### Canon MP640 series Manuale a video **Pagina 1 di 1040 pagine**

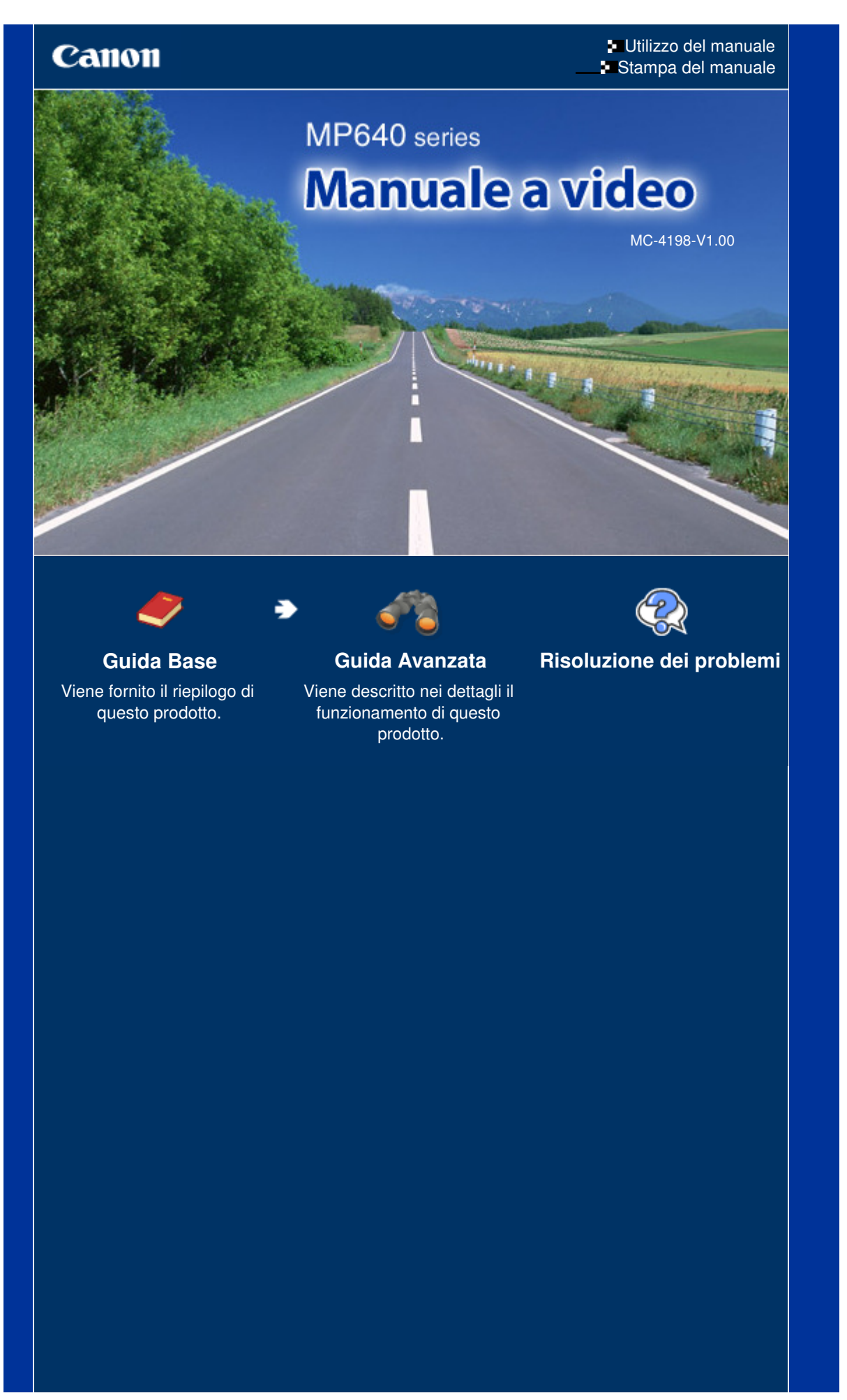

**Canon** 

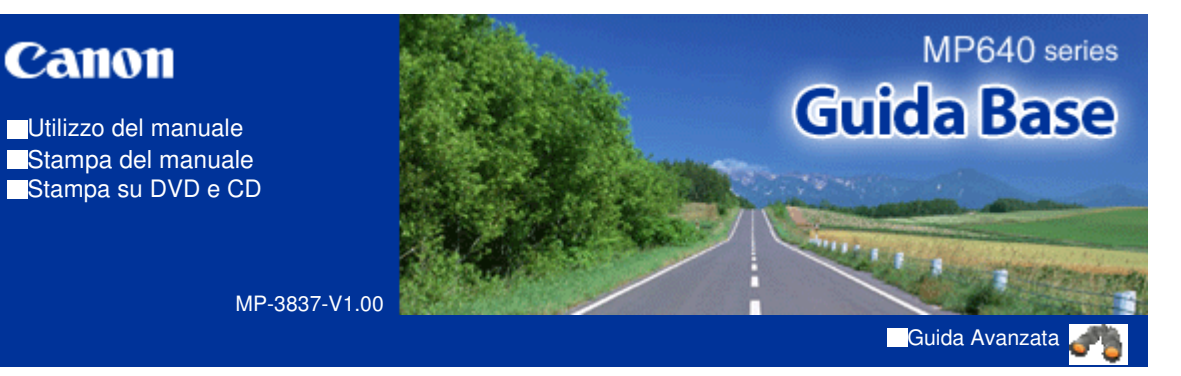

### **Sommario**

#### **Descrizione della stampante**

Componenti principali Navigazione dei menu sul display LCD

#### **Stampa da una scheda di memoria**

Stampa di foto salvate nella scheda di memoria /unità flash USB Utilizzo delle varie funzioni

Inserimento della scheda di memoria

Inserimento dell'unità flash USB

#### **Copia**

Esecuzione di copie Utilizzo delle varie funzioni di copia

#### **Stampa di foto da foto stampate**

Ristampa di foto stampate Utilizzo delle varie funzioni

#### **Scansione**

Inoltro al computer dei dati acquisiti Utilizzo delle varie funzioni di scansione

#### **Stampa dal computer**

Stampa di foto (Easy-PhotoPrint EX) Stampa di documenti (Windows) Stampa di documenti (Macintosh)

#### **Altri utilizzi**

Stampa di moduli modello come carta con linee Stampa di foto direttamente dalla fotocamera digitale o dal telefono cellulare Impostazioni della stampante Utili applicazioni software

#### **Caricamento della carta/degli originali**

Caricamento della carta Caricamento degli originali

### **Manutenzione periodica**

Sostituzione di un serbatoio d'inchiostro Stampe sbiadite o con colori non corretti Pulizia del rullo di alimentazione carta Pulizia del pad del cassetto

### **Appendice**

Limitazioni legali sull'utilizzo della stampante e delle immagini

Suggerimenti sulle modalità di utilizzo della stampante

Sommario > Descrizione della stampante

#### **Guida Avanzata Risoluzione dei problemi**

# **Descrizione della stampante**

In questa sezione vengono riportati i nomi dei componenti della stampante e sono elencate le funzioni principali che è necessario conoscere prima di iniziare a utilizzarla.

### **Componenti principali**

**Vista anteriore Vista posteriore Vista interna Pannello dei comandi**

### **Navigazione dei menu sul display LCD**

**Selezione dei menu nella schermata HOME Selezione delle voci di impostazione Altre operazioni**

Q

↑ Inizio pagina

**Guida Avanzata Risoluzione dei problemi**

Sommario > Descrizione della stampante > Componenti principali

### **Componenti principali**

- Vista anteriore
- Vista posteriore
- Vista interna
- Pannello dei comandi

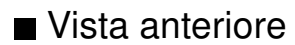

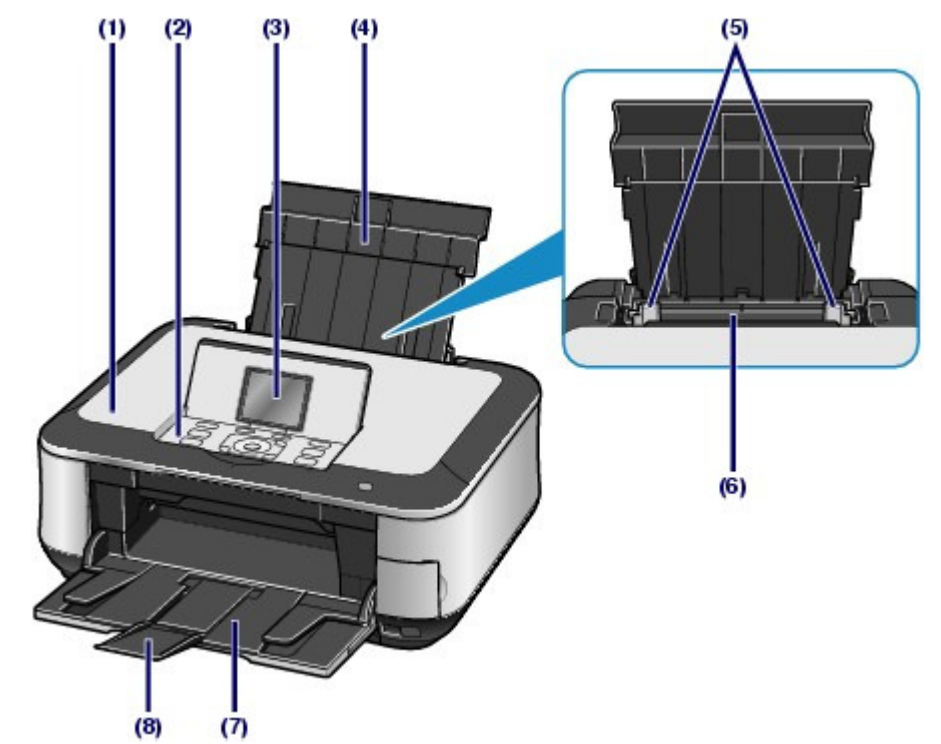

### **(1) Coperchio dei documenti**

Aprire per caricare un originale sul piano in vetro.

### **(2) Pannello dei comandi**

Consente di utilizzare la stampante o di modificarne le impostazioni.

Vedere Pannello dei comandi.

### **(3) Display LCD**

Visualizza i messaggi, le opzioni dei menu e lo stato del funzionamento. Su display LCD è anche possibile visualizzare in anteprima le foto prima della stampa.

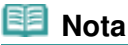

 Il display LCD si spegne se la stampante non viene utilizzata per circa 5 minuti. Per ripristinarlo, premere qualsiasi pulsante eccetto il pulsante **ON** oppure eseguire una stampa.

### **(4) Supporto per la carta**

Sollevare il supporto e inclinarlo all'indietro per caricare la carta nel vassoio posteriore.

#### **(5) Guide della carta**

Far scorrere le guide per allinearle su entrambi i lati della risma di carta.

#### **(6) Vassoio posteriore**

Caricare carta fotografica o buste utilizzabili con la stampante. È possibile caricare contemporaneamente due o più fogli dello stesso tipo e formato. L'alimentazione avviene automaticamente, un foglio alla volta.

Vedere Caricamento della carta.

#### **(7) Vassoio di uscita della carta**

Si apre automaticamente all'avvio della stampa o della copia e quando la carta stampata viene espulsa dalla stampante.

#### **(8) Estensione del vassoio di uscita**

Aprire l'estensione del vassoio di uscita per raccogliere le stampe. Aprire l'estensione quando si esegue una stampa o una copia.

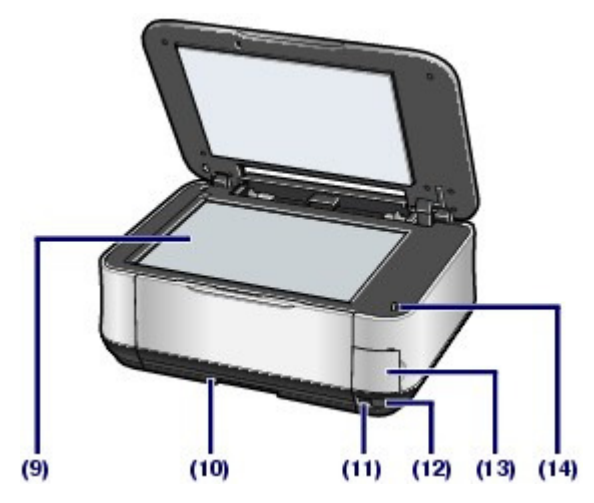

#### **(9) Piano in vetro**

Consente di caricare un originale da copiare o da sottoporre a scansione.

#### **(10) Cassetto**

Caricare carta comune in formato A4, B5, A5, o Letter, quindi inserirlo nella stampante. È possibile caricare contemporaneamente due o più fogli di carta comune dello stesso formato. L'alimentazione avviene automaticamente, un foglio alla volta.

Vedere Caricamento della carta.

#### **(11) Porta di stampa diretta**

Per stampare direttamente, collegare a questa porta un dispositivo compatibile con PictBridge, ad esempio una fotocamera digitale o l'unità Bluetooth BU-30\* opzionale.

Vedere Stampa di foto direttamente dalla fotocamera digitale o dal telefono cellulare .

In questa porta è anche possibile inserire un'unità flash USB.

Vedere Inserimento dell'unità flash USB .

\* L'unità Bluetooth non è disponibile in alcuni Paesi o regioni a seconda delle norme e dei regolamenti locali vigenti. Per ulteriori informazioni, contattare il centro assistenza.

### **Avviso**

 Non collegare alla porta di stampa diretta della stampante apparecchiature diverse da dispositivi compatibili con PictBridge, l'unità Bluetooth BU-30 opzionale oppure l'unità memoria flash USB. Questa operazione, infatti, potrebbe causare incendi, scosse elettriche o danni alla stampante.

### **Importante**

- Non toccare la struttura metallica della stampante.
- Non utilizzare un cavo USB di lunghezza superiore a 3 metri (9 piedi) per connettere qualsiasi periferica compatibile con PictBridge alla stampante poiché potrebbe interferire con il funzionamento di altre periferiche.

### **(12) Porta a infrarossi**

Utilizzare questa porta per stampare da un telefono cellulare dotato di comunicazione a infrarossi wireless.

Vedere Stampa di foto da un dispositivo di comunicazione wireless .

#### **(13) Coperchio dello slot della scheda**

Aprire questo coperchio per inserire una scheda di memoria.

Vedere Inserimento della scheda di memoria .

### **(14) Pulsante di individuazione dell'unità di scansione**

Blocca l'unità di scansione (coperchio) quando è aperto il coperchio dei documenti. Questo pulsante resta premuto quando il coperchio dei documenti è chiuso, in modo da consentire l'apertura dell'unità di scansione (coperchio). Non è necessario toccare tale pulsante.

Per informazioni sull'unità di scansione, vedere Unità di scansione (coperchio) .

### Vista posteriore

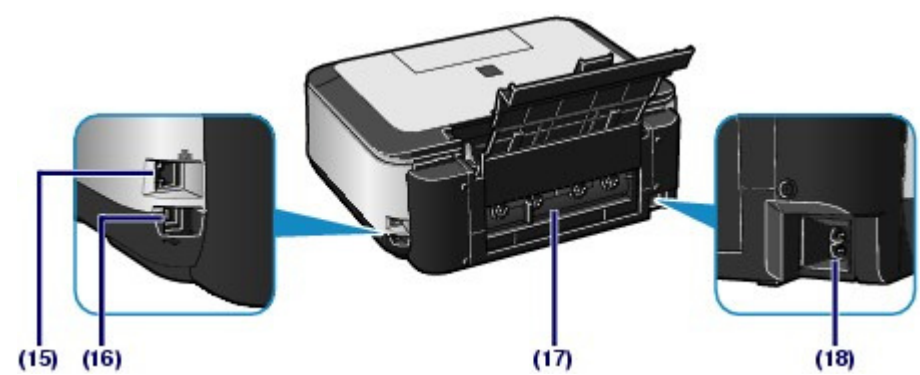

### **(15) Connettore rete LAN wired**

Inserire il cavo di rete per connettere la stampante alla rete.

### **Importante**

Non toccare la struttura metallica della stampante.

### **Nota**

Rimuovere il cappuccio prima di collegare il cavo LAN.

### **(16) Porta USB**

Inserire il cavo USB in questa porta per collegare la stampante a un computer.

### **Importante**

- Non toccare la struttura metallica della stampante.
- Non collegare o scollegare il cavo USB mentre è in corso la stampa o la scansione degli originali con il computer.

### **(17) Coperchio posteriore**

Staccare per rimuovere la carta inceppata.

### **(18) Connettore del cavo di alimentazione**

Collegare il cavo di alimentazione fornito.

### ■ Vista interna

### Componenti principali **Pagina 7 di 1040 pagine**

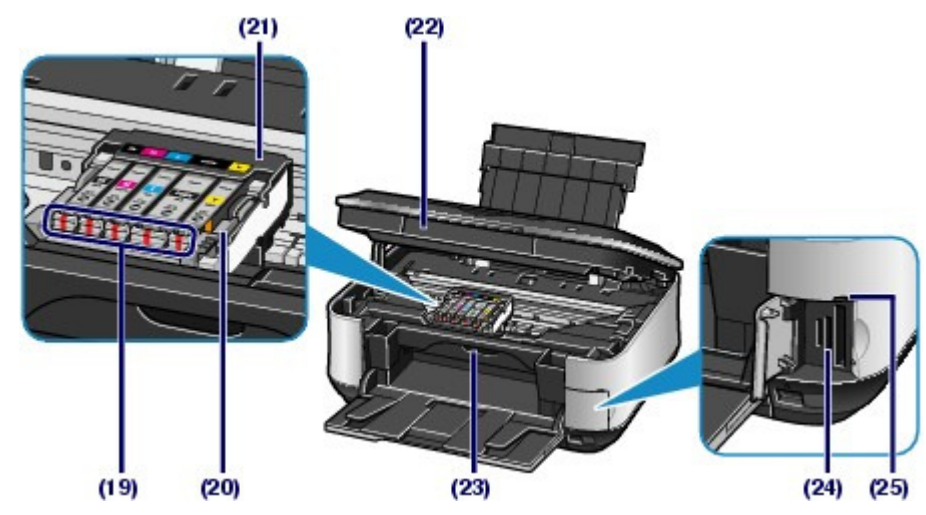

### **(19) Spie Inchiostro (Ink)**

Si accendono o lampeggiano in rosso per indicare lo stato del serbatoio d'inchiostro.

Vedere Verifica dello stato dell'inchiostro.

### **(20) Leva di bloccaggio della testina di stampa**

Blocca la testina di stampa in posizione.

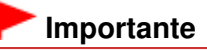

Non sollevare la leva dopo aver installato la testina di stampa.

### **(21) Supporto della testina di stampa**

Installare la testina di stampa.

#### **(22) Unità di scansione (coperchio)**

Esegue la scansione degli originali. Aprire l'unità per sostituire i serbatoi d'inchiostro, per controllare gli indicatori luminosi dell'inchiostro o per rimuovere la carta inceppata all'interno della stampante. Quando si apre l'unità di scansione (coperchio), sollevarla tenendo chiuso il coperchio dei documenti.

### **(23) Coperchio interno**

Chiuderlo quando si stampa su carta.

#### **(24) Slot della scheda**

Inserire una scheda di memoria.

Vedere Inserimento della scheda di memoria .

#### **(25) Indicatore luminoso di accesso**

Si accende o lampeggia per indicare lo stato della scheda di memoria.

Vedere Inserimento della scheda di memoria .

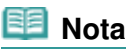

 Per informazioni dettagliate sull'installazione della testina di stampa e dei serbatoi d'inchiostro, consultare la versione cartacea del manuale: Guida Rapida.

**Pannello dei comandi** 

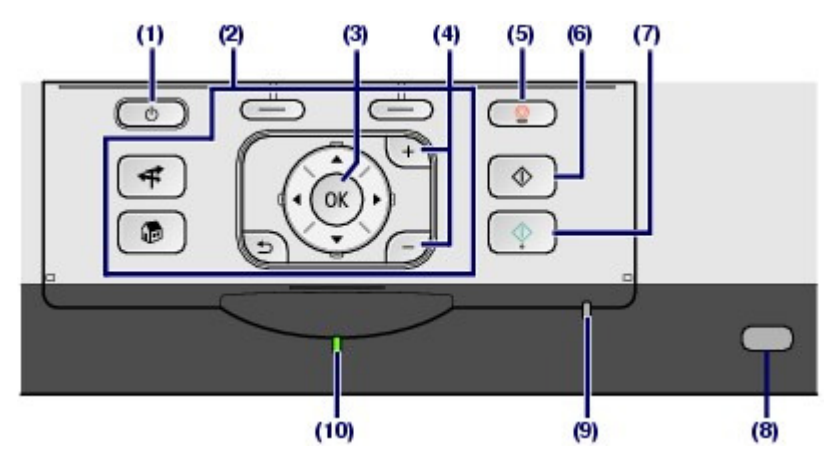

### **(1) Pulsante ON**

Consente di accendere e spegnere la stampante. Prima di accendere la stampante, verificare che il coperchio dei documenti sia chiuso.

### **Importante**

#### **Disconnessione dell'alimentazione**

 In caso di disconnessione dell'alimentazione dopo avere spento la stampante, assicurarsi che la spia di **accensione** sia spenta. Quando l'alimentazione viene scollegata con la spia **Accensione (Power)** accesa o lampeggiante, potrebbe non essere possibile stampare perché la testina di stampa non è protetta.

### **(2) Pulsanti disponibili per la navigazione dei menu sul display LCD**

Vedere Navigazione dei menu sul display LCD.

### **(3) Pulsante OK**

Seleziona un menu o una impostazione.

Vedere Navigazione dei menu sul display LCD.

Consente di risolvere un errore mentre è in corso una stampa o di ripristinare il normale funzionamento della stampante dopo avere rimosso la carta inceppata.

### **(4) Pulsanti [+] [-]**

Consente di specificare il numero di copie da copiare o da stampare.

#### **(5) Pulsante Stop**

Consente di annullare un lavoro di stampa, di copia o di scansione in corso.

#### **(6) Pulsante Nero**

Consente di avviare la copia, la scansione e così via in bianco e nero.

#### **(7) Pulsante Colore**

Consente di avviare la stampa, la copia o la scansione a colori.

### **(8) Spia Wi-Fi**

Si accende o lampeggia in blu per indicare lo stato della rete LAN wireless.

Accesa: è selezionato LAN wireless attiva (Wireless LAN active).

Lampeggia: è in corso la stampa o la scansione sulla LAN wireless. Inoltre, la spia lampeggia durante la ricerca del punto di accesso LAN durante l'impostazione e la connessione al punto di accesso.

#### **(9) Indicatore Allarme**

Si accende o lampeggia in arancione quando si verifica un errore, ad esempio se la carta o l'inchiostro sono esauriti.

#### **(10) Spia di accensione**

Lampeggia e diventa verde quando l'alimentazione è collegata.

**Guida Avanzata Risoluzione dei problemi**

Sommario > Descrizione della stampante > Navigazione dei menu sul display LCD

### **Navigazione dei menu sul display LCD**

Questa stampante consente di stampare le foto salvate in una scheda di memoria o in un'unità flash USB, eseguire copie o la scansione di un originale senza utilizzare un computer. Per utilizzare la stampante, è possibile ruotare la **Easy-Scroll Wheel** del pannello dei comandi oppure premere il pulsante  $\blacktriangle, \blacktriangledown, \blacktriangleleft$  o  $\blacktriangleright$  della Easy-Scroll Wheel per spostarsi fra i menu o selezionare le impostazioni sul display LCD, quindi premere il pulsante **OK**.

In questa sezione vengono descritte le principali operazioni per la navigazione dei menu della schermata **HOME** e per la selezione delle voci di impostazione necessarie per eseguire la stampa.

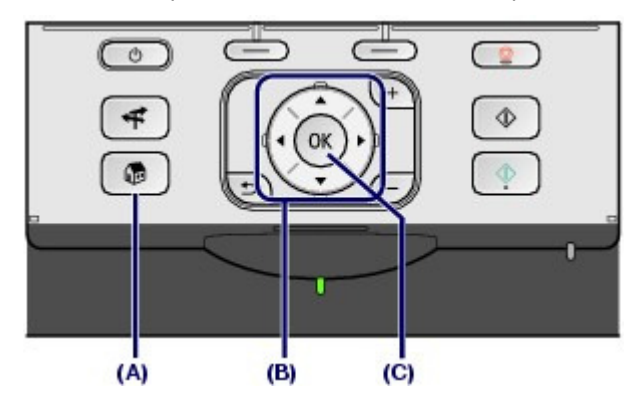

### **Utilizzo della Easy-Scroll Wheel (B)**

La **Easy-Scroll Wheel** viene utilizzata per selezionare i menu o le impostazioni.

È possibile utilizzare la **Easy-Scroll Wheel** in due modi. La macchina può essere utilizzata con entrambi.

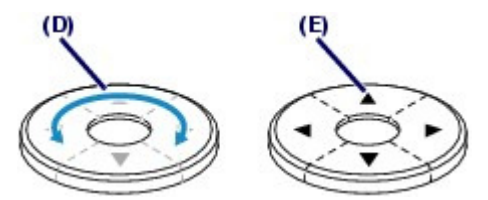

(D) Ruotare con le dita la **Easy-Scroll Wheel** per selezionare le voci.

**Oppure** 

(E) Premere il pulsante  $\blacktriangle$ ,  $\nabla$ ,  $\blacktriangleleft$  o per selezionare le voci.

La possibilità di utilizzare il pulsante  $\blacktriangle$ ,  $\blacktriangledown$ ,  $\blacktriangleleft$  o  $\blacktriangleright$  è indicata nella Guida e anche nella procedura operativa, ad esempio con la dicitura "la **Easy-Scroll Wheel** (pulsante  $\blacktriangle$  o  $\nabla$ )".

### ■ Selezione dei menu nella schermata HOME

La schermata **HOME** viene visualizzata quando la stampante viene accesa oppure quando viene premuto il pulsante **HOME**.

Per avviare la stampa di foto di una scheda di memoria o di un'unità flash USB, le operazioni di copia o di scansione, selezionare i menu nella schermata **HOME**.

### **1.** Premere il pulsante **HOME** (A).

Viene visualizzata la schermata **HOME**.

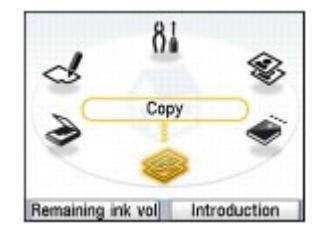

### **2.** Ruotare la **Easy-Scroll Wheel** (B) per selezionare il menu desiderato e premere il pulsante **OK** (C).

Per selezionare il menu, è anche possibile utilizzare il pulsante **della Easy-Scroll Wheel** (B).

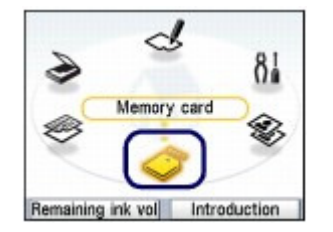

Viene visualizzata la schermata del menu selezionato.

Nella schermata **HOME** sono disponibili i seguenti menu.

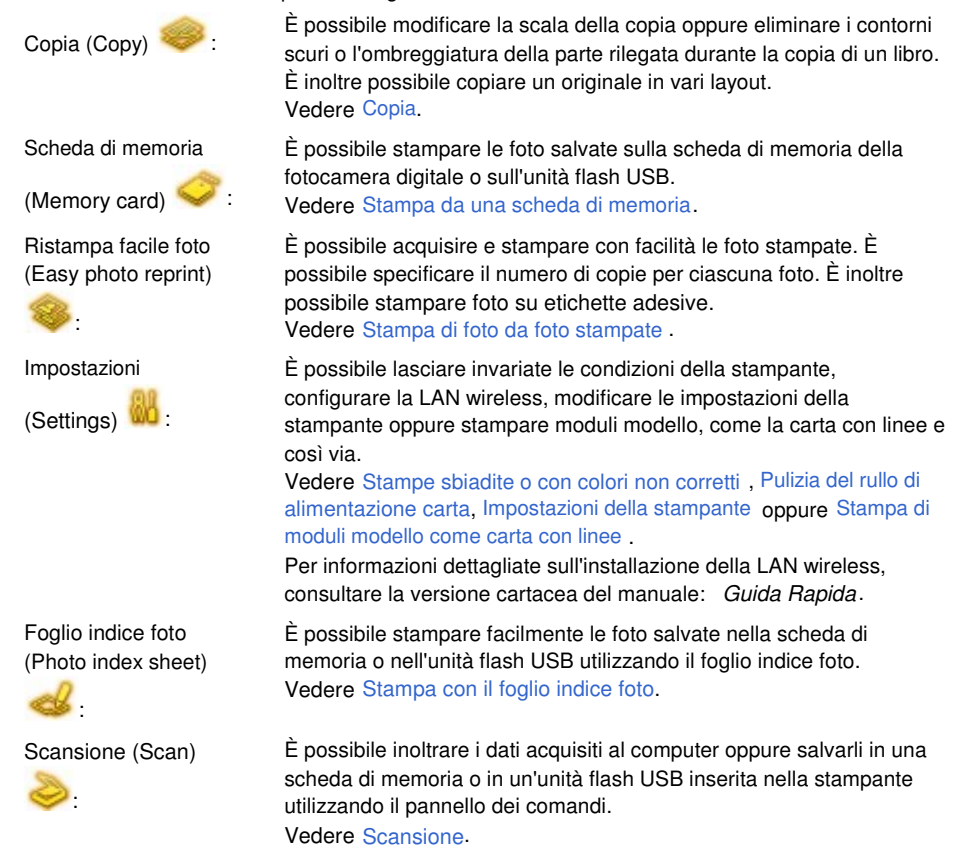

### Selezione delle voci di impostazione

La schermata visualizzata varia in base al menu selezionato, ma l'operazione rimane invariata. In questa sezione viene descritta la procedura di selezione di un'impostazione, utilizzando come esempio l'operazione di modifica della qualità di stampa nella schermata di conferma della stampa in Seleziona e stampa (Select and print) di Scheda di memoria (Memory card).

**1.** Utilizzare la **Easy-Scroll Wheel** (pulsante  $\blacktriangle$  o  $\blacktriangledown$ ) (B) per selezionare Standard, quindi premere il pulsante **OK** (C).

Navigazione dei menu sul display LCD example and the control of Pagina 11 di 1040 pagine

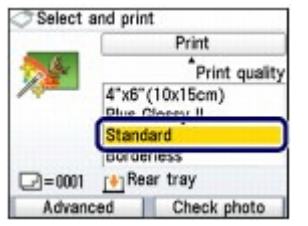

**2.** Utilizzare la Easy-Scroll Wheel (pulsante ▲ o ▼) per selezionare Alta(qualitàpriorità) (High(quality-priority)), quindi premere il pulsante **OK**.

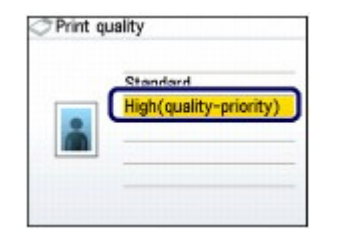

Sullo schermo viene nuovamente visualizzata la schermata di conferma della stampa in Seleziona e stampa (Select and print).

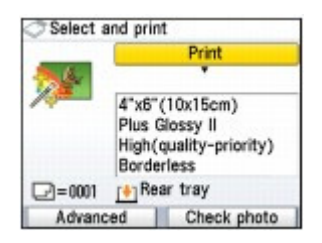

### Altre operazioni

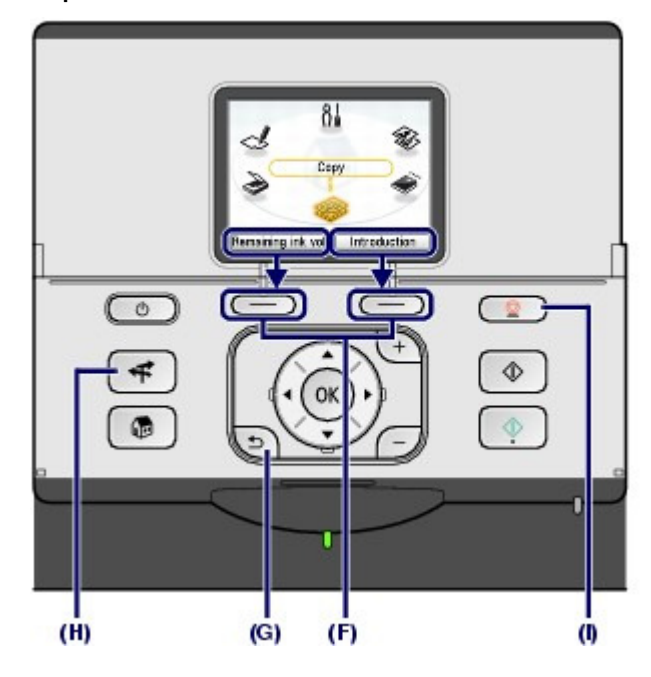

### Selezione degli elementi nella parte inferiore del display LCD

È possibile utilizzare i due pulsanti **Funzione** (F) per selezionare gli elementi nella parte inferiore del display LCD.

Premere il pulsante **Funzione** di destra per selezionare l'elemento a destra e il pulsante **Funzione** di sinistra per selezionare l'elemento a sinistra. Gli elementi visualizzati variano in base alla schermata.

### Visualizzazione della schermata precedente

Premere il pulsante **Indietro (Back)** (G) per visualizzare la schermata precedente.

### Esecuzione semplificata delle funzioni utilizzate di frequente

Utilizzare il pulsante **NAVI** (H) per eseguire con facilità le funzioni utilizzate di frequente, seguendo le istruzioni visualizzate. È inoltre possibile visualizzare le informazioni sulle funzioni o le istruzioni sul caricamento della carta.

### **1.** Premere il pulsante **NAVI** (H).

Viene visualizzata la schermata NAVI.

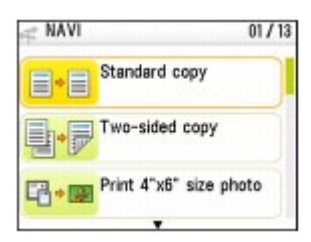

### **Nota**

 Quando si preme il pulsante **Indietro (Back)** mentre è visualizzata la schermata NAVI, viene visualizzata la schermata **HOME**.

**2.** Utilizzare la Easy-Scroll Wheel (pulsante ▲ o ▼) per selezionare l'elemento, quindi premere il pulsante **OK**.

Attenersi alle istruzioni visualizzate sul display LCD.

 Annullamento di una stampa, di una copia o di una scansione in corso

Premere il pulsante **Stop** (I) per annullare un processo di stampa, di copia o di scansione in corso.

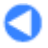

↑ Inizio pagina

**Guida Avanzata Risoluzione dei problemi** Sommario > Stampa da una scheda di memoria

# **Stampa da una scheda di memoria**

È possibile visualizzare in anteprima sul display LCD le foto di una scheda di memoria o di un'unità flash USB per selezionare e stampare quella desiderata. È inoltre possibile stampare le foto preferite in vari layout o utilizzarle per creare un calendario o un adesivo.

### **Stampa di foto salvate nella scheda di memoria/unità flash USB**

**Modifica delle impostazioni**

### **Utilizzo delle varie funzioni**

**Stampa di foto in vari layout Modifica della visualizzazione Ritaglio di foto/Ricerca di foto in base a una determinata data Correzione delle immagini Stampa di foto con la data di scatto o il numero di file**

#### **Inserimento della scheda di memoria**

**Prima di inserire la scheda di memoria Inserimento della scheda di memoria Rimozione della scheda di memoria**

#### **Inserimento dell'unità flash USB**

**Inserimento dell'unità flash USB Rimozione dell'unità flash USB**

C

 $\uparrow$  Inizio pagina

**Guida Avanzata Risoluzione dei problemi**

Sommario > Stampa da una scheda di memoria > Stampa di foto salvate nella scheda di memoria/unità flash USB

### **Stampa di foto salvate nella scheda di memoria/unità flash USB**

Visualizzare in anteprima sul display LCD le foto della scheda di memoria o dell'unità flash USB per selezionare e stampare quella desiderata.

In questa sezione viene descritta la procedura per la stampa di foto senza bordo su carta fotografica in formato 4" x 6" / 10 x 15 cm.

Per informazioni dettagliate vedere le note e la procedura operativa descritta nella pagina di riferimento.

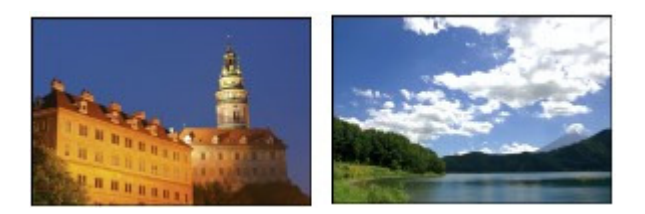

### **È necessario preparare:**

Una scheda di memoria in cui sono state salvate le foto. Vedere Prima di inserire la scheda di memoria .

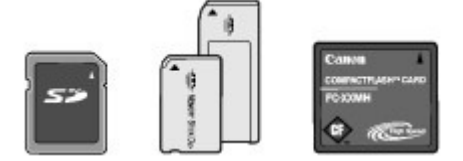

Un'unità flash USB in cui sono state salvate le foto. Vedere Inserimento dell'unità flash USB.

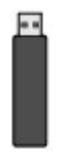

La carta per la stampa fotografica. Vedere Tipi di supporti utilizzabili.

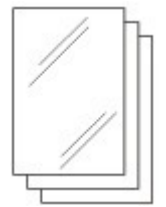

- **1.** Preparare la stampante per la stampa.
	- **(1)** Accendere la stampante. Vedere Pannello dei comandi.
	- **(2)** Caricare la carta. Vedere Caricamento della carta.

Caricare la carta fotografica in formato 4" x 6" (10x15 cm) nel vassoio posteriore.

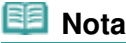

 Caricare nel cassetto carta comune nel formato A4 o Letter. Caricare nel vassoio posteriore altri tipi e formati di carta.

**(3)** Aprire delicatamente il vassoio di uscita della carta e quindi la relativa

estensione.

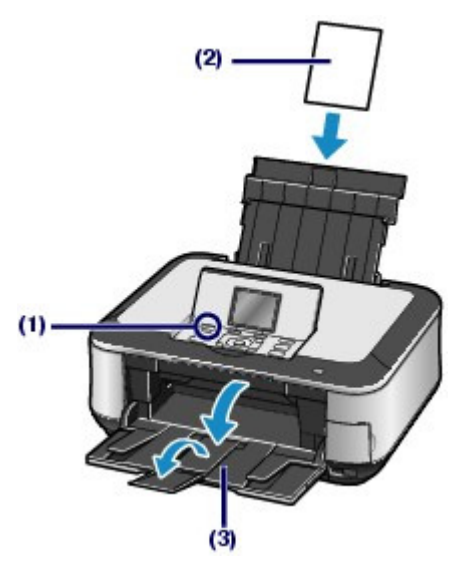

- **2.** Inserire una scheda di memoria o un'unità flash USB.
	- **(1)** Selezionare Scheda di memoria (Memory card) **nella schermata HOME** e premere il pulsante **OK**. Vedere Selezione dei menu nella schermata HOME .
	- **(2)** Selezionare Seleziona e stampa (Select and print) in quindi premere il
	- **(3)** Inserire la scheda di memoria o l'unità flash USB.

#### **Scheda di memoria:**

pulsante **OK**.

Inserirla nel relativo slot CON IL LATO DELL'ETICHETTA VERSO SINISTRA. Per informazioni sui tipi di schede di memoria compatibili con la stampante e l'alloggiamento in cui inserirle, vedere Inserimento della scheda di memoria.

#### **Unità flash USB:**

Inserirla nella porta di stampa diretta. Vedere Inserimento dell'unità flash USB .

Viene visualizzata la schermata di selezione delle foto.

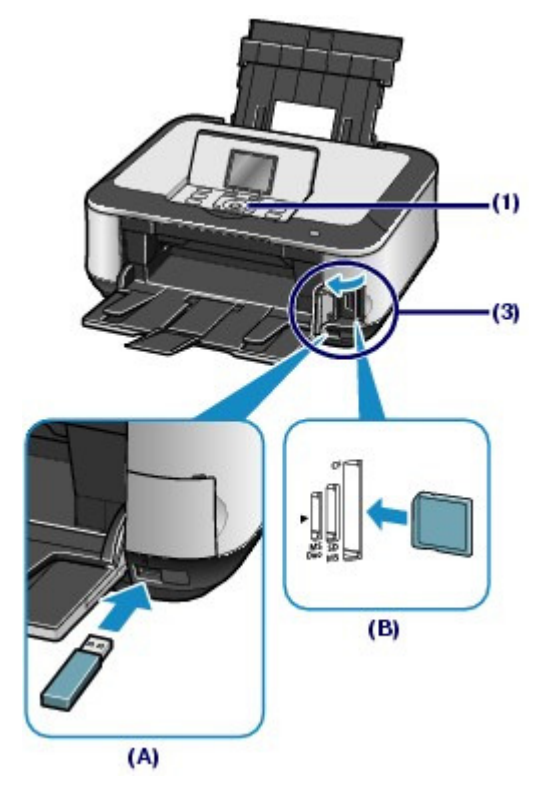

(A) Unità flash USB

(B) Scheda di memoria (Memory card)

### **Nota**

- È inoltre possibile attivare la schermata di selezione delle foto in Seleziona e stampa (Select and print) di Scheda di memoria (Memory card) inserendo una scheda di memoria o un'unità flash USB mentre è visualizzata la schermata **HOME** o qualsiasi schermata di Copia (Copy) e Ristampa facile foto (Easy photo reprint).
- È possibile selezionare anche utili funzioni di stampa diverse da Seleziona e stampa (Select and print).
	- Vedere Utilizzo delle varie funzioni .
- Non inserire contemporaneamente la scheda di memoria e l'unità flash USB. Non inserire contemporaneamente due o più schede di memoria.
- Se Attrib. lettura/scrittura (Read/write attribute) è stato impostato su Lett/scritt. da PC USB (Writable from USB PC) o su Lett/scritt. da PC LAN (Writable from LAN PC), non è possibile stampare i dati di immagine dalla scheda di memoria utilizzando il pannello dei comandi della stampante. Per stampare i dati immagine dalla scheda di memoria, selezionare Impostazioni avanzate (Advanced settings) in Impostaz. periferica (Device settings) di Impostazioni (Settings) nella schermata **HOME** e impostare Attrib. lettura/scrittura (Read/write attribute) su Sola lettura da PC (Not writable from PC).

Per informazioni dettagliate, consultare il manuale a video: Guida Avanzata.

- \* È possibile stampare dati di immagine dall'unità flash USB indipendentemente
- dall'impostazione di Attrib. lettura/scrittura (Read/write attribute).

### **3.** Selezione delle foto da stampare.

**(1)** Utilizzare la Easy-Scroll Wheel (il pulsante ◀ o ►) (C) per visualizzare la foto da stampare.

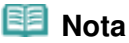

 $\bullet$  Durante la lettura delle foto sul display LCD può essere visualizzata l'icona  $\overline{\mathbb{Z}}$ . Se si utilizza la **Easy-Scroll Wheel** (pulsante **d** o **)** per visualizzare la foto mentre è visualizzata l'icona **x** sul display LCD, è possibile che non venga selezionata la foto desiderata.

**(2)** Premere il pulsante [**+**] o [**-**] (D) per specificare il numero di copie.

### Stampa di foto salvate nella scheda di memoria/unità flash USB Pagina 17 di 1040 pagine

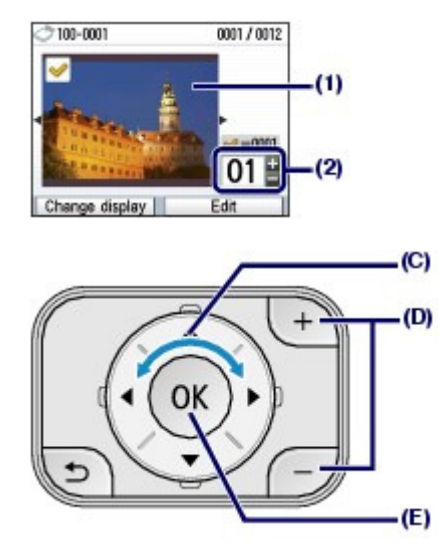

**(3)** Ripetere i punti (1) e (2) per specificare il numero di copie per ciascuna foto.

### **Nota**

#### **Altre opzioni**

- Per modificare la visualizzazione delle foto, vedere Modifica della visualizzazione .
- Per ritagliare le foto (Taglio (Trimming)), vedere Ritaglio di foto/Ricerca di foto in base a una determinata data.
- **Per ricercare le foto in base a una determinata data, (Cerca (Search)), vedere** Ritaglio di foto/Ricerca di foto in base a una determinata data .

### **(4)** Premere il pulsante **OK** (E).

Viene visualizzata la schermata di conferma di stampa.

### **4.** Avviare la stampa.

**(1)** Confermare il formato della pagina, il tipo di supporto, la qualità di stampa e così via.

A questo punto, verificare di avere selezionato 10x15cm(4"x6") (4"x6"(10x15cm)) per Formato pagina (Page size) e controllare il tipo di carta fotografica caricata per Tipo di supporto (Media type).

Per modificare le impostazioni, utilizzare la **Easy-Scroll Wheel** (pulsante  $\blacktriangle$  o  $\nabla$ ) (F) per selezionare l'elemento da modificare e premere il pulsante **OK** (G).

Vedere Selezione delle voci di impostazione e Modifica delle impostazioni.

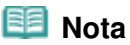

 Quando si seleziona Carta comune (Plain paper) per Tipo di supporto (Media type) e A4 o LTR(8,5"x11") (8.5"x11"(LTR)) per Formato pagina (Page size), viene visualizzato Cassetto (Cassette) per Alimentaz. carta (Paper source). Quando vengono selezionati altri formati o tipi di carta, viene visualizzato Vassoio posteriore (Rear tray). Assicurarsi di aver caricato la carta selezionata nell'alimentazione carta corretta.

- **(2)** Confermare il numero totale di fogli da utilizzare per la stampa delle foto selezionate.
- **(3)** Premere il pulsante **Funzione** di destra (H) per selezionare Verifica foto (Check photo) e controllare le foto selezionate e il numero di copie per ogni foto. Premere il pulsante **OK** (G) per ritornare alla schermata di conferma della stampa.

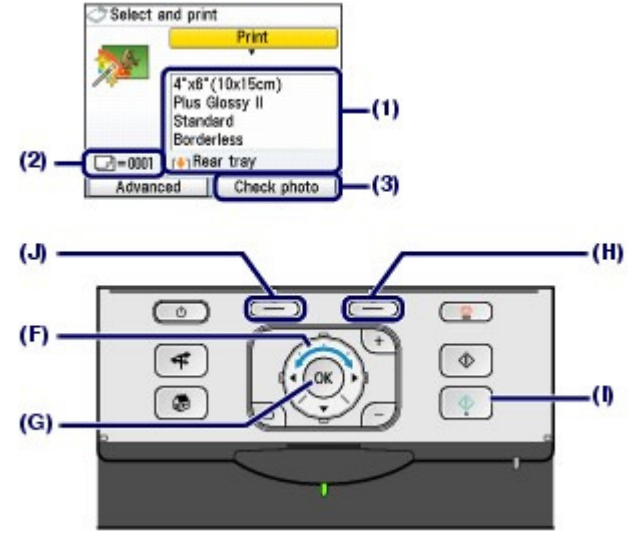

**(4)** Premere il pulsante **Colore (Color)** (I). La stampa delle foto viene avviata.

### **Nota**

 Se si preme il pulsante **Funzione** di sinistra (J) per selezionare Avanzate (Advanced), verranno visualizzati Impostaz. data (Date setting), Impostaz. n. file (File no. setting) e Correz. automatica foto (Auto photo fix).

Per correggere le foto in modo automatico o manuale, selezionare Correz. automatica foto (Auto photo fix).

Vedere Utilizzo delle varie funzioni .

- Premere il pulsante **Stop** per annullare la stampa.
- Se si preme il pulsante per il **Nero**, la stampa non verrà avviata.
- È possibile visualizzare il Menu Scheda (Memory card menu) premendo il pulsante **Indietro (Back)** al termine della stampa. Se si preme il pulsante **HOME** o si rimuove la scheda di memoria o l'unità flash USB, viene visualizzata la schermata **HOME**.
- Per rimuovere la scheda di memoria, vedere Rimozione della scheda di memoria . Per rimuovere l'unità flash USB, vedere Rimozione dell'unità flash USB .

### Modifica delle impostazioni

Per modificare impostazioni di stampa quali formato pagina, il tipo di supporto o la qualità di stampa, utilizzare la **Easy-Scroll Wheel** (pulsante  $\blacktriangle$  o  $\nabla$ ).

Per il funzionamento delle impostazioni, vedere Selezione delle voci di impostazione .

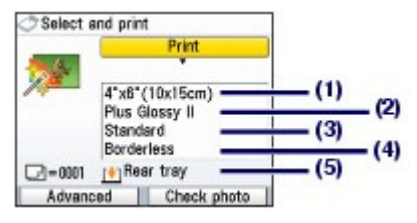

**(1)** Formato pagina (Page size)

Selezionare il formato pagina della carta su cui eseguire la stampa: 10x15cm(4"x6") (4"x 6"(10x15cm)), A4 e così via.

**(2)** Tipo di supporto (Media type)

Selezionare il tipo di supporto della carta su cui eseguire la stampa: Lucida II (Plus Glossy II), Carta comune (Plain paper) e così via.

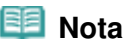

 Se si seleziona il formato pagina e il tipo di supporto in modo non corretto, è possibile che la carta venga alimentata dall'alimentazione carta errata o la qualità di stampa potrebbe non essere corretta. Vedere Alimentazione della carta per il caricamento dei fogli .

### Stampa di foto salvate nella scheda di memoria/unità flash USB Pagina 19 di 1040 pagine

- **(3)** Qual. di stampa (Print quality) Regolare la qualità di stampa: Alta(qualità-priorità) (High(quality-priority)) o Standard.
- **(4)** Stampa s. bordo (Borderless print) Selezionare la stampa con o senza bordo: Con bordo (Bordered) o Senza bordo (Borderless).

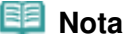

- Quando si seleziona Carta comune (Plain paper) in Tipo di supporto (Media type), non è possibile selezionare Senza bordo (Borderless).
- Se il rapporto tra l'altezza e la larghezza differisce notevolmente dai dati immagine quando è selezionato Senza bordo (Borderless), è possibile che alcune parti dell'immagine non vengano stampate a seconda del formato del supporto utilizzato.

### **(5)** Alimentaz. carta (Paper source)

Nella schermata viene visualizzata l'alimentazione carta per il formato pagina selezionato e il tipo di supporto.

Quando è selezionata carta comune nel formato A4 o Letter, viene visualizzato Cassetto (Cassette).

Quando vengono selezionati altri formati o tipi di carta, viene visualizzato Vassoio posteriore (Rear tray).

Assicurarsi di aver caricato la carta selezionata nell'alimentazione carta visualizzata.

Per informazioni dettagliate sull'impostazione dell'alimentazione carta, consultare il Manuale a video: Guida Avanzata

### **Nota**

.

- Le impostazioni del formato pagina, del tipo di supporto, della qualità di stampa, della correzione immagine, della stampa senza bordo e così via vengono mantenute e verranno riproposte la volta successiva in cui si seleziona il Menu Scheda (Memory card menu) anche se la stampante viene spenta e riaccesa.
- A seconda della funzione, alcune voci non possono essere specificate insieme.

### **Stampa con il foglio indice foto**

Le miniature di foto nella scheda di memoria o dell'unità flash USB sono stampate su carta comune in formato A4 o Letter (il foglio stampato viene definito foglio indice foto). Questo foglio consente di selezionare le foto da stampare, il numero di copie, la dimensione della pagina e via di seguito, nonché di avviare la stampa.

Selezionare Foglio indice foto (Photo index sheet) nella schermata HOME, quindi Stam. foglio ind.

foto (Index sheet print) .

Per informazioni dettagliate sul funzionamento, consultare il manuale a video: Guida Avanzata.

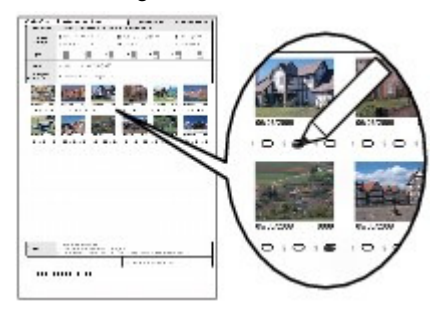

### Utilizzo delle varie funzioni alla province della contratta che e contra la province della Pagina 20 di 1040 pagine

### **Guida Base**

**Guida Avanzata Risoluzione dei problemi**

Sommario > Stampa da una scheda di memoria > Utilizzo delle varie funzioni

### **Utilizzo delle varie funzioni**

È possibile stampare foto in vari modi selezionando Scheda di memoria (Memory card)  $\Box$  nella schermata **HOME**. È inoltre possibile utilizzare altre funzioni utili per stampare le foto. Per informazioni dettagliate, consultare il manuale a video: Guida Avanzata.

### Stampa di foto in vari layout

È possibile selezionare vari layout nella schermata del Menu Scheda (Memory card menu). È inoltre possibile selezionare Stampa DPOF (DPOF print).

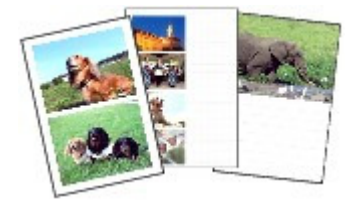

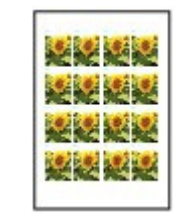

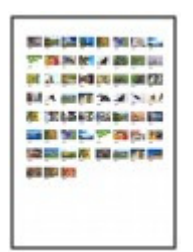

**Stampa layout (Layout print) Stampa adesivo (Sticker print)**

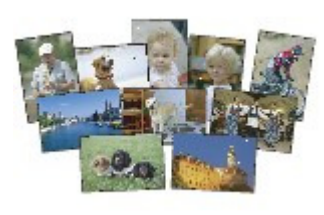

**Stampa tutte foto (Print all photos)**

**Stampa indice foto (Photo index print)**

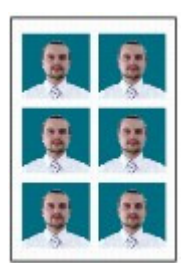

**Stampa formato foto ID (ID photo size print)**

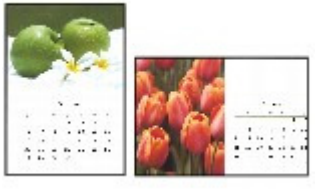

**Stampa calendario (Calendar print)**

### **Modifica della visualizzazione**

Per modificare la visualizzazione delle foto, premere il pulsante **Funzione** di sinistra quando nella parte inferiore della schermata viene visualizzato Modifica visual. (Change display). È anche possibile selezionare Presentazione (Slide show).

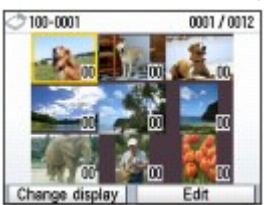

**Visualizzazione miniatura (Thumbnail display)**

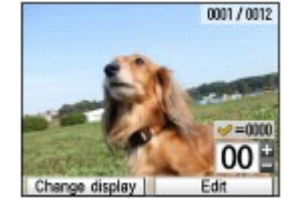

**Visualizz. schermo intero (Full-screen display)**

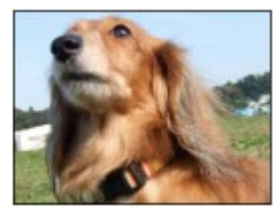

**Visualizzazione ingrandita (Enlarged display)**

Ritaglio di foto/Ricerca di foto in base a una determinata data

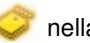

**Stampa di dati acquisiti (Captured info print)**

IXY DIGITAL XX 3-17mm 1/30 f/2.8 AWB

### Utilizzo delle varie funzioni alla province della contratta di 21 di 1040 pagine

È possibile specificare la funzione premendo il pulsante **Funzione** di destra quando nella parte inferiore della schermata viene visualizzato Modifica (Edit).

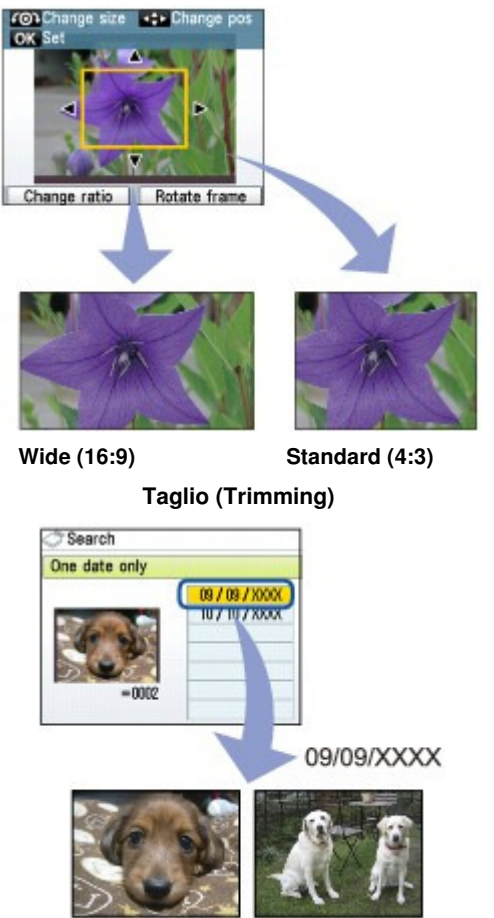

**Cerca (Search)**

### Correzione delle immagini

Per correggere le immagini, premere il pulsante **Funzione** di sinistra per selezionare Correz. automatica foto (Auto photo fix) quando nella parte inferiore della schermata viene visualizzato Avanzate (Advanced). È possibile correggere le immagini in modo automatico o manuale, regolando la luminosità, il contrasto e la tonalità del colore oppure aggiugendo effetti.

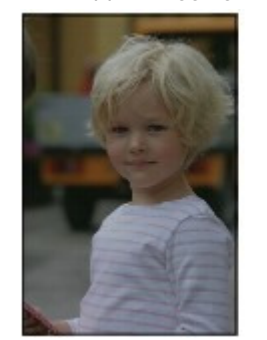

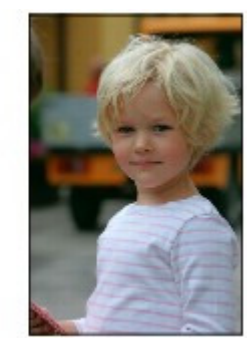

**Corr. aut. foto ATT. (Auto photo fix ON) (impostazione predefinita)**

### Stampa di foto con la data di scatto o il numero di file

Per stampare le foto con la data di scatto o il numero di file, premere il pulsante **Funzione** di sinistra per selezionare Impostaz. data (Date setting) o Impostaz. n. file (File no. setting) quando Avanzate (Advanced) viene visualizzato nella parte inferiore della schermata.

Utilizzo delle varie funzioni e controllo controllo controllo e controllo e Pagina 22 di 1040 pagine

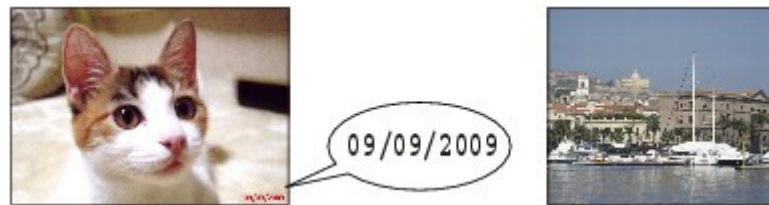

**Impostaz. data (Date setting) Impostaz. n. file (File no. setting)**

100-0010

 $\bullet$ 

 $\uparrow$  Inizio pagina

**Guida Avanzata Risoluzione dei problemi**

Sommario > Stampa da una scheda di memoria > Inserimento della scheda di memoria

## **Inserimento della scheda di memoria**

### **Prima di inserire la scheda di memoria**

I tipi di schede di memoria e i dati di immagine riportati di seguito sono compatibili con la stampante.

### **Importante**

- Se sono state scattate e salvate foto in una scheda di memoria il cui funzionamento con la fotocamera digitale non è garantito, i dati di immagine potrebbero risultare illeggibili nella stampante o danneggiati. Per informazioni sulle schede di memoria la cui compatibilità con la fotocamera digitale è garantita, consultare il manuale di istruzioni fornito con la fotocamera digitale.
- Formattare la scheda di memoria con una fotocamera digitale compatibile con lo standard DCF (Design rule for Camera File system) (compatibile con Exif 2.2/2.21) e TIFF (compatibile con Exif 2.2/ 2.21). La scheda di memoria potrebbe non essere compatibile con la stampante se formattata in un computer.

### Schede di memoria che non richiedono un adattatore

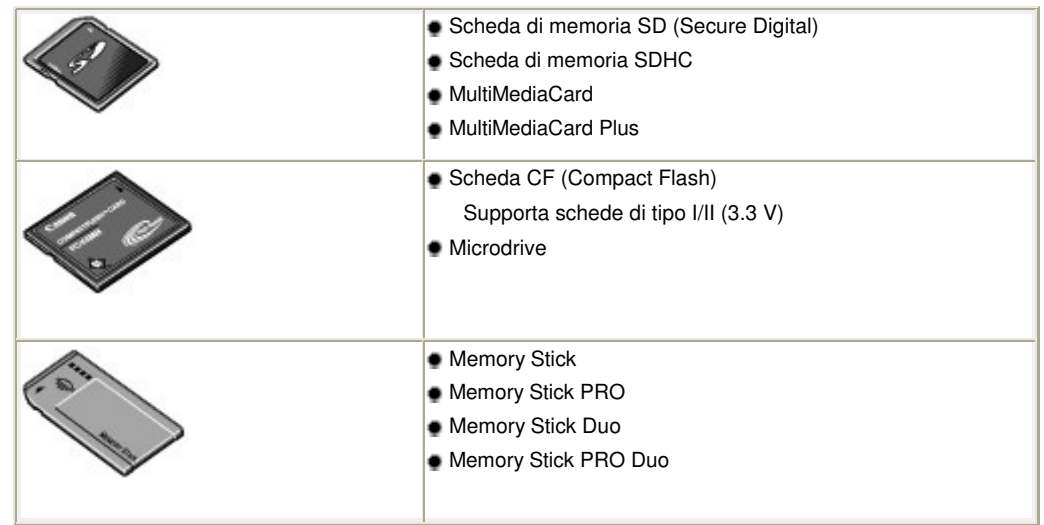

Schede di memoria che richiedono un adattatore

### **Importante**

- Collegare gli speciali adattatori alle seguenti schede di memoria prima di inserirle nello slot della scheda.
	- Se l'inserimento delle schede di memoria seguenti viene eseguito senza adattatore, potrebbe risultare impossibile rimuoverle. In questo caso, consultare la sezione " Risoluzione dei problemi " del Manuale a video: Guida Avanzata.

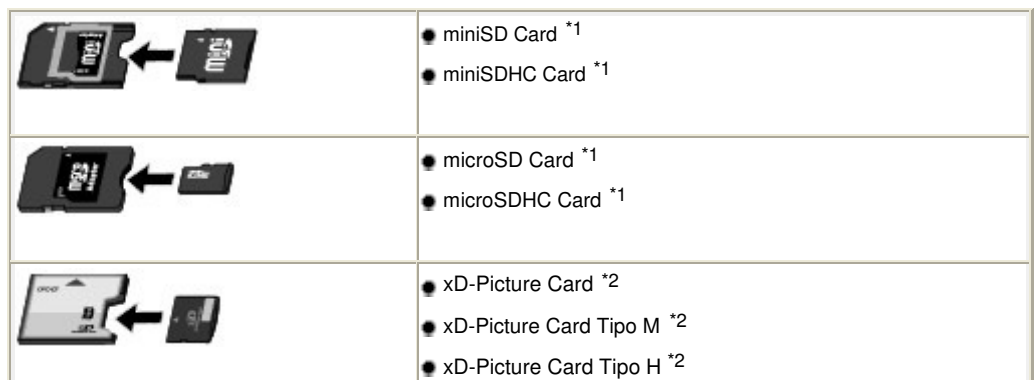

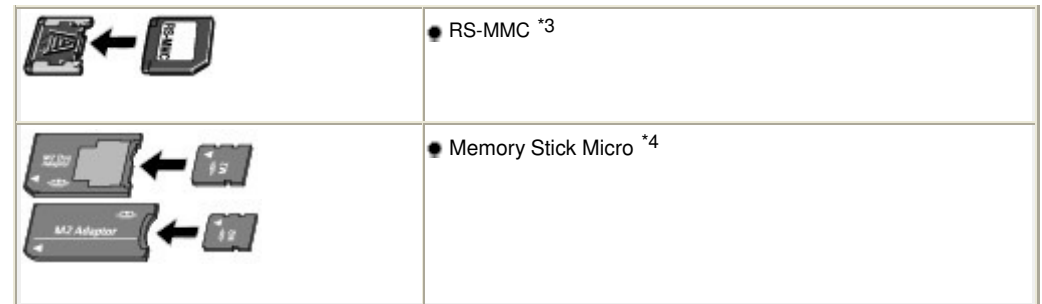

\*1 Utilizzare lo speciale "adattatore SD Card".

- \*2 Richiede l'acquisto di un adattatore Compact Flash per schede xD-Picture Card.
- \*3 Utilizzare lo speciale adattatore.
- \*4 Utilizzare lo speciale adattatore Duo o un adattatore full-size.

### Dati di immagine stampabili:

Questa stampante accetta immagini create con una fotocamera compatibile con lo standard DCF (Design rule for Camera File system) (compatibile con Exif 2.2/2.21) e TIFF (compatibile con Exif 2.2 /2.21). Altri tipi di immagine o filmato, ad esempio le immagini RAW, non possono essere stampati.

### Inserimento della scheda di memoria

### **Importante**

 Quando si inserisce una scheda di memoria nello slot, la spia di **accesso** si accende. Quando la spia di **accesso** lampeggia, la stampante sta effettuando l'accesso alla scheda di memoria. In questo caso, non toccare la zona circostante lo slot della scheda.

### **Nota**

 Se Attrib. lettura/scrittura (Read/write attribute) è stato impostato su Lett/scritt. da PC USB (Writable from USB PC) o su Lett/scritt. da PC LAN (Writable from LAN PC) non è possibile stampare i dati di immagine dalla scheda di memoria, né salvare i dati acquisiti sulla scheda di memoria utilizzando il pannello dei comandi della stampante. Quando lo slot della scheda non viene più utilizzato come unità scheda di memoria del computer, rimuovere la scheda, selezionare Impostazioni avanzate (Advanced settings) in Impostaz. periferica (Device settings) di Impostazioni (Settings) nella schermata **HOME**, quindi impostare Attrib. lettura/scrittura (Read/write attribute) su Sola lettura da PC (Not writable from PC).

Per informazioni dettagliate, consultare il manuale a video: Guida Avanzata .

 Dopo avere modificato o migliorato al computer le foto salvate su una scheda di memoria, è necessario utilizzare il computer per la stampa. Se si utilizza il pannello dei comandi, la stampa potrebbe non essere eseguita in modo corretto.

### **1.** Preparare la scheda di memoria.

Collegare lo speciale adattatore se la scheda di memoria lo richiede. Vedere Schede di memoria che richiedono un adattatore .

**2.** Accendere la stampante e aprire il coperchio dello slot della scheda.

### Inserimento della scheda di memoria electronico e controllare e controllare pagina 25 di 1040 pagine

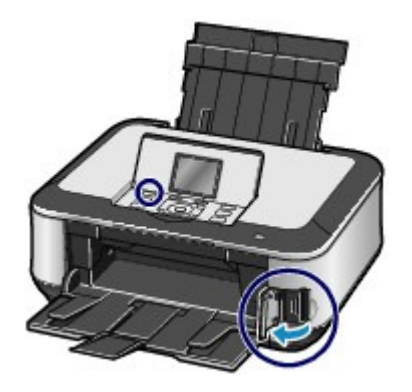

### **3.** Inserire una sola scheda di memoria nello slot della scheda.

L'alloggiamento in cui inserire la scheda di memoria varia in base al tipo di scheda. Inserire la scheda di memoria diritta CON IL LATO CON L'ETICHETTA RIVOLTO VERSO SINISTRA nello slot della scheda, come illustrato nella figura seguente.

Quando la scheda di memoria è inserita correttamente nello slot, la spia di **accesso** (A) si accende.

Collegare l'adattatore della scheda di memoria contrassegnato con  $\star$  (asterisco), quindi inserirla nello slot della scheda come mostrato di seguito.

### **Per Memory Stick Duo, Memory Stick PRO Duo,**

**o Memory Stick Micro (con adattatore Duo) :**

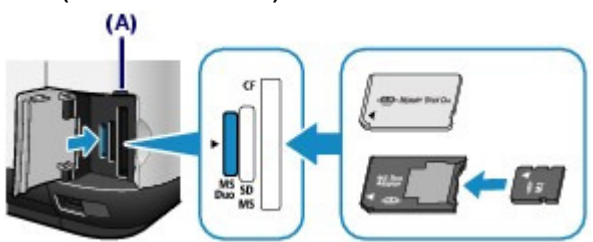

**Per scheda di memoria SD Secure Digital, SDHC, MultiMediaCard, MultiMediaCard Plus,** 

**miniSD Card , miniSDHC Card ,** 

**microSD Card , microSDHC Card ,** 

**Memory Stick, Memory Stick PRO,** 

**Memory Stick Micro (con adattatore full-size)**  $\star$ ,

**o RS-MMC :**

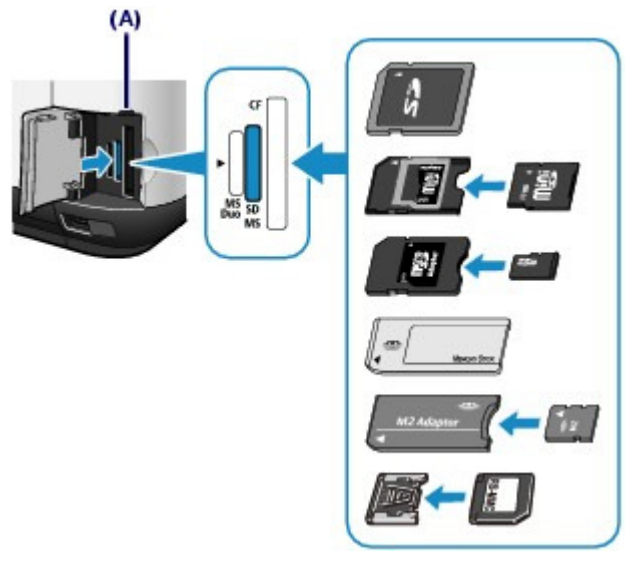

**Per Compact Flash (CF) Card, Microdrive,** 

**xD-Picture Card**  $\star$ **, xD-Picture Card Type M**  $\star$  **o xD-Picture Card Type H**  $\star$ **:** 

### Inserimento della scheda di memoria electronico della scheda di memoria electronico della pagina 26 di 1040 pagine

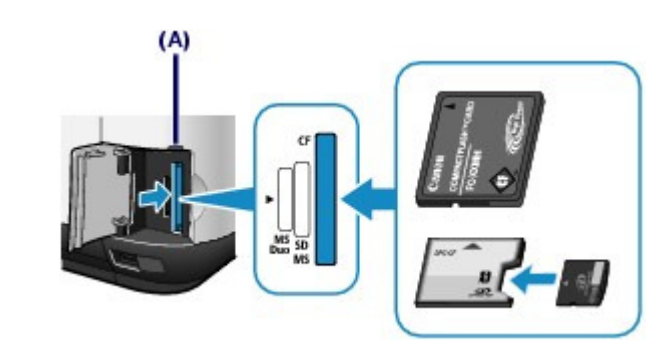

### **Importante**

- Parte della scheda di memoria sporgerà dallo slot; non tentare di forzarne l'inserimento. Tale operazione può causare danni alla stampante e alla scheda di memoria.
- Prima di inserire la scheda di memoria nello slot, assicurarsi che l'orientamento sia corretto. Se viene inserita nello slot con l'orientamento errato, la scheda di memoria o la stampante potrebbe danneggiarsi.
- Non inserire più schede di memoria contemporaneamente.
- **4.** Chiudere il coperchio dello slot della scheda.

### Rimozione della scheda di memoria

### **Importante**

- Se si utilizza lo slot della scheda come unità scheda di memoria del computer, prima di estrarre la scheda di memoria, è necessario eseguire l'operazione di "rimozione sicura" sul computer.
	- In Windows, se si collega la stampante mediante un cavo USB, fare clic con il pulsante destro del mouse sull'icona del disco rimovibile e selezionare Rilascia (Eject). Se l'opzione Rilascia (Eject) non viene visualizzata, accertarsi che la spia di **accesso** sia accesa e rimuovere la scheda di memoria.

Se si utilizza lo slot della scheda tramite la rete LAN, non è necessario eseguire un'operazione di rimozione sicura sul computer.

- In Macintosh, trascinare (Unità di installazione) nel Cestino.

### **1.** Aprire il coperchio dello slot della scheda.

**2.** Verificare che la spia di **accesso** sia accesa, quindi estrarre la scheda di memoria. Per rimuovere la scheda di memoria, afferrarne la parte che sporge dalla stampante tenendola diritta.

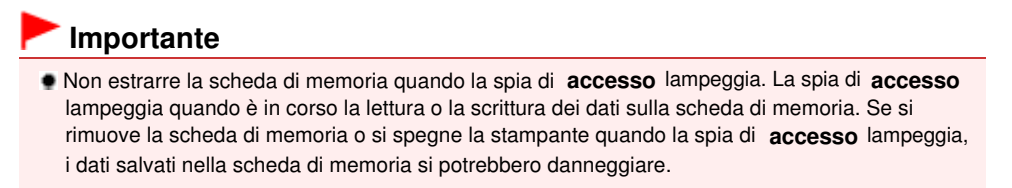

**3.** Chiudere il coperchio dello slot della scheda.

 $\hat{P}$  Inizio pagina

**Guida Avanzata Risoluzione dei problemi**

Sommario > Stampa da una scheda di memoria > Inserimento dell'unità flash USB

## **Inserimento dell'unità flash USB**

### Inserimento dell'unità flash USB

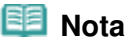

#### **Prima di inserire l'unità flash USB**

- Se non è possibile inserire l'unità flash USB nella porta di stampa diretta della stampante, potrebbe essere necessaria una prolunga. Acquistarla presso un punto vendita di materiale elettronico.
- Alcune unità flash USB potrebbero non essere riconosciute correttamente e causare problemi di funzionamento della stampante.
- Le unità memoria flash USB potrebbero non essere disponibili con la funzione di protezione.
- Per informazioni sui dati di immagine che possono essere stampati con questa macchina, vedere Dati di immagine stampabili: in "Prima di inserire la scheda di memoria".

**1.** Inserire l'unità memoria flash USB nella porta di stampa diretta.

Verificare che l'unità flash USB sia orientata in modo corretto prima di inserirla nella porta di stampa diretta.

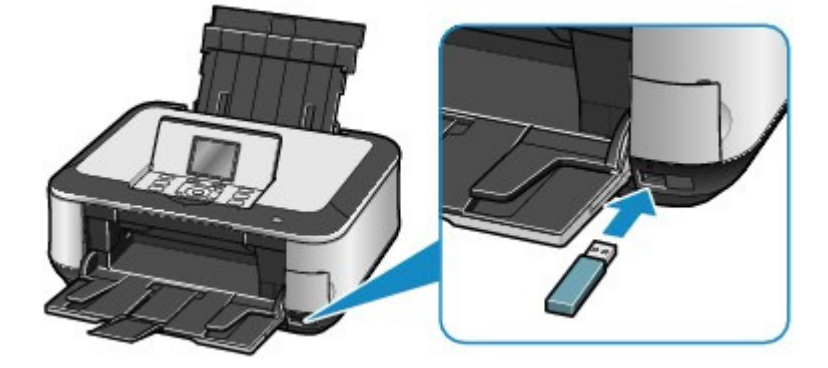

- Rimozione dell'unità flash USB
- **1.** Verificare che non siano in corso operazioni di lettura o di scrittura dei dati sull'unità memoria flash USB.

Controllare sul display LCD che le operazioni di lettura o di scrittura siano completate.

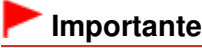

Non rimuovere l'unità flash USB né spegnere la stampante mentre è in funzione.

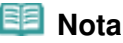

 Se l'unità flash USB è dotata di una spia di accesso, consultare il manuale di istruzioni fornito insieme all'unità flash USB per verificare se l'operazione di scrittura o lettura sull'unità flash USB è stata completata.

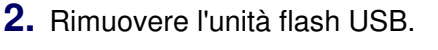

Afferrare l'unità flash USB e rimuoverla dalla stampante.

 $\bullet$ 

 $\hat{P}$  Inizio pagina

Sommario > Copia

# **Copia**

È possibile eseguire la copia nei vari metodi quali l'allargamento o riduzione o la copia di due pagine di originale in un singolo foglio.

### **Esecuzione di copie**

**Modifica delle impostazioni**

**Utilizzo delle varie funzioni di copia**

Q

 $\uparrow$  Inizio pagina

**Guida Avanzata Risoluzione dei problemi**

**Guida Avanzata Risoluzione dei problemi**

### **Guida Base**

Sommario > Copia > Esecuzione di copie

## **Esecuzione di copie**

In questa sezione viene descritta la procedura di copia di un documento in formato A4 su carta comune. Per informazioni dettagliate vedere le note e la procedura operativa descritta nella pagina di riferimento.

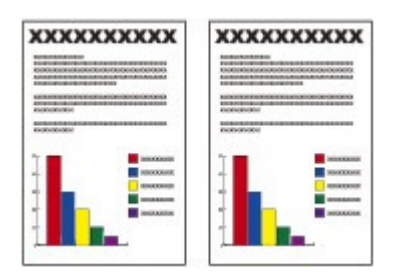

### **È necessario preparare:**

Gli originali da copiare. Vedere Originali caricabili.

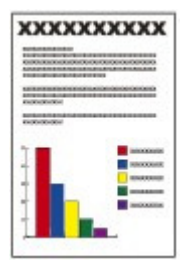

La carta su cui stampare. Vedere Tipi di supporti utilizzabili.

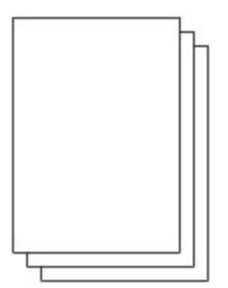

### **1.** Preparare la copia.

**(1)** Accendere la stampante. Vedere Pannello dei comandi.

**(2)** Caricare la carta. Vedere Caricamento della carta.

Assicurarsi di aver caricato carta comune A4 nel cassetto.

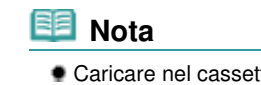

- Caricare nel cassetto carta comune nel formato A4, B5, A5 o Letter. Caricare nel vassoio posteriore altri tipi e formati di carta.
- **(3)** Aprire delicatamente il vassoio di uscita della carta e quindi la relativa estensione.
- **(4)** Selezionare Copia (Copy) nella schermata **HOME** e premere il pulsante **OK**.

Vedere Selezione dei menu nella schermata HOME .

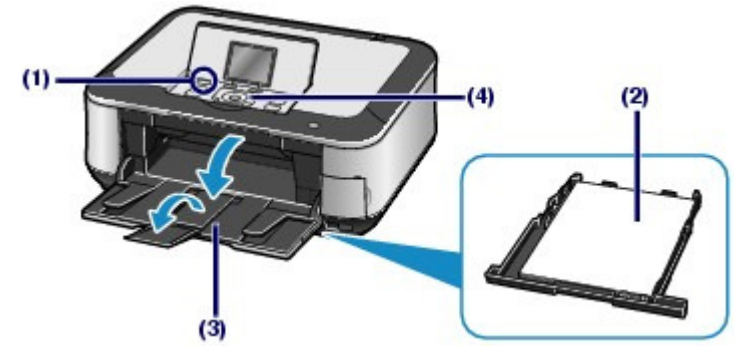

**(5)** Caricare un originale sul piano in vetro. Vedere Caricamento degli originali .

Caricare l'originale CON IL LATO DA COPIARE RIVOLTO VERSO IL BASSO e allinearlo al segno di allineamento  $\sum$  come mostrato di seguito.

Chiudere delicatamente il coperchio dei documenti.

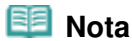

- Per informazioni dettagliate sui tipi e sulle condizioni dell'originale di cui è possibile eseguire la copia, vedere Originali caricabili .
- È possibile che i caratteri e le linee scritte con una penna chiara o con un evidenziatore chiaro non vengano copiati correttamente.

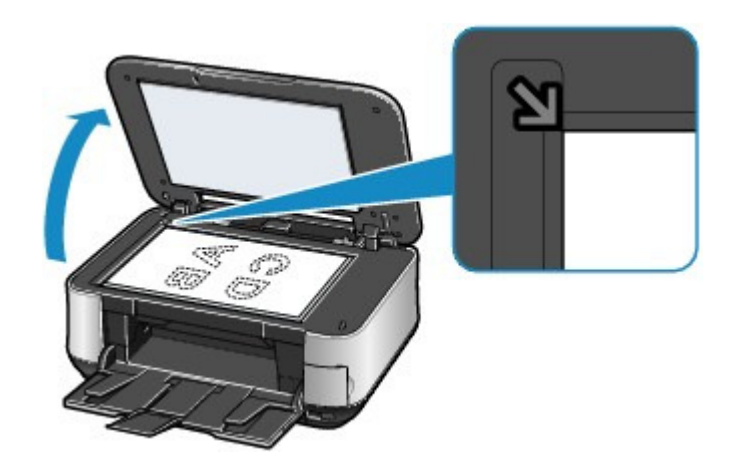

### **2.** Avviare la copia.

**(1)** Confermare il formato della pagina, il tipo di supporto, l'ingrandimento e così via. Verificare di avere selezionato 100% per Ingrandimento (Magnification), A4 per Formato pagina (Page size) e Carta comune (Plain paper) per Tipo di supporto (Media type).

Per modificare le impostazioni, utilizzare la **Easy-Scroll Wheel** (pulsante  $\blacktriangle \circ \blacktriangledown$ ) (A) per selezionare l'elemento da modificare e premere il pulsante **OK** (B).

Vedere Selezione delle voci di impostazione e Modifica delle impostazioni.

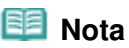

- Quando si seleziona Carta comune (Plain paper) per Tipo di supporto (Media type) e A4, B5, A5 o LTR(8,5"x11") (8.5"x11"(LTR)) per Formato pagina (Page size), viene visualizzato Cassetto (Cassette) per Alimentaz. carta (Paper source). Quando vengono selezionati altri formati o tipi di carta, viene visualizzato Vassoio posteriore (Rear tray). Assicurarsi di aver caricato la carta selezionata nell'alimentazione carta corretta.
- È possibile controllare l'anteprima dei risultati di stampa premendo il pulsante **Funzione** di destra (C) per selezionare Anteprima (Preview). Consultare il manuale a video: Guida Avanzata .

- È possibile selezionare varie funzioni di copia come Copia fronte/retro (Two-sided copy), Copia senza bordo (Borderless copy), Copia 2 in 1 (2-on-1 copy) e Cancellazione cornice (Frame erase) utilizzando il pulsante **Funzione** di sinistra (D) per selezionare Copia speciale (Special copy). Vedere Utilizzo delle varie funzioni di copia .
- **(2)** Premere il pulsante [**+**] o [**-**] (E) per specificare il numero di copie.

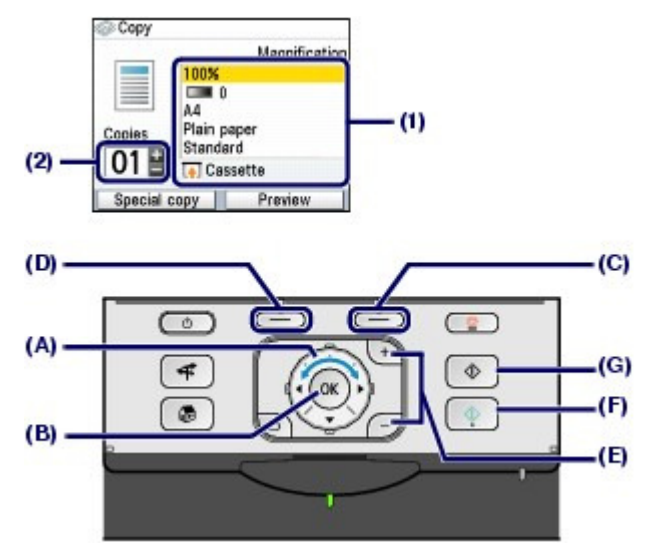

**(3)** Premere il pulsante **Colore (Color)** (F) per la copia a colori o il pulsante **Nero (Black)** (G) per la copia in bianco e nero.

La copia viene avviata.

Rimuovere l'originale dal piano in vetro quando la copia è terminata.

### **Importante**

 Non aprire il coperchio dei documenti né spostare l'originale caricato finché la copia non è terminata.

### **Nota**

- Per annullare la copia, premere il pulsante **Stop**.
- Ripetere le procedure dal punto (5) del passaggio 1 per copiare un altro originale. Per uscire dal menu Copia (Copy) e visualizzare la schermata **HOME**, premere il pulsante **HOME**.

### Modifica delle impostazioni

Per modificare impostazioni di stampa quali formato pagina, il tipo di supporto o la qualità di stampa, utilizzare la **Easy-Scroll Wheel** (pulsante ▲ o ▼).

Per il funzionamento delle impostazioni, vedere Selezione delle voci di impostazione .

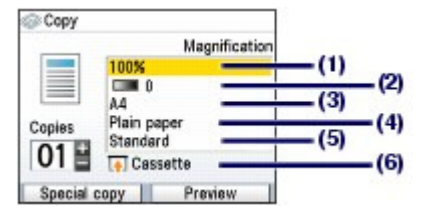

### **(1)** Ingrandimento (Magnification)

Consente di specificare il metodo di riduzione o di ingrandimento. È possibile specificare la scala di copia selezionando il numero o il formato pagina: da A4 ad A5, da A4 a B5 e così via. Per non ingrandire o ridurre il formato pagina, selezionare 100%.

Per informazioni dettagliate, consultare il manuale a video: Guida Avanzata.

#### **(2)** Intensità (Intensity)

Specificare l'intensità quando si desidera scurire o schiarire la copia. È inoltre possibile impostare l'intensità

per regolarla automaticamente in base all'originale.

Per informazioni dettagliate, consultare il manuale a video: Guida Avanzata.

#### **(3)** Formato pagina (Page size)

Selezionare il formato pagina della carta su cui eseguire la stampa: A4, LTR(8,5"x11") (8.5"x11"(LTR)) e così via.

### **(4)** Tipo di supporto (Media type)

Consente di selezionare il tipo di supporto della carta su cui eseguire la stampa: Carta comune (Plain paper), Lucida II (Plus Glossy II) e così via.

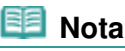

 Se si seleziona il formato pagina e il tipo di supporto in modo non corretto, è possibile che la carta venga alimentata dall'alimentazione carta errata o la qualità di stampa potrebbe non essere corretta.

Vedere Alimentazione della carta per il caricamento dei fogli .

### **(5)** Qual. di stampa (Print quality )

Regolare la qualità di stampa in base all'originale da copiare: Alta(qualità-priorità) (High(quality-priority)), Standard e così via. Le impostazioni della qualità di stampa disponibili dipendono dalla carta selezionata in Tipo di supporto (Media type).

### **(6)** Alimentaz. carta (Paper source)

Nella schermata viene visualizzata l'alimentazione carta per il formato pagina selezionato e il tipo di supporto.

Quando è selezionata carta comune nel formato A4, B5, A5 o Letter, viene visualizzato Cassetto (Cassette).

Quando vengono selezionati altri formati o tipi di carta, viene visualizzato Vassoio posteriore (Rear tray).

Assicurarsi di aver caricato la carta selezionata nell'alimentazione carta visualizzata.

Per informazioni dettagliate sull'impostazione dell'alimentazione carta, consultare il Manuale a video: Guida Avanzata

### **图 Nota**

.

- Se è selezionato Copia fronte/retro (Two-sided copy), selezionare A4 o LTR(8,5"x11") (8.5"x11" (LTR)) per Formato pagina (Page size) e Carta comune (Plain paper) per Tipo di supporto (Media type).
- Se è stato selezionato Copia 2 in 1 (2-on-1 copy) o Copia 4 in 1 (4-on-1 copy), selezionare A4 o LTR(8,5"x11") (8.5"x11" (LTR)) per Formato pagina (Page size).
- Se è stato selezionato Copia senza bordo (Borderless copy), selezionare LTR(8,5"x11") (8.5"x11"(LTR)), A4, 10x15cm(4"x6") (4"x6"(10x15cm)) o 13x18cm(5"x7") (5"x7"(13x18cm)) per Formato pagina (Page size) e un qualsiasi tipo di carta a eccezione di Carta comune (Plain paper) per Tipo di supporto (Media type).
- Se è stato selezionato Copia senza bordo (Borderless copy), i bordi potrebbero risultare leggermente tagliati, poiché l'immagine copiata viene ingrandita per riempire l'intero foglio.
- Le impostazioni del formato pagina, del tipo di supporto, della qualità di stampa, dell'intensità automatica e così via, vengono conservate e verranno riproposte alla successiva selezione del menu Copia (Copy) anche se la stampante viene spenta e accesa.
- A seconda della funzione, alcune voci non possono essere specificate insieme.
- Se si seleziona Veloce(vel.-priorità) (Fast (speed-priority)) con il tipo di supporto impostato su Carta comune (Plain paper) e non si è soddisfatti della qualità ottenuta, selezionare Standard o Alta(qualità-priorità) (High(quality-priority)) ed eseguire nuovamente la copia.

↑ Inizio pagina

**Guida Avanzata Risoluzione dei problemi**

Sommario > Copia > Utilizzo delle varie funzioni di copia

## **Utilizzo delle varie funzioni di copia**

È possibile eseguire vari tipi di copie premendo il pulsante **Funzione** di sinistra per selezionare Copia speciale (Special copy) nella parte inferiore della schermata Copia (Copy). Per informazioni dettagliate, consultare il manuale a video: Guida Avanzata.

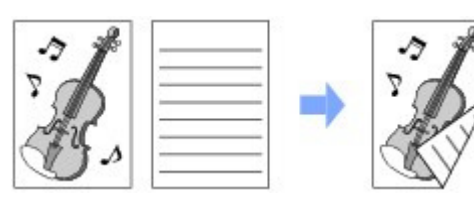

**Copia fronte/retro (Two-sided copy) Copia senza bordo (Borderless copy)**

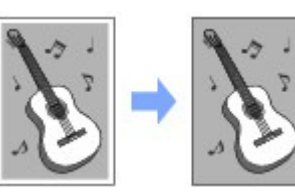

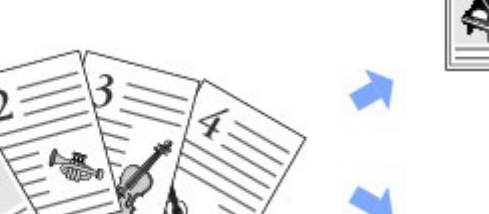

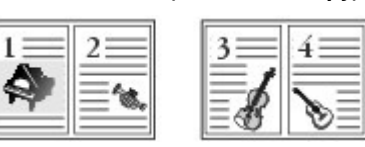

**Copia 2 in 1 (2-on-1 copy)**

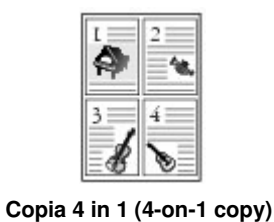

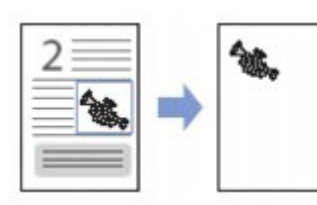

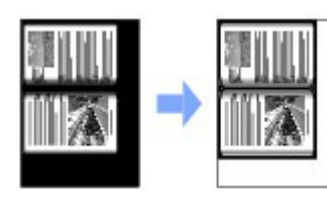

**Ripeti immagine (Image repeat) Cancellazione cornice (Frame erase)**

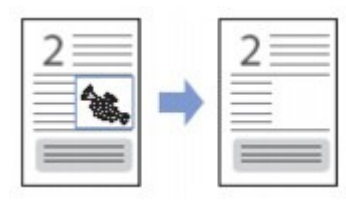

Taglio (Trimming) **Maschera (Masking)** Maschera (Masking)

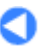

↑ Inizio pagina

Sommario > Stampa di foto da foto stampate

**Guida Avanzata Risoluzione dei problemi**

# **Stampa di foto da foto stampate**

Le foto stampate possono essere ristampate in vari layout.

**Ristampa di foto stampate**

**Utilizzo delle varie funzioni**

**Stampa di foto in vari layout Correzione delle immagini**

Õ

 $\hat{p}$  Inizio pagina
### Ristampa di foto stampate Pagina 37 di 1040 pagine

### **Guida Base**

**Guida Avanzata Risoluzione dei problemi**

Sommario > Stampa di foto da foto stampate > Ristampa di foto stampate

# **Ristampa di foto stampate**

Ristampare le foto stampate. Questa sezione descrive la procedura per la scansione di foto stampate e la successiva stampa su carta fotografica in formato 4" x 6" / 10 x 15 cm.

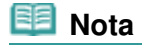

 Non è possibile salvare le immagini acquisite con questa funzione. Per salvare i dati acquisiti sul computer, su una scheda di memoria o su un'unità flash USB, consultare il Manuale a video: Guida Avanzata.

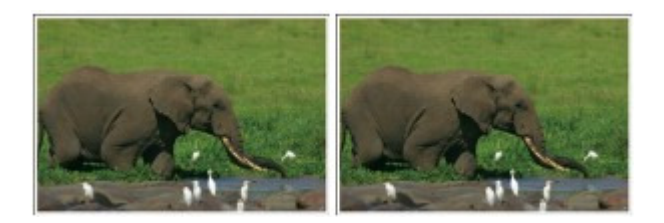

### **È necessario preparare:**

Le foto stampate.

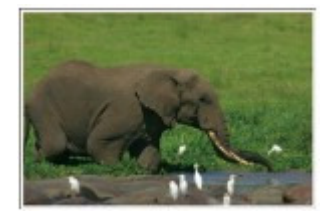

La carta per la stampa fotografica. Vedere Tipi di supporti utilizzabili.

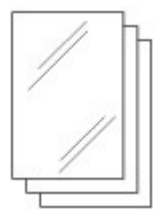

- **1.** Prepararsi alla ristampa di foto stampate.
	- **(1)** Accendere la stampante. Vedere Pannello dei comandi.
	- **(2)** Caricare la carta. Vedere Caricamento della carta nel vassoio posteriore .

Caricare la carta fotografica in formato 4" x 6" (10x15 cm) nel vassoio posteriore.

- **(3)** Aprire delicatamente il vassoio di uscita della carta e quindi la relativa estensione.
- **(4)** Selezionare Ristampa facile foto (Easy photo reprint) **the nella schermata HOME** e premere il pulsante **OK**.
- **(5)** Quando viene visualizzata la schermata di indicazioni, premere nuovamente il pulsante **OK**.
- **2.** Caricare le foto sul piano in vetro da sottoporre a scansione.
	- **(1)** Aprire il coperchio dei documenti.
	- **(2)** Posizionare le foto con il LATO DA SOTTOPORRE A SCANSIONE RIVOLTO VERSO IL BASSO sul piano in vetro. Vedere Caricamento degli originali .

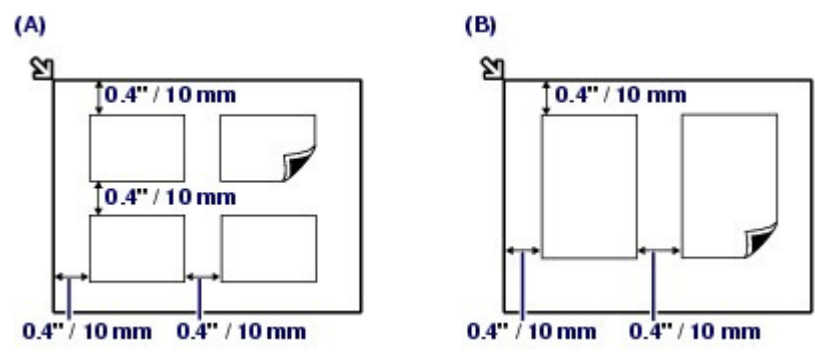

(A) Per caricare quattro foto sul piano in vetro

(B) Per caricare due foto sul piano in vetro

### **Nota**

- Posizionare le foto a una distanza di almeno 0,4" / 10 mm dai bordi del piano in vetro e allinearle ai bordi stessi.
- Quando si caricano due o più foto contemporaneamente, posizionarle ad almeno 0,4"/10 mm di distanza l'una dall'altra. Se le foto vengono posizionate a una distanza inferiore, potrebbero venire acquisite come una singola immagine.
- La funzione Correzione inclinazione consente di compensare automaticamente le foto posizionate con un angolo di circa 10 gradi.
- Le foto inclinate con il bordo lungo di 7,1"/180 mm o più non possono essere corrette.
- Se sulla schermata di anteprima viene visualizzato  $\mathbf{u}_1$ , verificare quanto segue e riposizionare correttamente le foto per sottoporle nuovamente a scansione.
	- L'inclinazione non è eccessivamente ampia.
	- Le foto non sono posizionate eccessivamente vicino ai bordi del piano in vetro.
- Le foto di dimensioni inferiori a circa 1" / 25 mm non verranno acquisite correttamente.
- I tipi di foto elencati di seguito potrebbero non venire acquisiti correttamente.
	- Foto non rettangolari o di forma irregolare, ad esempio foto ritagliate
	- Foto completamente bianche
- Foto circondate da aree bianche I bordi delle foto potrebbero non venire acquisiti correttamente. Se necessario, ritagliare le
	- foto.

Consultare il manuale a video: Guida Avanzata .

**(3)** Chiudere delicatamente il coperchio dei documenti e premere il pulsante **OK**. La scansione viene avviata.

### **Importante**

- Prima che abbia inizio la stampa, le foto vengono nuovamente sottoposte a scansione. Non aprire il coperchio dei documenti né spostare le foto caricate finché la stampa non è terminata.
- **3.** Selezionare un'opzione di menu per stampare le foto acquisite.
	- **(1)** Selezionare Seleziona e stampa (Select and print) , quindi premere il pulsante **OK**.

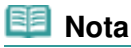

È possibile selezionare anche utili funzioni di stampa diverse da Seleziona e stampa (Select and print). Vedere Utilizzo delle varie funzioni .

- **(2)** Utilizzare la **Easy-Scroll Wheel** (il pulsante **→** o ▶) per visualizzare la foto da stampare.
- **(3)** Premere il pulsante [**+**] o [**-**] per specificare il numero di copie.

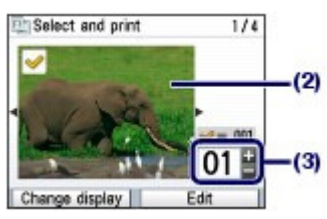

# **Nota**

 $\bullet$  Se  $\bullet$  viene visualizzato a fianco della foto sullo schermo, la foto potrebbe non essere stata acquisita correttamente. Premere il pulsante **Indietro (Back)**, quindi premere il pulsante **Funzione** di sinistra per selezionare Ripeti scansione (Rescan). Controllare il messaggio e ripetere le procedure dal passaggio 2 per eseguire nuovamente la scansione della foto.

#### **Altre opzioni**

- Per modificare la visualizzazione delle foto, vedere Modifica della visualizzazione . È anche possibile selezionare Visualizz. schermo intero (Full-screen display) e Visualizzazione ingrandita (Enlarged display), oltre a Visualizz. schermo normale (Normal screen display).
- Per ritagliare le foto (Taglio (Trimming)), vedere Ritaglio di foto/Ricerca di foto in base a una determinata data.
- **(4)** Ripetere i punti (2) e (3) per specificare il numero di copie per ciascuna foto.
- **(5)** Premere il pulsante **OK**.

#### **4.** Avviare la stampa.

**(1)** Confermare il formato della pagina, il tipo di supporto, la qualità di stampa e così via.

A questo punto, verificare di avere selezionato 10x15cm(4"x6") (4"x6"(10x15cm)) per Formato pagina (Page size) e controllare il tipo di carta fotografica caricata per Tipo di supporto (Media type).

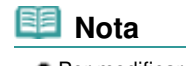

- Per modificare le impostazioni, selezionare le voci e premere il pulsante **OK**. Vedere Modifica delle impostazioni.
- Le impostazioni del formato pagina, del tipo di supporto, della qualità di stampa e così via, vengono conservate e verranno riproposte la volta successiva in cui si seleziona il menu Ristampa facile foto (Easy photo reprint) anche se la stampante viene spenta e accesa.
- **(2)** Confermare il numero totale di fogli da utilizzare per la stampa delle foto selezionate.

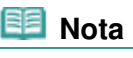

 Per correggere le foto in modo automatico o manuale, premere il pulsante **Funzione** di sinistra per selezionare Avanzate (Advanced). Vedere Utilizzo delle varie funzioni .

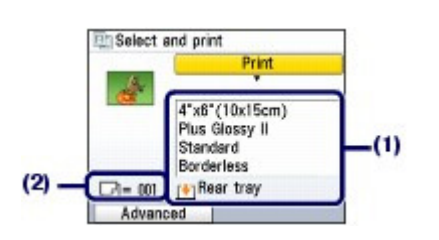

**(3)** Premere il pulsante **Colore (Color)** per stampare a colori o il pulsante **Nero (Black)** per la stampa in bianco e nero.

La stampa viene avviata.

Rimuovere le foto dal piano in vetro al termine della stampa.

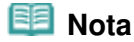

Premere il pulsante **Stop** per annullare la stampa.

 Per uscire dal menu Ristampa facile foto (Easy photo reprint) e visualizzare la schermata **HOME**, premere il pulsante **HOME** al termine della stampa. Controllare il messaggio e selezionare Sì (Yes) per eliminare i dati immagine acquisiti.

O O

 $\hat{p}$  Inizio pagina

**Guida Avanzata Risoluzione dei problemi**

Sommario > Stampa di foto da foto stampate > Utilizzo delle varie funzioni

# **Utilizzo delle varie funzioni**

In questa sezione vengono presentate alcune funzioni utili del menu Ristampa facile foto (Easy photo reprint).

Per informazioni dettagliate, consultare il manuale a video: Guida Avanzata.

# Stampa di foto in vari layout

È possibile selezionare un layout e stampare foto utilizzando metodi diversi da Seleziona e stampa (Select and print).

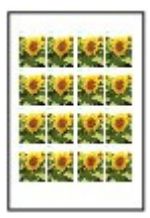

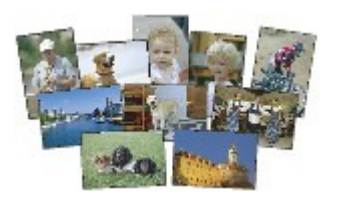

**Stampa adesivo (Sticker print) Stampa tutte foto (Print all photos)**

# Correzione delle immagini

Per correggere le immagini, premere il pulsante **Funzione** di sinistra quando nella parte inferiore della schermata viene visualizzato Avanzate (Advanced). È possibile correggere le immagini in modo automatico o manuale, regolando la luminosità, il contrasto e la tonalità del colore oppure applicando la funzione di ripristino scolorimento.

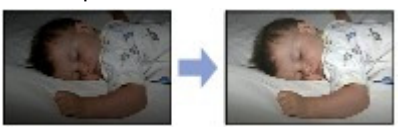

Luminosità (Brightness) Contrasto (Contrast)

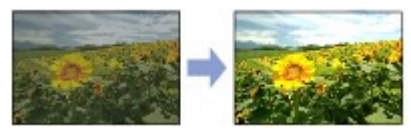

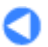

↑ Inizio pagina

Sommario > Scansione

**Guida Avanzata Risoluzione dei problemi**

# **Scansione**

È possibile inoltrare al computer i dati acquisiti, nonché modificarli o elaborarli con l'applicazione software fornita. È anche possibile salvare i dati acquisiti su una scheda di memoria o un'unità flash USB inserita nella stampante.

**Inoltro al computer dei dati acquisiti**

**Preparazione per la scansione con il pannello dei comandi Inoltro al computer dei dati acquisiti**

**Utilizzo delle varie funzioni di scansione**

Q

↑ Inizio pagina

**Guida Avanzata Risoluzione dei problemi**

Sommario > Scansione > Inoltro al computer dei dati acquisiti

# **Inoltro al computer dei dati acquisiti**

È possibile inoltrare al computer i dati acquisiti tramite cavo USB o tramite la rete.

Questa sezione descrive la procedura per rilevare in modo automatico il tipo di originale con Scansione automat. (Auto scan) e inoltrare i dati acquisiti al computer collegato tramite cavo USB, in base alle impostazioni specificate con MP Navigator EX.

Per altre operazioni per il salvataggio dei dati acquisiti su una scheda di memoria o un'unità flash USB e per eseguire la scansione di originali dal computer, consultare il Manuale a video: Guida Avanzata.

# **Importante**

 Canon non sarà responsabile per malfunzionamenti o perdite di dati occorsi per qualsiasi ragione, anche durante il periodo di garanzia della stampante.

# **Nota**

- È possibile selezionare Scansione automat. (Auto scan) solo quando si inoltrano al computer i dati acquisiti tramite cavo USB.
- La stampante è in grado di rilevare i seguenti tipi di originale con la funzione Scansione automat. (Auto scan): foto, cartoline, biglietti da visita, giornali, riviste, documenti di testo e DVD/CD. Per gli altri tipi di originali, specificare il tipo o la dimensione tramite computer, quindi eseguirne la scansione.

Per informazioni dettagliate, consultare il manuale a video: Guida Avanzata .

# Preparazione per la scansione con il pannello dei comandi

Prima di eseguire la scansione degli originali, verificare i seguenti punti:

- Le applicazioni software necessarie (MP Drivers e MP Navigator EX) sono state installate? Installare gli MP Drivers ed MP Navigator EX dal CD-ROM di installazione (Setup CD-ROM) se non sono già installati o se sono stati disinstallati. Per installare gli MP Drivers ed MP Navigator EX, selezionare MP Drivers e MP Navigator EX nella finestra Installazione personalizzata (Custom Install).
- Il tipo di originale e il metodo di elaborazione sono stati specificati con MP Navigator EX? Quando si inoltrano al computer i dati acquisiti utilizzando il pannello dei comandi, è possibile specificare impostazioni quali il tipo di originale e il metodo di elaborazione in Preferenze (Preferences) di MP Navigator EX.

Per informazioni dettagliate sulle impostazioni, consultare il manuale a video: Guida Avanzata. L'originale soddisfa i requisiti per il caricamento dell'originale sul piano in vetro?

Per ulteriori informazioni, vedere Originali caricabili .

# Se il computer è connesso tramite USB o LAN cablata

Verificare che il collegamento con cavo USB o LAN tra la stampante e il computer sia sicuro.

### **Importante**

 Non collegare né scollegare il cavo USB o il cavo LAN mentre è in corso la scansione degli originali con il computer.

# Se la stampante è collegata tramite rete

Quando si utilizza un computer collegato tramite una rete, verificare quanto segue:

- La stampante è selezionata nella schermata delle impostazioni di Canon IJ Network Scan Utility (Windows) o Canon IJ Network Scanner Selector? Per ulteriori informazioni sulla procedura di impostazione, consultare il manuale a video: Guida Avanzata.
- Canon IJ Network Scan Utility/Canon IJ Network Scanner Selector è in esecuzione? Per informazioni dettagliate, vedere le istruzioni per la scansione in rete nel Manuale a video: Guida Avanzata.

# ● Se si utilizza Mac OS X v.10.3.9

È necessario impostare MP Navigator EX come applicazione software di avvio in Acquisizione immagine in Applicazioni (Applications) di Mac OS X.

- **(1)** Selezionare Applicazioni (Applications) dal menu Vai (Go), quindi fare doppio clic sull'icona Acquisizione immagine (Image Capture).
- **(2)** Fare clic su Opzioni (Options) nell'angolo inferiore sinistro della finestra dello scanner, selezionare MP Navigator EX 3 in Applicazione da aprire quando viene premuto il pulsante scanner (Application to launch when scanner button is pressed), quindi fare clic su OK.

Per chiudere Image Capture, selezionare Quit Image Capture dal menu Image Capture.

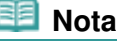

 Se la voce Opzioni (Options) non viene visualizzata, selezionare Preferenze (Preferences) dal menu Acquisizione immagine (Image Capture), fare clic su Scanner, quindi su Usa il software TWAIN quando possibile (Use TWAIN software whenever possible) per deselezionare l'opzione. Uscire dalla funzione di acquisizione delle immagini e riavviarla.

# ■ Inoltro al computer dei dati acquisiti

- **1.** Selezionare l'operazione di scansione.
	- **(1)** Accendere la stampante. Vedere Pannello dei comandi.
	- **(2)** Selezionare Scansione (Scan) **inella schermata HOME** e premere il pulsante **OK**.
	- **(3)** Utilizzare la **Easy-Scroll Wheel** (il pulsante < 0 >) per selezionare PC i. quindi premere il pulsante **OK**.

Viene visualizzata la schermata di selezione del computer.

**(4)** Selezionare il computer a cui inoltrare i dati sottoposti a scansione, quindi premere il pulsante **OK**. Selezionare USB.

Viene visualizzata la schermata di selezione del tipo di originale.

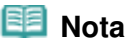

- Per la connessione di rete, selezionare il nome del computer a cui inoltrare i dati sottoposti a scansione nell'elenco.
- Per la connessione esclusivamente tramite USB, sul display LCD viene visualizzato solo USB.
- **(5)** Selezionare il tipo di originale e premere il pulsante **OK**. Selezionare Scansione automat. (Auto scan).

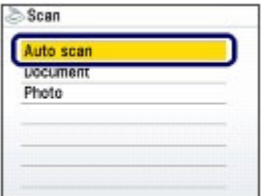

### **Nota**

 Se il computer connesso tramite rete è selezionato in (4), l'opzione Scansione automat. (Auto scan) non viene visualizzata sul display LCD.

 Le opzioni per il tipo di originale diverso da Scansione automat. (Auto scan) sono Documento (Document) e Foto (Photo). Se non si seleziona Scansione automat. (Auto scan), è possibile salvare tutti i dati acquisiti in un file PDF, allegarlo a un messaggio e-mail oppure aprirlo con un'applicazione software. Per informazioni dettagliate, consultare il manuale a video: Guida Avanzata.

### **2.** Caricare un originale sul piano in vetro.

Accertarsi che gli originali siano stati caricati correttamente in base al tipo di originale selezionato. Vedere Caricamento degli originali .

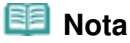

 È possibile che i caratteri e le linee scritte con una penna chiara o con un evidenziatore chiaro non vengano acquisiti correttamente.

# **3.** Premere il pulsante **Colore (Color)** o **Nero (Black)** per iniziare la scansione.

Viene avviato MP Navigator EX, l'originale viene sottoposto a scansione in base alle impostazioni specificate con MP Navigator EX, quindi i dati acquisiti vengono inoltrati al computer.

Durante la scansione dell'originale viene visualizzato il messaggio Scansione in corso... (Scanning...).

Per eseguire la scansione di un altro originale, caricarlo sul piano in vetro e premere nuovamente il pulsante **Colore (Color)** o **Nero (Black)**.

Rimuovere l'originale dal piano in vetro quando la scansione è terminata.

# **Importante**

- Non spegnere la stampante mentre è in funzione.
- Non aprire il coperchio dei documenti né spostare l'originale caricato finché la scansione non è terminata.

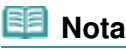

- Premere il pulsante **HOME** per uscire dal menu Scansione (Scan) e visualizzare la schermata **HOME**.
- In base al tipo di originale, è possibile che la scansione della posizione e delle dimensioni dell'originale non venga eseguita correttamente.

Se la scansione non viene eseguita correttamente, consultare il Manuale a video: Guida Avanzata

 per modificare le impostazioni in Tipo di documento (Document Type) e Dimensioni documento (Document Size) di MP Navigator EX in modo che corrispondano a quelle dell'originale ed eseguire nuovamente la scansione.

#### **Quando viene visualizzata la schermata di selezione del programma:**

 È possibile che la schermata di selezione del programma venga visualizzata dopo l'esecuzione del passaggio 3.

Se viene visualizzata la schermata di selezione del programma, selezionare MP Navigator EX Ver3.0 e fare clic su OK.

Per avviare MP Navigator EX automaticamente senza visualizzare la schermata di selezione del programma, attenersi alla seguente procedura.

- Per gli utenti di Windows Vista, consultare la sezione "Per gli utenti di Windows" in " Risoluzione dei problemi " del Manuale a video: Guida Avanzata.
- Per gli utenti di Windows XP, selezionare MP Navigator EX Ver3.0 come applicazione software da utilizzare nella schermata di selezione del programma, selezionare Utilizza sempre questo programma per questa operazione (Always use this program for this action), quindi fare clic su OK.

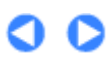

Utilizzo delle varie funzioni di scansione e controllo pagina 46 di 1040 pagine

### **Guida Base**

**Guida Avanzata Risoluzione dei problemi**

Sommario > Scansione > Utilizzo delle varie funzioni di scansione

# **Utilizzo delle varie funzioni di scansione**

È possibile inoltrare a un computer i dati acquisiti con la stampante, nonché salvarli in un'unità flash USB o in una scheda di memoria inserita nella stampante. Per informazioni dettagliate, consultare il manuale a video: Guida Avanzata.

# Selezione di una periferica in cui salvare i dati acquisiti

È possibile salvare i dati acquisiti su una scheda di memoria o un'unità flash USB inserita nella stampante. È possibile specificare il tipo di documento (Documento (Document) o Foto (Photo)) ed il formato dei dati (PDF o JPEG) per i dati da acquisire.

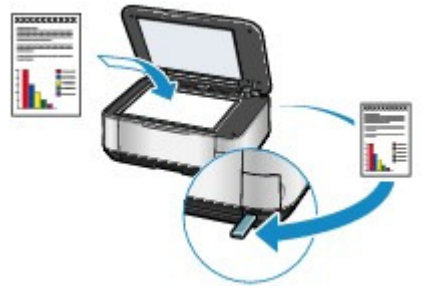

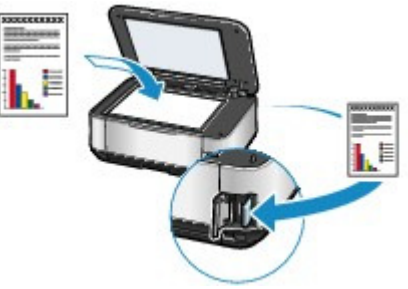

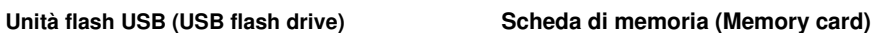

# Selezione dei vari metodi di elaborazione

Per inoltrare al computer i dati acquisiti, è possibile selezionare il metodo di elaborazione dei dati acquisiti se è selezionata un'opzione diversa da Scansione automat. (Auto scan) per il tipo di originale.

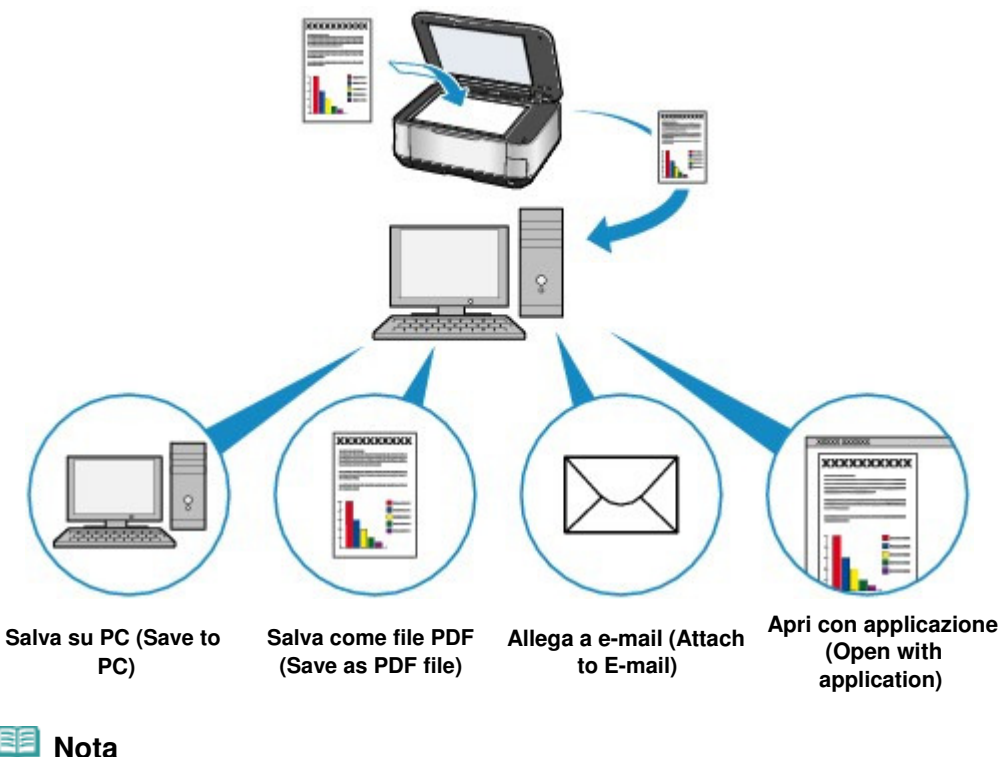

 Le opzioni per l'operazione di scansione possono essere specificate con MP Navigator EX. Per informazioni dettagliate, consultare il manuale a video: Guida Avanzata .

 $\bullet$ 

Inizio pagina

Sommario > Stampa dal computer

**Guida Avanzata Risoluzione dei problemi**

# **Stampa dal computer**

In questa sezione viene descritta la procedura di stampa di documenti o foto con il computer. Utilizzando Easy-PhotoPrint EX fornito con la stampante, è possibile stampare senza problemi le foto scattate con la fotocamera digitale.

#### **Stampa di foto (Easy-PhotoPrint EX)**

**Utilizzo delle varie funzioni di Easy-PhotoPrint EX**

#### **Stampa di documenti (Windows)**

#### **Stampa di documenti (Macintosh)**

**Per Mac OS X v.10.5.x Per Mac OS X v.10.4.x o Mac OS X v.10.3.9**

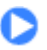

the Inizio pagina

**Guida Avanzata Risoluzione dei problemi**

Sommario > Stampa dal computer > Stampa di foto (Easy-PhotoPrint EX)

# **Stampa di foto (Easy-PhotoPrint EX)**

Utilizzare Easy-PhotoPrint EX fornito con la stampante per eseguire la stampa dei dati di immagine salvati nel computer.

In questa sezione viene descritta la procedura per la stampa di foto senza bordo su carta fotografica in formato 4" x 6" / 10 x 15 cm.

Per informazioni dettagliate su Easy-PhotoPrint EX, consultare il manuale a video: Guida Avanzata.

### **Nota**

- Le schermate utilizzate in questa sezione si riferiscono alla stampa in ambienti Windows. Le operazioni rimangono invariate per la stampa in ambienti Macintosh.
- Installare Easy-PhotoPrint EX dal CD-ROM di installazione (Setup CD-ROM) se il programma non è già installato o se è stato disinstallato. Per installare Easy-PhotoPrint EX, selezionare Easy-PhotoPrint EX in Installazione personalizzata (Custom Install).

**1.** Preparare la stampante per la stampa.

**(1)** Verificare che la stampante sia accesa. Vedere Pannello dei comandi.

**(2)** Caricare la carta. Vedere Caricamento della carta.

Caricare la carta fotografica in formato 4" x 6" (10x15 cm) nel vassoio posteriore.

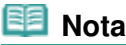

 Caricare carta comune in formato A4 o Letter nel cassetto e tutti gli altri tipi e formati di carta, ad esempio la carta fotografica, nel vassoio posteriore.

**(3)** Aprire delicatamente il vassoio di uscita della carta e quindi la relativa estensione.

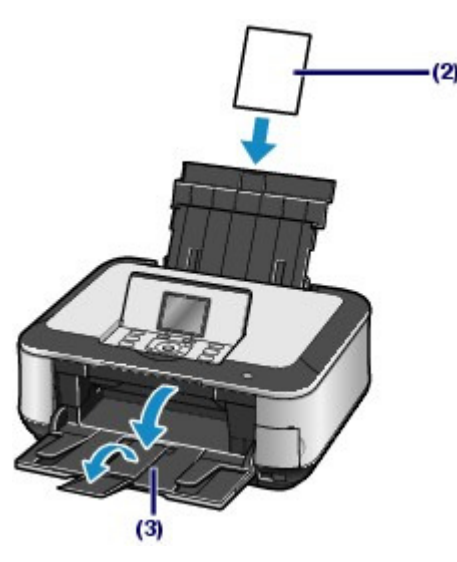

- **2.** Avviare Easy-PhotoPrint EX e selezionare Stampa foto (Photo Print).
	- **(1)** Avviare Easy-PhotoPrint EX.

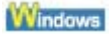

#### Stampa di foto (Easy-PhotoPrint EX) etternationale substitution di Pagina 50 di 1040 pagine

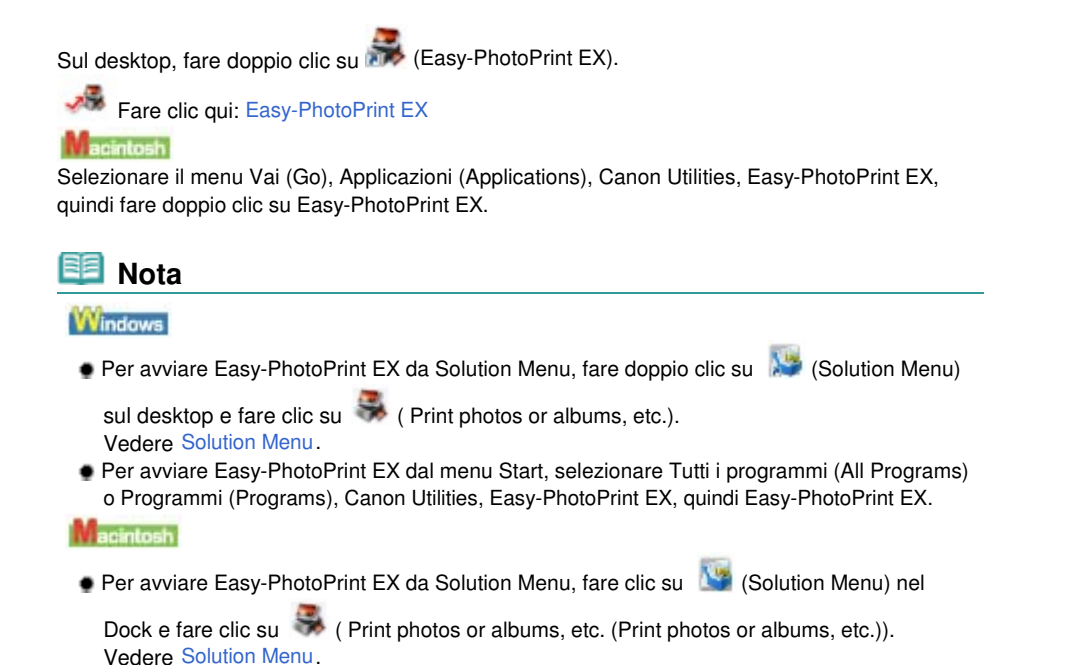

**(2)** Fare clic su Stampa foto (Photo Print).

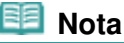

 È possibile selezionare Album, Calendario (Calendar), Etichette adesive (Stickers) e così via oltre a Stampa foto (Photo Print). Vedere Utilizzo delle varie funzioni di Easy-PhotoPrint EX.

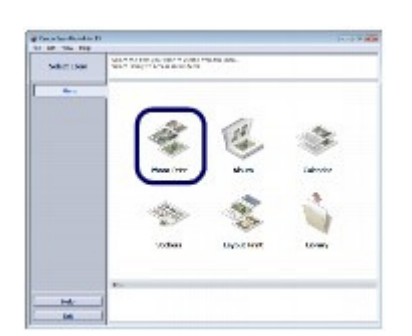

- **3.** Selezionare una foto da stampare.
	- **(1)** Selezionare la cartella in cui sono salvate le immagini.
	- **(2)** Fare clic sull'immagine da stampare.

Il numero di copie è "1 " e l'immagine scelta è visualizzata nell'area immagini selezionata (A). È possibile selezionare due o più immagini alla volta.

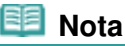

- Per stampare due o più copie, fare clic su || (freccia in alto) per modificare il numero di copie.
- Per annullare la selezione, fare clic sull'immagine da annullare nell'area immagini selezionata, quindi su **Mandia (este ele** Imported Image (Delete Imported Image)). È inoltre possibile utilizzare (freccia Giù) per impostare il numero di copie su zero.
- Inoltre, è possibile correggere o migliorare l'immagine selezionata. Vedere Utilizzo delle varie funzioni di Easy-PhotoPrint EX.

**(3)** Fare clic su Seleziona carta (Select Paper).

### Stampa di foto (Easy-PhotoPrint EX) etternationale estimation di Pagina 51 di 1040 pagine

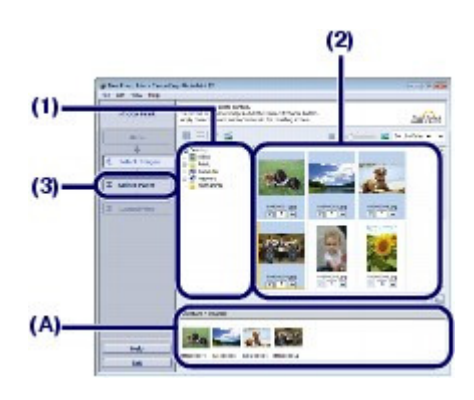

- **4.** Selezionare la carta caricata.
	- **(1)** Verificare che in Stampante (Printer) sia selezionato il nome della stampante utilizzata.
	- **(2)** Verificare che in Alimen. carta (Paper Source) sia selezionata l'opzione Selezione automatica (Automatically Select).

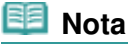

 Per informazioni dettagliate sulle altre impostazioni di Alimen. carta (Paper Source), consultare il manuale a video: Guida Avanzata.

**(3)** Selezionare il formato e il tipo di carta caricata in Formato (Paper Size) e Tipo di supporto (Media Type).

Selezionare 10x15cm 4"x6" (4"x6" 10x15cm) in Formato (Paper Size) e il tipo di carta fotografica caricata in Tipo di supporto (Media Type).

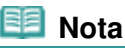

 Se è stata scelta carta comune in formato A4 o Letter e l'opzione Selezione automatica (Automatically Select) in Alimen. carta (Paper Source) è selezionata, il foglio viene prelevato dal cassetto. Se vengono selezionati altri tipi e formati di carta, ad esempio la carta fotografica, il foglio viene prelevato dal vassoio posteriore. Se non vengono selezionati il formato pagina o il tipo di supporto appropriati, la stampante potrebbe prelevare il foglio dall'alimentazione carta errata oppure potrebbe non eseguire la stampa con la qualità adeguata.

**(4)** Fare clic su Layout/Stampa (Layout/Print).

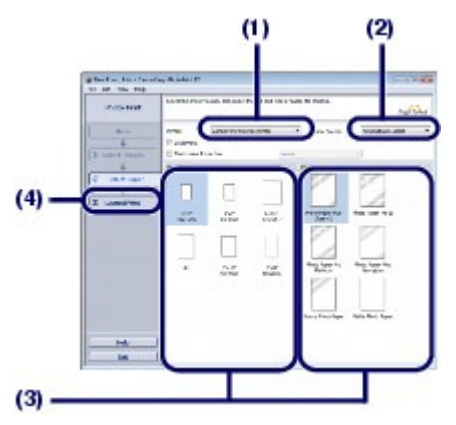

**5.** Selezionare il layout e avviare la stampa.

**(1)** Selezionare il layout della foto. Selezionare Senza bordo (Compl.) (Borderless (full)).

### Stampa di foto (Easy-PhotoPrint EX) etternationale estimation di Pagina 52 di 1040 pagine

Il layout selezionato visualizzerà l'anteprima per verificare il risultato della stampa richiesto.

# **Nota**

 È possibile modificare l'orientamento della foto o ritagliare le foto (ritaglio) per la stampa. Per informazioni dettagliate sul funzionamento, consultare il manuale a video: Guida Avanzata

### . **(2)** Fare clic su Stampa (Print).

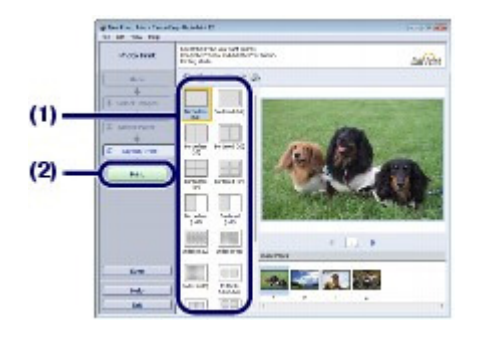

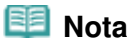

#### **Windows**

 Per annullare un lavoro di stampa in corso, premere il pulsante **Stop** sulla stampante oppure fare clic su Annulla stampa (Cancel Printing) sul monitor di stato della stampante. Dopo l'annullamento della stampa, potrebbero essere espulse delle pagine vuote. Per visualizzare il monitor di stato della stampante, fare clic su Canon XXX Printer (dove " **XXX**" è il nome della stampante) sulla barra delle applicazioni.

#### **Macintosh**

- Fare clic sull'icona della stampante nel Dock per visualizzare l'elenco dei lavori di stampa in corso.
- Per annullare un lavoro di stampa in corso, selezionare il lavoro desiderato dall'elenco Nome (Name) e fare clic su Elimina (Delete).

Per interrompere temporaneamente un lavoro in corso, fare clic Sospendi (Hold). Per interrompere temporaneamente tutti i lavori in elenco, fare clic su Interrompi stampa (Pause Printer) (o Interrompi stampe (Stop Jobs)). Dopo l'annullamento della stampa, potrebbero essere espulse delle pagine vuote.

↑ Inizio pagina

Utilizzo delle varie funzioni di Easy-PhotoPrint EX Pagina 53 di 1040 pagine

#### **Guida Base**

**Guida Avanzata Risoluzione dei problemi**

Sommario > Stampa dal computer > Stampa di foto (Easy-PhotoPrint EX) > Utilizzo delle varie funzioni di Easy-PhotoPrint EX

# Utilizzo delle varie funzioni di Easy-PhotoPrint EX

In questa sezione vengono descritte alcune funzioni utili di Easy-PhotoPrint EX. Per informazioni dettagliate, consultare il manuale a video: Guida Avanzata.

# Creazione di stampe personali

È possibile creare un album o un calendario utilizzando le foto.

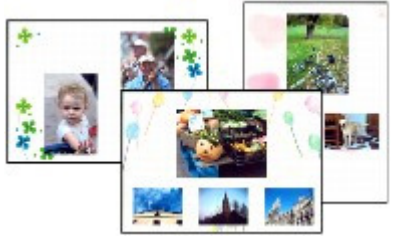

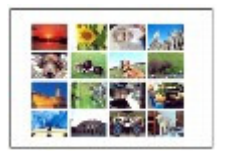

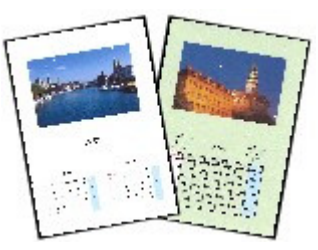

**Album Calendario (Calendar)**

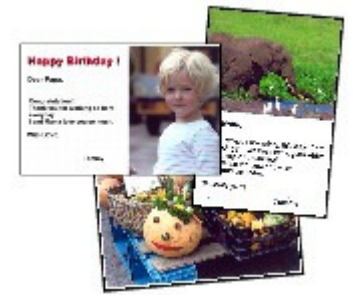

**Etichette adesive (Stickers) Layout Stampa (Layout Print)**

# Correzione delle immagini

È possibile utilizzare le funzioni Correzione occhi rossi (Red-Eye Correction), Nitidezza viso (Face Sharpener), Smoothing digitale pelle (Digital Face Smoothing), Luminosità (Brightness), Contrasto (Contrast) e così via, per regolare, correggere o migliorare le immagini in automatico o manualmente.

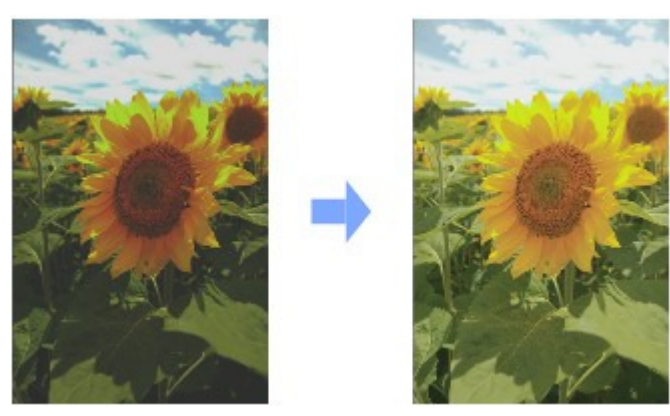

**Luminosità (Brightness)**

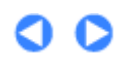

**Guida Avanzata Risoluzione dei problemi**

Sommario > Stampa dal computer > Stampa di documenti (Windows)

# **Stampa di documenti (Windows)**

In questa sezione viene descritta la procedura di stampa di un documento in formato A4 su carta comune.

Per informazioni dettagliate, consultare il manuale a video: Guida Avanzata.

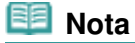

- Le operazioni possono variare a seconda dell'applicazione software in uso. Per ulteriori informazioni sul funzionamento, consultare il manuale di istruzioni dell'applicazione.
- Le schermate utilizzate in questa sezione si riferiscono alla stampa in ambienti con sistema operativo Windows Vista Ultimate Edition (di seguito denominato "Windows Vista").
- **1.** Verificare che la stampante sia accesa. Vedere Pannello dei comandi.

# **2.** Caricare la carta.

Vedere Caricamento della carta. Assicurarsi di aver caricato carta comune A4 nel cassetto.

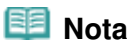

 Caricare carta comune in formato A4, B5, A5 o Letter nel cassetto e tutti gli altri tipi e formati di carta, ad esempio la carta fotografica, nel vassoio posteriore.

- **3.** Aprire delicatamente il vassoio di uscita della carta e quindi la relativa estensione.
- **4.** Creare (o aprire) un documento da stampare dall'applicazione software adeguata.
- **5.** Aprire la finestra delle impostazioni del driver della stampante.
	- **(1)** Selezionare Stampa (Print) nel menu File o sulla barra dei comandi dell'applicazione software. Viene visualizzata la finestra di dialogo Stampa (Print).
	- **(2)** Verificare che il nome della stampante in uso sia selezionato.

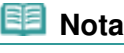

Se è selezionato un altro nome di stampante, fare clic e selezionare il nome corretto.

**(3)** Fare clic su Preferenze (Preferences) o Proprietà (Properties).

#### Stampa di documenti (Windows) anno 1922 anno 2022 anno 2022 anno 2022 anno 2022 anno 2022 anno 2022 anno 2022

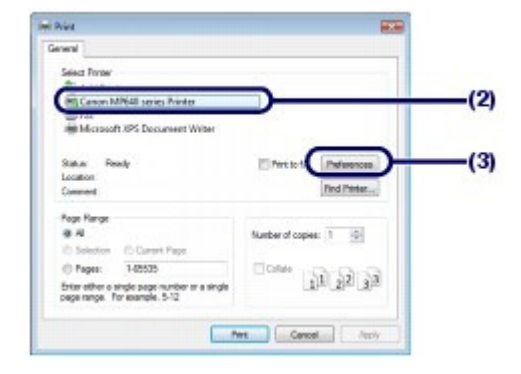

- **6.** Specificare le impostazioni di stampa richieste.
	- **(1)** Selezionare Documento aziendale (Business Document) in Impostazioni comuni (Commonly Used Settings).

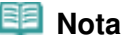

- Quando l'oggetto della stampa, ad esempio Documento aziendale (Business Document) o Stampa foto (Photo Printing), viene selezionato in Impostazioni comuni (Commonly Used Settings), le voci in Funzioni aggiuntive (Additional Features) vengono selezionate automaticamente. Vengono visualizzate anche le impostazioni adatte all'oggetto della stampa, ad esempio il tipo di supporto o la qualità di stampa.
- Quando si specificano due o più copie in Copie (Copies), viene selezionata la casella di controllo Fascicola (Collate).

#### **(2)** Verificare le impostazioni visualizzate.

Verificare che siano selezionate le opzioni Carta comune (Plain Paper) in Tipo di supporto (Media Type), Standard in Qualità di stampa (Print Quality), A4 in Formato carta della stampante (Printer Paper Size) e Selezione automatica (Automatically Select) in Alimentazione carta (Paper Source).

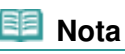

Le impostazioni possono essere modificate.

Tuttavia, dopo avere modificato Formato carta della stampante (Printer Paper Size), verificare che l'impostazione per Formato pagina (Page Size) sulla scheda Imposta pagina (Page Setup) corrisponda all'impostazione configurata nell'applicazione software. Per informazioni dettagliate, consultare il manuale a video: Guida Avanzata.

 Se è stata scelta la carta comune in formato A4, B5, A5 o Letter e l'opzione Selezione automatica (Automatically Select) in Alimentazione carta (Paper Source) è selezionata, il foglio viene prelevato dal cassetto. Se vengono selezionati altri tipi e formati di carta, ad esempio la carta fotografica, il foglio viene prelevato dal vassoio posteriore. Se non vengono selezionati il formato pagina o il tipo di supporto appropriati, la stampante potrebbe prelevare il foglio dall'alimentazione carta errata oppure potrebbe non eseguire la stampa con la qualità adeguata.

**(3)** Fare clic su OK.

#### Stampa di documenti (Windows) and a series established a pagina 56 di 1040 pagine

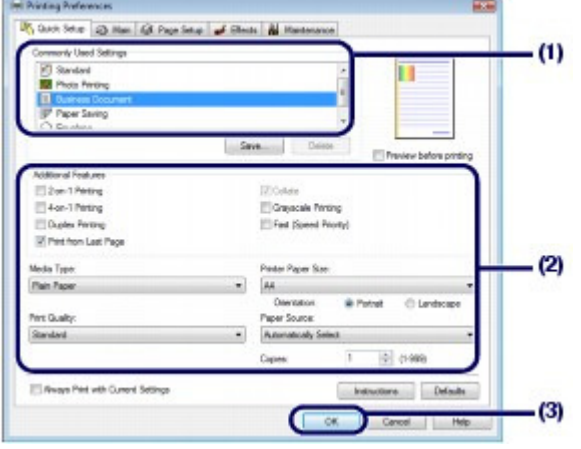

### **Nota**

- Per ulteriori informazioni sulle funzioni del driver della stampante, fare clic su ? (Help) o Istruzioni (Instructions) per visualizzare la Guida in linea o il manuale a video: Guida Avanzata. Il pulsante Istruzioni (Instructions) viene visualizzato nelle schede Impostazione rapida (Quick Setup), Principale (Main) e Manutenzione (Maintenance) se nel computer è stato installato il manuale a video.
- È possibile denominare l'impostazione modificata e aggiungerla alle Impostazioni comuni (Commonly Used Settings).
	- Per informazioni dettagliate, consultare il manuale a video: Guida Avanzata.
- Se è stata selezionata la casella di controllo Stampa sempre con impostazioni correnti (Always Print with Current Settings), le impostazioni correnti verranno applicate a partire dal lavoro successivo. Alcune applicazioni software potrebbero non disporre di questa funzione.
- Per visualizzare l'anteprima e verificare l'aspetto del documento stampato, selezionare la casella di controllo Anteprima prima della stampa (Preview before printing). Alcune applicazioni software sono sprovviste della funzione di anteprima.
- È possibile specificare le impostazioni di stampa dettagliate con la scheda Principale (Main) o Imposta pagina (Page Setup).

Per informazioni dettagliate, consultare il manuale a video: Guida Avanzata.

#### **7.** Avviare la stampa.

Fare clic su Stampa (Print) o su OK per avviare il processo di stampa.

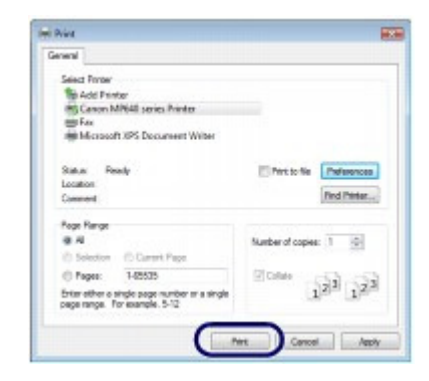

#### **Nota**

- Per annullare un lavoro di stampa in corso, premere il pulsante **Stop** sulla stampante oppure fare clic su Annulla stampa (Cancel Printing) sul monitor di stato della stampante. Dopo l'annullamento della stampa, potrebbero essere espulse delle pagine vuote. Per visualizzare il monitor di stato della stampante, fare clic su Stampante Canon XXX (Canon XXX Printer) (dove " **XXX**" è il nome della stampante) sulla barra delle applicazioni.
- Se le linee rette stampate sono disallineate o i risultati della stampa non sono soddisfacenti per altri motivi, è necessario regolare la posizione della testina di stampa. Vedere Allineamento della testina di stampa.

 $0<sub>o</sub>$ 

 $\hat{P}$  Inizio pagina

**Guida Avanzata Risoluzione dei problemi**

Sommario > Stampa dal computer > Stampa di documenti (Macintosh)

# **Stampa di documenti (Macintosh)**

In questa sezione viene descritta la procedura di stampa di un documento in formato A4 su carta comune.

Per informazioni dettagliate, consultare il manuale a video: Guida Avanzata.

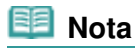

 Le operazioni possono variare a seconda dell'applicazione software in uso. Per ulteriori informazioni sul funzionamento, consultare il manuale di istruzioni dell'applicazione.

# Per Mac OS X v.10.5.x

- **1.** Verificare che la stampante sia accesa. Vedere Pannello dei comandi.
- **2.** Caricare la carta.

Vedere Caricamento della carta. Assicurarsi di aver caricato carta comune A4 nel cassetto.

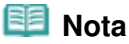

 Caricare carta comune in formato A4, B5, A5 o Letter nel cassetto e tutti gli altri tipi e formati di carta, ad esempio la carta fotografica, nel vassoio posteriore.

- **3.** Aprire delicatamente il vassoio di uscita della carta e quindi la relativa estensione.
- **4.** Creare (o aprire) un documento da stampare dall'applicazione software adeguata.

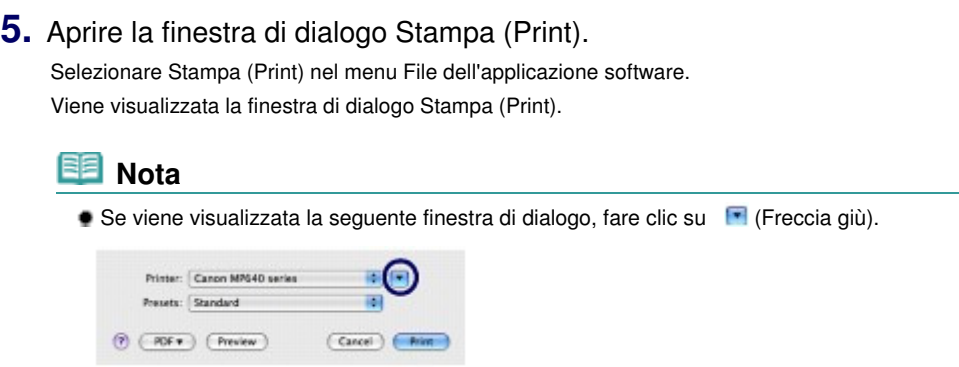

**6.** Specificare le impostazioni di stampa richieste.

- **(1)** Verificare che in Stampante (Printer) sia selezionato il nome della stampante utilizzata.
- **(2)** Selezionare il formato pagina della carta caricata in Dimensioni (Paper Size). Selezionare A4.
- **(3)** Selezionare Qualità/Tipo di carta (Quality & Media) nel menu di scelta rapida.

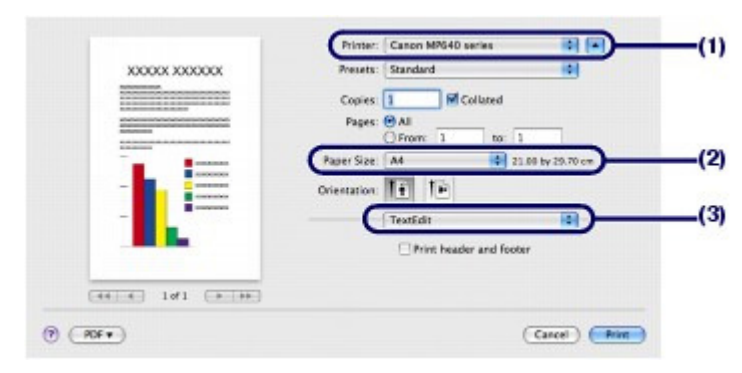

**(4)** Selezionare il tipo di supporto della carta caricata in Tipo di supporto (Media Type).

Selezionare Carta comune (Plain Paper).

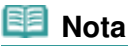

- Se è stata scelta la carta comune in formato A4, B5, A5 o Letter e l'opzione Selezione automatica (Automatically Select) in Alimentazione carta (Paper Source) è selezionata, il foglio viene prelevato dal cassetto. Se vengono selezionati altri tipi e formati di carta, ad esempio la carta fotografica, il foglio viene prelevato dal vassoio posteriore. Se non vengono selezionati il formato pagina o il tipo di supporto appropriati, la stampante potrebbe prelevare il foglio dall'alimentazione carta errata oppure potrebbe non eseguire la stampa con la qualità adeguata.
- **(5)** Verificare che in Alimentazione carta (Paper Source) sia selezionata l'opzione Selezione automatica (Automatically Select).

### **Nota**

- Per informazioni dettagliate sulle altre impostazioni di Alimentazione carta (Paper Source), consultare il manuale a video: Guida Avanzata.
- **(6)** Selezionare la qualità di stampa in Qualità di stampa (Print Quality). Selezionare Standard.

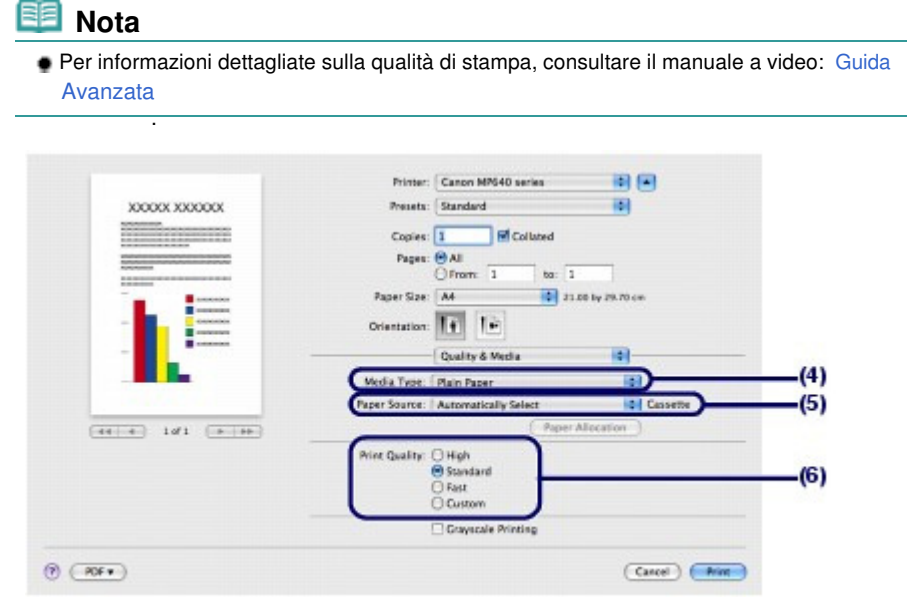

### **Nota**

- Per informazioni dettagliate sulle funzioni del driver della stampante, fare clic su  $\bigcirc$  (Punto interrogativo) nella schermata Qualità/Tipo di carta (Quality & Media), Opzioni colore (Color Options), Stampa senza bordo (Borderless Printing) o Stampa fronte/retro e margine (Duplex Printing & Margin).
- A sinistra della finestra di dialogo viene visualizzata un'anteprima che consente di verificare il risultato di stampa. Alcune applicazioni software sono sprovviste della funzione di anteprima.

# **7.** Avviare la stampa.

Fare clic su Stampa (Print) per avviare la stampa.

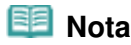

- Fare clic sull'icona della stampante nel Dock per visualizzare l'elenco dei lavori di stampa in corso.
- Per annullare un lavoro di stampa in corso, selezionare il lavoro desiderato dall'elenco Nome (Name) e fare clic su Elimina (Delete).

Per interrompere temporaneamente un lavoro in corso, fare clic Sospendi (Hold). Per interrompere temporaneamente tutti i lavori dell'elenco, fare clic su Pause Printer. Dopo l'annullamento della stampa, potrebbero essere espulse delle pagine vuote.

 Se le linee rette stampate sono disallineate o i risultati della stampa non sono soddisfacenti per altri motivi, è necessario regolare la posizione della testina di stampa. Vedere Allineamento della testina di stampa.

# $\blacksquare$  Per Mac OS X v.10.4.x o Mac OS X v.10.3.9

#### **Nota**

Le schermate utilizzate in questa sezione si riferiscono alla stampa in ambienti Mac OS X v.10.4.x.

**1.** Verificare che la stampante sia accesa. Vedere Pannello dei comandi.

### **2.** Caricare la carta.

Vedere Caricamento della carta. Assicurarsi di aver caricato carta comune A4 nel cassetto.

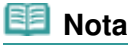

 Caricare carta comune in formato A4, B5, A5 o Letter nel cassetto e tutti gli altri tipi e formati di carta, ad esempio la carta fotografica, nel vassoio posteriore.

**3.** Aprire delicatamente il vassoio di uscita della carta e quindi la relativa estensione.

**4.** Creare (o aprire) un documento da stampare dall'applicazione software adeguata.

- **5.** Specificare il formato pagina.
	- **(1)** Selezionare Imposta pagina (Page Setup) nel menu File dell'applicazione

#### Stampa di documenti (Macintosh) eta alian eta alian eta alian eta alian eta alian eta alian eta alian eta ali

software.

Viene visualizzata la finestra di dialogo Imposta pagina (Page Setup).

- **(2)** Verificare che in Formato per (Format for) sia selezionato il nome della stampante utilizzata.
- **(3)** Selezionare il formato pagina della carta caricata in Dimensioni (Paper Size). Selezionare A4.
- **(4)** Fare clic su OK.

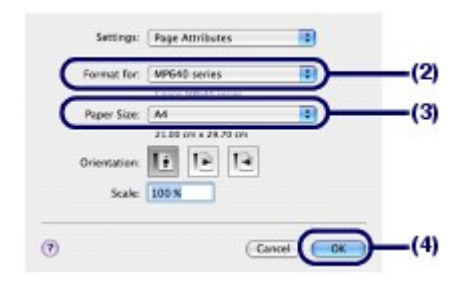

- **6.** Specificare le impostazioni di stampa richieste.
	- **(1)** Selezionare Stampa (Print) nel menu File dell'applicazione software. Viene visualizzata la finestra di dialogo Stampa (Print).
	- **(2)** Verificare che in Stampante (Printer) sia selezionato il nome della stampante utilizzata.
	- **(3)** Selezionare Qualità/Tipo di carta (Quality & Media) nel menu di scelta rapida.
	- **(4)** Selezionare il tipo di supporto della carta caricata in Tipo di supporto (Media Type).

Selezionare Carta comune (Plain Paper).

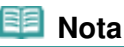

- Se è stata scelta la carta comune in formato A4, B5, A5 o Letter e l'opzione Selezione automatica (Automatically Select) in Alimentazione carta (Paper Source) è selezionata, il foglio viene prelevato dal cassetto. Se vengono selezionati altri tipi e formati di carta, ad esempio la carta fotografica, il foglio viene prelevato dal vassoio posteriore. Se non vengono selezionati il formato pagina o il tipo di supporto appropriati, la stampante potrebbe prelevare il foglio dall'alimentazione carta errata oppure potrebbe non eseguire la stampa con la qualità adeguata.
- **(5)** Verificare che in Alimentazione carta (Paper Source) sia selezionata l'opzione Selezione automatica (Automatically Select).

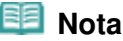

- Per informazioni dettagliate sulle altre impostazioni di Alimentazione carta (Paper Source), consultare il manuale a video: Guida Avanzata.
- **(6)** Selezionare la qualità di stampa in Qualità di stampa (Print Quality). Selezionare Standard.

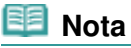

.

**Per informazioni dettagliate sulla qualità di stampa, consultare il manuale a video:** Guida Avanzata

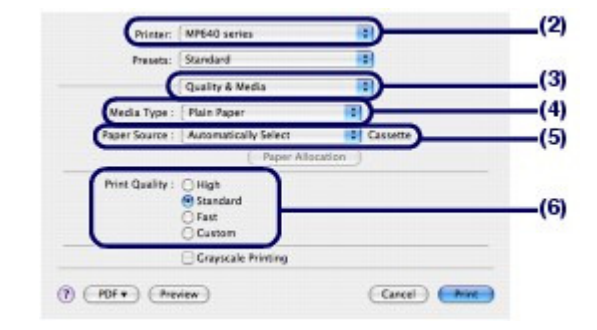

#### **Nota**

- **Per informazioni dettagliate sulle funzioni del driver della stampante, fare clic su (Punto**) interrogativo) nella schermata Qualità/Tipo di carta (Quality & Media), Opzioni colore (Color Options), Effetti speciali (Special Effects), Stampa senza bordo (Borderless Printing) o Stampa fronte/retro e margine (Duplex Printing & Margin).
- Fare clic su Anteprima (Preview) per visualizzare l'anteprima e verificare il risultato della stampa. Alcune applicazioni software sono sprovviste della funzione di anteprima.

### **7.** Avviare la stampa.

Fare clic su Stampa (Print) per avviare la stampa.

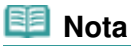

- Fare clic sull'icona della stampante nel Dock per visualizzare l'elenco dei lavori di stampa in corso.
- Per annullare un lavoro di stampa in corso, selezionare il lavoro desiderato dall'elenco Nome (Name) e fare clic su Elimina (Delete). Per interrompere temporaneamente un lavoro in corso, fare clic Sospendi (Hold). Per interrompere temporaneamente tutti i lavori in elenco, fare clic su Stop Jobs. Dopo

l'annullamento della stampa, potrebbero essere espulse delle pagine vuote.

 Se le linee rette stampate sono disallineate o i risultati della stampa non sono soddisfacenti per altri motivi, è necessario regolare la posizione della testina di stampa. Vedere Allineamento della testina di stampa.

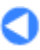

↑ Inizio pagina

Sommario > Altri utilizzi

# **Altri utilizzi**

In questa sezione vengono illustrate la procedura per stampare i moduli modello come la carta con linee e così via, le voci di impostazione della stampante e la funzione per stampare direttamente da una fotocamera digitale o da un telefono cellulare.

In questa sezione vengono inoltre descritte utili applicazioni software da utilizzare con la stampante.

# **Stampa di moduli modello come carta con linee**

**Stampa di vari moduli di modello**

### **Stampa di foto direttamente dalla fotocamera digitale o dal telefono cellulare**

**Stampa di foto da un dispositivo compatibile con PictBridge Stampa di foto da un dispositivo di comunicazione wireless**

**Impostazioni della stampante**

**Utili applicazioni software**

**Solution Menu My Printer Easy-WebPrint EX**

O

↑ Inizio pagina

**Guida Avanzata Risoluzione dei problemi**

**Guida Avanzata Risoluzione dei problemi**

Sommario > Altri utilizzi > Stampa di moduli modello come carta con linee

# **Stampa di moduli modello come carta con linee**

In questa sezione viene descritta la procedura per selezionare e stampare i moduli modello.

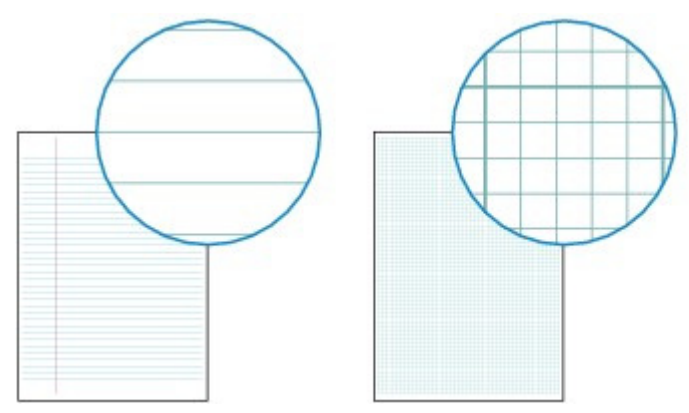

# **È necessario preparare:**

Carta comune in formato A4, B5 o Letter. Vedere Tipi di supporti utilizzabili.

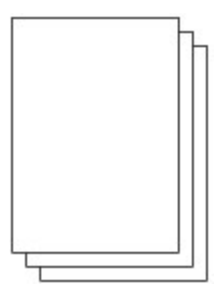

- **1.** Preparare la stampante per la stampa.
	- **(1)** Accendere la stampante. Vedere Pannello dei comandi.
	- **(2)** Assicurarsi che nel cassetto sia caricata carta comune in formato A4, B5 o Letter.

Vedere Caricamento della carta nel cassetto .

- **(3)** Aprire delicatamente il vassoio di uscita della carta e quindi la relativa estensione.
- **2.** Selezionare un modulo modello.
	- **(1)** Selezionare Impostazioni (Settings) nella schermata **HOME** e premere il pulsante **OK**.
	- **(2)** Selezionare Stampa modello (Template print) | | | |, quindi premere il pulsante **OK**.
	- **(3)** Utilizzare la Easy-Scroll Wheel (pulsante < 0 >) per selezionare un modulo modello da stampare, quindi premere il pulsante **OK**.

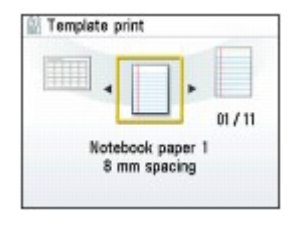

### **Nota**

Per ulteriori informazioni sui moduli di modello disponibili, vedere Stampa di vari moduli di modello.

- **3.** Avviare la stampa.
	- **(1)** Confermare Formato pagina (Page size)e Stampa fronte/fr./retro (Duplex/ simplex printing).

Per modificare l'impostazione, utilizzare la **Easy-Scroll Wheel** (pulsante  $\blacktriangle$  o  $\nabla$ ) per selezionare l'elemento da modificare e premere il pulsante **OK**.

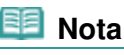

 È possibile selezionare solo A4, B5 o LTR (8,5"x11") (8.5"x11"(LTR)) per Formato pagina (Page size). B5 può non essere disponibile in base al modello selezionato. Il tipo di supporto è limitato a Carta comune (Plain paper) e non può essere modificato.

**(2)** Premere il pulsante [**+**] o [**-**] per specificare il numero di copie.

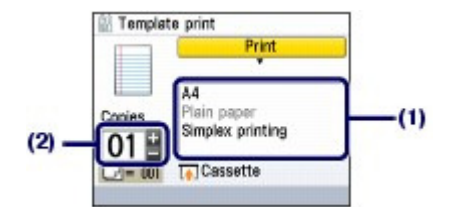

**(3)** Premere il pulsante **Colore** o **Nero**. La stampa viene avviata.

# Stampa di vari moduli di modello

È possibile stampare i seguenti modelli con Stampa modello (Template print).

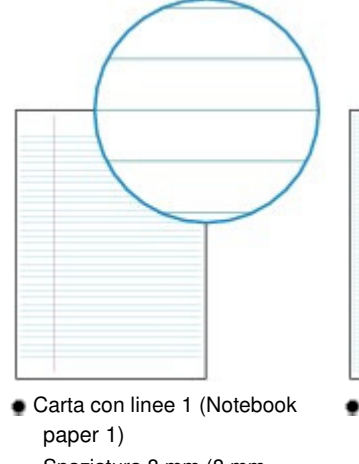

- Spaziatura 8 mm (8 mm spacing) Carta con linee 2 (Notebook
- paper 2) Spaziatura 7 mm (7 mm spacing)

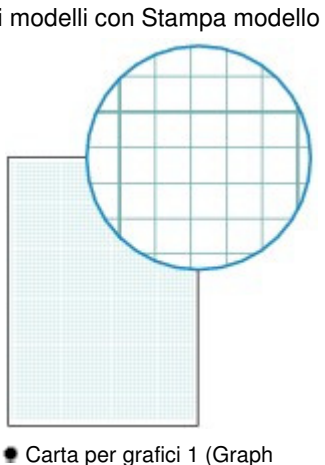

- paper 1) Grafico 5 mm (Graph 5 mm)
- Carta per grafici 2 (Graph paper 2) Grafico 3 mm (Graph 3 mm)

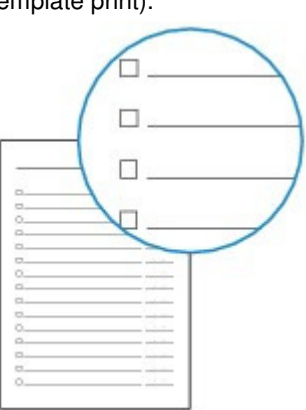

 Elenco di controllo (Checklist) Elenco con caselle di controllo (List with checkboxes)

# Stampa di moduli modello come carta con linee etternativo e Pagina 66 di 1040 pagine

 Carta con linee 3 (Notebook paper 3) Spaziatura 6 mm (6 mm spacing)

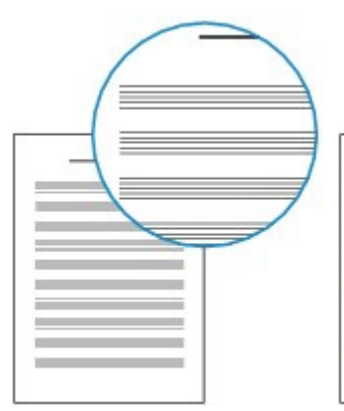

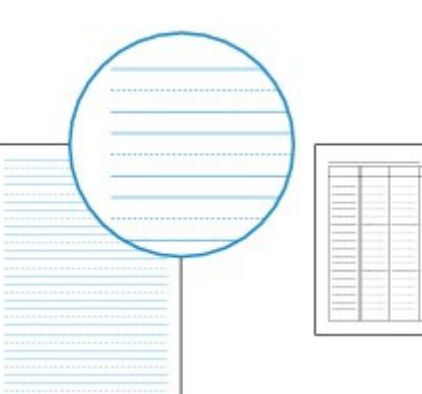

- Carta pentagramm. 1 (Staff paper 1) Carta pentagrammata con 10
	- pentagrammi (Staff paper 10 staves)
- Carta pentagramm. 2 (Staff paper 2) Carta pentagrammata con 12 pentagrammi (Staff paper 12 staves)
- Foglio scritto a mano (Handwriting paper) Righe con tre linee (Rows of

three lines)

 Pianificazione settim. (Weekly schedule) Tipo verticale (Vertical type)

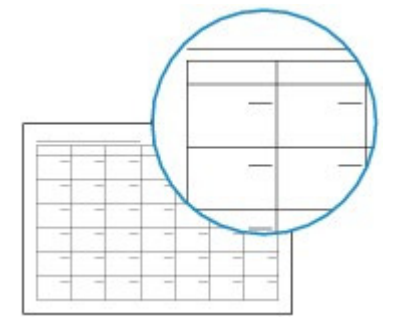

 Pianificazione mens. (Monthly schedule) Tipo calendario (Calendar type)

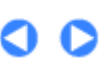

 $\hat{p}$  Inizio pagina

**Guida Avanzata Risoluzione dei problemi**

Sommario > Altri utilizzi > Stampa di foto direttamente dalla fotocamera digitale o dal telefono cellulare

# **Stampa di foto direttamente dalla fotocamera digitale o dal telefono cellulare**

# ■ Stampa di foto da un dispositivo compatibile con PictBridge

È possibile collegare a questa stampante una periferica compatibile con PictBridge mediante un cavo USB consigliato dal produttore della periferica e stampare direttamente le immagini salvate. Per informazioni dettagliate su come stampare le immagini salvate collegando la periferica compatibile con PictBridge, consultare il manuale a video: Guida Avanzata.

Per informazioni dettagliate sulle impostazioni di stampa relative alla periferica compatibile con PictBridge, consultare il manuale di istruzioni fornito con il dispositivo.

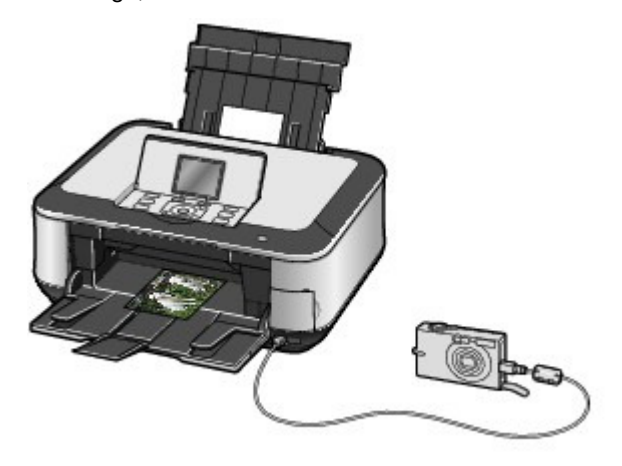

#### **Dispositivi collegabili:**

A questa stampante possono essere collegati tutti i dispositivi compatibili con PictBridge indipendentemente dalla marca e dal modello. L'unico requisito richiesto è la compatibilità con lo standard PictBridge.

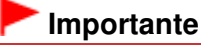

 Non utilizzare un cavo USB di lunghezza superiore a 3 metri (9 piedi) per connettere qualsiasi periferica compatibile con PictBridge alla stampante poiché potrebbe interferire con il funzionamento di altre periferiche.

### **Nota**

 PictBridge è lo Standard che consente di stampare direttamente le foto senza utilizzare un computer, ma semplicemente collegando alla stampante la periferica dalla quale la foto è stata scattata, sia essa una fotocamera digitale, una videocamera digitale o un telefono cellulare dotato di fotocamera.

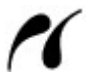

(PictBridge) Una periferica con questo simbolo è compatibile con PictBridge.

#### **Formato dei dati di immagine stampabili:**

Questa stampante accetta le immagini\* create con una fotocamera digitale compatibile con lo standard DFC (Design Rule for Camera File System) e con file PNG. \* Compatibile con Exif 2.2/2.21

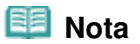

Quando si stampa da un dispositivo compatibile con PictBridge, impostare la qualità di stampa dal pannello dei comandi della stampante. L'impostazione della qualità di stampa non può essere effettuata dal dispositivo compatibile con PictBridge.

# Stampa di foto da un dispositivo di comunicazione wireless

Dal telefono cellulare è possibile stampare facilmente i dati di immagine utilizzando la comunicazione a infrarossi wireless.

Se l'unità Bluetooth BU-30 opzionale è connessa alla stampante, utilizzando la comunicazione wireless è possibile stampare dati di immagine da telefoni cellulari o computer compatibili con la tecnologia Bluetooth.

Per informazioni dettagliate sul funzionamento, consultare il manuale a video: Guida Avanzata.

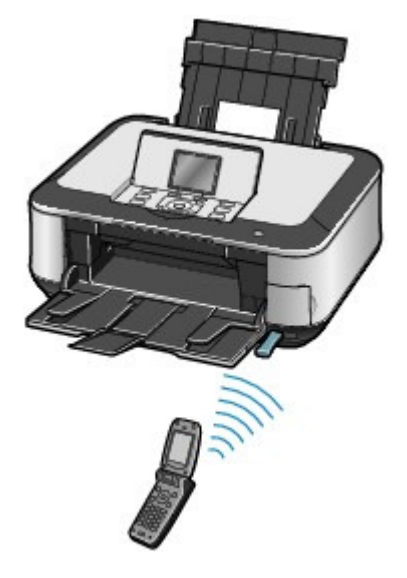

the Inizio pagina

**Guida Avanzata Risoluzione dei problemi**

Sommario > Altri utilizzi > Impostazioni della stampante

# **Impostazioni della stampante**

In questa sezione vengono descritti gli elementi che è possibile impostare o modificare in Impostaz. periferica (Device settings) del menu Impostazioni (Settings). Per informazioni dettagliate sull'impostazione e la modifica, consultare il Manuale a video: Guida Avanzata.

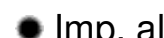

# Imp. aliment. carta com. (Plain paper feed settings)

Consente di selezionare l'alimentazione carta (vassoio posteriore o cassetto) in cui caricare la carta comune. Per impostazione predefinita la carta comune viene alimentata dal cassetto. Utilizzare questa impostazione per modificare l'alimentazione della carta comune dal vassoio posteriore.

# Impostazioni di stampa (Print settings)

#### **Previeni abrasione carta (Prevent paper abrasion)**

Selezionare questa impostazione solo se la superficie di stampa presenta delle macchie.

#### **Quantità estensione copia (Extended copy amount)**

Consente di selezionare l'area dell'immagine che si estende al di fuori della carta quando si esegue la copia senza bordo.

#### **Imp. correz. autom. foto (Auto Photo Fix setting)**

Consente di selezionare se attribuire o meno la priorità alla stampa delle informazioni Exif salvate in una foto se è selezionato Corr. aut. foto ATT. (Auto photo fix ON).

# Impostazioni LAN (LAN settings)

#### **Modifica wireless/wired (Change wireless/wired)**

Consente di passare dalla rete cablata alla rete wireless e viceversa. È anche possibile disattivare la connessione LAN.

#### **Impost. LAN wireless (Wireless LAN setup)**

Consente di configurare la connessione della rete wireless LAN in base ad un punto di accesso o ad un ambiente di connessione. Se il punto di accesso supporta il WPS (Wi-Fi Protected Setup), è possibile configurare una rete wireless LAN con facilità. Le impostazioni del punto di accesso possono anche essere configurate manualmente.

Per ulteriori informazioni, consultare il manuale stampato: Guida Rapida.

#### **Conferma impostaz. LAN (Confirm LAN settings)**

Consente di visualizzare le configurazioni della rete wireless o cablata della stampante sul display LCD, oppure di stampare tali informazioni dalla stampante.

#### **Altre impostazioni (Other settings)**

Configura altre impostazioni di rete che includono il nome di rete della stampante, le impostazioni IPv4/IPv6, la condivisione della scheda di memoria, l'impostazione di WSD (Web Services on Devices), e così via.

#### **Ripristina imp. LAN (Reset LAN settings)**

#### Impostazioni della stampante e alla stampante e controllato di 1040 pagine e alla pagina 70 di 1040 pagine

Consente di reimpostare le configurazioni predefinite della stampante.

# Impostazioni avanzate (Advanced settings)

#### **Visualizz. data (Date display)**

Consente di selezionare il formato della data che viene stampato o visualizzato sul display.

#### **Attrib. lettura/scrittura (Read/write attribute)**

Consente di selezionare l'utilizzo dello slot della scheda della stampante come unità scheda di memoria di un computer.

#### **Modalità silenziosa (Quiet mode)**

Consente di attivare questa funzione se si desidera ridurre i rumori di funzionamento della stampante, ad esempio quando si stampa di notte (quando si copia, si stampa dalla scheda di memoria, si stampa dal dispositivo compatibile con PictBridge o si stampa in modalità wireless e così via).

#### **Impost. visualizzaz. guida (Guide display settings)**

Consente di modificare l'intervallo di tempo prima che le schermate della Guida, ad esempio Modif. imp. (Change set.) e Copia (Copy), vengano visualizzate nella parte superiore del display LCD oppure consente di nascondere la Guida.

#### **Ripetizione tasti (Key repeat)**

Consente di aumentare o ridurre i numeri rapidamente tenendo premuto il pulsante quando si inseriscono i numeri. Quando questa impostazione è disattivata, è sufficiente premere il pulsante una volta sola.

# Impost. stampa cellulare (Mobile phone print setting)

Consente di specificare la carta o la correzione immagine quando si esegue la stampa da una periferica di comunicazione wireless.

# Impostaz. Bluetooth (Bluetooth settings)

Modifica le impostazioni del Bluetooth come il nome della periferica o la password. Questa impostazione viene visualizzata solo quando l'unità Bluetooth opzionale è connessa alla stampante.

# **Impostazioni PictBridge (PictBridge print settings)**

Specifica la carta, la qualità di stampa e così via quando si esegue la stampa dalla periferica compatibile con PictBridge.

# • Selezione lingua (Language selection)

Consente di modificare la lingua in cui vengono visualizzati i messaggi e i menu sul display LCD.

# Ripristina impost. (Reset setting)

Ripristina le impostazioni predefinite della stampante. Tuttavia, le impostazioni configurate in Impostazioni LAN (LAN settings), i valori impostati per l'allineamento della testina di stampa e di Attrib. lettura/scrittura (Read/write attribute), nonché la lingua impostata in Selezione lingua (Language selection) non verranno ripristinati.

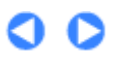

 $\uparrow$  Inizio pagina

**Guida Avanzata Risoluzione dei problemi**

#### **Guida Base**

Sommario > Altri utilizzi > Utili applicazioni software

# **Utili applicazioni software**

È possibile utilizzare la stampante con utili applicazioni software, ad esempio Solution Menu, My Printer e Easy-WebPrint EX.

# ■ Solution Menu

Con Solution Menu è possibile avviare le applicazioni software fornite con la stampante, nonché visualizzare istruzioni sul funzionamento

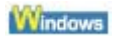

### Fare doppio clic sull'icona **(Solution Menu)** sul desktop.

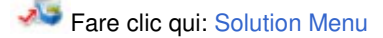

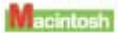

# Fare clic sull'icona (Solution Menu) nel Dock.

\* Le schermate seguenti si riferiscono al sistema operativo Windows Vista.

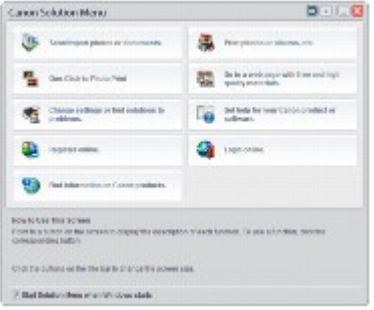

Fare clic sul pulsante di una funzione che si desidera utilizzare.

Dopo l'apertura di Solution Menu, fare clic sul pulsante nella barra del titolo per ridurre le dimensioni della finestra.

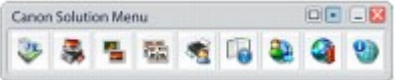

#### **Nota**

- Installare Solution Menu dal CD-ROM di installazione (Setup CD-ROM) se il programma non è già installato o se è stato disinstallato. Per installare Solution Menu, selezionare Solution Menu in Installazione personalizzata (Custom Install).
- I pulsanti visualizzati sullo schermo possono variare in base al Paese o alla regione di acquisto. **Windows**
- Per avviare Solution Menu dal menu Start, selezionare Tutti i programmi (All Programs) oppure Programmi (Programs), quindi Canon Utilities, Solution Menu e infine Solution Menu.

 Per avviare Solution Menu dalla barra dei menu, selezionare il menu Vai (Go), Applicazioni (Applications),Canon Utilities, Solution Menu, quindi fare doppio clic su Solution Menu .

# ■ My Printer

Con My Printer viene visualizzata la finestra di impostazione del driver della stampante. Vengono inoltre fornite informazioni su come intervenire quando si verificano problemi di funzionamento.
#### Utili applicazioni software eta alternativo estate eta alternativo eta estate eta alternativo eta estate eta e

My Printer non è disponibile in Macintosh.

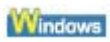

# Fare doppio clic sull'icona (My Printer) sul desktop.

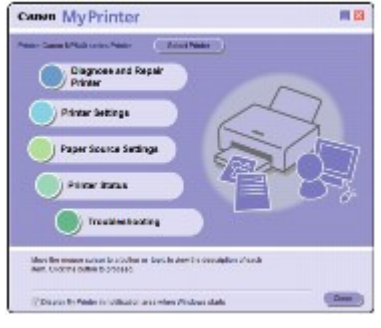

# **Nota**

- È anche possibile avviare My Printer da Solution Menu o dalla barra delle applicazioni.
- **Installare My Printer dal CD-ROM di installazione (Setup CD-ROM)** se il programma non è già installato o se è stato disinstallato. Per installare My Printer, selezionare My Printer in Installazione personalizzata (Custom Install).
- Per avviare My Printer dal menu Start, selezionare Tutti i programmi (All Programs) oppure Programmi (Programs), Canon Utilities, My Printer e infine My Printer.

# Easy-WebPrint EX

Easy-WebPrint EX consente di eseguire la stampa rapida e semplice di pagine Web per Internet Explorer. È possibile stampare pagine Web automaticamente ridimensionate in modo che si adattino alla larghezza della carta senza alcun taglio dei lati delle pagine o visualizzare in anteprima e selezionare le pagine Web che si desidera stampare.

Easy-WebPrint EX non è disponibile in Windows 2000 e Macintosh.

### **Importante**

 La riproduzione o la modifica di opere protette da copyright di terzi senza autorizzazione da parte del detendore del copyright che non sia per uso personale, uso domestico o altro uso nell'ambito limitato definito dal copyright è proibita dalla legge. Inoltre, la riproduzione o la modifica di fotografie di persone potrebbe costituire violazione dei diritti di immagine.

Quando Easy-WebPrint EX viene installato, alla schermata di Internet Explorer viene aggiunta una barra degli strumenti. La barra degli strumenti è disponibile quando Internet Explorer è in esecuzione.

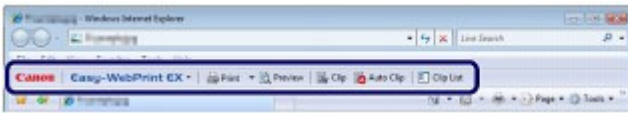

La funzione di clip, ad esempio, consente di ritagliare parti di pagine Web desiderate e modificarle per la stampa.

### Utili applicazioni software **Pagina 74 di 1040 pagine** Pagina 74 di 1040 pagine

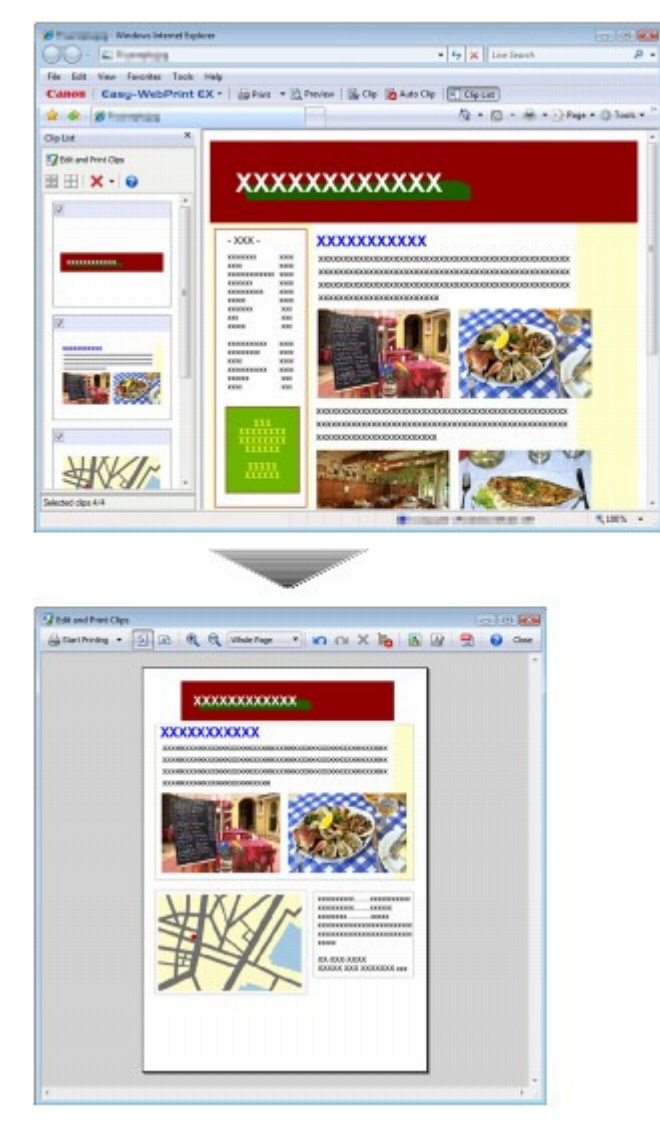

Per informazioni dettagliate sulla stampa di pagine Web, fare clic su (a) (Guida) per visualizzare la Guida in linea.

#### EE  **Nota**

#### **Installazione di Easy-WebPrint EX**

- Se l'applicazione Easy-WebPrint EX non è installata, è possibile che le indicazioni per l'installazione dell'applicazione vengano visualizzate sulla barra degli strumenti sul desktop. Per installare Easy-WebPrint EX, fare clic sulle indicazioni visualizzate e seguire le istruzioni sullo schermo.
- È possibile installare Easy-WebPrint EX anche dal CD-ROM di installazione (Setup CD-ROM) . Per installare Easy-WebPrint EX, selezionare Easy-WebPrint EX in Installazione personalizzata (Custom Install).
- Per installare Easy-WebPrint EX sul computer, è necessario che nel computer sia disponibile il collegamento a Internet, nonché Internet Explorer 7 o versione successiva.

↑ Inizio pagina

**Guida Avanzata Risoluzione dei problemi**

Sommario > Caricamento della carta/degli originali

# **Caricamento della carta/degli originali**

In questa sezione vengono descritti i tipi di carta o gli originali che possono essere caricati, nonché le procedure per il caricamento della carta nel vassoio posteriore o nel cassetto e degli originali da copiare o sottoporre a scansione.

#### **Caricamento della carta**

**Alimentazione della carta per il caricamento dei fogli Caricamento della carta nel cassetto Caricamento della carta nel vassoio posteriore Tipi di supporti utilizzabili Tipi di supporti non utilizzabili**

#### **Caricamento degli originali**

**Caricamento degli originali Come caricare gli originali per ciascuna funzione Originali caricabili**

Q

↑ Inizio pagina

**Guida Avanzata Risoluzione dei problemi**

Sommario > Caricamento della carta/degli originali > Caricamento della carta

# **Caricamento della carta**

- Alimentazione della carta per il caricamento dei fogli
- Caricamento della carta nel cassetto
- Caricamento della carta nel vassoio posteriore
- Tipi di supporti utilizzabili
- Tipi di supporti non utilizzabili

# Alimentazione della carta per il caricamento dei fogli

Questa stampante dispone di due alimentazioni carta, un cassetto e un vassoio posteriore. È possibile caricare la carta in una delle due alimentazioni carta, a seconda del formato della pagina e del tipo di supporto. La carta viene alimentata dal cassetto o dal vassoio posteriore in base al formato pagina o al tipo di supporto selezionato.

Vedere Tipi di supporti utilizzabili.

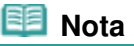

 Quando si effettua la stampa selezionare il formato pagina e il tipo di supporto corretti. Se non vengono selezionati il formato pagina o il tipo di supporto appropriati, la stampante potrebbe prelevare il foglio dall'alimentazione carta errata oppure potrebbe non eseguire la stampa con la qualità adeguata.

Per informazioni dettagliate su come caricare i fogli in ciascuna alimentazione carta, vedere Caricamento della carta nel cassetto o Caricamento della carta nel vassoio posteriore .

# Caricamento della carta comune nel cassetto

Se si utilizza carta comune in formato A4, B5, A5 o Letter, caricarla nel cassetto. Durante la stampa il foglio viene prelevato automaticamente dal cassetto se è stata selezionata la carta comune (formato A4, B5, A5 o Letter) nelle impostazioni di stampa del pannello dei comandi o del driver della stampante.

Per informazioni dettagliate sulle modalità di modifica dell'impostazione dell'alimentazione carta, consultare il Manuale a video: Guida Avanzata.

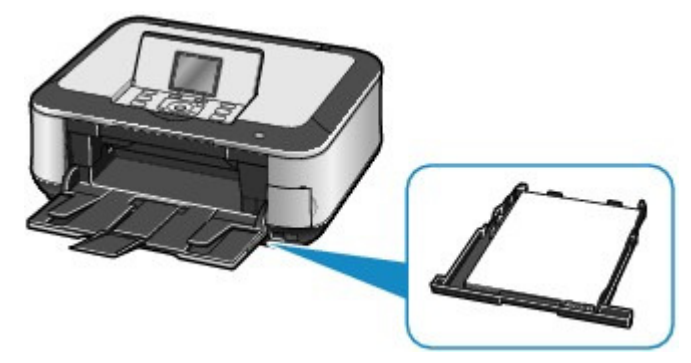

# Caricamento della carta fotografica nel vassoio posteriore

Se si utilizza la carta fotografica, caricarla nel vassoio posteriore.

Quando viene eseguita la stampa, la carta viene alimentata automaticamente dal vassoio posteriore se si selezionano nelle impostazioni di stampa tipi di supporto diversi dalla carta comune, ad esempio la carta fotografica, utilizzando il pannello dei comando o il driver della stampante.

Se si utilizza carta comune in un formato diverso da A4, B5, A5 o Letter, caricarla nel vassoio posteriore.

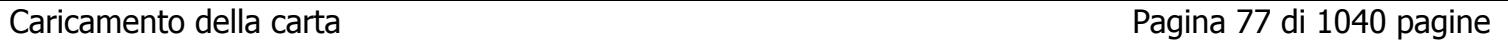

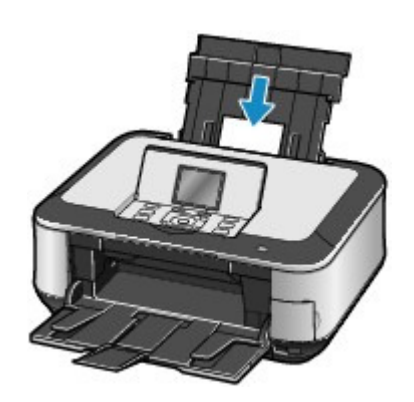

 $\bullet$ 

 $\uparrow$  Inizio pagina

**Guida Avanzata Risoluzione dei problemi**

Sommario > Caricamento della carta/degli originali > Caricamento della carta > Caricamento della carta nel cassetto

# Caricamento della carta nel cassetto

Nel cassetto è possibile caricare solo carta comune in formato A4, B5, A5 o Letter. Caricare nel vassoio posteriore altri tipi e formati di carta. Vedere Tipi di supporti utilizzabili.

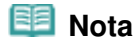

**Consiglio per la stampa su carta comune**

Si consiglia l'utilizzo di carta fotografica originale Canon per la stampa delle foto.

Per informazioni dettagliate sulla carta originale Canon, vedere Tipi di supporti utilizzabili. È possibile utilizzare carta per la copia generica.

Per informazioni sui formati e le grammature di carta utilizzabili con questo dispositivo, vedere Tipi di supporti utilizzabili.

#### **1.** Preparare la carta.

Allineare i bordi della carta. Se la carta è arrotolata, appiattirla.

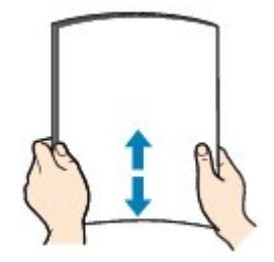

#### **Nota**

 Allineare i bordi della carta prima di caricarla. Se si carica la carta senza allineare i bordi potrebbero verificarsi inceppamenti.

 Se la carta è arrotolata, afferrare gli angoli arrotolati e piegarli delicatamente nella direzione contraria fino ad appiattirla completamente.

Per ulteriori informazioni su come appiattire la carta arrotolata, vedere la sezione " Risoluzione dei problemi" del manuale a video: Guida Avanzata.

### **2.** Caricare la carta.

**(1)** Estrarre il cassetto dalla stampante.

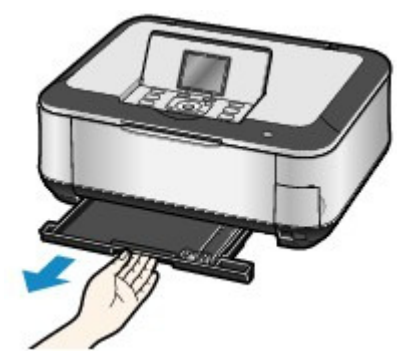

**(2)** Caricare la risma di carta CON IL LATO DI STAMPA RIVOLTO VERSO IL BASSO e IL LATO CORTO VERSO L'INTERNO, quindi allinearla al lato destro del cassetto.

**(3)** Fare scorrere la guida della carta (A) per allinearla all'indicatore del formato della pagina.

La guida della carta (A) si blocca quando è allineata all'indicatore corrispondente del formato della pagina.

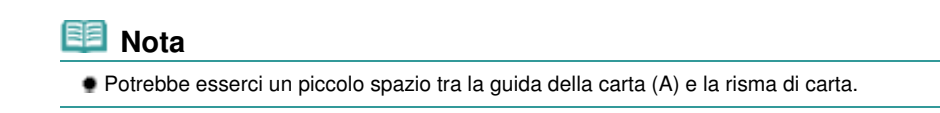

**(4)** Far scorrere la guida della carta (B) sulla sinistra per allinearla completamente al lato della risma di carta.

 **Nota**

Non superare il contrassegno del limite di caricamento (C).

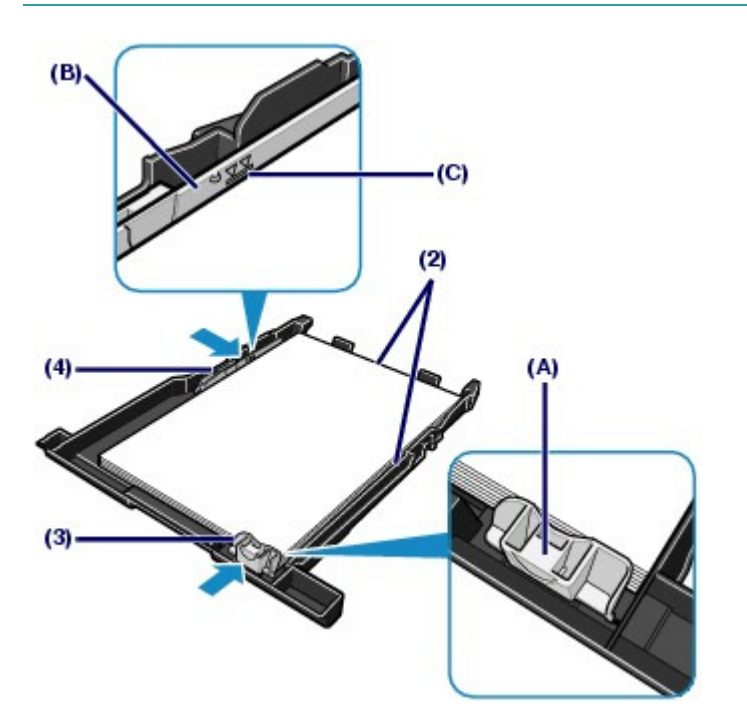

**(5)** Inserire il cassetto nella stampante. Spingere completamente il cassetto nella stampante.

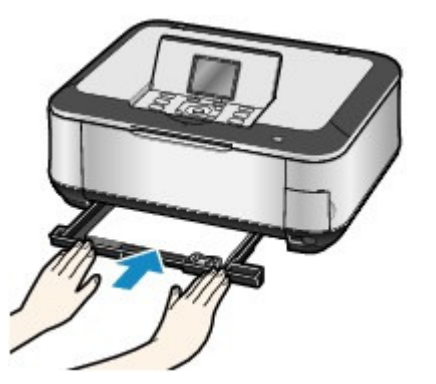

**3.** Aprire delicatamente il vassoio di uscita della carta e quindi la relativa estensione.

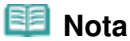

#### **Dopo il caricamento della carta**

 Quando si utilizza la stampante per eseguire copie o stampe senza utilizzare un computer, selezionare il formato e il tipo della carta caricata in Formato pagina (Page size) e Tipo di supporto (Media type) delle impostazioni di stampa in ciascun menu della schermata **HOME**. Vedere Modifica delle impostazioni in "Stampa di foto salvate nella scheda di memoria/unità

flash USB" o Modifica delle impostazioni in "Esecuzione di copie".

 Quando si stampa utilizzando un computer, selezionare il formato e il tipo di carta caricata in Formato carta della stampante (Printer Paper Size) o Formato carta (Paper Size) e Tipo di supporto (Media Type) nel driver della stampante. Vedere Stampa di documenti (Windows) o Stampa di documenti (Macintosh).

 $\bullet$ 

the Inizio pagina

**Guida Avanzata Risoluzione dei problemi**

Sommario > Caricamento della carta/degli originali > Caricamento della carta > Caricamento della carta nel vassoio posteriore

# Caricamento della carta nel vassoio posteriore

È possibile caricare carta fotografica o buste nel vassoio posteriore.

# Caricamento della carta fotografica

#### **Importante**

 Se si ritagliano fogli di carta comune in un formato più piccolo, ad esempio 4" x 6"/10 x 15 cm, 4" x 8"/101,6 x 203,2 mm, 5" x 7"/13 x 18 cm o 2,16" x 3,58"/55,0 x 91,0 mm (formato Card) per l'esecuzione di una stampa di prova, è possibile che si verifichino inceppamenti.

#### **1.** Preparare la carta.

Vedere Preparare la carta. in "Caricamento della carta nel cassetto". Allineare i bordi della carta. Se la carta è arrotolata, appiattirla.

#### **2.** Caricare la carta.

- **(1)** Aprire il supporto per la carta, sollevarlo e inclinarlo all'indietro.
- **(2)** Aprire delicatamente il vassoio di uscita della carta e quindi la relativa estensione.

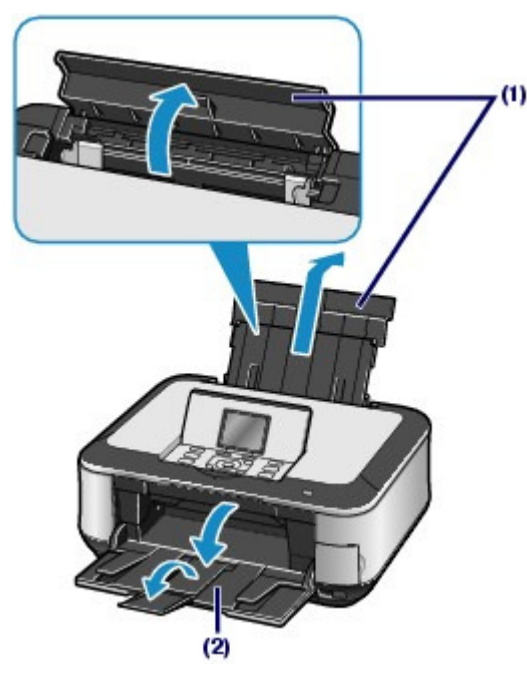

**(3)** Far scorrere le guide della carta (A) per aprirle e caricare i fogli al centro del vassoio posteriore CON IL LATO DI STAMPA RIVOLTO VERSO DI SÉ.

### **Importante**

 Caricare sempre i fogli con orientamento verticale (B). Se si carica la carta con orientamento orizzontale (C) possono verificarsi inceppamenti.

# Caricamento della carta nel vassoio posteriore e e e e e e e e e e e e e e Pagina 82 di 1040 pagine

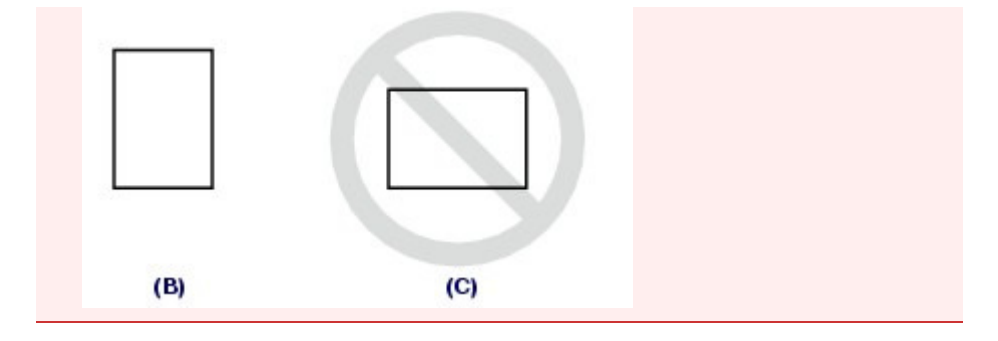

**(4)** Far scorrere le guide (A) per allinearle su entrambi i lati della risma di carta. Fare in modo che le guide della carta non esercitino una pressione eccessiva, altrimenti la carta potrebbe non essere prelevata in modo corretto.

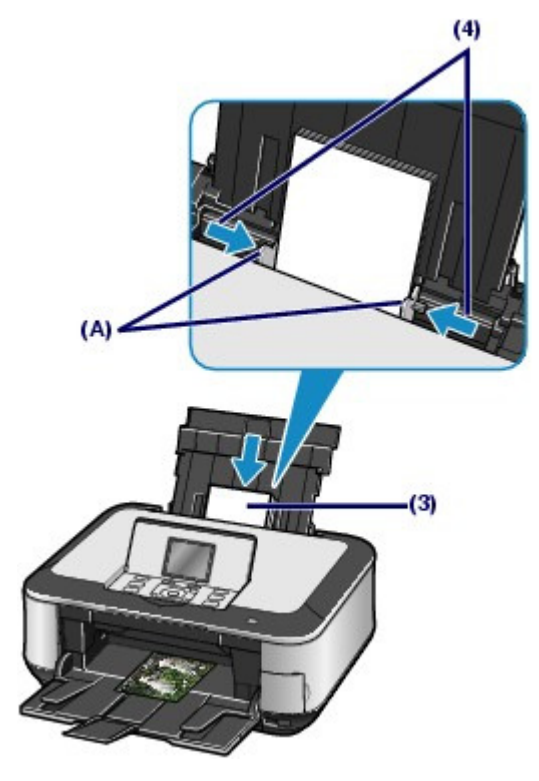

 **Nota**

Non superare il contrassegno del limite di caricamento (D).

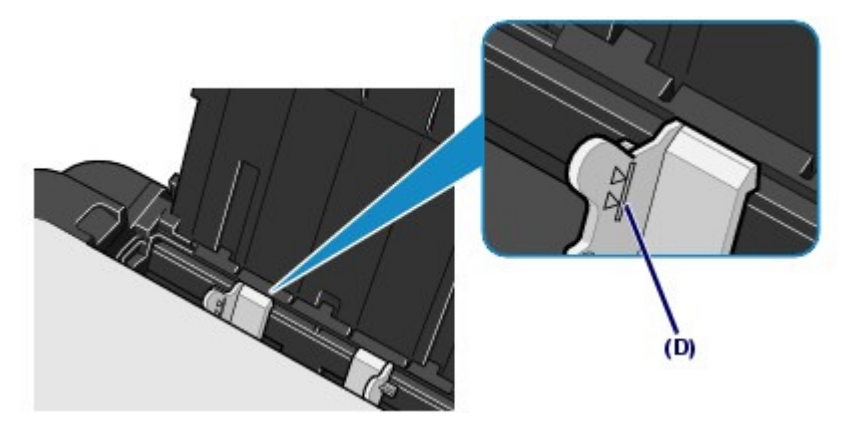

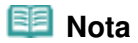

#### **Dopo il caricamento della carta**

 Quando si utilizza la stampante per eseguire copie o stampe senza utilizzare un computer, selezionare il formato e il tipo della carta caricata in Formato pagina (Page size) e Tipo di supporto (Media type) delle impostazioni di stampa in ciascun menu della schermata **HOME**. Vedere Modifica delle impostazioni in "Stampa di foto salvate nella scheda di memoria/unità flash USB" o Modifica delle impostazioni in "Esecuzione di copie".

 Quando si stampa utilizzando un computer, selezionare il formato e il tipo di carta caricata in Formato carta della stampante (Printer Paper Size) o Formato carta (Paper Size) e Tipo di supporto (Media Type) nel driver della stampante. Vedere Stampa di documenti (Windows) o Stampa di documenti (Macintosh).

# Caricamento delle buste

È possibile stampare su buste in formato DL europeo e su buste comm. #10 USA. L'indirizzo viene automaticamente ruotato in base alla direzione della busta, secondo l'impostazione nel driver della stampante.

### **Importante**

- La stampa sulle buste può essere effettuata solo con il computer.
- Non utilizzare i tipi di buste seguenti. Potrebbero incepparsi nella stampante o causare malfunzionamenti della stessa.
	- Buste con superficie in rilievo o trattata
	- Buste con doppio lembo o con lembi adesivi
	- Buste con lembi gommati già inumiditi o adesivi

**1.** Preparare le buste.

Premere sui quattro angoli e sui bordi delle buste per appiattirli.

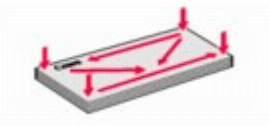

 Se le buste sono arrotolate, afferrare gli angoli opposti e piegarli delicatamente nella direzione contraria.

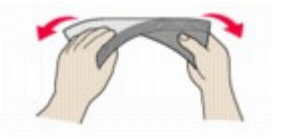

- Se l'angolo della busta è ripiegato, appiattirlo.
- Esercitare pressione sul lato corto della busta con una penna per appiattirlo.

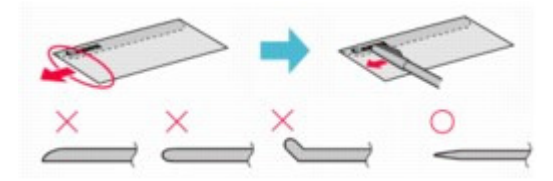

Le figure sopra mostrano la vista laterale del lato corto della busta.

# **Importante**

 Se le buste non sono completamente appiattite e i bordi non sono allineati possono verificarsi inceppamenti nella stampante. Verificare che non vi siano pieghe o rigonfiamenti di spessore superiore a 0,1"/3 mm.

# **2.** Caricare le buste.

**(1)** Aprire il supporto per la carta, sollevarlo e inclinarlo all'indietro. Vedere Caricare la carta. nella sezione "Caricamento della carta fotografica" di "Caricamento della carta nel

#### Caricamento della carta nel vassoio posteriore e e e e e e e e e e e e e e Pagina 84 di 1040 pagine

vassoio posteriore".

**(2)** Aprire delicatamente il vassoio di uscita della carta e quindi la relativa estensione.

Vedere Caricare la carta. nella sezione "Caricamento della carta fotografica" di "Caricamento della carta nel vassoio posteriore".

**(3)** Far scorrere le guide della carta (A) per aprirle e caricare le buste al centro del vassoio posteriore CON IL LATO DELL'INDIRIZZO RIVOLTO VERSO DI SÉ. Il lembo ripiegato della busta è rivolto verso il basso sul lato sinistro.

È possibile caricare fino a 10 buste alla volta.

**(4)** Far scorrere le guide (A) per allinearle su entrambi i lati delle buste.

Fare in modo che le guide della carta non esercitino una pressione eccessiva, altrimenti le buste potrebbero non essere prelevate in modo corretto.

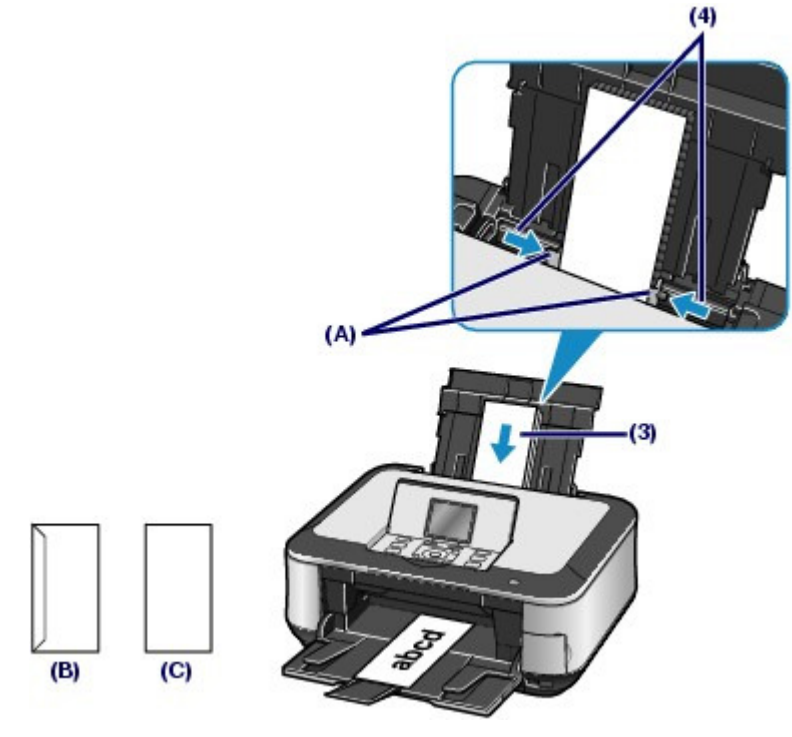

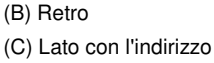

**3.** Specificare le impostazioni con il driver della stampante.

#### **Windows**

- **(1)** Selezionare Busta (Envelope) in Impostazioni comuni (Commonly Used Settings) della scheda Impostazione rapida (Quick Setup).
- **(2)** Selezionare Busta DL (DL Env.) o Busta comm. #10 (Comm. Env. #10) nella finestra Impostazione formato busta (Envelope Size Setting).
- **(3)** Selezionare Orizzontale (Landscape) in Orientamento (Orientation).

**Macintosh** 

- **(1)** Selezionare Busta (Envelope) in Tipo di supporto (Media Type).
- **(2)** Selezionare Busta DL (DL Envelope) o Busta #10 (#10 Envelope) in Formato carta (Paper Size).
- **(3)** Selezionare l'orientamento orizzontale in Orientamento (Orientation).

 **Importante**

#### Caricamento della carta nel vassoio posteriore e e e e e e e e e e e e e e Pagina 85 di 1040 pagine

 Se le impostazioni di formato busta o di orientamento non sono configurate correttamente, l'indirizzo verrà stampato capovolto o ruotato di 90 gradi.

### **Nota**

- In Windows, se la stampa è capovolta, aprire la finestra delle impostazioni del driver della stampante, selezionare Busta (Envelope) in Impostazioni comuni (Commonly Used Settings), quindi selezionare la casella di controllo Ruota di 180 gradi (Rotate 180 degrees) in Funzioni aggiuntive (Additional Features).
- **Per informazioni dettagliate sulle impostazioni del driver della stampante, vedere** Stampa di documenti (Windows) o Stampa di documenti (Macintosh).

O D

the Inizio pagina

**Guida Avanzata Risoluzione dei problemi**

Sommario > Caricamento della carta/degli originali > Caricamento della carta > Tipi di supporti utilizzabili

# ■ Tipi di supporti utilizzabili

Scegliere la carta più adatta per la stampa da eseguire in modo da ottenere i migliori risultati possibili. Canon offre vari tipi di carta per ottimizzare le prestazioni di stampa, come ad esempio le etichette adesive e la carta fotografica. Si consiglia di utilizzare la carta originale Canon per stampare le foto di eventi importanti.

# Tipi di supporti

#### **Carta disponibile in commercio**

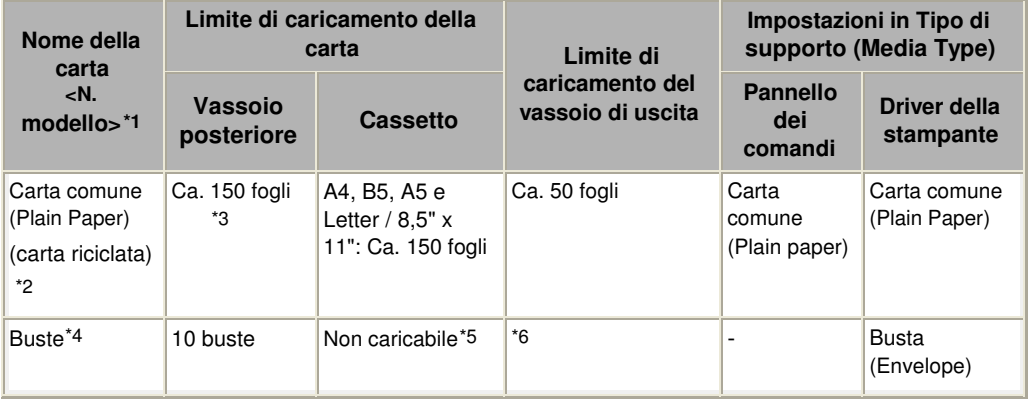

#### **Carta originale Canon**

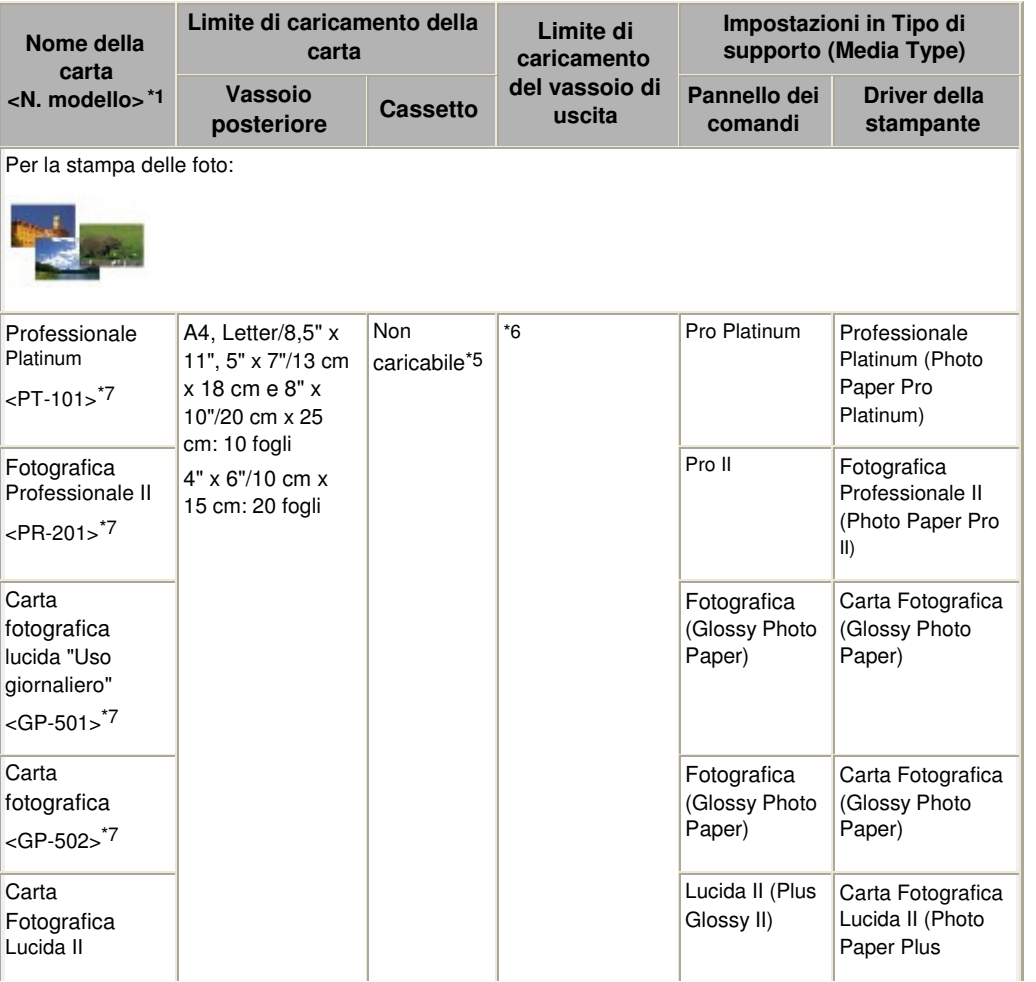

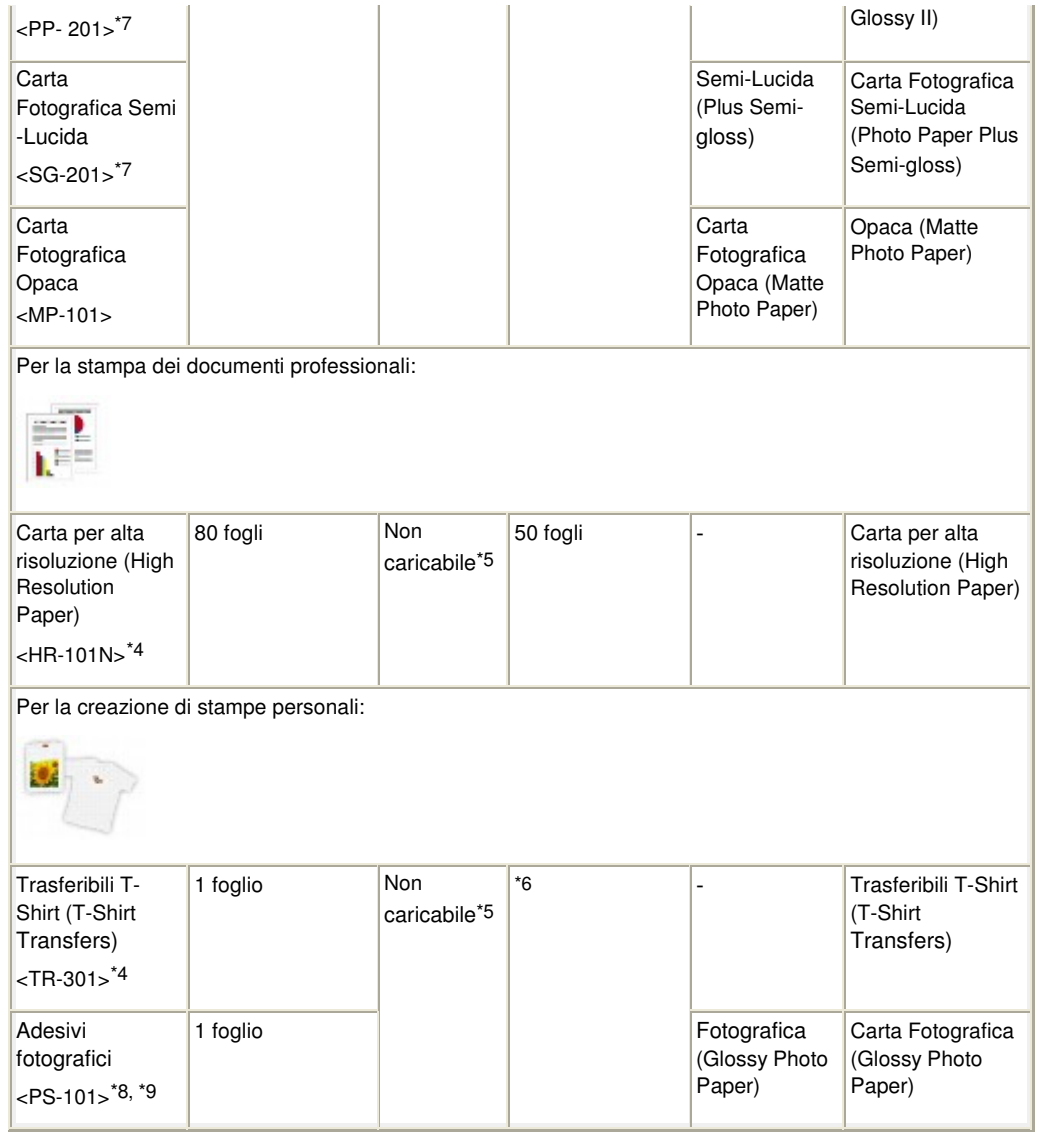

\*1 La carta con un numero di modello è carta originale Canon. Per informazioni dettagliate sul lato di stampa e su come maneggiare i fogli, consultare il manuale di istruzioni fornito con la carta. Per informazioni sui formati disponibili per ogni tipo di carta originale, visitare il sito Web di Canon. A seconda del paese in cui viene effettuato l'acquisto, alcuni tipi di carta originale Canon potrebbero non essere disponibili. Negli Stati Uniti la carta non viene venduta per numero di modello, ma per nome.

\*2 A seconda del tipo di carta o delle condizioni ambientali (temperature molto elevate o estremamente basse con umidità) il prelievo dei fogli con la capacità massima potrebbe risultare impossibile. In questi casi ridurre il numero di fogli inseriti nel vassoio a meno della metà rispetto al limite di caricamento previsto (è possibile utilizzare carta riciclata al 100%).

\*3 È possibile caricare carta comune formato A4, B5, A5 o Letter solo se è stato selezionato Vassoio posteriore (Rear tray) per Imp. aliment. carta com. (Plain paper feed settings) in Impostaz. periferica (Device settings) nel menu Impostazioni (Settings).

Per informazioni dettagliate sulle impostazioni, consultare il manuale a video: Guida Avanzata.

\*4 Disponibili solo quando si stampa dal computer.

\*5 L'alimentazione di questo tipo di carta dal cassetto può danneggiare la stampante. Utilizzare sempre il vassoio posteriore.

\*6 Si consiglia di rimuovere il foglio stampato in precedenza dal vassoio di uscita prima di continuare a stampare per evitare sbavature e scolorimenti.

\*7 Quando si carica la carta in risme, il lato di stampa potrebbe macchiarsi durante il prelievo dei fogli o la carta potrebbe non essere prelevata correttamente. In tal caso, caricare i fogli uno alla volta.

\*8 Durante la scansione di foto stampate per la stampa su carta adesiva, selezionare Stampa adesivo (Sticker print) in Ristampa facile foto (Easy photo reprint). Se si è selezionato Stampa adesivo (Sticker print), non è possibile selezionare il tipo di carta.

Vedere Stampa di foto in vari layout.

Quando si esegue la stampa su etichette adesive delle foto salvate su una scheda di memoria o su

#### Tipi di supporti utilizzabili Pagina 88 di 1040 pagine

un'unità flash USB, selezionare Stampa adesivo (Sticker print) in Menu Scheda (Memory card menu). Se si è selezionato Stampa adesivo (Sticker print), non è possibile selezionare il tipo di carta. Vedere Stampa di foto in vari layout.

Quando si esegue la stampa su etichette adesive di foto salvate sul telefono cellulare, selezionare Etichette adesive (Stickers) per il formato pagina in Impost. stampa cellulare (Mobile phone print setting).

Consultare il manuale a video: Guida Avanzata.

\*9 È possibile specificare facilmente le impostazioni di stampa per le etichette adesive utilizzando Easy-PhotoPrint EX disponibile sul CD-ROM di installazione (Setup CD-ROM) . Installarlo nel computer.

#### **Nota**

 Per specificare il formato pagina e il tipo di supporto quando si stampano foto salvate su una periferica compatibile con PictBridge o sul telefono cellulare, consultare il Manuale a video: Guida Avanzata

# ● Formati pagina

.

È possibile utilizzare i seguenti formati pagina.

#### **Nota**

Nel cassetto è possibile caricare carta comune con i seguenti formati pagina:

A4, B5, A5 e Letter

Non è possibile caricare nel cassetto carta comune con altri formati pagina. Caricarle nel vassoio posteriore.

In Macintosh, non sono disponibili i formati Choukei 3 e Choukei 4.

#### **Dimensioni standard:**

- Letter (8,50" x 11,00"/215,9 mm x 279,4 mm)
- Legal (8,50" x 14,00"/215,9 mm x 355,6 mm)
- A5 (5,83" x 8,27"/148,0 mm x 210,0 mm)
- A4 (8,27" x 11,69"/210,0 mm x 297,0 mm)
- B5 (7,17" x 10,12"/182,0 mm x 257,0 mm)
- 4" x 6" (4,00" x 6,00"/10 cm x 15 cm)
- 4" x 8" (4,00" 8,00"/101,6 mm x 203,2 mm)
- 5" x 7" (5,00" x 7,00"/13 cm x 18 cm)
- 8" x 10" (8,00" x 10,00"/20 cm x 25 cm)
- L (3,50" x 5,00 "/89,0 mm x 127,0 mm)
- 2L (5,00" x 7,01"/127,0 mm x 178,0 mm)
- Hagaki (3,94" x 5,83"/100,0 mm x 148,0 mm)
- Hagaki 2 (7,87" x 5,83"/200,0 mm x 148,0 mm)
- Busta comm. #10 (4,12" x 9,50"/104,6 mm x 241,3 mm)
- Busta DL (4,33" x 8,66"/110,0 mm x 220,0 mm)
- Choukei 3 (4,72" x 9,25"/120,0 mm x 235,0 mm)
- Choukei 4 (3,54" x 8,07"/90,0 mm x 205,0 mm)
- Youkei 4 (4,13" x 9,25"/105,0 mm x 235,0 mm)
- Youkei 6 (3,86" x 7,48"/98,0 mm x 190,0 mm)
- Card (2,16" x 3,58"/55,0 mm x 91,0 mm)
- Wide (4,00" x 7,10"/101,6 mm x 180,6 mm)

#### **Dimensioni non standard:**

È anche possibile specificare un formato personalizzato che rientri nell'intervallo indicato di seguito.

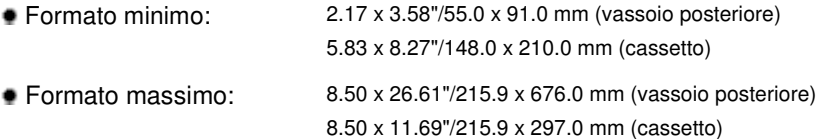

# Spessore della carta

Da 17 a 28 libbre/da 64 a 105 g/m 2 (eccetto la carta originale Canon)

#### Tipi di supporti utilizzabili Pagina 89 di 1040 pagine

Non utilizzare carta di grammatura superiore o inferiore (eccetto per la carta originale Canon) poiché potrebbe causare inceppamenti nella stampante.

## Note sulla conservazione della carta

- Estrarre dalla confezione solo il numero di fogli necessario, subito prima della stampa.
- Per evitare che la carta non utilizzata si arrotoli, riporla nella confezione e conservarla su una superficie piana. Evitare che la carta sia esposta al calore, all'umidità e alla luce solare diretta.

# Note sulla carta per la stampa senza bordo di pagine complete

- Per la stampa senza bordo di pagine complete, non è possibile utilizzare carta in formato A5, B5, Legal, né buste.
- Per la stampa senza bordo di pagine complete è possibile utilizzare carta comune solo quando si stampa da un computer.

Tuttavia, la qualità di stampa potrebbe risultare ridotta. Si consiglia di utilizzare carta comune per una stampa di prova.

O O

 $\uparrow$  Inizio pagina

**Guida Avanzata Risoluzione dei problemi**

Sommario > Caricamento della carta/degli originali > Caricamento della carta > Tipi di supporti non utilizzabili

# ■ Tipi di supporti non utilizzabili

Non utilizzare i tipi di carta indicati di seguito. Questi supporti, oltre a produrre risultati di qualità scadente, causano inceppamenti o malfunzionamenti nella stampante.

- Fogli piegati, arrotolati o sgualciti
- Carta umida
- Carta troppo sottile (di peso inferiore a 17 lb/64 g/m 2)
- Carta troppo spessa (di peso superiore a 28 lb/105 g/m 2, eccetto la carta originale Canon)
- Carta più sottile di una cartolina, compresa la carta comune o di blocco note adattata a un formato più piccolo (quando si stampa su carta in formato inferiore a A5)
- Cartoline illustrate
- Cartoline con adesivi o foto incollate
- Buste con doppio lembo o con lembi adesivi
- Buste con superficie in rilievo o trattata
- Buste con lembi gommati già inumiditi o adesivi
- Qualsiasi tipo di carta forata
- Carta di formato non rettangolare
- Carta unita da punti metallici o colla
- Carta con adesivi
- Carta decorata con brillantini e altro

 $\uparrow$  Inizio pagina

**Guida Avanzata Risoluzione dei problemi**

Sommario > Caricamento della carta/degli originali > Caricamento degli originali

# **Caricamento degli originali**

- Caricamento degli originali
- Come caricare gli originali per ciascuna funzione
- Originali caricabili

In questa sezione viene descritta la procedura di caricamento degli originali sul piano in vetro. Potrebbe essere necessario caricare l'originale in una posizione diversa in base alla funzione selezionata in Copia (Copy), Ristampa facile foto (Easy photo reprint) o Scansione (Scan). Caricare l'originale nella corretta posizione, in base alla funzione selezionata. Se l'originale non viene caricato correttamente, la scansione potrebbe non venire eseguita in modo adeguato.

# **Importante**

 Dopo avere caricato l'originale sul piano in vetro, assicurarsi di chiudere il coperchio dei documenti prima di avviare la copia o la scansione.

# ■ Caricamento degli originali

È possibile caricare gli originali da copiare o sottoporre a scansione sul piano in vetro.

- **1.** Caricare un originale sul piano in vetro.
	- **(1)** Aprire il coperchio dei documenti.

### **Importante**

- Non collocare alcun oggetto sul coperchio dei documenti. Cadrà nel vassoio posteriore quando il coperchio dei documenti verrà aperto, causando il malfunzionamento della stampante.
- Non toccare il display LCD o il pannello dei comandi.

#### **(2)** Caricare l'originale CON IL LATO DA COPIARE O DA SOTTOPORRE A SCANSIONE RIVOLTO VERSO IL BASSO sul piano in vetro. Assicurarsi di caricare l'originale nella posizione corretta per ciascuna funzione.

Vedere Come caricare gli originali per ciascuna funzione .

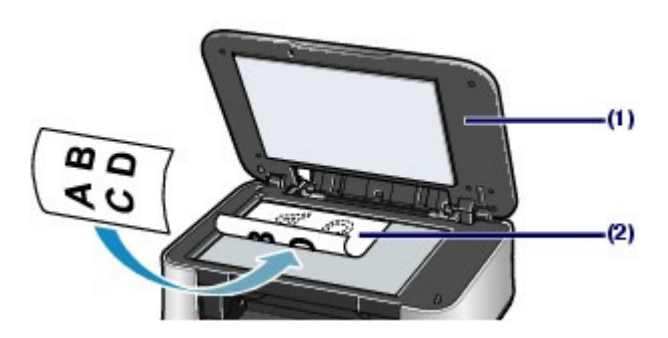

# **Importante**

- Assicurarsi di eseguire la seguente operazione quando si carica l'originale sul piano in vetro.
	- Non collocare sul piano in vetro oggetti con peso superiore a 4,4 libbre/2,0 kg.
	- Non esercitare pressioni uguali o maggiori di 4,4 lb/2,0 kg sul piano in vetro, ad esempio premendo sull'originale.

In tal modo, infatti, si potrebbero causare malfunzionamenti dello scanner o la rottura del piano in vetro.

**2.** Chiudere delicatamente il coperchio dei documenti.

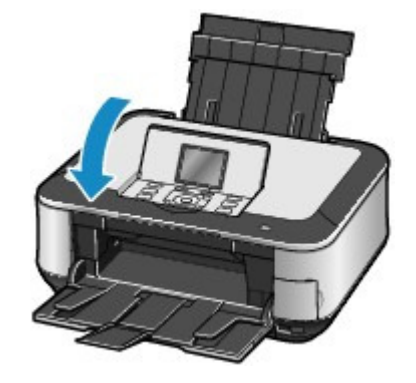

००

 $\hat{p}$  Inizio pagina

Come caricare gli originali per ciascuna funzione e come e controllato e Pagina 93 di 1040 pagine

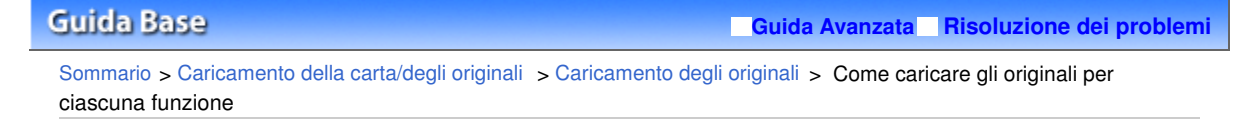

- Come caricare gli originali per ciascuna funzione
- Caricare gli originali per eseguirne la copia
- Effettuare una selezione nel menu Scansione (Scan)

- Unità flash USB (USB flash drive) o Scheda di memoria (Memory card) per eseguire la scansione degli originali

- PC per eseguire la scansione di riviste, giornali o documenti di testo

- Selezionare il menu Foglio indice foto (Photo index sheet) per sottoporre a scansione il foglio indice foto
- Eseguire la scansione di riviste, giornali o documenti di testo con un'applicazione software da un computer

Caricare l'originale CON IL LATO DI SCANSIONE RIVOLTO VERSO IL BASSO e allinearlo al segno di allineamento  $2$ .

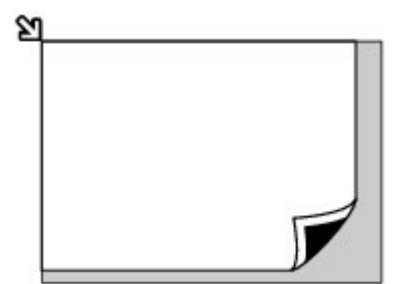

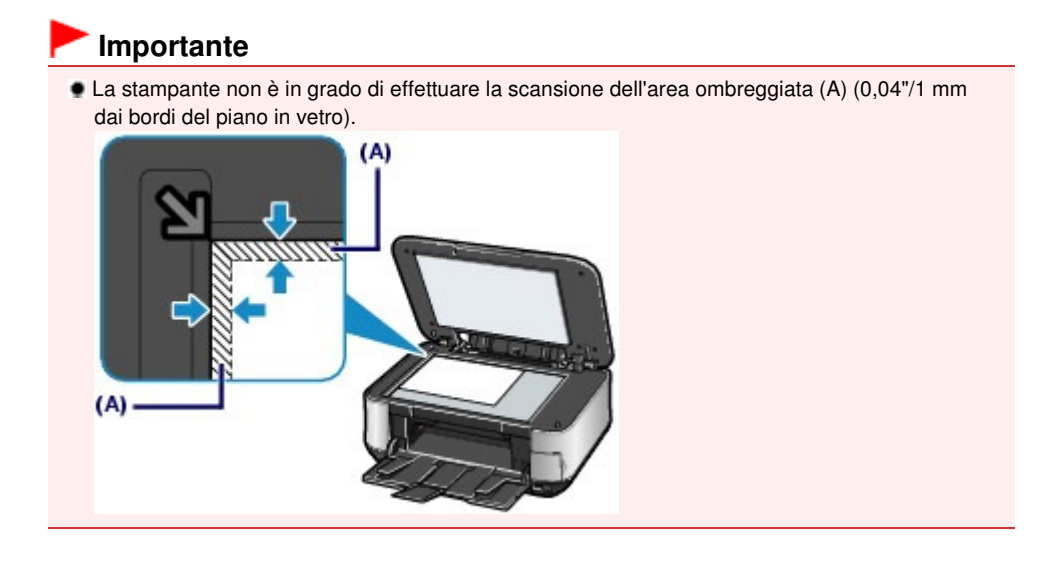

- Caricare le foto stampate in Ristampa facile foto (Easy photo reprint)
- Selezionare PC nel menu Scansione (Scan) ed eseguire la scansione di foto stampate, cartoline, biglietti da visita o DVD/

CD

# Eseguire la scansione di foto stampate, cartoline, biglietti da visita o DVD/CD con un'applicazione software da un computer

Caricare l'originale CON IL LATO DA ACQUISIRE RIVOLTO VERSO IL BASSO e posizionarlo correttamente in base al numero di originali.

#### **Caricare solo un originale**

Caricare l'originale a una distanza di almeno 0,4"/10 mm dai bordi del piano in vetro.

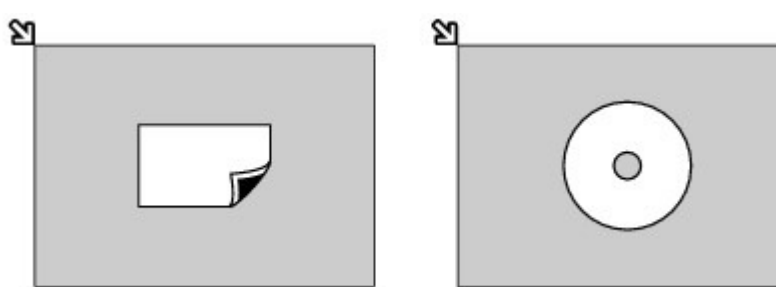

#### **Caricare due o più originali**

Posizionare due o più originali a una distanza di almeno 0,4"/10 mm dai bordi del piano in vetro e ad almeno 0,4"/10 mm di distanza l'uno dall'altro.

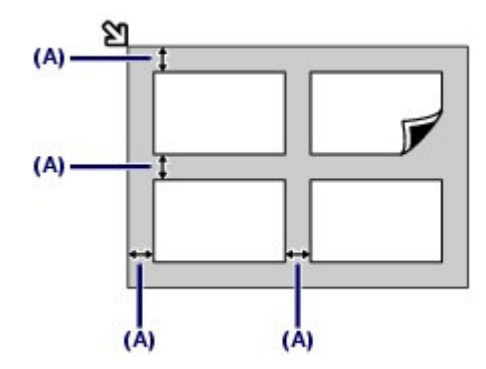

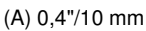

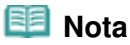

- La funzione Correzione inclinazione consente di compensare automaticamente gli originali posizionati con un angolo di circa 10 gradi.
- Le foto inclinate con il bordo lungo di 7,1"/180 mm o più non possono essere corrette.

 $\uparrow$  Inizio pagina

**Guida Avanzata Risoluzione dei problemi**

Sommario > Caricamento della carta/degli originali > Caricamento degli originali > Originali caricabili

# ■ Originali caricabili

È possibile copiare o sottoporre a scansione i seguenti originali.

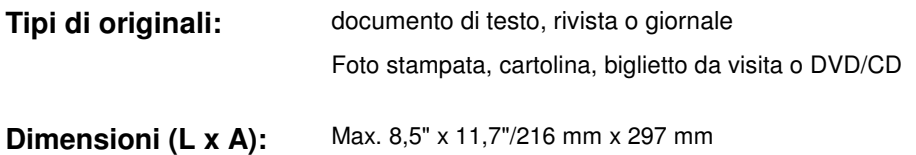

 $\mathbf{\Omega}$ 

Inizio pagina

Sommario > Manutenzione periodica

# **Manutenzione periodica**

In questa sezione viene descritta la procedura per sostituire i serbatoi d'inchiostro esauriti, pulire la stampante per risolvere il problema di risultati di stampa scadenti o intervenire in caso di prelievo non corretto della carta.

#### **Sostituzione di un serbatoio d'inchiostro**

**Procedura di sostituzione Verifica dello stato dell'inchiostro**

#### **Stampe sbiadite o con colori non corretti**

**Stampa del test di controllo degli ugelli Verifica del test di controllo degli ugelli Pulizia della testina di stampa Pulizia accurata della testina di stampa Allineamento della testina di stampa**

**Pulizia del rullo di alimentazione carta**

#### **Pulizia del pad del cassetto**

C

 $\uparrow$  Inizio pagina

**Guida Avanzata Risoluzione dei problemi**

Sommario > Manutenzione periodica > Sostituzione di un serbatoio d'inchiostro

# **Sostituzione di un serbatoio d'inchiostro**

Se durante la stampa l'inchiostro si esaurisce, viene visualizzato un messaggio di errore sul display LCD o sullo schermo del computer. Individuare il serbatoio d'inchiostro esaurito e sostituirlo con uno nuovo.

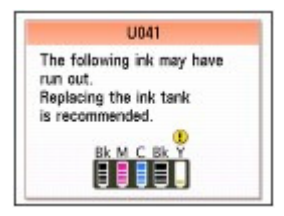

#### **Nota**

- Se viene visualizzato un messaggio di errore, verificarlo ed effettuare le operazioni necessarie. Per informazioni dettagliate, consultare la sezione "Sul display LCD viene visualizzato un messaggio di errore" nella sezione " Risoluzione dei problemi " del Manuale a video: Guida Avanzata.
- Per informazioni sui serbatoi d'inchiostro compatibili, consultare la versione cartacea del manuale: Guida Rapida.
- Se le stampe risultano sbiadite oppure vengono visualizzate striature bianche nonostante il livello di inchiostro nei serbatoi sia ancora sufficiente, vedere Stampe sbiadite o con colori non corretti .

# ■ Procedura di sostituzione

Quando i serbatoi d'inchiostro sono esauriti, sostituirli attenendosi alla procedura seguente.

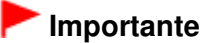

**Gestione dell'inchiostro**

- Per garantire una qualità di stampa ottimale, si consiglia di utilizzare serbatoi d'inchiostro di marca Canon. Si sconsiglia l'utilizzo di serbatoi di inchiostro rigenerati.
- Sostituire immediatamente il serbatoio d'inchiostro rimosso. Non lasciare la stampante priva di serbatoi d'inchiostro.
- Utilizzare per la sostituzione dei serbatoi d'inchiostro nuovi. L'inserimento di serbatoi d'inchiostro usati può provocare l'ostruzione degli ugelli. Con serbatoi di questo tipo, inoltre, la stampante non sarà in grado di informare correttamente l'utente quando sarà necessario procedere alla sostituzione.
- Dopo avere installato un serbatoio d'inchiostro, non rimuoverlo dalla stampante né lasciarlo all'aperto. In tal modo, infatti, il serbatoio d'inchiostro si secca e la stampante potrebbe non funzionare correttamente una volta reinstallato il serbatoio. Per garantire una qualità di stampa ottimale, utilizzare un serbatoio d'inchiostro entro sei mesi dal primo utilizzo.

### **Nota**

 L'inchiostro a colori può consumarsi anche quando si stampa un documento in bianco e nero o viene impostata una stampa in bianco e nero.

L'inchiostro delle cartucce, inoltre, si consuma durante le procedure di pulizia standard e approfondita della testina di stampa, che possono essere necessarie per mantenere l'efficienza della stampante. Quando un serbatoio d'inchiostro si esaurisce, sostituirlo immediatamente con uno nuovo.

**1.** Accertarsi che la stampante sia accesa e aprire delicatamente il vassoio di uscita della carta.

**2.** Sollevare l'unità di scansione (coperchio) fino all'arresto.

Il supporto della testina di stampa si sposta nella posizione di sostituzione.

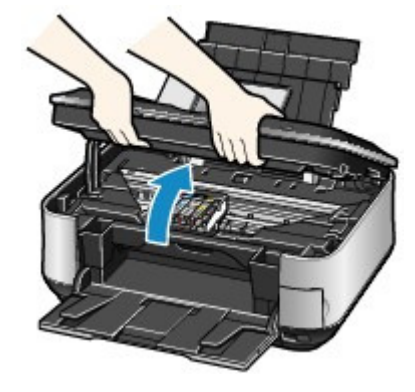

### **Attenzione**

 Non forzare l'arresto o lo spostamento del supporto della testina di stampa. Non toccare il supporto della testina di stampa fino a quando non si arresta completamente.

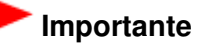

- Non collocare alcun oggetto sul coperchio dei documenti. Cadrà nel vassoio posteriore quando il coperchio dei documenti verrà aperto, causando il malfunzionamento della stampante.
- Se il coperchio dei documenti è aperto, non è possibile aprire l'unità di scansione (coperchio). Aprire l'unità di scansione (coperchio) solo quando il coperchio dei documenti è chiuso.
- Non toccare il display LCD o il pannello dei comandi.
- Non toccare le parti metalliche o altre parti all'interno della stampante.
- Se l'unità di scansione (coperchio) viene lasciata aperta per oltre 10 minuti, il supporto della testina di stampa si sposta verso destra. In tal caso, chiudere e riaprire l'unità di scansione (coperchio).

 **Nota**

 La stampante potrebbe produrre rumori di funzionamento durante lo spostamento del supporto della testina di stampa nella posizione di sostituzione.

#### **3.** Rimuovere il serbatoio d'inchiostro con l'indicatore luminoso che lampeggia velocemente.

Premere la linguetta (A) e sollevare il serbatoio d'inchiostro per rimuoverlo.

Non toccare la leva di bloccaggio della testina di stampa (B).

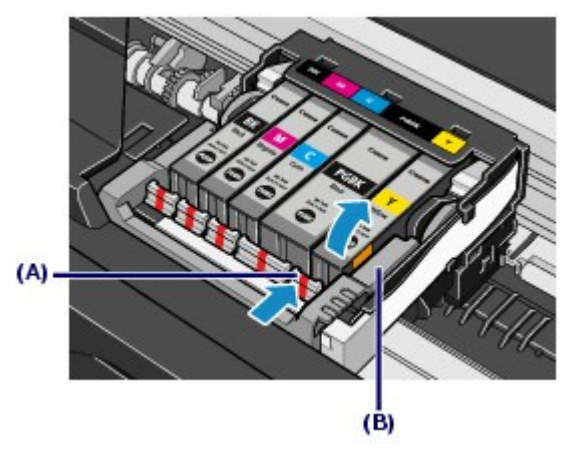

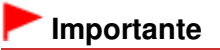

 Maneggiare con cura il serbatoio d'inchiostro per evitare di macchiare gli indumenti o la zona circostante.

#### Sostituzione di un serbatoio d'inchiostro establece a parte de la pagina 99 di 1040 pagine

 Eliminare il serbatoio d'inchiostro vuoto in conformità alle norme e alle leggi locali riguardanti lo smaltimento dei materiali di consumo.

#### **Nota**

- Non rimuovere due o più serbatoi d'inchiostro alla volta. Quando si sostituiscono due o più serbatoi d'inchiostro, sostituirli uno alla volta.
- Per informazioni dettagliate sulle diverse velocità di lampeggiamento dell'indicatore luminoso dell'inchiostro, vedere Verifica dello stato dell'inchiostro.
- **4.** Preparare il nuovo serbatoio d'inchiostro.
	- **(1)** Estrarre un nuovo serbatoio d'inchiostro dalla relativa confezione, togliere il nastro arancione ( $\bigodot$ ) tirandolo nella direzione indicata dalla freccia, quindi rimuovere la pellicola ( $\bullet$

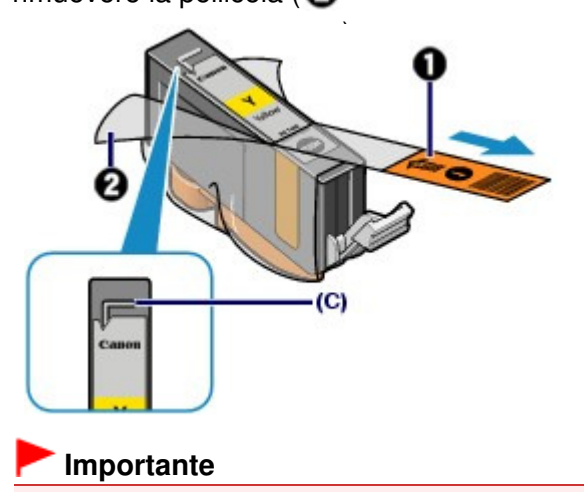

- Verificare che la pellicola sia stata completamente rimossa dal foro d'areazione (C). Se il foro d'areazione è ostruito da residui di pellicola, l'inchiostro potrebbe fuoriuscire o non essere applicato correttamente.
- **(2)** Afferrare il cappuccio protettivo arancione (D) come indicato nella figura seguente, quindi girarlo e rimuoverlo dalla parte inferiore del serbatoio d'inchiostro.

Afferrare il cappuccio protettivo quando lo si rimuove per evitare macchie di inchiostro sulle dita.

Una volta rimosso, gettare il cappuccio protettivo.

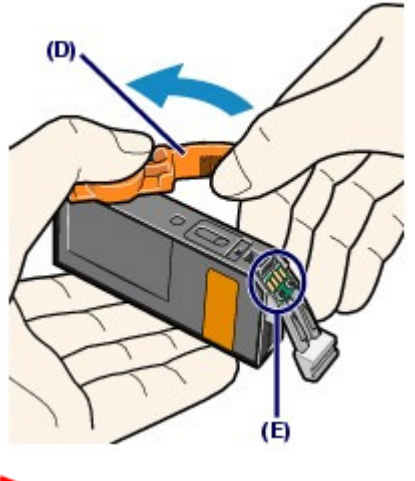

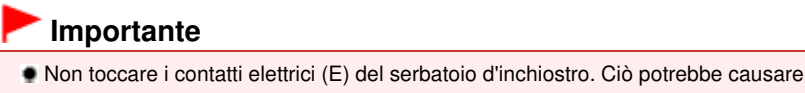

malfunzionamenti della stampante o rendere impossibile la stampa.

#### **Importante**

- Se si scuote il serbatoio, l'inchiostro potrebbe fuoriuscire e macchiare le mani e la zona circostante. Maneggiare con cura il serbatoio d'inchiostro.
- Non esercitare pressione sui lati dei serbatoi, l'inchiostro potrebbe fuoriuscire.
- Fare attenzione a non macchiare le mani o la zona circostante con l'inchiostro presente sul cappuccio protettivo.
- Non riapplicare il cappuccio protettivo dopo averlo rimosso. Eliminarlo in conformità con le norme e le leggi locali riguardanti lo smaltimento dei materiali di consumo.
- Dopo avere rimosso il cappuccio protettivo, evitare il contatto con l'imboccatura del serbatoio aperta per garantire una corretta applicazione dell'inchiostro.

#### **5.** Installare il nuovo serbatoio d'inchiostro.

**(1)** Inserire l'estremità anteriore del serbatoio d'inchiostro nella testina di stampa inclinandolo leggermente.

Assicurarsi che la posizione del serbatoio d'inchiostro corrisponda all'etichetta.

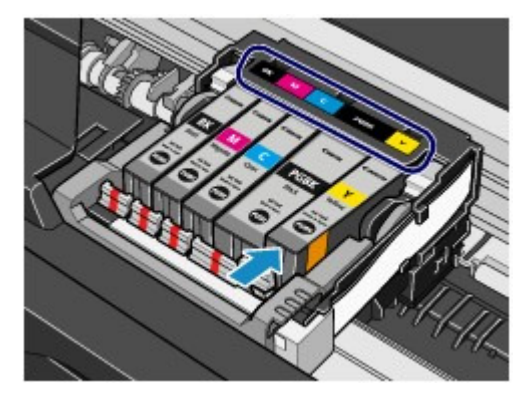

**(2)** Premere sul segno (Spingi) finché il serbatoio d'inchiostro non scatta in posizione.

Accertarsi che l'indicatore luminoso dell'inchiostro sia acceso e di colore rosso.

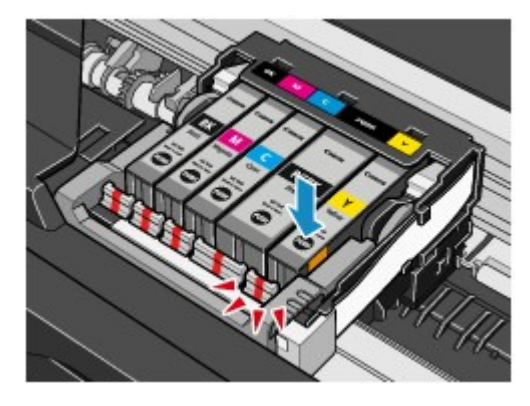

#### **Importante**

- Non è possibile stampare se il serbatoio d'inchiostro è stato installato in una posizione errata. Assicurarsi di installare il serbatoio d'inchiostro nella posizione corretta come indicato sull'etichetta del supporto della testina di stampa.
- Non è possibile stampare se non sono stati installati tutti i serbatoi d'inchiostro. Assicurarsi di installare tutti i serbatoi d'inchiostro.

**6.** Chiudere delicatamente l'unità di scansione (coperchio).

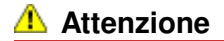

 Sostenere saldamente l'unità di scansione (coperchio) con entrambe le mani, facendo attenzione a non incastrare le dita.

# **Importante**

Non toccare il display LCD o il pannello dei comandi.

# **Nota**

- Se dopo avere chiuso l'unità di scansione (coperchio) viene visualizzato un messaggio di errore, consultare la sezione "Risoluzione dei problemi " del manuale a video: Guida Avanzata.
- Quando si inizia a stampare dopo aver sostituito il serbatoio d'inchiostro, la stampante esegue automaticamente la pulizia della testina di stampa. Non effettuare altre operazioni finché la pulizia della testina di stampa non sarà terminata.
- Se le linee rette stampate non sono allineate o la testina di stampa è disallineata, regolarne la posizione.
	- Vedere Allineamento della testina di stampa.
- La stampante produce rumore durante il funzionamento.

# 0 D

↑ Inizio pagina

**Guida Avanzata Risoluzione dei problemi**

Sommario > Manutenzione periodica > Sostituzione di un serbatoio d'inchiostro > Verifica dello stato dell'inchiostro

# ■ Verifica dello stato dell'inchiostro

È possibile verificare lo stato dell'inchiostro sul display LCD o dagli indicatori luminosi dell'inchiostro.

# Dal display LCD della stampante

- **(1)** Accertarsi che la stampante sia accesa, quindi premere il pulsante **HOME**.
- **(2)** Premere il pulsante **Funzione** di sinistra.

Controllare se viene visualizzato un simbolo (A) sulla schermata relativa al livello d'inchiostro rimanente.

Se non compare nessun simbolo, l'inchiostro rimanente è sufficiente per la stampa.

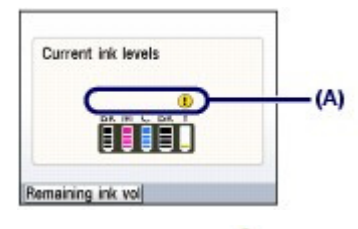

L'inchiostro con l'icona (1) (Inchiostro insufficiente) si sta esaurendo. Preparare un nuovo serbatoio d'inchiostro.

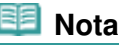

 È possibile inoltre verificare lo stato dell'inchiostro sulla schermata del display LCD visualizzata durante la stampa.

# Dagli indicatori luminosi dell'inchiostro

- **(1)** Accertarsi che la stampante sia accesa e aprire delicatamente il vassoio di uscita della carta.
- **(2)** Sollevare l'unità di scansione (coperchio) fino all'arresto. Vedere Sollevare l'unità di scansione (coperchio) fino all'arresto.in "Procedura di sostituzione".
- **(3)** Verificare gli indicatori luminosi dell'inchiostro. Chiudere l'unità di scansione (coperchio) dopo avere verificato lo stato dell'indicatore luminoso dell'inchiostro.

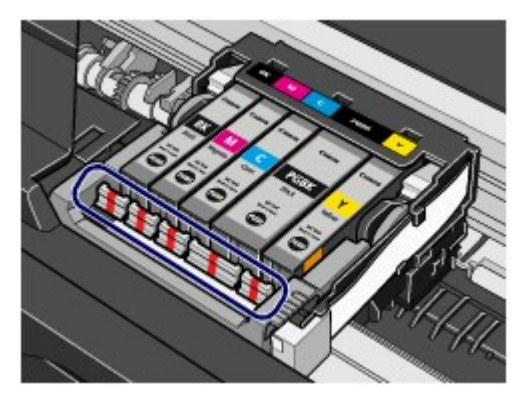

#### **L'indicatore luminoso dell'inchiostro è acceso** Il serbatoio d'inchiostro è installato correttamente e la quantità di inchiostro rimanente è sufficiente per la stampa.

**L'indicatore luminoso dell'inchiostro lampeggia Lentamente (intervalli di circa 3 secondi)**

...... L'azione viene ripetuta

L'inchiostro è quasi esaurito. Preparare un nuovo serbatoio d'inchiostro.

#### **Rapidamente (intervalli di circa 1 secondo)**

**.......** L'azione viene ripetuta

Il serbatoio d'inchiostro è stato installato in una posizione errata oppure è vuoto. Verificare che il serbatoio d'inchiostro sia installato nella posizione corretta indicata dall'etichetta del supporto della testina di stampa. Se la posizione è corretta ma l'indicatore luminoso lampeggia, si è verificato un errore che impedisce l'esecuzione della stampa. Verificare il messaggio di errore visualizzato sul display LCD.

Consultare la sezione " Risoluzione dei problemi " del manuale a video: Guida Avanzata.

#### **L'indicatore luminoso dell'inchiostro è spento**

Il serbatoio d'inchiostro non è stato installato in modo corretto o la funzione di rilevamento del livello di inchiostro rimanente è disabilitata. Se il serbatoio d'inchiostro non è installato in modo corretto, premere sul

segno <sup>(Spingi)</sup> sul serbatoio d'inchiostro finché non scatta in posizione. Se non scatta in posizione, verificare che il cappuccio protettivo arancione sia stato rimosso dalla parte inferiore del serbatoio.

Se dopo aver reinstallato il serbatoio d'inchiostro, il relativo indicatore luminoso risulta ancora spento si è verificato un errore che impedisce l'esecuzione della stampa. Verificare il messaggio di errore visualizzato sul display LCD.

Consultare la sezione " Risoluzione dei problemi " del manuale a video: Guida Avanzata.

↑ Inizio pagina

**Guida Avanzata Risoluzione dei problemi**

Sommario > Manutenzione periodica > Stampe sbiadite o con colori non corretti

# **Stampe sbiadite o con colori non corretti**

Se i colori non vengono stampati correttamente o le stampe risultano sfocate, è probabile che gli ugelli della testina di stampa siano ostruiti. Attenersi alla procedura descritta di seguito per stampare il test di controllo degli ugelli e verificare le condizioni della testina di stampa per poi effettuarne la pulizia. Se le linee rette stampate sono disallineate o i risultati della stampa non sono soddisfacenti per altri motivi, è consigliabile allineare la testina di stampa per migliorare la qualità del processo.

# **Importante**

 Non bagnare o passare un panno sulla testina di stampa e sui serbatoi d'inchiostro. Questa operazione, infatti, potrebbe danneggiare la testina di stampa e i serbatoi d'inchiostro.

### **Nota**

#### **Prima di eseguire la manutenzione**

 Aprire l'unità di scansione (coperchio) e accertarsi che tutti gli indicatori luminosi dei serbatoi d'inchiostro siano accesi con colore rosso.

In caso contrario, vedere Verifica dello stato dell'inchiostro ed effettuare le operazioni opportune. Per migliorare il risultato di stampa è consigliabile definire una qualità di stampa superiore nelle impostazioni del driver della stampante.

Per informazioni dettagliate, consultare il manuale a video: Guida Avanzata.

# Se le stampe sono sfocate o presentano colori non uniformi:

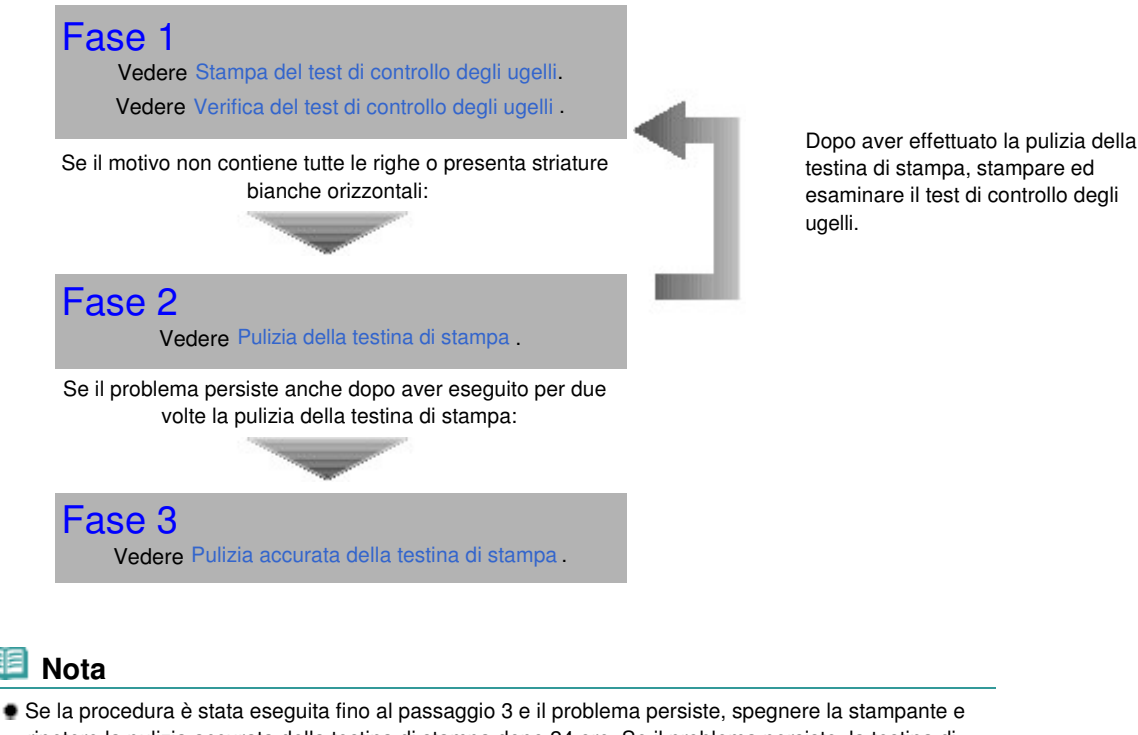

- ripetere la pulizia accurata della testina di stampa dopo 24 ore. Se il problema persiste, la testina di stampa potrebbe essere danneggiata. Contattare il centro assistenza.
- Se i risultati di stampa non sono soddisfacenti per problemi come il disallineamento delle linee rette:

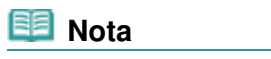

 Le operazioni di manutenzione possono essere effettuate anche dal computer. Per informazioni dettagliate, consultare il manuale a video Guida Avanzata.

 $\circ$ 

Inizio pagina

**Guida Avanzata Risoluzione dei problemi**

Sommario > Manutenzione periodica > Stampe sbiadite o con colori non corretti > Stampa del test di controllo degli ugelli

# ■ Stampa del test di controllo degli ugelli

Stampare il test di controllo degli ugelli per verificare che l'inchiostro fuoriesca correttamente dagli ugelli della testina di stampa.

#### **È necessario preparare: un foglio di carta comune in formato A4 o Letter**

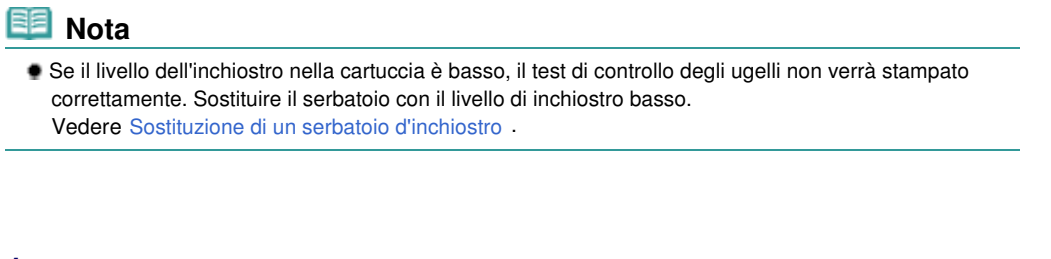

- **1.** Assicurarsi che la stampante sia accesa.
- **2.** Assicurarsi che nel cassetto sia caricato uno o più fogli di carta comune in formato A4 o Letter.
- **3.** Aprire delicatamente il vassoio di uscita della carta e quindi la relativa estensione.

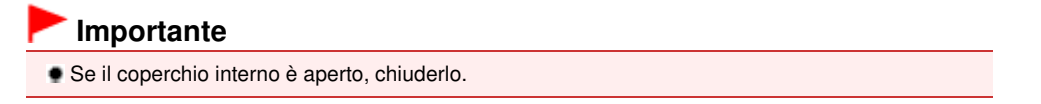

- **4.** Stampare il test di controllo degli ugelli.
	- **(1)** Selezionare Impostazioni (Settings) **nella schermata HOME** e premere il pulsante **OK**.

Viene visualizzata la schermata Impostazioni (Settings).

- **(2)** Selezionare Manutenzione (Maintenance)  $\begin{bmatrix} 0 & 0 \\ 0 & 1 \end{bmatrix}$  e premere il pulsante **OK**. Viene visualizzata la schermata Manutenzione (Maintenance).
- **(3)** Selezionare Test controllo ugelli (Nozzle check pattern) e premere il pulsante **OK**.

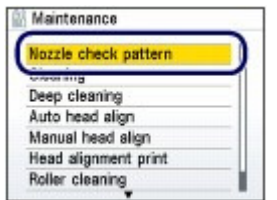

Viene visualizzata la schermata di conferma della stampa del modello.

**(4)** Selezionare Sì (Yes) e premere il pulsante **OK**. Il test di controllo degli ugelli viene stampato e sul display LCD vengono visualizzate due schermate di conferma.

Stampa del test di controllo degli ugelli e controllo controllo degli ugelli e controllo sulla pagina 107 di 1040 pagine

**5.** Esaminare il test di controllo degli ugelli. Vedere Verifica del test di controllo degli ugelli .

 $\bullet$   $\bullet$ 

 $\hat{P}$  Inizio pagina

Verifica del test di controllo degli ugelli e controllo anni a controllo degli ugelli Pagina 108 di 1040 pagine

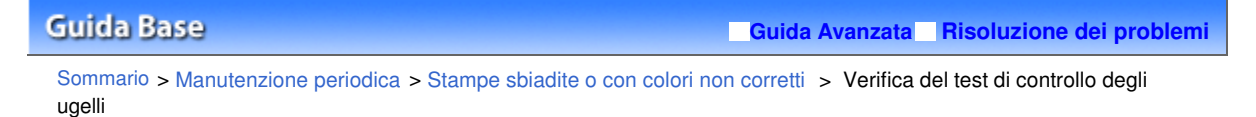

# Verifica del test di controllo degli ugelli

Esaminare il test di controllo degli ugelli e, se necessario, pulire la testina di stampa.

**1.** Controllare che il motivo contenga tutte le righe (1) e non presenti striature bianche orizzontali (2).

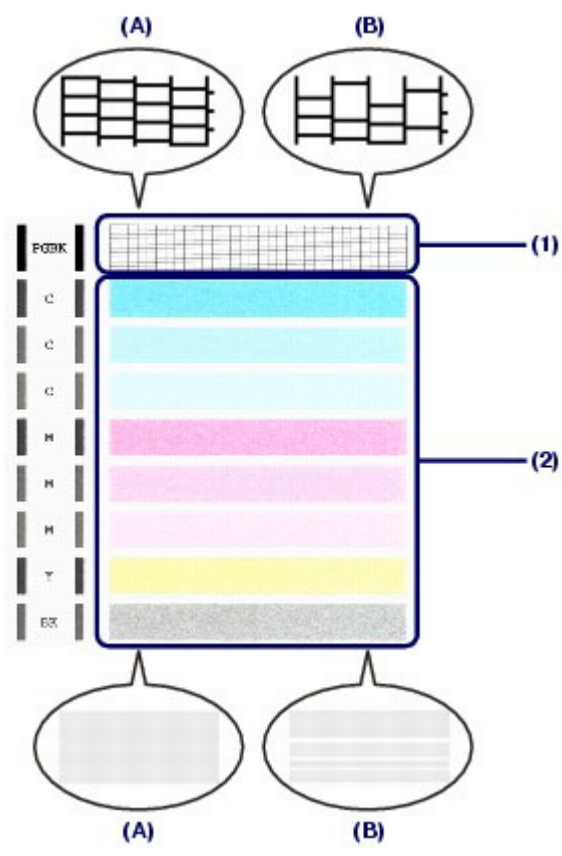

- (A) Motivo completo/Nessuna striatura bianca orizzontale (B) Motivo incompleto/Presenza di striature bianche orizzontali
- **2.** Sulla schermata di conferma selezionare il motivo che più si avvicina al test di controllo degli ugelli stampato.

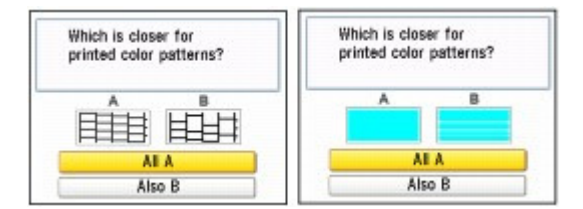

- **Per** (A) **(tutte le righe o assenza di striature bianche orizzontali) in** (1) **e** (2)**:**
- **(1)** Non è necessario eseguire la pulizia. Selezionare Tutto A (All A) e premere il pulsante **OK**.
- **(2)** Controllare il messaggio e premere il pulsante **OK**. Viene nuovamente visualizzata la schermata Manutenzione (Maintenance).
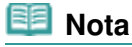

 Premere il pulsante **HOME** per uscire dal menu Impostazioni (Settings) e visualizzare la schermata **HOME**.

**Per** (B) **(righe mancanti o presenza di striature bianche orizzontali) in** (1) **o** (2) **oppure in entrambi**  (1) **e** (2)**:**

**(1)** È necessario eseguire la pulizia. Selezionare Anche B (Also B) e premere il pulsante **OK**.

Viene visualizzata la schermata di conferma della pulizia.

**(2)** Selezionare Sì (Yes) e premere il pulsante **OK**. La pulizia della testina di stampa viene avviata.

Vedere Pulizia della testina di stampa .

O O

Pulizia della testina di stampa estatuna di stampa este estatunidade e all'altre della pagine Pagina 110 di 1040 pagine

### **Guida Base**

**Guida Avanzata Risoluzione dei problemi**

Sommario > Manutenzione periodica > Stampe sbiadite o con colori non corretti > Pulizia della testina di stampa

## ■ Pulizia della testina di stampa

Pulire la testina di stampa quando nel test di controllo ugelli sono presenti striature bianche orizzontali o righe mancanti. La pulizia consente di liberare gli ugelli e di ripristinare il corretto funzionamento della testina di stampa. Poiché consuma una certa quantità di inchiostro, la funzione di pulizia della testina di stampa va eseguita solo se effettivamente necessaria.

### **È necessario preparare: un foglio di carta comune in formato A4 o Letter**

- **1.** Assicurarsi che la stampante sia accesa.
- **2.** Assicurarsi che nel cassetto sia caricato uno o più fogli di carta comune in formato A4 o Letter.
- **3.** Aprire delicatamente il vassoio di uscita della carta e quindi la relativa estensione.

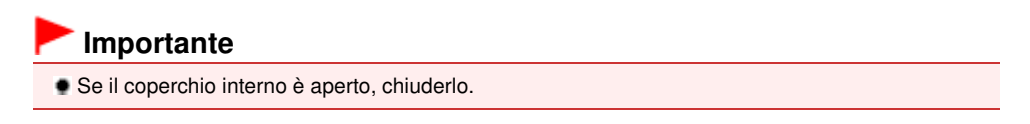

- **4.** Pulire la testina di stampa.
	- **(1)** Selezionare Impostazioni (Settings) nella schermata **HOME** e premere il pulsante **OK**.

Viene visualizzata la schermata Impostazioni (Settings).

- **(2)** Selezionare Manutenzione (Maintenance)  $\begin{bmatrix} 0 & 0 \\ 0 & 1 \end{bmatrix}$  e premere il pulsante **OK**. Viene visualizzata la schermata Manutenzione (Maintenance).
- **(3)** Selezionare Pulizia (Cleaning) e premere il pulsante **OK**.

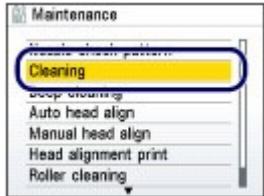

Viene visualizzata la schermata di conferma.

**(4)** Selezionare Sì (Yes) e premere il pulsante **OK**. La pulizia della testina di stampa viene avviata.

Non effettuare altre operazioni finché la pulizia della testina di stampa non sarà terminata. Questa operazione richiede circa 1 minuto.

Viene visualizzata la schermata di conferma della stampa del modello.

**(5)** Selezionare Sì (Yes) e premere il pulsante **OK**. Verrà stampato il test di controllo degli ugelli.

**5.** Esaminare il test di controllo degli ugelli.

Vedere Verifica del test di controllo degli ugelli .

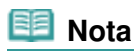

- Premere il pulsante **HOME** per uscire dal menu Impostazioni (Settings) e visualizzare la schermata **HOME**. Se il problema non viene risolto dopo avere eseguito per due volte la pulizia della testina di
- stampa, provare a eseguire una pulizia accurata. Vedere Pulizia accurata della testina di stampa .

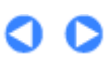

Pulizia accurata della testina di stampa Pagina 112 di 1040 pagine

**Guida Avanzata Risoluzione dei problemi**

# **Guida Base**

Sommario > Manutenzione periodica > Stampe sbiadite o con colori non corretti > Pulizia accurata della testina di stampa

## Pulizia accurata della testina di stampa

Se la procedura standard di pulizia della testina non migliora la qualità della stampa, utilizzare la funzione di pulizia accurata. La pulizia accurata della testina di stampa consuma più inchiostro della procedura di pulizia standard, pertanto deve essere eseguita solo se necessario.

### **È necessario preparare: un foglio di carta comune in formato A4 o Letter**

- **1.** Assicurarsi che la stampante sia accesa.
- **2.** Assicurarsi che nel cassetto sia caricato uno o più fogli di carta comune in formato A4 o Letter.
- **3.** Aprire delicatamente il vassoio di uscita della carta e quindi la relativa estensione.

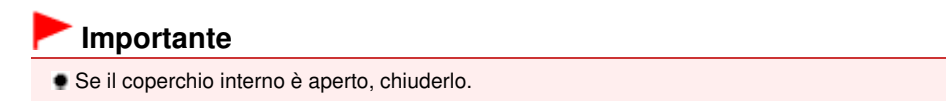

- **4.** Pulire accuratamente la testina di stampa.
	- **(1)** Selezionare Impostazioni (Settings) **do** nella schermata **HOME** e premere il pulsante **OK**.

Viene visualizzata la schermata Impostazioni (Settings).

- **(2)** Selezionare Manutenzione (Maintenance)  $\begin{bmatrix} 0 & 0 \\ 0 & 1 \end{bmatrix}$  e premere il pulsante **OK**. Viene visualizzata la schermata Manutenzione (Maintenance).
- **(3)** Selezionare Pulizia accurata (Deep cleaning) e premere il pulsante **OK**.

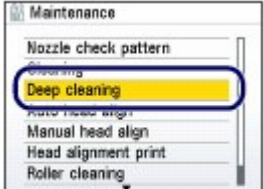

Viene visualizzata la schermata di conferma.

**(4)** Selezionare Sì (Yes) e premere il pulsante **OK**. La pulizia accurata della testina di stampa viene avviata.

Non effettuare altre operazioni finché la pulizia accurata della testina di stampa non sarà terminata. Il completamento dell'operazione richiede circa 2 minuti e mezzo.

Viene visualizzata la schermata di conferma della stampa del modello.

**(5)** Selezionare Sì (Yes) e premere il pulsante **OK**. Verrà stampato il test di controllo degli ugelli.

## **5.** Esaminare il test di controllo degli ugelli.

Vedere il passaggio 1 in Verifica del test di controllo degli ugelli .

Se uno dei colori non viene stampato in modo corretto, sostituire il serbatoio corrispondente. Vedere Sostituzione di un serbatoio d'inchiostro .

Se il problema persiste, spegnere la stampante e ripetere la pulizia accurata della testina di stampa dopo 24 ore.

Se il problema persiste, la testina di stampa potrebbe essere danneggiata. Contattare il centro assistenza.

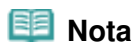

 Premere il pulsante **HOME** per uscire dal menu Impostazioni (Settings) e visualizzare la schermata **HOME**.

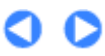

**Guida Avanzata Risoluzione dei problemi**

Sommario > Manutenzione periodica > Stampe sbiadite o con colori non corretti > Allineamento della testina di stampa

## ■ Allineamento della testina di stampa

Se le linee rette stampate sono disallineate o i risultati della stampa non sono soddisfacenti per altri motivi, è necessario regolare la posizione della testina di stampa.

## **È necessario preparare: un foglio di carta in formato A4 o Letter o Carta Fotografica Opaca Canon MP-101.**

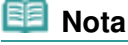

- Se l'inchiostro nella cartuccia è in esaurimento, il motivo di allineamento della testina di stampa non verrà stampato correttamente. Sostituire il serbatoio con il livello di inchiostro basso. Vedere Sostituzione di un serbatoio d'inchiostro .
- Il motivo dell'allineamento della testina di stampa viene stampato in nero e blu.
- In caso di esaurimento della carta (Carta Fotografica Opaca MP-101 (Canon Matte Photo Paper MP-101)) o nel caso in cui non la carta originale Canon specificata non sia disponibile né ottenibile al momento, è possibile utilizzare carta comune e allineare manualmente la testina di stampa. Per informazioni dettagliate, consultare il manuale a video: Guida Avanzata .
- **1.** Assicurarsi che la stampante sia accesa.
- **2.** Caricare un foglio di carta fornito in formato A4 o Letter o Carta Fotografica Opaca MP-101 (Matte Photo Paper MP-101) Canon nel vassoio posteriore.

Caricare la carta con il lato di stampa (il lato più chiaro) rivolto verso di sé nel vassoio posteriore.

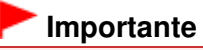

 Non è possibile utilizzare il cassetto per allineare automaticamente la testina di stampa. Caricare la carta nel vassoio posteriore.

**3.** Aprire delicatamente il vassoio di uscita della carta e quindi la relativa estensione.

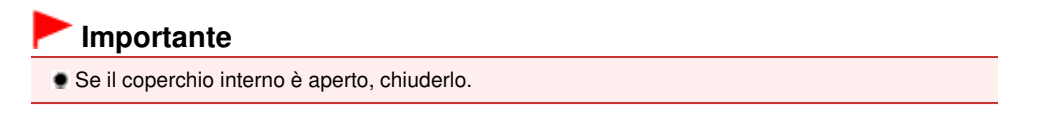

- **4.** Stampare il motivo di allineamento della testina di stampa.
	- **(1)** Selezionare Impostazioni (Settings) nella schermata **HOME** e premere il pulsante **OK**.

Viene visualizzata la schermata Impostazioni (Settings).

- **(2)** Selezionare Manutenzione (Maintenance)  $\left| \begin{array}{c} \bullet \\ \bullet \end{array} \right|$  e premere il pulsante **OK**. Viene visualizzata la schermata Manutenzione (Maintenance).
- **(3)** Selezionare Allin. autom. test. (Auto head align) e premere il pulsante **OK**.

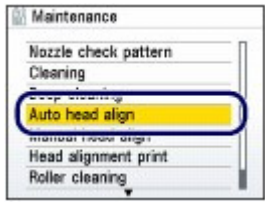

Viene visualizzata la schermata di conferma.

**(4)** Selezionare Sì (Yes) e premere il pulsante **OK**. Verrà stampato il motivo di allineamento della testina di stampa e la posizione della testina di stampa verrà regolata automaticamente.

Questa operazione richiede circa 5 minuti.

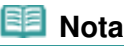

- Premere il pulsante **HOME** per uscire dal menu Impostazioni (Settings) e visualizzare la schermata **HOME**.
- Se la regolazione automatica della posizione della testina di stampa non riesce, sul display LCD viene visualizzato il messaggio di errore "Allineamento automatico testina non riuscito (Auto head align has failed)". Per ulteriori informazioni, vedere la sezione " Risoluzione dei problemi " del manuale a video:

Guida Avanzata.

 Se i risultati di stampa continuano a essere insoddisfacenti anche dopo aver regolato la posizione della testina come descritto sopra, regolarla manualmente. Per informazioni dettagliate, consultare il manuale a video: Guida Avanzata.

a c

**Guida Avanzata Risoluzione dei problemi**

Sommario > Manutenzione periodica > Pulizia del rullo di alimentazione carta

## **Pulizia del rullo di alimentazione carta**

Se il rullo di alimentazione della carta è sporco o la carta caricata presenta delle macchie di inchiostro è probabile che i fogli non vengano prelevati in modo corretto. In tal caso, pulire il rullo di alimentazione carta. Questa operazione di pulizia determina l'usura del rullo

di alimentazione carta e pertanto deve essere eseguita solo in caso di necessità.

### **È necessario preparare: tre fogli di carta comune in formato A4 o Letter**

- **1.** Assicurarsi che la stampante sia accesa.
- **2.** Aprire delicatamente il vassoio di uscita della carta e quindi la relativa estensione.

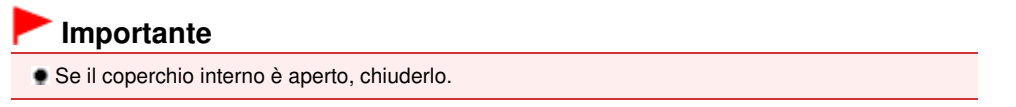

- **3.** Selezionare Pulizia del rullo (Roller cleaning).
	- **(1)** Selezionare Impostazioni (Settings) nella schermata **HOME** e premere il pulsante **OK**.

Viene visualizzata la schermata Impostazioni (Settings).

- **(2)** Selezionare Manutenzione (Maintenance)  $\begin{bmatrix} 0 & 0 \\ 0 & 1 \end{bmatrix}$  e premere il pulsante **OK**. Viene visualizzata la schermata Manutenzione (Maintenance).
- **(3)** Selezionare Pulizia del rullo (Roller cleaning) e premere il pulsante **OK**.

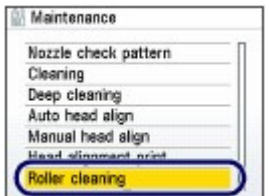

Viene visualizzata la schermata di conferma.

- **(4)** Selezionare Sì (Yes) e premere il pulsante **OK**.
- **(5)** Selezionare l'alimentazione carta da pulire (Vassoio posteriore (Rear tray) o Cassetto (Cassette)), quindi premere il pulsante **OK**.
- **4.** Pulire il rullo di alimentazione carta senza la carta.
	- **(1)** Seguire le istruzioni visualizzate per rimuovere la carta nell'alimentazione selezionata al punto (5) del passaggio 3.
	- **(2)** Premere il pulsante **OK**. Durante la fase di pulizia, il rullo di alimentazione carta ruota.

### Pulizia del rullo di alimentazione carta e controllo di alternativo di alternativo di 1040 pagine

- **(1)** Assicurarsi che il rullo di alimentazione carta abbia smesso di ruotare, quindi attenersi alle istruzioni visualizzate per caricare tre o più fogli di carta comune formato A4 o Letter nell'alimentazione selezionata al punto (5) del passaggio 3.
- **(2)** Premere il pulsante **OK**. La procedura di pulizia viene avviata. Al termine della procedura di pulizia, la carta viene espulsa.

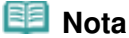

 Premere il pulsante **HOME** per uscire dal menu Impostazioni (Settings) e visualizzare la schermata **HOME**.

Se il problema persiste dopo la pulizia del rullo di alimentazione carta, rivolgersi al centro assistenza.

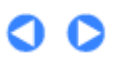

the Inizio pagina

**Guida Avanzata Risoluzione dei problemi**

Sommario > Manutenzione periodica > Pulizia del pad del cassetto

# **Pulizia del pad del cassetto**

Se il pad del cassetto è sporco di polvere di carta o altro, è possibile che vengano espulsi duo o più fogli. Attenersi alla procedura riportata di seguito per pulire il pad del cassetto.

## **È necessario preparare: cotton-fioc**

- **1.** Estrarre il cassetto dalla stampante, quindi rimuovere tutta la carta.
- **2.** Pulire i lati del pad (A) con un cotton-fioc inumidito.

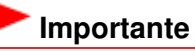

Dopo aver pulito il pad, asciugarlo perfettamente.

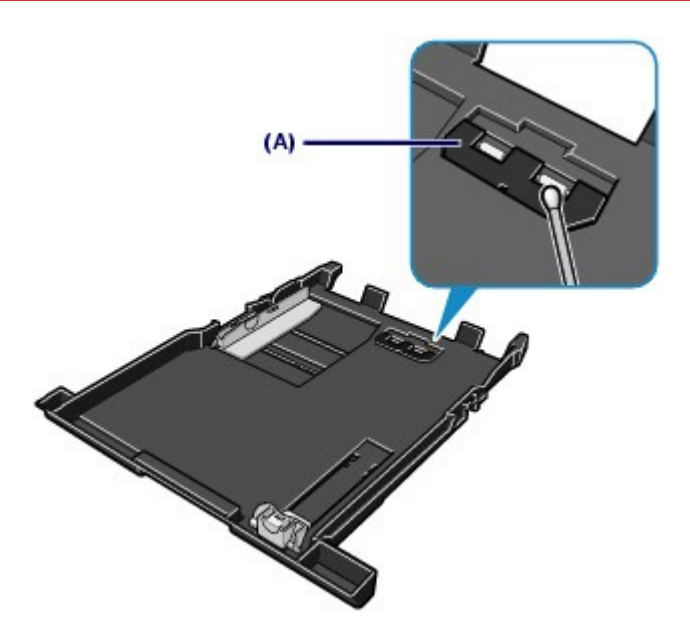

Se il problema persiste, rivolgersi al centro assistenza.

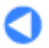

 $\uparrow$  Inizio pagina

Sommario > Appendice

# **Appendice**

**Limitazioni legali sull'utilizzo della stampante e delle immagini**

**Suggerimenti sulle modalità di utilizzo della stampante**

 $\bullet$ 

 $\hat{P}$  Inizio pagina

**Guida Avanzata Risoluzione dei problemi**

**Guida Avanzata Risoluzione dei problemi**

Sommario > Appendice > Limitazioni legali sull'utilizzo della stampante e delle immagini

## **Limitazioni legali sull'utilizzo della stampante e delle immagini**

L'esecuzione di copie, scansioni e stampe o l'uso di riproduzioni dei documenti indicati di seguito potrebbe essere proibito dalla legge.

L'elenco fornito è solo a titolo esemplificativo. In caso di dubbi, rivolgersi a un consulente legale di fiducia.

- **Banconote**
- Vaglia postali
- Certificati di deposito
- Francobolli (nuovi o
- annullati) Badge o documenti di
- identificazione Documenti militari o certificati provvisori
- Assegni o cambiali emessi da enti statali
- Patenti di guida e libretti di circolazione
- **Traveller cheque**
- Buoni pasto
- **Passaporti**
- Documenti di immigrazione
- Marche da bollo (nuove o annullate)
- Obbligazioni o certificati di debito
- Certificati azionari
- Opere protette da copyright senza il consenso del proprietario dei diritti d'autore

O O

**Guida Avanzata Risoluzione dei problemi**

Sommario > Appendice > Suggerimenti sulle modalità di utilizzo della stampante

## **Suggerimenti sulle modalità di utilizzo della stampante**

In questa sezione vengono forniti alcuni suggerimenti su come utilizzare la stampante e sull'esecuzione di stampe di eccellente qualità.

■ L'inchiostro è utilizzato per diversi scopi.

## Come viene utilizzato l'inchiostro per scopi diversi dalla stampa?

L'inchiostro può essere utilizzato per scopi diversi dalla stampa. L'inchiostro non serve solo per stampare, ma anche per pulire la testina di stampa e garantire in tal modo una qualità di stampa ottimale.

La stampante dispone di una funzione di pulizia automatica degli ugelli a getto d'inchiostro che permette di evitare la loro ostruzione. Nella procedura di pulizia, l'inchiostro viene emesso dagli ugelli. La quantità di inchiostro utilizzata per la pulizia degli ugelli è ridotta.

## La stampa in bianco e nero utilizza l'inchiostro a colori?

La stampa in bianco e nero potrebbe anche utilizzare inchiostro diverso da quello nero in base al tipo di carta e alle impostazioni del driver della stampante. Ciò significa che l'inchiostro a colori potrebbe consumarsi anche quando si stampa in bianco e nero.

## Perché la stampante dispone di due serbatoi d'inchiostro?

Nella macchina sono disponibili due tipi di inchiostro nero: dye ink (BK) e inchiostro a pigmenti (PGBK).

L'inchiostro dye ink viene utilizzato principalmente per la stampa di foto, figure e così via, mentre quello a pigmenti viene utilizzato per i documenti di testo. Questi due tipi di inchiostro hanno applicazioni diverse. Pertanto, se uno dei due si esaurisce, l'altro non verrà utilizzato. Se uno dei due inchiostri si esaurisce, è necessario sostituire il serbatoio d'inchiostro.

Questi due inchiostri vengono utilizzati automaticamente in base al tipo di carta e alle impostazioni del driver della stampante. Non è possibile alternare manualmente l'utilizzo dei due tipi di inchiostro.

## L'indicatore luminoso dell'inchiostro indica che l'inchiostro si sta esaurendo.

La parte interna del serbatoio d'inchiostro è composta dall'inchiostro conservato nell'area (A) e dall'inchiostro assorbito nell'area della spugna (B).

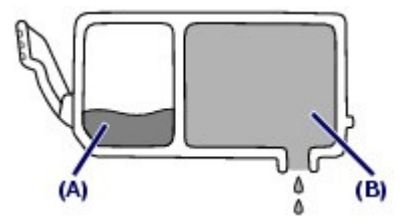

Quando l'inchiostro (A) si esaurisce, l'indicatore luminoso dell'inchiostro lampeggia lentamente per indicare che l'inchiostro si sta esaurendo. Quindi, quando l'inchiostro (B) si esaurisce, l'indicatore luminoso lampeggia per indicare che è necessario sostituire il relativo serbatoio. Vedere Sostituzione di un serbatoio d'inchiostro .

 Stampa su carta speciale: come stampare con una qualità di stampa ottimale?

 Suggerimento: verificare sempre lo stato della stampante prima di stampare.

## **La testina di stampa è a posto?**

Se gli ugelli delle testine di stampa sono ostruiti, la stampa risulterà sbiadita e i fogli di carta andranno persi. Stampare il test di controllo degli ugelli per verificare le condizioni della testina di stampa.

Vedere Stampe sbiadite o con colori non corretti .

### **La parte interna della stampante è sporca di inchiostro?**

Dopo avere effettuato molte stampe o utilizzato la funzione di stampa senza bordi, le aree attraversate dai fogli possono sporcarsi di inchiostro. Pulire l'interno della stampante con la funzione di pulizia della lastra inferiore.

Consultare il manuale a video: Guida Avanzata.

## Suggerimento: verificare che la procedura di caricamento della carta sia corretta.

### **La carta è stata caricata con l'orientamento corretto?**

Quando viene caricata la carta nel vassoio posteriore o nel cassetto, verificare che l'orientamento della carta sia corretto.

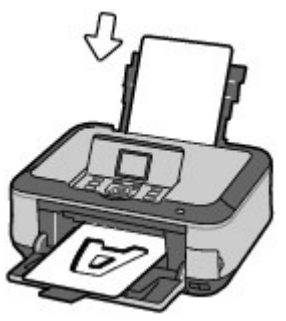

Vassoio posteriore **Cassetto** Cassetto

 Per caricare correttamente la carta nel vassoio posteriore, assicurarsi che il foglio abbia il lato di stampa rivolto verso di sé.

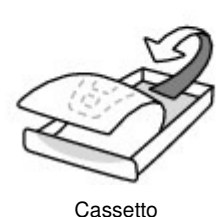

 Per caricare correttamente la carta nel cassetto, assicurarsi che il foglio abbia il lato di stampa rivolto verso il basso.

### **La carta è arrotolata?**

L'utilizzo di carta arrotolata causa inceppamenti. Se la carta è arrotolata, appiattirla prima di ricaricarla nel vassoio. Consultare la sezione " Risoluzione dei problemi " del manuale a video: Guida Avanzata .

# Suggerimento: dopo aver caricato la carta, verificare di aver

## definito le impostazioni richieste.

Dopo avere caricato la carta, assicurarsi di selezionare la carta caricata in Tipo di supporto (Media type) sul pannello dei comandi o Tipo di supporto (Media Type) nel driver della stampante. Se non si seleziona il tipo di carta, i risultati della stampa potrebbero essere insoddisfacenti. Vedere Caricamento della carta.

Esistono diversi tipi di carta, tra cui la carta con rivestimento speciale sulla superficie per stampare foto di ottima qualità e la carta normale adatta per stampare documenti standard. Il menu Tipo di supporto (Media type) del pannello dei comandi o Tipo di supporto (Media Type) del driver della stampante fornisce diverse impostazioni predefinite per ciascun tipo di carta (ad esempio, utilizzo dell'inchiostro, rilascio dell'inchiostro o distanza dagli ugelli), che permettono di stampare sui vari fogli garantendo sempre la migliore qualità di stampa possibile delle immagini. È possibile stampare con diverse impostazioni nel menu Tipo di supporto (Media type) (o Tipo di supporto (Media Type)) per ogni tipo di carta caricata.

Utilizzare il pulsante Stop per annullare la stampa.

Suggerimento: non premere mai il pulsante ON.

Se si preme il pulsante **ON** mentre la stampa è in corso, i dati di stampa trasmessi dal computer rimangono in coda e potrebbe non essere possibile continuare a stampare. Premere il pulsante **Stop** per annullare la stampa.

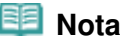

 Se durante la stampa da un computer non è possibile annullare l'operazione premendo il pulsante **Stop**, aprire la finestra delle impostazioni del driver della stampante e cancellare i lavori di stampa non necessari dal monitor di stato della periferica (Windows).

 Esistono misure di sicurezza specifiche per l'utilizzo e il trasporto della stampante?

 Suggerimento: non utilizzare o trasportare la stampante in posizione verticale o inclinata.

Se la stampante viene utilizzata o trasportata in posizione verticale o inclinata potrebbe danneggiarsi o l'inchiostro potrebbe fuoriuscire. Non utilizzare o trasportare la stampante in posizione verticale o inclinata.

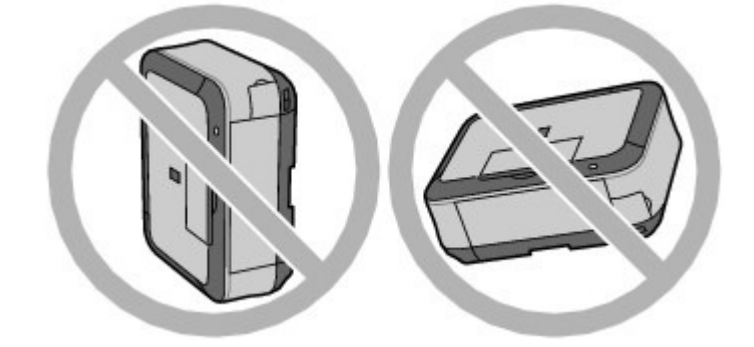

## Suggerimento: non appoggiare oggetti sul coperchio dei documenti.

Non collocare alcun oggetto sul coperchio dei documenti. Cadrà nel vassoio posteriore quando il coperchio dei documenti verrà aperto, causando il malfunzionamento della stampante. Posizionare inoltre la stampante in maniera tale che non possano cadere oggetti su di essa.

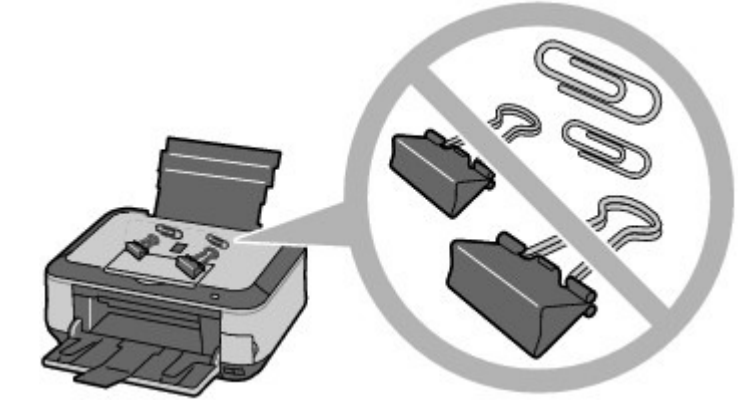

Suggerimento: scegliere con attenzione l'area in cui posizionare

la stampante.

## **Fare attenzione quando si posiziona la stampante vicino ad altre apparecchiature elettriche, come le lampade fluorescenti.**

Posizionare la stampante ad una distanza di almeno 5,91 pollici / 15 cm da altre apparecchiature elettriche, come le lampade fluorescenti. Se è posizionata troppo vicino a tali apparecchiature, la stampante potrebbe non funzionare correttamente a causa dei disturbi delle lampade fluorescenti.

## **Notare quando si utilizza la stampante sulla LAN wireless.**

Poiché il forno a microonde e il sistema di rete wireless utilizzano la stessa banda di frequenza quando accesi, il forno a microonde potrebbe essere una sorgente potenziale di interferenze. Posizionare la stampante nei pressi di un forno a microonde può causare una debole ricezione delle onde radio.

Se la stampante viene posizionato accanto a un forno a microonde, lo stato della radio potrebbe essere insoddisfacente.

## Come mantenere la qualità di stampa ottimale?

Per una qualità di stampa ottimale è necessario evitare l'essiccazione della testina di stampa e l'ostruzione degli ugelli. Per una qualità di stampa ottimale, attenersi sempre alla procedura seguente.

### **Per scollegare la spina di alimentazione, attenersi alle indicazioni fornite di seguito.**

- 1. Premere il pulsante **ON** della stampante per spegnerla.
- 2. Verificare che la spia di **accensione** sia spenta.

3. Scollegare la spina di alimentazione dalla presa di corrente o staccare il connettore dalla presa multipla.

Quando si preme il pulsante **ON** per spegnere la stampante, la testina di stampa (ugelli) viene automaticamente protetta da un apposito cappuccio per impedirne l'essiccazione. Se si scollega il cavo di alimentazione dalla presa di corrente o il connettore dalla presa multipla prima dello spegnimento della spia di **accensione**, il cappuccio protettivo non verrà posizionato correttamente, con la conseguente essiccazione della testina di stampa o l'ostruzione degli ugelli.

Scollegare sempre la spina di alimentazione attenendosi alla procedura descritta.

### **Utilizzo sporadico della stampante**

Proprio come la punta di un pennarello poco utilizzato si secca e non scrive più anche se il cappuccio è chiuso correttamente, così la testina di stampa potrebbe seccarsi o ostruirsi se la stampante non viene utilizzata per lungo tempo.

Si consiglia di utilizzare la stampante almeno una volta al mese.

## **Nota**

 A seconda del tipo di carta utilizzato, le stampe potrebbero diventare sfocate se si passa un evidenziatore o un pennarello sull'area stampata oppure stingere se si bagnano o vengono toccate con le mani sudate.

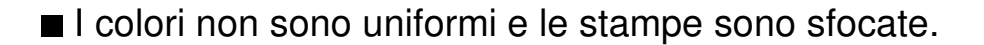

## Suggerimento: stampare un test di controllo degli ugelli per verificare che non siano ostruiti.

Se gli ugelli della testina di stampa sono ostruiti i colori potrebbero non essere uniformi o le stampe risultare sfocate.

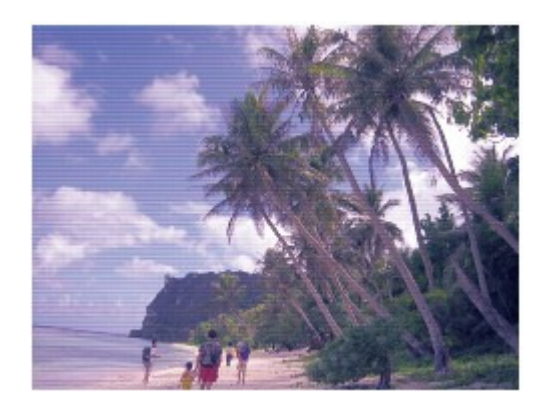

## **In tal caso**

## Ψ

## **Stampare il test di controllo degli ugelli**

Controllare il test di controllo stampato per verificare che gli ugelli non siano ostruiti. Vedere Stampe sbiadite o con colori non corretti .

O

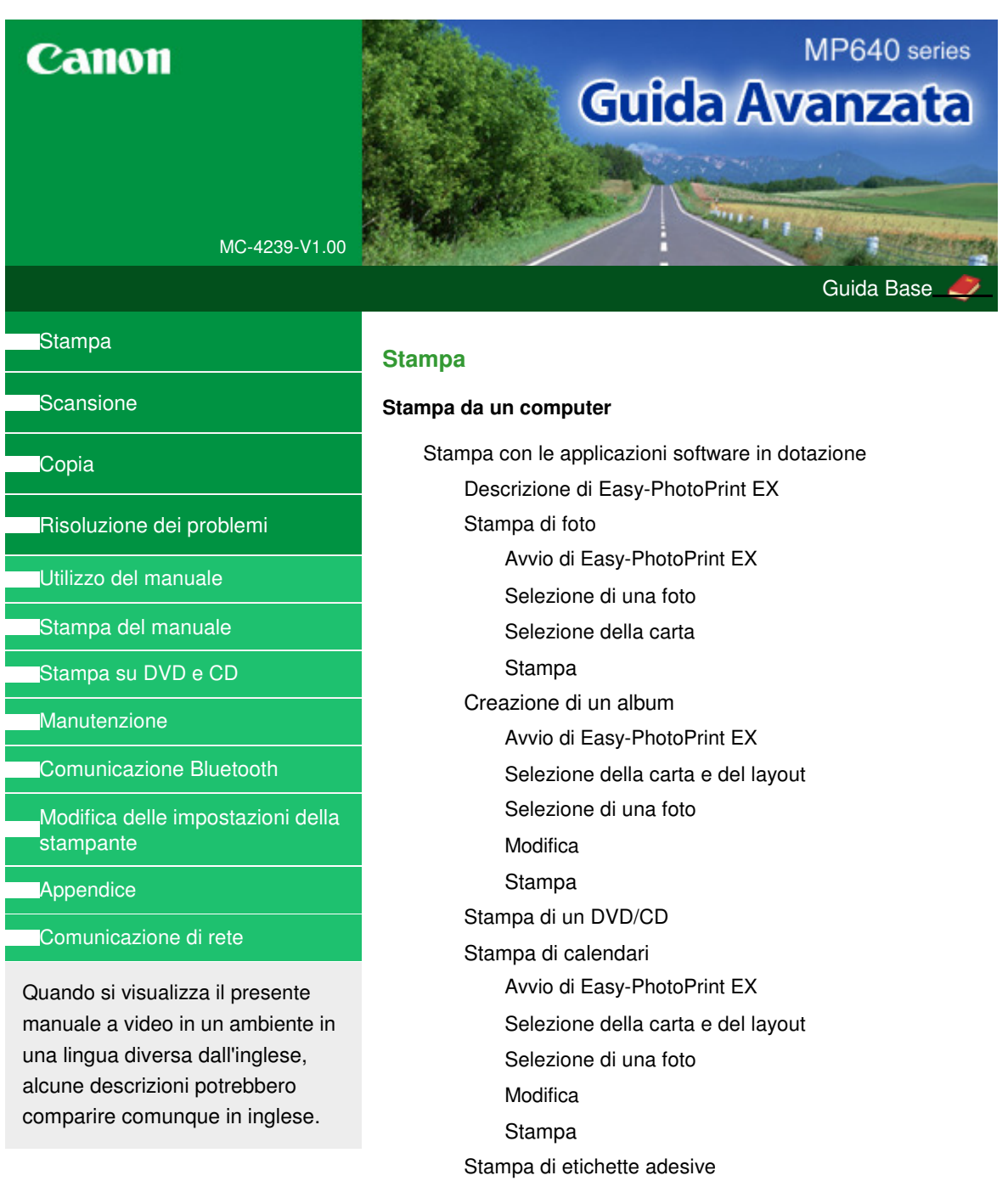

Avvio di Easy-PhotoPrint EX

Selezione della carta e del layout

Selezione di una foto

Modifica

Stampa

Stampa di un layout

Avvio di Easy-PhotoPrint EX

Selezione della carta e del layout

Selezione di una foto

Modifica

Stampa

Correzione e miglioramento delle foto

Utilizzo della funzione Correzione automatica foto

Utilizzo della funzione Correzione occhi rossi

Utilizzo della funzione Schiarisci viso

Utilizzo della funzione Nitidezza viso

Utilizzo della funzione Smoothing digitale pelle)

Utilizzo della funzione Strumento elimina macchie

Regolazione delle immagini

Finestra Correggi/Migliora immagini

Domande e risposte

Come è possibile spostare (o copiare) i file salvati?

Da quale lato inizia la stampa dell'immagine visualizzata?

Come si stampa con margini uniformi?

Che cos'è "C1" o "C4"?

Impos. stampa foto

Stampa su un DVD/CD

Stampa tramite Vivid Photo

Riduzione della distorsione delle foto

Ritaglio di foto (Stampa foto)

Stampa di date sulle foto (Stampa foto)

Stampa di più foto su una pagina

Stampa di un indice

Stampa di fototessere

Stampa delle informazioni fotografiche

Salvataggio di foto

Apertura di file salvati

Altre impostazioni

Modifica del layout

Modifica dello sfondo

Aggiunta di foto

Inversione della posizione delle foto

Sostituzione di foto

Modifica della posizione, dell'angolo e della dimensione delle foto

Ritaglio di foto

Inserimento di foto in riquadri

Stampa della data sulle foto

Inserimento di commenti nelle foto

Aggiunta di testo alle foto

Salvataggio

Impostazione delle festività

Impostazione della visualizzazione del calendario

Apertura di file salvati

Stampa con altre applicazioni software

Vari metodi di stampa

Stampa con Installazione facilitata

Impostazione del formato pagina e dell'orientamento

Impostazione del numero di copie e dell'ordine di stampa

Impostazione del margine di pinzatura

Stampa senza bordo

Stampa adattata alla pagina

Stampa in scala

Stampa del layout di pagina

Stampa di poster

Stampa di opuscoli

Stampa fronte/retro

Stampa timbro/sfondo

Registrazione di un timbro

Registrazione dei dati immagine da utilizzare come sfondo

Stampa di una busta

Modifica di Alimentazione carta (Paper Source) in base alle esigenze

Visualizzazione dei risultati di stampa prima della stampa

Impostazione delle dimensioni della carta (formato personalizzato)

Modifica della qualità di stampa e correzione dei dati immagine

Selezione della combinazione del livello di qualità di stampa e di un metodo di gestione dei mezzitoni

Stampa in bianco e nero di un documento a colori

Specifica della correzione colore

Stampa fotografica ottimale dei dati immagine

Regolazione dei colori con il driver della stampante

Stampa con i profili ICC

Regolazione del bilanciamento del colore

Regolazione della luminosità

Regolazione dell'intensità

Regolazione del contrasto

Simulazione di un'illustrazione

Rappresentazione dei dati immagine con un unico colore

Presentazione dei dati immagine con Vivid Colors

Rifinitura di contorni irregolari

Modifica delle proprietà del colore per migliorarne il livello generale

Riduzione della distorsione delle foto

Descrizione del driver della stampante

Funzioni del driver della stampante

Driver della stampante Canon IJ

Apertura della finestra delle impostazioni del driver della stampante

Scheda Manutenzione

Monitor di stato Canon IJ

Anteprima Canon IJ

**Stampa mediante il pannello dei comandi della stampante**

Stampa di carta con linee o per grafici

Stampa di moduli modello come carta con linee o per grafici

Stampa da una scheda di memoria

Stampa di foto salvate in una scheda di memoria

Voci delle impostazioni

Stampa con il foglio indice foto

Funzioni di stampa utili

Stampa delle foto della scheda di memoria in vari layout

Impostazioni per la stampa di foto salvate in una scheda di memoria

Stampa di più foto su un unico foglio (Stampa layout)

Stampa su etichette adesive (Stampa adesivo)

Stampa tutte foto

Stampa indice foto

Stampa DPOF

Stampa di dati acquisiti

Stampa di fototessere - Stampa formato foto ID

Creazione di un calendario - Stampa calendario

Funzioni di visualizzazione utili

Modifica della visualizzazione

Stampa di un'area specifica (Taglio)

Ricerca di foto in base alla data di ripresa (Ricerca)

Impostazione dello slot della scheda come unità scheda di memoria del computer

#### Stampa da un'unità flash USB

Stampa di foto salvate in un'unità flash USB

Voci delle impostazioni

Stampa con il foglio indice foto

Funzioni di stampa utili

Stampa delle foto dell'unità flash USB in vari layout

Impostazioni per la stampa di foto salvate in un'unità flash USB

Stampa di più foto su un unico foglio (Stampa layout)

Stampa su etichette adesive (Stampa adesivo)

Stampa tutte foto

Stampa indice foto

Stampa DPOF

Stampa di dati acquisiti

Stampa di fototessere - Stampa formato foto ID

Creazione di un calendario - Stampa calendario

Funzioni di visualizzazione utili

Modifica della visualizzazione

Stampa di un'area specifica (Taglio)

Ricerca di foto in base alla data di ripresa (Ricerca)

Stampa di foto da foto stampate

Stampa da foto stampate

Voci delle impostazioni

Funzioni di stampa utili

Stampa speciale di foto

Impostazioni per la stampa di una foto acquisita

Stampa su etichette adesive (Stampa adesivo)

Stampa di tutte le foto (Stampa tutte foto)

Funzioni di visualizzazione utili

Modifica della visualizzazione

Stampa di un'area specifica (Taglio)

#### **Stampa di fotografie direttamente da una periferica compatibile o da una periferica di comunicazione wireless**

Stampa di fotografie direttamente da una periferica compatibile

Stampa di fotografie direttamente da una periferica compatibile

Informazioni sulle impostazioni di stampa PictBridge

Impostazioni da una periferica compatibile con **PictBridge** 

Impostazioni sulla stampante

Stampa di fotografie da una periferica di comunicazione wireless

Stampa di fotografie da una periferica di comunicazione wireless

Stampa tramite la comunicazione a infrarossi

Stampa tramite la comunicazione Bluetooth

Stampa tramite la comunicazione Bluetooth

Modifica delle impostazioni Bluetooth

Impostazione del formato della pagina, del tipo di supporto e del layout quando si stampa da un telefono cellulare

Visualizzazione della schermata Impost. stampa cellulare (Mobile phone print setting)

#### **Scansione**

#### **Scansione**

Scansione di immagini

Scansione di immagini

Prima della scansione

Posizionamento dei documenti

Salvataggio dei dati acquisiti sull'unità flash USB/scheda di memoria utilizzando il pannello dei comandi della stampante

Salvataggio dei dati acquisiti sull'unità flash USB/scheda di memoria utilizzando il pannello dei comandi della stampante

Voci delle impostazioni

Eliminazione dei dati acquisiti sull'unità flash USB/ scheda di memoria

Inoltro al PC di immagini acquisite utilizzando il pannello dei comandi della stampante

Inoltro al PC di immagini acquisite utilizzando il pannello

dei comandi della stampante

Appendice: Varie impostazioni di scansione

Impostazioni di scansione in rete

Selezione di una risposta ai comandi dal pannello dei comandi utilizzando MP Navigator EX

Scansione con le applicazioni software in dotazione

Descrizione di MP Navigator EX (software dello scanner fornito)

Esecuzione della scansione

Avvio di MP Navigator EX

Scansione di foto e documenti

Scansione contemporanea di più documenti

Scansione di immagini più grandi del piano di lettura (Pinzatura assistita)

Scansione semplificata con un clic

#### Funzioni utili di MP Navigator EX

Correzione/miglioramento automatici delle immagini

Correzione/miglioramento manuali delle immagini

Regolazione delle immagini

Ricerca delle immagini

Classificazione delle immagini in categorie

Utilizzo delle immagini in MP Navigator EX

Salvataggio

Salvataggio in formato PDF

Creazione/modifica di file PDF

Stampa di documenti

Stampa di foto

Invio tramite posta elettronica

Modifica di file

Impostazione di password per i file PDF

Apertura/modifica di file PDF protetti da password

Schermate di MP Navigator EX

Schermata della modalità di navigazione

Scheda Scansione/importazione di documenti o immagini (Scan/Import Documents or Images)

Scheda Visualizza e usa immagini sul computer (View & Use Images on your Computer)

Scheda Scansione personalizzata con un clic (Custom Scan with One-click)

Schermata Foto/docum. (piano di lettura) (Photos/ Documents (Platen)) (finestra Scans./import (Scan/ Import))

Finestra di dialogo Impostazioni scansione (Scan Settings) (Foto/Documenti)

Finestra di dialogo Salva (Save)

Finestra di dialogo Salva come file PDF (Save as PDF file)

Finestra di dialogo Impostazioni PDF (PDF Settings)

Schermata Scheda di memoria (Memory Card) (finestra Scans./import (Scan/Import))

Finestra Visualizza e usa (View & Use)

Finestra Crea/modifica file PDF (Create/Edit PDF file)

Finestra di dialogo Stampa documento (Print Document)

Finestra di dialogo Stampa foto (Print Photo)

Finestra di dialogo Invia per posta elettronica (Send via E-mail)

Finestra Correggi/Migliora immagini (Correct/ Enhance Images)

Schermata della modalità di selezione con un clic

Finestra di dialogo Scansione automatica (Auto Scan)

Finestra di dialogo Salva (Save) (Schermata della modalità di selezione con un clic)

Finestra di dialogo Impostazioni scansione (Scan Settings)

Finestra di dialogo Salva (Save)

Finestra di dialogo Impostazioni Exif (Exif Settings)

Finestra di dialogo PDF

Finestra di dialogo Salva come file PDF (Save as PDF file)

Finestra di dialogo Posta (Mail)

Finestra di dialogo OCR

Finestra di dialogo Personalizzato (Custom)

Finestra di dialogo Preferenze (Preferences)

Scheda Generale (General)

Scheda Impostazioni pulsanti scanner (Scanner Button Settings) (Salva)

Scheda Impostazioni pulsanti scanner (Scanner Button Settings) (Allega a messaggio di posta elettronica)

Scheda Impostazioni pulsanti scanner (Scanner Button Settings) (Apri con applicazione)

Appendice: Apertura di file diversi dalle immagini acquisite

Importazione delle immagini salvate su una scheda di memoria

Apertura delle immagini salvate su un computer

Scansione con altre applicazioni software

Descrizione di ScanGear (driver dello scanner)

Scansione con le Impostazioni avanzate tramite ScanGear (driver dello scanner)

Avvio di ScanGear (driver dello scanner)

Scansione in Modalità di base (Basic Mode)

Scansione in Modalità avanzata (Advanced Mode)

Scansione in Modalità di scansione automatica (Auto Scan Mode)

Scansione contemporanea di più documenti con ScanGear (driver dello scanner)

Correzione delle immagini e regolazione dei colori con ScanGear (driver dello scanner)

Correzione delle immagini (Accentua contrasto (Unsharp Mask), Riduzione polvere e graffi (Reduce Dust and Scratches), Correzione dissolvenza (Fading Correction) e così via)

Regolazione dei colori con un motivo colore

Regolazione della saturazione e del bilanciamento colore

Regolazione della luminosità e del contrasto

Regolazione dell'istogramma

Regolazione della curva tonalità

Impostazione della soglia

Schermate di ScanGear (driver dello scanner)

Scheda Modalità di base (Basic Mode)

Scheda Modalità avanzata (Advanced Mode)

Impostazioni input (Input Settings)

Impostazioni di stampa (Output Settings)

Impostazioni immagine (Image Settings)

Pulsanti di Regolazione colore (Color Adjustment)

Scheda Modalità di scansione automatica (Auto Scan Mode)

Finestra di dialogo Preferenze (Preferences)

Scheda Scanner

Scheda Anteprima (Preview)

Scheda Scansione (Scan)

Scheda Impostazioni colore (Color Settings)

Appendice: Informazioni utili sulla scansione

Regolazione dei fotogrammi di ritaglio

Risoluzione (Resolution)

Tipi di file

Corrispondenza colore (Color Matching)

Schermate di Canon IJ Network Scan Utility

Menu e schermata delle impostazioni di Canon IJ Network Scan Utility

Altri metodi di scansione

Scansione tramite driver WIA

Scansione tramite l'uso del Pannello di controllo (Control Panel) (solo Windows XP)

#### **Copia**

#### **Stampa mediante il pannello dei comandi della stampante**

Copia

Esecuzione di copie

Voci delle impostazioni

Riduzione o ingrandimento delle copie

Modifica dell'impostazione dell'intensità

Visualizzazione della schermata di anteprima

Funzioni di copia utili

Copia speciale

Impostazioni per la copia speciale

Copia su entrambi i lati del foglio (Copia fronte/retro)

Copia di due pagine su un'unica pagina (2 in 1)

Copia di quattro pagine su un'unica pagina (4 in 1)

Copia senza bordi (Copia senza bordo)

Ripetizione di un'immagine su una pagina (Ripeti immagine)

Copia di originali spessi, ad esempio libri (Cancellazione cornice)

Copia di un'area specifica (Taglio)

Copia di immagini con eliminazione di una parte (Maschera)

#### **Risoluzione dei problemi**

#### **Risoluzione dei problemi**

Risoluzione dei problemi

Se si verificano errori

Non è possibile accendere la stampante

Sul display LCD viene visualizzato un messaggio di errore

Contenuto del display LCD non visibile

Sul display LCD viene visualizzata una lingua diversa da quella desiderata

Impossibile installare gli MP Drivers

Impossibile collegare correttamente la stampante al computer con un cavo USB

La velocità di stampa o di scansione è ridotta/La connessione USB Hi-Speed non funziona/Viene visualizzato il messaggio "Il dispositivo può funzionare più velocemente"

Risultati di stampa non soddisfacenti

Impossibile stampare completamente il lavoro

Parte della pagina non viene stampata

Stampa non eseguita/Stampa sfocata/Colori non appropriati/Striature bianche

Linee non allineate

I fogli stampati si arricciano o presentano macchie di inchiostro

Carta macchiata/Superficie stampata graffiata

Retro della carta macchiato

Sui lati del foglio vengono stampate delle linee verticali

I colori non sono uniformi o presentano striature

La stampa non si avvia

La copia o la stampa si arresta prima del completamento

La stampante si attiva ma l'inchiostro non fuoriesce

Velocità di stampa inferiore al previsto

Il supporto della testina di stampa non si sposta nella posizione per consentire la sostituzione

La carta non viene prelevata correttamente

La carta non viene alimentata dall'alimentazione carta specificata nel driver della stampante

Inceppamento carta

Si è verificato un inceppamento della carta nella fessura di uscita dei fogli o nel vassoio posteriore:

La carta si è inceppata nella stampante in corrispondenza dell'unità di trasporto

La carta inceppata non viene rimossa durante la stampa fronte/retro automatica

In altri casi

Sullo schermo viene visualizzato un messaggio

Viene visualizzato il messaggio Error Number: B200 Si è verificato un errore relativo alla stampante. Spegnere la stampante e staccare la spina del cavo di alimentazione. Rivolgersi quindi al centro assistenza.

Viene visualizzato il messaggio Error Number: \*\*\*\* Si è verificato un errore relativo alla stampante. Spegnere e riaccendere la stampante. Se tale operazione non risolve il problema, consultare la guida dell'utente per maggiori dettagli.

Errore di scrittura/Errore di output/Errore di comunicazione

Viene visualizzato un errore relativo alla stampa fronte/ retro automatica

Viene visualizzato un errore relativo all'allineamento automatico della testina di stampa

Viene visualizzato il messaggio Error Number: 300

Viene visualizzato il messaggio Error Number: 1700

Viene visualizzata l'info inchiostro numero 1600

Viene visualizzata l'info inchiostro numero 1683

Viene visualizzata l'info inchiostro numero 1688

Viene visualizzato il messaggio Error Number: 1851

Viene visualizzato il messaggio Error Number: 1856

Viene visualizzato il messaggio Error Number: 2001

Viene visualizzato il messaggio Error Number: 2002

Viene visualizzato il messaggio Error Number: 2500

Altri messaggi di errore

Viene visualizzata la schermata Inkjet Printer/Scanner/Fax Extended Survey Program

Viene visualizzata l'icona Inkjet Printer/Scanner/Fax Extended Survey Program

Non è possibile stampare correttamente con la stampa fronte /retro automatica

Per gli utenti di Windows

Il monitor di stato della stampante non viene visualizzato

Avvio di MP Navigator EX ogni volta che si preme il pulsante Colore o Nero della stampante

Messaggi di errore visualizzati su una periferica compatibile con PictBridge

Non è possibile stampare correttamente da una periferica di comunicazione wireless

Non è possibile stampare correttamente dal foglio indice foto

Viene visualizzato il messaggio Scansione indice foto non riuscita. (Failed to scan Photo Index Sheet.)

Viene visualizzato il messaggio Impossibile stampare la foto selezionata. (Cannot print the selected photo.)/Viene stampata una foto diversa o vuota/L'alimentazione della carta avviene prima del completamento della stampa

Non è possibile rimuovere la scheda di memoria

Problemi di scansione

Lo scanner non funziona

ScanGear (driver dello scanner) non si avvia

Messaggio di errore alla mancata visualizzazione della schermata di ScanGear (driver dello scanner)

Qualità di scansione scadente (immagine visualizzata sul monitor)

L'immagine acquisita è circondata da aree bianche in eccesso

Impossibile effettuare la scansione contemporanea di più documenti

Impossibile eseguire la scansione correttamente in Modalità di scansione automatica (Auto Scan Mode)

Velocità di scansione insufficiente

Visualizzazione del messaggio "Memoria insufficiente" (There is not enough memory)

Il computer si blocca durante la scansione

Lo scanner non funziona dopo l'aggiornamento di Windows

Problemi software

Il programma di posta elettronica che si desidera utilizzare non appare nella relativa schermata di selezione

L'immagine acquisita viene stampata ingrandita (ridotta)

L'immagine acquisita è ingrandita (ridotta) sul monitor del computer

Impossibile aprire l'immagine acquisita

Problemi con MP Navigator EX

Impossibile eseguire la scansione con il formato corretto

Impossibile rilevare correttamente la posizione o il formato dell'immagine quando si esegue la scansione utilizzando il pannello dei comandi

Il documento è posizionato correttamente, ma l'immagine acquisita è inclinata

Il documento è posizionato correttamente, ma l'orientamento cambia nell'immagine acquisita

Se non è possibile risolvere il problema

Domande frequenti

Istruzioni per l'uso (Driver della stampante)

Note generali (driver dello scanner)

**Utilizzo di Easy-PhotoPrint EX**

**Utilizzo di MP Navigator EX**

**Informazioni su Solution Menu**

Guida Avanzata > Utilizzo del manuale

## **Utilizzo del manuale**

- Utilizzo del riquadro Sommario
- Utilizzo della finestra di spiegazione
- Stampa del manuale
- Utilizzo di parole chiave per trovare un documento
- Registrazione di documenti in Manuale
- Simboli utilizzati in questo documento
- Marchi

Guida Avanzata > Utilizzo del manuale > Utilizzo del riquadro Sommario

## **Utilizzo del riquadro Sommario**

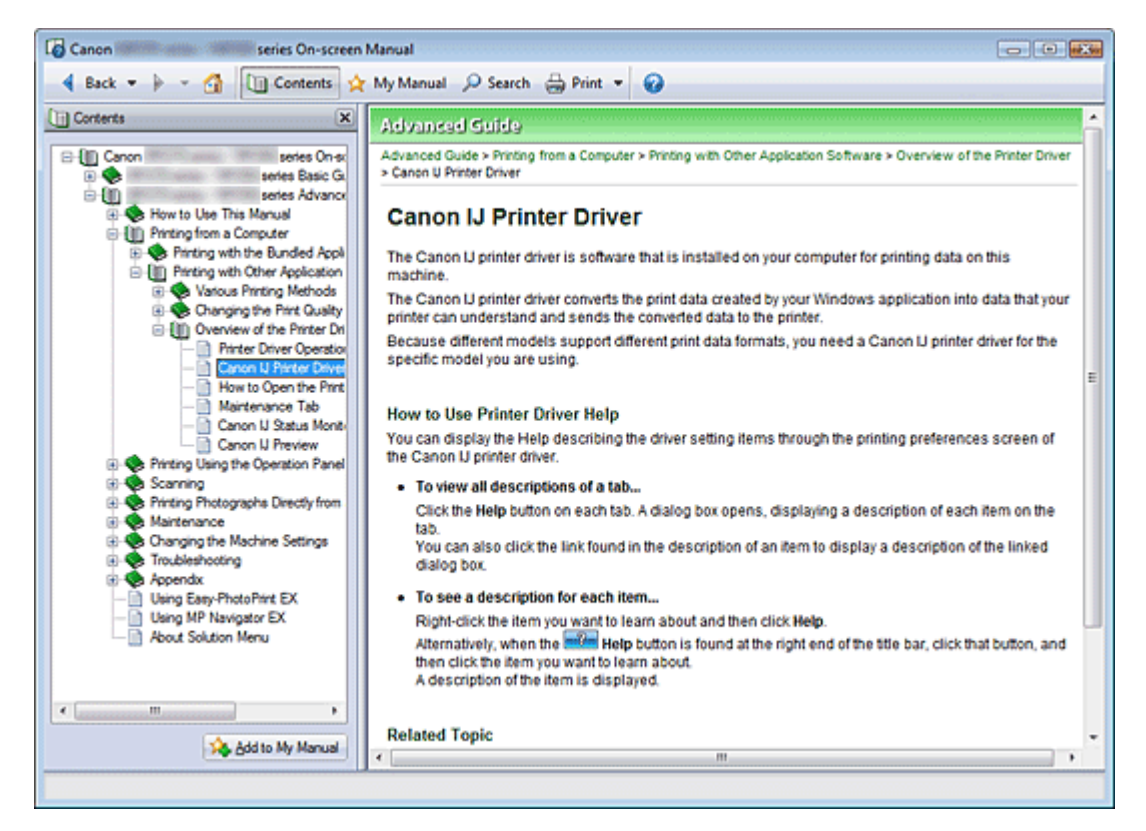

Quando si fa clic su un documento visualizzato nel riquadro del Sommario a sinistra del Manuale a video, le pagine di tale documento vengono visualizzate nella finestra di spiegazione a destra.

Facendo clic su  $\boxplus$  a sinistra di , vengono visualizzati i titoli dei documenti trovati nelle gerarchie inferiori.

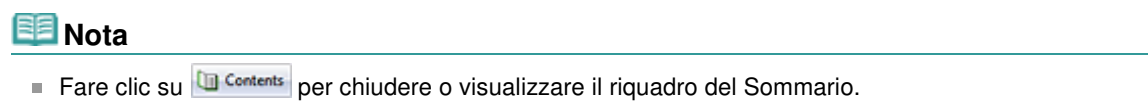

Guida Avanzata > Utilizzo del manuale > Utilizzo della finestra di spiegazione

## **Utilizzo della finestra di spiegazione**

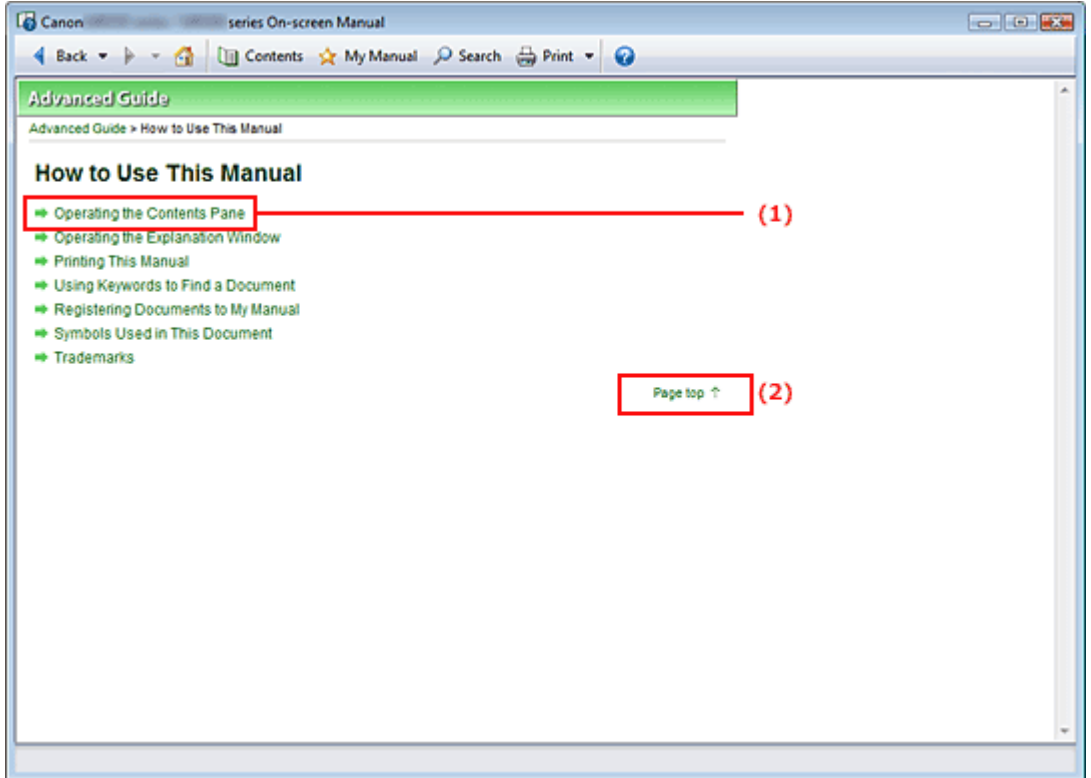

(1) Fare clic sui caratteri verdi per passare al documento corrispondente.

(2) Il cursore si porta all'inizio del documento.

Guida Avanzata > Utilizzo del manuale > Stampa del manuale

## **Stampa del manuale**

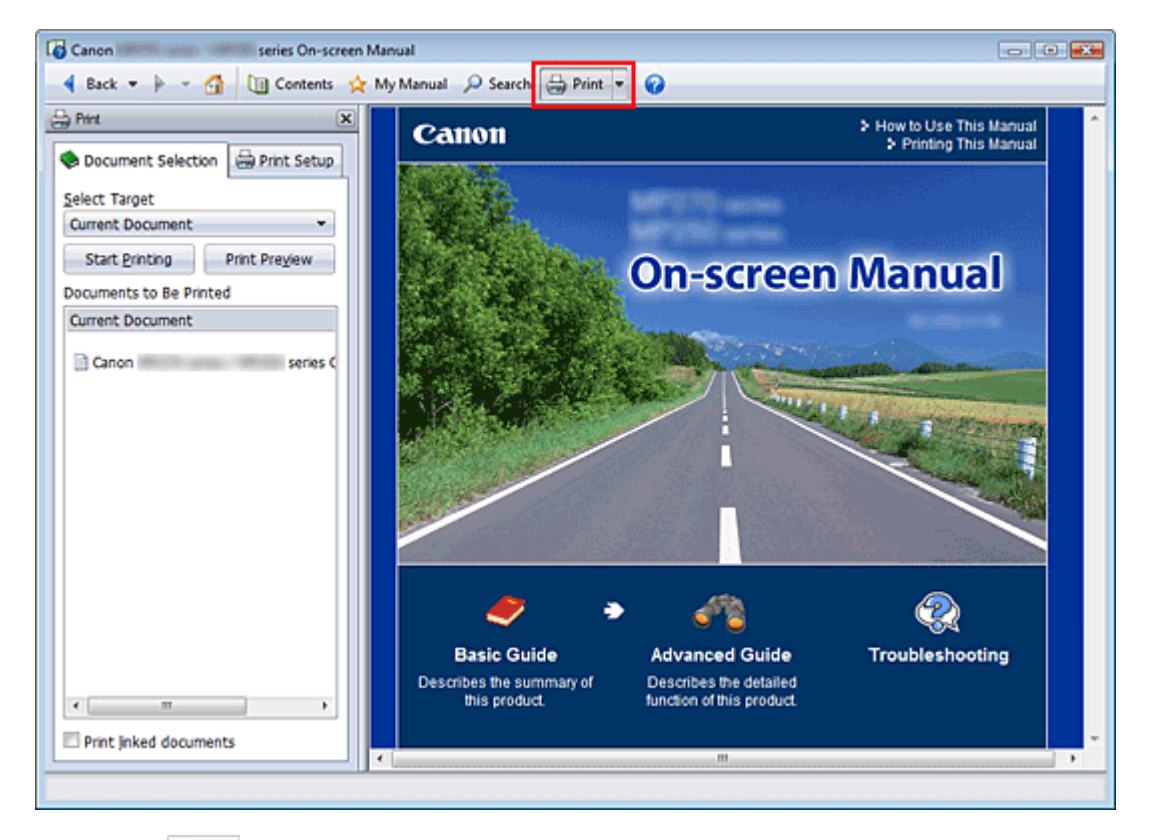

Fare clic su  $\bigoplus$  Print per visualizzare il riquadro di stampa a sinistra del Manuale a video.

## **EE** Nota

- Fare clic su  $\frac{1}{2}$  Print per chiudere o visualizzare il riquadro di stampa.
- Se si fa clic su  $\Box$ , quindi su Imposta pagina (Page Setup), viene visualizzata la finestra di dialogo Imposta pagina (Page Setup). A questo punto è possibile impostare con facilità la carta utilizzata per la stampa.
- Fare clic su L, quindi su Impostazioni di stampa (Print Settings) per visualizzare la finestra di dialogo Stampa (Print). In questa finestra di dialogo selezionare la stampante da utilizzare per la stampa. La stampante da utilizzare può inoltre essere selezionata nella scheda Imposta stamp. (Print Setup).

Dopo aver selezionato la stampante da utilizzare, fare clic su Proprietà... (Properties...) per specificare le impostazioni di stampa.

- Fare clic su L, quindi su Impostazioni delle opzioni (Option Settings) per visualizzare la finestra di  $\blacksquare$ dialogo Impostazioni delle opzioni (Option Settings). È quindi possibile impostare l'operazione di stampa.
	- Stampa titolo documento e numero di pagina (Print document title and page number) Quando viene selezionata questa casella di controllo, il nome del manuale e il numero della pagina vengono stampati nell'intestazione (parte superiore del documento).
	- Stampa colore di sfondo e immagini (Print background color and images) Quando viene selezionata questa casella di controllo, vengono stampati lo sfondo a colori e le immagini. Alcune immagini vengono stampate indipendentemente dalla selezione di questa casella di controllo.
	- Controlla numero di pagine da stampare prima della stampa (Check number of pages to be printed before printing)

Quando viene selezionata questa casella di controllo, prima dell'avvio della stampa viene visualizzata la finestra di dialogo Conferma conteggio pagine da stampare (Print Page Count Confirmation). In questa finestra di dialogo è possibile verificare il numero di pagine che verrà stampato.

Nella scheda Selezione doc. (Document Selection), selezionare il metodo di stampa del documento. Sono disponibili i quattro metodi di stampa indicati di seguito:

- Stampa del documento corrente
- Stampa dei documenti selezionati
- Stampa del Manuale
- Stampa di tutti i documenti

## **Ed** Nota

È possibile selezionare il tipo da stampare e specificare con facilità le impostazioni di stampa nella scheda Imposta stamp. (Print Setup).

#### **Stampa del documento corrente**

Consente di stampare il documento visualizzato al momento.

**1.** In Seleziona destinaz. (Select Target), selezionare Documento corrente (Current Document)

Il titolo del documento visualizzato al momento viene incluso nell'elenco Documenti da stampare (Documents to Be Printed).

### **EE** Nota

- Selezionando Stampa documenti collegati (Print linked documents), è anche possibile stampare i documenti collegati al documento corrente. I documenti collegati vengono aggiunti all'elenco Documenti da stampare (Documents to Be Printed).
- Fare clic su Anteprima di stampa (Print Preview) per visualizzare e controllare i risultati di stampa prima di stampare effettivamente il documento.
- **2.** Fare clic sulla scheda Imposta stamp. (Print Setup)

Nella scheda Imposta pagina (Page Setup), selezionare la stampante da utilizzare e specificare le impostazioni di stampa, in base alle necessità.

**3.** Fare clic su Avvia stampa (Start Printing)

Viene visualizzato un messaggio in cui si richiede di confermare il numero di pagine da stampare.

**4.** Eseguire la stampa

Confermare il numero di pagine da stampare e fare clic su Sì (Yes). I documenti visualizzati al momento vengono stampati.

#### **Stampa dei documenti selezionati**

Consente di selezionare e stampare i documenti desiderati.

**1.** In Seleziona destinaz. (Select Target), selezionare Documenti selezionati (Selected Documents)

I titoli di tutti i documenti vengono visualizzati nell'elenco Documenti da stampare (Documents to Be Printed).

#### **2.** Selezionare i documenti da stampare

Nell'elenco Documenti da stampare (Documents to Be Printed), selezionare le caselle di controllo del titolo dei documenti da stampare.

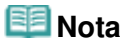

Quando viene selezionata la casella di controllo Seleziona automaticamente documenti nelle gerarchie inferiori (Automatically select documents in lower hierarchies), vengono selezionate

le caselle di controllo di tutti i documenti trovati nelle gerarchie inferiori.

Fare clic su Seleziona tutto (Select All) per selezionare le caselle di controllo di tutti i titoli dei documenti.

Fare clic su Cancella tutto (Clear All) per deselezionare le caselle di controllo di tutti i titoli dei documenti.

Fare clic su Anteprima di stampa (Print Preview) per visualizzare e controllare i risultati di stampa prima di stampare effettivamente il documento.

#### **3.** Fare clic sulla scheda Imposta stamp. (Print Setup)

Nella scheda Imposta pagina (Page Setup), selezionare la stampante da utilizzare e specificare le impostazioni di stampa, in base alle necessità.

### **4.** Fare clic su Avvia stampa (Start Printing)

Viene visualizzato un messaggio in cui si richiede di confermare il numero di pagine da stampare.

#### **5.** Eseguire la stampa

Confermare il numero di pagine da stampare e fare clic su Sì (Yes). Vengono stampati tutti i documenti con le caselle di controllo selezionate.

#### **Stampa del Manuale**

Consente di selezionare e stampare i documenti registrati in Manuale.

Per ulteriori informazioni su Manuale, consultare " Registrazione di documenti in Manuale ".

#### **1.** In Seleziona destinaz. (Select Target), selezionare Manuale (My Manual)

I titoli dei documenti registrati in Manuale vengono visualizzati nell'elenco Documenti da stampare (Documents to Be Printed).

#### **2.** Selezionare i documenti da stampare

Nell'elenco Documenti da stampare (Documents to Be Printed), selezionare le caselle di controllo del titolo dei documenti da stampare.

## **EE** Nota

Fare clic su Seleziona tutto (Select All) per selezionare le caselle di controllo di tutti i titoli dei documenti.

Fare clic su Cancella tutto (Clear All) per deselezionare le caselle di controllo di tutti i titoli dei documenti.

Fare clic su Anteprima di stampa (Print Preview) per visualizzare e controllare i risultati di stampa prima di stampare effettivamente il documento.

#### **3.** Fare clic sulla scheda Imposta stamp. (Print Setup)

Nella scheda Imposta pagina (Page Setup), selezionare la stampante da utilizzare e specificare le impostazioni di stampa, in base alle necessità.

#### **4.** Fare clic su Avvia stampa (Start Printing)

Viene visualizzato un messaggio in cui si richiede di confermare il numero di pagine da stampare.

#### **5.** Eseguire la stampa

Confermare il numero di pagine da stampare e fare clic su Sì (Yes). Vengono stampati tutti i documenti con le caselle di controllo selezionate.

#### **Stampa di tutti i documenti**

Consente di stampare tutti i documenti del Manuale a video.

**1.** In Seleziona destinaz. (Select Target), selezionare Tutti i documenti (All Documents)

I titoli di tutti i documenti vengono visualizzati nell'elenco Documenti da stampare (Documents to Be Printed) e le caselle di controllo vengono selezionate automaticamente.

## **Nota**

- Se si deseleziona la casella di controllo del titolo di un documento, tale documento non viene stampato.
- Fare clic su Seleziona tutto (Select All) per selezionare le caselle di controllo di tutti i titoli dei documenti.

Fare clic su Cancella tutto (Clear All) per deselezionare le caselle di controllo di tutti i titoli dei documenti.

Fare clic su Anteprima di stampa (Print Preview) per visualizzare e controllare i risultati di stampa prima di stampare effettivamente il documento.

### **2.** Fare clic sulla scheda Imposta stamp. (Print Setup)

Nella scheda Imposta pagina (Page Setup), selezionare la stampante da utilizzare e specificare le impostazioni di stampa, in base alle necessità.

### **3.** Fare clic su Avvia stampa (Start Printing)

Viene visualizzato un messaggio in cui si richiede di confermare il numero di pagine da stampare.

### **4.** Eseguire la stampa

Confermare il numero di pagine da stampare e fare clic su Sì (Yes). Vengono stampati tutti i documenti.

## **Importante**

- Per stampare tutti i documenti, è necessario disporre di molta carta. Prima di stampare, assicurarsi di selezionare il numero di pagine da stampare visualizzate nella finestra di dialogo Conferma conteggio pagine da stampare (Print Page Count Confirmation).
- La finestra di dialogo Anteprima di stampa (Print Preview) consente di impostare la scala della stampa in base alla larghezza della carta o di impostare la percentuale di ingrandimento. Tuttavia, se con il nuovo ingrandimento i dati di stampa si estendono oltre le dimensioni del foglio, tali parti di documento non verranno stampate.

Guida Avanzata > Utilizzo del manuale > Utilizzo di parole chiave per trovare un documento

## **Utilizzo di parole chiave per trovare un documento**

È possibile immettere una parola chiave per ricercare un documento di destinazione.

Viene effettuata la ricerca di tutti i documenti presenti nel Manuale a video correntemente visualizzato.

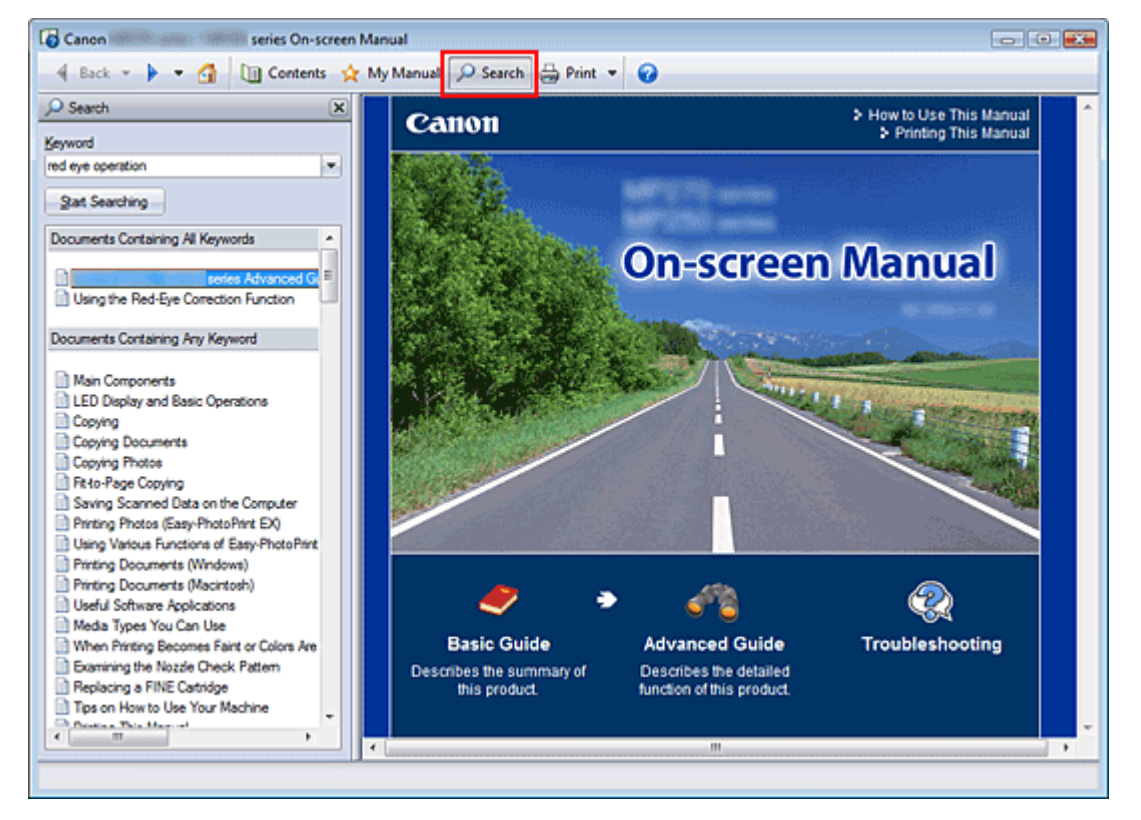

### **1.** Fare clic su **P** Search

Il riquadro di ricerca viene visualizzato a sinistra del manuale a video.

### **EE** Nota

Fare clic su  $\sqrt{P}$  Sterch per chiudere o visualizzare il riquadro di ricerca.

### **2.** Immettere una parola chiave

In Parola chiave (Keyword), immettere una parola chiave per la voce da controllare.

Per immettere più parole chiave, inserire uno spazio tra di esse.

## **EE** Nota

- È possibile immettere fino a 10 parole chiave di ricerca o fino a 255 caratteri.
- Non viene fatta distinzione tra maiuscole e minuscole.
- Il programma può anche cercare parole chiave contenenti spazi.
- Per trovare rapidamente un documento da leggere, si consiglia di immettere le parole chiave come descritto di seguito.
	- Per informazioni sullo scopo di una funzione che si sta utilizzando: Immettere il nome del menu visualizzato sul pannello dei comandi della stampante o sul computer, come Cancellazione cornice.
	- Per trovare la spiegazione dell'operazione per uno scopo specifico: Immettere la funzione e l'elemento da stampare (ad esempio, stampa calendario).

### **3.** Fare clic su Avvia ricerca (Start Searching)
La ricerca viene avviata e i titoli dei documenti contenenti la parola chiave vengono visualizzati nell'elenco dei risultati della ricerca.

Quando viene eseguita una ricerca immettendo più parole chiave, i relativi risultati vengono visualizzati come riportato di seguito.

**[Doc. contenenti corrispondenze perfette] ([Documents Containing Perfect Match])**  Documenti che contengono l'intera stringa di caratteri della ricerca (inclusi gli spazi) esattamente come immessa (corrispondenza perfetta)

**[Doc. contenenti tutte le parole chiave] ([Documents Containing All Keywords])**  Documenti che contengono tutte le parole chiave immesse

**[Doc. contenenti qualsiasi parola chiave] ([Documents Containing Any Keyword])**  Documenti che contengono almeno una delle parole chiave immesse

#### **4.** Visualizzare il documento che si desidera leggere

Nell'elenco dei risultati della ricerca, fare doppio clic sul titolo del documento da leggere oppure selezionarlo e premere Invio.

Quando vengono visualizzati i documenti relativi a tale titolo, vengono evidenziate le parole chiave trovate nei documenti.

**EE** Nota

Se si modificano le parole chiave e si effettuano più ricerche, viene creata la relativa cronologia. Per eliminare la cronologia delle ricerche, fare clic su a destra di Parola chiave (Keyword) e selezionare Cancella cronologia (Clear History).

Guida Avanzata > Utilizzo del manuale > Registrazione di documenti in Manuale

# **Registrazione di documenti in Manuale**

Registrare i documenti utilizzati di frequente come documenti in Manuale, in modo da potervi fare riferimento facilmente in qualsiasi momento.

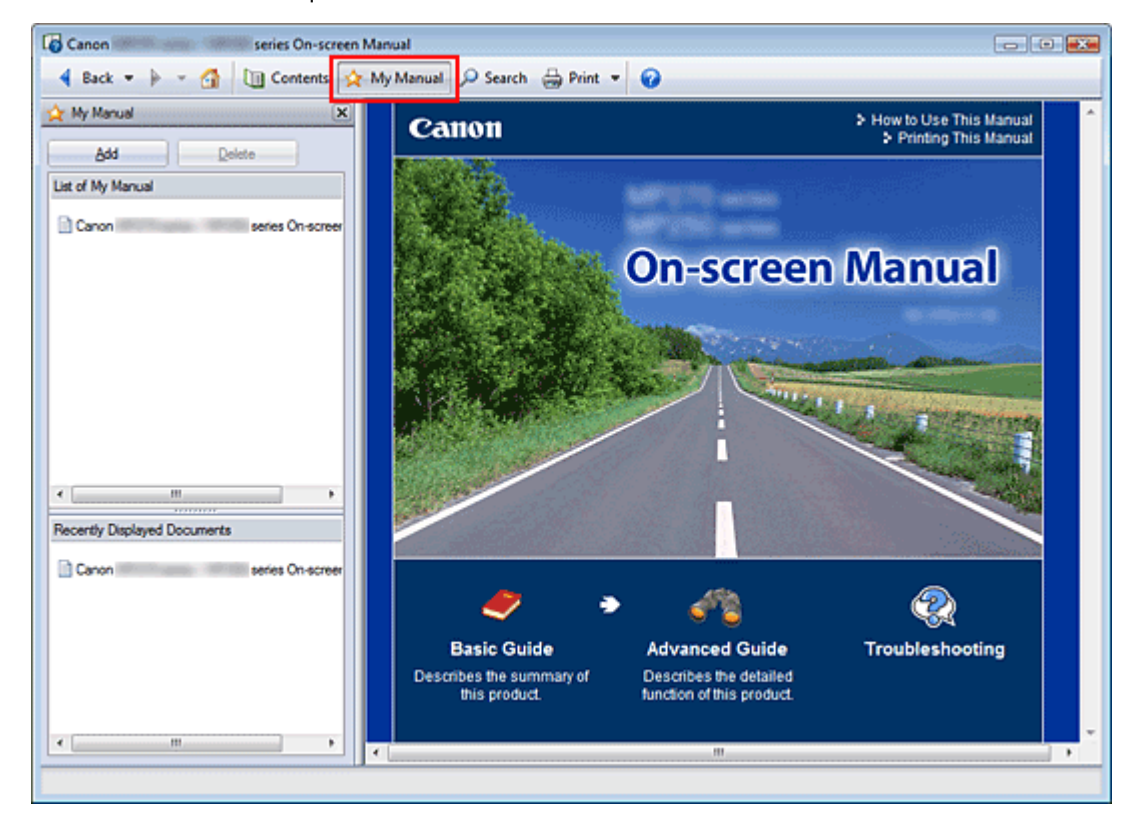

#### **1.** Visualizzare il documento

Visualizzare il documento da aggiungere a Manuale.

**2.** Fare clic su \* My Manual

Il riquadro Manuale viene visualizzato a sinistra del manuale a video.

**Nota** 

Fare clic su  $\mathbf{\hat{x}}$  My Manual per chiudere o visualizzare il riquadro Manuale.

#### **3.** Registrare il documento in Manuale

Fare clic su Aggiungi (Add).

Il titolo del documento visualizzato al momento viene aggiunto a Elenco di Manuale (List of My Manual).

#### **EE** Nota

- Per aggiungere documenti a Manuale, è anche possibile adottare i seguenti metodi. Se si aggiunge un documento a Manuale, nelle icone del documento del riquadro del Sommario viene visualizzato il simbolo  $\mathbf{\hat{r}}$ .
	- Dall'elenco Documenti visualizzati recentemente (Recently Displayed Documents), fare doppio clic sul titolo del documento da aggiungere a Manuale oppure selezionarlo e premere Invio per visualizzarlo, quindi fare clic su Aggiungi (Add).
	- Fare clic con il pulsante destro del mouse sul titolo del documento visualizzato nel riquadro del Sommario oppure sulla finestra di spiegazione, quindi selezionare Aggiungi a Manuale (Add to My Manual) dal menu visualizzato.

Nel riquadro del Sommario, selezionare il titolo del documento da aggiungere a Manuale, quindi fare clic su Aggiungi a Manuale (Add to My Manual), in basso a destra nel riquadro.

#### **4.** Visualizzare Manuale

Quando si fa doppio clic sul titolo di un documento visualizzato in Elenco di Manuale (List of My Manual) oppure lo si seleziona e si preme Invio, il documento viene visualizzato nella finestra di spiegazione.

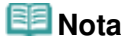

Per eliminare un documento da Elenco di Manuale (List of My Manual), selezionarlo dall'elenco e fare clic su Elimina (Delete) oppure premere Canc (Delete).

Guida Avanzata > Utilizzo del manuale > Simboli utilizzati in questo documento

# **Simboli utilizzati in questo documento**

# **Avviso**

La mancata osservanza di queste istruzioni può causare il decesso o gravi lesioni personali dovute a un uso non corretto dell'apparecchiatura. Il rispetto delle istruzioni garantisce un funzionamento sicuro.

# **Attenzione**

La mancata osservanza di queste istruzioni può causare lesioni personali o danni all'apparecchiatura dovuti a un uso non corretto della stessa. Il rispetto delle istruzioni garantisce un funzionamento sicuro.

#### **Importante**  ◤

Istruzioni che includono informazioni importanti. Leggere tali indicazioni.

#### 旧目  **Nota**

Istruzioni sotto forma di note sul funzionamento o altro.

## **Windows**

Indica operazioni di Windows.

**Macintosh** Indica operazioni di Macintosh.

Guida Avanzata > Utilizzo del manuale > Marchi

# **Marchi**

- Microsoft è un marchio registrato di Microsoft Corporation.
- Windows è un marchio commerciale o marchio registrato di Microsoft Corporation, registrato negli Stati Uniti e/o in altri Paesi.
- Windows Vista è un marchio commerciale o marchio registrato di Microsoft Corporation, registrato negli Stati Uniti e/o in altri Paesi.
- Internet Explorer è un marchio o un marchio registrato di Microsoft Corporation negli Stati Uniti e/o in altri Paesi.
- Macintosh, Mac e AirPort sono marchi di Apple Inc., registrati negli Stati Uniti e in altri Paesi.
- Bonjour è un marchio di Apple Inc., registrato negli Stati Uniti e in altri Paesi.
- Adobe, Adobe Photoshop, Adobe RGB e Adobe RGB (1998) sono marchi o marchi registrati di Adobe Systems Incorporated negli Stati Uniti e/o in altri paesi.
- Bluetooth è un marchio di Bluetooth SIG, Inc., U.S.A. e concesso in licenza a Canon Inc.
- Ethernet è un marchio registrato di Xerox Corporation.

# **Exif Print**

Questa apparecchiatura supporta Exif Print.

lo standard utilizzato per ottimizzare la comunicazione tra fotocamere digitali e stampanti. Quando si collega una fotocamera digitale compatibile con lo standard Exif Print, i dati immagine della fotocamera al momento dello scatto vengono utilizzati e ottimizzati per produrre stampe di altissima qualità.

Guida Avanzata > Stampa da un computer

# **Stampa da un computer**

- Stampa con le applicazioni software in dotazione
- Stampa con altre applicazioni software

Guida Avanzata > Stampa da un computer > Stampa con le applicazioni software in dotazione

# **Stampa con le applicazioni software in dotazione**

- Descrizione di Easy-PhotoPrint EX
- Stampa di foto
- Creazione di un album
- Stampa di un DVD/CD
- Stampa di calendari
- Stampa di etichette adesive
- Stampa di un layout
- Correzione e miglioramento delle foto
- Domande e risposte
- Impos. stampa foto
- Altre impostazioni

Descrizione di Easy-PhotoPrint EX et al. et al. et al. et al. et al. et al. et al. et al. et al. et al. et al. et a

#### Guida Avanzata

Guida Avanzata > Stampa da un computer > Stampa con le applicazioni software in dotazione > Descrizione di Easy-PhotoPrint EX

**Easy-PhotoPrint EX** 

# **Descrizione di Easy-PhotoPrint EX**

Easy-PhotoPrint EX consente di creare facilmente album, calendari ed etichette adesive utilizzando le immagini acquisite con fotocamere digitali.

È inoltre possibile stampare facilmente foto senza bordo.

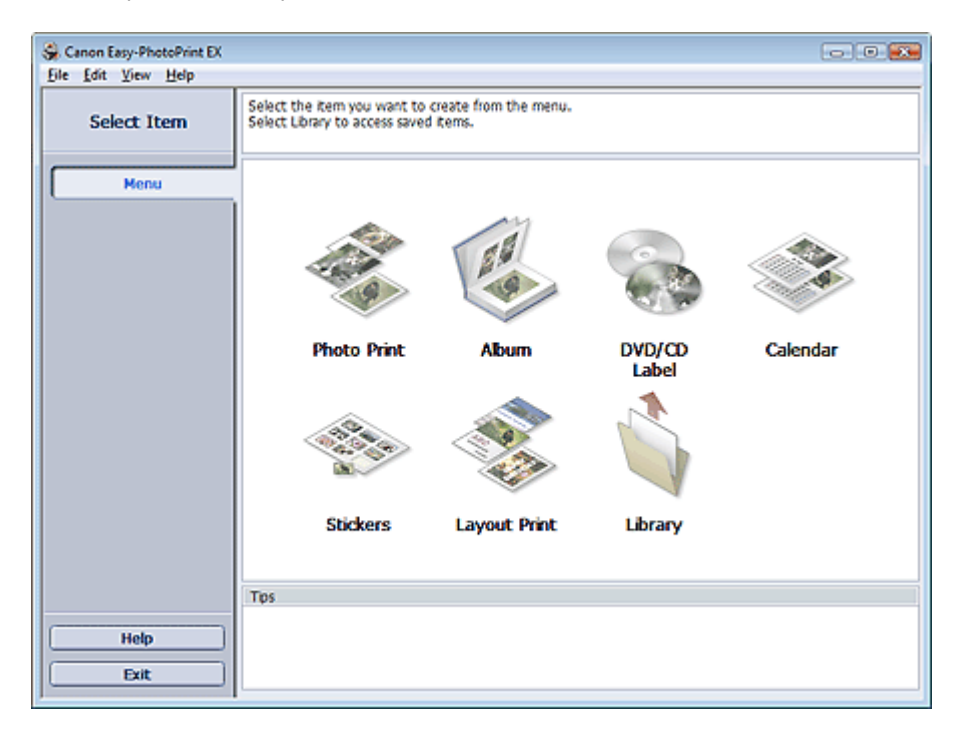

#### **Importante**

- Easy-PhotoPrint EX non supporta Windows 95, Windows 98, Windows Me o Windows NT4.
- L'applicazione Easy-PhotoPrint EX può essere utilizzata solo con stampanti Canon a getto di inchiostro. Alcune stampanti non sono supportate, tra cui le stampanti compatte Canon (SELPHY CP series).
- Se non è installata alcuna stampante supportata da Easy-PhotoPrint EX, non sarà possibile stampare gli elementi creati.
- $\equiv$ Se si installa Easy-PhotoPrint EX su un computer in cui è già presente Easy-LayoutPrint, Easy-LayoutPrint verrà sostituito da Easy-PhotoPrint EX.

## **EE** Nota

- La stampa su fogli di formato maggiore di A4 è disponibile solo con le stampanti supportate. Per  $\mathbb{R}^n$ informazioni dettagliate, consultare il manuale della stampante.
- Per descrizioni relative alle schermate di Easy-PhotoPrint EX, consultare la Guida di tale applicazione.
	- Fare clic su ? (Help) in una schermata o finestra di dialogo oppure selezionare Guida in linea di Easy-PhotoPrint EX... (Easy-PhotoPrint EX Help...) nel menu ? (Help). Viene visualizzata la Guida.

#### **Informazioni su Exif Print**

Easy-PhotoPrint EX supporta "Exif Print", lo standard utilizzato per ottimizzare la comunicazione tra fotocamere digitali e stampanti.

Quando si collega una fotocamera compatibile con lo standard Exif Print, vengono utilizzati e ottimizzati i dati immagine validi al momento dello scatto per produrre stampe di altissima qualità.

#### **Avvio di Easy-PhotoPrint EX da altre applicazioni**

È possibile avviare Easy-PhotoPrint EX da altre applicazioni.

Per ulteriori informazioni sulla procedura di avvio, consultare il manuale dell'applicazione.

La funzione Stampa foto (Photo Print) è disponibile con le seguenti applicazioni:

- MP Navigator EX Ver.1.00 o versioni successive
- ZoomBrowser EX Ver.6.0 o versioni successive
- Digital Photo Professional Ver.3.2 o versioni successive

## **Importante**

- Quando viene avviato da Digital Photo Professional, Easy-PhotoPrint EX è soggetto alle limitazioni seguenti:
	- Menu non viene visualizzato nell'area dei pulsanti delle fasi sul lato sinistro della schermata.
	- Non è possibile correggere o migliorare le immagini.
	- Non è possibile modificare l'ordine di visualizzazione delle immagini.
	- Non è possibile salvare le immagini modificate.

- Non è possibile selezionare opzioni diverse da Attiva profilo ICC (Enable ICC Profile) per Correzione colore per stampa (Color correction for printing) nella scheda Avanzate (Advanced) della finestra di dialogo Preferenze (Preferences). Di conseguenza, non è possibile utilizzare le funzioni Vivid Photo e Riduzione rumore di foto (Photo Noise Reduction).

La funzione Album è disponibile con le seguenti applicazioni:

- MP Navigator EX Ver.1.00 o versioni successive
- ZoomBrowser EX Ver.5.8 o versioni successive

#### **Formati di file immagine supportati (estensioni)**

- BMP (.bmp)
- JPEG (.jpg, .jpeg)
- TIFF (.tif, .tiff)
- PICT (.pict, .pct)
- File immagine Easy-PhotoPrint (.epp)

## **Importante**

Quando si seleziona un'immagine, se nella cartella selezionata è presente un file TIFF, può accadere che l'immagine non venga visualizzata correttamente oppure che Easy-PhotoPrint EX venga chiuso, in base al formato TIFF. In tal caso, spostare il file TIFF in un'altra cartella oppure ricreare il file in un formato diverso, quindi selezionare nuovamente la cartella.

#### **Nota**

 $\blacksquare$  Le miniature dei file in formati non supportati vengono visualizzate come  $\blacksquare$  (punto interrogativo).

7

Quando si avvia Easy-PhotoPrint EX da Digital Photo Professional, vengono visualizzati tutti i file immagine supportati da Digital Photo Professional.

#### **Formati di file (estensioni) supportati da Easy-PhotoPrint EX**

- File PhotoPrint di Easy-PhotoPrint EX (.el6)
- File album di Easy-PhotoPrint EX (.el1)
- File etichetta adesiva di Easy-PhotoPrint EX (.el2)
- File calendario di Easy-PhotoPrint EX (.el4)
- File layout di Easy-PhotoPrint EX (.el5)
- Dati CD-LabelPrint (.cld)

Guida Avanzata > Stampa da un computer > Stampa con le applicazioni software in dotazione > Stampa di foto

**Easy-PhotoPrint EX** 

# **Stampa di foto**

Easy-PhotoPrint EX consente di stampare le foto preferite in un'ampia varietà di layout.

È inoltre possibile creare facilmente foto senza bordo.

Le correzioni più opportune per le foto vengono applicate automaticamente durante la stampa.

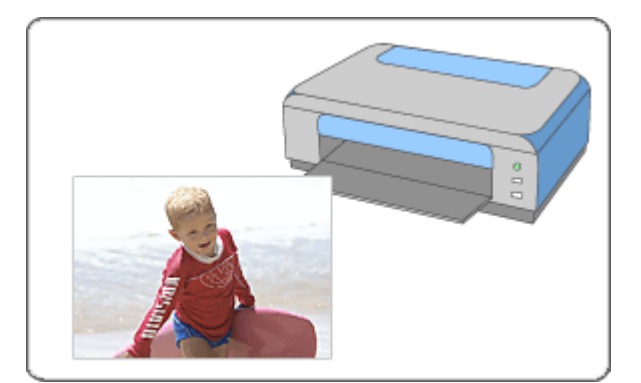

#### **Procedura**

- **1.** Avvio di Easy-PhotoPrint EX
- **2.** Selezione di una foto
- **3.** Selezione della carta
- **4.** Stampa

#### **Da provare**

- Correzione e miglioramento delle foto
- Stampa su un DVD/CD
- Stampa tramite Vivid Photo
- Riduzione della distorsione delle foto
- Ritaglio di foto (Stampa foto)
- Stampa della data sulle foto (Stampa foto)
- Stampa di più foto su una pagina
- Stampa di un indice
- Stampa di fototessere
- Stampa delle informazioni fotografiche
- Salvataggio di foto
- Apertura di file salvati

#### **Domande e risposte**

- Come è possibile spostare (o copiare) i file salvati?
- Da quale lato inizia la stampa dell'immagine visualizzata?

Come si stampa con margini uniformi?

Guida Avanzata > Stampa da un computer > Stampa con le applicazioni software in dotazione > Stampa di foto > Avvio di Easy-PhotoPrint EX

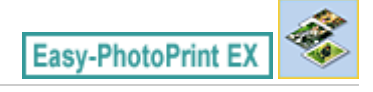

# **Avvio di Easy-PhotoPrint EX**

**1.** Nel menu Start, selezionare Tutti i programmi ((All) Programs) > Canon Utilities > Easy-PhotoPrint EX > Easy-PhotoPrint EX.

Easy-PhotoPrint EX si avvia e viene visualizzato il Menu.

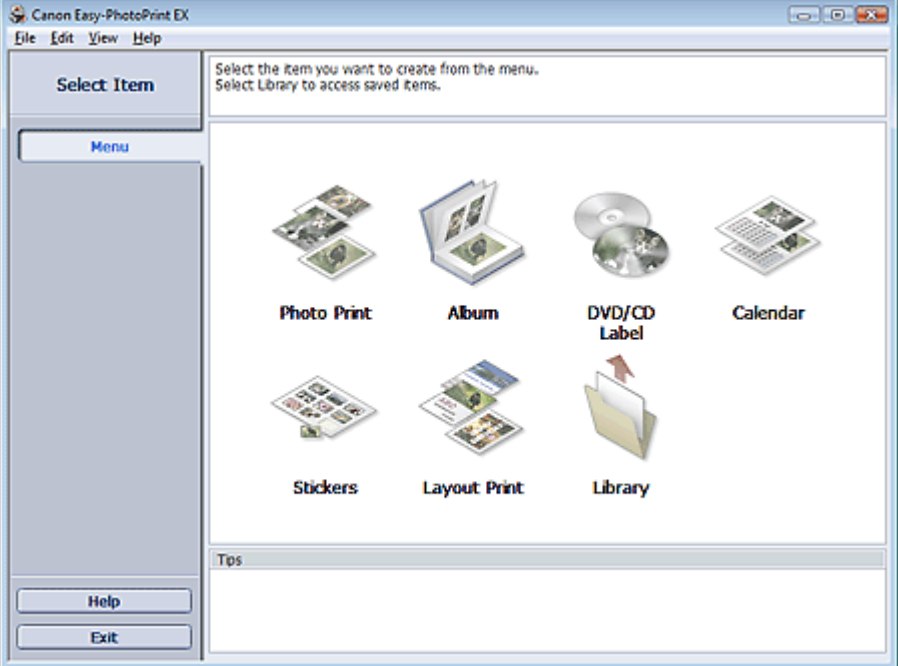

O

Guida Avanzata > Stampa da un computer > Stampa con le applicazioni software in dotazione > Stampa di foto > Selezione di una foto

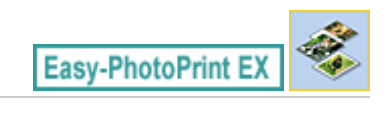

# **Selezione di una foto**

**1.** Fare clic su Stampa foto (Photo Print) in Menu.

Viene visualizzata la schermata Seleziona immagini (Select Images).

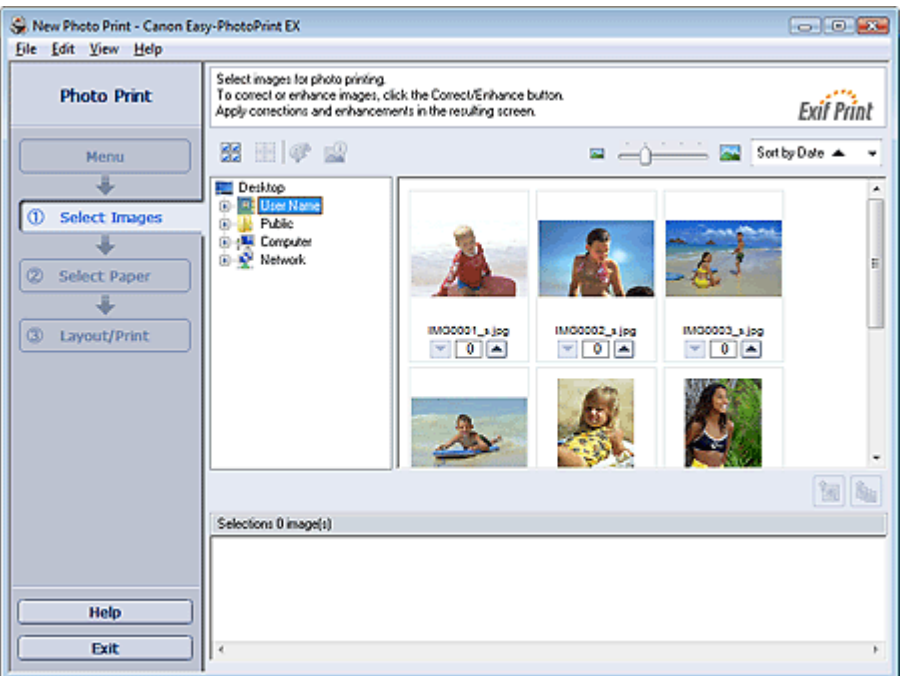

## **Importante**

- Le miniature (immagini ridotte) visualizzate nella schermata possono presentare l'aspetto seguente:
	- Una linea nera è visibile lungo un bordo dell'immagine.
	- Un bordo dell'immagine risulta ritagliato.

Tuttavia, tali immagini presentano un aspetto normale quando vengono ingrandite o visualizzate in anteprima e ciò non influisce sui risultati di stampa.

**2.** Nell'area della struttura delle cartelle, selezionare la cartella che contiene l'immagine da stampare.

Le immagini contenute nella cartella vengono visualizzate come miniature.

## **Importante**

- Se si avvia Easy-PhotoPrint EX da un'altra applicazione (MP Navigator EX, ZoomBrowser EX o Digital Photo Professional), l'area della struttura delle cartelle non viene visualizzata. Le immagini aperte nell'applicazione vengono visualizzate come miniature.
- **3.** Fare clic sull'immagine da stampare.

Il numero di copie "1" è indicato sotto l'immagine scelta, che intanto viene visualizzata nell'area immagini selezionata.

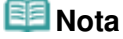

Per eliminare un'immagine nell'area immagini selezionata, sceglierla e fare clic su (Elimina immagine importata).

Per eliminare tutte le immagini dall'area immagini selezionata, fare clic su (Elimina tutte le immagini importate).

- Per stampare due o più copie di un'immagine, fare clic su  $\Box$  (Freccia su) fino a visualizzare il numero di copie che si desidera stampare. Per ridurre il numero di copie, fare clic su  $\vert \bm{\nabla} \vert$ (Freccia Giù).
- È possibile modificare l'ordine delle foto utilizzando l'elenco che si trova nell'angolo superiore destro della schermata.

È possibile selezionare un ordine di stampa tra Ord. per data (Sort by Date) e Ord. per nome (Sort by Name).

# **EE** Nota

- È possibile correggere o migliorare l'immagine selezionata prima di stamparla. Correzione e miglioramento delle foto
- Per informazioni dettagliate sulla schermata Seleziona immagini (Select Images), consultare la Guida.

Inizio pagina

陱

Guida Avanzata > Stampa da un computer > Stampa con le applicazioni software in dotazione > Stampa di foto > Selezione della carta

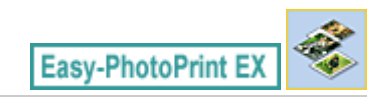

# **Selezione della carta**

**1.** Fare clic su Seleziona carta (Select Paper).

Viene visualizzata la schermata Seleziona carta (Select Paper).

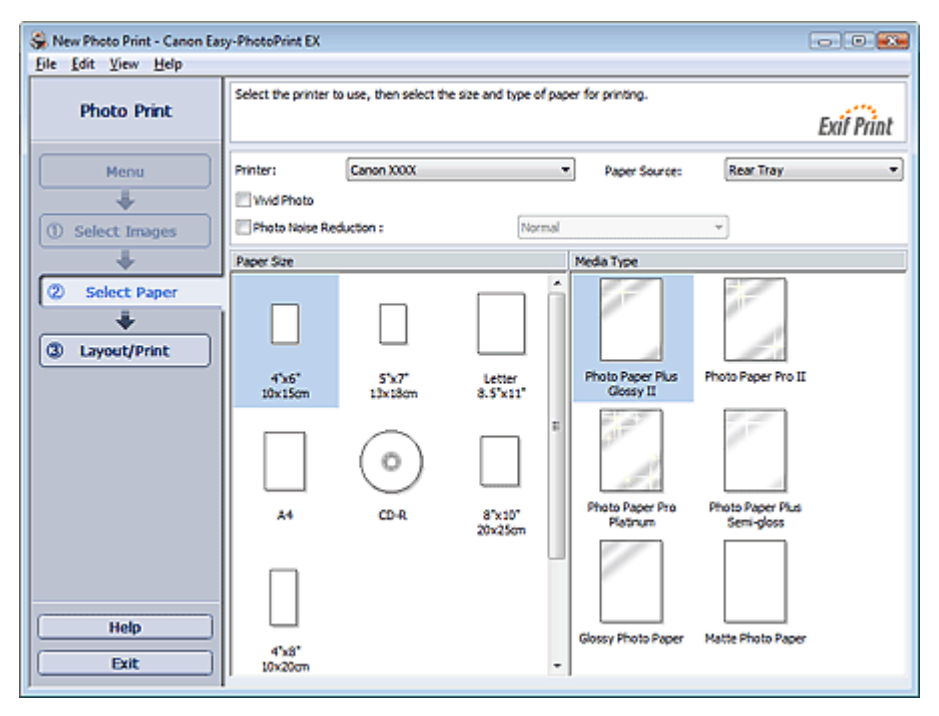

**2.** Impostare gli elementi riportati di seguito in base alla stampante e alla carta da utilizzare:

Stampante (Printer)

Alimen. carta (Paper Source)

Formato (Paper Size)

Tipo di supporto (Media Type)

#### **EE** Nota

- I formati e i tipi di supporto possono variare in base al tipo di stampante. Per informazioni dettagliate consultare la Guida.
- L'alimentazione della carta può variare in base alla stampante e al tipo di supporto.

#### 日日 **Nota**

È possibile stampare direttamente sulla superficie di un DVD/CD selezionando CD-R come Formato (Paper Size).

Stampa su un DVD/CD

- È possibile stampare foto con colori più vividi oppure ridurre la distorsione della foto.
	- Stampa tramite Vivid Photo
- Riduzione della distorsione delle foto
- Per informazioni dettagliate sulla schermata Seleziona carta (Select Paper), consultare la Guida.

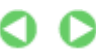

Guida Avanzata > Stampa da un computer > Stampa con le applicazioni software in dotazione > Stampa di foto > Stampa

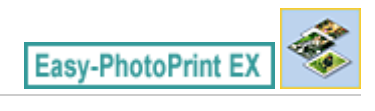

# **Stampa**

**1.** Fare clic su Layout/Stampa (Layout/Print).

Viene visualizzata la schermata Layout/Stampa (Layout/Print).

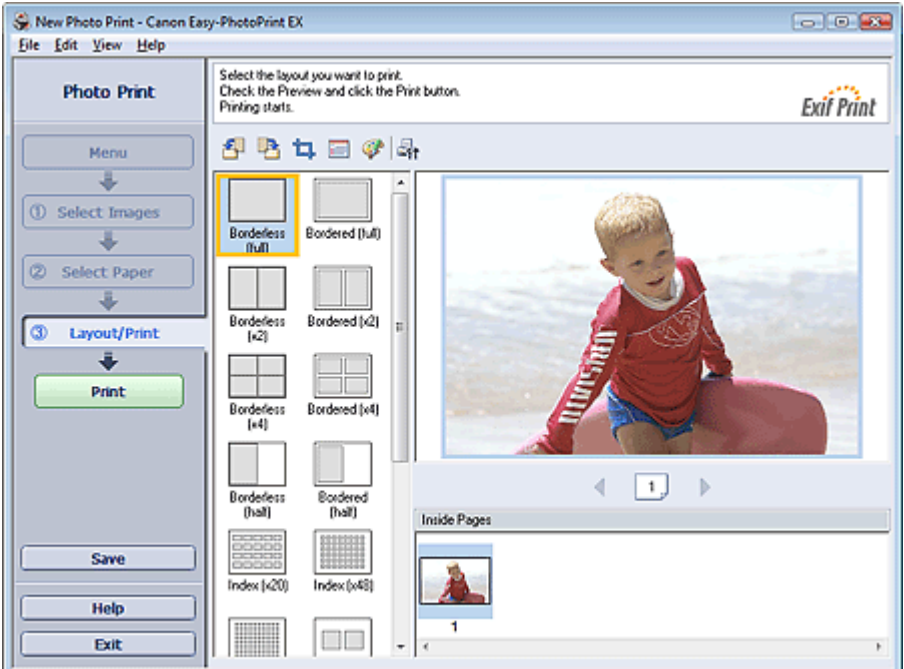

## **Importante**

Le miniature (immagini ridotte) visualizzate nella schermata possono presentare l'aspetto seguente:

- Una linea nera è visibile lungo un bordo dell'immagine.
- Un bordo dell'immagine risulta ritagliato.

Tuttavia, tali immagini presentano un aspetto normale quando vengono ingrandite o visualizzate in anteprima e ciò non influisce sui risultati di stampa.

#### **2.** Selezionare un layout da utilizzare.

Selezionare un layout senza bordo per stampare foto senza bordo.

#### **Nota**

- I layout che è possibile selezionare possono variare in base alla stampante, al formato e al tipo di supporto.
- **3.** Fare clic su Stampa (Print).

## **Importante**

- Quando si esegue la stampa su grandi formati quali A3/A3+, è possibile che tale operazione non venga effettuata correttamente se si stampano più pagine o copie per volta. Su questi tipi di carta si consiglia di eseguire la stampa pagina per pagina.
- Quando si esegue la stampa su carta di formato maggiore di A4 o di immagini ad alta risoluzione, è possibile stampare i dati solo al centro se si stampano più immagini contemporaneamente. In

tal caso, selezionare la casella di controllo Invia lavoro di stampa allo spooler pagina per pagina (Spool print job page by page) nella finestra di dialogo Preferenze (Preferences), quindi ripetere l'operazione di stampa.

Per visualizzare la finestra di dialogo Preferenze (Preferences), fare clic su <sup>1-1</sup>1 (Impostazioni) o selezionare Preferenze... (Preferences...) dal menu File.

- Le impostazioni di stampa foto verranno eliminate se si esce da Easy-PhotoPrint EX senza salvare le impostazioni. Si consiglia di salvare l'immagine stampata se si desidera stamparla nuovamente in seguito.
	- Salvataggio di foto
- Quando si stampa un layout con bordo, i margini sinistro e destro o superiore e inferiore possono risultare più larghi degli altri.
	- Come si stampa con margini uniformi?

# **Nota**

- È possibile ritagliare immagini o stampare la data sulle foto.
	- Ritaglio di foto (Stampa foto)
	- Stampa della data sulle foto (Stampa foto)
- È possibile correggere o migliorare l'immagine selezionata prima di stamparla.
- Correzione e miglioramento delle foto È possibile specificare impostazioni avanzate di stampa foto (numero di copie, qualità di stampa, ecc.) nella finestra di dialogo Preferenze (Preferences).

Per visualizzare la finestra di dialogo Preferenze (Preferences), fare clic su <sup>15</sup>11 (Impostazioni) o selezionare Preferenze... (Preferences...) dal menu File.

Per informazioni dettagliate sulla schermata Layout/Stampa (Layout/Print), consultare la Guida.

Guida Avanzata > Stampa da un computer > Stampa con le applicazioni software in dotazione > Creazione di un album

**Easy-PhotoPrint EX** 

# **Creazione di un album**

Easy-PhotoPrint EX consente di creare album di foto personalizzati.

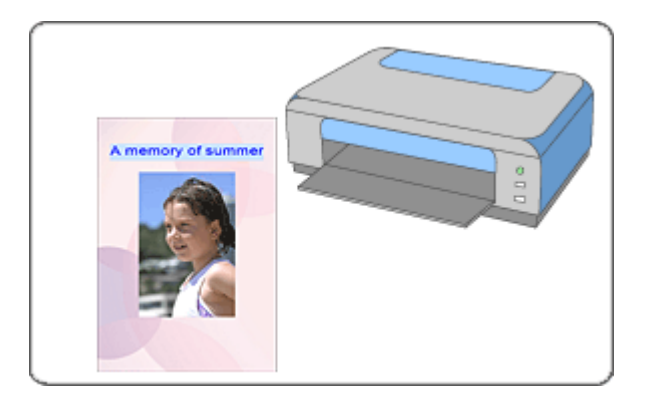

#### **Procedura**

- **1.** Avvio di Easy-PhotoPrint EX
- **2.** Selezione della carta e del layout
- **3.** Selezione di una foto
- **4.** Modifica
- **5.** Stampa

#### **Da provare**

- Correzione e miglioramento delle foto
- Modifica del layout
- Modifica dello sfondo
- Aggiunta di foto
- Inversione della posizione delle foto
- Sostituzione di foto
- Modifica della posizione, dell'angolo e della dimensione delle foto
- Ritaglio di foto
- Inserimento di foto in riquadri
- Stampa della data sulle foto
- Inserimento di commenti nelle foto
- Aggiunta di testo alle foto
- Salvataggio
- Apertura di file salvati

#### **Domande e risposte**

- Come è possibile spostare (o copiare) i file salvati?
- Che cos'è "C1" o "C4"?

Guida Avanzata > Stampa da un computer > Stampa con le applicazioni software in dotazione > Creazione di un album > Avvio di Easy-PhotoPrint EX

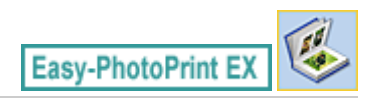

# **Avvio di Easy-PhotoPrint EX**

**1.** Nel menu Start, selezionare Tutti i programmi ((All) Programs) > Canon Utilities > Easy-PhotoPrint EX > Easy-PhotoPrint EX.

Easy-PhotoPrint EX si avvia e viene visualizzato il Menu.

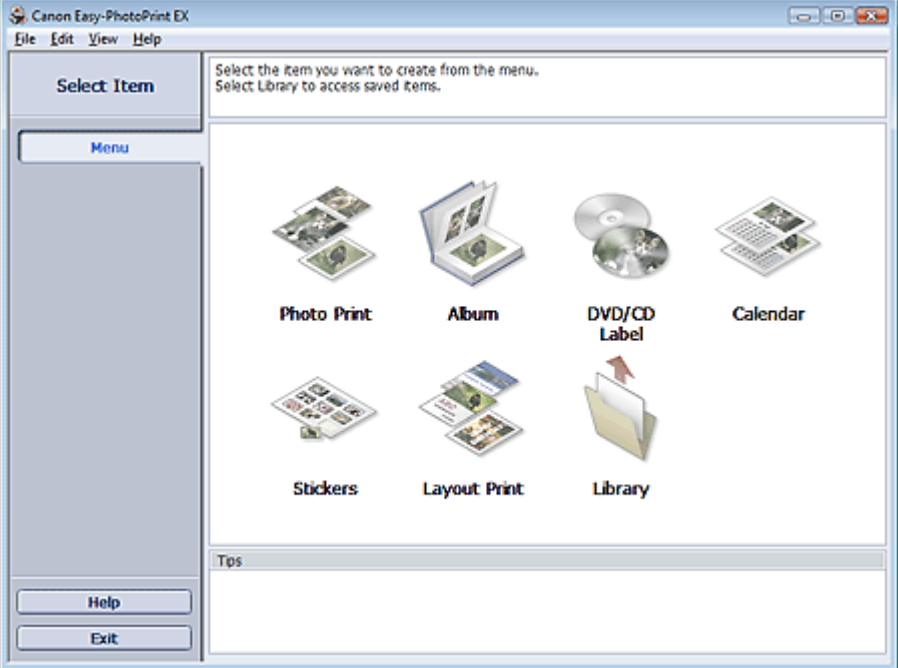

C

Selezione della carta e del layout e controlle controlle e controlle e Pagina 167 di 1040 pagine

## Guida Avanzata

Guida Avanzata > Stampa da un computer > Stampa con le applicazioni software in dotazione > Creazione di un album > Selezione della carta e del layout

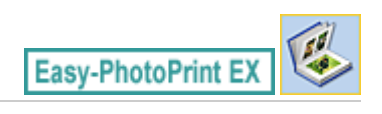

# **Selezione della carta e del layout**

#### **1.** Fare clic su Album in Menu.

Viene visualizzata la schermata Imposta pagina (Page Setup).

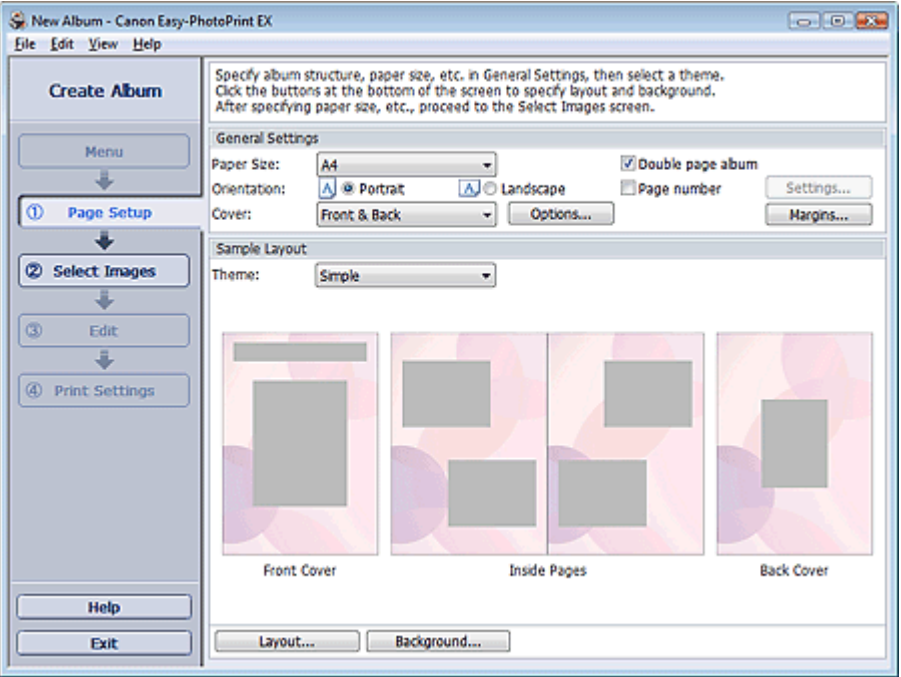

**2.** Impostare quanto segue nella sezione Impostazioni generali (General Settings):

Formato (Paper Size) Orientamento (Orientation) Copertina (Cover) Album con pagina doppia (Double page album) Numero di pagina (Page number)

#### **EE** Nota

- Per i formati selezionabili, consultare la Guida.
- È possibile selezionare se visualizzare le immagini all'interno della copertina anteriore o posteriore nella finestra di dialogo Opzioni della copertina (Cover Options). Per visualizzare la finestra di dialogo Opzioni della copertina (Cover Options), selezionare Anteriore (Front) o Fronte e retro (Front & Back) per Copertina (Cover) e fare clic su Opzioni... (Options...).
- Selezionare la casella di controllo Album con pagina doppia (Double page album) per abilitare il layout di pagina (master di due pagine). In un album con pagina doppia è possibile disporre un'immagine attraverso le pagine destra e sinistra.
- È possibile personalizzare i numeri di pagina (posizione, dimensione font, ecc.) nella finestra di dialogo Impostazioni numero di pagina (Page Number Settings). Per visualizzare la finestra di dialogo Impostazioni numero di pagina (Page Number Settings), selezionare la casella di controllo Numero di pagina (Page number), quindi fare clic su Impostazioni... (Settings...).
- È possibile personalizzare i margini della copertina anteriore, delle pagine interne e della copertina posteriore nella finestra di dialogo Impostazioni margini (Margin Settings). Per visualizzare la finestra di dialogo Impostazioni margini (Margin Settings), fare clic su Margini... (Margins...).
- **3.** Selezionare il tema da utilizzare in Tema (Theme) in Layout esempio (Sample Layout).
- **4.** Per modificare il layout, fare clic su Layout....

Viene visualizzata la finestra di dialogo Cambia layout (Change Layout).

Nella finestra di dialogo Cambia layout (Change Layout) è possibile modificare il layout oppure selezionare se stampare sulla foto la data (in cui è stata scattata).

## **EE** Nota

- I layout selezionabili variano a seconda del Formato (Paper Size), dell'Orientamento (Orientation), dell'Album con pagina doppia (Double page album) oppure del tipo di pagina selezionato (copertina anteriore, pagine interne o copertina posteriore).
- È possibile personalizzare la data (posizione, dimensione, colore e così via) nella finestra di dialogo Impostazioni data (Date Settings). Per visualizzare la finestra di dialogo Impostazioni data (Date Settings), selezionare la casella di controllo Stampa data (Print date) nella finestra di dialogo Cambia layout (Change Layout) e fare clic su Impostazioni data... (Date Settings...).
- **5.** Per modificare lo sfondo, fare clic su Sfondo... (Background...).

Viene visualizzata la finestra di dialogo Cambia sfondo (Change Background).

Nella finestra di dialogo Cambia sfondo (Change Background) è possibile impostare un singolo colore per lo sfondo oppure incollarvi un file immagine.

## **EE** Nota

Per informazioni dettagliate sulla schermata Imposta pagina (Page Setup), consultare la Guida.

Guida Avanzata > Stampa da un computer > Stampa con le applicazioni software in dotazione > Creazione di un album > Selezione di una foto

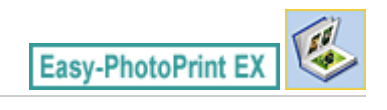

# **Selezione di una foto**

**1.** Fare clic su Seleziona immagini (Select Images).

Viene visualizzata la schermata Seleziona immagini (Select Images).

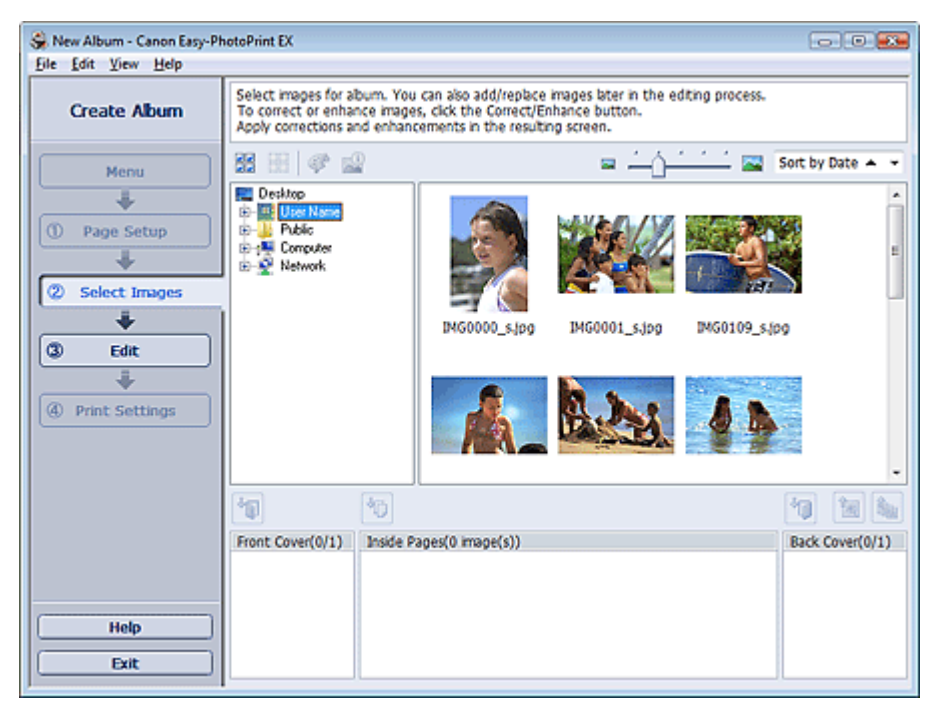

**2.** Nell'area della struttura delle cartelle, selezionare la cartella che contiene l'immagine da stampare.

Le immagini contenute nella cartella vengono visualizzate come miniature.

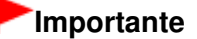

- Se si avvia Easy-PhotoPrint EX da un'altra applicazione (MP Navigator EX o ZoomBrowser EX), l'area della struttura delle cartelle non verrà visualizzata. Le immagini aperte nell'applicazione vengono visualizzate come miniature.
- **3.** Selezionare le immagini da stampare e fare clic su uno dei pulsanti seguenti.

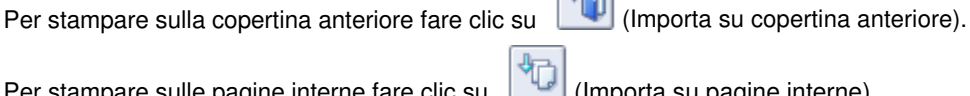

Per stampare sulle pagine interne fare clic su (Importa su pagine interne).

Per stampare sulla copertina posteriore fare clic su **UP** (Importa su copertina posteriore).

Le immagini selezionate vengono visualizzate nell'area delle immagini selezionata.

È inoltre possibile selezionare le immagini da stampare trascinandole nell'area immagini selezionata.

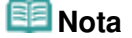

l.

陱 Per eliminare un'immagine nell'area immagini selezionata, sceglierla e fare clic su (Elimina immagine importata).

Per eliminare tutte le immagini dall'area immagini selezionata, fare clic su (Elimina tutte le immagini importate).

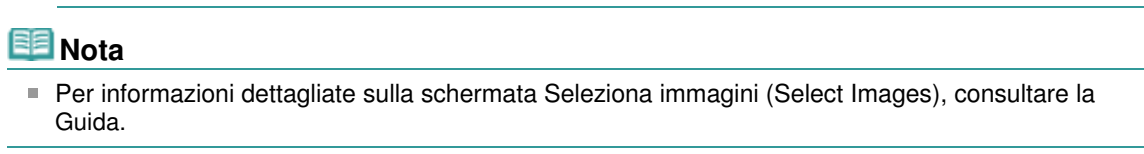

O

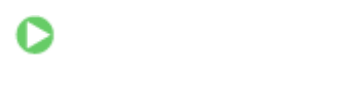

Guida Avanzata > Stampa da un computer > Stampa con le applicazioni software in dotazione > Creazione di un album > Modifica

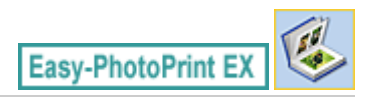

# **Modifica**

**1.** Fare clic su Modifica (Edit).

Viene visualizzata la schermata Modifica (Edit).

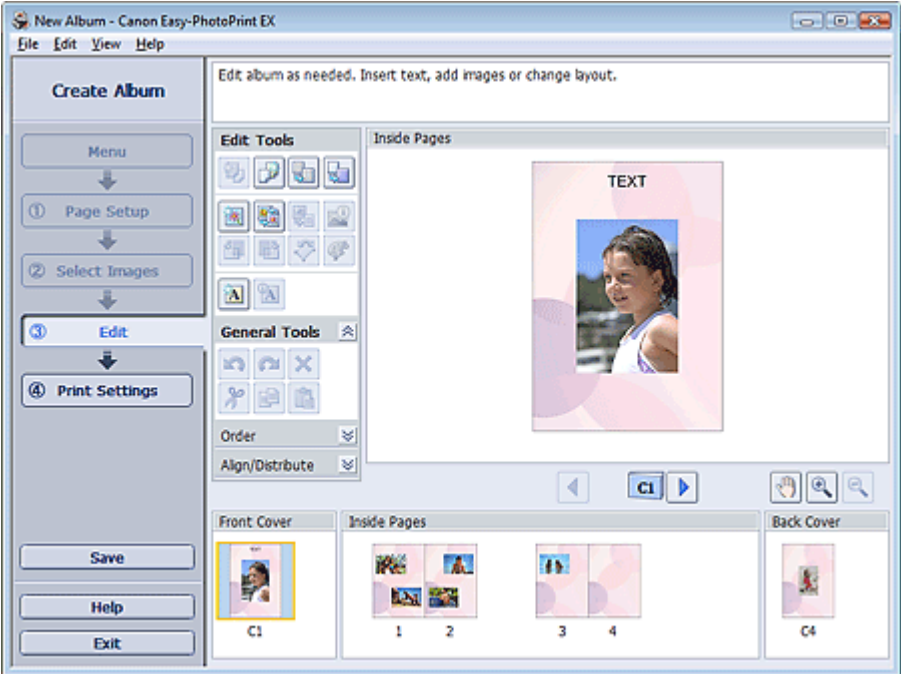

- **2.** Modificare l'album, se necessario.
	- Modifica del layout
	- Modifica dello sfondo
	- Aggiunta di foto
	- Inversione della posizione delle foto
	- Sostituzione di foto
	- Modifica della posizione, dell'angolo e della dimensione delle foto
	- Ritaglio di foto
	- Inserimento di foto in riquadri
	- Stampa della data sulle foto
	- Inserimento di commenti nelle foto
	- Aggiunta di testo alle foto

## **Importante**

Se si esce da Easy-PhotoPrint EX senza salvare l'album modificato, le informazioni di modifica verranno eliminate. Si consiglia di salvare l'elemento modificato se si desidera modificarlo nuovamente in seguito.

I numeri di pagina sulle copertine anteriore e posteriore dell'album sono visualizzati come segue:

C1: copertina anteriore

C2: interno copertina anteriore

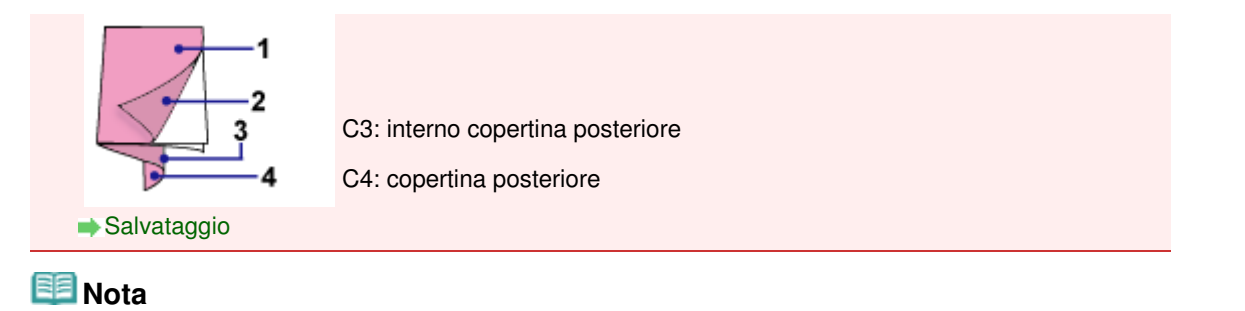

#### Per informazioni dettagliate sulla schermata Modifica (Edit), consultare la Guida.

 $\bullet$ 

Guida Avanzata > Stampa da un computer > Stampa con le applicazioni software in dotazione > Creazione di un album > Stampa

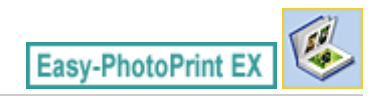

# **Stampa**

**1.** Fare clic su Impostazioni di stampa (Print Settings).

Viene visualizzata la schermata Impostazioni di stampa (Print Settings).

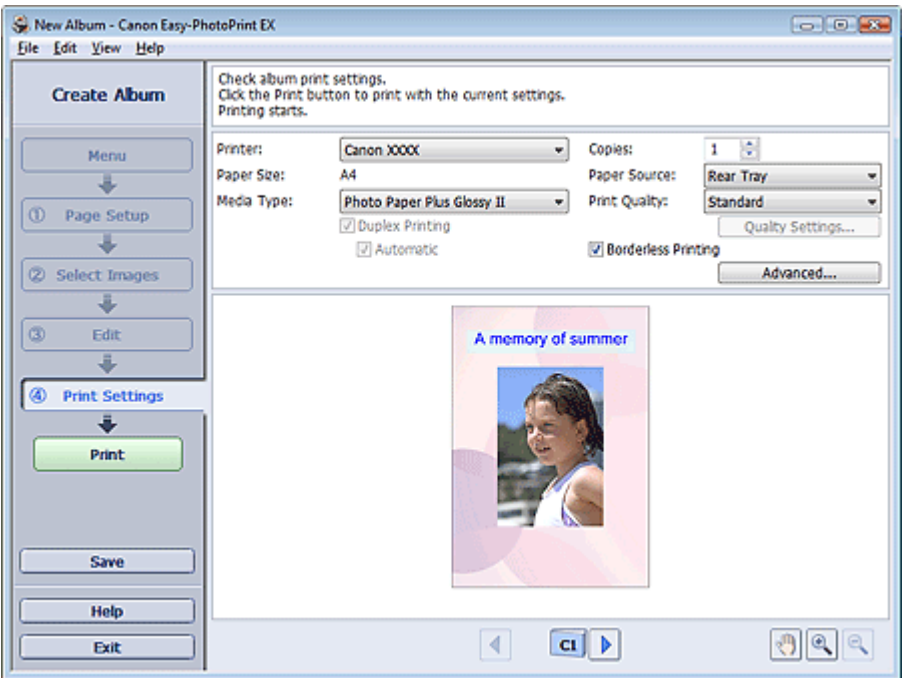

**2.** Impostare gli elementi riportati di seguito in base alla stampante e alla carta da utilizzare:

Stampante (Printer) Tipo di supporto (Media Type) Copie (Copies) Alimen. carta (Paper Source) Qualità di stampa (Print Quality)

Stampa senza bordo (Borderless Printing)

## **EE** Nota

- I tipi di supporto possono variare in base al tipo di stampante e ai formati.
- L'opzione Stampa fronte/retro (Duplex Printing) viene visualizzata se il tipo di supporto e la stampante selezionati supportano la stampa fronte/retro. Selezionare questa casella di controllo per stampare su entrambi i lati del foglio.
- L'opzione Automatico (Automatic) viene visualizzata se si seleziona la casella di controllo Stampa fronte/retro (Duplex Printing) dopo aver selezionato una stampante che supporta la stampa fronte/retro automatica e un tipo di supporto idoneo per la stampa fronte/retro. Selezionare questa casella di controllo per stampare automaticamente su entrambi i lati del foglio.
- L'alimentazione della carta può variare in base alla stampante e al tipo di supporto.
- È possibile impostare un livello di qualità di stampa personalizzato nella finestra di dialogo Impostazioni qualità di stampa (Print Quality Settings). Per visualizzare la finestra di dialogo Impostazioni qualità di stampa (Print Quality Settings), selezionare Personalizzato (Custom)

per l'opzione Qualità di stampa (Print Quality) e fare clic su Impostazioni qualità... (Quality Settings...).

- Selezionare la casella di controllo Stampa senza bordo (Borderless Printing) per stampare foto senza bordo.
- È possibile specificare l'intervallo di stampa e la quantità di estensione per la stampa senza bordo nella finestra di dialogo Impostazioni di stampa (Print Settings). Per visualizzare la finestra di dialogo Impostazioni di stampa (Print Settings), fare clic su Avanzate... (Advanced...).
- **3.** Fare clic su Stampa (Print).

# **Nota**

Per informazioni dettagliate sulla schermata Impostazioni di stampa (Print Settings), consultare la Guida.

O

Guida Avanzata > Stampa da un computer > Stampa con le applicazioni software in dotazione > Stampa di un DVD/CD

**Easy-PhotoPrint EX** 

# **Stampa di un DVD/CD**

Avviare Easy-PhotoPrint EX e selezionare Etichetta DVD/CD (DVD/CD Label) in Menu per avviare CD-LabelPrint. CD-LabelPrint consente di stampare con facilità etichette per DVD/CD.

Per informazioni dettagliate sull'uso di CD-LabelPrint, installare CD-LabelPrint e consultare il manuale dell'applicazione come segue: Nel menu Start, selezionare Tutti i programmi ((All) Programs) > CD-LabelPrint > Manuale (Manual).

#### **Importante**

Etichetta DVD/CD (DVD/CD Label) non viene visualizzato in Menu quando CD-LabelPrint non è installato nel computer.

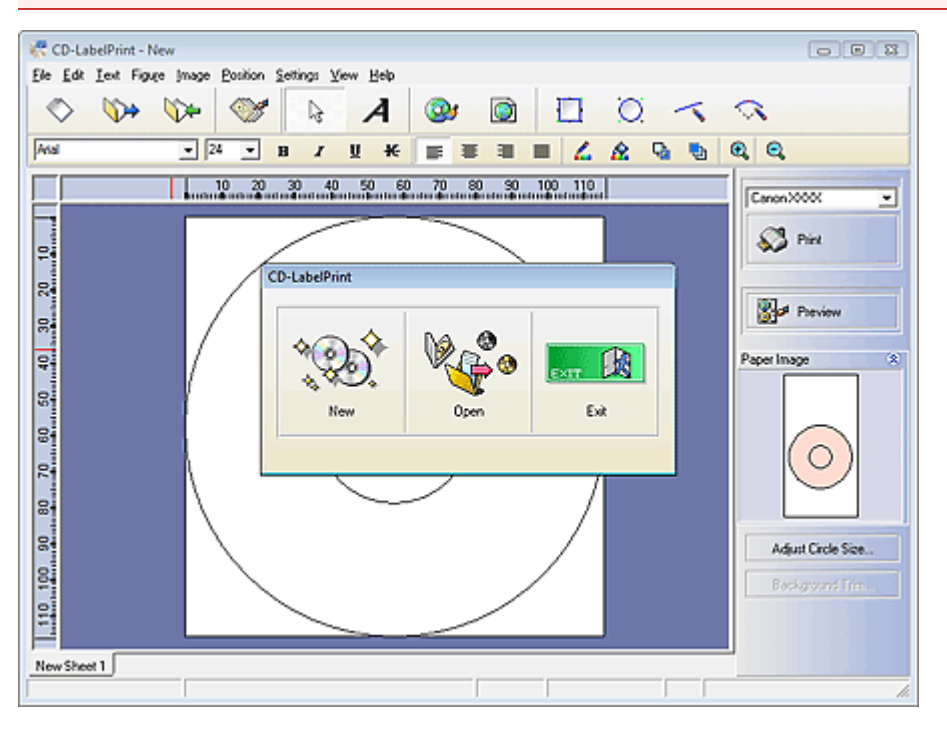

Guida Avanzata > Stampa da un computer > Stampa con le applicazioni software in dotazione > Stampa di calendari

**Easy-PhotoPrint EX** 

# **Stampa di calendari**

Easy-PhotoPrint EX consente di creare un calendario personalizzato utilizzando le foto preferite.

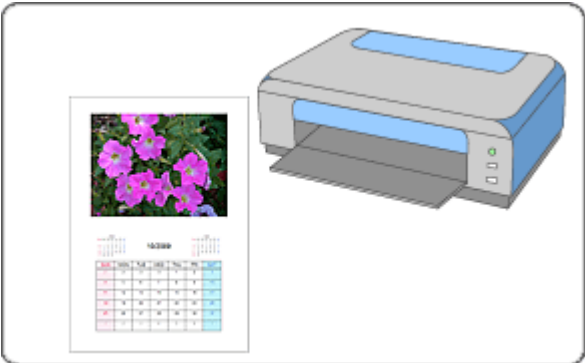

#### **Procedura**

- **1.** Avvio di Easy-PhotoPrint EX
- **2.** Selezione della carta e del layout
- **3.** Selezione di una foto
- **4.** Modifica
- **5.** Stampa

#### **Da provare**

- Correzione e miglioramento delle foto
- Modifica del layout
- Modifica dello sfondo
- Aggiunta di foto
- Inversione della posizione delle foto
- Sostituzione di foto
- Modifica della posizione, dell'angolo e della dimensione delle foto
- Ritaglio di foto
- Inserimento di foto in riquadri
- Stampa della data sulle foto
- Aggiunta di testo alle foto
- Impostazione della visualizzazione del calendario
- Impostazione delle festività
- Salvataggio
- Apertura di file salvati

## **Domande e risposte**

Come è possibile spostare (o copiare) i file salvati?

Guida Avanzata > Stampa da un computer > Stampa con le applicazioni software in dotazione > Stampa di calendari > Avvio di Easy-PhotoPrint EX

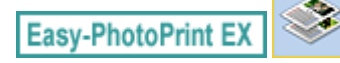

# **Avvio di Easy-PhotoPrint EX**

**1.** Nel menu Start, selezionare Tutti i programmi ((All) Programs) > Canon Utilities > Easy-PhotoPrint EX > Easy-PhotoPrint EX.

Easy-PhotoPrint EX si avvia e viene visualizzato il Menu.

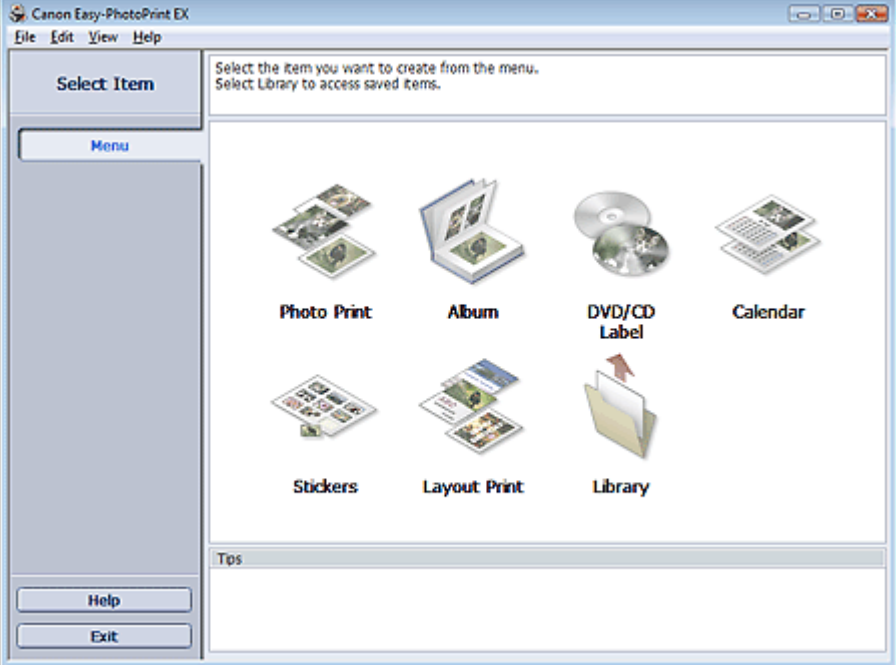

O

Selezione della carta e del layout e controlle controlle e controlle e Pagina 179 di 1040 pagine

## Guida Avanzata

Guida Avanzata > Stampa da un computer > Stampa con le applicazioni software in dotazione > Stampa di calendari > Selezione della carta e del layout

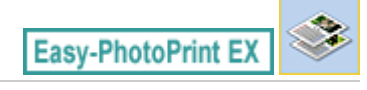

# **Selezione della carta e del layout**

**1.** Fare clic su Calendario (Calendar) in Menu.

Viene visualizzata la schermata Imposta pagina (Page Setup).

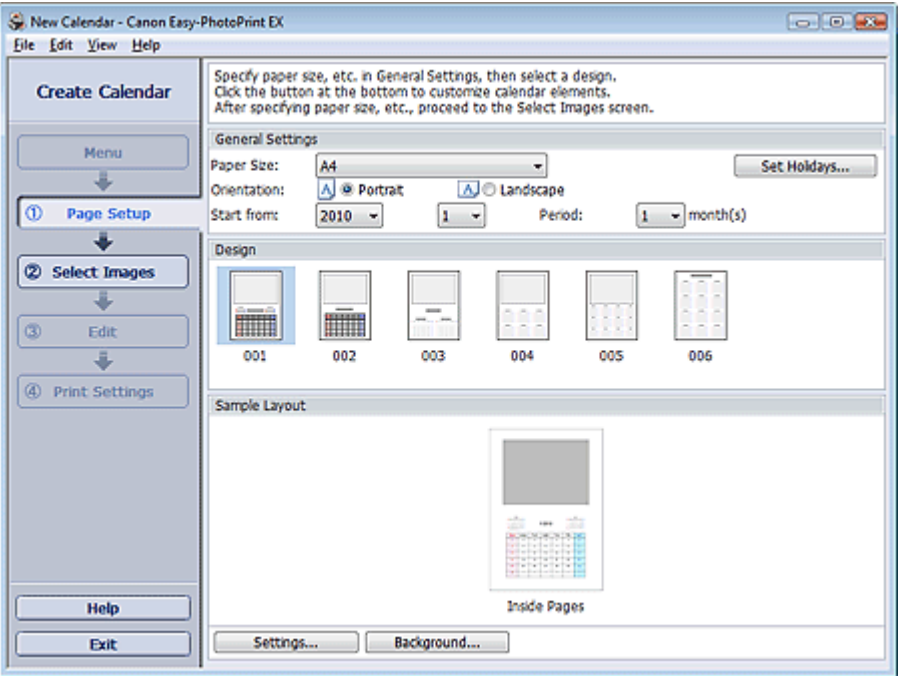

**2.** Impostare quanto segue nella sezione Impostazioni generali (General Settings):

Formato (Paper Size) Orientamento (Orientation) Inizia da (Start from) Periodo (Period)

#### **EE** Nota

- Per i formati selezionabili, consultare la Guida.
- È possibile aggiungere le festività al calendario.
	- Impostazione delle festività

#### **3.** Selezionare un layout per Design.

Se necessario, configurare le impostazioni avanzate del calendario e impostare lo sfondo.

## **EE** Nota

- É possibile personalizzare la visualizzazione del calendario (i colori dei font delle date e dei giorni della settimana, la posizione e le dimensioni del calendario, ecc). Impostazione della visualizzazione del calendario
- È possibile impostare un singolo colore per lo sfondo oppure incollarvi un file immagine nella finestra di dialogo Cambia sfondo (Change Background). Per visualizzare la finestra di dialogo Cambia sfondo (Change Background), fare clic su Sfondo... (Background...).

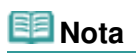

Per informazioni dettagliate sulla schermata Imposta pagina (Page Setup), consultare la Guida.

 $0<sub>o</sub>$
Guida Avanzata > Stampa da un computer > Stampa con le applicazioni software in dotazione > Stampa di calendari > Selezione di una foto

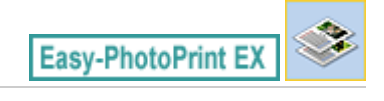

# **Selezione di una foto**

**1.** Fare clic su Seleziona immagini (Select Images).

Viene visualizzata la schermata Seleziona immagini (Select Images).

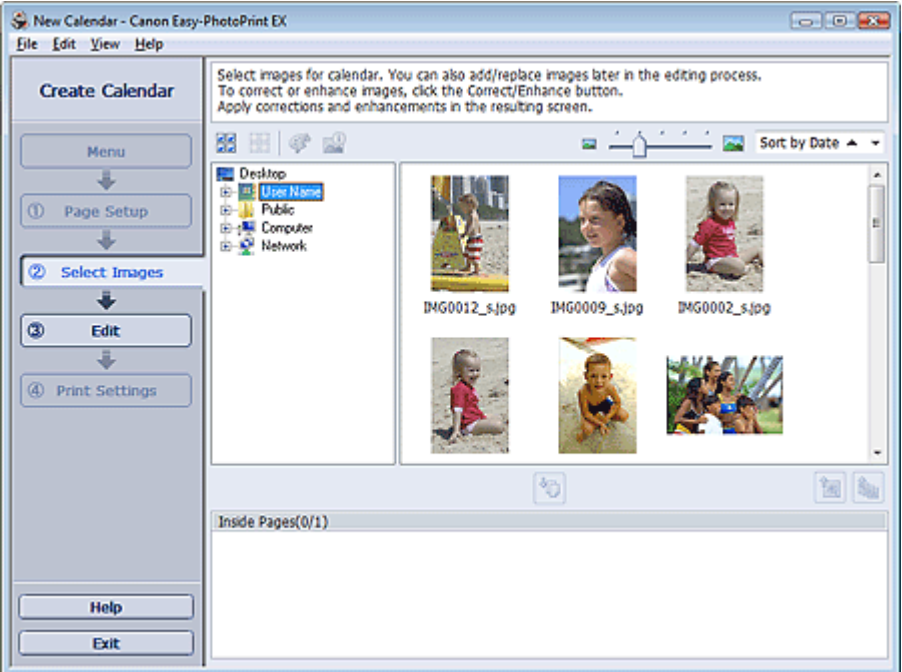

**2.** Nell'area della struttura delle cartelle, selezionare la cartella che contiene l'immagine da stampare.

Le immagini contenute nella cartella vengono visualizzate come miniature.

**3.** Selezionare le immagini da stampare e fare clic su (Importa su pagine interne).

Le immagini selezionate vengono visualizzate nell'area delle immagini selezionata.

È inoltre possibile selezionare le immagini da stampare trascinandole nell'area immagini selezionata.

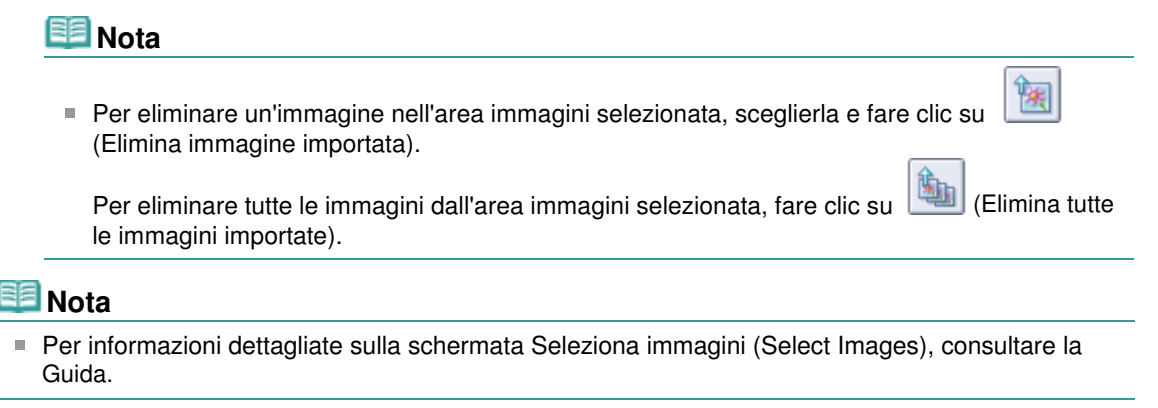

 $0<sub>o</sub>$ 

Guida Avanzata > Stampa da un computer > Stampa con le applicazioni software in dotazione > Stampa di calendari > Modifica

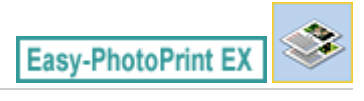

# **Modifica**

**1.** Fare clic su Modifica (Edit).

Viene visualizzata la schermata Modifica (Edit).

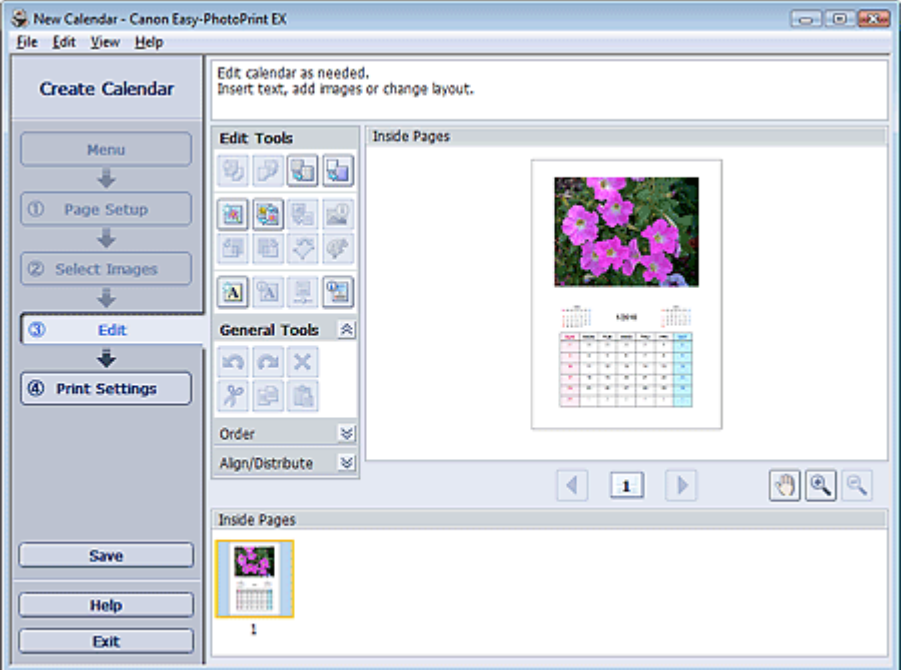

- **2.** Modificare il calendario, se necessario.
	- Modifica del layout
	- Modifica dello sfondo
	- Aggiunta di foto
	- Inversione della posizione delle foto
	- Sostituzione di foto
	- Modifica della posizione, dell'angolo e della dimensione delle foto
	- Ritaglio di foto
	- Inserimento di foto in riquadri
	- Stampa della data sulle foto
	- Aggiunta di testo alle foto
	- Impostazione della visualizzazione del calendario
	- Impostazione delle festività

## **Importante**

■ Se si esce da Easy-PhotoPrint EX senza salvare il calendario modificato, le informazioni di modifica verranno eliminate. Si consiglia di salvare l'elemento modificato se si desidera modificarlo nuovamente in seguito. Salvataggio

**EE** Nota

Per informazioni dettagliate sulla schermata Modifica (Edit), consultare la Guida.

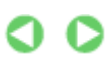

Guida Avanzata > Stampa da un computer > Stampa con le applicazioni software in dotazione > Stampa di calendari > Stampa

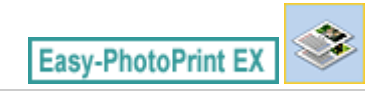

# **Stampa**

**1.** Fare clic su Impostazioni di stampa (Print Settings).

Viene visualizzata la schermata Impostazioni di stampa (Print Settings).

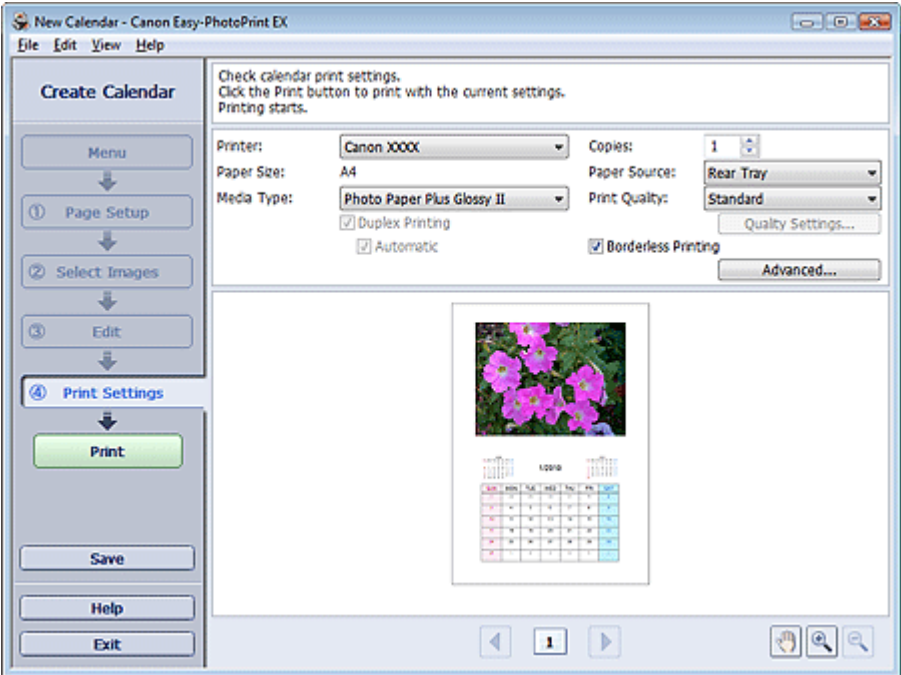

**2.** Impostare gli elementi riportati di seguito in base alla stampante e alla carta da utilizzare:

Stampante (Printer) Tipo di supporto (Media Type) Copie (Copies)

Alimen. carta (Paper Source)

Qualità di stampa (Print Quality)

Stampa senza bordo (Borderless Printing)

## **EE** Nota

- I tipi di supporto possono variare in base al tipo di stampante e ai formati.
- L'opzione Stampa fronte/retro (Duplex Printing) viene visualizzata se il tipo di supporto e la stampante selezionati supportano la stampa fronte/retro. Selezionare questa casella di controllo per stampare su entrambi i lati del foglio.
- L'opzione Automatico (Automatic) viene visualizzata se si seleziona la casella di controllo Stampa fronte/retro (Duplex Printing) dopo aver selezionato una stampante che supporta la stampa fronte/retro automatica e un tipo di supporto idoneo per la stampa fronte/retro. Selezionare questa casella di controllo per stampare automaticamente su entrambi i lati del foglio.
- L'alimentazione della carta può variare in base alla stampante e al tipo di supporto.
- È possibile impostare un livello di qualità di stampa personalizzato nella finestra di dialogo Impostazioni qualità di stampa (Print Quality Settings). Per visualizzare la finestra di dialogo Impostazioni qualità di stampa (Print Quality Settings), selezionare Personalizzato (Custom)

per l'opzione Qualità di stampa (Print Quality) e fare clic su Impostazioni qualità... (Quality Settings...).

- È possibile specificare l'intervallo di stampa e la quantità di estensione per la stampa senza bordo nella finestra di dialogo Impostazioni di stampa (Print Settings). Per visualizzare la finestra di dialogo Impostazioni di stampa (Print Settings), fare clic su Avanzate... (Advanced...).
- **3.** Fare clic su Stampa (Print).

# **EE** Nota

Per informazioni dettagliate sulla schermata Impostazioni di stampa (Print Settings), consultare la Guida.

O

Guida Avanzata > Stampa da un computer > Stampa con le applicazioni software in dotazione > Stampa di etichette adesive

**Easy-PhotoPrint EX** 

# **Stampa di etichette adesive**

È possibile stampare le foto preferite su fogli adesivi compatibili.

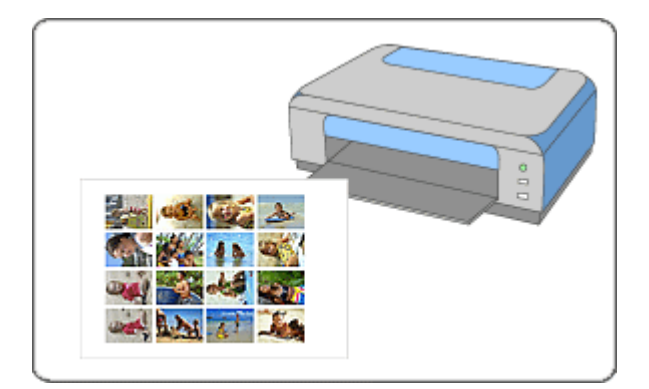

#### **Procedura**

- **1.** Avvio di Easy-PhotoPrint EX
- **2.** Selezione della carta e del layout
- **3.** Selezione di una foto
- **4.** Modifica
- **5.** Stampa

#### **Da provare**

- Correzione e miglioramento delle foto
- Aggiunta di foto
- Inversione della posizione delle foto
- Sostituzione di foto
- Modifica della posizione, dell'angolo e della dimensione delle foto
- Ritaglio di foto
- Inserimento di foto in riquadri
- Aggiunta di testo alle foto
- Salvataggio
- Apertura di file salvati

#### **Domande e risposte**

Come è possibile spostare (o copiare) i file salvati?

Guida Avanzata > Stampa da un computer > Stampa con le applicazioni software in dotazione > Stampa di etichette adesive > Avvio di Easy-PhotoPrint EX

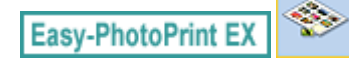

# **Avvio di Easy-PhotoPrint EX**

**1.** Nel menu Start, selezionare Tutti i programmi ((All) Programs) > Canon Utilities > Easy-PhotoPrint EX > Easy-PhotoPrint EX.

Easy-PhotoPrint EX si avvia e viene visualizzato il Menu.

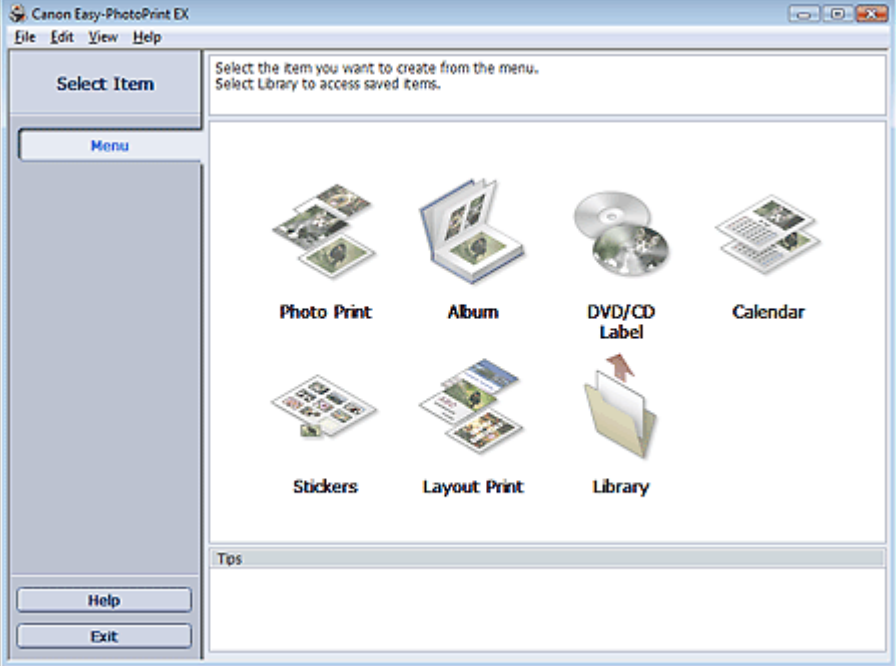

C

Selezione della carta e del layout e controlle controlle e controlle e Pagina 189 di 1040 pagine

#### Guida Avanzata

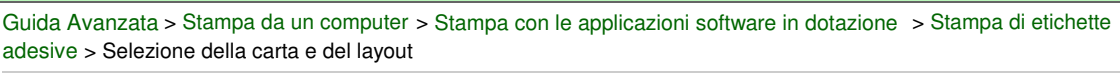

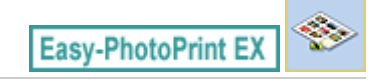

# **Selezione della carta e del layout**

**1.** Fare clic su Etichette adesive (Stickers) in Menu.

Viene visualizzata la schermata Imposta pagina (Page Setup).

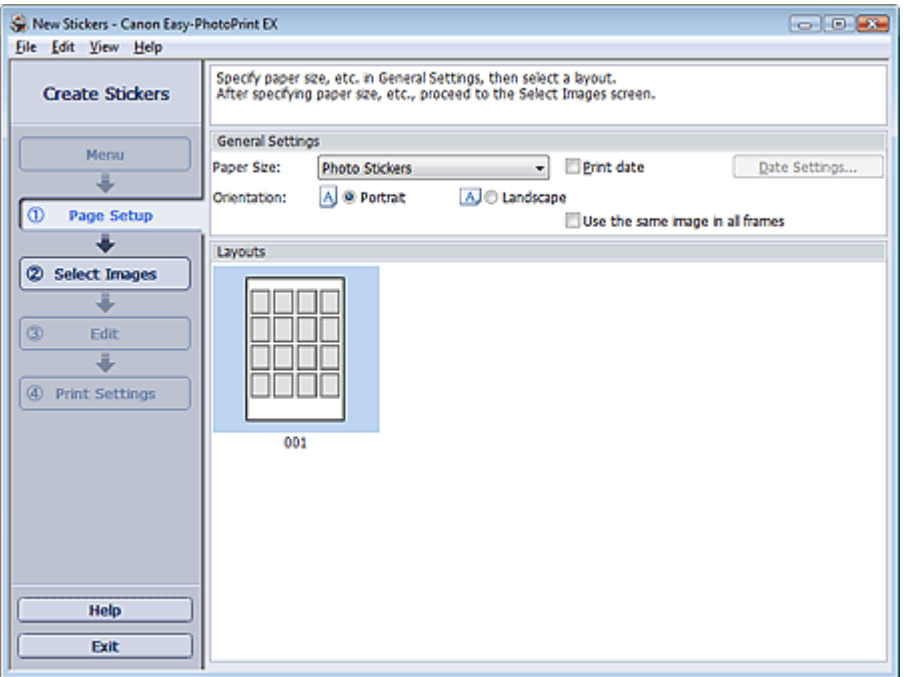

**2.** Impostare quanto segue nella sezione Impostazioni generali (General Settings):

Formato (Paper Size)

Orientamento (Orientation)

Stampa data (Print date)

Utilizza la stessa immagine in tutti i riquadri (Use the same image in all frames)

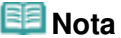

- Non è possibile selezionare formati carta diversi da Adesivi fotografici (Photo Stickers).
- Selezionare la casella di controllo Utilizza la stessa immagine in tutti i riquadri (Use the same image in all frames) per fare in modo che venga utilizzata la stessa immagine in tutti i riquadri della pagina.
- È possibile personalizzare la data (posizione, dimensione, colore e così via) nella finestra di dialogo Impostazioni data (Date Settings). Per visualizzare la finestra di dialogo Impostazioni data (Date Settings), selezionare la casella di controllo Stampa data (Print date), quindi fare clic su Impostazioni data... (Date Settings...).

## **Nota**

Per informazioni dettagliate sulla schermata Imposta pagina (Page Setup), consultare la Guida.

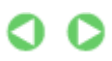

Guida Avanzata > Stampa da un computer > Stampa con le applicazioni software in dotazione > Stampa di etichette adesive > Selezione di una foto

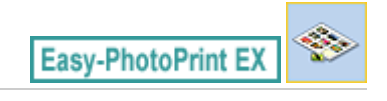

# **Selezione di una foto**

**1.** Fare clic su Seleziona immagini (Select Images).

Viene visualizzata la schermata Seleziona immagini (Select Images).

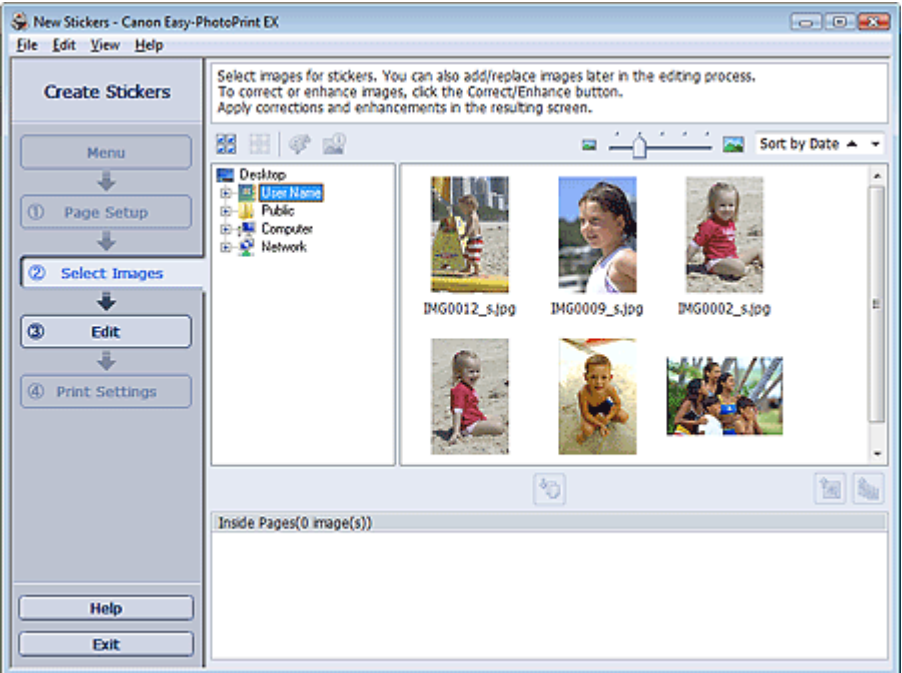

**2.** Nell'area della struttura delle cartelle, selezionare la cartella che contiene l'immagine da stampare.

Le immagini contenute nella cartella vengono visualizzate come miniature.

**3.** Selezionare le immagini da stampare e fare clic su (Importa su pagine interne).

Le immagini selezionate vengono visualizzate nell'area delle immagini selezionata.

È inoltre possibile selezionare le immagini da stampare trascinandole nell'area immagini selezionata.

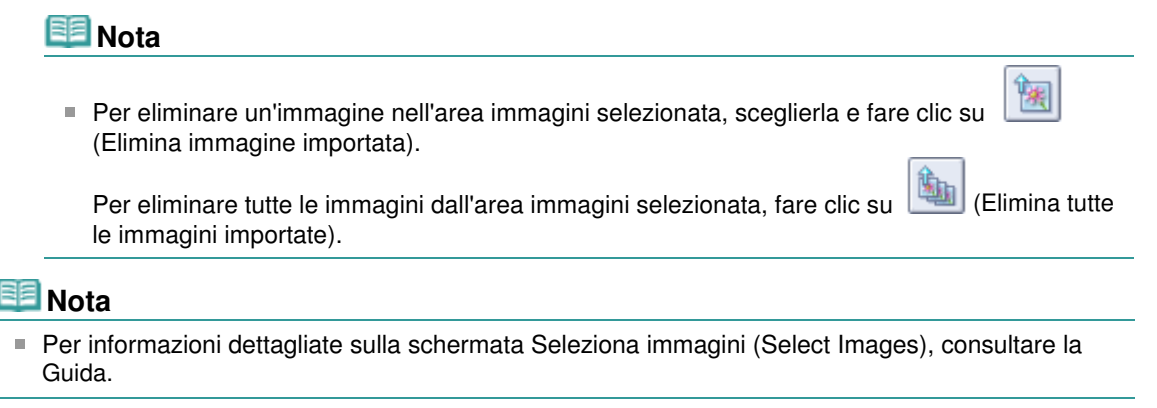

 $0<sub>o</sub>$ 

Guida Avanzata > Stampa da un computer > Stampa con le applicazioni software in dotazione > Stampa di etichette adesive > Modifica

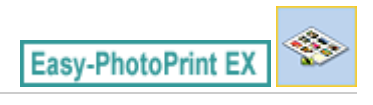

# **Modifica**

**1.** Fare clic su Modifica (Edit).

Viene visualizzata la schermata Modifica (Edit).

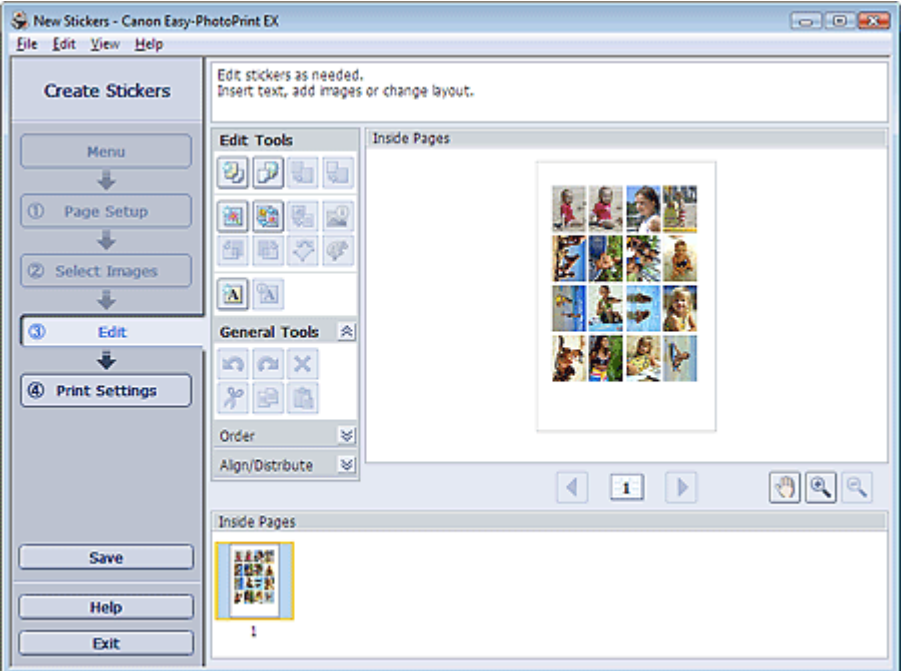

- **2.** Modificare le etichette adesive se necessario.
	- Aggiunta di foto
	- Inversione della posizione delle foto
	- Sostituzione di foto
	- Modifica della posizione, dell'angolo e della dimensione delle foto
	- Ritaglio di foto
	- Stampa della data sulle foto
	- Aggiunta di testo alle foto

## **Importante**

Se si esce da Easy-PhotoPrint EX senza salvare le etichette adesive modificate, le informazioni di modifica verranno eliminate. Si consiglia di salvare l'elemento modificato se si desidera modificarlo nuovamente in seguito. Salvataggio

## **E**Nota

Per informazioni dettagliate sulla schermata Modifica (Edit), consultare la Guida.

Guida Avanzata > Stampa da un computer > Stampa con le applicazioni software in dotazione > Stampa di etichette adesive > Stampa

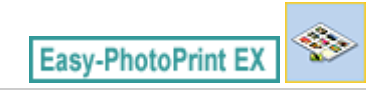

# **Stampa**

**1.** Fare clic su Impostazioni di stampa (Print Settings).

Viene visualizzata la schermata Impostazioni di stampa (Print Settings).

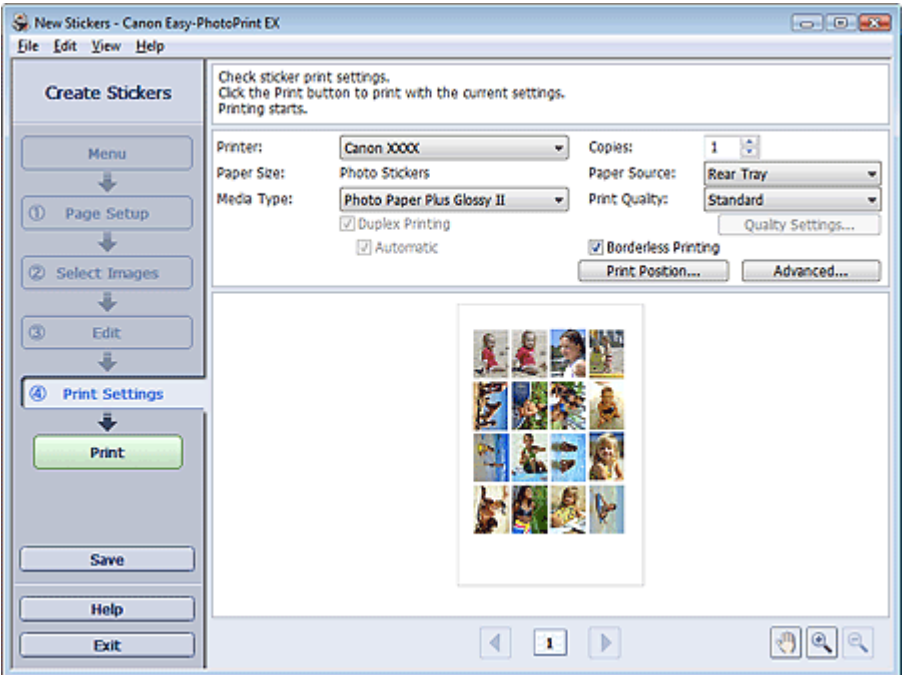

**2.** Impostare gli elementi riportati di seguito in base alla stampante e alla carta da utilizzare:

Stampante (Printer) Tipo di supporto (Media Type)

Copie (Copies)

Alimen. carta (Paper Source)

Qualità di stampa (Print Quality)

Stampa senza bordo (Borderless Printing)

## **EE** Nota

- I tipi di supporto possono variare in base al tipo di stampante e ai formati.
- L'alimentazione della carta può variare in base alla stampante e al tipo di supporto.
- È possibile impostare un livello di qualità di stampa personalizzato nella finestra di dialogo Impostazioni qualità di stampa (Print Quality Settings). Per visualizzare la finestra di dialogo Impostazioni qualità di stampa (Print Quality Settings), selezionare Personalizzato (Custom) per l'opzione Qualità di stampa (Print Quality) e fare clic su Impostazioni qualità... (Quality Settings...).
- La finestra di dialogo Regola posizione di stampa (Adjust Print Position) consente di regolare la posizione di stampa. Per visualizzare la finestra di dialogo Regola posizione di stampa (Adjust Print Position), fare clic su Posizione di stampa... (Print Position...).
- È possibile specificare l'intervallo di stampa e la quantità di estensione per la stampa senza bordo nella finestra di dialogo Impostazioni di stampa (Print Settings). Per visualizzare la finestra di dialogo Impostazioni di stampa (Print Settings), fare clic su Avanzate... (Advanced...).

**3.** Fare clic su Stampa (Print).

# **Nota**

Per informazioni dettagliate sulla schermata Impostazioni di stampa (Print Settings), consultare la Guida.

 $\bullet$ 

Guida Avanzata > Stampa da un computer > Stampa con le applicazioni software in dotazione > Stampa di un layout

**Easy-PhotoPrint EX** 

# **Stampa di un layout**

È possibile aggiungere del testo alle foto preferite e stamparle in un'ampia varietà di layout.

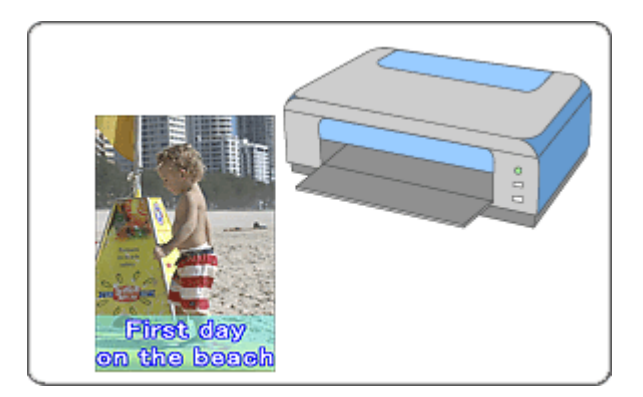

#### **Procedura**

- **1.** Avvio di Easy-PhotoPrint EX
- **2.** Selezione della carta e del layout
- **3.** Selezione di una foto
- **4.** Modifica
- **5.** Stampa

#### **Da provare**

- Correzione e miglioramento delle foto
- Modifica del layout
- Aggiunta di foto
- Inversione della posizione delle foto
- Sostituzione di foto
- Modifica della posizione, dell'angolo e della dimensione delle foto
- Ritaglio di foto
- Stampa della data sulle foto
- Aggiunta di testo alle foto
- Salvataggio
- Apertura di file salvati

#### **Domande e risposte**

Come è possibile spostare (o copiare) i file salvati?

Guida Avanzata > Stampa da un computer > Stampa con le applicazioni software in dotazione > Stampa di un layout > Avvio di Easy-PhotoPrint EX

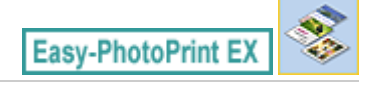

# **Avvio di Easy-PhotoPrint EX**

**1.** Nel menu Start, selezionare Tutti i programmi ((All) Programs) > Canon Utilities > Easy-PhotoPrint EX > Easy-PhotoPrint EX.

Easy-PhotoPrint EX si avvia e viene visualizzato il Menu.

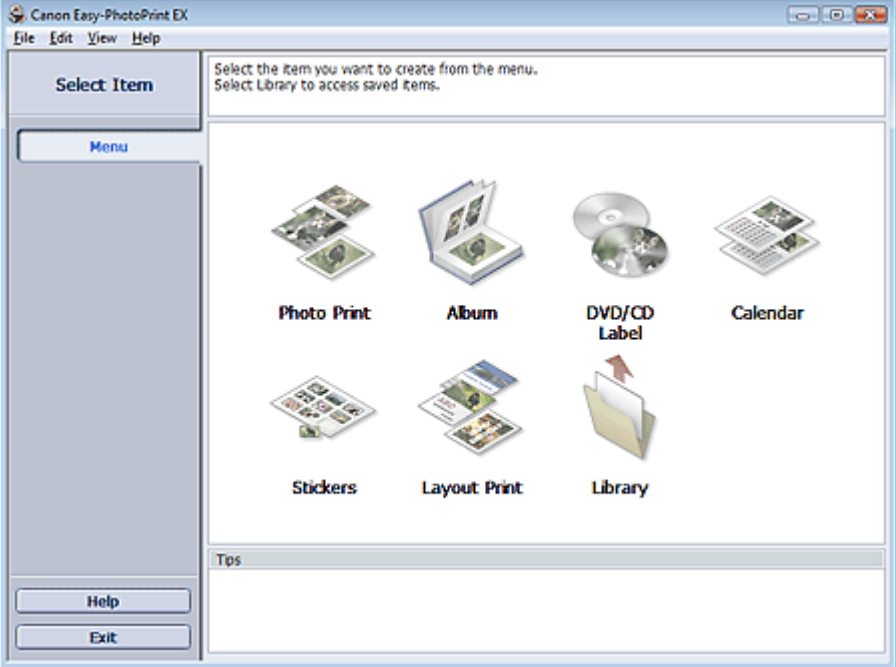

C

Selezione della carta e del layout e controlle del superior del pagina 197 di 1040 pagine

#### Guida Avanzata

Guida Avanzata > Stampa da un computer > Stampa con le applicazioni software in dotazione > Stampa di un layout > Selezione della carta e del layout

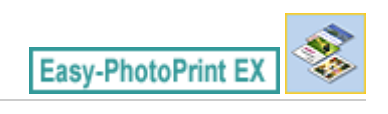

# **Selezione della carta e del layout**

**1.** Fare clic su Layout Stampa (Layout Print) nel Menu.

Viene visualizzata la schermata Imposta pagina (Page Setup).

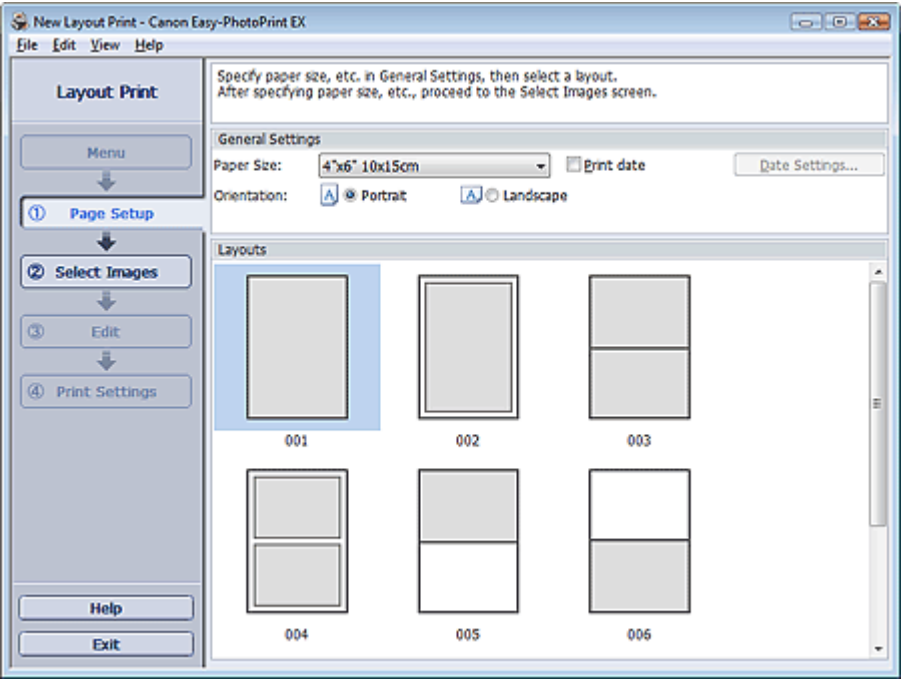

**2.** Impostare quanto segue nella sezione Impostazioni generali (General Settings):

Formato (Paper Size)

Orientamento (Orientation)

Stampa data (Print date)

## **EE** Nota

- Per i formati selezionabili, consultare la Guida.
- È possibile personalizzare la data (posizione, dimensione, colore e così via) nella finestra di dialogo Impostazioni data (Date Settings). Per visualizzare la finestra di dialogo Impostazioni data (Date Settings), selezionare la casella di controllo Stampa data (Print date), quindi fare clic su Impostazioni data... (Date Settings...).
- **3.** Selezionare un layout da Layout (Layouts).

#### **EE** Nota

Ilayout visualizzati possono variare in base all'Orientamento (Orientation).

#### **目**Nota

Per informazioni dettagliate sulla schermata Imposta pagina (Page Setup), consultare la Guida.

Guida Avanzata > Stampa da un computer > Stampa con le applicazioni software in dotazione > Stampa di un layout > Selezione di una foto

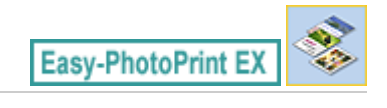

# **Selezione di una foto**

**1.** Fare clic su Seleziona immagini (Select Images).

Viene visualizzata la schermata Seleziona immagini (Select Images).

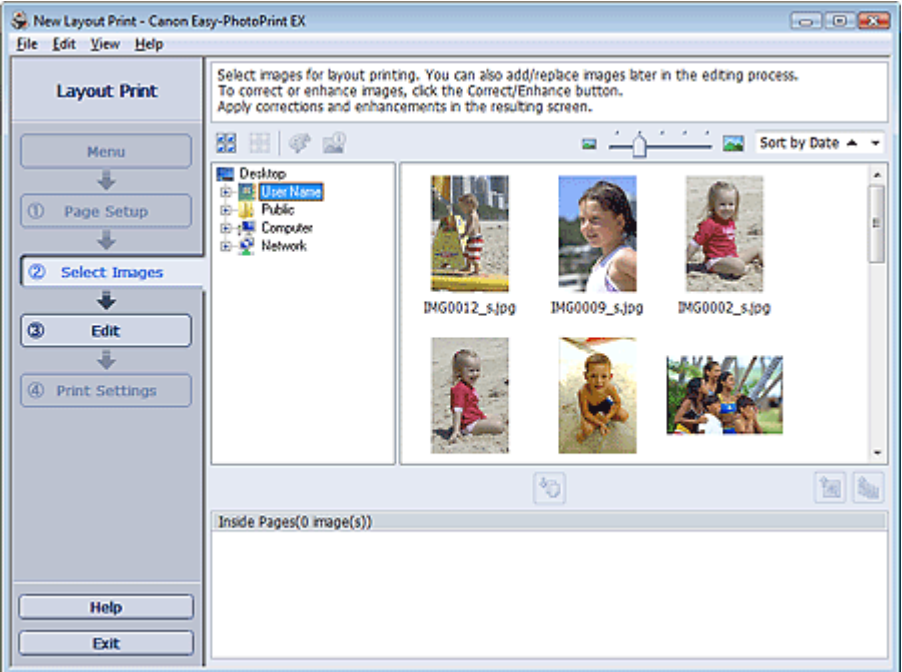

**2.** Nell'area della struttura delle cartelle, selezionare la cartella che contiene l'immagine da stampare.

Le immagini contenute nella cartella vengono visualizzate come miniature.

**3.** Selezionare le immagini da stampare e fare clic su (Importa su pagine interne).

Le immagini selezionate vengono visualizzate nell'area delle immagini selezionata.

È inoltre possibile selezionare le immagini da stampare trascinandole nell'area immagini selezionata.

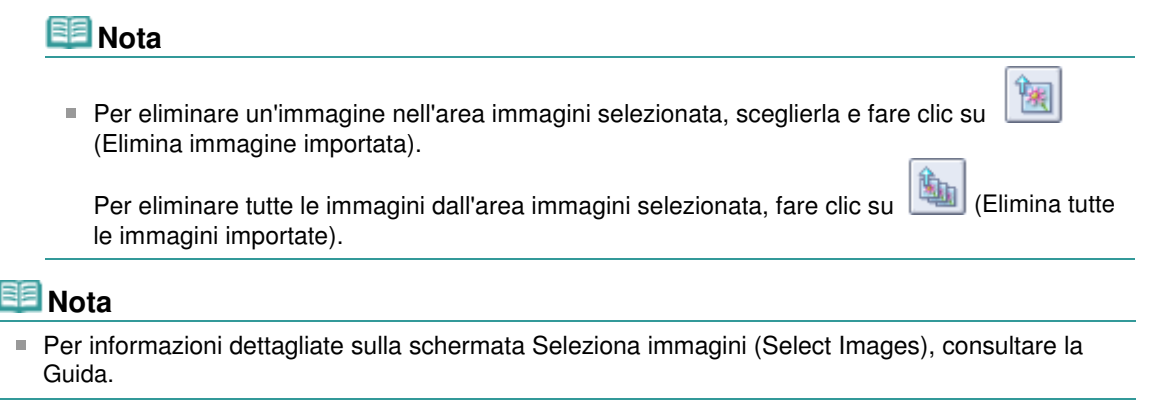

 $0<sub>o</sub>$ 

Guida Avanzata > Stampa da un computer > Stampa con le applicazioni software in dotazione > Stampa di un layout > Modifica

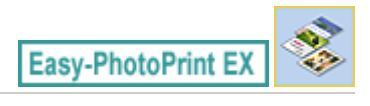

# **Modifica**

**1.** Fare clic su Modifica (Edit).

Viene visualizzata la schermata Modifica (Edit).

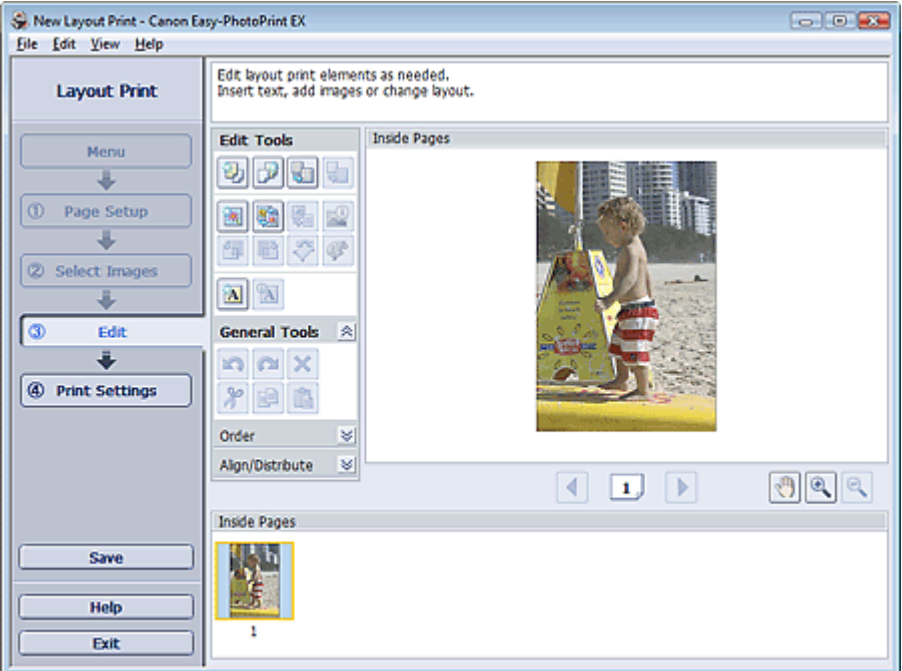

- **2.** Modificare il layout, se necessario.
	- Modifica del layout
	- Aggiunta di foto
	- Inversione della posizione delle foto
	- Sostituzione di foto
	- Modifica della posizione, dell'angolo e della dimensione delle foto
	- Ritaglio di foto
	- Stampa della data sulle foto
	- Aggiunta di testo alle foto

## **Importante**

- Le informazioni di modifica verranno eliminate se si esce da Easy-PhotoPrint EX senza salvare il layout modificato. Si consiglia di salvare l'elemento modificato se si desidera modificarlo nuovamente in seguito.
	- Salvataggio

## **EE** Nota

Per informazioni dettagliate sulla schermata Modifica (Edit), consultare la Guida.

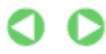

Guida Avanzata > Stampa da un computer > Stampa con le applicazioni software in dotazione > Stampa di un layout > Stampa

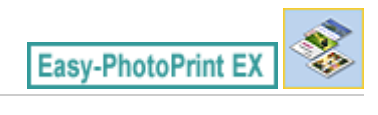

# **Stampa**

**1.** Fare clic su Impostazioni di stampa (Print Settings).

Viene visualizzata la schermata Impostazioni di stampa (Print Settings).

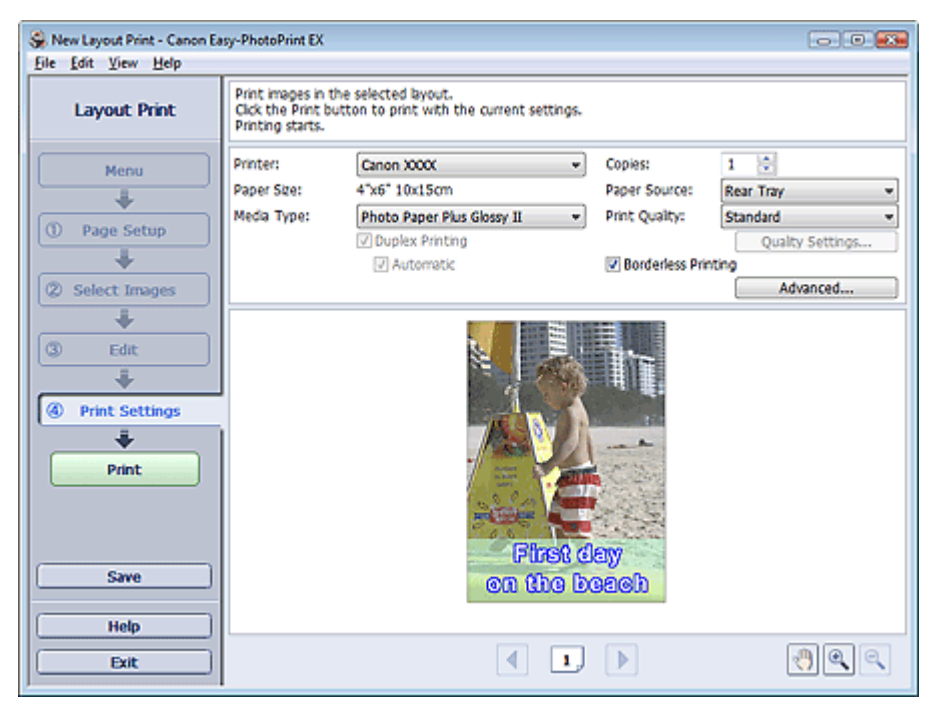

**2.** Impostare gli elementi riportati di seguito in base alla stampante e alla carta da utilizzare:

Stampante (Printer) Tipo di supporto (Media Type) Copie (Copies) Alimen. carta (Paper Source) Qualità di stampa (Print Quality) Stampa senza bordo (Borderless Printing)

## **EE** Nota

- I tipi di supporto possono variare in base al tipo di stampante e ai formati.
- L'opzione Stampa fronte/retro (Duplex Printing) viene visualizzata se il tipo di supporto e la stampante selezionati supportano la stampa fronte/retro. Selezionare questa casella di controllo per stampare su entrambi i lati del foglio.
- L'opzione Automatico (Automatic) viene visualizzata se si seleziona la casella di controllo Stampa fronte/retro (Duplex Printing) dopo aver selezionato una stampante che supporta la stampa fronte/retro automatica e un tipo di supporto idoneo per la stampa fronte/retro. Selezionare questa casella di controllo per stampare automaticamente su entrambi i lati del foglio.
- L'alimentazione della carta può variare in base alla stampante e al tipo di supporto.
- È possibile impostare un livello di qualità di stampa personalizzato nella finestra di dialogo  $\blacksquare$ Impostazioni qualità di stampa (Print Quality Settings). Per visualizzare la finestra di dialogo Impostazioni qualità di stampa (Print Quality Settings), selezionare Personalizzato (Custom)

per l'opzione Qualità di stampa (Print Quality) e fare clic su Impostazioni qualità... (Quality Settings...).

- Selezionare la casella di controllo Stampa senza bordo (Borderless Printing) per stampare foto senza bordo.
- È possibile specificare l'intervallo di stampa e la quantità di estensione per la stampa senza bordo nella finestra di dialogo Impostazioni di stampa (Print Settings). Per visualizzare la finestra di dialogo Impostazioni di stampa (Print Settings), fare clic su Avanzate... (Advanced...).
- **3.** Fare clic su Stampa (Print).

# **EE** Nota

Per informazioni dettagliate sulla schermata Impostazioni di stampa (Print Settings), consultare la Guida.

O

Guida Avanzata > Stampa da un computer > Stampa con le applicazioni software in dotazione > Correzione e miglioramento delle foto

**Easy-PhotoPrint EX** 

# **Correzione e miglioramento delle foto**

È possibile correggere o migliorare le immagini.

Fare clic sul pulsante (Correggi/Migliora immagini) nella schermata Seleziona immagini (Select Images) o Modifica (Edit) oppure nella schermata Layout/Stampa (Layout/Print) di Stampa foto (Photo Print). È possibile eseguire le modifiche e i miglioramenti riportati di seguito nella finestra Correggi/ Migliora immagini (Correct/Enhance Images).

## **Importante**

Per Stampa foto (Photo Print), se si seleziona Attiva profilo ICC (Enable ICC Profile) nella scheda Avanzate (Advanced) della finestra di dialogo Preferenze (Preferences), non sarà possibile correggere o migliorare le immagini.

## **Nota**

■ Per informazioni dettagliate sulla finestra Correggi/Migliora immagini (Correct/Enhance Images), consultare "Finestra Correggi/Migliora immagini (Correct/Enhance Images) ".

#### **Correzione automatica foto (Auto Photo Fix)**

Con questa funzione la scena acquisita viene analizzata in modo automatico e vengono applicate le modifiche più appropriate.

Utilizzo della funzione Correzione automatica foto

#### **Funzione Correzione occhi rossi (Red-Eye Correction)**

È possibile correggere l'effetto occhi rossi provocato dal flash della fotocamera.

Utilizzo della funzione Correzione occhi rossi (Red-Eye Correction)

#### **Funzione Schiarisci viso (Face Brightener)**

È possibile schiarire i volti che risultano in ombra a causa di uno sfondo molto luminoso.

Utilizzo della funzione Schiarisci viso (Face Brightener)

#### **Funzione Nitidezza viso (Face Sharpener)**

È possibile migliorare la nitidezza dei volti fuori fuoco di una foto.

Utilizzo della funzione Nitidezza viso (Face Sharpener)

#### **Funzione Smoothing digitale pelle (Digital Face Smoothing)**

È possibile migliorare la resa della pelle rimuovendo macchie e rughe.

Utilizzo della funzione Smoothing digitale pelle (Digital Face Smoothing)

#### **Funzione Strumento elimina macchie (Blemish Remover)**

È possibile rimuovere i difetti.

Utilizzo della funzione Strumento elimina macchie (Blemish Remover)

## **Regolazione immagine (Image Adjustment)**

- È possibile regolare la luminosità, il contrasto o rendere più nitida l'immagine.
- È anche possibile sfumare il contorno dei soggetti o rimuovere il colore di base.
- Regolazione delle immagini

Guida Avanzata > Stampa da un computer > Stampa con le applicazioni software in dotazione > Correzione e miglioramento delle foto > Utilizzo della funzione Correzione automatica foto

**Easy-PhotoPrint EX** 

# **Utilizzo della funzione Correzione automatica foto**

Applicare le correzioni ottimali in modo automatico alle foto utilizzate per un album, un calendario e così via.

#### **Importante**

La funzione Correzione automatica foto (Auto Photo Fix) non è disponibile in Stampa foto (Photo Print). Stampa foto (Photo Print) consente di applicare in modo automatico a tutte le foto le correzioni più opportune durante la stampa mediante la selezione di Correzione automatica foto (Auto Photo Fix) in Correzione colore per stampa (Color correction for printing) nella scheda Avanzate (Advanced) della finestra di dialogo Preferenze (Preferences). Per visualizzare la finestra

di dialogo Preferenze (Preferences), fare clic su <sup>Est</sup>i (Impostazioni) nella schermata Layout/Stampa (Layout/Print) o selezionare Preferenze... (Preferences...) dal menu File.

Una volta che un'immagine è stata corretta con Correzione automatica foto e salvata, non può più essere corretta utilizzando tale funzione. Inoltre Correzione automatica foto potrebbe non essere disponibile per le immagini modificate

utilizzando un'applicazione, una fotocamera digitale, ecc., prodotta da altre società.

**1.** Selezionare le foto nella schermata Seleziona immagini (Select Images), quindi fare clic su (Correggi/Migliora immagini).

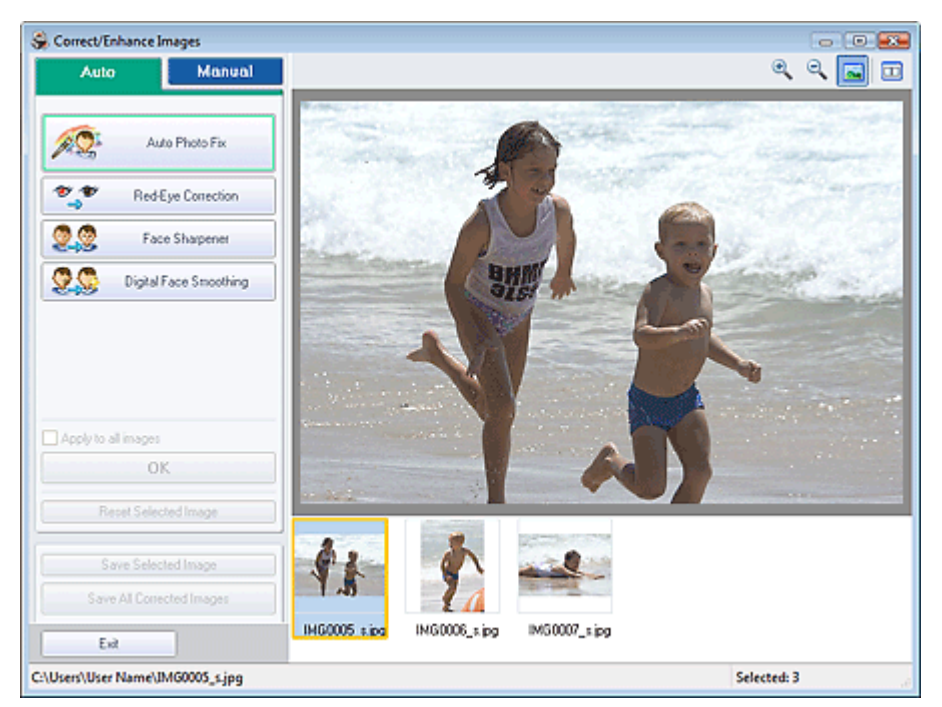

Viene visualizzata la finestra Correggi/Migliora immagini (Correct/Enhance Images).

## **Nota**

È inoltre possibile visualizzare la finestra Correggi/Migliora immagini (Correct/Enhance

Images) facendo clic su (Correggi/Migliora immagini) nella schermata Layout/Stampa (Layout/Print) oppure nella schermata Modifica (Edit). In questo caso, sarà possibile correggere o migliorare solo l'immagine visualizzata in anteprima.

Per informazioni dettagliate sulla finestra Correggi/Migliora immagini (Correct/Enhance  $\blacksquare$ Images), consultare " Finestra Correggi/Migliora immagini (Correct/Enhance Images) ". **2.** Selezionare l'immagine da correggere dall'elenco visualizzato nella parte inferiore della finestra Correggi/Migliora immagini (Correct/Enhance Images).

L'immagine viene visualizzata in anteprima.

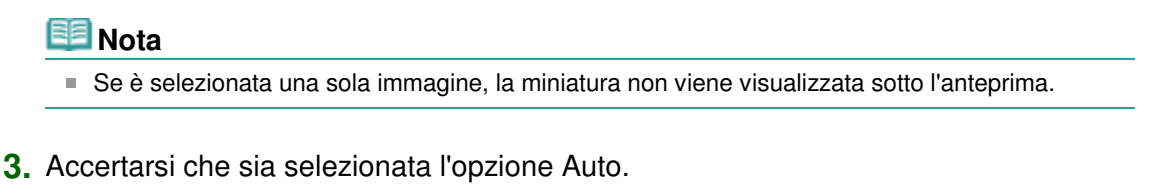

**4.** Fare clic su Correzione automatica foto (Auto Photo Fix), quindi su OK.

L'intera foto viene corretta automaticamente e viene visualizzato il simbolo (Correzione/ Miglioramento) nell'angolo in alto a sinistra dell'immagine.

#### **EE** Nota

- Fare clic su  $\Box$  (Confronta) per visualizzare le immagini affiancate prima e dopo la correzione, in modo da poterle confrontare e verificarne il risultato.
- Fare clic su Ripristina immagine selezionata (Reset Selected Image) per annullare l'operazione di correzione.
- Se si desidera applicare contemporaneamente la correzione a tutte le immagini scelte, selezionare la casella di controllo Applica a tutte le immagini (Apply to all images).
- Selezionare la casella di controllo Assegnare priorità a informazioni Exif (Prioritize Exif Info) per applicare le correzioni principalmente in base alle impostazioni selezionate al momento dello scatto.

Deselezionare questa casella di controllo per applicare le correzioni in base ai risultati dell'analisi delle immagini. Normalmente è consigliabile selezionare questa impostazione.

**5.** Fare clic su Salva immagine selezionata (Save Selected Image) o Salva tutte le immagini corrette (Save All Corrected Images).

È possibile salvare le immagini corrette come file nuovi.

#### **EE** Nota

- Per salvare solo l'immagine migliore, fare clic su Salva immagine selezionata (Save Selected Image). Per salvare tutte le immagini, fare clic su Salva tutte le immagini corrette (Save All Corrected Images).
- È possibile salvare le immagini corrette solo nel formato file JPEG/Exif.
- **6.** Fare clic su Esci (Exit).

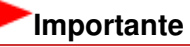

Se si esce dall'applicazione senza salvare le immagini corrette, le correzioni verranno eliminate.

Utilizzo della funzione Correzione occhi rossi (Red-Eye Correction) Pagina 209 di 1040 pagine

#### Guida Avanzata

Guida Avanzata > Stampa da un computer > Stampa con le applicazioni software in dotazione > Correzione e miglioramento delle foto > Utilizzo della funzione Correzione occhi rossi (Red-Eye Correction)

**Easy-PhotoPrint EX** 

# **Utilizzo della funzione Correzione occhi rossi (Red-Eye Correction)**

È possibile correggere l'effetto occhi rossi provocato dal flash della fotocamera.

La funzione di correzione occhi rossi (Red-Eye Correction) può essere utilizzata automaticamente o manualmente.

## **Nota**

 $\bar{\phantom{a}}$ Stampa foto (Photo Print) consente di correggere automaticamente l'effetto occhi rossi durante la stampa. Per eseguire la correzione automaticamente, selezionare Abilita correzione automatica foto (Enable Auto Photo Fix) in Correzione colore per stampa (Color correction for printing) nella scheda Avanzate (Advanced) della finestra di dialogo Preferenze (Preferences) e selezionare la casella di controllo Abilita correzione occhi rossi (Enable Red-Eye Correction).

**1.** Selezionare le foto nella schermata Seleziona immagini (Select Images), quindi fare clic su (Correggi/Migliora immagini).

Viene visualizzata la finestra Correggi/Migliora immagini (Correct/Enhance Images).

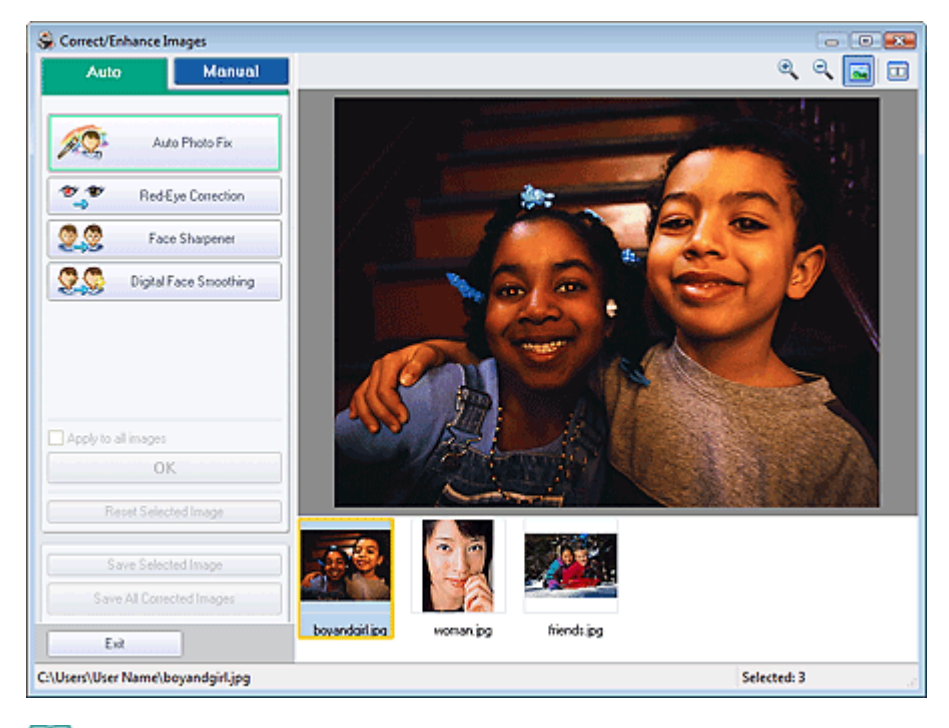

## **EE** Nota

È inoltre possibile visualizzare la finestra Correggi/Migliora immagini (Correct/Enhance

Images) facendo clic su (Correggi/Migliora immagini) nella schermata Layout/Stampa (Layout/Print) oppure nella schermata Modifica (Edit). In questo caso, sarà possibile correggere o migliorare solo l'immagine visualizzata in anteprima.

- Per informazioni dettagliate sulla finestra Correggi/Migliora immagini (Correct/Enhance Images), consultare " Finestra Correggi/Migliora immagini (Correct/Enhance Images) ".
- **2.** Selezionare l'immagine da correggere dall'elenco visualizzato nella parte inferiore della finestra Correggi/Migliora immagini (Correct/Enhance Images).

L'immagine viene visualizzata in anteprima.

# **EE** Nota

Se è selezionata una sola immagine, la miniatura non viene visualizzata sotto l'anteprima.

#### **Correzione automatica**

- **3.** Accertarsi che sia selezionata l'opzione Auto.
- **4.** Fare clic su Correzione occhi rossi (Red-Eye Correction).
- **5.** Fare clic su OK.

L'effetto occhi rossi viene corretto e viene visualizzato il simbolo (Correzione/Miglioramento) nell'angolo in alto a sinistra dell'immagine.

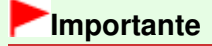

A seconda dell'immagine, è possibile correggere altre aree oltre agli occhi.

#### **EE** Nota

- Fare clic su  $\Box$  (Confronta) per visualizzare le immagini affiancate prima e dopo la correzione, in modo da poterle confrontare e verificarne il risultato.
- Fare clic su Ripristina immagine selezionata (Reset Selected Image) per annullare l'operazione di correzione.
- Se si desidera applicare contemporaneamente la correzione a tutte le immagini scelte, selezionare la casella di controllo Applica a tutte le immagini (Apply to all images).

#### **Correzione manuale**

- **3.** Fare clic su Manuale (Manual), quindi su Correggi/Migliora (Correct/Enhance).
- **4.** Fare clic su Correzione occhi rossi (Red-Eye Correction).

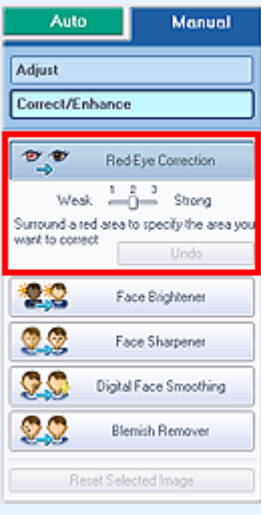

#### **EE** Nota

- I livelli di effetto possono essere modificati utilizzando l'indicatore scorrevole sotto Correzione occhi rossi (Red-Eye Correction).
- Spostare il cursore sull'immagine. La forma del cursore cambia in (Pennello).

**5.** Trascinare il cursore per selezionare l'area rossa che si desidera correggere, quindi fare clic su OK visibile sull'immagine.

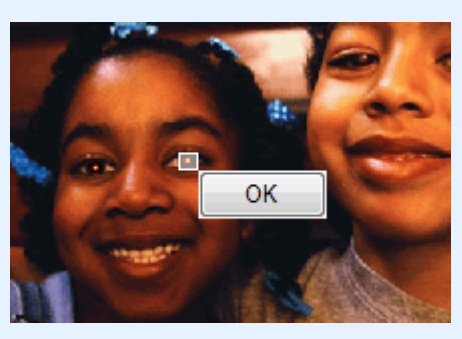

L'effetto occhi rossi viene corretto e viene visualizzato il simbolo (Correzione/Miglioramento) nell'angolo in alto a sinistra dell'immagine.

#### **Nota**

Fare clic su Annulla (Undo) per annullare l'operazione di correzione precedente.

**6.** Fare clic su Salva immagine selezionata (Save Selected Image) o Salva tutte le immagini corrette (Save All Corrected Images).

È possibile salvare le immagini corrette come file nuovi.

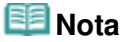

- Per salvare solo l'immagine migliore, fare clic su Salva immagine selezionata (Save Selected Image). Per salvare tutte le immagini, fare clic su Salva tutte le immagini corrette (Save All Corrected Images).
- È possibile salvare le immagini corrette solo nel formato file JPEG/Exif.

**7.** Fare clic su Esci (Exit).

## **Importante**

Se si esce dall'applicazione senza salvare le immagini corrette, le correzioni verranno  $\mathbb{R}^+$ eliminate.

Guida Avanzata > Stampa da un computer > Stampa con le applicazioni software in dotazione > Correzione e miglioramento delle foto > Utilizzo della funzione Schiarisci viso (Face Brightener)

**Easy-PhotoPrint EX** 

# **Utilizzo della funzione Schiarisci viso (Face Brightener)**

È possibile schiarire i volti che risultano in ombra a causa di uno sfondo molto luminoso.

## **Nota**

È possibile schiarire in modo automatico le foto che risultano troppo scure a causa di uno sfondo molto luminoso selezionando Correzione automatica foto. Se la correzione apportata non è sufficiente, si consiglia di selezionare la funzione Schiarisci viso. Utilizzo della funzione Correzione automatica foto

**1.** Selezionare le foto nella schermata Seleziona immagini (Select Images), quindi fare clic su (Correggi/Migliora immagini).

Viene visualizzata la finestra Correggi/Migliora immagini (Correct/Enhance Images).

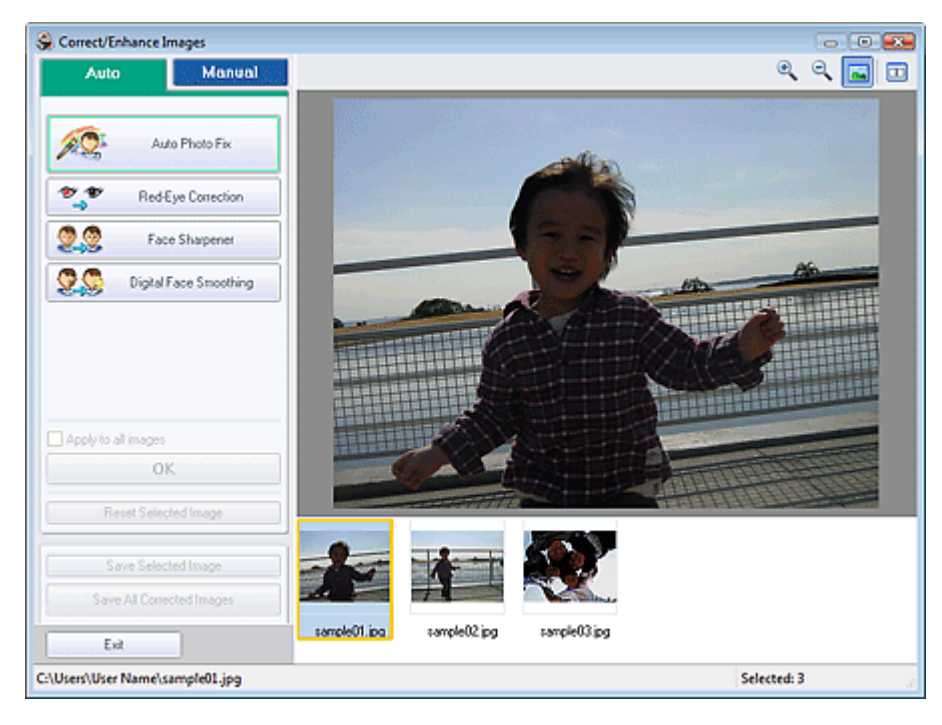

## **Nota**

È inoltre possibile visualizzare la finestra Correggi/Migliora immagini (Correct/Enhance

Images) facendo clic su (Correggi/Migliora immagini) nella schermata Layout/Stampa (Layout/Print) oppure nella schermata Modifica (Edit). In questo caso, sarà possibile correggere o migliorare solo l'immagine visualizzata in anteprima.

- Per informazioni dettagliate sulla finestra Correggi/Migliora immagini (Correct/Enhance Images), consultare " Finestra Correggi/Migliora immagini (Correct/Enhance Images) ".
- **2.** Selezionare l'immagine da correggere dall'elenco visualizzato nella parte inferiore della finestra Correggi/Migliora immagini (Correct/Enhance Images).

L'immagine viene visualizzata in anteprima.

## **EE** Nota

Se è selezionata una sola immagine, la miniatura non viene visualizzata sotto l'anteprima.

- **3.** Fare clic su Manuale (Manual), quindi su Correggi/Migliora (Correct/Enhance).
- **4.** Fare clic su Schiarisci viso (Face Brightener).

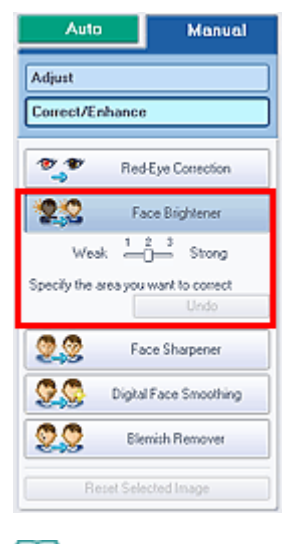

## **Nota**

- I livelli di effetto possono essere modificati utilizzando l'indicatore scorrevole visualizzato sotto Schiarisci viso (Face Brightener).
- Spostare il cursore sull'immagine. La forma del cursore cambia in  $+$  (Croce).
- **5.** Trascinare il cursore per selezionare l'area che si desidera correggere, quindi fare clic su OK visualizzato sull'immagine.

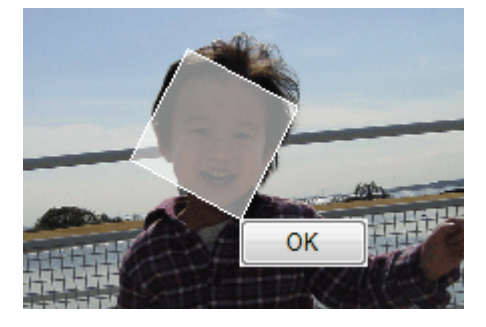

L'intera immagine viene corretta in modo che l'area selezionata contenente il viso venga schiarita e venga visualizzato il simbolo (Correzione/Miglioramento) nell'angolo in alto a sinistra dell'immagine.

#### **Nota**

- È anche possibile trascinare il cursore per ruotare l'area selezionata.
- Fare clic su Annulla (Undo) per annullare l'operazione di correzione precedente.
- **6.** Fare clic su Salva immagine selezionata (Save Selected Image) o Salva tutte le immagini corrette (Save All Corrected Images).

È possibile salvare le immagini corrette come file nuovi.

#### **EE** Nota

- Per salvare solo l'immagine migliore, fare clic su Salva immagine selezionata (Save Selected Image). Per salvare tutte le immagini, fare clic su Salva tutte le immagini corrette (Save All Corrected Images).
- È possibile salvare le immagini corrette solo nel formato file JPEG/Exif.

**7.** Fare clic su Esci (Exit).

## **Importante**

Se si esce dall'applicazione senza salvare le immagini corrette, le correzioni verranno eliminate.

Guida Avanzata > Stampa da un computer > Stampa con le applicazioni software in dotazione > Correzione e miglioramento delle foto > Utilizzo della funzione Nitidezza viso (Face Sharpener)

**Easy-PhotoPrint EX** 

# **Utilizzo della funzione Nitidezza viso (Face Sharpener)**

È possibile migliorare la nitidezza dei volti fuori fuoco di una foto.

La funzione di nitidezza viso (Face Sharpener) può essere utilizzata automaticamente o manualmente.

**1.** Selezionare le foto nella schermata Seleziona immagini (Select Images), quindi fare clic su (Correggi/Migliora immagini).

Viene visualizzata la finestra Correggi/Migliora immagini (Correct/Enhance Images).

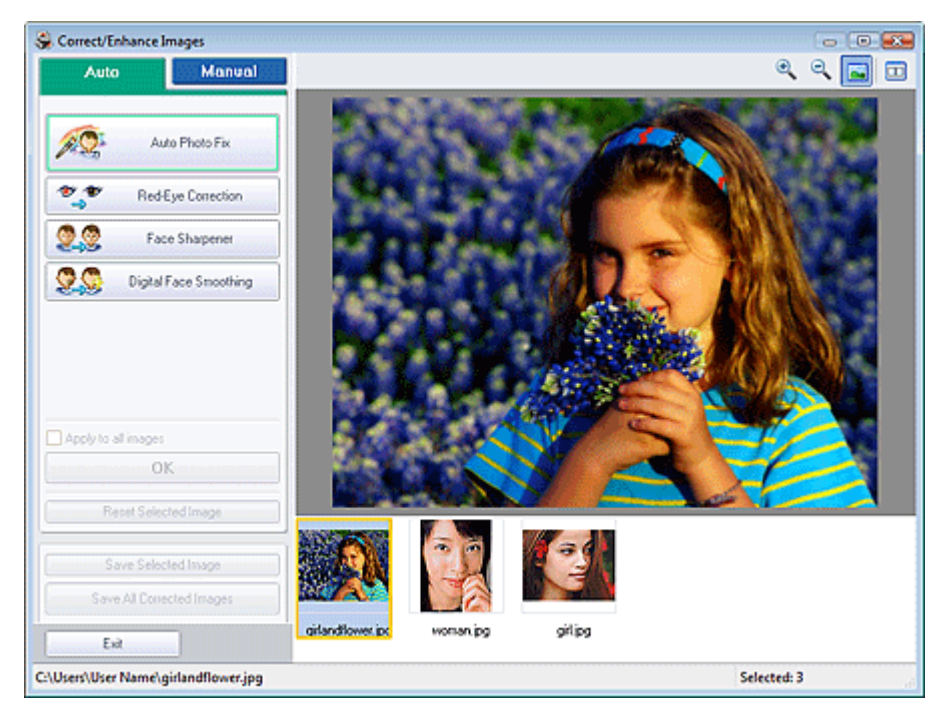

## **EE** Nota

È inoltre possibile visualizzare la finestra Correggi/Migliora immagini (Correct/Enhance

Images) facendo clic su (Correggi/Migliora immagini) nella schermata Layout/Stampa (Layout/Print) oppure nella schermata Modifica (Edit). In questo caso, sarà possibile correggere o migliorare solo l'immagine visualizzata in anteprima.

- Per informazioni dettagliate sulla finestra Correggi/Migliora immagini (Correct/Enhance Images), consultare " Finestra Correggi/Migliora immagini (Correct/Enhance Images) ".
- **2.** Selezionare l'immagine da correggere dall'elenco visualizzato nella parte inferiore della finestra Correggi/Migliora immagini (Correct/Enhance Images).

L'immagine viene visualizzata in anteprima.

## **EE** Nota

Se è selezionata una sola immagine, la miniatura non viene visualizzata sotto l'anteprima.

**Correzione automatica**

- **3.** Accertarsi che sia selezionata l'opzione Auto.
- **4.** Fare clic su Nitidezza viso (Face Sharpener).

## **EE** Nota

- I livelli di effetto possono essere modificati utilizzando il cursore a scorrimento visualizzato sotto Nitidezza viso (Face Sharpener).
- **5.** Fare clic su OK.

Il viso del soggetto appare più nitido e viene visualizzato il simbolo (Correzione/Miglioramento) nell'angolo in alto a sinistra dell'immagine.

#### **Nota**

- Fare clic su  $\Box$  (Confronta) per visualizzare le immagini affiancate prima e dopo la correzione, in modo da poterle confrontare e verificarne il risultato.
- Fare clic su Ripristina immagine selezionata (Reset Selected Image) per annullare l'operazione di correzione.
- Se si desidera applicare contemporaneamente la correzione a tutte le immagini scelte, selezionare la casella di controllo Applica a tutte le immagini (Apply to all images).

#### **Correzione manuale**

- **3.** Fare clic su Manuale (Manual), quindi su Correggi/Migliora (Correct/Enhance).
- **4.** Fare clic su Nitidezza viso (Face Sharpener).

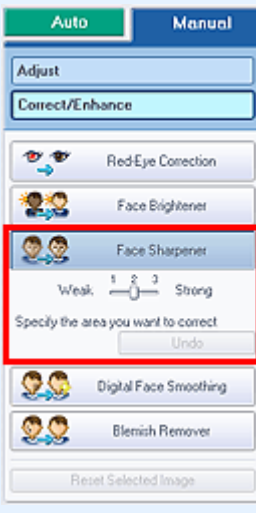

#### **Nota**

- I livelli di effetto possono essere modificati utilizzando il cursore a scorrimento visualizzato sotto Nitidezza viso (Face Sharpener).
- Spostare il cursore sull'immagine. La forma del cursore cambia in  $+$  (Croce).
- **5.** Trascinare il cursore per selezionare l'area che si desidera correggere, quindi fare clic su OK visualizzato sull'immagine.
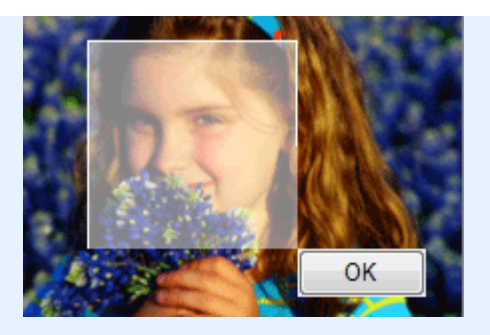

L'area del viso del soggetto all'interno e intorno all'area selezionata viene resa più nitida e viene visualizzato il simbolo (Correzione/Miglioramento) nell'angolo in alto a sinistra dell'immagine.

## **Nota**

- È anche possibile trascinare il cursore per ruotare l'area selezionata.
- Fare clic su Annulla (Undo) per annullare l'operazione di correzione precedente.
- **6.** Fare clic su Salva immagine selezionata (Save Selected Image) o Salva tutte le immagini corrette (Save All Corrected Images).

È possibile salvare le immagini corrette come file nuovi.

## **Nota**

- Per salvare solo l'immagine migliore, fare clic su Salva immagine selezionata (Save Selected Image). Per salvare tutte le immagini, fare clic su Salva tutte le immagini corrette (Save All Corrected Images).
- È possibile salvare le immagini corrette solo nel formato file JPEG/Exif.
- **7.** Fare clic su Esci (Exit).

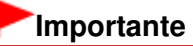

Se si esce dall'applicazione senza salvare le immagini corrette, le correzioni verranno eliminate.

Utilizzo della funzione Smoothing digitale pelle (Digital Face Smoothing) Pagina 218 di 1040 pagine

### Guida Avanzata

Guida Avanzata > Stampa da un computer > Stampa con le applicazioni software in dotazione > Correzione e miglioramento delle foto > Utilizzo della funzione Smoothing digitale pelle (Digital Face Smoothing)

**Easy-PhotoPrint EX** 

## **Utilizzo della funzione Smoothing digitale pelle (Digital Face Smoothing)**

È possibile migliorare la resa della pelle rimuovendo macchie e rughe.

La funzione di smoothing digitale (Face Smoothing) pelle può essere utilizzata automaticamente o manualmente.

**1.** Selezionare le foto nella schermata Seleziona immagini (Select Images), quindi fare clic su (Correggi/Migliora immagini).

Viene visualizzata la finestra Correggi/Migliora immagini (Correct/Enhance Images).

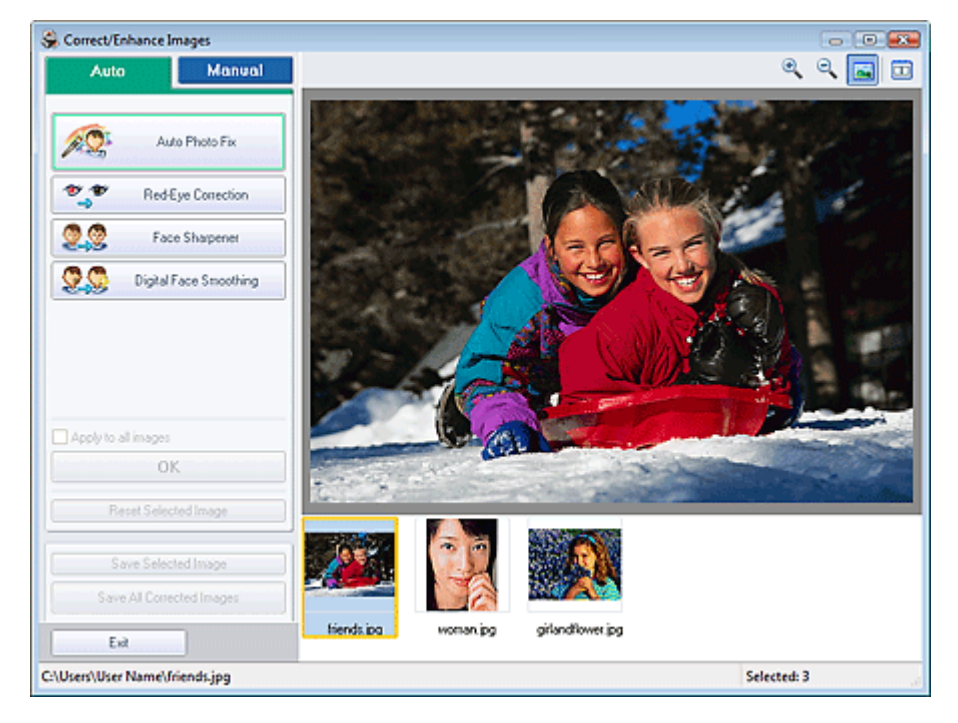

### **EE** Nota

- È inoltre possibile visualizzare la finestra Correggi/Migliora immagini (Correct/Enhance Images) facendo clic su (Correggi/Migliora immagini) nella schermata Layout/Stampa
- (Layout/Print) oppure nella schermata Modifica (Edit). In questo caso, sarà possibile correggere o migliorare solo l'immagine visualizzata in anteprima.
- Per informazioni dettagliate sulla finestra Correggi/Migliora immagini (Correct/Enhance  $\mathbb{R}^2$ Images), consultare " Finestra Correggi/Migliora immagini (Correct/Enhance Images) ".
- **2.** Selezionare l'immagine da migliorare dall'elenco visualizzato nella parte inferiore della finestra Correggi/Migliora immagini (Correct/Enhance Images).

L'immagine viene visualizzata in anteprima.

### **Nota**

Se è selezionata una sola immagine, la miniatura non viene visualizzata sotto l'anteprima.

### **Miglioramento automatico**

- **3.** Accertarsi che sia selezionata l'opzione Auto.
- **4.** Fare clic su Smoothing digitale pelle (Digital Face Smoothing).

## **EE** Nota

I livelli di effetto possono essere modificati utilizzando l'indicatore scorrevole visualizzato sotto Smoothing digitale pelle (Digital Face Smoothing).

### **5.** Fare clic su OK.

Il viso del soggetto viene reso in modo più naturale e viene visualizzato il simbolo (Correzione/ Miglioramento) nell'angolo in alto a sinistra dell'immagine.

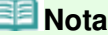

- Fare clic su  $\Box$  (Confronta) per visualizzare le immagini affiancate prima e dopo il miglioramento, in modo da poterle confrontare e verificarne il risultato.
- Fare clic su Ripristina immagine selezionata (Reset Selected Image) per annullare l'operazione di miglioramento.
- Se si desidera applicare contemporaneamente il miglioramento a tutte le immagini scelte, selezionare la casella di controllo Applica a tutte le immagini (Apply to all images).

#### **Miglioramento manuale**

- **3.** Fare clic su Manuale (Manual), quindi su Correggi/Migliora (Correct/Enhance).
- **4.** Fare clic su Smoothing digitale pelle (Digital Face Smoothing).

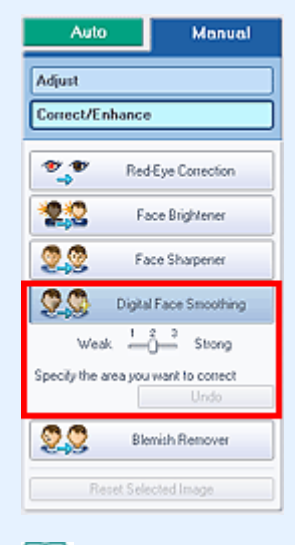

## 图 Nota

- I livelli di effetto possono essere modificati utilizzando l'indicatore scorrevole visualizzato sotto Smoothing digitale pelle (Digital Face Smoothing).
- Spostare il cursore sull'immagine. La forma del cursore cambia in  $+$  (Croce).
- **5.** Trascinare il cursore per selezionare l'area che si desidera migliorare, quindi fare clic su OK visualizzato sull'immagine.

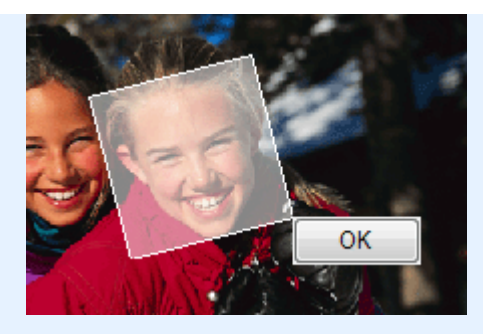

La pelle del soggetto all'interno e intorno all'area selezionata viene resa in modo più naturale e viene visualizzato il simbolo (Correzione/Miglioramento) nell'angolo in alto a sinistra dell'immagine.

### **EE** Nota

- È anche possibile trascinare il cursore per ruotare l'area selezionata.
- Fare clic su Annulla (Undo) per annullare l'operazione precedente.
- **6.** Fare clic su Salva immagine selezionata (Save Selected Image) o Salva tutte le immagini corrette (Save All Corrected Images).

È possibile salvare le immagini migliorate come file nuovi.

#### BE **Nota**

- Per salvare solo l'immagine migliore, fare clic su Salva immagine selezionata (Save Selected Image). Per salvare tutte le immagini, fare clic su Salva tutte le immagini corrette (Save All Corrected Images).
- È possibile salvare le immagini migliorate solo nel formato file JPEG/Exif.

### **7.** Fare clic su Esci (Exit).

## **Importante**

Se si esce dall'applicazione senza salvare le immagini migliorate, i miglioramenti verranno eliminati.

Utilizzo della funzione Strumento elimina macchie (Blemish Remover) Pagina 221 di 1040 pagine

## Guida Avanzata

Guida Avanzata > Stampa da un computer > Stampa con le applicazioni software in dotazione > Correzione e miglioramento delle foto > Utilizzo della funzione Strumento elimina macchie (Blemish Remover)

**Easy-PhotoPrint EX** 

## **Utilizzo della funzione Strumento elimina macchie (Blemish Remover)**

È possibile rimuovere i difetti.

**1.** Selezionare le foto nella schermata Seleziona immagini (Select Images), quindi fare clic su (Correggi/Migliora immagini).

Correct/Enhance Images  $-0.0$ Manual  $\circ$   $\circ$   $\Box$   $\Box$ Auto ÆQ. Auto Photo Fix  $\mathbf{v}$ Red-Eye Correction 9.9 Face Sharpener 99 Digital Face Smoothing Apply to all image OK Saive All Corr Exit C:\Users\User Name\girl.jpg Selected: 3

Viene visualizzata la finestra Correggi/Migliora immagini (Correct/Enhance Images).

## **EE** Nota

È inoltre possibile visualizzare la finestra Correggi/Migliora immagini (Correct/Enhance

Images) facendo clic su (Correggi/Migliora immagini) nella schermata Layout/Stampa (Layout/Print) oppure nella schermata Modifica (Edit). In questo caso, sarà possibile correggere o migliorare solo l'immagine visualizzata in anteprima.

- Per informazioni dettagliate sulla finestra Correggi/Migliora immagini (Correct/Enhance Images), consultare " Finestra Correggi/Migliora immagini (Correct/Enhance Images) ".
- **2.** Selezionare l'immagine da migliorare dall'elenco visualizzato nella parte inferiore della finestra Correggi/Migliora immagini (Correct/Enhance Images).

L'immagine viene visualizzata in anteprima.

## **Nota**

Se è selezionata una sola immagine, la miniatura non viene visualizzata sotto l'anteprima.  $\mathbb{R}^2$ 

- **3.** Fare clic su Manuale (Manual), quindi su Correggi/Migliora (Correct/Enhance).
- **4.** Fare clic su Strumento elimina macchie (Blemish Remover).

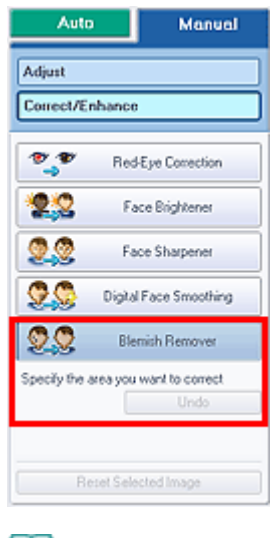

### **Nota**

- Spostare il cursore sull'immagine. La forma del cursore cambia in  $+$  (Croce).
- **5.** Trascinare il cursore per selezionare l'area che si desidera migliorare, quindi fare clic su OK visualizzato sull'immagine.

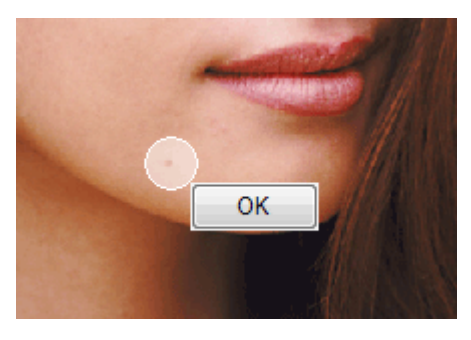

Œ I difetti all'interno e intorno all'area selezionata vengono rimossi e viene visualizzato il simbolo (Correzione/Miglioramento) nell'angolo in alto a sinistra dell'immagine.

### **EE** Nota

Fare clic su Annulla (Undo) per annullare l'operazione precedente.

**6.** Fare clic su Salva immagine selezionata (Save Selected Image) o Salva tutte le immagini corrette (Save All Corrected Images).

È possibile salvare le immagini migliorate come file nuovi.

## **EE** Nota

- Per salvare solo l'immagine migliore, fare clic su Salva immagine selezionata (Save Selected Image). Per salvare tutte le immagini, fare clic su Salva tutte le immagini corrette (Save All Corrected Images).
- È possibile salvare le immagini migliorate solo nel formato file JPEG/Exif.

### **7.** Fare clic su Esci (Exit).

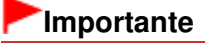

Se si esce dall'applicazione senza salvare le immagini migliorate, i miglioramenti verranno eliminati.

Regolazione delle immagini Pagina 223 di 1040 pagine

### Guida Avanzata

Guida Avanzata > Stampa da un computer > Stampa con le applicazioni software in dotazione > Correzione e miglioramento delle foto > Regolazione delle immagini

**Easy-PhotoPrint EX** 

## **Regolazione delle immagini**

È possibile eseguire regolazioni accurate di luminosità, contrasto e altri parametri delle immagini.

**1.** Selezionare le foto nella schermata Seleziona immagini (Select Images), quindi fare clic su (Correggi/Migliora immagini).

Viene visualizzata la finestra Correggi/Migliora immagini (Correct/Enhance Images).

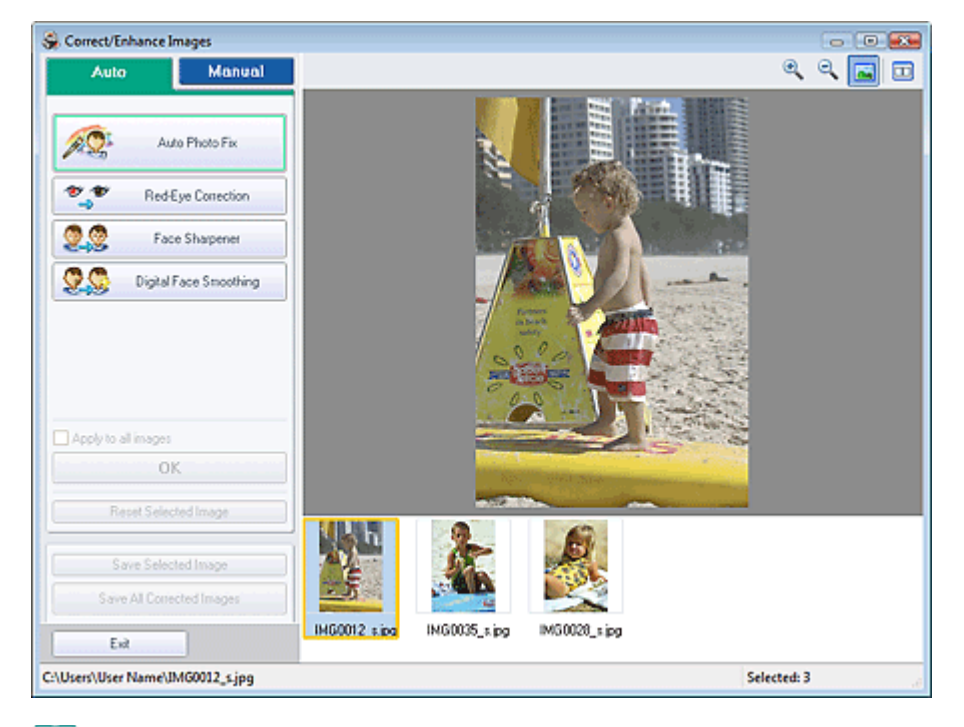

### **Nota**

È inoltre possibile visualizzare la finestra Correggi/Migliora immagini (Correct/Enhance

Images) facendo clic su (Correggi/Migliora immagini) nella schermata Layout/Stampa (Layout/Print) oppure nella schermata Modifica (Edit). In questo caso, sarà possibile correggere o migliorare solo l'immagine visualizzata in anteprima.

- Per informazioni dettagliate sulla finestra Correggi/Migliora immagini (Correct/Enhance  $\mathbb{R}^2$ Images), consultare " Finestra Correggi/Migliora immagini (Correct/Enhance Images) ".
- **2.** Selezionare l'immagine da regolare dall'elenco visualizzato nella parte inferiore della finestra Correggi/Migliora immagini (Correct/Enhance Images).

L'immagine viene visualizzata in anteprima.

### **Nota**

Se è selezionata una sola immagine, la miniatura non viene visualizzata sotto l'anteprima.

- **3.** Fare clic su Manuale (Manual), quindi su Regola (Adjust).
- **4.** Spostare l'indicatore scorrevole dell'elemento da regolare e impostare il livello dell'effetto.

### Regolazione delle immagini eta alternativo eta alternativo eta alternativo eta alternativo eta alternativo eta  $P$ agina 224 di 1040 pagine

Sono disponibili le seguenti regolazioni: Luminosità (Brightness)

Contrasto (Contrast)

Nitidezza (Sharpness)

Sfumatura (Blur)

Rimozione trasparenza (Show-through Removal)

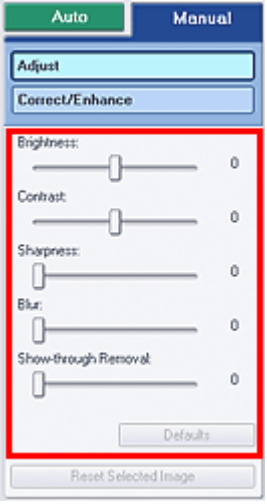

## **EE** Nota

- Per reimpostare le regolazioni predefinite, fare clic su Predefinite (Defaults).
- **5.** Fare clic su Salva immagine selezionata (Save Selected Image) o Salva tutte le immagini corrette (Save All Corrected Images).

È possibile salvare le immagini regolate come file nuovi.

## **Nota**

- Per salvare solo l'immagine migliore, fare clic su Salva immagine selezionata (Save Selected Image). Per salvare tutte le immagini, fare clic su Salva tutte le immagini corrette (Save All Corrected Images).
- È possibile salvare le immagini regolate solo nel formato file JPEG/Exif.
- **6.** Fare clic su Esci (Exit).

## **Importante**

Se si esce dall'applicazione senza salvare le immagini regolate, le regolazioni verranno eliminate.

Finestra Correggi/Migliora immagini (Correct/Enhance Images) Pagina 225 di 1040 pagine

### Guida Avanzata

Guida Avanzata > Stampa da un computer > Stampa con le applicazioni software in dotazione > Correzione e miglioramento delle foto > Finestra Correggi/Migliora immagini (Correct/Enhance Images)

**Easy-PhotoPrint EX** 

# **Finestra Correggi/Migliora immagini (Correct/Enhance Images)**

In questa finestra si possono correggere/migliorare le immagini.

Per visualizzare la finestra Correggi/Migliora immagini (Correct/Enhance Images), fare clic su (Correggi/Migliora immagini) nella schermata Seleziona immagini (Select Images) o Modifica (Edit) oppure nella schermata Layout/Stampa (Layout/Print) di Stampa foto (Photo Print).

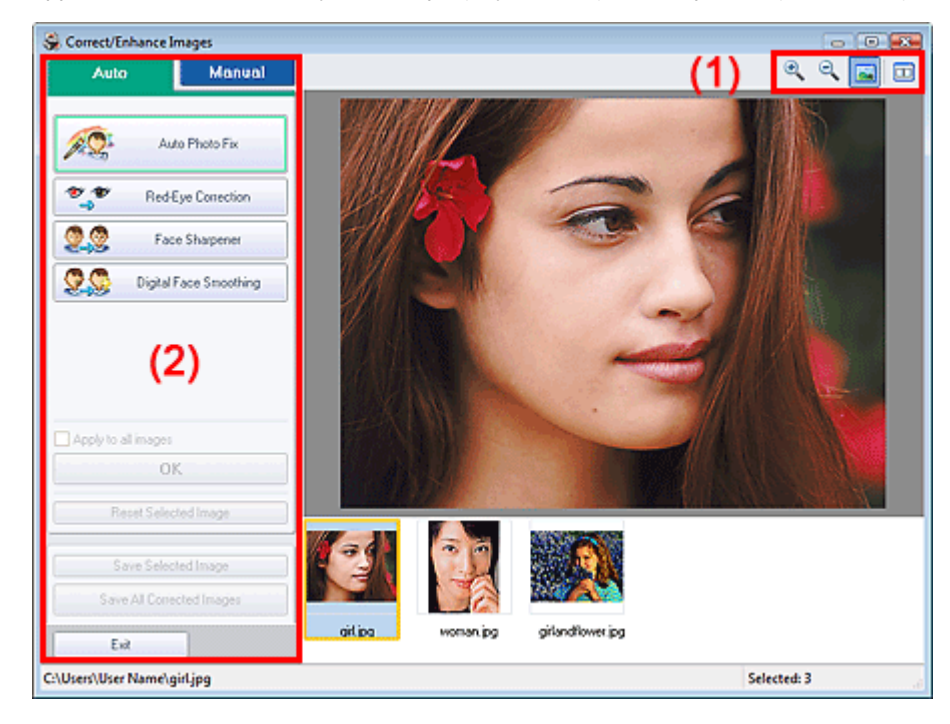

#### **(1) Barra degli strumenti**

#### **Barra degli strumenti**

# **(Zoom avanti/Zoom indietro)**

Consente di visualizzare l'anteprima ingrandita o ridotta della pagina.

#### **(Schermo intero)**

Visualizza l'intera immagine nell'anteprima.

## **(Confronta)**

Visualizza la finestra Confronta immagini (Compare Images). Tramite questa finestra di dialogo è possibile confrontare le immagini affiancate prima e dopo la correzione/il miglioramento. L'immagine prima della correzione/del miglioramento è visualizzata sulla sinistra, quella dopo la correzione/il miglioramento è visualizzata sulla destra.

Finestra Correggi/Migliora immagini (Correct/Enhance Images) Pagina 226 di 1040 pagine

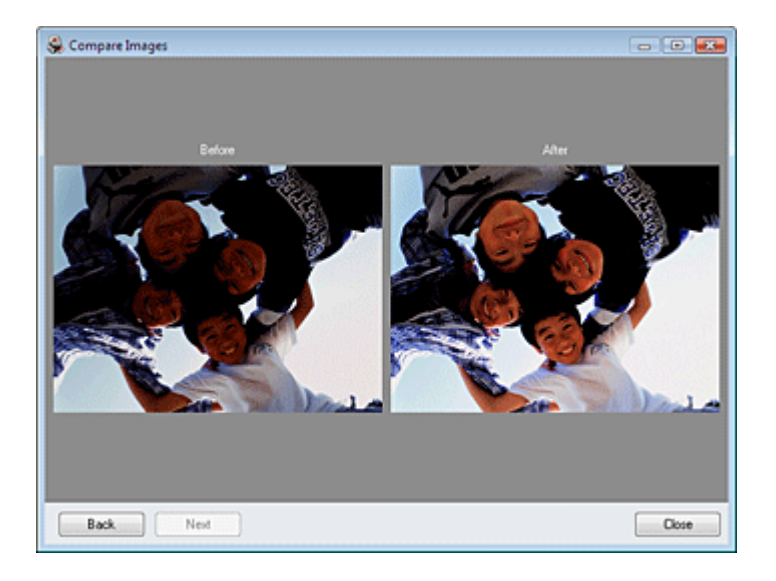

### **(2) Area attività**

Le attività e le impostazioni disponibili possono variare fra le schede Auto e Manuale (Manual). Fare clic su Auto o Manuale (Manual) per visualizzare la scheda corrispondente.

### **Scheda Auto**

Selezionarla per eseguire le correzioni automaticamente.

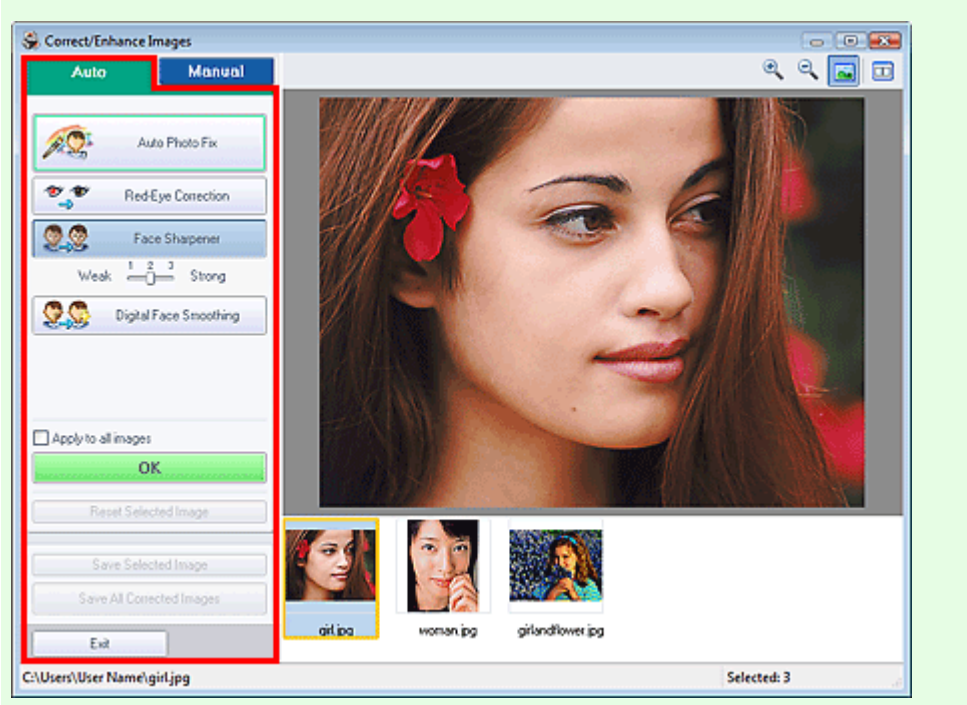

### **Correzione automatica foto (Auto Photo Fix)**

Applica correzioni automatiche adatte alle foto.

## **Importante**

La funzione Correzione automatica foto (Auto Photo Fix) non è disponibile in Stampa foto (Photo Print). Stampa foto (Photo Print) consente di applicare in modo automatico a tutte le foto le correzioni più opportune durante la stampa. Selezionare questa opzione in Correzione colore per stampa (Color correction for printing) nella scheda Avanzate (Advanced) della finestra di dialogo Preferenze (Preferences). Per visualizzare la finestra di dialogo Preferenze

(Preferences), fare clic su <sup>Eff</sup> (Impostazioni) nella schermata Layout/Stampa (Layout/Print) o selezionare Preferenze... (Preferences...) dal menu File.

#### **Assegnare priorità a informazioni Exif (Prioritize Exif Info)**

Selezionare questa casella di controllo per applicare le correzioni principalmente in base alle impostazioni selezionate al momento dello scatto.

Deselezionare questa casella di controllo per applicare le correzioni in base ai risultati dell'analisi delle immagini. Normalmente è consigliabile selezionare questa impostazione.

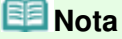

- Exif è un formato standard per incorporare vari dati riguardanti la ripresa alle immagini provenienti da fotocamere digitali (JPEG).
- Per Stampa foto (Photo Print), è possibile applicare in modo automatico le necessarie correzioni basate sulle informazioni Exif selezionando Abilita correzione automatica foto (Enable Auto Photo Fix) in Correzione colore per stampa (Color correction for printing) nella scheda Avanzate (Advanced) della finestra di dialogo Preferenze (Preferences) e selezionare la casella di controllo Assegnare priorità a informazioni Exif (Prioritize Exif Info).

#### **Correzione occhi rossi (Red-Eye Correction)**

Corregge gli occhi rossi.

## **E** Nota

Per Stampa foto (Photo Print) è inoltre possibile correggere gli occhi rossi selezionando Abilita correzione automatica foto (Enable Auto Photo Fix) in Correzione colore per stampa (Color correction for printing) nella scheda Avanzate (Advanced) della finestra di dialogo Preferenze (Preferences) e selezionare la casella di controllo Abilita correzione occhi rossi (Enable Red-Eye Correction).

#### **Nitidezza viso (Face Sharpener)**

Consente di migliorare la nitidezza dei volti fuori fuoco. È possibile regolare il livello dell'effetto mediante l'indicatore scorrevole.

#### **Smoothing digitale pelle (Digital Face Smoothing)**

Migliora la resa della pelle rimuovendo macchie e rughe. È possibile regolare il livello dell'effetto mediante l'indicatore scorrevole.

#### **Applica a tutte le immagini (Apply to all images)**

Corregge automaticamente tutte le immagini visualizzate nell'elenco.

#### **OK**

Applica l'effetto selezionato all'immagine scelta o a tutte le immagini.

#### **Ripristina immagine selezionata (Reset Selected Image)**

Annulla tutte le correzioni e i miglioramenti applicati all'immagine selezionata.

#### **Salva immagine selezionata (Save Selected Image)**

Salva l'immagine selezionata nell'elenco a cui sono state applicate correzioni e miglioramenti.

#### **Salva tutte le immagini corrette (Save All Corrected Images)**

Salva tutte le immagini riportate nell'elenco a cui sono state applicate correzioni e miglioramenti.

#### **Esci (Exit)**

Fare clic per chiudere la finestra Correggi/Migliora immagini (Correct/Enhance Images).

#### **Scheda Manuale (Manual)**

Selezionarla per eseguire le correzioni manualmente.

Selezionare Regola (Adjust) per regolare la luminosità, il contrasto o rendere più nitida l'intera immagine.

Selezionare Correggi/Migliora (Correct/Enhance) per correggere o migliorare aree specifiche.

#### **Regola**

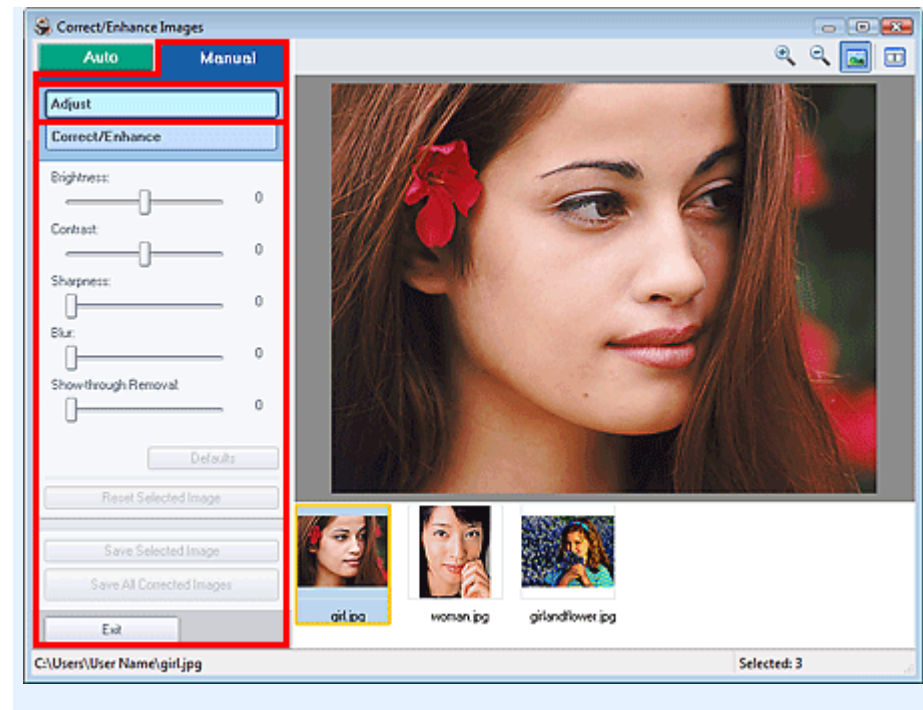

#### **Luminosità (Brightness)**

Regola la luminosità complessiva dell'immagine.

Spostare l'indicatore scorrevole verso sinistra per scurire e verso destra per schiarire l'immagine.

#### **Contrasto (Contrast)**

Regola il contrasto dell'immagine. Se a causa della mancanza di contrasto l'immagine risulta piatta, regolare il contrasto.

Spostare l'indicatore scorrevole verso sinistra per ridurre il contrasto dell'immagine, verso destra per aumentarlo.

#### **Nitidezza (Sharpness)**

Enfatizza il contorno dei soggetti per rendere più nitida l'immagine. Se la foto è sfocata o il testo è poco chiaro, regolare la nitidezza.

Spostare il cursore verso destra per aumentare i dettagli dell'immagine.

#### **Sfumatura (Blur)**

Sfuma il contorno dei soggetti per attenuare l'immagine. Spostare il cursore verso destra per attenuare l'immagine.

#### **Rimozione trasparenza (Show-through Removal)**

Rimuove la trasparenza del testo dal lato opposto o rimuove il colore base. Regolare il livello di trasparenza per evitare che il testo appaia sul lato opposto di documenti sottili o che il colore base del documento appaia sull'immagine.

Spostare l'indicatore scorrevole verso destra per aumentare l'effetto rimozione trasparenza.

#### **Predefinite (Defaults)**

Reimposta tutte le regolazioni predefinite (luminosità, contrasto, nitidezza, sfocatura e rimozione trasparenza).

#### **Ripristina immagine selezionata (Reset Selected Image)**

Annulla tutte le regolazioni applicate all'immagine selezionata.

#### **Salva immagine selezionata (Save Selected Image)**

Salva l'immagine selezionata nell'elenco a cui sono state applicate regolazioni.

#### **Salva tutte le immagini corrette (Save All Corrected Images)**

Salva tutte le immagini riportate nell'elenco a cui sono state applicate correzioni.

#### **Esci (Exit)**

Fare clic per chiudere la finestra Correggi/Migliora immagini (Correct/Enhance Images).

#### **Correggi/Migliora**

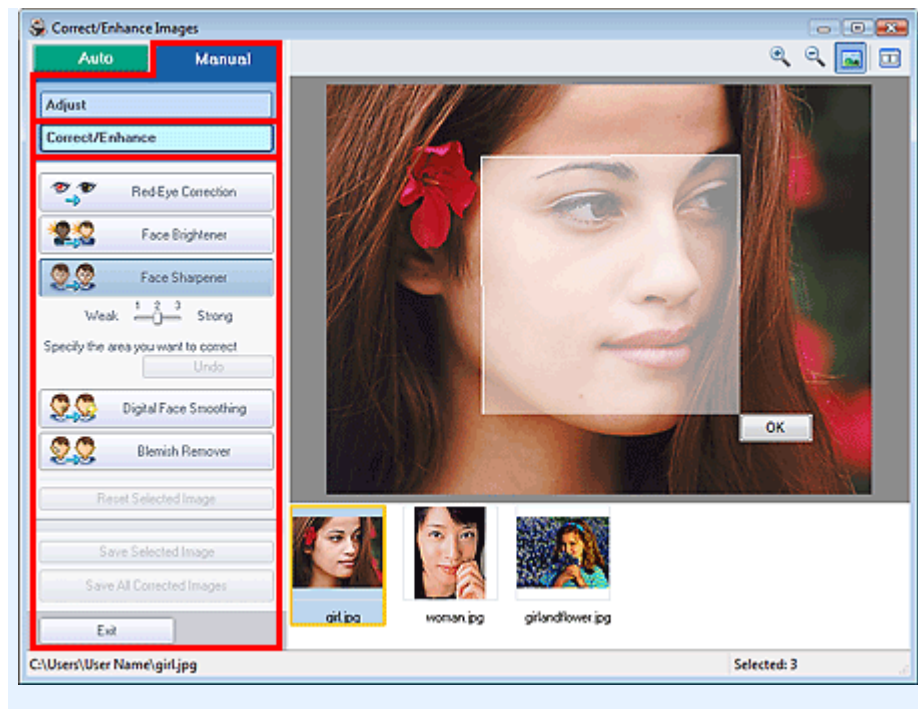

#### **Correzione occhi rossi (Red-Eye Correction)**

Corregge gli occhi rossi.

È possibile specificare l'area su cui applicare l'effetto. È possibile regolare il livello dell'effetto mediante l'indicatore scorrevole.

## **Nota**

■ Per Stampa foto (Photo Print) gli occhi rossi vengono corretti automaticamente se è selezionato Abilita correzione automatica foto (Enable Auto Photo Fix) in Correzione colore per stampa (Color correction for printing) nella scheda Avanzate (Advanced) della finestra di dialogo Preferenze (Preferences) e se è selezionata la casella di controllo Abilita correzione occhi rossi (Enable Red-Eye Correction). Per disattivare la correzione automatica, deselezionare questa casella di controllo.

#### **Schiarisci viso (Face Brightener)**

Corregge l'intera immagine in modo che l'area del viso selezionata risulti più luminosa. È possibile regolare il livello dell'effetto mediante l'indicatore scorrevole.

#### **Nitidezza viso (Face Sharpener)**

Consente di migliorare la nitidezza dei volti fuori fuoco.

È possibile specificare l'area su cui applicare l'effetto. È possibile regolare il livello dell'effetto mediante l'indicatore scorrevole.

#### **Smoothing digitale pelle (Digital Face Smoothing)**

Migliora la resa della pelle rimuovendo macchie e rughe.

È possibile specificare l'area su cui applicare l'effetto. È possibile regolare il livello dell'effetto mediante l'indicatore scorrevole.

#### **Strumento elimina macchie (Blemish Remover)**

Consente di rimuovere i difetti.

È possibile specificare l'area su cui applicare l'effetto.

**OK**

Applica l'effetto selezionato all'area specificata.

#### **Annulla (Undo)**

Annulla l'ultima correzione/miglioramento.

#### **Ripristina immagine selezionata (Reset Selected Image)**

Annulla tutte le correzioni e i miglioramenti applicati all'immagine selezionata.

#### **Salva immagine selezionata (Save Selected Image)**

Salva l'immagine selezionata nell'elenco a cui sono state applicate correzioni e miglioramenti.

#### **Salva tutte le immagini corrette (Save All Corrected Images)**

Salva tutte le immagini riportate nell'elenco a cui sono state applicate correzioni e miglioramenti. **Esci (Exit)**

Fare clic per chiudere la finestra Correggi/Migliora immagini (Correct/Enhance Images).

Guida Avanzata > Stampa da un computer > Stampa con le applicazioni software in dotazione > Domande e risposte

**Easy-PhotoPrint EX** 

## **Domande e risposte**

- Come è possibile spostare (o copiare) i file salvati?
- Da quale lato inizia la stampa dell'immagine visualizzata?
- Come si stampa con margini uniformi?
- Che cos'è "C1" o "C4"?

Guida Avanzata > Stampa da un computer > Stampa con le applicazioni software in dotazione > Domande e risposte > Come è possibile spostare (o copiare) i file salvati?

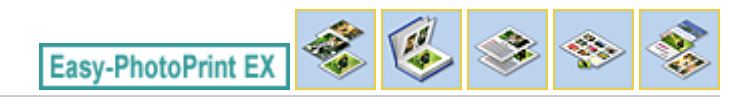

# **Come è possibile spostare (o copiare) i file salvati?**

Per spostare (o copiare) un file creato e salvato con Easy-PhotoPrint EX da una cartella a un'altra, è necessario spostare (o copiare) anche la cartella che è stata creata automaticamente durante il salvataggio originale di tale file.

Ad esempio, quando si salva un file denominato "MyAlbum.el1", viene creata automaticamente la cartella "MyAlbum.el1.Data" nella stessa cartella contenente il file "MyAlbum.el1". Per spostare (o copiare) il file "MyAlbum.el1" in un'altra cartella, spostare (o copiare) anche la cartella "MyAlbum.el1.Data". La cartella "MyAlbum.el1.Data" contiene le foto utilizzate nell'album.

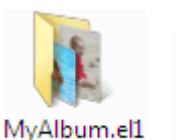

MyAlbum.el1

.Data

#### **Nota**

Le icone variano in base agli elementi.

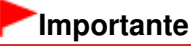

Non modificare il nome della cartella Dati, altrimenti non sarà possibile visualizzare le foto modificate con Easy-PhotoPrint EX.

Da quale lato inizia la stampa dell'immagine visualizzata? Pagina 233 di 1040 pagine

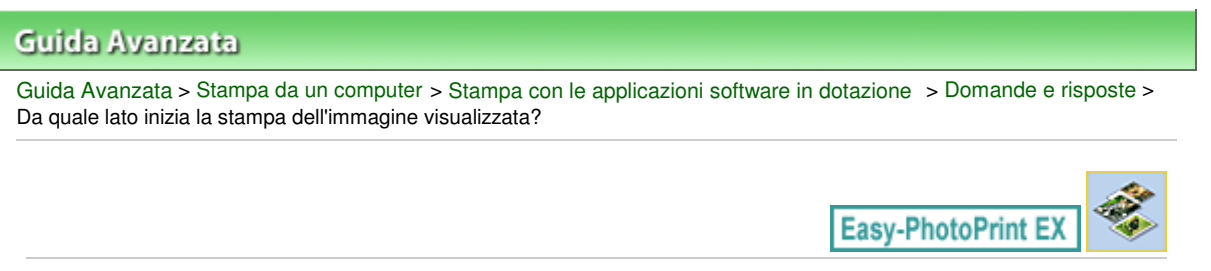

# **Da quale lato inizia la stampa dell'immagine visualizzata?**

Come illustrato di seguito, la stampa inizia dal lato sinistro dell'immagine visualizzata nella schermata Layout/Stampa (Layout/Print).

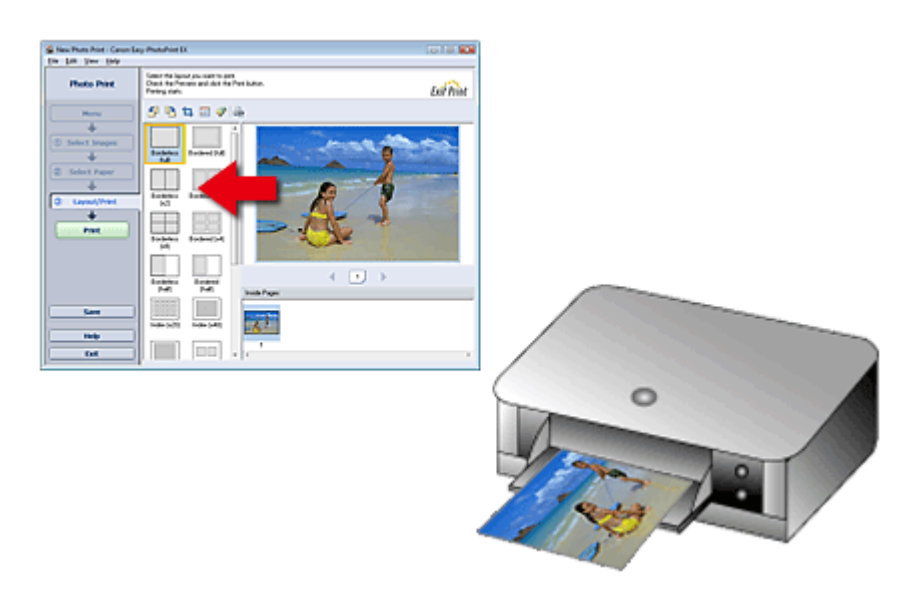

La stampa avviene nella direzione indicata dalla freccia.

Per informazioni dettagliate su come caricare la carta (per la stampa su fronte/retro, ecc.), consultare il manuale della stampante.

Come si stampa con margini uniformi? Come si stampa con margini uniformi?

#### Guida Avanzata

Guida Avanzata > Stampa da un computer > Stampa con le applicazioni software in dotazione > Domande e risposte > Come si stampa con margini uniformi?

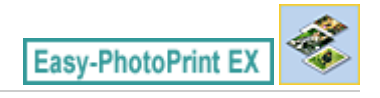

## **Come si stampa con margini uniformi?**

Quando si stampa un layout con bordo, i margini sinistro e destro o superiore e inferiore possono risultare più larghi degli altri, in funzione dell'immagine e della stampante.

Per stampare sempre con margini uniformi, selezionare la casella di controllo Ritaglia sempre quando viene selezionato un layout con margini (Always crop images when selecting a layout with margins) nella scheda Avanzate (Advanced) della finestra di dialogo Preferenze (Preferences).

Per visualizzare la finestra di dialogo Preferenze (Preferences), fare clic su <sup>Est</sup>i (Impostazioni) nella schermata Layout/Stampa (Layout/Print) o selezionare Preferenze... (Preferences...) dal menu File.

Per ottenere singoli margini uniformi, ritagliare la foto.

Ritaglio di foto (Stampa foto)

### **EE** Nota

■ La seguente impostazione è disponibile solo in Stampa foto (Photo Print).

Guida Avanzata > Stampa da un computer > Stampa con le applicazioni software in dotazione > Domande e risposte > Che cos'è "C1" o "C4"?

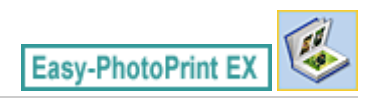

## **Che cos'è "C1" o "C4"?**

Quando si stampa un album, le etichette quali "C1" e "C4" vengono stampate come numeri di pagina. "C1" e "C4" rappresentano rispettivamente la copertina anteriore e la copertina posteriore.

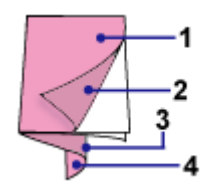

C1: copertina anteriore

C2: interno copertina anteriore

C3: interno copertina posteriore

C4: copertina posteriore

Impos. stampa foto (Photo Print Settings) Pagina 236 di 1040 pagine

## Guida Avanzata

Guida Avanzata > Stampa da un computer > Stampa con le applicazioni software in dotazione > Impos. stampa foto (Photo Print Settings)

**Easy-PhotoPrint EX** 

## **Impos. stampa foto (Photo Print Settings)**

- Stampa su un DVD/CD
- Stampa tramite Vivid Photo
- Riduzione della distorsione delle foto
- Ritaglio di foto (Stampa foto)
- Stampa della data sulle foto (Stampa foto)
- Stampa di più foto su una pagina
- Stampa di un indice
- Stampa di fototessere (ID Photo Print)
- Stampa delle informazioni fotografiche
- Salvataggio di foto
- Apertura di file salvati

Guida Avanzata > Stampa da un computer > Stampa con le applicazioni software in dotazione > Impos. stampa foto (Photo Print Settings) > Stampa su un DVD/CD

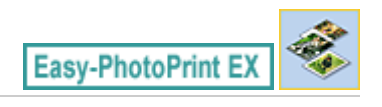

## **Stampa su un DVD/CD**

È possibile stampare su un DVD/CD utilizzando Stampa foto (Photo Print).

Selezionare CD-R come Formato (Paper Size) nella schermata Seleziona carta (Select Paper), quindi selezionare un layout e immettere il titolo.

Per modificare i dettagli, tornare a Menu e selezionare Etichetta DVD/CD (DVD/CD Label), quindi stampare o modificare utilizzando CD-LabelPrint.

Seguire questa procedura per gli altri elementi per completare la selezione delle immagini nella schermata Seleziona immagini (Select Images).

Selezione di una foto

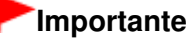

Non montare il vassoio CD-R finché non viene visualizzato il messaggio che chiede di caricare il DVD/CD. La stampante potrebbe danneggiarsi.

**1.** Selezionare CD-R come Formato (Paper Size) nella schermata Seleziona carta (Select Paper).

Impostare Stampante (Printer) e Tipo di supporto (Media Type) in base alla stampante e al DVD/CD da utilizzare.

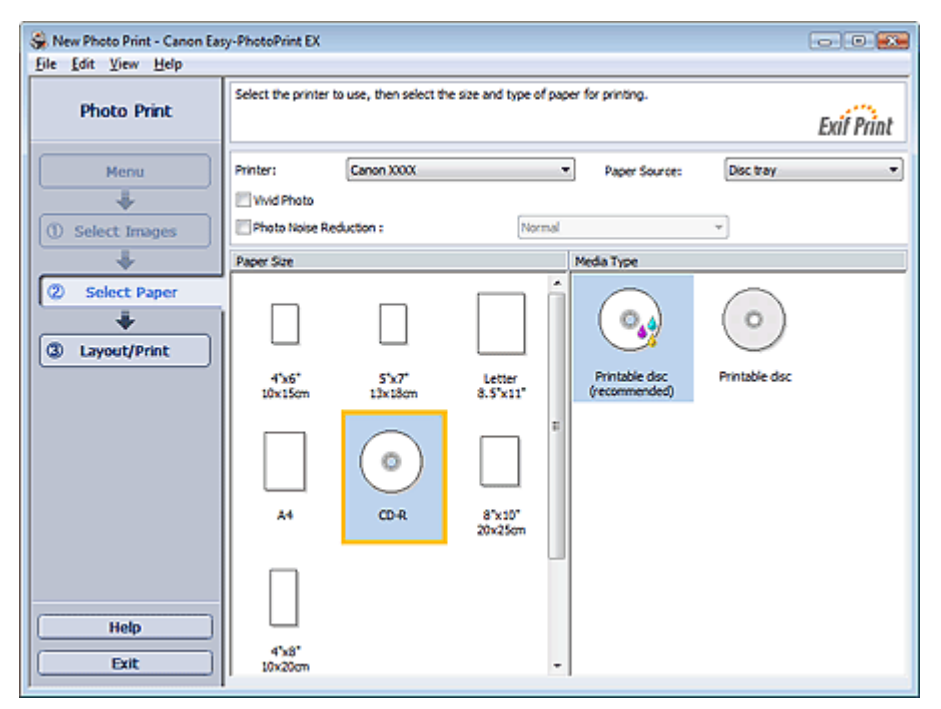

## **Ea** Nota

- Quando è selezionata l'opzione CD-R, è possibile selezionare unicamente Vassoio disco (Disc tray) per Alimen. carta (Paper Source).
- **2.** Fare clic su Layout/Stampa (Layout/Print).

Viene visualizzata la schermata Layout/Stampa (Layout/Print).

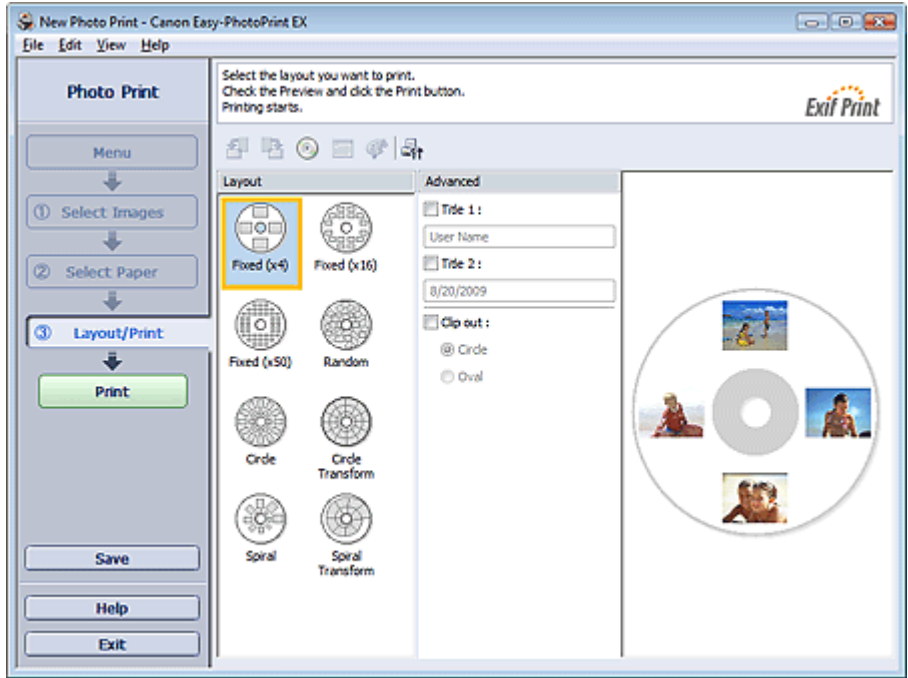

- **3.** Selezionare un layout da utilizzare.
- **4.** Immettere il titolo o i titoli e specificare i dettagli del layout in Avanzate (Advanced).

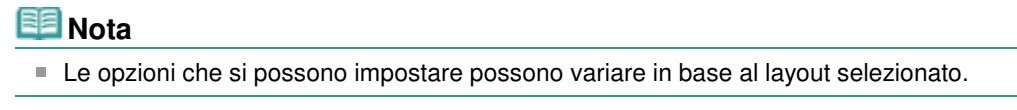

**5.** Fare clic su Stampa (Print).

Impostare un DVD/CD e stampare in base al messaggio.

La stampa ha inizio dalla parte superiore dell'immagine visualizzata in Anteprima (Preview).

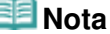

Nella finestra di dialogo Regola (Adjust) è possibile regolare la posizione di stampa sul DVD/CD.

Per visualizzare la finestra di dialogo Regola (Adjust), fare clic su (Regola area/posizione di stampa) (Adjust Print Area/Print Position).

È possibile specificare impostazioni avanzate di stampa foto (numero di copie, qualità di stampa, ecc.) nella finestra di dialogo Preferenze (Preferences). Per visualizzare la finestra di dialogo

Preferenze (Preferences), fare clic su <sup>[1</sup>1] (Impostazioni) o selezionare Preferenze... (Preferences...) dal menu File.

Guida Avanzata > Stampa da un computer > Stampa con le applicazioni software in dotazione > Impos. stampa foto (Photo Print Settings) > Stampa tramite Vivid Photo

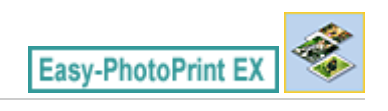

## **Stampa tramite Vivid Photo**

Per rendere più vividi i colori prima di stampare, selezionare la casella di controllo Vivid Photo nella schermata Seleziona carta (Select Paper).

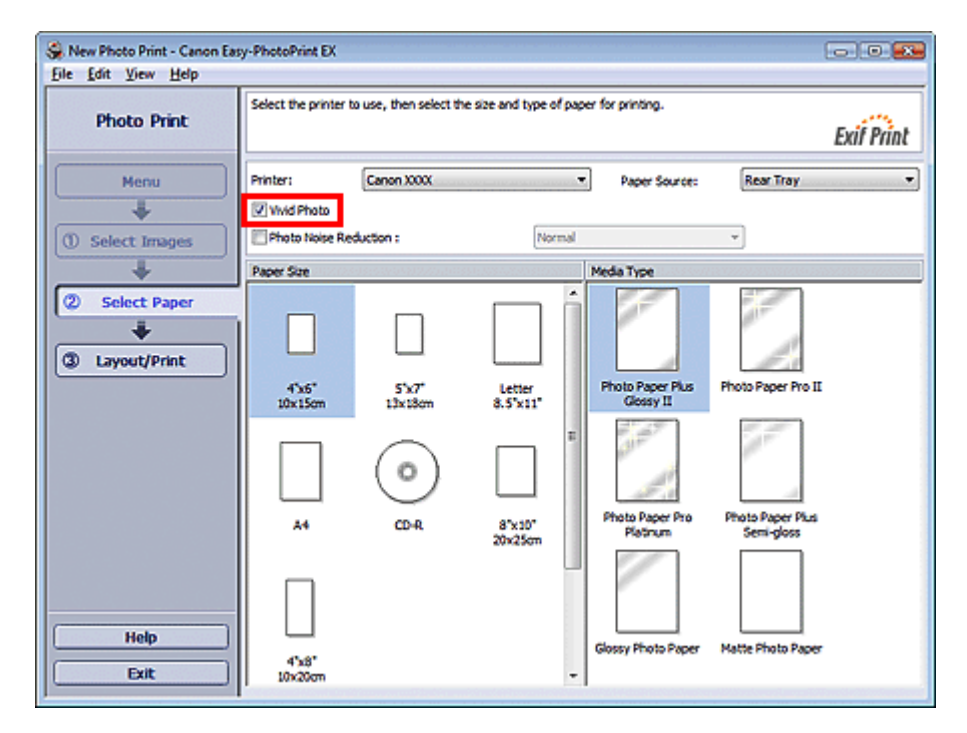

### **Importante**

- $\equiv$ Questa funzione è disponibile solo con le stampanti che supportano Vivid Photo.
- $\equiv$ Questa funzione non è disponibile quando si seleziona Attiva profilo ICC (Enable ICC Profile) nella scheda Avanzate (Advanced) della finestra di dialogo Preferenze (Preferences).

#### **Nota**

Anche se si seleziona la casella di controllo Vivid Photo, l'effetto viene applicato solo al risultato di stampa. L'immagine originale o l'anteprima immagine non vengono modificate.

Guida Avanzata > Stampa da un computer > Stampa con le applicazioni software in dotazione > Impos. stampa foto (Photo Print Settings) > Riduzione della distorsione delle foto

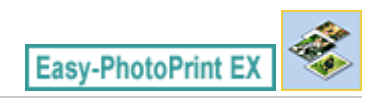

## **Riduzione della distorsione delle foto**

Quando una foto viene acquisita in condizioni di scarsa illuminazione, ad esempio di notte, utilizzando una fotocamera digitale, le immagini possono presentare alcune imperfezioni.

Per ridurre le imperfezioni nelle immagini e rendere più vividi i colori delle foto stampate, selezionare la casella di controllo Riduzione rumore di foto (Photo Noise Reduction) nella schermata Seleziona carta (Select Paper).

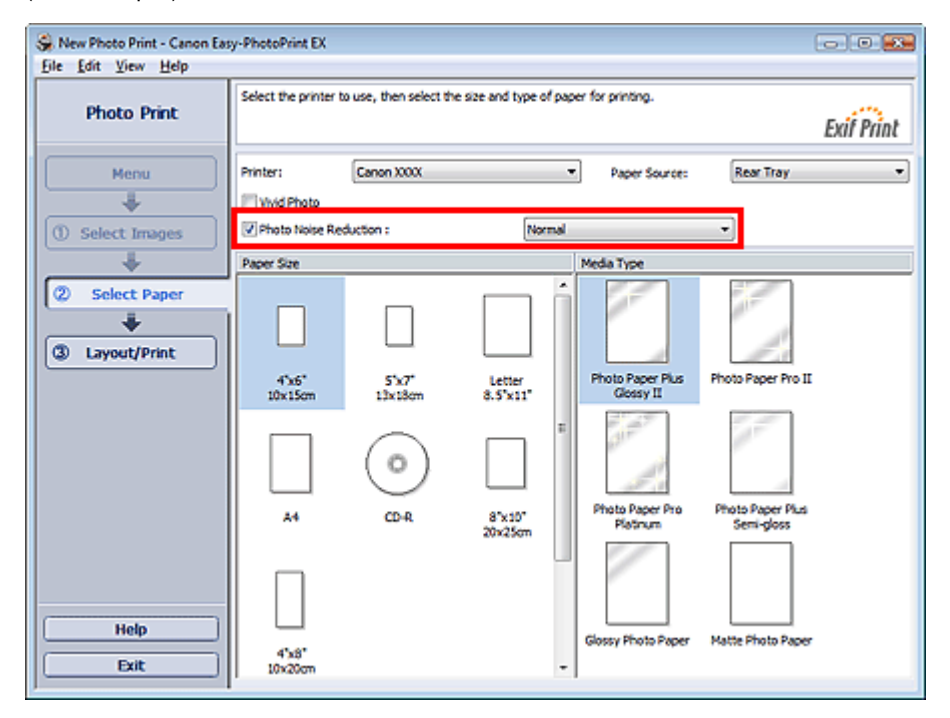

### **Importante**

Questa funzione non è disponibile quando si seleziona Attiva profilo ICC (Enable ICC Profile) nella scheda Avanzate (Advanced) della finestra di dialogo Preferenze (Preferences).

### **Nota**

Quando le imperfezioni sono molto evidenti, cambiare Normale (Normal) in Forte (Strong).

L'effetto di riduzione del rumore di foto si applica solo al risultato della stampa. L'immagine originale o l'anteprima immagine non vengono modificate.

Guida Avanzata > Stampa da un computer > Stampa con le applicazioni software in dotazione > Impos. stampa foto (Photo Print Settings) > Ritaglio di foto (Stampa foto)

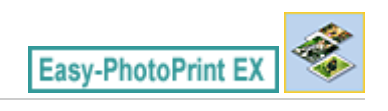

## **Ritaglio di foto (Stampa foto)**

Il ritaglio di una foto consiste nell'eliminazione delle porzioni non necessarie della foto tramite la selezione delle porzioni necessarie.

Fare clic su  $\Box$  (Ritaglia immagine) nella schermata Layout/Stampa (Layout/Print) o fare doppio clic sull'anteprima immagine.

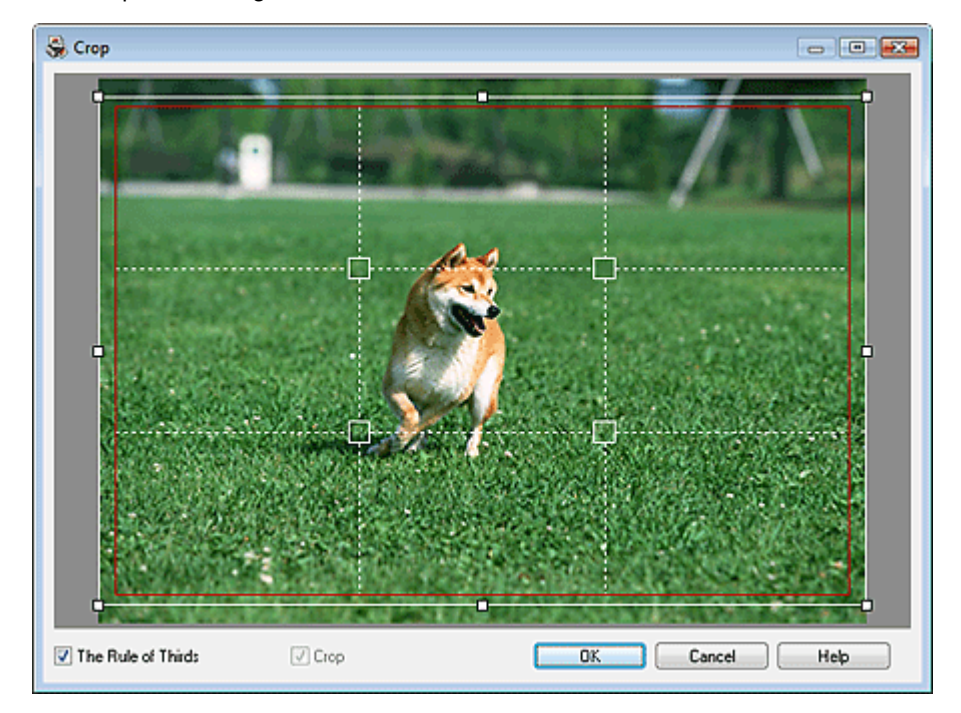

Spostare la cornice bianca sulla porzione da stampare e fare clic su OK.

#### 旧目 **Nota**

- Per spostare l'area di ritaglio, posizionare il cursore all'interno della cornice bianca e trascinarla.  $\mathbf{u}$ Trascinare le linee bianche per aumentare/ridurre l'area di ritaglio.
- Selezionare la casella di controllo Regola dei terzi (The Rule of Thirds) per visualizzare linee bianche tratteggiate. Per creare una composizione bilanciata, trascinare qualsiasi punto di intersezione (quadratini bianchi) o linea bianca tratteggiata sopra il soggetto principale della foto.

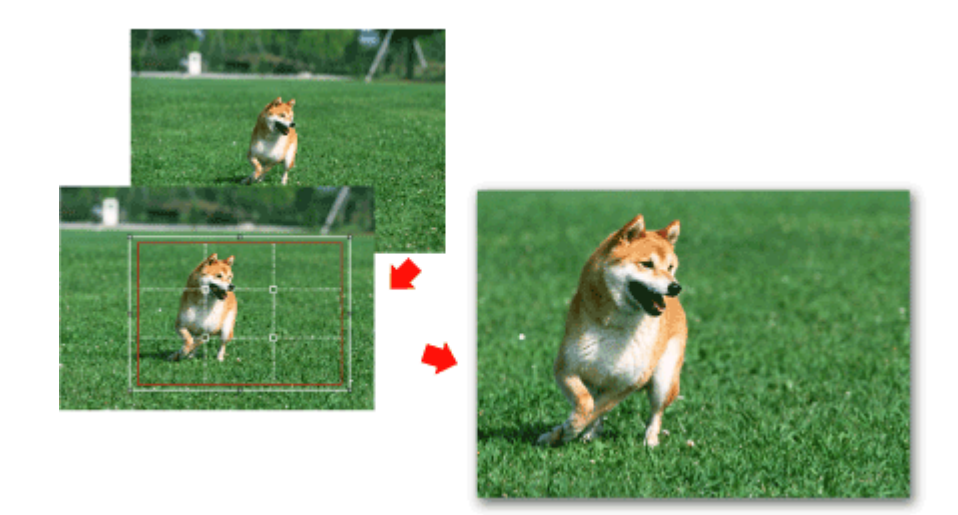

L'effetto di ritaglio si applica solo al risultato della stampa. L'immagine originale non viene ritagliata.

Per informazioni dettagliate sulla finestra Ritaglia (Crop), consultare la Guida.

Stampa della data sulle foto (Stampa foto) Pagina 243 di 1040 pagine

## **Guida Avanzata**

Guida Avanzata > Stampa da un computer > Stampa con le applicazioni software in dotazione > Impos. stampa foto (Photo Print Settings) > Stampa della data sulle foto (Stampa foto)

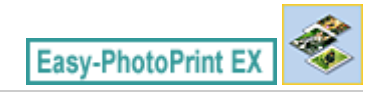

## **Stampa della data sulle foto (Stampa foto)**

Per stampare sulla foto la data in cui è stata scattata, fare clic su **in cui integere della** (Impostazioni data) nella schermata Layout/Stampa (Layout/Print), quindi selezionare la casella di controllo Stampa data (Print date) nella finestra di dialogo Impostazioni data (Date Settings).

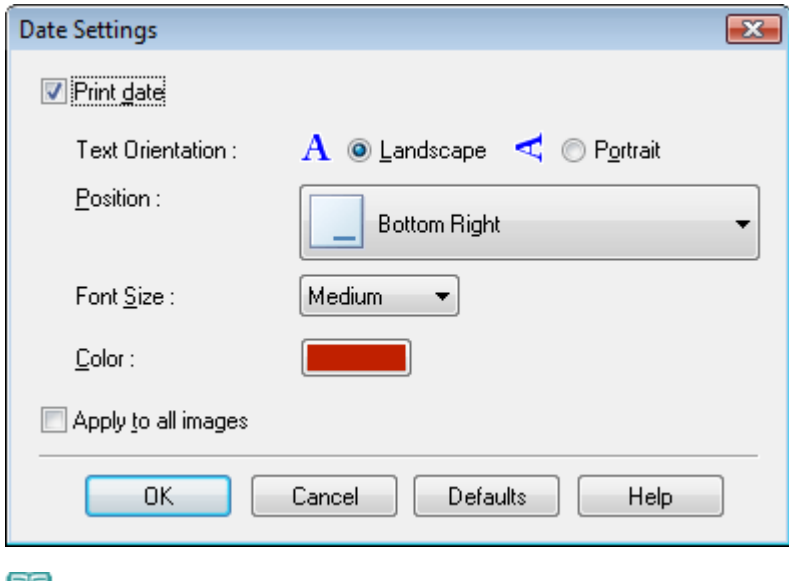

#### **EE** Nota

La data viene visualizzata nel formato breve (gg/mm/aaaa e così via) specificato nel proprio sistema operativo.

Per informazioni dettagliate sull'impostazione delle date, consultare la Guida.  $\blacksquare$ 

Stampa di più foto su una pagina

### Guida Avanzata

Guida Avanzata > Stampa da un computer > Stampa con le applicazioni software in dotazione > Impos. stampa foto (Photo Print Settings) > Stampa di più foto su una pagina

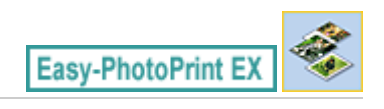

## **Stampa di più foto su una pagina**

È possibile stampare più foto su una pagina selezionando un layout per la disposizione di più foto nella schermata Layout/Stampa (Layout/Print).

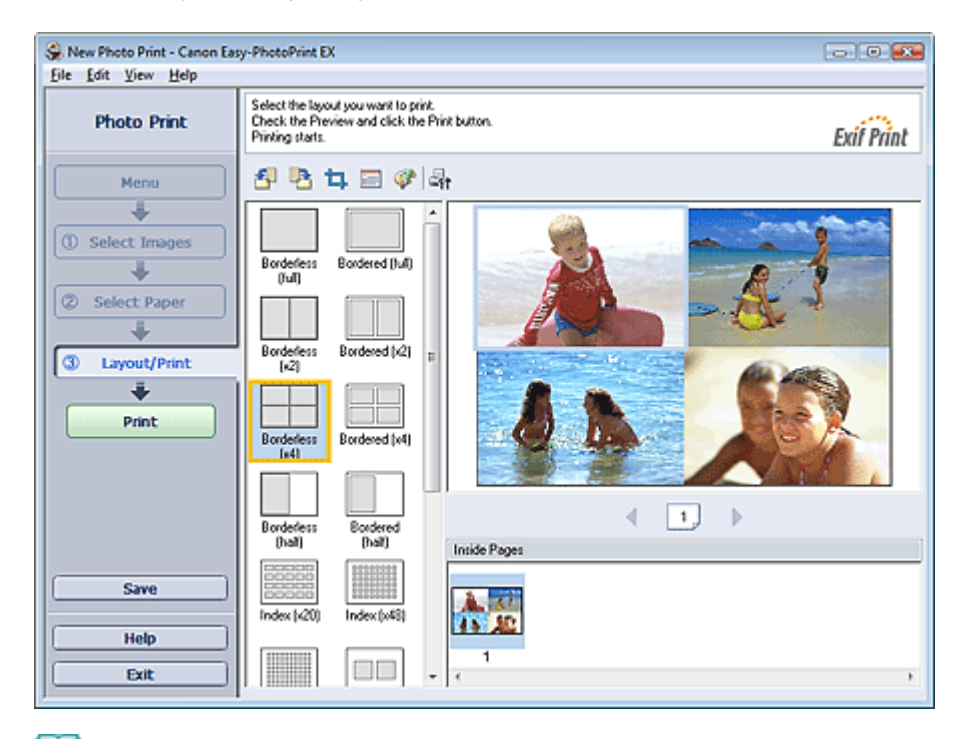

## **EE** Nota

- Per ulteriori informazioni sulla selezione delle foto, vedere la sezione riportata di seguito. m. Selezione di una foto
- Il numero di foto disponibili e il layout di stampa possono variare in base al tipo di supporto.
- Le foto vengono disposte nel seguente ordine. Esempio: Senza bordo (x4)

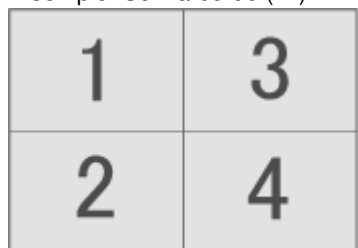

È possibile modificare l'ordine di stampa in Ordine di stampa (Printing Order) nella scheda Stampa (Print) nella finestra di dialogo Preferenze (Preferences). È possibile selezionare l'ordine di stampa tra Per data (By Date), Per nome (By Name) e Per selezione (By Selection).

Per visualizzare la finestra di dialogo Preferenze (Preferences), fare clic su <sup>[14</sup>] (Impostazioni) o selezionare Preferenze... (Preferences...) dal menu File.

Guida Avanzata > Stampa da un computer > Stampa con le applicazioni software in dotazione > Impos. stampa foto (Photo Print Settings) > Stampa di un indice

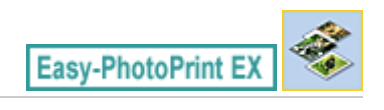

## **Stampa di un indice**

È possibile stampare un indice di foto selezionate. Una stampa indice mostra le miniature delle foto su una pagina. È comoda per gestire le foto.

Per stampare un indice, selezionare Indice (Index) per i layout nella schermata Layout/Stampa (Layout/ Print).

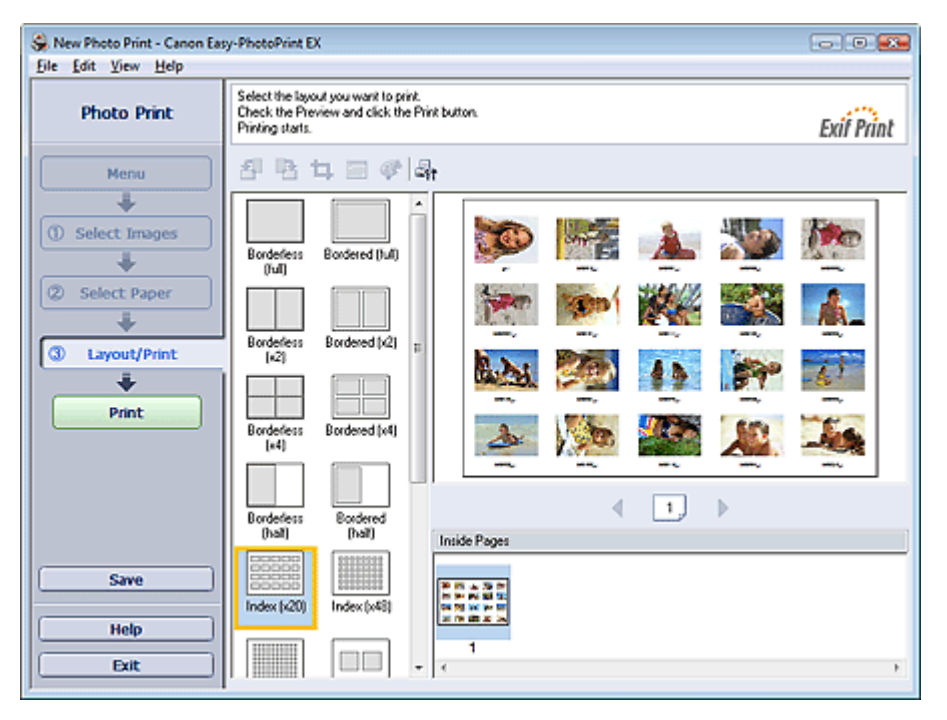

## **Importante**

- Se si seleziona uno dei formati riportati di seguito, la stampa dell'indice verrà disattivata. - Carta di credito
	-
	- CD-R
- È possibile stampare fino a 80 immagini in una pagina.

#### EF **Nota**

- Per ulteriori informazioni sulla selezione delle foto, vedere la sezione riportata di seguito. Selezione di una foto
- Le foto vengono disposte nel seguente ordine. Esempio: Indice (x20)

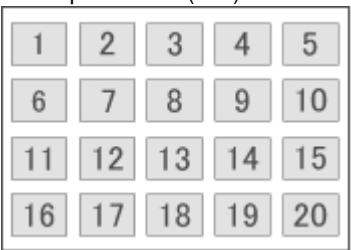

È possibile modificare l'ordine di stampa in Ordine di stampa (Printing Order) nella scheda Stampa (Print) nella finestra di dialogo Preferenze (Preferences).

È possibile selezionare l'ordine di stampa tra Per data (By Date), Per nome (By Name) e Per selezione (By Selection).

Per visualizzare la finestra di dialogo Preferenze (Preferences), fare clic su [St] (Impostazioni) o selezionare Preferenze... (Preferences...) dal menu File.

Guida Avanzata > Stampa da un computer > Stampa con le applicazioni software in dotazione > Impos. stampa foto (Photo Print Settings) > Stampa di fototessere (ID Photo Print)

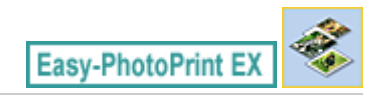

# **Stampa di fototessere (ID Photo Print)**

È possibile stampare vari tipi di fototessere.

### **Importante**

- La foto potrebbe non avere le caratteristiche richieste per una fototessera ufficiale in funzione dell'utilizzo a cui è destinata.
	- Per maggiori informazioni, rivolgersi al richiedente della foto.

Selezionare 10x15 cm 4"x6" come Formato (Paper Size) nella schermata Seleziona carta (Select Paper) e un layout di fototessera tra i layout disponibili nella schermata Layout/Stampa (Layout/Print) per la stampa.

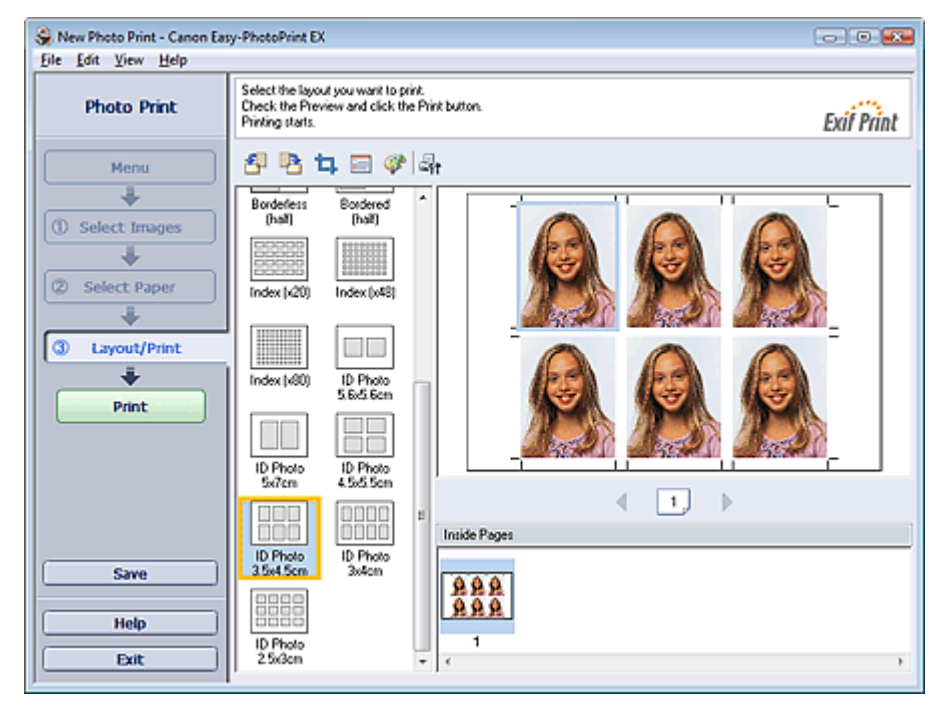

### **EE** Nota

Per ulteriori informazioni sulla selezione delle foto, vedere la sezione riportata di seguito. Selezione di una foto

■ Le foto vengono disposte nel seguente ordine. Esempio: Fototessera 3,5x4,5 cm

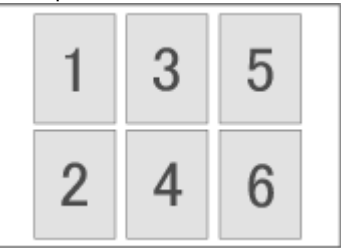

È possibile modificare l'ordine di stampa in Ordine di stampa (Printing Order) nella scheda Stampa (Print) nella finestra di dialogo Preferenze (Preferences).

È possibile selezionare l'ordine di stampa tra Per data (By Date), Per nome (By Name) e Per selezione (By Selection).

Per visualizzare la finestra di dialogo Preferenze (Preferences), fare clic su <sup>[5</sup>1 (Impostazioni) o selezionare Preferenze... (Preferences...) dal menu File.

■ È possibile stampare le fototessere solo su carta formato 10x15 cm 4"x6".

Stampa delle informazioni fotografiche etternatione etternationale pagina 249 di 1040 pagine

### **Guida Avanzata**

Guida Avanzata > Stampa da un computer > Stampa con le applicazioni software in dotazione > Impos. stampa foto (Photo Print Settings) > Stampa delle informazioni fotografiche

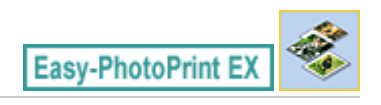

## **Stampa delle informazioni fotografiche**

È possibile stampare la foto accanto alle informazioni Exif.

Per stamparle, selezionare Letter 8.5"x11" o A4 come Formato (Paper Size) nella schermata Seleziona carta (Select Paper), quindi selezionare Dati acquisiti (Captured Info) dai layout della schermata Layout/ Stampa (Layout/Print).

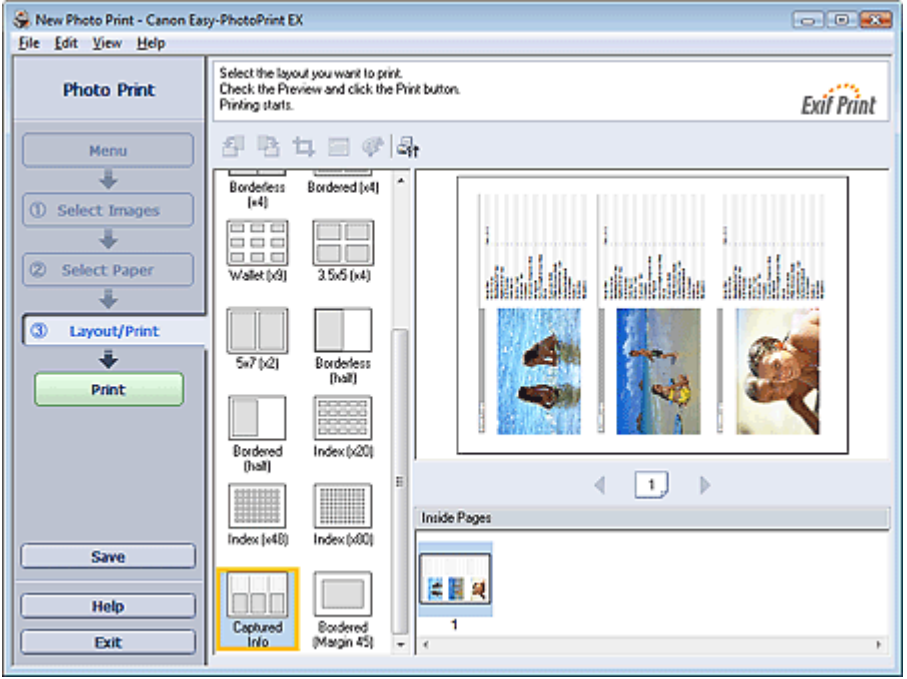

#### BE **Nota**

- Per ulteriori informazioni sulla selezione delle foto, vedere la sezione riportata di seguito. Selezione di una foto
- Questa funzione è disponibile solo per i formati carta Letter (8,5"x11") e A4.

Guida Avanzata > Stampa da un computer > Stampa con le applicazioni software in dotazione > Impos. stampa foto (Photo Print Settings) > Salvataggio di foto

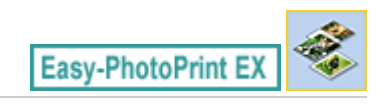

## **Salvataggio di foto**

È possibile salvare le foto modificate. È possibile salvare le informazioni di ritaglio e il layout.

Fare clic sulla scheda Salva (Save) nella schermata Layout/Stampa (Layout/Print).

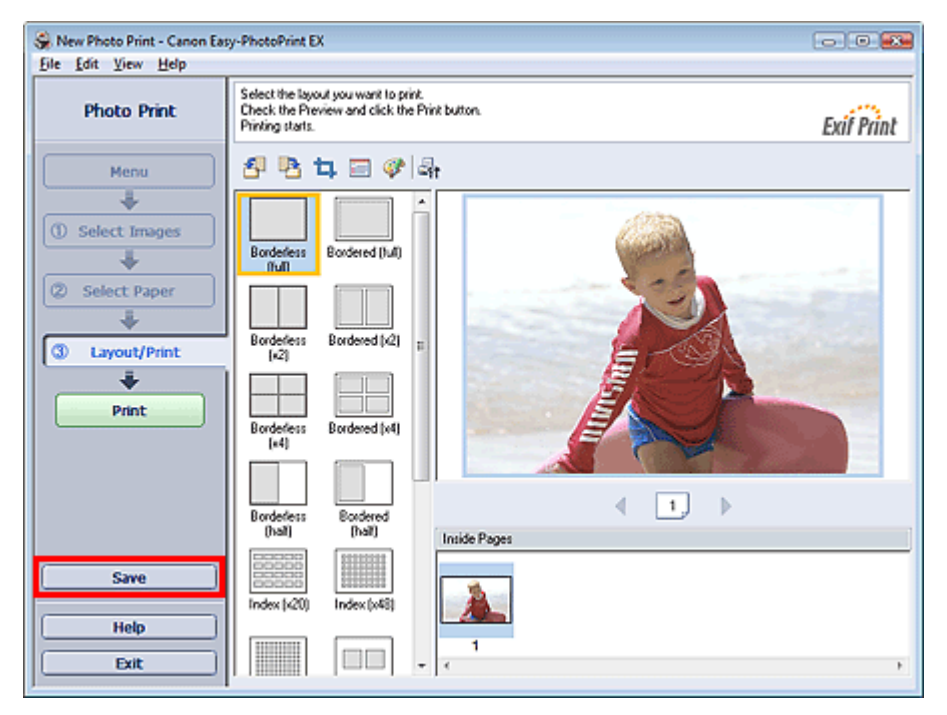

Quando viene visualizzata la finestra di dialogo Salva con nome (Save As), specificare la posizione di memorizzazione e il nome del file, quindi fare clic su Salva (Save).

### **Importante**

Se si modifica un file salvato e lo si salva di nuovo, il file verrà sovrascritto. Per salvare un file già presente in memoria con un altro nome o in una posizione differente, selezionare Salva con nome... (Save As...) nel menu File e salvare.

### **Nota**

Il pulsante Salva (Save) non verrà visualizzato nella schermata Seleziona immagini (Select Images) o Seleziona carta (Select Paper).

Guida Avanzata > Stampa da un computer > Stampa con le applicazioni software in dotazione > Impos. stampa foto (Photo Print Settings) > Apertura di file salvati

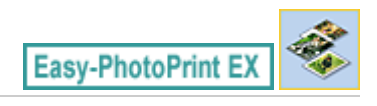

## **Apertura di file salvati**

È possibile aprire i file creati con Easy-PhotoPrint EX.

**1.** Fare clic su Libreria (Library) in Menu.

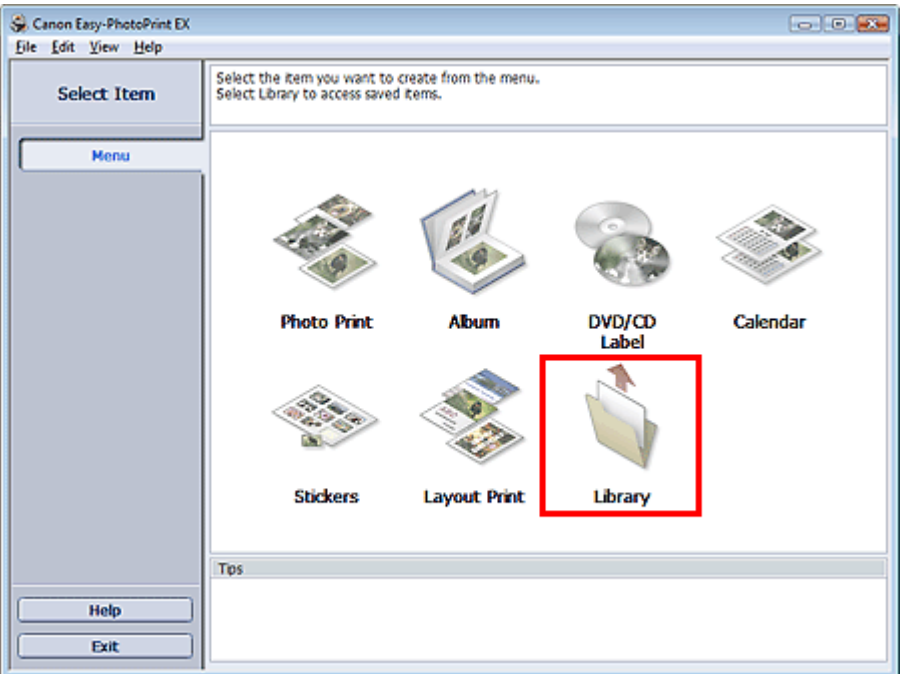

Viene visualizzata la finestra di dialogo Apri (Open).

È possibile controllare i file creati e memorizzati con Easy-PhotoPrint EX in visualizzazione icone (solo per Windows Vista) o miniature.

## **Importante**

- $\equiv$ Se si utilizza un'edizione a 64 bit di Windows Vista o Windows XP, il contenuto dei file non può essere visualizzato in Esplora risorse (Explorer).
- **2.** Selezionare il file da aprire e fare clic su Apri (Open).

Viene visualizzata la schermata Layout/Stampa (Layout/Print).

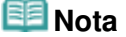

- Easy-PhotoPrint EX supporta il seguente formato di file (estensione). - File PhotoPrint di Easy-PhotoPrint EX (.el6)
- **3.** Modificare il file, se necessario.

## **Nota**

- È possibile aprire i file creati con Easy-PhotoPrint EX nei modi seguenti, oltre che da Libreria (Library) in Menu.
	- Fare clic o doppio clic sul file.
	- Dal menu File, fare clic su Apri... (Open...), quindi selezionare il file da modificare.

È inoltre possibile aprire un file utilizzato di recente facendo clic sul nome del file indicato nel menu File.
Guida Avanzata > Stampa da un computer > Stampa con le applicazioni software in dotazione > Altre impostazioni

**Easy-PhotoPrint EX** 

# **Altre impostazioni**

- Modifica del layout
- Modifica dello sfondo
- Aggiunta di foto
- Inversione della posizione delle foto
- Sostituzione di foto
- Modifica della posizione, dell'angolo e della dimensione delle foto
- Ritaglio di foto
- Inserimento di foto in riquadri
- Stampa della data sulle foto
- Inserimento di commenti nelle foto
- Aggiunta di testo alle foto
- Salvataggio
- Impostazione delle festività
- Impostazione della visualizzazione del calendario
- Apertura di file salvati

Guida Avanzata > Stampa da un computer > Stampa con le applicazioni software in dotazione > Altre impostazioni > Modifica del layout

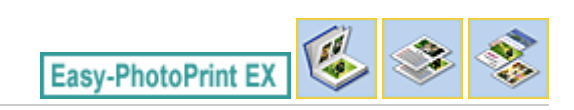

# **Modifica del layout**

È possibile modificare il layout per ciascuna pagina separatamente.

Nella schermata Modifica (Edit) selezionare la pagina di cui si desidera modificare il layout e fare clic sul

pulsante (Cambia layout).

Selezionare il layout desiderato dalla finestra di dialogo Cambia layout (Change Layout) e fare clic su OK.

#### **Album**

Ð 後 西  $\overline{\Delta}$ 

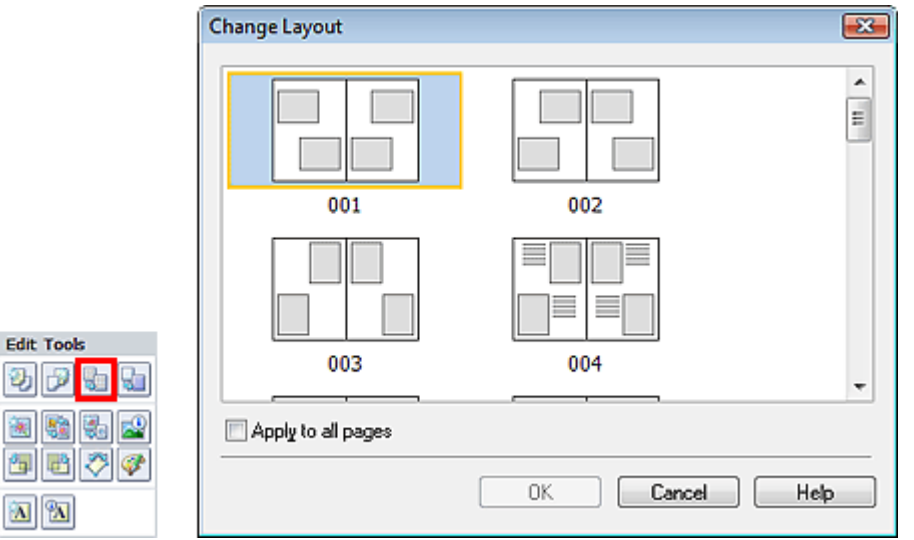

### **Importante**

- Se il nuovo layout è caratterizzato da un numero di riquadri per pagina diverso rispetto al layout corrente, si verificherà la seguente situazione:
	- Se il numero dei riquadri di : Le immagini si sposteranno dalle pagine seguenti per riempire tutti layout viene aumentato i riquadri nel nuovo layout. Se il numero dei riquadri di : Verranno aggiunte pagine con il nuovo layout finché non sarà layout viene ridotto possibile adattare tutte le immagini presenti nelle pagine con il layout corrente.
- Se si modifica il layout corrente per la copertina anteriore o posteriore con un layout contenente un numero inferiore di riquadri, qualsiasi immagine che non si adatti al nuovo layout verrà eliminata, a cominciare dall'ultima immagine aggiunta alla precedente pagina di layout.

### **EE** Nota

- I layout album selezionabili variano a seconda del Formato (Paper Size), dell'Orientamento (Orientation) oppure del tipo di pagina selezionato (copertina anteriore, pagine interne o copertina posteriore).
- Selezionare la casella di controllo Applica a tutte le pagine (Apply to all pages) per sostituire i layout  $\overline{\phantom{a}}$ di tutte le pagine con quello appena selezionato.

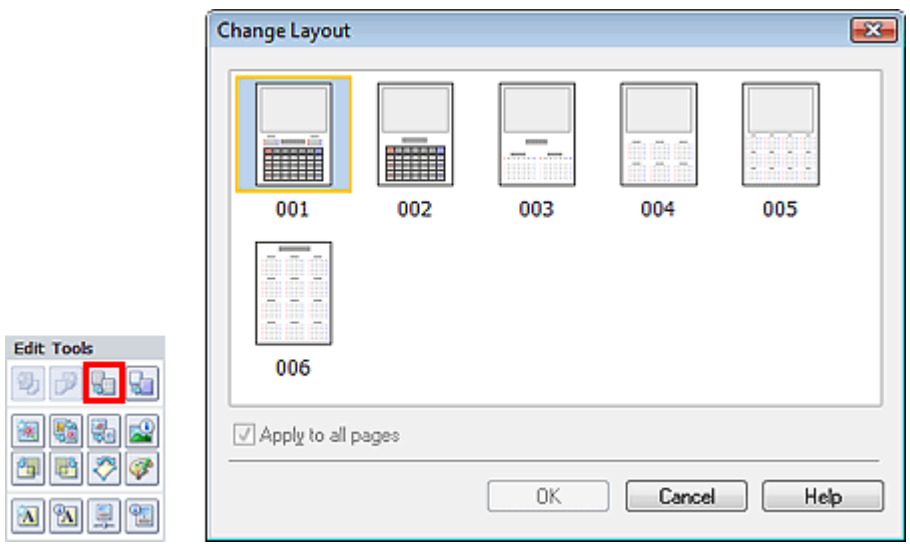

### **Importante**

- I layout di tutte le pagine vengono sostituiti con il layout selezionato.
- Tutte le immagini che non si adattano al nuovo layout verranno raccolte nell'ultima pagina.

### **E**Nota

I layout selezionabili possono variare in base a Formato (Paper Size) e Orientamento (Orientation).

### **Layout Stampa (Layout Print)**

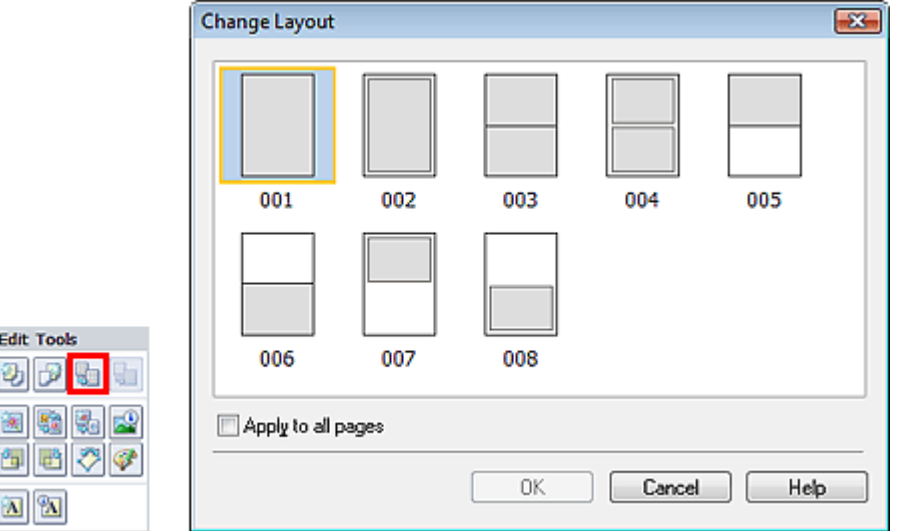

### **Importante**

- Se il nuovo layout è caratterizzato da un numero di riquadri per pagina diverso rispetto al layout corrente, si verificherà la seguente situazione:
	- Se il numero dei riquadri di : Le immagini si sposteranno dalle pagine seguenti per riempire tutti layout viene aumentato i riquadri nel nuovo layout.
	- Se il numero dei riquadri di : Verranno aggiunte pagine con il nuovo layout finché non sarà layout viene ridotto possibile adattare tutte le immagini presenti nelle pagine con il layout corrente.

## **EE** Nota

- I layout selezionabili possono variare in base a Formato (Paper Size) e Orientamento (Orientation).
- Selezionare la casella di controllo Applica a tutte le pagine (Apply to all pages) per sostituire i layout di tutte le pagine con quello appena selezionato.

Modifica del layout **Pagina 256 di 1040 pagine** 

Guida Avanzata > Stampa da un computer > Stampa con le applicazioni software in dotazione > Altre impostazioni > Modifica dello sfondo

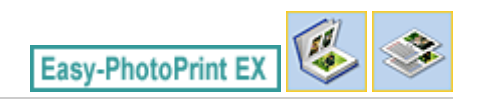

# **Modifica dello sfondo**

È possibile modificare lo sfondo di ciascuna pagina.

### **Importante**

Non è possibile cambiare lo sfondo di Stampa foto (Photo Print), Etichette adesive (Stickers) o  $\equiv$ Layout Stampa (Layout Print).

Fare clic su Sfondo... (Background...) nella schermata Imposta pagina (Page Setup) oppure selezionare la pagina che a cui si desidera cambiare sfondo nella schermata Modifica (Edit), quindi fare clic su

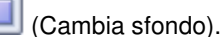

#### **Nota**

Nelle descrizioni riportate di seguito vengono utilizzate come esempi le schermate della stampa Album. Le schermate variano in base agli oggetti che si creano.

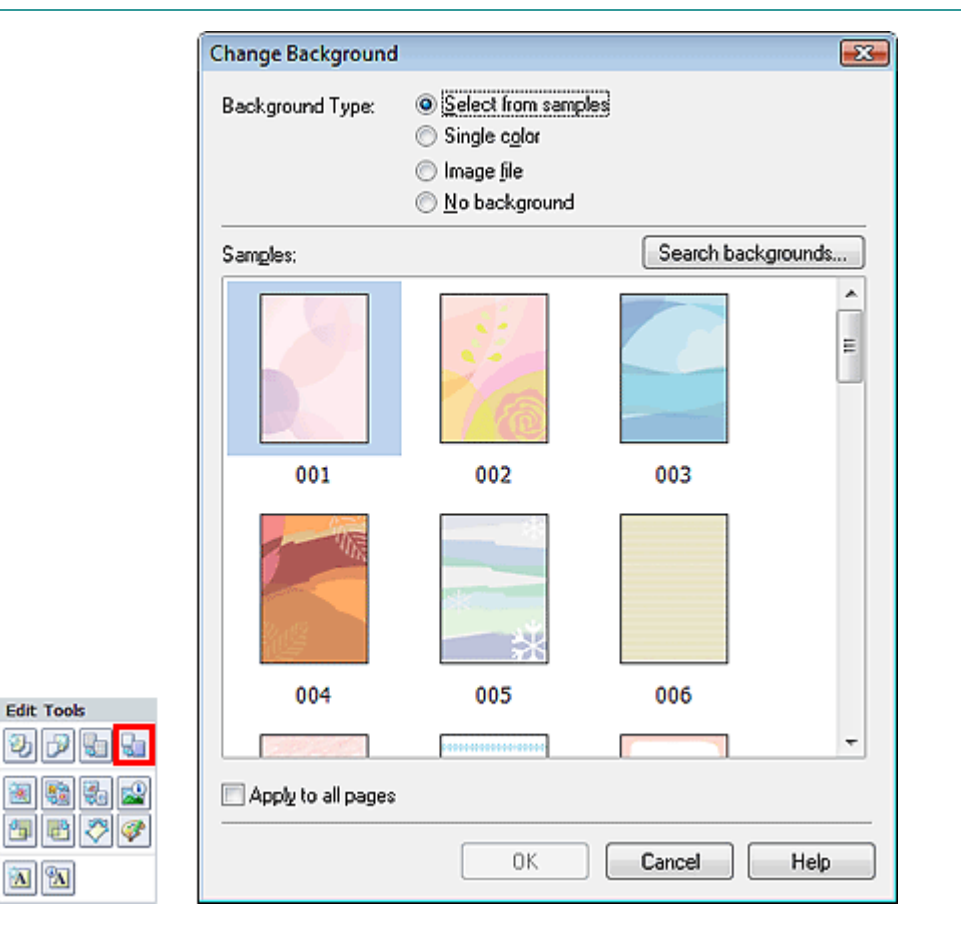

Selezionare il tipo di sfondo da utilizzare nella finestra di dialogo Cambia sfondo (Change Background).

#### **Quando si seleziona Seleziona da esempi (Select from samples)**

Selezionare l'immagine da utilizzare in Esempi (Samples) e fare clic su OK.

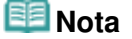

- L'opzione Seleziona da esempi (Select from samples) viene visualizzata solo quando si seleziona Album.
- Nel sito Web di Canon sono disponibili vari sfondi oltre a quelli salvati nell'applicazione. Fare clic su Cerca sfondi... (Search backgrounds...) per accedere al sito Web di Canon, da cui è possibile scaricare gratuitamente materiale aggiuntivo.
	- Per accedere al sito Web è necessaria una connessione Internet. La connessione Internet comporta il pagamento di una tariffa.
	- Questa funzione potrebbe non essere disponibile in tutte le regioni.
	- Prima di installare gli sfondi, uscire da Easy-PhotoPrint EX.

#### **Quando si seleziona Colore singolo (Single color)**

Selezionare il colore da utilizzare in Colore standard (Standard color) o Colore personalizzato (Custom color) e fare clic su OK.

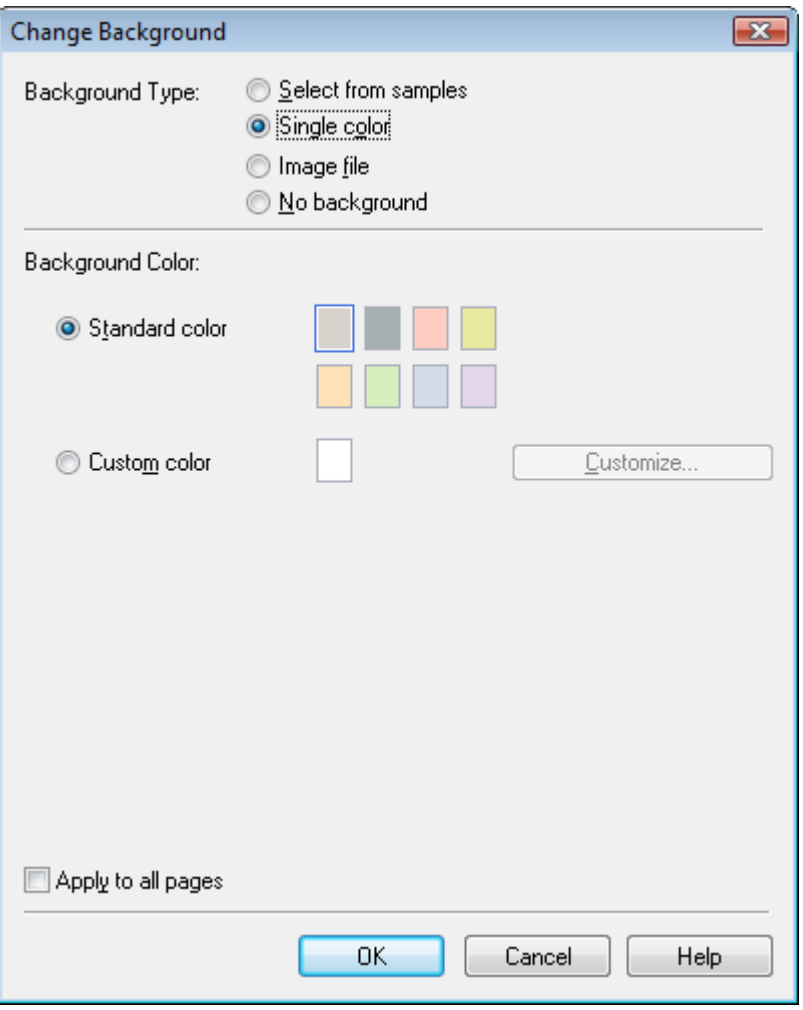

#### **Quando si seleziona File immagine (Image file)**

Impostare Percorso file immagine (Image File Path) e Layout immagine (Image Layout), quindi fare clic su OK.

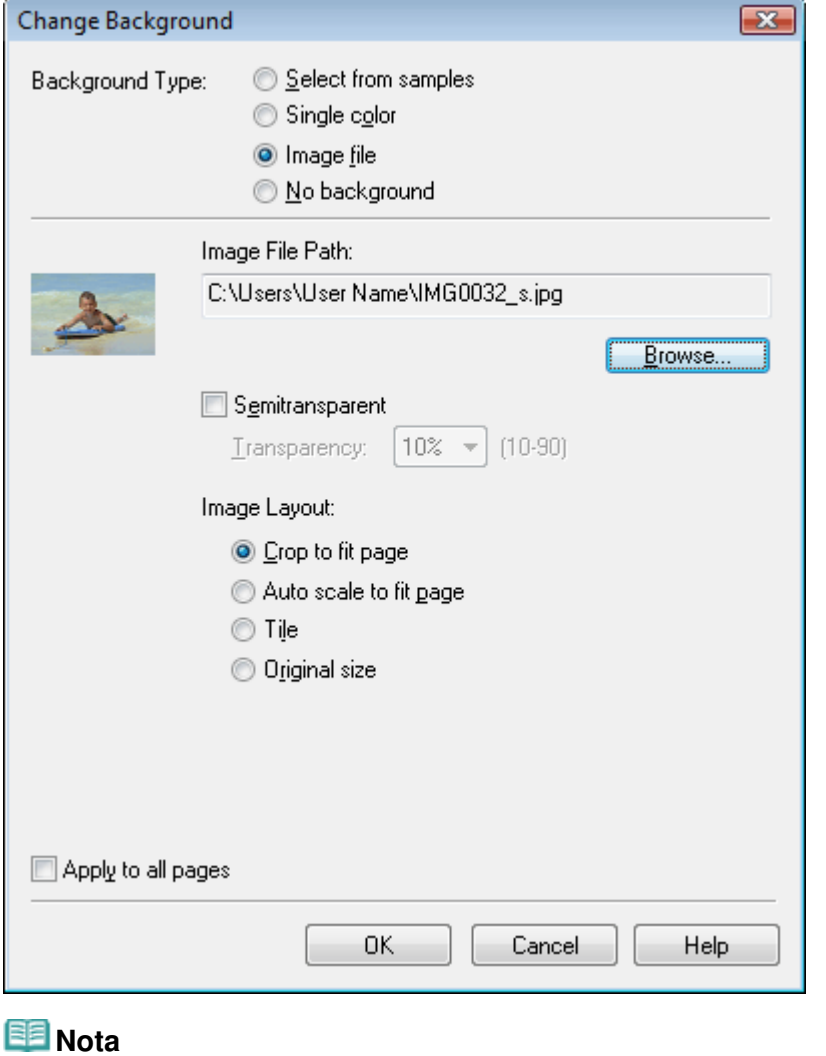

Per ulteriori dettagli su come impostare lo sfondo nella finestra di dialogo Cambia sfondo (Change Background), consultare la Guida.

### Guida Avanzata Guida Avanzata > Stampa da un computer > Stampa con le applicazioni software in dotazione > Altre impostazioni > Aggiunta di foto

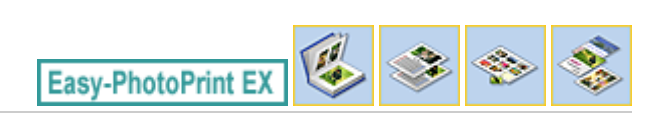

# **Aggiunta di foto**

È possibile aggiungere immagini alle pagine.

Selezionare la pagina a cui si desidera aggiungere foto nella schermata Modifica (Edit) quindi fare clic

sul pulsante (Aggiungi immagine).

# **EE** Nota

Nelle descrizioni riportate di seguito vengono utilizzate come esempi le schermate della stampa Album. Le schermate variano in base agli oggetti che si creano.

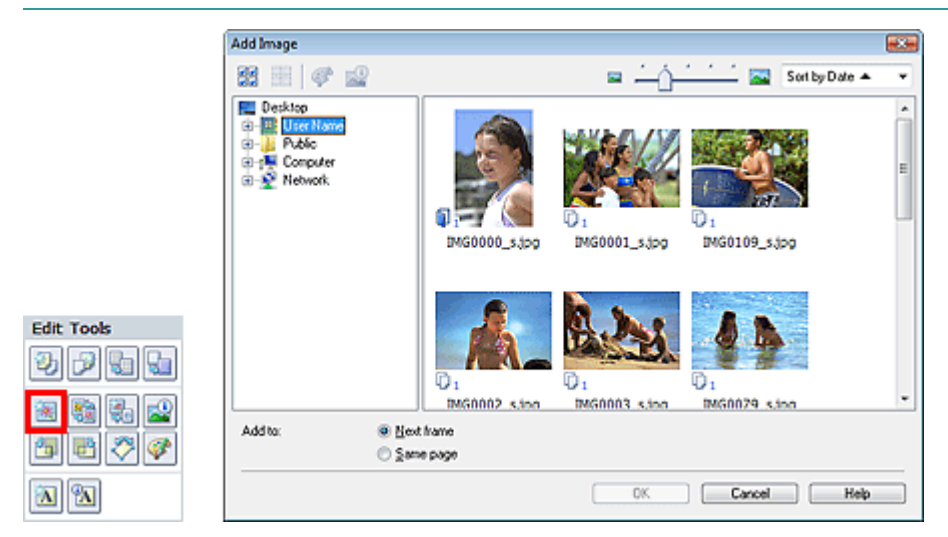

Selezionare la cartella che contiene l'immagine da aggiungere nell'area della struttura delle cartelle nel riquadro sinistro della finestra di dialogo Aggiungi immagine (Add Image) e selezionare l'immagine da aggiungere dalla finestra delle miniature a destra.

#### BE **Nota**

Fare clic su un'immagine per selezionarla (lo sfondo diventa blu) o per deselezionarla (lo sfondo diventa bianco). È inoltre possibile selezionare più immagini.

Selezionare un'opzione per Aggiungi a (Add to) e fare clic su OK.

# **Importante**

- È possibile aggiungere fino a 20 immagini contemporaneamente in un'unica pagina.  $\mathbb{R}^+$
- È possibile aggiungere fino a 99 immagini identiche a tutte le pagine combinate.
- Non è possibile aggiungere la stessa immagine due o più volte contemporaneamente. Aggiungerle una alla volta.
- Se il numero di pagine aumenta in seguito all'aggiunta di immagini, non sarà possibile aggiungere immagini oltre la pagina 400.

# **EE** Nota

È possibile selezionare tutte le immagini contemporaneamente oppure modificare le dimensioni e l'ordine di visualizzazione delle miniature nella finestra di dialogo Aggiungi immagine (Add Image). Per informazioni dettagliate consultare la Guida.

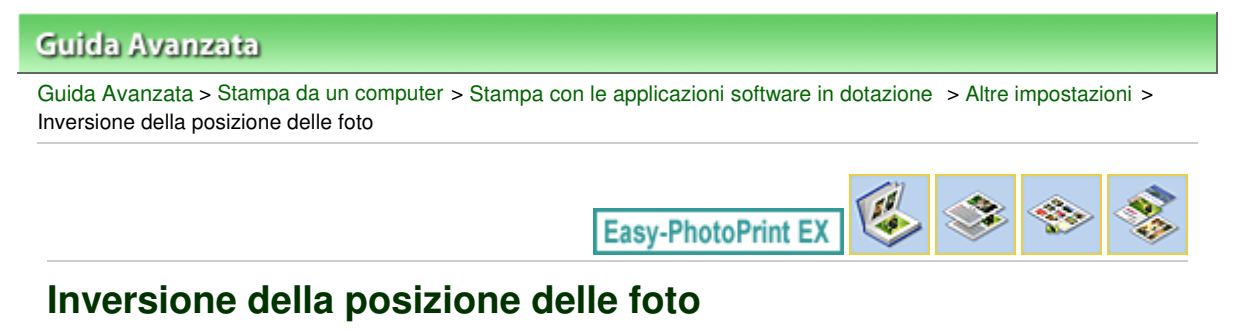

È possibile invertire le posizioni delle immagini.

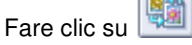

Fare clic su **REM** (Inverti posizioni immagini) nella schermata Modifica (Edit).

# **EE** Nota

Nelle descrizioni riportate di seguito vengono utilizzate come esempi le schermate della stampa Album. Le schermate variano in base agli oggetti che si creano.

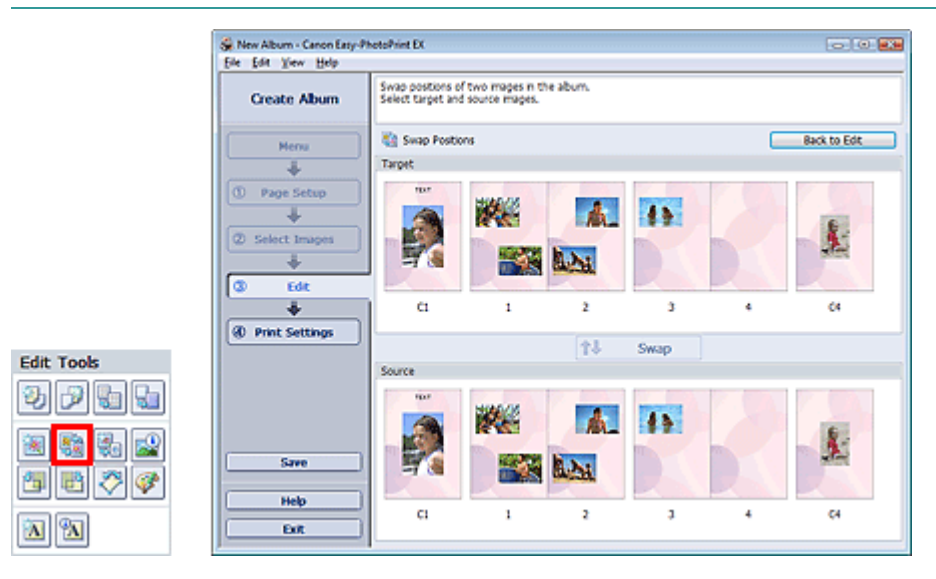

Selezionare le immagini di origine e destinazione da invertire, quindi fare clic su Inverti (Swap). Al termine, fare clic su Torna alle modifiche (Back to Edit).

Guida Avanzata > Stampa da un computer > Stampa con le applicazioni software in dotazione > Altre impostazioni > Sostituzione di foto

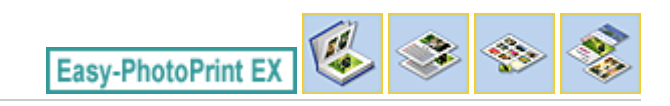

# **Sostituzione di foto**

È possibile sostituire un'immagine con un'altra immagine.

Selezionare l'immagine da sostituire nella schermata Modifica (Edit) quindi fare clic sul pulsante (Sostituisci immagine selezionata).

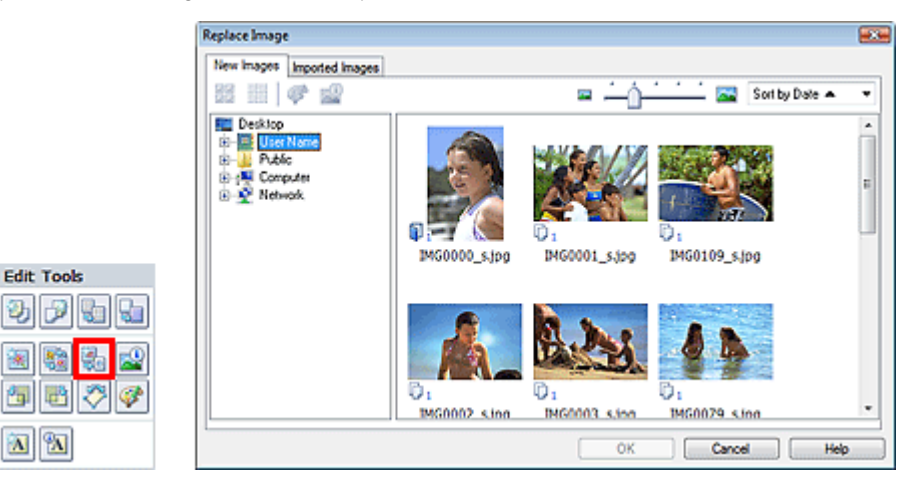

Selezionare la cartella che contiene l'immagine da utilizzare per la sostituzione nell'area struttura cartelle nel riquadro sinistro della finestra di dialogo Sostituisci immagine (Replace Image).

Selezionare l'immagine da utilizzare per la sostituzione nella finestra delle miniature a destra dello schermo e fare clic su OK.

Se si desidera selezionare una delle immagini già importate, fare clic sulla scheda Immagini importate (Imported Images) e selezionare l'immagine da utilizzare per la sostituzione nella finestra delle miniature, quindi fare clic su OK.

### **Importante**

Non è possibile selezionare più immagini nella finestra di dialogo Sostituisci immagine (Replace Image).

### **Nota**

- Se si selezionano più immagini nella schermata Modifica (Edit) e si utilizza la funzione di sostituzione, tutte le immagini selezionate nella schermata Modifica (Edit) verranno sostituite con l'immagine selezionata nella finestra di dialogo Sostituisci immagine (Replace Image).
- Se vengono sostituite le immagini, le seguenti impostazioni dell'immagine di origine verranno ereditate dall'immagine di destinazione.
	- Posizione
	- Formato
	- Riquadri
	- Posizione e dimensione della data
	- Le informazioni di ritaglio e l'orientamento dell'immagine non vengono ereditati.
- Nella finestra di dialogo Sostituisci immagine (Replace Image) è possibile modificare la  $\mathbb{R}^d$ dimensione e l'ordine di visualizzazione delle miniature. Per informazioni dettagliate consultare la Guida.

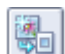

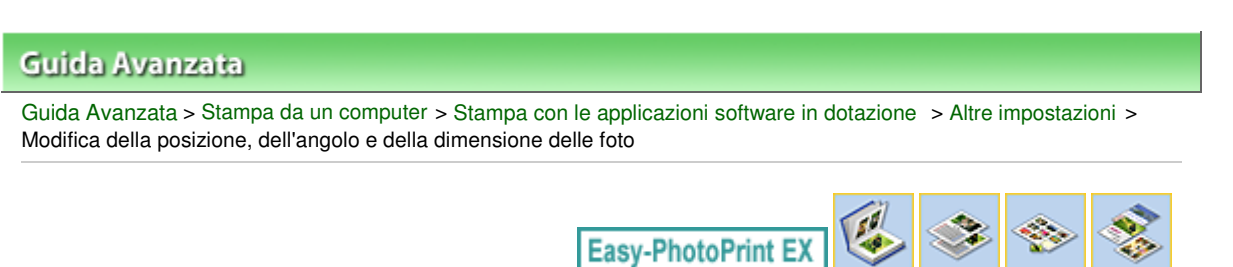

# **Modifica della posizione, dell'angolo e della dimensione delle foto**

È possibile regolare la posizione, l'angolo e la dimensione delle immagini.

Selezionare l'immagine di cui si desidera modificare la posizione o le dimensioni nella schermata

Modifica (Edit) e fare clic sul pulsante (Modifica immagine) oppure fare doppio clic sull'immagine.

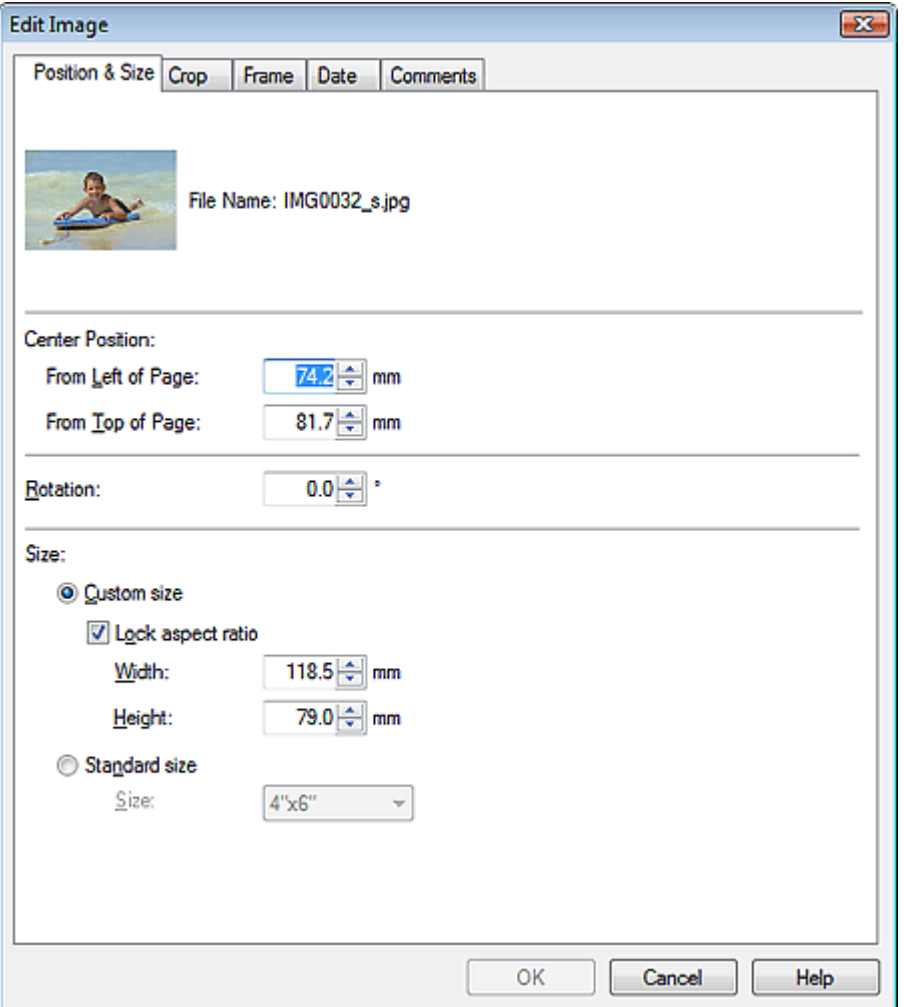

Impostare Posizione centrale (Center Position), Rotazione (Rotation) e Dimensione (Size), quindi fare clic su OK.

#### l≡≋ **Nota**

- È inoltre possibile modificare la posizione e le dimensioni di un'immagine trascinandola nella schermata Modifica (Edit).
- Selezionare un'immagine nella schermata Modifica (Edit), quindi fare clic su  $\Box$  (Rotazione libera) e trascinare un angolo dell'immagine per ruotarla.

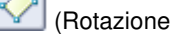

Per ulteriori informazioni su posizione e dimensione delle immagini, consultare la Guida.

Guida Avanzata > Stampa da un computer > Stampa con le applicazioni software in dotazione > Altre impostazioni > Ritaglio di foto

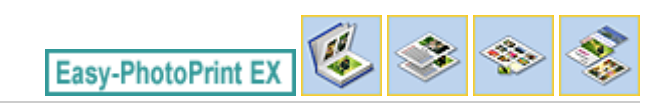

# **Ritaglio di foto**

Il ritaglio di un'immagine consiste nell'eliminazione delle porzioni non necessarie dell'immagine tramite la selezione delle porzioni necessarie.

Selezionare l'immagine da ritagliare nella schermata Modifica (Edit) e fare clic sul pulsante (Modifica immagine) oppure fare doppio clic sull'immagine.

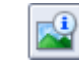

Fare clic sulla scheda Ritaglia (Crop) nella finestra di dialogo Modifica immagine (Edit Image).

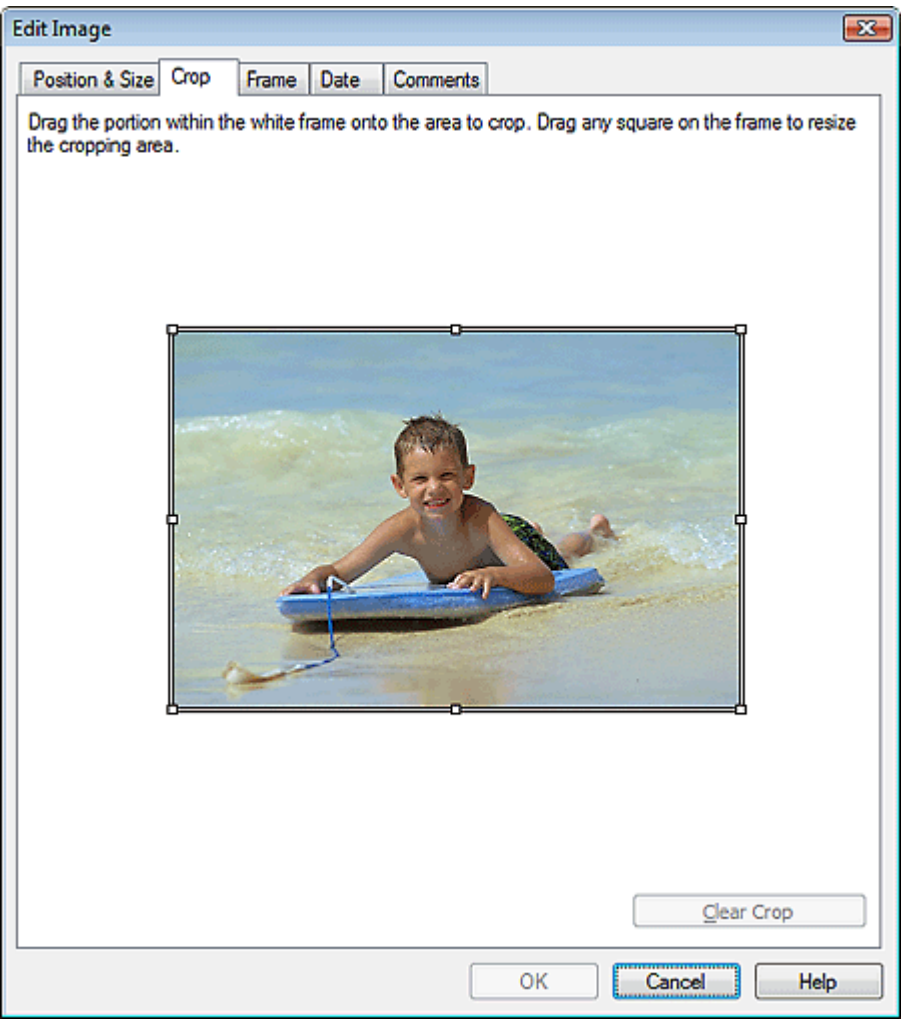

Trascinare i quadratini bianchi sull'immagine per modificare l'area da ritagliare e fare clic su OK.

### **EE** Nota

■ Per informazioni dettagliate sul ritaglio, consultare la Guida.

Inserimento di foto in riquadri e controllo di 1040 pagine Pagina 266 di 1040 pagine

#### Guida Avanzata

Guida Avanzata > Stampa da un computer > Stampa con le applicazioni software in dotazione > Altre impostazioni > Inserimento di foto in riquadri

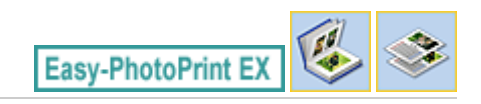

# **Inserimento di foto in riquadri**

È possibile aggiungere riquadri alle immagini.

### **Importante**

Non è possibile inserire in riquadri le immagini in Stampa foto (Photo Print), Etichette adesive (Stickers) e Layout Stampa (Layout Print).

Selezionare l'immagine da inserire in un riquadro nella schermata Modifica (Edit) e fare clic sul pulsante

(Modifica immagine) oppure fare doppio clic sull'immagine.

Fare clic sulla scheda Riquadri (Frame) nella finestra di dialogo Modifica immagine (Edit Image).

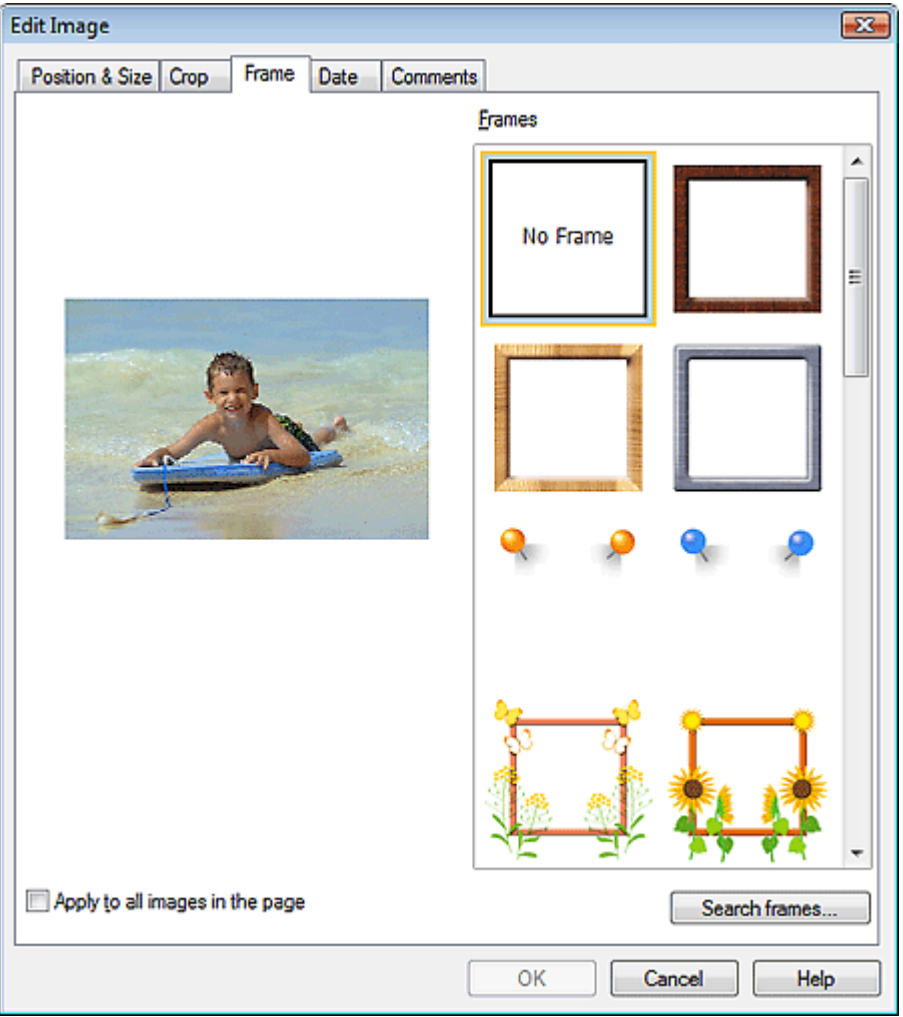

Selezionare il riquadro da utilizzare in Riquadri (Frames) e fare clic su OK.

### **Importante**

Non è possibile stampare la data sulle foto con riquadri.

**Nota** 

### Inserimento di foto in riquadri e controllo di toto in riquadri e controllo di 1040 pagine Pagina 267 di 1040 pagine

- Selezionando la casella di controllo Applica a tutte le immagini presenti nella pagina (Apply to all images in the page) è possibile aggiungere lo stesso riquadro a tutte le immagini di una pagina contemporaneamente.
- Nel sito Web di Canon sono disponibili vari riquadri oltre a quelli salvati nell'applicazione. Fare clic su Cerca riquadri... (Search frames...) per accedere al sito Web di Canon, da cui è possibile scaricare gratuitamente materiale aggiuntivo.
	- Per accedere al sito Web è necessaria una connessione Internet. La connessione Internet comporta il pagamento di una tariffa.
	- Questa funzione potrebbe non essere disponibile in tutte le regioni.
	- Prima di installare i riquadri, uscire da Easy-PhotoPrint EX.
- L'opzione Cerca riquadri... (Search frames...) viene visualizzata solo quando si seleziona Album.
- Per informazioni dettagliate sui riquadri, consultare la Guida.

Stampa della data sulle foto e controllo data sulle foto e controllo da establecer e controllo da Pagina 268 di 1040 pagine

#### Guida Avanzata

Guida Avanzata > Stampa da un computer > Stampa con le applicazioni software in dotazione > Altre impostazioni > Stampa della data sulle foto

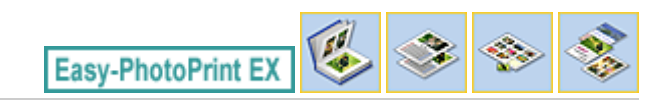

# **Stampa della data sulle foto**

È possibile stampare la data sulle immagini.

Selezionare l'immagine su cui stampare la data nella schermata Modifica (Edit) e fare clic sul pulsante

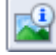

(Modifica immagine) oppure fare doppio clic sull'immagine.

Fare clic sulla scheda Data (Date) nella finestra di dialogo Modifica immagine (Edit Image).

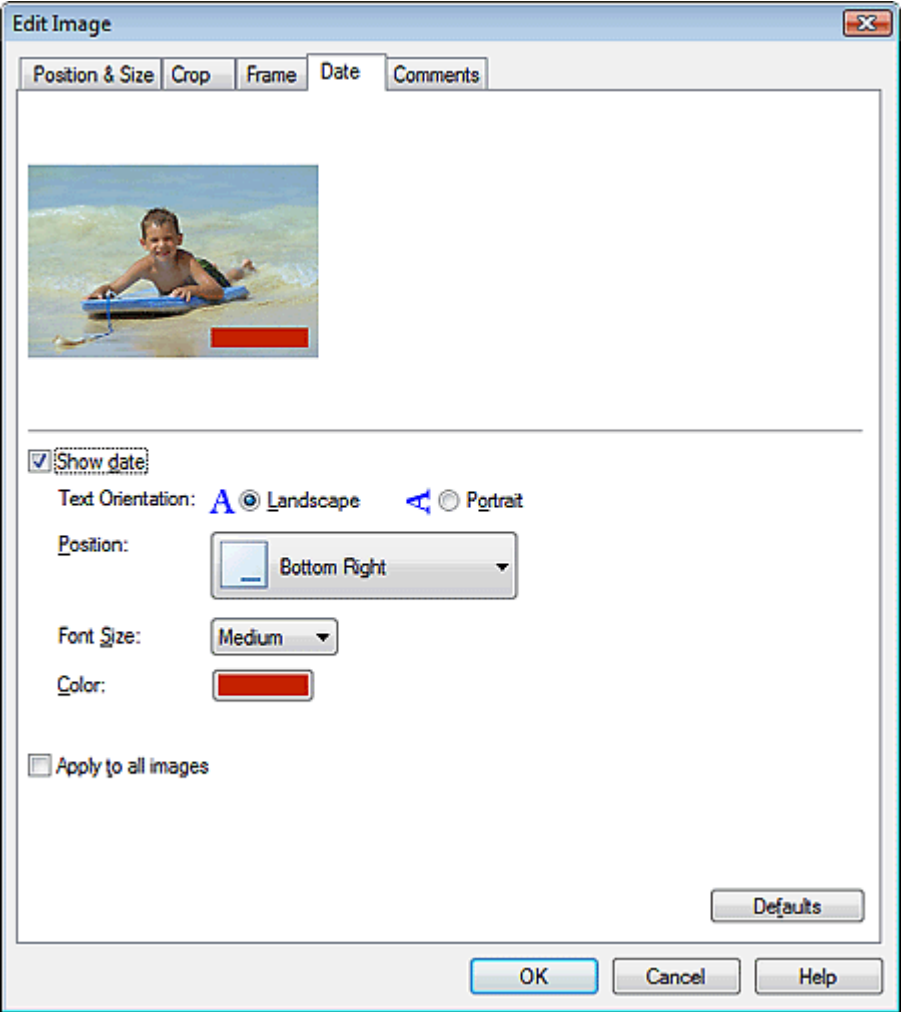

Selezionare la casella di controllo Mostra data (Show date).

Selezionare Orientamento testo (Text Orientation), Posizione (Position), Dimensione font (Font Size) e Colore (Color), quindi fare clic su OK.

### **Importante**

Non è possibile stampare la data sulle immagini con cornici.

### **Nota**

La data viene visualizzata nel formato breve (gg/mm/aaaa e così via) specificato nel proprio sistema operativo.

Per informazioni dettagliate sull'impostazione delle date, consultare la Guida.

Guida Avanzata > Stampa da un computer > Stampa con le applicazioni software in dotazione > Altre impostazioni > Inserimento di commenti nelle foto

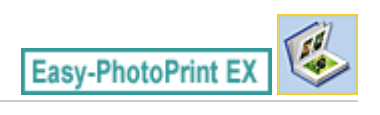

# **Inserimento di commenti nelle foto**

È possibile inserire commenti nelle immagini e visualizzarli nell'album. Il nome della foto, la data dello scatto e i commenti vengono visualizzati (dall'alto verso il basso) in una casella di commento.

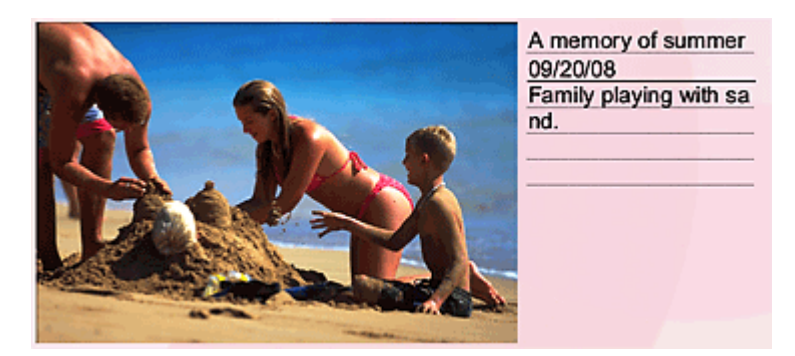

#### **Importante**

Non è possibile inserire commenti in Stampa foto (Photo Print), Calendario (Calendar), Etichette adesive (Stickers) e Layout Stampa (Layout Print).

Selezionare l'immagine in cui inserire i commenti nella schermata Modifica (Edit) e fare clic sul pulsante ri,

(Modifica immagine) oppure fare doppio clic sull'immagine.

Fare clic sulla scheda Commenti (Comments) nella finestra di dialogo Modifica immagine (Edit Image).

Inserimento di commenti nelle foto e alla pagina 271 di 1040 pagine

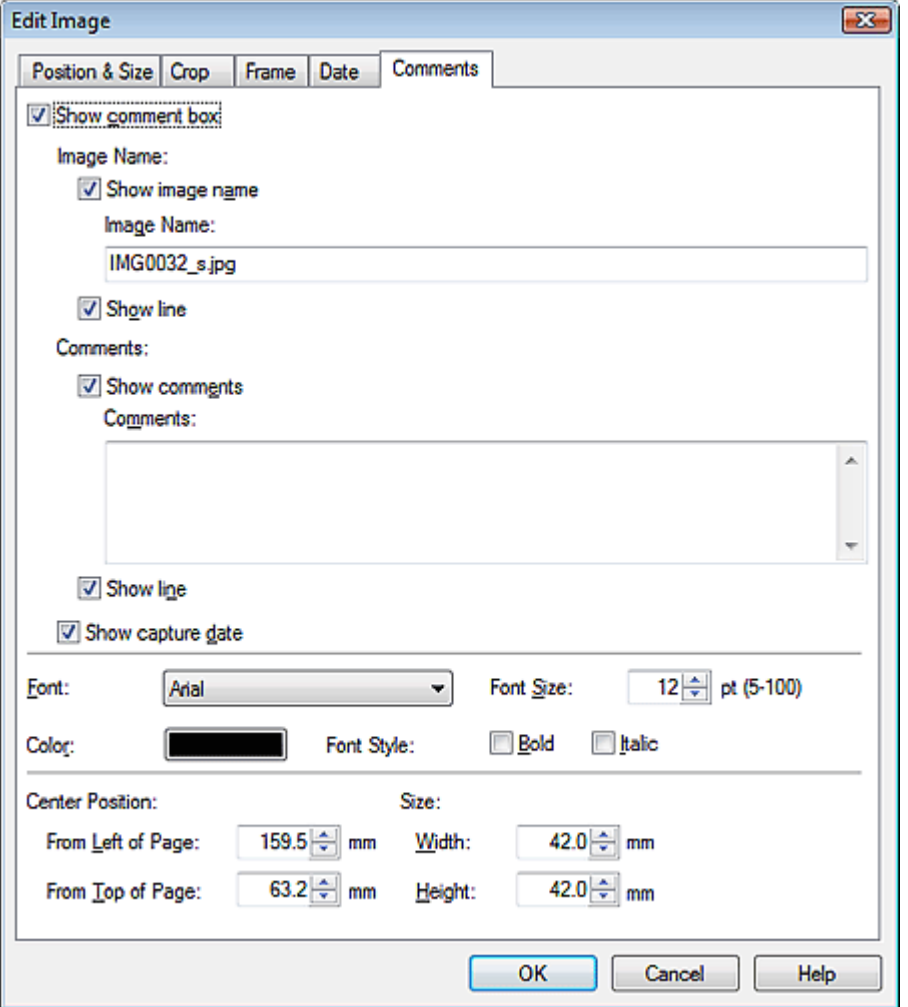

Selezionare la casella di controllo Mostra casella commenti (Show comment box).

Selezionare le caselle di controllo relative agli elementi da visualizzare, quindi immettere i commenti.

Impostare la dimensione e il colore del font e la posizione dei commenti, quindi fare clic su OK.

# **Nota**

Per informazioni dettagliate sui commenti, consultare la Guida.

Guida Avanzata > Stampa da un computer > Stampa con le applicazioni software in dotazione > Altre impostazioni > Aggiunta di testo alle foto

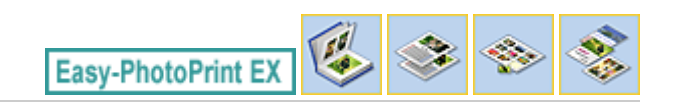

# **Aggiunta di testo alle foto**

È possibile aggiungere del testo alle foto.

Fare clic su (Aggiungi testo) nella schermata Modifica (Edit) e trascinare il mouse sull'area in cui aggiungere il testo.

# **EE** Nota

Nelle descrizioni riportate di seguito vengono utilizzate come esempi le schermate della stampa Album. Le schermate variano in base agli oggetti che si creano.

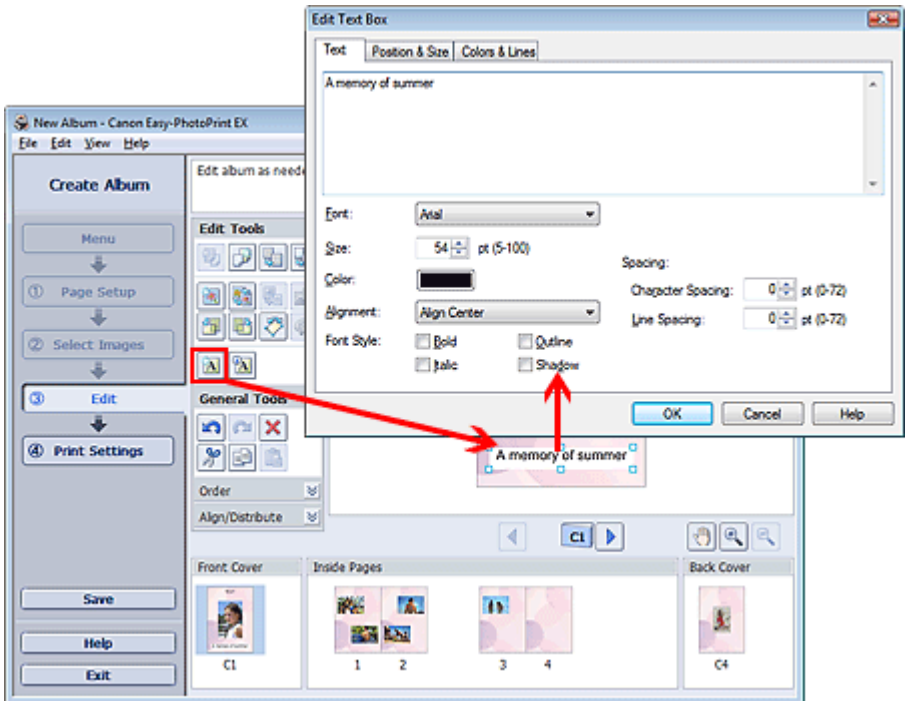

Selezionare la scheda Testo (Text) nella finestra di dialogo Modifica casella di testo (Edit Text Box) e immettere il testo desiderato.

### **EE** Nota

- Nella finestra di dialogo Modifica casella di testo (Edit Text Box) è possibile modificare posizione, angolo e dimensioni del testo. È inoltre possibile impostare il colore e la linea della casella di testo. Per informazioni dettagliate consultare la Guida.
	-
- Per modificare il testo immesso, selezionarlo e fare clic sul pulsante (Modifica casella di testo). Viene visualizzata la finestra di dialogo Modifica casella di testo (Edit Text Box). È possibile modificare il testo.

Guida Avanzata > Stampa da un computer > Stampa con le applicazioni software in dotazione > Altre impostazioni > Salvataggio

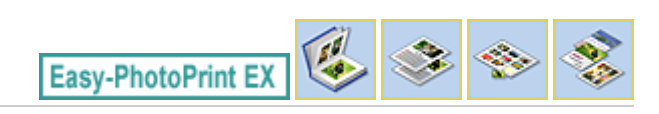

# **Salvataggio**

È possibile salvare gli elementi modificati.

Fare clic su Salva (Save) nella schermata Modifica (Edit) o nella schermata Impostazioni di stampa (Print Settings).

### **EE** Nota

 $\blacksquare$ Nelle descrizioni riportate di seguito vengono utilizzate come esempi le schermate della stampa Album. Le schermate variano in base agli oggetti che si creano.

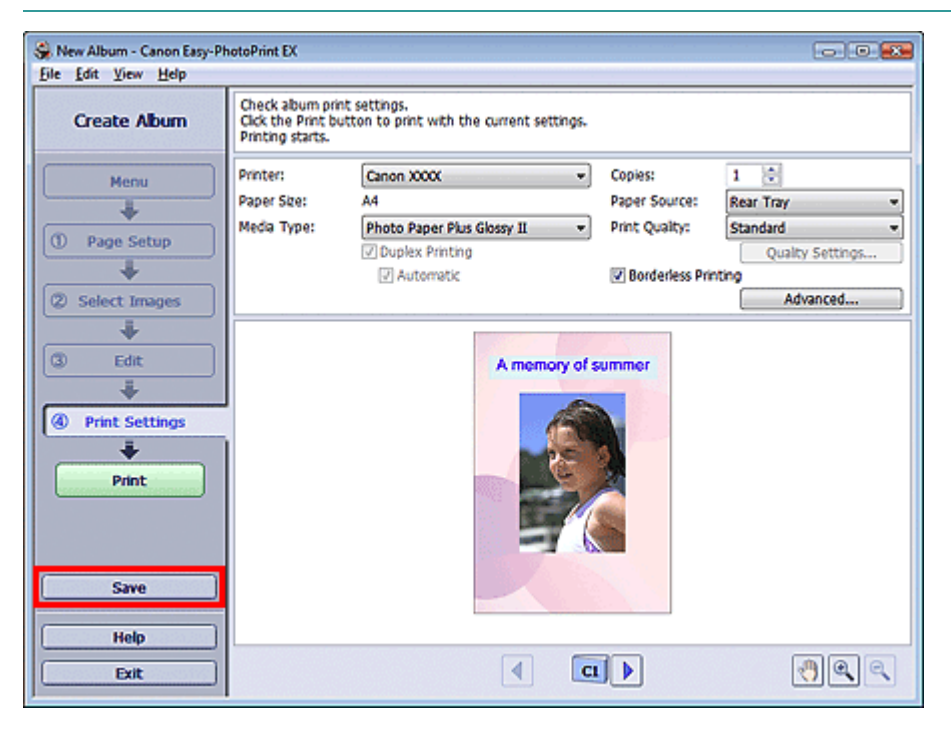

Quando viene visualizzata la finestra di dialogo Salva con nome (Save As), specificare la posizione di memorizzazione e il nome del file, quindi fare clic su Salva (Save).

# **Importante**

Se si modifica un file salvato e lo si salva di nuovo, il file verrà sovrascritto. Per salvare un file già presente in memoria con un altro nome o in una posizione differente, selezionare Salva con nome... (Save As...) nel menu File e salvare.

### **Nota**

Salva (Save) non verrà visualizzato nella schermata Imposta pagina (Page Setup) o Seleziona immagini (Select Images).

Guida Avanzata > Stampa da un computer > Stampa con le applicazioni software in dotazione > Altre impostazioni > Impostazione delle festività

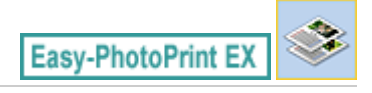

# **Impostazione delle festività**

È possibile aggiungere le festività al calendario.

Fare clic su Imposta festività... (Set Holidays...) nella schermata Imposta pagina (Page Setup) del

Calendario (Calendar) o fare clic sul pulsante (Imposta periodo/festività) nella schermata Modifica (Edit), quindi fare clic su Imposta festività... (Set Holidays...) nella finestra di dialogo Impostazioni generali del calendario (Calendar General Settings) per visualizzare la finestra di dialogo Impostazioni festività (Holiday Settings).

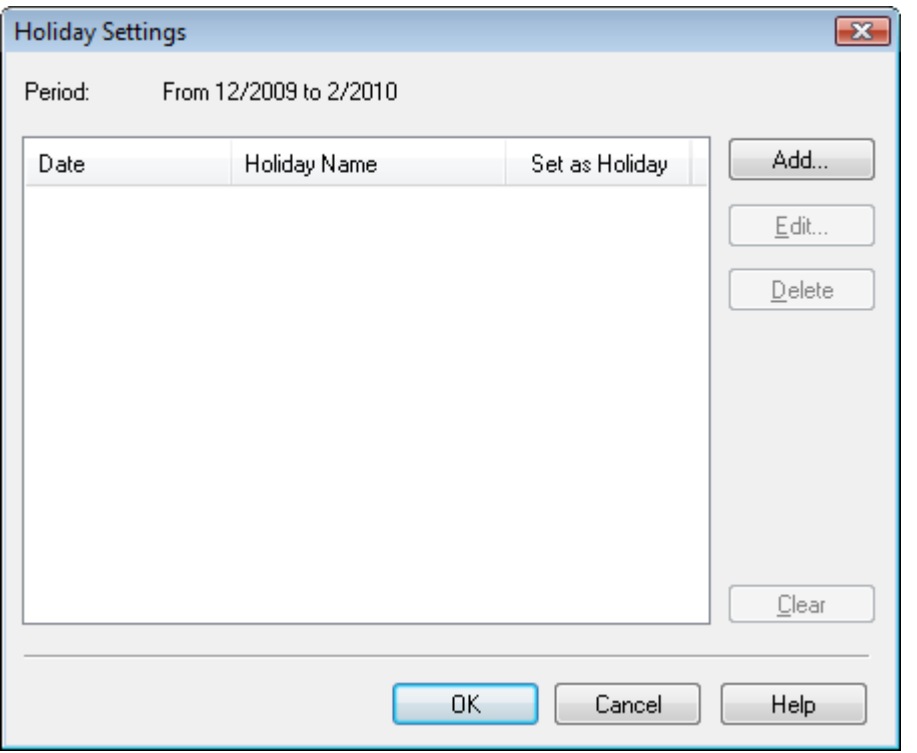

Per aggiungere una festività, fare clic su Aggiungi... (Add...). Viene visualizzata la finestra di dialogo Aggiungi/modifica festività (Add/Edit Holiday). Per modificare una festività salvata, selezionarla e fare clic su Modifica... (Edit...).

Per eliminare una festività, selezionarla e fare clic su Elimina (Delete). Per eliminare tutte le festività salvate nel periodo del calendario, fare clic su Cancella (Clear).

# Impostazione delle festività anche in controlle a controlle e di 1040 pagine Pagina 275 di 1040 pagine

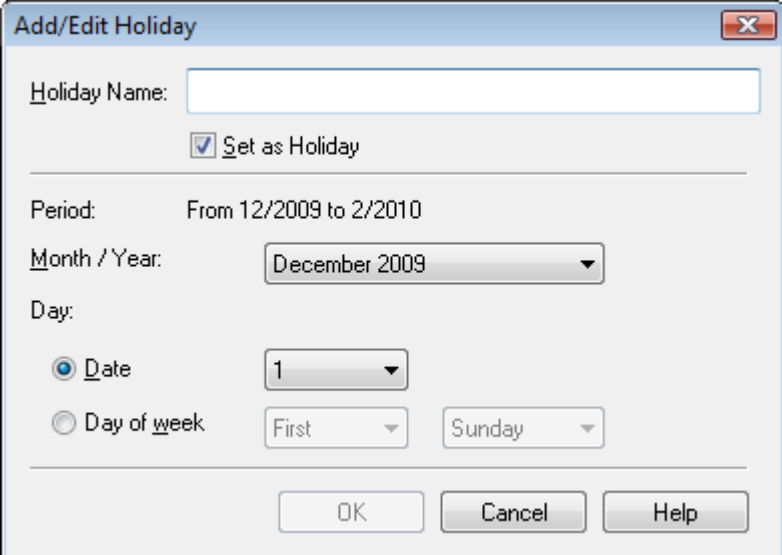

Immettere un nome in Nome festività (Holiday Name) e specificare la data.

Selezionare la casella di controllo Imposta come festività (Set as Holiday) per visualizzare quel giorno come festività nel calendario.

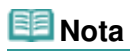

Per informazioni dettagliate su ciascuna schermata, consultare la Guida.

Guida Avanzata > Stampa da un computer > Stampa con le applicazioni software in dotazione > Altre impostazioni > Impostazione della visualizzazione del calendario

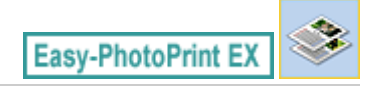

# **Impostazione della visualizzazione del calendario**

È possibile personalizzare la visualizzazione del calendario (font, linee, colori, posizione, dimensione, ecc.).

Fare clic su Impostazioni... (Settings...) nella schermata Imposta pagina (Page Setup) del Calendario

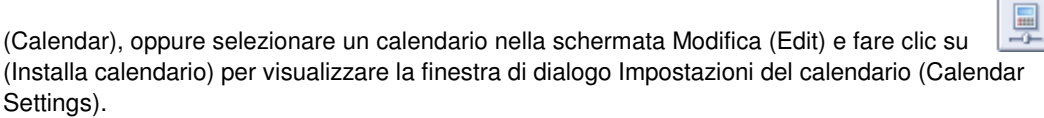

### **Importante**

La scheda Posizione e dimensione (Position & Size) viene visualizzata solo se la finestra di dialogo Impostazioni del calendario (Calendar Settings) è richiamata dalla schermata Modifica (Edit).

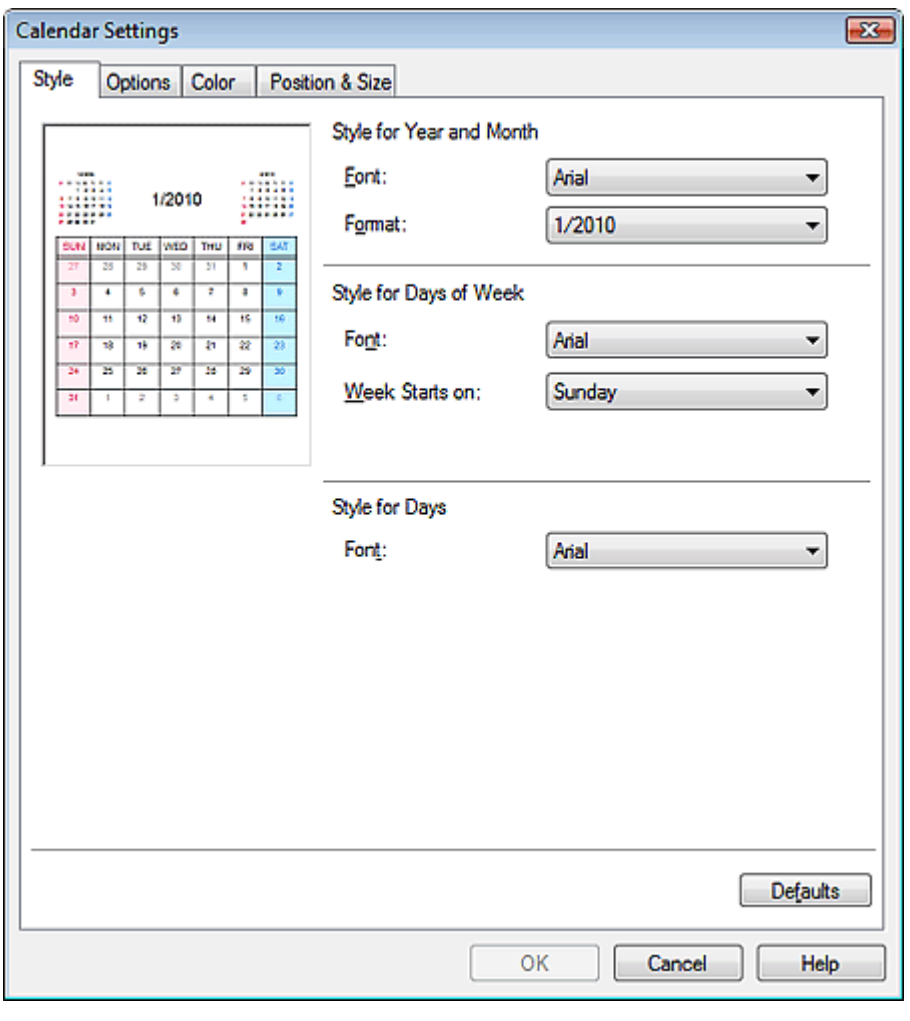

#### **Nota**

Per informazioni dettagliate sulla schermata Impostazioni del calendario (Calendar Settings), consultare la Guida.

Guida Avanzata > Stampa da un computer > Stampa con le applicazioni software in dotazione > Altre impostazioni > Apertura di file salvati

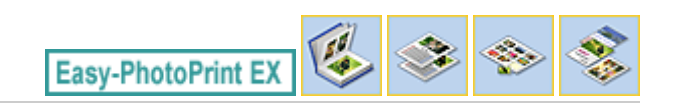

# **Apertura di file salvati**

È possibile aprire i file creati con Easy-PhotoPrint EX.

**1.** Fare clic su Libreria (Library) in Menu.

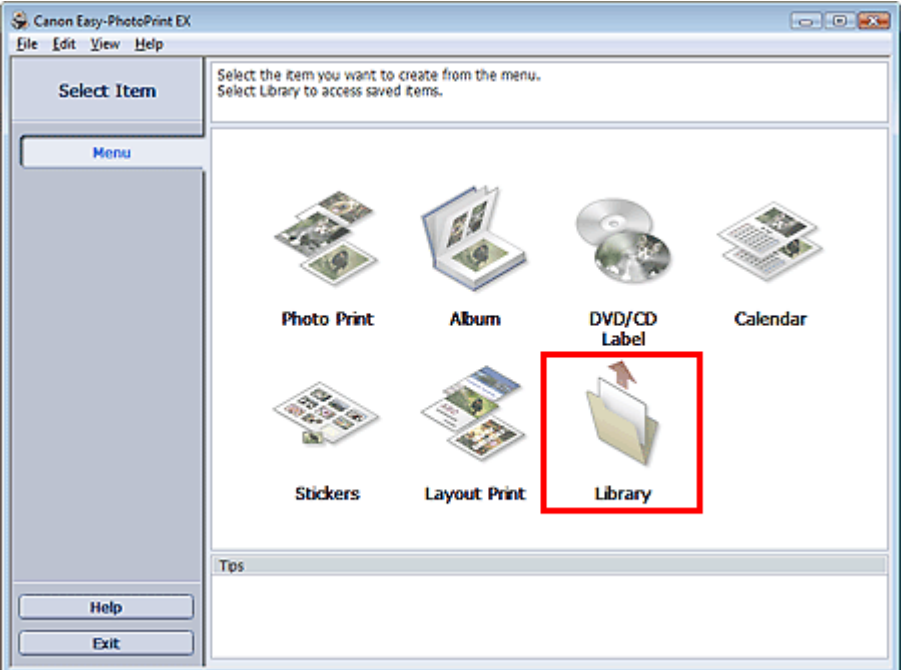

Viene visualizzata la finestra di dialogo Apri (Open).

È possibile controllare i file creati e memorizzati con Easy-PhotoPrint EX in visualizzazione icone (solo per Windows Vista) o miniature.

### **Importante**

- $\equiv$ Se si utilizza un'edizione a 64 bit di Windows Vista o Windows XP, il contenuto dei file non può essere visualizzato in Esplora risorse (Explorer).
- **2.** Selezionare il file da aprire e fare clic su Apri (Open).

Viene visualizzata la schermata Modifica (Edit).

### **EE** Nota

- Easy-PhotoPrint EX supporta i seguenti formati file (estensioni).
	- File album di Easy-PhotoPrint EX (.el1)
	- File etichetta adesiva di Easy-PhotoPrint EX (.el2)
	- File calendario di Easy-PhotoPrint EX (.el4)
	- File layout di Easy-PhotoPrint EX (.el5)
	- Dati CD-LabelPrint (.cld)

**3.** Modificare il file, se necessario.

**EE** Nota

- Per ulteriori dettagli sulle procedure di modifica, consultare le sezioni riportate di seguito.
	- Modifica Album Modifica Calendario
	- Modifica Etichette adesive
	- Modifica Layout Stampa

# **Nota**

- È possibile aprire i file creati con Easy-PhotoPrint EX nei modi seguenti, oltre che da Libreria (Library) in Menu.
	- Fare clic o doppio clic sul file.
	- Dal menu File, fare clic su Apri... (Open...), quindi selezionare il file da modificare.
- È inoltre possibile aprire un file utilizzato di recente facendo clic sul nome del file indicato nel menu File.

Guida Avanzata > Stampa da un computer > Stampa con altre applicazioni software

# **Stampa con altre applicazioni software**

- Vari metodi di stampa
- Modifica della qualità di stampa e correzione dei dati immagine
- Descrizione del driver della stampante

Guida Avanzata > Stampa da un computer > Stampa con altre applicazioni software > Vari metodi di stampa

# **Vari metodi di stampa**

- Stampa con Installazione facilitata
- Impostazione del formato pagina e dell'orientamento
- Impostazione del numero di copie e dell'ordine di stampa
- Impostazione del margine di pinzatura
- **Stampa senza bordo**
- Stampa adattata alla pagina
- Stampa in scala
- Stampa del layout di pagina
- Stampa di poster
- Stampa di opuscoli
- Stampa fronte/retro
- Stampa timbro/sfondo
- Registrazione di un timbro
- Registrazione dei dati immagine da utilizzare come sfondo
- Stampa di una busta
- Modifica di Alimentazione carta (Paper Source) in base alle esigenze
- Visualizzazione dei risultati di stampa prima della stampa
- Impostazione delle dimensioni della carta (formato personalizzato)

Inizio pagina <sup>\*</sup>

Guida Avanzata > Stampa da un computer > Stampa con altre applicazioni software > Vari metodi di stampa > Stampa con Installazione facilitata

# **Stampa con Installazione facilitata**

Di seguito viene descritta una semplice procedura necessaria per effettuare le stampe correttamente utilizzando questa stampante:

- **1.** Aprire la finestra delle impostazioni del driver della stampante
- **2.** Selezionare un profilo utilizzato frequentemente

In Impostazioni comuni (Commonly Used Settings) della scheda Impostazione rapida (Quick Setup), selezionare un profilo di stampa adatto alle proprie esigenze.

Quando si seleziona un profilo di stampa, i valori delle impostazioni Funzioni aggiuntive (Additional Features), Tipo di supporto (Media Type) e Formato carta della stampante (Printer Paper Size) vengono modificati automaticamente con i valori predefiniti.

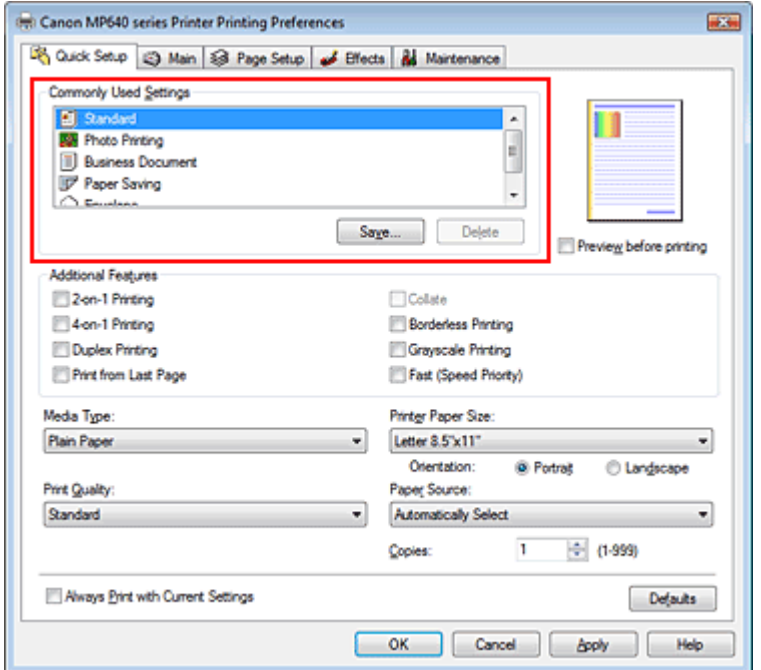

#### **3.** Selezionare la qualità di stampa

Selezionare Alta (High), Standard o Veloce (Fast) per Qualità di stampa (Print Quality), in funzione delle esigenze.

#### **4.** Selezionare l'alimentazione carta

In base alle esigenze, selezionare Selezione automatica (Automatically Select), Vassoio posteriore (Rear Tray), Cassetto (Cassette), Alimen. autom. continua (Continuous Autofeed) o Assegnazione carta (Paper Allocation) da Alimentazione carta (Paper Source).

### **Importante**

Le impostazioni di alimentazione carta selezionabili possono variare in base al formato e al tipo di carta.

#### **5.** Completare la configurazione

Fare clic su OK.

Quando si esegue la stampa, il documento viene stampato con le impostazioni adeguate alle

proprie esigenze.

# **Importante**

- Se si seleziona la casella di controllo Stampa sempre con impostazioni correnti (Always Print with Current Settings), vengono salvate tutte le impostazioni delle schede Impostazione rapida (Quick Setup), Principale (Main), Imposta pagina (Page Setup) ed Effetti (Effects) e sarà possibile utilizzare le stesse impostazioni a partire dall'operazione di stampa successiva.
- Fare clic su Salva... (Save...) per registrare le impostazioni specificate. Per istruzioni sulla registrazione delle impostazioni, vedere " Registrazione di un profilo di stampa utilizzato frequentemente."

Guida Avanzata > Stampa da un computer > Stampa con altre applicazioni software > Vari metodi di stampa > Impostazione del formato pagina e dell'orientamento

# **Impostazione del formato pagina e dell'orientamento**

Il formato pagina e l'orientamento sono fondamentalmente determinati dall'applicazione. Se i valori di formato pagina e orientamento impostati in Formato pagina (Page Size) e Orientamento (Orientation) nella scheda Imposta pagina (Page Setup) sono uguali a quelli selezionati nell'applicazione, non è necessario selezionarli nella scheda Imposta pagina (Page Setup).

Se non è stato possibile specificarli nell'applicazione, la procedura per selezionare il formato pagina e l'orientamento è la seguente:

È anche possibile impostare il formato della pagina e Orientamento (Orientation) nella scheda Impostazione rapida (Quick Setup).

### **1.** Aprire la finestra delle impostazioni del driver della stampante

### **2.** Selezionare il formato carta

Selezionare un formato pagina dall'elenco Formato pagina (Page Size) nella scheda Imposta pagina (Page Setup).

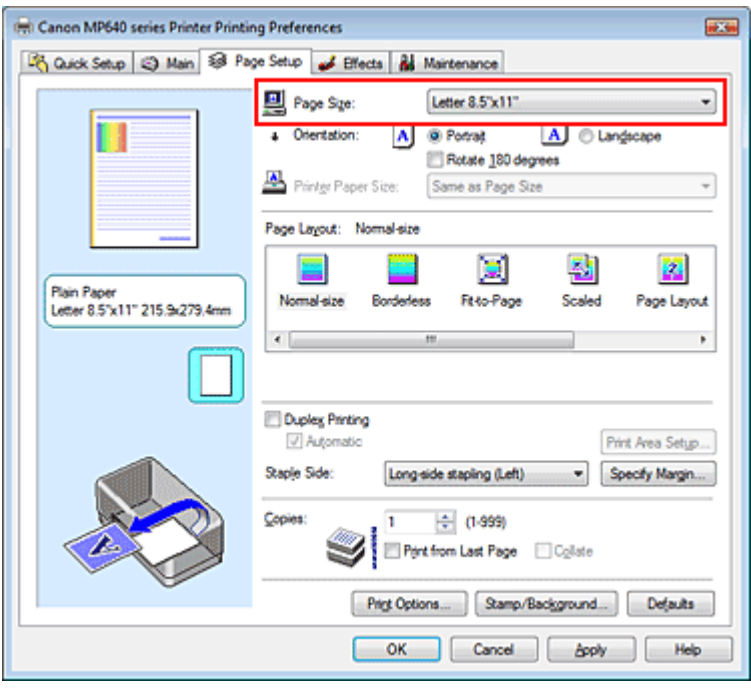

**3.** Impostare Orientamento (Orientation)

Selezionare Verticale (Portrait) o Orizzontale (Landscape) in Orientamento (Orientation). Selezionare la casella di controllo Ruota di 180 gradi (Rotate 180 degrees) per stampare l'originale ruotato di 180 gradi.

**4.** Completare la configurazione

Fare clic su OK. Il documento verrà stampato con il formato pagina e l'orientamento selezionati.

Guida Avanzata > Stampa da un computer > Stampa con altre applicazioni software > Vari metodi di stampa > Impostazione del numero di copie e dell'ordine di stampa

# **Impostazione del numero di copie e dell'ordine di stampa**

Impostazione predefinita Stampa dall'ultima pagina (Print from Last Page)

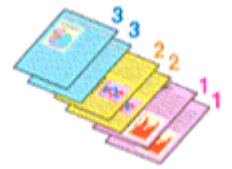

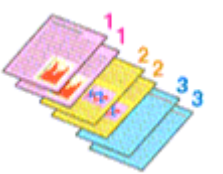

Fascicola (Collate) Stampa dall'ultima pagina (Print from Last Page) + Fascicola (Collate)

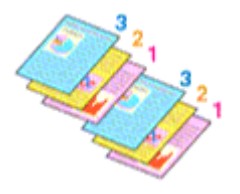

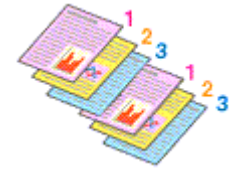

Di seguito viene descritta la procedura per specificare il numero di copie e l'ordine di stampa. È anche possibile impostare il numero di copie nella scheda Impostazione rapida (Quick Setup).

### **1.** Aprire la finestra delle impostazioni del driver della stampante

### **2.** Specificare il numero di copie da stampare

Per l'opzione Copie (Copies) nella scheda Imposta pagina (Page Setup), specificare il numero di copie da stampare.

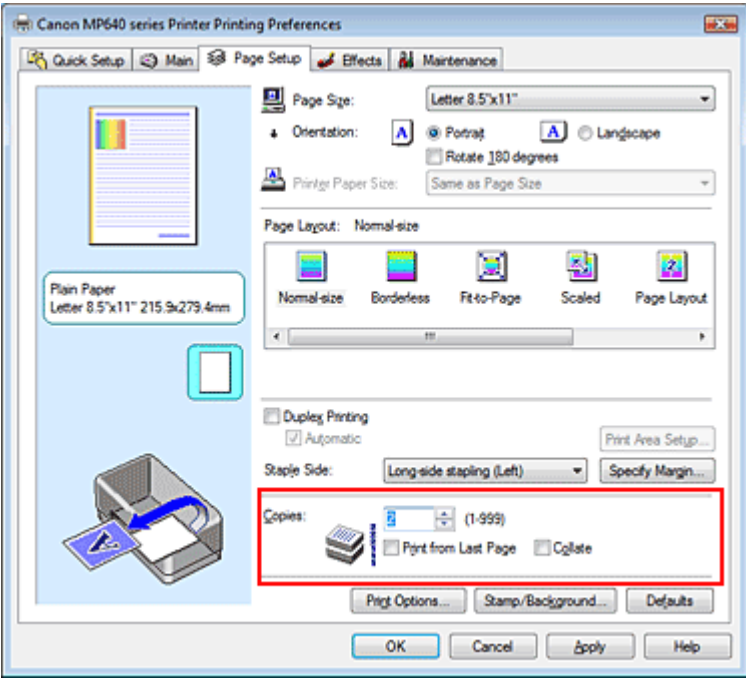

**3.** Specificare l'ordine di stampa

Selezionare la casella di controllo Stampa dall'ultima pagina (Print from Last Page) per stampare a partire dall'ultima pagina. In questo modo, non sarà necessario ordinare le pagine dopo la stampa.

**4.** Impostare la stampa fascicolata quando si specifica l'opzione di stampa di più copie

#### nella casella Copie (Copies)

Selezionare la casella di controllo Fascicola (Collate) se si specifica la funzione di stampa di più copie contemporaneamente.

Deselezionare questa casella di controllo per stampare insieme tutte le pagine con lo stesso numero.

#### **5.** Completare la configurazione

Fare clic su OK.

Il numero specificato di copie verrà stampato nell'ordine di stampa indicato.

### **Importante**

- Se l'applicazione software con cui è stato creato il documento dispone della stessa funzione, assegnare la priorità alle impostazioni del driver della stampante. Tuttavia, se la qualità della stampa non è accettabile, specificare le impostazioni della funzione nell'applicazione software. Se si specifica il numero di copie e l'ordine di stampa nell'applicazione e nel driver della stampante, il numero di copie potrebbe essere il risultato della moltiplicazione delle due impostazioni oppure l'ordine di stampa specificato potrebbe non essere attivato.
- Le opzioni Stampa dall'ultima pagina (Print from Last Page) e Fascicola (Collate) vengono visualizzate in grigio e non sono disponibili se è selezionata l'opzione Opuscolo (Booklet) per Layout di pagina (Page Layout).
- L'opzione Stampa dall'ultima pagina (Print from Last Page) non è disponibile se viene selezionata l'opzione Poster per Layout di pagina (Page Layout).

# **EE** Nota

■ Impostando entrambe le opzioni Stampa dall'ultima pagina (Print from Last Page) e Fascicola (Collate), è possibile eseguire la stampa in modo che i fogli vengano fascicolati uno ad uno iniziando dall'ultima pagina.

Queste impostazioni possono essere usate in combinazione con Senza bordo (Borderless), Dimensioni normali (Normal-size), Adattata alla pagina (Fit-to-Page), In scala (Scaled), Layout di pagina (Page Layout) e Stampa fronte/retro (Duplex Printing).

Guida Avanzata > Stampa da un computer > Stampa con altre applicazioni software > Vari metodi di stampa > Impostazione del margine di pinzatura

# **Impostazione del margine di pinzatura**

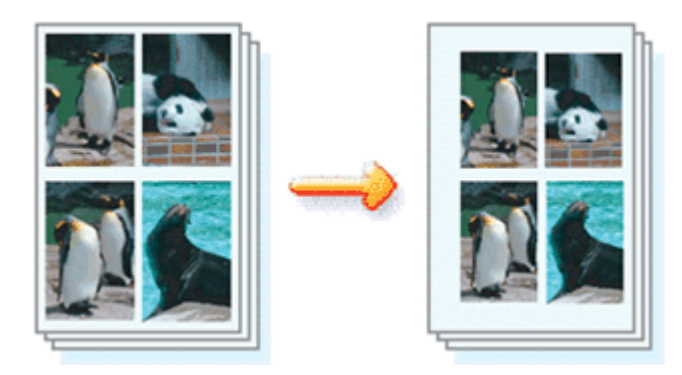

Di seguito viene descritta la procedura per impostare il lato e la larghezza del margine di pinzatura.

### **1.** Aprire la finestra delle impostazioni del driver della stampante

#### **2.** Specificare il lato su cui eseguire la pinzatura

Controllare la posizione del margine di pinzatura da Lato pinzatura (Staple Side) nella scheda Imposta pagina (Page Setup).

La stampante analizza le impostazioni Orientamento (Orientation) e Layout di pagina (Page Layout) e seleziona automaticamente la posizione di pinzatura migliore. Se si desidera modificare l'impostazione, selezionare un valore dall'elenco.

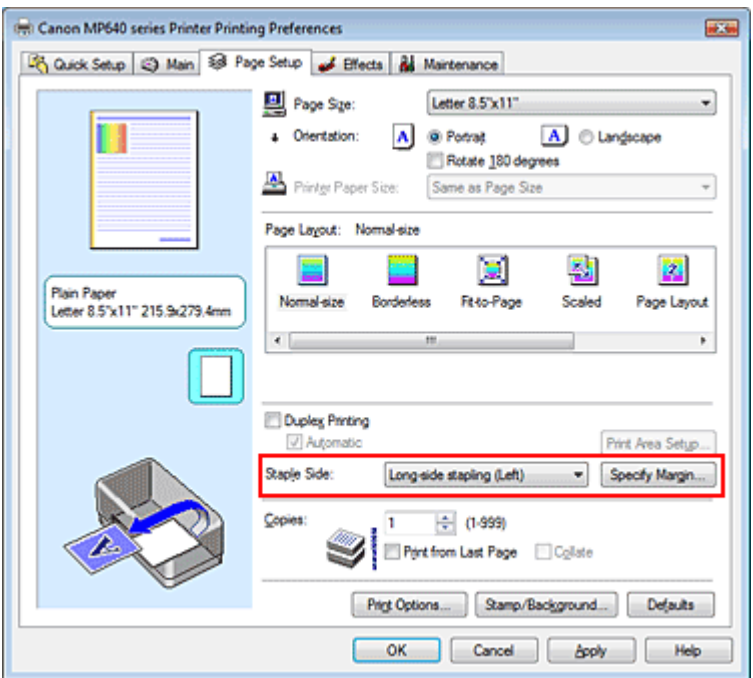

#### **3.** Impostare la larghezza del margine

Se necessario, fare clic su Specifica margine... (Specify Margin...) e impostare la larghezza del margine, quindi fare clic su OK.

### Impostazione del margine di pinzatura e controllo del pagina 287 di 1040 pagine

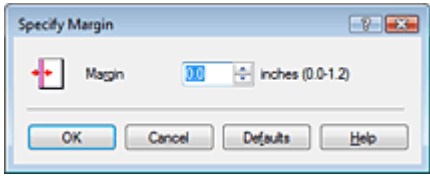

### **4.** Completare la configurazione

Fare clic su OK nella scheda Imposta pagina (Page Setup). Quando si esegue la stampa, i dati vengono stampati con il lato e la larghezza del margine di pinzatura specificati.

### **Importante**

Le opzioni Lato pinzatura (Staple Side) e Specifica margine... (Specify Margin...) vengono visualizzate in grigio e non sono disponibili quando:

- L'opzione Senza bordo (Borderless), Poster o Opuscolo (Booklet) è selezionata come Layout di pagina (Page Layout).
- L'opzione In scala (Scaled) è selezionata per Layout di pagina (Page Layout); se è selezionata anche l'opzione Stampa fronte/retro (Duplex Printing), sarà possibile specificare solo Lato pinzatura (Staple Side).

Inizio pagina <sup>\*</sup>

Guida Avanzata > Stampa da un computer > Stampa con altre applicazioni software > Vari metodi di stampa > Stampa senza bordo

# **Stampa senza bordo**

La funzione di stampa senza bordo consente di stampare i dati senza alcun margine, ingrandendoli in modo che si estendano leggermente oltre il foglio. Se la funzione di stampa senza bordo non è attivata, intorno ai dati verrà stampato un margine. Se si desidera stampare un documento, ad esempio una fotografia, senza alcun margine, selezionare la stampa senza bordo.

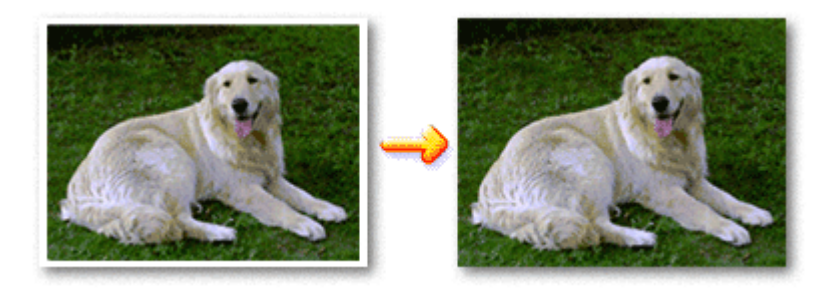

Di seguito viene illustrata la procedura per eseguire la stampa senza bordo.

È anche possibile impostare la stampa senza bordo in Funzioni aggiuntive (Additional Features) nella scheda Impostazione rapida (Quick Setup).

#### **Impostazione della stampa senza bordo**

- **1.** Aprire la finestra delle impostazioni del driver della stampante
- **2.** Impostare la stampa senza bordo

Selezionare Senza bordo (Borderless) dall'elenco Layout di pagina (Page Layout) nella scheda Imposta pagina (Page Setup).

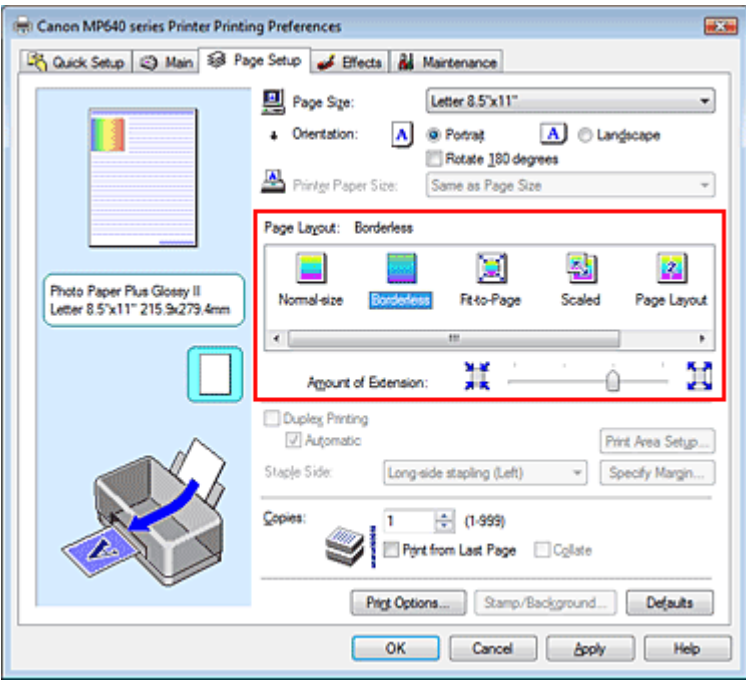

Fare clic su OK quando viene visualizzato il messaggio di conferma.

Quando viene visualizzato un messaggio nel quale si chiede di modificare il tipo di supporto, selezionare un tipo di supporto dall'elenco e fare clic su OK.
# **3.** Verificare il formato della carta

Controllare l'elenco Formato pagina (Page Size). Se si desidera modificare l'impostazione, selezionare un altro formato pagina dall'elenco. Nell'elenco vengono visualizzati solo i formati che possono essere utilizzati per la stampa senza bordo.

# **4.** Regolare la quantità di estensione dalla carta

Se necessario, regolare la quantità di estensione con il cursore Quantità estensione (Amount of Extension).

Trascinare il cursore verso destra per aumentare la quantità e verso sinistra per diminuirla. Si consiglia di impostare il cursore nella seconda posizione da destra nella maggior parte dei casi.

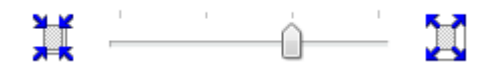

# **Importante**

Se si imposta il cursore nella posizione all'estrema destra, potrebbero verificarsi sbavature sul retro della carta.

# **5.** Completare la configurazione

Fare clic su OK.

I dati verranno stampati sul foglio senza alcun margine.

### **Importante**

- Se viene selezionato un formato pagina non utilizzabile per la stampa senza bordo, le dimensioni vengono modificate automaticamente in base ai formati pagina validi per la stampa senza bordo.
- Quando le opzioni Carta per alta risoluzione (High Resolution Paper), Trasferibili T-Shirt (T-Shirt Transfers) o Busta (Envelope) sono selezionate dall'elenco Tipo di supporto (Media Type) della scheda Principale (Main), non è possibile eseguire la stampa senza bordo.
- Quando viene selezionata l'opzione Senza bordo (Borderless), le impostazioni Formato carta della stampante (Printer Paper Size), Lato pinzatura (Staple Side) (quando Stampa fronte/retro (Duplex Printing) non è selezionata) e il pulsante Timbro/Sfondo... (Stamp/Background...) della scheda Imposta pagina (Page Setup) vengono visualizzati in grigio e non sono disponibili.
- La qualità di stampa potrebbe peggiorare o il foglio potrebbe risultare macchiato nelle parti inferiore e superiore in base al tipo di supporto utilizzato.
- Quando il rapporto tra l'altezza e la larghezza differisce dai dati immagine, è possibile che alcune parti dell'immagine non vengano stampate a seconda del formato del supporto utilizzato. In questo caso, tagliare i dati immagine con l'applicazione software in base al formato carta.

# **EE** Nota

Quando è selezionata l'opzione Carta comune (Plain Paper) per Tipo di supporto (Media Type) nella scheda Principale (Main), non è consigliabile eseguire la stampa senza bordo, pertanto verrà visualizzata la finestra di dialogo per la scelta del supporto. Se si utilizza della carta comune per la stampa di prova, selezionare Carta comune (Plain Paper) e fare clic su OK.

#### **Espansione dell'area del documento da stampare**

Specificando una grande quantità di estensione, è possibile eseguire la stampa senza bordo senza problemi. Le parti di documento che si estendono oltre le dimensioni del foglio, tuttavia, non verranno stampate. Le immagini esterne al perimetro di una fotografia potrebbero non essere stampate.

Provare a stampare un documento senza bordo una sola volta. Se il risultato non è soddisfacente, ridurre la quantità di estensione. L'estensione diventa minore quando il cursore Quantità estensione (Amount of Extension) viene spostato verso sinistra.

### **Importante**

Se la quantità dell'estensione viene ridotta, la stampa potrebbe contenere un margine non previsto, a seconda del formato di carta utilizzato.

# **Nota**

- Se il cursore Quantità estensione (Amount of Extension) è posizionato all'estrema sinistra, i dati di immagine vengono stampati nelle dimensioni complete.
- Se è selezionata l'opzione Anteprima prima della stampa (Preview before printing) nella scheda Principale (Main), è possibile confermare la stampa senza bordo prima di procedere con l'operazione.

Inizio pagina  $\uparrow$ 

Guida Avanzata > Stampa da un computer > Stampa con altre applicazioni software > Vari metodi di stampa > Stampa adattata alla pagina

# **Stampa adattata alla pagina**

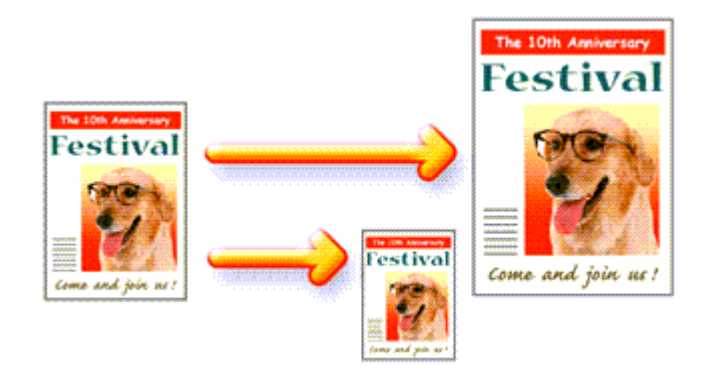

Di seguito viene descritta la procedura da utilizzare per stampare automaticamente un documento che è stato ingrandito o ridotto per adattarlo alle dimensioni del foglio.

### **1.** Aprire la finestra delle impostazioni del driver della stampante

#### **2.** Impostare la stampa adattata alla pagina

Selezionare Adattata alla pagina (Fit-to-Page) dall'elenco Layout di pagina (Page Layout) nella scheda Imposta pagina (Page Setup).

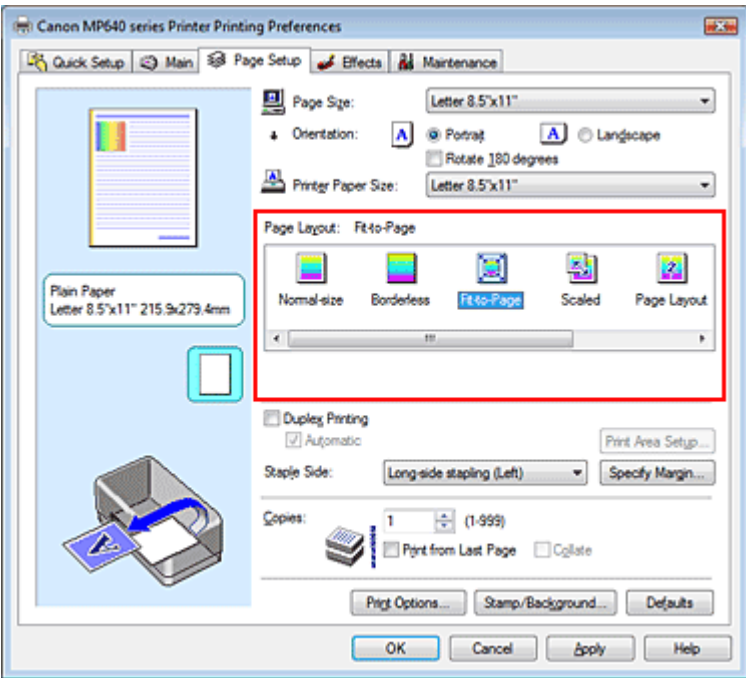

#### **3.** Selezionare il formato carta per i dati

Utilizzare Formato pagina (Page Size) per selezionare il formato pagina impostato nell'applicazione in uso.

#### **4.** Selezionare il formato carta di stampa

Selezionare il formato carta caricato nella stampante dall'elenco Formato carta della stampante (Printer Paper Size).

Se il Formato carta della stampante (Printer Paper Size) è più piccolo del Formato pagina (Page

# Stampa adattata alla pagina **Pagina 292 di 1040 pagine**

Size), l'immagine della pagina viene ridotta. Se il Formato carta della stampante (Printer Paper Size) è più grande del Formato pagina (Page Size), l'immagine della pagina viene ingrandita.

Le impostazioni correnti sono visualizzate nell'anteprima delle impostazioni sul lato sinistro del driver della stampante.

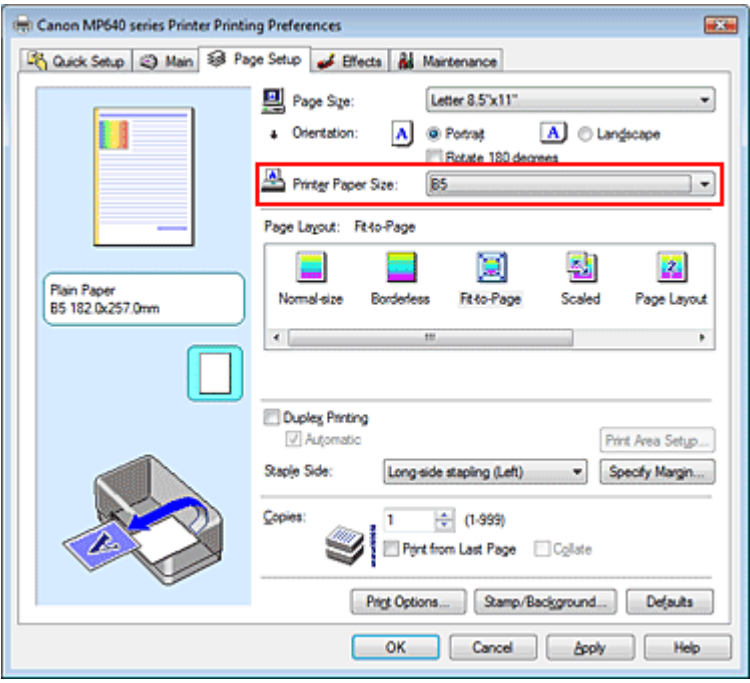

# **5.** Completare la configurazione

Fare clic su OK.

Quando si esegue la stampa, il documento verrà ingrandito o ridotto in modo da adattarlo alle dimensioni del foglio.

Inizio pagina  $\uparrow$ 

Guida Avanzata > Stampa da un computer > Stampa con altre applicazioni software > Vari metodi di stampa > Stampa in scala

# **Stampa in scala**

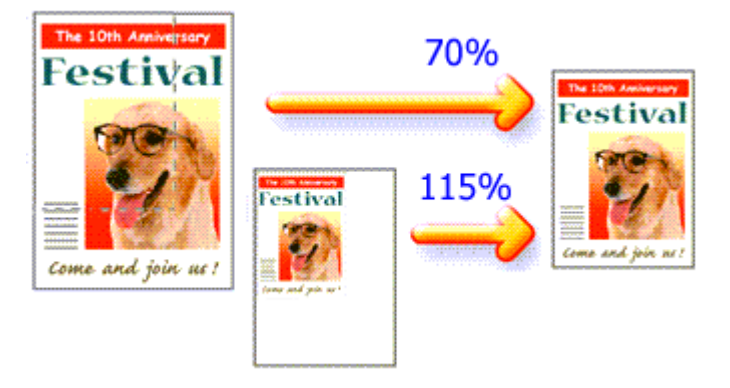

Di seguito viene descritta la procedura per la stampa di un documento con pagine ingrandite o ridotte.

# **1.** Aprire la finestra delle impostazioni del driver della stampante

# **2.** Impostare la stampa in scala

Selezionare In scala (Scaled) dall'elenco Layout di pagina (Page Layout) nella scheda Imposta pagina (Page Setup).

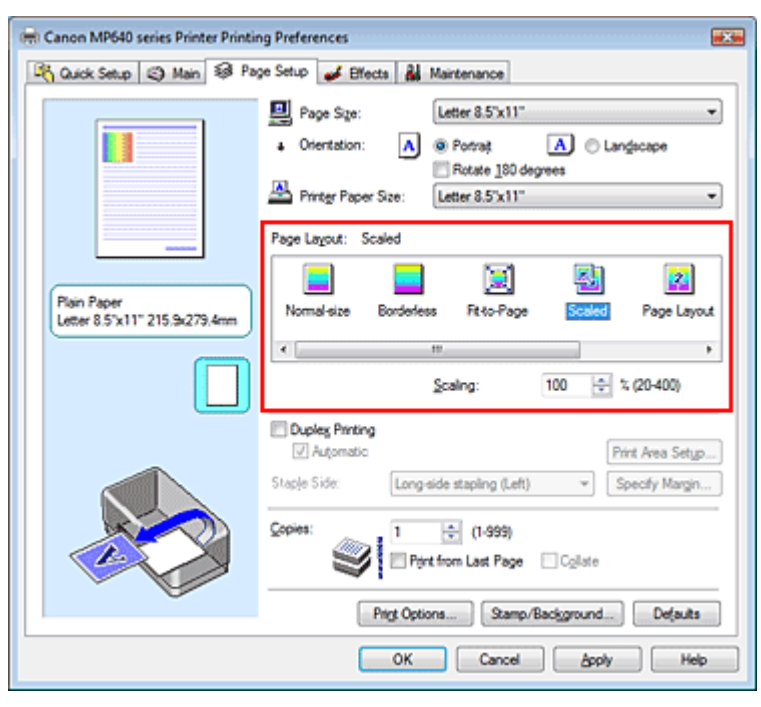

# **3.** Selezionare il formato carta per i dati

Utilizzare Formato pagina (Page Size) per selezionare il formato pagina impostato nell'applicazione in uso.

**4.** Impostare la percentuale di scala utilizzando uno dei seguenti metodi.

# **Selezionare un Formato carta della stampante (Printer Paper Size)**

Se il formato carta della stampante è più piccolo del Formato pagina (Page Size), l'immagine della pagina viene ridotta. Se il formato carta della stampante è più grande del Formato pagina (Page Size), l'immagine della pagina viene ingrandita.

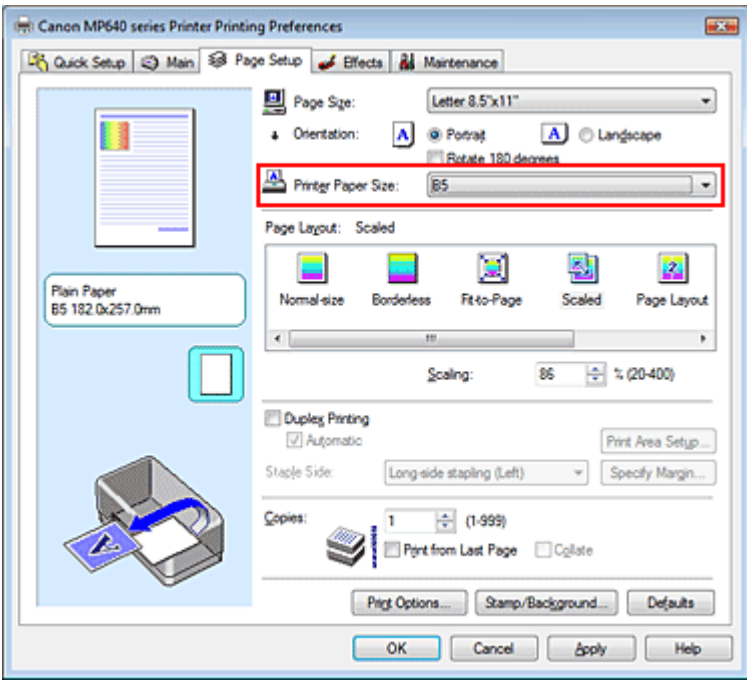

#### **Specificare un fattore di scala**

Digitare direttamente un valore nella casella Proporzioni (Scaling).

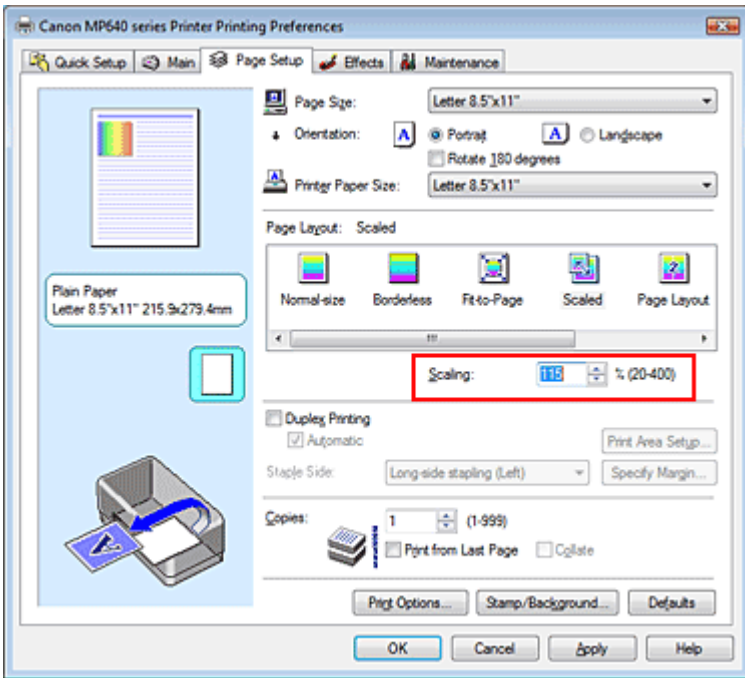

Le impostazioni correnti sono visualizzate nell'anteprima delle impostazioni sul lato sinistro del driver della stampante.

#### **5.** Completare la configurazione

Fare clic su OK.

Quando si esegue la stampa, il documento verrà stampato nella scala specificata.

#### **Importante**

- Se l'applicazione software con cui è stato creato l'originale dispone della funzione di stampa in scala, configurare le impostazioni nell'applicazione software in uso. Non è necessario configurare la stessa impostazione nel driver della stampante.
- Quando è selezionata l'opzione In scala (Scaled), la casella di riepilogo Lato pinzatura (Staple Side) viene visualizzata in grigio e non è disponibile (quando l'opzione Stampa fronte/retro (Duplex

Printing) non è selezionata).

# **Nota**

Selezionando In scala (Scaled) si modifica l'area stampabile del documento.

Inizio pagina  $\uparrow$ 

Guida Avanzata > Stampa da un computer > Stampa con altre applicazioni software > Vari metodi di stampa > Stampa del layout di pagina

# **Stampa del layout di pagina**

La funzione di stampa del layout di pagina consente di stampare più immagini di pagina su un unico foglio di carta.

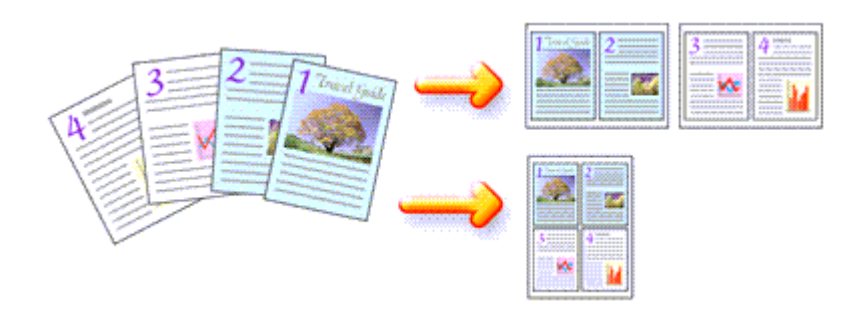

Di seguito viene descritta la procedura per eseguire la stampa del layout di pagina.

### **1.** Aprire la finestra delle impostazioni del driver della stampante

#### **2.** Impostare la stampa del layout di pagina

Selezionare Layout di pagina (Page Layout) dall'elenco Layout di pagina (Page Layout) nella scheda Imposta pagina (Page Setup).

Le impostazioni correnti sono visualizzate nell'anteprima delle impostazioni sul lato sinistro del driver della stampante.

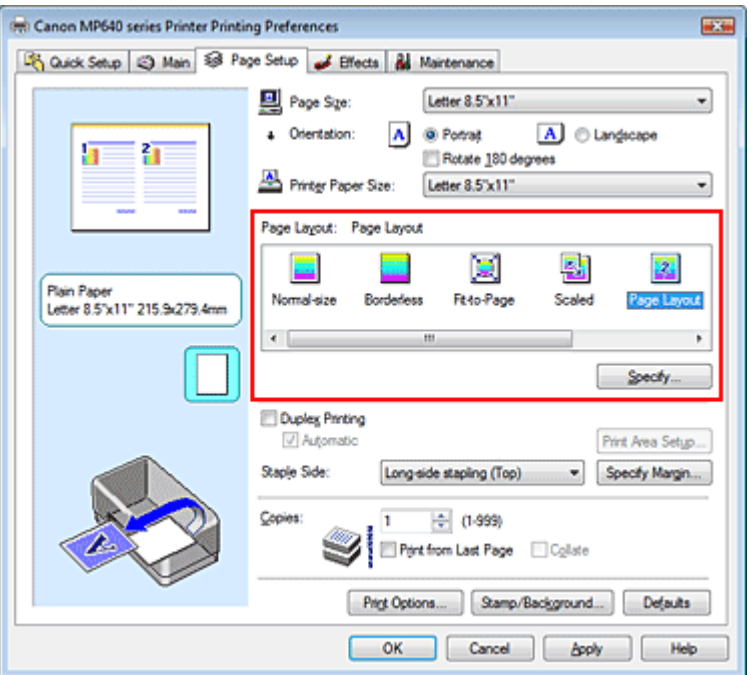

**3.** Selezionare il formato carta di stampa

Selezionare il formato carta caricato nella stampante dall'elenco Formato carta della stampante (Printer Paper Size).

L'impostazione del layout di due pagine del documento da sinistra a destra è completata.

**4.** Impostare il numero di pagine da stampare su un foglio e l'ordine delle pagine

Se necessario, fare clic su Specifica... (Specify...), specificare le seguenti impostazioni nella finestra di dialogo Stampa layout di pagina (Page Layout Printing), quindi fare clic su OK.

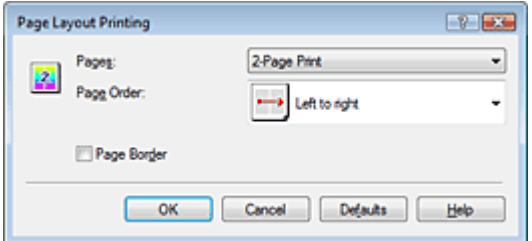

#### **Pagine (Pages)**

Per aumentare il numero di pagine da includere su un singolo foglio di carta, selezionare un numero di pagine desiderato dall'elenco.

È anche possibile impostare 2 pagine (2-Page Print) o 4 pagine (4-Page Print) nella scheda Impostazione rapida (Quick Setup).

#### **Ordine delle pagine (Page Order)**

Per modificare l'ordine di disposizione delle pagine, selezionare un'icona dall'elenco per modificare l'ordine di posizionamento delle pagine.

#### **Bordo pagina (Page Border)**

Per stampare un bordo pagina per ciascuna pagina del documento, selezionare la relativa casella di controllo.

#### **5.** Completare la configurazione

Fare clic su OK nella scheda Imposta pagina (Page Setup). Quando si esegue la stampa, il numero di pagine specificato verrà disposto su ogni foglio di carta nell'ordine specificato.

Inizio pagina

Guida Avanzata > Stampa da un computer > Stampa con altre applicazioni software > Vari metodi di stampa > Stampa di poster

# **Stampa di poster**

La funzione di stampa di poster consente di ingrandire i dati di immagine, di distribuirli su più pagine e di stampare le pagine su fogli di carta distinti. Quando le pagine vengono incollate tra loro, formano un manifesto di grandi dimensioni, come un poster.

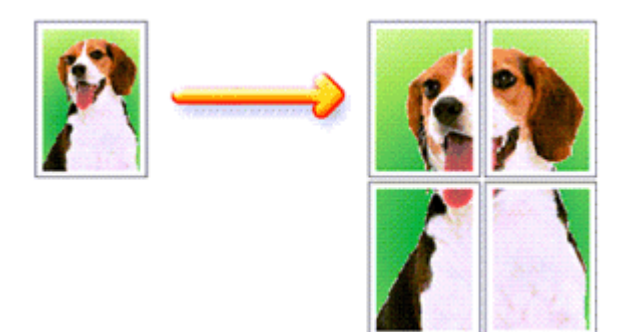

Di seguito viene descritta la procedura per eseguire la stampa di poster.

#### **Impostazione della stampa di poster**

- **1.** Aprire la finestra delle impostazioni del driver della stampante
- **2.** Impostare la stampa di poster

Selezionare Poster dall'elenco Layout di pagina (Page Layout) nella scheda Imposta pagina (Page Setup).

Le impostazioni correnti sono visualizzate nell'anteprima delle impostazioni sul lato sinistro del driver della stampante.

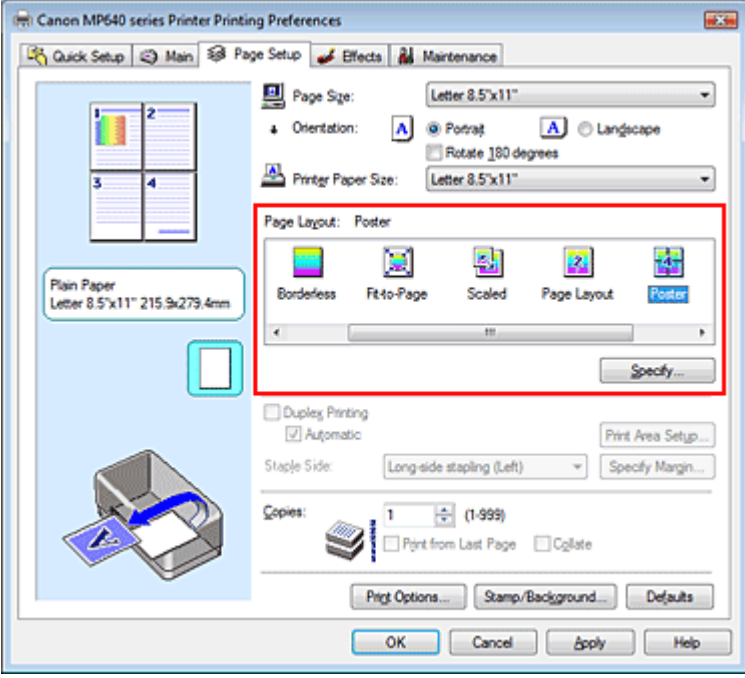

### **3.** Selezionare il formato carta di stampa

Selezionare il formato carta caricato nella stampante dall'elenco Formato carta della stampante

(Printer Paper Size).

L'impostazione della stampa di un poster su quattro pagine è completata.

**4.** Impostare il numero di divisioni dell'immagine e il numero di pagine da stampare

Se necessario, fare clic su Specifica... (Specify...), specificare le seguenti impostazioni nella finestra di dialogo Stampa poster (Poster Printing), quindi fare clic su OK.

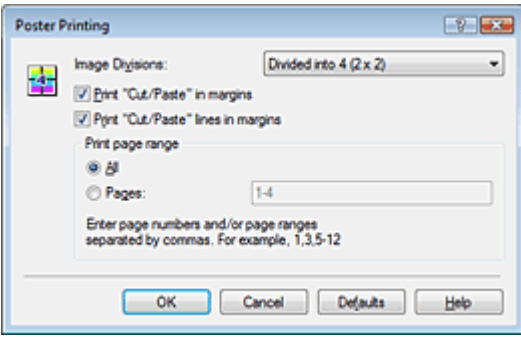

#### **Divisioni immagine (Image Divisions)**

Selezionare il numero di divisioni (verticale x orizzontale). Maggiore è il numero delle divisioni, maggiore sarà il numero dei fogli utilizzati per la stampa, consentendo di creare un poster molto grande.

#### **Stampa "Taglia/Incolla" nei margini (Print "Cut/Paste" in margins)**

Per omettere le parole "Taglia" e "Incolla", deselezionare questa casella di controllo.

# **Importante**

Questa funzione non è disponibile quando si utilizza un driver della stampante a 64 bit.

**Stampa linee "Taglia/Incolla" nei margini (Print "Cut/Paste" lines in margins)**  Per omettere le linee, deselezionare questa casella di controllo.

#### **Pagine (Pages)**

Per ristampare solo pagine specifiche, immettere il numero di pagina che si desidera stampare. Per stampare più pagine, specificare l'impostazione immettendo i numeri delle pagine separati da virgole o uniti da un trattino.

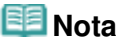

È inoltre possibile specificare l'intervallo di stampa facendo clic sulle pagine nell'anteprima delle impostazioni.

### **5.** Completare la configurazione

Fare clic su OK nella scheda Imposta pagina (Page Setup). Quando si esegue la stampa, il documento verrà suddiviso in più pagine al momento della stampa. Terminata la stampa di tutte le pagine del poster, incollarle tra loro per creare un poster.

#### **Stampa solo di determinate pagine**

Se l'inchiostro diventa sbiadito o si esaurisce durante la stampa, è possibile ristampare le pagine specificate attenendosi alla seguente procedura:

#### **1.** Impostare l'intervallo di stampa

Nell'anteprima delle impostazioni visualizzata a sinistra nella scheda Imposta pagina (Page Setup), selezionare le pagine da non stampare.

Le pagine selezionate vengono eliminate e rimangono visualizzate solo quelle da stampare.

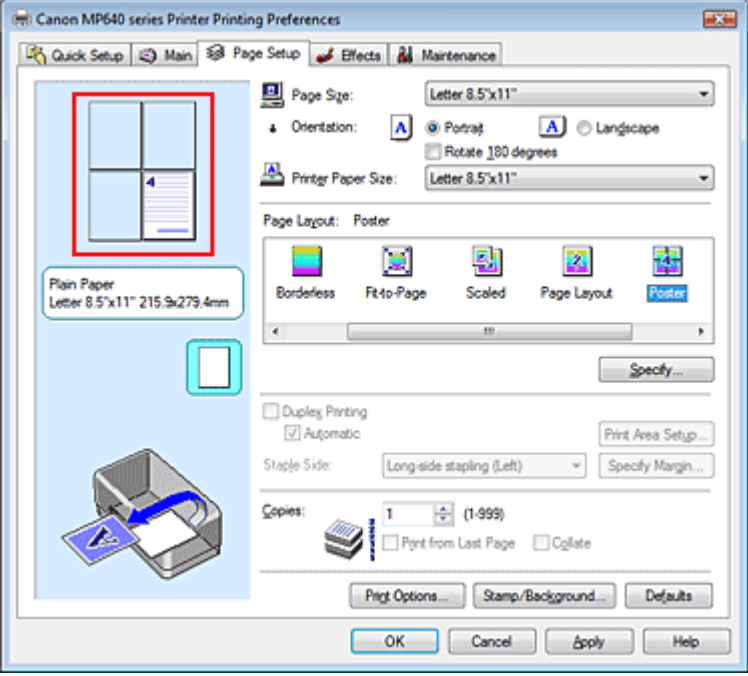

# **EE** Nota

- Fare clic sulle pagine eliminate per visualizzarle nuovamente.
- Fare clic con il pulsante destro del mouse sull'anteprima delle impostazioni per selezionare Stampa tutte le pagine (Print all pages) o Elimina tutte le pagine (Delete all pages).

### **2.** Completare la configurazione

Una volta selezionate le pagine, fare clic su OK. Quando si esegue la stampa, solo le pagine specificate verranno stampate.

# **Importante**

Quando l'opzione Poster è selezionata, le opzioni Stampa fronte/retro (Duplex Printing), Lato pinzatura (Staple Side) e Stampa dall'ultima pagina (Print from Last Page) vengono visualizzate in grigio e non sono disponibili.

Poiché la stampa di poster ingrandisce il documento quando viene stampato, è possibile che il risultato di stampa non sia perfetto.

Inizio pagina <sup>\*</sup>

Guida Avanzata > Stampa da un computer > Stampa con altre applicazioni software > Vari metodi di stampa > Stampa di opuscoli

# **Stampa di opuscoli**

La funzione per la stampa degli opuscoli consente di stampare i dati per un opuscolo. I dati vengono stampati su entrambi i lati del foglio di carta. Questo tipo di stampa assicura che le pagine vengano fascicolate correttamente, con i numeri di pagina nell'ordine corretto, quando i fogli stampati vengono piegati e pinzati con punti metallici al centro.

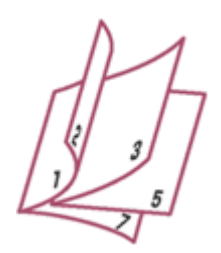

Di seguito viene descritta la procedura per eseguire la stampa di opuscoli.

### **1.** Aprire la finestra delle impostazioni del driver della stampante

#### **2.** Impostare la stampa di opuscoli

Selezionare Opuscolo (Booklet) dall'elenco Layout di pagina (Page Layout) della scheda Imposta pagina (Page Setup).

Le impostazioni correnti sono visualizzate nell'anteprima delle impostazioni sul lato sinistro della finestra.

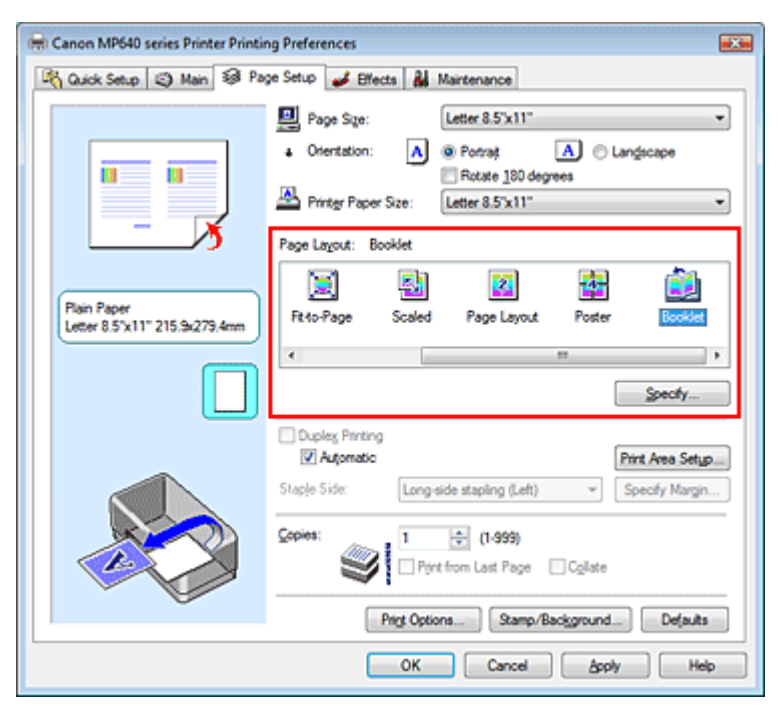

### **3.** Selezionare il formato carta di stampa

Selezionare il formato carta caricato nella stampante dall'elenco Formato carta della stampante (Printer Paper Size).

**4.** Impostare il margine per la pinzatura e la larghezza del margine

Fare clic su Specifica... (Specify...), specificare le seguenti impostazioni nella finestra di dialogo Stampa opuscolo (Booklet Printing), quindi fare clic su OK.

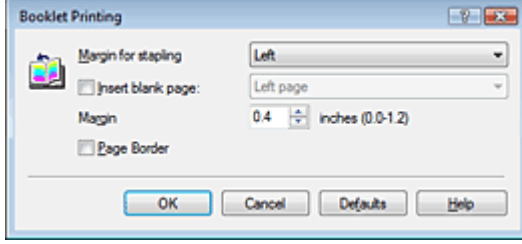

#### **Margine per pinzatura (Margin for stapling)**

Selezionare su quale lato si desidera ottenere il margine per la pinzatura al completamento dell'opuscolo.

#### **Inserisci pagina vuota (Insert blank page)**

Per lasciare vuoto un lato di un foglio, selezionare la relativa casella di controllo, quindi selezionare la pagina da lasciare vuota.

#### **Margine (Margin)**

Immettere la larghezza del margine. La distanza specificata dal centro del foglio diventa la larghezza del margine di una pagina.

#### **Bordo pagina (Page Border)**

Per stampare un bordo pagina per ciascuna pagina del documento, selezionare la relativa casella di controllo.

#### **5.** Completare la configurazione

Fare clic su OK nella scheda Imposta pagina (Page Setup).

Quando si esegue la stampa, il documento viene stampato automaticamente su un lato di un foglio di carta e successivamente sul lato opposto.

Al termine della stampa, piegare la carta al centro del margine e creare l'opuscolo.

# **Importante**

- Non è possibile selezionare Opuscolo (Booklet) quando viene impostato un tipo di supporto diverso da Carta comune (Plain Paper), Hagaki A o Hagaki in Tipo di supporto (Media Type).
- Quando l'opzione Opuscolo (Booklet) è selezionata, le opzioni Stampa fronte/retro (Duplex Printing), Lato pinzatura (Staple Side), Stampa dall'ultima pagina (Print from Last Page) e Fascicola (Collate) vengono visualizzate in grigio e non sono disponibili.

### **Ed** Nota

Il timbro e lo sfondo non vengono stampati sulle pagine vuote inserite con la funzione Inserisci pagina vuota (Insert blank page) della stampa opuscolo.

Inizio pagina

Guida Avanzata > Stampa da un computer > Stampa con altre applicazioni software > Vari metodi di stampa > Stampa fronte/retro

# **Stampa fronte/retro**

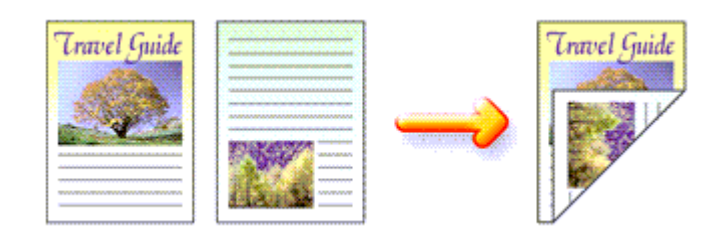

Di seguito viene descritta la procedura per la stampa di dati su entrambi i lati di un foglio di carta. È anche possibile impostare la stampa fronte/retro in Funzioni aggiuntive (Additional Features) nella scheda Impostazione rapida (Quick Setup).

# **Esecuzione della stampa fronte/retro automatica**

È possibile eseguire la stampa fronte/retro senza dover girare il foglio.

**1.** Aprire la finestra delle impostazioni del driver della stampante

# **2.** Impostare la stampa fronte/retro automatica

Selezionare la casella di controllo Stampa fronte/retro (Duplex Printing) nella scheda Imposta pagina (Page Setup) e verificare di avere selezionato Automatico (Automatic).

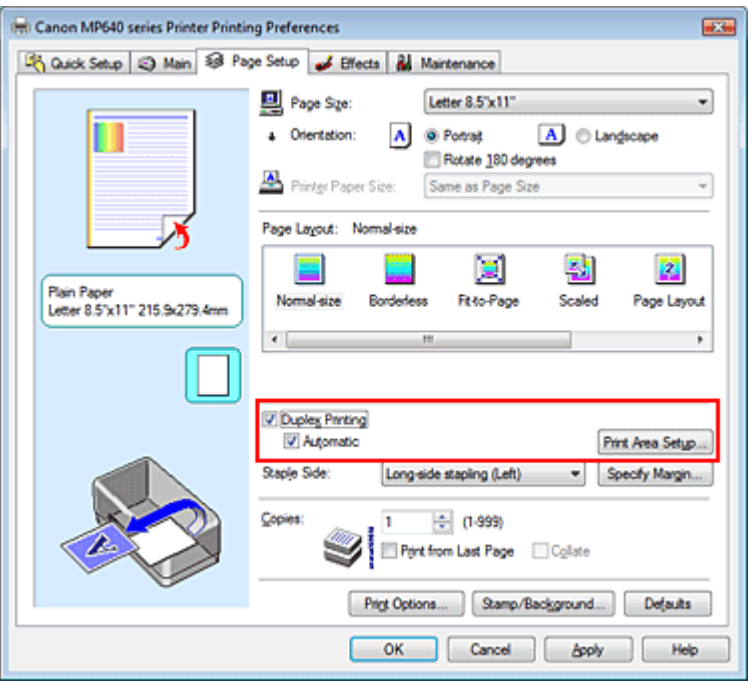

# **3.** Selezionare il layout

Selezionare Dimensioni normali (Normal-size) (o Adattata alla pagina (Fit-to-Page), In scala (Scaled) o Layout di pagina (Page Layout)) dall'elenco Layout di pagina (Page Layout).

# **4.** Impostare l'area di stampa

Quando si esegue la stampa fronte/retro, l'area di stampa del documento diventa leggermente inferiore rispetto al solito e il documento potrebbe non adattarsi alla pagina.

Fare clic su Impostazione area di stampa... (Print Area Setup...), quindi selezionare uno dei metodi di elaborazione seguenti.

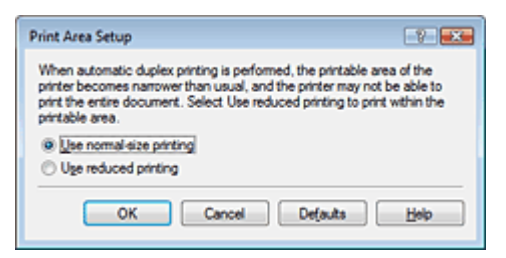

**Usa stampa dimensioni normali (Use normal-size printing)**  Per stampare senza ridurre la pagina.

#### **Usa stampa ridotta (Use reduced printing)**

Per ridurre leggermente la pagina al momento della stampa.

**5.** Specificare il lato su cui eseguire la pinzatura

La stampante analizza le impostazioni Orientamento (Orientation) e Layout di pagina (Page Layout) e seleziona automaticamente il Lato pinzatura (Staple Side) migliore. Se si desidera modificare l'impostazione, selezionare un altro valore dall'elenco.

**6.** Impostare la larghezza del margine

Se necessario, fare clic su Specifica margine... (Specify Margin...) e impostare la larghezza del margine, quindi fare clic su OK.

#### **7.** Completare la configurazione

Fare clic su OK nella scheda Imposta pagina (Page Setup). Quando si esegue la stampa, viene avviata la stampa fronte/retro.

#### **Esecuzione manuale della stampa fronte/retro**

È possibile eseguire la stampa fronte/retro manualmente.

#### **1.** Aprire la finestra delle impostazioni del driver della stampante

#### **2.** Impostare la stampa fronte/retro

Selezionare la casella di controllo Stampa fronte/retro (Duplex Printing) e cancellare la casella di controllo Automatico (Automatic) nella scheda Imposta pagina (Page Setup).

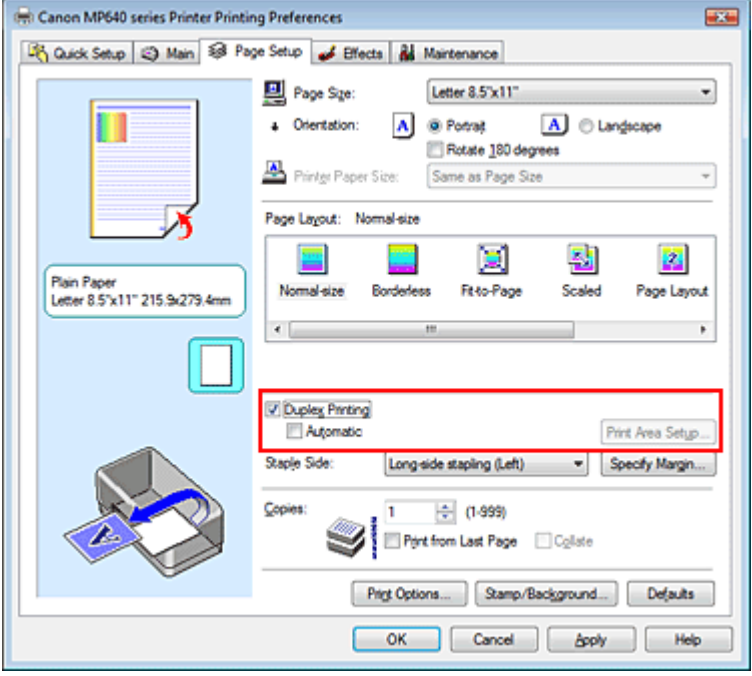

### **3.** Selezionare il layout

Selezionare Dimensioni normali (Normal-size) (o Adattata alla pagina (Fit-to-Page), In scala (Scaled) o Layout di pagina (Page Layout)) dall'elenco Layout di pagina (Page Layout).

### **4.** Specificare il lato su cui eseguire la pinzatura

La stampante analizza le impostazioni Orientamento (Orientation) e Layout di pagina (Page Layout) e seleziona automaticamente il Lato pinzatura (Staple Side) migliore. Se si desidera modificare l'impostazione, selezionare un altro valore dall'elenco.

#### **5.** Impostare la larghezza del margine

Se necessario, fare clic su Specifica margine... (Specify Margin...) e impostare la larghezza del margine, quindi fare clic su OK.

#### **6.** Completare la configurazione

Fare clic su OK nella scheda Imposta pagina (Page Setup).

Quando si esegue la stampa, il documento verrà stampato su un lato di un foglio di carta. Al termine della stampa su un lato, caricare correttamente la carta attenendosi alle istruzioni del messaggio e fare clic su OK. Il documento viene stampato sul lato opposto.

# **Importante**

- Stampa fronte/retro (Duplex Printing) viene visualizzato in grigio e non è disponibile nei seguenti casi:
	- Viene selezionato un supporto diverso da Carta comune (Plain Paper), Hagaki A o Hagaki dall'elenco Tipo di supporto (Media Type).
	- L'opzione Poster è selezionata dall'elenco Layout di pagina (Page Layout).
- Quando è selezionata l'opzione Opuscolo (Booklet) dall'elenco Layout di pagina (Page Layout), le opzioni Stampa fronte/retro (Duplex Printing) e Lato pinzatura (Staple Side) non sono disponibili.
- Al termine della stampa fronte di una pagina, occorre attendere che sia trascorso il tempo di asciugatura dell'inchiostro prima di passare alla stampa retro (arresto temporaneo di funzionamento). Non toccare la carta durante questo intervallo di tempo. È possibile modificare il tempo di attesa asciugatura in Impostazioni personalizzate (Custom Settings) nella scheda Manutenzione (Maintenance).
- Quando si esegue la stampa fronte/retro automatica per i formati Hagaki, stampare prima un indirizzo e quindi il messaggio.

**Nota** 

- Se si seleziona la stampa senza bordo quando si esegue la stampa fronte/retro, potrebbe venire visualizzata una finestra di dialogo per la selezione del tipo di supporto. In questo caso, selezionare Carta comune (Plain Paper).
- Quando si esegue la stampa fronte/retro automatica, non usare carta comune di formato inferiore ad A5. Inoltre, non selezionare un tipo di carta diverso da Carta comune (Plain Paper), Hagaki A o Hagaki in Tipo di supporto (Media Type).
- Se durante la stampa fronte/retro sono presenti sbavature sul retro della carta, eseguire la Pulizia lastra inferiore (Bottom Plate Cleaning) nella scheda Manutenzione (Maintenance).

#### **Argomento correlato**

Pulizia dell'interno della stampante

Inizio pagina <sup>\*</sup>

Guida Avanzata > Stampa da un computer > Stampa con altre applicazioni software > Vari metodi di stampa > Stampa timbro/sfondo

# **Stampa timbro/sfondo**

Questa funzione non è disponibile quando si utilizza un driver della stampante a 64 bit.

La funzione Timbro (Stamp) consente di stampare un testo o un file bitmap di un timbro sopra o sotto i dati del documento. Consente anche di stampare la data, l'ora e il nome utente. La funzione Sfondo (Background) consente di stampare un'illustrazione chiara sotto i dati del documento.

Di seguito viene descritta la procedura per eseguire la stampa timbro/sfondo:

#### **Stampa di un timbro**

"RISERVATO", "IMPORTANTE" e altri timbri che vengono spesso utilizzati in ambiti aziendali sono predefiniti.

- **1.** Aprire la finestra delle impostazioni del driver della stampante
- **2.** Fare clic su Timbro/Sfondo... (Stamp/Background...) nella scheda Imposta pagina (Page Setup)

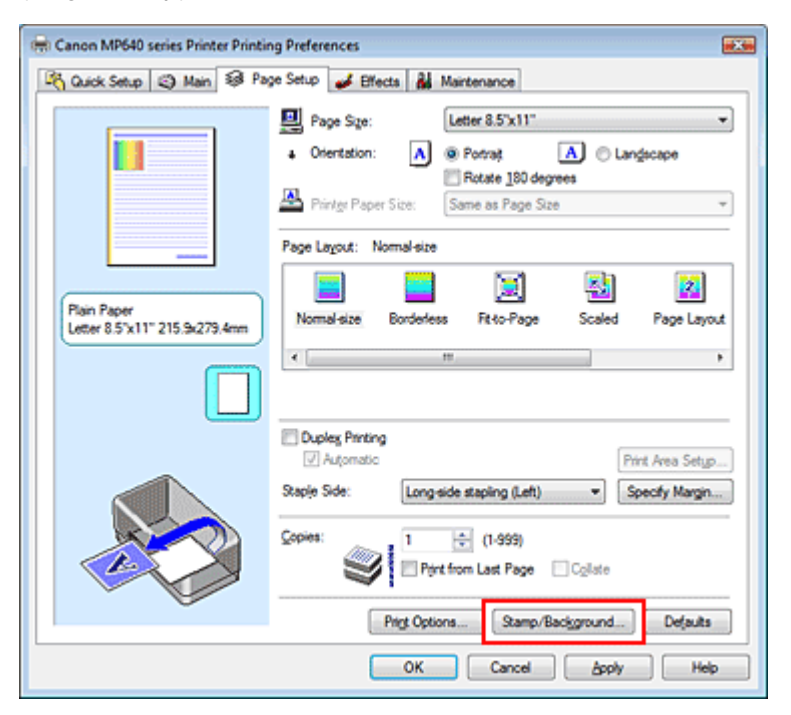

Viene visualizzata la finestra di dialogo Timbro/Sfondo (Stamp/Background).

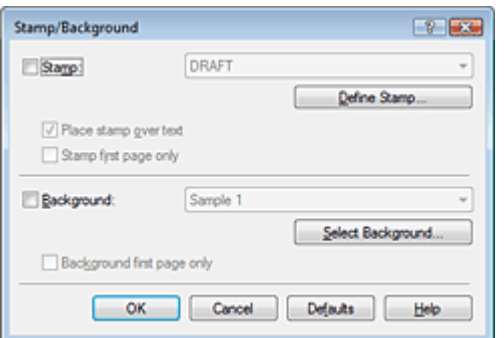

#### **3.** Selezionare un timbro

Selezionare la casella di controllo Timbro (Stamp), quindi scegliere il timbro desiderato dall'elenco. Le impostazioni correnti sono visualizzate nella finestra di anteprima delle impostazioni sul lato sinistro della scheda Imposta pagina (Page Setup).

#### **4.** Impostare i dettagli del timbro

Se necessario, specificare le seguenti impostazioni, quindi fare clic su OK.

#### **Timbro in primo piano (Place stamp over text)**

Per stampare il timbro sulla parte anteriore del documento, selezionare questa casella di controllo.

# **EE** Nota

Al timbro viene assegnata la priorità in quanto viene stampato sopra i dati del documento nelle sezioni in cui il timbro e i dati del documento si sovrappongono. Se questa casella di controllo è deselezionata, i dati del documento vengono stampati in primo piano rispetto al timbro che potrebbe risultare nascosto nelle parti sovrapposte, a seconda dell'applicazione utilizzata.

#### **Timbro solo su prima pagina (Stamp first page only)**

Per stampare solo il timbro sulla prima pagina, selezionare questa casella di controllo.

#### **Pulsante Definisci timbro... (Define Stamp...)**

Per modificare il testo, il file bitmap o la posizione del timbro, fare clic su questo pulsante (fare riferimento alla sezione " Registrazione di un timbro ").

#### **5.** Completare la configurazione

Fare clic su OK nella scheda Imposta pagina (Page Setup). Quando si esegue la stampa, i dati vengono stampati con il timbro specificato.

#### **Stampa di uno sfondo**

Sono disponibili due file bitmap di esempio.

#### **1.** Aprire la finestra delle impostazioni del driver della stampante

**2.** Fare clic su Timbro/Sfondo... (Stamp/Background...) nella scheda Imposta pagina (Page Setup)

Viene visualizzata la finestra di dialogo Timbro/Sfondo (Stamp/Background).

#### **3.** Selezionare lo sfondo

Selezionare la casella di controllo Sfondo (Background), quindi selezionare lo sfondo desiderato dall'elenco.

Le impostazioni correnti sono visualizzate nella finestra di anteprima delle impostazioni sul lato sinistro della scheda Imposta pagina (Page Setup).

#### **4.** Impostare i dettagli dello sfondo

Se necessario, completare le seguenti impostazioni, quindi fare clic su OK.

#### **Sfondo solo su prima pagina (Background first page only)**

Per stampare solo lo sfondo sulla prima pagina, selezionare questa casella di controllo.

#### **Pulsante Seleziona sfondo... (Select Background...)**

Per utilizzare un altro sfondo oppure per modificarne il layout o la densità, fare clic su questo pulsante (fare riferimento alla sezione " Registrazione dei dati immagine da utilizzare come sfondo ").

#### **5.** Completare la configurazione

Fare clic su OK nella scheda Imposta pagina (Page Setup). Quando si esegue la stampa, i dati vengono stampati con lo sfondo specificato.

# **Importante**

Quando si seleziona Senza bordo (Borderless), il pulsante Timbro/Sfondo... (Stamp/Background...) viene visualizzato in grigio e non è disponibile.

# **E** Nota

Il timbro e lo sfondo non vengono stampati sulle pagine vuote inserite con la funzione Inserisci pagina vuota (Insert blank page) della stampa opuscolo.

### **Argomenti correlati**

- Registrazione di un timbro
- Registrazione dei dati immagine da utilizzare come sfondo

C

Inizio pagina

Guida Avanzata > Stampa da un computer > Stampa con altre applicazioni software > Vari metodi di stampa > Stampa timbro/sfondo > Registrazione di un timbro

# **Registrazione di un timbro**

Questa funzione non è disponibile quando si utilizza un driver della stampante a 64 bit.

È possibile creare e registrare un nuovo timbro. È inoltre possibile modificare e registrare alcune impostazioni di un timbro esistente. I timbri non necessari possono essere eliminati in qualsiasi momento.

Di seguito viene descritta la procedura per registrare un nuovo timbro.

# **Registrazione di un nuovo timbro**

- **1.** Aprire la finestra delle impostazioni del driver della stampante
- **2.** Fare clic su Timbro/Sfondo... (Stamp/Background...) nella scheda Imposta pagina (Page Setup)

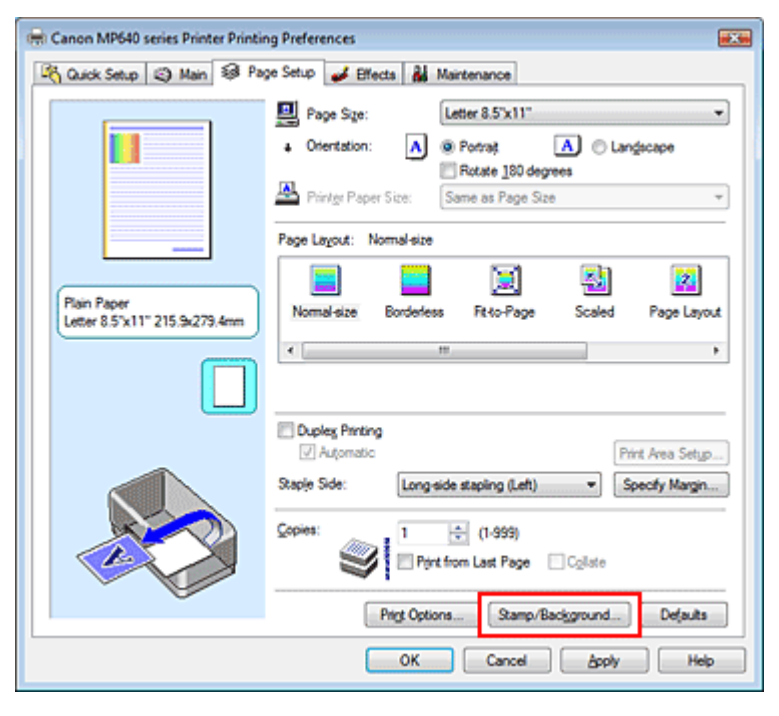

Viene visualizzata la finestra di dialogo Timbro/Sfondo (Stamp/Background).

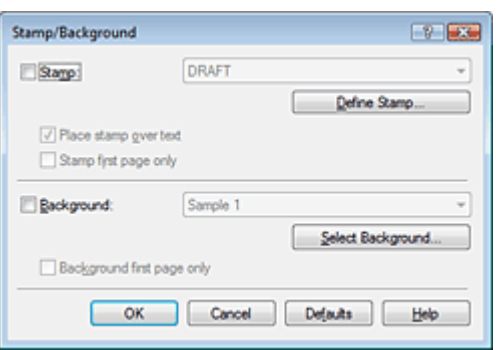

**3.** Fare clic su Definisci timbro... (Define Stamp...)

Viene visualizzata la finestra di dialogo Impostazioni timbro (Stamp Settings).

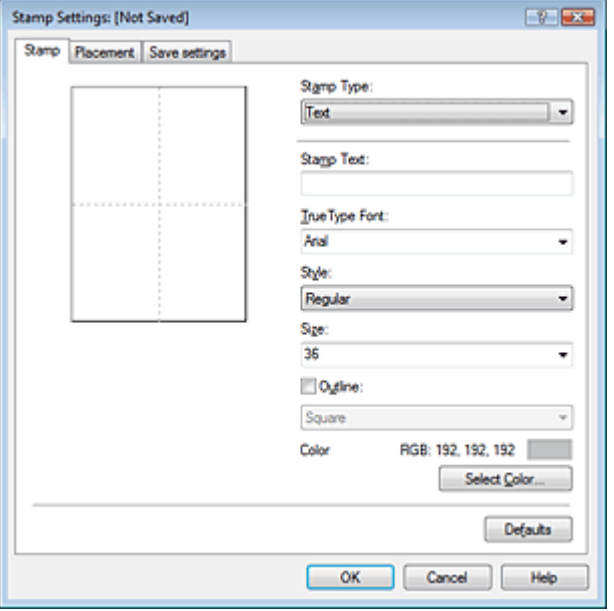

**4.** Configurare il timbro durante la visualizzazione della finestra di anteprima

#### **Scheda Timbro (Stamp)**

Selezionare Testo (Text), Bitmap o Data/Ora/Nome utente (Date/Time/User Name) in base alle necessità per Tipo timbro (Stamp Type).

- Per la registrazione del Testo (Text), è necessario che i caratteri siano stati inseriti inTesto timbro (Stamp Text). Se necessario, modificare le impostazioni Font TrueType (TrueType Font), Stile (Style), Dimensione (Size) e Contorno (Outline). È possibile selezionare il colore del timbro facendo clic su Seleziona colore... (Select Color...).
- Per Bitmap, fare clic su Seleziona file... (Select File...) e selezionare il file bitmap (.bmp) da utilizzare. Se necessario, modificare le impostazioni Dimensione (Size) e Area bianca trasparente (Transparent white area).
- Per Data/Ora/Nome utente (Date/Time/User Name), la data e l'ora di creazione e il nome utente dell'oggetto stampato vengono visualizzati in Testo timbro (Stamp Text). Se necessario, modificare le impostazioni Font TrueType (TrueType Font), Stile (Style), Dimensione (Size) e Contorno (Outline). È possibile selezionare il colore del timbro facendo clic su Seleziona colore... (Select Color...).

# **Importante**

L'opzione Testo timbro (Stamp Text) viene visualizzata in grigio e non è disponibile se viene selezionata l'opzione Data/Ora/Nome utente (Date/Time/User Name).

#### **Scheda Posizione (Placement)**

Selezionare la posizione del timbro dall'elenco Posizione (Position). È anche possibile selezionare l'opzione Personalizzata (Custom) dall'elenco Posizione (Position) e specificare le coordinate per la Posizione X (X-Position) e la Posizione Y (Y-Position). È inoltre possibile modificare la posizione del timbro trascinandolo nella finestra di anteprima. Per modificare l'inclinazione del timbro, digitare direttamente un valore nella casella Orientamento (Orientation).

### **5.** Salvare il timbro

Fare clic sulla scheda Salva impostazioni (Save settings) e immettere il titolo del timbro nella casella Titolo (Title), quindi fare clic su Salva (Save). Fare clic su OK quando viene visualizzato il messaggio di conferma.

### **6.** Completare la configurazione

Fare clic su OK. Viene visualizzata nuovamente la finestra di dialogo Timbro/Sfondo (Stamp/ Background).

Il titolo registrato viene visualizzato nell'elenco Timbro (Stamp).

# **Modifica e registrazione di alcune impostazioni di un timbro**

**1.** Selezionare il timbro di cui si desidera modificare le impostazioni

Selezionare la casella di controllo Timbro (Stamp) nella finestra di dialogo Timbro/Sfondo (Stamp/ Background), quindi selezionare il titolo del timbro da modificare dall'elenco Timbro (Stamp).

**2.** Fare clic su Definisci timbro... (Define Stamp...)

Viene visualizzata la finestra di dialogo Impostazioni timbro (Stamp Settings).

- **3.** Configurare il timbro durante la visualizzazione della finestra di anteprima
- **4.** Salvare e sovrascrivere il timbro

Fare clic su Salva e sovrascrivi (Save overwrite) nella scheda Salva impostazioni (Save settings). Per salvare il timbro con un titolo diverso, digitarlo nella casella Titolo (Title) e fare clic su Salva (Save).

Fare clic su OK quando viene visualizzato il messaggio di conferma.

**5.** Completare la configurazione

Fare clic su OK. Viene visualizzata nuovamente la finestra di dialogo Timbro/Sfondo (Stamp/ Background). Il titolo registrato viene visualizzato nell'elenco Timbro (Stamp).

# **Eliminazione di un timbro non necessario**

**1.** Fare clic su Definisci timbro... (Define Stamp...) nella finestra di dialogo Timbro/ Sfondo (Stamp/Background).

Viene visualizzata la finestra di dialogo Impostazioni timbro (Stamp Settings).

**2.** Selezionare il timbro da eliminare

Selezionare il titolo del timbro che si desidera eliminare dall'elenco Timbri (Stamps) nella scheda Salva impostazioni (Save settings). Quindi, fare clic su Elimina (Delete). Fare clic su OK quando viene visualizzato il messaggio di conferma.

**3.** Completare la configurazione

Fare clic su OK. Viene visualizzata nuovamente la finestra di dialogo Timbro/Sfondo (Stamp/ Background).

Inizio pagina

Registrazione dei dati immagine da utilizzare come sfondo Pagina 313 di 1040 pagine

#### Guida Avanzata

Guida Avanzata > Stampa da un computer > Stampa con altre applicazioni software > Vari metodi di stampa > Stampa timbro/sfondo > Registrazione dei dati immagine da utilizzare come sfondo

# **Registrazione dei dati immagine da utilizzare come sfondo**

Questa funzione non è disponibile quando si utilizza un driver della stampante a 64 bit.

È possibile selezionare un file bitmap (.bmp) e registrarlo come nuovo sfondo. È inoltre possibile modificare e registrare alcune impostazioni di uno sfondo esistente. Gli sfondi non necessari possono essere eliminati in qualsiasi momento.

Di seguito viene descritta la procedura per la registrazione dei dati immagine da utilizzare come sfondo.

#### **Registrazione di un nuovo sfondo**

- **1.** Aprire la finestra delle impostazioni del driver della stampante
- **2.** Fare clic su Timbro/Sfondo... (Stamp/Background...) nella scheda Imposta pagina (Page Setup)

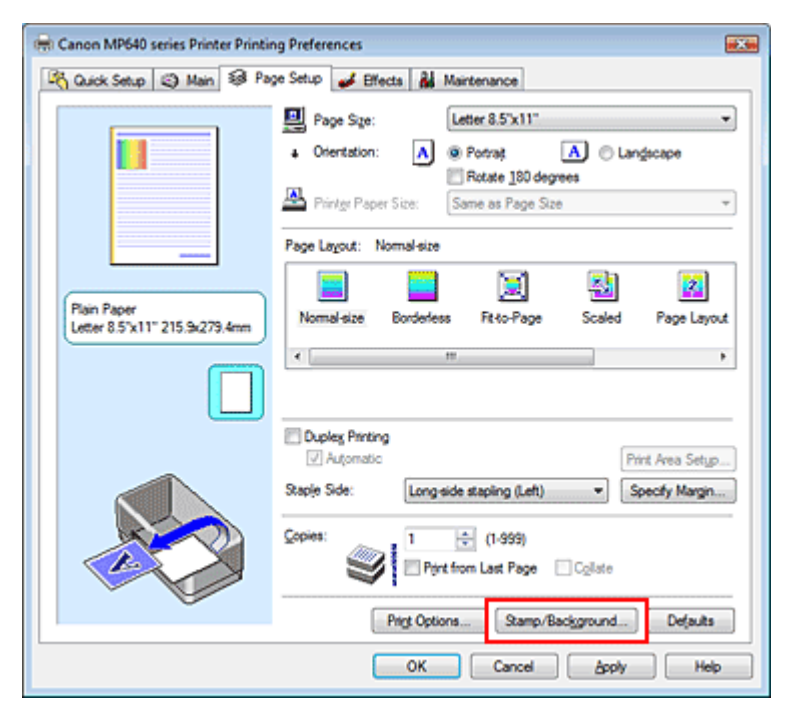

Viene visualizzata la finestra di dialogo Timbro/Sfondo (Stamp/Background).

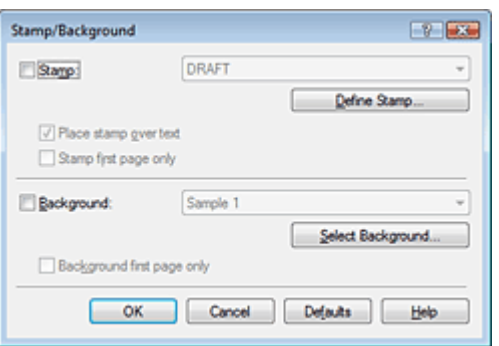

**3.** Fare clic su Seleziona sfondo... (Select Background...)

Viene visualizzata la finestra di dialogo Impostazioni sfondo (Background Settings).

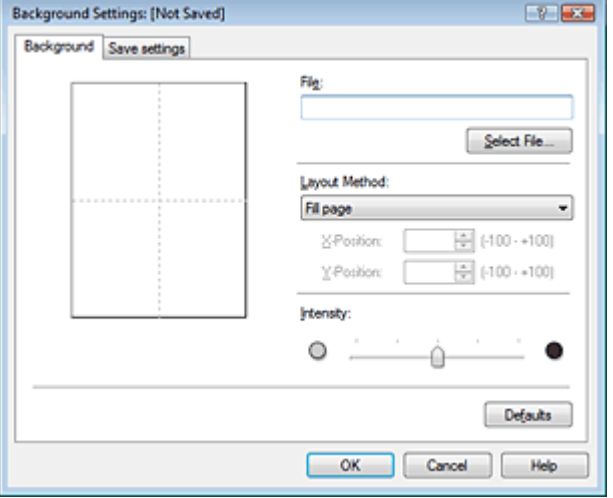

**4.** Selezionare i dati immagine da registrare sullo sfondo

Fare clic su Seleziona file... (Select File...). Selezionare il file bitmap (.bmp) di destinazione, quindi fare clic su Apri (Open).

**5.** Specificare le seguenti impostazioni visualizzando il risultato nella finestra di anteprima

#### **Metodo di layout (Layout Method)**

Selezionare la posizione dell'immagine di sfondo.

Quando è selezionata l'opzione Personalizzata (Custom), è possibile impostare le coordinate per la Posizione X (X-Position) e la Posizione Y (Y-Position).

La posizione dello sfondo può essere modificata anche trascinando l'immagine nella finestra di anteprima.

#### **Intensità (Intensity)**

Impostare l'intensità dell'immagine di sfondo utilizzando l'indicatore scorrevole Intensità (Intensity). Per schiarire lo sfondo, trascinare l'indicatore verso sinistra. Per scurire lo sfondo, trascinare l'indicatore verso destra. Per stampare lo sfondo con l'intensità originale del file bitmap, trascinare l'indicatore scorrevole nella posizione all'estrema destra.

#### **6.** Salvare lo sfondo

Fare clic sulla scheda Salva impostazioni (Save settings) e immettere il titolo del timbro nella casella Titolo (Title), quindi fare clic su Salva (Save). Fare clic su OK quando viene visualizzato il messaggio di conferma.

#### **7.** Completare la configurazione

Fare clic su OK. Viene visualizzata nuovamente la finestra di dialogo Timbro/Sfondo (Stamp/ Background). Il titolo registrato viene visualizzato nell'elenco Sfondo (Background).

#### **Modifica e registrazione di alcune impostazioni dello sfondo**

**1.** Selezionare lo sfondo di cui si desidera modificare le impostazioni

Selezionare la casella di controllo Sfondo (Background) nella finestra di dialogo Timbro/Sfondo (Stamp/Background), quindi selezionare il titolo dello sfondo da modificare dall'elenco Sfondo (Background).

**2.** Fare clic su Seleziona sfondo... (Select Background...)

Viene visualizzata la finestra di dialogo Impostazioni sfondo (Background Settings).

- **3.** Specificare gli elementi nella scheda Sfondo (Background) durante la visualizzazione della finestra di anteprima.
- **4.** Salvare lo sfondo

Fare clic su Salva e sovrascrivi (Save overwrite) nella scheda Salva impostazioni (Save settings). Per salvare lo sfondo con un titolo diverso, immetterlo nella casella Titolo (Title) e fare clic su Salva (Save).

Fare clic su OK quando viene visualizzato il messaggio di conferma.

**5.** Completare la configurazione

Fare clic su OK. Viene visualizzata nuovamente la finestra di dialogo Timbro/Sfondo (Stamp/ Background). Il titolo registrato viene visualizzato nell'elenco Sfondo (Background).

# **Eliminazione di uno sfondo non necessario**

**1.** Fare clic su Seleziona sfondo... (Select Background...) nella finestra di dialogo Timbro/Sfondo (Stamp/Background).

Viene visualizzata la finestra di dialogo Impostazioni sfondo (Background Settings).

**2.** Selezionare lo sfondo da eliminare

Selezionare il titolo dello sfondo che si desidera eliminare dall'elenco Sfondi (Backgrounds) nella scheda Salva impostazioni (Save settings), quindi fare clic su Elimina (Delete). Fare clic su OK quando viene visualizzato il messaggio di conferma.

**3.** Completare la configurazione

Fare clic su OK. Viene visualizzata nuovamente la finestra di dialogo Timbro/Sfondo (Stamp/ Background).

Inizio pagina <sup>\*</sup>

Guida Avanzata > Stampa da un computer > Stampa con altre applicazioni software > Vari metodi di stampa > Stampa di una busta

# **Stampa di una busta**

Per dettagli sulla modalità di caricamento di una busta nella stampante, consultare la sezione "Caricamento della carta nel vassoio posteriore" nel manuale Guida Base.

Di seguito viene descritta la procedura per eseguire la stampa di una busta.

# **1.** Caricare una busta nella stampante

Ripiegare il lembo della busta.

Orientare la busta in modo che il lembo si trovi a sinistra e la superficie ripiegata sia rivolta verso il basso e caricarla nel vassoio posteriore.

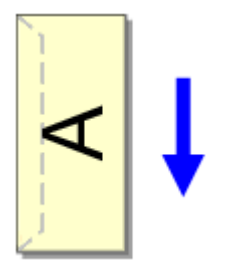

### **2.** Aprire la finestra delle impostazioni del driver della stampante

#### **3.** Selezionare il tipo di supporto

Selezionare Busta (Envelope) dall'elenco Impostazioni comuni (Commonly Used Settings) della scheda Impostazione rapida (Quick Setup).

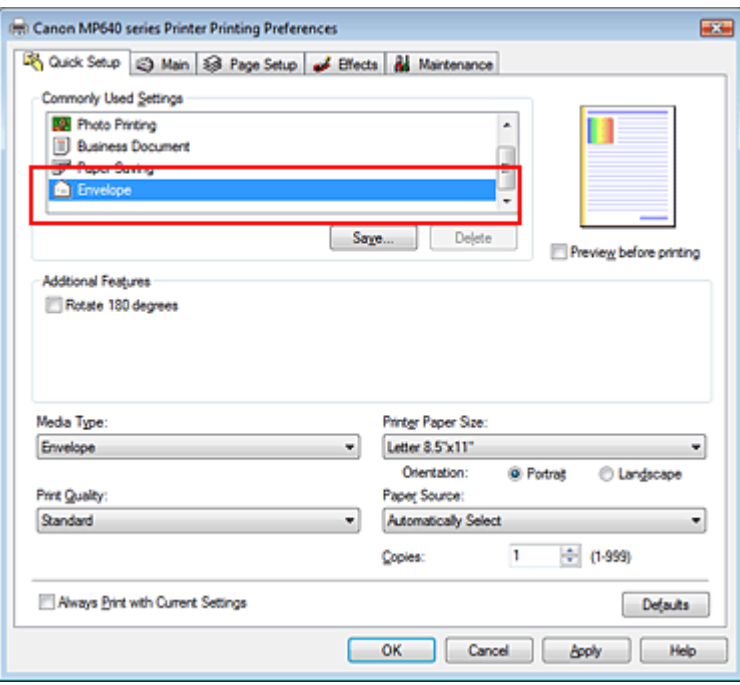

### **4.** Selezionare il formato carta

Selezionare Busta comm. #10 (Comm.Env. #10), Busta DL (DL Env.), Youkei 4 105x235mm o Youkei 6 98x190mm nella finestra di dialogo Impostazione formato busta (Envelope Size Setting), quindi fare clic su OK.

### **5.** Impostare l'orientamento

Per stampare i dati del destinatario in senso orizzontale, selezionare Orizzontale (Landscape) per l'impostazione Orientamento (Orientation).

**6.** Selezionare la qualità di stampa

Selezionare Alta (High) o Standard per Qualità di stampa (Print Quality), in funzione delle esigenze.

**7.** Completare la configurazione

Fare clic su OK.

Quando si esegue la stampa, le informazioni vengono stampate sulla busta.

# **Importante**

Quando si esegue la stampa di buste, vengono visualizzati alcuni messaggi della Guida. Per nascondere i messaggi della Guida, selezionare la casella di controllo Non visualizzare questo messaggio in futuro. (Do not show this message again.).

Per visualizzare nuovamente la Guida, fare clic sul pulsante Visualizza stato stampante... (View Printer Status...) nella scheda Manutenzione (Maintenance), quindi avviare Monitor di stato Canon IJ.

Fare quindi clic su Stampa busta (Envelope Printing) da Visualizza messaggio della Guida (Display Guide Message) del menu Opzioni (Option) e attivare l'impostazione.

Inizio pagina

Guida Avanzata > Stampa da un computer > Stampa con altre applicazioni software > Vari metodi di stampa > Modifica di Alimentazione carta (Paper Source) in base alle esigenze

# **Modifica di Alimentazione carta (Paper Source) in base alle esigenze**

Questo dispositivo dispone di due fonti di alimentazione carta, un vassoio posteriore e un cassetto. È possibile semplificare la stampa selezionando un'impostazione di alimentazione carta corrispondente alle condizioni o allo scopo della stampa.

Di seguito viene descritta la procedura per impostare l'alimentazione carta.

È anche possibile impostare l'alimentazione carta nella scheda Impostazione rapida (Quick Setup).

# **1.** Aprire la finestra delle impostazioni del driver della stampante

# **2.** Selezionare l'alimentazione carta

Dall'elenco Alimentazione carta (Paper Source) nella scheda Principale (Main), selezionare l'alimentazione carta corrispondente allo scopo della stampa.

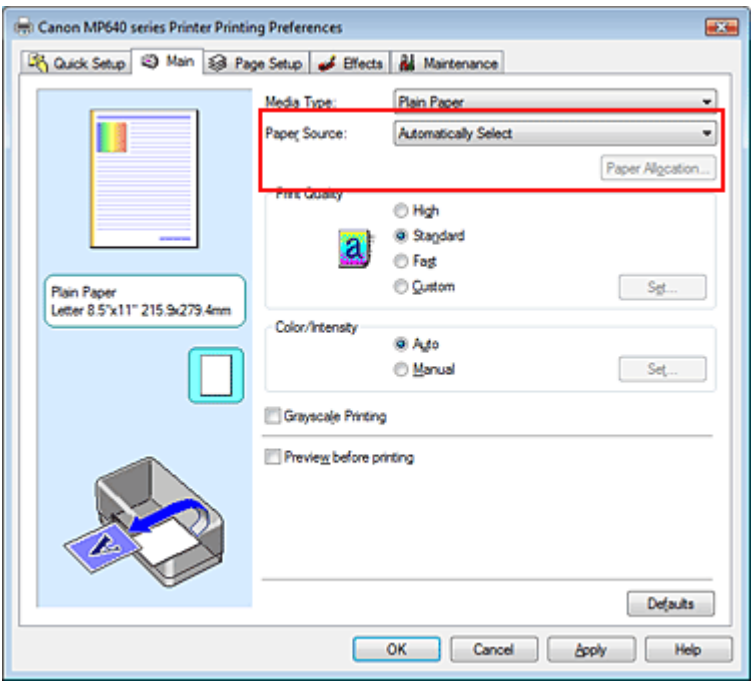

#### **Selezione automatica (Automatically Select)**

La carta comune con Formato pagina (Page Size) Letter 8.5"x11", A5, A4 o B5 è alimentata dal cassetto. Gli altri formati di carta comune e i tipi di carta diversi dalla carta comune sono alimentati dal vassoio posteriore.

### **Vassoio posteriore (Rear Tray)**

La carta è sempre alimentata dal vassoio posteriore.

### **Cassetto (Cassette)**

La carta è sempre alimentata dal cassetto.

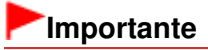

La carta comune di formato diverso da Letter 8.5"x11", A5, A4 o B5 e i tipi di carta diversi dalla carta comune non possono essere alimentati dal cassetto.

### **Alimen. autom. continua (Continuous Autofeed)**

Se la carta comune si esaurisce nell'alimentazione specificata, la stampante cambia

automaticamente l'alimentazione carta.

Quando si stampa una quantità elevata di dati, caricare lo stesso formato di carta comune in entrambe le alimentazioni carta. È possibile evitare l'inconveniente di dover caricare la carta perché la stampante cambia automaticamente l'alimentazione quando un'alimentazione carta si esaurisce.

# **Importante**

- Alimen. autom. continua (Continuous Autofeed) non è disponibile quando viene selezionata una carta diversa da Carta comune (Plain Paper) per Tipo di supporto (Media Type).
- Poiché la stampante preleva la carta dall'alimentazione utilizzata l'ultima volta che è stato selezionato Alimen. autom. continua (Continuous Autofeed) ed è stata terminata la stampa, caricare la stessa carta nel vassoio posteriore e nel cassetto.

#### **Assegnazione carta (Paper Allocation)**

Se il tipo di supporto per i dati di stampa è la carta comune e il formato corrisponde all'impostazione di assegnazione carta, la stampante preleva automaticamente la carta dal cassetto. In caso contrario, la stampante preleva la carta dal vassoio posteriore.

Per modificare le impostazioni di assegnazione carta, fare clic su Assegnazione carta... (Paper Allocation...), specificare il Formato carta (Paper Size) da caricare nel cassetto, quindi fare clic su OK.

Se nel cassetto si carica spesso la carta comune, la stampante preleva la carta dal vassoio posteriore quando i dati di stampa specificano un diverso tipo di carta. È pertanto possibile evitare l'inconveniente di dover caricare diversi tipi di carta.

#### **3.** Completare la configurazione

Fare clic su OK.

Quando si esegue la stampa, la stampante usa l'alimentazione carta specificata per stampare i dati.

Inizio pagina

Visualizzazione dei risultati di stampa prima della stampa entitia e che e controlla 1040 pagine

# **Guida Avanzata**

Guida Avanzata > Stampa da un computer > Stampa con altre applicazioni software > Vari metodi di stampa > Visualizzazione dei risultati di stampa prima della stampa

# **Visualizzazione dei risultati di stampa prima della stampa**

È possibile visualizzare e controllare i risultati di stampa prima della stampa.

Di seguito viene descritta la procedura per visualizzare il risultato di stampa prima della stampa.

È anche possibile impostare la visualizzazione dei risultati di stampa nella scheda Impostazione rapida (Quick Setup).

**1.** Aprire la finestra delle impostazioni del driver della stampante

#### **2.** Impostare la visualizzazione dell'anteprima

Selezionare la casella di controllo Anteprima prima della stampa (Preview before printing) nella scheda Principale (Main).

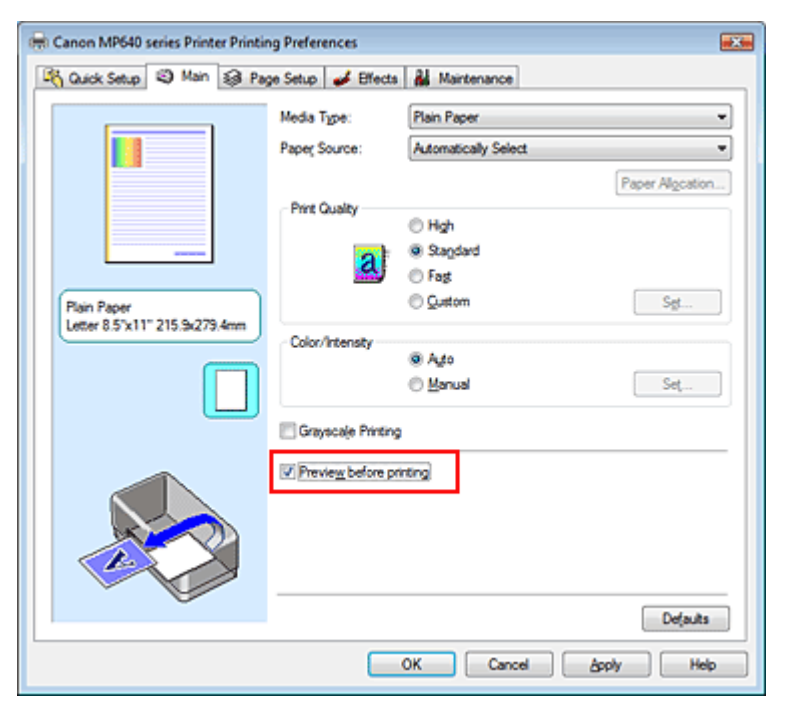

#### **3.** Completare la configurazione

Fare clic su OK.

Verrà avviata l'Anteprima Canon IJ e verrà visualizzato il risultato prima della stampa.

#### **Argomento correlato**

Anteprima Canon IJ

Inizio pagina <sup>\*</sup>

Impostazione delle dimensioni della carta (formato personalizzato) Pagina 321 di 1040 pagine

# Guida Avanzata

Guida Avanzata > Stampa da un computer > Stampa con altre applicazioni software > Vari metodi di stampa > Impostazione delle dimensioni della carta (formato personalizzato)

# **Impostazione delle dimensioni della carta (formato personalizzato)**

È possibile specificare l'altezza e la larghezza della carta se non è possibile selezionarne le dimensioni in Formato pagina (Page Size). Il formato così determinato viene definito personalizzato.

Di seguito viene descritta la procedura per specificare un formato personalizzato.

È anche possibile impostare un formato personalizzato in Formato carta della stampante (Printer Paper Size) nella scheda Impostazione rapida (Quick Setup).

#### **1.** Impostare il formato personalizzato nell'applicazione software

Specificare il formato personalizzato con la funzione relativa al formato carta contenuta nell'applicazione.

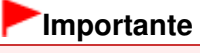

Se l'applicazione con cui è stato creato il documento dispone di una funzione per specificare i valori di larghezza e altezza, utilizzare l'applicazione per impostarli. Se l'applicazione non dispone di questa funzione o se il documento non viene stampato correttamente, utilizzare il driver della stampante per impostare tali valori.

### **2.** Aprire la finestra delle impostazioni del driver della stampante

#### **3.** Selezionare il formato carta

Selezionare Personalizzato... (Custom...) per l'impostazione Formato pagina (Page Size) nella scheda Imposta pagina (Page Setup).

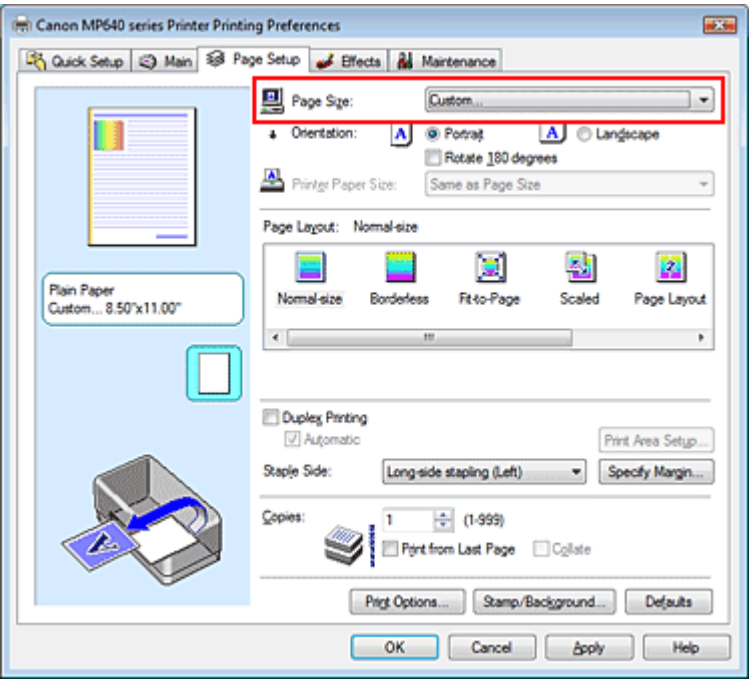

Viene visualizzata la finestra di dialogo Formato carta pers. (Custom Paper Size)

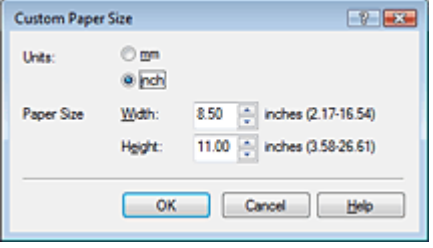

# **4.** Impostare il formato carta personalizzato

Specificare Unità (Units) e immettere i valori di Larghezza (Width) e Altezza (Height) della carta da utilizzare. Quindi fare clic su OK.

# **5.** Completare la configurazione

Fare clic su OK nella scheda Imposta pagina (Page Setup). Quando si esegue la stampa, i dati vengono stampati con il formato di carta specificato.

Inizio pagina

Modifica della qualità di stampa e correzione dei dati immagine **Pagina 323 di 1040 pagine** 

# Guida Avanzata

Guida Avanzata > Stampa da un computer > Stampa con altre applicazioni software > Modifica della qualità di stampa e correzione dei dati immagine

# **Modifica della qualità di stampa e correzione dei dati immagine**

- Selezione della combinazione del livello di qualità di stampa e di un metodo di gestione dei mezzitoni
- Stampa in bianco e nero di un documento a colori
- Specifica della correzione colore
- Stampa fotografica ottimale dei dati immagine
- Regolazione dei colori con il driver della stampante
- Stampa con i profili ICC
- Regolazione del bilanciamento del colore
- Regolazione della luminosità
- Regolazione dell'intensità
- Regolazione del contrasto
- Simulazione di un'illustrazione
- Rappresentazione dei dati immagine con un unico colore
- **Presentazione dei dati immagine con Vivid Colors**
- Rifinitura di contorni irregolari
- Modifica delle proprietà del colore per migliorarne il livello generale
- Riduzione della distorsione delle foto

Inizio pagina <sup>\*</sup>

Selezione della combinazione del livello di qualità di stampa e di un metod... Pagina 324 di 1040 pagine

#### Guida Avanzata

Guida Avanzata > Stampa da un computer > Stampa con altre applicazioni software > Modifica della qualità di stampa e correzione dei dati immagine > Selezione della combinazione del livello di qualità di stampa e di un metodo di gestione dei mezzitoni

# **Selezione della combinazione del livello di qualità di stampa e di un metodo di gestione dei mezzitoni**

È possibile effettuare un'impostazione individuale del metodo di rappresentazione combinato del livello di qualità di stampa e dei mezzitoni.

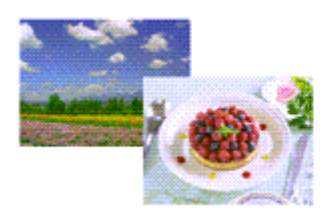

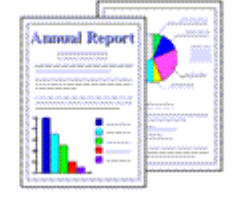

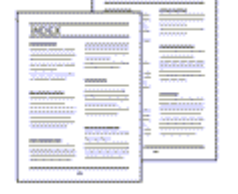

Di seguito viene descritta la procedura per l'impostazione del livello di qualità di stampa e del metodo di gestione dei mezzitoni.

**1.** Aprire la finestra delle impostazioni del driver della stampante

### **2.** Selezionare la qualità di stampa

Selezionare Personalizzata (Custom) per l'impostazione Qualità di stampa (Print Quality) nella scheda Principale (Main), quindi fare clic su Imposta... (Set...).

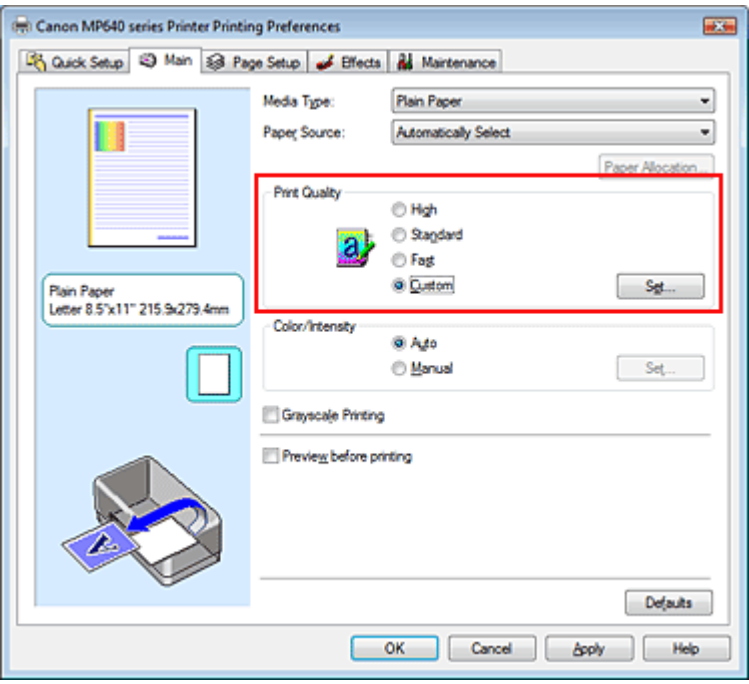

Viene visualizzata la finestra di dialogo Personalizzata (Custom).
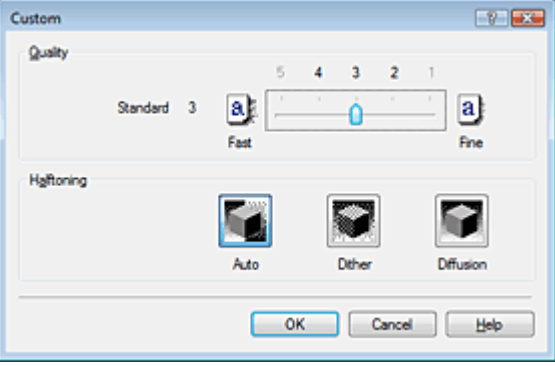

**3.** Impostazione della qualità di stampa e del metodo di espressione dei mezzitoni

Spostare l'indicatore scorrevole Qualità (Quality) per selezionare il livello di qualità. Selezionare il metodo di espressione in Mezzitoni (Halftoning), quindi fare clic su OK.

## **EE** Nota

L'opzione Mezzitoni si riferisce alle sfumature di colore tra i colori più scuri e quelli più chiari. Per rappresentare i mezzitoni, la stampante sostituisce le ombre di colore con un insieme di piccoli punti. L'opzione Retino (Dither) dispone i punti in base a regole fisse per rappresentare i mezzitoni. L'opzione Diffusione (Diffusion) dispone i punti in modo casuale per esprimere i mezzitoni. Quando si seleziona Automatico (Auto), i dati vengono stampati con il metodo di regolazione dei mezzitoni ottimale per la qualità di stampa selezionata.

#### **4.** Completare la configurazione

Fare clic su OK nella scheda Principale (Main). Quando si esegue la stampa, i dati vengono stampati con il livello di qualità e il metodo di regolazione dei mezzitoni specificati.

### **Importante**

A seconda delle impostazioni del Tipo di supporto (Media Type), alcuni livelli di qualità di stampa e metodi di regolazione dei mezzitoni non possono essere selezionati.

### **Ed** Nota

Quando non viene stampata la parte dell'oggetto, la selezione di Diffusione (Diffusion) per l'impostazione Mezzitoni (Halftoning) potrebbe risolvere il problema.

#### **Argomenti correlati**

- Specifica della correzione colore
- Regolazione del bilanciamento del colore
- Regolazione della luminosità
- Regolazione dell'intensità
- Regolazione del contrasto

Inizio pagina <sup>\*</sup>

Guida Avanzata > Stampa da un computer > Stampa con altre applicazioni software > Modifica della qualità di stampa e correzione dei dati immagine > Stampa in bianco e nero di un documento a colori

## **Stampa in bianco e nero di un documento a colori**

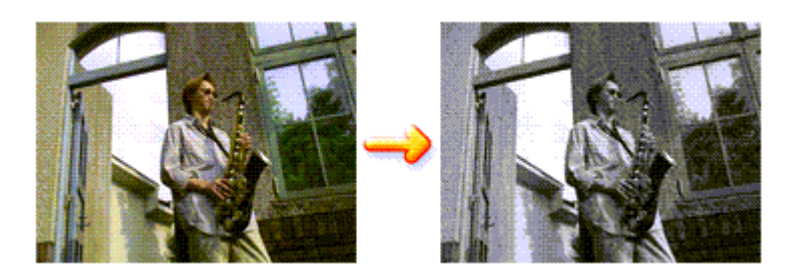

Di seguito viene descritta la procedura per stampare in bianco e nero un documento a colori.

È anche possibile impostare la stampa in scala di grigi in Funzioni aggiuntive (Additional Features) nella scheda Impostazione rapida (Quick Setup).

## **1.** Aprire la finestra delle impostazioni del driver della stampante

## **2.** Impostare la stampa in scala di grigi

Selezionare la casella di controllo Stampa in scala di grigi (Grayscale Printing) nella scheda Principale (Main).

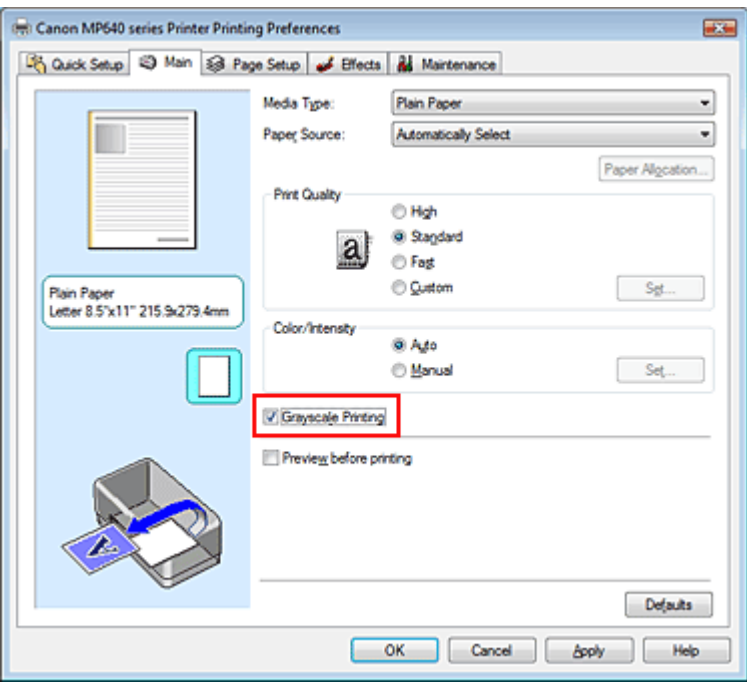

## **3.** Completare la configurazione

Fare clic su OK.

Quando si esegue la stampa, il documento viene convertito in dati in scala di grigi. In tal modo risulta possibile stampare il documento a colori in bianco e nero.

## **Importante**

Quando è selezionata la casella di controllo Stampa in scala di grigi (Grayscale Printing), il driver della stampante elabora i dati di immagine, quali i dati sRGB. In tal caso, i colori effettivamente stampati potrebbero essere diversi da quelli dei dati di immagine originali. Quando si utilizza la funzione di stampa in scala di grigi per stampare i dati Adobe RGB, convertire i dati in formato sRGB utilizzando un'applicazione software.

# **AB** Nota

Durante la Stampa in scala di grigi (Grayscale Printing), possono essere utilizzati inchiostri a colori e inchiostro nero.

Guida Avanzata > Stampa da un computer > Stampa con altre applicazioni software > Modifica della qualità di stampa e correzione dei dati immagine > Specifica della correzione colore

# **Specifica della correzione colore**

È possibile specificare il metodo di correzione colore adatto al tipo di documento da stampare. In genere, il driver della stampante regola i colori utilizzando Canon Digital Photo Color in modo che i dati vengano stampati con le tonalità di colore preferite dalla maggior parte delle persone. Questo metodo è adatto per la stampa dei dati sRGB.

Se si desidera stampare utilizzando in modo efficace lo spazio colore dei dati immagine (Adobe RGB o sRGB), selezionare ICM. Se si desidera utilizzare un'applicazione software per specificare un profilo ICC di stampa, selezionare Nessuna (None).

Di seguito viene descritta la procedura per la regolazione della correzione colore:

È anche possibile impostare la correzione colore nella scheda Impostazione rapida (Quick Setup) scegliendo Stampa foto (Photo Printing) in Impostazioni comuni (Commonly Used Settings) e selezionando successivamente Regolazione colore/intensità manuale (Color/Intensity Manual Adjustment) in Funzioni aggiuntive (Additional Features).

## **1.** Aprire la finestra delle impostazioni del driver della stampante

## **2.** Selezionare la regolazione dei colori manuale

Nella scheda Principale (Main), selezionare Manuale (Manual) per Colore/Intensità (Color/Intensity), quindi fare clic su Imposta... (Set...).

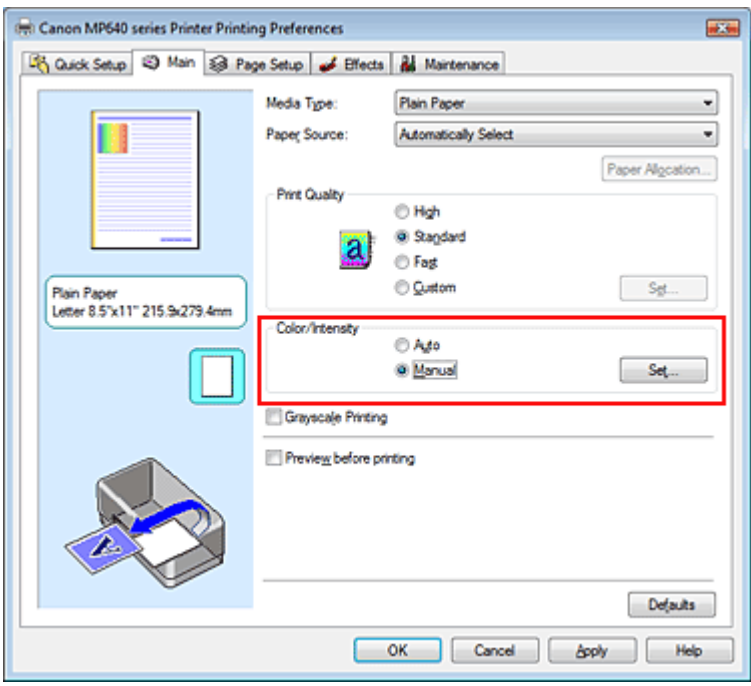

Viene visualizzata la finestra di dialogo Regolazione colore manuale (Manual Color Adjustment).

## **3.** Selezionare la correzione colore

Fare clic sulla scheda Corrispondenza (Matching), selezionare in base alle esigenze l'impostazione Correzione colore (Color Correction) dal relativo menu, quindi fare clic su OK.

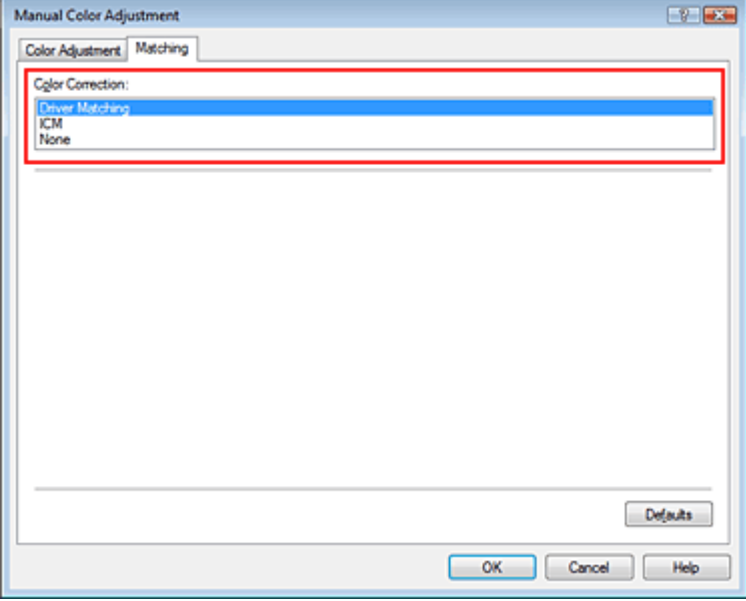

#### **Corrispondenza driver (Driver Matching)**

Tramite l'utilizzo di Canon Digital Photo Color, è possibile stampare i dati sRGB con le tonalità di colore preferite dalla maggior parte delle persone.

Corrispondenza driver (Driver Matching) è l'impostazione predefinita per la correzione colore.

#### **ICM**

È possibile stampare utilizzando in modo efficace lo spazio colore dei dati immagine (Adobe RGB o sRGB).

#### **Nessuna (None)**

Il driver della stampante non esegue alcuna correzione del colore. Selezionare questo valore se si specifica un profilo ICC di stampa creato singolarmente o un profilo ICC di stampa per carta speciale Canon in un'applicazione software per stampare i dati.

#### **4.** Completare la configurazione

Fare clic su OK nella scheda Principale (Main). Quando si esegue la stampa, i dati vengono stampati con il metodo di correzione del colore specificato.

#### **Importante**

- Se la funzione ICM è disattivata nell'applicazione software, l'opzione ICM non è disponibile per Correzione colore (Color Correction) e la stampante potrebbe non essere in grado di stampare correttamente i dati di immagine.
- Quando la casella di controllo Stampa in scala di grigi (Grayscale Printing) viene selezionata nella scheda Principale (Main), l'opzione Correzione colore (Color Correction) non è disponibile.

#### **Argomenti correlati**

- Stampa fotografica ottimale dei dati immagine
- Regolazione dei colori con il driver della stampante
- Stampa con i profili ICC

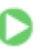

Guida Avanzata > Stampa da un computer > Stampa con altre applicazioni software > Modifica della qualità di stampa e correzione dei dati immagine > Specifica della correzione colore > Stampa fotografica ottimale dei dati immagine

## **Stampa fotografica ottimale dei dati immagine**

Quando si stampano foto scattate con fotocamere digitali, a volte si ha l'impressione che le tonalità di colore stampate siano diverse da quelle dell'immagine reale o da quelle visualizzate sul monitor. Per ottenere risultati di stampa il più possibile vicini alle tonalità di colore desiderate, è necessario selezionare il metodo di stampa più adatto all'applicazione software utilizzata o al proprio scopo.

#### **Gestione del colore**

Periferiche come fotocamere digitali, scanner, monitor e stampanti gestiscono il colore in modo diverso. La funzione di gestione del colore (corrispondenza colore) è un metodo che consente di gestire i "colori" che dipendono dalla periferica come uno spazio colore comune. Per Windows, nel sistema operativo è incorporato un sistema di gestione del colore denominato "ICM".

RGB e Adobe sRGB sono comunemente utilizzati come spazi colore comuni. Adobe RGB ha uno spazio colore maggiore di sRGB.

I profili ICC convertono i "colori" che dipendono dalla periferica in uno spazio colore comune. Utilizzando un profilo ICC ed eseguendo la gestione del colore, è possibile definire lo spazio colore dei dati immagine entro l'area di riproduzione del colore che può essere rappresentata dalla stampante.

#### **Selezione del metodo di stampa adeguato ai dati immagine**

Il metodo di stampa consigliato dipende dallo spazio colore (Adobe RGB o sRGB) dei dati immagine o dall'applicazione software da utilizzare. Esistono due metodi di stampa tipici. Verificare lo spazio colore (Adobe RGB o sRGB) dei dati immagine e l'applicazione software da utilizzare, quindi selezionare il metodo di stampa più adeguato in base alle proprie esigenze.

#### **Regolazione dei colori con il driver della stampante**

Fornisce una descrizione della procedura da seguire per la stampa dei dati sRGB mediante la funzione di correzione colore del driver della stampante.

#### **Per stampare utilizzando Canon Digital Photo Color**

La stampante stampa dati con le tonalità di colore preferite dalla maggior parte delle persone, riproducendo i colori dei dati immagine originali e producendo effetti tridimensionali e un contrasto ottimo e nitido.

**Per stampare i dati applicando direttamente i risultati delle modifiche e del ritocco apportati in**  $\bullet$ **un'applicazione software** 

Durante la stampa dei dati, la stampante mostra una leggera differenza di colore tra le aree scure e chiare, mentre le aree più chiare e più scure vengono lasciate intatte. Durante la stampa dei dati, la stampante applica i risultati di regolazioni precise, ad esempio le regolazioni dell'intensità effettuate con un'applicazione software.

#### **Stampa con i profili ICC**

Fornisce una descrizione della procedura da seguire per stampare utilizzando in modo efficace lo spazio colore di Adobe RGB o sRGB.

È possibile eseguire la stampa con uno spazio colore comune mediante l'impostazione dell'applicazione software e del driver della stampante in modo che il sistema di gestione del colore corrisponda al profilo ICC di input dei dati di immagine.

La procedura di impostazione del driver della stampante varia in base all'applicazione software da utilizzare.

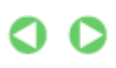

Guida Avanzata > Stampa da un computer > Stampa con altre applicazioni software > Modifica della qualità di stampa e correzione dei dati immagine > Specifica della correzione colore > Regolazione dei colori con il driver della stampante

# **Regolazione dei colori con il driver della stampante**

È possibile specificare la funzione di correzione colore del driver della stampante per stampare i dati sRGB con le tonalità di colore preferite dalla maggior parte delle persone mediante l'utilizzo di Canon Digital Photo Color.

Quando si stampa da un'applicazione software in grado di individuare i profili ICC e che consente di specificarli, utilizzare un profilo ICC di stampa nell'applicazione, quindi selezionare le impostazioni per la gestione del colore.

Di seguito viene descritta la procedura per la regolazione dei colori con il driver della stampante.

## **1.** Aprire la finestra delle impostazioni del driver della stampante

## **2.** Selezionare il tipo di supporto

Selezionare il tipo di carta caricata nella stampante dall'elenco Tipo di supporto (Media Type) nella scheda Principale (Main).

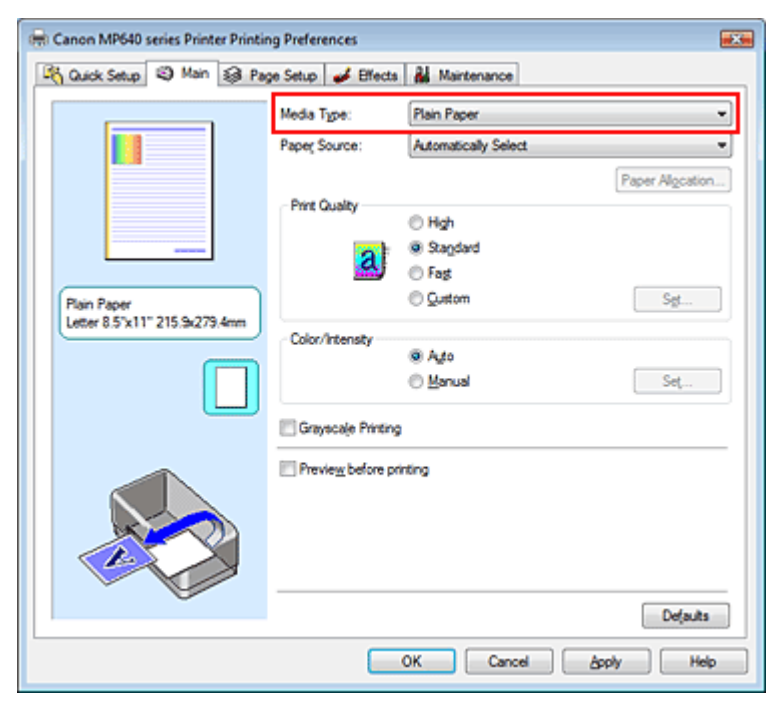

## **3.** Selezionare la qualità di stampa

Selezionare Alta (High), Standard o Veloce (Fast) per Qualità di stampa (Print Quality), in funzione delle esigenze.

## **4.** Selezionare la regolazione dei colori manuale

Selezionare Manuale (Manual) per Colore/Intensità (Color/Intensity), quindi fare clic su Imposta... (Set...).

Viene visualizzata la finestra di dialogo Regolazione colore manuale (Manual Color Adjustment).

### **5.** Selezionare la correzione colore

Fare clic sulla scheda Corrispondenza (Matching) e selezionare Corrispondenza driver (Driver Matching) per Correzione colore (Color Correction).

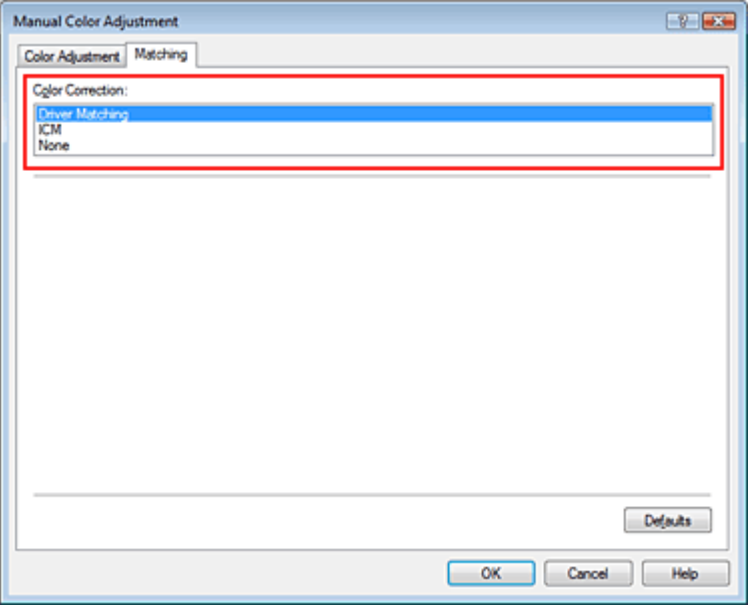

#### **6.** Impostare gli altri elementi

Se necessario, fare clic sulla scheda Regolazione colore (Color Adjustment), regolare il bilanciamento del colore di Ciano (Cyan), Magenta, Giallo (Yellow), regolare le impostazioni relative a Luminosità (Brightness), Intensità (Intensity) e Contrasto (Contrast), quindi fare clic su OK.

#### **7.** Completare la configurazione

Fare clic su OK nella scheda Principale (Main). Quando si esegue la stampa, il driver della stampante regola i colori durante la stampa dei dati.

#### **Argomenti correlati**

- Selezione della combinazione del livello di qualità di stampa e di un metodo di gestione dei mezzitoni
- Specifica della correzione colore
- Regolazione del bilanciamento del colore
- Regolazione della luminosità
- Regolazione dell'intensità
- Regolazione del contrasto

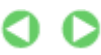

Guida Avanzata > Stampa da un computer > Stampa con altre applicazioni software > Modifica della qualità di stampa e correzione dei dati immagine > Specifica della correzione colore > Stampa con i profili ICC

## **Stampa con i profili ICC**

Se per i dati di immagine è stato specificato un profilo ICC di input, è possibile stampare utilizzando in modo efficace lo spazio colore dei dati (Adobe RGB o sRGB).

La procedura di impostazione del driver della stampante varia in base all'applicazione software utilizzata per la stampa.

#### **Specifica di un profilo ICC dall'applicazione software e stampa dei dati**

Quando si utilizzano prodotti software quali Adobe Photoshop, Canon Digital Photo Professional o qualsiasi applicazione software che consente di specificare profili ICC di input e di stampa, è possibile eseguire la stampa utilizzando in modo efficace lo spazio colore del profilo ICC di input specificato nei dati di immagine.

Per impiegare questo metodo di stampa, è necessario utilizzare un'applicazione software per selezionare le impostazioni di gestione del colore e specificare un profilo ICC di input oltre che un profilo ICC di stampa nei dati di immagine.

Anche se si stampa utilizzando un profilo ICC di stampa creato personalmente o un profilo per carta speciale Canon dall'applicazione software, assicurarsi di selezionare le impostazioni di gestione del colore da tale applicazione.

Per ulteriori indicazioni, consultare il manuale dell'utente dell'applicazione software utilizzata.

#### **1.** Aprire la finestra delle impostazioni del driver della stampante

#### **2.** Selezionare il tipo di supporto

Selezionare il tipo di carta caricata nella stampante dall'elenco Tipo di supporto (Media Type) nella scheda Principale (Main).

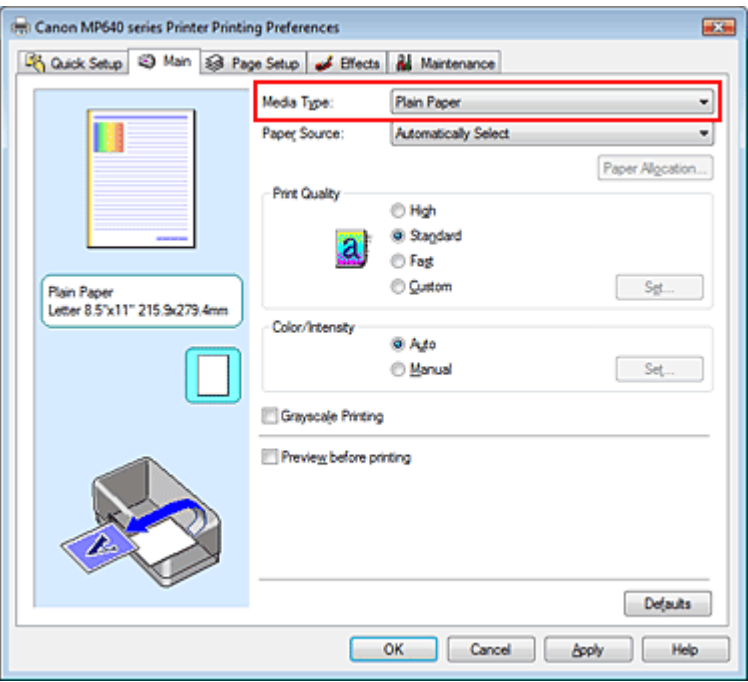

#### **3.** Selezionare la qualità di stampa

Selezionare Alta (High), Standard o Veloce (Fast) per Qualità di stampa (Print Quality), in funzione delle esigenze.

**4.** Selezionare la regolazione dei colori manuale

Selezionare Manuale (Manual) per Colore/Intensità (Color/Intensity), quindi fare clic su Imposta... (Set...).

Viene visualizzata la finestra di dialogo Regolazione colore manuale (Manual Color Adjustment).

#### **5.** Selezionare la correzione colore

Fare clic sulla scheda Corrispondenza (Matching) e selezionare Nessuna (None) per Correzione colore (Color Correction).

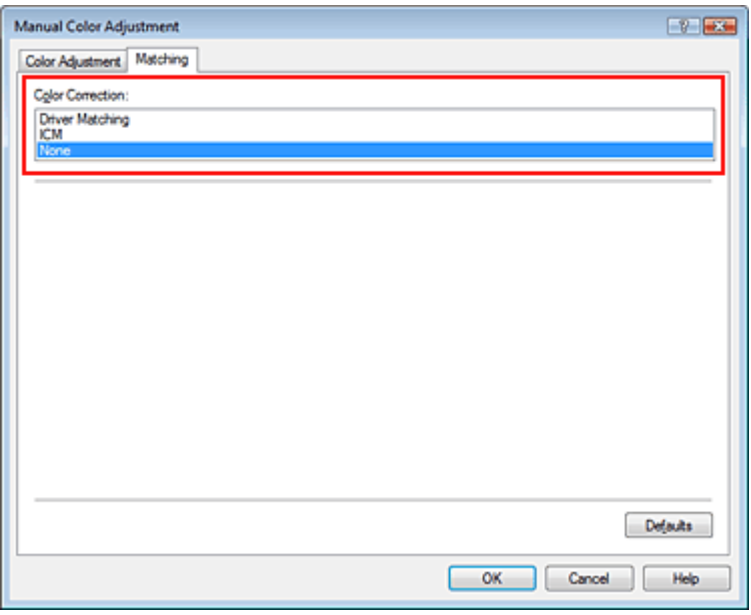

#### **6.** Impostare gli altri elementi

Se necessario, fare clic sulla scheda Regolazione colore (Color Adjustment), regolare il bilanciamento del colore di Ciano (Cyan), Magenta, Giallo (Yellow), regolare le impostazioni relative a Luminosità (Brightness), Intensità (Intensity) e Contrasto (Contrast), quindi fare clic su OK.

#### **7.** Completare la configurazione

Fare clic su OK nella scheda Principale (Main). Quando si esegue la stampa, la stampante usa lo spazio colore dei dati immagine.

#### **Specifica di un profilo ICC con il driver della stampante e stampa**

Stampare con un programma non in grado di identificare i profili ICC di input o che consente di specificarne uno specificando i profili ICC di input dai profili della stampante del driver della stampante. Quando si stampano i dati Adobe RGB, è possibile stamparli con lo spazio colore Adobe RGB anche se l'applicazione software non supporta Adobe RGB.

#### **1.** Aprire la finestra delle impostazioni del driver della stampante

#### **2.** Selezionare il tipo di supporto

Selezionare il tipo di carta caricata nella stampante dall'elenco Tipo di supporto (Media Type) nella scheda Principale (Main).

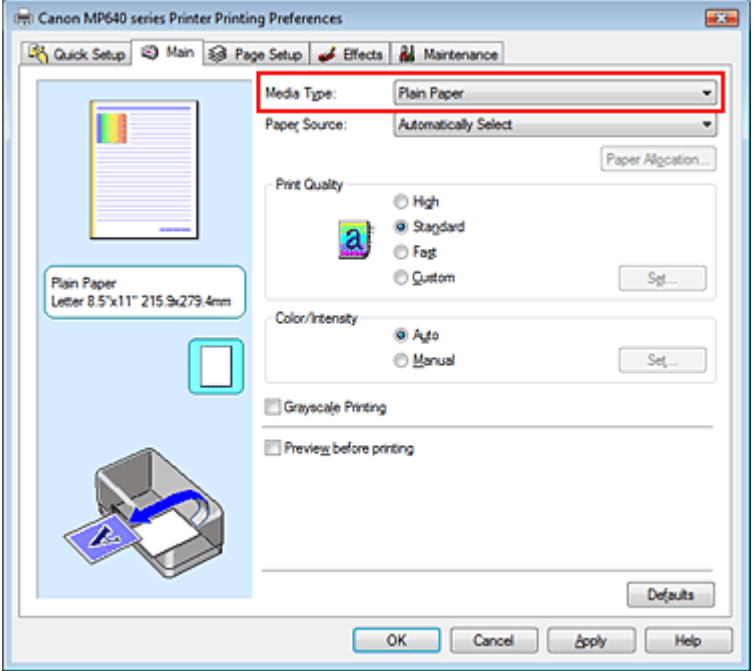

## **3.** Selezionare la qualità di stampa

Selezionare Alta (High), Standard o Veloce (Fast) per Qualità di stampa (Print Quality), in funzione delle esigenze.

#### **4.** Selezionare la regolazione dei colori manuale

Selezionare Manuale (Manual) per Colore/Intensità (Color/Intensity), quindi fare clic su Imposta... (Set...).

Viene visualizzata la finestra di dialogo Regolazione colore manuale (Manual Color Adjustment).

#### **5.** Selezionare la correzione colore

Fare clic sulla scheda Corrispondenza (Matching) e selezionare ICM per Correzione colore (Color Correction).

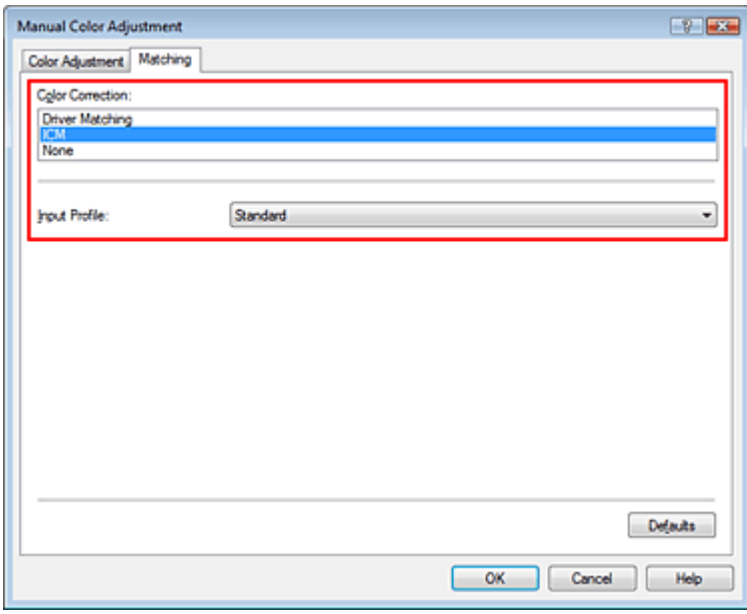

#### **6.** Selezionare il profilo di inserimento

Selezionare un Profilo di inserimento (Input Profile) corrispondente allo spazio colore dei dati di immagine.

**Per i dati sRGB o i dati senza un profilo ICC di input:** 

Selezionare Standard.

**Per i dati Adobe RGB:** 

Selezionare Adobe RGB (1998).

## **Importante**

- Se l'applicazione software specifica un profilo di inserimento, le impostazioni del profilo di inserimento del driver della stampante non sono più valide.
- Se nel computer non è installato alcun profilo ICC di input, l'opzione Adobe RGB (1998) non viene visualizzata. È possibile installare i profili ICC dal CD-ROM di installazione (Setup CD-ROM) fornito con la stampante.

## **7.** Impostare gli altri elementi

Se necessario, fare clic sulla scheda Regolazione colore (Color Adjustment), regolare il bilanciamento del colore di Ciano (Cyan), Magenta, Giallo (Yellow), regolare le impostazioni relative a Luminosità (Brightness), Intensità (Intensity) e Contrasto (Contrast), quindi fare clic su OK.

## **8.** Completare la configurazione

Fare clic su OK nella scheda Principale (Main). Quando si esegue la stampa, i dati vengono stampati con lo spazio colore dei dati immagine selezionati.

### **Argomenti correlati**

Selezione della combinazione del livello di qualità di stampa e di un metodo di gestione dei mezzitoni

- Specifica della correzione colore
- Regolazione del bilanciamento del colore
- Regolazione della luminosità
- Regolazione dell'intensità
- Regolazione del contrasto

Guida Avanzata > Stampa da un computer > Stampa con altre applicazioni software > Modifica della qualità di stampa e correzione dei dati immagine > Regolazione del bilanciamento del colore

## **Regolazione del bilanciamento del colore**

È possibile regolare l'intensità dei colori durante la stampa.

Poiché questa funzione regola il bilanciamento del colore delle stampe in uscita variando le proporzioni di inchiostro di ciascun colore, modifica quindi la gestione del colore totale del documento. Per modificare la gestione del colore in modo significativo, utilizzare l'applicazione software. Utilizzare il driver della stampante solo per regolare leggermente la gestione del colore. L'esempio seguente mostra il caso in cui il bilanciamento colore è utilizzato per intensificare il colore

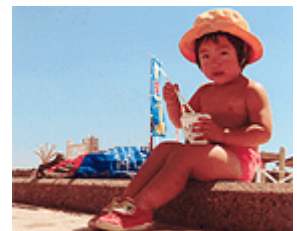

ciano e per diminuire il colore giallo in modo che i colori complessivi risultino più uniformi.

Nessuna regolazione Regolare il bilanciamento del colore

Di seguito viene descritta la procedura per la regolazione del bilanciamento del colore.

È anche possibile impostare la regolazione del colore nella scheda Impostazione rapida (Quick Setup) scegliendo Stampa foto (Photo Printing) in Impostazioni comuni (Commonly Used Settings) e selezionando successivamente Regolazione colore/intensità manuale (Color/Intensity Manual Adjustment) in Funzioni aggiuntive (Additional Features).

### **1.** Aprire la finestra delle impostazioni del driver della stampante

#### **2.** Selezionare la regolazione dei colori manuale

Nella scheda Principale (Main), selezionare Manuale (Manual) per Colore/Intensità (Color/Intensity), quindi fare clic su Imposta... (Set...).

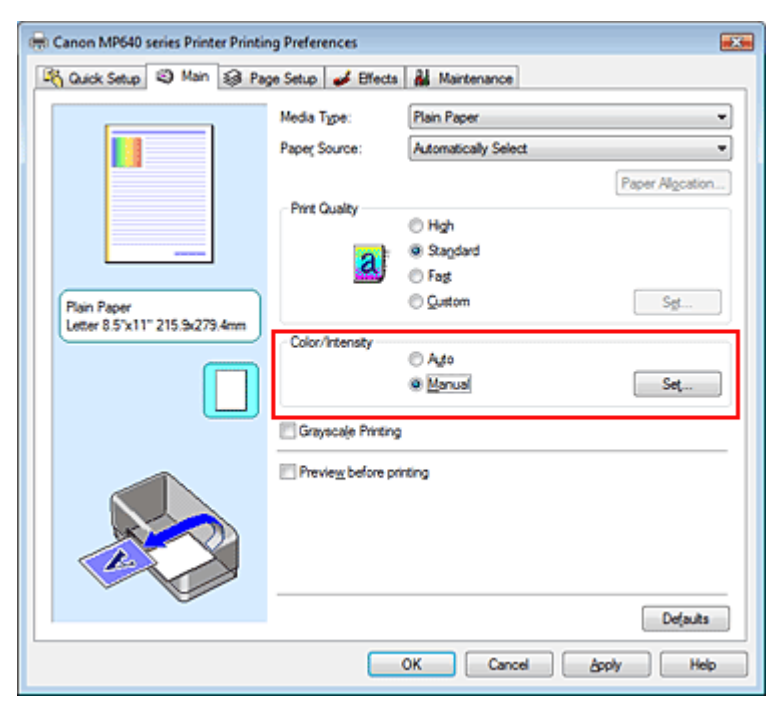

Viene visualizzata la finestra di dialogo Regolazione colore manuale (Manual Color Adjustment).

## Regolazione del bilanciamento del colore e e e e e e e e e e e e e e e Pagina 338 di 1040 pagine

**3.** Regolare il bilanciamento del colore

Sono presenti dispositivi di scorrimento singoli per Ciano (Cyan), Magenta e Giallo (Yellow). Ogni colore diventa più intenso quando il cursore corrispondente viene spostato verso destra e meno intenso quando viene spostato verso sinistra. Ad esempio, se diminuisce l'intensità del ciano, il rosso diventa più intenso.

È inoltre possibile immettere direttamente un valore associato al cursore. Immettere un valore nell'intervallo compreso tra -50 e 50.

Dopo aver regolato tutti i colori, fare clic su OK.

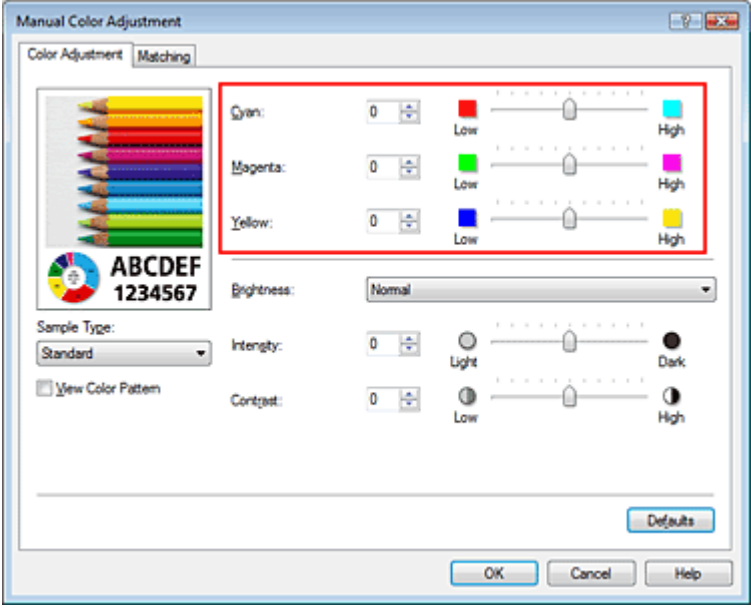

## **Importante**

- Regolare il cursore in modo graduale.
- **4.** Completare la configurazione

Fare clic su OK nella scheda Principale (Main). Quando si esegue la stampa, il documento viene stampato con il bilanciamento del colore regolato.

### **Importante**

Quando viene selezionata la casella di controllo Stampa in scala di grigi (Grayscale Printing) nella scheda Principale (Main), le opzioni Ciano (Cyan), Magenta e Giallo (Yellow) vengono visualizzate in grigio e non sono disponibili.

#### **Argomenti correlati**

- Selezione della combinazione del livello di qualità di stampa e di un metodo di gestione dei mezzitoni
- Specifica della correzione colore
- Regolazione della luminosità
- Regolazione dell'intensità
- Regolazione del contrasto

Guida Avanzata > Stampa da un computer > Stampa con altre applicazioni software > Modifica della qualità di stampa e correzione dei dati immagine > Regolazione della luminosità

# **Regolazione della luminosità**

È possibile modificare la luminosità dei dati immagine complessivi durante la stampa. Questa funzione non modifica i livelli del bianco e nero puro ma modifica la luminosità dei colori intermedi.

Il seguente esempio mostra il risultato di stampa quando viene modificato il valore della luminosità.

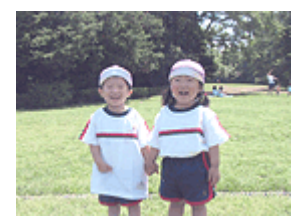

È stata selezionata l'opzione Chiaro (Light)

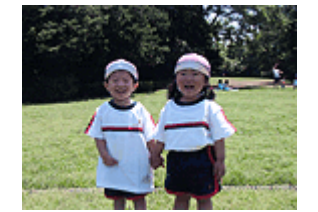

È stata selezionata l'opzione Normale (Normal)

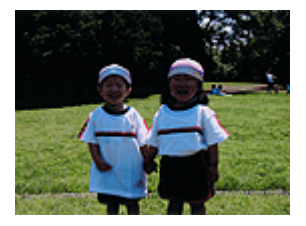

È stata selezionata l'opzione Scuro (Dark)

Di seguito viene descritta la procedura per la regolazione della luminosità.

È anche possibile impostare la luminosità nella scheda Impostazione rapida (Quick Setup) scegliendo Stampa foto (Photo Printing) in Impostazioni comuni (Commonly Used Settings) e selezionando successivamente Regolazione colore/intensità manuale (Color/Intensity Manual Adjustment) in Funzioni aggiuntive (Additional Features).

## **1.** Aprire la finestra delle impostazioni del driver della stampante

### **2.** Selezionare la regolazione dei colori manuale

Nella scheda Principale (Main), selezionare Manuale (Manual) per Colore/Intensità (Color/Intensity), quindi fare clic su Imposta... (Set...).

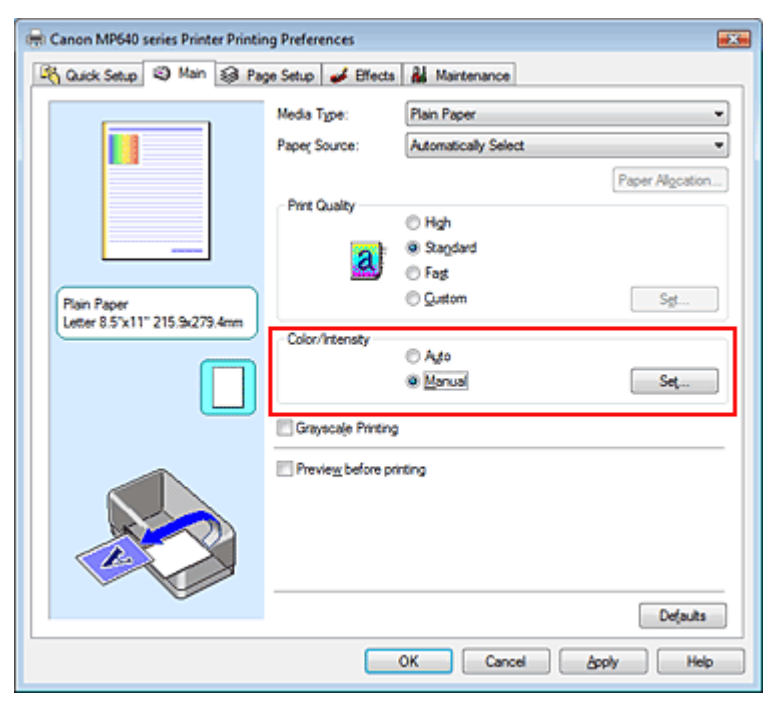

Viene visualizzata la finestra di dialogo Regolazione colore manuale (Manual Color Adjustment).

## **3.** Specificare la luminosità

Selezionare Chiaro (Light), Normale (Normal) o Scuro (Dark) per Luminosità (Brightness), quindi

fare clic su OK.

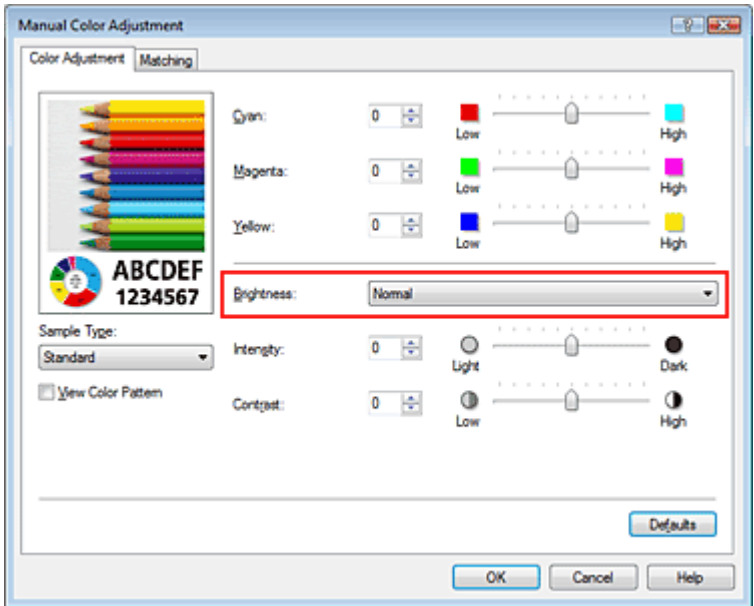

### **4.** Completare la configurazione

Fare clic su OK nella scheda Principale (Main). Quando si esegue la stampa, i dati vengono stampati con la luminosità specificata.

#### **Argomenti correlati**

Selezione della combinazione del livello di qualità di stampa e di un metodo di gestione dei mezzitoni

- Specifica della correzione colore
- Regolazione del bilanciamento del colore
- Regolazione dell'intensità
- Regolazione del contrasto

Inizio pagina  $\uparrow$ 

Guida Avanzata > Stampa da un computer > Stampa con altre applicazioni software > Modifica della qualità di stampa e correzione dei dati immagine > Regolazione dell'intensità

## **Regolazione dell'intensità**

Durante la stampa, è possibile attenuare (schiarire) o intensificare (scurire) i colori dei dati immagine complessivi.

Per rendere più nitidi i risultati di stampa, è necessario intensificare i colori.

L'esempio seguente mostra il caso in cui l'intensità viene aumentata affinché tutti i colori diventino più intensi quando i dati immagine vengono stampati.

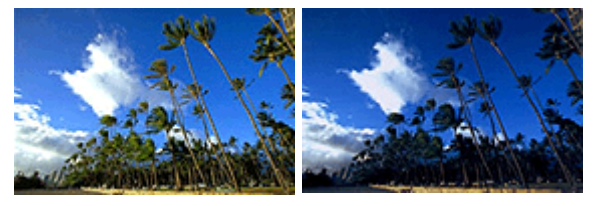

Nessuna regolazione Maggiore intensità

Di seguito viene descritta la procedura per la regolazione dell'intensità.

È anche possibile impostare l'intensità nella scheda Impostazione rapida (Quick Setup) scegliendo Stampa foto (Photo Printing) in Impostazioni comuni (Commonly Used Settings) e selezionando successivamente Regolazione colore/intensità manuale (Color/Intensity Manual Adjustment) in Funzioni aggiuntive (Additional Features).

#### **1.** Aprire la finestra delle impostazioni del driver della stampante

#### **2.** Selezionare la regolazione dei colori manuale

Selezionare Manuale (Manual) per l'impostazione Colore/Intensità (Color/Intensity) nella scheda Principale (Main), quindi fare clic su Imposta... (Set...).

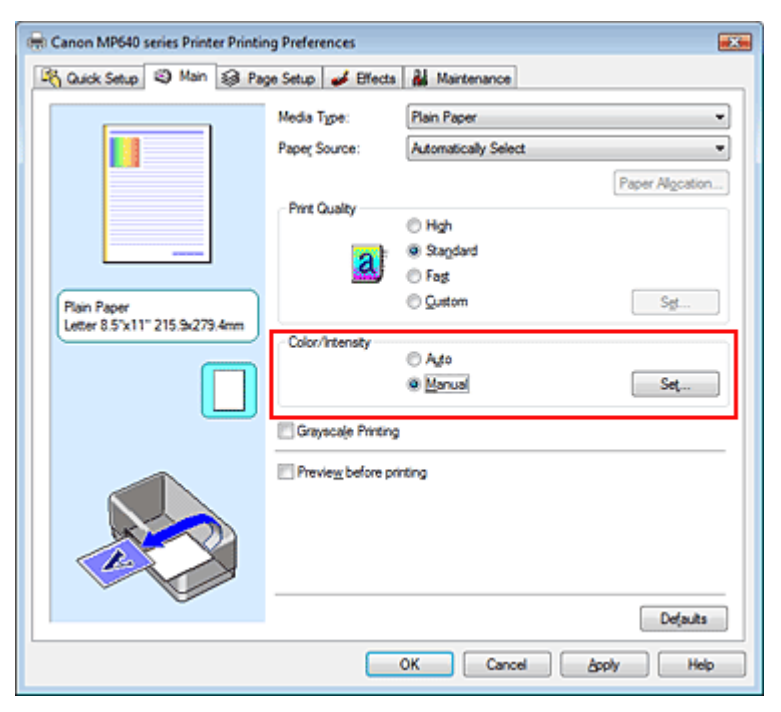

Viene visualizzata la finestra di dialogo Regolazione colore manuale (Manual Color Adjustment).

#### **3.** Regolare l'intensità

Trascinando il cursore Intensità (Intensity) verso destra vengono intensificati (scuriti) i colori. Trascinando il cursore verso sinistra vengono attenuati (schiariti) i colori.

È inoltre possibile immettere direttamente un valore associato al cursore. Immettere un valore nell'intervallo compreso tra -50 e 50.

Dopo aver regolato tutti i colori, fare clic su OK.

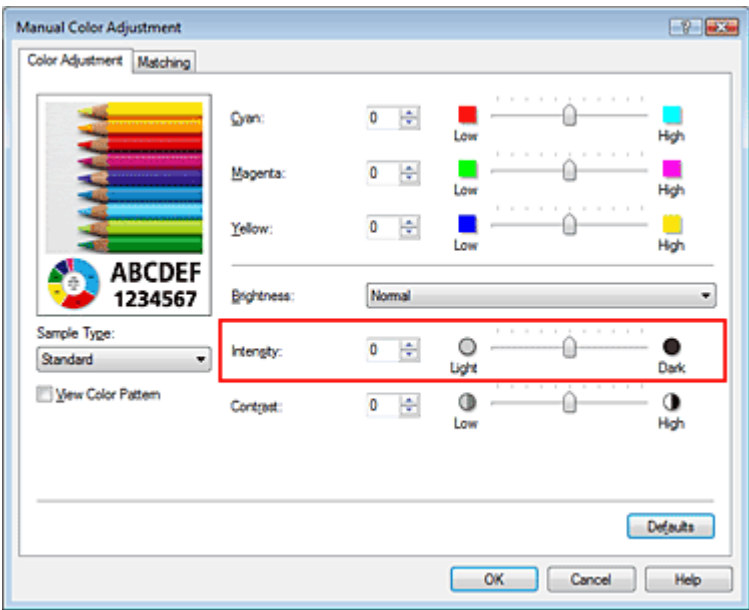

### **Importante**

Regolare il cursore in modo graduale.

#### **4.** Completare la configurazione

Fare clic su OK nella scheda Principale (Main). Quando si esegue la stampa, i dati immagine vengono stampati con l'intensità regolata.

#### **Argomenti correlati**

Selezione della combinazione del livello di qualità di stampa e di un metodo di gestione dei mezzitoni

- Specifica della correzione colore
- Regolazione del bilanciamento del colore
- Regolazione della luminosità
- Regolazione del contrasto

Inizio pagina <sup>\*</sup>

Guida Avanzata > Stampa da un computer > Stampa con altre applicazioni software > Modifica della qualità di stampa e correzione dei dati immagine > Regolazione del contrasto

# **Regolazione del contrasto**

È possibile regolare il contrasto dell'immagine durante la stampa.

Per accentuare le differenze tra le parti chiare e scure delle immagini, aumentare il contrasto. Se si desidera invece attenuare le differenze tra le parti chiare e scure delle immagini, ridurre il contrasto.

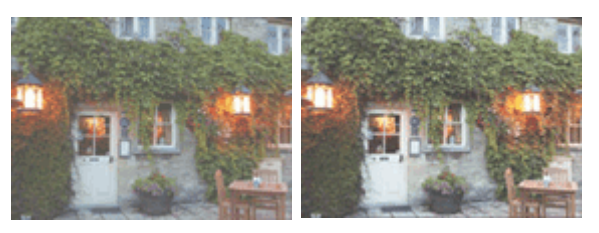

Nessuna regolazione Regolazione del contrasto

Di seguito viene descritta la procedura per la regolazione del contrasto.

È anche possibile impostare il contrasto nella scheda Impostazione rapida (Quick Setup) scegliendo Stampa foto (Photo Printing) in Impostazioni comuni (Commonly Used Settings) e selezionando successivamente Regolazione colore/intensità manuale (Color/Intensity Manual Adjustment) in Funzioni aggiuntive (Additional Features).

## **1.** Aprire la finestra delle impostazioni del driver della stampante

## **2.** Selezionare la regolazione dei colori manuale

Nella scheda Principale (Main), selezionare Manuale (Manual) per Colore/Intensità (Color/Intensity), quindi fare clic su Imposta... (Set...).

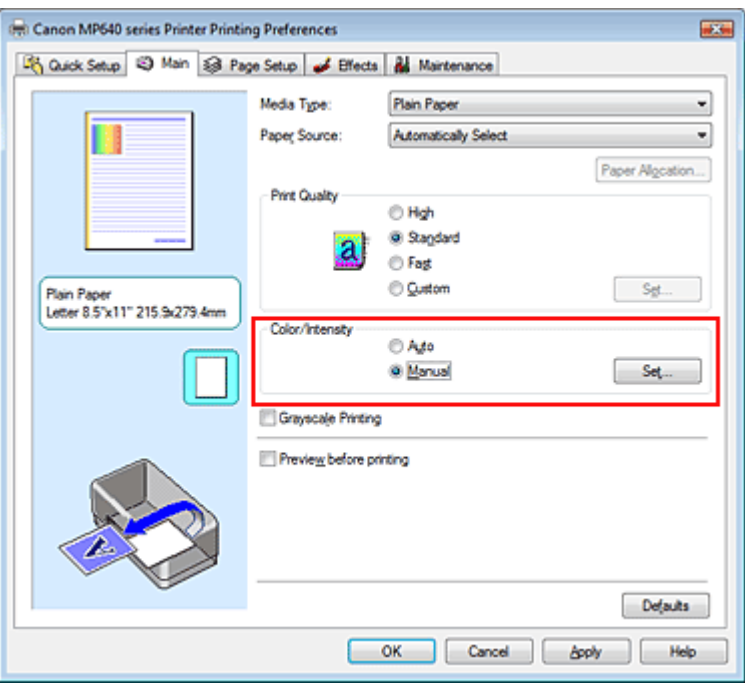

Viene visualizzata la finestra di dialogo Regolazione colore manuale (Manual Color Adjustment).

## **3.** Regolazione del contrasto

Trascinare il cursore del Contrasto (Contrast) verso destra per aumentare il contrasto e verso sinistra per diminuirlo.

È inoltre possibile immettere direttamente un valore associato al cursore. Immettere un valore

nell'intervallo compreso tra -50 e 50.

Dopo aver regolato tutti i colori, fare clic su OK.

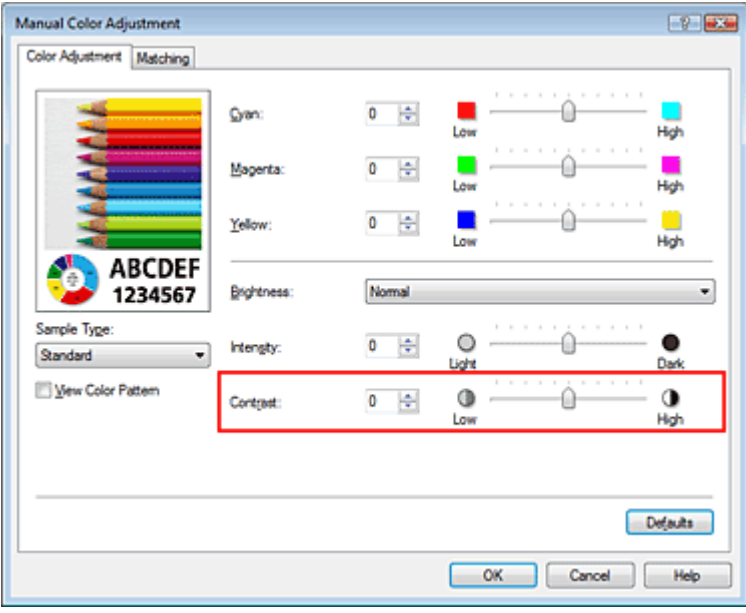

## **Importante**

Regolare il cursore in modo graduale.

#### **4.** Completare la configurazione

Fare clic su OK nella scheda Principale (Main). Quando si esegue la stampa, l'immagine viene stampata con il contrasto regolato.

#### **Argomenti correlati**

- Selezione della combinazione del livello di qualità di stampa e di un metodo di gestione dei mezzitoni
- Specifica della correzione colore
- Regolazione del bilanciamento del colore
- Regolazione della luminosità
- Regolazione dell'intensità

Inizio pagina <sup>\*</sup>

Guida Avanzata > Stampa da un computer > Stampa con altre applicazioni software > Modifica della qualità di stampa e correzione dei dati immagine > Simulazione di un'illustrazione

## **Simulazione di un'illustrazione**

La funzione Simula illustrazione (Simulate Illustration) consente di stampare i dati immagine con tutti i colori o a 256 colori, conferendole l'aspetto di un disegno fatto a mano. Questa funzione consente di aggiungere effetti diversi al profilo e ai colori originali.

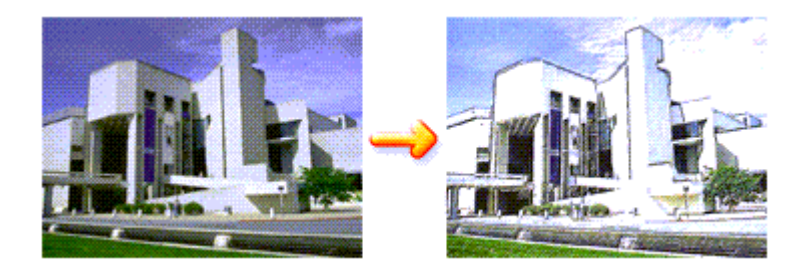

Di seguito viene descritta la procedura per eseguire la funzione Simula illustrazione (Simulate Illustration).

#### **1.** Aprire la finestra delle impostazioni del driver della stampante

**2.** Impostare la funzione Simula illustrazione (Simulate Illustration)

Se necessario, selezionare la casella di controllo Simula illustrazione (Simulate Illustration) nella scheda Effetti (Effects) e regolare il Contrasto (Contrast).

Trascinare l'indicatore scorrevole verso destra per schiarire i dati immagine e verso sinistra per scurirli.

Le impostazioni correnti sono visualizzate nell'anteprima delle impostazioni sul lato sinistro del driver della stampante.

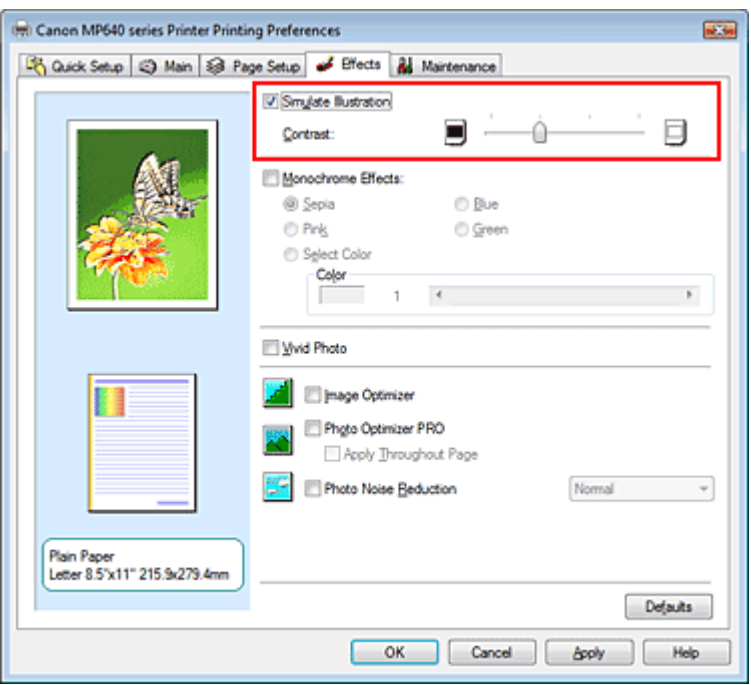

### **3.** Completare la configurazione

Fare clic su OK.

Quando si esegue la stampa, l'immagine verrà stampata con l'aspetto di un disegno fatto a mano.

Guida Avanzata > Stampa da un computer > Stampa con altre applicazioni software > Modifica della qualità di stampa e correzione dei dati immagine > Rappresentazione dei dati immagine con un unico colore

## **Rappresentazione dei dati immagine con un unico colore**

Con la funzione Effetti monocromatici (Monochrome Effects) è possibile trarre vantaggio da effetti di colore particolari, ad esempio modificando una fotografia in un'immagine color seppia.

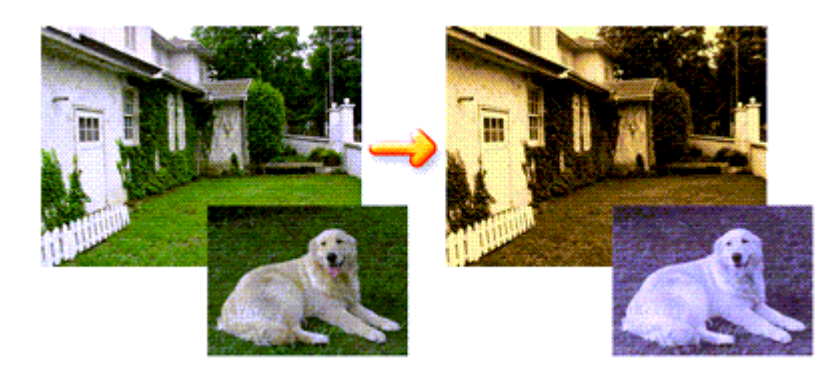

Di seguito viene descritta la procedura per eseguire la funzione Effetti monocromatici (Monochrome Effects).

**1.** Aprire la finestra delle impostazioni del driver della stampante

## **2.** Impostare Effetti monocromatici (Monochrome Effects)

Selezionare la casella di controllo Effetti monocromatici (Monochrome Effects) nella scheda Effetti (Effects) e selezionare il colore desiderato.

Se si utilizza Seleziona colore (Select Color), spostare il dispositivo di scorrimento Colore (Color) per specificare il colore desiderato.

Le impostazioni correnti sono visualizzate nell'anteprima delle impostazioni sul lato sinistro del driver della stampante.

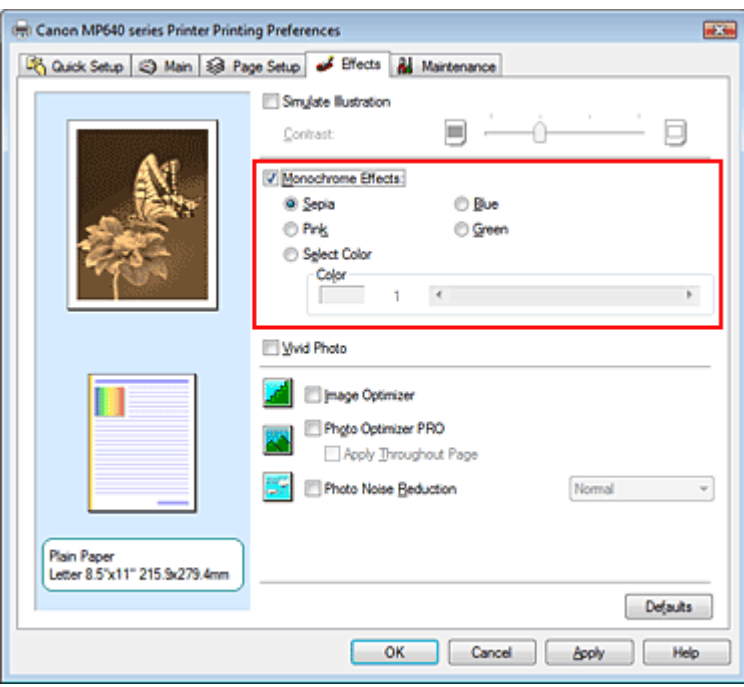

**3.** Completare la configurazione

Fare clic su OK.

Quando si esegue la stampa, l'immagine verrà stampata con un unico colore.

## **Importante**

Quando viene selezionata la casella di controllo Stampa in scala di grigi (Grayscale Printing) della scheda Principale (Main), l'opzione Effetti monocromatici (Monochrome Effects) non è disponibile.

Inizio pagina  $\uparrow$ 

Guida Avanzata > Stampa da un computer > Stampa con altre applicazioni software > Modifica della qualità di stampa e correzione dei dati immagine > Presentazione dei dati immagine con Vivid Colors

## **Presentazione dei dati immagine con Vivid Colors**

La funzione Vivid Photo consente di stampare i dati di immagine con colori più intensi. La funzione Vivid Photo consente di enfatizzare i colori sullo sfondo, mantenendo invece inalterato il colore naturale della pelle. Grazie a questa funzione, è possibile rendere le tonalità intense ancora più vivide.

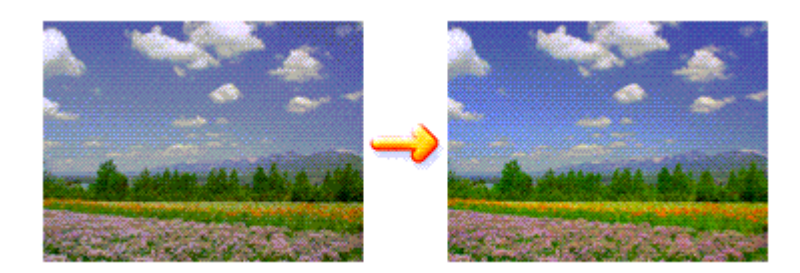

Di seguito viene descritta la procedura per eseguire la funzione Vivid Photo.

È anche possibile impostare la funzione Vivid Photo nella scheda Impostazione rapida (Quick Setup) scegliendo Stampa foto (Photo Printing) in Impostazioni comuni (Commonly Used Settings) e selezionando successivamente Funzioni aggiuntive (Additional Features).

#### **1.** Aprire la finestra delle impostazioni del driver della stampante

#### **2.** Impostare Vivid Photo

Selezionare la casella di controllo Vivid Photo nella scheda Effetti (Effects).

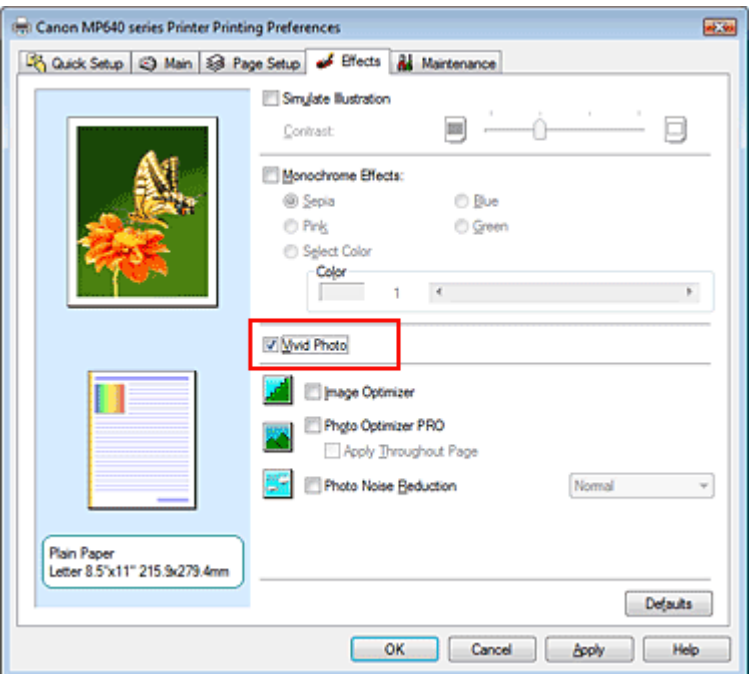

#### **3.** Completare la configurazione

Fare clic su OK.

Quando si esegue la stampa, l'immagine verrà stampata con colori più intensi.

Guida Avanzata > Stampa da un computer > Stampa con altre applicazioni software > Modifica della qualità di stampa e correzione dei dati immagine > Rifinitura di contorni irregolari

# **Rifinitura di contorni irregolari**

La funzione Image Optimizer consente di rifinire i contorni irregolari di fotografie e immagini, ingrandite nell'applicazione utilizzata. Questa funzione risulta utile in particolare per stampare immagini a bassa risoluzione ottenute da pagine Web.

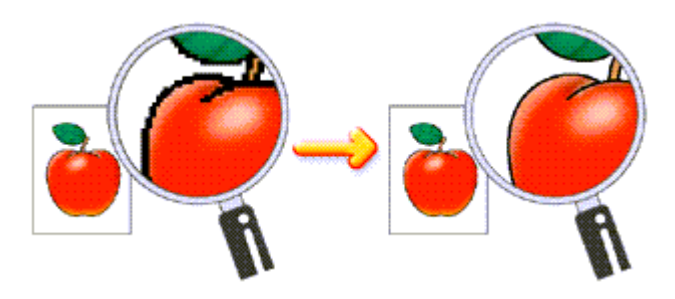

Di seguito viene descritta la procedura per eseguire la funzione Image Optimizer.

## **1.** Aprire la finestra delle impostazioni del driver della stampante

## **2.** Impostare Image Optimizer

Selezionare la casella di controllo Image Optimizer nella scheda Effetti (Effects).

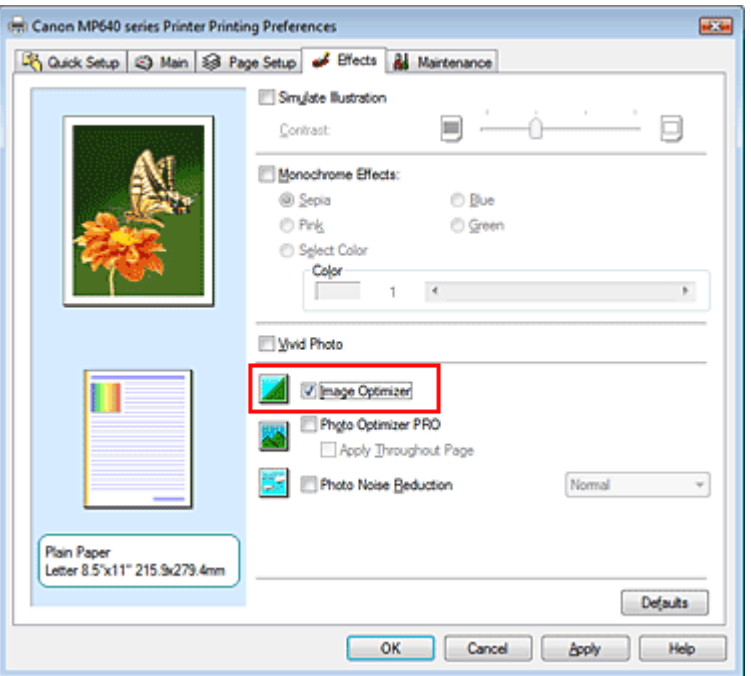

## **3.** Completare la configurazione

#### Fare clic su OK.

Le foto e le immagini verranno stampate con i contorni irregolari rifiniti.

## **EE** Nota

- In base all'applicazione software o alla risoluzione dei dati immagine, l'effetto della funzione Image Optimizer potrebbe non essere visibile.
- Se si utilizza la funzione Image Optimizer, il completamento del processo di stampa potrebbe richiedere più tempo.

Guida Avanzata > Stampa da un computer > Stampa con altre applicazioni software > Modifica della qualità di stampa e correzione dei dati immagine > Modifica delle proprietà del colore per migliorarne il livello generale

## **Modifica delle proprietà del colore per migliorarne il livello generale**

La funzione Photo Optimizer PRO corregge i colori delle immagini acquisite tramite fotocamera digitale o scansione. Questa funzione è appositamente concepita per compensare le variazioni di colore, la sovraesposizione e la sottoesposizione.

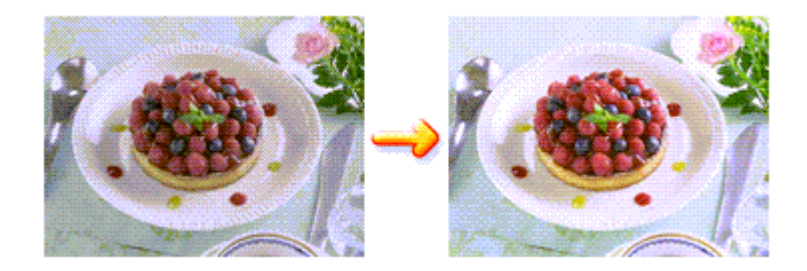

Di seguito viene descritta la procedura per eseguire la funzione Photo Optimizer PRO.

**1.** Aprire la finestra delle impostazioni del driver della stampante

#### **2.** Impostare Photo Optimizer PRO

Selezionare la casella di controllo Photo Optimizer PRO nella scheda Effetti (Effects).

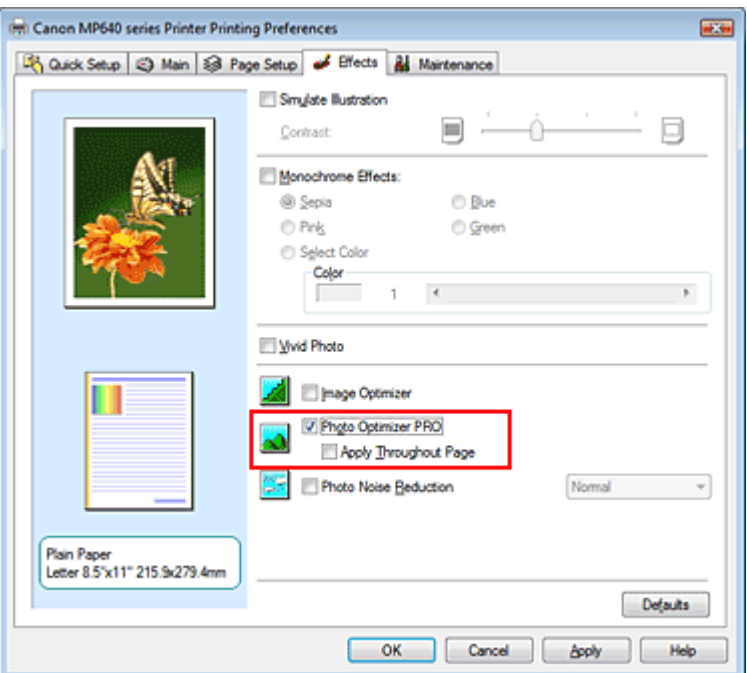

In genere, non è necessario selezionare la casella di controllo Applica a tutta la pagina (Apply Throughout Page).

L'ottimizzazione delle immagini viene eseguita separatamente su ciascuna pagina.

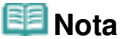

Selezionare la casella di controllo Applica a tutta la pagina (Apply Throughout Page) per la stampa di immagini elaborate, ad esempio ritagliate o ruotate. In tal caso, l'intera pagina verrà considerata come un'unica immagine da ottimizzare.

**3.** Completare la configurazione

Fare clic su OK.

Quando si esegue la stampa, le immagini verranno stampate con i colori compensati.

## **Importante**

- La funzione Photo Optimizer PRO non funziona quando:
	- L'opzione Sfondo (Background) viene impostata nella finestra di dialogo Timbro/Sfondo (Stamp/ Background) della scheda Imposta pagina (Page Setup).
	- L'opzione Definisci timbro... (Define Stamp...) viene selezionata nella finestra di dialogo Timbro/ Sfondo (Stamp/Background) della scheda Imposta pagina (Page Setup) e il timbro bitmap viene configurato.

## **EE** Nota

A seconda delle immagini, l'effetto della funzione Photo Optimizer PRO potrebbe non essere visibile.

Guida Avanzata > Stampa da un computer > Stampa con altre applicazioni software > Modifica della qualità di stampa e correzione dei dati immagine > Riduzione della distorsione delle foto

## **Riduzione della distorsione delle foto**

La funzione Riduzione rumore di foto (Photo Noise Reduction) consente di ridurre le imperfezioni nelle foto scattate con fotocamere digitali e di migliorare la qualità dell'immagine delle stampe digitali.

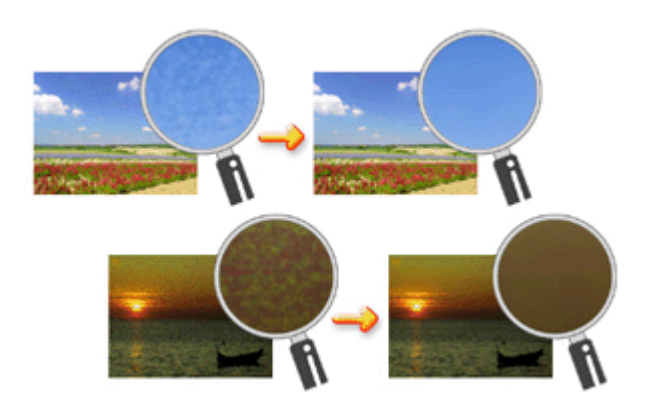

Di seguito viene descritta la procedura per eseguire la funzione Riduzione rumore di foto (Photo Noise Reduction).

**1.** Aprire la finestra delle impostazioni del driver della stampante

#### **2.** Impostare Riduzione rumore di foto (Photo Noise Reduction)

Selezionare la casella di controllo Riduzione rumore di foto (Photo Noise Reduction) nella scheda Effetti (Effects) e selezionare Normale (Normal) o Forte (Strong) per l'impostazione del livello.

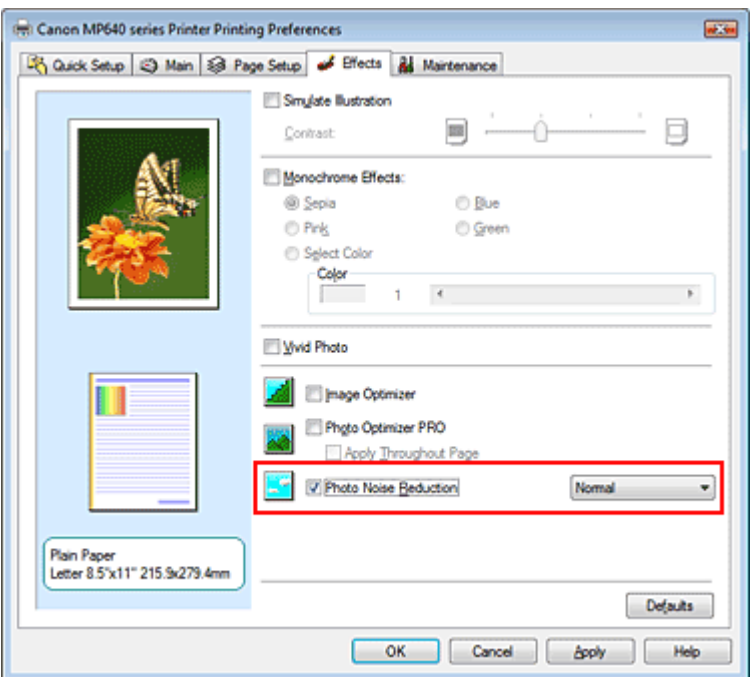

#### **3.** Completare la configurazione

Fare clic su OK.

Quando si esegue la stampa, l'immagine verrà stampata con una riduzione delle imperfezioni dovute alla fotocamera digitale.

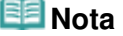

## Riduzione della distorsione delle foto e alla pagina 355 di 1040 pagine

- Si consiglia di selezionare Normale (Normal) nella maggior parte dei casi. Selezionare Forte (Strong) se, dopo aver selezionato Normale (Normal), il rumore è ancora fastidioso.
- A seconda dell'applicazione software o della risoluzione dei dati immagine, gli effetti della riduzione delle imperfezioni da fotocamera digitale potrebbero non essere quelli attesi.
- Quando la funzione viene applicata per usi diversi dalle foto scattate con fotocamere digitali, le immagini potrebbero apparire distorte.

Inizio pagina <sup>\*</sup>

Guida Avanzata > Stampa da un computer > Stampa con altre applicazioni software > Descrizione del driver della stampante

# **Descrizione del driver della stampante**

- Funzioni del driver della stampante
- Driver della stampante Canon IJ
- Apertura della finestra delle impostazioni del driver della stampante
- Scheda Manutenzione
- Monitor di stato Canon IJ
- Anteprima Canon IJ

# **Canon**

## Funzioni del driver della stampante

MA-5768-V1.00

| Istruzioni per l'uso (Driver della stampante) | Utilizzo del manuale | Stampa del manuale |

### **Vari metodi di stampa**

Stampa con Installazione facilitata

Impostazione del formato pagina e dell'orientamento

Impostazione del numero di copie e dell'ordine di stampa

Impostazione del margine di pinzatura

Stampa senza bordo

Stampa adattata alla pagina

Stampa in scala

Stampa del layout di pagina

Stampa di poster

Stampa di opuscoli

Stampa fronte/retro

Stampa timbro/sfondo

Stampa di una busta

Modifica di Alimentazione carta (Paper Source) in base alle esigenze

Visualizzazione dei risultati di stampa prima della stampa

Impostazione delle dimensioni della carta (formato personalizzato)

#### **Modifica della qualità di stampa e correzione dei dati immagine**

Selezione della combinazione del livello di qualità di stampa e di un metodo di gestione dei mezzitoni

Stampa in bianco e nero di un documento a colori

Specifica della correzione colore

Regolazione del bilanciamento del colore

Regolazione della luminosità

Regolazione dell'intensità

Regolazione del contrasto

Simulazione di un'illustrazione

Rappresentazione dei dati immagine con un unico colore

Presentazione dei dati immagine con Vivid Colors

Rifinitura di contorni irregolari

#### **Modifica delle impostazioni della stampante dal computer**

Modifica delle opzioni di stampa

Registrazione di un profilo di stampa utilizzato frequentemente

Impostazione dell'alimentazione carta per la carta comune

Gestione di accensione e spegnimento della stampante

Riduzione del rumore della stampante

Modifica della modalità di funzionamento della stampante

#### **Esecuzione della manutenzione da un computer**

Pulizia delle testine di stampa

Pulizia dei rulli di alimentazione carta

Allineamento della posizione della testina di stampa

Controllo degli ugelli della testina di stampa

Pulizia dell'interno della stampante

#### **Descrizione del driver della stampante**

Driver della stampante Canon IJ

Apertura della finestra delle impostazioni del driver della stampante

Scheda Manutenzione

Monitor di stato Canon IJ

Anteprima Canon IJ

#### **Aggiornamento degli MP Drivers**

Come ottenere la versione più aggiornata degli MP Drivers

Eliminazione degli MP Drivers non necessari

Prima di installare gli MP Drivers

Installazione degli MP Drivers

#### **Appendice**

Eliminazione di un lavoro di stampa indesiderato

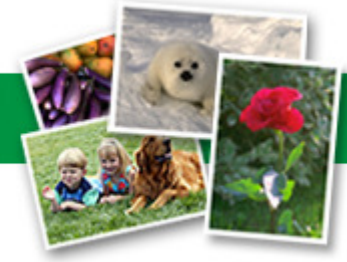

Modifica delle proprietà del colore per migliorarne il livello generale Riduzione della distorsione delle foto

Guida Avanzata > Stampa da un computer > Stampa con altre applicazioni software > Descrizione del driver della stampante > Driver della stampante Canon IJ

## **Driver della stampante Canon IJ**

Il driver della stampante Canon IJ è un software installato sul computer che consente di stampare i dati disponibili.

Il driver della stampante Canon IJ converte i dati di stampa creati nelle applicazioni per Windows in un formato che la stampante è in grado di interpretare e invia i dati convertiti alla stampante.

Poiché i vari modelli supportano diversi formati di dati di stampa, è necessario disporre di un driver della stampante Canon IJ specifico per il modello di stampante in uso.

#### **Per utilizzare la Guida del driver della stampante**

La Guida contenente la descrizione delle opzioni del driver può essere visualizzata dalla schermata delle preferenze di stampa del driver della stampante Canon IJ.

**Per visualizzare tutte le descrizioni di una scheda...** 

Fare clic sul pulsante ? (Help) su ciascuna scheda. Viene visualizzata una finestra di dialogo contenente una descrizione di ogni elemento della scheda. È inoltre possibile visualizzare la descrizione di una finestra di dialogo correlata facendo clic sul collegamento visualizzato nella descrizione di un elemento.

**Per visualizzare una descrizione per ciascun elemento...** 

Fare clic con il pulsante destro del mouse sull'elemento di cui si desidera ottenere informazioni, quindi fare clic su Guida rapida (What's This?).

In alternativa, se il pulsante <sup>2</sup> ? (Help) si trova all'estremità destra della barra del titolo, fare clic su tale pulsante, quindi sull'elemento di cui si desidera ottenere informazioni. Viene visualizzata una descrizione dell'elemento.

#### **Argomento correlato**

Apertura della finestra delle impostazioni del driver della stampante

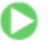

Inizio pagina <sup>\*</sup>

Apertura della finestra delle impostazioni del driver della stampante Pagina 360 di 1040 pagine

#### Guida Avanzata

Guida Avanzata > Stampa da un computer > Stampa con altre applicazioni software > Descrizione del driver della stampante > Driver della stampante Canon IJ > Apertura della finestra delle impostazioni del driver della stampante

## **Apertura della finestra delle impostazioni del driver della stampante**

La finestra delle impostazioni del driver della stampante può essere visualizzata dall'applicazione software in uso o dal menu Start di Windows.

### **Nota**

In questa guida vengono descritte principalmente le operazioni in Windows Vista. Le operazioni possono variare a seconda delle versioni di Windows.

#### **Apertura della finestra delle impostazioni del driver della stampante dall'applicazione software**

Per configurare il profilo di stampa quando si stampa, attenersi alla procedura descritta di seguito.

**1.** Selezionare il comando per l'esecuzione della stampa dall'applicazione software in uso

In generale, scegliere Stampa (Print) dal menu File per aprire la finestra di dialogo Stampa (Print).

**2.** Selezionare il nome del modello della stampante in uso e fare clic su Preferenze (Preferences) o Proprietà (Properties).

Viene visualizzata la finestra delle impostazioni del driver della stampante.

#### **EE** Nota

A seconda dell'applicazione software in uso, i nomi dei comandi e dei menu possono essere diversi e possono essere necessarie più operazioni. Per ulteriori dettagli, consultare il manuale dell'utente dell'applicazione software.

#### **Apertura della finestra delle impostazioni del driver della stampante dal menu Start**

Per eseguire le operazioni di manutenzione comuni a tutti i software delle applicazioni quali la pulizia della testina di stampa, oppure per configurare il profilo di stampa, attenersi alla seguente procedura.

**1.** Selezionare gli elementi dal menu Start come illustrato di seguito.

- In Windows Vista, selezionare il menu Start -> Pannello di controllo (Control Panel) -> Hardware e suoni (Hardware and Sound) -> Stampanti (Printers).
- In Windows XP, selezionare il menu Start -> Pannello di controllo (Control Panel) -> Stampanti e altro hardware (Printers and Other Hardware) -> Stampanti e fax (Printers and Faxes).
- In Windows 2000, selezionare il menu Start -> Impostazioni (Settings) -> Stampanti (Printers).
- **2.** Fare clic con il pulsante destro del mouse sull'icona del nome del modello, quindi selezionare Preferenze stampa (Printing Preferences...) dal menu visualizzato

Viene visualizzata la finestra delle impostazioni del driver della stampante.

### **Importante**

L'apertura della finestra delle impostazioni del driver della stampante da Proprietà (Properties) visualizza le schede relative alle funzioni di Windows, quali le schede Porte (Ports) o Avanzate (Advanced). Queste schede non vengono visualizzate quando la finestra di dialogo delle proprietà della stampante viene aperta da Preferenze stampa (Printing Preferences...) o dall'applicazione software. Per informazioni sulle schede relative alle funzioni di Windows,
consultare il manuale dell'utente di Windows.

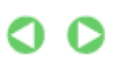

Guida Avanzata > Stampa da un computer > Stampa con altre applicazioni software > Descrizione del driver della stampante > Driver della stampante Canon IJ > Scheda Manutenzione

## **Scheda Manutenzione**

La scheda Manutenzione (Maintenance) consente di eseguire la manutenzione della stampante o di modificare le impostazioni della stampante.

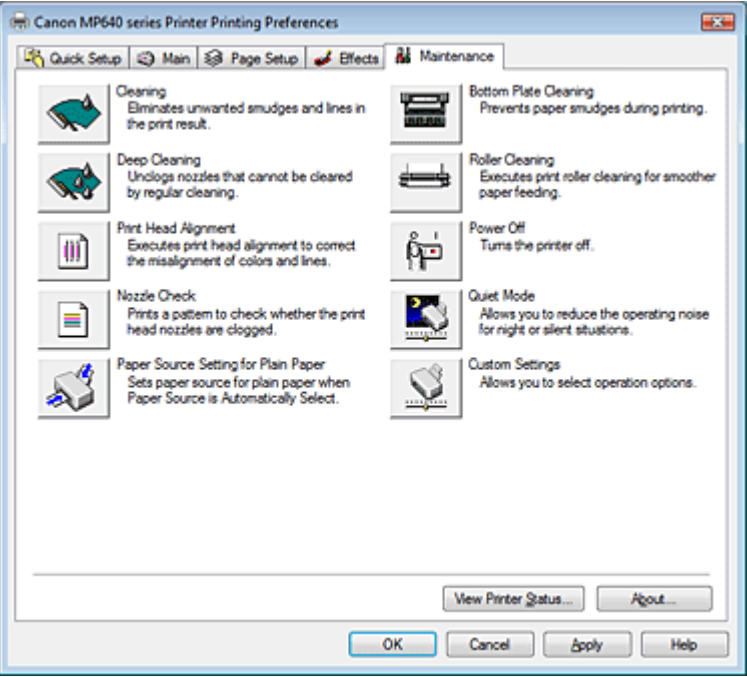

### **Funzioni**

- Pulizia delle testine di stampa
- Pulizia dei rulli di alimentazione carta
- Allineamento della posizione della testina di stampa
- Controllo degli ugelli della testina di stampa
- Impostazione dell'alimentazione carta per la carta comune
- Pulizia dell'interno della stampante
- Gestione di accensione e spegnimento della stampante

### **Funzioni correlate**

- Riduzione del rumore della stampante
- Modifica della modalità di funzionamento della stampante

Guida Avanzata > Stampa da un computer > Stampa con altre applicazioni software > Descrizione del driver della stampante > Monitor di stato Canon IJ

## **Monitor di stato Canon IJ**

Monitor di stato Canon IJ è un'applicazione software che consente di visualizzare lo stato della stampante e l'avanzamento della stampa utilizzando le schermate di Windows. Lo stato della stampante viene visualizzato attraverso immagini, icone e messaggi.

### **Avvio di Monitor di stato Canon IJ**

Il Monitor di stato Canon IJ viene avviato automaticamente al momento dell'invio di dati alla stampante. Una volta avviato, il Monitor di stato Canon IJ viene visualizzato sotto forma di pulsante nella barra delle applicazioni.

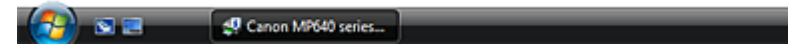

Fare clic sul pulsante Monitor di stato visualizzato sulla barra delle applicazioni. Viene visualizzato il Monitor di stato Canon IJ.

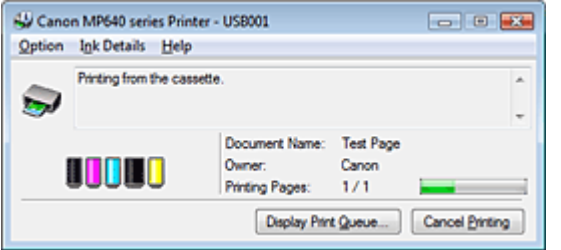

**EE** Nota

■ Per aprire il Monitor di stato Canon IJ quando la stampante non sta stampando, aprire la finestra delle impostazioni del driver della stampante e fare clic su Visualizza stato stampante... (View Printer Status...) nella scheda Manutenzione (Maintenance).

### **Quando si verificano errori**

Monitor di stato Canon IJ viene visualizzato automaticamente quando si verificano degli errori (ad esempio se la stampante esaurisce la carta o se il livello d'inchiostro è basso).

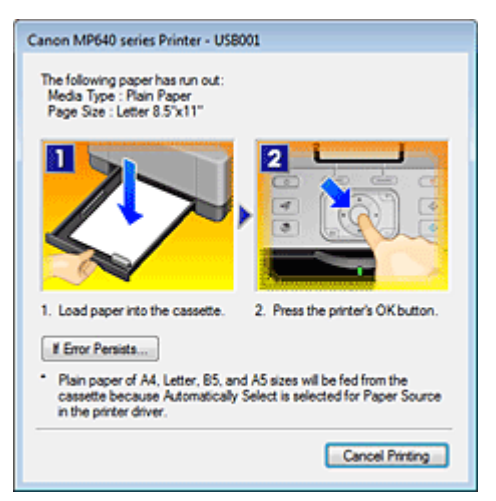

In questi casi, risolvere l'errore secondo la procedura appropriata.

Guida Avanzata > Stampa da un computer > Stampa con altre applicazioni software > Descrizione del driver della stampante > Anteprima Canon IJ

# **Anteprima Canon IJ**

Anteprima Canon IJ è un'applicazione software che consente di visualizzare l'anteprima del documento prima che sia stampato.

L'anteprima riflette le impostazioni del driver della stampante e consente di verificare il layout del documento, l'ordine di stampa e il numero delle pagine. È inoltre possibile modificare le impostazioni relative al tipo di supporto e all'alimentazione carta.

Se si desidera visualizzare l'anteprima del documento prima della stampa, aprire la finestra delle impostazioni del driver della stampante, fare clic sulla scheda Impostazione rapida (Quick Setup) o su quella Principale (Main) e selezionare la casella di controllo Anteprima prima della stampa (Preview before printing).

Se non si desidera visualizzare l'anteprima prima della stampa, deselezionare la casella di controllo.

### **Argomento correlato**

Visualizzazione dei risultati di stampa prima della stampa

Guida Avanzata > Stampa mediante il pannello dei comandi della stampante

## **Stampa mediante il pannello dei comandi della stampante**

- Stampa di carta con linee o per grafici
- Copia
- Stampa da una scheda di memoria
- Stampa da un'unità flash USB
- Stampa di foto da foto stampate

Guida Avanzata > Stampa mediante il pannello dei comandi della stampante > Stampa di carta con linee o per grafici

## **Stampa di carta con linee o per grafici**

Stampa di moduli modello come carta con linee o per grafici

Stampa di moduli modello come carta con linee o per grafici Pagina 367 di 1040 pagine

### Guida Avanzata

Guida Avanzata > Stampa mediante il pannello dei comandi della stampante > Stampa di carta con linee o per grafici > Stampa di moduli modello come carta con linee o per grafici

## **Stampa di moduli modello come carta con linee o per grafici**

È possibile stampare un modulo modello come carta con linee, carta per grafici oppure un elenco di controllo e così via su carta comune in formato A4, B5 o Letter.

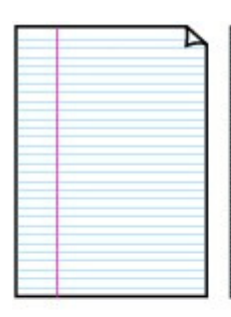

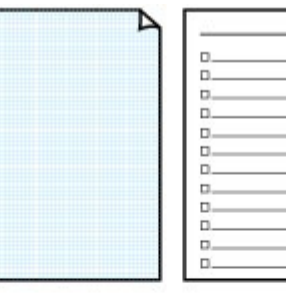

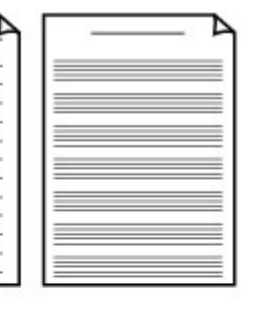

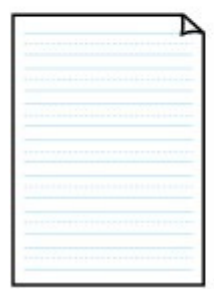

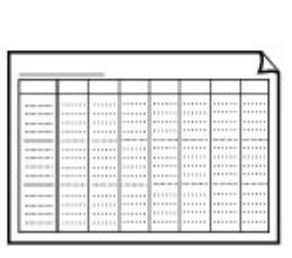

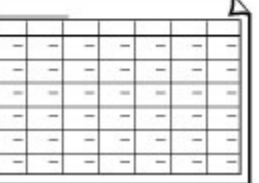

#### **Stampa di moduli modello**

- **1. Verificare che la stampante sia accesa.**
- **2. Caricare nel cassetto carta comune nel formato A4, B5 o Letter.**

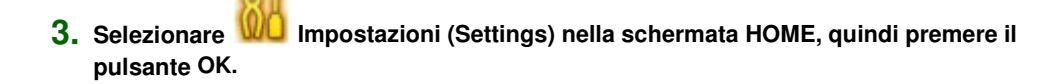

- **4.** Utilizzare la Easy-Scroll Wheel o il pulsante **4** per selezionare Stampa **modello (Template print), quindi premere il pulsante OK.**
- **5. Utilizzare la Easy-Scroll Wheel o il pulsante per selezionare il modello da stampare, quindi premere il pulsante OK.**

Sono disponibili i seguenti modelli:

**Carta con linee**

È possibile selezionare tre formati di spaziatura delle linee.

- Carta con linee 1: Spaziatura 8 mm (Notebook paper 1: 8 mm spacing)
- Carta con linee 2: Spaziatura 7 mm (Notebook paper 2: 7 mm spacing)
- Carta con linee 3: Spaziatura 6 mm (Notebook paper 3: 6 mm spacing)
- **Carta per grafici**

È possibile selezionare due dimensioni di quadratini.

### Stampa di moduli modello come carta con linee o per grafici e contra Pagina 368 di 1040 pagine

- Carta per grafici 1: Grafico 5 mm (Graph paper 1: Graph 5 mm)
- Carta per grafici 2: Grafico 3 mm (Graph paper 2: Graph 3 mm)

### **Elenco di controllo**

È possibile stampare un blocco note con caselle di controllo.

### **Carta pentagramm.**

È possibile stampare carta pentagrammata con 10 o 12 righe.

- Carta pentagramm. 1: Carta pent. con 10 pentagr. (Staff paper 1: Staff paper 10 staves)
- Carta pentagramm. 2: Carta pent. con 12 pentagr. (Staff paper 2: Staff paper 12 staves)

#### **Foglio scritto a mano**

È possibile stampare su fogli scritti a mano.

### **Pianificazione settim.**

È possibile stampare un modulo di pianificazione settimanale.

#### **Pianificazione mens.**

È possibile stampare un modulo di pianificazione mensile.

**EE** Nota

■ Non è possibile stampare su Carta per grafici in formato B5.

### **6.** Premere il pulsante ▲ ▼ per specificare il formato carta, quindi premere il pulsante OK.

## **Nota**

■ Selezionare Stampa fronte/retro (Duplex printing) da Stampa fronte/fr./retro (Duplex/ simplex printing) per eseguire la stampa su entrambe le facciate.

### **7. Premere il pulsante + o - per specificare il numero di copie.**

#### **8. Premere il pulsante OK per avviare la stampa.**

La stampa del modello viene avviata.

Guida Avanzata > Stampa mediante il pannello dei comandi della stampante > Copia

## **Copia**

- Esecuzione di copie
- Funzioni di copia utili

Inizio pagina  $\uparrow$ 

Guida Avanzata > Stampa mediante il pannello dei comandi della stampante > Copia > Esecuzione di copie

## **Esecuzione di copie**

Per le procedure di base che consentono di eseguire copie, vedere Copia.

- Voci delle impostazioni
- Riduzione o ingrandimento delle copie
- Modifica dell'impostazione dell'intensità
- Visualizzazione della schermata di anteprima
- Funzioni di copia utili
- **1.** Verificare che la stampante sia accesa.
- **2.** Selezionare Copia (Copy) nella schermata HOME, quindi premere il pulsante **OK**.
- **3.** Caricare la carta.
- **4.** Caricare l'originale sul piano in vetro.
- **5.** Verificare il formato pagina e il tipo di supporto.

## **Nota**

- Per modificare le impostazioni, selezionare ogni voce e premere il pulsante **OK**. Voci delle impostazioni
- Le impostazioni relative al formato pagina e al tipo di supporto vengono salvate in ciascuna modalità.
- Quando si eseguono copie, è possibile specificare diversi layout nella schermata visualizzata quando si preme il pulsante Funzione di sinistra. Funzioni di copia utili

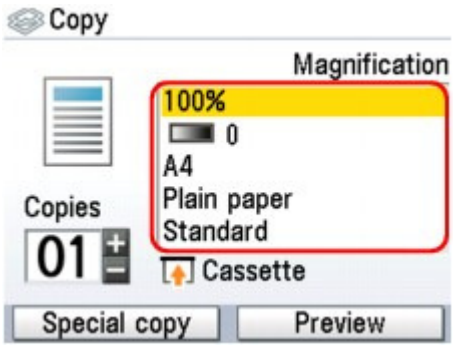

**6.** Premere il pulsante **+** o **-** per specificare il numero di copie.

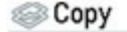

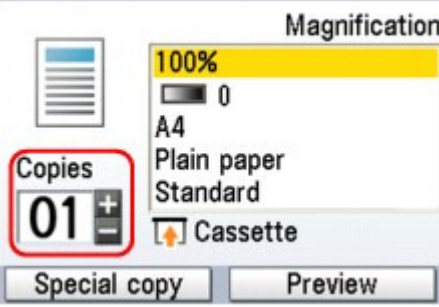

**7.** Premere il pulsante **Colore (Color)** per la copia a colori o il pulsante **Nero (Black)** per la copia in bianco e nero.

La copia viene avviata.

Al termine della copia, rimuovere l'originale dal piano in vetro.

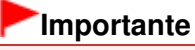

Non aprire il coperchio dei documenti né rimuovere l'originale dal piano in vetro finché l'operazione di copia non sarà terminata.

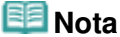

- Se si preme il pulsante Funzione di destra durante la visualizzazione sullo schermo dell'Anteprima (Preview), è possibile visualizzare un'anteprima dell'immagine di stampa. Visualizzazione della schermata di anteprima
- Per annullare la copia, premere il pulsante **Stop**.

Guida Avanzata > Stampa mediante il pannello dei comandi della stampante > Copia > Esecuzione di copie > Voci delle impostazioni

## **Voci delle impostazioni**

Selezionare Copia (Copy) nella schermata HOME, quindi premere il pulsante **OK** per visualizzare la schermata Copia (Copy).

is Copy ©

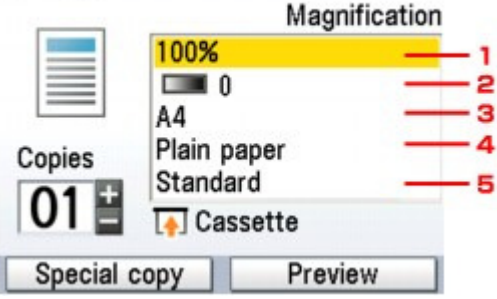

### **Nota**

- Le impostazioni relative al formato pagina e al tipo di supporto vengono salvate in ciascuna modalità.
- Le impostazioni del formato pagina, del tipo di supporto e così via vengono mantenute anche se la stampante viene spenta.
- A seconda delle funzioni, alcune voci delle impostazioni non possono essere specificate insieme.
- **1.** Ingrandimento

Consente di specificare il metodo di riduzione/ingrandimento. Alciuzione o ingrandimento delle copie

#### **2.** Intensità

Specificare l'intensità. Modifica dell'impostazione dell'intensità

### **3.** Formato pagina

Consente di selezionare il formato pagina della carta caricata.

**4.** Tipo di supporto

Consente di selezionare il tipo di supporto della carta caricata.

**5.** Qualità di stampa

Consente di modificare la qualità di stampa in base all'originale.

## **Importante**

- Se è stato selezionato Veloce(vel.-priorità) (Fast (speed-priority)) con il tipo di supporto impostato su Carta comune (Plain paper) e non si è soddisfatti della qualità ottenuta, selezionare Standard o Alta(qualità-priorità) (High(quality-priority)) ed eseguire nuovamente la copia.
- Selezionare Alta(qualità-priorità) (High(quality-priority)) per effettuare la copia in scala di grigi. La scala di grigi restituisce le tonalità nella gamma dei grigi invece che in bianco e nero.

Guida Avanzata > Stampa mediante il pannello dei comandi della stampante > Copia > Esecuzione di copie > Riduzione o ingrandimento delle copie

## **Riduzione o ingrandimento delle copie**

Di seguito vengono descritti i metodi di riduzione/ingrandimento da selezionare in funzione delle esigenze.

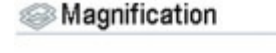

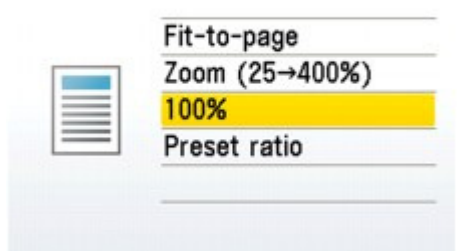

## **Adatta alla pagina (Fit-to-page)**

L'immagine viene ridotta o ingrandita automaticamente per essere adattata al formato della pagina.

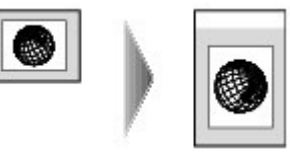

## **Zoom (25 - 400%)**

Per ridurre o ingrandire le copie è possibile specificare il rapporto di copia sotto forma di valore percentuale.

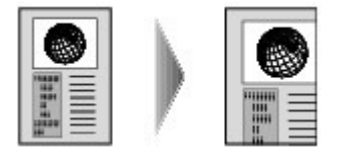

Dalla schermata visualizzata dopo avere selezionato Zoom (25 - 400%), modificare il rapporto usando la Easy-Scroll Wheel o il pulsante  $\blacktriangle \blacktriangledown \blacktriangleleft \blacktriangleright$ , quindi premere il pulsante **OK** per finalizzare l'impostazione.

#### **Rapporto preimpost. (Preset ratio)**  $\bullet$

Per ridurre o ingrandire le copie è possibile selezionare uno dei rapporti predefiniti.

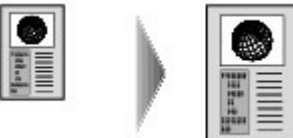

Dalla schermata visualizzata dopo avere selezionato Rapporto preimpost. (Preset ratio), selezionare il rapporto utilizzando la Easy-Scroll Wheel o il pulsante  $\blacktriangle \blacktriangledown$ , quindi premere il pulsante OK per finalizzare l'impostazione.

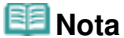

- Quando si seleziona Adatta alla pagina (Fit-to-page), le dimensioni del documento potrebbero non essere rilevate correttamente a seconda dell'originale. In questo caso, selezionare Rapporto preimpost. (Preset ratio), Zoom (25 - 400%) oppure 100%.
- Per effettuare copie delle stesse dimensioni dell'originale, selezionare 100%.

Guida Avanzata > Stampa mediante il pannello dei comandi della stampante > Copia > Esecuzione di copie > Modifica dell'impostazione dell'intensità

## **Modifica dell'impostazione dell'intensità**

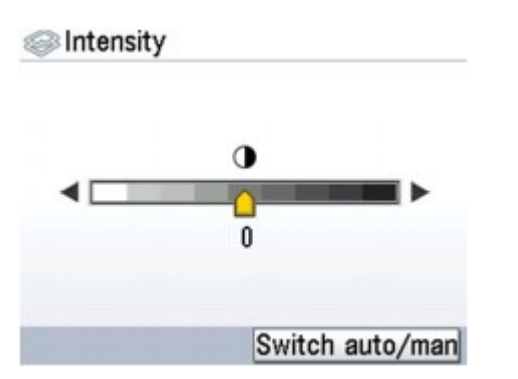

Ruotare la Easy-Scroll Wheel in senso orario per aumentare l'intensità o in senso antiorario per diminuirla.

È anche possibile utilizzare il pulsante  $\blacktriangleleft\blacktriangleright$  per selezionare le impostazioni.

Premere il pulsante Funzione di destra dalla schermata Intensità (Intensity) per impostare la stessa intensità dell'originale posizionato sul piano di vetro, quindi stampare l'immagine.

Al termine dell'operazione, la barra di scorrimento per la regolazione dell'intensità sul display LCD passa in modalità Auto.

### **Importante**

Se è selezionato Auto, non è possibile modificare l'intensità con la Easy-Scroll Wheel. Premere il pulsante Funzione di destra per attivare nuovamente l'impostazione manuale dell'intensità, quindi specificare l'intensità.

Guida Avanzata > Stampa mediante il pannello dei comandi della stampante > Copia > Esecuzione di copie > Visualizzazione della schermata di anteprima

## **Visualizzazione della schermata di anteprima**

Se si preme il pulsante Funzione di destra durante la visualizzazione sullo schermo dell'Anteprima (Preview), è possibile visualizzare un'anteprima dell'immagine di stampa.

## **Importante**

- L'immagine originale verrà acquisito e visualizzato nell'immagine di anteprima. Pertanto, non aprire il coperchio dei documenti finché non viene visualizzata la schermata di anteprima.
- Dopo la visualizzazione nella schermata di anteprima e prima dell'inizio della copia, gli originali vengono nuovamente acquisiti. Pertanto, non aprire il coperchio dei documenti né rimuovere l'originale dal piano in vetro finché l'operazione di copia non sarà terminata.

## *2***Oom** (25→400%)

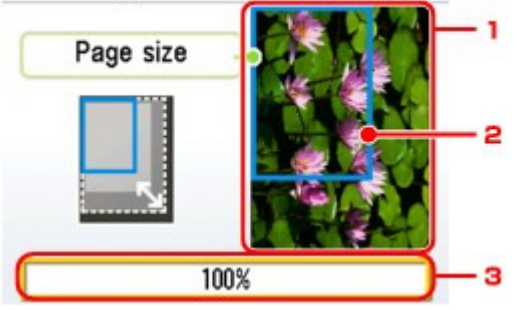

## **1.** Anteprima dell'originale

Viene visualizzato l'originale posizionato sul piano in vetro. Se l'immagine visualizzata è inclinata, vedere Caricamento della carta/degli originali e caricare l'originale correttamente, quindi visualizzare di nuovo la schermata di anteprima dell'originale.

## **2.** Formato pagina

Sull'immagine viene visualizzato un fotogramma che mostra il formato pagina selezionato. Verrà stampata l'area all'interno del fotogramma.

### **3.** Ingrandimento

Viene visualizzata l'impostazione di ingrandimento selezionata al momento della visualizzazione della schermata di anteprima. Se è stato selezionato Rapporto preimpost. (Preset ratio), Zoom (25 - 400%) o 100%, è possibile modificare l'impostazione di ingrandimento nella schermata di anteprima.

Guida Avanzata > Stampa mediante il pannello dei comandi della stampante > Copia > Funzioni di copia utili

## **Funzioni di copia utili**

### **Copia speciale**

Selezionare il metodo di copia in base allo scopo previsto.

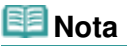

Per informazioni sulla selezione del metodo di copia, vedere Impostazioni per la copia speciale.

### **Copia fronte/retro (Two-sided copy)**

È possibile copiare due pagine di originale sulle due facciate di un singolo foglio.

Copia su entrambi i lati del foglio (copia fronte/retro)

### **Copia senza bordo (Borderless copy)**

È possibile copiare le immagini in modo che riempiano l'intero foglio senza bordi.

Copia senza bordi (Copia senza bordo)

### **Copia 2 in 1 (2-on-1 copy)**

È possibile copiare due pagine di originale in un singolo foglio, riducendo ciascuna immagine.

Copia di due pagine su un'unica pagina (2 in 1)

### **Copia 4 in 1 (4-on-1 copy)**

È possibile copiare quattro pagine di documento originale su un singolo foglio, riducendo le immagini. Sono disponibili quattro diversi layout.

Copia di quattro pagine su un'unica pagina (4 in 1)

#### **Ripeti immagine (Image repeat)**

È possibile copiare più volte un'immagine su un singolo foglio. È possibile impostare la selezione automatica del numero di copie dell'immagine oppure specificarlo manualmente.

Ripetizione di un'immagine su una pagina (Ripeti immagine)

### **Cancellazione cornice (Frame erase)**

Quando si copiano originali spessi, ad esempio i libri, è possibile ottenere copie prive di margini neri intorno all'immagine e di ombre di rilegatura.

Copia di originali spessi, ad esempio libri (Cancellazione cornice)

### **Taglio (Trimming)**

È possibile ritagliare una parte dell'originale e copiarla.

Copia di un'area specifica (Taglio)

#### **Maschera (Masking)**

È possibile cancellare (mascherare) una parte specifica dell'originale da copiare.

Copia di immagini con eliminazione di una parte (Maschera)

Guida Avanzata > Stampa mediante il pannello dei comandi della stampante > Copia > Funzioni di copia utili > Impostazioni per la copia speciale

## **Impostazioni per la copia speciale**

- **1.** Verificare che la stampante sia accesa.
- **2.** Selezionare Copia (Copy) nella schermata HOME, quindi premere il pulsante **OK**.
- **3.** Caricare la carta.
- **4.** Caricare l'originale sul piano in vetro.

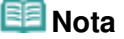

- Per informazioni dettagliate sui tipi e le condizioni dei documenti originali che è possibile copiare, vedere Caricamento della carta/degli originali .
- **5.** Premere il pulsante Funzione di sinistra quando viene visualizzata la schermata di conferma della stampa.

Viene visualizzata la schermata Copia speciale (Special copy).

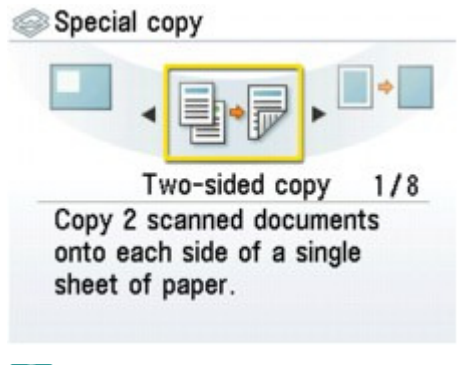

- **Nota**
- Quando si utilizzano queste funzioni, non è possibile selezionare alcune delle opzioni delle impostazioni di ingrandimento, formato pagina e tipo di supporto. Se si imposta prima l'opzione Copia speciale (Special copy), eventuali opzioni non disponibili verranno nascoste o disattivate nella schermata principale delle impostazioni di copia. Se si impostano prima le opzioni principali di copia, selezionare eventuali impostazioni di Copia speciale (Special copy), quindi tornare alla schermata principale delle impostazioni di copia: le voci che devono essere modificate verranno corrette automaticamente o visualizzate  $\mathbf{con} \ \mathbf{\mathbf{\bullet}}$
- Per annullare le impostazioni di Copia speciale (Special copy), premere il pulsante **Stop**. Se si è già impostato il numero di copie o l'intensità, premere due volte il pulsante **Stop**.

Guida Avanzata > Stampa mediante il pannello dei comandi della stampante > Copia > Funzioni di copia utili > Copia su entrambi i lati del foglio (Copia fronte/retro)

# **Copia su entrambi i lati del foglio (Copia fronte/retro)**

È possibile copiare due pagine di originale sulle due facciate di un singolo foglio.

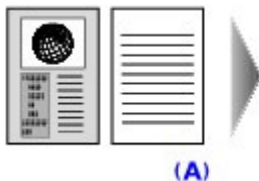

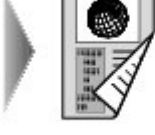

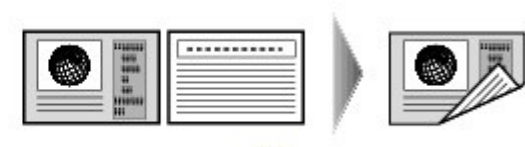

 $(B)$ 

- (A) Pinzatura lato lungo
- (B) Pinzatura lato corto
- Impostazioni per la copia speciale

**1.** Selezionare  $\begin{array}{|c|c|c|c|c|}\hline \multicolumn{1}{|c|}{\mathbb{R}}^{\bullet} & \multicolumn{1}{|c|}{\mathbb{CP}}\hline \multicolumn{1}{|c|}{\mathbb{CP}} & \multicolumn{1}{|c|}{\mathbb{CP}} & \multicolumn{1}{|c|}{\mathbb{CP}} & \multicolumn{1}{|c|}{\mathbb{CP}} & \multicolumn{1}{|c|}{\mathbb{CP}} & \multicolumn{1}{|c|}{\mathbb{CP}} & \multicolumn{1}{|c|}{\mathbb{CP}} & \multicolumn{1}{|c|}{\mathbb{CP}}$ 

**OK**.

Seguire le istruzioni visualizzate sullo schermo.

**2.** Premere il pulsante **Colore (Color)** per la copia a colori o il pulsante **Nero (Black)** per la copia in bianco e nero.

### **EE** Nota

- È possibile non eseguire la scansione della seconda pagina dell'originale e copiare solo la prima. Dopo avere eseguito la scansione della prima pagina degli originali premendo il pulsante **Colore (Color)** o **Nero (Black)**, premere il pulsante Funzione di sinistra per selezionare Stampa fronte (Print front side) nella schermata visualizzata.
- Se si sta eseguendo una copia in bianco e nero, l'intensità di stampa di una Copia fronte/retro (Two-sided copy) potrebbe essere diversa rispetto a quella di una copia solo fronte.

Guida Avanzata > Stampa mediante il pannello dei comandi della stampante > Copia > Funzioni di copia utili > Copia di due pagine su un'unica pagina (2 in 1)

## **Copia di due pagine su un'unica pagina (2 in 1)**

È possibile copiare due pagine di originale (A) (B) in un singolo foglio (C) riducendo ciascuna immagine.

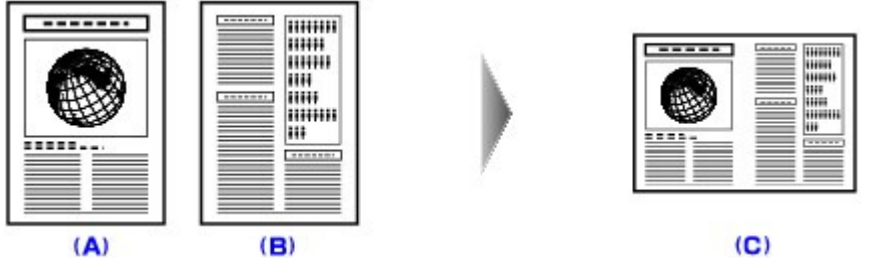

Impostazioni per la copia speciale

**1.** Selezionare **Copia 2** in 1 (2-on-1 copy), quindi premere il pulsante **OK**.

Seguire le istruzioni visualizzate sullo schermo.

**2.** Premere il pulsante **Colore (Color)** per la copia a colori o il pulsante **Nero (Black)** per la copia in bianco e nero.

## **EE** Nota

È possibile non eseguire la scansione del secondo foglio dell'originale e copiare solo il primo. Dopo avere eseguito la scansione del primo foglio degli originali premendo il pulsante **Colore (Color)** o **Nero (Black)**, premere il pulsante Funzione di sinistra per selezionare Stam. primo fogl (Print first sheet) nella schermata visualizzata.

Se durante la scansione viene visualizzato il messaggio Memoria piena. (Device memory is full.) sul display LCD, impostare la qualità di stampa su Standard e provare a eseguire la copia. Se il problema persiste, ridurre il numero di fogli dei documenti oppure impostare la qualità di stampa su Veloce(vel.-priorità) (Fast (speed-priority)) e provare a eseguire nuovamente la copia.

Copia di quattro pagine su un'unica pagina (4 in 1) Pagina 381 di 1040 pagine

### Guida Avanzata

Guida Avanzata > Stampa mediante il pannello dei comandi della stampante > Copia > Funzioni di copia utili > Copia di quattro pagine su un'unica pagina (4 in 1)

## **Copia di quattro pagine su un'unica pagina (4 in 1)**

È possibile copiare quattro pagine di documento originale su un singolo foglio, riducendo le immagini. Sono disponibili quattro diversi layout.

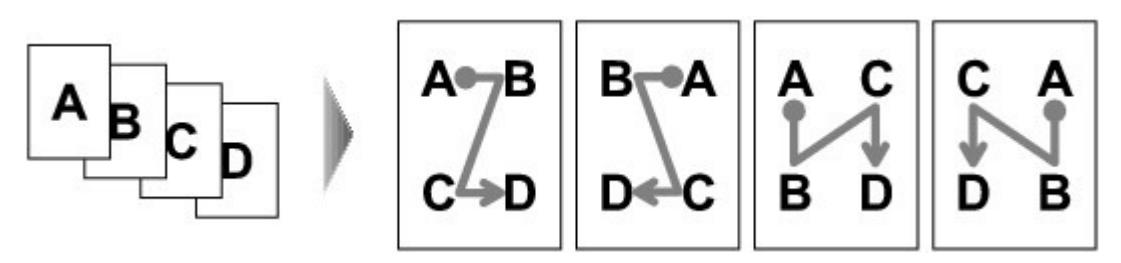

Impostazioni per la copia speciale

**1.** Selezionare **Copia** Copia 4 in 1 (4-on-1 copy), quindi premere il pulsante **OK**.

Seguire le istruzioni visualizzate sullo schermo.

**2.** Premere il pulsante **Colore (Color)** per la copia a colori o il pulsante **Nero (Black)** per la copia in bianco e nero.

#### 旧目 **Nota**

Per eseguire la copia di solo 1, 2 o 3 pagine, premere il pulsante Function di sinistra per selezionare Stampa adesso (Print now) dopo la scansione dell'ultima pagina da copiare.

Se durante la scansione viene visualizzato il messaggio Memoria piena. (Device memory is full.) sul display LCD, impostare la qualità di stampa su Standard e provare a eseguire la copia. Se il problema persiste, ridurre il numero di fogli dei documenti oppure impostare la qualità di stampa su Veloce(vel.-priorità) (Fast (speed-priority)) e provare a eseguire nuovamente la copia.

Guida Avanzata > Stampa mediante il pannello dei comandi della stampante > Copia > Funzioni di copia utili > Copia senza bordi (Copia senza bordo)

## **Copia senza bordi (Copia senza bordo)**

È possibile copiare le immagini in modo che riempiano l'intero foglio senza bordi.

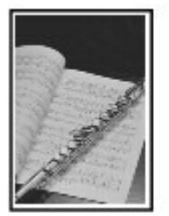

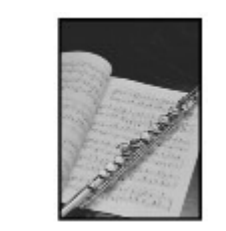

Impostazioni per la copia speciale

**1.** Selezionare  $\Box$ <sup>+</sup>  $\Box$  Copia senza bordo (Borderless copy), quindi premere il pulsante **OK**.

Seguire le istruzioni visualizzate sullo schermo.

**2.** Premere il pulsante **Colore (Color)** per la copia a colori o il pulsante **Nero (Black)** per la copia in bianco e nero.

```
EE Nota
```
- I bordi potrebbero risultare leggermente tagliati, poiché l'immagine copiata viene ingrandita per riempire l'intero foglio. Se necessario, è possibile modificare la larghezza da ritagliare dai bordi dell'immagine originale. Per ulteriori informazioni, vedere Quantità estensione copia (Extended copy amount).
- Per ulteriori informazioni sul formato carta e il tipo di supporto disponibili per la copia senza bordo, vedere Area di stampa.

Ripetizione di un'immagine su una pagina (Ripeti immagine) Pagina 383 di 1040 pagine

## **Guida Avanzata**

Guida Avanzata > Stampa mediante il pannello dei comandi della stampante > Copia > Funzioni di copia utili > Ripetizione di un'immagine su una pagina (Ripeti immagine)

## **Ripetizione di un'immagine su una pagina (Ripeti immagine)**

È possibile copiare più volte un'immagine su un singolo foglio. È possibile impostare la selezione automatica del numero di copie dell'immagine oppure specificarlo manualmente.

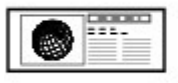

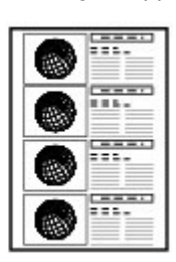

Impostazioni per la copia speciale

**1.** Selezionare **Richtland** Ripeti immagine (Image repeat), quindi premere il pulsante **OK**.

Seguire le istruzioni visualizzate sullo schermo.

**2.** Premere il pulsante **Colore (Color)** per la copia a colori o il pulsante **Nero (Black)** per la copia in bianco e nero.

## **Nota**

L'area dell'originale sottoposta a scansione dipende dalle impostazioni di riduzione/ingrandimento.

Guida Avanzata > Stampa mediante il pannello dei comandi della stampante > Copia > Funzioni di copia utili > Copia di originali spessi, ad esempio libri (Cancellazione cornice)

## **Copia di originali spessi, ad esempio libri (Cancellazione cornice)**

Quando si copiano originali spessi, ad esempio i libri, è possibile ottenere copie prive di margini neri intorno all'immagine e di ombre di rilegatura. Questa funzione consente di ridurre il consumo di inchiostro non necessario.

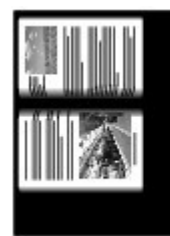

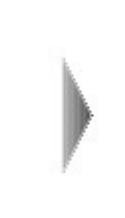

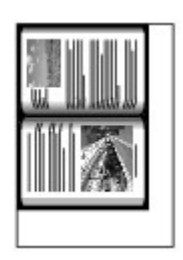

#### Impostazioni per la copia speciale

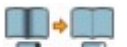

1. Selezionare  $\Box$  **Cancellazione cornice (Frame erase), quindi premere il** pulsante **OK**.

Seguire le istruzioni visualizzate sullo schermo.

**2.** Premere il pulsante **Colore (Color)** per la copia a colori o il pulsante **Nero (Black)** per la copia in bianco e nero.

## **EE** Nota

■ Chiudere il coperchio dei documenti.

- Intorno all'immagine potrebbe essere presente uno stretto margine di colore nero. Questa funzione rimuove soltanto i margini scuri. Se il libro sottoposto a scansione è troppo sottile oppure se la stampante viene utilizzata accanto a una finestra o in un ambiente luminoso, può rimanere comunque una lieve cornice di colore nero. Inoltre, se il colore dell'originale è scuro, la stampante non è in grado di distinguere il colore del documento dall'ombra e la copia potrebbe risultare leggermente ritagliata oppure ombreggiata in corrispondenza della piegatura delle pagine.
- Se si preme il pulsante Funzione di destra durante la visualizzazione sullo schermo dell'Anteprima (Preview), è possibile visualizzare un'anteprima dell'immagine di stampa. Visualizzazione della schermata di anteprima

Guida Avanzata > Stampa mediante il pannello dei comandi della stampante > Copia > Funzioni di copia utili > Copia di un'area specifica (Taglio)

## **Copia di un'area specifica (Taglio)**

È possibile ritagliare una parte dell'originale e copiarla.

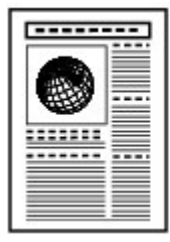

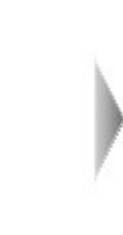

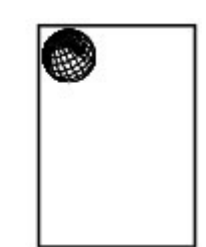

- Impostazioni per la copia speciale
- **1.** Selezionare **Taglio** (Trimming), quindi specificare il limite superiore sinistro e inferiore destro dell'area di taglio utilizzando i pulsanti A V < Fundationale istruzioni visualizzate sul display LCD.
- **2.** Dopo avere specificato l'area di taglio, premere il pulsante **OK**. È possibile vedere l'anteprima di stampa dell'immagine nella schermata di anteprima.
- **3.** Premere il pulsante **Colore (Color)** per la copia a colori o il pulsante **Nero (Black)** per la copia in bianco e nero.

### **EE** Nota

■ Se si preme il pulsante Funzione di sinistra dopo avere premuto il pulsante **OK** dalla schermata Immagine tagliata (Trimming image) per visualizzare la schermata delle impostazioni di stampa, sarà possibile ripetere la scansione del documento originale.

Copia di immagini con eliminazione di una parte (Maschera) Pagina 386 di 1040 pagine

### Guida Avanzata

Guida Avanzata > Stampa mediante il pannello dei comandi della stampante > Copia > Funzioni di copia utili > Copia di immagini con eliminazione di una parte (Maschera)

## **Copia di immagini con eliminazione di una parte (Maschera)**

È possibile cancellare (mascherare) una parte specifica dell'originale da copiare.

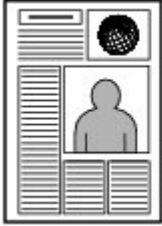

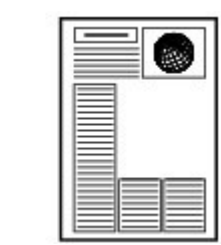

Impostazioni per la copia speciale

- **1.** Selezionare Maschera (Masking), quindi specificare il limite superiore sinistro e inferiore destro dell'area di copertura utilizzando i pulsanti  $\blacktriangle \blacktriangledown \blacktriangleleft \blacktriangleright$  attenendosi alle istruzioni visualizzate sul display LCD.
- **2.** Dopo avere specificato l'area di copertura, premere il pulsante **OK**. È possibile vedere l'anteprima di stampa dell'immagine nella schermata di anteprima.
- **3.** Premere il pulsante **Colore (Color)** per la copia a colori o il pulsante **Nero (Black)** per la copia in bianco e nero.

## **EE** Nota

■ Se si preme il pulsante Funzione di sinistra dopo avere premuto il pulsante **OK** dalla schermata Immagine mascherata (Masking image) per visualizzare la schermata delle impostazioni di stampa, sarà possibile ripetere la scansione del documento originale.

Guida Avanzata > Stampa mediante il pannello dei comandi della stampante > Stampa da una scheda di memoria

## **Stampa da una scheda di memoria**

- Stampa di foto salvate in una scheda di memoria
- Funzioni di stampa utili
- Funzioni di visualizzazione utili
- Impostazione dello slot della scheda come unità scheda di memoria del computer

Guida Avanzata > Stampa mediante il pannello dei comandi della stampante > Stampa da una scheda di memoria > Stampa di foto salvate in una scheda di memoria

## **Stampa di foto salvate in una scheda di memoria**

Per le procedure di base per la stampa da una scheda di memoria, vedere la sezione Stampa da una scheda di memoria .

- Voci delle impostazioni
- Stampa con il foglio indice foto
- Funzioni di stampa utili

Guida Avanzata > Stampa mediante il pannello dei comandi della stampante > Stampa da una scheda di memoria > Stampa di foto salvate in una scheda di memoria > Voci delle impostazioni

## **Voci delle impostazioni**

#### **Schermata di conferma delle impostazioni di stampa**

In modalità Scheda di memoria (Memory card), selezionare la foto da stampare utilizzando la Eas y-Scroll Wheel o il pulsante **←** , specificare il numero di copie con il pulsante + o -, infine premere il pulsante **OK**. La schermata verrà visualizzata.

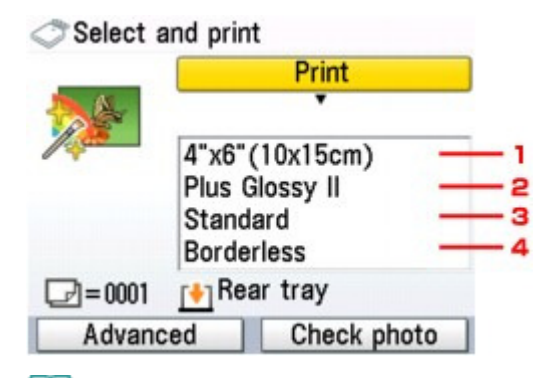

## **Nota**

A seconda delle funzioni, alcune voci delle impostazioni non possono essere specificate insieme.

#### **1. Formato pagina**

Consente di selezionare il formato pagina della carta caricata.

#### **2. Tipo di supporto**

Consente di selezionare il tipo di supporto della carta caricata.

#### **3. Qualità di stampa**

Consente di modificare la qualità di stampa in base all'originale.

#### **4. Stampa senza bordo**

Consente di selezionare la stampa con o senza bordo.

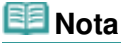

Quando si seleziona Carta comune (Plain paper) per il tipo di supporto, la foto viene stampata con bordi anche se è stato selezionata l'opzione Senza bordo (Borderless).

#### **Schermata Avanzate (Advanced)**

Quando si preme il pulsante Funzione di sinistra nella schermata di conferma delle impostazioni di stampa, viene visualizzata la schermata dei menu in cui è possibile selezionare Impostaz. data (Date setting), Impostaz. n. file (File no. setting) o Correz. automatica foto (Auto photo fix).

### Select and print

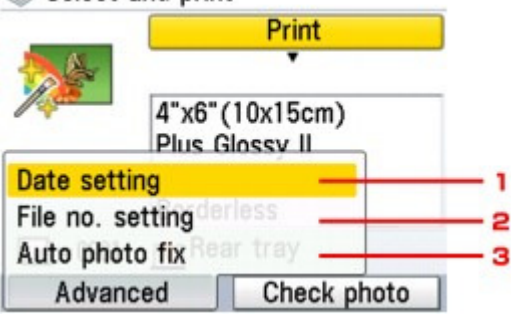

Utilizzare la Easy-Scroll Wheel oppure il pulsante  $\blacktriangle \blacktriangledown$  per selezionare la voce di impostazione, quindi premere il pulsante **OK** per visualizzare la schermata dell'elemento selezionato.

### **1. Impostaz. data**

Consente di attivare o disattivare l'opzione di stampa della data di scatto sulla foto. **Onte setting** 

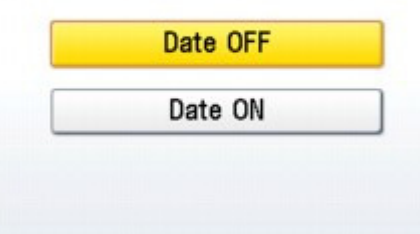

#### **2. Impostaz. n. file**

Consente di attivare o disattivare l'opzione di stampa del numero di file sulla foto. File no. setting

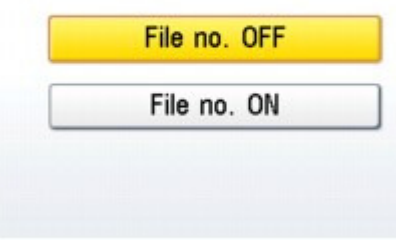

### **EE** Nota

Non è possibile stampare la data di scatto e il numero di file se è stato selezionato Stampa layout (Layout print) come funzione di stampa nella modalità scheda di memoria. Anche se si è selezionato Data ATT. (Date ON) e N. file ATT. (File no. ON), verrà stampata solo la data di scatto. Per stampare il numero di file, selezionare Data DIS. (Date OFF).

#### **3. Correzione automatica foto**

Se si seleziona Corr. aut. foto ATT. (Auto photo fix ON), la scena o il viso di una persona di una foto scattata viene riconosciuto e viene applicata automaticamente la correzione più adatta per ogni foto. È possibile oscurare un volto per la stampa grazie all'aumento della retroilluminazione. Questa funzione consente inoltre l'analisi di una scena, ad esempio un paesaggio, una scena notturna, un ritratto e così via, e corregge automaticamente ciascuna scena con il colore, la luminosità o il contrasto più adatto per la stampa.

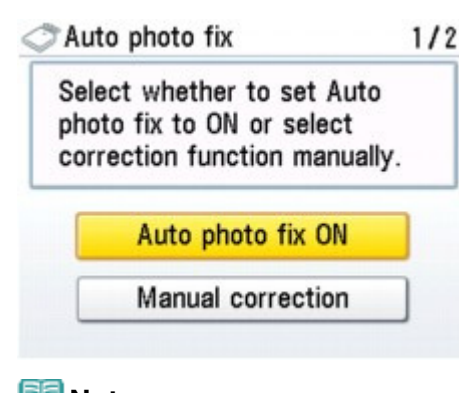

- **Nota**
	- Per impostazione predefinita, quando vengono stampate le foto di una scheda di memoria, risulta selezionato Corr. aut. foto ATT. (Auto photo fix ON). Quando è selezionato Corr. aut. foto ATT. (Auto photo fix ON), è possibile specificare solo la correzione occhi rossi (1).
	- Se i risultati di stampa con l'opzione Corr. aut. foto ATT. (Auto photo fix ON) selezionata non sono soddisfacenti, selezionare Correzione manuale (Manual correction), quindi specificare ciascuna voce di impostazione avanzata riportata di seguito.

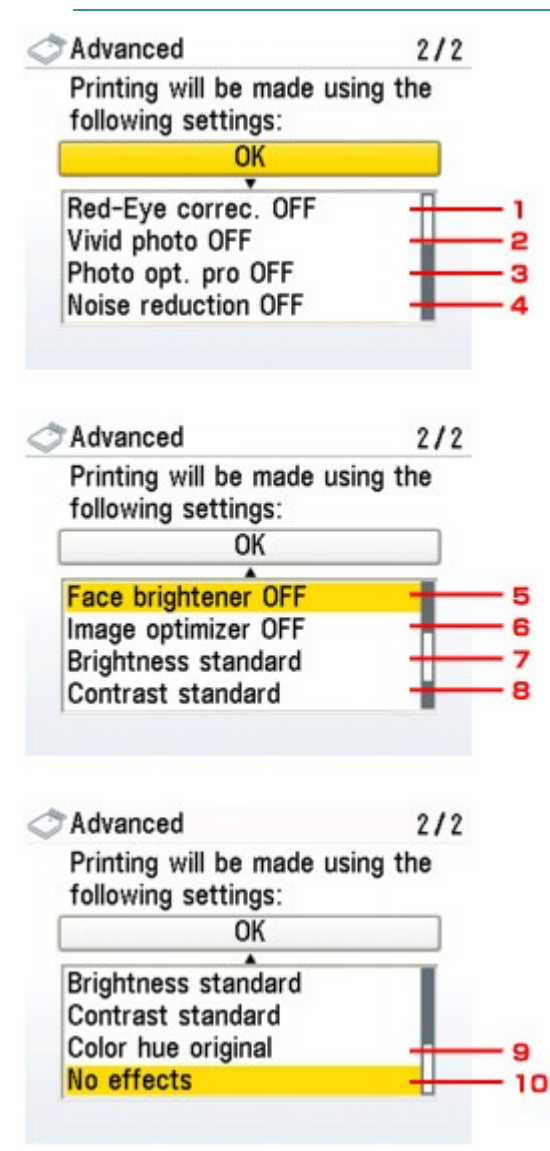

### **1. Correzione occhi rossi**

Corregge l'effetto occhi rossi dei ritratti causato dal flash. In base al tipo di foto, l'effetto occhi rossi potrebbe non venire corretto oppure potrebbero venire corrette parti diverse dagli occhi.

### **EE** Nota

Questa impostazione è disponibile anche se è selezionato Corr. aut. foto ATT. (Auto u, photo fix ON).

### **2. Vivid Photo**

Rende più vivaci i colori verde e blu.

### **3. Photo Optimizer PRO**

Consente di ottimizzare automaticamente la luminosità e la tonalità di una foto.

#### **4. Riduzione rumore**

Consente di ridurre il rumore nelle aree blu, ad esempio il cielo, e nelle aree nere.

### **5. Schiarisci viso**

Consente di schiarire un volto oscurato in una foto in controluce.

### **6. Image optimizer**

Consente di correggere e smussare i contorni frastagliati prima della stampa.

### **7. Luminosità**

Consente di regolare la luminosità.

### **8. Contrasto**

Consente di regolare il contrasto.

#### **9. Tonalità colore**

Consente di regolare la tonalità del colore. Ad esempio, è possibile aumentare il rosso o il giallo per la regolazione del colore della pelle.

### **10. Effetti**

Consente di applicare effetti speciali alla foto, come la stampa in tonalità seppia o con illustrazioni.

Guida Avanzata > Stampa mediante il pannello dei comandi della stampante > Stampa da una scheda di memoria > Stampa di foto salvate in una scheda di memoria > Stampa con il foglio indice foto

## **Stampa con il foglio indice foto**

Per foglio indice foto si intende un foglio di carta comune in formato A4 o Letter su cui vengono stampate le immagini miniaturizzate delle foto salvate in una scheda di memoria o in un'unità flash USB. Stampare il foglio indice foto, contrassegnare le immagini da stampare, quindi sottoporre il figlio a scansione: la stampante stamperà le immagini selezionate. L'utilizzo del foglio consente inoltre di specificare altre impostazioni, quali ad esempio il formato pagina e il tipo di supporto; non è necessario definire le impostazioni desiderate utilizzando il pannello dei comandi della stampante.

\* La procedura seguente può essere utilizzata per la stampa di foto salvate in una scheda di memoria o in un'unità flash USB.

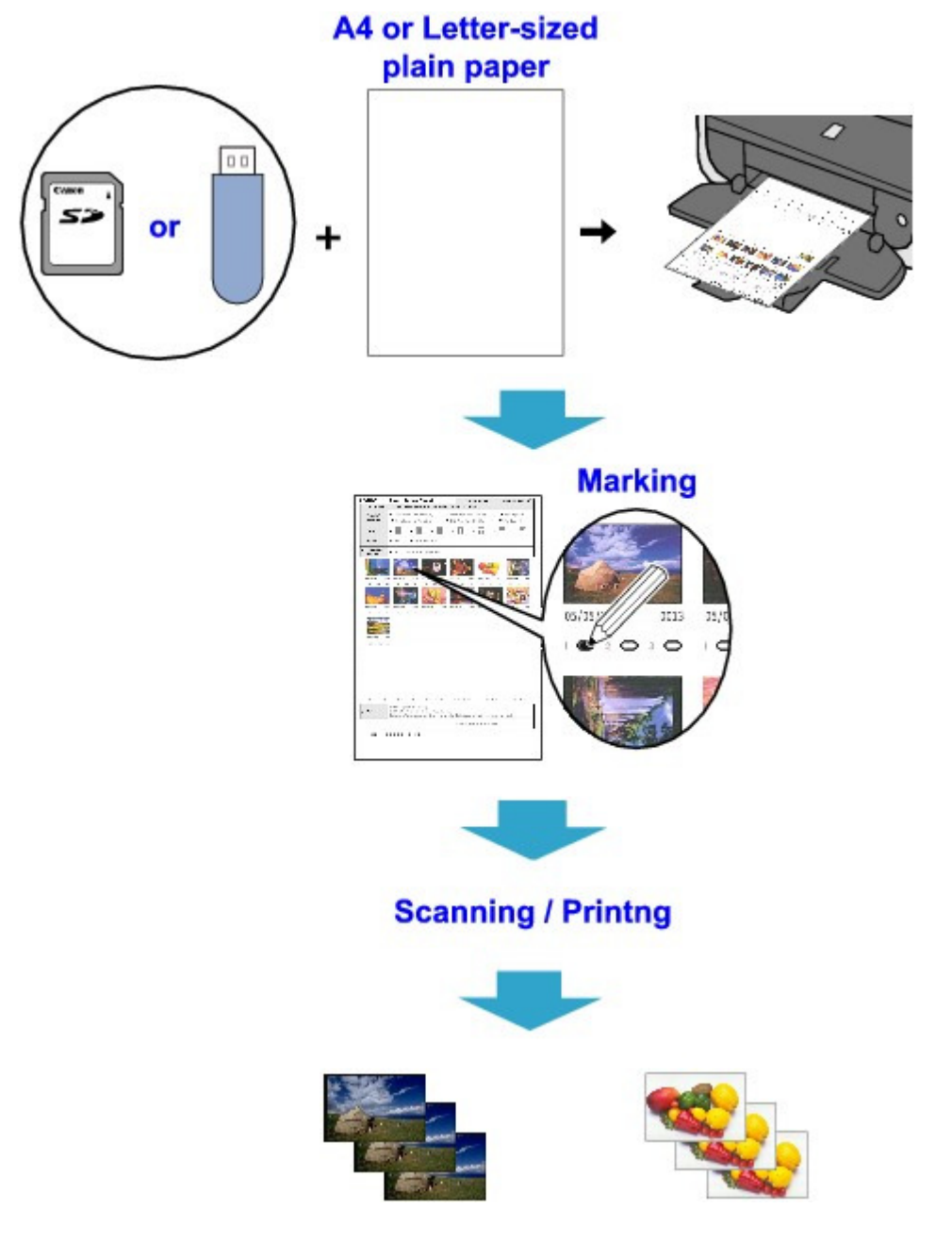

- **1.** Verificare che la stampante sia accesa.
- **2.** Caricare nel cassetto carta comune nel formato A4 o Letter.

quindi premere il pulsante **OK**.

- **3.** Selezionare Foglio indice foto (Photo index sheet) nella schermata HOME, quindi premere il pulsante **OK**.
	-

**4.** Accertarsi che la sia selezionato Stam. foglio ind. foto (Index sheet print),

**5.** Inserire una scheda di memoria o un'unità flash USB, attenendosi alle istruzioni sul display LCD.

## **Importante**

- La scheda di memoria e l'unità flash USB e non possono essere inserite contemporaneamente.
- Non rimuovere la scheda di memoria/unità flash USB finché la stampa del foglio indice foto non sarà terminata.

## **EE** Nota

- Per informazioni sull'inserimento di una scheda di memoria/unità flash USB, consultare Stampa da una scheda di memoria .
- **6.** Selezionare un intervallo di immagini incluse nel foglio indice foto, quindi premere il pulsante **OK**.

È possibile selezionare i seguenti intervalli.

#### **Stampa tutte foto (Print all photos):**

Stampa tutte le immagini.

#### **Imposta n. di copie (Set no. of copies):**

Stampa il numero di immagini specificato iniziando dalla più recente.

#### **Cerca (Search):**

Consente di stampare le immagini specificando l'intervallo delle date di ripresa.

### **EE** Nota

Il tempo necessario per visualizzare la schermata Cerca (Search) dipende dal numero di foto salvate nella scheda di memoria/unità flash USB.

### **7.** Premere il pulsante **Colore (Color)**.

Il foglio indice foto viene stampato.

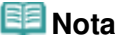

- Se vengono selezionate più di 31 immagini, verranno stampati due o più fogli indice foto.
- **8.** Annerire i cerchietti corrispondenti nel foglio indice foto.

Annerire i cerchietti corrispondenti (  $\Box$  ) con una matita scura o una penna nera per selezionare le foto da stampare e le relative impostazioni di stampa.

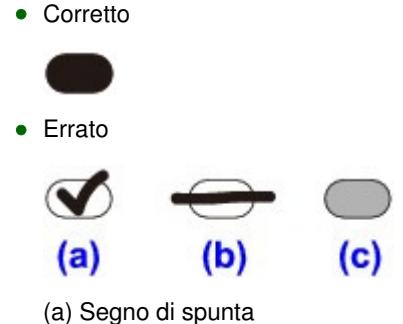

### Stampa con il foglio indice foto e controllo controllatione di Pagina 395 di 1040 pagine

- (b) Tratto
- (c) Troppo chiaro

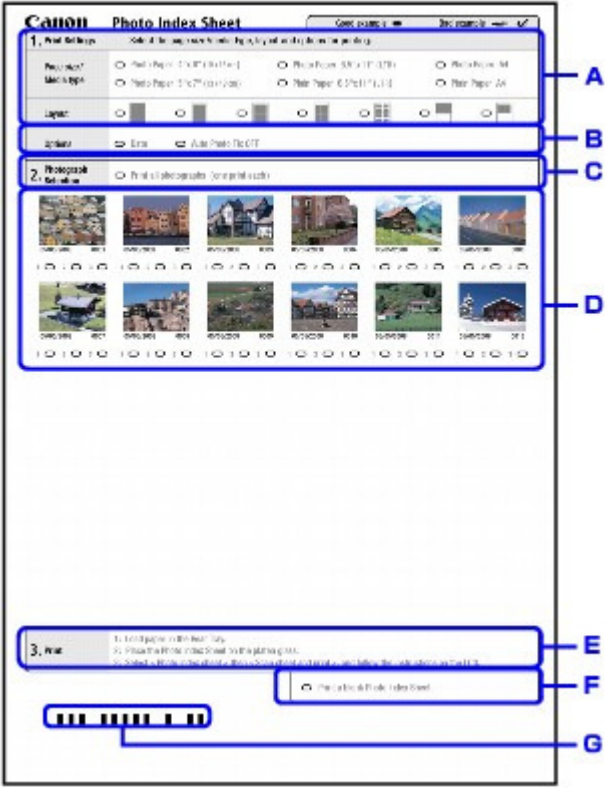

- A. Selezionare il formato pagina e altri formati di stampa.
- B. Selezionare "Data"/"Correz. autom. foto DIS." in base alle esigenze.
- C. Annerire questo cerchietto per stampare una copia di tutte le foto.

\* Quando si annerisce questo cerchietto, tutti gli altri cerchietti anneriti per indicare il numero di copie da stampare per ogni foto vengono ignorati e viene stampata una sola copia di tutte le foto.

- D. Selezionare il numero di copie (annerire un cerchietto sotto ogni foto da stampare).
- E. Verificare le impostazioni e attenersi alla procedura di stampa descritta.
- F. Annerire questo cerchietto se si desidera stampare di nuovo lo stesso foglio indice foto.

\* Quando si annerisce questo cerchietto, tutti gli altri cerchietti anneriti vengono ignorati.

G. Fare attenzione a non sporcare il codice a barre.

\* Se il codice a barre è sporco oppure non è liscio, la scansione del foglio indice foto potrebbe non essere eseguita in modo corretto.

### **Importante**

- Annerire un cerchietto per ogni voce di impostazione, eccetto le opzioni.
- Se vi sono due o più fogli indice foto, compilare tutti i fogli.
- Se i cerchietti del foglio indice foto non sono stati adeguatamente anneriti o non sono sufficientemente ampi, la stampante potrebbe non essere in grado di eseguirne correttamente la scansione.

### **9.** Caricare la carta per stampare le foto.

Accertarsi che il formato pagina e il tipo di supporto della carta caricata corrispondano a quanto specificato sul foglio indice foto.

## **Nota**

Quando si effettua la stampa delle immagini con il foglio indice foto, è possibile selezionare i formati pagina 4" x 6" (101,6 mm x 152,4 mm), 5" x 7" (127 mm x 177,8 mm), 8,5" x 11" (Letter) oppure A4.

print), quindi premere il pulsante **OK**.

**10.** Accertarsi che sia selezionato Scansione foglio e stampa (Scan sheet and

**11.** Collocare il foglio indice foto sul piano in vetro con il lato per la scansione rivolto verso il basso, quindi premere il pulsante **OK**.

Posizionare il foglio indice foto, facendo in modo che il lato anteriore sia rivolto verso il basso e allineare l'angolo superiore sinistro del foglio con il segno di allineamento come mostrato nella figura riportata di seguito, quindi chiudere il coperchio dei documenti.

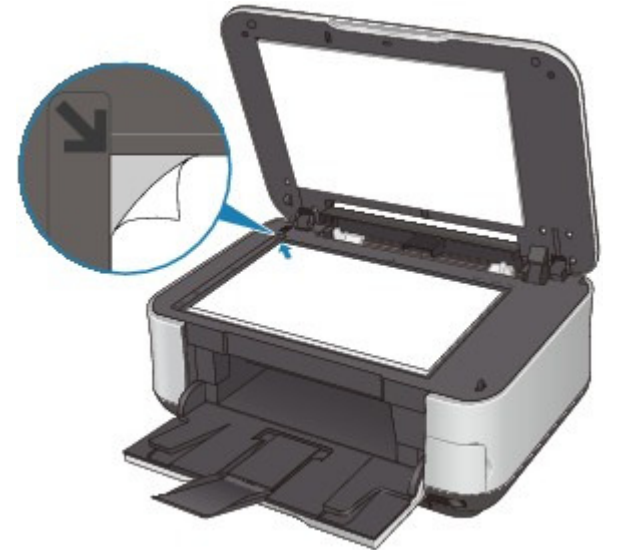

Viene eseguita la scansione del foglio indice foto e le foto specificate vengono stampate. Rimuovere il foglio indice foto dal piano in vetro al termine della stampa.

## **Importante**

- Se sul display LCD viene visualizzato Scansione foglio indice foto non riuscita. (Failed to scan Photo Index Sheet.), premere il pulsante **OK** e verificare che:
	- Il piano in vetro e il foglio indice foto non siano sporchi
	- Il foglio indice foto sia posizionato correttamente con il lato anteriore rivolto verso il basso
	- Tutti i cerchietti necessari del foglio siano anneriti
	- Per le voci che non accettano due o più selezioni sia stata selezionata una sola opzione
- Non rimuovere la scheda di memoria/unità flash USB durante la stampa.

### **EE** Nota

- Per annullare la stampa, premere il pulsante **Stop**.
- Per continuare la stampa delle foto utilizzando i fogli indice foto successivi, ripetere la procedura dal passo 10.
- Se, prima della stampa con il foglio indice foto, la scheda di memoria/unità flash USB è stata rimossa e successivamente reinserita, l'avvio del processo di stampa potrebbe richiedere più tempo.
Guida Avanzata > Stampa mediante il pannello dei comandi della stampante > Stampa da una scheda di memoria > Funzioni di stampa utili

## **Funzioni di stampa utili**

#### **Stampa delle foto della scheda di memoria in vari layout**

Di seguito vengono descritti i metodi di stampa da selezionare in funzione delle esigenze.

## **EE** Nota

Per la procedura di selezione del metodo di stampa, vedere Impostazioni per la stampa di foto salvate in una scheda di memoria .

#### **Stampa layout (Layout print)**

È possibile incollare le foto desiderate nel layout specificato.

Stampa di più foto su un unico foglio (Stampa layout)

#### **Stampa adesivo (Sticker print)**

È possibile stampare le foto preferite incorniciate da riquadro su adesivi fotografici Canon.

Stampa su etichette adesive (Stampa adesivo)

#### **Stampa DPOF (DPOF print)**

È possibile eseguire la stampa di foto utilizzando le impostazioni DPOF (Digital Print Order Format), se specificate sulla fotocamera digitale in uso.

**Stampa DPOF** 

#### **Stampa di dati acquisiti (Captured info print)**

È possibile stampare le informazioni relative alla ripresa (informazioni Exif) sul margine dell'indice delle foto o delle singole foto selezionate.

Stampa di dati acquisiti

#### **Stampa indice foto (Photo index print)**

È possibile stampare l'indice di tutte le foto salvate in una scheda di memoria.

**■ Stampa indice foto** 

#### **Stampa tutte foto (Print all photos)**

È possibile stampare tutte le foto salvate sulla scheda di memoria.

**■ Stampa tutte foto** 

#### **Stampa formato foto ID (ID photo size print)**

È possibile stampare una foto salvata su una scheda di memoria in formato fototessera.

Stampa di fototessere - Stampa formato foto ID

#### **Stampa calendario (Calendar print)**

È possibile stampare un calendario utilizzando le foto salvate in una scheda di memoria.

Creazione di un calendario - Stampa calendario

Impostazioni per la stampa di foto salvate in una scheda di memoria Pagina 398 di 1040 pagine

## Guida Avanzata

Guida Avanzata > Stampa mediante il pannello dei comandi della stampante > Stampa da una scheda di memoria > Funzioni di stampa utili > Impostazioni per la stampa di foto salvate in una scheda di memoria

## **Impostazioni per la stampa di foto salvate in una scheda di memoria**

- **1.** Verificare che la stampante sia accesa.
- **2.** Caricare la carta.
- **3.** Selezionare Scheda di memoria (Memory card) nella schermata HOME, quindi premere il pulsante **OK**.
- **4.** Inserire la scheda di memoria nello slot.

Viene visualizzato il menu della scheda di memoria.

#### **Importante**

Se l'unità flash USB è inserita nella porta di stampa diretta, rimuoverla e inserire la scheda di memoria nel relativo slot.

## **EE** Nota

Per informazioni su come inserire la scheda di memoria, vedere Stampa da una scheda di memoria.

Stampa di più foto su un unico foglio (Stampa layout) Pagina 399 di 1040 pagine

#### Guida Avanzata

Guida Avanzata > Stampa mediante il pannello dei comandi della stampante > Stampa da una scheda di memoria > Funzioni di stampa utili > Stampa di più foto su un unico foglio (Stampa layout)

## **Stampa di più foto su un unico foglio (Stampa layout)**

- È possibile incollare le foto desiderate nel layout specificato.
- Impostazioni per la stampa di foto salvate in una scheda di memoria
- Impostazioni per la stampa di foto salvate in un'unità flash USB

\* La procedura seguente può essere utilizzata per la stampa di foto salvate in una scheda di memoria o in un'unità flash USB.

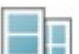

**1.** Selezionare Stampa layout (Layout print), quindi premere il pulsante OK.

Seguire le istruzioni visualizzate sullo schermo.

### **Nota**

- Se si ignora un riquadro selezionato senza incollarvi una foto, quando è selezionata l'opzione Incolla una ad una (Paste one by one), premere il pulsante Funzione di sinistra sulla schermata di layout delle foto.
- Se è selezionata l'opzione Senza bordo (Borderless), il tipo di supporto non può essere impostato su Carta comune (Plain paper).
- Quando è selezionata l'opzione Misto 1 (Mixed 1), Misto 2 (Mixed 2) o Misto 3 (Mixed 3), per il formato pagina è possibile selezionare A4 o LTR(8,5"x11") (8.5"x11"(LTR)).
- Non è possibile incollare le foto su più pagine contemporaneamente. Se si dispone di foto per due o più pagine, stampare ogni pagina subito dopo avere finito di incollare le foto.
- Anche se si è selezionato Data ATT. (Date ON) e N. file ATT. (File no. ON), verrà stampata solo la data di scatto. Per stampare il numero di file, selezionare Data DIS. (Date OFF).
- Altre opzioni

Stampa di un'area specifica (Taglio) (questa funzione può essere utilizzata solo se è selezionata l'opzione Incolla una ad una (Paste one by one).) Ricerca di foto in base alla data di ripresa (Ricerca)

Stampa su etichette adesive (Stampa adesivo) eta establisha eta errefugalarra eta errefugalarra eta errefugala

#### Guida Avanzata

Guida Avanzata > Stampa mediante il pannello dei comandi della stampante > Stampa da una scheda di memoria > Funzioni di stampa utili > Stampa su etichette adesive (Stampa adesivo)

## **Stampa su etichette adesive (Stampa adesivo)**

È possibile stampare le foto preferite incorniciate da riquadro su adesivi fotografici Canon.

Impostazioni per la stampa di foto salvate in una scheda di memoria

Impostazioni per la stampa di foto salvate in un'unità flash USB

\* La procedura seguente può essere utilizzata per la stampa di foto salvate in una scheda di memoria o in un'unità flash USB.

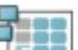

**1.** Selezionare Stampa adesivo (Sticker print), quindi premere il pulsante OK.

Seguire le istruzioni visualizzate sullo schermo.

## **EE** Nota

- Per la stampa su adesivi non è possibile utilizzare il cassetto. Caricare gli adesivi nel vassoio posteriore.
- Nel vassoio posteriore è possibile caricare un solo foglio di adesivi per volta.
- Selezionare il riquadro da stampare utilizzando la Easy-Scroll Wheel o il pulsante <sup>1</sup> Per stampare senza riquadro, premere il pulsante Funzione di sinistra quando Nessun riquadro (No frame) è visualizzato sullo schermo.
- Se la foto è capovolta, utilizzare il pulsante  $\blacktriangle \blacktriangledown$  per ruotare il riquadro di 180 gradi, in modo che combaci con l'orientamento della foto.
- Per ruotare la foto di 90 gradi, in modo che rientri nel riquadro, utilizzare la schermata di modifica del taglio, in modo da ruotare l'area di ritaglio.
	- Stampa di un'area specifica (Taglio)
- Altre opzioni
	- Funzioni di visualizzazione utili
	- Stampa di un'area specifica (Taglio)
	- Ricerca di foto in base alla data di ripresa (Ricerca)

Guida Avanzata > Stampa mediante il pannello dei comandi della stampante > Stampa da una scheda di memoria > Funzioni di stampa utili > Stampa tutte foto

## **Stampa tutte foto**

È possibile stampare tutte le foto salvate nella scheda di memoria/unità flash USB.

Impostazioni per la stampa di foto salvate in una scheda di memoria

Impostazioni per la stampa di foto salvate in un'unità flash USB

\* La procedura seguente può essere utilizzata per la stampa di foto salvate in una scheda di memoria o in un'unità flash USB.

**1.** Selezionare Stampa tutte foto (Print all photos), quindi premere il pulsante **OK**.

Seguire le istruzioni visualizzate sullo schermo.

## **EE** Nota

■ Altre opzioni Ricerca di foto in base alla data di ripresa (Ricerca)

Guida Avanzata > Stampa mediante il pannello dei comandi della stampante > Stampa da una scheda di memoria > Funzioni di stampa utili > Stampa indice foto

## **Stampa indice foto**

- È possibile stampare l'indice di tutte le foto salvate in una scheda di memoria/unità flash USB.
- Impostazioni per la stampa di foto salvate in una scheda di memoria
- Impostazioni per la stampa di foto salvate in un'unità flash USB

\* La procedura seguente può essere utilizzata per la stampa di foto salvate in una scheda di memoria o in un'unità flash USB.

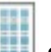

- **1.** Selezionare Stampa indice foto (Photo index print), quindi premere il pulsante **OK**.
- **2.** Selezionare Tutte le foto (All photos), quindi premere il pulsante **OK**.

Seguire le istruzioni visualizzate sullo schermo.

## **Nota**

■ Sono disponibili i metodi di stampa indicati di seguito. Stampa a contatto (Contact print): le immagini della pellicola da 35 mm vengono stampate in negativo, come nella stampa a contatto.

Standard: il numero di foto stampate su un singolo foglio di carta dipende dal formato del supporto. A4/Letter: 80 foto, 8" x 10"/203,2 x 254,0 mm: 72 foto, 5" x 7"/127,0 x 177,8 mm: 35 foto, 4" x 6"/101,6

x 152,4 mm: 24 foto, Ampio/101,6 x 180,6 mm: 28 foto

4" x 6"/101,6 x 152,4 mm: 24 foto, Ampio/101,6 x 180,6 mm: 28 foto

È possibile eseguire la ricerca di foto da stampare in base alla data di ripresa. Eseguire la ricerca con la data di scatto.

Ricerca di foto in base alla data di ripresa (Ricerca)

Guida Avanzata > Stampa mediante il pannello dei comandi della stampante > Stampa da una scheda di memoria > Funzioni di stampa utili > Stampa DPOF

# **Stampa DPOF**

È possibile eseguire la stampa di foto utilizzando le impostazioni DPOF (Digital Print Order Format), se specificate sulla fotocamera digitale in uso.

Impostazioni per la stampa di foto salvate in una scheda di memoria

Impostazioni per la stampa di foto salvate in un'unità flash USB

\* La procedura seguente può essere utilizzata per la stampa di foto salvate in una scheda di memoria o in un'unità flash USB.

# **1.** Selezionare Stampa DPOF (DPOF print), quindi premere il pulsante OK.

Seguire le istruzioni visualizzate sullo schermo.

## **EE** Nota

■ La stampante supporta le seguenti funzioni DPOF:

#### **Versione:**

Basata sulla versione 1.00

**Tipi di immagine supportati:**  Exif (TIFF) e JFIF

**Stile di stampa - Stampa standard:** 

Stampa le foto specificate come "Stampa standard" (Standard Print) con DPOF

**Stile di stampa - Stampa indice:** 

Stampa un indice di foto specificate come "Stampa indice" (Index Print) con DPOF utilizzando il layout di stampa indice della stampante

### **Stile di stampa - Stampa multipla:**

Stampa una foto specificata come "Stampa multipla" (Multi-Image Print) con DPOF (con il numero di copie e il layout specificati)

### **Selezione foto stampa:**

Stampa solo le foto specificate per la stampa DPOF

#### **Numero di copie:**

Stampa il numero di copie specificate per la stampa DPOF

- Le stampe vengono automaticamente ingrandite o ridotte in base al formato della pagina. I bordi della foto possono venire ritagliati a seconda del formato della pagina.
- L'impostazione della data di scatto in base alla quale le foto vengono ordinate corrisponde a quella di DPOF.
- DPOF è un formato standard che consente di registrare le informazioni specificate per le immagini, quali ad esempio l'immagine o il numero di copie da stampare.

Guida Avanzata > Stampa mediante il pannello dei comandi della stampante > Stampa da una scheda di memoria > Funzioni di stampa utili > Stampa di dati acquisiti

## **Stampa di dati acquisiti**

È possibile stampare le informazioni relative alla ripresa (informazioni Exif) sul margine dell'indice delle foto o delle singole foto selezionate.

Impostazioni per la stampa di foto salvate in una scheda di memoria

Impostazioni per la stampa di foto salvate in un'unità flash USB

\* La procedura seguente può essere utilizzata per la stampa di foto salvate in una scheda di memoria o in un'unità flash USB.

**1.** Selezionare Stampa di dati acquisiti (Captured info print), quindi premere il pulsante **OK**.

Seguire le istruzioni visualizzate sullo schermo.

### **EE** Nota

Sono disponibili i metodi di stampa indicati di seguito.

#### **Foto singola (Single photo):**

Stampa le informazioni al margine delle singole foto selezionate.

#### **Elenco (List):**

Consente di stampare le informazioni al margine della stampa dell'indice foto su tutte le foto o su quelle selezionate. È possibile selezionare le foto da stampare in base alla data di ripresa.

■ Altre opzioni

Funzioni di visualizzazione utili (questa funzione può essere utilizzata solo se è selezionata l'opzione Foto singola (Single photo).)

Stampa di un'area specifica (Taglio) (questa funzione è disponibile solo quando è selezionata l'opzione Foto singola (Single photo).)

Ricerca di foto in base alla data di ripresa (Ricerca)

Guida Avanzata > Stampa mediante il pannello dei comandi della stampante > Stampa da una scheda di memoria > Funzioni di stampa utili > Stampa di fototessere - Stampa formato foto ID

## **Stampa di fototessere - Stampa formato foto ID**

È possibile stampare foto salvate in una scheda di memoria/unità flash USB in formato speciale, come il formato fototessera.

- Impostazioni per la stampa di foto salvate in una scheda di memoria
- Impostazioni per la stampa di foto salvate in un'unità flash USB

\* La procedura seguente può essere utilizzata per la stampa di foto salvate in una scheda di memoria o in un'unità flash USB.

- **1.** Selezionare  $\boxed{2}$  **Stampa formato foto ID (ID photo size print)**, quindi premere il pulsante **OK**.
- **2.** Selezionare la foto da stampare con la Easy-Scroll Wheel o premendo il pulsante , quindi premere il pulsante **OK**.

Seguire le istruzioni visualizzate sullo schermo.

## **EE** Nota

■ Sono disponibili i seguenti formati. Stampa su formato carta più grande di quello specificato. 3,0x2,5 cm (1,18"x0,98") 4,0x3,0 cm (1,57"x1,18") 4,0x4,0 cm (1,57"x1,57") 4,0x6,0 cm (1,57"x2,36") 4,5x3,5 cm (1,77"x1,38") 4,5x4,5 cm (1,77"x1,77") 5,0x5,0 cm (1,97"x1,97") 5,5x5,5 cm (2,17"x2,17") 6,0x4,5 cm (2,36"x1,77") 12x12 cm (4,72"x4,72") 2,5x3,6 cm (1"x1,43") 3,6x5,1 cm (1,43"x2") 4,5x5,5 cm (1,77"x2,17") ■ Altre opzioni Funzioni di visualizzazione utili Ricerca di foto in base alla data di ripresa (Ricerca)

Inizio pagina  $\uparrow$ 

Guida Avanzata > Stampa mediante il pannello dei comandi della stampante > Stampa da una scheda di memoria > Funzioni di stampa utili > Creazione di un calendario - Stampa calendario

## **Creazione di un calendario - Stampa calendario**

È possibile creare un calendario personalizzato utilizzando le foto preferite e un calendario.

Impostazioni per la stampa di foto salvate in una scheda di memoria

Impostazioni per la stampa di foto salvate in un'unità flash USB

\* La procedura seguente può essere utilizzata per la stampa di foto salvate in una scheda di memoria o in un'unità flash USB.

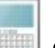

**1.** Selezionare Stampa calendario (Calendar print), quindi premere il pulsante

**OK**.

Seguire le istruzioni visualizzate sullo schermo.

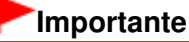

Verificare di avere caricato i fogli con orientamento verticale.

### **EE** Nota

- Sono disponibili i seguenti layout. Carta: formato Ritratto Foto: Inferiore (orizzontale) Carta: formato Ritratto Foto: Superiore (orizzontale) Carta: formato Paesaggio Foto: Destra (verticale) Carta: formato Paesaggio Foto: Sinistra (verticale)
- Selezionare il formato Paesaggio per una foto con orientamento orizzontale o il formato Ritratto per  $\mathbb{R}^n$ una foto con orientamento verticale.
- Utilizzare la Easy-Scroll Wheel o il pulsante  $\blacktriangle$  per selezionare la foto. Se la foto è capovolta, è possibile ruotarla di 180° con il pulsante <sup>1</sup>
- Per modificare il giorno di inizio settimana sul calendario stampato, premere il pulsante Funzione di sinistra nella schermata di conferma delle impostazioni di stampa, quindi selezionare Inizio settimana (Start of the week).
- Per confermare o modificare impostazioni quali ad esempio la luminosità, premere il pulsante Funzione di sinistra nella schermata di conferma delle impostazioni di stampa, quindi selezionare Correz. automatica foto (Auto photo fix).
- Anche se si è selezionato Data ATT. (Date ON) e N. file ATT. (File no. ON), verrà stampata solo la data di scatto. Per stampare il numero di file, selezionare Data DIS. (Date OFF). ■ Altre opzioni
	- **Stampa di un'area specifica (Taglio)** Ricerca di foto in base alla data di ripresa (Ricerca)

Guida Avanzata > Stampa mediante il pannello dei comandi della stampante > Stampa da una scheda di memoria > Funzioni di visualizzazione utili

## **Funzioni di visualizzazione utili**

### **Modifica della visualizzazione**

Se si preme il pulsante Funzione di sinistra quando nella schermata è visualizzato Modifica visual. (Change display), è possibile modificare la visualizzazione delle foto.

\* I metodi seguenti possono essere utilizzati per la stampa di foto salvate in una scheda di memoria o in un'unità flash USB.

**Visualizz. schermo normale (Normal screen display):**

Visualizza una foto.

**Visualizzazione miniatura (Thumbnail display):**

Visualizza nove foto per volta. Selezionare la foto con la Easy-Scroll Wheel o premere il pulsante  $\blacktriangle \blacktriangledown \blacktriangle \blacktriangleright$ , quindi premere  $+ \circ$  - per specificare il numero di copie.

**Visualizz. schermo intero (Full-screen display):**

Visualizza una foto a tutto schermo.

### **Visualizzazione ingrandita (Enlarged display):**

Mostra le foto con un ingrandimento pari al doppio dell'originale. Spostare l'area da mostrare con il pulsante  $\blacktriangle \blacktriangledown \blacktriangle \blacktriangleright$ . Per tornare alla modalità di visualizzazione precedente, premere il pulsante **OK**.

### **Presentazione (Slide show):**

Mostra automaticamente le foto successive. Per interrompere la presentazione, premere il pulsante **Stop**.

Guida Avanzata > Stampa mediante il pannello dei comandi della stampante > Stampa da una scheda di memoria > Funzioni di visualizzazione utili > Stampa di un'area specifica (Taglio)

## **Stampa di un'area specifica (Taglio)**

È possibile modificare le immagini visualizzate sul display LCD effettuando un'operazione di ritaglio.

\* Questa funzione è disponibile per la stampa di foto salvate in una scheda di memoria o in un'unità flash USB.

#### 日目 **Nota**

Ritagliare le immagini dopo avere specificato il relativo formato della pagina, il tipo di supporto e la modalità di stampa con bordo o senza bordo nella schermata delle impostazioni di stampa. Se si modificano le impostazioni della carta dopo il ritaglio, è possibile regolare l'area ritagliata in modo che corrisponda alla carta o eliminarla completamente.

- **1.** Selezionare la foto da ritagliare.
- **2.** Premere il pulsante Funzione quando viene visualizzata l'opzione Modifica (Edit).
- **3.** Selezionare Taglio (Trimming), quindi premere il pulsante **OK**.

Viene visualizzata la schermata di modifica ritaglio.

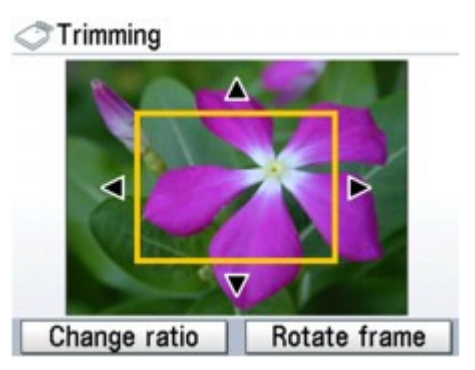

**4.** Selezionare l'area di stampa.

#### **Pulsanti <b>A**, **V**, **4 e F**:

Posizionare il fotogramma di ritaglio.

#### **Easy-Scroll Wheel:**

Consente di impostare le dimensioni del fotogramma di ritaglio. Ruotare la Easy-Scroll Wheel in senso orario per aumentare le dimensioni del fotogramma di ritaglio o in senso antiorario per ridurle.

#### **Pulsante Funzione di sinistra:**

Consente di modificare le proporzioni del fotogramma di ritaglio.

#### **Pulsante Funzione di destra:**

Consente di ruotare il fotogramma di ritaglio.

Per alternare l'orientamento orizzontale e verticale del fotogramma di ritaglio, premere questo pulsante.

**5.** Premere il pulsante **OK** per finalizzare la selezione dell'area di ritaglio.

Verrà visualizzata la foto originale con l'area di ritaglio specificata.

### **EE** Nota

- Non è possibile salvare l'immagine ritagliata sulla scheda di memoria/unità flash USB.
- L'area di ritaglio viene visualizzata solo per le foto ritagliate.
- Per modificare l'area di ritaglio una volta impostata, premere il pulsante Funzione di destra

mentre sullo schermo è visualizzato Modifica (Edit), selezionare Taglio (Trimming), quindi premere il pulsante **OK**.

Per annullare il ritaglio effettuato, premere nuovamente il pulsante Funzione di destra mentre sullo schermo è visualizzato Modifica (Edit), selezionare Annulla taglio (Cancel trimming), quindi premere il pulsante **OK**. Selezionare Solo imm. visualizzate (Displayed images only) oppure Tutte le immagini (All images), quindi premere il pulsante **OK**.

Guida Avanzata > Stampa mediante il pannello dei comandi della stampante > Stampa da una scheda di memoria > Funzioni di visualizzazione utili > Ricerca di foto in base alla data di ripresa (Ricerca)

## **Ricerca di foto in base alla data di ripresa (Ricerca)**

Se la scheda di memoria/unità flash USB contiene molte foto, è possibile visualizzare e stampare solo quelle scattate in una data specifica o in un determinato arco temporale.

\* Questa funzione è disponibile per la stampa di foto salvate in una scheda di memoria o in un'unità flash USB.

## **Nota**

- Se per alcune foto il numero di copie richiesto è già stato specificato prima di effettuare la ricerca in base alla data di scatto o se altre foto sono già state composte su un layout, tali foto verranno sempre selezionate per la stampa, anche se non sono state scattate nella data o nell'intervallo specificato.
- **1.** Visualizzare la schermata del metodo di ricerca.
	- Impostazione in Modifica (Edit):
		- 1. Premere il pulsante Funzione quando viene visualizzata l'opzione Modifica (Edit).
		- 2. Selezionare Cerca (Search), quindi premere il pulsante **OK**.

Viene visualizzata la schermata Cerca (Search).

- Impostazione in Cerca (Search) nella schermata Specifica interv. stampa (Specify print range):
	- 1. Selezionare Cerca (Search), quindi premere il pulsante **OK**.
		- Viene visualizzata la schermata Cerca (Search).

#### **2.** Impostare il metodo di ricerca.

- Per specificare una sola data per la ricerca: Selezionare Solo una data (One date only).
- Per specificare un intervallo di date per la ricerca: Selezionare Selez. interv. data (Select date range).

#### **3.** Premere il pulsante **OK**.

Viene visualizzata la schermata di immissione della data.

### **EE** Nota

Il tempo necessario per visualizzare la schermata di inserimento data dipende dal numero di foto salvate nella scheda di memoria/unità flash USB.

#### **4.** Specificare l'intervallo di date, quindi premere il pulsante **OK**.

- Se si è selezionato Solo una data (One date only):
	- 1. Specificare la data da cercare, quindi premere il pulsante **OK**.
- Se si è selezionato Selez. interv. data (Select date range):
	- 1. Specificare la data di inizio da cercare, quindi premere il pulsante **OK**.
	- 2. Specificare la data di fine da cercare, quindi premere il pulsante **OK**.

## **EE** Nota

- La data da specificare viene visualizzata secondo le impostazioni di Visualizz. data (Date display) in Impostazioni avanzate (Advanced settings), Impostaz. periferica (Device settings). Modifica delle impostazioni della stampante sul display LCD
- Per annullare l'intervallo di date selezionato, premere il pulsante Funzione di destra, mentre sullo schermo è visualizzato Modifica (Edit), selezionare Annulla data selezionata (Cancel selected date), quindi premere il pulsante **OK**.

Impostazione dello slot della scheda come unità scheda di memoria del co... Pagina 412 di 1040 pagine

#### Guida Avanzata

Guida Avanzata > Stampa mediante il pannello dei comandi della stampante > Stampa da una scheda di memoria > Impostazione dello slot della scheda come unità scheda di memoria del computer

## **Impostazione dello slot della scheda come unità scheda di memoria del computer**

Lo slot della scheda della stampante può essere utilizzato anche come unità scheda di memoria del computer.

#### 旧目 **Nota**

- Per informazioni dettagliate sull'uso dello slot della scheda in rete, vedere Uso dello slot della scheda in rete.
- Con i sistemi Macintosh, il collegamento in rete non consente di scrivere i dati in una scheda di memoria inserita nello slot.

#### **Importante**

- Quando Attrib. lettura/scrittura (Read/write attribute) in Impostazioni avanzate (Advanced settings) di Impostaz. periferica (Device settings) viene impostato su Lett/scritt. da PC USB (Writable from USB PC) o su Lett/scritt. da PC LAN (Writable from LAN PC) con il pannello dei comandi della stampante, non è possibile stampare le foto di una scheda di memoria utilizzando il pannello dei comandi. Quando lo slot della scheda non viene più utilizzato come unità scheda di memoria del computer, rimuovere la scheda e assicurarsi di impostare Attrib. lettura/scrittura (Read/write attribute) su Sola lettura da PC (Not writable from PC). Quando si spegne la stampante, la selezione dell'opzione Lett/scritt. da PC USB (Writable from USB PC) o Lett/scritt. da PC LAN (Writable from LAN PC) viene annullata e alla successiva accensione l'opzione attiva sarà nuovamente Sola lettura da PC (Not writable from PC).
- **1.** Assicurarsi che la scheda di memoria non sia inserita.

Se è inserita, rimuoverla dallo slot. Per ulteriori informazioni, vedere Stampa da una scheda di memoria.

- **2.** Selezionare **WO** Impostazioni (Settings) nella schermata HOME, quindi premere il pulsante **OK**.
- **3.** Selezionare Impostaz. periferica (Device settings), quindi premere il pulsante **OK**.
- **4.** Selezionare Impostazioni avanzate (Advanced settings), quindi premere il pulsante **OK**.
- **5.** Selezionare Attrib. lettura/scrittura (Read/write attribute), quindi premere il pulsante **OK**.
- **6.** Specificare l'attributo di lettura/scrittura.

#### **Sola lettura da PC (Not writable from PC)**

Lo slot della scheda viene utilizzato solo per la lettura. Controllare che sia selezionata questa opzione quando si stampano foto da una scheda di memoria.

#### **Lett/scritt. da PC USB (Writable from USB PC)**

Lo slot della scheda viene utilizzato come unità scheda di memoria di un computer collegato alla stampante tramite USB. È possibile scrivere i dati nella scheda di memoria dal computer.

#### **Lett/scritt. da PC LAN (Writable from LAN PC)**

Lo slot della scheda viene utilizzato come unità scheda di memoria di un computer collegato alla

stampante tramite una rete. È possibile scrivere i dati nella scheda di memoria dal computer.

**7.** Premere il pulsante **OK**.

## **Importante**

- Se si utilizza lo slot della scheda come unità scheda di memoria del computer, prima di estrarre la scheda di memoria dalla stampante, è necessario eseguire un'operazione di rimozione sicura dal computer.
	- $\bullet$  In Windows, fare clic con il pulsante destro del mouse sull'icona del disco rimovibile  $\bullet$ , quindi fare clic su Rimuovi (Eject). Se Rilascia (Eject) non viene visualizzato sullo schermo, verificare che la spia **Accesso** non lampeggi e rimuovere la scheda di memoria.
	- In rete l'operazione di rimozione non è necessaria.
	- In Macintosh, trascinare l'icona Unità di installazione (Mount drive) nel Cestino.

Guida Avanzata > Stampa mediante il pannello dei comandi della stampante > Stampa da un'unità flash USB

## **Stampa da un'unità flash USB**

- Stampa di foto salvate in un'unità flash USB
- Funzioni di stampa utili
- Funzioni di visualizzazione utili

Inizio pagina  $\uparrow$ 

Guida Avanzata > Stampa mediante il pannello dei comandi della stampante > Stampa da un'unità flash USB > Stampa di foto salvate in un'unità flash USB

## **Stampa di foto salvate in un'unità flash USB**

Per le procedure di base per la stampa da un'unità flash USB, vedere la sezione Stampa da una scheda di memoria.

- Voci delle impostazioni
- Stampa con il foglio indice foto
- Funzioni di stampa utili

Guida Avanzata > Stampa mediante il pannello dei comandi della stampante > Stampa da un'unità flash USB > Stampa di foto salvate in un'unità flash USB > Voci delle impostazioni

## **Voci delle impostazioni**

#### **Schermata di conferma delle impostazioni di stampa**

In modalità Scheda di memoria (Memory card), selezionare la foto da stampare utilizzando la Eas y-Scroll Wheel o il pulsante , specificare il numero di copie con il pulsante **+** o **-**, infine premere il pulsante **OK**. La schermata verrà visualizzata.

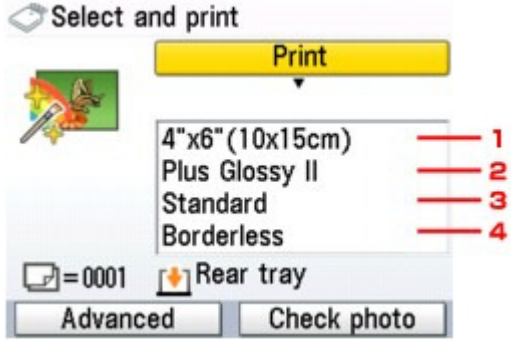

## 图 Nota

A seconda delle funzioni, alcune voci delle impostazioni non possono essere specificate insieme.

#### **1. Formato pagina**

Consente di selezionare il formato pagina della carta caricata.

#### **2. Tipo di supporto**

Consente di selezionare il tipo di supporto della carta caricata.

#### **3. Qualità di stampa**

Consente di modificare la qualità di stampa in base all'originale.

#### **4. Stampa senza bordo**

Consente di selezionare la stampa con o senza bordo.

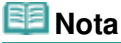

Quando si seleziona Carta comune (Plain paper) per il tipo di supporto, la foto viene stampata con bordi anche se è stato selezionata l'opzione Senza bordo (Borderless).

#### **Schermata Avanzate (Advanced)**

Quando si preme il pulsante Funzione di sinistra nella schermata di conferma delle impostazioni di stampa, viene visualizzata la schermata dei menu in cui è possibile selezionare Impostaz. data (Date setting), Impostaz. n. file (File no. setting) o Correz. automatica foto (Auto photo fix).

#### Select and print

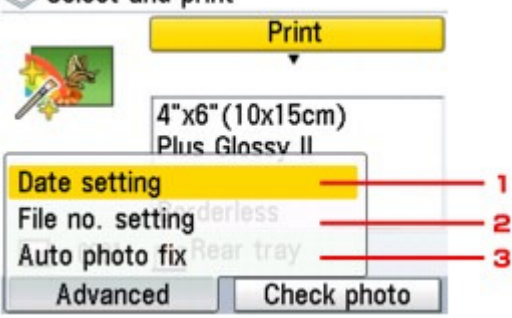

Utilizzare la Easy-Scroll Wheel oppure il pulsante  $\blacktriangle \blacktriangledown$  per selezionare la voce di impostazione, quindi premere il pulsante **OK** per visualizzare la schermata dell'elemento selezionato.

#### **1. Impostaz. data**

Consente di attivare o disattivare l'opzione di stampa della data di scatto sulla foto. **Onte setting** 

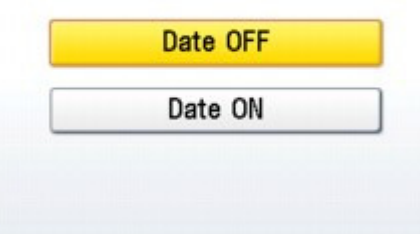

#### **2. Impostaz. n. file**

Consente di attivare o disattivare l'opzione di stampa del numero di file sulla foto. File no. setting

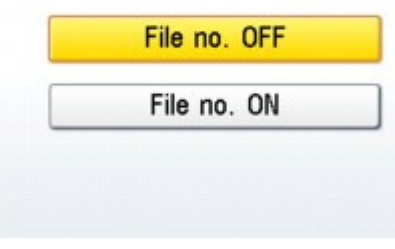

### **EE** Nota

Non è possibile stampare la data di scatto e il numero di file se è stato selezionato Stampa layout (Layout print) come funzione di stampa nella modalità scheda di memoria. Anche se si è selezionato Data ATT. (Date ON) e N. file ATT. (File no. ON), verrà stampata solo la data di scatto. Per stampare il numero di file, selezionare Data DIS. (Date OFF).

#### **3. Correzione automatica foto**

Se si seleziona Corr. aut. foto ATT. (Auto photo fix ON), la scena o il viso di una persona di una foto scattata viene riconosciuto e viene applicata automaticamente la correzione più adatta per ogni foto. È possibile oscurare un volto per la stampa grazie all'aumento della retroilluminazione. Questa funzione consente inoltre l'analisi di una scena, ad esempio un paesaggio, una scena notturna, un ritratto e così via, e corregge automaticamente ciascuna scena con il colore, la luminosità o il contrasto più adatto per la stampa.

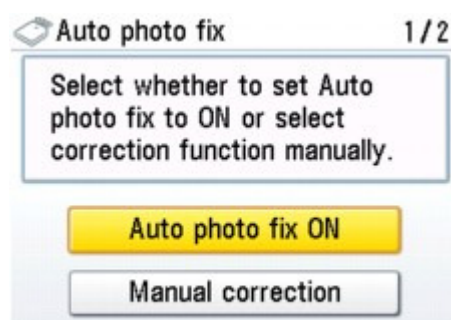

#### **EE** Nota

- Per impostazione predefinita, quando vengono stampate le foto di un'unità flash USB, risulta selezionato Corr. aut. foto ATT. (Auto photo fix ON). Quando è selezionato Corr. aut. foto ATT. (Auto photo fix ON), è possibile specificare solo la correzione occhi rossi  $(1).$
- Se i risultati di stampa con l'opzione Corr. aut. foto ATT. (Auto photo fix ON) selezionata non sono soddisfacenti, selezionare Correzione manuale (Manual correction), quindi specificare ciascuna voce di impostazione avanzata riportata di seguito.

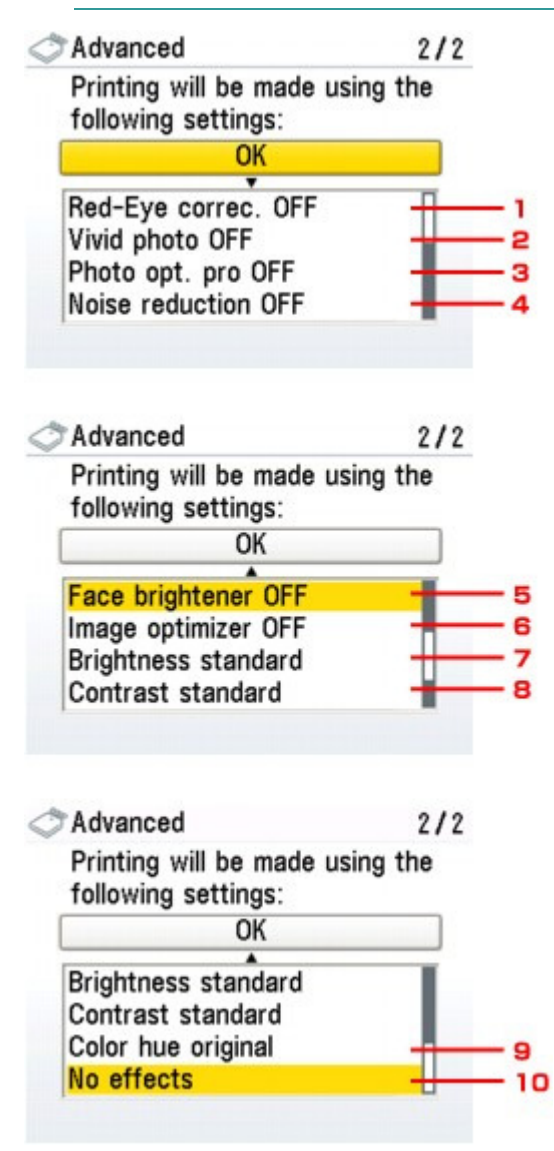

#### **1. Correzione occhi rossi**

Corregge l'effetto occhi rossi dei ritratti causato dal flash. In base al tipo di foto, l'effetto occhi rossi potrebbe non venire corretto oppure potrebbero venire corrette parti diverse dagli occhi.

### **EE** Nota

Questa impostazione è disponibile anche se è selezionato Corr. aut. foto ATT. (Auto u, photo fix ON).

#### **2. Vivid Photo**

Rende più vivaci i colori verde e blu.

#### **3. Photo Optimizer PRO**

Consente di ottimizzare automaticamente la luminosità e la tonalità di una foto.

#### **4. Riduzione rumore**

Consente di ridurre il rumore nelle aree blu, ad esempio il cielo, e nelle aree nere.

#### **5. Schiarisci viso**

Consente di schiarire un volto oscurato in una foto in controluce.

#### **6. Image optimizer**

Consente di correggere e smussare i contorni frastagliati prima della stampa.

#### **7. Luminosità**

Consente di regolare la luminosità.

#### **8. Contrasto**

Consente di regolare il contrasto.

#### **9. Tonalità colore**

Consente di regolare la tonalità del colore. Ad esempio, è possibile aumentare il rosso o il giallo per la regolazione del colore della pelle.

#### **10. Effetti**

Consente di applicare effetti speciali alla foto, come la stampa in tonalità seppia o con illustrazioni.

Guida Avanzata > Stampa mediante il pannello dei comandi della stampante > Stampa da una scheda di memoria > Stampa di foto salvate in una scheda di memoria > Stampa con il foglio indice foto

## **Stampa con il foglio indice foto**

Per foglio indice foto si intende un foglio di carta comune in formato A4 o Letter su cui vengono stampate le immagini miniaturizzate delle foto salvate in una scheda di memoria o in un'unità flash USB. Stampare il foglio indice foto, contrassegnare le immagini da stampare, quindi sottoporre il figlio a scansione: la stampante stamperà le immagini selezionate. L'utilizzo del foglio consente inoltre di specificare altre impostazioni, quali ad esempio il formato pagina e il tipo di supporto; non è necessario definire le impostazioni desiderate utilizzando il pannello dei comandi della stampante.

\* La procedura seguente può essere utilizzata per la stampa di foto salvate in una scheda di memoria o in un'unità flash USB.

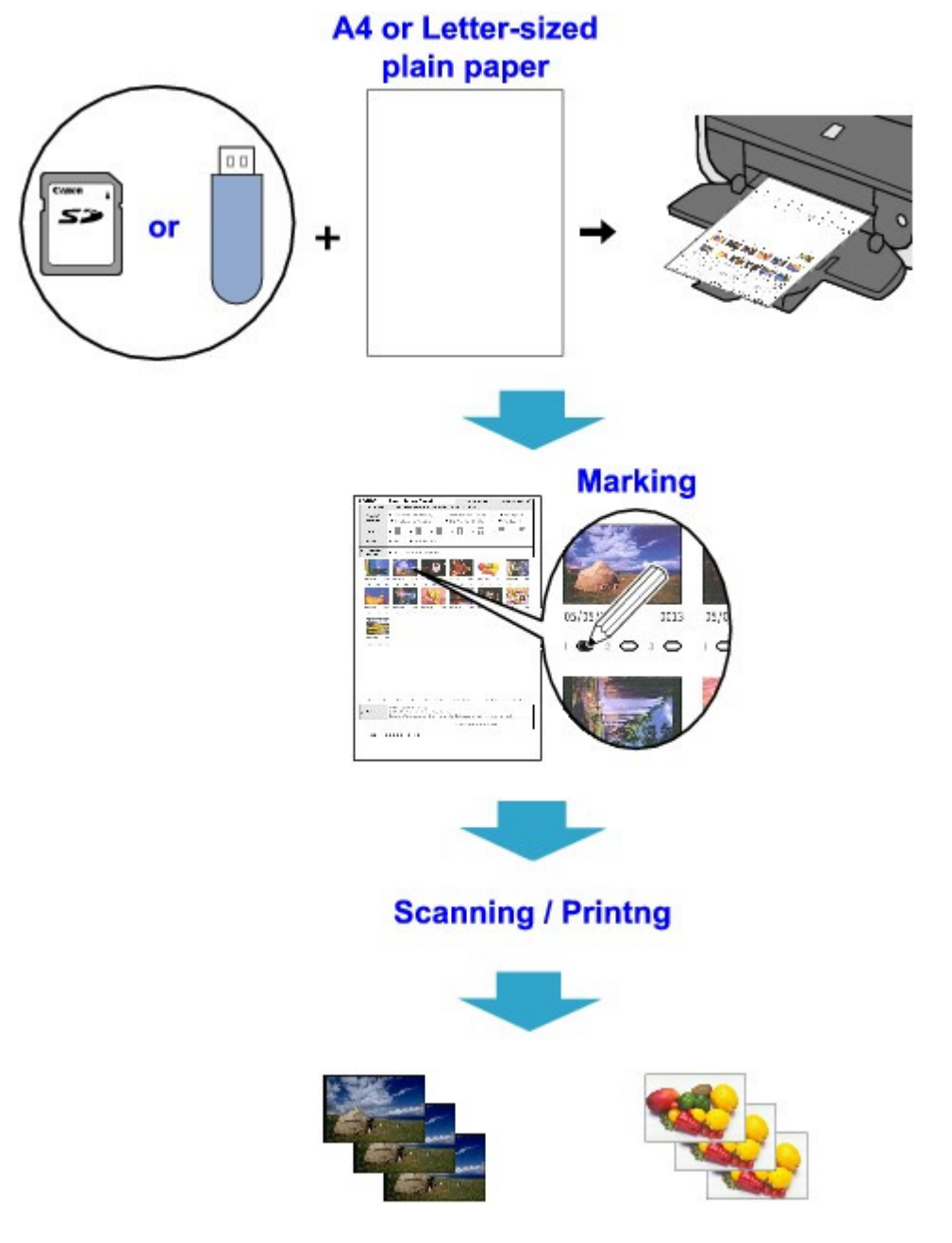

- **1.** Verificare che la stampante sia accesa.
- **2.** Caricare nel cassetto carta comune nel formato A4 o Letter.

quindi premere il pulsante **OK**.

- **3.** Selezionare Foglio indice foto (Photo index sheet) nella schermata HOME, quindi premere il pulsante **OK**.
	-

**4.** Accertarsi che la sia selezionato Stam. foglio ind. foto (Index sheet print),

**5.** Inserire una scheda di memoria o un'unità flash USB, attenendosi alle istruzioni sul display LCD.

## **Importante**

- La scheda di memoria e l'unità flash USB e non possono essere inserite contemporaneamente.
- Non rimuovere la scheda di memoria/unità flash USB finché la stampa del foglio indice foto non sarà terminata.

## **EE** Nota

- Per informazioni sull'inserimento di una scheda di memoria/unità flash USB, consultare Stampa da una scheda di memoria .
- **6.** Selezionare un intervallo di immagini incluse nel foglio indice foto, quindi premere il pulsante **OK**.

È possibile selezionare i seguenti intervalli.

#### **Stampa tutte foto (Print all photos):**

Stampa tutte le immagini.

#### **Imposta n. di copie (Set no. of copies):**

Stampa il numero di immagini specificato iniziando dalla più recente.

#### **Cerca (Search):**

Consente di stampare le immagini specificando l'intervallo delle date di ripresa.

### **EE** Nota

Il tempo necessario per visualizzare la schermata Cerca (Search) dipende dal numero di foto salvate nella scheda di memoria/unità flash USB.

### **7.** Premere il pulsante **Colore (Color)**.

Il foglio indice foto viene stampato.

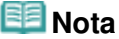

- Se vengono selezionate più di 31 immagini, verranno stampati due o più fogli indice foto.
- **8.** Annerire i cerchietti corrispondenti nel foglio indice foto.

Annerire i cerchietti corrispondenti (  $\Box$  ) con una matita scura o una penna nera per selezionare le foto da stampare e le relative impostazioni di stampa.

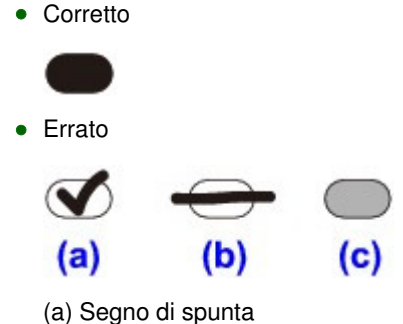

### Stampa con il foglio indice foto e controllo controllatione di Pagina 422 di 1040 pagine

- (b) Tratto
- (c) Troppo chiaro

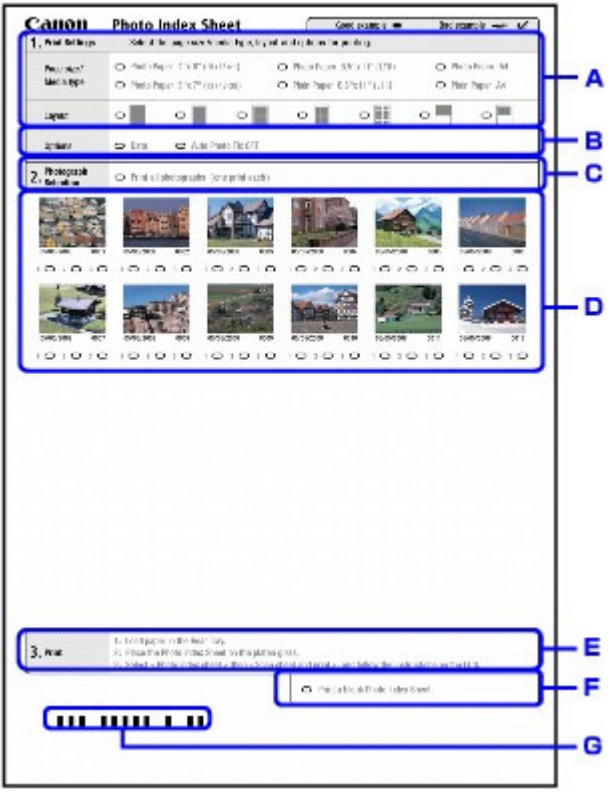

- A. Selezionare il formato pagina e altri formati di stampa.
- B. Selezionare "Data"/"Correz. autom. foto DIS." in base alle esigenze.
- C. Annerire questo cerchietto per stampare una copia di tutte le foto.

\* Quando si annerisce questo cerchietto, tutti gli altri cerchietti anneriti per indicare il numero di copie da stampare per ogni foto vengono ignorati e viene stampata una sola copia di tutte le foto.

- D. Selezionare il numero di copie (annerire un cerchietto sotto ogni foto da stampare).
- E. Verificare le impostazioni e attenersi alla procedura di stampa descritta.
- F. Annerire questo cerchietto se si desidera stampare di nuovo lo stesso foglio indice foto.

\* Quando si annerisce questo cerchietto, tutti gli altri cerchietti anneriti vengono ignorati.

G. Fare attenzione a non sporcare il codice a barre.

\* Se il codice a barre è sporco oppure non è liscio, la scansione del foglio indice foto potrebbe non essere eseguita in modo corretto.

## **Importante**

- Annerire un cerchietto per ogni voce di impostazione, eccetto le opzioni.
- Se vi sono due o più fogli indice foto, compilare tutti i fogli.
- Se i cerchietti del foglio indice foto non sono stati adeguatamente anneriti o non sono sufficientemente ampi, la stampante potrebbe non essere in grado di eseguirne correttamente la scansione.

### **9.** Caricare la carta per stampare le foto.

Accertarsi che il formato pagina e il tipo di supporto della carta caricata corrispondano a quanto specificato sul foglio indice foto.

## **EE** Nota

Quando si effettua la stampa delle immagini con il foglio indice foto, è possibile selezionare i formati pagina 4" x 6" (101,6 mm x 152,4 mm), 5" x 7" (127 mm x 177,8 mm), 8,5" x 11" (Letter) oppure A4.

**10.** Accertarsi che sia selezionato Scansione foglio e stampa (Scan sheet and print), quindi premere il pulsante **OK**.

**11.** Collocare il foglio indice foto sul piano in vetro con il lato per la scansione rivolto verso il basso, quindi premere il pulsante **OK**.

Posizionare il foglio indice foto, facendo in modo che il lato anteriore sia rivolto verso il basso e allineare l'angolo superiore sinistro del foglio con il segno di allineamento come mostrato nella figura riportata di seguito, quindi chiudere il coperchio dei documenti.

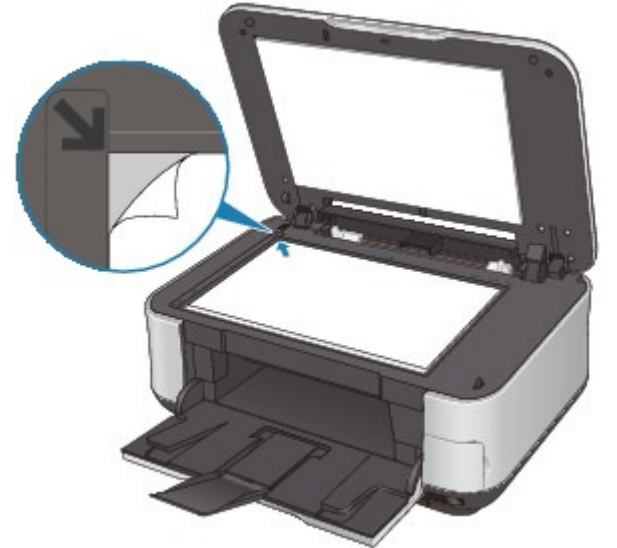

Viene eseguita la scansione del foglio indice foto e le foto specificate vengono stampate. Rimuovere il foglio indice foto dal piano in vetro al termine della stampa.

## **Importante**

- Se sul display LCD viene visualizzato Scansione foglio indice foto non riuscita. (Failed to scan Photo Index Sheet.), premere il pulsante **OK** e verificare che:
	- Il piano in vetro e il foglio indice foto non siano sporchi
	- Il foglio indice foto sia posizionato correttamente con il lato anteriore rivolto verso il basso
	- Tutti i cerchietti necessari del foglio siano anneriti
	- Per le voci che non accettano due o più selezioni sia stata selezionata una sola opzione
- Non rimuovere la scheda di memoria/unità flash USB durante la stampa.

### **EE** Nota

- Per annullare la stampa, premere il pulsante **Stop**.
- Per continuare la stampa delle foto utilizzando i fogli indice foto successivi, ripetere la procedura dal passo 10.
- Se, prima della stampa con il foglio indice foto, la scheda di memoria/unità flash USB è stata rimossa e successivamente reinserita, l'avvio del processo di stampa potrebbe richiedere più tempo.

Guida Avanzata > Stampa mediante il pannello dei comandi della stampante > Stampa da un'unità flash USB > Funzioni di stampa utili

## **Funzioni di stampa utili**

### **Stampa delle foto dell'unità flash USB in vari layout**

Di seguito vengono descritti i metodi di stampa da selezionare in funzione delle esigenze.

## **EE** Nota

Per la procedura di selezione del metodo di stampa, vedere Impostazioni per la stampa di foto salvate in un'unità flash USB .

### **Stampa layout (Layout print)**

È possibile incollare le foto desiderate nel layout specificato.

Stampa di più foto su un unico foglio (Stampa layout)

### **Stampa adesivo (Sticker print)**

È possibile stampare le foto preferite incorniciate da riquadro su adesivi fotografici Canon.

Stampa su etichette adesive (Stampa adesivo)

### **Stampa DPOF (DPOF print)**

È possibile eseguire la stampa di foto utilizzando le impostazioni DPOF (Digital Print Order Format), se specificate sulla fotocamera digitale in uso.

**Stampa DPOF** 

#### **Stampa di dati acquisiti (Captured info print)**

È possibile stampare le informazioni relative alla ripresa (informazioni Exif) sul margine dell'indice delle foto o delle singole foto selezionate.

Stampa di dati acquisiti

#### **Stampa indice foto (Photo index print)**

È possibile stampare l'indice di tutte le foto salvate in un'unità flash USB.

**■ Stampa indice foto** 

#### **Stampa tutte foto (Print all photos)**

È possibile stampare tutte le foto salvate in un'unità flash USB.

**■ Stampa tutte foto** 

#### **Stampa formato foto ID (ID photo size print)**

È possibile stampare una foto salvata su un'unità flash USB in formato fototessera.

Stampa di fototessere - Stampa formato foto ID

#### **Stampa calendario (Calendar print)**

È possibile stampare un calendario utilizzando le foto salvate in un'unità flash USB.

Creazione di un calendario - Stampa calendario

Impostazioni per la stampa di foto salvate in un'unità flash USB Pagina 425 di 1040 pagine

#### Guida Avanzata

Guida Avanzata > Stampa mediante il pannello dei comandi della stampante > Stampa da un'unità flash USB > Funzioni di stampa utili > Impostazioni per la stampa di foto salvate in un'unità flash USB

## **Impostazioni per la stampa di foto salvate in un'unità flash USB**

- **1.** Verificare che la stampante sia accesa.
- **2.** Caricare la carta.
- **3.** Selezionare Scheda di memoria (Memory card) nella schermata HOME, quindi premere il pulsante **OK**.
- **4.** Inserire l'unità flash USB nella porta di stampa diretta.

Viene visualizzato il menu della scheda di memoria.

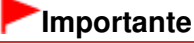

Se la scheda di memoria è inserita nel relativo slot, rimuoverla e inserire l'unità flash USB nella porta di stampa diretta.

#### **EE** Nota

Per informazioni sull'inserimento di un'unità flash USB, consultare Stampa da una scheda di memoria.

Stampa di più foto su un unico foglio (Stampa layout) Pagina 426 di 1040 pagine

#### Guida Avanzata

Guida Avanzata > Stampa mediante il pannello dei comandi della stampante > Stampa da una scheda di memoria > Funzioni di stampa utili > Stampa di più foto su un unico foglio (Stampa layout)

## **Stampa di più foto su un unico foglio (Stampa layout)**

- È possibile incollare le foto desiderate nel layout specificato.
- Impostazioni per la stampa di foto salvate in una scheda di memoria
- Impostazioni per la stampa di foto salvate in un'unità flash USB

\* La procedura seguente può essere utilizzata per la stampa di foto salvate in una scheda di memoria o in un'unità flash USB.

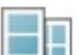

**1.** Selezionare Stampa layout (Layout print), quindi premere il pulsante OK.

Seguire le istruzioni visualizzate sullo schermo.

### **Nota**

- Se si ignora un riquadro selezionato senza incollarvi una foto, quando è selezionata l'opzione Incolla una ad una (Paste one by one), premere il pulsante Funzione di sinistra sulla schermata di layout delle foto.
- Se è selezionata l'opzione Senza bordo (Borderless), il tipo di supporto non può essere impostato su Carta comune (Plain paper).
- Quando è selezionata l'opzione Misto 1 (Mixed 1), Misto 2 (Mixed 2) o Misto 3 (Mixed 3), per il formato pagina è possibile selezionare A4 o LTR(8,5"x11") (8.5"x11"(LTR)).
- Non è possibile incollare le foto su più pagine contemporaneamente. Se si dispone di foto per due o più pagine, stampare ogni pagina subito dopo avere finito di incollare le foto.
- Anche se si è selezionato Data ATT. (Date ON) e N. file ATT. (File no. ON), verrà stampata solo la data di scatto. Per stampare il numero di file, selezionare Data DIS. (Date OFF).
- Altre opzioni

Stampa di un'area specifica (Taglio) (questa funzione può essere utilizzata solo se è selezionata l'opzione Incolla una ad una (Paste one by one).) Ricerca di foto in base alla data di ripresa (Ricerca)

Stampa su etichette adesive (Stampa adesivo) eta establisha eta erreferentza eta erreferentza erreferentza err

#### Guida Avanzata

Guida Avanzata > Stampa mediante il pannello dei comandi della stampante > Stampa da una scheda di memoria > Funzioni di stampa utili > Stampa su etichette adesive (Stampa adesivo)

## **Stampa su etichette adesive (Stampa adesivo)**

È possibile stampare le foto preferite incorniciate da riquadro su adesivi fotografici Canon.

Impostazioni per la stampa di foto salvate in una scheda di memoria

Impostazioni per la stampa di foto salvate in un'unità flash USB

\* La procedura seguente può essere utilizzata per la stampa di foto salvate in una scheda di memoria o in un'unità flash USB.

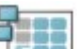

**1.** Selezionare Stampa adesivo (Sticker print), quindi premere il pulsante **OK**.

Seguire le istruzioni visualizzate sullo schermo.

## **Nota**

- Per la stampa su adesivi non è possibile utilizzare il cassetto. Caricare gli adesivi nel vassoio posteriore.
- Nel vassoio posteriore è possibile caricare un solo foglio di adesivi per volta.
- Selezionare il riquadro da stampare utilizzando la Easy-Scroll Wheel o il pulsante <sup>1</sup> Per stampare senza riquadro, premere il pulsante Funzione di sinistra quando Nessun riquadro (No frame) è visualizzato sullo schermo.
- Se la foto è capovolta, utilizzare il pulsante  $\blacktriangle \blacktriangledown$  per ruotare il riquadro di 180 gradi, in modo che combaci con l'orientamento della foto.
- Per ruotare la foto di 90 gradi, in modo che rientri nel riquadro, utilizzare la schermata di modifica del taglio, in modo da ruotare l'area di ritaglio.
	- Stampa di un'area specifica (Taglio)
- Altre opzioni
	- Funzioni di visualizzazione utili
	- Stampa di un'area specifica (Taglio)
	- Ricerca di foto in base alla data di ripresa (Ricerca)

Guida Avanzata > Stampa mediante il pannello dei comandi della stampante > Stampa da una scheda di memoria > Funzioni di stampa utili > Stampa tutte foto

## **Stampa tutte foto**

È possibile stampare tutte le foto salvate nella scheda di memoria/unità flash USB.

Impostazioni per la stampa di foto salvate in una scheda di memoria

Impostazioni per la stampa di foto salvate in un'unità flash USB

\* La procedura seguente può essere utilizzata per la stampa di foto salvate in una scheda di memoria o in un'unità flash USB.

**1.** Selezionare Stampa tutte foto (Print all photos), quindi premere il pulsante **OK**.

Seguire le istruzioni visualizzate sullo schermo.

## **EE** Nota

■ Altre opzioni Ricerca di foto in base alla data di ripresa (Ricerca)

Guida Avanzata > Stampa mediante il pannello dei comandi della stampante > Stampa da una scheda di memoria > Funzioni di stampa utili > Stampa indice foto

## **Stampa indice foto**

- È possibile stampare l'indice di tutte le foto salvate in una scheda di memoria/unità flash USB.
- Impostazioni per la stampa di foto salvate in una scheda di memoria
- Impostazioni per la stampa di foto salvate in un'unità flash USB

\* La procedura seguente può essere utilizzata per la stampa di foto salvate in una scheda di memoria o in un'unità flash USB.

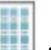

- **1.** Selezionare Stampa indice foto (Photo index print), quindi premere il pulsante **OK**.
- **2.** Selezionare Tutte le foto (All photos), quindi premere il pulsante **OK**.

Seguire le istruzioni visualizzate sullo schermo.

## **Nota**

■ Sono disponibili i metodi di stampa indicati di seguito. Stampa a contatto (Contact print): le immagini della pellicola da 35 mm vengono stampate in negativo, come nella stampa a contatto.

Standard: il numero di foto stampate su un singolo foglio di carta dipende dal formato del supporto. A4/Letter: 80 foto, 8" x 10"/203,2 x 254,0 mm: 72 foto, 5" x 7"/127,0 x 177,8 mm: 35 foto, 4" x 6"/101,6

x 152,4 mm: 24 foto, Ampio/101,6 x 180,6 mm: 28 foto

4" x 6"/101,6 x 152,4 mm: 24 foto, Ampio/101,6 x 180,6 mm: 28 foto

È possibile eseguire la ricerca di foto da stampare in base alla data di ripresa. Eseguire la ricerca con la data di scatto.

Ricerca di foto in base alla data di ripresa (Ricerca)

Guida Avanzata > Stampa mediante il pannello dei comandi della stampante > Stampa da una scheda di memoria > Funzioni di stampa utili > Stampa DPOF

# **Stampa DPOF**

È possibile eseguire la stampa di foto utilizzando le impostazioni DPOF (Digital Print Order Format), se specificate sulla fotocamera digitale in uso.

Impostazioni per la stampa di foto salvate in una scheda di memoria

Impostazioni per la stampa di foto salvate in un'unità flash USB

\* La procedura seguente può essere utilizzata per la stampa di foto salvate in una scheda di memoria o in un'unità flash USB.

# **1.** Selezionare Stampa DPOF (DPOF print), quindi premere il pulsante OK.

Seguire le istruzioni visualizzate sullo schermo.

## **EE** Nota

■ La stampante supporta le seguenti funzioni DPOF:

#### **Versione:**

Basata sulla versione 1.00

**Tipi di immagine supportati:**  Exif (TIFF) e JFIF

**Stile di stampa - Stampa standard:** 

Stampa le foto specificate come "Stampa standard" (Standard Print) con DPOF

**Stile di stampa - Stampa indice:** 

Stampa un indice di foto specificate come "Stampa indice" (Index Print) con DPOF utilizzando il layout di stampa indice della stampante

### **Stile di stampa - Stampa multipla:**

Stampa una foto specificata come "Stampa multipla" (Multi-Image Print) con DPOF (con il numero di copie e il layout specificati)

### **Selezione foto stampa:**

Stampa solo le foto specificate per la stampa DPOF

### **Numero di copie:**

Stampa il numero di copie specificate per la stampa DPOF

- Le stampe vengono automaticamente ingrandite o ridotte in base al formato della pagina. I bordi della foto possono venire ritagliati a seconda del formato della pagina.
- L'impostazione della data di scatto in base alla quale le foto vengono ordinate corrisponde a quella di DPOF.
- DPOF è un formato standard che consente di registrare le informazioni specificate per le immagini, quali ad esempio l'immagine o il numero di copie da stampare.

Guida Avanzata > Stampa mediante il pannello dei comandi della stampante > Stampa da una scheda di memoria > Funzioni di stampa utili > Stampa di dati acquisiti

## **Stampa di dati acquisiti**

È possibile stampare le informazioni relative alla ripresa (informazioni Exif) sul margine dell'indice delle foto o delle singole foto selezionate.

Impostazioni per la stampa di foto salvate in una scheda di memoria

Impostazioni per la stampa di foto salvate in un'unità flash USB

\* La procedura seguente può essere utilizzata per la stampa di foto salvate in una scheda di memoria o in un'unità flash USB.

**1.** Selezionare Stampa di dati acquisiti (Captured info print), quindi premere il pulsante **OK**.

Seguire le istruzioni visualizzate sullo schermo.

### **EE** Nota

Sono disponibili i metodi di stampa indicati di seguito.

#### **Foto singola (Single photo):**

Stampa le informazioni al margine delle singole foto selezionate.

#### **Elenco (List):**

Consente di stampare le informazioni al margine della stampa dell'indice foto su tutte le foto o su quelle selezionate. È possibile selezionare le foto da stampare in base alla data di ripresa.

■ Altre opzioni

Funzioni di visualizzazione utili (questa funzione può essere utilizzata solo se è selezionata l'opzione Foto singola (Single photo).)

Stampa di un'area specifica (Taglio) (questa funzione è disponibile solo quando è selezionata l'opzione Foto singola (Single photo).)

Ricerca di foto in base alla data di ripresa (Ricerca)

Guida Avanzata > Stampa mediante il pannello dei comandi della stampante > Stampa da una scheda di memoria > Funzioni di stampa utili > Stampa di fototessere - Stampa formato foto ID

## **Stampa di fototessere - Stampa formato foto ID**

È possibile stampare foto salvate in una scheda di memoria/unità flash USB in formato speciale, come il formato fototessera.

- Impostazioni per la stampa di foto salvate in una scheda di memoria
- Impostazioni per la stampa di foto salvate in un'unità flash USB

\* La procedura seguente può essere utilizzata per la stampa di foto salvate in una scheda di memoria o in un'unità flash USB.

- **1.** Selezionare  $\boxed{2}$  **Stampa formato foto ID (ID photo size print)**, quindi premere il pulsante **OK**.
- **2.** Selezionare la foto da stampare con la Easy-Scroll Wheel o premendo il pulsante , quindi premere il pulsante **OK**.

Seguire le istruzioni visualizzate sullo schermo.

## **EE** Nota

■ Sono disponibili i seguenti formati. Stampa su formato carta più grande di quello specificato. 3,0x2,5 cm (1,18"x0,98") 4,0x3,0 cm (1,57"x1,18") 4,0x4,0 cm (1,57"x1,57") 4,0x6,0 cm (1,57"x2,36") 4,5x3,5 cm (1,77"x1,38") 4,5x4,5 cm (1,77"x1,77") 5,0x5,0 cm (1,97"x1,97") 5,5x5,5 cm (2,17"x2,17") 6,0x4,5 cm (2,36"x1,77") 12x12 cm (4,72"x4,72") 2,5x3,6 cm (1"x1,43") 3,6x5,1 cm (1,43"x2") 4,5x5,5 cm (1,77"x2,17") ■ Altre opzioni Funzioni di visualizzazione utili Ricerca di foto in base alla data di ripresa (Ricerca)

Inizio pagina  $\uparrow$
Guida Avanzata > Stampa mediante il pannello dei comandi della stampante > Stampa da una scheda di memoria > Funzioni di stampa utili > Creazione di un calendario - Stampa calendario

## **Creazione di un calendario - Stampa calendario**

È possibile creare un calendario personalizzato utilizzando le foto preferite e un calendario.

Impostazioni per la stampa di foto salvate in una scheda di memoria

Impostazioni per la stampa di foto salvate in un'unità flash USB

\* La procedura seguente può essere utilizzata per la stampa di foto salvate in una scheda di memoria o in un'unità flash USB.

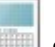

**1.** Selezionare Stampa calendario (Calendar print), quindi premere il pulsante

**OK**.

Seguire le istruzioni visualizzate sullo schermo.

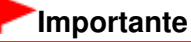

Verificare di avere caricato i fogli con orientamento verticale.

### **EE** Nota

- Sono disponibili i seguenti layout. Carta: formato Ritratto Foto: Inferiore (orizzontale) Carta: formato Ritratto Foto: Superiore (orizzontale) Carta: formato Paesaggio Foto: Destra (verticale) Carta: formato Paesaggio Foto: Sinistra (verticale)
- Selezionare il formato Paesaggio per una foto con orientamento orizzontale o il formato Ritratto per  $\mathbb{R}^n$ una foto con orientamento verticale.
- Utilizzare la Easy-Scroll Wheel o il pulsante  $\blacktriangle$  per selezionare la foto. Se la foto è capovolta, è possibile ruotarla di 180° con il pulsante <sup>1</sup>
- Per modificare il giorno di inizio settimana sul calendario stampato, premere il pulsante Funzione di sinistra nella schermata di conferma delle impostazioni di stampa, quindi selezionare Inizio settimana (Start of the week).
- Per confermare o modificare impostazioni quali ad esempio la luminosità, premere il pulsante Funzione di sinistra nella schermata di conferma delle impostazioni di stampa, quindi selezionare Correz. automatica foto (Auto photo fix).
- Anche se si è selezionato Data ATT. (Date ON) e N. file ATT. (File no. ON), verrà stampata solo la data di scatto. Per stampare il numero di file, selezionare Data DIS. (Date OFF). ■ Altre opzioni
- **Stampa di un'area specifica (Taglio)** Ricerca di foto in base alla data di ripresa (Ricerca)

Guida Avanzata > Stampa mediante il pannello dei comandi della stampante > Stampa da una scheda di memoria > Funzioni di visualizzazione utili

## **Funzioni di visualizzazione utili**

### **Modifica della visualizzazione**

Se si preme il pulsante Funzione di sinistra quando nella schermata è visualizzato Modifica visual. (Change display), è possibile modificare la visualizzazione delle foto.

\* I metodi seguenti possono essere utilizzati per la stampa di foto salvate in una scheda di memoria o in un'unità flash USB.

**Visualizz. schermo normale (Normal screen display):**

Visualizza una foto.

**Visualizzazione miniatura (Thumbnail display):**

Visualizza nove foto per volta. Selezionare la foto con la Easy-Scroll Wheel o premere il pulsante  $\blacktriangle \blacktriangledown \blacktriangle \blacktriangleright$ , quindi premere  $+ \circ$  - per specificare il numero di copie.

**Visualizz. schermo intero (Full-screen display):**

Visualizza una foto a tutto schermo.

### **Visualizzazione ingrandita (Enlarged display):**

Mostra le foto con un ingrandimento pari al doppio dell'originale. Spostare l'area da mostrare con il pulsante  $\blacktriangle \blacktriangledown \blacktriangle \blacktriangleright$ . Per tornare alla modalità di visualizzazione precedente, premere il pulsante **OK**.

### **Presentazione (Slide show):**

Mostra automaticamente le foto successive. Per interrompere la presentazione, premere il pulsante **Stop**.

Guida Avanzata > Stampa mediante il pannello dei comandi della stampante > Stampa da una scheda di memoria > Funzioni di visualizzazione utili > Stampa di un'area specifica (Taglio)

## **Stampa di un'area specifica (Taglio)**

È possibile modificare le immagini visualizzate sul display LCD effettuando un'operazione di ritaglio.

\* Questa funzione è disponibile per la stampa di foto salvate in una scheda di memoria o in un'unità flash USB.

#### 日目 **Nota**

Ritagliare le immagini dopo avere specificato il relativo formato della pagina, il tipo di supporto e la modalità di stampa con bordo o senza bordo nella schermata delle impostazioni di stampa. Se si modificano le impostazioni della carta dopo il ritaglio, è possibile regolare l'area ritagliata in modo che corrisponda alla carta o eliminarla completamente.

- **1.** Selezionare la foto da ritagliare.
- **2.** Premere il pulsante Funzione quando viene visualizzata l'opzione Modifica (Edit).
- **3.** Selezionare Taglio (Trimming), quindi premere il pulsante **OK**.

Viene visualizzata la schermata di modifica ritaglio.

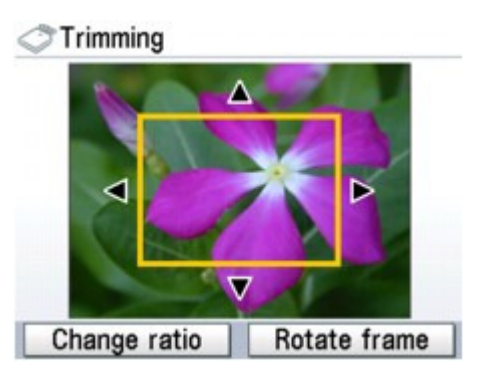

**4.** Selezionare l'area di stampa.

### **Pulsanti <b>A**, **V**, **4 e F**:

Posizionare il fotogramma di ritaglio.

#### **Easy-Scroll Wheel:**

Consente di impostare le dimensioni del fotogramma di ritaglio. Ruotare la Easy-Scroll Wheel in senso orario per aumentare le dimensioni del fotogramma di ritaglio o in senso antiorario per ridurle.

#### **Pulsante Funzione di sinistra:**

Consente di modificare le proporzioni del fotogramma di ritaglio.

#### **Pulsante Funzione di destra:**

Consente di ruotare il fotogramma di ritaglio.

Per alternare l'orientamento orizzontale e verticale del fotogramma di ritaglio, premere questo pulsante.

**5.** Premere il pulsante **OK** per finalizzare la selezione dell'area di ritaglio.

Verrà visualizzata la foto originale con l'area di ritaglio specificata.

### **EE** Nota

- Non è possibile salvare l'immagine ritagliata sulla scheda di memoria/unità flash USB.
- L'area di ritaglio viene visualizzata solo per le foto ritagliate.
- Per modificare l'area di ritaglio una volta impostata, premere il pulsante Funzione di destra

mentre sullo schermo è visualizzato Modifica (Edit), selezionare Taglio (Trimming), quindi premere il pulsante **OK**.

Per annullare il ritaglio effettuato, premere nuovamente il pulsante Funzione di destra mentre sullo schermo è visualizzato Modifica (Edit), selezionare Annulla taglio (Cancel trimming), quindi premere il pulsante **OK**. Selezionare Solo imm. visualizzate (Displayed images only) oppure Tutte le immagini (All images), quindi premere il pulsante **OK**.

Guida Avanzata > Stampa mediante il pannello dei comandi della stampante > Stampa da una scheda di memoria > Funzioni di visualizzazione utili > Ricerca di foto in base alla data di ripresa (Ricerca)

## **Ricerca di foto in base alla data di ripresa (Ricerca)**

Se la scheda di memoria/unità flash USB contiene molte foto, è possibile visualizzare e stampare solo quelle scattate in una data specifica o in un determinato arco temporale.

\* Questa funzione è disponibile per la stampa di foto salvate in una scheda di memoria o in un'unità flash USB.

## **Nota**

- Se per alcune foto il numero di copie richiesto è già stato specificato prima di effettuare la ricerca in base alla data di scatto o se altre foto sono già state composte su un layout, tali foto verranno sempre selezionate per la stampa, anche se non sono state scattate nella data o nell'intervallo specificato.
- **1.** Visualizzare la schermata del metodo di ricerca.
	- Impostazione in Modifica (Edit):
		- 1. Premere il pulsante Funzione quando viene visualizzata l'opzione Modifica (Edit).
		- 2. Selezionare Cerca (Search), quindi premere il pulsante **OK**.

Viene visualizzata la schermata Cerca (Search).

- Impostazione in Cerca (Search) nella schermata Specifica interv. stampa (Specify print range):
	- 1. Selezionare Cerca (Search), quindi premere il pulsante **OK**.
		- Viene visualizzata la schermata Cerca (Search).

### **2.** Impostare il metodo di ricerca.

- Per specificare una sola data per la ricerca: Selezionare Solo una data (One date only).
- Per specificare un intervallo di date per la ricerca: Selezionare Selez. interv. data (Select date range).

### **3.** Premere il pulsante **OK**.

Viene visualizzata la schermata di immissione della data.

### **EE** Nota

Il tempo necessario per visualizzare la schermata di inserimento data dipende dal numero di foto salvate nella scheda di memoria/unità flash USB.

### **4.** Specificare l'intervallo di date, quindi premere il pulsante **OK**.

- Se si è selezionato Solo una data (One date only):
	- 1. Specificare la data da cercare, quindi premere il pulsante **OK**.
- Se si è selezionato Selez. interv. data (Select date range):
	- 1. Specificare la data di inizio da cercare, quindi premere il pulsante **OK**.
	- 2. Specificare la data di fine da cercare, quindi premere il pulsante **OK**.

### **EE** Nota

- La data da specificare viene visualizzata secondo le impostazioni di Visualizz. data (Date display) in Impostazioni avanzate (Advanced settings), Impostaz. periferica (Device settings). Modifica delle impostazioni della stampante sul display LCD
- Per annullare l'intervallo di date selezionato, premere il pulsante Funzione di destra, mentre sullo schermo è visualizzato Modifica (Edit), selezionare Annulla data selezionata (Cancel selected date), quindi premere il pulsante **OK**.

Guida Avanzata > Stampa mediante il pannello dei comandi della stampante > Stampa di foto da foto stampate

## **Stampa di foto da foto stampate**

- Stampa da foto stampate
- Funzioni di stampa utili
- Funzioni di visualizzazione utili

Guida Avanzata > Stampa mediante il pannello dei comandi della stampante > Stampa di foto da foto stampate > Stampa da foto stampate

## **Stampa da foto stampate**

Per informazioni sulle procedure di base per la stampa da una foto stampata, vedere la sezione Stampa di foto da foto stampate.

Voci delle impostazioni

Guida Avanzata > Stampa mediante il pannello dei comandi della stampante > Stampa di foto da foto stampate > Stampa da foto stampate > Voci delle impostazioni

## **Voci delle impostazioni**

#### **Schermata di conferma delle impostazioni di stampa**

In modalità Ristampa facile foto (Easy photo reprint), selezionare la foto da stampare utilizzando la Easy-Scroll Wheel o il pulsante  $\blacktriangleleft\blacktriangleright$ , specificare il numero di copie con il pulsante  $\blacktriangleleft$  o -, infine premere il pulsante **OK**. La schermata verrà visualizzata.

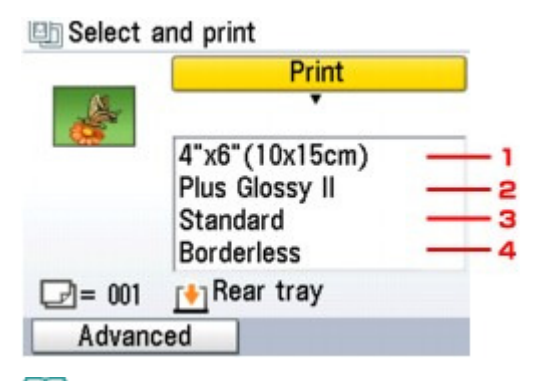

### **Nota**

A seconda delle funzioni, alcune voci delle impostazioni non possono essere specificate insieme.

#### **1. Formato pagina**

Consente di selezionare il formato pagina della carta caricata.

#### **2. Tipo di supporto**

Consente di selezionare il tipo di carta fotografica da utilizzare.

#### **3. Qualità di stampa**

Consente di modificare la qualità di stampa in base all'originale.

#### **4. Stampa senza bordo**

man and a contract of the contract of

Consente di selezionare la stampa con o senza bordo.

#### **Schermata delle impostazioni di stampa avanzate**

Se si preme il pulsante Funzione di sinistra nella schermata di conferma delle impostazioni di stampa, verrà visualizzata la schermata Avanzate (Advanced).

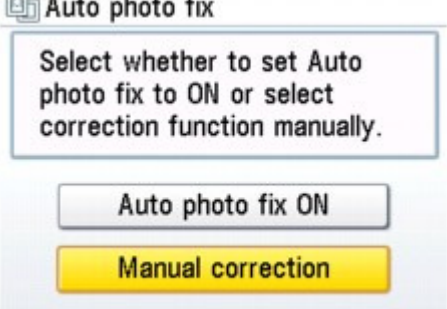

scattata viene riconosciuto e viene applicata automaticamente la correzione più adatta per ogni foto. È possibile oscurare un volto per la stampa grazie all'aumento della retroilluminazione. Questa funzione consente inoltre l'analisi di una scena, ad esempio un paesaggio, una scena notturna, un ritratto e così via, e corregge automaticamente ciascuna scena con il colore, la luminosità o il contrasto più adatto per la stampa.

### **EE** Nota

Se i risultati di stampa con l'opzione Corr. aut. foto ATT. (Auto photo fix ON) selezionata non sono soddisfacenti, selezionare Correzione manuale (Manual correction), quindi specificare ciascuna voce di impostazione avanzata riportata di seguito.

### **图 Advanced**

Printing will be made using the following settings:

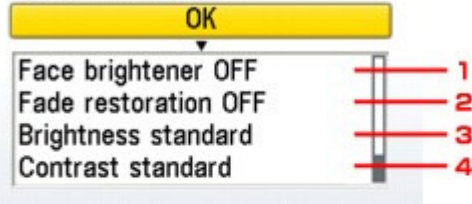

**图 Advanced** 

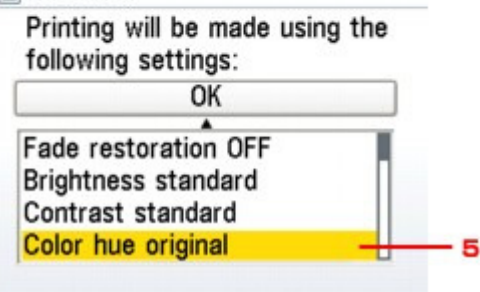

### **1. Schiarisci viso (Face brightener)**

Consente di schiarire un volto oscurato in una foto in controluce.

### **2. Ripr. scolorim.**

Consente la correzione del colore durante la stampa di foto che si sono sbiadite col tempo.

### **3. Luminosità (Brightness)**

Consente di regolare la luminosità.

### **4. Contrasto (Contrast)**

Consente di regolare il contrasto.

### **5. Tonalità colore (Color hue)**

Consente di regolare la tonalità del colore. Ad esempio, è possibile aumentare il rosso o il giallo per la regolazione del colore della pelle.

Guida Avanzata > Stampa mediante il pannello dei comandi della stampante > Stampa di foto da foto stampate > Funzioni di stampa utili

## **Funzioni di stampa utili**

### **Stampa speciale di foto**

Selezionare il metodo di stampa in base alle proprie esigenze.

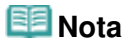

Per informazioni sulla selezione del metodo di copia, vedere Impostazioni per la stampa di una foto acquisita .

### **Stampa adesivo (Sticker print)**

È possibile stampare le foto preferite su adesivi fotografici Canon per creare adesivi personalizzati.

Stampa su etichette adesive (Stampa adesivo)

### **Stampa tutte foto (Print all photos)**

Si possono stampare tutte le foto acquisite.

Stampa di tutte le foto (Stampa tutte foto)

Impostazioni per la stampa di una foto acquisita e contra e controllo e Pagina 444 di 1040 pagine

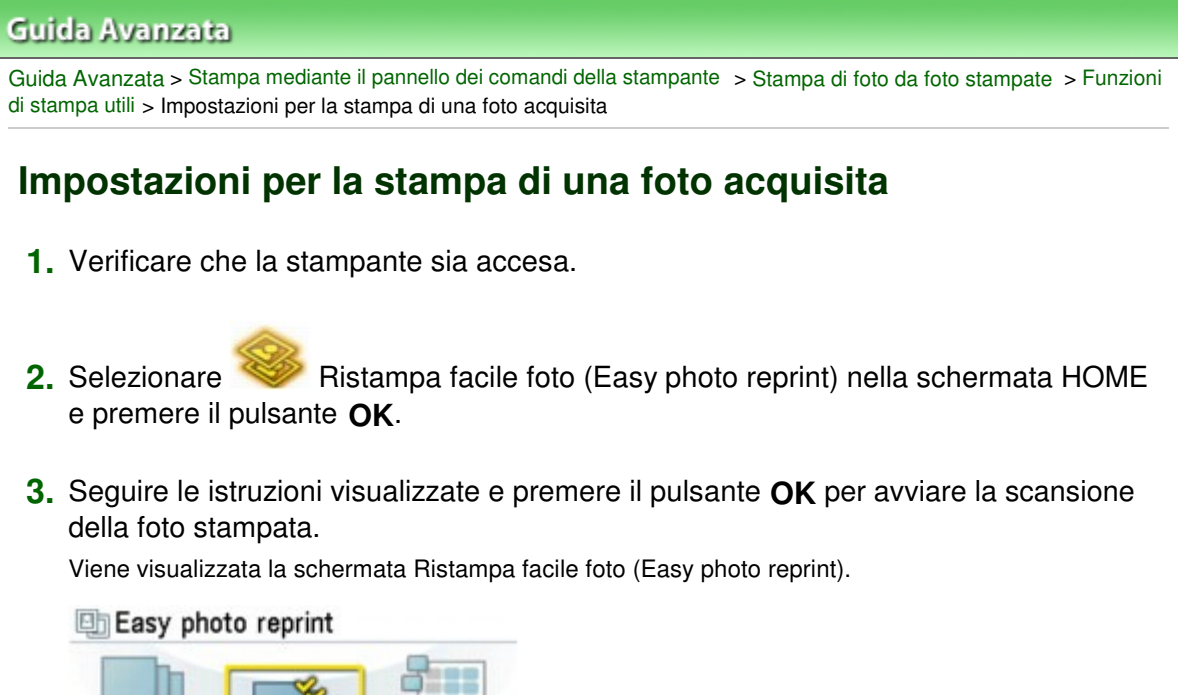

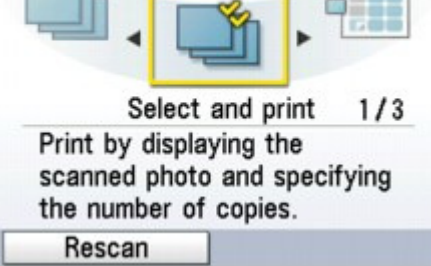

**4.** Caricare la carta nel vassoio posteriore.

#### 旧目 **Nota**

Per informazioni sulle procedure di base per la stampa da una foto stampata, vedere la sezione Stampa di foto da foto stampate .

Stampa su etichette adesive (Stampa adesivo) etiam etiam etiam etiam etiam etiam etiam etiam etiam etiam etiam

### Guida Avanzata

Guida Avanzata > Stampa mediante il pannello dei comandi della stampante > Stampa di foto da foto stampate > Funzioni di stampa utili > Stampa su etichette adesive (Stampa adesivo)

## **Stampa su etichette adesive (Stampa adesivo)**

È possibile creare adesivi personalizzati da una foto acquisita utilizzando adesivi fotografici Canon.

Impostazioni per la stampa di una foto acquisita

- **1.** Selezionare Stampa adesivo (Sticker print), quindi premere il pulsante OK.
- **2.** Selezionare il layout, quindi premere il pulsante **OK**.

Seguire le istruzioni visualizzate sullo schermo.

# **Nota**

- Per la stampa su adesivi non è possibile utilizzare il cassetto. Caricare gli adesivi nel vassoio posteriore.
- Nel vassoio posteriore è possibile caricare un solo foglio di adesivi alla volta.
- Altre opzioni Modifica della visualizzazione
	- Stampa di un'area specifica (Taglio)

Inizio pagina  $\uparrow$ 

Stampa di tutte le foto (Stampa tutte foto) eta establishe establishe e Pagina 446 di 1040 pagine

### **Guida Avanzata**

Guida Avanzata > Stampa mediante il pannello dei comandi della stampante > Stampa di foto da foto stampate > Funzioni di stampa utili > Stampa di tutte le foto (Stampa tutte foto)

## **Stampa di tutte le foto (Stampa tutte foto)**

Si possono stampare tutte le foto acquisite.

Impostazioni per la stampa di una foto acquisita

**1.** Selezionare Stampa tutte foto (Print all photos), quindi premere il pulsante

### **OK**.

Seguire le istruzioni visualizzate sullo schermo.

Guida Avanzata > Stampa mediante il pannello dei comandi della stampante > Stampa di foto da foto stampate > Funzioni di visualizzazione utili

## **Funzioni di visualizzazione utili**

### **Modifica della visualizzazione**

Se si preme il pulsante Funzione di sinistra quando nella schermata è visualizzato Modifica visual. (Change display), è possibile modificare la visualizzazione delle foto.

- **Visualizz. schermo normale (Normal screen display)** Visualizza una foto.
- **Visualizz. schermo intero (Full-screen display)**

Visualizza una foto a tutto schermo.

**Visualizzazione ingrandita (Enlarged display)**

Mostra le foto con un ingrandimento pari al doppio dell'originale. Spostare l'area da mostrare con il pulsante  $\blacktriangle \blacktriangledown \blacktriangle \blacktriangleright$  Per tornare alla modalità di visualizzazione precedente, premere il pulsante **OK**.

### **Stampa di un'area specifica (Taglio)**

È possibile modificare le immagini visualizzate sul display LCD effettuando un'operazione di ritaglio.

- **1.** Selezionare la foto da ritagliare.
- **2.** Premere il pulsante Funzione quando viene visualizzata l'opzione Modifica (Edit).
- **3.** Selezionare Taglio (Trimming), quindi premere il pulsante **OK**. Viene visualizzata la schermata di modifica ritaglio.
	- 图 Trimming

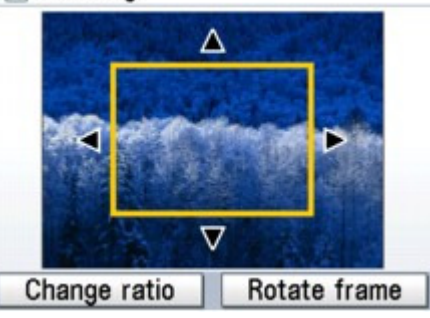

**4.** Selezionare l'area di stampa.

### **Pulsanti ▲, ▼, ◀ e ▶:**

Posizionare il fotogramma di ritaglio.

#### **Easy-Scroll Wheel:**

Consente di impostare le dimensioni del fotogramma di ritaglio. Ruotare la Easy-Scroll Wheel in senso orario per aumentare le dimensioni del fotogramma di ritaglio o in senso antiorario per ridurle.

#### **Pulsante Funzione di sinistra:**

Consente di modificare le proporzioni del fotogramma di ritaglio.

### **Pulsante Funzione di destra:**

Consente di ruotare il fotogramma di ritaglio. Per alternare l'orientamento orizzontale e verticale del fotogramma di ritaglio, premere questo pulsante.

**5.** Premere il pulsante **OK** per finalizzare la selezione dell'area di ritaglio.

Verrà visualizzata la foto originale con l'area di ritaglio specificata.

## **EE** Nota

- L'area di ritaglio viene visualizzata solo per le foto ritagliate.
- Per modificare l'area di ritaglio una volta impostata, premere nuovamente il pulsante Funzione di destra mentre sullo schermo è visualizzato Modifica (Edit), selezionare Taglio (Trimming), quindi premere il pulsante **OK**.
- Per annullare il ritaglio impostato, premere nuovamente il pulsante Funzione di destra mentre sullo schermo è visualizzato Modifica (Edit), selezionare Annulla taglio (Cancel trimming), quindi premere il pulsante **OK**. Selezionare Solo imm. visualizzate (Displayed images only) oppure Tutte le immagini (All images), quindi premere il pulsante **OK**.

Guida Avanzata > Scansione

## **Scansione**

Scansione di immagini

Salvataggio dei dati acquisiti sull'unità flash USB/scheda di memoria utilizzando il pannello dei comandi della stampante

- Inoltro al PC di immagini acquisite utilizzando il pannello dei comandi della stampante
- Scansione con le applicazioni software in dotazione
- Scansione con altre applicazioni software
- Schermate di Canon IJ Network Scan Utility
- Altri metodi di scansione

Guida Avanzata > Scansione > Scansione di immagini

## **Scansione di immagini**

- Scansione di immagini
- Prima della scansione
- Posizionamento dei documenti

Guida Avanzata > Scansione > Scansione di immagini > Scansione di immagini

## **Scansione di immagini**

È possibile eseguire la scansione di immagini dalla stampante a un computer senza stamparle, quindi salvarle nei formati di dati immagine comuni, quali JPEG, TIFF, bitmap o PDF. È anche possibile salvare le immagini acquisite nel formato dati PDF o JPEG nella scheda di memoria o nell'unità flash USB.

Selezionare il metodo di scansione in base allo scopo previsto.

- Salvataggio dei dati acquisiti sull'unità flash USB/scheda di memoria utilizzando il pannello dei comandi della stampante
- Inoltro al PC di immagini acquisite utilizzando il pannello dei comandi della stampante
- Scansione con le applicazioni software in dotazione
- Scansione con altre applicazioni software

Guida Avanzata > Scansione > Scansione di immagini > Prima della scansione

## **Prima della scansione**

Prima di eseguire la scansione delle immagini, verificare quanto riportato di seguito.

### **Verificare che l'originale soddisfi i requisiti per il caricamento degli**

### **originali sul piano in vetro.**

Se si salvano i dati nel PC, vedere Posizionamento dei documenti per ulteriori informazioni. Se si salvano i dati nell'unità flash USB/scheda di memoria, vedere Caricamento della carta/degli originali per ulteriori informazioni.

Guida Avanzata > Scansione > Scansione di immagini > Posizionamento dei documenti

## **Posizionamento dei documenti**

Informazioni sul posizionamento dei documenti nel piano di lettura dell'apparecchiatura. Posizionare i documenti correttamente in base al tipo di documento da acquisire. In caso contrario, i documenti potrebbero non essere acquisiti correttamente.

### **Importante**

Non collocare alcun oggetto sul coperchio dei documenti. Gli oggetti potrebbero cadere nel dispositivo quando il coperchio dei documenti viene aperto. Questo può provocare il malfunzionamento del dispositivo.

### **Posizionamento dei documenti**

Posizionare i documenti come descritto di seguito per consentire all'apparecchiatura di rilevare automaticamente il tipo o il formato del documento.

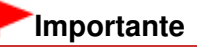

- $\mathbb{R}^+$ Quando si effettua la scansione specificando il tipo o il formato del documento in MP Navigator EX o ScanGear (driver dello scanner), allineare sempre uno degli angoli superiori del documento all'angolo della freccia (segno di allineamento) sul piano di lettura.
- $\equiv$ Non è possibile ritagliare con precisione durante la scansione foto tagliate in diverse forme e documenti più piccoli di 3 cm² (1,18 pollici quadrati).
- È possibile che le etichette riflettenti per CD/DVD non vengano digitalizzate correttamente.
- Durante la scansione, chiudere il coperchio dei documenti.

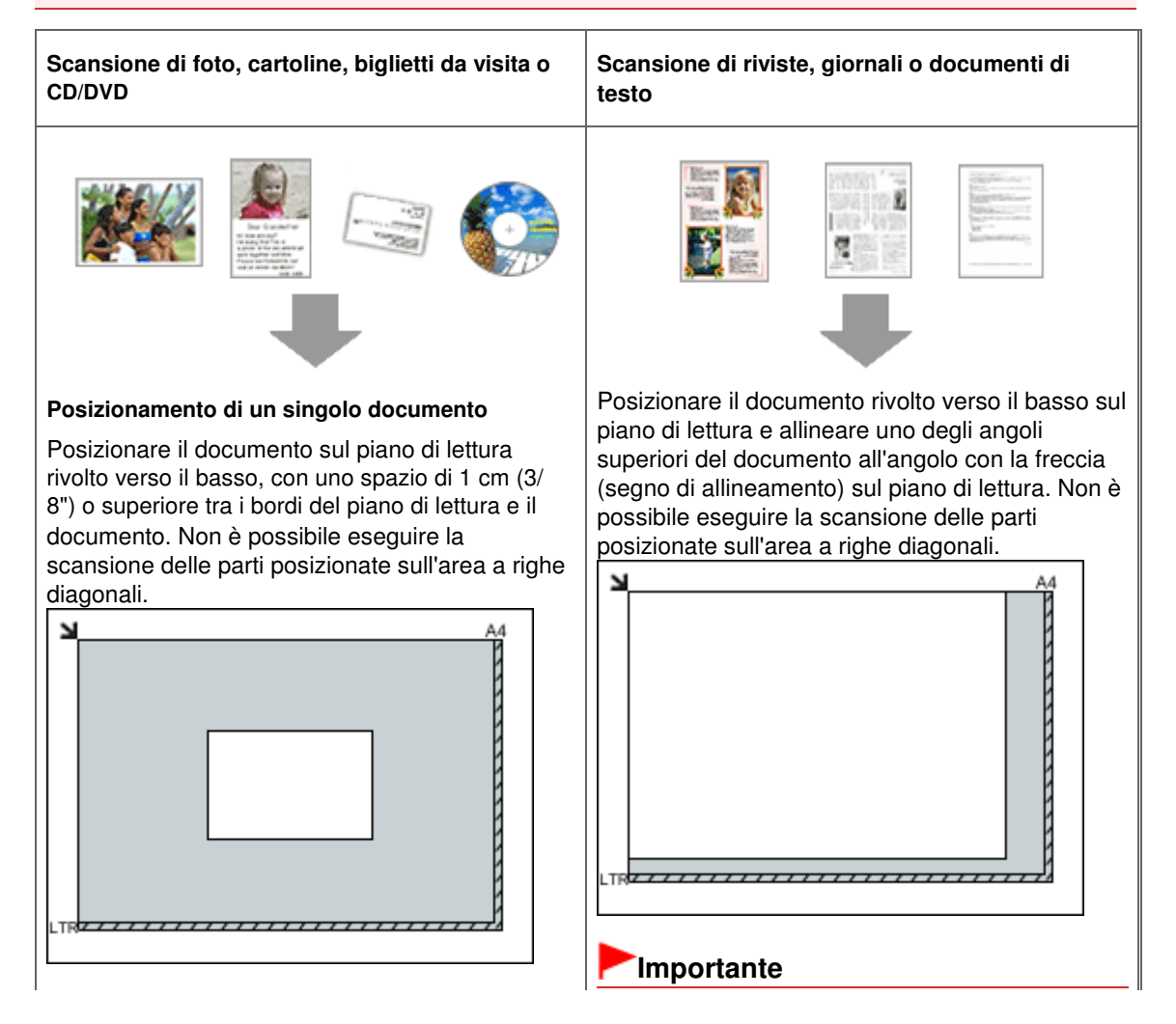

Posizionamento dei documenti e alla controllatione dei documenti e all'anno 1998 e all'anno 1998 e Pagina 454 di 1040 pagine

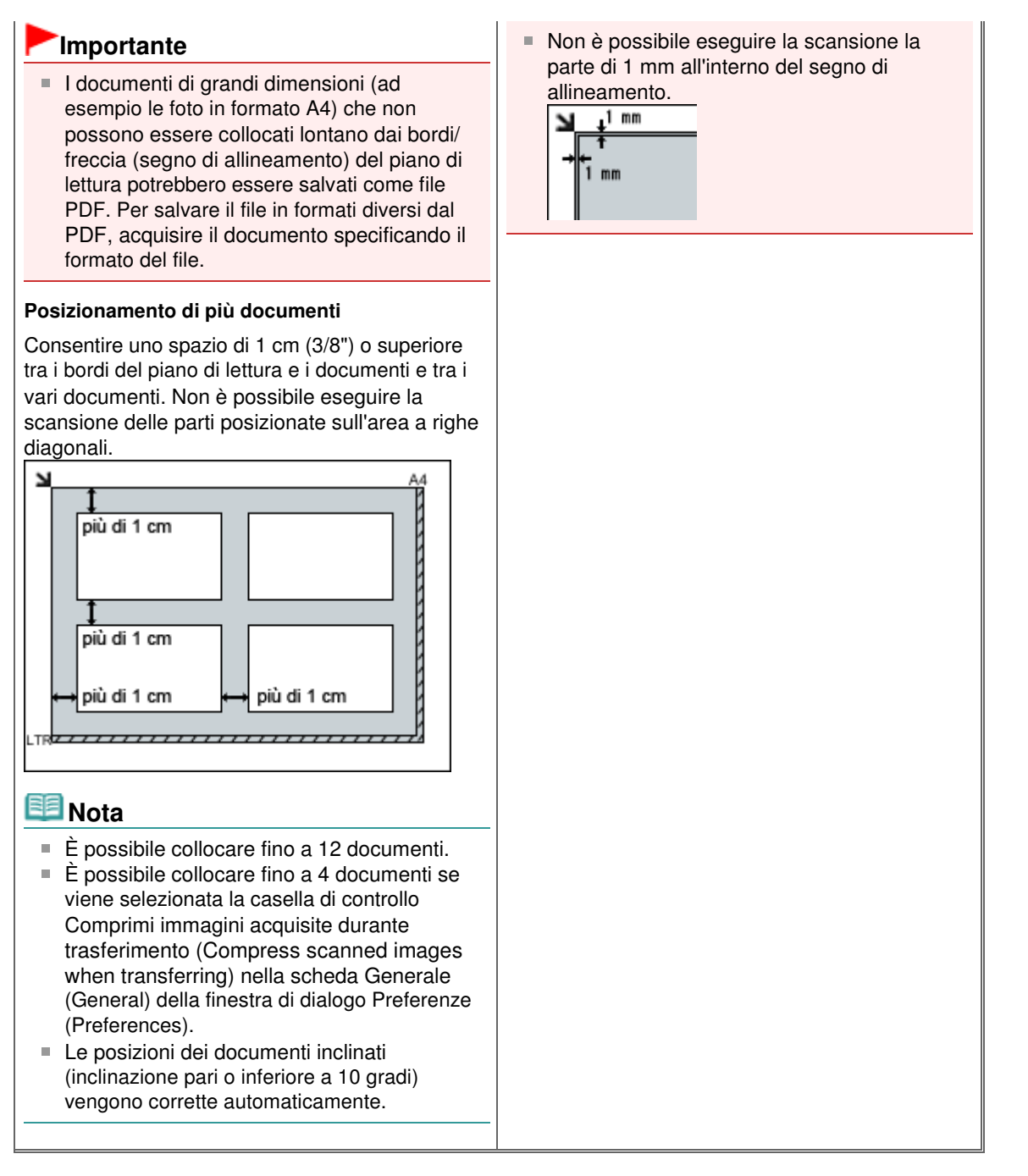

Salvataggio dei dati acquisiti sull'unità flash USB/scheda di memoria utilizz... Pagina 455 di 1040 pagine

### **Guida Avanzata**

Guida Avanzata > Scansione > Salvataggio dei dati acquisiti sull'unità flash USB/scheda di memoria utilizzando il pannello dei comandi della stampante

## **Salvataggio dei dati acquisiti sull'unità memoria USB/scheda di memoria utilizzando il pannello dei comandi della stampante**

Salvataggio dei dati acquisiti sull'unità flash USB/scheda di memoria utilizzando il pannello dei comandi della stampante

Salvataggio dei dati acquisiti sull'unità flash USB/scheda di memoria utilizz... Pagina 456 di 1040 pagine

### Guida Avanzata

Guida Avanzata > Scansione > Salvataggio dei dati acquisiti sull'unità flash USB/scheda di memoria utilizzando il pannello dei comandi della stampante > Salvataggio dei dati acquisiti sull'unità flash USB/scheda di memoria utilizzando il pannello dei comandi della stampante

## **Salvataggio dei dati acquisiti sull'unità flash USB/scheda di memoria utilizzando il pannello dei comandi della stampante**

È possibile salvare i dati acquisiti su un'unità flash USB o su una scheda di memoria utilizzando il pannello dei comandi della stampante.

### **Importante**

- Non rimuovere dalla stampante l'unità flash USB o la scheda di memoria in una delle seguenti  $\mathbb{R}^n$ condizioni:
	- Durante la scansione
	- Prima di salvare i dati acquisiti
- L'unità flash USB e la scheda di memoria non possono essere utilizzate contemporaneamente. Assicurarsi di utilizzare uno dei due supporti per salvare i dati sottoposti a scansione.
- Non è possibile stampare nella modalità scheda di memoria i dati acquisiti su un'unità flash USB o su una scheda di memoria.
- Per motivi di sicurezza, si consiglia di conservare periodicamente su un altro supporto i dati sottoposti a scansione e salvati su un'unità flash USB o una scheda di memoria per evitare danneggiamenti accidentali.
- Canon non è responsabile per malfunzionamenti o perdite di dati occorsi per qualsiasi ragione, anche durante il periodo di garanzia della stampante.
- **1.** Verificare che la stampante sia accesa.

### **2.** Selezionare Scansione (Scan) nella schermata HOME, quindi premere il pulsante **OK**.

Viene visualizzata la schermata per selezionare dove salvare i dati.

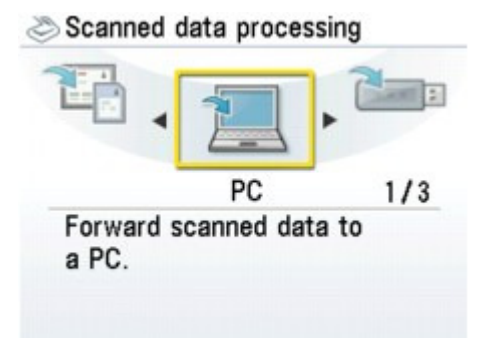

**3.** Inserire l'unità flash USB nella porta di stampa diretta o la scheda di memoria nel relativo slot.

Per istruzioni sull'inserimento dell'unità flash USB nella porta di stampa diretta, vedere Inserimento dell'unità flash USB.

Per informazioni sull'inserimento della scheda di memoria nel relativo slot o per informazioni sui tipi di schede di memoria compatibili con la stampante, vedere Stampa da una scheda di memoria .

**4.** Selezionare **Unità flash USB** (USB flash drive) o **Legional di memoria** (Memory card), quindi premere il pulsante **OK**.

**5.** Selezionare **Salva in flash USB** (Save to USB flash) se si è selezionato

Unità flash USB (USB flash drive) nel passaggio 4 oppure

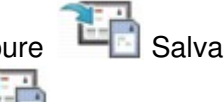

nella sch. mem (Save to memory card) se si è selezionato Scheda di memoria (Memory card), quindi premere il pulsante **OK**. Viene visualizzata la schermata di impostazione della scansione.

- **6.** Specificare le impostazioni necessarie, quindi premere il pulsante **OK**.
	- Voci delle impostazioni
- **7.** Caricare l'originale sul piano in vetro attenendosi alle istruzioni visualizzate sul display LCD.

### **EE** Nota

- Vedere Caricamento della carta/degli originali per informazioni dettagliate sul caricamento dell'originale sul piano in vetro.
- **8.** Premere il pulsante **Colore (Color)** per la scansione a colori o il pulsante **Nero (Black)** per la scansione in bianco e nero.

Quando è selezionato Anteprima ATTIVATA (Preview ON), premere il pulsante **OK** dopo la visualizzazione della schermata di anteprima sul display LCD.

La stampante esegue la scansione e i dati acquisiti vengono salvati sull'unità flash USB o sulla scheda di memoria selezionate in precedenza come tipo di supporto.

Al termine della scansione, rimuovere l'originale dal piano in vetro.

Per rimuovere l'unità flash USB al termine della scansione, vedere Rimozione dell'unità flash USB . Per rimuovere la scheda di memoria al termine della scansione, vedere Stampa da una scheda di memoria.

### **EE** Nota

- È possibile acquisire le immagini in modo continuo solo se si seleziona PDF. Continuare la scansione dopo che viene visualizzata la schermata di conferma. È possibile salvare fino a 100 pagine di immagini in un file PDF.
- Se l'unità flash USB o la scheda di memoria si riempiono durante la scansione delle immagini, verranno salvate solo le immagini già acquisite.
- È possibile salvare fino a 2000 file di dati acquisiti nei formati di dati PDF e JPEG.
- Di seguito vengono indicati la cartella e il nome del file dei dati sottoposti a scansione e salvati nell'unità flash USB o nella scheda di memoria:
	- Nome cartella: (estensione file: PDF): CANON\_SC\DOCUMENT\0001
	- Nome cartella: (estensione file: JPG): CANON\_SC\IMAGE\0001
	- Nome del file: numeri in sequenza, a partire da SCN\_0001
	- Data file: 01/01/2009

Importazione sul computer dei dati acquisiti salvati sulla scheda di memoria

Quando si importano sul computer i dati acquisiti salvati sulla scheda di memoria, importare i dati dopo avere effettuato una delle operazioni seguenti:

-Spegnere e riaccendere la stampante.

-Rimuovere la scheda di memoria, quindi reinserirla nel relativo slot.

È possibile ottimizzare o stampare i dati acquisiti salvati sulla scheda di memoria utilizzando MP Navigator EX. Per informazioni, vedere Importazione delle immagini salvate su una scheda di memoria.

Importazione sul computer dei dati acquisiti salvati sull'unità flash USB

### **Windows**

È possibile importare sul computer i dati acquisiti salvati sull'unità flash USB. Dopo avere acquisito i dati, collegare l'unità flash USB al computer, quindi importare i dati utilizzando Esplora risorse (Windows Explorer).

### Macintosh

È possibile importare sul computer i dati acquisiti salvati sull'unità flash USB. Dopo avere acquisito i dati, collegare l'unità flash USB al computer, quindi importare i dati.

### **Inserimento dell'unità flash USB**

### **Importante**

#### **Prima di inserire l'unità flash USB:**

- Se non si riesce a collegare l'unità flash USB alla porta di stampa diretta della stampante, potrebbe essere necessaria una prolunga. Per ulteriori informazioni, rivolgersi ad un negozio di elettronica.
- In base al tipo di unità flash USB, potrebbe non essere garantito il funzionamento.
- Potrebbe non essere possibile utilizzare alcune unità flash USB con impostazioni di protezione.

#### **1. Inserire l'unità flash USB nella porta di stampa diretta.**

Verificare che l'unità flash USB sia orientata in modo corretto prima di inserirla nella porta di stampa diretta.

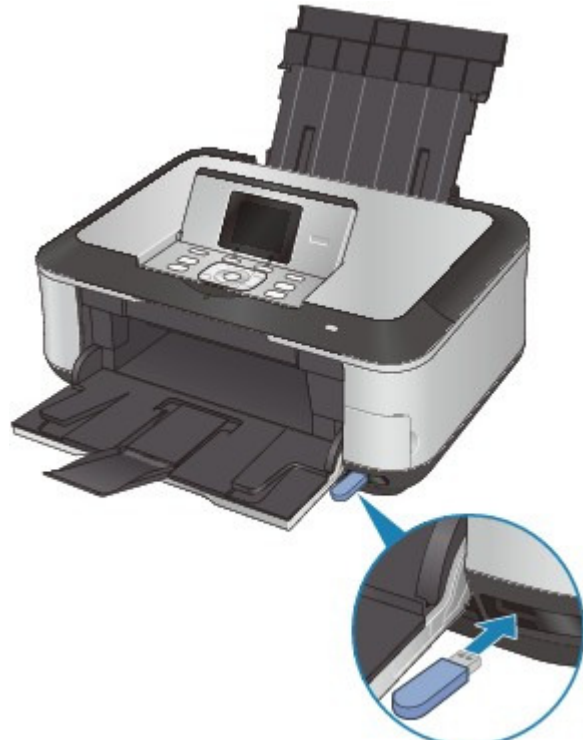

### **Rimozione dell'unità flash USB**

**1. Verificare che non siano in corso operazioni di scrittura dei dati sull'unità flash USB.**

Controllare sul display LCD che le operazioni di scrittura siano completate.

### **Importante**

Non rimuovere l'unità flash USB né spegnere la stampante mentre è in funzione.

### **EE** Nota

Se si utilizza l'unità flash USB dotata di spia di accesso, consultare il manuale di istruzioni fornito insieme all'unità per verificare se l'operazione di scrittura è stata completata.

#### **2. Rimuovere l'unità flash USB.**

Afferrare l'unità flash USB e rimuoverla dalla stampante.

Guida Avanzata > Scansione > Salvataggio dei dati acquisiti sull'unità flash USB/scheda di memoria utilizzando il pannello dei comandi della stampante > Salvataggio dei dati acquisiti sull'unità flash USB/scheda di memoria utilizzando il pannello dei comandi della stampante > Voci delle impostazioni

## **Voci delle impostazioni**

#### **Schermata delle impostazioni di scansione**

Consente di selezionare le impostazioni per il salvataggio dei dati sottoposti a scansione e salvati su un'unità flash USB o su una scheda di memoria.

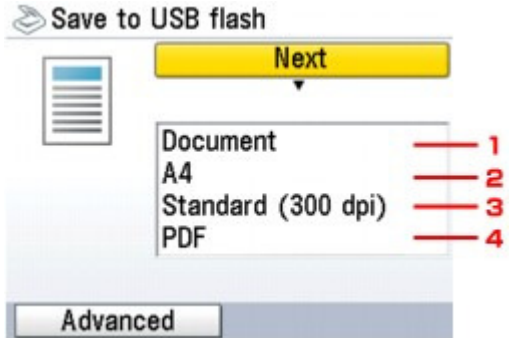

#### **1. Tipo di doc. (Document type)**

Consente di specificare il tipo di originale sul piano in vetro.

#### **2. Dim. scansione (Scan size)**

Consente di specificare il formato dell'originale sul piano in vetro.

#### **3. Risoluz. scans. (Scan resolution)**

Consente di selezionare la risoluzione di scansione.

#### **4. Formato dati (Data format)**

Consente di selezionare il formato per i dati sottoposti a scansione.

#### **Schermata Avanzate (Advanced)**

Se si preme il pulsante Funzione di sinistra nella schermata delle impostazioni di scansione, verrà visualizzata la schermata Avanzate (Advanced).

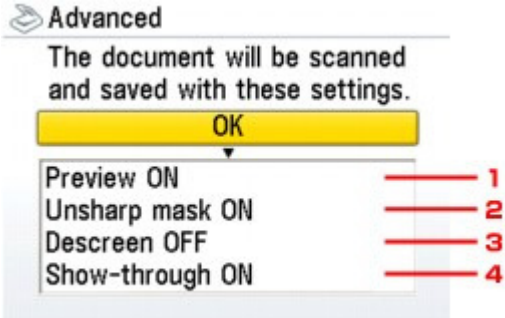

#### **1. Anteprima (Preview)**

Consente di selezionare se visualizzare o meno l'anteprima dei dati sottoposti a scansione.

#### **2. Maschera definizione dettagli (Unsharp mask)**

È possibile accentuare la definizione di caratteri ridotti o di oggetti piccoli. Selezionare Masch. contr. ATT. (Unsharp mask ON) se si desidera accentuare la definizione dei dati sottoposti a scansione.

### **3. Deretinatura (Descreen)\***

Una stampa è costituita da puntini minuscoli che formano caratteri o immagini. Alterare i punti potrebbe produrre ombre non uniformi o striature indesiderate. Selezionare Deretinatura ATT. (Descreen ON) se si notano ombre non uniformi o striature indesiderate sull'immagine sottoposta a scansione.

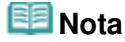

Alcuni effetti moiré potrebbero rimanere se vengono selezionate contemporaneamente le opzioni Masch. contr. ATT. (Unsharp mask ON) e Deretinatura ATT. (Descreen ON). In questo caso, impostare Masch. contr. ATT. (Unsharp mask ON) su Masch. contr. DIS. (Unsharp mask OFF).

### **4. Trasparenza (Show-through)\***

I caratteri che si trovano sul retro del foglio possono vedersi in trasparenza quando si esegue la scansione di documenti con pagine sottili, ad esempio quelle di un quotidiano. Selezionare Trasparenza ATT. (Show-through ON) se i caratteri sembrano vedersi in trasparenza sul documento sottoposto a scansione.

\* Funzione non disponibile per la scansione di fotografie.

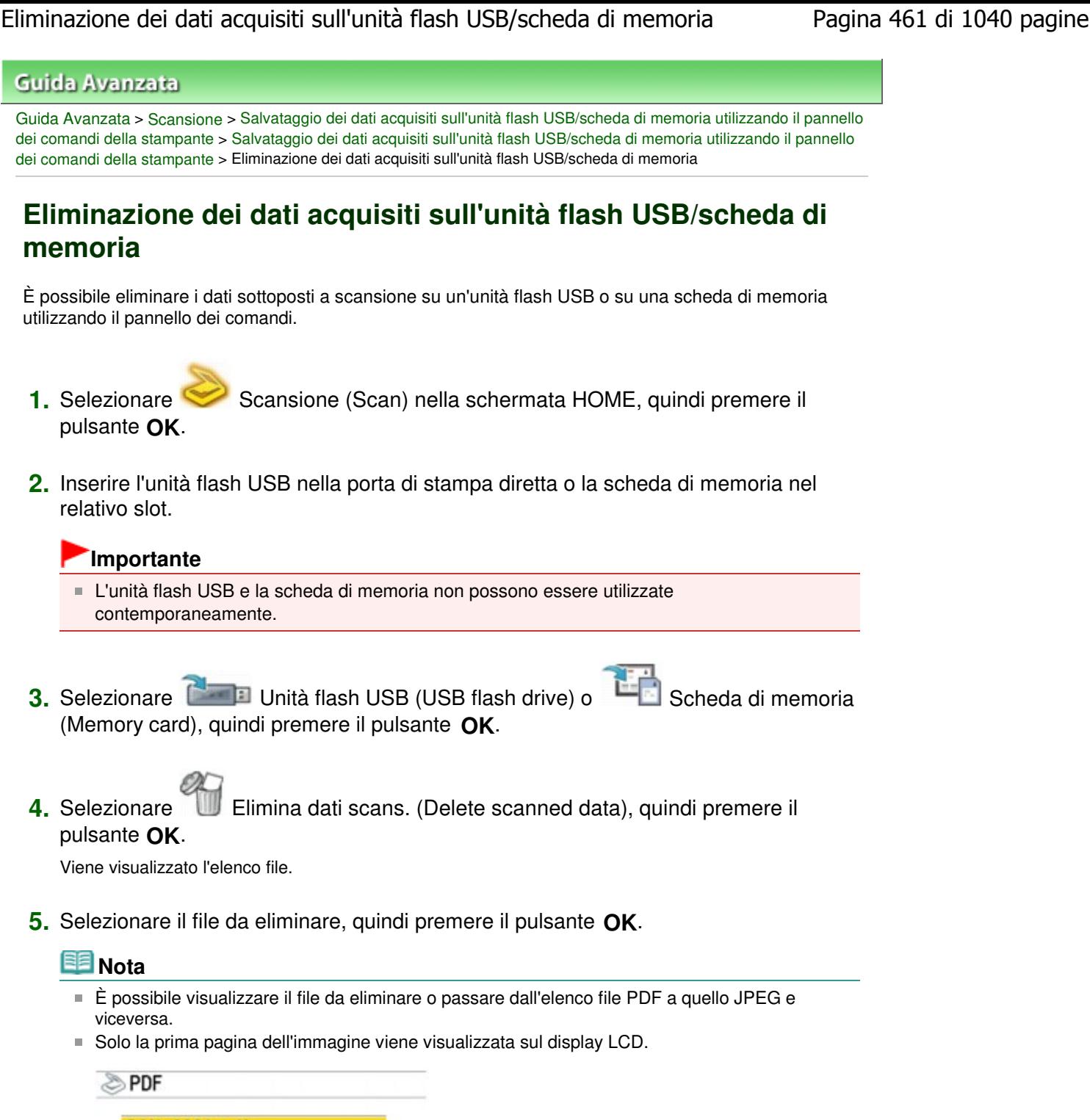

**SCN 0001.pdf** Change display Switch, data list

1. Modifica visual. (Change display)

Consente di passare dalla visualizzazione dell'elenco all'anteprima e viceversa.

2. Comm. el. dati (Switch data list)

Consente di passare dalla visualizzazione dell'elenco dei dati PDF alla visualizzazione dell'elenco dei dati JPEG.

- **6.** Selezionare Sì (Yes) nella schermata di conferma, quindi premere il pulsante **OK**.
- **7.** Selezionare Sì (Yes), quindi premere nuovamente il pulsante **OK**. Viene avviata l'eliminazione del file.

Inoltro al PC di immagini acquisite utilizzando il pannello dei comandi della... Pagina 463 di 1040 pagine

**Guida Avanzata** 

Guida Avanzata > Scansione > Inoltro al PC di immagini acquisite utilizzando il pannello dei comandi della stampante

## **Inoltro al PC di immagini acquisite utilizzando il pannello dei comandi della stampante**

Inoltro al PC di immagini acquisite utilizzando il pannello dei comandi della stampante

Appendice: Varie impostazioni di scansione

Inizio pagina  $\uparrow$ 

Inoltro al PC di immagini acquisite utilizzando il pannello dei comandi della... Pagina 464 di 1040 pagine

### Guida Avanzata

Guida Avanzata > Scansione > Inoltro al PC di immagini acquisite utilizzando il pannello dei comandi della stampante > Inoltro al PC di immagini acquisite utilizzando il pannello dei comandi della stampante

## **Inoltro al PC di immagini acquisite utilizzando il pannello dei comandi della stampante**

È possibile inoltrare i dati acquisiti sul computer utilizzando il pannello dei comandi della stampante. Prima di inoltrare i dati acquisiti sul computer, verificare quanto riportato di seguito:

**Le applicazioni software necessarie (MP Drivers e MP Navigator EX)**

### **sono state installate.**

Se le applicazioni software (MP Drivers e MP Navigator EX) non sono state ancora installate, inserire il CD-ROM di installazione (Setup CD-ROM) nella relativa unità del computer, eseguire Installazione personalizzata (Custom Install) e selezionare MP Drivers e MP Navigator EX.

### **La stampante è collegata correttamente a un computer.**

Accertarsi che la stampante sia collegata correttamente al computer.

Non inserire né rimuovere il cavo USB o il cavo LAN durante la scansione delle immagini dalla stampante oppure quando il computer è in modalità sospensione o standby.

Se si esegue la scansione tramite la connessione LAN, assicurarsi di avere selezionato tutte le necessarie impostazioni. Per ulteriori informazioni, vedere Impostazioni di scansione in rete .

### **L'operazione dopo la scansione dell'originale è specificata in MP**

### **Navigator EX.**

MP Navigator EX consente di specificare la risposta ottenuta premendo il pulsante **Colore (Color)** o **Nero (Black)** sulla stampante. È possibile specificare la risposta in modo individuale per ogni evento. Per ulteriori informazioni, vedere Selezione di una risposta ai comandi dal pannello dei comandi utilizzando MP Navigator EX .

### **1.** Impostare l'applicazione di avvio.

#### **Se si utilizza Mac OS X v.10.5.x o Mac OS X v.10.4.x:**

Questa operazione non è necessaria.

#### **Se si utilizza Mac OS X v.10.3.9:**

È necessario impostare MP Navigator EX come applicazione di avvio in Acquisizione immagine in Applicazioni (Applications) di Mac OS X.

Selezionare Applicazioni (Applications) dal menu Vai (Go), quindi fare doppio clic sull'icona Image Capture. Fare clic su Opzioni (Options) nell'angolo in basso a sinistra della finestra di scansione, selezionare MP Navigator EX 3 in Applicazione da avviare quando viene premuto il pulsante dello scanner (Application to launch when the scanner button is pressed:), quindi premere OK. Per chiudere Image Capture, selezionare Quit Image Capture dal menu Image Capture.

## **Importante**

- Se Opzioni (Options) non è visualizzato, selezionare Preferenze (Preferences) dal menu Acquisizione immagine (Image Capture), fare clic su Scanner, quindi su Usa il software TWAIN quando possibile (Use TWAIN software whenever possible) per deselezionare l'opzione. Uscire dalla funzione di acquisizione delle immagini e riavviarla.
- **2.** Verificare che la stampante sia accesa.
- **3.** Caricare l'originale sul piano in vetro.

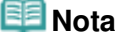

Per informazioni dettagliate sul caricamento dell'originale sul piano in vetro, vedere

Inoltro al PC di immagini acquisite utilizzando il pannello dei comandi della... Pagina 465 di 1040 pagine

Posizionamento dei documenti .

**4.** Selezionare Scansione (Scan) nella schermata HOME, quindi premere il pulsante **OK**.

Viene visualizzata la schermata per selezionare dove inoltrare i dati.

**5.** Selezionare PC, quindi premere il pulsante **OK**.

**6.** Utilizzare il pulsante ▲▼ per selezionare il PC a cui inoltrare i dati sottoposti a scansione, quindi premere il pulsante **OK**.

Selezionare USB nel caso di una connessione USB oppure selezionare il PC a cui inoltrare i dati sottoposti a scansione nel caso di un computer connesso tramite rete LAN. Viene visualizzata la schermata di selezione del tipo di documento.

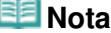

I PC connessi alla rete LAN vengono identificati con il nome utente e il nome del PC.

**7.** Selezionare il tipo di documento, quindi premere il pulsante **OK**.

#### **Scansione automat. (Auto scan)**

Questa voce è disponibile solo se la stampante è collegata al computer con un cavo USB. La stampante rileva automaticamente il tipo di originale e l'immagine viene inoltrata con i dati ottimizzati.

Procedere al punto 9.

#### **Documento (Document)**

Consente di eseguire la scansione dell'originale posizionato sul piano di vetro, applicando le impostazioni ottimizzate per la scansione di documenti.

#### **Foto (Photo)**

Consente di eseguire la scansione dell'originale posizionato sul piano di vetro, applicando le impostazioni ottimizzate per la scansione di foto.

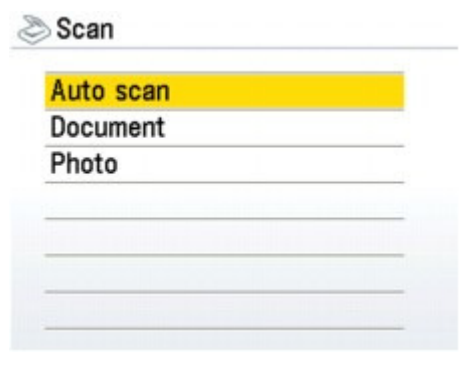

### **Importante**

- Accertarsi che il documento sia stato caricato in modo corretto in base al tipo selezionato. Per informazioni dettagliate sul caricamento dell'originale sul piano in vetro, vedere Posizionamento dei documenti .
- **8.** Se si è selezionato Documento (Document) o Foto (Photo) nel passaggio 7, selezionare l'operazione, quindi premere il pulsante **OK**.

#### **Salva su PC (Save to PC)**

L'originale viene sottoposto a scansione e salvato.

#### **Salva come file PDF (Save as PDF file)**

L'originale viene sottoposto a scansione e salvato come file PDF. Questa voce può essere selezionata solo se è stato selezionato Documento (Document) nella schermata Scansione (Scan).

#### **Allega a e-mail (Attach to E-mail)**

L'originale viene sottoposto a scansione e l'immagine risultante viene allegata a un messaggio mediante il programma di posta elettronica in uso.

#### **Apri con applicazione (Open with application)**

L'originale viene sottoposto a scansione e visualizzato nell'applicazione registrata.

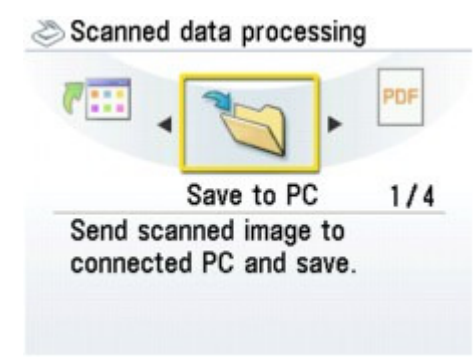

### **Nota**

In MP Navigator EX è possibile selezionare varie opzioni per le operazioni di scansione. Per ulteriori informazioni, vedere Selezione di una risposta ai comandi dal pannello dei comandi utilizzando MP Navigator EX.

### **9.** Premere il pulsante **Colore (Color)** o **Nero (Black)**.

Nel corso della scansione vengono applicate le impostazioni configurate in MP Navigator EX. Al termine della scansione, rimuovere l'originale dal piano in vetro.

### **EE** Nota

Se si seleziona Salva come file PDF (Save as PDF file), è possibile eseguire la scansione dei documenti dal piano in vetro in modo continuo. Una volta completata la scansione, selezionare Continua (Continue) nella schermata di conferma. Caricare il documento successivo sul piano in vetro, quindi premere il pulsante **Colore (Color)** per la scansione a colori oppure il pulsante **Nero (Black)** per la scansione in bianco e nero. Al termine della scansione, se si seleziona Fine (End) nella schermata di conferma è possibile salvare i documenti acquisiti in un unico file PDF.

### 10. **Windows Per specificare MP Navigator EX 3.0**

#### **Se si utilizza Windows Vista:**

Dopo aver premuto il pulsante **Colore (Color)** o **Nero (Black)**, è possibile che venga visualizzata la schermata di selezione del programma. In questo caso, selezionare MP Navigator EX Ver3.0 e fare clic su OK.

È possibile impostare l'avvio di MP Navigator EX ogni volta che si preme il pulsante **Colore (Color)** o **Nero (Black)**. Per ulteriori dettagli, vedere Per gli utenti di Windows .

#### **Se si utilizza Windows XP:**

La prima volta che si preme il pulsante **Colore (Color)** o **Nero (Black)**, è possibile che venga visualizzata la schermata di selezione del programma. In questo caso, specificare MP Navigator EX Ver3.0 come applicazione da utilizzare, selezionare Utilizza sempre questo programma per questa operazione (Always use this program for this action), quindi fare clic su OK. A partire dalla volta successiva, MP Navigator EX viene avviato automaticamente.

### **Importante**

Se la scansione della posizione o delle dimensioni di un'immagine non risulta corretta in base al tipo di originale, vedere Scansione di foto e documenti e modificare le impostazioni di Tipo di documento (Document Type) e Dimensioni documento (Document Size) di MP Navigator EX in modo che corrispondano a quelle dell'originale sottoposto a scansione.

### **EE** Nota

L'operazione che verrà eseguita dopo la scansione dell'originale dipende dall'opzione selezionata al punto 8. Per informazioni dettagliate sulla modifica delle impostazioni, fare riferimento a Selezione di una risposta ai comandi dal pannello dei comandi utilizzando MP Navigator EX.

### **Se si desidera modificare o stampare le immagini sottoposte a**

### **scansione**

MP Navigator EX consente di modificare le immagini sottoposte a scansione mediante funzioni quali l'ottimizzazione e il ritaglio.

Da MP Navigator EX è inoltre possibile avviare applicazioni per modificare o stampare le immagini sottoposte a scansione.

Esecuzione della scansione

### **Se si desidera sottoporre a scansione gli originali con impostazioni**

### **avanzate**

ScanGear consente di sottoporre a scansione gli originali con impostazioni avanzate come la risoluzione.

Scansione con le Impostazioni avanzate tramite ScanGear (driver dello scanner)

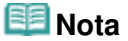

È possibile eseguire la scansione degli originali su questa stampante utilizzando software applicativo compatibile con TWAIN o WIA (solo per Windows Vista e Windows XP) e il pannello di controllo (solo per Windows Vista e Windows XP). Per informazioni dettagliate, vedere Altri metodi di scansione.

Guida Avanzata > Scansione > Salvataggio dei dati acquisiti sul computer mediante il pannello dei comandi della stampante > Appendice: Varie impostazioni di scansione

## **Appendice: Varie impostazioni di scansione**

- **Abilitazione della scansione in rete**
	- Impostazioni di scansione in rete
- **Specifica delle modalità di risposta durante la scansione tramite il pannello dei comandi dell'apparecchiatura**
	- Selezione di una risposta ai comandi dal pannello dei comandi utilizzando MP Navigator EX
Impostazioni di scansione in rete e alla statistica di scansione in rete e all'anno 1040 pagina 469 di 1040 pagine

#### Guida Avanzata

Guida Avanzata > Scansione > Salvataggio dei dati acquisiti sul computer mediante il pannello dei comandi della stampante > Appendice: Varie impostazioni di scansione > Impostazioni di scansione in rete

# **Impostazioni di scansione in rete**

È possibile collegare l'apparecchiatura a una rete per condividerla tra più computer o per eseguire la scansione delle immagini in un computer specificato.

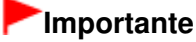

■ La scansione non può essere eseguita da più utenti contemporaneamente.

# **EE** Nota

Prima di procedere, completare le impostazioni di rete dell'apparecchiatura. (Fare riferimento al manuale stampato: Guida Rapida.)

Per abilitare la scansione in rete, completare le seguenti impostazioni.

#### **Impostazione della scansione tramite MP Navigator EX**

Per eseguire la scansione in rete utilizzando MP Navigator EX, attenersi alla seguente procedura e modificare lo stato del collegamento tra il computer e l'apparecchiatura.

**1.** Avviare MP Navigator EX.

Avvio di MP Navigator EX

- **2.** Fare clic su Preferenze (Preferences).
- **3.** Per la connessione di rete, selezionare (nome del modello) series (Rete: XXXXXXXXXXXX) ((model name) series (Network: XXXXXXXXXXXX)) per Nome prodotto (Product Name).

(Dove XXXXXXXXXXXX è l'indirizzo MAC.)

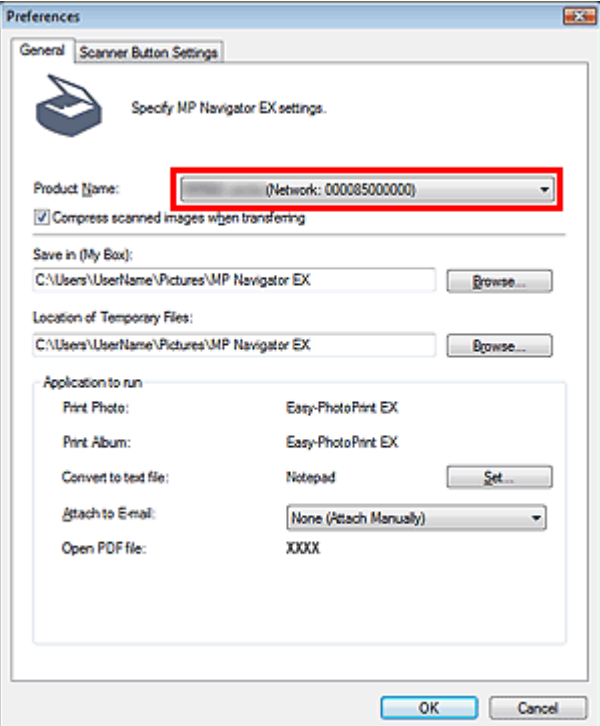

### **EE** Nota

- Per la connessione USB, selezionare (nome del modello) series ((model name) series) per u, Nome prodotto (Product Name).
- **4.** Fare clic su OK.

La finestra di dialogo Preferenze (Preferences) viene chiusa. A questo punto è possibile eseguire la scansione tramite una connessione di rete.

Andare al Menu principale (Main Menu) per verificare se la scansione in rete è abilitata.

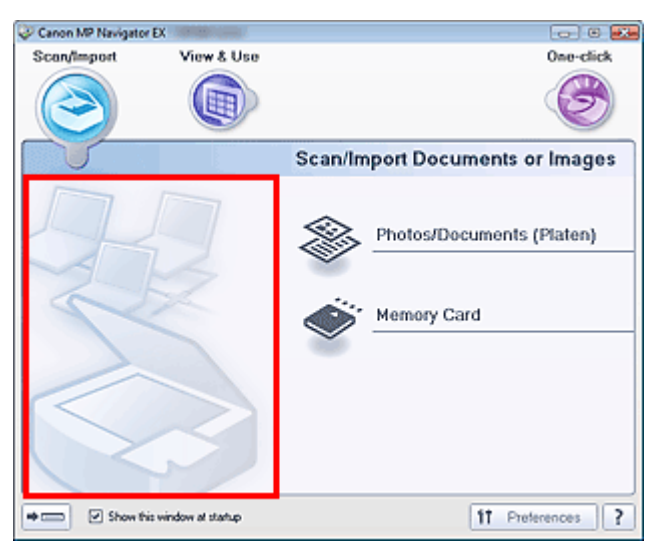

#### **Impostazione della scansione tramite il pannello dei comandi**

È possibile specificare le impostazioni avanzate per la scansione tramite il pannello operativo dell'apparecchiatura.

**1.** Verificare che Canon IJ Network Scan Utility sia in esecuzione.

Se Canon IJ Network Scan Utility è in esecuzione, nell'area di notifica della barra delle applicazioni viene visualizzata la relativa icona.

Se Canon IJ Network Scan Utility non è in esecuzione, dal menu Start, selezionare (Tutti i) Programmi ((All) Programs) > Canon IJ Network Utilities > Canon IJ Network Scan Utility > Canon IJ Network Scan Utility per avviarla.

**2.** Nell'area di notifica della barra delle applicazioni, fare clic con il pulsante destro del mouse sull'icona di Canon IJ Network Scan Utility e selezionare Impostazioni... (Settings...).

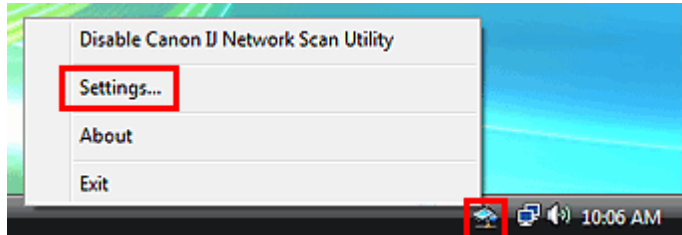

Viene aperta la finestra di dialogo Canon IJ Network Scan Utility.

**3.** Selezionare Canon (nome del modello) ser\_XXXXXXXXXXXX (Canon (model name) ser\_XXXXXXXXXXXXX) e fare clic su OK.

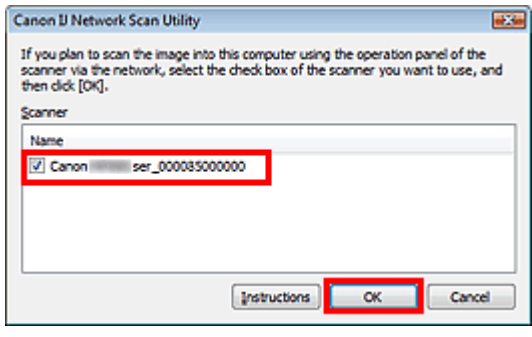

# **Nota**

- Quando alla rete sono collegati più scanner, è possibile selezionarne un massimo di tre.
- Per informazioni dettagliate su Canon IJ Network Scan Utility, vedere "Menu e schermata delle impostazioni di Canon IJ Network Scan Utility ".

Selezione di una risposta ai comandi dal pannello dei comandi utilizzando ... Pagina 472 di 1040 pagine

#### Guida Avanzata

Guida Avanzata > Scansione > Salvataggio dei dati acquisiti sul computer mediante il pannello dei comandi della stampante > Appendice: Varie impostazioni di scansione > Selezione di una risposta ai comandi dal pannello dei comandi utilizzando MP Navigator EX

**MP Navigator EX** 

# **Selezione di una risposta ai comandi dal pannello dei comandi utilizzando MP Navigator EX**

MP Navigator EX consente di specificare la risposta ottenuta premendo un pulsante di scansione sul pannello dei comandi dell'apparecchiatura. È possibile specificare la risposta in modo individuale per ogni evento.

**1.** Avviare MP Navigator EX.

Avvio di MP Navigator EX

**2.** Fare clic su Preferenze (Preferences).

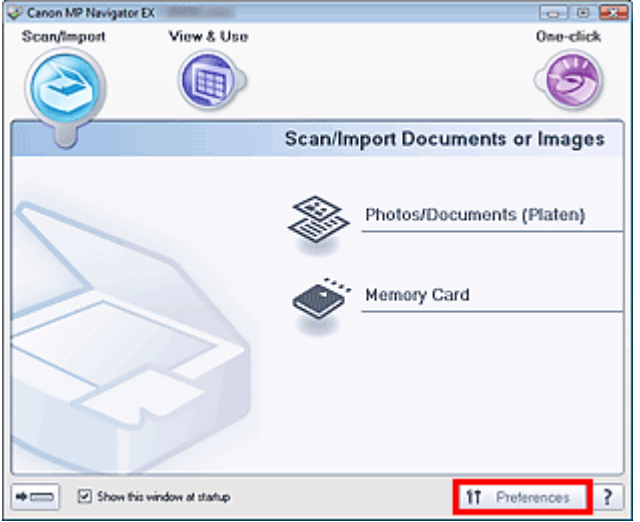

Consente di aprire la finestra di dialogo Preferenze (Preferences).

#### **EE** Nota

- La finestra di dialogo Preferenze (Preferences) può anche essere visualizzata facendo clic su Preferenze (Preferences) nella schermata della modalità di selezione con un clic.
- **3.** Nella scheda Impostazioni pulsanti scanner (Scanner Button Settings), specificare Evento (Event) e Azioni (Actions).

Selezione di una risposta ai comandi dal pannello dei comandi utilizzando ... Pagina 473 di 1040 pagine

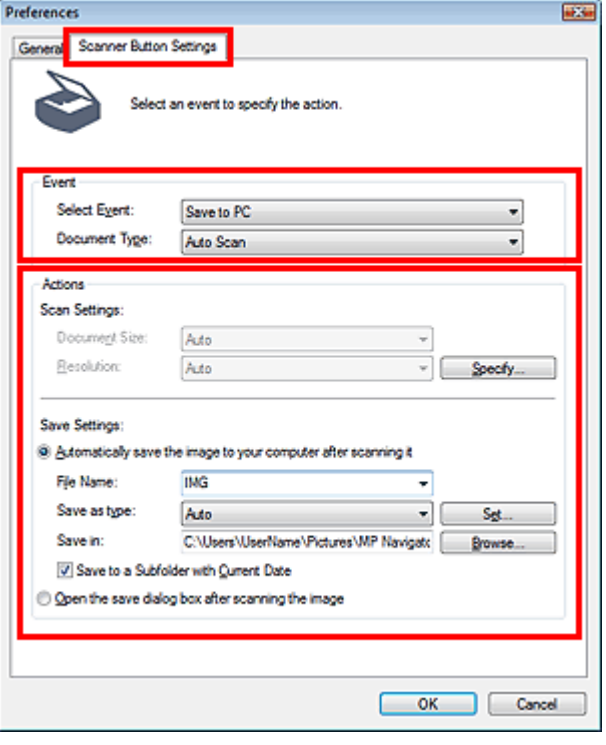

# **Nota**

Per ulteriori dettagli, vedere la sezione di seguito.

- Scheda Impostazioni pulsanti scanner (Scanner Button Settings) (Salva)
- Scheda Impostazioni pulsanti scanner (Scanner Button Settings) (Allega a e-mail)
- Scheda Impostazioni pulsanti scanner (Scanner Button Settings) (Apri con applicazione)

#### **4.** Fare clic su OK.

L'operazione verrà eseguita in base alle impostazioni quando si preme il pulsante Avvio colore (Color Start) o Avvio nero (Black Start) sull'apparecchiatura.

### **Guida Avanzata**

Guida Avanzata > Scansione > Scansione con le applicazioni software in dotazione

# **Scansione con le applicazioni software in dotazione**

- Descrizione di MP Navigator EX (software dello scanner fornito)
- Esecuzione della scansione
- Funzioni utili di MP Navigator EX
- Utilizzo delle immagini in MP Navigator EX
- Schermate di MP Navigator EX
- Appendice: Apertura di file diversi dalle immagini acquisite

Inizio pagina <sup>\*</sup>

### Guida Avanzata

Guida Avanzata > Scansione > Scansione con le applicazioni software in dotazione > Descrizione di MP Navigator EX (software dello scanner fornito)

**MP Navigator EX** 

# **Descrizione di MP Navigator EX (software dello scanner fornito)**

MP Navigator EX è un'applicazione che consente di eseguire facilmente la scansione di foto e documenti. È adatta anche per gli utenti non esperti.

### **Importante**

- È possibile che l'avvio di MP Navigator EX dal pannello dei comandi non venga eseguito  $\mathbb{R}^+$ correttamente. In tal caso, riavviare il computer.
- Utilizzare la dimensione di visualizzazione font predefinita del sistema operativo. In caso contrario, le schermate del software potrebbero non essere visualizzate correttamente.

#### **Operazioni possibili con questo software**

Questo software consente di eseguire la scansione di più documenti contemporaneamente o di acquisire immagini più grandi del piano di lettura. Inoltre, è possibile salvare le immagini acquisite, allegarle a un messaggio di posta elettronica o stamparle tramite le applicazioni fornite.

#### **Schermate**

#### **Menu principali**

Sono disponibili due tipi di menu principale di MP Navigator EX: la schermata della modalità di navigazione e la schermata della modalità di selezione con un clic.

#### **Schermata della modalità di navigazione**

È possibile avviare numerose attività dalla schermata della modalità di navigazione, incluse la scansione semplice, la scansione con ScanGear (driver dello scanner) e il miglioramento e la correzione delle immagini.

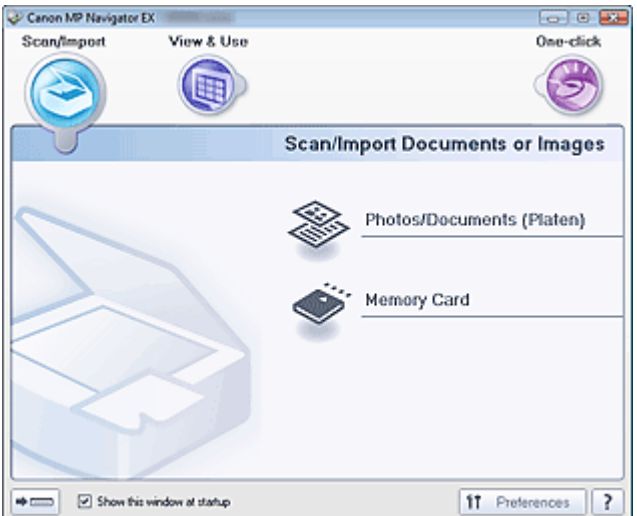

#### **Schermata della modalità di selezione con un clic**

È possibile eseguire tutte le operazioni, dalla scansione al salvataggio, e così via, in una sola volta, facendo semplicemente clic sull'icona corrispondente nella schermata della modalità di selezione con un clic.

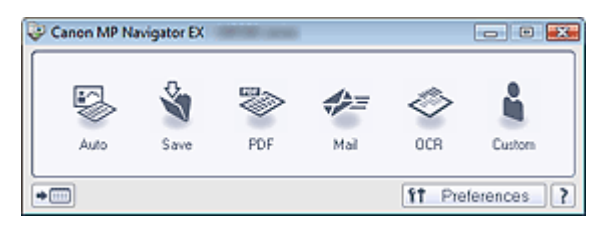

#### **Finestra Scans./import (Scan/Import)**

Utilizzare la finestra Scans./import (Scan/Import) per eseguire la scansione di foto e documenti, oppure per importare le immagini salvate su schede di memoria.

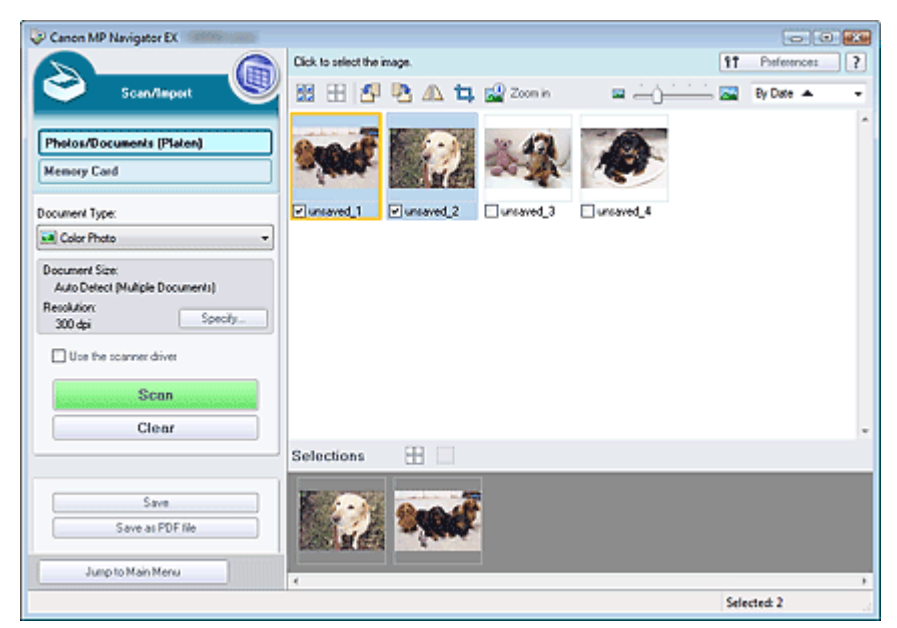

#### **Finestra Visualizza e usa (View & Use)**

Utilizzare la finestra Visualizza e usa (View & Use) per selezionare le operazioni che si desidera effettuare con le immagini acquisite.

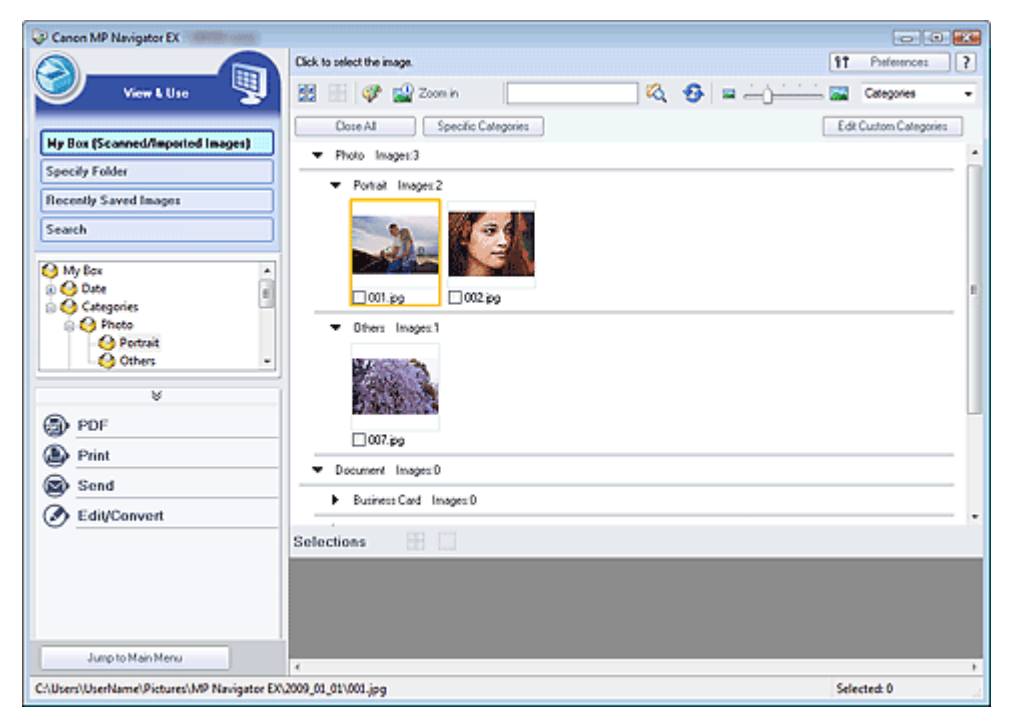

### Guida Avanzata

Guida Avanzata > Scansione > Scansione con le applicazioni software in dotazione > Esecuzione della scansione

**MP Navigator EX** 

# **Esecuzione della scansione**

Eseguire la scansione utilizzando MP Navigator EX.

- **Avvio di MP Navigator EX**
	- Avvio di MP Navigator EX
- **Scansione di documenti, foto, riviste, e così via dal piano di lettura**
	- Scansione di foto e documenti
- **Scansione di due o più foto (documenti piccoli) contemporaneamente**
	- Scansione contemporanea di più documenti
- **Scansione di immagini più grandi del piano di lettura**
	- Scansione di immagini più grandi del piano di lettura (Pinzatura assistita)
- **Scansione semplificata in base allo scopo (scansione e salvataggio, allegato a messaggio di posta elettronica, e così via)**
	- Scansione semplificata con un clic

#### Guida Avanzata

Guida Avanzata > Scansione > Scansione con le applicazioni software in dotazione > Esecuzione della scansione > Avvio di MP Navigator EX

**MP Navigator EX** 

# **Avvio di MP Navigator EX**

## **EE** Nota

Per eseguire la scansione tramite una connessione di rete, avviare MP Navigator EX e impostare l'ambiente di rete prima della scansione. Impostazioni di scansione in rete

#### **Avvio di MP Navigator EX**

**1.** Fare doppio clic sull'icona Canon MP Navigator EX 3.0 sul desktop. Viene avviato MP Navigator EX.

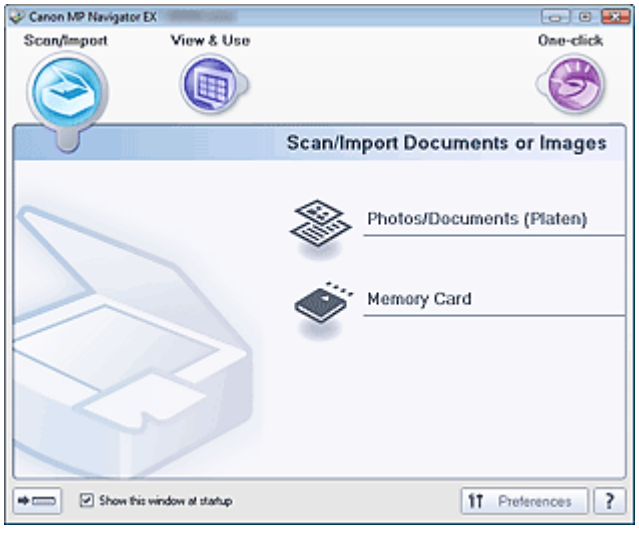

### **EE** Nota

■ In alternativa, fare clic sul menu Start, selezionare (Tutti i) Programmi ((All) Programs) > Canon Utilities, MP Navigator EX 3.0 > MP Navigator EX 3.0.

#### **Avvio della modalità di selezione con un clic**

**1.** Fare clic su (Cambia modalità) in fondo alla schermata.

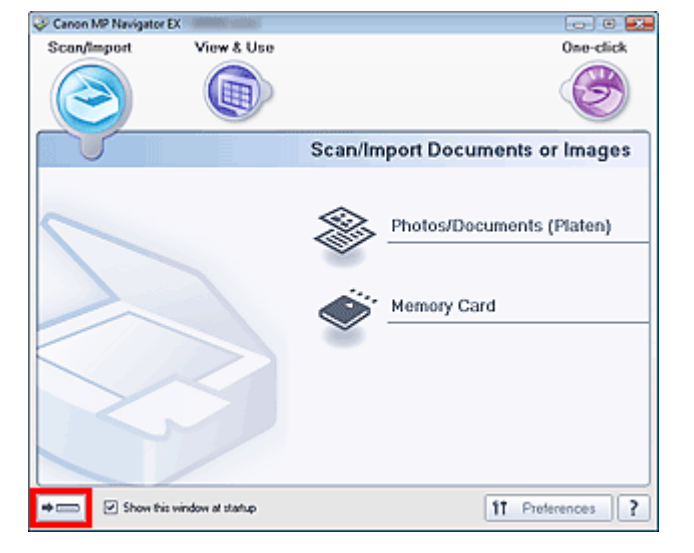

Viene visualizzata la schermata della modalità di selezione con un clic.

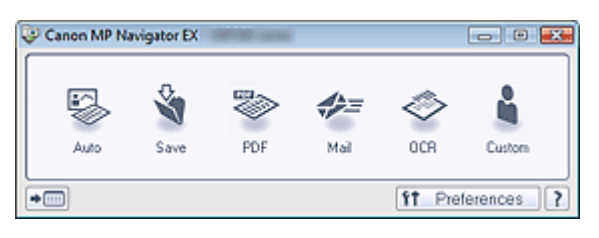

# **Nota**

Selezionare la casella di controllo Mostra finestra all'avvio (Show this window at startup) nella schermata della modalità di navigazione per aprire sempre la schermata della modalità di navigazione all'avvio. Se questa casella di controllo non è selezionata, all'avvio viene visualizzata l'ultima schermata utilizzata.

Scansione di foto e documenti e controllo statistica e controllo e pagina 480 di 1040 pagine

### Guida Avanzata

Guida Avanzata > Scansione > Scansione con le applicazioni software in dotazione > Esecuzione della scansione > Scansione di foto e documenti

**MP Navigator EX** 

# **Scansione di foto e documenti**

È possibile eseguire la scansione di foto e documenti collocati sul piano di lettura.

- **1.** Avviare MP Navigator EX ed aprire la schermata della modalità di navigazione. Avvio di MP Navigator EX
- **2.** Selezionare Scans./import (Scan/Import) e fare clic su Foto/docum. (piano di lettura) (Photos/Documents (Platen)).

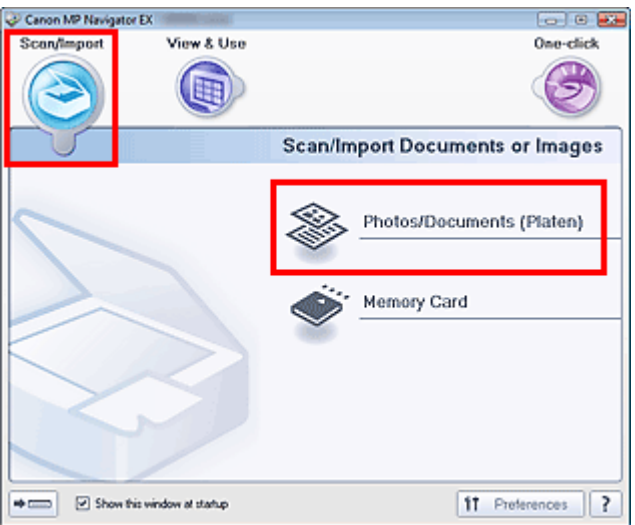

- **3.** Posizionare il documento sul piano di lettura e selezionare Tipo di documento (Document Type).
	- Posizionamento dei documenti

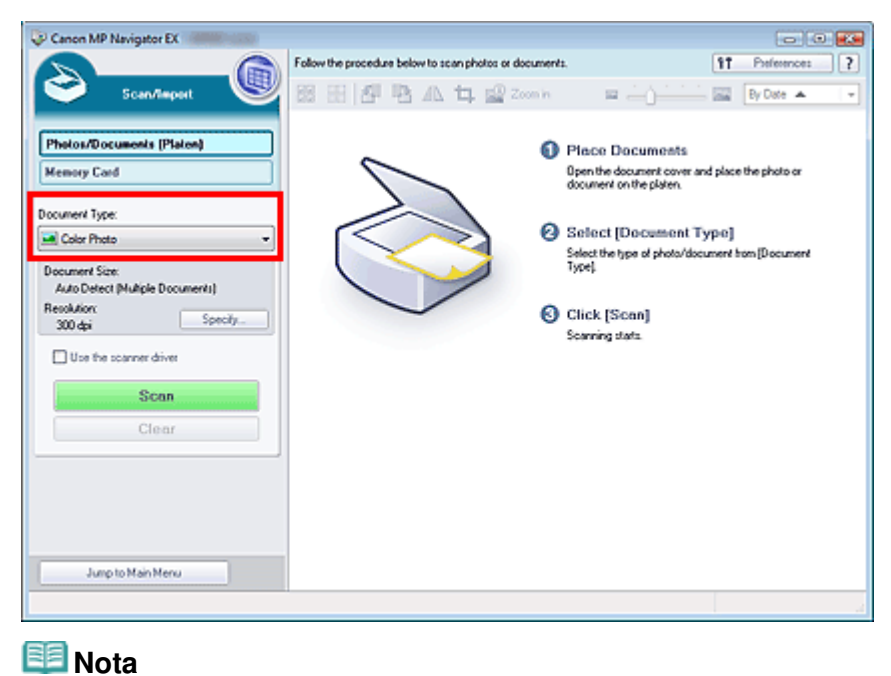

- Quando si seleziona Rivista (a colori) (Magazine(Color)), viene attivata la funzione di descreening e la scansione dura più a lungo del solito. Per disattivare la funzione di descreening, deselezionare la casella di controllo Descreening (Descreen) nella finestra di dialogo Impostazioni scansione (Scan Settings).
- Selezionare Testo (OCR) (Text(OCR)) per estrarre il testo nell'immagine e convertirlo in dati di testo modificabile utilizzando MP Navigator EX. Questa impostazione non è disponibile se viene selezionata la casella di controllo Comprimi immagini acquisite durante trasferimento (Compress scanned images when transferring) nella scheda Generale (General) della finestra di dialogo Preferenze (Preferences).
- La scansione a colori non è disponibile per Testo (OCR) (Text(OCR)). Per eseguire la scansione a colori, selezionare OCR in Un clic (One-click) ed eseguirla dopo avere impostato Modalità colore (Color Mode) su Colore (Color).
- **4.** Fare clic su Specifica... (Specify...) per impostare le dimensioni del documento e la risoluzione di scansione in base alle esigenze.

Al termine della configurazione, fare clic su OK.

Finestra di dialogo Impostazioni scansione (Scan Settings) (Foto/Documenti)

# **Importante**

- Quando si esegue la scansione di un documento grande (ad esempio una foto in formato A4), allinearne l'angolo all'angolo con la freccia (segno di allineamento) sul piano di lettura e specificare le dimensioni del documento nella finestra di dialogo Impostazioni scansione (Scan Settings).
- **5.** Fare clic su Scansione (Scan).

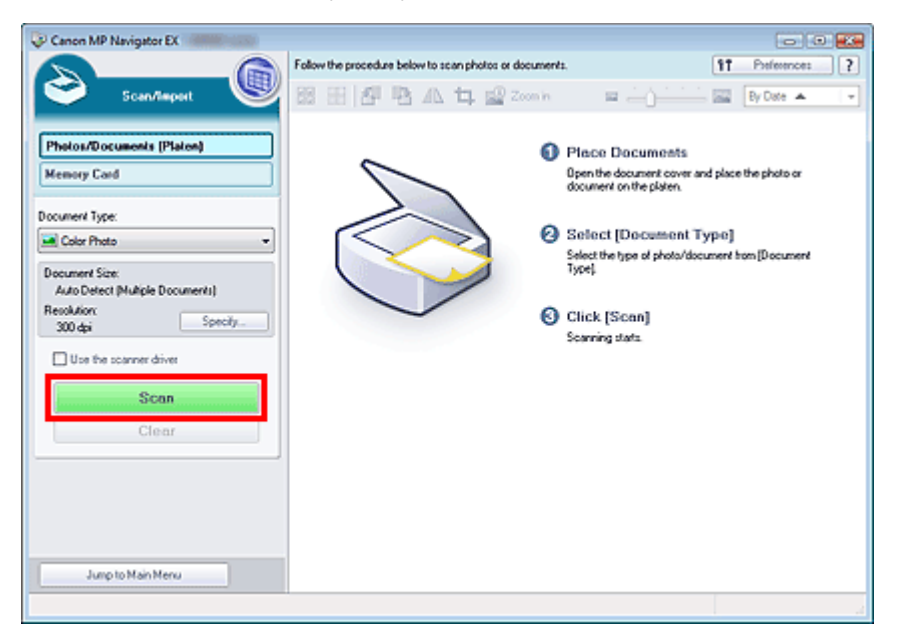

Viene avviata la scansione.

Al termine della scansione, viene visualizzata la finestra di dialogo Scansione completata (Scan Complete). Selezionare Scansione (Scan) o Esci (Exit). Selezionare Scansione (Scan) per eseguire la scansione del documento successivo, oppure Esci (Exit) per terminare.

Le immagini acquisite vengono visualizzate nella finestra delle miniature.

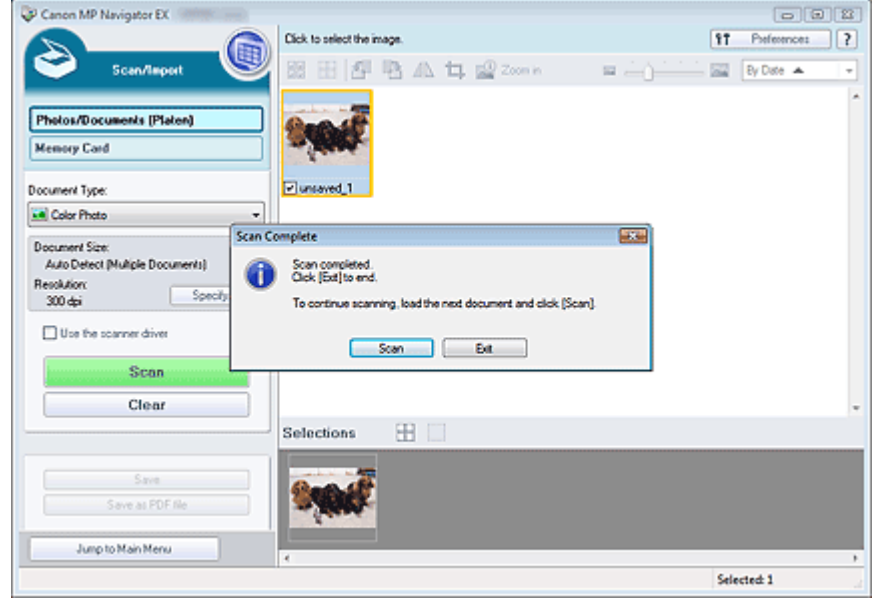

**6.** Modificare le immagini acquisite in base alle esigenze.

Utilizzare gli strumenti di modifica per ruotare le immagini, selezionare una parte di immagine, ecc.

Per ulteriori informazioni, vedere gli strumenti di modifica nella " Schermata Foto/docum. (piano di lettura) (Photos/Documents (Platen)) (finestra Scans./import (Scan/Import)) ".

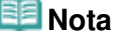

- Per prima cosa, selezionare le immagini da modificare. (Le immagini selezionate presentano un contorno arancione.) Per selezionare più immagini, trascinare il mouse o utilizzare Maiusc + tasti freccia.
- **7.** Salvare le immagini acquisite.
	- Salvataggio
	- Salvataggio in formato PDF

### Guida Avanzata

Guida Avanzata > Scansione > Scansione con le applicazioni software in dotazione > Esecuzione della scansione > Scansione contemporanea di più documenti

**MP Navigator EX** 

# **Scansione contemporanea di più documenti**

È possibile acquisire due o più foto (documenti piccoli) contemporaneamente impostando Dimensioni documento (Document Size) su Rilevamento automatico (più docum.) (Auto Detect (Multiple Documents)) nella finestra Impostazioni scansione (Scan Settings) di MP Navigator EX.

# **Importante**

- I seguenti tipi di documenti potrebbero non essere ritagliati correttamente. In questo caso, avviare ScanGear (driver dello scanner), quindi regolare i fotogrammi di ritaglio (aree di scansione) nella vista a immagine intera ed eseguire nuovamente la scansione.
	- Foto con un bordo biancastro
	- Documenti stampati su carta bianca, testo scritto a mano, biglietti da visita e così via.
	- Documenti sottili
	- Documenti spessi
	- Scansione di più documenti nella vista a immagine intera
- **1.** Posizionare il documento sul piano di lettura. Posizionamento dei documenti
- **2.** Avviare MP Navigator EX ed aprire la schermata della modalità di navigazione. Avvio di MP Navigator EX
- **3.** Selezionare Scans./import (Scan/Import) e fare clic su Foto/docum. (piano di lettura) (Photos/Documents (Platen)).

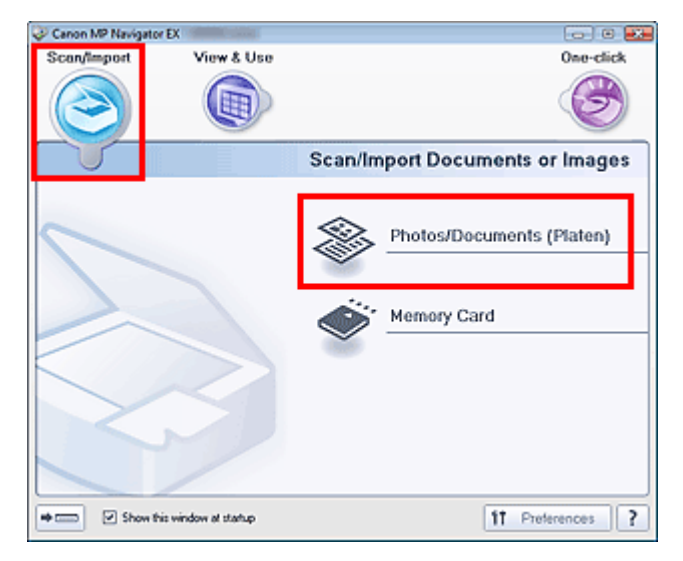

**4.** Selezionare il Tipo di documento (Document Type) in base al documento da acquisire.

# Scansione contemporanea di più documenti e contemporanea di più documenti e contemporanea e contemporanea di più documenti e contemporanea e contemporanea di più documenti e contemporanea e contemporanea e contemporanea e

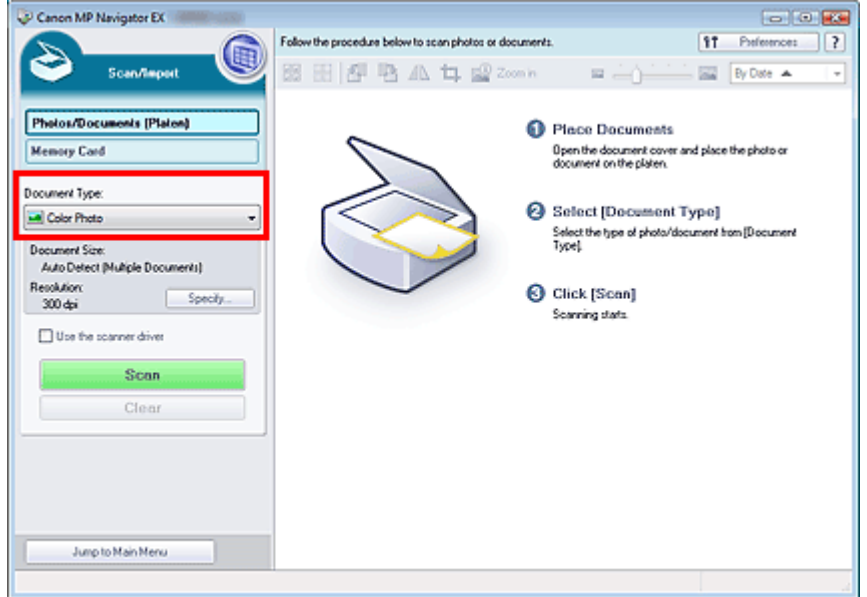

**5.** Fare clic su Specifica... (Specify...).

Selezionare Rilevamento automatico (più docum.) (Auto Detect (Multiple Documents)) per Dimensioni documento (Document Size).

Al termine della configurazione, fare clic su OK.

Finestra di dialogo Impostazioni scansione (Scan Settings) (Foto/Documenti)

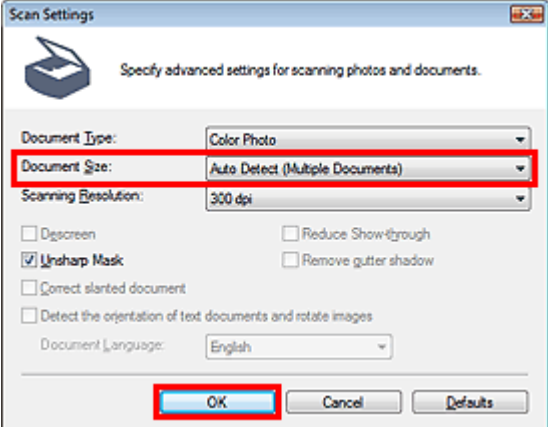

**6.** Fare clic su Scansione (Scan).

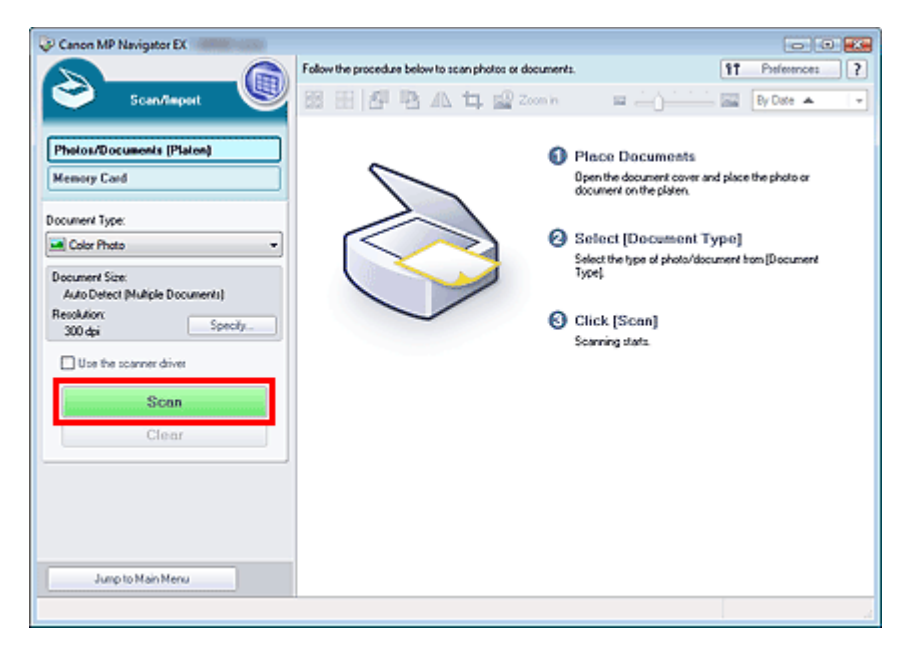

Vengono acquisiti più documenti contemporaneamente.

Al termine della scansione, viene visualizzata la finestra di dialogo Scansione completata (Scan Complete). Selezionare Scansione (Scan) o Esci (Exit). Selezionare Scansione (Scan) per eseguire la scansione del documento successivo, oppure Esci (Exit) per terminare.

Le immagini acquisite vengono visualizzate nella finestra delle miniature.

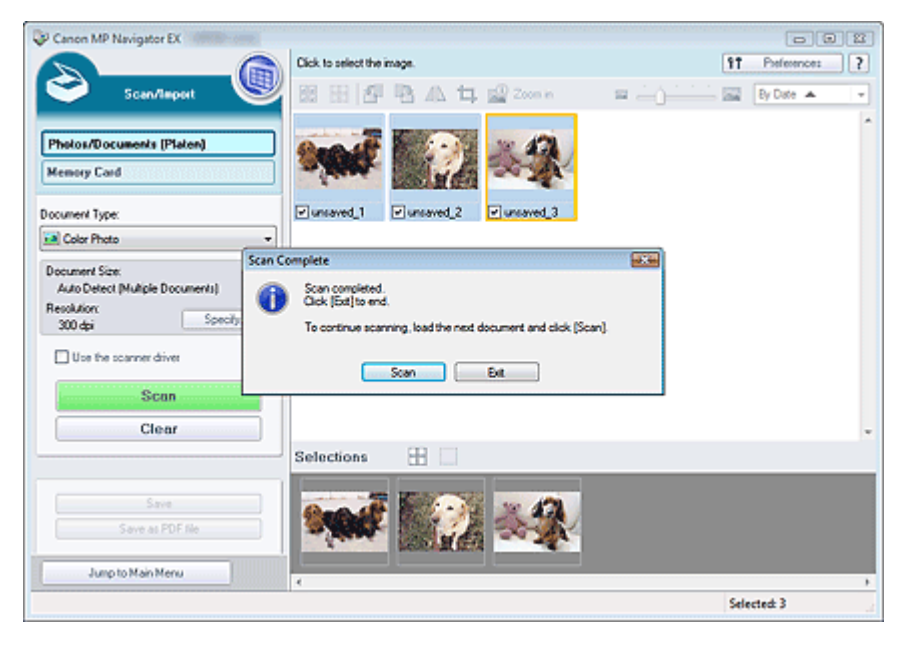

**7.** Modificare le immagini acquisite in base alle esigenze.

Utilizzare gli strumenti di modifica per ruotare le immagini, selezionare una parte di immagine, ecc.

Per ulteriori informazioni, vedere gli strumenti di modifica nella " Schermata Foto/docum. (piano di lettura) (Photos/Documents (Platen)) (finestra Scans./import (Scan/Import)) ".

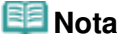

Per prima cosa, selezionare le immagini da modificare. (Le immagini selezionate presentano un contorno arancione.) Per selezionare più immagini, trascinare il mouse o utilizzare Maiusc + tasti freccia.

**8.** Salvare le immagini acquisite.

Salvataggio

Salvataggio in formato PDF

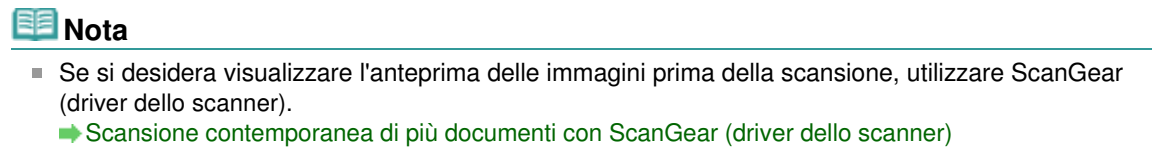

Scansione di immagini più grandi del piano di lettura (Pinzatura assistita) Pagina 487 di 1040 pagine

#### Guida Avanzata

Guida Avanzata > Scansione > Scansione con le applicazioni software in dotazione > Esecuzione della scansione > Scansione di immagini più grandi del piano di lettura (Pinzatura assistita)

**MP Navigator EX** 

# **Scansione di immagini più grandi del piano di lettura (Pinzatura assistita)**

La Pinzatura assistita (Stitch Assist) consente di eseguire separatamente la scansione delle metà sinistra e destra di un documento grande e di ricombinare le immagini acquisite in un'unica immagine. È possibile eseguire la scansione di documenti fino a due volte più grandi del piano di lettura.

**1.** Avviare MP Navigator EX ed aprire la schermata della modalità di navigazione.

Avvio di MP Navigator EX

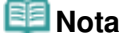

- È possibile eseguire tutte le operazioni, dalla scansione al salvataggio, e così via, in una sola volta, facendo semplicemente clic sull'icona corrispondente nella schermata della modalità di selezione con un clic. La Pinzatura assistita è disponibile anche dalla schermata della modalità di selezione con un clic modificando le dimensioni del documento. Fare clic sull'icona corrispondente e selezionare Pinzatura assistita per Dimensioni documento (Document Size). Quindi, passare al punto 5.
- **2.** Selezionare Scans./import (Scan/Import) e fare clic su Foto/docum. (piano di lettura) (Photos/Documents (Platen)).

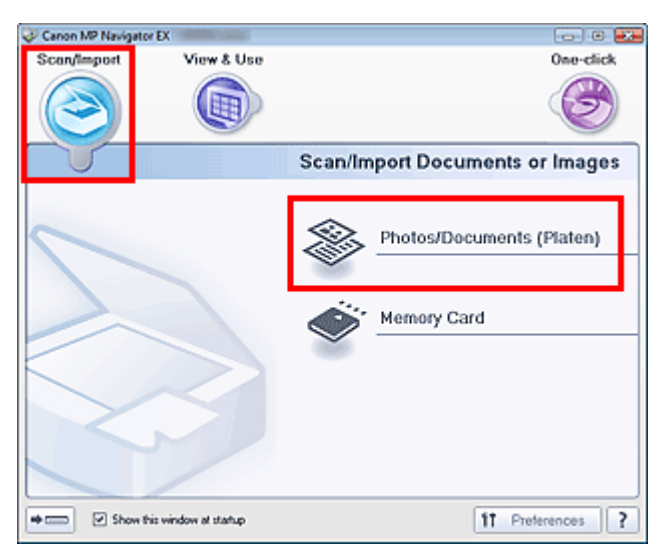

**3.** Selezionare il Tipo di documento (Document Type) in base al documento da acquisire.

Scansione di immagini più grandi del piano di lettura (Pinzatura assistita) Pagina 488 di 1040 pagine

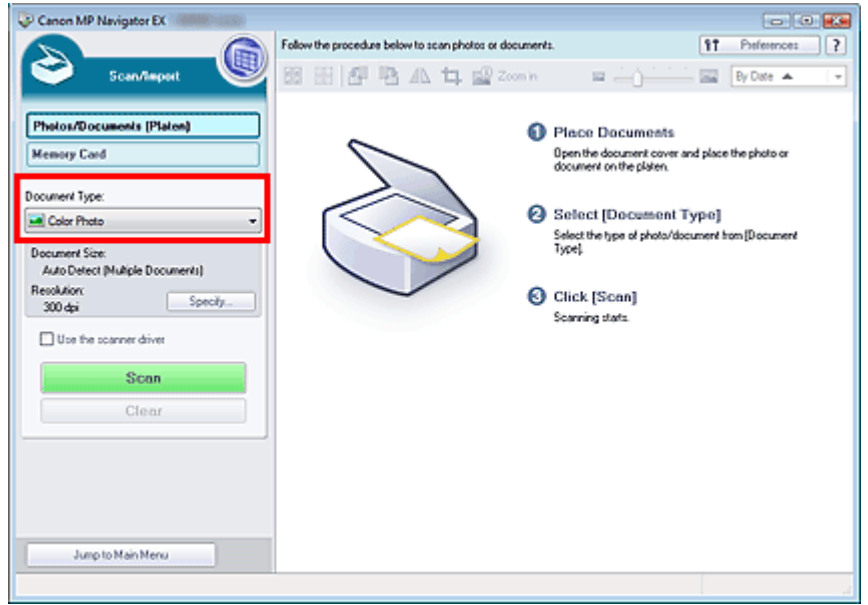

**4.** Fare clic su Specifica... (Specify...).

Selezionare Pinzatura assistita in Dimensioni documento (Document Size), quindi specificare la risoluzione di scansione in base alle proprie esigenze.

Al termine della configurazione, fare clic su OK.

Finestra di dialogo Impostazioni scansione (Scan Settings) (Foto/Documenti)

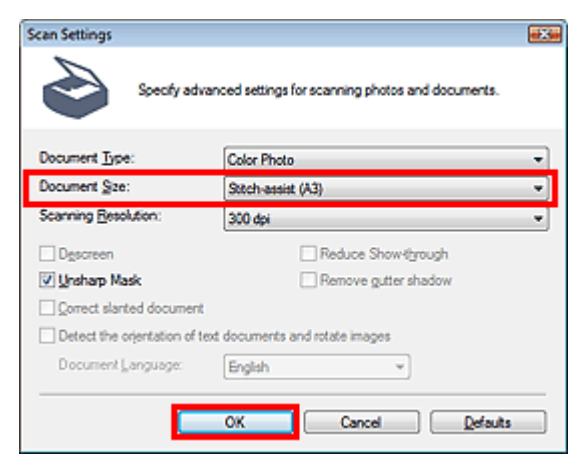

**5.** Fare clic su Scansione (Scan).

Scansione di immagini più grandi del piano di lettura (Pinzatura assistita) Pagina 489 di 1040 pagine

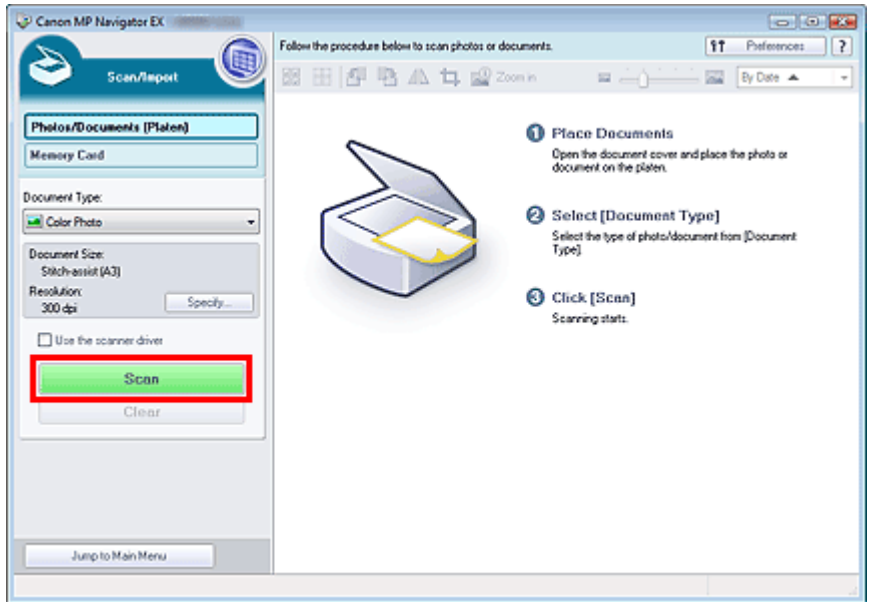

Si apre la finestra Pinzatura assistita (Stitch-assist).

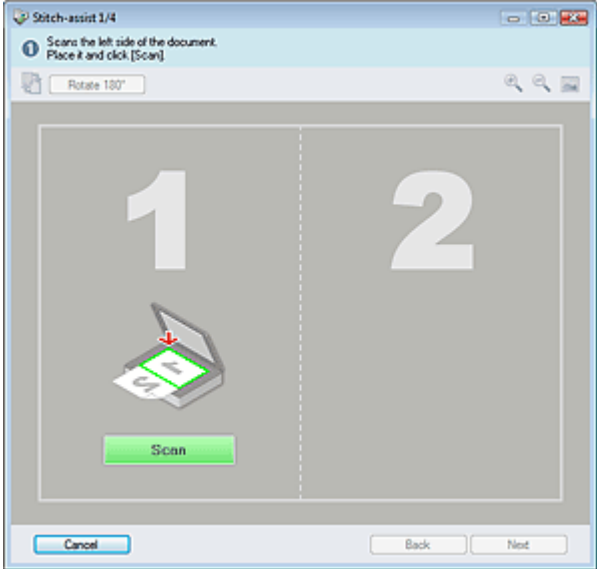

- **6.** Posizionare la metà sinistra del documento sul piano di lettura con il lato rivolto verso il basso.
- **7.** Fare clic su Scansione (Scan).

Verrà eseguita la scansione della metà sinistra del documento, che verrà visualizzata nella finestra Pinzatura assistita (Stitch-assist).

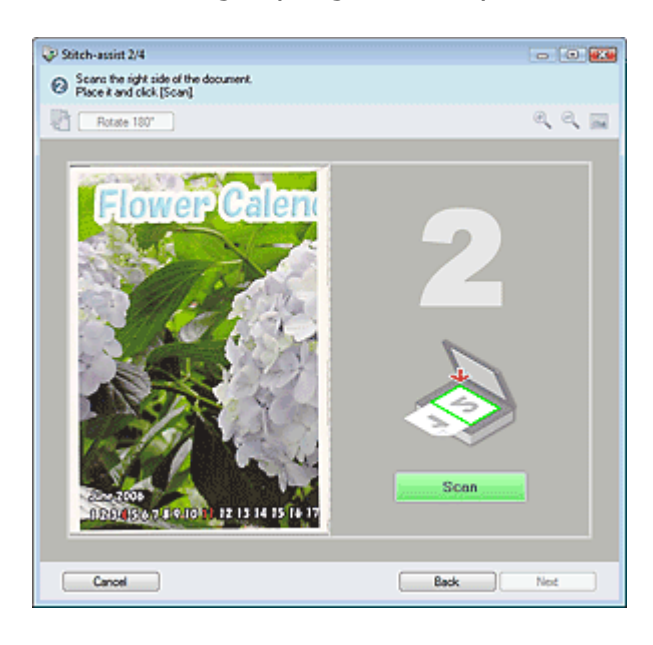

- **8.** Posizionare la metà destra del documento sul piano di lettura con il lato rivolto verso il basso.
- **9.** Fare clic su Scansione (Scan).

Verrà eseguita la scansione della metà destra del documento.

**10.** Regolare l'immagine acquisita in base alle esigenze.

Utilizzando le apposite icone per invertire la metà destra e sinistra, ruotare l'immagine di 180 gradi o ingrandirla/ridurla.

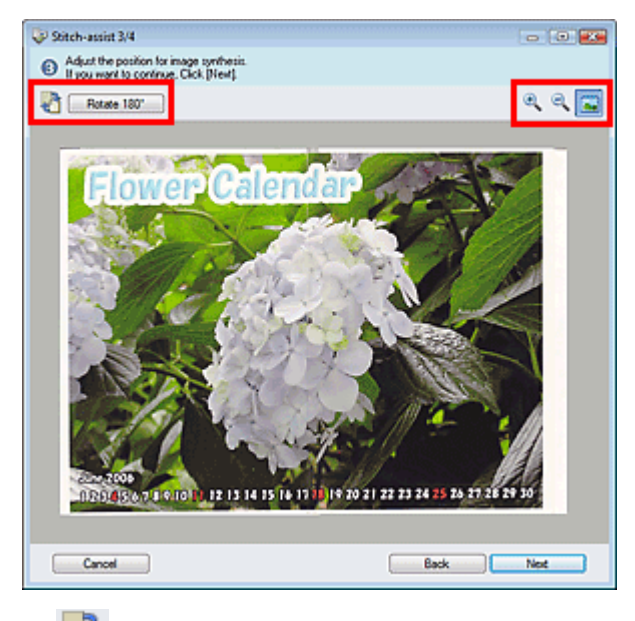

 **(Inverti destra e sinistra)**

Consente di invertire le metà destra e sinistra.

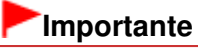

- Questa funzione non è disponibile durante l'ingrandimento/riduzione dell'immagine.
- Rotate 180°  **Ruota di 180° (Rotate 180°)**

Ruota la metà destra dell'immagine di 180 gradi.

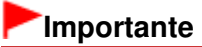

Questa funzione non è disponibile durante l'ingrandimento/riduzione dell'immagine.

- **(Ingrandisci)** Ingrandisce l'immagine visualizzata.  **(Riduci)** Riduce l'immagine visualizzata.  $\bullet$  **(Schermo intero)** Ingrandisce o riduce l'immagine per visualizzarla a schermo intero. **EE** Nota Le funzioni di ingrandimento/riduzione non influiscono sulle dimensioni effettive dell'immagine acquisita. Quando il documento viene acquisito capovolto, anche l'immagine visualizzata nella finestra Pinzatura assistita (Stitch-assist) sarà capovolta. Fare clic su Ruota di 180° (Rotate 180°) per ruotare l'immagine nell'orientamento corretto. È possibile trascinare la metà destra dell'immagine da destra a sinistra o dall'alto verso il basso per regolarne la posizione. Se le metà destra e sinistra non corrispondono a causa di un documento inclinato, posizionare correttamente il documento e fare clic su Indietro (Back), quindi eseguire
- **11.** Fare clic su Avanti (Next).

nuovamente la scansione.

**12.** Trascinare il mouse per specificare l'area da salvare, quindi fare clic su OK.

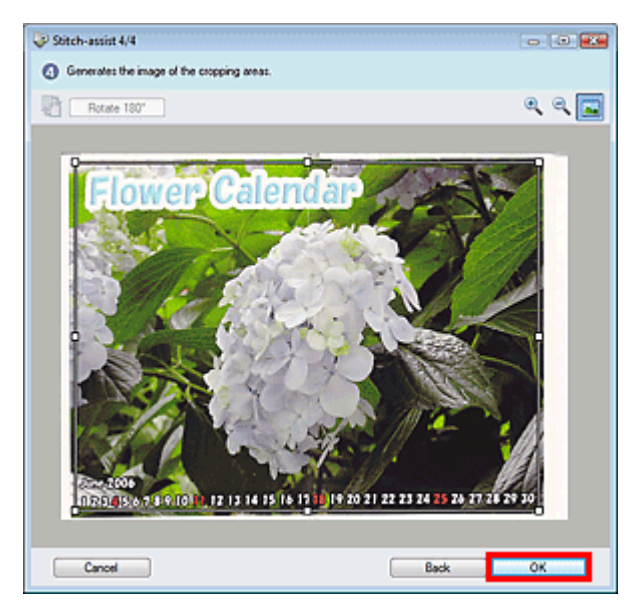

L'immagine combinata viene visualizzata nella finestra delle miniature.

Al termine della scansione, viene visualizzata la finestra di dialogo Scansione completata (Scan Complete). Selezionare Scansione (Scan) o Esci (Exit). Selezionare Scansione (Scan) per eseguire la scansione del documento successivo, oppure Esci (Exit) per terminare.

Scansione di immagini più grandi del piano di lettura (Pinzatura assistita) Pagina 492 di 1040 pagine

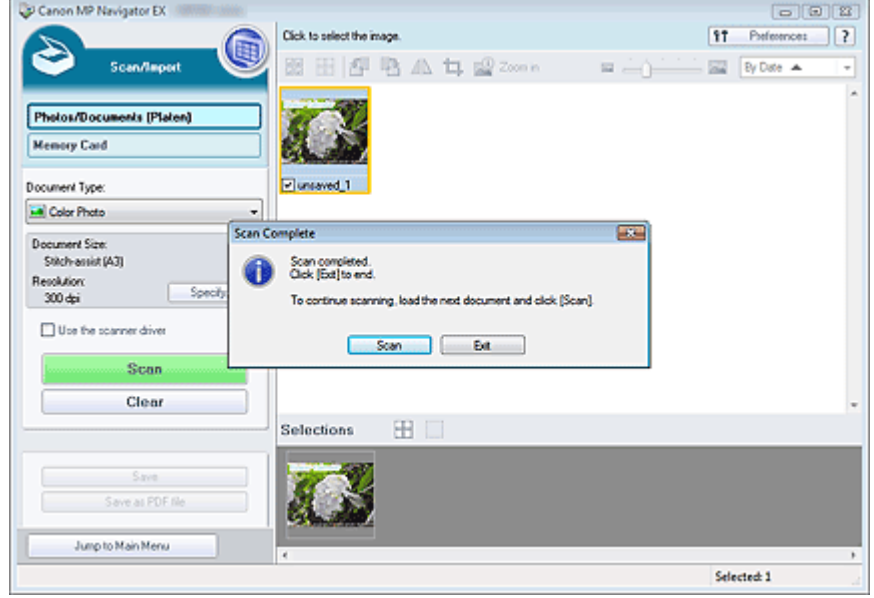

**13.** Salvare le immagini acquisite.

- Salvataggio
- Salvataggio in formato PDF

Scansione semplificata con un clic extension of the Pagina 493 di 1040 pagine

### Guida Avanzata

Guida Avanzata > Scansione > Scansione con le applicazioni software in dotazione > Esecuzione della scansione > Scansione semplificata con un clic

**MP Navigator EX** 

# **Scansione semplificata con un clic**

È possibile eseguire tutte le operazioni, dalla scansione al salvataggio, e così via, in una sola volta, facendo semplicemente clic sull'icona corrispondente.

- **1.** Posizionare il documento sul piano di lettura.
	- Posizionamento dei documenti

#### **2.** Avviare MP Navigator EX.

#### Avvio di MP Navigator EX

Si apre la schermata della modalità di navigazione o la schermata della modalità di selezione con un clic di MP Navigator EX.

Schermata della modalità di navigazione

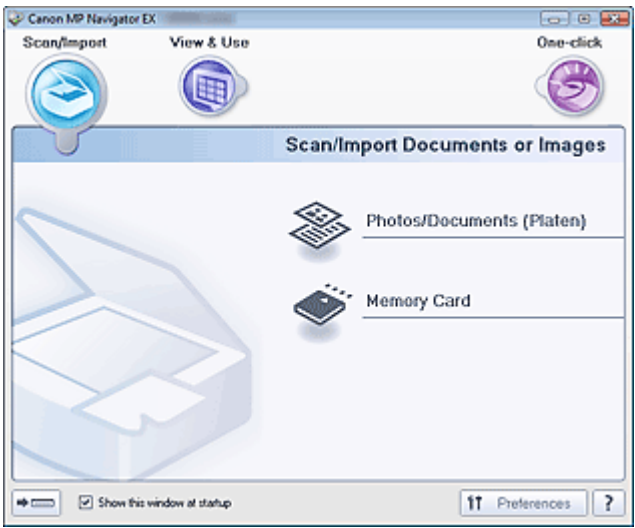

Schermata della modalità di selezione con un clic

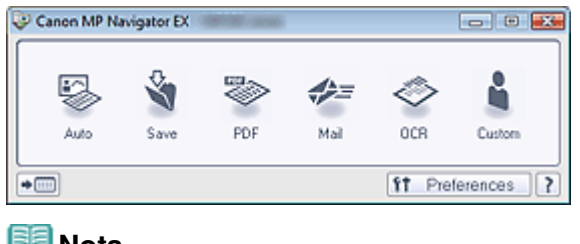

# **Nota**

Se la schermata della modalità di selezione con un clic è aperta, passare al punto 4.

**3.** Selezionare Un clic (One-click).

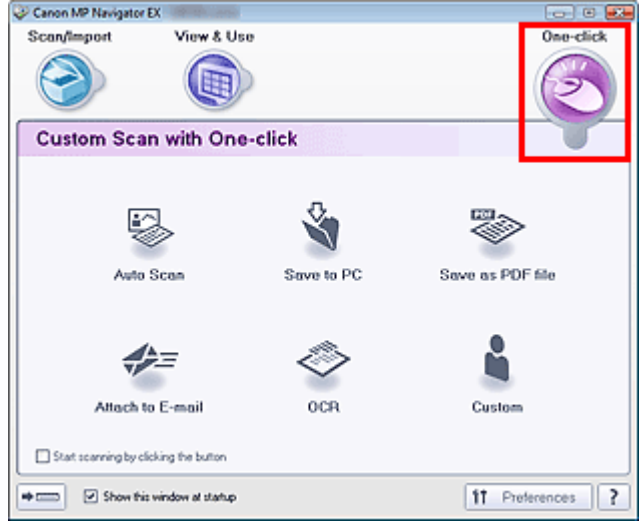

**4.** Fare clic sull'icona corrispondente.

Scheda Scansione personalizzata con un clic (Custom Scan with One-click) Schermata della modalità di selezione con un clic

- **5.** Selezionare il Tipo di documento (Document Type) in base al documento da acquisire.
- **6.** Impostare le dimensioni del documento e la risoluzione di scansione in base alle esigenze.
- **7.** Avviare la scansione.

Viene avviata la scansione.

Funzioni utili di MP Navigator EX etternative di maggium di Pagina 495 di 1040 pagine

#### Guida Avanzata

Guida Avanzata > Scansione > Scansione con le applicazioni software in dotazione > Funzioni utili di MP Navigator EX

### **MP Navigator EX**

# **Funzioni utili di MP Navigator EX**

Con MP Navigator EX, è possibile correggere/migliorare le immagini acquisite in modo ottimale e cercare rapidamente le immagini salvate.

- **Correzione/miglioramento automatici delle immagini**
	- Correzione/miglioramento automatici delle immagini
- **Correzione/miglioramento manuali delle immagini** Correzione/miglioramento manuali delle immagini
- **Regolazione delle caratteristiche dei colori quali luminosità e contrasto** Regolazione delle immagini
- **Ricerca di immagini perse**
	- Ricerca delle immagini
- **Classificazione e ordinamento delle immagini**
	- Classificazione delle immagini in categorie

Correzione/miglioramento automatici delle immagini eta establisha erreta erreta erreta erreta erreta erreta er

#### Guida Avanzata

Guida Avanzata > Scansione > Scansione con le applicazioni software in dotazione > Funzioni utili di MP Navigator EX > Correzione/miglioramento automatici delle immagini

**MP Navigator EX** 

# **Correzione/miglioramento automatici delle immagini**

MP Navigator EX analizza e corregge/migliora automaticamente le immagini acquisite.

**1.** Eseguire la scansione dei documenti in MP Navigator EX e salvarli, quindi aprire la finestra Visualizza e usa (View & Use) dalla schermata della modalità di navigazione e selezionare le foto da correggere/migliorare.

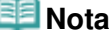

- Vedere "Esecuzione della scansione " per effettuare la scansione delle immagini in MP Navigator EX.
- È anche possibile selezionare le immagini salvate su una scheda di memoria o su un computer.
	- Importazione delle immagini salvate su una scheda di memoria
	- Apertura delle immagini salvate su un computer
- **2.** Fare clic su Modifica/converti (Edit/Convert) e successivamente su Correggi immagini fotografiche (Fix photo images) nell'elenco.

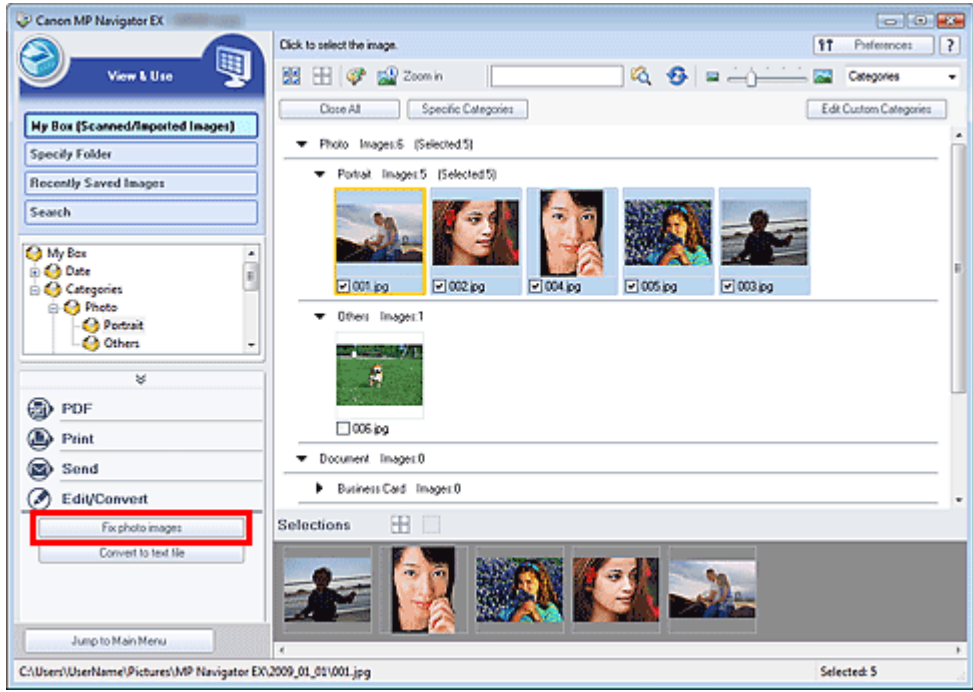

Si apre la finestra Correggi/Migliora immagini (Correct/Enhance Images).

### **EE** Nota

- La finestra Correggi/Migliora immagini (Correct/Enhance Images) può inoltre essere aperta
	- facendo clic su (Correzione/miglioramento immagine) sulla barra degli strumenti o dalla finestra di dialogo Zoom avanti (Zoom in). In tal caso, è possibile correggere/migliorare solo l'immagine di destinazione (evidenziata da un contorno arancione).
- Per informazioni dettagliate sulla finestra Correggi/Migliora immagini (Correct/Enhance  $\blacksquare$ Images), consultare " Finestra Correggi/Migliora immagini (Correct/Enhance Images) ".

**3.** Selezionare l'immagine da correggere/migliorare dall'elenco delle miniature. L'immagine selezionata viene visualizzata in Anteprima (Preview).

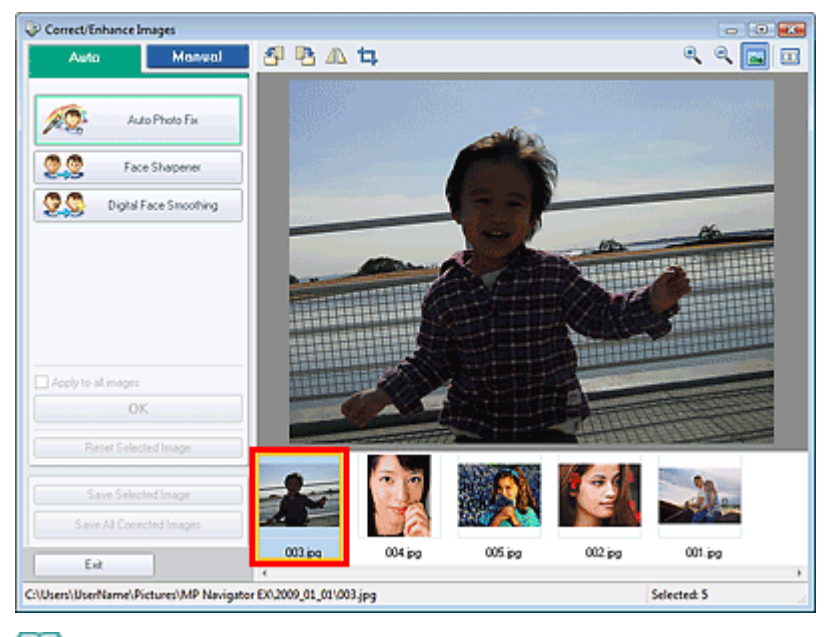

### **Nota**

- Se è stata selezionata solo un'immagine nella finestra Visualizza e usa (View & Use), l'elenco delle miniature non viene visualizzato e compare solo l'anteprima immagine.
- **4.** Accertarsi che sia selezionata l'opzione Auto.
- **5.** Fare clic su Correzione automatica foto (Auto Photo Fix), Nitidezza viso (Face Sharpener) o Smoothing digitale pelle (Digital Face Smoothing).

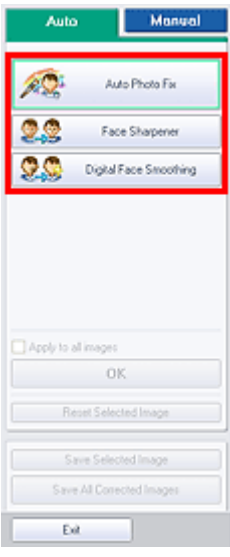

### **Importante**

Una volta corretta l'immagine con Correzione automatica foto (Auto Photo Fix) e salvata, non è possibile correggerla nuovamente con Correzione automatica foto (Auto Photo Fix). Correzione automatica foto (Auto Photo Fix) potrebbe non essere disponibile per le immagini modificate utilizzando un'applicazione, una fotocamera digitale e così via, prodotte da altre aziende.

# **Nota**

**Ilivelli degli effetti Nitidezza viso (Face Sharpener) e Smoothing digitale pelle (Digital Face** Smoothing) possono essere modificati utilizzando il dispositivo di scorrimento visualizzato facendo clic sui pulsanti corrispondenti.

### Correzione/miglioramento automatici delle immagini entra entra entra Pagina 498 di 1040 pagine

- Quando si applica Correzione automatica foto (Auto Photo Fix), le foto in controluce verranno corrette automaticamente. Se l'immagine non viene corretta a sufficienza con Correzione automatica foto (Auto Photo Fix), si consiglia di selezionare Schiarisci viso (Face Brightener) nella scheda Manuale (Manual). Correzione/miglioramento manuali delle immagini
- **6.** Fare clic su OK.

L'intera immagine viene corretta/migliorata automaticamente e in alto a sinistra dell'anteprima immagine e miniatura viene visualizzato (Correggi/Migliora).

### **EE** Nota

- Fare clic su Ripristina immagine selezionata (Reset Selected Image) per annullare la correzione/il miglioramento.
- $\blacksquare$ Selezionare Applica a tutte le immagini (Apply to all images) per correggere/migliorare tutte le immagini selezionate.
- **7.** Fare clic su Salva immagine selezionata (Save Selected Image) o Salva tutte le immagini corrette (Save All Corrected Images).

Le immagini corrette/migliorate possono essere salvate come nuovi file.

#### **Nota**

- Per salvare solo le immagini desiderate, selezionarle e fare clic su Salva immagine selezionata (Save Selected Image). Per salvare tutte le immagini, fare clic su Salva tutte le immagini corrette (Save All Corrected Images).
- Il tipo file delle immagini corrette/migliorate è JPEG/Exif.
- Le immagini Adobe RGB vengono salvate come immagini sRGB.
- **8.** Fare clic su Esci (Exit).

### **Importante**

Se si esce prima di aver salvato le immagini corrette/migliorate, le correzioni/i miglioramenti andranno persi.

Correzione/miglioramento manuali delle immagini eta alternationale eta Pagina 499 di 1040 pagine

#### Guida Avanzata

Guida Avanzata > Scansione > Scansione con le applicazioni software in dotazione > Funzioni utili di MP Navigator EX > Correzione/miglioramento manuali delle immagini

**MP Navigator EX** 

# **Correzione/miglioramento manuali delle immagini**

È possibile correggere/migliorare manualmente le immagini acquisite.

**1.** Eseguire la scansione dei documenti in MP Navigator EX e salvarli, quindi aprire la finestra Visualizza e usa (View & Use) dalla schermata della modalità di navigazione e selezionare le foto da correggere/migliorare.

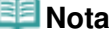

- Vedere "Esecuzione della scansione " per effettuare la scansione delle immagini in MP Navigator EX.
- È anche possibile selezionare le immagini salvate su una scheda di memoria o su un computer.
	- Importazione delle immagini salvate su una scheda di memoria
	- Apertura delle immagini salvate su un computer
- **2.** Fare clic su Modifica/converti (Edit/Convert) e successivamente su Correggi immagini fotografiche (Fix photo images) nell'elenco.

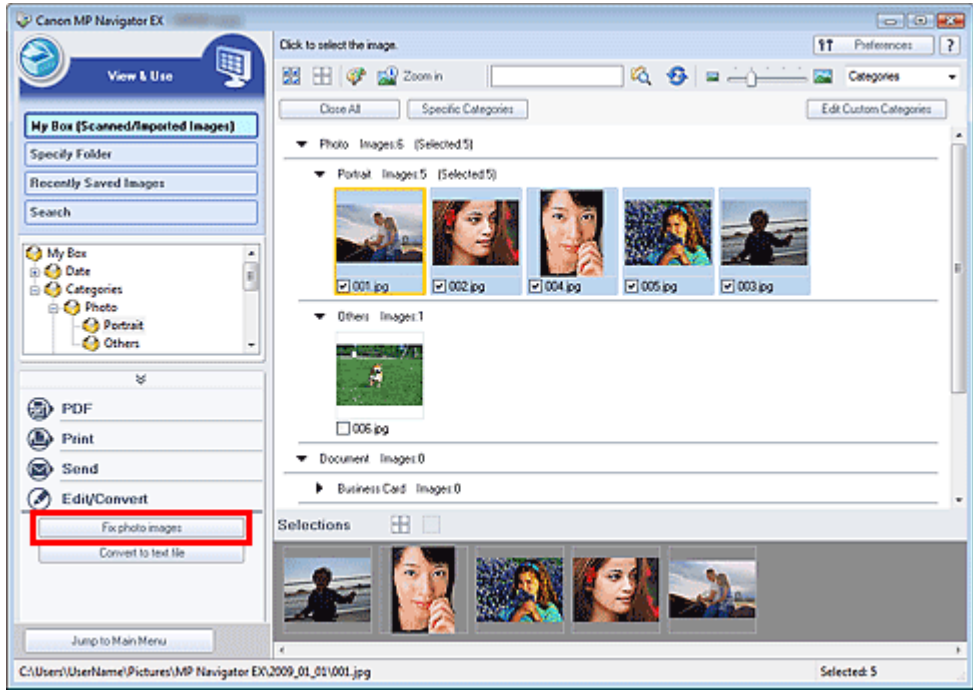

Si apre la finestra Correggi/Migliora immagini (Correct/Enhance Images).

### **EE** Nota

La finestra Correggi/Migliora immagini (Correct/Enhance Images) può inoltre essere aperta

facendo clic su (Correzione/miglioramento immagine) sulla barra degli strumenti o dalla finestra di dialogo Zoom avanti (Zoom in). In tal caso, è possibile correggere/migliorare solo l'immagine di destinazione (evidenziata da un contorno arancione).

Per informazioni dettagliate sulla finestra Correggi/Migliora immagini (Correct/Enhance  $\mathcal{L}_{\mathcal{A}}$ Images), consultare " Finestra Correggi/Migliora immagini (Correct/Enhance Images) ". **3.** Selezionare l'immagine da correggere/migliorare dall'elenco delle miniature. L'immagine selezionata viene visualizzata in Anteprima (Preview).

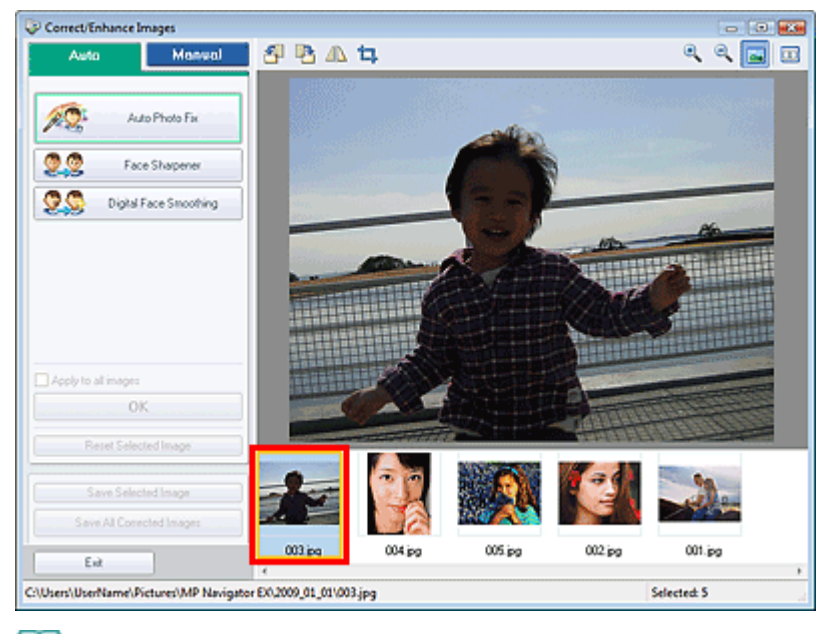

### **EE** Nota

- Se è stata selezionata solo un'immagine nella finestra Visualizza e usa (View & Use), l'elenco delle miniature non viene visualizzato e compare solo l'anteprima immagine.
- **4.** Fare clic su Manuale (Manual), quindi su Correggi/Migliora (Correct/Enhance).
- **5.** Fare clic su Schiarisci viso (Face Brightener), Nitidezza viso (Face Sharpener), Smoothing digitale pelle (Digital Face Smoothing) o Strumento elimina macchie (Blemish Remover).

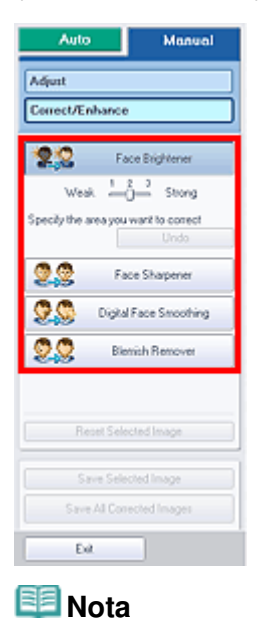

- I livelli degli effetti Schiarisci viso (Face Brightener), Nitidezza viso (Face Sharpener) e Smoothing digitale pelle (Digital Face Smoothing) possono essere modificati utilizzando il dispositivo di scorrimento visualizzato facendo clic sui pulsanti corrispondenti.
- Spostare il cursore sull'immagine. La forma del cursore cambia in  $+$  (Croce).
- **6.** Trascinare il mouse per selezionare l'area da correggere/migliorare, quindi fare clic sul pulsante OK visualizzato sopra l'immagine.

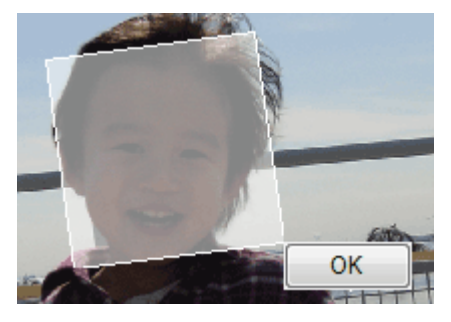

La parte all'interno e intorno all'area selezionata viene corretta/migliorata e in alto a sinistra della miniatura e dell'immagine in anteprima viene visualizzato (Correggi/Migliora).

# **EE** Nota

- È anche possibile trascinare il mouse per ruotare il rettangolo.
- Fare clic su Annulla (Undo) per annullare la correzione/il miglioramento più recente.
- Fare clic su Ripristina immagine selezionata (Reset Selected Image) per annullare la totalità delle correzioni, dei miglioramenti e delle regolazioni applicati all'immagine selezionata.
- **7.** Fare clic su Salva immagine selezionata (Save Selected Image) o Salva tutte le immagini corrette (Save All Corrected Images).

Le immagini corrette/migliorate possono essere salvate come nuovi file.

#### **EE** Nota

- Per salvare solo le immagini desiderate, selezionarle e fare clic su Salva immagine selezionata (Save Selected Image). Per salvare tutte le immagini, fare clic su Salva tutte le immagini corrette (Save All Corrected Images).
- Il tipo file delle immagini corrette/migliorate è JPEG/Exif.

#### **8.** Fare clic su Esci (Exit).

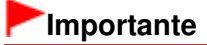

Se si esce prima di aver salvato le immagini corrette/migliorate, le correzioni/i miglioramenti andranno persi.

#### Guida Avanzata

Guida Avanzata > Scansione > Scansione con le applicazioni software in dotazione > Funzioni utili di MP Navigator EX > Regolazione delle immagini

**MP Navigator EX** 

# **Regolazione delle immagini**

È possibile eseguire regolazioni accurate di luminosità, contrasto e altri parametri delle immagini.

**1.** Eseguire la scansione dei documenti in MP Navigator EX e salvarli, quindi aprire la finestra Visualizza e usa (View & Use) dalla schermata della modalità di navigazione e selezionare le foto da regolare.

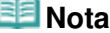

- Vedere "Esecuzione della scansione " per effettuare la scansione delle immagini in MP Navigator EX.
- È anche possibile selezionare le immagini salvate su una scheda di memoria o su un computer.
	- Importazione delle immagini salvate su una scheda di memoria
	- Apertura delle immagini salvate su un computer
- **2.** Fare clic su Modifica/converti (Edit/Convert) e successivamente su Correggi immagini fotografiche (Fix photo images) nell'elenco.

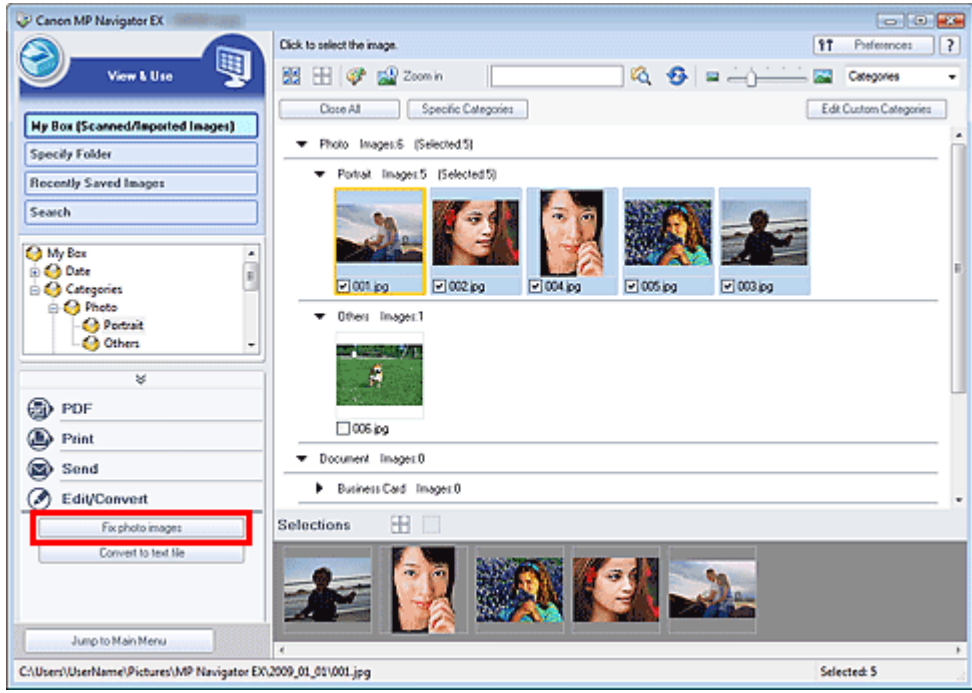

Si apre la finestra Correggi/Migliora immagini (Correct/Enhance Images).

### **EE** Nota

- La finestra Correggi/Migliora immagini (Correct/Enhance Images) può inoltre essere aperta
	- facendo clic su (Correzione/miglioramento immagine) sulla barra degli strumenti o dalla finestra di dialogo Zoom avanti (Zoom in). In tal caso, è possibile correggere/migliorare solo l'immagine di destinazione (evidenziata da un contorno arancione).
- Per informazioni dettagliate sulla finestra Correggi/Migliora immagini (Correct/Enhance Images), consultare " Finestra Correggi/Migliora immagini (Correct/Enhance Images) ".

**3.** Selezionare l'immagine da regolare dall'elenco delle miniature. L'immagine selezionata viene visualizzata in Anteprima (Preview).

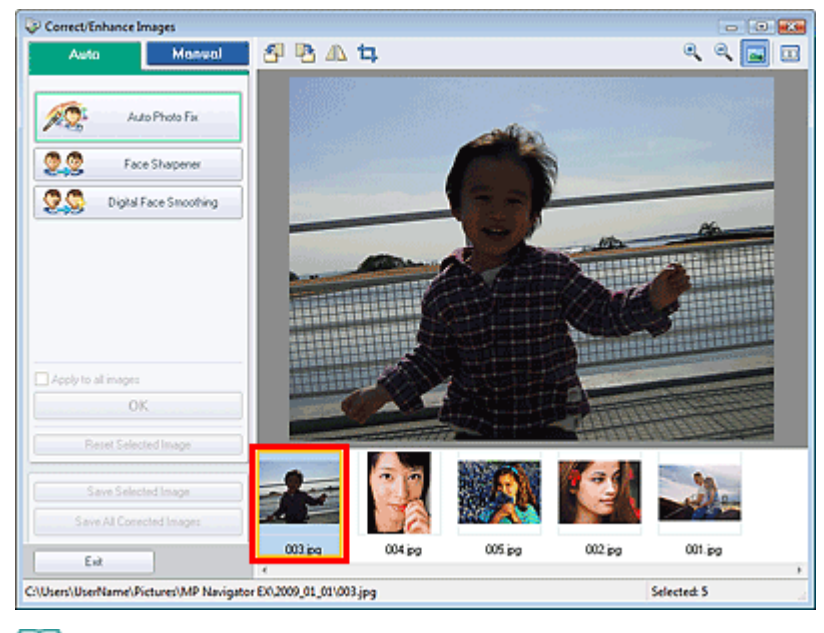

### **Nota**

- Se è stata selezionata solo un'immagine nella finestra Visualizza e usa (View & Use), l'elenco delle miniature non viene visualizzato e compare solo l'anteprima immagine.
- **4.** Fare clic su Manuale (Manual), quindi su Regola (Adjust).
- **5.** Spostare l'indicatore scorrevole dell'elemento da regolare e impostare il livello dell'effetto.

Quando si sposta un cursore,  $\mathbb{G}^{\bullet}$  (Correggi/Migliora) viene visualizzato in alto a sinistra della miniatura e dell'immagine in anteprima.

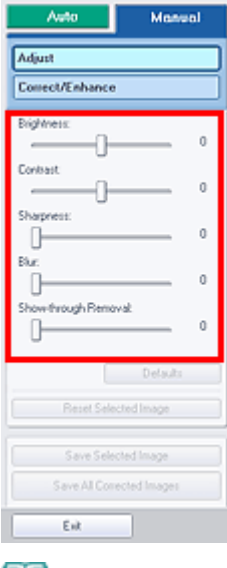

- **EE** Nota
	- $\blacksquare$ Per reimpostare le regolazioni predefinite, fare clic su Predefinite (Defaults).
	- $\blacksquare$ Fare clic su Ripristina immagine selezionata (Reset Selected Image) per annullare la totalità delle correzioni, dei miglioramenti e delle regolazioni applicati all'immagine selezionata.
- **6.** Fare clic su Salva immagine selezionata (Save Selected Image) o Salva tutte le immagini corrette (Save All Corrected Images).

### Regolazione delle immagini e controllo anche in termine della pagina 504 di 1040 pagine

È possibile salvare le immagini regolate come file nuovi.

# **Nota**

- Per salvare solo le immagini desiderate, selezionarle e fare clic su Salva immagine selezionata (Save Selected Image). Per salvare tutte le immagini, fare clic su Salva tutte le immagini corrette (Save All Corrected Images).
- Il tipo file delle immagini regolate è JPEG/Exif.

### **7.** Fare clic su Esci (Exit).

# **Importante**

Se si esce dall'applicazione senza salvare le immagini regolate, le regolazioni verranno eliminate.
Guida Avanzata > Scansione > Scansione con le applicazioni software in dotazione > Funzioni utili di MP Navigator EX > Ricerca delle immagini

**MP Navigator EX** 

## **Ricerca delle immagini**

Nella finestra Visualizza e usa (View & Use) della schermata della modalità di navigazione, è possibile cercare le immagini salvate nel computer e aprirle in MP Navigator EX. Le immagini aperte possono essere stampate, modificate e così via.

#### EE **Nota**

 $\mathbb{R}^2$ Cercare le immagini in Casella pers.(Imm. acquis./import.) (My Box (Scanned/Imported Images)), Immagini salvate di recente (Recently Saved Images) o in una cartella selezionata e nelle relative sottocartelle. È inoltre possibile specificare la cartella e la ricerca in Specifica cartella (Specify Folder).

■ Vedere "Avvio di MP Navigator EX" per avviare MP Navigator EX.

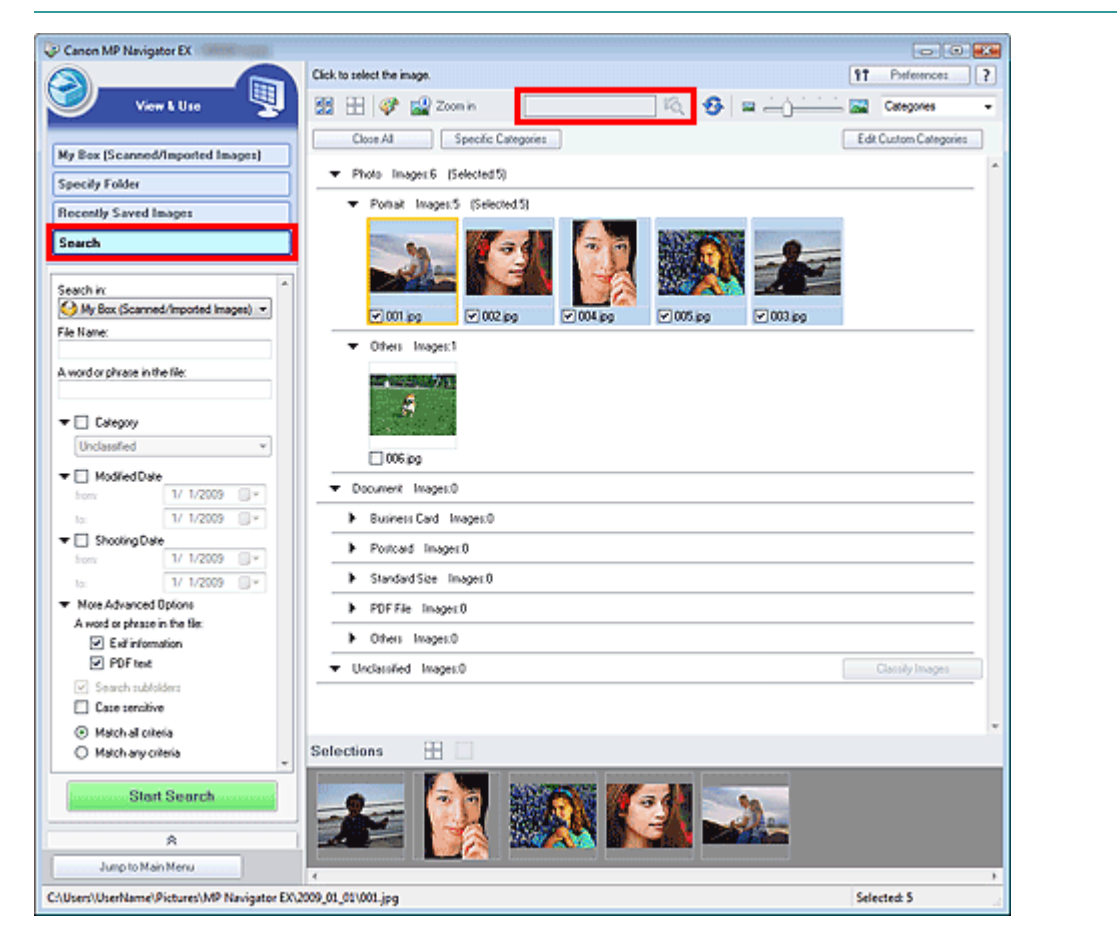

#### **Ricerca rapida**

Nella (Casella di testo) sulla barra degli strumenti, immettere una parola o una frase inclusa nel nome file, le informazioni Exif o un testo PDF dell'immagine da cercare, quindi fare clic su **LO** (pulsante Cerca). Per le informazioni Exif, viene cercato il testo in Produttore (Maker), Modello (Model), Descrizione (Description) e Commento utente (User Comment).

#### **Ricerca avanzata**

Fare clic su Cerca (Search) sul lato sinistro della schermata per aprire le opzioni di ricerca. Immettere le

informazioni relative all'immagine da cercare, quindi fare clic su Avvia ricerca (Start Search).

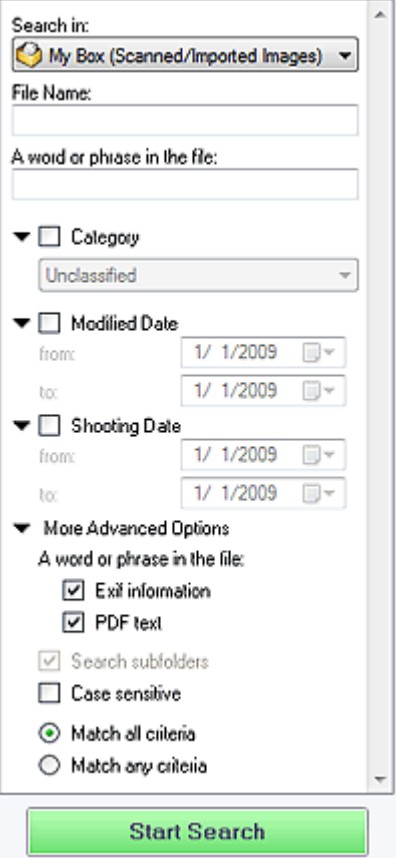

#### **Cerca in (Search in)**

Se si conosce il punto in cui effettuare la ricerca, selezionare l'unità, la cartella o la rete da Specifica cartella (Specify Folder).

**Nome file (File Name)**

Se si conosce il nome del file, immetterlo.

**Una parola o una frase all'interno del file (A word or phrase in the file)**

Immettere una parola o una frase inclusa negli elementi selezionati in Altre opzioni avanzate (More Advanced Options).

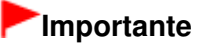

- Per i file PDF, è possibile cercare solo quelli creati con MP Navigator EX. Non è possibile cercare i file PDF creati o modificati con altre applicazioni. Inoltre, la ricerca dei file PDF è disponibile solo quando è impostata la ricerca per parola chiave. Per i dettagli sulla creazione dei file PDF che consente la ricerca per parola chiave, vedere " Finestra di dialogo Impostazioni PDF (PDF Settings) ".
- Non è possibile cercare nei file PDF protetti da password.

#### **Categoria (Category)**

È possibile cercare le immagini in base alla categoria.

#### **Data di modifica (Modified Date)**

Per cercare le immagini che sono state aggiornate in un dato periodo di tempo, immettere le date di inizio e fine del periodo.

#### **Data ripresa (Shooting Date)**

Per cercare le immagini che sono state acquisite in un dato periodo di tempo, immettere le date di inizio e fine del periodo.

#### **EE** Nota

La data di acquisizione corrisponde alla data e all'ora di creazione dei dati, incluse nelle

informazioni Exif del documento.

#### **Altre opzioni avanzate (More Advanced Options)**

**Una parola o una frase all'interno del file (A word or phrase in the file)**

Selezionare gli elementi da cercare in Una parola o una frase all'interno del file (A word or phrase in the file). Se si seleziona Informazioni Exif (Exif information), viene cercato il testo contenuto in Produttore (Maker), Modello (Model), Descrizione (Description) e Commento utente (User Comment). Se si seleziona la casella di controllo Testo PDF (PDF text), viene cercato il testo nei file PDF.

### **Importante**

Non è possibile cercare il testo nei file PDF protetti da password.

**Cerca nelle sottocartelle (Search subfolders)**

Selezionare questa casella di controllo per eseguire la ricerca nelle sottocartelle.

**Distinzione maiuscole e minuscole (Case sensitive)**

Selezionare questa casella di controllo per eseguire la ricerca rispettando la distinzione tra maiuscole e minuscole.

**Corrispondenza a tutti i criteri (Match all criteria)**

Esegue la ricerca dei file che soddisfano tutti i criteri specificati.

**Corrispondenza a qualsiasi criterio (Match any criteria)** Esegue la ricerca dei file che soddisfano uno qualsiasi dei criteri specificati.

#### **Avvia ricerca (Start Search)**

Avvia la ricerca.

#### **Argomento correlato**

**Finestra Visualizza e usa (View & Use)** 

Guida Avanzata > Scansione > Scansione con le applicazioni software in dotazione > Funzioni utili di MP Navigator EX > Classificazione delle immagini in categorie

**MP Navigator EX** 

# **Classificazione delle immagini in categorie**

È possibile visualizzare le immagini acquisite con MP Navigator EX classificate per categorie. È possibile classificare automaticamente le immagini non classificate e creare categorie personalizzate. È possibile trascinare un'immagine per spostarla da una categoria all'altra.

#### 旧目 **Nota**

■ Se le immagini sono state classificate in MP Navigator EX 2.0 o versioni successive e quindi si è proceduto all'aggiornamento all'ultima versione di MP Navigator EX, le informazioni sulla classificazione della penultima versione vengono trasferite al momento dell'avvio iniziale. Dopo l'avvio, non è possibile trasferire le informazioni di classificazione.

**1.** Eseguire la scansione dei documenti in MP Navigator EX e salvarli, quindi aprire la finestra Visualizza e usa (View & Use) dalla schermata della modalità di navigazione.

#### **Nota**

- Vedere "Esecuzione della scansione " per effettuare la scansione delle immagini in MP Navigator EX.
- È anche possibile selezionare le immagini salvate su una scheda di memoria o su un computer.
	- Importazione delle immagini salvate su una scheda di memoria
	- Apertura delle immagini salvate su un computer
- 2. In Categories  $\bullet$  (Ordina per), selezionare Categorie (Categories).

Le immagini vengono ordinate automaticamente per categoria e vengono visualizzate nella finestra delle miniature.

### Classificazione delle immagini in categorie et al. et al. et al. et al. et al. et al. et al. et al. et al. et a

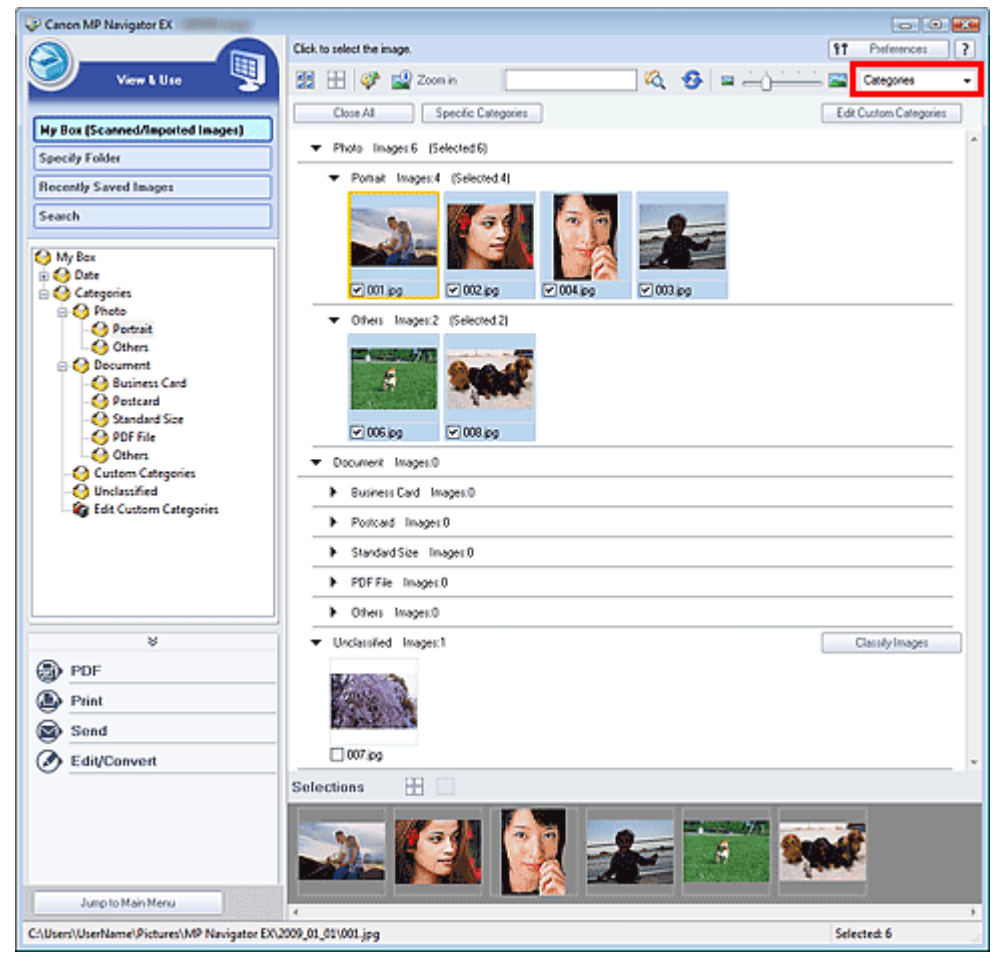

Le immagini vengono ordinate nelle seguenti categorie.

Foto: Ritratto (Portrait), Altre (Others)

Documenti: Biglietto da visita (Business Card), Cartolina (Postcard), Dimensioni normali (Standard Size), PDF File, Altre (Others)

Categorie personalizzate: consente di visualizzare le categorie personalizzate.

Per creare delle categorie personalizzate, vedere " Creazione di categorie personalizzate ".

Non classificata: consente di visualizzare le immagini che non sono ancora state classificate.

### **Nota**

- Fare clic su Classifica immagini (Classify Images) per classificare automaticamente le immagini visualizzate nella categoria Non classificata (Unclassified). Fare clic su Annulla (Cancel) per interrompere.
- Se vi sono molte immagini da classificare, la classificazione può richiedere del tempo.

#### **Importante**

- Anche se si classificano le immagini archiviate in supporti rimovibili come unità flash e dischi rigidi esterni, le informazioni di classificazione verranno eliminate alla rimozione del supporto. A partire dalla volta successiva, le immagini vengono classificate nella categoria Non classificata (Unclassified).
- Non è possibile classificare le immagini quando è selezionato Immagini salvate di recente (Recently Saved Images) nella finestra Visualizza e usa (View & Use).

#### **EE** Nota

- Alcune immagini potrebbero non essere rilevate correttamente e quindi venire classificate in categorie errate. In tal caso, trascinare l'immagine nella categoria corretta.
- Le immagini salvate nelle cartelle di rete potrebbero non essere classificate. ш
- È possibile cercare le immagini in base alla categoria. Per ulteriori informazioni, vedere " Ricerca delle immagini".

#### **Creazione di categorie personalizzate**

**1.** Nella finestra Visualizza e usa (View & Use), ordinare le immagini per categoria e fare clic su Modifica categorie personalizzate (Edit Custom Categories).

Si apre la finestra di dialogo Modifica categorie personalizzate (Edit Custom Categories).

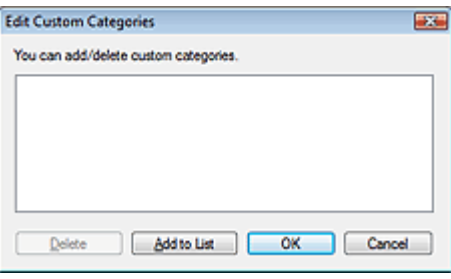

**2.** Fare clic su Aggiungi ad elenco (Add to List).

Viene visualizzata la finestra di dialogo Aggiungi categoria (Add Category).

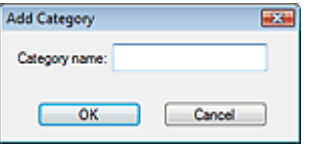

**3.** Inserire il Nome categoria (Category name) e fare clic su OK.

### **EE** Nota

- È possibile creare fino a 20 categorie personalizzate.
- Per un nome categoria è possibile utilizzare fino a 50 caratteri a byte singolo.
- Fare doppio clic su una categoria creata per aprire la finestra di dialogo Modifica nome categoria (Change Category Name), nella quale è possibile modificare il nome della categoria.
- Per eliminare una categoria personalizzata, selezionarla e fare clic su Elimina (Delete).

#### **Argomento correlato**

**Finestra Visualizza e usa (View & Use)** 

Guida Avanzata > Scansione > Scansione con le applicazioni software in dotazione > Utilizzo delle immagini in MP Navigator EX

**MP Navigator EX** 

### **Utilizzo delle immagini in MP Navigator EX**

È possibile eseguire la scansione delle immagini utilizzando MP Navigator EX e modificare o stampare le immagini salvate.

**Per ulteriori informazioni sul salvataggio delle immagini acquisite, vedere le sezioni corrispondenti di seguito.**

- **Salvataggio di immagini acquisite sul computer**
	- Salvataggio
- **Salvataggio di un'immagine acquisita come file PDF**
	- Salvataggio in formato PDF

**Per ulteriori informazioni sull'utilizzo delle immagini/dei file, vedere le sezioni corrispondenti di seguito.**

- **Creazione/modifica di file PDF dalle immagini acquisite**
	- Creazione/modifica di file PDF
- **Stampa simultanea di più immagini acquisite o stampa con specifiche dimensioni, qualità di stampa e così via.**
	- Stampa di documenti
- **Stampa di foto acquisite**
	- **Stampa di foto**
- **Invio delle immagini acquisite tramite posta elettronica**
	- Invio tramite posta elettronica
- **Correzione/miglioramento delle immagini acquisite o loro conversione in testo**

Modifica di file

- **Impostazioni di password per i file PDF creati**
	- Impostazione di password per i file PDF
	- Apertura/modifica di file PDF protetti da password

Guida Avanzata > Scansione > Scansione con le applicazioni software in dotazione > Utilizzo delle immagini in MP Navigator EX > Salvataggio

**MP Navigator EX** 

### **Salvataggio**

È possibile salvare le immagini acquisite con MP Navigator EX su un computer.

**1.** Selezionare le caselle di controllo corrispondenti alle immagini da salvare e fare clic su Salva (Save).

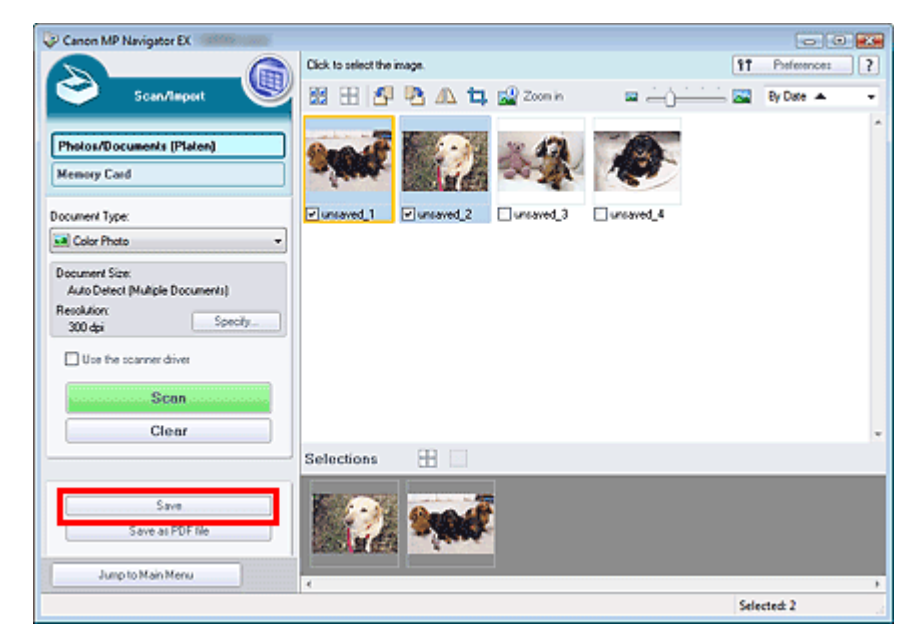

**2.** Nella finestra di dialogo Salva (Save), specificare le impostazioni di salvataggio.

Specificare la cartella di destinazione, il nome e il tipo file.

Finestra di dialogo Salva (Save)

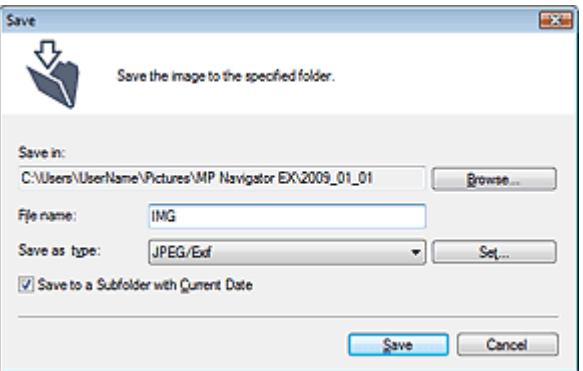

#### **Importante**

■ Non è possibile selezionare JPEG/Exif se Tipo di documento (Document Type) è Testo (OCR) (Text(OCR)).

#### **EE** Nota

Per impostazione predefinita, le seguenti cartelle vengono specificate come cartelle di destinazione. Windows Vista: cartella MP Navigator EX nella cartella Immagini (Pictures) Windows XP: cartella MP Navigator EX nella cartella Immagini (My Pictures)

Windows 2000: cartella MP Navigator EX nella cartella Immagini (My Pictures)

#### **3.** Fare clic su Salva (Save).

Le immagini acquisite vengono salvate in base alle impostazioni.

Per utilizzare/modificare ulteriormente le immagini acquisite in MP Navigator EX, fare clic su Apri posizione salvata (Open saved location) nella finestra di dialogo Salvataggio completato (Save Complete).

- Creazione/modifica di file PDF
- Stampa di documenti
- Stampa di foto
- Invio tramite posta elettronica
- Modifica di file

Guida Avanzata > Scansione > Scansione con le applicazioni software in dotazione > Utilizzo delle immagini in MP Navigator EX > Salvataggio in formato PDF

**MP Navigator EX** 

### **Salvataggio in formato PDF**

È possibile salvare le immagini acquisite con MP Navigator EX in formato PDF.

**1.** Selezionare le caselle di controllo corrispondenti alle immagini da salvare e fare clic su Salva come file PDF (Save as PDF file).

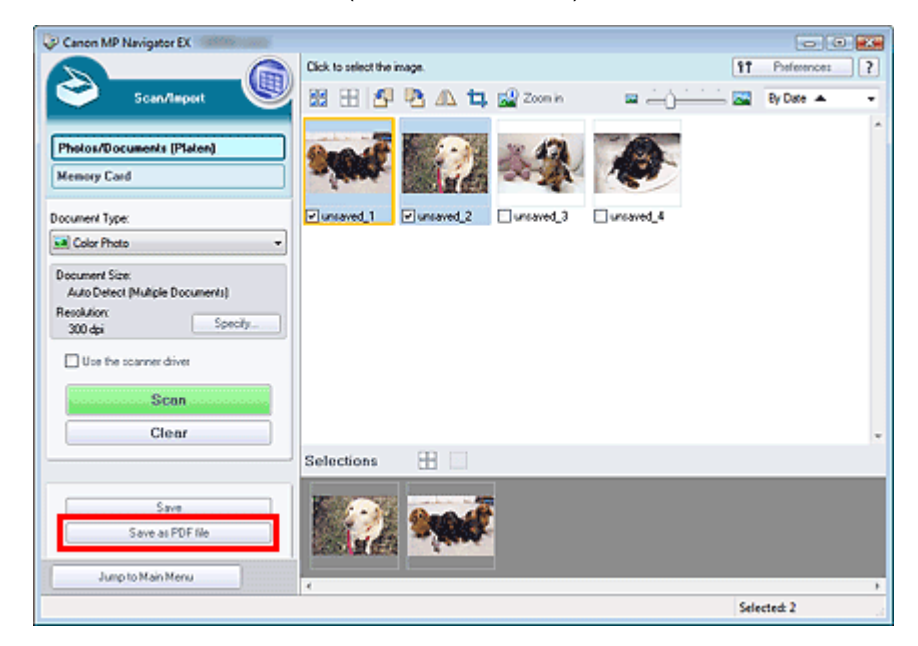

**2.** Nella finestra di dialogo Salva come file PDF (Save as PDF file), specificare le impostazioni di salvataggio.

Specificare il tipo e il nome file e la cartella di destinazione.

Finestra di dialogo Salva come file PDF (Save as PDF file)

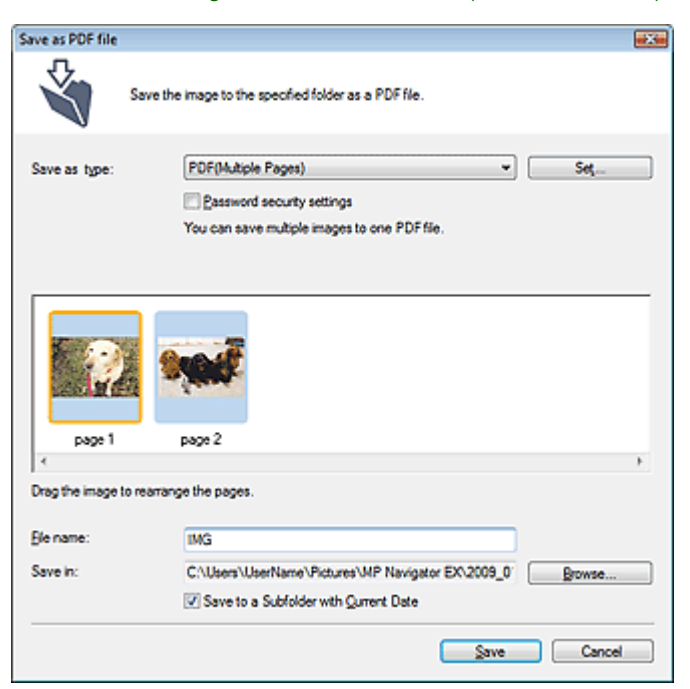

Effettuare una selezione tra i seguenti tipi di file PDF:

- **PDF**
	- Consente di salvare ciascuna delle immagini selezionate come un file PDF separato.
- **PDF (a più pagine) (PDF(Multiple Pages))**

Consente di salvare più immagini in un file PDF.

#### 192 **Nota**

- Quando si selezionano più immagini, viene visualizzato PDF (a più pagine) (PDF(Multiple Pages)).
- **PDF (aggiungi pagina) (PDF(Add Page))**

Consente di aggiungere le immagini acquisite in un file PDF. Le immagini vengono aggiunte alla fine del file PDF. Non è possibile riordinare le pagine del file PDF al quale sono state aggiunte le immagini.

### **Importante**

- È possibile aggiungere le immagini unicamente ai file PDF creati con MP Navigator EX. Non è possibile specificare i file PDF creati con altre applicazioni. Non è possibile specificare file PDF modificati con altre applicazioni.
- Se viene modificato un file PDF protetto da password, le password verranno eliminate. Reimpostare le password.

### **EE** Nota

Per impostazione predefinita, le seguenti cartelle vengono specificate come cartelle di destinazione.

Windows Vista: cartella MP Navigator EX nella cartella Immagini (Pictures) Windows XP: cartella MP Navigator EX nella cartella Immagini (My Pictures) Windows 2000: cartella MP Navigator EX nella cartella Immagini (My Pictures)

■ È possibile impostare delle password per i file PDF. Impostazione di password per i file PDF

#### **3.** Fare clic su Salva (Save).

Le immagini acquisite vengono salvate in base alle impostazioni.

Per utilizzare/modificare ulteriormente le immagini acquisite in MP Navigator EX, fare clic su Apri posizione salvata (Open saved location) nella finestra di dialogo Salvataggio completato (Save Complete).

- Creazione/modifica di file PDF
- Stampa di documenti
- Stampa di foto
- $\rightarrow$  Invio tramite posta elettronica
- Modifica di file

Creazione/modifica di file PDF extendio pagina 516 di 1040 pagine

#### Guida Avanzata

Guida Avanzata > Scansione > Scansione con le applicazioni software in dotazione > Utilizzo delle immagini in MP Navigator EX > Creazione/modifica di file PDF

**MP Navigator EX** 

### **Creazione/modifica di file PDF**

È possibile creare/modificare i file PDF utilizzando MP Navigator EX. Dopo aver digitalizzato i documenti e averli salvati, aprire la finestra Visualizza e usa (View & Use) per creare i file PDF e aggiungere/ eliminare pagine, ridisporre l'ordine delle pagine e così via.

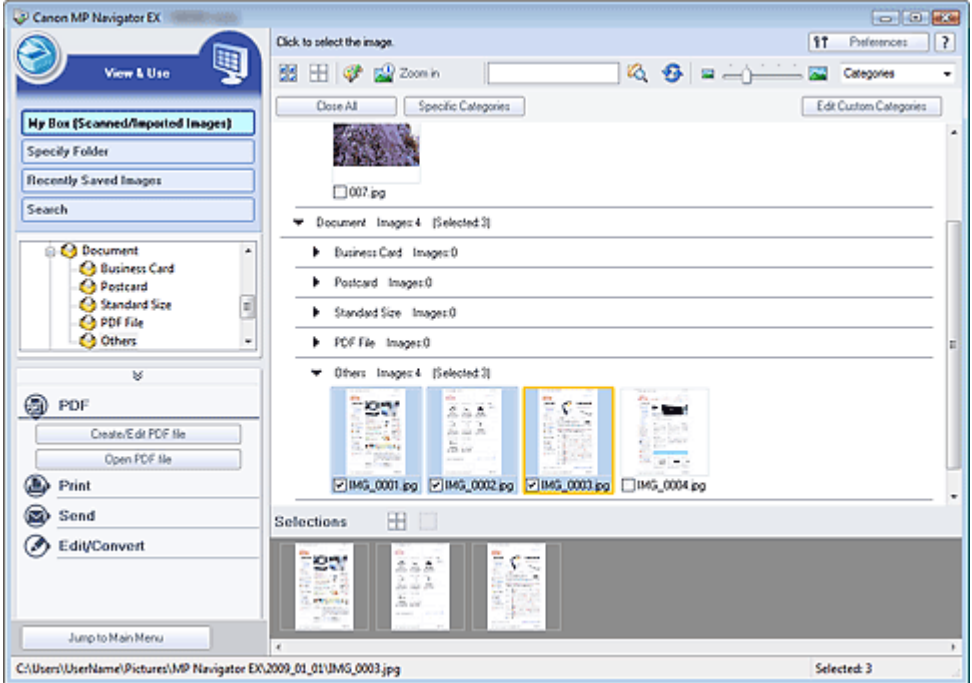

#### **Importante**

■ È possibile creare o modificare fino a 99 pagine con MP Navigator EX.

#### **EE** Nota

- Vedere "Esecuzione della scansione " per effettuare la scansione delle immagini in MP Navigator EX.
- È anche possibile selezionare le immagini salvate su una scheda di memoria o su un computer. Importazione delle immagini salvate su una scheda di memoria
	- Apertura delle immagini salvate su un computer

#### **Creazione/modifica dei file PDF con MP Navigator EX**

**1.** Selezionare le immagini e fare clic su PDF.

#### **EE** Nota

- È possibile selezionare solo i file PDF, JPEG, TIFF e BMP.
- **2.** Fare clic su Crea/modifica file PDF (Create/Edit PDF file) nell'elenco.

#### **Importante**

■ Per i file PDF, è possibile modificare solo quelli creati con MP Navigator EX. Non è possibile modificare i file PDF creati con altre applicazioni. Non è possibile modificare i file PDF

modificati con altre applicazioni.

### **EE** Nota

- Se si seleziona un file PDF protetto da password, viene richiesto di immettere la password. Apertura/modifica di file PDF protetti da password
- **3.** Aggiungere/eliminare le pagine in base alle esigenze.

Per aggiungere un file esistente, fare clic su Aggiungi pagina (Add Page) e selezionare il file. Per eliminare una pagina, selezionarla e fare clic su Elimina pagine selezionate (Delete Selected Pages).

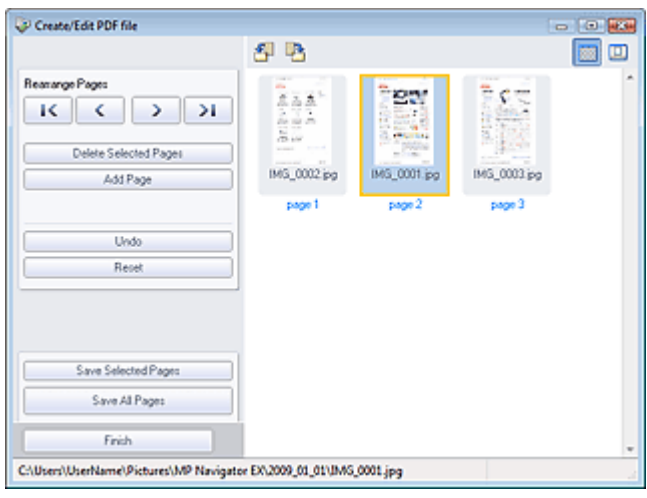

### **Nota**

- È possibile aggiungere solo i file PDF, JPEG, TIFF e BMP.
- Quando si aggiunge un file PDF protetto da password, viene richiesto di immettere la password.
- **4.** Riordinare le pagine in base alle esigenze.

Per riordinare le pagine, servirsi delle icone. In alternativa, trascinare e rilasciare la miniatura nella posizione di destinazione.

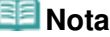

- Per informazioni dettagliate sulla finestra Crea/modifica file PDF (Create/Edit PDF file) vedere " Finestra Crea/modifica file PDF (Create/Edit PDF file) ".
- **5.** Fare clic su Salva pagine selezionate (Save Selected Pages) o Salva tutte le pagine (Save All Pages).

Si apre la finestra di dialogo Salva come file PDF (Save as PDF file).

Finestra di dialogo Salva come file PDF (Save as PDF file)

### **Importante**

- Non è possibile salvare immagini di oltre 10501 pixel in senso verticale e orizzontale.
- Se viene modificato un file PDF protetto da password, le password verranno eliminate. Reimpostare le password nella finestra di dialogo Salva come file PDF (Save as PDF file). Impostazione di password per i file PDF
- **6.** Specificare le impostazioni di salvataggio nella finestra di dialogo Salva come file PDF (Save as PDF file) e fare clic su Salva (Save).

Le immagini vengono salvate in base alle impostazioni.

#### **Apertura dei file PDF in un'applicazione**

#### Creazione/modifica di file PDF estimate all province e controlle pagina 518 di 1040 pagine

È possibile aprire i file PDF creati con MP Navigator EX in un'applicazione associata per modificarli o stamparli.

**1.** Selezionare i file PDF e fare clic su PDF.

#### **Importante**

- Per i file PDF, è possibile selezionare solo quelli creati con MP Navigator EX. Non è possibile selezionare i file PDF creati con altre applicazioni. Non è possibile selezionare i file PDF modificati con altre applicazioni.
- **2.** Fare clic su Apri file PDF (Open PDF file) nell'elenco.

Viene avviata l'applicazione associata all'estensione di file .pdf dal sistema operativo.

### **Importante**

- Non è possibile aprire i file PDF protetti da password con applicazioni che non supportano la protezione PDF.
- Se non è installata un'applicazione che possa essere associata ai file PDF, potrebbe essere impossibile aprire i file.
- **3.** Utilizzare l'applicazione per modificare/stampare il file.

Per ulteriori informazioni, consultare la guida dell'applicazione.

### **Importante**

In alcune applicazioni, i comandi (stampa, modifica, ecc.) limitati dalla Password di autorizzazione (Permissions Password) potrebbero essere diversi da quelli di MP Navigator EX.

Guida Avanzata > Scansione > Scansione con le applicazioni software in dotazione > Utilizzo delle immagini in MP Navigator EX > Stampa di documenti

**MP Navigator EX** 

### **Stampa di documenti**

MP Navigator EX consente di stampare simultaneamente più immagini acquisite, di selezionare una qualità di stampa specifica e così via.

**1.** Eseguire la scansione dei documenti in MP Navigator EX e salvarli, quindi aprire la finestra Visualizza e usa (View & Use) dalla schermata della modalità di navigazione e selezionare le immagini.

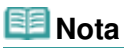

- Vedere "Esecuzione della scansione " per effettuare la scansione delle immagini in MP Navigator EX.
- È anche possibile selezionare le immagini salvate su una scheda di memoria o su un computer.
	- Importazione delle immagini salvate su una scheda di memoria
	- Apertura delle immagini salvate su un computer
- **2.** Fare clic su Stampa (Print) e successivamente su Stampa documento (Print Document) nell'elenco.

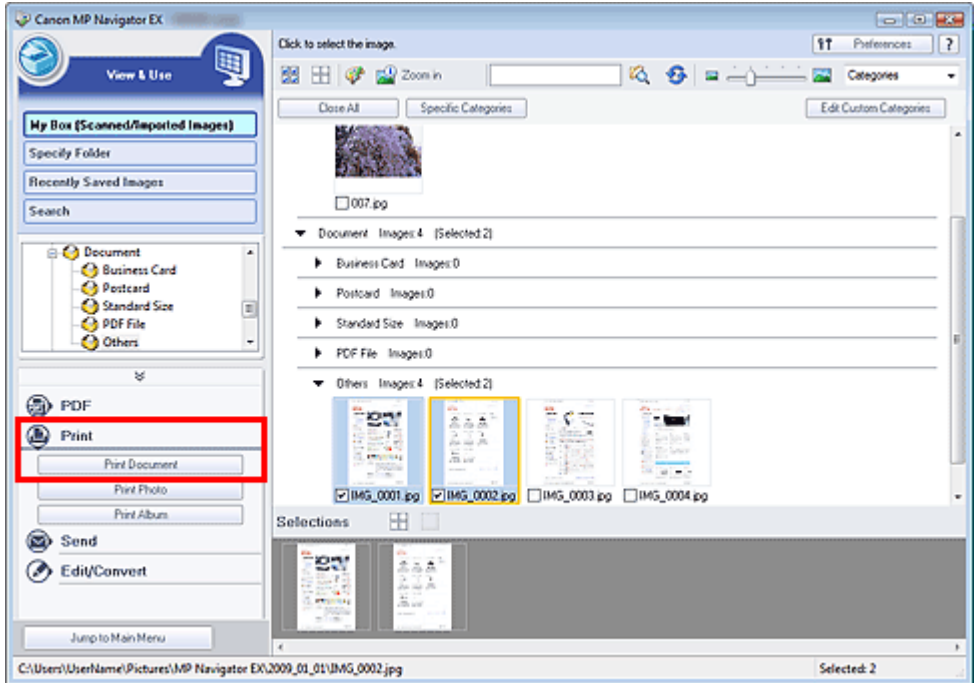

#### **Importante**

- Se si seleziona un file PDF protetto da password, viene richiesto di immettere la password. Apertura/modifica di file PDF protetti da password
- **3.** Specificare le impostazioni di stampa in base alle esigenze.

Nella finestra di dialogo visualizzata, specificare il numero di copie, la qualità di stampa, la scala e così via.

Finestra di dialogo Stampa documento (Print Document)

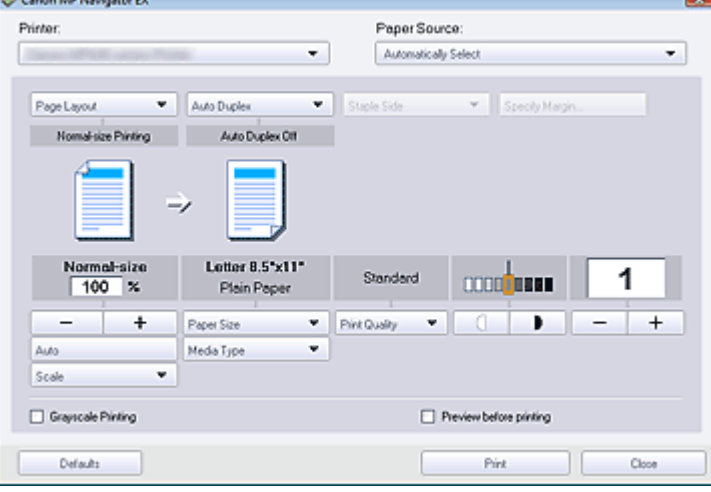

#### **Importante**

Con dimensioni normali (100%), è possibile che la dimensione delle immagini stampate risulti piccola o che alcune parti delle immagini siano tagliate. In tal caso, selezionare Auto per adeguare la stampa in proporzione al formato carta.

#### **4.** Fare clic su Stampa (Print).

Viene avviata la stampa.

#### **EE** Nota

- Se si stampa un file PDF di più pagine tramite Stampa documento (Print Document), la stampa potrebbe richiedere del tempo a seconda del computer in uso. In tal caso, attenersi alla seguente procedura e modificare le impostazioni.
	- 1. Dal menu Start, selezionare Pannello di controllo (Control Panel).
	- 2. Fare clic su Stampanti (Printers).

3. Fare clic con il pulsante destro sull'icona della stampante e fare clic su Proprietà (Properties).

Viene visualizzata la finestra di dialogo delle proprietà della stampante.

4. Fare clic sulla scheda Avanzate (Advanced).

5. Selezionare Utilizza lo spooler in modo da accelerare il processo di stampa (Spool print documents so program finishes printing faster).

6. Selezionare Inizia stampa al termine dello spooling dell'ultima pagina (Start printing after last page is spooled).

7. Al termine della stampa, ripristinare l'impostazione della scheda Avanzate (Advanced) su Inizia a stampare immediatamente (Start printing immediately).

Per annullare in fase di spooling, fare clic su Annulla (Cancel). Per annullare l'operazione durante la stampa, fare clic su Annulla stampa (Cancel Printing) nella finestra di conferma dello stato della stampante. Per aprire la finestra di conferma dello stato della stampante, fare clic sull'icona della stampante nella barra delle applicazioni.

Guida Avanzata > Scansione > Scansione con le applicazioni software in dotazione > Utilizzo delle immagini in MP Navigator EX > Stampa di foto

**MP Navigator EX** 

### **Stampa di foto**

È possibile stampare le foto con MP Navigator EX o con un'applicazione fornita in dotazione con l'apparecchiatura. Dopo aver digitalizzato i documenti e averli salvati, aprire la finestra Visualizza e usa (View & Use) per selezionare la modalità di stampa delle foto.

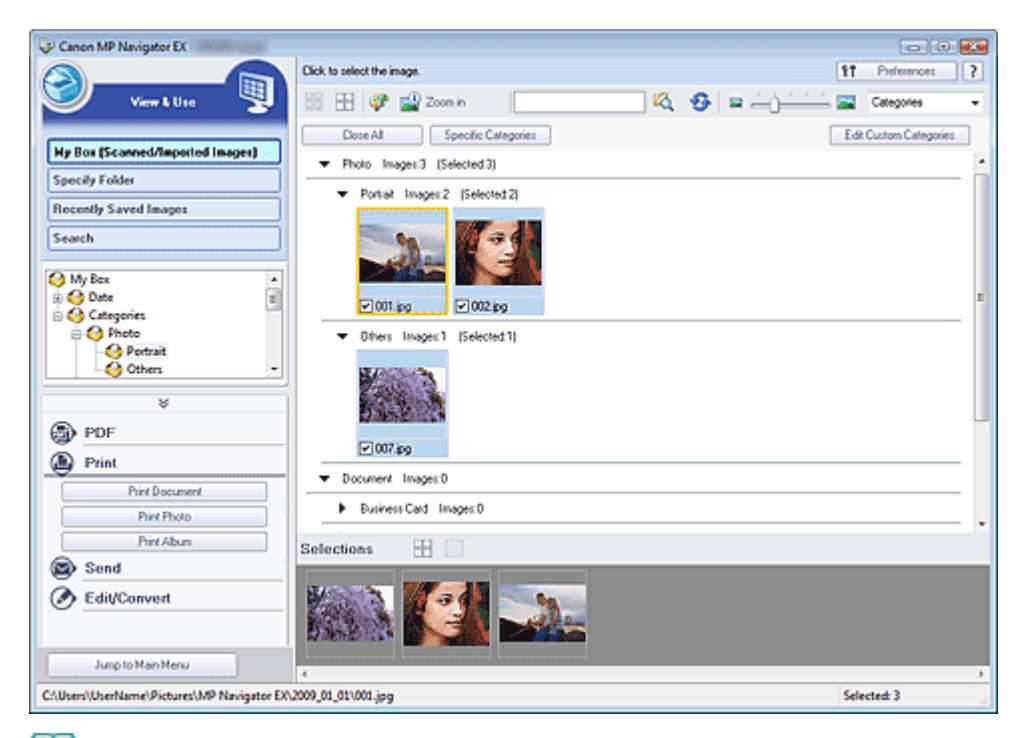

#### **EE** Nota

- Vedere "Esecuzione della scansione " per effettuare la scansione delle immagini in MP Navigator EX.
- È anche possibile selezionare le immagini salvate su una scheda di memoria o su un computer.
	- Importazione delle immagini salvate su una scheda di memoria
	- Apertura delle immagini salvate su un computer

#### **Per la stampa di foto con Easy-PhotoPrint EX**

Per produrre stampe di alta qualità delle immagini fotografiche acquisite o per disporre e stampare le immagini, è possibile utilizzare Easy-PhotoPrint EX.

- **1.** Selezionare le immagini e fare clic su Stampa (Print).
- **2.** Fare clic su Stampa foto (Print Photo) o su Stampa album (Print Album) nell'elenco. Viene avviato Easy-PhotoPrint EX. Per ulteriori informazioni, vedere Stampa di foto.

### **Nota**

■ Se non è installato Easy-PhotoPrint EX, stampare con MP Navigator EX.

- **1.** Selezionare le immagini e fare clic su Stampa (Print).
- **2.** Fare clic su Stampa foto (Print Photo) nell'elenco.
- **3.** Specificare le impostazioni di stampa in base alle esigenze.

Nella finestra di dialogo visualizzata, specificare il formato carta, il numero di copie e così via. Finestra di dialogo Stampa foto (Print Photo)

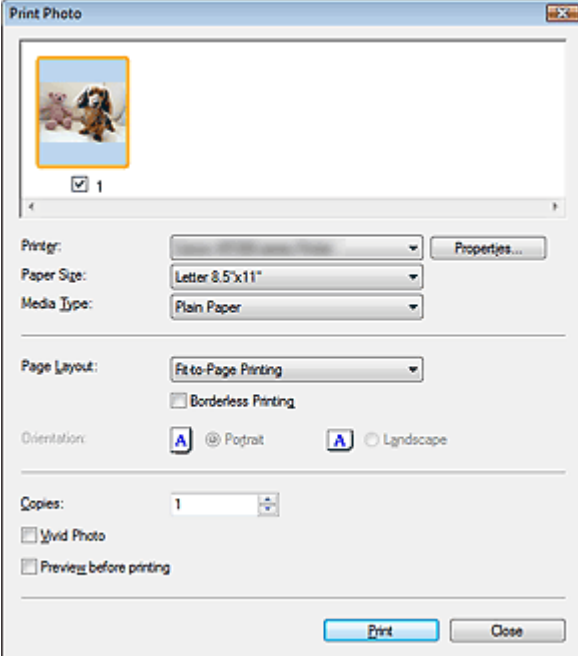

#### **4.** Fare clic su Stampa (Print).

Viene avviata la stampa.

### **EE** Nota

Per annullare in fase di spooling, fare clic su Annulla (Cancel). Per annullare l'operazione durante la stampa, fare clic su Annulla stampa (Cancel Printing) nella finestra di conferma dello stato della stampante. Per aprire la finestra di conferma dello stato della stampante, fare clic sull'icona della stampante nella barra delle applicazioni.

Guida Avanzata > Scansione > Scansione con le applicazioni software in dotazione > Utilizzo delle immagini in MP Navigator EX > Invio tramite posta elettronica

**MP Navigator EX** 

### **Invio tramite posta elettronica**

È possibile inviare le immagini acquisite tramite posta elettronica.

#### **Importante**

- MP Navigator EX è compatibile con i seguenti programmi di posta elettronica:
	- Windows Mail (Windows Vista)
	- Outlook Express (Windows XP/Windows 2000)
	- Microsoft Outlook

(Se il programma di posta elettronica non funziona correttamente, verificare che le relativa interfaccia MAPI sia attivata. Per l'attivazione MAPI, consultare il manuale del programma di posta elettronica.)

**1.** Eseguire la scansione dei documenti in MP Navigator EX e salvarli, quindi aprire la finestra Visualizza e usa (View & Use) dalla schermata della modalità di navigazione e selezionare le immagini.

#### **EE** Nota

- Vedere "Esecuzione della scansione " per effettuare la scansione delle immagini in MP Navigator EX.
- È anche possibile selezionare le immagini salvate su una scheda di memoria o su un computer.
	- Importazione delle immagini salvate su una scheda di memoria
	- Apertura delle immagini salvate su un computer
- **2.** Fare clic su Invia (Send) e successivamente su Allega a e-mail (Attach to E-mail) nell'elenco.

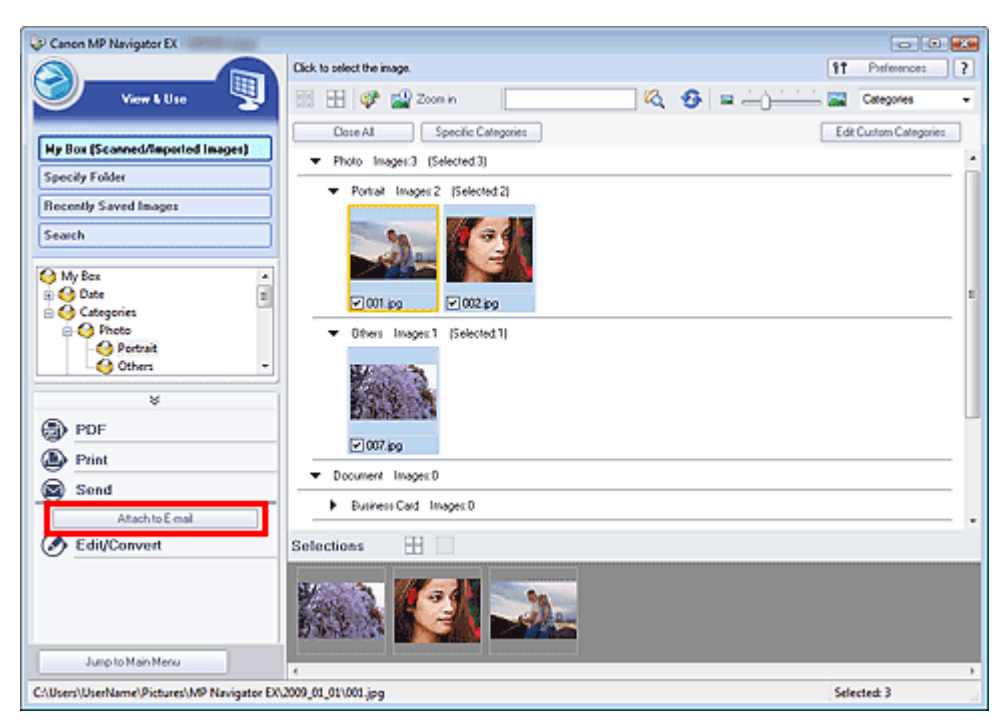

**3.** Impostare le opzioni di salvataggio in base alle esigenze.

Specificare la cartella di destinazione e il nome del file.

Finestra di dialogo Invia per posta elettronica (Send via E-mail)

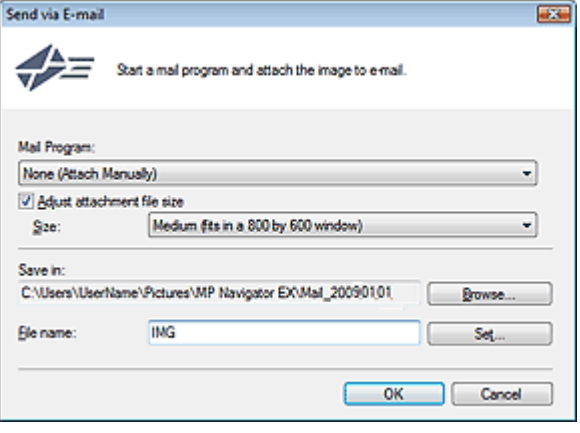

### **EE** Nota

- Quando si inviano tramite posta elettronica delle immagini JPEG, è possibile selezionare un tipo di compressione. Fare clic su Imposta... (Set...)per aprire una finestra di dialogo in cui selezionare un tipo di compressione tra Alta (Compressione bassa) (High(Low Compression)), Standard o Bassa (Compressione alta) (Low(High Compression)).
- **4.** Fare clic su OK.

I file vengono salvati in base alle impostazioni e viene avviato il programma di posta elettronica.

**5.** Specificare il destinatario, immettere l'oggetto e il testo del messaggio, quindi inviare il messaggio.

Per ulteriori informazioni, consultare il manuale del programma di posta elettronica.

Guida Avanzata > Scansione > Scansione con le applicazioni software in dotazione > Utilizzo delle immagini in MP Navigator EX > Modifica di file

**MP Navigator EX** 

### **Modifica di file**

È possibile modificare le immagini o convertirle in testo utilizzando MP Navigator EX o un'applicazione fornita in dotazione con l'apparecchiatura. Dopo aver digitalizzato i documenti e averli salvati, aprire la finestra Visualizza e usa (View & Use) per selezionare l'operazione da effettuare con le immagini.

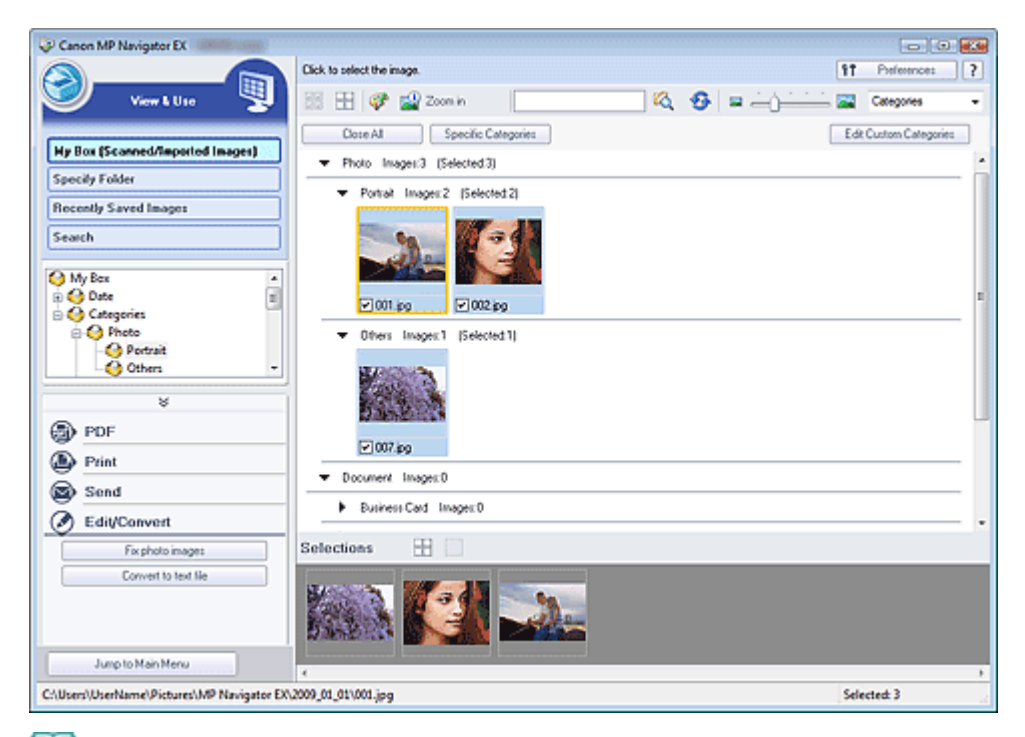

#### **EE** Nota

- Vedere "Esecuzione della scansione " per effettuare la scansione delle immagini in MP Navigator EX.
- È anche possibile selezionare le immagini salvate su una scheda di memoria o su un computer.
	- Importazione delle immagini salvate su una scheda di memoria
	- Apertura delle immagini salvate su un computer

#### **Correzione di immagini fotografiche**

È possibile correggere/migliorare le immagini nella finestra Correggi/Migliora immagini (Correct/ Enhance Images).

- **1.** Selezionare le immagini e fare clic su Modifica/converti (Edit/Convert).
- **2.** Fare clic su Correggi immagini fotografiche (Fix photo images) nell'elenco. Si apre la finestra Correggi/Migliora immagini (Correct/Enhance Images).
- **3.** Correggere/migliorare le immagini nella finestra Correggi/Migliora immagini (Correct/ Enhance Images).

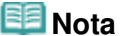

<sup>■</sup> Per informazioni dettagliate sulla finestra Correggi/Migliora immagini (Correct/Enhance Images), consultare " Finestra Correggi/Migliora immagini (Correct/Enhance Images) ".

- Per ulteriori informazioni sulla correzione e il miglioramento delle immagini, vedere le sezioni corrispondenti di seguito.
	- Correzione/miglioramento automatici delle immagini
	- Correzione/miglioramento manuali delle immagini

#### **Conversione dei documenti in testo**

Eseguire la scansione del testo in riviste e giornali digitalizzati e visualizzare il testo in Blocco note (compreso in Windows).

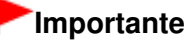

- I lile PDF non possono essere convertiti in testo.
- **1.** Selezionare le immagini e fare clic su Modifica/converti (Edit/Convert).

**2.** Fare clic su Converti in file di testo (Convert to text file) nell'elenco.

Viene avviato Blocco note (compreso in Windows) e viene visualizzato il testo modificabile.

### **EE** Nota

- È possibile estrarre in Blocco note (compreso in Windows) solo il testo scritto in lingue selezionabili nella scheda Generale (General). Fare clic su Imposta... (Set...) nella scheda Generale (General) e specificare la lingua in base a quella del documento da acquisire. Quando si acquisiscono più documenti, è possibile raccogliere il testo estratto in un unico file. Scheda Generale (General)
- Il testo visualizzato in Blocco note (compreso in Windows) serve solo come riferimento. Il testo contenuto nelle immagini dei seguenti tipi di documenti potrebbe non essere rilevato correttamente.
	- Documenti contenenti testo con font la cui dimensione non rientra nell'intervallo da 8 punti a 40 punti (a 300 dpi)
	- Documenti inclinati
	- Documenti posizionati capovolti o documenti con testo con l'orientamento errato (caratteri ruotati)
	- Documenti che contengono font speciali, effetti, corsivo o testo scritto a mano
	- Documenti con spaziatura ravvicinata
	- Documenti con colori sullo sfondo del testo
	- Documenti in più lingue

Guida Avanzata > Scansione > Scansione con le applicazioni software in dotazione > Utilizzo delle immagini in MP Navigator EX > Impostazione di password per i file PDF

**MP Navigator EX** 

### **Impostazione di password per i file PDF**

Impostare le password per aprire, modificare e stampare i file PDF.

È possibile impostare due password: una per l'apertura e una per la modifica/stampa del file.

#### **Importante**

- In Windows 2000, per utilizzare questa funzione, è necessario Internet Explorer 5.5 Service Pack 2 o versione successiva.
- Se si dimentica la password, non è possibile aprire/modificare il file. Conservare le password in un luogo sicuro per riferimento futuro.
- Non è possibile aprire i file PDF protetti da password con applicazioni che non supportano la protezione PDF.
- In alcune applicazioni, i comandi (stampa, modifica, ecc.) limitati dalla Password di autorizzazione  $\mathbb{R}^+$ (Permissions Password) potrebbero essere diversi da quelli di MP Navigator EX.
- Non è possibile eseguire ricerche di testo nei file PDF protetti da password dalla Finestra Visualizza e usa (View & Use).
- **1.** Eseguire la scansione dei documenti in MP Navigator EX, quindi fare clic su Salva come file PDF (Save as PDF file).

In alternativa, modificare i file esistenti nella finestra Crea/modifica file PDF (Create/ Edit PDF file), quindi fare clic su Salva pagine selezionate (Save Selected Pages) o Salva tutte le pagine (Save All Pages).

Si apre la finestra di dialogo Salva come file PDF (Save as PDF file).

#### **Importante**

Non è possibile impostare le password quando le immagini vengono salvate automaticamente dopo la scansione, ad esempio quando la scansione viene eseguita dalla schermata di selezione con un clic o dal pannello dei comandi dell'apparecchiatura.

#### **EE** Nota

- Per eseguire la scansione delle immagini, vedere " Esecuzione della scansione ".
- Per creare file PDF da immagini esistenti o per modificare i file, vedere " Creazione/modifica di file PDF".
- **2.** Selezionare la casella di controllo Impostazioni di protezione con password (Password security settings).

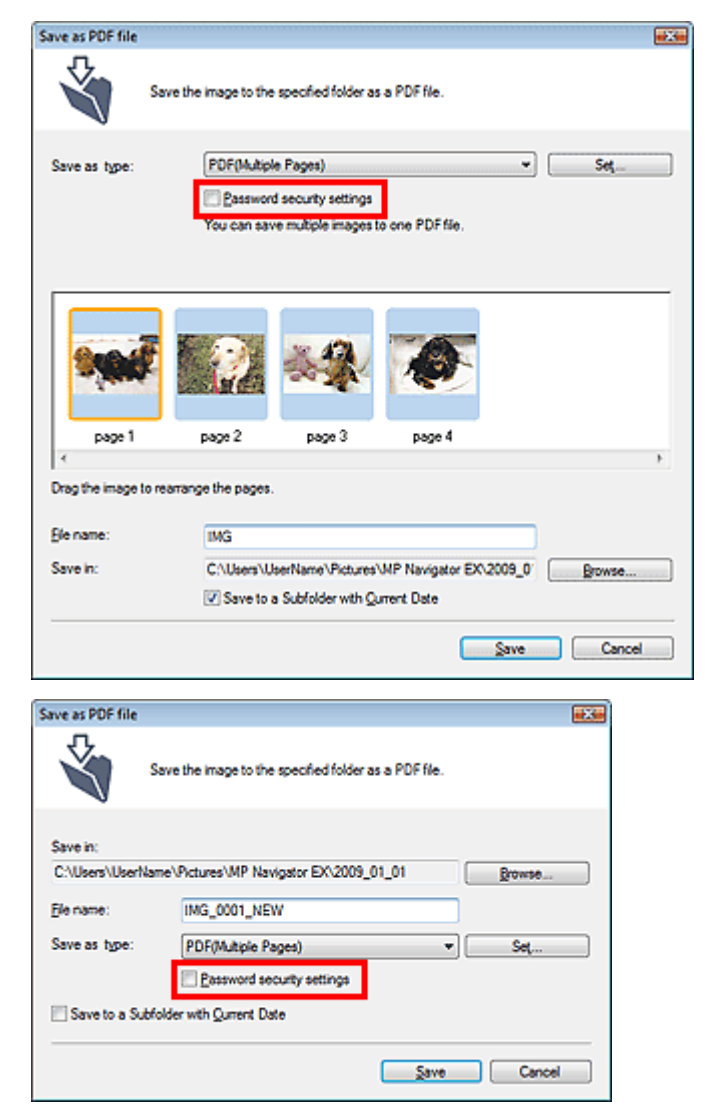

Viene visualizzata la finestra di dialogo Protezione con password - Impostazioni (Password Security -Settings).

# **Nota**

Per aprire la finestra di dialogo Protezione con password - Impostazioni (Password Security -Settings) è inoltre possibile fare clic su Imposta... (Set...), quindi selezionare Protezione con password (Password Security) per Protezione (Security) nella finestra di dialogo Impostazioni PDF (PDF Settings).

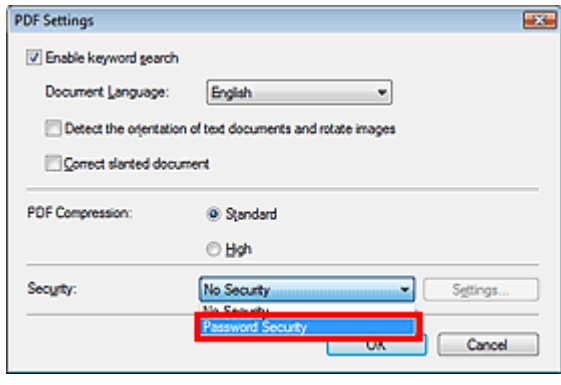

**3.** Selezionare la casella di controllo Richiedi una password per aprire il documento (Require a password to open the document) o Usa una password per limitare la stampa e la modifica del documento e le sue impostazioni di protezione (Use a password to restrict printing and editing of the document and its security settings), quindi immettere una password.

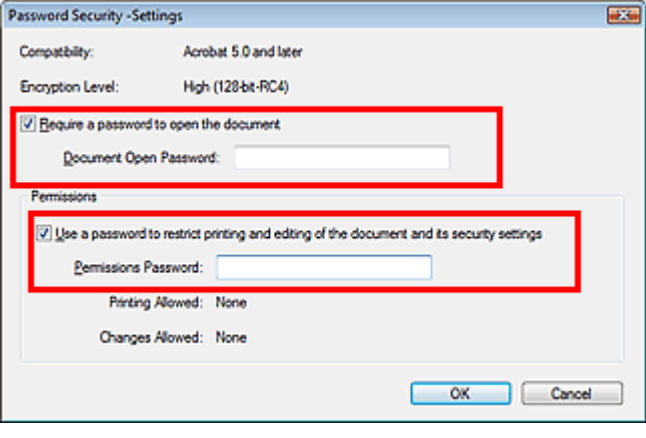

#### **Importante**

- Per la password è possibile utilizzare fino a 32 caratteri alfanumerici a byte singolo. Le password seguono la distinzione tra maiuscole e minuscole.
- Selezionare entrambe le caselle di controllo per impostare sia la Password apertura documento (Document Open Password) sia la Password di autorizzazione (Permissions Password). Non è possibile utilizzare la stessa password per entrambe.
- **4.** Fare clic su OK.

Viene visualizzata la finestra di dialogo Conferma password apertura documento (Confirm Document Open Password) o Conferma password di autorizzazione (Confirm Permissions Password).

#### **Password apertura documento (Document Open Password)**

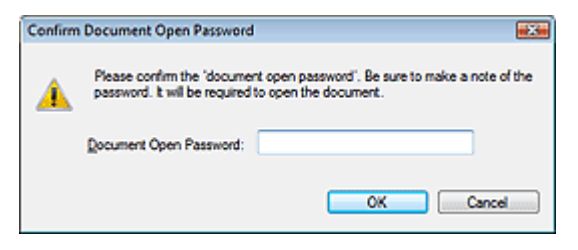

#### **Password di autorizzazione (Permissions Password)**

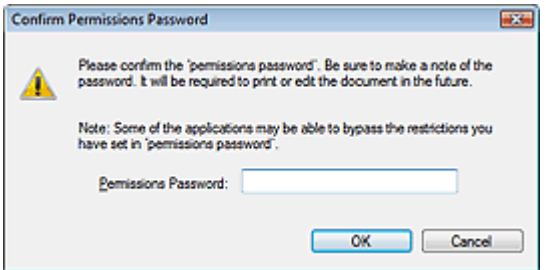

**5.** Immettere di nuovo la password e fare clic su OK.

Viene visualizzata di nuovo la finestra di dialogo Salva come file PDF (Save as PDF file).

#### **Importante**

- Se si chiude la finestra di dialogo Salva come file PDF (Save as PDF file) senza fare clic su Salva (Save), le impostazioni nella finestra di dialogo Protezione con password - Impostazioni (Password Security -Settings) verranno eliminate.
- Le password vengono eliminate non appena il file viene modificato. Reimpostare le password quando si salvano i file modificati.

# **EE** Nota

- Se si imposta la password tramite la finestra di dialogo Impostazioni PDF (PDF Settings), viene visualizzata di nuovo la finestra di dialogo Impostazioni PDF (PDF Settings). Fare clic su OK. Viene visualizzata di nuovo la finestra di dialogo Salva come file PDF (Save as PDF file).
- **6.** Fare clic su Salva (Save).

I file vengono salvati in base alle impostazioni.

#### **Argomento correlato**

Apertura/modifica di file PDF protetti da password

Guida Avanzata > Scansione > Scansione con le applicazioni software in dotazione > Utilizzo delle immagini in MP Navigator EX > Apertura/modifica di file PDF protetti da password

**MP Navigator EX** 

## **Apertura/modifica di file PDF protetti da password**

Immettere una password per aprire o modificare/stampare i file PDF protetti da password.

Il metodo di immissione della password varia in base al funzionamento. Le procedure seguenti sono solo esempi.

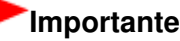

- È possibile aprire, modificare o stampare solo i file PDF le cui password erano state impostate con MP Navigator EX. Non è possibile modificare i file PDF modificati in altre applicazioni o le cui password erano state impostate con altre applicazioni. Solo MP Navigator EX versione 1.1 e 2.0 o versioni successive supportano l'apertura, la modifica e la stampa di file PDF protetti da password.
- In Windows 2000, per aprire, modificare o stampare i file PDF protetti da password, è necessario Internet Explorer 5.5 Service Pack 2 o versione successiva.
- Le password seguono la distinzione tra maiuscole e minuscole.
- È possibile creare o modificare fino a 99 pagine con MP Navigator EX.

#### **Immissione di una password per aprire un file**

**1.** Nella finestra Visualizza e usa (View & Use), selezionare il file PDF da aprire e fare

clic su  $\mathbb{Z}^3$  Zoom avanti (Zoom in). In alternativa, fare doppio clic sul file PDF.

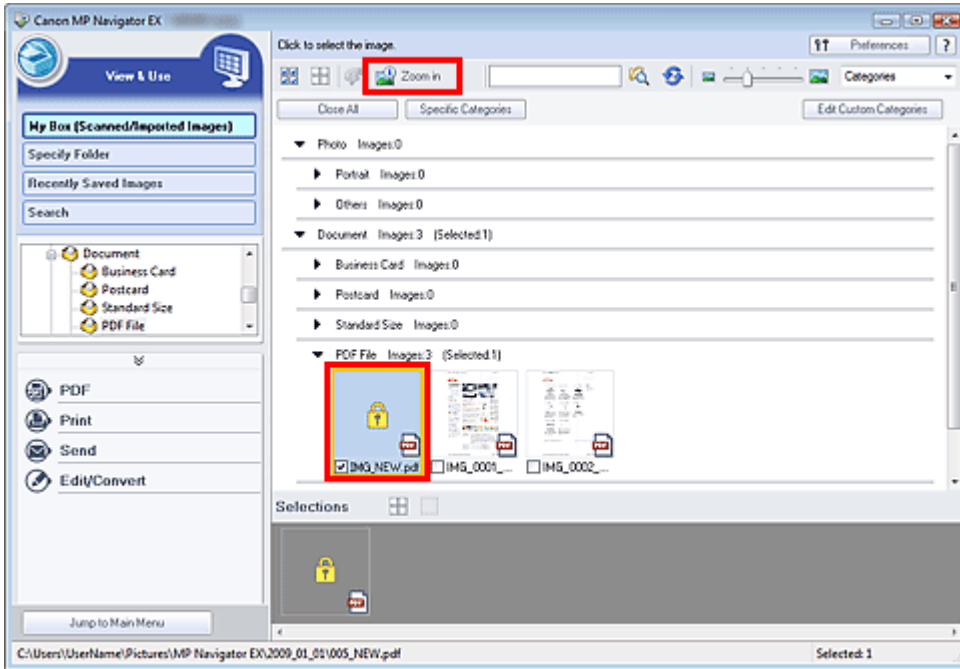

#### **Nota**

- Viene richiesta solo la Password apertura documento (Document Open Password). Non viene richiesta la Password di autorizzazione (Permissions Password).
- $\mathbb{R}^d$ Se viene visualizzata la finestra di dialogo Zoom avanti (Zoom in) con l'icona di una serratura, fare clic su Inserire la password (Enter Password).

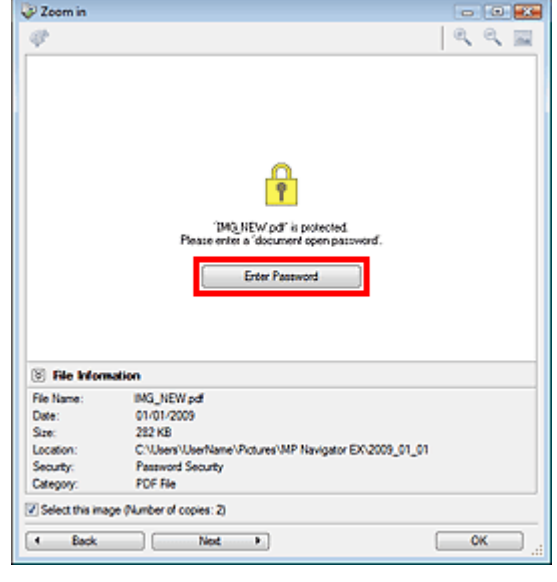

**2.** Si apre la finestra di dialogo Password. Immettere la password e fare clic su OK.

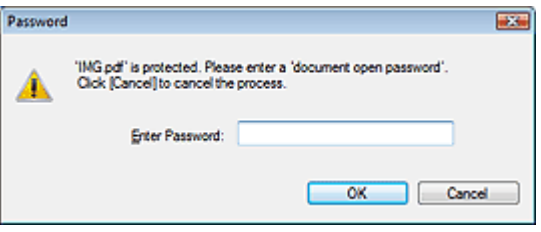

Il file PDF si apre nella finestra di dialogo Zoom avanti (Zoom in).

### **Nota**

Per aprire di nuovo il file dopo aver chiuso la finestra di dialogo Zoom avanti (Zoom in), immettere di nuovo la password.

#### **Immissione di una password (Password di autorizzazione/Permissions Password) per modificare o stampare un file**

**1.** Nella finestra Visualizza e usa (View & Use), selezionare i file PDF e fare clic su PDF o Stampa (Print).

### Apertura/modifica di file PDF protetti da password entitled a pagina 533 di 1040 pagine

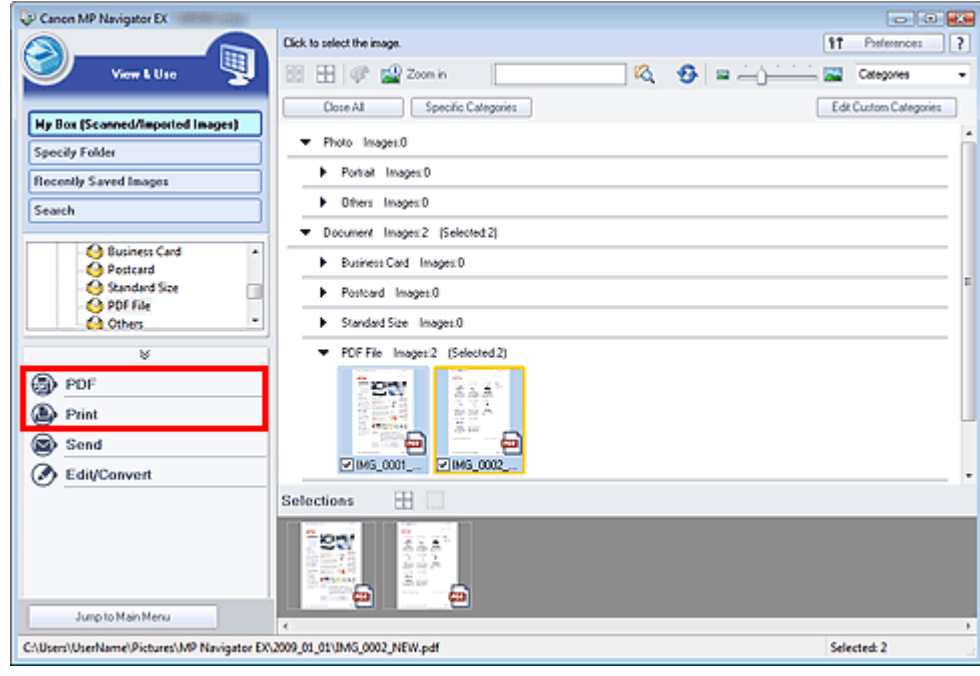

**2.** Per creare o modificare un file PDF, selezionare Crea/modifica file PDF (Create/Edit PDF file) nell'elenco. Per stampare il file, fare clic su Stampa documento (Print Document).

Nella finestra di dialogo Password viene richiesto di immettere una password.

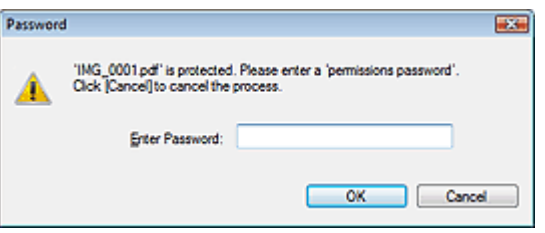

#### **EE** Nota

Se è impostata anche la Password apertura documento (Document Open Password), è necessario immettere prima la Password apertura documento (Document Open Password) e successivamente la Password di autorizzazione (Permissions Password).

**3.** Immettere la password e fare clic su OK.

Si apre la finestra di dialogo corrispondente.

#### **Importante**

Se viene modificato un file PDF protetto da password, le password verranno eliminate. Reimpostare le password. Impostazione di password per i file PDF

#### **Argomento correlato**

Impostazione di password per i file PDF

Guida Avanzata > Scansione > Scansione con le applicazioni software in dotazione > Schermate di MP Navigator EX

**MP Navigator EX** 

# **Schermate di MP Navigator EX**

Descrizione delle schermate e delle funzioni di MP Navigator EX.

#### **Scheda Scansione/importazione di documenti o immagini (Scan/Import Documents or Images)**

Schermata Foto/docum. (piano di lettura) (Photos/Documents (Platen)) (finestra Scans./import (Scan/ Import))

- Finestra di dialogo Impostazioni scansione (Scan Settings) (Foto/Documenti)
- Finestra di dialogo Salva (Save)
- Finestra di dialogo Salva come file PDF (Save as PDF file)

Schermata Scheda di memoria (Memory Card) (finestra Scans./import (Scan/Import))

#### **Scheda Visualizza e usa immagini sul computer (View & Use Images on your Computer)**

Finestra Visualizza e usa (View & Use)

- Finestra Crea/modifica file PDF (Create/Edit PDF file)
- Finestra di dialogo Stampa documento (Print Document)
- Finestra di dialogo Stampa foto (Print Photo)
- Finestra di dialogo Invia per posta elettronica (Send via E-mail)
- Finestra Correggi/Migliora immagini (Correct/Enhance Images)

#### **Scheda Scansione personalizzata con un clic (Custom Scan with One-click) / Schermata della modalità di selezione con un clic**

- Finestra di dialogo Scansione automatica (Auto Scan)
- Finestra di dialogo Salva (Save) (Schermata della modalità di selezione con un clic)
- Finestra di dialogo PDF
- Finestra di dialogo Posta (Mail)
- Finestra di dialogo OCR
- Finestra di dialogo Personalizzato (Custom)

#### **Finestra di dialogo Preferenze (Preferences)**

- Scheda Generale (General)
- Scheda Impostazioni pulsanti scanner (Scanner Button Settings) (Salva)
- Scheda Impostazioni pulsanti scanner (Scanner Button Settings) (Allega a e-mail)
- Scheda Impostazioni pulsanti scanner (Scanner Button Settings) (Apri con applicazione)

Schermata della modalità di navigazione e controllati di controllati di navigazione e controllati di controlla

#### Guida Avanzata

Guida Avanzata > Scansione > Scansione con le applicazioni software in dotazione > Schermate di MP Navigator EX > Schermata della modalità di navigazione

**MP Navigator EX** 

### **Schermata della modalità di navigazione**

Questa è una delle schermate di avvio di MP Navigator EX.

Puntare sulle icone nella parte superiore della schermata per visualizzare le singole schede. Utilizzare ogni scheda in base alle operazioni da eseguire.

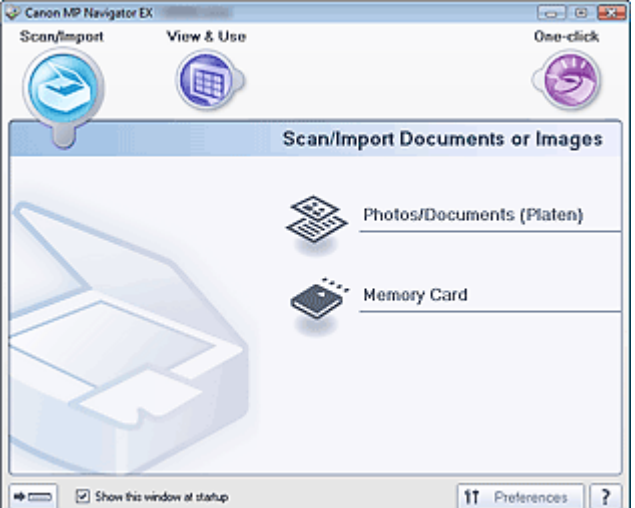

#### **Scans./import (Scan/Import)**

È possibile eseguire la scansione di foto e documenti o importare le immagini salvate sulle schede di memoria.

Scheda Scansione/importazione di documenti o immagini (Scan/Import Documents or Images)

#### **Visualizza e usa (View & Use)**

È possibile aprire le immagini salvate sul computer e stamparle o allegarle a messaggi di posta elettronica. È anche possibile modificarle con un'applicazione fornita in dotazione con l'apparecchiatura.

Scheda Visualizza e usa immagini sul computer (View & Use Images on your Computer)

**Un clic (One-click)**

È possibile eseguire tutte le operazioni, dalla scansione al salvataggio, e così via, in una sola volta, facendo semplicemente clic sull'icona corrispondente.

Scheda Scansione personalizzata con un clic (Custom Scan with One-click)

#### **(Cambia modalità)**

Consente di passare alla schermata della modalità di selezione con un clic. Nella schermata della modalità di selezione con un clic, è possibile completare tutte le operazioni, dalla scansione al salvataggio e così via, in una sola volta, facendo semplicemente clic sull'icona corrispondente. Schermata della modalità di selezione con un clic

#### **Mostra finestra all'avvio (Show this window at startup)**

Selezionare questa casella di controllo per aprire il menu principale all'avvio. Se questa casella di controllo non è selezionata, viene visualizzata l'ultima schermata utilizzata.

 $f1$ Preferences  **Preferenze (Preferences)**

Consente di aprire la finestra di dialogo Preferenze (Preferences). Nella finestra di dialogo Preferenze (Preferences), è possibile selezionare le impostazioni avanzate per le funzioni di MP Navigator EX. Finestra di dialogo Preferenze (Preferences)

 **(Guida)**

Consente di aprire questa guida.

Scheda Scansione/importazione di documenti o immagini (Scan/Import D... Pagina 537 di 1040 pagine

#### Guida Avanzata

Guida Avanzata > Scansione > Scansione con le applicazioni software in dotazione > Schermate di MP Navigator EX > Scheda Scansione/importazione di documenti o immagini (Scan/Import Documents or Images)

**MP Navigator EX** 

### **Scheda Scansione/importazione di documenti o immagini (Scan/Import Documents or Images)**

Selezionare Scans./import (Scan/Import) nella schermata della modalità di navigazione per visualizzare la scheda Scansione/importazione di documenti o immagini (Scan/Import Documents or Images).

È possibile eseguire la scansione di foto e documenti o importare le immagini salvate sulle schede di memoria.

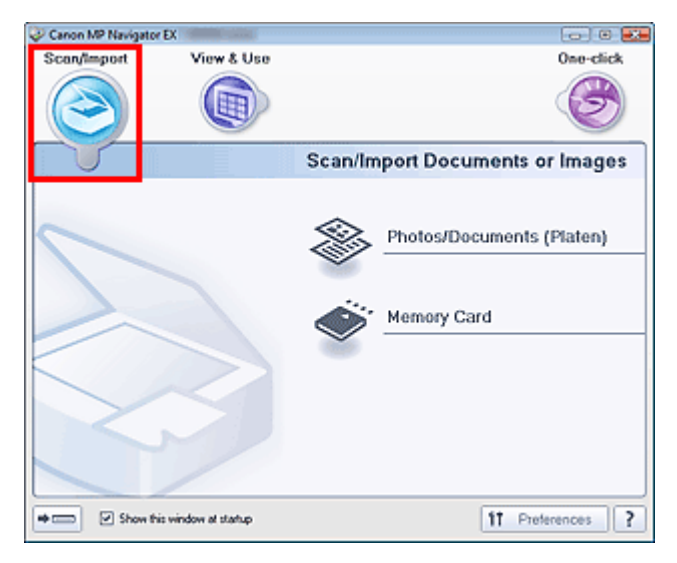

#### **Foto/docum. (piano di lettura) (Photos/Documents (Platen))**

Apre la finestra Scans./import (Scan/Import). È possibile eseguire la scansione di foto e documenti collocati sul piano di lettura.

Schermata Foto/docum. (piano di lettura) (Photos/Documents (Platen)) (finestra Scans./import (Scan/Import))

#### **Scheda di memoria (Memory Card)**

Apre la finestra Scans./import (Scan/Import) con l'opzione Scheda di memoria (Memory Card) selezionata. Importare le immagini salvate sulle schede di memoria. Schermata Scheda di memoria (Memory Card) (finestra Scans./import (Scan/Import))

#### $\Rightarrow$   $\circ$  **(Cambia modalità)**

Consente di passare alla schermata della modalità di selezione con un clic. Nella schermata della modalità di selezione con un clic, è possibile completare tutte le operazioni, dalla scansione al salvataggio e così via, in una sola volta, facendo semplicemente clic sull'icona corrispondente. Schermata della modalità di selezione con un clic

#### **Mostra finestra all'avvio (Show this window at startup)**

Selezionare questa casella di controllo per aprire il menu principale all'avvio. Se questa casella di controllo non è selezionata, viene visualizzata l'ultima schermata utilizzata.

f1 Preferences  **Preferenze (Preferences)**

Consente di aprire la finestra di dialogo Preferenze (Preferences). Nella finestra di dialogo Preferenze (Preferences), è possibile selezionare le impostazioni avanzate per le funzioni di MP Navigator EX. Finestra di dialogo Preferenze (Preferences)

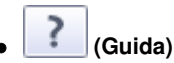

Consente di aprire questa guida.

Scheda Scansione/importazione di documenti o immagini (Scan/Import D... Pagina 538 di 1040 pagine

Scheda Visualizza e usa immagini sul computer (View Use Images on yo... Pagina 539 di 1040 pagine

#### Guida Avanzata

Guida Avanzata > Scansione > Scansione con le applicazioni software in dotazione > Schermate di MP Navigator EX > Scheda Visualizza e usa immagini sul computer (View & Use Images on your Computer)

**MP Navigator EX** 

### **Scheda Visualizza e usa immagini sul computer (View & Use Images on your Computer)**

Selezionare Visualizza e usa (View & Use) nella schermata della modalità di navigazione per visualizzare la scheda Visualizza e usa immagini sul computer (View & Use Images on your Computer).

È possibile aprire le immagini salvate sul computer e stamparle o allegarle a messaggi di posta elettronica. È anche possibile modificarle con un'applicazione fornita in dotazione con l'apparecchiatura.

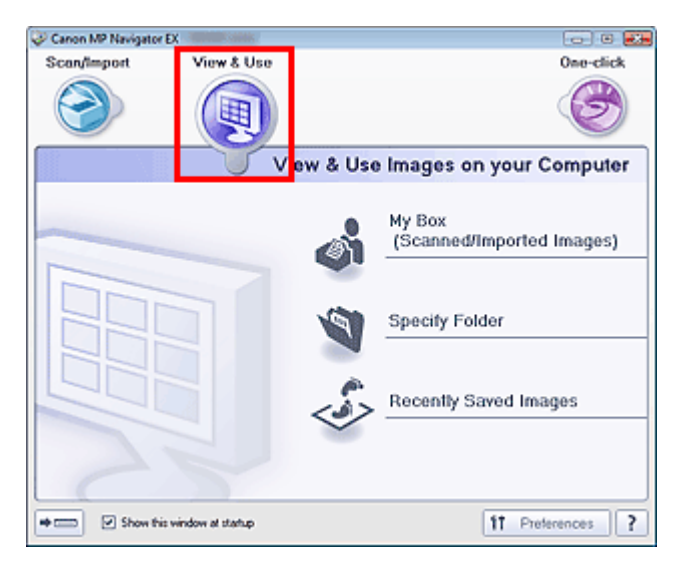

#### **Casella pers.(Imm. acquis./import.) (My Box (Scanned/Imported Images))**

Apre la finestra Visualizza e usa (View & Use) con l'opzione Casella pers.(Imm. acquis./import.) (My Box (Scanned/Imported Images)) selezionata.

È possibile aprire e utilizzare le immagini salvate in Casella personale (My Box). Casella personale (My Box) è una cartella specifica utilizzata per salvare le immagini acquisite con MP Navigator EX.

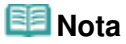

■ Per impostazione predefinita vengono specificate le seguenti cartelle. Windows Vista: cartella MP Navigator EX nella cartella Immagini (Pictures) Windows XP: cartella MP Navigator EX nella cartella Immagini (My Pictures) Windows 2000: cartella MP Navigator EX nella cartella Immagini (My Pictures)

#### **Specifica cartella (Specify Folder)**

Apre la finestra Visualizza e usa (View & Use) con l'opzione Specifica cartella (Specify Folder) selezionata.

È possibile aprire e utilizzare le immagini salvate in cartelle specifiche.

#### **Immagini salvate di recente (Recently Saved Images)**

Apre la finestra Visualizza e usa (View & Use) con l'opzione Immagini salvate di recente (Recently Saved Images) selezionata.

È possibile aprire e utilizzare le immagini che recentemente si sono trovate nei seguenti stati: "Immagini acquisite/importate" (Scanned/Imported Images), "Allegato a messaggio di posta elettronica" (Attached to E-mail) o "Inviato all'applicazione" (Sent to Application).

Finestra Visualizza e usa (View & Use)

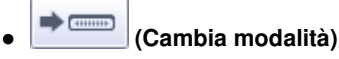

Consente di passare alla schermata della modalità di selezione con un clic. Nella schermata della modalità di selezione con un clic, è possibile completare tutte le operazioni, dalla scansione al

salvataggio e così via, in una sola volta, facendo semplicemente clic sull'icona corrispondente. Schermata della modalità di selezione con un clic

#### **Mostra finestra all'avvio (Show this window at startup)**

Selezionare questa casella di controllo per aprire il menu principale all'avvio. Se questa casella di controllo non è selezionata, viene visualizzata l'ultima schermata utilizzata.

Preferences  $f$  **Preferenze (Preferences)**  $\bullet$ 

Consente di aprire la finestra di dialogo Preferenze (Preferences). Nella finestra di dialogo Preferenze (Preferences), è possibile selezionare le impostazioni avanzate per le funzioni di MP Navigator EX. Finestra di dialogo Preferenze (Preferences)

?  **(Guida)**

Consente di aprire questa guida.

#### **Argomento correlato**

Apertura delle immagini salvate su un computer
## Guida Avanzata

Guida Avanzata > Scansione > Scansione con le applicazioni software in dotazione > Schermate di MP Navigator EX > Scheda Scansione personalizzata con un clic (Custom Scan with One-click)

**MP Navigator EX** 

## **Scheda Scansione personalizzata con un clic (Custom Scan with One-click)**

Scegliere Un clic (One-click) nella schermata della modalità di navigazione per visualizzare la scheda Scansione personalizzata con un clic (Custom Scan with One-click).

È possibile eseguire tutte le operazioni, dalla scansione al salvataggio, e così via, in una sola volta, facendo semplicemente clic sull'icona corrispondente.

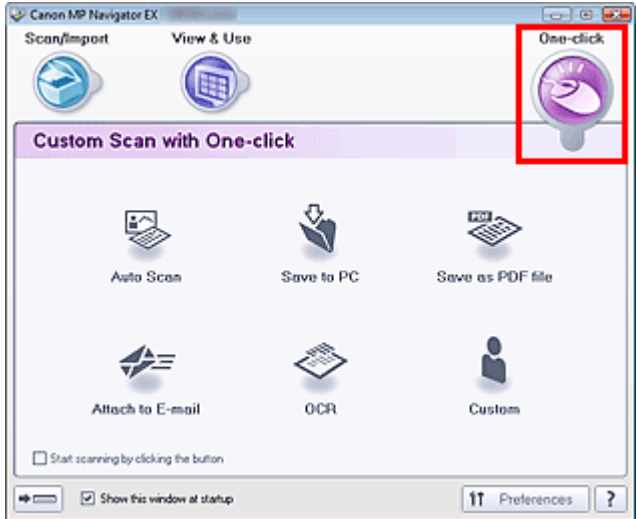

#### **Scansione automatica (Auto Scan)**

Eseguire la scansione dei documenti rilevando automaticamente il tipo di documento. Il tipo file viene impostato automaticamente. I file vengono salvati sul computer. È possibile applicare Correzione automatica foto in base alle necessità.

Quando si fa clic su questa icona, si apre la finestra di dialogo Scansione automatica (Auto Scan) ed è possibile specificare le impostazioni di salvataggio.

Finestra di dialogo Scansione automatica (Auto Scan)

#### • Salva su PC (Save to PC)

Consente di acquisire documenti o foto e di salvarli sul computer. Il tipo di documento può essere rilevato automaticamente.

Quando si fa clic su questa icona, si apre la finestra di dialogo Salva (Save) ed è possibile specificare le impostazioni di scansione/salvataggio.

Finestra di dialogo Salva (Save) (Schermata della modalità di selezione con un clic)

#### **Salva come file PDF (Save as PDF file)**

Consente di acquisire i documenti e di salvarli come file PDF. Quando si fa clic su questa icona, si apre la finestra di dialogo PDF ed è possibile specificare le impostazioni di scansione/salvataggio e dell'applicazione. Finestra di dialogo PDF

#### **Allega a e-mail (Attach to E-mail)**

Consente di acquisire documenti o foto e di allegarli alla posta elettronica. Quando si fa clic su questa icona, si apre la finestra di dialogo Posta (Mail) ed è possibile specificare le impostazioni di scansione/salvataggio e del programma di posta elettronica. Finestra di dialogo Posta (Mail)

#### **OCR**

Consente di acquisire documenti di testo e successivamente di estrarre e visualizzare il testo dell'immagine in Blocco note (compreso in Windows).

Quando si fa clic su questa icona, si apre la finestra di dialogo OCR ed è possibile specificare le

impostazioni di scansione/salvataggio.

Finestra di dialogo OCR

## **Nota**

Per ulteriori procedure, consultare la guida dell'applicazione.

### **Personalizzato (Custom)**

Consente di acquisire documenti e di aprirli con l'applicazione specificata. Il tipo di documento viene rilevato automaticamente.

Quando si fa clic su questa icona, si apre la finestra di dialogo Personalizzato (Custom) ed è possibile specificare le impostazioni di scansione/salvataggio e dell'applicazione. Finestra di dialogo Personalizzato (Custom)

## **EE** Nota

Per ulteriori procedure, consultare la guida dell'applicazione.

#### **Avvia la scansione selezionando il pulsante (Start scanning by clicking the button)**

Selezionare questa casella di controllo e fare clic su un'icona per avviare immediatamente la scansione.

## $\Rightarrow$   $\equiv$

#### **(Cambia modalità)**

Consente di passare alla modalità di selezione con un clic. Viene visualizzata la schermata della modalità di selezione con un clic.

Schermata della modalità di selezione con un clic

#### **Mostra finestra all'avvio (Show this window at startup)**  $\bullet$

Selezionare questa casella di controllo per aprire il menu principale all'avvio. Se questa casella di controllo non è selezionata, viene visualizzata l'ultima schermata utilizzata.

ft. Preferences  **Preferenze (Preferences)**

Consente di aprire la finestra di dialogo Preferenze (Preferences). Nella finestra di dialogo Preferenze (Preferences), è possibile selezionare le impostazioni avanzate per le funzioni di MP Navigator EX. Finestra di dialogo Preferenze (Preferences)

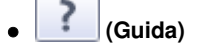

Consente di aprire questa guida.

## **Importante**

Quando si esegue la scansione con Tipo di documento (Document Type) impostato su Modalità automatica (Auto Mode) nella finestra di dialogo Salva (Save) o Personalizzato (Custom), si applicano le seguenti limitazioni.

Quando si converte il testo di un'immagine sottoposta a scansione in dati di testo modificabili, specificare un Tipo di documento (Document Type) diverso da Modalità automatica (Auto Mode).

## **Argomento correlato**

Scansione semplificata con un clic

Schermata Foto/docum. (piano di lettura) (Photos/Documents (Platen)) (fi... Pagina 543 di 1040 pagine

### Guida Avanzata

Guida Avanzata > Scansione > Scansione con le applicazioni software in dotazione > Schermate di MP Navigator EX > Schermata Foto/docum. (piano di lettura) (Photos/Documents (Platen)) (finestra Scans./import (Scan/Import))

**MP Navigator EX** 

## **Schermata Foto/docum. (piano di lettura) (Photos/Documents (Platen)) (finestra Scans./import (Scan/Import))**

Selezionare Scans./import (Scan/Import) nella schermata della modalità di navigazione, quindi fare clic su Foto/docum. (piano di lettura) (Photos/Documents (Platen)) per aprire la schermata Foto/docum. (piano di lettura) (Photos/Documents (Platen)) (finestra Scans./import (Scan/Import)).

Aprire questa finestra per acquisire i documenti dal piano di lettura.

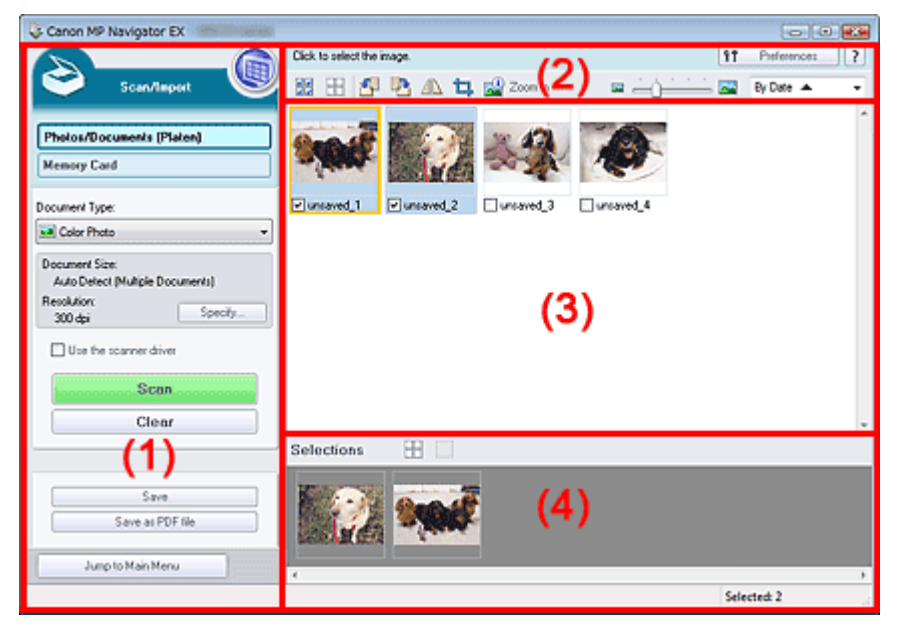

- (1) Pulsanti delle impostazioni e delle operazioni
- (2) Barra degli strumenti
- (3) Finestra delle miniature
- (4) Area delle immagini selezionate

#### **Pulsanti delle impostazioni e delle operazioni**

# **(Visualizza e usa) (View & Use)**

Fare clic su questa icona per aprire immagini e file PDF salvati sul computer. Si apre la finestra Visualizza e usa (View & Use).

Finestra Visualizza e usa (View & Use)

#### **Foto/docum. (piano di lettura) (Photos/Documents (Platen))**

Visualizza la schermata che consente di acquisire foto, documenti, riviste e altri materiali stampati.

#### **Scheda di memoria (Memory Card)**

Fare clic su questa opzione per importare le immagine salvate su una scheda di memoria. Viene visualizzata la schermata per importare le immagini da una scheda di memoria. Schermata Scheda di memoria (Memory Card) (finestra Scans./import (Scan/Import))

#### **Tipo di documento (Document Type)**

Selezionare il tipo di documento da acquisire. Scansione di foto: Fotografia a colori (Color Photo) o Fotografia in bianco e nero (Black and White Photo)

Scansione di documenti di testo: Documento a colori (Color Document), Documento in bianco e nero (Black and White Document) o Testo (OCR) (Text(OCR)) Scansione di riviste: Rivista (A Colori) (Magazine(Color))

## **Importante**

Non è possibile selezionare Tipo di documento (Document Type) se è selezionata la casella di controllo Usa driver dello scanner (Use the scanner driver).

#### **Specifica... (Specify...)**  $\bullet$

Consente di specificare le dimensioni del documento, la risoluzione e altre impostazioni di scansione avanzate.

Finestra di dialogo Impostazioni scansione (Scan Settings) (Foto/Documenti)

## **Importante**

Specifica... (Specify...) non è disponibile se è selezionata la casella di controllo Usa driver dello scanner (Use the scanner driver).

### **Usa driver dello scanner (Use the scanner driver)**

Selezionare questa casella di controllo per eseguire la scansione utilizzando ScanGear (driver dello scanner). ScanGear (driver dello scanner) consente di correggere le immagini e regolare i colori durante la scansione.

#### **Scansione (Scan)**

Viene avviata la scansione.

## **Nota**

Questo pulsante cambia in Apri driver dello scanner (Open Scanner Driver) se si seleziona l'opzione Usa driver dello scanner (Use the scanner driver).

#### **Apri driver dello scanner (Open Scanner Driver)**  $\bullet$

Viene avviato ScanGear (driver dello scanner). Per informazioni dettagliate sulle schermate di ScanGear (driver dello scanner), vedere " Schermate di ScanGear (driver dello scanner) ".

## **Nota**

Questo pulsante cambia in Scansione (Scan) se si deseleziona l'opzione Usa driver dello scanner (Use the scanner driver).

#### $\bullet$ **Cancella (Clear)**

Consente di eliminare tutte le immagini visualizzate nella finestra delle miniature.

## **Nota**

Le immagini non salvate sul computer verranno eliminate. Per conservare immagini importanti, utilizzare Salva (Save) o altri metodi di salvataggio sul computer prima di fare clic su Cancella (Clear).

#### **Salva (Save)**

Consente di salvare le immagini selezionate. Fare clic per aprire la finestra di dialogo Salva (Save) e specificare le impostazioni di salvataggio. Finestra di dialogo Salva (Save)

#### **Salva come file PDF (Save as PDF file)**

Consente di salvare le immagini selezionate in formato PDF. Fare clic per aprire la finestra di dialogo Salva come file PDF (Save as PDF file) e specificare le impostazioni di salvataggio. Finestra di dialogo Salva come file PDF (Save as PDF file)

#### Jump to Main Menu

 **Passa al menu principale (Jump to Main Menu)**

Consente di passare al menu principale.

### **Barra degli strumenti**

#### ft Preferences

 **Preferenze (Preferences)**

Consente di aprire la finestra di dialogo Preferenze (Preferences). Nella finestra di dialogo Preferenze (Preferences), è possibile selezionare le impostazioni avanzate per le funzioni di MP Navigator EX.

Finestra di dialogo Preferenze (Preferences)

?  **(Guida)**

Consente di aprire questa guida.

### **Strumenti di modifica**

#### 鵲  **(Seleziona tutto)**

Consente di selezionare tutte le immagini visualizzate nella finestra delle miniature.

### **(Annulla tutto)**

Consente di annullare tutte le selezioni delle immagini nella finestra delle miniature.

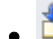

### **(Ruota a sinistra)**

Consente di ruotare di 90 gradi in senso antiorario l'immagine selezionata (evidenziata da un contorno arancione).

## **(Ruota a destra)**

Consente di ruotare di 90 gradi in senso orario l'immagine selezionata (evidenziata da un contorno arancione).

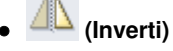

Consente di invertire orizzontalmente l'immagine selezionata (evidenziata da un contorno arancione).

#### ㅁ  **(Taglio)**

Consente di tagliare l'immagine selezionata (con un contorno arancione) nella finestra delle miniature. Il ritaglio è l'operazione che consente di selezionare l'area che si desidera conservare di una foto, eliminandone il resto. Fare clic su questo pulsante per aprire la finestra Ritaglia (Crop) e specificare il riquadro di ritaglio.

## **Zoom avanti (Zoom in)**

Consente di ingrandire l'immagine selezionata (evidenziata da un contorno arancione). È inoltre possibile ingrandire l'immagine facendo doppio clic su di essa.

## **(Dimensioni di visualizzazione)**

Consente di modificare le dimensioni delle immagini visualizzate nella finestra delle miniature.

By Date <  **(Ordina per)**

Consente di ordinare le immagini nella finestra delle miniature per categoria o per data (crescente o decrescente).

## **Finestra delle miniature**

#### **Finestra delle miniature**

Vengono visualizzate le immagini acquisite.

Quando si seleziona la casella di controllo di un'immagine, l'immagine viene visualizzata nell'area delle immagini selezionate.

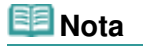

Le miniature potrebbero essere visualizzate come "?" quando la memoria disponibile non è sufficiente per visualizzarle.

### **Quando le immagini vengono ordinate per Categorie (Categories)**

- **Chiudi tutto (Close All) / Apri tutto (Open All)**
	- Close All  **Chiudi tutto (Close All)**  $\bullet$
	- Consente di nascondere tutte le immagini.
	- Open All  **Apri tutto (Open All)**  $\bullet$

Consente di visualizzare tutte le immagini.

### **EE** Nota

Fare clic su Chiudi tutto (Close All) per passare ad Apri tutto (Open All).

### **Area delle immagini selezionate**

# **(Annulla tutto)**

Consente di annullare la selezione di tutte le immagini visualizzate nell'area delle immagini selezionate.

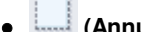

### **(Annulla selezione)**

Consente di annullare la selezione dell'immagine selezionata (con un contorno arancione) nell'area delle immagini selezionate.

#### **Area delle immagini selezionate**

Vengono visualizzate le immagini selezionate nella finestra delle miniature.

### **Argomento correlato**

Scansione di foto e documenti

Finestra di dialogo Impostazioni scansione (Scan Settings) (Foto/Documen... Pagina 547 di 1040 pagine

#### Guida Avanzata

Guida Avanzata > Scansione > Scansione con le applicazioni software in dotazione > Schermate di MP Navigator EX > Finestra di dialogo Impostazioni scansione (Scan Settings) (Foto/Documenti)

**MP Navigator EX** 

## **Finestra di dialogo Impostazioni scansione (Scan Settings) (Foto/Documenti)**

La finestra di dialogo Impostazioni scansione (Scan Settings) viene visualizzata quando si seleziona Specifica... (Specify...) nella finestra Scans./import (Scan/Import).

Nella finestra Impostazioni scansione (Scan Settings), è possibile definire le impostazioni avanzate di scansione.

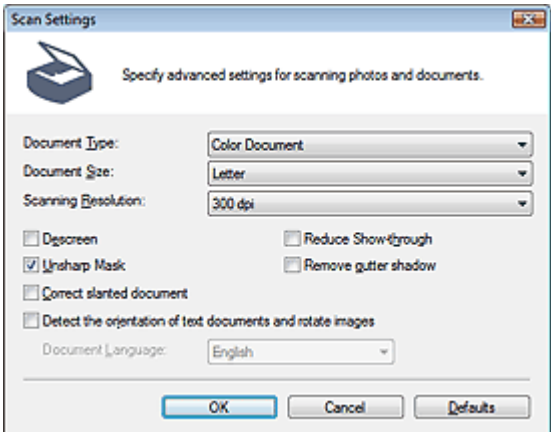

#### **Tipo di documento (Document Type)**

Selezionare il tipo di documento da acquisire.

Scansione di foto: Fotografia a colori (Color Photo) o Fotografia in bianco e nero (Black and White Photo)

Scansione di documenti di testo: Documento a colori (Color Document), Documento in bianco e nero (Black and White Document) o Testo (OCR) (Text(OCR))

Scansione di riviste: Rivista (A Colori) (Magazine(Color))

## **Importante**

- Per eseguire la scansione correttamente, selezionare un tipo di documento corrispondente a quello da acquisire.
- Non è possibile selezionare Testo (OCR) (Text(OCR)) quando è selezionata l'opzione Comprimi immagini acquisite durante trasferimento (Compress scanned images when transferring) nella Scheda Generale (General) della finestra di dialogo Preferenze (Preferences).

#### **Dimensioni documento (Document Size)**

Selezionare le dimensioni del documento da acquisire.

Se si seleziona l'opzione Personalizzato (Custom), viene visualizzata una schermata che consente di specificare le dimensioni del documento. Selezionare una Unità (Units), quindi inserire i valori di Larghezza (Width) e Altezza (Height) e fare clic su OK.

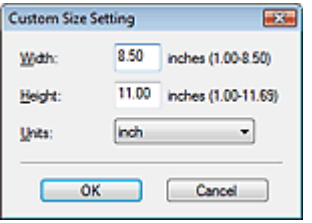

#### **Importante**

Se si seleziona Rilevamento automatico (Auto Detect), è possibile che l'immagine non venga

acquisita nella posizione e nelle dimensioni corrette. In questo caso, modificare le dimensioni con il formato effettivo del documento (A4, Letter e così via) e allineare un angolo del documento con l'angolo in corrispondenza della freccia (segno di allineamento) del piano di lettura.

- Non è possibile selezionare Rilevamento automatico (più docum.) (Auto Detect (Multiple Documents)) o Rilevamento automatico (Auto Detect) se Tipo di documento (Document Type) è Testo (OCR) (Text(OCR)).
- **Risoluzione di scansione (Scanning Resolution)**

Selezionare la risoluzione a cui acquisire i documenti. Risoluzione (Resolution)

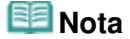

È possibile specificare le seguenti risoluzioni di scansione se Tipo di documento (Document Type) è Testo (OCR) (Text(OCR)). 300 dpi / 400 dpi

**Descreening (Descreen)**

Selezionare questa casella di controllo per ridurre l'effetto moiré.

Le foto e le immagini stampate vengono visualizzate come un insieme di piccoli punti. Il moiré è un fenomeno in base al quale si evidenzia una gradazione irregolare o a strisce nelle parti di un'immagine acquisita in cui i punti interferiscono gli uni con gli altri. La funzione Descreening (Descreen) consente di ridurre questo effetto.

## **Importante**

■ Non è possibile selezionare questa impostazione quando Tipo di documento (Document Type) è Fotografia a colori (Color Photo), Fotografia in bianco e nero (Black and White Photo) o Testo (OCR) (Text(OCR)).

## **EE** Nota

Quando la funzione Descreening (Descreen) è abilitata, la scansione dura più a lungo del solito.

#### **Riduci trasparenza (Reduce Show-through)**

Selezionare questa casella di controllo per rendere più nitido il testo di un documento e ridurre l'effetto di trasparenza dell'altra faccia tipico dei giornali.

## **Importante**

Non è possibile selezionare questa impostazione quando Tipo di documento (Document Type) è Fotografia a colori (Color Photo), Fotografia in bianco e nero (Black and White Photo) o Testo (OCR) (Text(OCR)).

## **Nota**

Selezionare questa casella di controllo se Tipo di documento (Document Type) è un documento di testo e nell'immagine acquisita sono presenti trasparenze.

#### **Accentua contrasto (Unsharp Mask)**

Selezionare questa casella di controllo per accentuare il contorno dei soggetti e aumentare i dettagli dell'immagine.

## **Importante**

Non è possibile selezionare questa casella di controllo se Tipo di documento (Document Type) è Testo (OCR) (Text(OCR)).

#### **Rimuovi ombra rilegatura (Remove gutter shadow)**

Selezionare questa casella di controllo per correggere le ombre che compaiono tra le pagine quando si esegue la scansione di opuscoli aperti.

## **Importante**

Non è possibile selezionare questa casella di controllo se Dimensioni documento (Document Size) è impostato su Rilevamento automatico (Auto Detect), Rilevamento automatico (più

### Finestra di dialogo Impostazioni scansione (Scan Settings) (Foto/Documen... Pagina 549 di 1040 pagine

docum.) (Auto Detect (Multiple Documents)) o Pinzatura assistita.

- Non è possibile selezionare questa casella di controllo quando è selezionata la casella di controllo Comprimi immagini acquisite durante trasferimento (Compress scanned images when transferring) nella Scheda Generale (General) della finestra di dialogo Preferenze (Preferences).
- Allineare correttamente il documento al segno di allineamento sul piano di lettura.

## **EE** Nota

Utilizzare la scheda Modalità avanzata (Advanced Mode) di ScanGear per correggere le ombre di rilegatura quando si acquisiscono documenti di dimensioni non standard o quando sono impostati fotogrammi di ritaglio personalizzati.

Per ulteriori informazioni, vedere Correzione ombra rilegatura (Gutter Shadow Correction) in " Impostazioni immagine (Image Settings) " (scheda Modalità avanzata (Advanced Mode) di ScanGear).

#### **Correggi l'inclinazione dei documenti (Correct slanted document)**

Selezionare questa casella di controllo per rilevare il testo acquisito e correggere l'angolo (entro -0,1 e -10 gradi o +0,1 e +10 gradi) del documento.

## **Importante**

- Non è possibile selezionare questa casella di controllo se Tipo di documento (Document Type) è Fotografia a colori (Color Photo) o Fotografia in bianco e nero (Black and White Photo).
- Non è possibile selezionare questa casella di controllo se Dimensioni documento (Document Size) è impostato su Pinzatura assistita.
- L'inclinazione dei seguenti tipi di documenti potrebbe non essere corretta poiché il testo non può essere rilevato correttamente.
	- Documenti in cui le righe di testo siano inclinate più di 10 gradi o i cui angoli varino a seconda delle righe
	- Documenti contenenti testo verticale e orizzontale
	- Documenti con caratteri estremamente grandi o piccoli
	- Documenti con poco testo
	- Documenti contenenti figure/immagini o testo scritto a mano
	- Documenti contenenti righe verticali e orizzontali (tabelle)

## **Nota**

Quando la funzione Correggi l'inclinazione dei documenti (Correct slanted document) è abilitata, la scansione dura più a lungo del solito.

#### **Rileva l'orientamento dei documenti di testo e ruota le immagini (Detect the orientation of text**  $\bullet$ **documents and rotate images)**

Selezionare questa casella di controllo per rilevare l'orientamento del documento dal testo acquisito e ruotare l'immagine acquisita nell'orientamento corretto. Selezionare la lingua del documento da acquisire in Lingua documento (Document Language).

## **Importante**

- Non è possibile selezionare questa casella di controllo se Tipo di documento (Document Type) è Fotografia a colori (Color Photo) o Fotografia in bianco e nero (Black and White Photo).
- Non è possibile selezionare questa casella di controllo se Dimensioni documento (Document Size) è impostato su Pinzatura assistita.
- Questa funzione potrebbe non funzionare correttamente a seconda della lingua del documento. Sono supportati i documenti di testo scritti in lingue che possono essere selezionate da Lingua documento (Document Language).
- L'orientamento dei seguenti tipi di documenti potrebbe non essere corretto poiché il testo non può essere rilevato correttamente. In tal caso, selezionare l'immagine acquisita nella finestra delle miniature della "Schermata Foto/docum. (piano di lettura) (Photos/Documents (Platen)) (finestra Scans./import (Scan/Import)) " e ruotarla con gli strumenti di modifica.
	- La risoluzione non rientra nell'intervallo da 300 dpi a 600 dpi
	- La dimensione del font non rientra nell'intervallo da 8 punti a 48 punti
	- Documenti che contengono font speciali, effetti, corsivo o testo scritto a mano
	- Documenti con sfondi a motivi

**Nota**

Finestra di dialogo Impostazioni scansione (Scan Settings) (Foto/Documen... Pagina 550 di 1040 pagine

La scansione richiede più tempo del solito quando si attiva Rileva l'orientamento dei documenti di testo e ruota le immagini (Detect the orientation of text documents and rotate images).

#### **Lingua documento (Document Language)**

Selezionare la lingua del documento da acquisire.

## **Importante**

- Non è possibile selezionare questa casella di controllo se Tipo di documento (Document Type) è Fotografia a colori (Color Photo) o Fotografia in bianco e nero (Black and White Photo).
- Non è possibile selezionare questa casella di controllo se Dimensioni documento (Document Size) è impostato su Pinzatura assistita.

#### **Predefinite (Defaults)**

Consente di ripristinare le impostazioni predefinite.

Finestra di dialogo Salva (Save) established a matematika pagina 551 di 1040 pagine

## Guida Avanzata

Guida Avanzata > Scansione > Scansione con le applicazioni software in dotazione > Schermate di MP Navigator EX > Finestra di dialogo Salva (Save)

**MP Navigator EX** 

## **Finestra di dialogo Salva (Save)**

La finestra di dialogo Salva (Save) viene visualizzata quando si seleziona Salva (Save) nella finestra Scans./import (Scan/Import).

Nella finestra di dialogo Salva (Save), è possibile specificare le impostazioni per salvare le immagini su computer.

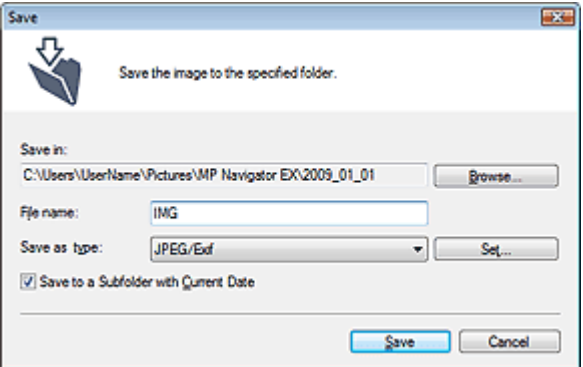

#### **Salva in (Save in)**

Visualizza la cartella in cui salvare le immagini acquisite. Per cambiare la cartella, fare clic su Sfoglia... (Browse...) per selezionarne un'altra.

Per impostazione predefinita vengono specificate le seguenti cartelle. Windows Vista: cartella MP Navigator EX nella cartella Immagini (Pictures) Windows XP: cartella MP Navigator EX nella cartella Immagini (My Pictures)

Windows 2000: cartella MP Navigator EX nella cartella Immagini (My Pictures)

## **Importante**

Per salvare su una scheda di memoria, attivare la scrittura sullo slot della scheda dell'apparecchiatura. Per maggiori dettagli sull'attivazione della scrittura, vedere " Impostazione dello slot della scheda come unità scheda di memoria del computer ". Con la connessione di rete, associare lo slot della scheda come unità di rete. Per ulteriori informazioni, vedere " Uso dello slot della scheda in rete ".

#### **Nome file (File name)**

Immettere il nome file dell'immagine da salvare (fino a 64 caratteri). Quando si salvano più file, a ogni nome file vengono aggiunte 4 cifre.

#### **Tipo file (Save as type)**

Selezionare un tipo di file per salvare le immagini acquisite. Selezionare JPEG/Exif, TIFF o BMP.

## **Importante**

Non è possibile selezionare JPEG/Exif se Tipo di documento (Document Type) è Testo (OCR) (Text(OCR)).

**Imposta... (Set...)**

### **Quando Tipo file (Save as type) è impostato su JPEG/Exif**

È possibile specificare un tipo di compressione per i file JPEG. Selezionare Compressione bassa (alta) (High(Low Compression)), Standard o Compressione alta (bassa) (Low(High Compression)).

**Importante**

## Finestra di dialogo Salva (Save) e controllo sulla provincia che e controllo di 1040 pagine e controllo di 1040 pagine

Questa impostazione non è disponibile se viene selezionata la casella di controllo Comprimi immagini acquisite durante trasferimento (Compress scanned images when transferring) nella scheda Generale (General) della finestra di dialogo Preferenze (Preferences).

#### **Salva in una sottocartella con data corrente (Save to a Subfolder with Current Date)**

Selezionare questa casella di controllo per creare una sottocartella nella cartella specificata in Salva in (Save in) con la data corrente e salvare in tale cartella i file acquisiti tramite scansione. Verrà creata una sottocartella denominata ad esempio "2009\_01\_01" (anno\_mese\_giorno). Se questa casella di controllo non è selezionata, i file vengono salvati direttamente nella cartella specificata in Salva in (Save in).

Finestra di dialogo Salva come file PDF (Save as PDF file) Pagina 553 di 1040 pagine

#### Guida Avanzata

Guida Avanzata > Scansione > Scansione con le applicazioni software in dotazione > Schermate di MP Navigator EX > Finestra di dialogo Salva come file PDF (Save as PDF file)

**MP Navigator EX** 

## **Finestra di dialogo Salva come file PDF (Save as PDF file)**

Nella finestra di dialogo Salva come file PDF (Save as PDF file), è possibile specificare le impostazioni avanzate per salvare le immagini acquisite in formato PDF. È possibile salvare più documenti come un unico file PDF o aggiungere pagine ad un file PDF creato con MP Navigator EX.

## **Importante**

Non è possibile salvare immagini di oltre 10501 pixel in senso verticale e orizzontale.

#### **Finestra di dialogo che si apre quando si seleziona Salva come file PDF (Save as PDF file) nella finestra Scans./import (Scan/Import)**

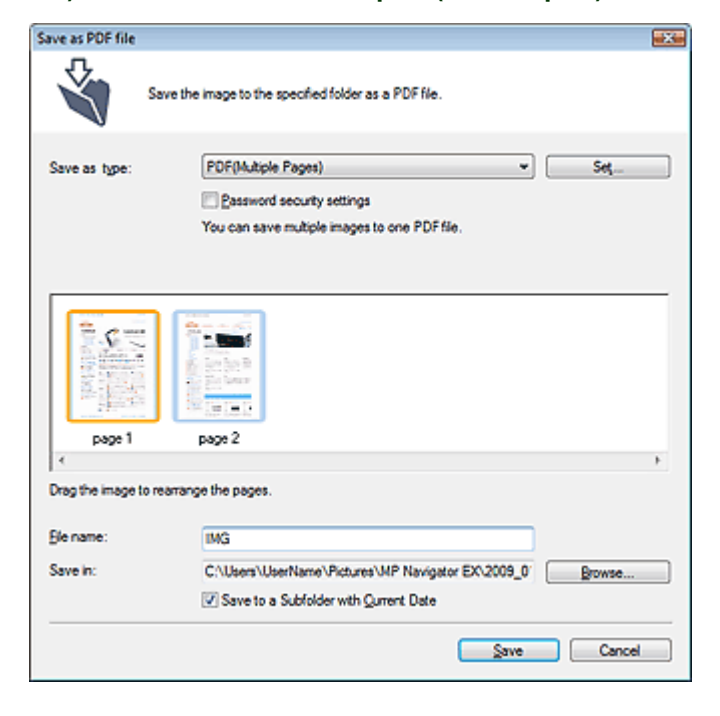

**Finestra di dialogo che si apre quando si seleziona Salva pagine selezionate (Save Selected Pages) o Salva tutte le pagine (Save All Pages) nella finestra Crea/modifica file PDF (Create/Edit PDF file)**

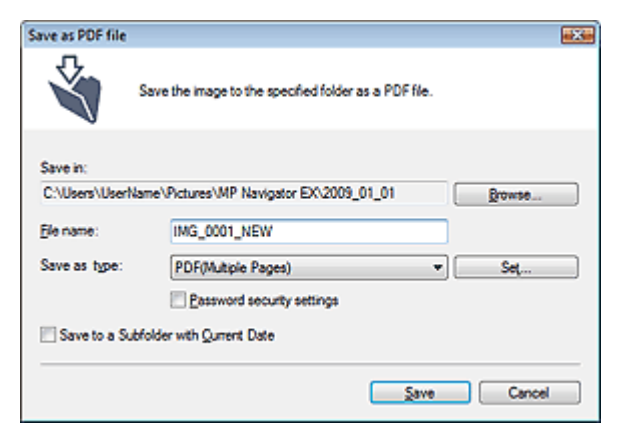

**Tipo file (Save as type)**

Selezionare un tipo di file PDF per salvare le immagini acquisite.

- **PDF**
	- Consente di salvare ciascuna delle immagini selezionate come un file PDF separato.
- **PDF (a più pagine) (PDF(Multiple Pages))**

Consente di salvare più immagini in un file PDF.

## **EE** Nota

Quando si selezionano più immagini, viene visualizzato PDF (a più pagine) (PDF(Multiple Pages)).

#### **PDF (aggiungi pagina) (PDF(Add Page))**

Consente di aggiungere le immagini acquisite in un file PDF. Le immagini vengono aggiunte alla fine del file PDF. Non è possibile riordinare le pagine del file PDF al quale sono state aggiunte le immagini.

## **Importante**

- È possibile aggiungere le immagini unicamente ai file PDF creati con MP Navigator EX. Non è possibile specificare i file PDF creati con altre applicazioni. Non è possibile specificare file PDF modificati con altre applicazioni.
- Se viene modificato un file PDF protetto da password, le password verranno eliminate. Reimpostare le password.
	- Impostazione di password per i file PDF

#### **Imposta... (Set...)**

Consente di definire le impostazioni avanzate per la creazione di file PDF. Per ulteriori informazioni, vedere " Finestra di dialogo Impostazioni PDF (PDF Settings) ".

#### **Impostazioni di protezione con password (Password security settings)**

Selezionare questa casella di controllo per aprire la finestra di dialogo Protezione con password - Impostazioni (Password Security -Settings), nella quale è possibile impostare le password di apertura, modifica e stampa dei file PDF creati.

Impostazione di password per i file PDF

#### **Aggiungi a (Add to)**

Questa impostazione è visualizzata quando si seleziona PDF (aggiungi pagina) (PDF(Add Page)) per Tipo file (Save as type) e si specifica il file PDF al quale aggiungere le immagini. Per cambiare il file, fare clic su Sfoglia... (Browse...) e selezionarne un altro.

## **Importante**

È possibile aggiungere le immagini unicamente ai file PDF creati con MP Navigator EX. Non è possibile specificare i file PDF creati con altre applicazioni. Non è possibile specificare file PDF modificati con altre applicazioni.

#### **Nome file (File name)**

Immettere il nome file dell'immagine da salvare (fino a 64 caratteri). Quando si salvano più file, a ogni nome file vengono aggiunte 4 cifre.

#### **Salva in (Save in)**

Visualizza la cartella nella quale salvare i file PDF. Per cambiare la cartella, fare clic su Sfoglia... (Browse...) per selezionarne un'altra. Per impostazione predefinita vengono specificate le seguenti cartelle. Windows Vista: cartella MP Navigator EX nella cartella Immagini (Pictures) Windows XP: cartella MP Navigator EX nella cartella Immagini (My Pictures)

Windows 2000: cartella MP Navigator EX nella cartella Immagini (My Pictures)

#### **Salva in una sottocartella con data corrente (Save to a Subfolder with Current Date)**

Selezionare questa casella di controllo per creare una sottocartella nella cartella specificata in Salva in (Save in) con la data corrente e salvare in tale cartella i file acquisiti tramite scansione. Verrà creata una sottocartella denominata ad esempio "2009\_01\_01" (anno\_mese\_giorno). Se questa casella di controllo non è selezionata, i file vengono salvati direttamente nella cartella specificata in Salva in (Save in).

Finestra di dialogo Impostazioni PDF (PDF Settings) Pagina 556 di 1040 pagine

#### Guida Avanzata

Guida Avanzata > Scansione > Scansione con le applicazioni software in dotazione > Schermate di MP Navigator EX > Finestra di dialogo Impostazioni PDF (PDF Settings)

**MP Navigator EX** 

## **Finestra di dialogo Impostazioni PDF (PDF Settings)**

Nella finestra di dialogo Impostazioni PDF (PDF Settings), è possibile specificare il tipo di compressione per il PDF e altre impostazioni avanzate per la creazione di file PDF.

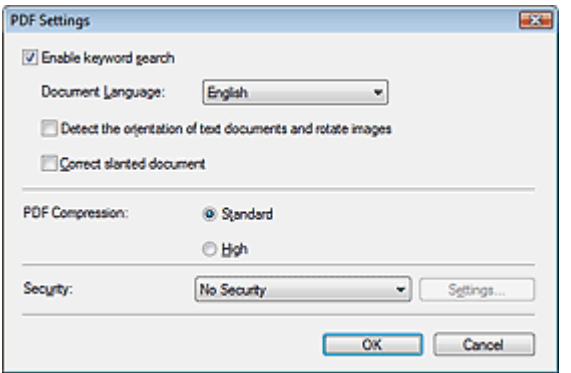

**Attiva ricerca per parola chiave (Enable keyword search)**

Selezionare questa casella di controllo per convertire i caratteri di un documento in dati di testo. In tal modo sarà possibile eseguire una ricerca semplice per parola chiave.

**Lingua documento (Document Language)**

Selezionare la lingua del documento da acquisire.

**Rileva l'orientamento dei documenti di testo e ruota le immagini (Detect the orientation of text documents and rotate images)**

Selezionare questa casella di controllo per rilevare l'orientamento del documento dal testo acquisito e ruotare l'immagine acquisita nell'orientamento corretto.

## **Importante**

- Questa funzione potrebbe non funzionare correttamente a seconda della lingua del documento. Sono supportati i documenti di testo scritti in lingue che possono essere selezionate da Lingua documento (Document Language).
- L'orientamento dei seguenti tipi di documenti potrebbe non essere corretto poiché il testo non può essere rilevato correttamente.
	- La risoluzione non rientra nell'intervallo da 300 dpi a 600 dpi
	- La dimensione del font non rientra nell'intervallo da 8 punti a 48 punti
	- Documenti che contengono font speciali, effetti, corsivo o testo scritto a mano
	- Documenti con sfondi a motivi

#### **Correggi l'inclinazione dei documenti (Correct slanted document)**

Selezionare questa casella di controllo per rilevare il testo acquisito e correggere l'angolo (entro -0,1 e -10 gradi o +0,1 e +10 gradi) del documento.

## **Importante**

- L'inclinazione dei seguenti tipi di documenti potrebbe non essere corretta poiché il testo non può essere rilevato correttamente.
	- Documenti in cui le righe di testo siano inclinate più di 10 gradi o i cui angoli varino a seconda delle righe
	- Documenti contenenti testo verticale e orizzontale
	- Documenti con caratteri estremamente grandi o piccoli
	- Documenti con poco testo
	- Documenti contenenti figure/immagini o testo scritto a mano
	- Documenti contenenti righe verticali e orizzontali (tabelle)

## Finestra di dialogo Impostazioni PDF (PDF Settings) Pagina 557 di 1040 pagine

#### **Compressione PDF (PDF Compression)**

Consente di selezionare un tipo di compressione per il salvataggio.

**Standard**

Normalmente è consigliabile selezionare questa impostazione.

**Alta (High)**

Comprime il file al salvataggio riducendo il carico che grava sulla rete/il server.

## **Importante**

Le immagini PDF a compressione alta potrebbero subire un deterioramento se vengono salvate più volte con tale compressione.

## **EE** Nota

■ Le seguenti immagini possono essere compresse con grande efficacia. - Immagini con risoluzione compresa nell'intervallo da 75 dpi a 600 dpi.

#### **Protezione (Security)**

Consente di impostare le password di apertura, modifica e stampa dei file PDF creati.

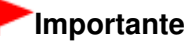

- In Windows 2000, per utilizzare questa funzione, è necessario Internet Explorer 5.5 Service Pack 2 o versione successiva.
- Questa funzione non è disponibile se le immagini vengono salvate automaticamente dopo la scansione, ad esempio quando si esegue la scansione dalla schermata della modalità di selezione con un clic o tramite il pannello dei comandi dell'apparecchiatura.

## **Nota**

Selezionare Protezione con password (Password Security) e impostare le password nella finestra di dialogo Protezione con password - Impostazioni (Password Security -Settings). Impostazione di password per i file PDF

Schermata Scheda di memoria (Memory Card) (finestra Scans./import (Sc... Pagina 558 di 1040 pagine

### Guida Avanzata

Guida Avanzata > Scansione > Scansione con le applicazioni software in dotazione > Schermate di MP Navigator EX > Schermata Scheda di memoria (Memory Card) (finestra Scans./import (Scan/Import))

**MP Navigator EX** 

## **Schermata Scheda di memoria (Memory Card) (finestra Scans./ import (Scan/Import))**

Selezionare Scans./import (Scan/Import) nella schermata della modalità di navigazione e fare clic su Scheda di memoria (Memory Card) oppure su Scheda di memoria (Memory Card) nella finestra Scans./ import (Scan/Import) per aprire la schermata Scheda di memoria (Memory Card) (finestra Scans./import (Scan/Import)).

Aprire questa finestra per importare le immagini (compresi i file PDF creati tramite scansione con il pannello dei comandi) salvate su una scheda di memoria.

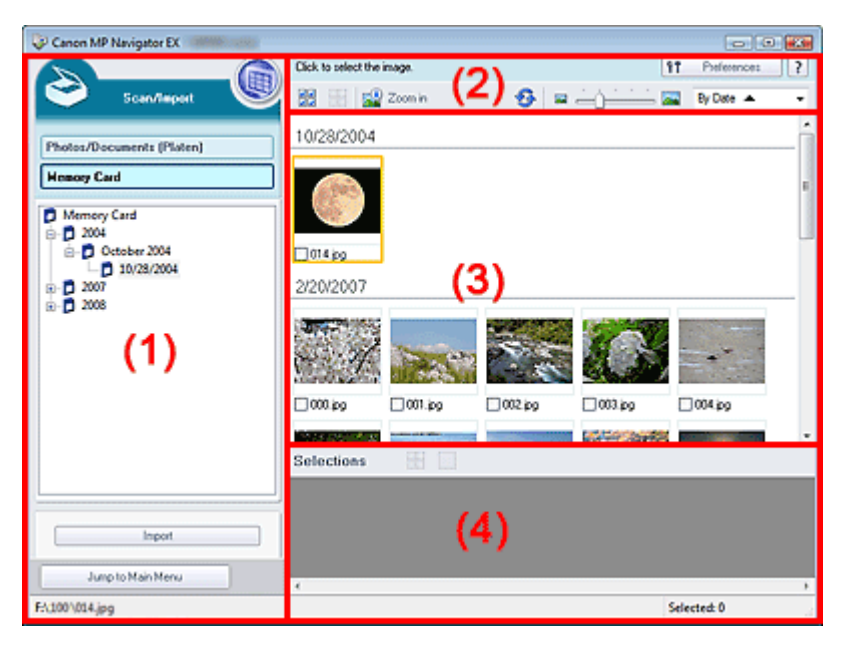

- (1) Pulsanti delle impostazioni e delle operazioni
- (2) Barra degli strumenti
- (3) Finestra delle miniature
- (4) Area delle immagini selezionate

#### **Pulsanti delle impostazioni e delle operazioni**

# **(Visualizza e usa) (View & Use)**

Fare clic su questa icona per aprire immagini e file PDF salvati sul computer. Si apre la finestra Visualizza e usa (View & Use). Finestra Visualizza e usa (View & Use)

#### **Foto/docum. (piano di lettura) (Photos/Documents (Platen))**

Fare clic su questa icona per acquisire foto, documenti, riviste e altri materiali stampati. Viene visualizzata la schermata che consente di acquisire foto e documenti. Schermata Foto/docum. (piano di lettura) (Photos/Documents (Platen)) (finestra Scans./import (Scan/Import))

#### **Scheda di memoria (Memory Card)**

Visualizza le cartelle di immagini e i file PDF (raggruppati per mese/anno e mese/giorno/anno) nella scheda di memoria in visualizzazione struttura. Selezionare una cartella per visualizzarne il contenuto nella finestra delle miniature a destra.

La data del file corrisponde alla data di acquisizione o di aggiornamento.

**Importa (Import)**

Le immagini selezionate vengono importate e aperte nella finestra Visualizza e usa (View & Use). **Finestra Visualizza e usa (View & Use)** 

Jump to Main Menu

 **Passa al menu principale (Jump to Main Menu)**

Consente di passare al menu principale.

### **Barra degli strumenti**

11 Preferences  **Preferenze (Preferences)**

Consente di aprire la finestra di dialogo Preferenze (Preferences). Nella finestra di dialogo Preferenze (Preferences), è possibile selezionare le impostazioni avanzate per le funzioni di MP Navigator EX.

Finestra di dialogo Preferenze (Preferences)

?  **(Guida)**

Consente di aprire questa guida.

#### **Strumenti di modifica**

# **(Seleziona tutto)**

Consente di selezionare tutte le immagini visualizzate nella finestra delle miniature.

HH  **(Annulla tutto)**

Consente di annullare tutte le selezioni delle immagini nella finestra delle miniature.

#### **Zoom avanti (Zoom in)**

Consente di ingrandire l'immagine selezionata (evidenziata da un contorno arancione). È inoltre possibile ingrandire l'immagine facendo doppio clic su di essa. Quando si seleziona un file PDF, è possibile controllare tutte le pagine.

 **(Aggiorna)**

Consente di aggiornare il contenuto della finestra delle miniature.

#### **(Dimensioni di visualizzazione)**

Consente di modificare le dimensioni delle immagini visualizzate nella finestra delle miniature.

By Date  $\triangle$  **(Ordina per)**

Consente di ordinare le immagini nella finestra delle miniature per data (crescente o decrescente).

#### **Finestra delle miniature**

**Finestra delle miniature**

Le immagini salvate sulla scheda di memoria vengono visualizzate per anno o mese/anno. Quando si seleziona la casella di controllo di un'immagine, l'immagine viene visualizzata nell'area delle immagini selezionate.

#### **Area delle immagini selezionate**

# **(Annulla tutto)**

Consente di annullare la selezione di tutte le immagini visualizzate nell'area delle immagini selezionate.

#### **(Annulla selezione)**  $\bullet$

Consente di annullare la selezione dell'immagine selezionata (con un contorno arancione) nell'area delle immagini selezionate.

#### **Area delle immagini selezionate**

Vengono visualizzate le immagini selezionate nella finestra delle miniature.

### **Argomento correlato**

Importazione delle immagini salvate su una scheda di memoria

### Guida Avanzata

Guida Avanzata > Scansione > Scansione con le applicazioni software in dotazione > Schermate di MP Navigator EX > Finestra Visualizza e usa (View & Use)

**MP Navigator EX** 

## **Finestra Visualizza e usa (View & Use)**

Nella schermata della modalità di navigazione, selezionare Visualizza e usa (View & Use) e fare clic su Casella pers.(Imm. acquis./import.) (My Box (Scanned/Imported Images)), Specifica cartella (Specify Folder) o Immagini salvate di recente (Recently Saved Images) per aprire la finestra Visualizza e usa (View & Use).

Aprire questa finestra per visualizzare o utilizzare immagini digitalizzate o salvate su computer.

## **Importante**

Per il formato PDF, vengono visualizzati unicamente i file creati con MP Navigator EX. Non è possibile visualizzare i file PDF creati con altre applicazioni. Non è possibile visualizzare i file PDF modificati con altre applicazioni.

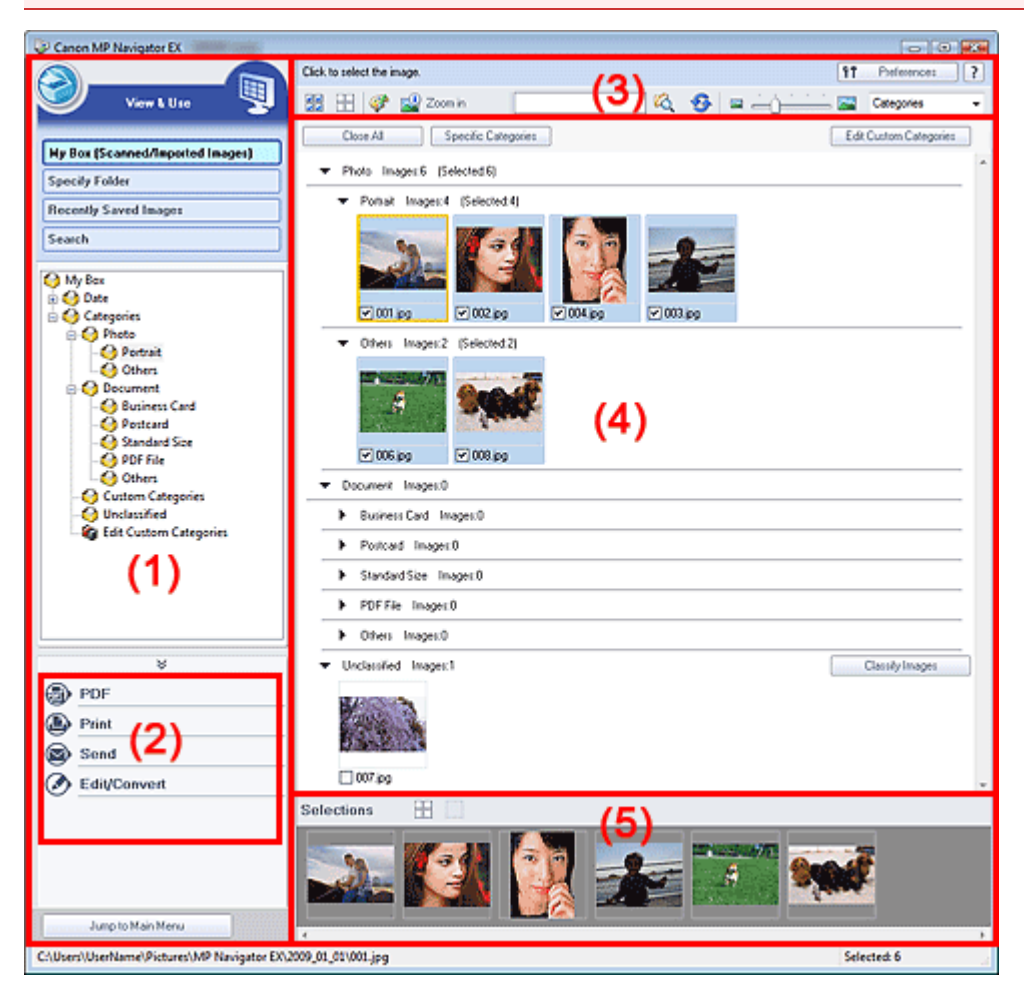

- (1) Visualizzazione delle voci di impostazione
- (2) Pulsanti di gestione delle immagini
- (3) Barra degli strumenti
- (4) Finestra delle miniature
- (5) Area delle immagini selezionate

**Visualizzazione delle voci di impostazione**

## **(Scans./import) (Scan/Import)**

Fare clic su questa icona per acquisire foto, documenti, riviste e altri materiali stampati. Si apre la finestra Scans./import (Scan/Import).

Schermata Foto/docum. (piano di lettura) (Photos/Documents (Platen)) (finestra Scans./import (Scan/Import))

#### **Casella pers.(Imm. acquis./import.) (My Box (Scanned/Imported Images))**

Visualizza le cartelle di immagini (raggruppate per anno, anno/mese e anno/mese/data) nella Casella personale in visualizzazione struttura. Selezionare una cartella per visualizzarne il contenuto nella finestra delle miniature a destra.

La data dell'immagine corrisponde alla data di scansione, di acquisizione o di aggiornamento.

#### **Specifica cartella (Specify Folder)**

Visualizza tutti i dischi rigidi e le cartelle in visualizzazione struttura. Selezionare una cartella per visualizzarne le immagini nella finestra delle miniature a destra. Per ridenominare una cartella, selezionarla e fare clic su di essa per evidenziarne il nome.

#### **Immagini salvate di recente (Recently Saved Images)**

Mostra in visualizzazione struttura, raggruppate per data, le immagini che recentemente si sono trovate nei seguenti stati: ''Immagini acquisite/importate'' (Scanned/Imported Images), ''Allegato a messaggio di posta elettronica'' (Attached to E-mail) o ''Inviato all'applicazione'' (Sent to Application). Per "Immagini acquisite/importate" (Scanned/Imported Images), le opzioni "Dallo scanner" (From Scanner) e "Dalla scheda di memoria" (From Memory Card) vengono visualizzate separatamente. Selezionare una cartella Mese/Giorno/Anno per visualizzarne le immagini per data nella finestra delle miniature a destra.

La data dell'immagine corrisponde alla data di acquisizione o di invio.

#### **Cerca (Search)**

Vengono visualizzate le opzioni di ricerca avanzata. Ricerca delle immagini

Jump to Main Menu

 **Passa al menu principale (Jump to Main Menu)**

Consente di passare al menu principale.

#### **Pulsanti di gestione delle immagini**

**Pulsanti di gestione delle immagini**

Consente di specificare le operazioni da eseguire con le immagini selezionate. Per ulteriori informazioni su ciascun pulsante, vedere le sezioni corrispondenti di seguito.

- Creazione/modifica di file PDF
- Stampa di documenti
- Stampa di foto
- Invio tramite posta elettronica
- Modifica di file

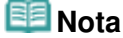

I pulsanti di gestione delle immagini vengono visualizzati quando sono installate le relative applicazioni.

#### **Barra degli strumenti**

ft Preferences  **Preferenze (Preferences)**

Consente di aprire la finestra di dialogo Preferenze (Preferences). Nella finestra di dialogo Preferenze (Preferences), è possibile selezionare le impostazioni avanzate per le funzioni di MP Navigator EX.

Finestra di dialogo Preferenze (Preferences)

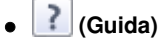

Consente di aprire questa guida.

### **Strumenti di modifica**

# **(Seleziona tutto)**

Consente di selezionare tutte le immagini visualizzate nella finestra delle miniature.

 **(Annulla tutto)**

Consente di annullare tutte le selezioni delle immagini nella finestra delle miniature.

### **(Correzione/miglioramento immagine)**

Consente di correggere l'immagine di destinazione (con un contorno arancione). Fare clic su questo pulsante per aprire la finestra Correggi/Migliora immagini (Correct/Enhance Images) nella quale è possibile correggere/migliorare le immagini e inoltre regolare la luminosità dell'immagine, il contrasto e così via.

Finestra Correggi/Migliora immagini (Correct/Enhance Images)

## **Importante**

La funzione di correzione/miglioramento immagine non può essere applicata ai file PDF o ai file binari in bianco e nero.

## **Zoom avanti (Zoom in)**

Consente di ingrandire l'immagine selezionata (evidenziata da un contorno arancione). È inoltre possibile ingrandire l'immagine facendo doppio clic su di essa. Quando si seleziona un file PDF, è possibile controllare tutte le pagine.

È inoltre possibile controllare le informazioni relative al file quali nome file, data, dimensioni e impostazioni di protezione. Un'icona raffigurante un lucchetto viene visualizzata per i file PDF impostati con Password apertura documento (Document Open Password).

Apertura/modifica di file PDF protetti da password

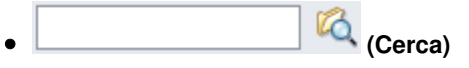

Immettere una parola o una frase inclusa nel nome file, le informazioni Exif o un testo PDF

dell'immagine da cercare, quindi fare clic su **LO** (pulsante Cerca). Per le informazioni Exif, viene cercato il testo in Produttore (Maker), Modello (Model), Descrizione (Description) e Commento utente (User Comment).

## **Nota**

Cercare le immagini in Casella pers.(Imm. acquis./import.) (My Box (Scanned/Imported Images)), Immagini salvate di recente (Recently Saved Images) o in una cartella selezionata e nelle relative sottocartelle.

## **(Aggiorna)**

Consente di aggiornare il contenuto della finestra delle miniature.

# **(Dimensioni di visualizzazione)**

Consente di modificare le dimensioni delle immagini visualizzate nella finestra delle miniature.

Categories  **(Ordina per)**

Ordina le immagini visualizzate nella finestra delle miniature per categoria, per data (crescente o decrescente) o per nome (crescente o decrescente).

È possibile ordinare le immagini per categoria soltanto quando è visualizzato Casella pers.(Imm. acquis./import.) (My Box (Scanned/Imported Images)) o Specifica cartella (Specify Folder).

### **Finestra delle miniature**

#### **Finestra delle miniature**

Vengono visualizzate le immagini acquisite. Quando si seleziona la casella di controllo di un'immagine, l'immagine viene visualizzata nell'area

## Finestra Visualizza e usa (View Use) Pagina 564 di 1040 pagine

delle immagini selezionate.

Per ridenominare un'immagine, selezionarla e fare clic sul relativo nome per evidenziarlo.

Trascinare un immagine per eseguire quanto segue.

- Spostarsi fra le varie categorie nella finestra delle miniature

- Spostarsi su una cartella di categorie visualizzata in Casella pers.(Imm. acquis./import.) (My Box (Scanned/Imported Images))

- Copiare in una cartella visualizzata in Specifica cartella (Specify Folder)

## **Importante**

- In Windows 2000, per aprire i file PDF protetti da password, è necessario Internet Explorer 5.5 Service Pack 2 o versione successiva.
- Durante la ridenominazione di un file, non è possibile modificarne l'estensione (.jpg, .pdf e così via).
- Non è possibile spostare o copiare immagini nelle cartelle delle date mostrate nella visualizzazione struttura in Casella pers.(Imm. acquis./import.) (My Box (Scanned/Imported Images)) o Immagini salvate di recente (Recently Saved Images).

## **EE** Nota

- Un'icona raffigurante un lucchetto viene visualizzata per i file PDF impostati con Password apertura documento (Document Open Password).
- Le miniature potrebbero essere visualizzate come "?" nei seguenti casi.
	- Apertura di immagini non supportate
	- Dimensione file eccessiva e memoria insufficiente per visualizzare l'immagine
	- Il file è danneggiato

### **Quando le immagini vengono ordinate per Categorie (Categories)**

Le immagini acquisite vengono visualizzate per categoria.

# **Nota**

Alcune immagini potrebbero non essere rilevate correttamente e quindi venire classificate in categorie errate. In tal caso, trascinare un'immagine per spostarla da una categoria ad un'altra.

#### **Nome categoria Immagini: N (Selezionate: n)**

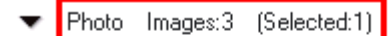

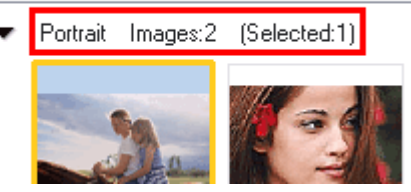

#### **Nome categoria (Category name)**

Vengono fornite le seguenti categorie.

Foto: Ritratto (Portrait), Altre (Others)

Documenti: Biglietto da visita (Business Card), Cartolina (Postcard), Dimensioni normali (Standard Size), PDF File, Altre (Others)

Categorie personalizzate: consente di visualizzare le categorie personalizzate. Non classificata: consente di visualizzare le immagini che non sono ancora state classificate.

#### **Immagini: N (Images: N)**

Visualizza il numero di immagini classificate nella categoria.

**(Selezionate: n) ((Selected: n))**

Visualizza il numero di immagini la cui casella di controllo è selezionata.

## **EE** Nota

Questa porzione viene visualizzata solo se una o più immagini sono selezionate.

- **Chiudi tutto (Close All) / Apri tutto (Open All)**
	- Close All  **Chiudi tutto (Close All)**

## Finestra Visualizza e usa (View Use) Pagina 565 di 1040 pagine

Consente di nascondere tutte le immagini.

Open All  **Apri tutto (Open All)**

Consente di visualizzare tutte le immagini.

## **EE** Nota

- Subito dopo avere aperto la finestra Visualizza e usa (View & Use) o dopo avere ordinato le immagini, vengono visualizzate tutte le immagini e Chiudi tutto (Close All).
- Fare clic su Chiudi tutto (Close All) per passare ad Apri tutto (Open All).

## **Categorie specif. (Specific Categories) / Tutte le categorie (All Categories)**

È possibile restringere il numero di categorie per visualizzare solo quelle contenenti immagini. Se si restringe il numero di categorie, nell'area dell'elenco delle miniature verranno visualizzate più immagine per semplificare l'individuazione o lo spostamento di quelle desiderate. Questo pulsante è visibile soltanto se è visualizzato Casella pers. (Imm. acquis./import.) (My Box (Scanned/Imported Images)) o Specifica cartella (Specify Folder).

Specific Categories  **Categorie specif. (Specific Categories)**

Consente di visualizzare le categorie contenenti immagini, oltre alle immagini contenute.

All Categories  **Tutte le categorie (All Categories)**

Consente di visualizzare tutte le categorie e le immagini.

## **EE** Nota

- Fare clic su Categorie specif. (Specific Categories) per passare a Tutte le categorie (All Categories).
- Edit Custom Categories  **Modifica categorie personalizzate (Edit Custom Categories)**

Quando è visualizzato Casella pers. (Imm. acquis./import.) (My Box (Scanned/Imported Images)) o Specifica cartella (Specify Folder), si apre la finestra di dialogo Modifica categorie personalizzate (Edit Custom Categories).

Nella finestra di dialogo Modifica categorie personalizzate (Edit Custom Categories), è possibile aggiungere/eliminare le categorie visualizzate in Categorie personalizzate (Custom Categories).

Per ulteriori informazioni, vedere "Classificazione delle immagini in categorie ".

Classify Images

## **Classifica immagini (Classify Images)**

Le immagini importate da dischi fissi o schede di memoria vengono visualizzate in Non classificata (Unclassified). Fare clic su Classifica immagini (Classify Images) per classificarle automaticamente.

Questo pulsante è visibile soltanto se è visualizzato Casella pers. (Imm. acquis./import.) (My Box (Scanned/Imported Images)) o Specifica cartella (Specify Folder).

## **EE** Nota

Se vi sono molte immagini da classificare, la classificazione può richiedere del tempo.

## **Area delle immagini selezionate**

# **(Annulla tutto)**

Consente di annullare la selezione di tutte le immagini visualizzate nell'area delle immagini selezionate.

## **(Annulla selezione)**

Consente di annullare la selezione dell'immagine selezionata (con un contorno arancione) nell'area delle immagini selezionate.

## **Area delle immagini selezionate**

Vengono visualizzate le immagini selezionate nella finestra delle miniature.

## **Argomento correlato**

Apertura delle immagini salvate su un computer

## Guida Avanzata

Guida Avanzata > Scansione > Scansione con le applicazioni software in dotazione > Schermate di MP Navigator EX > Finestra Crea/modifica file PDF (Create/Edit PDF file)

**MP Navigator EX** 

# **Finestra Crea/modifica file PDF (Create/Edit PDF file)**

Fare clic su PDF nella finestra Visualizza e usa (View & Use), quindi selezionare Crea/modifica file PDF (Create/Edit PDF file) nell'elenco per aprire la finestra Crea/modifica file PDF (Create/Edit PDF file).

La finestra Crea/modifica file PDF (Create/Edit PDF file) consente di aggiungere/eliminare pagine e di modificare l'ordine delle pagine dei file PDF creati con MP Navigator EX.

## **Importante**

- Non è possibile salvare immagini di oltre 10501 pixel in senso verticale e orizzontale.
- Se viene modificato un file PDF protetto da password, le password verranno eliminate. Reimpostare le password.
- Impostazione di password per i file PDF
- È possibile creare o modificare fino a 99 pagine con MP Navigator EX.

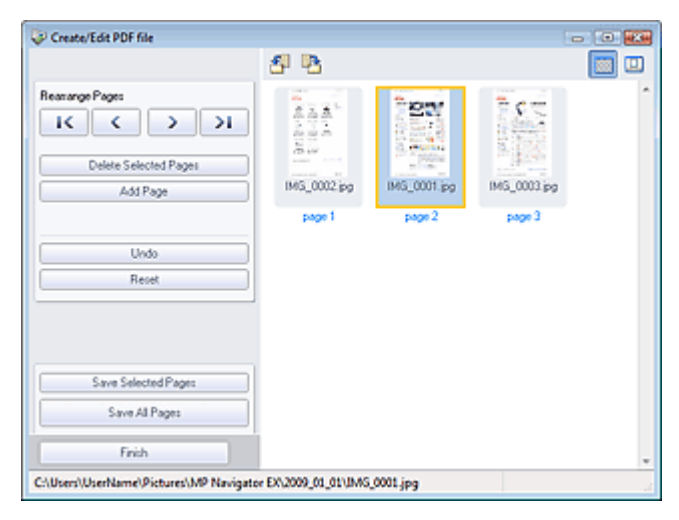

#### **Riordina le pagine (Rearrange Pages)**

È possibile spostare l'immagine selezionata (con un contorno arancione).

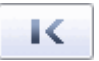

Sposta l'immagine selezionata all'inizio del documento.

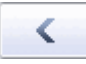

Sposta l'immagine selezionata indietro di una pagina.

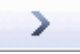

Sposta l'immagine selezionata avanti di una pagina.

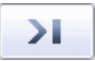

Sposta l'immagine selezionata alla fine del documento.

**EE** Nota

- È inoltre possibile modificare l'ordine delle pagine trascinando l'immagine.
- **Elimina pagine selezionate (Delete Selected Pages)** Elimina l'immagine selezionata.

## Finestra Crea/modifica file PDF (Create/Edit PDF file) Pagina 568 di 1040 pagine

## **Aggiungi pagina (Add Page)**

Consente di selezionare e aggiungere un file PDF esistente.

## **EE** Nota

Per aggiungere un file PDF protetto da password, si richiede l'immissione di una password.

#### $\bullet$ **Annulla (Undo)**

Annulla l'ultima modifica apportata.

### **Ripristina (Reset)**

Annulla tutte le modifiche apportate.

### **Salva pagine selezionate (Save Selected Pages)**

Apre la finestra di dialogo Salva come file PDF (Save as PDF file). Specificare le impostazioni di salvataggio. Viene salvata solo la pagina selezionata.

## **EE** Nota

- Se sono state selezionate più pagine, viene creato un file PDF di più pagine.
- Per ulteriori informazioni sulla finestra di dialogo Salva come file PDF (Save as PDF file) vedere " Finestra di dialogo Salva come file PDF (Save as PDF file) ".

### **Salva tutte le pagine (Save All Pages)**

Apre la finestra di dialogo Salva come file PDF (Save as PDF file). Specificare le impostazioni di salvataggio. Tutti i file PDF nell'elenco verranno salvati come un solo file PDF.

### **Fine (Finish)**

Chiude la finestra Crea/modifica file PDF (Create/Edit PDF file).

#### **Barra degli strumenti**

# **(Ruota a sinistra)**

Consente di ruotare la pagina di 90 gradi in senso antiorario.

## **(Ruota a destra)**

Consente di ruotare la pagina di 90 gradi in senso orario.

#### 區  **(Modalità Anteprima)**

Passa alla modalità di visualizzazione in anteprima. Il file selezionato viene visualizzato in Anteprima (Preview).

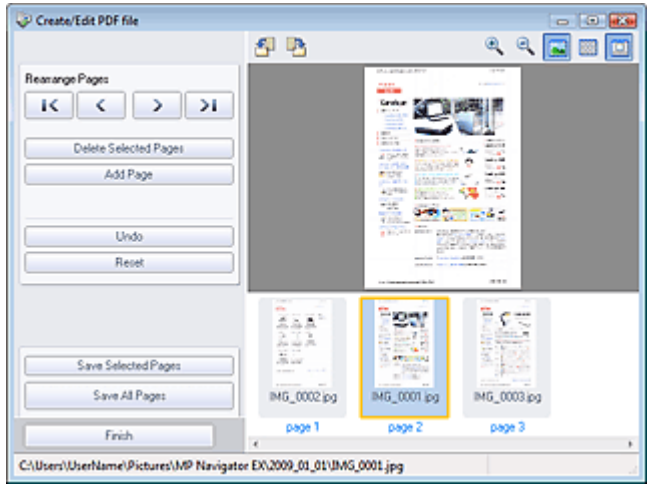

## **(Ingrandisci)**

Ingrandisce l'immagine visualizzata in Anteprima (Preview).

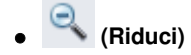

## Finestra Crea/modifica file PDF (Create/Edit PDF file) Pagina 569 di 1040 pagine

Riduce l'immagine visualizzata in Anteprima (Preview).

# **(Schermo intero)**

Ingrandisce/riduce l'immagine per visualizzarla completamente in Anteprima (Preview).

 **(Modalità Miniatura)**  $\bullet$ 

Passa alla modalità di visualizzazione in miniatura. Vengono visualizzate le miniature dei file.

## Guida Avanzata

Guida Avanzata > Scansione > Scansione con le applicazioni software in dotazione > Schermate di MP Navigator EX > Finestra di dialogo Stampa documento (Print Document)

**MP Navigator EX** 

# **Finestra di dialogo Stampa documento (Print Document)**

Fare clic su Stampa (Print) nella finestra Visualizza e usa (View & Use), quindi selezionare Stampa documento (Print Document) nell'elenco per aprire la finestra di dialogo Stampa documento.

Nella finestra di dialogo Stampa documento (Print Document), è possibile definire le impostazioni avanzate per stampare più immagini acquisite simultaneamente.

## **Nota**

Le opzioni di impostazione visualizzate nella finestra di dialogo Stampa documento (Print Document) variano in base alla stampante.

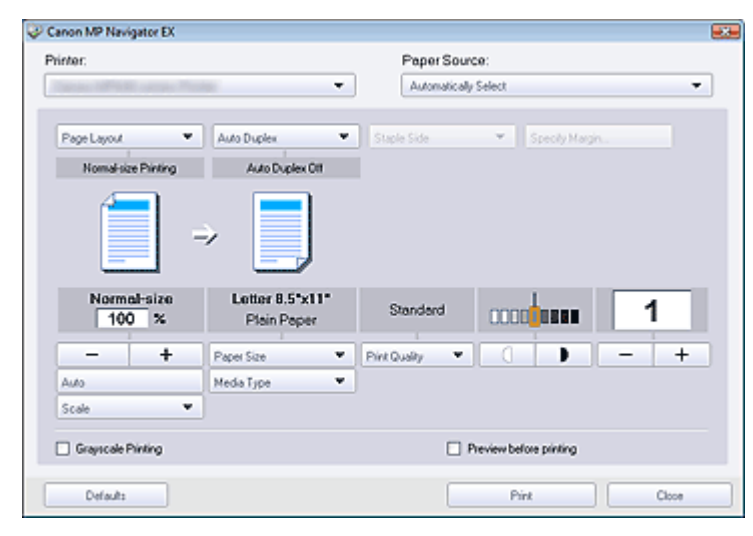

#### **Stampante (Printer)**  $\bullet$

Selezionare la stampante da usare.

**Alimentazione carta (Paper Source)**

Consente di selezionare l'alimentazione della carta.

**Layout di pagina (Page Layout)**

Consente di selezionare il tipo di stampa.

- **Stampa dimensioni normali (Normal-size Printing)** Viene stampata un'immagine per foglio.
- **Stampa in scala (Scaled Printing)**

Stampa le immagini applicando la scala selezionata (ingrandite o ridotte).

- **Stampa adattata alla pagina (Fit-to-Page Printing)** Stampa un'immagine adattandola al formato carta (ingrandita o ridotta).
- **Stampa senza bordo (Borderless Printing)** Consente di stampare l'immagine su un foglio di carta intero senza margini.
- **Stampa layout pagina (2 su 1) (Page Layout Printing (2 on 1))** Consente di disporre e di stampare due immagini su un foglio di carta.
- **Stampa layout pagina (4 su 1) (Page Layout Printing (4 on 1))** Consente di disporre e di stampare quattro immagini su un foglio di carta.
- **Fronte/retro autom. (Auto Duplex)**

## Finestra di dialogo Stampa documento (Print Document) Pagina 571 di 1040 pagine

Consente di stampare automaticamente su entrambi i lati di un foglio di carta.

## **EE** Nota

L'opzione Fronte/retro autom. (Auto Duplex) viene visualizzata soltanto se Layout di pagina (Page Layout) è impostato su Stampa dimensioni normali (Normal-size Printing) o Stampa in scala (Scaled Printing), ed è disponibile se Tipo di supporto (Media Type) è impostato su Carta comune (Plain Paper).

#### **Pinzatura laterale (Staple Side)**

Consente di selezionare il lato di pinzatura dall'elenco.

## **EE** Nota

Pinzatura laterale (Staple Side) è disponibile quando si imposta Fronte/retro autom. (Auto Duplex On).

**Specifica margine... (Specify Margin...)**

Consente di specificare la larghezza del margine (da 0 a 30 mm).

## **EE** Nota

- Specifica margine... (Specify Margin...) è disponibile quando si imposta Fronte/retro autom. (Auto  $\overline{\phantom{a}}$ Duplex On).
- Se una pagina del documento non rientra in una sola pagina a causa dell'impostazione Specifica margine... (Specify Margin...), il documento verrà stampato in formato ridotto.

#### $\bullet$ **Ingrandisci/Riduci**

Consente di ingrandire o ridurre l'immagine da stampare.

+

 **(Ingrandisci/Riduci)**

Consentono di stampare un'immagine ridotta o ingrandita specificando la scala in incrementi di 1 %.

#### **Auto**

La scala viene regolata automaticamente in base alla larghezza della carta rilevata e al formato carta selezionato. L'immagine può essere stampata, a seconda del formato, con rotazione di 90 gradi.

**Scala (Scale)**

Consente di selezionare una scala dall'elenco.

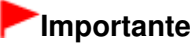

- Con dimensioni normali (100%), è possibile che la dimensione delle immagini stampate risulti piccola o che alcune parti delle immagini siano tagliate. In tal caso, selezionare Auto per adeguare la stampa in proporzione al formato carta.
- **Dimensioni (Paper Size)**

Selezionare il formato carta per la stampa. Selezionare il formato corrispondente al formato carta impostato sulla stampante.

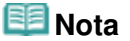

■ I formati carta selezionabili dipendono dalla stampante selezionata.

#### **Tipo di supporto (Media Type)**

Selezionare il tipo di carta per la stampa. A seconda del tipo di carta, è possibile che l'impostazione della qualità di stampa sia fissa.

## **EE** Nota

I tipi di carta selezionabili dipendono dalla stampante selezionata.

#### **Qualità di stampa (Print Quality)**

Consente di selezionare la qualità di stampa.

## Finestra di dialogo Stampa documento (Print Document) Pagina 572 di 1040 pagine

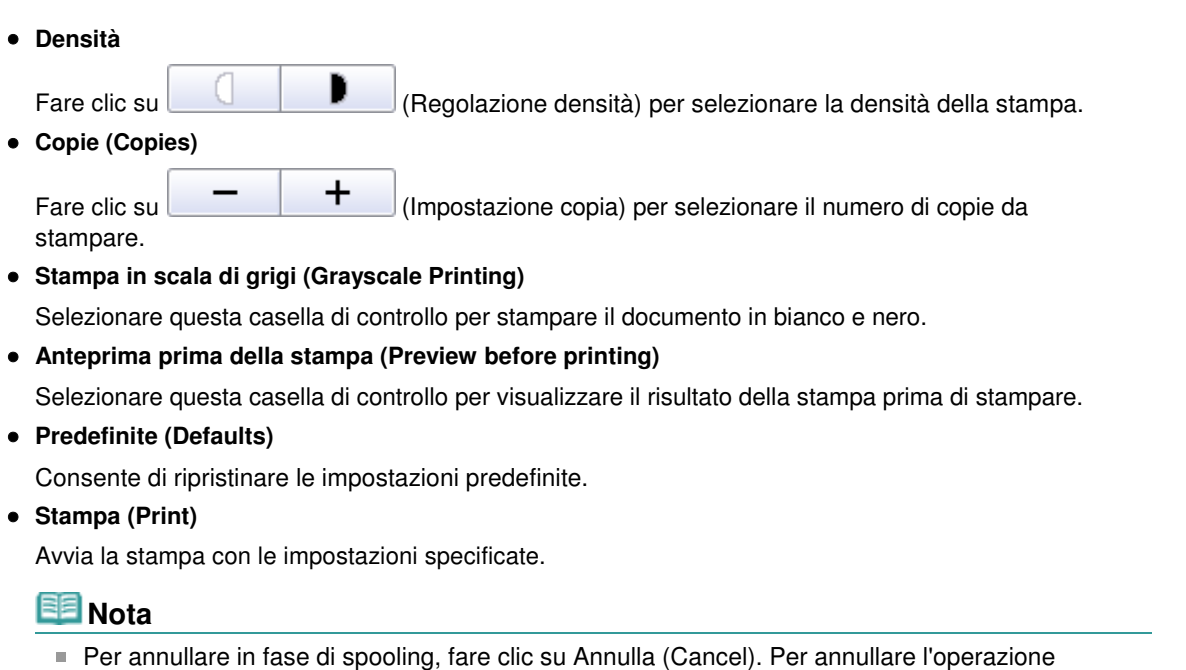

durante la stampa, fare clic su Annulla stampa (Cancel Printing) nella finestra di conferma dello stato della stampante. Per aprire la finestra di conferma dello stato della stampante, fare clic sull'icona della stampante nella barra delle applicazioni.

## Guida Avanzata

Guida Avanzata > Scansione > Scansione con le applicazioni software in dotazione > Schermate di MP Navigator EX > Finestra di dialogo Stampa foto (Print Photo)

**MP Navigator EX** 

# **Finestra di dialogo Stampa foto (Print Photo)**

Fare clic su Stampa (Print) nella finestra Visualizza e usa (View & Use), quindi selezionare Stampa foto (Print Photo) nell'elenco per aprire la finestra di dialogo Stampa foto (Print Photo).

### **Importante**

- La finestra di dialogo Stampa foto (Print Photo) non si apre se è installato Easy-PhotoPrint EX. Invece Easy-PhotoPrint EX si avvia.
- I lile PDF non possono essere stampati.

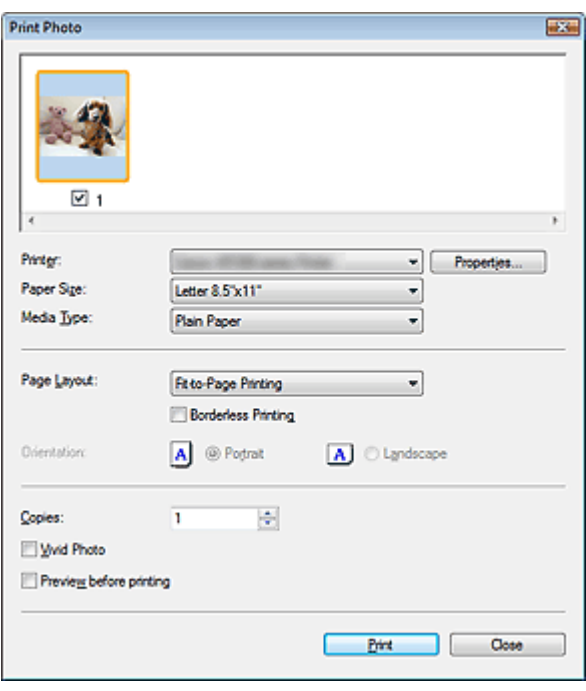

## **国**Nota

Fare doppio clic su un'immagine per visualizzarla in un'altra finestra.

#### **Stampante (Printer)**

Selezionare la stampante da usare.

**Proprietà... (Properties...)**

Visualizza la schermata delle impostazioni avanzate della stampante selezionata.

#### **Dimensioni (Paper Size)**

Selezionare il formato carta per la stampa. Selezionare il formato corrispondente al formato carta impostato sulla stampante.

**Tipo di supporto (Media Type)**

Selezionare il tipo di carta per la stampa. A seconda del tipo di carta, è possibile che l'impostazione della qualità di stampa sia fissa.

#### **Layout di pagina (Page Layout)**

Consente di selezionare il tipo di stampa.

- **Stampa dimensioni normali (Normal-size Printing)** Viene stampata un'immagine per foglio.
- **Stampa adattata alla pagina (Fit-to-Page Printing)**

## Finestra di dialogo Stampa foto (Print Photo) enterito e controllato e pagina 574 di 1040 pagine

Stampa un'immagine adattandola al formato carta (ingrandita o ridotta).

### **Stampa senza bordo (Borderless Printing)**

Selezionare questa casella di controllo per stampare l'immagine sull'intero foglio senza margini.

## **Importante**

- L'impostazione Layout di pagina (Page Layout) risulterà disabilitata se si seleziona Stampa senza bordo (Borderless Printing).
- Questa impostazione è disponibile unicamente con stampanti che supportano la stampa senza bordi.

#### **Orientamento (Orientation)**  $\bullet$

Consente di specificare l'orientamento di stampa.

## **Importante**

Questa impostazione è disponibile unicamente se Layout di pagina (Page Layout) è Stampa dimensioni normali (Normal-size Printing). Negli altri casi, l'immagine viene ruotata automaticamente in base al formato della carta.

#### **Copie (Copies)**

Consente di specificare il numero di copie da stampare.

**Vivid Photo**

Selezionare questa casella di controllo per stampare l'immagine con colori brillanti.

**Anteprima prima della stampa (Preview before printing)**

Selezionare questa casella di controllo per visualizzare il risultato della stampa prima di stampare.

**Stampa (Print)**

Avvia la stampa.

## **EE** Nota

Vengono stampate soltanto le immagini con la casella di controllo selezionata nella finestra delle miniature.

**Chiudi (Close)**

Chiude la finestra di dialogo senza stampare la foto.

Finestra di dialogo Invia per posta elettronica (Send via E-mail) Pagina 575 di 1040 pagine

#### Guida Avanzata

Guida Avanzata > Scansione > Scansione con le applicazioni software in dotazione > Schermate di MP Navigator EX > Finestra di dialogo Invia per posta elettronica (Send via E-mail)

**MP Navigator EX** 

# **Finestra di dialogo Invia per posta elettronica (Send via E-mail)**

Fare clic su Invia (Send) nella finestra Visualizza e usa (View & Use), quindi selezionare Allega a e-mail (Attach to E-mail) nell'elenco per aprire la finestra di dialogo Invia per posta elettronica (Send via E-mail).

Nella finestra di dialogo Invia per posta elettronica (Send via E-mail), è possibile specificare le impostazioni avanzate per allegare immagini ai messaggi di posta elettronica.

## **Importante**

MP Navigator EX è compatibile con i seguenti programmi di posta elettronica:

- Windows Mail (Windows Vista)
- Outlook Express (Windows XP/Windows 2000)
- Microsoft Outlook

(Se il programma di posta elettronica non funziona correttamente, verificare che le relativa interfaccia MAPI sia attivata. Per l'attivazione MAPI, consultare il manuale del programma di posta elettronica.)

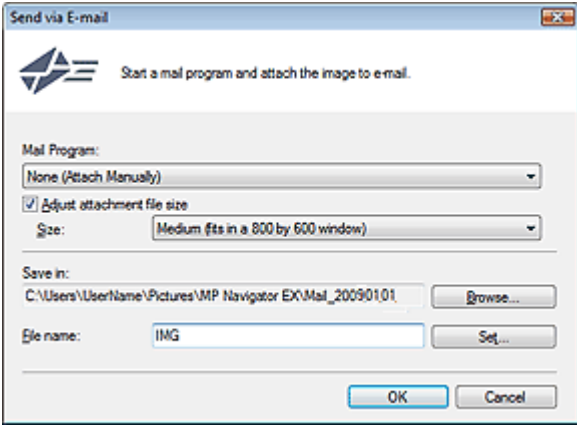

#### **Programma di posta (Mail Program)**

Viene visualizzato il programma di posta elettronica impostato tramite le Preferenze (Preferences) nella schermata della modalità di navigazione. Selezionare il programma di posta elettronica che si desidera utilizzare.

#### **Regola dimensione file allegato (Adjust attachment file size)**

Se Tipo file (Save as type) è JPEG, selezionando questa casella di controllo è possibile ridimensionare le immagini. Selezionare una dimensione da Dimensione (Size).

#### **Salva in (Save in)**

Visualizza la cartella nella quale salvare le immagini. Per cambiare la cartella, fare clic su Sfoglia... (Browse...) per selezionarne un'altra. Dopo il ridimensionamento, le immagini ridimensionate vengono salvate.

Per impostazione predefinita vengono specificate le seguenti cartelle. Windows Vista: cartella MP Navigator EX nella cartella Immagini (Pictures) Windows XP: cartella MP Navigator EX nella cartella Immagini (My Pictures) Windows 2000: cartella MP Navigator EX nella cartella Immagini (My Pictures)

**Nome file (File name)**

Immettere il nome file dell'immagine da allegare (fino a 64 caratteri). Quando si salvano più file, a ogni nome file vengono aggiunte 4 cifre.

#### **Imposta... (Set...)**

È possibile specificare un tipo di compressione per i file JPEG. Selezionare Compressione bassa (alta) (High(Low Compression)), Standard o Compressione alta (bassa) (Low(High Compression)).
Finestra Correggi/Migliora immagini (Correct/Enhance Images) Pagina 577 di 1040 pagine

## Guida Avanzata

Guida Avanzata > Scansione > Scansione con le applicazioni software in dotazione > Schermate di MP Navigator EX > Finestra Correggi/Migliora immagini (Correct/Enhance Images)

**MP Navigator EX** 

## **Finestra Correggi/Migliora immagini (Correct/Enhance Images)**

Fare clic su (Correzione/miglioramento immagine) nella finestra Visualizza e usa (View & Use) oppure su Correggi immagini fotografiche (Fix photo images) nell'area dei pulsanti di attività per aprire la finestra Correggi/Migliora immagini (Correct/Enhance Images).

Nella finestra Correggi/Migliora immagini (Correct/Enhance Images), è possibile definire le impostazioni avanzate, quali le funzioni di correzione/miglioramento e le regolazioni di luminosità/contrasto dell'immagine.

È inoltre possibile visualizzare l'immagine originale e quella corretta in modalità affiancata per effettuare un confronto.

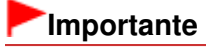

■ La funzione di correzione/miglioramento immagine non può essere applicata ai file PDF o ai file binari in bianco e nero.

## **Nota**

La finestra Correggi/Migliora immagini (Correct/Enhance Images) può inoltre essere aperta

facendo clic su (Correzione/miglioramento immagine) nella finestra di dialogo Zoom avanti (Zoom in).

- La correzione di immagini di grandi dimensioni può richiedere del tempo. ш
- Vedere "Finestra Visualizza e usa (View & Use) " per ulteriori informazioni sulla finestra Visualizza e  $\overline{\phantom{a}}$ usa (View & Use).

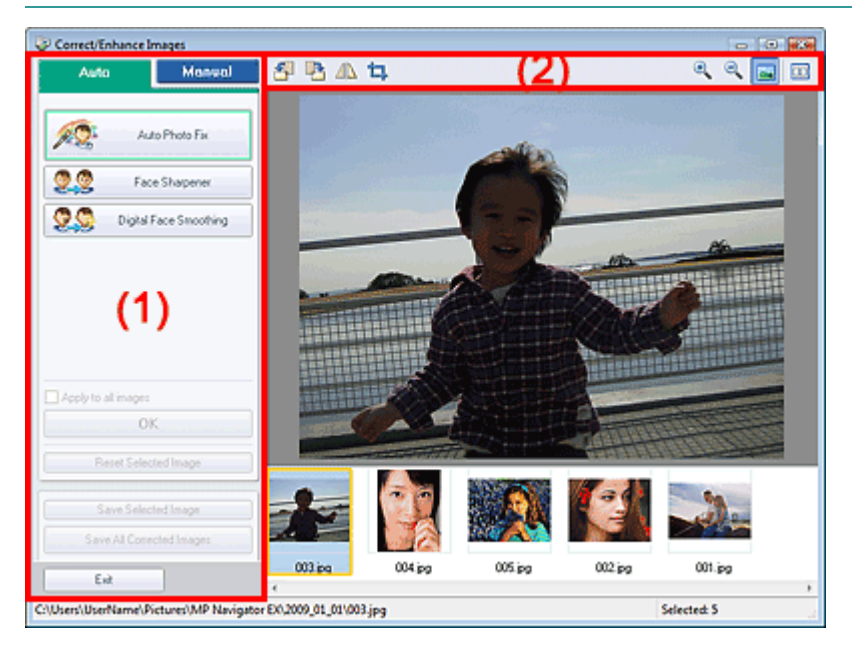

- (1) Area delle attività
- (2) Barra degli strumenti

### **Area delle attività**

Attività e impostazioni disponibili variano tra la scheda Auto e la scheda Manuale (Manual). Fare clic su Auto o Manuale (Manual) per aprire la scheda corrispondente.

## **Scheda Auto**

Utilizzare le funzioni nella scheda Auto per applicare correzioni e miglioramenti all'intera immagine. Per ulteriori dettagli, vedere "Correzione/miglioramento automatici delle immagini ".

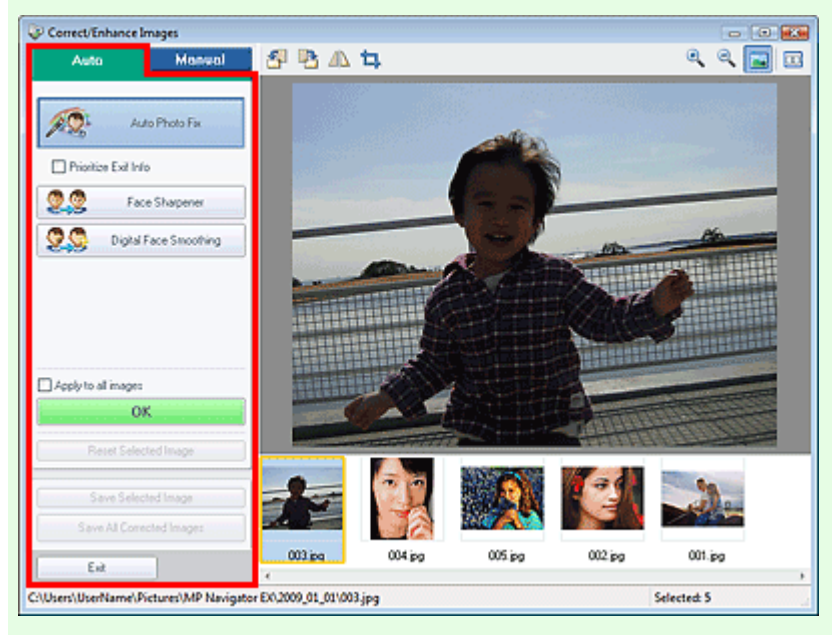

### **Correzione automatica foto (Auto Photo Fix)**

Applica correzioni automatiche adatte alle foto.

### **Assegnare priorità a informazioni Exif (Prioritize Exif Info)**

Selezionare questa casella di controllo per applicare le correzioni principalmente in base alle impostazioni selezionate al momento dello scatto.

Deselezionare questa casella di controllo per applicare le correzioni in base ai risultati dell'analisi delle immagini. Normalmente è consigliabile selezionare questa impostazione.

## **Nota**

Exif è un formato standard per incorporare vari dati riguardanti la ripresa alle immagini provenienti da fotocamere digitali (JPEG).

### **Nitidezza viso (Face Sharpener)**

Consente di migliorare la nitidezza dei volti fuori fuoco. È possibile regolare il livello dell'effetto mediante l'indicatore scorrevole.

### **Smoothing digitale pelle (Digital Face Smoothing)**

Migliora la resa della pelle rimuovendo macchie e rughe. È possibile regolare il livello dell'effetto mediante l'indicatore scorrevole.

#### $\bullet$ **Applica a tutte le immagini (Apply to all images)**

Consente di applicare la correzione a tutte le immagini visualizzate nell'elenco delle miniature.

**OK**

Applica l'effetto selezionato all'immagine scelta o a tutte le immagini.

**Ripristina immagine selezionata (Reset Selected Image)**

Annulla tutte le correzioni e i miglioramenti applicati all'immagine selezionata.

**Salva immagine selezionata (Save Selected Image)**

Consente di salvare le immagini corrette selezionate.

**Salva tutte le immagini corrette (Save All Corrected Images)**

Consente di salvare tutte le immagini corrette visualizzate nell'elenco delle miniature.

**Esci (Exit)**

Consente di chiudere la finestra Correggi/Migliora immagini (Correct/Enhance Images).

### **Scheda Manuale (Manual)**

## Finestra Correggi/Migliora immagini (Correct/Enhance Images) Pagina 579 di 1040 pagine

Selezionare Regola (Adjust) per regolare la luminosità, il contrasto o rendere più nitida l'intera immagine.

Selezionare Correggi/Migliora (Correct/Enhance) per correggere o migliorare aree specifiche. Per ulteriori dettagli, vedere "Correzione/miglioramento manuali delle immagini ".

#### **Regolazione**

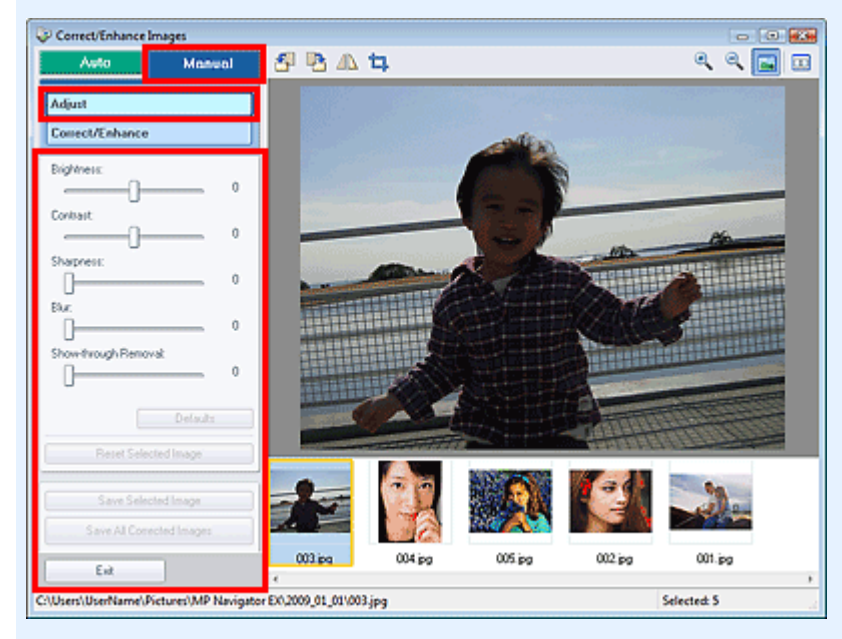

#### **Luminosità (Brightness)**

Regola la luminosità complessiva dell'immagine. Spostare l'indicatore scorrevole verso sinistra per scurire e verso destra per schiarire l'immagine.

#### **Contrasto (Contrast)**

Regola il contrasto dell'immagine. Se a causa della mancanza di contrasto l'immagine risulta piatta, regolare il contrasto.

Spostare l'indicatore scorrevole verso sinistra per ridurre il contrasto dell'immagine, verso destra per aumentarlo.

#### **Nitidezza (Sharpness)**

Enfatizza il contorno dei soggetti per rendere più nitida l'immagine. Se la foto è sfocata o il testo è poco chiaro, regolare la nitidezza.

Spostare il cursore verso destra per aumentare i dettagli dell'immagine.

#### **Sfumatura (Blur)**

Sfuma il contorno dei soggetti per attenuare l'immagine. Spostare il cursore verso destra per attenuare l'immagine.

### **Rimozione trasparenza (Show-through Removal)**

Rimuove la trasparenza del testo dal lato opposto o rimuove il colore base. Regolare il livello di trasparenza per evitare che il testo appaia sul lato opposto di documenti sottili o che il colore base del documento appaia sull'immagine.

Spostare l'indicatore scorrevole verso destra per aumentare l'effetto rimozione trasparenza.

#### **Predefinite (Defaults)**

Consente di ripristinare ai valori predefiniti tutte le regolazioni (luminosità, contrasto, nitidezza, sfumatura e rimozione trasparenza).

#### **Ripristina immagine selezionata (Reset Selected Image)**

Annulla la totalità delle correzioni, dei miglioramenti e delle regolazioni applicati all'immagine selezionata.

#### **Salva immagine selezionata (Save Selected Image)**

Consente di salvare le immagini corrette selezionate.

**Salva tutte le immagini corrette (Save All Corrected Images)**

Consente di salvare tutte le immagini corrette visualizzate nell'elenco delle miniature.

**Esci (Exit)**

Consente di chiudere la finestra Correggi/Migliora immagini (Correct/Enhance Images).

### **Correzione/miglioramento**

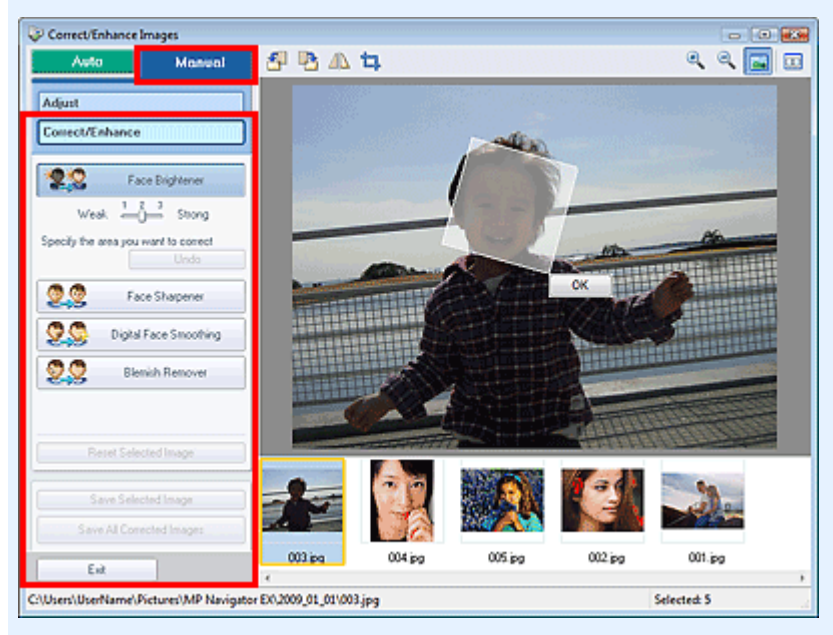

### **Schiarisci viso (Face Brightener)**

Corregge l'intera immagine in modo che l'area del viso selezionata risulti più luminosa. È possibile regolare il livello dell'effetto mediante l'indicatore scorrevole.

### **Nitidezza viso (Face Sharpener)**

Corregge l'intera immagine per rendere più nitido il volto. È possibile specificare l'area su cui applicare l'effetto.

È possibile regolare il livello dell'effetto mediante l'indicatore scorrevole.

#### **Smoothing digitale pelle (Digital Face Smoothing)**

Migliora la resa della pelle rimuovendo macchie e rughe. È possibile specificare l'area su cui applicare l'effetto.

È possibile regolare il livello dell'effetto mediante l'indicatore scorrevole.

**Strumento elimina macchie (Blemish Remover)**

Consente di rimuovere i difetti. È possibile specificare l'area su cui applicare l'effetto.

**OK**

Applica l'effetto selezionato all'area specificata.

**Annulla (Undo)**

Annulla l'ultima correzione apportata.

**Ripristina immagine selezionata (Reset Selected Image)**

Annulla la totalità delle correzioni, dei miglioramenti e delle regolazioni applicati all'immagine selezionata.

**Salva immagine selezionata (Save Selected Image)**

Consente di salvare le immagini corrette selezionate.

**Salva tutte le immagini corrette (Save All Corrected Images)**

Consente di salvare tutte le immagini corrette visualizzate nell'elenco delle miniature.

**Esci (Exit)**

Consente di chiudere la finestra Correggi/Migliora immagini (Correct/Enhance Images).

### **Barra degli strumenti**

**Barra degli strumenti**

## Finestra Correggi/Migliora immagini (Correct/Enhance Images) Pagina 581 di 1040 pagine

 **(Ruota a sinistra)**

Fa ruotare l'immagine di 90 gradi in senso antiorario.

 **(Ruota a destra)**  $\bullet$ 

Fa ruotare l'immagine di 90 gradi in senso orario.

 **(Inverti)**  $\bullet$ 

Consente di invertire orizzontalmente l'immagine.

# **(Taglio)**

Il ritaglio è l'operazione che consente di selezionare l'area che si desidera conservare di una foto, eliminandone il resto. Nella finestra visualizzata, trascinare il riquadro bianco per specificare l'area di ritaglio. Posizionare il cursore all'interno del riquadro bianco e trascinarlo per spostare l'area di ritaglio.

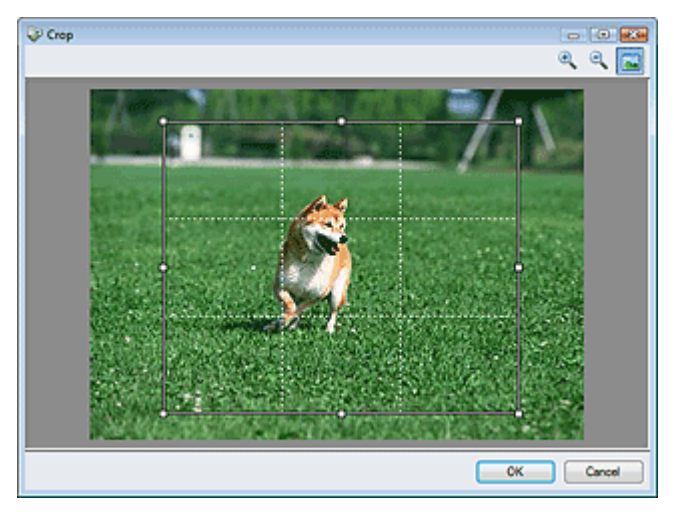

## **EE** Nota

Posizionare i soggetti principali lungo le linee bianche tratteggiate o in corrispondenza delle intersezioni per creare un'immagine equilibrata.

## **(Ingrandisci)**

Ingrandisce l'immagine visualizzata.

 **(Riduci)**

Riduce l'immagine visualizzata.

 **(Schermo intero)**

Ingrandisce o riduce l'immagine per visualizzarla a schermo intero.

#### $\Box$  **(Confronta)**

Apre l'immagine originale per il confronto. L'immagine originale viene visualizzata a sinistra e quella corretta a destra.

## Finestra Correggi/Migliora immagini (Correct/Enhance Images) Pagina 582 di 1040 pagine

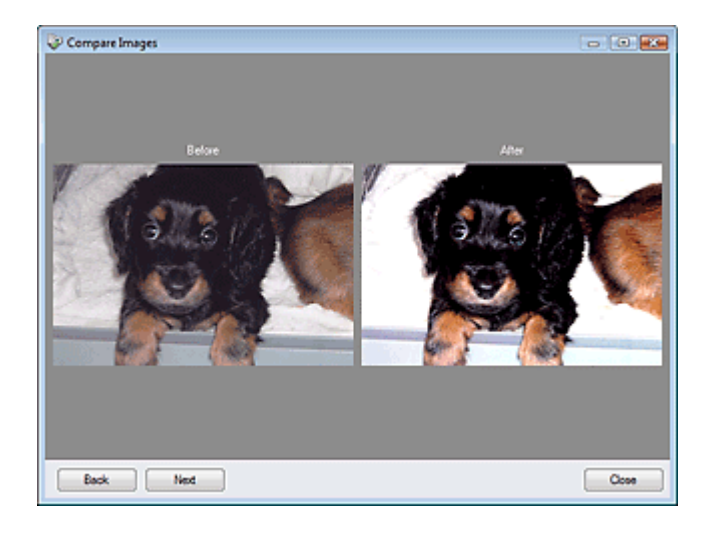

Schermata della modalità di selezione con un clic este anno 1020 e Pagina 583 di 1040 pagine

## Guida Avanzata

Guida Avanzata > Scansione > Scansione con le applicazioni software in dotazione > Schermate di MP Navigator EX > Schermata della modalità di selezione con un clic

**MP Navigator EX** 

## **Schermata della modalità di selezione con un clic**

Fare clic su (Cambia modalità) situato in basso a sinistra nella schermata della modalità di navigazione per visualizzare la schermata della modalità di selezione con un clic.

È possibile eseguire tutte le operazioni, dalla scansione al salvataggio, e così via, in una sola volta, facendo semplicemente clic sull'icona corrispondente.

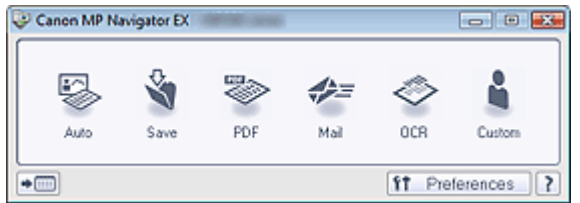

#### **Auto**

Eseguire la scansione dei documenti rilevando automaticamente il tipo di documento. Il tipo file viene impostato automaticamente. I file vengono salvati sul computer. È possibile applicare Correzione automatica foto in base alle necessità.

Quando si fa clic su questa icona, si apre la finestra di dialogo Scansione automatica (Auto Scan) ed è possibile specificare le impostazioni di salvataggio.

Finestra di dialogo Scansione automatica (Auto Scan)

#### **Salva (Save)**

Consente di acquisire documenti o foto e di salvarli sul computer. Il tipo di documento può essere rilevato automaticamente.

Quando si fa clic su questa icona, si apre la finestra di dialogo Salva (Save) ed è possibile specificare le impostazioni di scansione/salvataggio.

Finestra di dialogo Salva (Save) (Schermata della modalità di selezione con un clic)

#### **PDF**

Consente di acquisire i documenti e di salvarli come file PDF. Quando si fa clic su questa icona, si apre la finestra di dialogo PDF ed è possibile specificare le impostazioni di scansione/salvataggio e dell'applicazione. Finestra di dialogo PDF

#### **Posta (Mail)**

Consente di acquisire documenti o foto e di allegarli alla posta elettronica. Quando si fa clic su questa icona, si apre la finestra di dialogo Posta (Mail) ed è possibile specificare le impostazioni di scansione/salvataggio e del programma di posta elettronica. Finestra di dialogo Posta (Mail)

#### **OCR**

Consente di acquisire documenti di testo e successivamente di estrarre e visualizzare il testo dell'immagine in Blocco note (compreso in Windows).

Quando si fa clic su questa icona, si apre la finestra di dialogo OCR ed è possibile specificare le impostazioni di scansione/salvataggio.

Finestra di dialogo OCR

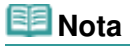

Per ulteriori procedure, consultare la guida dell'applicazione.

#### **Personalizzato (Custom)**

Consente di acquisire documenti e di aprirli con l'applicazione specificata. Il tipo di documento viene rilevato automaticamente.

Quando si fa clic su questa icona, si apre la finestra di dialogo Personalizzato (Custom) ed è possibile specificare le impostazioni di scansione/salvataggio e dell'applicazione.

## Finestra di dialogo Personalizzato (Custom)

## **EE** Nota

■ Per ulteriori procedure, consultare la guida dell'applicazione.

 **(Cambia modalità)**  $\bullet$ 

Consente di passare alla modalità di navigazione. Viene visualizzata la schermata della modalità di navigazione.

Scheda Scansione personalizzata con un clic (Custom Scan with One-click)

f<sub>1</sub> Preferences  **Preferenze (Preferences)**

Consente di aprire la finestra di dialogo Preferenze (Preferences). Nella finestra di dialogo Preferenze (Preferences), è possibile selezionare le impostazioni avanzate per le funzioni di MP Navigator EX. Finestra di dialogo Preferenze (Preferences)

```
?
(Guida)
```
 $\bullet$ 

Consente di aprire questa guida.

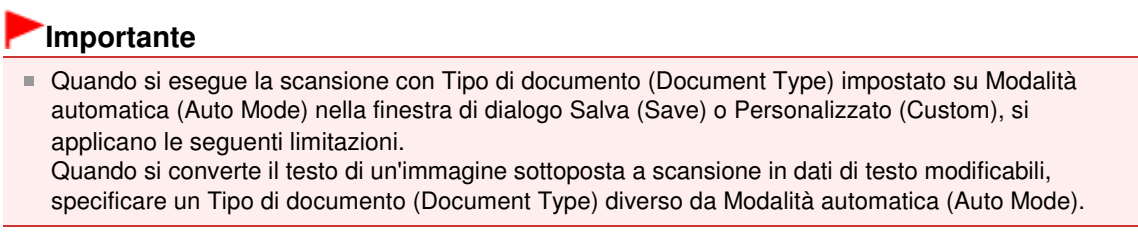

## **Argomento correlato**

Scansione semplificata con un clic

Finestra di dialogo Scansione automatica (Auto Scan) Pagina 585 di 1040 pagine

### Guida Avanzata

Guida Avanzata > Scansione > Scansione con le applicazioni software in dotazione > Schermate di MP Navigator EX > Finestra di dialogo Scansione automatica (Auto Scan)

**MP Navigator EX** 

## **Finestra di dialogo Scansione automatica (Auto Scan)**

Fare clic su Scansione automatica (Auto Scan) nella scheda Scansione personalizzata con un clic (Custom Scan with One-click) o selezionare Automatica (Auto) nella schermata della modalità di selezione con un clic per aprire la finestra di dialogo Scansione automatica (Auto Scan).

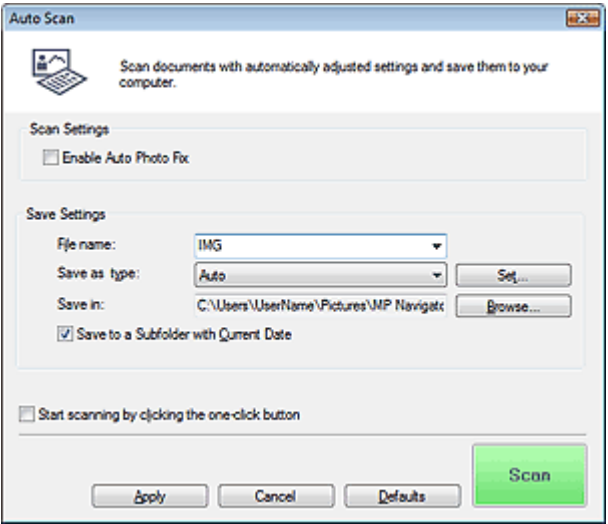

## **Importante**

- La scansione dei seguenti tipi di documenti potrebbe non riuscire correttamente. In questo caso, fare clic su un'altra icona nella modalità di selezione con un clic oppure sulla scheda Scansione personalizzata con un clic (Custom Scan with One-click) e specificare il tipo o il formato del documento.
	- Documenti diversi da foto, cartoline, biglietti da visita, riviste, giornali, documenti di testo e CD/ DVD
	- Foto formato A4
	- Documenti di testo di dimensioni inferiori a 2L (5" x 7") (127 mm x 178 mm), ad esempio pagine di libri tascabili con il dorso tagliato
	- Documenti stampati su carta bianca sottile
	- Documenti lunghi e stretti quali foto panoramiche
- È possibile che le etichette riflettenti per CD/DVD non vengano digitalizzate correttamente.
- Posizionare i documenti correttamente in base al tipo di documento da acquisire. In caso contrario, i documenti potrebbero non essere acquisiti correttamente.

Per ulteriori informazioni sul posizionamento dei documenti, vedere " Posizionamento dei documenti".

## **Nota**

Per ridurre l'effetto moiré, fare clic su un'altra icona nella modalità di selezione con un clic oppure sulla scheda Scansione personalizzata con un clic (Custom Scan with One-click) e impostare Tipo di documento (Document Type) su Rivista (Magazine).

### **Impostazioni scansione (Scan Settings)**

**Abilita correzione automatica foto (Enable Auto Photo Fix)**

Selezionare questa casella di controllo per analizzare l'immagine della foto e applicare automaticamente le correzioni adeguate.

Questa funzione è disponibile se si è selezionato Automatica (Auto) o JPEG/Exif per Tipo file (Save as type) in Salva impostazioni (Save Settings).

## **Importante**

- Se per Tipo file (Save as type) è stato selezionato Automatica (Auto), il tono di base del colore dei seguenti tipi di documenti potrebbe risultare diverso dall'originale, poiché vengono corretti come se fossero foto. In questo caso, deselezionare la casella di controllo ed eseguire la scansione.
	- Cartoline e biglietti da visita
- I documenti di testo potrebbero non venire acquisiti correttamente poiché potrebbero essere stati corretti come se fossero foto, in base a come si erano posizionati. In questo caso, deselezionare la casella di controllo ed eseguire la scansione.

## **EE** Nota

■ Se si seleziona un formato diverso da JPEG/Exif per Tipo file (Save as type) e quindi si seleziona questa casella di controllo, viene visualizzato un messaggio e Tipo file (Save as type) viene impostato su Automatica (Auto).

## **Salva impostazioni (Save Settings)**

**Nome file (File name)**

Immettere il nome file dell'immagine da salvare (fino a 64 caratteri). Quando si salvano più file, a ogni nome file vengono aggiunte 4 cifre.

**Tipo file (Save as type)**

Selezionare un tipo di file per salvare le immagini acquisite. Selezionare Automatica (Auto), JPEG/Exif, TIFF, BMP o PDF.

## **Importante**

■ Se Tipo file (Save as type) è Automatica (Auto), il formato file può variare a seconda del posizionamento del documento.

Per ulteriori informazioni sul posizionamento dei documenti, vedere " Posizionamento dei documenti".

- I documenti di grandi dimensioni (ad esempio le foto formato A4) che non possono essere collocati lontano dai bordi/freccia (segno di allineamento) del piano di lettura potrebbero non essere salvati nel formato corretto se Tipo file (Save as type) è impostato su Automatica (Auto). In tal caso, selezionare un tipo file adatto al documento da acquisire.
- Non è possibile aggiungere immagini ai file PDF protetti da password.

## **EE** Nota

Quando è selezionato Auto, i file vengono salvati nei seguenti formati in base al tipo di documento. Foto, cartoline, CD/DVD e biglietti da visita: JPEG Riviste, giornali e documenti di testo: PDF È possibile modificare il tipo file da Imposta... (Set...).

**Imposta... (Set...)**

## **Quando Tipo file (Save as type) è impostato su Auto**

È possibile specificare il tipo file in cui salvare le immagini. Selezionare un tipo file idoneo sia per Documento (Document) sia per Foto (Photo).

## **Importante**

Non è possibile selezionare un tipo di compressione per i file JPEG se viene selezionata la casella di controllo Comprimi immagini acquisite durante trasferimento (Compress scanned images when transferring) nella scheda Generale (General) della finestra di dialogo Preferenze (Preferences).

## **Quando Tipo file (Save as type) è impostato su JPEG/Exif**

È possibile specificare un tipo di compressione per i file JPEG. Selezionare Compressione bassa (alta) (High(Low Compression)), Standard o Compressione alta (bassa) (Low(High Compression)).

## **Importante**

Questa impostazione non è disponibile se viene selezionata la casella di controllo Comprimi immagini acquisite durante trasferimento (Compress scanned images when transferring) nella scheda Generale (General) della finestra di dialogo Preferenze (Preferences).

## **Se Tipo file (Save as type) è impostato su PDF**

Consente di definire le impostazioni avanzate per la creazione di file PDF. Per ulteriori informazioni, vedere " Finestra di dialogo Impostazioni PDF (PDF Settings) ".

## **Salva in (Save in)**

Visualizza la cartella in cui salvare le immagini acquisite. Per cambiare la cartella, fare clic su Sfoglia... (Browse...) per selezionarne un'altra.

Per impostazione predefinita vengono specificate le seguenti cartelle. Windows Vista: cartella MP Navigator EX nella cartella Immagini (Pictures) Windows XP: cartella MP Navigator EX nella cartella Immagini (My Pictures) Windows 2000: cartella MP Navigator EX nella cartella Immagini (My Pictures)

## **Salva in una sottocartella con data corrente (Save to a Subfolder with Current Date)**

Selezionare questa casella di controllo per creare una sottocartella nella cartella specificata in Salva in (Save in) con la data corrente e salvare in tale cartella i file acquisiti tramite scansione. Verrà creata una sottocartella denominata ad esempio "2009\_01\_01" (anno\_mese\_giorno). Se questa casella di controllo non è selezionata, i file vengono salvati direttamente nella cartella specificata in Salva in (Save in).

## **Avvia la scansione usando la selezione con un clic (Start scanning by clicking the one-click button)**

Selezionare questa casella di controllo per avviare la scansione facendo clic su un'icona.

**Applica (Apply)**

Salva e applica le impostazioni specificate. Fare clic su Annulla (Cancel) anziché su Applica (Apply) per annullare le impostazioni specificate.

**Annulla (Cancel)**

Annulla le impostazioni specificate. La schermata corrente si chiude.

## **Predefinite (Defaults)**

Ripristina i valori predefiniti di tutte le impostazioni presenti nella schermata.

## **• Scansione (Scan)**

Esegue la scansione e il salvataggio dei documenti con le impostazioni specificate. Quando Tipo file (Save as type) è Auto, viene visualizzato un messaggio di conferma. Fare clic su Apri manuale (Open Manual) per accedere a questa guida, se installata.

Finestra di dialogo Salva (Save) (Schermata della modalità di selezione co... Pagina 588 di 1040 pagine

### Guida Avanzata

Guida Avanzata > Scansione > Scansione con le applicazioni software in dotazione > Schermate di MP Navigator EX > Finestra di dialogo Salva (Save) (Schermata della modalità di selezione con un clic)

**MP Navigator EX** 

## **Finestra di dialogo Salva (Save) (Schermata della modalità di selezione con un clic)**

Fare clic su Salva su PC (Save to PC) nella scheda Scansione personalizzata con un clic (Custom Scan with One-click) o selezionare Salva (Save) nella schermata della modalità di selezione con un clic per aprire la finestra di dialogo Salva (Save).

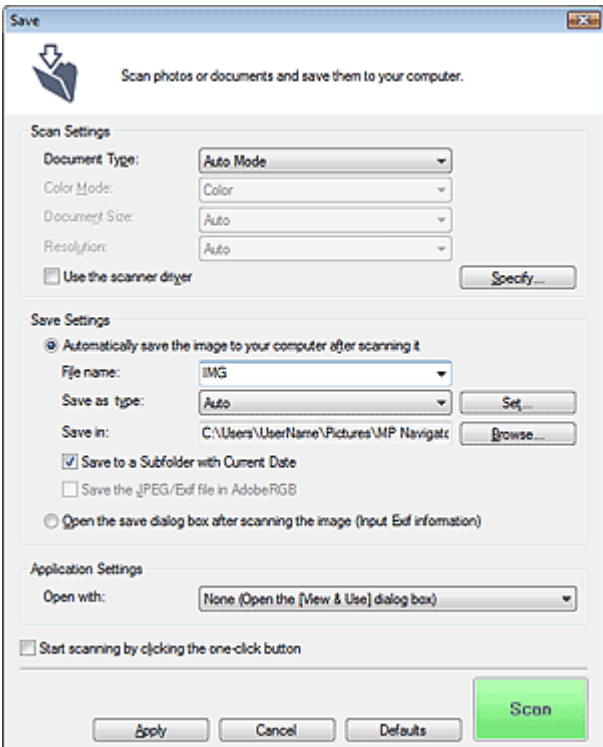

#### **Impostazioni scansione (Scan Settings)**

#### **Tipo di documento (Document Type)**

Selezionare il tipo di documento da acquisire. Quando si seleziona Modalità automatica (Auto Mode), il tipo di documento viene rilevato automaticamente. In tal caso, vengono inoltre impostate automaticamente le opzioni Modalità colore (Color Mode), Dimensioni documento (Document Size) e Risoluzione (Resolution).

## **Importante**

- Non è possibile eseguire correttamente la scansione dei seguenti tipi di documenti con la Modalità automatica (Auto Mode). In questo caso, specificare il tipo o il formato del documento. - Documenti diversi da foto, cartoline, biglietti da visita, riviste, giornali, documenti di testo e CD/ DVD
	- Foto formato A4
	- Documenti di testo di dimensioni inferiori a 2L (5" x 7") (127 mm x 178 mm), ad esempio pagine di libri tascabili con il dorso tagliato
	- Documenti stampati su carta bianca sottile
	- Documenti lunghi e stretti quali foto panoramiche
- È possibile che le etichette riflettenti per CD/DVD non vengano digitalizzate correttamente.
- Posizionare i documenti correttamente in base al tipo di documento da acquisire. In caso contrario, i documenti potrebbero non essere acquisiti correttamente. Per ulteriori informazioni sul posizionamento dei documenti, vedere " Posizionamento dei

Finestra di dialogo Salva (Save) (Schermata della modalità di selezione co... Pagina 589 di 1040 pagine

documenti".

## **EE** Nota

Per ridurre l'effetto moiré, impostare Tipo di documento (Document Type) su Rivista (Magazine).

#### **Modalità colore (Color Mode)**

Selezionare la modalità di scansione del documento.

#### **Dimensioni documento (Document Size)**

Selezionare le dimensioni del documento da acquisire.

Se si seleziona l'opzione Personalizzato (Custom), viene visualizzata una schermata che consente di specificare le dimensioni del documento. Selezionare una Unità (Units), quindi inserire i valori di Larghezza (Width) e Altezza (Height) e fare clic su OK.

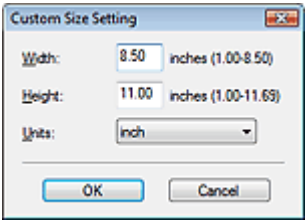

### **Importante**

Se si seleziona Rilevamento automatico (Auto Detect), è possibile che l'immagine non venga acquisita nella posizione e nelle dimensioni corrette. In questo caso, modificare le dimensioni con il formato effettivo del documento (A4, Letter e così via) e allineare un angolo del documento con l'angolo in corrispondenza della freccia (segno di allineamento) del piano di lettura.

#### **Risoluzione (Resolution)**

Selezionare la risoluzione a cui acquisire i documenti. Risoluzione (Resolution)

#### **Usa driver dello scanner (Use the scanner driver)**

Selezionare questa casella di controllo per aprire la schermata ScanGear (driver dello scanner) e definire le impostazioni avanzate di scansione.

Modalità colore (Color Mode), Dimensioni documento (Document Size), Risoluzione (Resolution) e altre impostazioni nella finestra di dialogo Salva (Save) verranno disattivate. Specificare queste impostazioni nella schermata ScanGear (driver dello scanner).

**Specifica... (Specify...)**

Fare clic per aprire la finestra di dialogo Impostazioni scansione (Scan Settings), in cui è possibile definire le impostazioni avanzate di scansione. Finestra di dialogo Impostazioni scansione (Scan Settings)

### **Salva impostazioni (Save Settings)**

**Salva autom. l'immagine sul computer dopo averla acquisita (Automatically save the image to your computer after scanning it)**

Selezionare questa opzione per salvare le immagini sul computer dopo la scansione come specificato.

Vengono visualizzate le impostazioni Nome file (File name), Tipo file (Save as type) e Salva in (Save in).

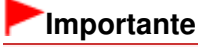

Se si seleziona questa funzione, non sarà possibile impostare le password per i file PDF.

**Nome file (File name)**

Immettere il nome file dell'immagine da salvare (fino a 64 caratteri). Quando si salvano più file, a ogni nome file vengono aggiunte 4 cifre.

## **Tipo file (Save as type)**

Selezionare un tipo di file per salvare le immagini acquisite.

Selezionare Auto, JPEG/Exif, TIFF o BMP. Auto viene visualizzato quando Tipo di documento (Document Type) è Modalità automatica (Auto Mode). Quando si salvano i file come PDF, selezionare PDF, PDF (a più pagine) (PDF(Multiple Pages)) o PDF (aggiungi pagina) (PDF(Add Page)).

## **Importante**

- Quando Tipo di documento (Document Type) è Modalità automatica (Auto Mode) e Tipo file (Save as type) è Auto, il formato file può variare a seconda del posizionamento del documento. Per ulteriori informazioni sul posizionamento dei documenti, vedere " Posizionamento dei documenti".
- I documenti di grandi dimensioni (ad esempio le foto formato A4) che non possono essere collocati lontano dai bordi/freccia (segno di allineamento) del piano di lettura potrebbero non essere salvati nel formato corretto se Tipo file (Save as type) è impostato su Automatica (Auto). In tal caso, selezionare un tipo file adatto al documento da acquisire.
- Non è possibile aggiungere immagini ai file PDF protetti da password.
- Non è possibile selezionare JPEG/Exif se per Modalità colore (Color Mode) è selezionato Bianco e nero (Black and White).

## **EE** Nota

- Quando è selezionato Auto, i file vengono salvati nei seguenti formati in base al tipo di documento.
	- Foto, cartoline, CD/DVD e biglietti da visita: JPEG
	- Riviste, giornali e documenti di testo: PDF
	- È possibile modificare il tipo file da Imposta... (Set...).
	- È possibile che le immagini salvate come file PDF non vengano aperte a seconda
	- dell'applicazione. In questo caso, selezionare un'opzione diversa da Automatica (Auto) in Tipo file (Save as type).
- Se si seleziona JPEG/Exif quando in Tipo di documento (Document Type) è stata scelta un'impostazione diversa da Modalità automatica (Auto Mode), sarà disponibile la casella di controllo Salva il file JPEG/Exif in AdobeRGB (Save the JPEG/Exif file in AdobeRGB).
- **Imposta... (Set...)**

## **Quando Tipo file (Save as type) è impostato su Auto**

È possibile specificare il tipo file in cui salvare le immagini. Selezionare un tipo file idoneo sia per Documento (Document) sia per Foto (Photo).

## **Importante**

Non è possibile selezionare un tipo di compressione per i file JPEG se viene selezionata la casella di controllo Comprimi immagini acquisite durante trasferimento (Compress scanned images when transferring) nella scheda Generale (General) della finestra di dialogo Preferenze (Preferences).

## **Quando Tipo file (Save as type) è impostato su JPEG/Exif**

È possibile specificare un tipo di compressione per i file JPEG. Selezionare Compressione bassa (alta) (High(Low Compression)), Standard o Compressione alta (bassa) (Low(High Compression)).

## **Importante**

Questa impostazione non è disponibile se viene selezionata la casella di controllo Comprimi immagini acquisite durante trasferimento (Compress scanned images when transferring) nella scheda Generale (General) della finestra di dialogo Preferenze (Preferences).

## **Quando Tipo file (Save as type) è PDF, PDF (a più pagine) (PDF(Multiple Pages)) o PDF (aggiungi pagina) (PDF(Add Page))**

Consente di definire le impostazioni avanzate per la creazione di file PDF. Per ulteriori informazioni, vedere " Finestra di dialogo Impostazioni PDF (PDF Settings) ".

**Salva in (Save in)**

Visualizza la cartella in cui salvare le immagini acquisite. Per cambiare la cartella, fare clic su Sfoglia... (Browse...) per selezionarne un'altra. Per impostazione predefinita vengono specificate le seguenti cartelle. Windows Vista: cartella MP Navigator EX nella cartella Immagini (Pictures) Windows XP: cartella MP Navigator EX nella cartella Immagini (My Pictures)

Windows 2000: cartella MP Navigator EX nella cartella Immagini (My Pictures)

#### **Salva in una sottocartella con data corrente (Save to a Subfolder with Current Date)**

Selezionare questa casella di controllo per creare una sottocartella nella cartella specificata in Salva in (Save in) con la data corrente e salvare in tale cartella i file acquisiti tramite scansione. Verrà creata una sottocartella denominata ad esempio "2009\_01\_01" (anno\_mese\_giorno). Se questa casella di controllo non è selezionata, i file vengono salvati direttamente nella cartella specificata in Salva in (Save in).

### **Salva il file JPEG/Exif in AdobeRGB (Save the JPEG/Exif file in AdobeRGB)**

Selezionare questa casella di controllo per salvare le immagini con colori che corrispondono ad Adobe RGB.

## **Importante**

- Questa funzione è disponibile solo se Tipo file (Save as type) è impostato su JPEG/Exif e Tipo di documento (Document Type) non è impostato su Modalità automatica (Auto Mode).
- Questa funzione non è disponibile se il profilo Adobe RGB non è installato.

## **EE** Nota

- Non è possibile selezionare questa impostazione se è selezionata la casella di controllo Usa driver dello scanner (Use the scanner driver).
- Quando si salva l'immagine con la casella di controllo Salva il file JPEG/Exif in AdobeRGB (Save the JPEG/Exif file in AdobeRGB) selezionata, al nome del file verrà aggiunto un carattere di sottolineatura iniziale. (Esempio: Immagine0001.jpg)
- **Apri la finestra di dialogo di salvataggio dopo aver acquisito l'immagine (Immettere informazioni**  $\bullet$ **Exif) (Open the save dialog box after scanning the image (Input Exif information))**

Selezionare questa opzione per aprire la finestra di dialogo Salva (Save) dopo la scansione delle immagini e specificare le impostazioni di salvataggio come la cartella di destinazione, il nome del file e le informazioni Exif.

Finestra di dialogo Salva (Save)

## **EE** Nota

Per impostare le password dei file PDF, selezionare Apri la finestra di dialogo di salvataggio dopo aver acquisito l'immagine (Immettere informazioni Exif) (Open the save dialog box after scanning the image (Input Exif information)). Al termine della scansione, è possibile impostare le password nella finestra di dialogo Salva (Save).

Impostazione di password per i file PDF

### **Impostazioni applicazione (Application Settings)**

**Apri con (Open with)**

È possibile scegliere se aprire la finestra Visualizza e usa (View & Use) o Explorer dopo aver salvato le immagini.

**Avvia la scansione usando la selezione con un clic (Start scanning by clicking the one-click button)**

Selezionare questa casella di controllo per avviare la scansione facendo clic su un'icona.

**Applica (Apply)**

Salva e applica le impostazioni specificate. Fare clic su Annulla (Cancel) anziché su Applica (Apply) per annullare le impostazioni specificate.

**Annulla (Cancel)**

Annulla le impostazioni specificate. La schermata corrente si chiude.

**Predefinite (Defaults)**

Ripristina i valori predefiniti di tutte le impostazioni presenti nella schermata.

### **• Scansione (Scan)**

Esegue la scansione e il salvataggio dei documenti con le impostazioni specificate. Quando Tipo file (Save as type) è Auto, viene visualizzato un messaggio di conferma. Fare clic su Apri manuale (Open Manual) per accedere a questa guida, se installata.

Finestra di dialogo Impostazioni scansione (Scan Settings) Pagina 593 di 1040 pagine

## Guida Avanzata

Guida Avanzata > Scansione > Scansione con le applicazioni software in dotazione > Schermate di MP Navigator EX > Finestra di dialogo Impostazioni scansione (Scan Settings)

**MP Navigator EX** 

## **Finestra di dialogo Impostazioni scansione (Scan Settings)**

Specificare le impostazioni avanzate per la scansione con un clic o eseguendo la scansione tramite il pannello dei comandi dell'apparecchiatura.

La finestra di dialogo Impostazioni scansione (Scan Settings) viene visualizzata quando si seleziona Specifica... (Specify...) in una finestra di dialogo per indicare le impostazioni per la scansione.

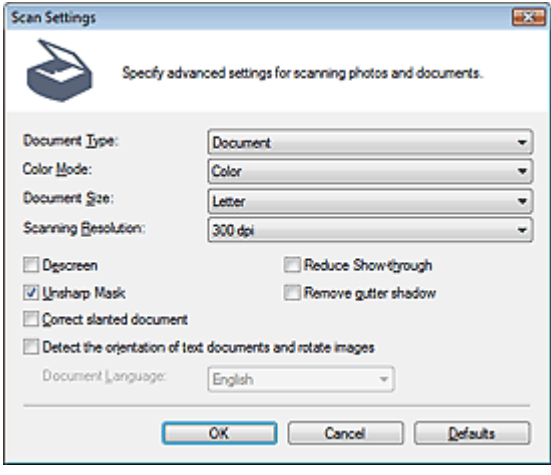

## **Nota**

Gli elementi visualizzati variano in base al tipo di documento e alla modalità di apertura della schermata.

#### **Tipo di documento (Document Type)**

Selezionare il tipo di documento da acquisire. Se è selezionato Modalità automatica (Auto Mode) o Scansione automatica (Auto Scan), il tipo di documento viene rilevato automaticamente. In tal caso, anche Modalità colore (Color Mode), Dimensioni documento (Document Size) e altre opzioni vengono impostate automaticamente.

## **Importante**

- Per eseguire la scansione correttamente, selezionare un tipo di documento corrispondente a quello da acquisire.
- Se l'apertura avviene dalla scheda Impostazioni pulsanti scanner (Scanner Button Settings) nella finestra di dialogo Preferenze (Preferences), il Tipo di documento (Document Type) specificato nella scheda Impostazioni pulsanti scanner (Scanner Button Settings) viene visualizzato e non può essere modificato in questa finestra di dialogo.

### **Modalità colore (Color Mode)**

Selezionare la modalità di scansione del documento.

**Colore (Color)**

Con questa modalità, l'immagine viene espressa in 256 livelli (8 bit) di rosso, verde e blu (RGB).

**Scala di grigi (Grayscale)**

Con questa modalità, l'immagine viene espressa in 256 livelli (8 bit) di bianco e nero.

**Bianco e nero (Black and White)**

Con questa modalità, l'immagine viene espressa in bianco e nero. Il contrasto nell'immagine viene diviso a determinati livelli (livello di soglia) in bianco e nero e il risultato viene espresso in due colori.

## **EE** Nota

La Modalità colore (Color Mode) non viene visualizzata nella finestra di dialogo Impostazioni scansione (Scan Settings) se è stata aperta dalla scheda Impostazioni pulsanti scanner (Scanner Button Settings) della finestra di dialogo Preferenze (Preferences).

### **Dimensioni documento (Document Size)**

Selezionare le dimensioni del documento da acquisire.

Se si seleziona l'opzione Personalizzato (Custom), viene visualizzata una schermata che consente di specificare le dimensioni del documento. Selezionare una Unità (Units), quindi inserire i valori di Larghezza (Width) e Altezza (Height) e fare clic su OK.

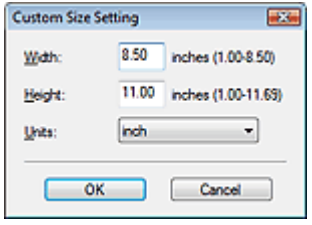

## **Importante**

Se si seleziona Rilevamento automatico (Auto Detect), è possibile che l'immagine non venga acquisita nella posizione e nelle dimensioni corrette. In questo caso, modificare le dimensioni con il formato effettivo del documento (A4, Letter e così via) e allineare un angolo del documento con l'angolo in corrispondenza della freccia (segno di allineamento) del piano di lettura.

#### **Risoluzione di scansione (Scanning Resolution)**  $\bullet$

Selezionare la risoluzione a cui acquisire i documenti. Risoluzione (Resolution)

### **Descreening (Descreen)**

Selezionare questa casella di controllo per ridurre l'effetto moiré.

Le foto e le immagini stampate vengono visualizzate come un insieme di piccoli punti. Il moiré è un fenomeno in base al quale si evidenzia una gradazione irregolare o a strisce nelle parti di un'immagine acquisita in cui i punti interferiscono gli uni con gli altri. La funzione Descreening (Descreen) consente di ridurre questo effetto.

## **EE** Nota

Quando la funzione Descreening (Descreen) è abilitata, la scansione dura più a lungo del solito.

### **Riduci trasparenza (Reduce Show-through)**

Selezionare questa casella di controllo per rendere più nitido il testo di un documento e ridurre l'effetto di trasparenza dell'altra faccia tipico dei giornali.

## **EE** Nota

Selezionare questa casella di controllo se Tipo di documento (Document Type) è un documento di testo e nell'immagine acquisita sono presenti trasparenze.

### **Accentua contrasto (Unsharp Mask)**

Selezionare questa casella di controllo per accentuare il contorno dei soggetti e aumentare i dettagli dell'immagine.

**Rimuovi ombra rilegatura (Remove gutter shadow)**

Selezionare questa casella di controllo per correggere le ombre che compaiono tra le pagine quando si esegue la scansione di opuscoli aperti.

## **Importante**

- Non è possibile selezionare questa casella di controllo se Dimensioni documento (Document Size) è impostato su Rilevamento automatico (Auto Detect), Rilevamento automatico (più docum.) (Auto Detect (Multiple Documents)) o Pinzatura assistita.
- Allineare correttamente il documento al segno di allineamento sul piano di lettura.

## Finestra di dialogo Impostazioni scansione (Scan Settings) Pagina 595 di 1040 pagine

Utilizzare la scheda Modalità avanzata (Advanced Mode) di ScanGear per correggere le ombre di rilegatura quando si acquisiscono documenti di dimensioni non standard o quando sono impostati fotogrammi di ritaglio personalizzati. Per ulteriori informazioni, vedere Correzione ombra rilegatura (Gutter Shadow Correction) in " Impostazioni immagine (Image Settings) " (scheda Modalità avanzata (Advanced Mode) di ScanGear).

### **Correggi l'inclinazione dei documenti (Correct slanted document)**

Selezionare questa casella di controllo per rilevare il testo acquisito e correggere l'angolo (entro -0,1 e  $-10$  gradi o  $+0.1$  e  $+10$  gradi) del documento.

## **Importante**

- Non è possibile selezionare questa casella di controllo se Dimensioni documento (Document Size) è impostato su Pinzatura assistita.
- L'inclinazione dei seguenti tipi di documenti potrebbe non essere corretta poiché il testo non può essere rilevato correttamente.
	- Documenti in cui le righe di testo siano inclinate più di 10 gradi o i cui angoli varino a seconda delle righe
	- Documenti contenenti testo verticale e orizzontale
	- Documenti con caratteri estremamente grandi o piccoli
	- Documenti con poco testo
	- Documenti contenenti figure/immagini o testo scritto a mano
	- Documenti contenenti righe verticali e orizzontali (tabelle)

## **EE** Nota

- Quando la funzione Correggi l'inclinazione dei documenti (Correct slanted document) è abilitata, la scansione dura più a lungo del solito.
- **Abilita correzione automatica foto (Enable Auto Photo Fix) (quando si esegue la scansione con Scansione automatica (Auto Scan) tramite il pannello dei comandi)**

Selezionare questa casella di controllo per analizzare l'immagine della foto e applicare automaticamente le correzioni adeguate.

Questa funzione è disponibile se si è selezionato Automatica (Auto) o JPEG/Exif per Tipo file (Save as type) in Salva impostazioni (Save Settings) nella scheda Impostazioni pulsanti scanner (Scanner Button Settings) della finestra di dialogo Preferenze (Preferences).

## **Importante**

- Se per Tipo file (Save as type) è stato selezionato Automatica (Auto), il tono di base del colore dei seguenti tipi di documenti potrebbe risultare diverso dall'originale, poiché vengono corretti come se fossero foto. In questo caso, deselezionare la casella di controllo ed eseguire la scansione. - Cartoline e biglietti da visita
- I documenti di testo potrebbero non venire acquisiti correttamente poiché potrebbero essere stati corretti come se fossero foto, in base a come si erano posizionati. In questo caso, deselezionare la casella di controllo ed eseguire la scansione.

## **Nota**

- Se si seleziona un formato diverso da JPEG/Exif per Tipo file (Save as type) e quindi si seleziona questa casella di controllo, viene visualizzato un messaggio e Tipo file (Save as type) viene impostato su Automatica (Auto).
- **Rileva l'orientamento dei documenti di testo e ruota le immagini (Detect the orientation of text**  $\bullet$ **documents and rotate images)**

Selezionare questa casella di controllo per rilevare l'orientamento del documento dal testo acquisito e ruotare l'immagine acquisita nell'orientamento corretto. Selezionare la lingua del documento da acquisire in Lingua documento (Document Language).

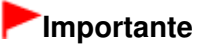

- Non è possibile selezionare questa casella di controllo se Dimensioni documento (Document Size) è impostato su Pinzatura assistita.
- Questa funzione potrebbe non funzionare correttamente a seconda della lingua del documento. Sono supportati i documenti di testo scritti in lingue che possono essere selezionate da Lingua

documento (Document Language).

- L'orientamento dei seguenti tipi di documenti potrebbe non essere corretto poiché il testo non può essere rilevato correttamente.
	- La risoluzione non rientra nell'intervallo da 300 dpi a 600 dpi
	- La dimensione del font non rientra nell'intervallo da 8 punti a 48 punti
	- Documenti che contengono font speciali, effetti, corsivo o testo scritto a mano
	- Documenti con sfondi a motivi

## **EE** Nota

La scansione richiede più tempo del solito quando si attiva Rileva l'orientamento dei documenti di testo e ruota le immagini (Detect the orientation of text documents and rotate images).

### **Lingua documento (Document Language)**

Selezionare la lingua del documento da acquisire.

## **Importante**

Non è possibile selezionare questa casella di controllo se Dimensioni documento (Document Size) è impostato su Pinzatura assistita.

### **Predefinite (Defaults)**

Consente di ripristinare le impostazioni predefinite.

Finestra di dialogo Salva (Save) established a matematika pagina 597 di 1040 pagine

## Guida Avanzata

Guida Avanzata > Scansione > Scansione con le applicazioni software in dotazione > Schermate di MP Navigator EX > Finestra di dialogo Salva (Save)

**MP Navigator EX** 

## **Finestra di dialogo Salva (Save)**

La finestra di dialogo Salva (Save) viene visualizzata quando si esegue la scansione da Salva su PC (Save to PC) nella scheda Scansione personalizzata con un clic (Custom Scan with One-click) o da Salva (Save) nella schermata della modalità di selezione con un clic dopo avere selezionato Apri finestra di dialogo di salvataggio dopo acquisiz. immagine (Immettere informazioni Exif) (Open the save dialog box after scanning the image (Input Exif information).

È possibile specificare il tipo di file e la destinazione mentre si visualizzano le miniature.

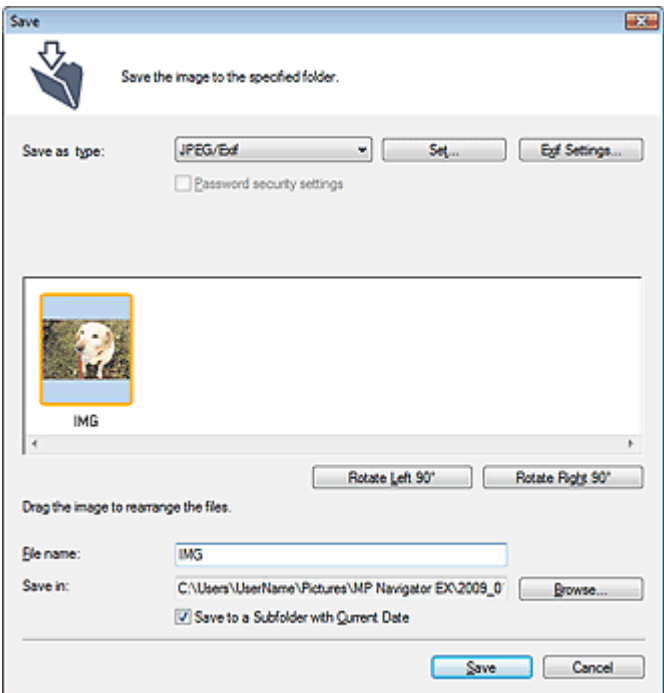

#### **Tipo file (Save as type)**

Selezionare un tipo di file per salvare le immagini acquisite. Selezionare JPEG/Exif, TIFF, BMP, PDF, PDF (a più pagine) (PDF(Multiple Pages)) o PDF (aggiungi pagina) (PDF(Add Page)).

**PDF**

Consente di salvare ciascuna delle immagini selezionate come un file PDF separato.

**PDF (a più pagine) (PDF(Multiple Pages))**

Consente di salvare più immagini in un file PDF.

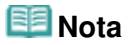

Quando si acquisiscono più immagini, viene visualizzato PDF (a più pagine) (PDF(Multiple Pages)).

**PDF (aggiungi pagina) (PDF(Add Page))**

Consente di aggiungere le immagini acquisite in un file PDF. Le immagini vengono aggiunte alla fine del file PDF. Non è possibile riordinare le pagine del file PDF al quale sono state aggiunte le immagini.

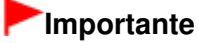

È possibile aggiungere le immagini unicamente ai file PDF creati con MP Navigator EX. Non

è possibile specificare i file PDF creati con altre applicazioni. Non è possibile specificare file PDF modificati con altre applicazioni.

■ Se viene modificato un file PDF protetto da password, le password verranno eliminate. Reimpostare le password. Impostazione di password per i file PDF

## **Importante**

- PDF, PDF (a più pagine) (PDF(Multiple Pages)) e PDF (aggiungi pagina) (PDF(Add Page)) non possono essere selezionati quando si esegue la scansione di immagini tramite il pannello dei comandi dell'apparecchiatura.
- Non è possibile selezionare JPEG/Exif se per Modalità colore (Color Mode) è selezionato Bianco e nero (Black and White).
- **Imposta... (Set...)**

## **Quando Tipo file (Save as type) è impostato su JPEG/Exif**

È possibile specificare un tipo di compressione per i file JPEG. Selezionare Compressione bassa (alta) (High(Low Compression)), Standard o Compressione alta (bassa) (Low(High Compression)).

## **Importante**

Questa impostazione non è disponibile se viene selezionata la casella di controllo Comprimi immagini acquisite durante trasferimento (Compress scanned images when transferring) nella scheda Generale (General) della finestra di dialogo Preferenze (Preferences).

### **Quando Tipo file (Save as type) è PDF, PDF (a più pagine) (PDF(Multiple Pages)) o PDF (aggiungi pagina) (PDF(Add Page))**

Consente di definire le impostazioni avanzate per la creazione di file PDF. Per ulteriori informazioni, vedere " Finestra di dialogo Impostazioni PDF (PDF Settings) ".

**Impostazioni Exif... (Exif Settings...)**

Quando Tipo file (Save as type) è JPEG/Exif, è possibile immettere le informazioni Exif nel file da salvare.

Finestra di dialogo Impostazioni Exif (Exif Settings)

### **Impostazioni di protezione con password (Password security settings)**

Selezionare questa casella di controllo per aprire la finestra di dialogo Protezione con password - Impostazioni (Password Security -Settings), nella quale è possibile impostare le password di apertura, modifica e stampa dei file PDF creati.

Impostazione di password per i file PDF

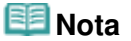

- Questa funzione è disponibile unicamente se Tipo file (Save as type) è PDF, PDF (a più pagine) (PDF(Multiple Pages)) o PDF (aggiungi pagina) (PDF(Add Page)).
- **Aggiungi a (Add to)**

Questa impostazione è visualizzata quando si seleziona PDF (aggiungi pagina) (PDF(Add Page)) per Tipo file (Save as type) e si specifica il file PDF al quale aggiungere le immagini. Per cambiare il file, fare clic su Sfoglia... (Browse...) e selezionarne un altro.

## **Importante**

È possibile aggiungere le immagini unicamente ai file PDF creati con MP Navigator EX. Non è possibile specificare i file PDF creati con altre applicazioni. Non è possibile specificare file PDF modificati con altre applicazioni.

### **Ruota 90° a sinistra (Rotate Left 90°)/Ruota 90° a destra (Rotate Right 90°)**

Consente di ruotare le immagini acquisite di 90 gradi in senso orario o antiorario. Selezionare l'immagine da ruotare e fare clic su Ruota 90° a sinistra (Rotate Left 90°) o su Ruota 90° a destra (Rotate Right 90°).

**Nome file (File name)**

Immettere il nome file dell'immagine da salvare (fino a 64 caratteri). Quando si salvano più file, a ogni nome file vengono aggiunte 4 cifre.

### **Salva in (Save in)**

Visualizza la cartella in cui salvare le immagini acquisite. Per cambiare la cartella, fare clic su Sfoglia... (Browse...) per selezionarne un'altra.

Per impostazione predefinita vengono specificate le seguenti cartelle. Windows Vista: cartella MP Navigator EX nella cartella Immagini (Pictures) Windows XP: cartella MP Navigator EX nella cartella Immagini (My Pictures) Windows 2000: cartella MP Navigator EX nella cartella Immagini (My Pictures)

### **Salva in una sottocartella con data corrente (Save to a Subfolder with Current Date)**

Selezionare questa casella di controllo per creare una sottocartella nella cartella specificata in Salva in (Save in) con la data corrente e salvare in tale cartella i file acquisiti tramite scansione. Verrà creata una sottocartella denominata ad esempio "2009\_01\_01" (anno\_mese\_giorno). Se questa casella di controllo non è selezionata, i file vengono salvati direttamente nella cartella specificata in Salva in (Save in).

Finestra di dialogo Impostazioni Exif (Exif Settings) Pagina 600 di 1040 pagine

## Guida Avanzata

Guida Avanzata > Scansione > Scansione con le applicazioni software in dotazione > Schermate di MP Navigator EX > Finestra di dialogo Impostazioni Exif (Exif Settings)

**MP Navigator EX** 

## **Finestra di dialogo Impostazioni Exif (Exif Settings)**

È possibile immettere le informazioni Exif in un file da salvare. Exif è un formato standard per incorporare vari dati riguardanti la ripresa alle immagini provenienti da fotocamere digitali (JPEG). La possibilità di incorporare informazioni Exif nelle immagini digitalizzate consente di organizzare e stampare tali immagini insieme alle immagini provenienti da una fotocamera digitale.

La finestra di dialogo Impostazioni Exif (Exif Settings) è accessibile se Tipo file (Save as type) è JPEG/ Exif.

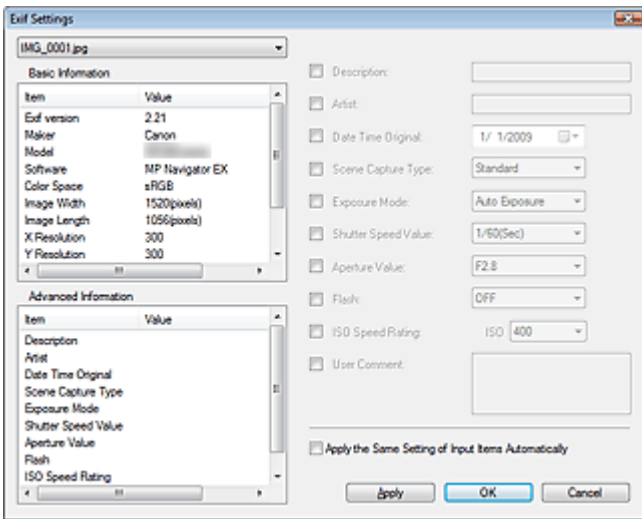

#### **Informazioni generali (Basic Information)**

Visualizza le informazioni ottenute automaticamente dall'apparecchiatura o dal software.

**Informazioni avanzate (Advanced Information)**

Visualizza le informazioni specificate nella parte destra della schermata.

**Area delle impostazioni delle Informazioni avanzate (Advanced Information)**

È possibile immettere informazioni Exif quali il titolo e i dati relativi alla ripresa. Selezionare la casella di controllo delle voci da specificare, quindi selezionare o immettere le informazioni.

**Applica autom. stesse impostazioni di elementi immessi (Apply the Same Setting of Input Items Automatically)**

Selezionare questa casella di controllo per visualizzare automaticamente le informazioni specificate per l'immagine precedente.

**Applica (Apply)**

Dopo aver specificato tutte le informazioni necessarie, fare clic su Applica (Apply) per incorporarle nell'immagine. Le informazioni vengono visualizzate in Informazioni avanzate (Advanced Information).

**OK**  $\bullet$ 

> Incorpora le informazioni specificate nell'immagine e chiude la schermata. Le informazioni specificate vengono salvate.

**Annulla (Cancel)**

Annulla le impostazioni e chiude la schermata. I dati vengono incorporati se Annulla (Cancel) viene selezionato dopo aver fatto clic su Applica (Apply).

### Guida Avanzata

Guida Avanzata > Scansione > Scansione con le applicazioni software in dotazione > Schermate di MP Navigator EX > Finestra di dialogo PDF

**MP Navigator EX** 

## **Finestra di dialogo PDF**

Fare clic su Salva come file PDF (Save as PDF file) nella scheda Scansione personalizzata con un clic (Custom Scan with One-click) o selezionare PDF nella schermata della modalità di selezione con un clic per aprire la finestra di dialogo PDF.

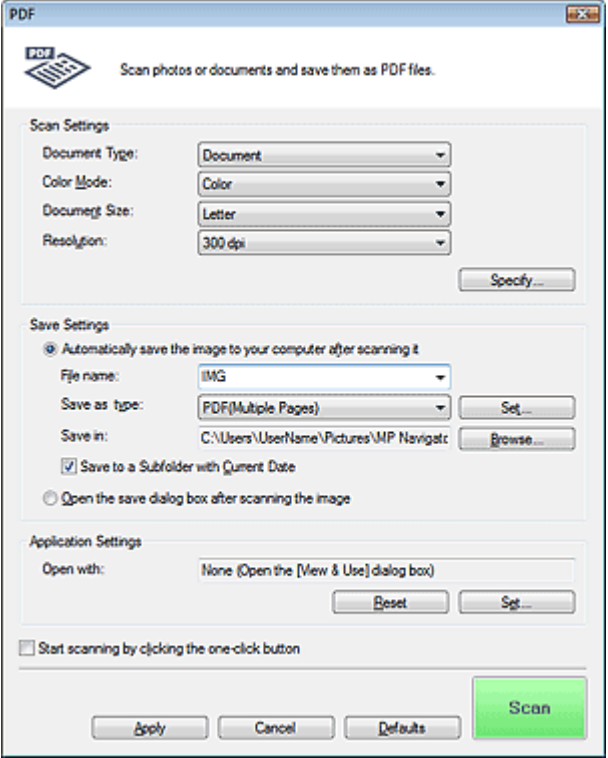

#### **Impostazioni scansione (Scan Settings)**

**Tipo di documento (Document Type)**

Selezionare il tipo di documento da acquisire.

**Modalità colore (Color Mode)**

Selezionare la modalità di scansione del documento.

**Dimensioni documento (Document Size)**

Selezionare le dimensioni del documento da acquisire. Se si seleziona l'opzione Personalizzato (Custom), viene visualizzata una schermata che consente di specificare le dimensioni del documento. Selezionare una Unità (Units), quindi inserire i valori di Larghezza (Width) e Altezza (Height) e fare clic su OK.

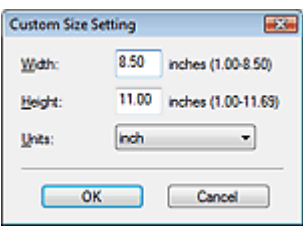

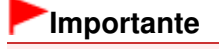

- Se si seleziona Rilevamento automatico (Auto Detect), è possibile che l'immagine non venga acquisita nella posizione e nelle dimensioni corrette. In questo caso, modificare le dimensioni con il formato effettivo del documento (A4, Letter e così via) e allineare un angolo del documento con l'angolo in corrispondenza della freccia (segno di allineamento) del piano di lettura.
- **Risoluzione (Resolution)**

Selezionare la risoluzione a cui acquisire i documenti. Risoluzione (Resolution)

**Specifica... (Specify...)**

Fare clic per aprire la finestra di dialogo Impostazioni scansione (Scan Settings), in cui è possibile definire le impostazioni avanzate di scansione.

Finestra di dialogo Impostazioni scansione (Scan Settings)

## **Salva impostazioni (Save Settings)**

**Salva autom. l'immagine sul computer dopo averla acquisita (Automatically save the image to your computer after scanning it)**

Selezionare questa opzione per salvare le immagini sul computer dopo la scansione come specificato.

Vengono visualizzate le impostazioni Nome file (File name), Tipo file (Save as type) e Salva in (Save in).

## **Importante**

Se si seleziona questa funzione, non sarà possibile impostare le password per i file PDF.

**Nome file (File name)**

Immettere il nome file dell'immagine da salvare (fino a 64 caratteri). Quando si salvano più file, a ogni nome file vengono aggiunte 4 cifre.

### **Tipo file (Save as type)**

Selezionare un tipo di file per salvare le immagini acquisite. Selezionare PDF, PDF (a più pagine) (PDF(Multiple Pages)) o PDF (aggiungi pagina) (PDF(Add Page)).

**PDF**

Consente di salvare ciascuna delle immagini selezionate come un file PDF separato.

**PDF (a più pagine) (PDF(Multiple Pages))**

Consente di salvare più immagini in un file PDF.

**PDF (aggiungi pagina) (PDF(Add Page))**

Consente di aggiungere le immagini acquisite in un file PDF. Le immagini vengono aggiunte alla fine del file PDF. Non è possibile riordinare le pagine del file PDF al quale sono state aggiunte le immagini.

## **Importante**

Non è possibile aggiungere immagini ai file PDF protetti da password.

## **EE** Nota

Fare clic su Imposta... (Set...) per aprire la finestra di dialogo di Impostazioni PDF (PDF Settings) nella quale specificare il tipo di compressione per il PDF e altre impostazioni avanzate per la creazione di file PDF.

Finestra di dialogo Impostazioni PDF (PDF Settings)

Per eliminare o riordinare le pagine dei file PDF salvati, vedere " Creazione/modifica di file PDF ".

### **Salva in (Save in)**

Visualizza la cartella in cui salvare le immagini acquisite. Per cambiare la cartella, fare clic su Sfoglia... (Browse...) per selezionarne un'altra.

Per impostazione predefinita vengono specificate le seguenti cartelle.

Windows Vista: cartella MP Navigator EX nella cartella Immagini (Pictures) Windows XP: cartella MP Navigator EX nella cartella Immagini (My Pictures) Windows 2000: cartella MP Navigator EX nella cartella Immagini (My Pictures)

**Salva in una sottocartella con data corrente (Save to a Subfolder with Current Date)**

Selezionare questa casella di controllo per creare una sottocartella nella cartella specificata in Salva in (Save in) con la data corrente e salvare in tale cartella i file acquisiti tramite scansione. Verrà creata una sottocartella denominata ad esempio "2009\_01\_01" (anno\_mese\_giorno). Se questa casella di controllo non è selezionata, i file vengono salvati direttamente nella cartella specificata in Salva in (Save in).

**Apri la finestra di dialogo di salvataggio dopo aver acquisito l'immagine (Open the save dialog box after scanning the image)**

Selezionare questa opzione per aprire la finestra di dialogo Salva come file PDF (Save as PDF file) dopo la scansione delle immagini e per specificare le impostazioni di salvataggio come la cartella di destinazione e il nome del file.

Finestra di dialogo Salva come file PDF (Save as PDF file)

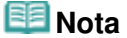

Per impostare le password dei file PDF, selezionare Apri la finestra di dialogo di salvataggio dopo aver acquisito l'immagine (Open the save dialog box after scanning the image). Al termine della scansione, è possibile impostare le password nella finestra di dialogo Salva come file PDF (Save as PDF file).

Impostazione di password per i file PDF

### **Impostazioni applicazione (Application Settings)**

### **Apri con (Open with)**

Specificare un'applicazione con la quale aprire le immagini acquisite. l'icona di un'applicazione che supporta il formato di file visualizzato in Tipo file (Save as type). L'applicazione specificata viene avviata dopo la scansione delle immagini.

## **Importante**

- A seconda dell'applicazione specificata, è possibile che le immagini non vengano visualizzate correttamente e che l'applicazione non si avvii.
- **Ripristina (Reset)**

Consente di annullare l'impostazione dell'applicazione.

**Imposta... (Set...)**

Consente di selezionare l'applicazione da avviare.

**Avvia la scansione usando la selezione con un clic (Start scanning by clicking the one-click button)**

Selezionare questa casella di controllo per avviare la scansione facendo clic su un'icona.

**Applica (Apply)**

Salva e applica le impostazioni specificate. Fare clic su Annulla (Cancel) anziché su Applica (Apply) per annullare le impostazioni specificate.

**Annulla (Cancel)**

Annulla le impostazioni specificate. La schermata corrente si chiude.

**Predefinite (Defaults)**

Ripristina i valori predefiniti di tutte le impostazioni presenti nella schermata.

**• Scansione (Scan)** 

Esegue la scansione e il salvataggio dei documenti come file PDF con le impostazioni specificate.

Finestra di dialogo Salva come file PDF (Save as PDF file) Pagina 604 di 1040 pagine

### Guida Avanzata

Guida Avanzata > Scansione > Scansione con le applicazioni software in dotazione > Schermate di MP Navigator EX > Finestra di dialogo Salva come file PDF (Save as PDF file)

**MP Navigator EX** 

## **Finestra di dialogo Salva come file PDF (Save as PDF file)**

La finestra di dialogo Salva come file PDF (Save as PDF file) viene visualizzata quando si esegue la scansione da Salva come file PDF (Save as PDF file) nella scheda Scansione personalizzata con un clic (Custom Scan with One-click) o da PDF nella schermata della modalità di selezione con un clic dopo aver selezionato Apri la finestra di dialogo di salvataggio dopo aver acquisito l'immagine (Open the save dialog box after scanning the image).

Nella finestra di dialogo Salva come file PDF (Save as PDF file), è possibile specificare le impostazioni per salvare le immagini su computer.

### **Importante**

Non è possibile salvare immagini di oltre 10501 pixel in senso verticale e orizzontale.  $\blacksquare$ 

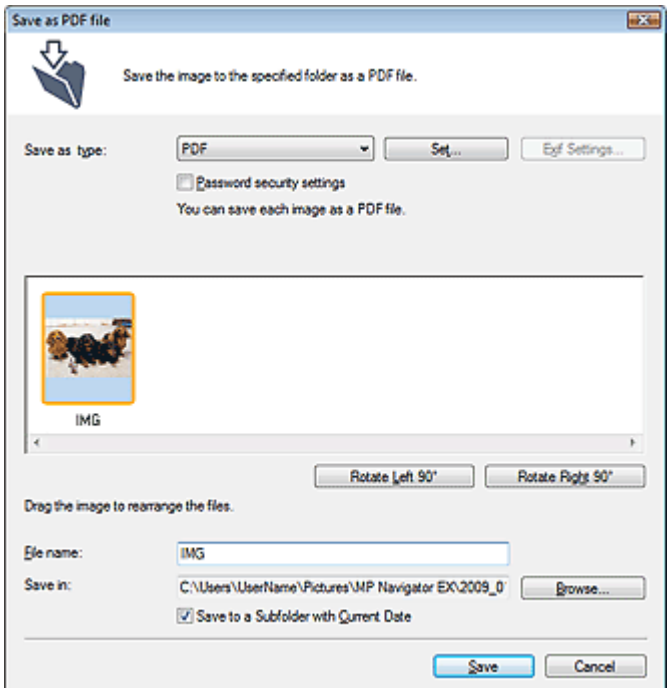

#### **Tipo file (Save as type)**

Selezionare un tipo di file PDF per salvare le immagini acquisite.

**PDF**

Consente di salvare ciascuna delle immagini selezionate come un file PDF separato.

**PDF (a più pagine) (PDF(Multiple Pages))**

Consente di salvare più immagini in un file PDF.

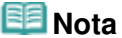

- Quando si acquisiscono più immagini, viene visualizzato PDF (a più pagine) (PDF(Multiple Pages)).
- **PDF (aggiungi pagina) (PDF(Add Page))**

Consente di aggiungere le immagini acquisite in un file PDF. Le immagini vengono aggiunte alla fine del file PDF. Non è possibile riordinare le pagine del file PDF al quale sono state aggiunte le immagini.

## **Importante**

- È possibile aggiungere le immagini unicamente ai file PDF creati con MP Navigator EX. Non è possibile specificare i file PDF creati con altre applicazioni. Non è possibile specificare file PDF modificati con altre applicazioni.
- L'opzione PDF (aggiungi pagina) (PDF(Add Page)) non può essere selezionata quando si esegue la scansione di immagini tramite il pannello operativo dell'apparecchiatura.
- Se viene modificato un file PDF protetto da password, le password verranno eliminate. Reimpostare le password.
	- Impostazione di password per i file PDF
- **Imposta... (Set...)**

Consente di definire le impostazioni avanzate per la creazione di file PDF. Per ulteriori informazioni, vedere " Finestra di dialogo Impostazioni PDF (PDF Settings) ".

**Impostazioni di protezione con password (Password security settings)**

Selezionare questa casella di controllo per aprire la finestra di dialogo Protezione con password - Impostazioni (Password Security -Settings), nella quale è possibile impostare le password di apertura, modifica e stampa dei file PDF creati.

Impostazione di password per i file PDF

### **Ruota 90° a sinistra (Rotate Left 90°)/Ruota 90° a destra (Rotate Right 90°)**

Consente di ruotare le immagini acquisite di 90 gradi in senso orario o antiorario. Selezionare l'immagine da ruotare e fare clic su Ruota 90° a sinistra (Rotate Left 90°) o su Ruota 90° a destra (Rotate Right 90°).

### **Nome file (File name)**

Immettere il nome file dell'immagine da salvare (fino a 64 caratteri). Quando si salvano più file, a ogni nome file vengono aggiunte 4 cifre.

### **Salva in (Save in)**

Visualizza la cartella nella quale salvare i file PDF. Per cambiare la cartella, fare clic su Sfoglia... (Browse...) per selezionarne un'altra.

Per impostazione predefinita vengono specificate le seguenti cartelle. Windows Vista: cartella MP Navigator EX nella cartella Immagini (Pictures)

Windows XP: cartella MP Navigator EX nella cartella Immagini (My Pictures)

Windows 2000: cartella MP Navigator EX nella cartella Immagini (My Pictures)

### **Salva in una sottocartella con data corrente (Save to a Subfolder with Current Date)**

Selezionare questa casella di controllo per creare una sottocartella nella cartella specificata in Salva in (Save in) con la data corrente e salvare in tale cartella i file acquisiti tramite scansione. Verrà creata una sottocartella denominata ad esempio "2009\_01\_01" (anno\_mese\_giorno). Se questa casella di controllo non è selezionata, i file vengono salvati direttamente nella cartella specificata in Salva in (Save in).

## Guida Avanzata

Guida Avanzata > Scansione > Scansione con le applicazioni software in dotazione > Schermate di MP Navigator EX > Finestra di dialogo Posta (Mail)

**MP Navigator EX** 

## **Finestra di dialogo Posta (Mail)**

Fare clic su Allega a e-mail (Attach to E-mail) nella scheda Scansione personalizzata con un clic (Custom Scan with One-click) o selezionare Posta (Mail) nella schermata della modalità di selezione con un clic per aprire la finestra di dialogo Posta (Mail).

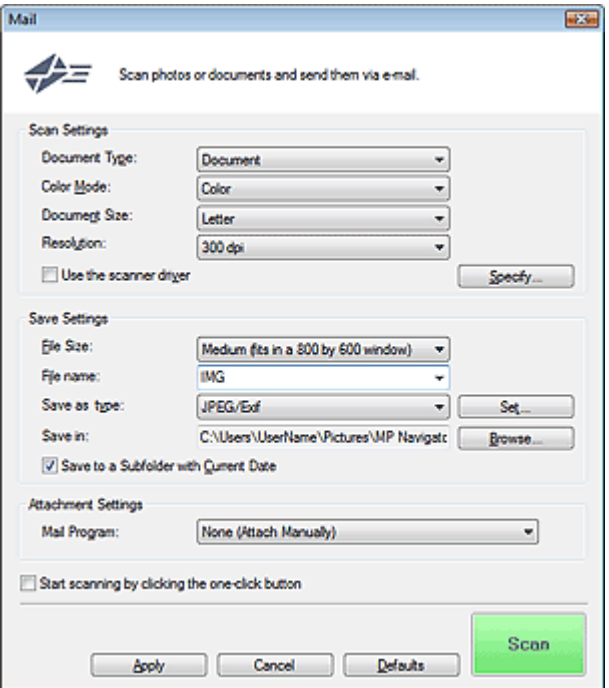

### **Impostazioni scansione (Scan Settings)**

**Tipo di documento (Document Type)**

Selezionare il tipo di documento da acquisire.

**Modalità colore (Color Mode)**

Selezionare la modalità di scansione del documento.

#### **Dimensioni documento (Document Size)**

Selezionare le dimensioni del documento da acquisire. Se si seleziona l'opzione Personalizzato (Custom), viene visualizzata una schermata che consente di specificare le dimensioni del documento. Selezionare una Unità (Units), quindi inserire i valori di Larghezza (Width) e Altezza (Height) e fare clic su OK.

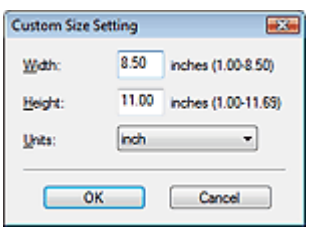

## **Importante**

Se si seleziona Rilevamento automatico (Auto Detect), è possibile che l'immagine non venga acquisita nella posizione e nelle dimensioni corrette. In questo caso, modificare le dimensioni con il formato effettivo del documento (A4, Letter e così via) e allineare un angolo del documento con l'angolo in corrispondenza della freccia (segno di allineamento) del piano di lettura.

## **Risoluzione (Resolution)**

Selezionare la risoluzione a cui acquisire i documenti. Risoluzione (Resolution)

**Usa driver dello scanner (Use the scanner driver)**

Selezionare questa casella di controllo per aprire la schermata ScanGear (driver dello scanner) e definire le impostazioni avanzate di scansione.

Modalità colore (Color Mode), Dimensioni documento (Document Size), Risoluzione (Resolution) e altre impostazioni nella finestra di dialogo Posta (Mail) verranno disattivate. Specificare queste impostazioni nella schermata ScanGear (driver dello scanner).

**Specifica... (Specify...)**

Fare clic per aprire la finestra di dialogo Impostazioni scansione (Scan Settings), in cui è possibile definire le impostazioni avanzate di scansione.

Finestra di dialogo Impostazioni scansione (Scan Settings)

## **Salva impostazioni (Save Settings)**

## **Dimensione file (File Size)**

È possibile scegliere tra Piccolo (adatto a finestra di 640x480) (Small (fits in a 640 by 480 window)), Medio (adatto a finestra di 800x600) (Medium (fits in a 800 by 600 window)), Grande (adatto a finestra di 1024x768) (Large (fits in a 1024 by 768 window)) e Originale (Original).

**Nome file (File name)**

Immettere il nome file dell'immagine da salvare (fino a 64 caratteri). Quando si salvano più file, a ogni nome file vengono aggiunte 4 cifre.

**Tipo file (Save as type)**

Selezionare un tipo di file per salvare le immagini acquisite. Selezionare JPEG/Exif, PDF o PDF (a più pagine) (PDF(Multiple Pages)).

## **Importante**

Non è possibile impostare le password per i file PDF.

Non è possibile selezionare JPEG/Exif se per Modalità colore (Color Mode) è selezionato Bianco e nero (Black and White).

### **Imposta... (Set...)**

## **Quando Tipo file (Save as type) è impostato su JPEG/Exif**

È possibile specificare un tipo di compressione per i file JPEG. Selezionare Compressione bassa (alta) (High(Low Compression)), Standard o Compressione alta (bassa) (Low(High Compression)).

## **Importante**

Questa impostazione non è disponibile se viene selezionata la casella di controllo Comprimi immagini acquisite durante trasferimento (Compress scanned images when transferring) nella scheda Generale (General) della finestra di dialogo Preferenze (Preferences).

## **Quando Tipo file (Save as type) è impostato su PDF o PDF (a più pagine) (PDF(Multiple Pages))**

Consente di definire le impostazioni avanzate per la creazione di file PDF. Per ulteriori informazioni, vedere " Finestra di dialogo Impostazioni PDF (PDF Settings) ".

**Salva in (Save in)**

Visualizza la cartella in cui salvare le immagini acquisite. Per cambiare la cartella, fare clic su Sfoglia... (Browse...) per selezionarne un'altra.

Per impostazione predefinita vengono specificate le seguenti cartelle.

Windows Vista: cartella MP Navigator EX nella cartella Immagini (Pictures)

Windows XP: cartella MP Navigator EX nella cartella Immagini (My Pictures) Windows 2000: cartella MP Navigator EX nella cartella Immagini (My Pictures)

**Salva in una sottocartella con data corrente (Save to a Subfolder with Current Date)**

Selezionare questa casella di controllo per creare una sottocartella nella cartella specificata in Salva in (Save in) con la data corrente e salvare in tale cartella i file acquisiti tramite scansione. Verrà creata una sottocartella denominata ad esempio "2009\_01\_01" (anno\_mese\_giorno). Se questa casella di controllo non è selezionata, i file vengono salvati direttamente nella cartella specificata in Salva in (Save in).

### **Impostazioni allegato (Attachment Settings)**

#### **Programma di posta (Mail Program)**

Specificare un programma di posta elettronica.

## **EE** Nota

Selezionare Aggiungi... (Add...) per aprire la finestra di dialogo Seleziona programma posta (Select Mail Program), nella quale è possibile scegliere un programma di posta elettronica. Se il programma di posta elettronica desiderato non figura nell'elenco, fare clic su Aggiungi ad elenco (Add to List) e selezionarlo.

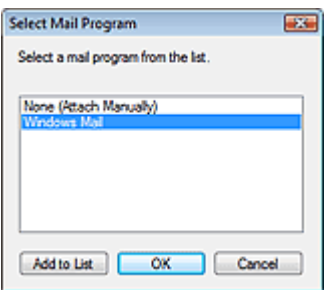

 $\bullet$ **Avvia la scansione usando la selezione con un clic (Start scanning by clicking the one-click button)**

Selezionare questa casella di controllo per avviare la scansione facendo clic su un'icona.

#### **Applica (Apply)**

Salva e applica le impostazioni specificate. Fare clic su Annulla (Cancel) anziché su Applica (Apply) per annullare le impostazioni specificate.

**Annulla (Cancel)**

Annulla le impostazioni specificate. La schermata corrente si chiude.

#### **Predefinite (Defaults)**

Ripristina i valori predefiniti di tutte le impostazioni presenti nella schermata.

**• Scansione (Scan)** 

Esegue la scansione dei documenti applicando le impostazioni specificate. Al termine della scansione, il programma di posta elettronica si avvia automaticamente e viene visualizzata la schermata di un nuovo messaggio con l'immagine in allegato.

### Guida Avanzata

Guida Avanzata > Scansione > Scansione con le applicazioni software in dotazione > Schermate di MP Navigator EX > Finestra di dialogo OCR

**MP Navigator EX** 

## **Finestra di dialogo OCR**

Fare clic su OCR nella scheda Scansione personalizzata con un clic (Custom Scan with One-click) o nella schermata della modalità di selezione con un clic per aprire la finestra di dialogo OCR.

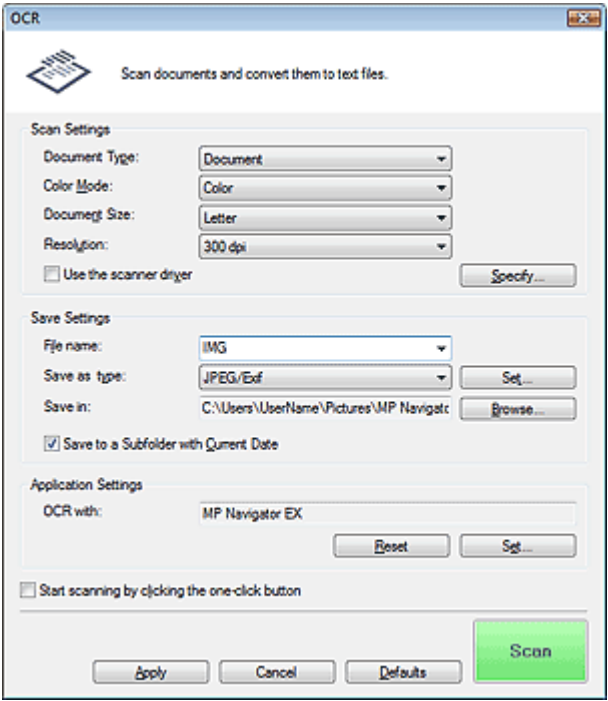

#### **Impostazioni scansione (Scan Settings)**

**Tipo di documento (Document Type)**

Selezionare il tipo di documento da acquisire.

**Modalità colore (Color Mode)**

Selezionare la modalità di scansione del documento.

#### **Dimensioni documento (Document Size)**

Selezionare le dimensioni del documento da acquisire. Se si seleziona l'opzione Personalizzato (Custom), viene visualizzata una schermata che consente di specificare le dimensioni del documento. Selezionare una Unità (Units), quindi inserire i valori di Larghezza (Width) e Altezza (Height) e fare clic su OK.

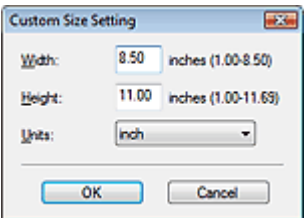

**Risoluzione (Resolution)**

Selezionare la risoluzione a cui acquisire i documenti. Risoluzione (Resolution)

**Usa driver dello scanner (Use the scanner driver)**

Selezionare questa casella di controllo per aprire la schermata ScanGear (driver dello scanner) e definire le impostazioni avanzate di scansione.

Modalità colore (Color Mode), Dimensioni documento (Document Size), Risoluzione (Resolution) e altre impostazioni nella finestra di dialogo OCR verranno disattivate. Specificare queste impostazioni nella schermata ScanGear (driver dello scanner).

**Specifica... (Specify...)**

Fare clic per aprire la finestra di dialogo Impostazioni scansione (Scan Settings), in cui è possibile definire le impostazioni avanzate di scansione.

Finestra di dialogo Impostazioni scansione (Scan Settings)

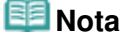

Quando si esegue la scansione di documenti inclinati, selezionare la casella di controllo Correggi l'inclinazione dei documenti (Correct slanted document) per migliorare la precisione del riconoscimento testuale.

### **Salva impostazioni (Save Settings)**

### **Nome file (File name)**

Immettere il nome file dell'immagine da salvare (fino a 64 caratteri). Quando si salvano più file, a ogni nome file vengono aggiunte 4 cifre.

### **Tipo file (Save as type)**

Selezionare un tipo di file per salvare le immagini acquisite. Selezionare JPEG/Exif, TIFF o BMP.

## **Importante**

- Non è possibile selezionare JPEG/Exif se per Modalità colore (Color Mode) è selezionato Bianco e nero (Black and White).
- **Imposta... (Set...)**

## **Quando Tipo file (Save as type) è impostato su JPEG/Exif**

È possibile specificare un tipo di compressione per i file JPEG. Selezionare Compressione bassa (alta) (High(Low Compression)), Standard o Compressione alta (bassa) (Low(High Compression)).

## **Importante**

Questa impostazione non è disponibile se viene selezionata la casella di controllo Comprimi immagini acquisite durante trasferimento (Compress scanned images when transferring) nella scheda Generale (General) della finestra di dialogo Preferenze (Preferences).

### **Salva in (Save in)**

Visualizza la cartella in cui salvare le immagini acquisite. Per cambiare la cartella, fare clic su Sfoglia... (Browse...) per selezionarne un'altra. Per impostazione predefinita vengono specificate le seguenti cartelle. Windows Vista: cartella MP Navigator EX nella cartella Immagini (Pictures) Windows XP: cartella MP Navigator EX nella cartella Immagini (My Pictures) Windows 2000: cartella MP Navigator EX nella cartella Immagini (My Pictures)

### **Salva in una sottocartella con data corrente (Save to a Subfolder with Current Date)**

Selezionare questa casella di controllo per creare una sottocartella nella cartella specificata in Salva in (Save in) con la data corrente e salvare in tale cartella i file acquisiti tramite scansione. Verrà creata una sottocartella denominata ad esempio "2009\_01\_01" (anno\_mese\_giorno). Se questa casella di controllo non è selezionata, i file vengono salvati direttamente nella cartella specificata in Salva in (Save in).

## **Impostazioni applicazione (Application Settings)**

**OCR con (OCR with)**

Specificare un'applicazione OCR.

Quando è specificato MP Navigator EX, dopo la scansione dell'immagine, il testo nell'immagine viene estratto e visualizzato in Blocco note (compreso in Windows).

## **EE** Nota

- È possibile estrarre in Blocco note (compreso in Windows) solo il testo scritto in lingue selezionabili nella scheda Generale (General). Fare clic su Imposta... (Set...) nella scheda Generale (General) e specificare la lingua in base a quella del documento da acquisire. Quando si acquisiscono più documenti, è possibile raccogliere il testo estratto in un unico file. Scheda Generale (General)
- Il testo visualizzato in Blocco note (compreso in Windows) serve solo come riferimento. Il testo contenuto nelle immagini dei seguenti tipi di documenti potrebbe non essere rilevato correttamente.
	- Documenti contenenti testo con font la cui dimensione non rientra nell'intervallo da 8 punti a
	- 40 punti (a 300 dpi) - Documenti inclinati
	- Documenti posizionati capovolti o documenti con testo con l'orientamento errato (caratteri ruotati)
	- Documenti che contengono font speciali, effetti, corsivo o testo scritto a mano
	- Documenti con spaziatura ravvicinata
	- Documenti con colori sullo sfondo del testo
	- Documenti in più lingue

## **Ripristina (Reset)**

Consente di annullare l'impostazione dell'applicazione.

### **Imposta... (Set...)**

Consente di selezionare un'applicazione.

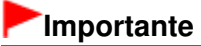

A seconda dell'applicazione specificata, è possibile che il testo non venga estratto correttamente e che l'applicazione non si avvii.

### **Avvia la scansione usando la selezione con un clic (Start scanning by clicking the one-click button)**

Selezionare questa casella di controllo per avviare la scansione facendo clic su un'icona.

### **Applica (Apply)**

Salva e applica le impostazioni specificate. Fare clic su Annulla (Cancel) anziché su Applica (Apply) per annullare le impostazioni specificate.

**Annulla (Cancel)**

Annulla le impostazioni specificate. La schermata corrente si chiude.

**Predefinite (Defaults)**

Ripristina i valori predefiniti di tutte le impostazioni presenti nella schermata.

**• Scansione (Scan)** 

Esegue la scansione dei documenti applicando le impostazioni specificate.

Finestra di dialogo Personalizzato (Custom) entra e controllato e pagina 612 di 1040 pagine

## Guida Avanzata

Guida Avanzata > Scansione > Scansione con le applicazioni software in dotazione > Schermate di MP Navigator EX > Finestra di dialogo Personalizzato (Custom)

**MP Navigator EX** 

# **Finestra di dialogo Personalizzato (Custom)**

Fare clic su Personalizzato (Custom) nella scheda Scansione personalizzata con un clic (Custom Scan with One-click) o nella schermata della modalità di selezione con un clic per aprire la finestra di dialogo Personalizzato (Custom).

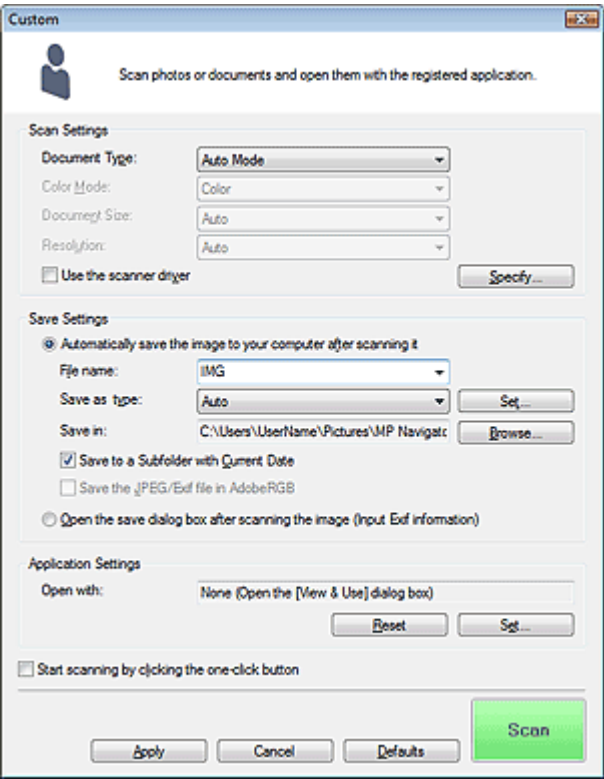

### **Impostazioni scansione (Scan Settings)**

### **Tipo di documento (Document Type)**

Selezionare il tipo di documento da acquisire. Quando si seleziona Modalità automatica (Auto Mode), il tipo di documento viene rilevato automaticamente. In tal caso, vengono inoltre impostate automaticamente le opzioni Modalità colore (Color Mode), Dimensioni documento (Document Size) e Risoluzione (Resolution).

## **Importante**

- Non è possibile eseguire correttamente la scansione dei seguenti tipi di documenti con la Modalità automatica (Auto Mode). In questo caso, specificare il tipo o il formato del documento. - Documenti diversi da foto, cartoline, biglietti da visita, riviste, giornali, documenti di testo e CD/ DVD
	- Foto formato A4
	- Documenti di testo di dimensioni inferiori a 2L (5" x 7") (127 mm x 178 mm), ad esempio pagine di libri tascabili con il dorso tagliato
	- Documenti stampati su carta bianca sottile
	- Documenti lunghi e stretti quali foto panoramiche
- È possibile che le etichette riflettenti per CD/DVD non vengano digitalizzate correttamente.
- Posizionare i documenti correttamente in base al tipo di documento da acquisire. In caso contrario, i documenti potrebbero non essere acquisiti correttamente.

Per ulteriori informazioni sul posizionamento dei documenti, vedere " Posizionamento dei
### Finestra di dialogo Personalizzato (Custom) entra e controllato e pagina 613 di 1040 pagine

documenti".

### **EE** Nota

Per ridurre l'effetto moiré, impostare Tipo di documento (Document Type) su Rivista (Magazine).

#### **Modalità colore (Color Mode)**

Selezionare la modalità di scansione del documento.

#### **Dimensioni documento (Document Size)**

Selezionare le dimensioni del documento da acquisire.

Se si seleziona l'opzione Personalizzato (Custom), viene visualizzata una schermata che consente di specificare le dimensioni del documento. Selezionare una Unità (Units), quindi inserire i valori di Larghezza (Width) e Altezza (Height) e fare clic su OK.

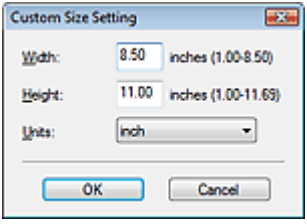

### **Importante**

Se si seleziona Rilevamento automatico (Auto Detect), è possibile che l'immagine non venga acquisita nella posizione e nelle dimensioni corrette. In questo caso, modificare le dimensioni con il formato effettivo del documento (A4, Letter e così via) e allineare un angolo del documento con l'angolo in corrispondenza della freccia (segno di allineamento) del piano di lettura.

#### **Risoluzione (Resolution)**

Selezionare la risoluzione a cui acquisire i documenti. Risoluzione (Resolution)

#### **Usa driver dello scanner (Use the scanner driver)**

Selezionare questa casella di controllo per aprire la schermata ScanGear (driver dello scanner) e definire le impostazioni avanzate di scansione.

Modalità colore (Color Mode), Dimensioni documento (Document Size), Risoluzione (Resolution) e altre impostazioni nella finestra di dialogo Personalizzato (Custom) verranno disattivate. Specificare queste impostazioni nella schermata ScanGear (driver dello scanner).

**Specifica... (Specify...)**

Fare clic per aprire la finestra di dialogo Impostazioni scansione (Scan Settings), in cui è possibile definire le impostazioni avanzate di scansione. Finestra di dialogo Impostazioni scansione (Scan Settings)

### **Salva impostazioni (Save Settings)**

**Salva autom. l'immagine sul computer dopo averla acquisita (Automatically save the image to your computer after scanning it)**

Selezionare questa opzione per salvare le immagini sul computer dopo la scansione come specificato.

Vengono visualizzate le impostazioni Nome file (File name), Tipo file (Save as type) e Salva in (Save in).

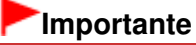

Se si seleziona questa funzione, non sarà possibile impostare le password per i file PDF.

# **EE** Nota

Se in Impostazioni applicazione (Application Settings) è indicata un'applicazione da avviare, l'immagine acquisita viene aperta nell'applicazione specificata.

### **Nome file (File name)**

Immettere il nome file dell'immagine da salvare (fino a 64 caratteri). Quando si salvano più file, a ogni nome file vengono aggiunte 4 cifre.

### **Tipo file (Save as type)**

Selezionare un tipo di file per salvare le immagini acquisite. Selezionare Auto, JPEG/Exif, TIFF o BMP. L'opzione Auto viene visualizzata e selezionata per impostazione predefinita se Tipo di documento (Document Type) è impostato su Modalità automatica (Auto Mode) .

# **Importante**

- Quando Tipo di documento (Document Type) è Modalità automatica (Auto Mode) e Tipo file (Save as type) è Auto, il formato file può variare a seconda del posizionamento del documento. Per ulteriori informazioni sul posizionamento dei documenti, vedere " Posizionamento dei documenti".
- I documenti di grandi dimensioni (ad esempio le foto formato A4) che non possono essere collocati lontano dai bordi/freccia (segno di allineamento) del piano di lettura potrebbero non essere salvati nel formato corretto se Tipo file (Save as type) è impostato su Automatica (Auto). In tal caso, selezionare un tipo file adatto al documento da acquisire.
- Non è possibile selezionare JPEG/Exif se per Modalità colore (Color Mode) è selezionato Bianco e nero (Black and White).

## **EE** Nota

Quando è selezionato Auto, i file vengono salvati nei seguenti formati in base al tipo di documento.

Foto, cartoline, CD/DVD e biglietti da visita: JPEG

Riviste, giornali e documenti di testo: PDF

È possibile modificare il tipo file da Imposta... (Set...).

È possibile che le immagini salvate come file PDF non vengano aperte a seconda dell'applicazione. In questo caso, selezionare un'opzione diversa da Automatica (Auto) in Tipo file (Save as type).

- Se si seleziona JPEG/Exif quando in Tipo di documento (Document Type) è stata scelta un'impostazione diversa da Modalità automatica (Auto Mode), sarà disponibile la casella di controllo Salva il file JPEG/Exif in AdobeRGB (Save the JPEG/Exif file in AdobeRGB).
- **Imposta... (Set...)**

### **Quando Tipo file (Save as type) è impostato su Auto**

È possibile specificare il tipo file in cui salvare le immagini. Selezionare un tipo file idoneo sia per Documento (Document) sia per Foto (Photo).

## **Importante**

Non è possibile selezionare un tipo di compressione per i file JPEG se viene selezionata la casella di controllo Comprimi immagini acquisite durante trasferimento (Compress scanned images when transferring) nella scheda Generale (General) della finestra di dialogo Preferenze (Preferences).

### **Quando Tipo file (Save as type) è impostato su JPEG/Exif**

È possibile specificare un tipo di compressione per i file JPEG. Selezionare Compressione bassa (alta) (High(Low Compression)), Standard o Compressione alta (bassa) (Low(High Compression)).

# **Importante**

Questa impostazione non è disponibile se viene selezionata la casella di controllo Comprimi immagini acquisite durante trasferimento (Compress scanned images when transferring) nella scheda Generale (General) della finestra di dialogo Preferenze (Preferences).

### **Salva in (Save in)**

Visualizza la cartella in cui salvare le immagini acquisite. Per cambiare la cartella, fare clic su Sfoglia... (Browse...) per selezionarne un'altra.

Per impostazione predefinita vengono specificate le seguenti cartelle.

Windows Vista: cartella MP Navigator EX nella cartella Immagini (Pictures)

Windows XP: cartella MP Navigator EX nella cartella Immagini (My Pictures) Windows 2000: cartella MP Navigator EX nella cartella Immagini (My Pictures)

**Salva in una sottocartella con data corrente (Save to a Subfolder with Current Date)**

Selezionare questa casella di controllo per creare una sottocartella nella cartella specificata in Salva in (Save in) con la data corrente e salvare in tale cartella i file acquisiti tramite scansione. Verrà creata una sottocartella denominata ad esempio "2009\_01\_01" (anno\_mese\_giorno). Se questa casella di controllo non è selezionata, i file vengono salvati direttamente nella cartella specificata in Salva in (Save in).

**Salva il file JPEG/Exif in AdobeRGB (Save the JPEG/Exif file in AdobeRGB)**

Selezionare questa casella di controllo per salvare le immagini con colori che corrispondono ad Adobe RGB.

# **Importante**

- Questa funzione è disponibile solo se Tipo file (Save as type) è impostato su JPEG/Exif e Tipo di documento (Document Type) non è impostato su Modalità automatica (Auto Mode).
- Questa funzione non è disponibile se il profilo Adobe RGB non è installato.

# **EE** Nota

- Non è possibile selezionare questa impostazione se è selezionata la casella di controllo Usa driver dello scanner (Use the scanner driver).
- Quando si salva l'immagine con la casella di controllo Salva il file JPEG/Exif in AdobeRGB (Save the JPEG/Exif file in AdobeRGB) selezionata, al nome del file verrà aggiunto un carattere di sottolineatura iniziale. (Esempio: Immagine0001.jpg)
- **Apri la finestra di dialogo di salvataggio dopo aver acquisito l'immagine (Immettere informazioni Exif) (Open the save dialog box after scanning the image (Input Exif information))**

Selezionare questa opzione per aprire la finestra di dialogo Salva (Save) dopo la scansione delle immagini e specificare le impostazioni di salvataggio come la cartella di destinazione, il nome del file e le informazioni Exif.

Finestra di dialogo Salva (Save)

### **Impostazioni applicazione (Application Settings)**

**Apri con (Open with)**

Specificare un'applicazione con la quale aprire le immagini acquisite. l'icona di un'applicazione che supporta il formato di file visualizzato in Tipo file (Save as type). L'applicazione specificata viene avviata dopo la scansione delle immagini.

# **Importante**

- A seconda dell'applicazione specificata, è possibile che le immagini non vengano visualizzate correttamente e che l'applicazione non si avvii.
- **Ripristina (Reset)**

Consente di annullare l'impostazione dell'applicazione.

**Imposta... (Set...)**

Consente di selezionare l'applicazione da avviare.

**Avvia la scansione usando la selezione con un clic (Start scanning by clicking the one-click button)**

Selezionare questa casella di controllo per avviare la scansione facendo clic su un'icona.

**Applica (Apply)**

Salva e applica le impostazioni specificate. Fare clic su Annulla (Cancel) anziché su Applica (Apply) per annullare le impostazioni specificate.

**Annulla (Cancel)**

Annulla le impostazioni specificate. La schermata corrente si chiude.

**Predefinite (Defaults)**

# Finestra di dialogo Personalizzato (Custom) entra e controllo e controllo e Pagina 616 di 1040 pagine

Ripristina i valori predefiniti di tutte le impostazioni presenti nella schermata.

**• Scansione (Scan)** 

Esegue la scansione e il salvataggio dei documenti con le impostazioni specificate. Quando Tipo file (Save as type) è Auto, viene visualizzato un messaggio di conferma. Fare clic su Apri manuale (Open Manual) per accedere a questa guida, se installata.

Finestra di dialogo Preferenze (Preferences) entra e pagina 617 di 1040 pagine

### Guida Avanzata

Guida Avanzata > Scansione > Scansione con le applicazioni software in dotazione > Schermate di MP Navigator EX > Finestra di dialogo Preferenze (Preferences)

**MP Navigator EX** 

# **Finestra di dialogo Preferenze (Preferences)**

Fare clic su Preferenze (Preferences) per aprire la finestra di dialogo Preferenze (Preferences).

La finestra di dialogo Preferenze (Preferences) consente di applicare delle impostazioni avanzate alle funzioni di MP Navigator EX dalle schede Generale (General) e Impostazioni pulsanti scanner (Scanner Button Settings).

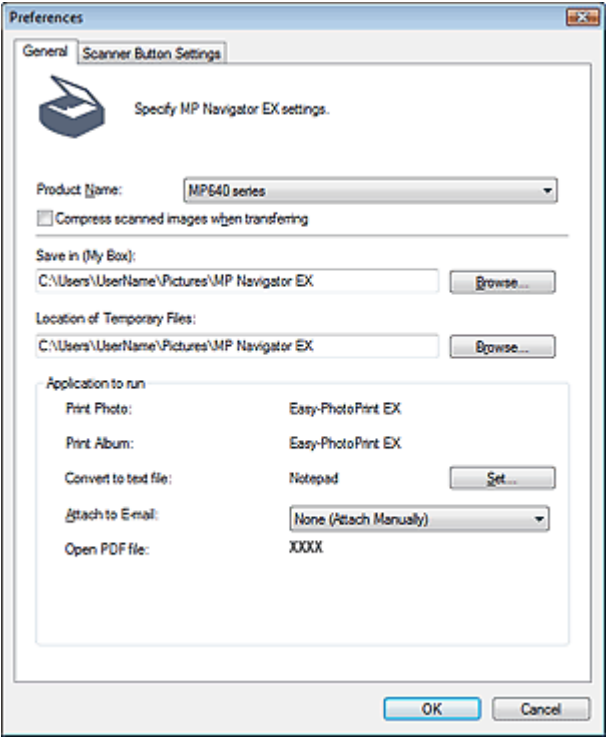

### **Nota**

- Per ulteriori informazioni su ciascuna scheda, vedere le sezioni corrispondenti di seguito.
	- Scheda Generale (General)
	- Scheda Impostazioni pulsanti scanner (Scanner Button Settings) (Salva)
	- Scheda Impostazioni pulsanti scanner (Scanner Button Settings) (Allega a e-mail)
	- Scheda Impostazioni pulsanti scanner (Scanner Button Settings) (Apri con applicazione)

### Guida Avanzata

Guida Avanzata > Scansione > Scansione con le applicazioni software in dotazione > Schermate di MP Navigator EX > Scheda Generale (General)

**MP Navigator EX** 

# **Scheda Generale (General)**

Nella scheda Generale (General), è possibile specificare le impostazioni generali di MP Navigator EX.

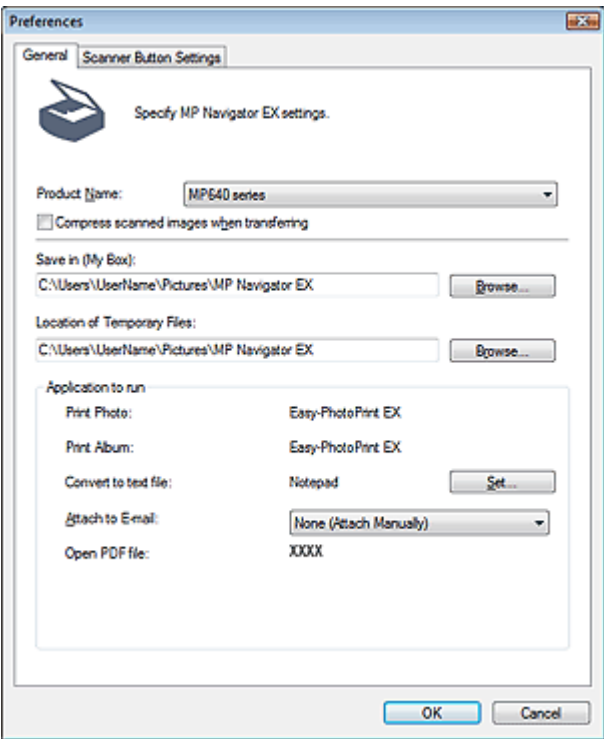

#### **Nome prodotto (Product Name)**

Visualizza il nome prodotto dell'apparecchiatura configurata per l'uso con MP Navigator EX. Se il prodotto visualizzato non è quello che si desidera utilizzare, selezionare il prodotto desiderato dall'elenco.

Per la connessione di rete, selezionare dall'elenco uno scanner con (Rete: XXXXXXXXXXXX) indicato dopo il nome del prodotto. (Dove XXXXXXXXXXXX è l'indirizzo MAC.)

Utilizzare la connessione di rete per condividere l'apparecchiatura tra più computer.

### **EE** Nota

Per impostare un ambiente di rete, vedere " Impostazioni di scansione in rete ".

#### **Comprimi immagini acquisite durante trasferimento (Compress scanned images when transferring)**

Consente di comprimere e trasferire le immagini acquisite tramite MP Navigator EX o il pannello dei comandi dell'apparecchiatura. Questa funzione è utile quando l'apparecchiatura è connessa tramite un'interfaccia lenta come USB 1.1 o una rete. Per impostazione predefinita, questa casella di controllo è selezionata quando si utilizza una connessione di rete. Non è selezionata quando si utilizza una connessione USB.

### **Importante**

- Quando l'opzione Foto (Photo) è selezionata per Tipo di documento (Document Type) nella scheda Impostazioni pulsanti scanner (Scanner Button Settings), lasciare uno spazio di almeno 1 cm (3/8") fra i bordi del piano di lettura e il documento. In caso contrario, è possibile che alcune immagini non vengano acquisite nelle posizioni e nei formati corretti.
- È possibile che biglietti da visita, foto in formato panoramico e con bordi non vengano ritagliati con precisione durante la scansione. In tal caso, deselezionare la casella di controllo Comprimi

immagini acquisite durante trasferimento (Compress scanned images when transferring) e rieseguire la scansione.

Quando è selezionata la casella di controllo Comprimi immagini acquisite durante trasferimento (Compress scanned images when transferring) si applicano le seguenti limitazioni.

- Non è possibile selezionare Testo (OCR) (Text(OCR)) per Tipo di documento (Document Type) nella finestra Scans./import (Scan/Import).

- Non è possibile selezionare Bianco e Nero (Black and White) nelle impostazioni della modalità di colore per la modalità di selezione con un clic.

- Rimuovi ombra rilegatura (Remove gutter shadow) non è disponibile.

- Salva il file JPEG/Exif in AdobeRGB (Save the JPEG/Exif file in AdobeRGB) per la modalità di

selezione con un clic non è disponibile.

- Risoluzioni disponibili: 75 dpi / 150 dpi / 300 dpi / 600 dpi

- Numero massimo di documenti che possono essere acquisiti contemporaneamente: 4

- Se le immagini acquisite vengono salvate in formato JPEG, non è possibile selezionare il tipo di compressione (qualità immagine).

Le seguenti immagini non vengono compresse anche se acquisite quando è selezionata la casella di controllo Comprimi immagini acquisite durante trasferimento (Compress scanned images when transferring).

- Immagini acquisite tramite il pannello dei comandi della stampante rilevando automaticamente il tipo di documento

- Immagini acquisite in modalità di selezione con un clic rilevando automaticamente il tipo di documento

- Immagini acquisite tramite ScanGear (driver dello scanner)

# **EE** Nota

- Si consiglia di eseguire la scansione ad una risoluzione pari o superiore a 300 dpi per acquisire più foto tramite questa funzione.
- Quando è selezionata la casella di controllo Comprimi immagini acquisite durante trasferimento (Compress scanned images when transferring), viene applicata sempre la funzione Accentua contrasto (Unsharp Mask).

### **Salva in (Casella personale) (Save in (My Box))**

Visualizza la cartella in cui salvare i documenti acquisiti. Per cambiare la cartella, fare clic su Sfoglia... (Browse...) per selezionarne un'altra.

Per impostazione predefinita vengono specificate le seguenti cartelle. Windows Vista: cartella MP Navigator EX nella cartella Immagini (Pictures) Windows XP: cartella MP Navigator EX nella cartella Immagini (My Pictures) Windows 2000: cartella MP Navigator EX nella cartella Immagini (My Pictures)

### **Posizione dei file temporanei (Location of Temporary Files)**

Visualizza la cartella in cui salvare temporaneamente le immagini. Per cambiare la cartella, fare clic su Sfoglia... (Browse...) per selezionarne un'altra.

# **Importante**

- Se si imposta la destinazione della directory principale dell'unità su cui è installato il sistema operativo, è possibile che venga visualizzato un errore. Accertarsi che venga specificata una cartella.
- Se si imposta la destinazione in una cartella di rete, è possibile che venga visualizzato un errore. Accertarsi che venga specificata una cartella locale.

**Applicazione da eseguire (Application to run)**

Visualizza le applicazioni che è possibile avviare da MP Navigator EX. Installare le applicazioni dal CD-ROM di installazione fornito in dotazione con l'apparecchiatura.

Per Allega a e-mail (Attach to E-mail) è possibile selezionare un programma di posta elettronica da avviare.

Per Apri file PDF (Open PDF file) viene visualizzata l'applicazione associata all'estensione .pdf dal sistema operativo.

# **Importante**

 $\blacksquare$  È possibile cambiare gli elementi installati dal  $\;$  CD-ROM di installazione selezionando Installazione personalizzata (Custom Install). Se si sceglie di non installare le applicazioni con Installazione personalizzata (Custom Install), le funzioni corrispondenti di MP Navigator EX non saranno disponibili. Per utilizzare tali funzioni, installare le applicazioni corrispondenti.

# **EE** Nota

Per Converti in file di testo (Convert to text file) viene visualizzato Blocco note (compreso in Windows). Fare clic su Imposta... (Set...) per aprire la finestra di dialogo, quindi specificare Lingua documento (Document Language) e come eseguire la scansione di più documenti.

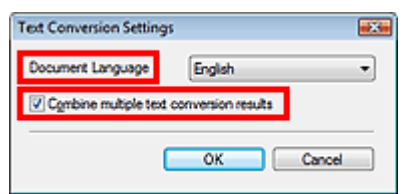

• Lingua documento (Document Language)

Specificare la lingua in base a quella del documento da acquisire. È possibile estrarre in Blocco note solo il testo scritto in lingue selezionabili in Lingua documento (Document Language).

Unisci risultati di più conversioni testo (Combine multiple text conversion results) Quando si acquisiscono più documenti, selezionare la casella di controllo per raccogliere i risultati di conversione (testo) in un unico file. Questa casella di controllo è selezionata per impostazione predefinita.

Quando la casella di controllo è selezionata, è possibile acquisire fino a 99 pagine contemporaneamente.

Deselezionare la casella di controllo per visualizzare ciascun risultato di conversione (testo) in un file a parte.

Quando la casella di controllo non è selezionata, è possibile acquisire fino a 10 pagine contemporaneamente.

### Guida Avanzata

Guida Avanzata > Scansione > Scansione con le applicazioni software in dotazione > Schermate di MP Navigator EX > Scheda Impostazioni pulsanti scanner (Scanner Button Settings) (Salva)

**MP Navigator EX** 

# **Scheda Impostazioni pulsanti scanner (Scanner Button Settings) (Salva)**

La scheda Impostazioni pulsanti scanner (Scanner Button Settings) consente di specificare le seguenti impostazioni.

In questa sezione vengono descritte le impostazioni disponibili quando l'opzione Seleziona evento (Select Event) è impostata su Salva su PC (Save to PC) o Salva come file PDF (Save as PDF file).

È possibile specificare le modalità di risposta durante la scansione tramite il pannello dei comandi della stampante con la modalità di scansione impostata su Salva su PC (Save to PC) o Salva come file PDF (Save as PDF file).

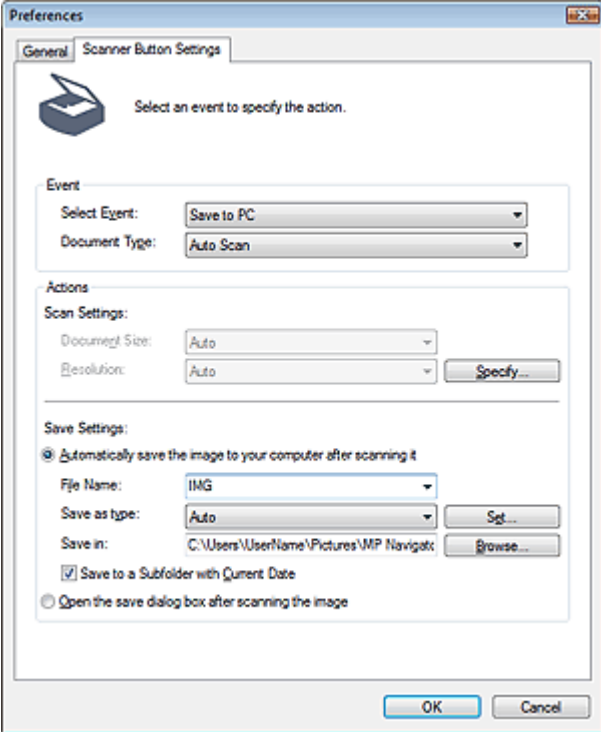

### **Evento (Event)**

#### **Seleziona evento (Select Event)**

Consente di visualizzare le modalità di scansione selezionabili dal pannello dei comandi dell'apparecchiatura.

#### **Salva su PC (Save to PC)**

Selezionare questa opzione per specificare i dettagli per la modalità di scansione Salva su PC (Save to PC).

#### **Salva come file PDF (Save as PDF file)**

Selezionare questa opzione per specificare i dettagli per la modalità di scansione Salva come file PDF (Save as PDF file).

#### **Tipo di documento (Document Type)**

Selezionare il tipo di documento da acquisire.

**EE** Nota

### Scheda Impostazioni pulsanti scanner (Scanner Button Settings) (Salva) Pagina 622 di 1040 pagine

È possibile selezionare Scansione automat. (Auto Scan) solo quando l'apparecchiatura è connessa tramite USB e si seleziona Salva su PC (Save to PC) per Seleziona evento (Select Event). Se si è selezionato Scansione automat. (Auto Scan), il tipo di documento viene rilevato automaticamente. In questo caso, vengono impostati automaticamente anche Dimensioni documento (Document Size) e Risoluzione (Resolution).

# **Importante**

- Per eseguire la scansione correttamente, selezionare un tipo di documento corrispondente a quello da acquisire.
- Non è possibile eseguire correttamente la scansione dei seguenti tipi di documenti con la Scansione automatica (Auto Scan). In questo caso, specificare il tipo o il formato del documento.

- Documenti diversi da foto, cartoline, biglietti da visita, riviste, giornali, documenti di testo e CD/ DVD

- Foto formato A4

- Documenti di testo di dimensioni inferiori a 2L (5" x 7") (127 mm x 178 mm), ad esempio pagine di libri tascabili con il dorso tagliato

- Documenti stampati su carta bianca sottile
- Documenti lunghi e stretti quali foto panoramiche
- È possibile che le etichette riflettenti per CD/DVD non vengano digitalizzate correttamente.
- Posizionare i documenti correttamente in base al tipo di documento da acquisire. In caso contrario, i documenti potrebbero non essere acquisiti correttamente. Per ulteriori informazioni sul posizionamento dei documenti, vedere " Posizionamento dei documenti".

### **Azioni (Actions)**

### **Impostazioni scansione (Scan Settings)**

**Dimensioni documento (Document Size)**

Selezionare le dimensioni del documento da acquisire.

Se si seleziona l'opzione Personalizzato (Custom), viene visualizzata una schermata che consente di specificare le dimensioni del documento. Selezionare una Unità (Units), quindi inserire i valori di Larghezza (Width) e Altezza (Height) e fare clic su OK.

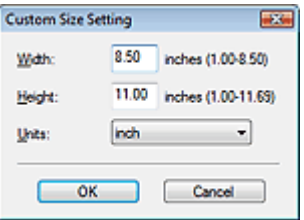

### **Importante**

- Se si seleziona Rilevamento automatico (Auto Detect), è possibile che l'immagine non venga acquisita nella posizione e nelle dimensioni corrette. In questo caso, modificare le dimensioni con il formato effettivo del documento (A4, Letter e così via) e allineare un angolo del documento con l'angolo in corrispondenza della freccia (segno di allineamento) del piano di lettura.
- Questa impostazione non è disponibile se l'opzione Seleziona evento (Select Event) è impostata su Salva su PC (Save to PC) con Tipo di documento (Document Type) impostato su Scansione automat. (Auto Scan).

#### **Risoluzione (Resolution)**

Selezionare la risoluzione a cui acquisire i documenti. Risoluzione (Resolution)

### **Importante**

Questa impostazione non è disponibile se l'opzione Seleziona evento (Select Event) è impostata su Salva su PC (Save to PC) con Tipo di documento (Document Type) impostato su Scansione automat. (Auto Scan).

**Specifica... (Specify...)**

Fare clic per aprire la finestra di dialogo Impostazioni scansione (Scan Settings), in cui è possibile definire le impostazioni avanzate di scansione.

Finestra di dialogo Impostazioni scansione (Scan Settings)

### **Salva impostazioni (Save Settings)**

**Salva autom. l'immagine sul computer dopo averla acquisita (Automatically save the image to your computer after scanning it)**

Selezionare questa opzione per salvare le immagini sul computer dopo la scansione come specificato.

Vengono visualizzate le impostazioni Nome file (File Name), Tipo file (Save as type) e Salva in (Save in).

### **Importante**

- Se si seleziona questa funzione, non sarà possibile impostare le password per i file PDF.
- **Nome file (File Name)**

Immettere il nome file dell'immagine da salvare (fino a 64 caratteri).

**Tipo file (Save as type)**

Selezionare un tipo di file per salvare le immagini acquisite.

Quando si salva su un computer, selezionare Auto, JPEG/Exif, TIFF o BMP. L'opzione Auto viene visualizzata e selezionata per impostazione predefinita se Tipo di documento (Document Type) è impostato su Scansione automat. (Auto Scan). Quando si salvano i file come PDF, viene impostata l'opzione PDF (a più pagine) (PDF(Multiple Pages)).

# **Importante**

Quando Tipo di documento (Document Type) è impostato su Scansione automatica (Auto Scan) e Tipo file (Save as type) è Automatica (Auto), il formato file può variare a seconda del posizionamento del documento.

Per ulteriori informazioni sul posizionamento dei documenti, vedere " Posizionamento dei documenti".

I documenti di grandi dimensioni (ad esempio le foto formato A4) che non possono essere collocati lontano dai bordi/freccia (segno di allineamento) del piano di lettura potrebbero non essere salvati nel formato corretto se Tipo file (Save as type) è impostato su Automatica (Auto). In tal caso, selezionare un tipo file adatto al documento da acquisire.

# **Nota**

- Se si seleziona la casella di controllo Abilita correzione automatica foto (Enable Auto Photo Fix) nella finestra di dialogo Impostazioni scansione (Scan Settings) e si seleziona un formato diverso da JPEG/Exif per Tipo file (Save as type), viene visualizzato un messaggio e la casella di controllo Abilita correzione automatica foto (Enable Auto Photo Fix) verrà deselezionata.
- Quando è selezionato Auto, i file vengono salvati nei seguenti formati in base al tipo di documento.

Foto, cartoline, CD/DVD e biglietti da visita: JPEG

Riviste, giornali e documenti di testo: PDF

È possibile modificare il tipo file da Imposta... (Set...).

**Imposta... (Set...)**

### **Quando Tipo file (Save as type) è impostato su Auto**

È possibile specificare il tipo file in cui salvare le immagini. Selezionare un tipo file per salvare Documento (Document) e Foto (Photo).

# **Importante**

Non è possibile selezionare un tipo di compressione per i file JPEG se viene selezionata la casella di controllo Comprimi immagini acquisite durante trasferimento (Compress scanned images when transferring) nella scheda Generale (General) della finestra di dialogo Preferenze (Preferences).

#### **Quando Tipo file (Save as type) è impostato su JPEG/Exif**

È possibile specificare un tipo di compressione per i file JPEG. Selezionare Compressione bassa (alta) (High(Low Compression)), Standard o Compressione alta (bassa) (Low(High Compression)).

# **Importante**

Questa impostazione non è disponibile se viene selezionata la casella di controllo Comprimi immagini acquisite durante trasferimento (Compress scanned images when transferring) nella scheda Generale (General) della finestra di dialogo Preferenze (Preferences).

### **Quando Tipo file (Save as type) è impostato su PDF (a più pagine) (PDF(Multiple Pages))**

Consente di definire le impostazioni avanzate per la creazione di file PDF. Per ulteriori informazioni, vedere " Finestra di dialogo Impostazioni PDF (PDF Settings) ".

### **Salva in (Save in)**

Visualizza la cartella in cui salvare le immagini acquisite. Per cambiare la cartella, fare clic su Sfoglia... (Browse...) per selezionarne un'altra.

Per impostazione predefinita vengono specificate le seguenti cartelle. Windows Vista: cartella MP Navigator EX nella cartella Immagini (Pictures) Windows XP: cartella MP Navigator EX nella cartella Immagini (My Pictures) Windows 2000: cartella MP Navigator EX nella cartella Immagini (My Pictures)

**Salva in una sottocartella con data corrente (Save to a Subfolder with Current Date)**

Selezionare questa casella di controllo per creare una sottocartella nella cartella specificata in Salva in (Save in) con la data corrente e salvare in tale cartella i file acquisiti tramite scansione. Verrà creata una sottocartella denominata ad esempio "2009\_01\_01" (anno\_mese\_giorno). Se questa casella di controllo non è selezionata, i file vengono salvati direttamente nella cartella specificata in Salva in (Save in).

**Apri la finestra di dialogo di salvataggio dopo aver acquisito l'immagine (Open the save dialog box after scanning the image)**

Selezionare questa opzione per aprire la finestra di dialogo di salvataggio dopo la scansione delle immagini e specificare le impostazioni di salvataggio come la cartella di destinazione, il nome del file e le informazioni Exif.

### **EE** Nota

- Vedere "Finestra di dialogo Salva (Save)" (quando Seleziona evento (Select Event) è Salva su PC (Save to PC)) o "Finestra di dialogo Salva come file PDF (Save as PDF file) " (quando Seleziona evento (Select Event) è Salva come file PDF (Save as PDF file)) per ulteriori informazioni su ciascuna finestra di dialogo.
- Per impostare le password dei file PDF, selezionare Apri la finestra di dialogo di salvataggio dopo aver acquisito l'immagine (Open the save dialog box after scanning the image). Al termine della scansione, è possibile impostare le password nella finestra di dialogo Salva come file PDF (Save as PDF file).

Impostazione di password per i file PDF

### **Argomento correlato**

- Scheda Impostazioni pulsanti scanner (Scanner Button Settings) (Allega a e-mail)
- Scheda Impostazioni pulsanti scanner (Scanner Button Settings) (Apri con applicazione)

Scheda Impostazioni pulsanti scanner (Scanner Button Settings) (Allega a ... Pagina 625 di 1040 pagine

### Guida Avanzata

Guida Avanzata > Scansione > Scansione con le applicazioni software in dotazione > Schermate di MP Navigator EX > Scheda Impostazioni pulsanti scanner (Scanner Button Settings) (Allega a e-mail)

**MP Navigator EX** 

# **Scheda Impostazioni pulsanti scanner (Scanner Button Settings) (Allega a e-mail)**

La scheda Impostazioni pulsanti scanner (Scanner Button Settings) consente di specificare le seguenti impostazioni.

In questa sezione vengono descritte le impostazioni disponibili quando l'opzione Seleziona evento (Select Event) è impostata su Allega a e-mail (Attach to E-mail).

È possibile specificare le modalità di risposta durante la scansione tramite il pannello dei comandi della stampante con la modalità di scansione impostata su Allega a e-mail (Attach to E-mail).

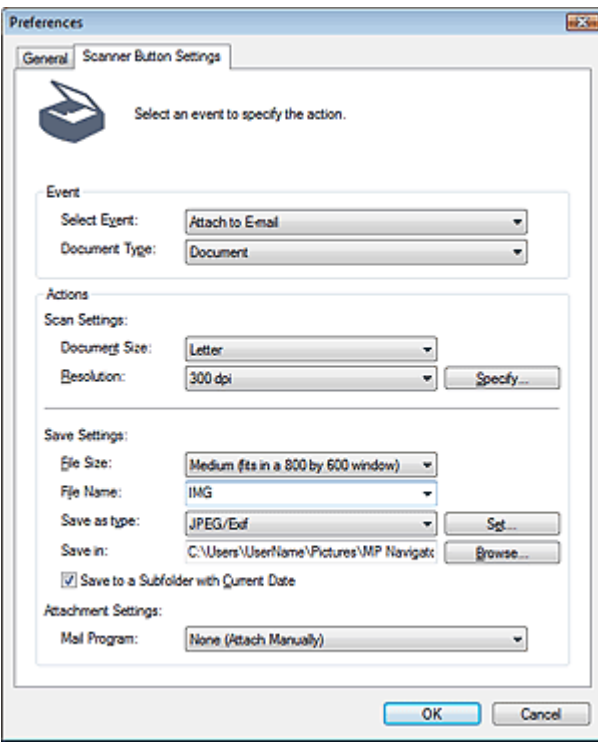

### **Evento (Event)**

#### **Seleziona evento (Select Event)**

Consente di visualizzare le modalità di scansione selezionabili dal pannello dei comandi dell'apparecchiatura. Selezionare Allega a e-mail (Attach to E-mail).

**Tipo di documento (Document Type)**

Selezionare il tipo di documento da acquisire.

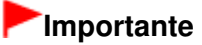

Per eseguire la scansione correttamente, selezionare un tipo di documento corrispondente a quello da acquisire.

#### **Azioni (Actions)**

**Impostazioni scansione (Scan Settings)**

**Dimensioni documento (Document Size)**

Selezionare le dimensioni del documento da acquisire.

Se si seleziona l'opzione Personalizzato (Custom), viene visualizzata una schermata che consente di specificare le dimensioni del documento. Selezionare una Unità (Units), quindi inserire i valori di Larghezza (Width) e Altezza (Height) e fare clic su OK.

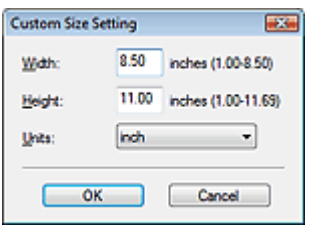

### **Importante**

- Se si seleziona Rilevamento automatico (Auto Detect), è possibile che l'immagine non venga acquisita nella posizione e nelle dimensioni corrette. In questo caso, modificare le dimensioni con il formato effettivo del documento (A4, Letter e così via) e allineare un angolo del documento con l'angolo in corrispondenza della freccia (segno di allineamento) del piano di lettura.
- **Risoluzione (Resolution)**

Selezionare la risoluzione a cui acquisire i documenti. Risoluzione (Resolution)

**Specifica... (Specify...)**

Fare clic per aprire la finestra di dialogo Impostazioni scansione (Scan Settings), in cui è possibile definire le impostazioni avanzate di scansione. Finestra di dialogo Impostazioni scansione (Scan Settings)

### **Salva impostazioni (Save Settings)**

**Dimensione file (File Size)**

È possibile specificare Piccolo (adatto a finestra di 640x480) (Small (fits in a 640 by 480 window)), Medio (adatto a finestra di 800x600) (Medium (fits in a 800 by 600 window)), Grande (adatto a finestra di 1024x768) (Large (fits in a 1024 by 768 window)) e Originale (Original).

**Nome file (File Name)**

Immettere il nome file dell'immagine da salvare (fino a 64 caratteri).

**Tipo file (Save as type)**

Selezionare un tipo di file per salvare le immagini acquisite. Selezionare JPEG/Exif o PDF.

**Imposta... (Set...)**

### **Quando Tipo file (Save as type) è impostato su JPEG/Exif**

È possibile specificare un tipo di compressione per i file JPEG. Selezionare Compressione bassa (alta) (High(Low Compression)), Standard o Compressione alta (bassa) (Low(High Compression)).

## **Importante**

Questa impostazione non è disponibile se viene selezionata la casella di controllo Comprimi immagini acquisite durante trasferimento (Compress scanned images when transferring) nella scheda Generale (General) della finestra di dialogo Preferenze (Preferences).

### **Se Tipo file (Save as type) è impostato su PDF**

Consente di definire le impostazioni avanzate per la creazione di file PDF. Per ulteriori informazioni, vedere " Finestra di dialogo Impostazioni PDF (PDF Settings) ".

**Salva in (Save in)**

Visualizza la cartella in cui salvare le immagini acquisite. Per cambiare la cartella, fare clic su Sfoglia... (Browse...) per selezionarne un'altra.

Per impostazione predefinita vengono specificate le seguenti cartelle.

### Scheda Impostazioni pulsanti scanner (Scanner Button Settings) (Allega a ... Pagina 627 di 1040 pagine

Windows Vista: cartella MP Navigator EX nella cartella Immagini (Pictures) Windows XP: cartella MP Navigator EX nella cartella Immagini (My Pictures) Windows 2000: cartella MP Navigator EX nella cartella Immagini (My Pictures)

### **Salva in una sottocartella con data corrente (Save to a Subfolder with Current Date)**

Selezionare questa casella di controllo per creare una sottocartella nella cartella specificata in Salva in (Save in) con la data corrente e salvare in tale cartella i file acquisiti tramite scansione. Verrà creata una sottocartella denominata ad esempio "2009\_01\_01" (anno\_mese\_giorno). Se questa casella di controllo non è selezionata, i file vengono salvati direttamente nella cartella specificata in Salva in (Save in).

### **Impostazioni allegato (Attachment Settings)**

**Programma di posta (Mail Program)**

Specificare un programma di posta elettronica.

### **Argomento correlato**

- Scheda Impostazioni pulsanti scanner (Scanner Button Settings) (Salva)
- Scheda Impostazioni pulsanti scanner (Scanner Button Settings) (Apri con applicazione)

Scheda Impostazioni pulsanti scanner (Scanner Button Settings) (Apri con... Pagina 628 di 1040 pagine

### Guida Avanzata

Guida Avanzata > Scansione > Scansione con le applicazioni software in dotazione > Schermate di MP Navigator EX > Scheda Impostazioni pulsanti scanner (Scanner Button Settings) (Apri con applicazione)

**MP Navigator EX** 

# **Scheda Impostazioni pulsanti scanner (Scanner Button Settings) (Apri con applicazione)**

La scheda Impostazioni pulsanti scanner (Scanner Button Settings) consente di specificare le seguenti impostazioni.

In questa sezione vengono descritte le impostazioni disponibili quando l'opzione Seleziona evento (Select Event) è impostata su Apri con applicazione (Open with application).

È possibile specificare le modalità di risposta durante la scansione tramite il pannello dei comandi della stampante con la modalità di scansione impostata su Apri con applicazione (Open with application).

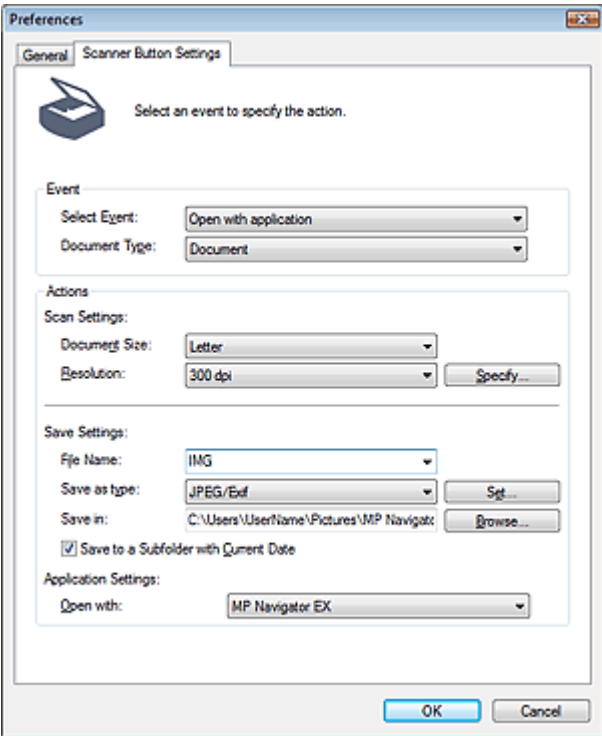

### **Evento (Event)**

**Seleziona evento (Select Event)**

Consente di visualizzare le modalità di scansione selezionabili dal pannello dei comandi dell'apparecchiatura. Selezionare Apri con applicazione (Open with application).

**Tipo di documento (Document Type)**

Selezionare il tipo di documento da acquisire.

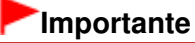

Per eseguire la scansione correttamente, selezionare un tipo di documento corrispondente a quello da acquisire.

#### **Azioni (Actions)**

#### **Dimensioni documento (Document Size)**

Selezionare le dimensioni del documento da acquisire.

Se si seleziona l'opzione Personalizzato (Custom), viene visualizzata una schermata che consente di specificare le dimensioni del documento. Selezionare una Unità (Units), quindi inserire i valori di Larghezza (Width) e Altezza (Height) e fare clic su OK.

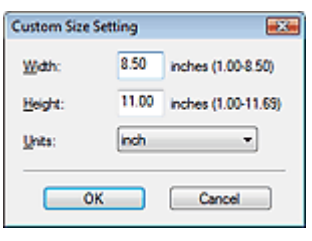

### **Importante**

Se si seleziona Rilevamento automatico (Auto Detect), è possibile che l'immagine non venga acquisita nella posizione e nelle dimensioni corrette. In questo caso, modificare le dimensioni con il formato effettivo del documento (A4, Letter e così via) e allineare un angolo del documento con l'angolo in corrispondenza della freccia (segno di allineamento) del piano di lettura.

### **Risoluzione (Resolution)**

Selezionare la risoluzione a cui acquisire i documenti. Risoluzione (Resolution)

**Specifica... (Specify...)**

Fare clic per aprire la finestra di dialogo Impostazioni scansione (Scan Settings), in cui è possibile definire le impostazioni avanzate di scansione.

Finestra di dialogo Impostazioni scansione (Scan Settings)

### **Salva impostazioni (Save Settings)**

**Nome file (File Name)**

Immettere il nome file dell'immagine da salvare (fino a 64 caratteri).

**Tipo file (Save as type)**

Selezionare un tipo di file per salvare le immagini acquisite. Selezionare JPEG/Exif, TIFF o BMP.

**Imposta... (Set...)**

### **Quando Tipo file (Save as type) è impostato su JPEG/Exif**

È possibile specificare un tipo di compressione per i file JPEG. Selezionare Compressione bassa (alta) (High(Low Compression)), Standard o Compressione alta (bassa) (Low(High Compression)).

# **Importante**

Questa impostazione non è disponibile se viene selezionata la casella di controllo Comprimi immagini acquisite durante trasferimento (Compress scanned images when transferring) nella scheda Generale (General) della finestra di dialogo Preferenze (Preferences).

### **Salva in (Save in)**

Visualizza la cartella in cui salvare le immagini acquisite. Per cambiare la cartella, fare clic su Sfoglia... (Browse...) per selezionarne un'altra. Per impostazione predefinita vengono specificate le seguenti cartelle. Windows Vista: cartella MP Navigator EX nella cartella Immagini (Pictures) Windows XP: cartella MP Navigator EX nella cartella Immagini (My Pictures) Windows 2000: cartella MP Navigator EX nella cartella Immagini (My Pictures)

### **Salva in una sottocartella con data corrente (Save to a Subfolder with Current Date)**

Selezionare questa casella di controllo per creare una sottocartella nella cartella specificata in Salva in (Save in) con la data corrente e salvare in tale cartella i file acquisiti tramite scansione. Verrà creata una sottocartella denominata ad esempio "2009\_01\_01" (anno\_mese\_giorno). Se questa casella di controllo non è selezionata, i file vengono salvati direttamente nella cartella

specificata in Salva in (Save in).

### **Impostazioni applicazione (Application Settings)**

**Apri con (Open with)**

Specificare un'applicazione con la quale aprire le immagini acquisite. L'applicazione specificata viene avviata dopo la scansione delle immagini.

### **Argomento correlato**

- Scheda Impostazioni pulsanti scanner (Scanner Button Settings) (Salva)
- Scheda Impostazioni pulsanti scanner (Scanner Button Settings) (Allega a e-mail)

Appendice: Apertura di file diversi dalle immagini acquisite Pagina 631 di 1040 pagine

# Guida Avanzata

Guida Avanzata > Scansione > Scansione con le applicazioni software in dotazione > Appendice: Apertura di file diversi dalle immagini acquisite

**MP Navigator EX** 

# **Appendice: Apertura di file diversi dalle immagini acquisite**

È possibile salvare o stampare dati diversi dalle immagini acquisite utilizzando MP Navigator EX.

**Utilizzo delle immagini salvate su una scheda di memoria**

Importazione delle immagini salvate su una scheda di memoria

- **Utilizzo delle immagini salvate su un computer**
	- Apertura delle immagini salvate su un computer

Importazione delle immagini salvate su una scheda di memoria Pagina 632 di 1040 pagine

### Guida Avanzata

Guida Avanzata > Scansione > Scansione con le applicazioni software in dotazione > Appendice: Apertura di file diversi dalle immagini acquisite > Importazione delle immagini salvate su una scheda di memoria

**MP Navigator EX** 

# **Importazione delle immagini salvate su una scheda di memoria**

È possibile importare le immagini (compresi i file PDF acquisiti mediante scansione con il pannello dei comandi) salvate su una scheda di memoria e salvarle sul computer o stamparle con MP Navigator EX. Inoltre, è possibile allegarle a un messaggio di posta elettronica o modificarle con un'applicazione fornita in dotazione con l'apparecchiatura.

Quando si salvano i file PDF, è possibile selezionare se attivare la ricerca per parola chiave nonché specificare il tipo di compressione e altre impostazioni avanzate.

## **Importante**

- Non rimuovere o inserire le schede di memoria durante l'accesso o mentre lampeggia la spia di  $\mathbb{R}^+$ accesso dell'apparecchiatura.
- L'apparecchiatura è in grado di rilevare solo una scheda di memoria alla volta. Non inserire contemporaneamente più schede di memoria.
- Quando si passa a un'altra scheda di memoria dello stesso tipo o si inserisce un'altra scheda di memoria in uno slot diverso, accertarsi che la spia di accesso dell'apparecchiatura non lampeggi prima di rimuovere la scheda di memoria. Quindi inserire un'altra scheda di memoria.
- Lo slot della scheda di memoria dell'apparecchiatura potrebbe non essere accessibile. In tal caso, riavviare l'apparecchiatura o spegnerla e collegare di nuovo il cavo USB.
- Con la connessione di rete, verificare che lo slot della scheda sia associato come unità di rete. Per ulteriori informazioni, vedere " Uso dello slot della scheda in rete ".
- **1.** Inserire una scheda di memoria contenente le immagini/file PDF nel relativo slot della stampante.

Per ulteriori informazioni sull'inserimento di una scheda di memoria nell'apparecchiatura, consultare il manuale a video: Guida Base.

### **2.** Avviare MP Navigator EX procedendo come segue.

### Windows Vista/Windows XP

#### Windows 2000

**Nota**

**Windows Vista/Windows XP**

Viene visualizzata la schermata di selezione del programma. Fare clic su MP Navigator EX Ver3.0

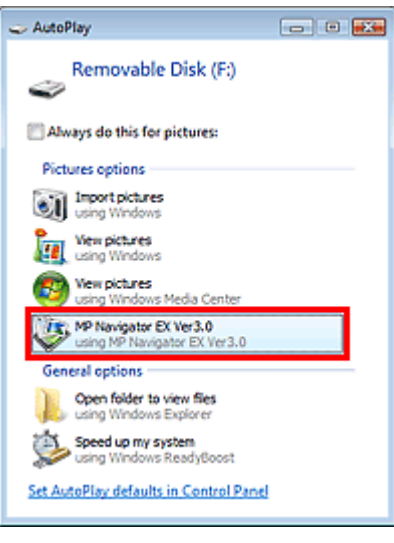

■ Per avviare MP Navigator EX ogni volta che viene inserita una scheda di memoria nell'apparecchiatura, attenersi alla seguente procedura. Windows Vista: Selezionare la casella di controllo Esegui sempre questa operazione per immagini (Always do this for pictures) e fare clic su MP Navigator EX Ver3.0. Windows XP: Selezionare MP Navigator EX Ver3.0, quindi selezionare la casella di controllo Esegui sempre l'operazione selezionata (Always do the selected action.) e fare clic su OK.

Viene visualizzata la schermata Scheda di memoria (Memory Card) della finestra Scans./import (Scan/Import) e le immagini e i file PDF salvati nella scheda di memoria vengono visualizzati nella finestra delle miniature.

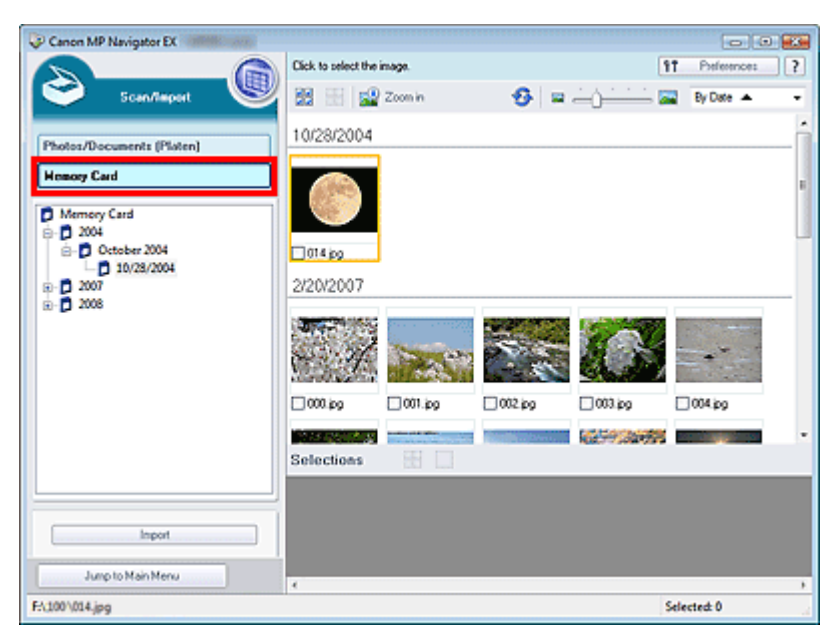

### **Nota**

Vedere "Schermata Scheda di memoria (Memory Card) (finestra Scans./import (Scan/ Import))" per ulteriori informazioni sulla schermata Scheda di memoria (Memory Card) (finestra Scans./import (Scan/Import)).

### **Windows 2000**

Avviare MP Navigator EX ed aprire la schermata della modalità di navigazione. Avvio di MP Navigator EX

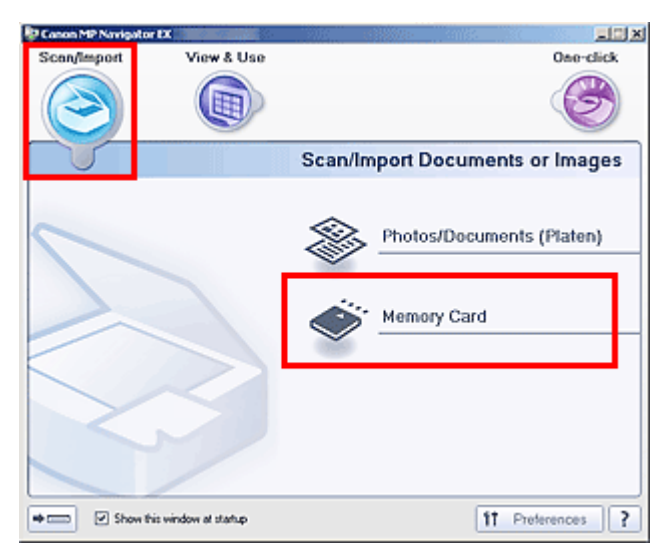

Selezionare Scans./import (Scan/Import) e fare clic su Scheda di memoria (Memory Card). Viene visualizzata la schermata Scheda di memoria (Memory Card) della finestra Scans./import (Scan/ Import) e le immagini e i file PDF salvati nella scheda di memoria vengono visualizzati nella finestra delle miniature.

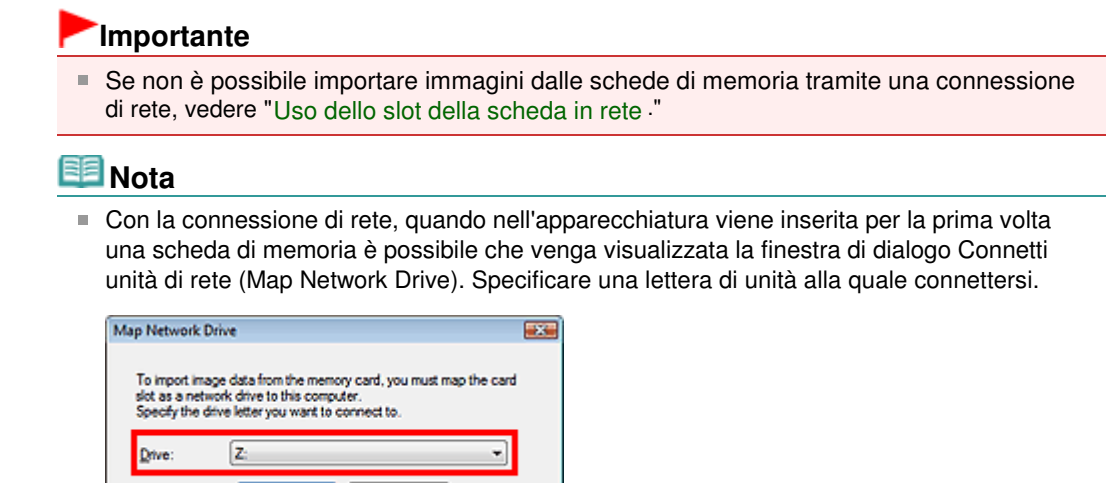

**3.** Selezionare le caselle di controllo delle immagini e dei file PDF da importare, quindi fare clic su Importa (Import).

Si apre la finestra di dialogo Importa (Import). Specificare la cartella in cui salvare i file importati.

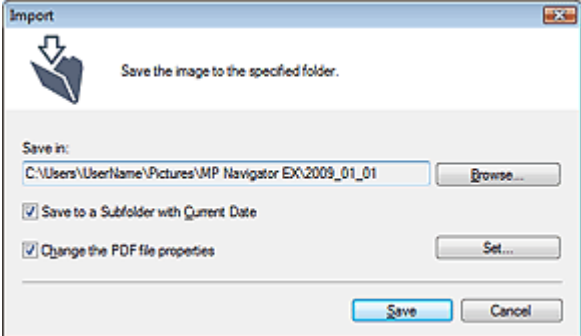

OK Cancel

#### **Salva in (Save in)**

Visualizza la cartella in cui salvare le immagini importate e i file PDF. Per cambiare la cartella, fare clic su Sfoglia... (Browse...) per selezionarne un'altra. Per impostazione predefinita vengono specificate le seguenti cartelle. Windows Vista: cartella MP Navigator EX nella cartella Immagini (Pictures) Windows XP: cartella MP Navigator EX nella cartella Immagini (My Pictures) Windows 2000: cartella MP Navigator EX nella cartella Immagini (My Pictures)

#### **Salva in una sottocartella con data corrente (Save to a Subfolder with Current Date)**

Selezionare questa opzione per creare una sottocartella nella cartella specificata in Salva in (Save in) con la data corrente e salvare i file importati in tale cartella. Verrà creata una sottocartella denominata ad esempio "2009\_01\_01" (anno\_mese\_giorno). Se questa casella di controllo non è selezionata, i file vengono salvati direttamente nella cartella specificata in Salva in (Save in).

#### **Modifica le proprietà del file PDF (Change the PDF file properties)**

Questa opzione viene visualizzata quando la scheda di memoria contiene un file PDF. Selezionare questa casella di controllo per modificare le impostazioni dei file PDF. È inoltre possibile modificare le impostazioni dei file PDF creati in seguito alla scansione tramite il pannello dei comandi. Fare clic su Imposta... (Set...) per aprire una finestra di dialogo nella quale specificare le impostazioni avanzate. Per ulteriori informazioni, vedere " Finestra di dialogo Impostazioni PDF (PDF Settings) ".

### **4.** Fare clic su Salva (Save).

Le immagini importate e i file PDF vengono visualizzati nella finestra Visualizza e usa (View & Use).

# Importazione delle immagini salvate su una scheda di memoria Pagina 635 di 1040 pagine

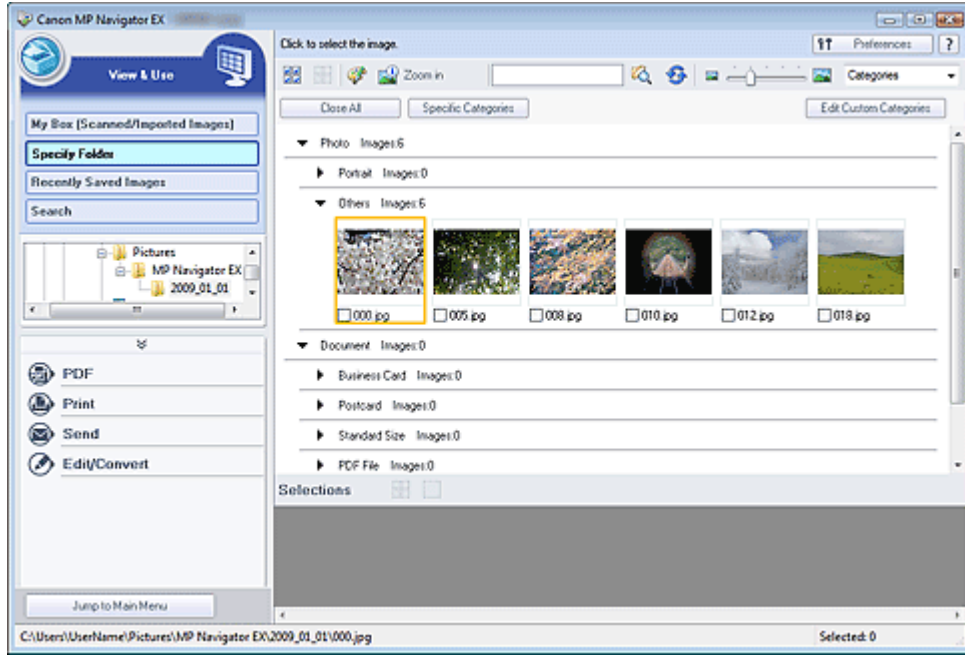

Per ulteriori informazioni sull'utilizzo delle immagini importate e dei file PDF, vedere le sezioni corrispondenti di seguito.

- Creazione/modifica di file PDF
- Stampa di documenti
- Stampa di foto
- $\rightarrow$  Invio tramite posta elettronica
- Modifica di file

### Guida Avanzata

Guida Avanzata > Scansione > Scansione con le applicazioni software in dotazione > Appendice: Apertura di file diversi dalle immagini acquisite > Apertura delle immagini salvate su un computer

**MP Navigator EX** 

# **Apertura delle immagini salvate su un computer**

Con MP Navigator EX è possibile aprire le immagini salvate sul computer e stamparle o allegarle a messaggi di posta elettronica. È anche possibile modificarle con un'applicazione fornita in dotazione con l'apparecchiatura.

- **1.** Avviare MP Navigator EX ed aprire la schermata della modalità di navigazione. Avvio di MP Navigator EX
- **2.** Nella schermata della modalità di navigazione, selezionare Visualizza e usa (View & Use) e fare clic su Casella pers.(Imm. acquis./import.) (My Box (Scanned/Imported Images)), Specifica cartella (Specify Folder) o Immagini salvate di recente (Recently Saved Images).

Fare clic su Casella pers.(Imm. acquis./import.) (My Box (Scanned/Imported Images)) per aprire le immagini salvate in Casella pers.(Imm. acquis./import.) (My Box (Scanned/Imported Images)), fare clic su Specifica cartella (Specify Folder) per aprire le immagini salvate in una cartella specifica o fare clic su Immagini salvate di recente (Recently Saved Images) per aprire le immagini salvate di recente.

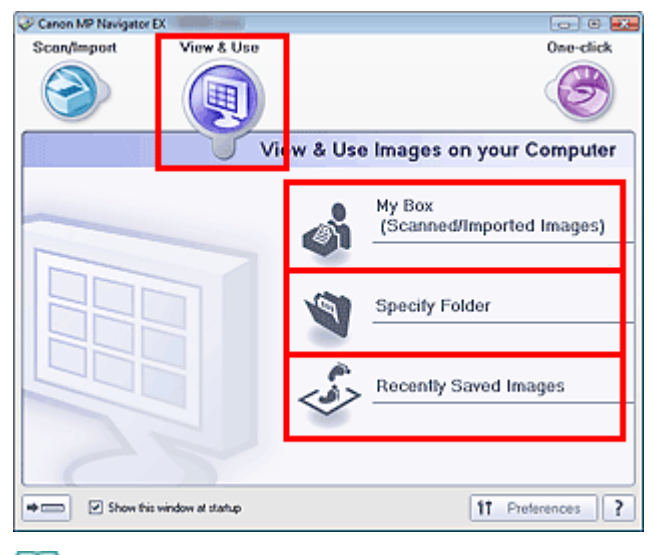

# **Nota**

Se non è selezionata la casella di controllo Mostra finestra all'avvio (Show this window at  $\overline{\phantom{a}}$ startup), viene visualizzata l'ultima schermata utilizzata. Se è visualizzata la finestra Scans.

/import (Scan/Import), fare clic su (Visualizza e usa) in alto a sinistra della schermata. Si apre la finestra Visualizza e usa (View & Use).

- Per ulteriori informazioni sulla scheda Visualizza e usa immagini sul computer (View & Use Images on your Computer), vedere " Scheda Visualizza e usa immagini sul computer (View & Use Images on your Computer) ".
- **3.** Fare clic sulla cartella contenente le immagini da aprire.

Le immagini salvate nella cartella vengono visualizzate nella finestra delle miniature.

# Apertura delle immagini salvate su un computer expansion e aggina 637 di 1040 pagine

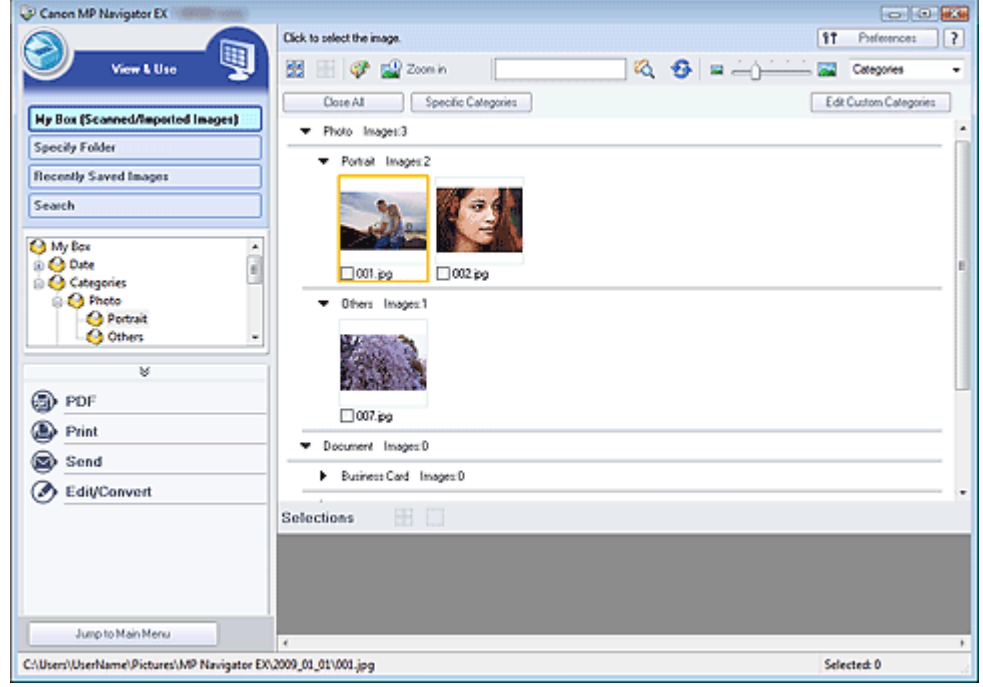

**4.** Selezionare le immagini da usare e specificare le operazioni da eseguire.

Per ulteriori informazioni sull'utilizzo delle immagini, vedere le sezioni corrispondenti di seguito.

- Creazione/modifica di file PDF
- Stampa di documenti
- Stampa di foto
- $\rightarrow$  Invio tramite posta elettronica
- Modifica di file

### **Guida Avanzata**

Guida Avanzata > Scansione > Scansione con altre applicazioni software

# **Scansione con altre applicazioni software**

- Descrizione di ScanGear (driver dello scanner)
- Scansione con le Impostazioni avanzate tramite ScanGear (driver dello scanner)
- Correzione delle immagini e regolazione dei colori con ScanGear (driver dello scanner)
- Schermate di ScanGear (driver dello scanner)
- Appendice: Informazioni utili sulla scansione

Inizio pagina <sup>\*</sup>

Descrizione di ScanGear (driver dello scanner) entra e controllo pagina 639 di 1040 pagine

### Guida Avanzata

Guida Avanzata > Scansione > Scansione con altre applicazioni software > Descrizione di ScanGear (driver dello scanner)

**ScanGear** 

# **Descrizione di ScanGear (driver dello scanner)**

ScanGear (driver dello scanner) è il software necessario per eseguire la scansione dei documenti. Consente di specificare il formato stampa e di applicare correzioni immagine durante la scansione.

ScanGear (driver dello scanner) può essere avviato da MP Navigator EX o da altre applicazioni compatibili con un'interfaccia standard denominata TWAIN. (ScanGear (driver dello scanner) è un driver compatibile TWAIN.)

### **Operazioni possibili con questo software**

Questo software consente di visualizzare in anteprima i risultati della scansione o di impostare il tipo di documento, il formato stampa, e così via, durante la scansione dei documenti. È utile quando si desidera eseguire la scansione in uno specifico tono colore, poiché consente di applicare varie correzioni e di regolare la luminosità, il contrasto, e così via.

### **Schermate**

Sono disponibili tre modalità: Modalità di base, Modalità avanzata e Modalità di scansione automatica.

Per cambiare modalità è sufficiente fare clic su una delle schede nella parte superiore destra della schermata.

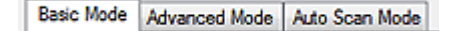

### **Nota**

- ScanGear (driver dello scanner) viene avviato nell'ultima modalità utilizzata.
- Quando si passa da una modalità all'altra, le impostazioni non vengono mantenute.

### **Modalità di base (Basic Mode)**

Utilizzare Modalità di base (Basic Mode) per eseguire facilmente la scansione seguendo tre semplici

procedure a video  $(\mathbf{U}, \mathbf{Q}_{e}, \mathbf{3})$ 

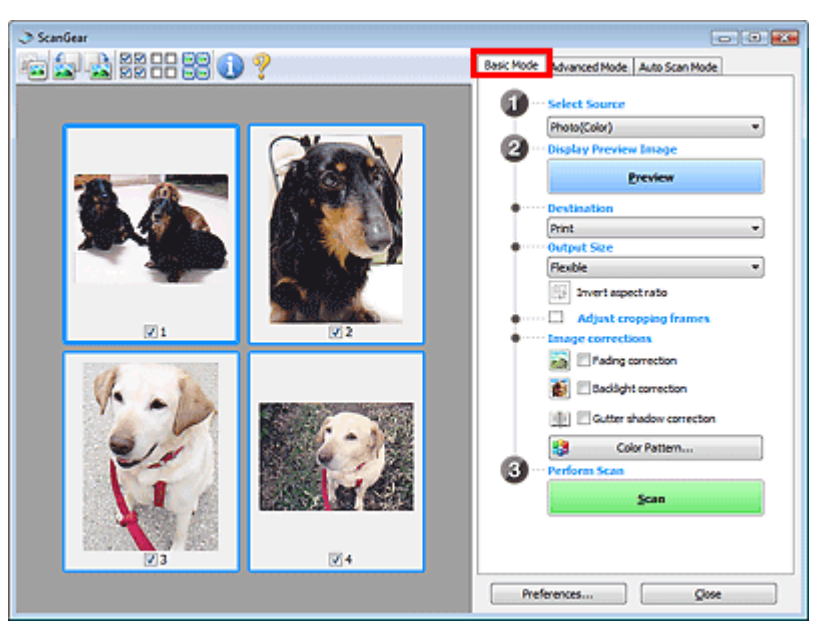

**Modalità avanzata (Advanced Mode)**

# Descrizione di ScanGear (driver dello scanner) entra entra non sulla pagina 640 di 1040 pagine

Utilizzare la Modalità avanzata (Advanced Mode) per specificare la modalità colore, la risoluzione di output, la luminosità dell'immagine, il tono colore e così via, durante la scansione.

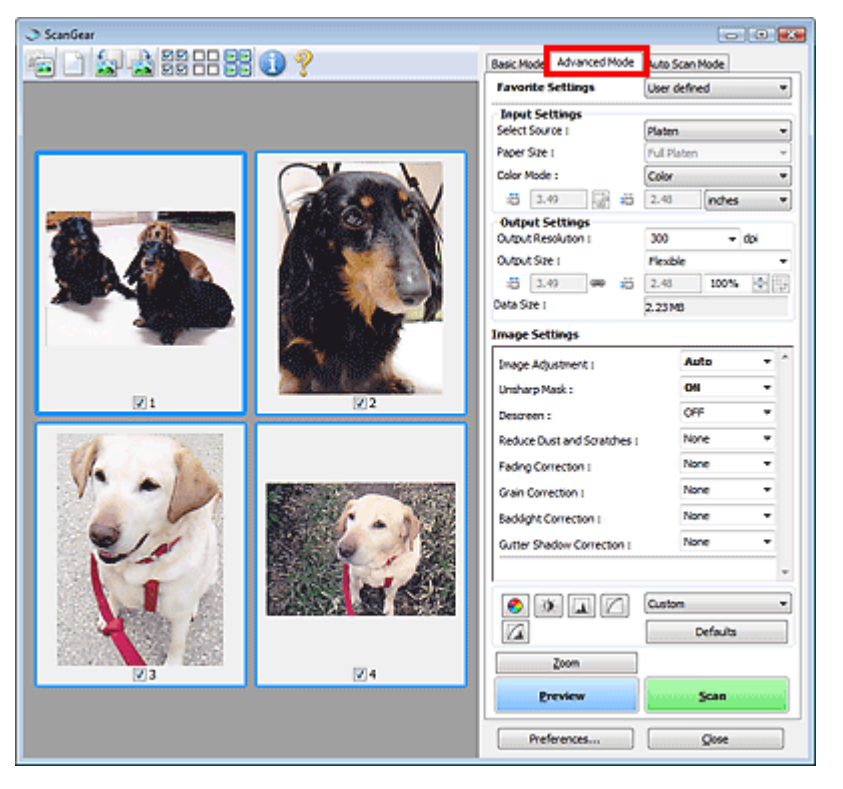

## **Modalità di scansione automatica (Auto Scan Mode)**

Utilizzare la Modalità di scansione automatica (Auto Scan Mode) per eseguire facilmente la scansione posizionando il documento sul piano di lettura e facendo clic su Scansione (Scan).

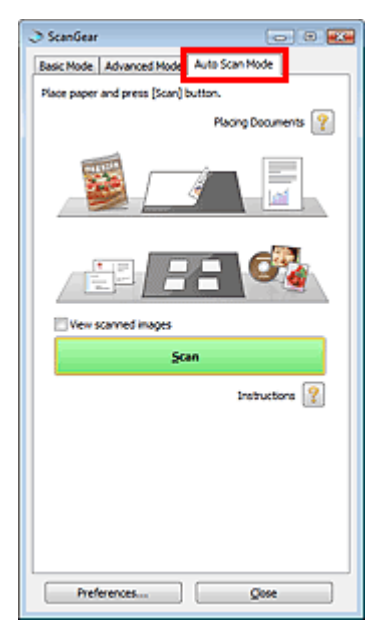

Scansione con le Impostazioni avanzate tramite ScanGear (driver dello sca... Pagina 641 di 1040 pagine

### Guida Avanzata

Guida Avanzata > Scansione > Scansione con altre applicazioni software > Scansione con le Impostazioni avanzate tramite ScanGear (driver dello scanner)

**ScanGear** 

# **Scansione con le Impostazioni avanzate tramite ScanGear (driver dello scanner)**

- **Avvio di ScanGear (driver dello scanner)**
	- Avvio di ScanGear (driver dello scanner)
- **Scansione di documenti dopo aver apportato correzioni immagine semplici**
	- Scansione in Modalità di base (Basic Mode)
- **Scansione di documenti dopo aver apportato correzioni immagine avanzate e regolazioni di luminosità/colore**
	- Scansione in Modalità avanzata (Advanced Mode)
- **Scansione con una correzione semplice**
	- Scansione in Modalità di scansione automatica (Auto Scan Mode)
- **Scansione contemporanea di più documenti dopo aver apportato correzioni immagine e regolazioni del colore**
	- Scansione contemporanea di più documenti con ScanGear (driver dello scanner)

Avvio di ScanGear (driver dello scanner) anno 1992 anno 2008. Pagina 642 di 1040 pagine

### Guida Avanzata

Guida Avanzata > Scansione > Scansione con altre applicazioni software > Scansione con le Impostazioni avanzate tramite ScanGear (driver dello scanner) > Avvio di ScanGear (driver dello scanner)

**ScanGear** 

# **Avvio di ScanGear (driver dello scanner)**

Utilizzare ScanGear (driver dello scanner) per applicare le correzioni immagine e le regolazioni colore durante la scansione. ScanGear (driver dello scanner) può essere avviato da MP Navigator EX o da un'applicazione.

#### 旧目 **Nota**

■ Per eseguire la scansione tramite una connessione di rete, avviare ScanGear e impostare l'ambiente di rete prima della scansione. Impostazioni di scansione in rete

### **Avvio da MP Navigator EX**

### **Schermata della modalità di navigazione**

Per avviare ScanGear (driver dello scanner) dalla schermata della modalità di navigazione di MP Navigator EX, attenersi alla seguente procedura.

- **1.** Avviare MP Navigator EX ed aprire la schermata della modalità di navigazione. Avvio di MP Navigator EX
- **2.** Selezionare Scans./import (Scan/Import) e fare clic su Foto/docum. (piano di lettura) (Photos/Documents (Platen)).

Si apre la finestra Scans./import (Scan/Import).

**3.** Selezionare la casella di controllo Usa driver dello scanner (Use the scanner driver) e fare clic su Apri driver dello scanner (Open Scanner Driver).

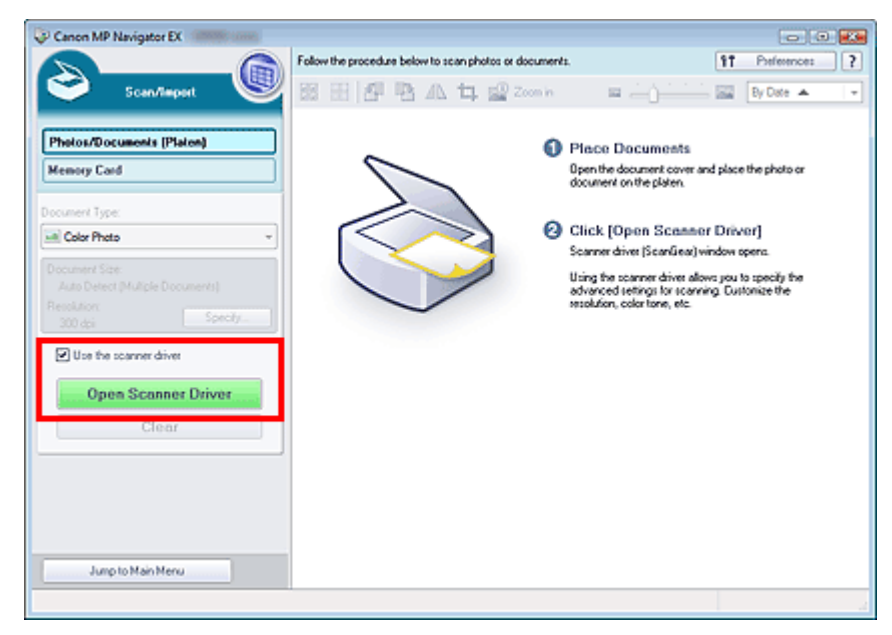

Si apre la schermata di ScanGear (driver dello scanner).

### **Schermata della modalità di selezione con un clic**

Per avviare ScanGear (driver dello scanner) dalla schermata della modalità di selezione con un clic di

MP Navigator EX, attenersi alla seguente procedura.

**1.** Avviare MP Navigator EX e aprire la schermata della modalità di selezione con un clic.

Avvio di MP Navigator EX

- **2.** Fare clic sull'icona corrispondente. Si apre la finestra di dialogo corrispondente.
- **3.** Selezionare la casella di controllo Usa driver dello scanner (Use the scanner driver) in Impostazioni scansione (Scan Settings), quindi fare clic su Scansione (Scan).

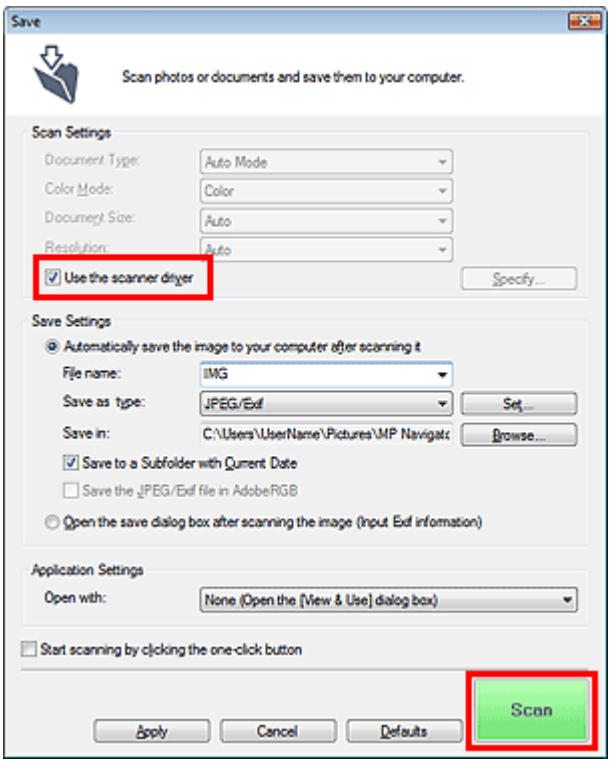

Si apre la schermata di ScanGear (driver dello scanner).

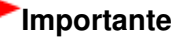

**L**'opzione Usa driver dello scanner (Use the scanner driver) non viene visualizzata nella finestra di dialogo PDF né in quella Scansione automatica (Auto Scan).

### **Avvio da un'applicazione**

Per avviare ScanGear (driver dello scanner) da un'applicazione, attenersi alla seguente procedura (esempio).

La procedura da seguire varia a seconda dell'applicazione utilizzata. Per ulteriori informazioni, consultare la guida dell'applicazione.

- **1.** Avviare l'applicazione.
- **2.** Nel menu File dell'applicazione, selezionare Seleziona origine (Select Source) e scegliere l'apparecchiatura.

# **Importante**

Il nome dello scanner da selezionare nell'applicazione dipende dal tipo di scansione, ovvero scansione tramite connessione di rete o USB.

Avvio di ScanGear (driver dello scanner) et al. et al. et al. et al. et al. et al. et al. et al. et al. et al. et al. et al. et al. et al. et al. et al. et al. et al. et al. et al. et al. et al. et al. et al. et al. et al.

**3.** Selezionare il comando per eseguire la scansione di un documento (Scans./import (Scan/Import), Acquisisci immagine (Acquire image) e così via).

Si apre la schermata di ScanGear (driver dello scanner).

Scansione in Modalità di base (Basic Mode) et al. expressione di Pagina 645 di 1040 pagine

### Guida Avanzata

Guida Avanzata > Scansione > Scansione con altre applicazioni software > Scansione con le Impostazioni avanzate tramite ScanGear (driver dello scanner) > Scansione in Modalità di base (Basic Mode)

### **ScanGear**

# **Scansione in Modalità di base (Basic Mode)**

La Modalità di base (Basic Mode) consente di eseguire la scansione facilmente, seguendo le istruzioni a video.

Questa sezione spiega come eseguire la scansione di un singolo documento.

Per eseguire la scansione di più documenti contemporaneamente, vedere "Scansione contemporanea di più documenti con ScanGear (driver dello scanner) ".

### **Importante**

**I seguenti tipi di documenti potrebbero non essere ritagliati correttamente. In questo caso, fare clic** 

su (Miniatura) nella barra degli strumenti per passare alla vista a immagine intera e procedere alla scansione.

- Foto con un bordo biancastro

- Documenti stampati su carta bianca, testo scritto a mano, biglietti da visita e così via.
- Documenti sottili
- Documenti spessi
- I seguenti tipi di documenti non possono essere ritagliati correttamente.
	- Documenti più piccoli di 3 cm quadrati (1,18 pollici quadrati)
	- Foto tagliate in diverse forme
- **1.** Posizionare il documento sul piano di lettura, quindi avviare ScanGear (driver dello scanner).

Avvio di ScanGear (driver dello scanner)

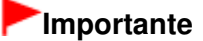

- Posizionare il documento rivolto verso il basso sul piano di lettura e allineare uno degli angoli superiori del documento all'angolo con la freccia (segno di allineamento) sul piano di lettura.
- **2.** Impostare Seleziona origine (Select Source) in base al documento collocato sul piano di lettura.

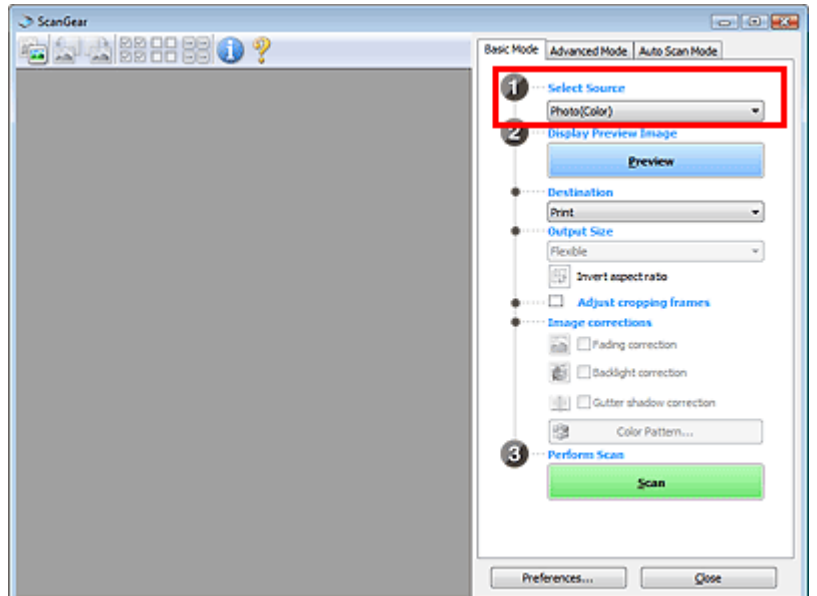

Scansione in Modalità di base (Basic Mode) et al. expressione di 2010 pagina 646 di 1040 pagine

# **EE** Nota

Per acquisire delle riviste contenenti molte foto a colori, selezionare Rivista (A Colori) (Magazine(Color)).

### **3.** Fare clic su Anteprima (Preview).

L'anteprima immagine viene visualizzata nell'area di anteprima.

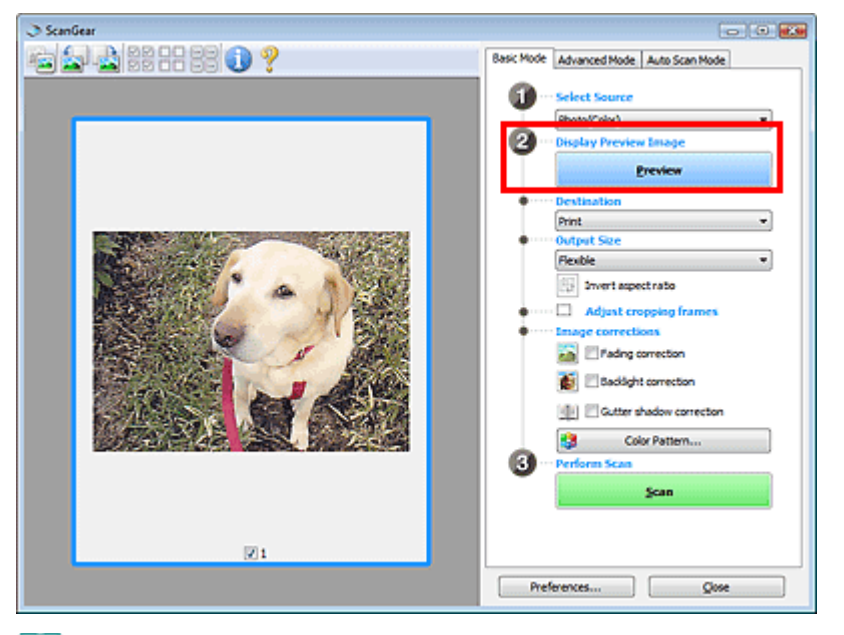

# **EE** Nota

**I colori vengono regolati in base al tipo di documento impostato in Seleziona origine (Select** Source).

- **4.** Impostare la Destinazione (Destination).
- **5.** Impostare il Formato stampa (Output Size).

Le opzioni del formato stampa variano in base alle voci selezionate in Destinazione (Destination).

**6.** Regolare l'area di scansione (fotogramma di ritaglio) in base alle esigenze.

Regolare il formato e la posizione del fotogramma di ritaglio (area di scansione) nell'immagine in anteprima.

Regolazione dei fotogrammi di ritaglio

- **7.** Impostare Correzioni immagine (Image corrections) in base alle esigenze.
- **8.** Fare clic su Scansione (Scan).

Viene avviata la scansione.

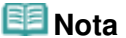

- Fare clic su (Informazioni) per aprire una finestra di dialogo in cui verificare le impostazioni di scansione correnti (tipo di documento e così via).
- La risposta di ScanGear dopo la scansione può essere specificata in Stato della finestra di dialogo di ScanGear dopo la scansione (Status of ScanGear dialog after scanning) nella scheda Scansione (Scan) della finestra di dialogo Preferenze (Preferences).

### **Argomento correlato**

Scheda Scansione (Scan)

Scheda Modalità di base (Basic Mode)

Scansione in Modalità avanzata (Advanced Mode) New York Scansione in Modalità avanzata (Advanced Mode)

### Guida Avanzata

Guida Avanzata > Scansione > Scansione con altre applicazioni software > Scansione con le Impostazioni avanzate tramite ScanGear (driver dello scanner) > Scansione in Modalità avanzata (Advanced Mode)

**ScanGear** 

# **Scansione in Modalità avanzata (Advanced Mode)**

In Modalità avanzata (Advanced Mode), è possibile specificare la modalità colore, la risoluzione di output, la luminosità dell'immagine, il tono colore e così via, durante la scansione.

Questa sezione spiega come eseguire la scansione di un singolo documento.

Per eseguire la scansione di più documenti contemporaneamente, vedere "Scansione contemporanea di più documenti con ScanGear (driver dello scanner) ".

### **Importante**

**I seguenti tipi di documenti potrebbero non essere ritagliati correttamente. In questo caso, fare clic** 

su (Miniatura) nella barra degli strumenti per passare alla vista a immagine intera e procedere alla scansione.

- Foto con un bordo biancastro

- Documenti stampati su carta bianca, testo scritto a mano, biglietti da visita e così via.
- Documenti sottili
- Documenti spessi
- I seguenti tipi di documenti non possono essere ritagliati correttamente.
	- Documenti più piccoli di 3 cm quadrati (1,18 pollici quadrati)
	- Foto tagliate in diverse forme
- **1.** Posizionare il documento sul piano di lettura, quindi avviare ScanGear (driver dello scanner).

Avvio di ScanGear (driver dello scanner)

## **Importante**

Posizionare il documento rivolto verso il basso sul piano di lettura e allineare uno degli angoli superiori del documento all'angolo con la freccia (segno di allineamento) sul piano di lettura.

**2.** Fare clic su Modalità avanzata (Advanced Mode).

Viene visualizzata la scheda Modalità avanzata (Advanced Mode).

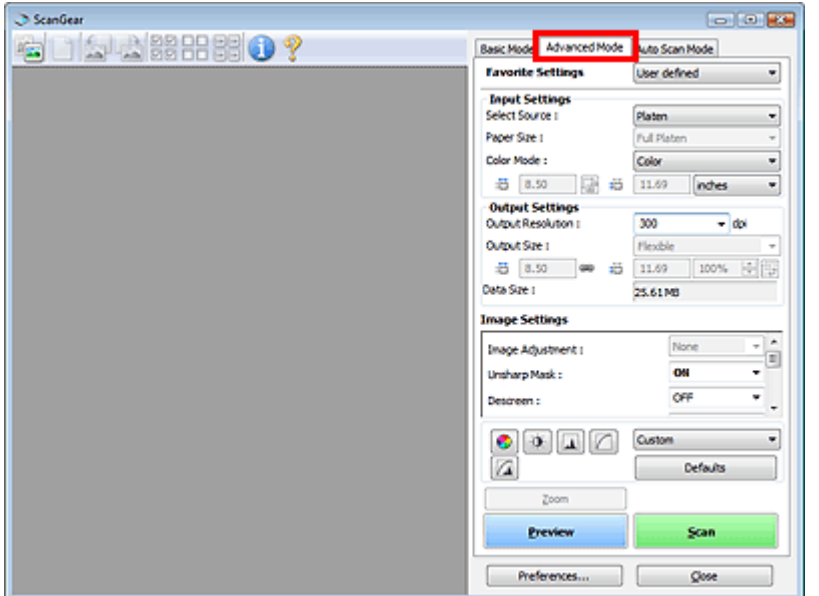
# **EE** Nota

- Quando si passa da una modalità all'altra, le impostazioni non vengono mantenute.  $\overline{\phantom{a}}$
- **3.** Impostare Modalità colore (Color Mode).
	- **Impostazioni input (Input Settings)**

### **4.** Fare clic su Anteprima (Preview).

L'anteprima immagine viene visualizzata nell'area di anteprima.

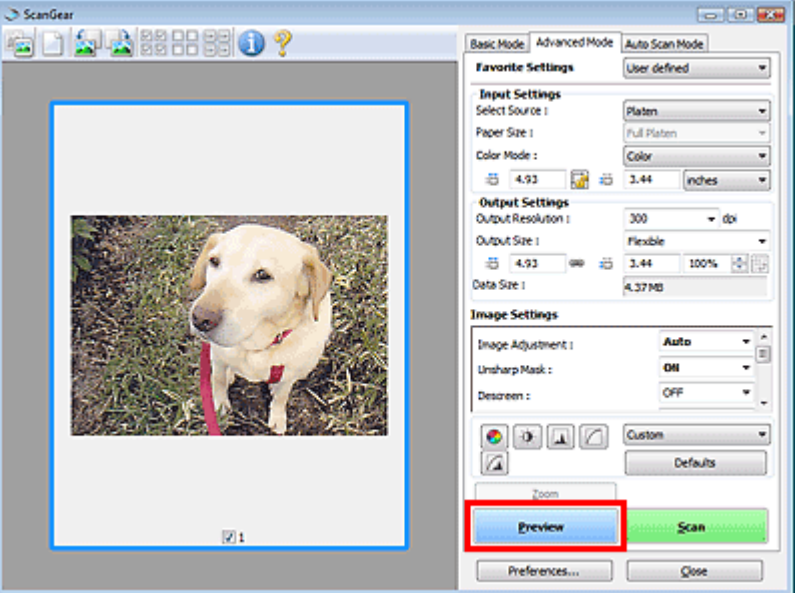

# **EE** Nota

- Se si esegue la scansione senza l'anteprima, sarà attiva la funzione di riduzione della trasparenza. Tale funzione è utile per la scansione di riviste. Tuttavia, durante la scansione di foto, il tono colore potrebbe essere diverso rispetto all'originale in seguito alla funzione di riduzione della trasparenza. In tal caso, utilizzare prima l'anteprima.
- **5.** Definire le Impostazioni di stampa (Output Settings).
	- Impostazioni di stampa (Output Settings)
- **6.** Regolare il fotogramma di ritaglio (area di scansione), correggere l'immagine e regolare i colori in base alle esigenze.
	- Regolazione dei fotogrammi di ritaglio
	- Impostazioni immagine (Image Settings)
	- Pulsanti di Regolazione colore (Color Adjustment)
- **7.** Fare clic su Scansione (Scan).

Viene avviata la scansione.

#### **Ed** Nota

- Fare clic su (Informazioni) per aprire una finestra di dialogo in cui verificare le impostazioni di scansione correnti (tipo di documento e così via).
- La risposta di ScanGear dopo la scansione può essere specificata in Stato della finestra di dialogo di ScanGear dopo la scansione (Status of ScanGear dialog after scanning) nella scheda Scansione (Scan) della finestra di dialogo Preferenze (Preferences). Scheda Scansione (Scan)

# **Argomento correlato**

Scheda Modalità avanzata (Advanced Mode)

Scansione in Modalità di scansione automatica (Auto Scan Mode) Pagina 651 di 1040 pagine

### Guida Avanzata

Guida Avanzata > Scansione > Scansione con altre applicazioni software > Scansione con le Impostazioni avanzate tramite ScanGear (driver dello scanner) > Scansione in Modalità di scansione automatica (Auto Scan Mode)

**ScanGear** 

# **Scansione in Modalità di scansione automatica (Auto Scan Mode)**

È possibile eseguire facilmente la scansione in Modalità di scansione automatica (Auto Scan Mode) di ScanGear (driver dello scanner) consentendo la determinazione automatica del tipo di documento posizionato sul piano di lettura.

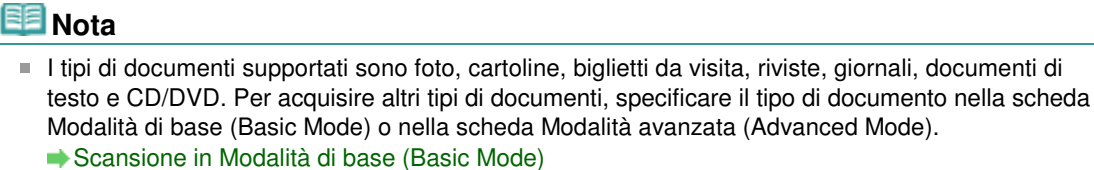

Scansione in Modalità avanzata (Advanced Mode)

- **1.** Posizionare il documento sul piano di lettura, quindi avviare ScanGear (driver dello scanner).
	- Posizionamento dei documenti
	- Avvio di ScanGear (driver dello scanner)
- **2.** Fare clic su Modalità di scansione automatica (Auto Scan Mode).

Viene visualizzata la scheda Modalità di scansione automatica (Auto Scan Mode).

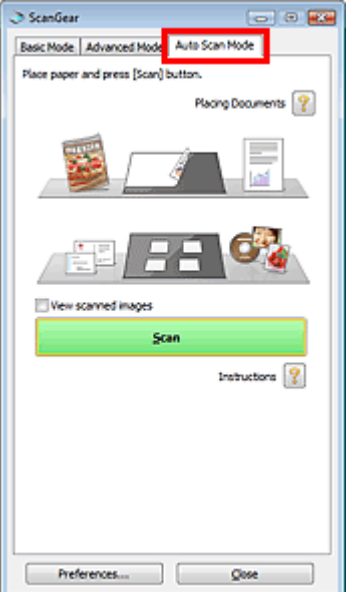

**3.** Fare clic su Scansione (Scan).

Viene avviata la scansione.

# **Nota**

La risposta di ScanGear dopo la scansione può essere specificata in Stato della finestra di dialogo di ScanGear dopo la scansione (Status of ScanGear dialog after scanning) nella scheda Scansione (Scan) della finestra di dialogo Preferenze (Preferences). Scheda Scansione (Scan)

# **Argomento correlato**

Scheda Modalità di scansione automatica (Auto Scan Mode)

Scansione contemporanea di più documenti con ScanGear (driver dello sc... Pagina 653 di 1040 pagine

#### Guida Avanzata

Guida Avanzata > Scansione > Scansione con altre applicazioni software > Scansione con le Impostazioni avanzate tramite ScanGear (driver dello scanner) > Scansione contemporanea di più documenti con ScanGear (driver dello scanner)

**ScanGear** 

# **Scansione contemporanea di più documenti con ScanGear (driver dello scanner)**

È possibile acquisire contemporaneamente due o più foto (documenti piccoli) sul piano di lettura nella Modalità di base (Basic Mode) e nella Modalità avanzata (Advanced Mode) di ScanGear (driver dello scanner).

Questa sezione spiega come eseguire la scansione di più documenti dalla scheda Modalità di base (Basic Mode).

# **Importante**

- Per eseguire la scansione di più documenti come una singola immagine, utilizzare la vista a immagine intera.
- I seguenti tipi di documenti potrebbero non essere ritagliati correttamente. In questo caso, regolare
	- i fotogrammi di ritaglio (aree di scansione) nell'intera immagine e procedere alla scansione.
	- Foto con un bordo biancastro
	- Documenti stampati su carta bianca, testo scritto a mano, biglietti da visita e così via.
	- Documenti sottili
	- Documenti spessi
	- Scansione di più documenti nella vista a immagine intera
- I sequenti tipi di documenti non possono essere ritagliati correttamente.
	- Documenti più piccoli di 3 cm quadrati (1,18 pollici quadrati)
	- Foto tagliate in diverse forme

# 图 Nota

- $\mathbb{R}^2$ Per eseguire la scansione con facilità rilevando automaticamente il tipo di documento, vedere " Scansione in Modalità di scansione automatica (Auto Scan Mode) ".
- È anche possibile eseguire la scansione di più documenti contemporaneamente dalla scheda Modalità avanzata (Advanced Mode). Utilizzare la scheda Modalità avanzata (Advanced Mode) per definire impostazioni di scansione avanzate, quali la modalità colore, la risoluzione di output, la luminosità dell'immagine e il tono colore.
- Per informazioni dettagliate sulla scheda Modalità di base (Basic Mode) e su quella Modalità  $\mathbb{R}^n$ avanzata (Advanced Mode), vedere le corrispondenti sezioni di seguito. Scheda Modalità di base (Basic Mode) Scheda Modalità avanzata (Advanced Mode)
- **1.** Posizionare il documento sul piano di lettura, quindi avviare ScanGear (driver dello scanner).
	- Posizionamento dei documenti
	- Avvio di ScanGear (driver dello scanner)
- **2.** Impostare Seleziona origine (Select Source) in base al documento collocato sul piano di lettura.

Scansione contemporanea di più documenti con ScanGear (driver dello sc... Pagina 654 di 1040 pagine

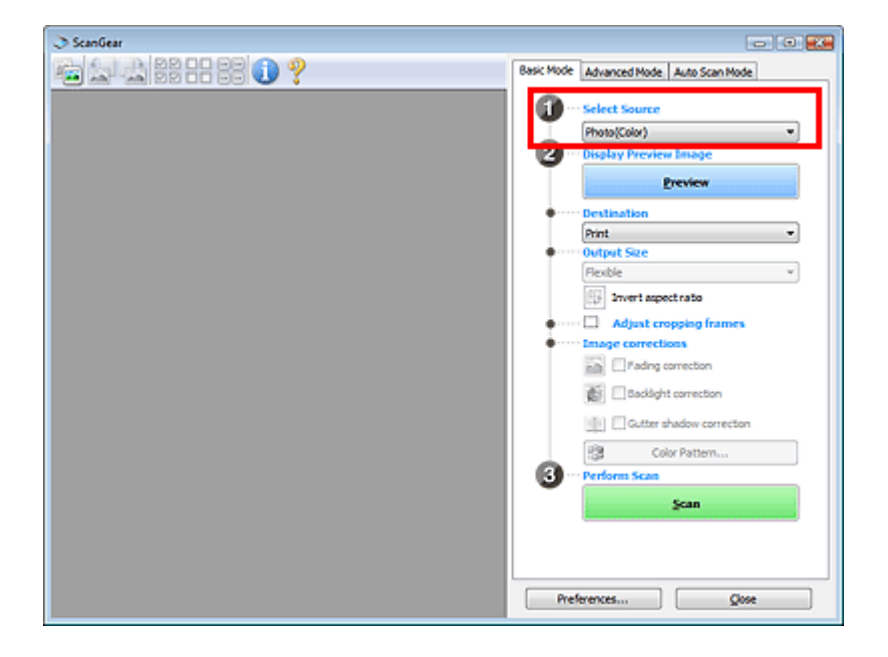

# **3.** Fare clic su Anteprima (Preview).

Nell'area Anteprima vengono visualizzate le miniautre delle immagini. Le immagini vengono ritagliate automaticamente (vengono specificate le aree di scansione) in base alle dimensioni del documento.

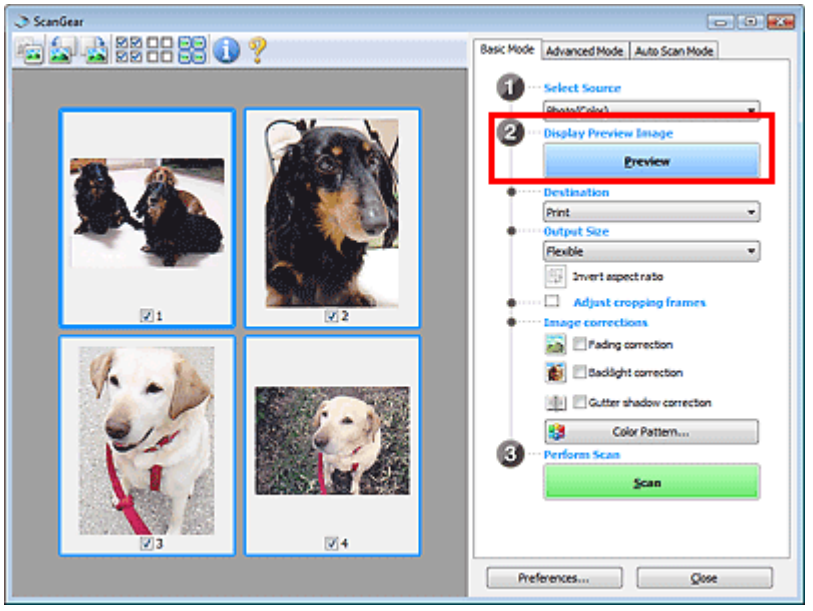

- **4.** Impostare la Destinazione (Destination).
- **5.** Impostare il Formato stampa (Output Size).
- **6.** Regolare le aree di scansione (fotogrammi di ritaglio) e impostare Correzioni immagine (Image corrections) in base alle necessità.

# **Nota**

- È possibile correggere ciascuna immagine separatamente. Selezionare il fotogramma da correggere.
- Nella vista miniatura è possibile creare unicamente un fotogramma di ritaglio (area di scansione) per immagine. Per creare più fotogrammi di ritaglio in un'immagine, eseguire la scansione nella vista a immagine intera. Scansione di più documenti nella vista a immagine intera

**7.** Selezionare le immagini da acquisire.

Selezionare le caselle di controllo delle immagini da acquisire.

**8.** Fare clic su Scansione (Scan).

#### **Scansione di più documenti nella vista a immagine intera**

Attenersi alla seguente procedura se le miniature non vengono visualizzate correttamente nell'anteprima o per eseguire la scansione di più documenti come una singola immagine.

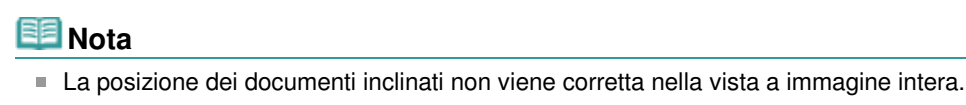

1. Dopo avere visualizzato in anteprima le immagini, fare clic su **(Miniatura)** nella barra degli strumenti.

Passare alla vista a immagine intera.

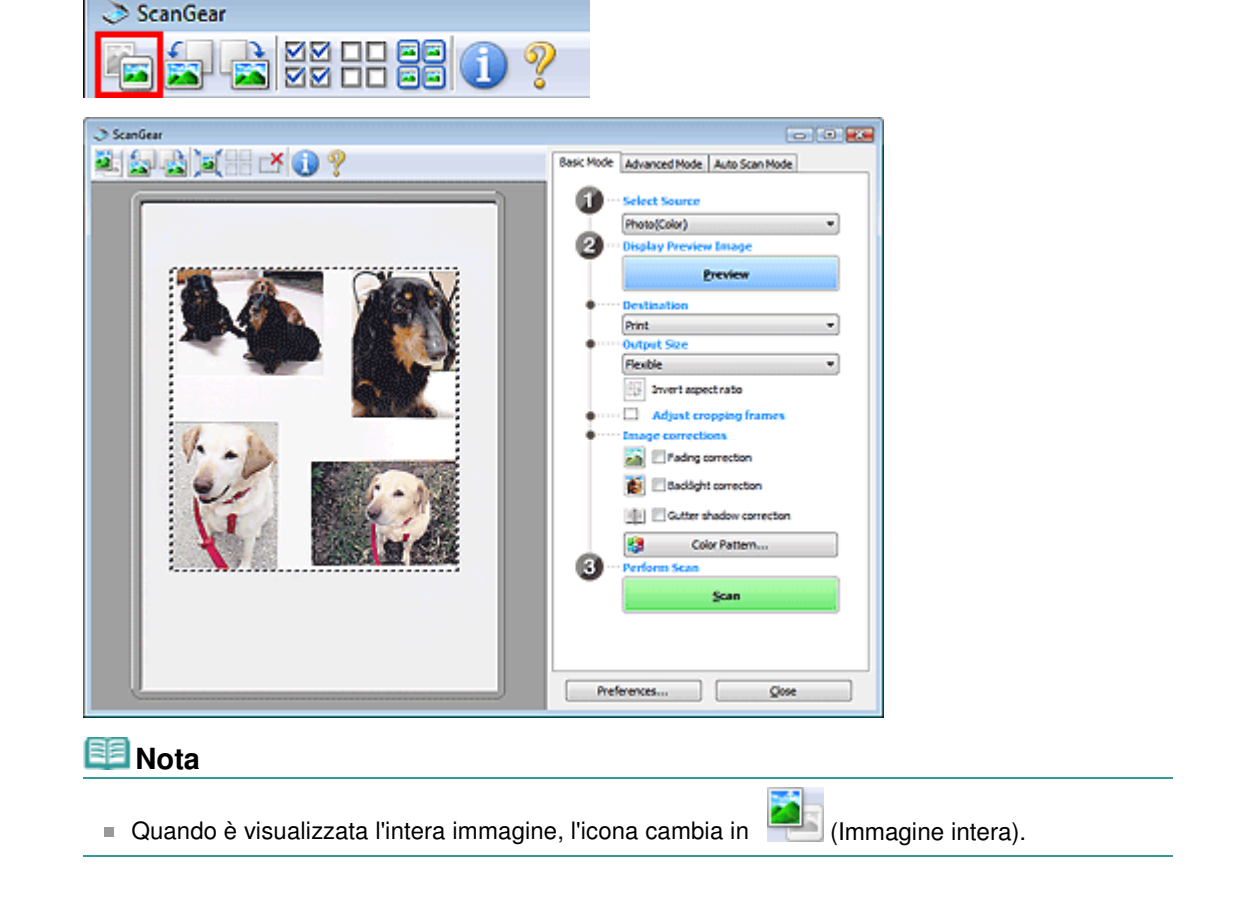

**2.** Regolare le aree di scansione (fotogrammi di ritaglio).

Regolare il formato e la posizione del fotogramma di ritaglio (area di scansione) nell'immagine in anteprima. Si possono creare anche due o più fotogrammi di ritaglio.

Se non è specificata alcuna area, il documento viene acquisito in base alle dimensioni del documento (ritaglio automatico). Se invece è stata specificata un'area, verrà acquisita solo la porzione nell'area specificata.

Regolazione dei fotogrammi di ritaglio

- **3.** Impostare la Destinazione (Destination).
- **4.** Impostare il Formato stampa (Output Size).

Scansione contemporanea di più documenti con ScanGear (driver dello sc... Pagina 656 di 1040 pagine

**5.** Impostare Correzioni immagine (Image corrections) in base alle esigenze.

**6.** Fare clic su Scansione (Scan).

Viene eseguita la scansione delle aree racchiuse fra linee tratteggiate.

# **EE** Nota

La risposta di ScanGear dopo la scansione può essere specificata in Stato della finestra di dialogo di ScanGear dopo la scansione (Status of ScanGear dialog after scanning) nella scheda Scansione (Scan) della finestra di dialogo Preferenze (Preferences). Scheda Scansione (Scan)

Correzione delle immagini e regolazione dei colori con ScanGear (driver d... Pagina 657 di 1040 pagine

#### Guida Avanzata

Guida Avanzata > Scansione > Scansione con altre applicazioni software > Correzione delle immagini e regolazione dei colori con ScanGear (driver dello scanner)

#### **ScanGear**

# **Correzione delle immagini e regolazione dei colori con ScanGear (driver dello scanner)**

Le sezioni che seguono forniscono suggerimenti e informazioni sulle tecniche di scansione avanzata relative alla regolazione di colori e luminosità, e così via.

**Aumento dei dettagli delle foto sfocate, riduzione polvere e graffi e correzione dei colori sbiaditi**

Correzione delle immagini (Accentua contrasto (Unsharp Mask), Riduzione polvere e graffi (Reduce Dust and Scratches), Correzione dissolvenza (Fading Correction), e così via)

- **Anteprima e modifica del tono colore dell'intera immagine da digitalizzare**
	- Regolazione dei colori con un motivo colore
- **Correzione dei colori sbiaditi dal tempo o della predominanza di un colore**
	- Regolazione della saturazione e del bilanciamento colore
- **Regolazione di immagini troppo scure o troppo chiare, oppure di qualità piatta a causa della carenza di contrasto**
	- Regolazione della luminosità e del contrasto
- **Regolazione del tono colore con l'istogramma (grafico che mostra la distribuzione della luminosità)**
	- Regolazione dell'istogramma
- **Regolazione della luminosità dell'immagine con la curva tonalità (grafico che mostra il bilanciamento della luminosità)**
	- Regolazione della curva tonalità
- **Aumento del dettaglio dei caratteri nei documenti di testo o riduzione degli effetti di trasparenza**
	- Impostazione della soglia

Correzione delle immagini (Accentua contrasto (Unsharp Mask), Riduzione... Pagina 658 di 1040 pagine

#### Guida Avanzata

Guida Avanzata > Scansione > Scansione con altre applicazioni software > Correzione delle immagini e regolazione dei colori con ScanGear (driver dello scanner) > Correzione delle immagini (Accentua contrasto (Unsharp Mask), Riduzione polvere e graffi (Reduce Dust and Scratches), Correzione dissolvenza (Fading Correction), e così via)

**ScanGear** 

# **Correzione delle immagini (Accentua contrasto (Unsharp Mask), Riduzione polvere e graffi (Reduce Dust and Scratches), Correzione dissolvenza (Fading Correction), e così via)**

Le funzioni Impostazioni immagine (Image Settings) nella scheda Modalità avanzata (Advanced Mode) di ScanGear (driver dello scanner) consentono di migliorare il contorno dei soggetti, di ridurre polvere e graffi e di correggere i colori sbiaditi durante la scansione delle immagini.

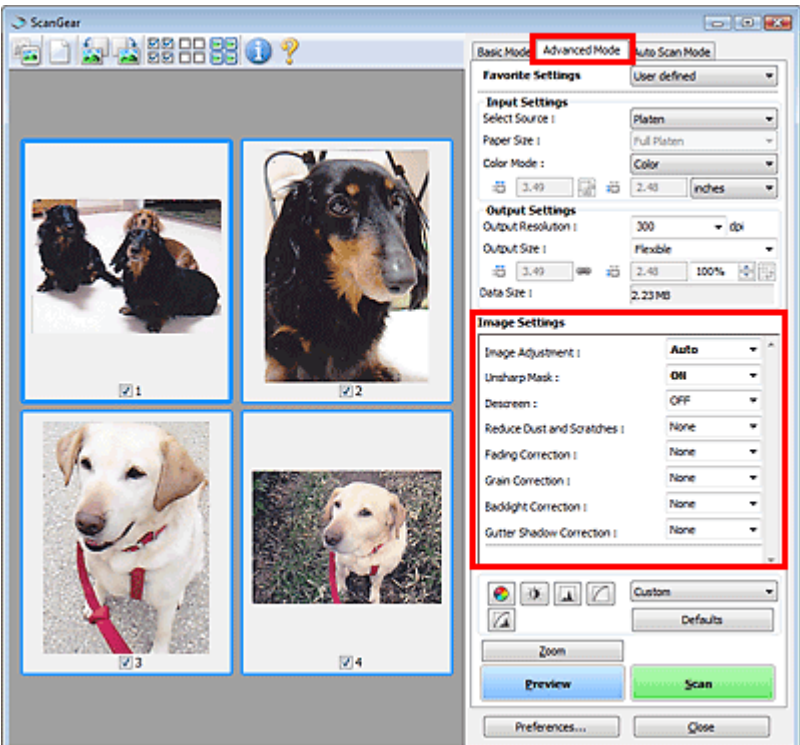

#### **Impostazione delle voci**

Fare clic su  $\bullet$  (Freccia) di una funzione e selezionare una voce dal menu a discesa.

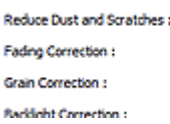

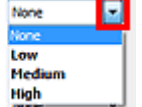

# **Importante**

- Non applicare queste funzioni alle immagini senza moiré, polvere/graffi o colori sbiaditi. L'uso di queste funzioni potrebbe peggiorare il tono colore.
- Per ulteriori dettagli e precauzioni su ciascuna funzione, vedere " Impostazioni immagine (Image  $\equiv$ Settings)".

### **目**Nota

Vedere "Scansione in Modalità avanzata (Advanced Mode) " per avviare ScanGear (driver dello  $\overline{\phantom{a}}$ scanner) nella scheda Modalità avanzata (Advanced Mode) ed eseguire la scansione.

# **Regolazione della luminosità dell'immagine e del tono colore**

Impostare Regolazione immagine (Image Adjustment) su Automatica (Auto), Foto (Photo), Rivista (Magazine), Giornale (Newspaper) o Documento (Document) in base al tipo di documento.

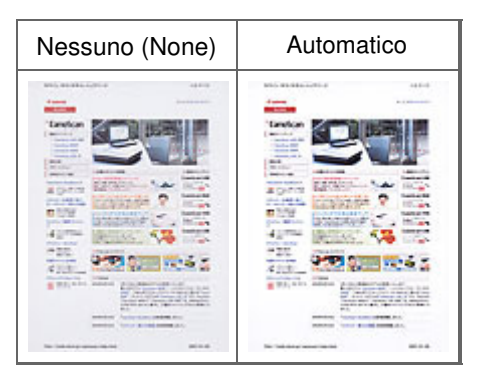

# **Rende più precisi i dettagli delle immagini sfocate**

Impostare Accentua contrasto (Unsharp Mask) su Attivato (ON).

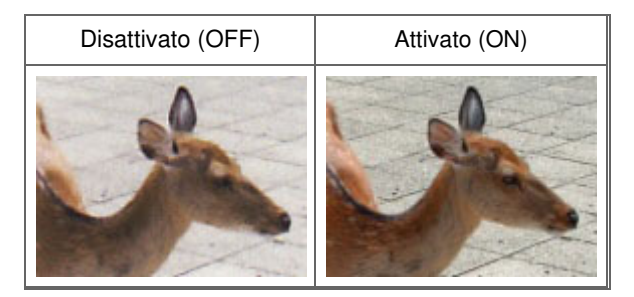

# **Riduzione delle gradazioni e delle strisce**

Impostare Descreening (Descreen) su Attivato (ON).

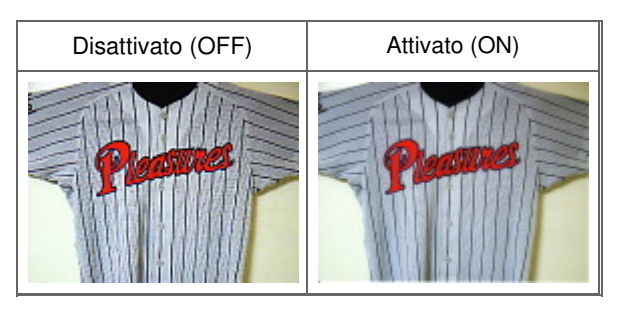

# **EE** Nota

Il moiré è un fenomeno in base al quale si evidenzia una gradazione irregolare o a strisce nelle parti di un'immagine acquisita in cui i punti interferiscono gli uni con gli altri. La funzione Descreening (Descreen) consente di ridurre questo effetto.

#### **Riduzione di polvere e graffi**

Impostare Riduzione polvere e graffi (Reduce Dust and Scratches) su Bassa (Low), Medio (Medium) o Alta (High) in base al livello di polvere e graffi.

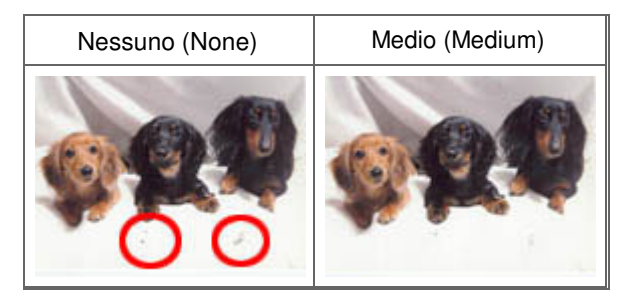

**Correzione delle foto con colori sbiaditi dal tempo o predominanza di un colore**

Impostare Correzione dissolvenza (Fading Correction) su Bassa (Low), Medio (Medium) o Alta (High) in base al livello di sbiadimento dei colori o predominanza di un colore.

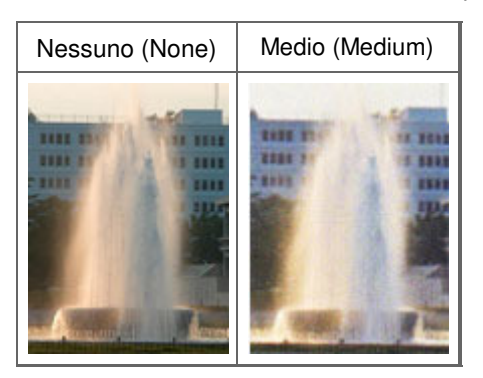

### **Riduzione della granulosità**

Impostare Correzione grana (Grain Correction) su Bassa (Low), Medio (Medium) o Alta (High) in base al livello di granulosità.

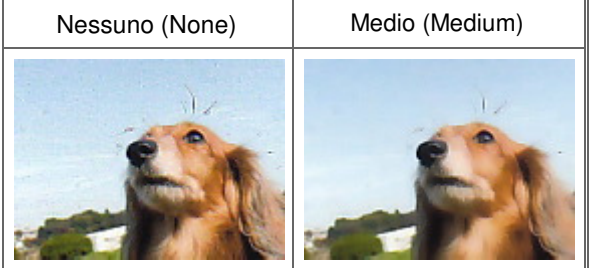

# **Correzione delle immagini con retroilluminazione**

Impostare Correzione retroilluminazione (Backlight Correction) su Bassa (Low), Medio (Medium) o Alta (High) in base al livello di retroilluminazione.

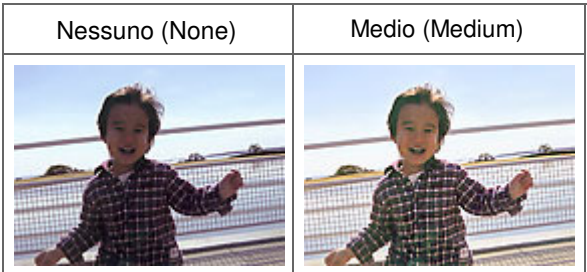

#### **Correzione delle ombre che compaiono tra le pagine quando si esegue la scansione di opuscoli aperti**

Impostare Correzione ombra rilegatura (Gutter Shadow Correction) su Bassa (Low), Medio (Medium) o Alta (High) in base al livello di ombra.

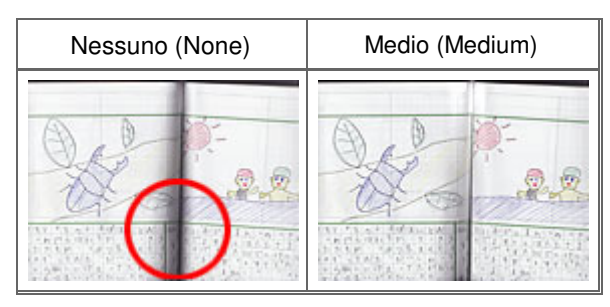

Regolazione dei colori con un motivo colore e e e e e e e e e e e e e e Pagina 661 di 1040 pagine

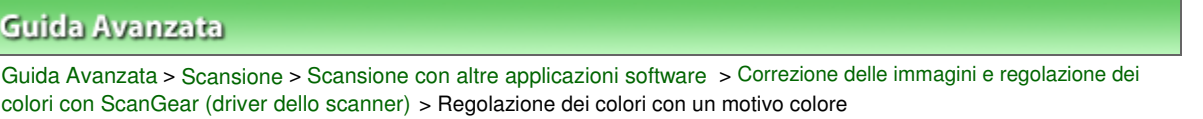

### **ScanGear**

# **Regolazione dei colori con un motivo colore**

È possibile eseguire l'anteprima delle modifiche colore e riprodurre colori naturali utilizzando la funzione Motivo colore nella scheda Modalità di base (Basic Mode) di ScanGear.

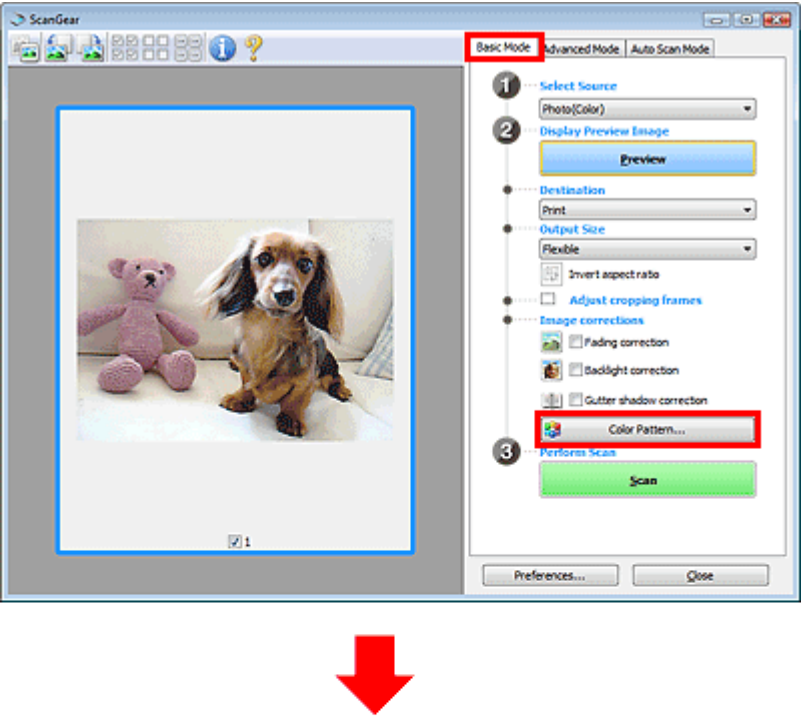

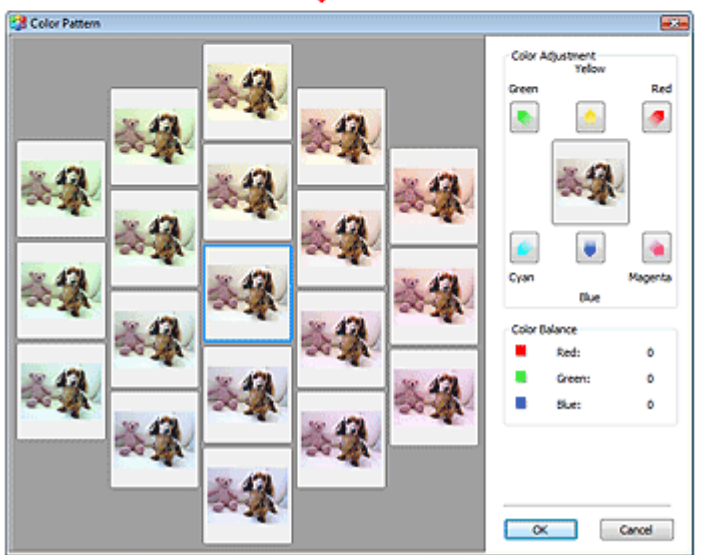

#### **Regolazione colore (Color Adjustment)**

Consente di correggere i colori sbiaditi dal tempo o la predominanza di un colore. La predominanza di un colore ha luogo quando un colore specifico intacca l'intera immagine a causa di agenti ambientali.

Fare clic su una freccia in Regolazione colore (Color Adjustment) per enfatizzare il colore corrispondente.

Ciano (Cyan) e Rosso (Red), Magenta e Verde (Green), Giallo (Yellow) e Blu (Blue) sono coppie di colori complementari (ogni coppia produce una sfumatura di grigio se mischiata). È possibile riprodurre i

# Regolazione dei colori con un motivo colore e e e e e e e e e e e e e e Pagina 662 di 1040 pagine

colori naturali della scena riducendo il colore sfumato e aumentando il colore complementare.

Si consiglia di individuare una porzione dell'immagine in cui dovrebbe essere presente il bianco e di regolare i colori affinché quella porzione diventi bianca.

L'anteprima immagine viene visualizzata al centro. I colori nell'anteprima immagine cambiano con il progredire della rispettiva regolazione.

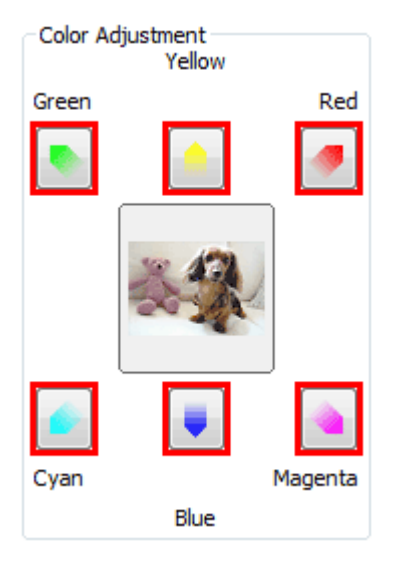

Di seguito è riportato un esempio di correzione di un'immagine azzurrognola.

Poiché il Blu (Blue) e il Verde (Green) sono troppo forti, fare clic sulle frecce Giallo (Yellow) e Magenta per correggere.

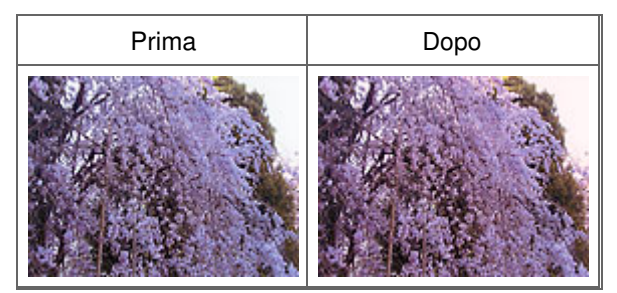

# **EE** Nota

- Le regolazioni vengono applicate unicamente all'area di scansione (fotogramma di ritaglio) o al fotogramma selezionato nella vista miniature.
	- È possibile selezionare più fotogrammi o fotogrammi di ritaglio facendo clic su di essi e tenendo premuto il tasto Ctrl.
- È anche possibile selezionare un tono colore dal motivo colore visualizzato a destra della schermata Motivo colore (Color Pattern).
- Questa funzione può essere utilizzata anche per aggiungere una tinta specifica a un'immagine. Aumentare il magenta per aggiungere una tonalità calda, aumentare il blu per aggiungere una tonalità fredda.

Regolazione della saturazione e del bilanciamento colore Pagina 663 di 1040 pagine

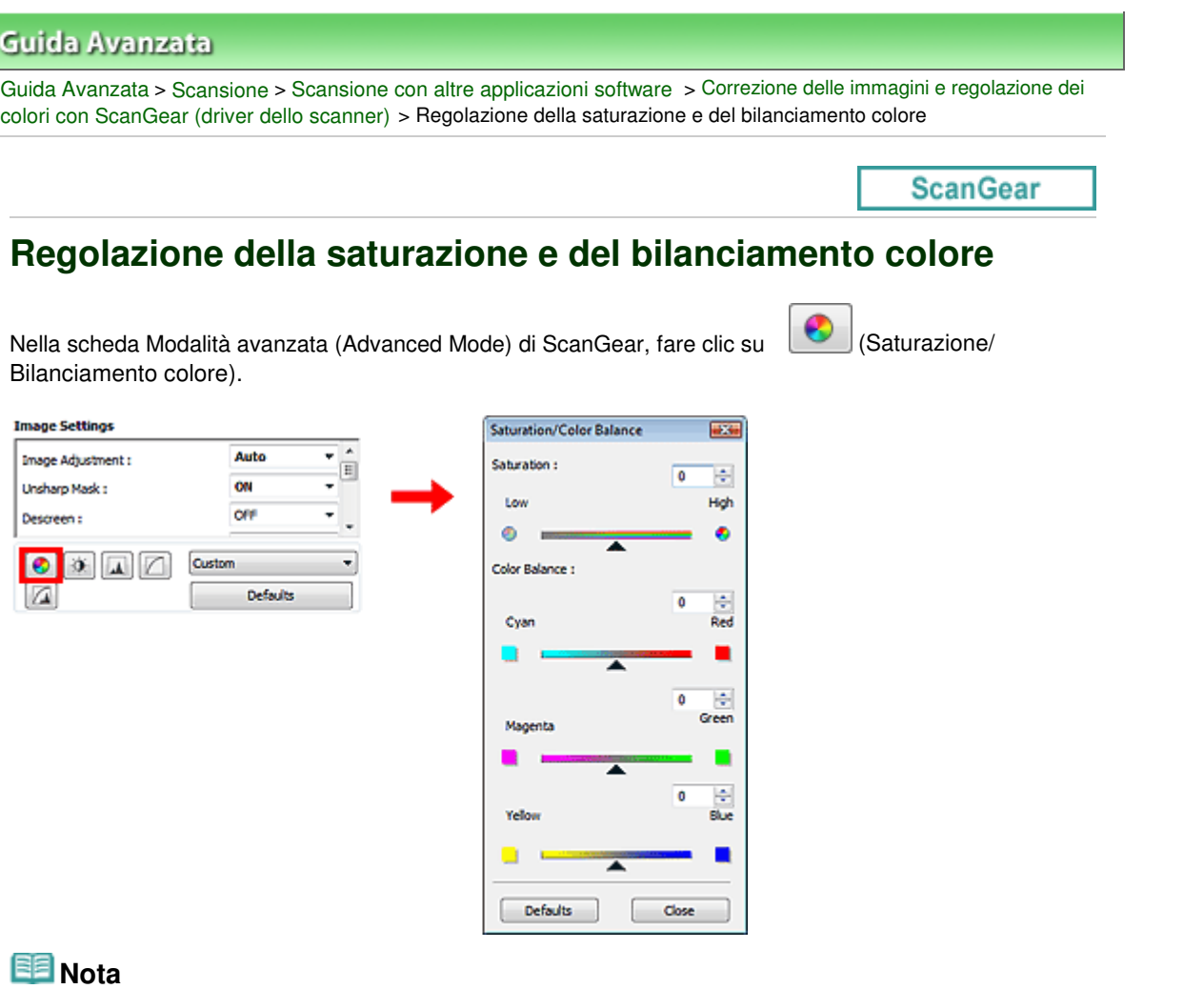

Fare clic su Predefinite (Defaults) per reimpostare tutte le regolazioni nella finestra corrente.

# **Saturazione (Saturation)**

Regolare la saturazione dell'immagine (brillantezza). È possibile aumentare la brillantezza dei colori sbiaditi dal tempo, e così via.

Spostare il dispositivo di scorrimento sotto Saturazione (Saturation) verso sinistra per diminuire la saturazione (scurire l'immagine) e verso destra per aumentarla (schiarire l'immagine). È anche possibile immettere un valore compreso tra -127 e 127.

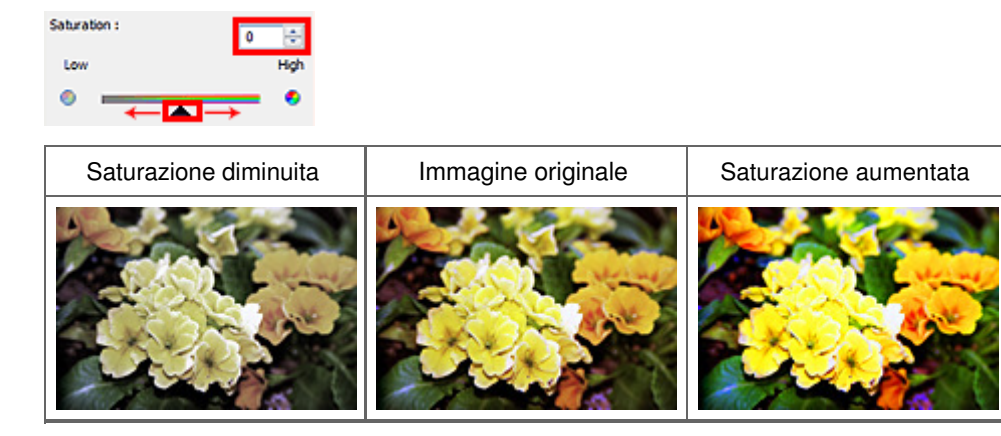

# **Nota**

Il tono colore naturale dell'immagine originale potrebbe andare perso se si aumenta eccessivamente la saturazione.

### **Bilanciamento colore (Color Balance)**

Regolare le immagini che presentano la predominanza di un colore. La predominanza di un colore ha luogo quando un colore specifico intacca l'intera immagine a causa di agenti ambientali.

Spostare il dispositivo di scorrimento  $\triangle$  sotto Bilanciamento colore (Color Balance) verso sinistra o verso destra per enfatizzare il colore corrispondente.

Ciano (Cyan) e Rosso (Red)

Magenta e Verde (Green)

Giallo (Yellow) e Blu (Blue)

Sono coppie di colori complementari (ogni coppia produce una sfumatura di grigio se mischiata). È possibile riprodurre i colori naturali della scena riducendo il colore sfumato e aumentando il colore complementare.

In genere, è difficile correggere completamente l'immagine regolando solo una coppia di colori. Si consiglia di individuare una porzione dell'immagine in cui dovrebbe essere presente il bianco e di regolare tutte e tre le coppie di colori affinché quella porzione diventi bianca.

È anche possibile immettere un valore compreso tra -127 e 127.

Di seguito è riportato l'esempio di un'immagine nella quale la coppia "Ciano e Rosso" è stata regolata.

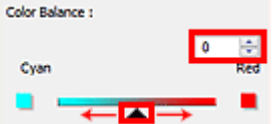

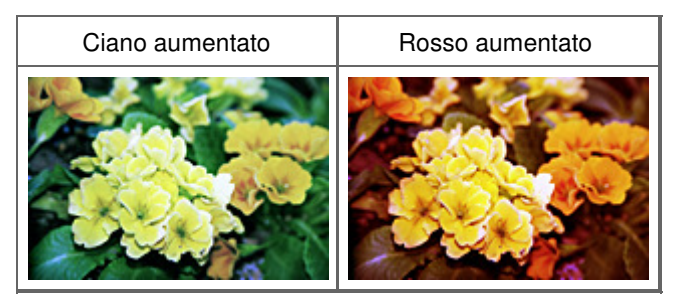

# Regolazione della luminosità e del contrasto e estable a pagina 665 di 1040 pagine

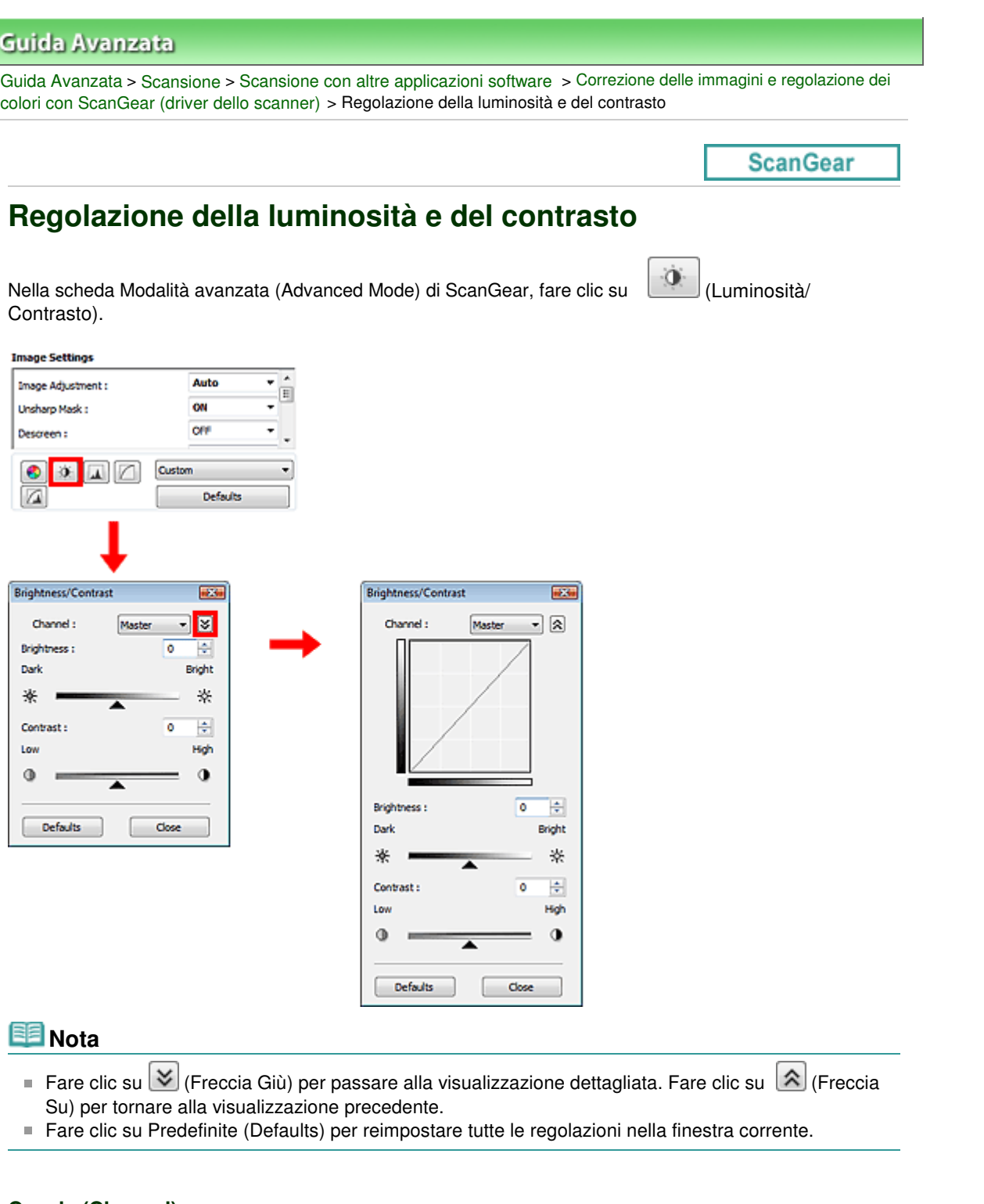

# **Canale (Channel)**

Ogni punto dell'immagine è una miscela di rosso, verde e blu in varie proporzioni (gradazione). Tali colori possono essere regolati singolarmente come un "canale".

**Principale (Master)**

Consente di regolare in modo combinato i valori di Rosso (Red), Verde (Green) e Blu (Blue).

**Rosso (Red)**

Consente di regolare il canale Rosso (Red).

**Verde (Green)**

Consente di regolare il canale Verde (Green).

**Blu (Blue)**

# Regolazione della luminosità e del contrasto e esserito e contrasto e esserito Pagina 666 di 1040 pagine

Consente di regolare il canale Blu (Blue).

# **Nota**

In Canale (Channel) viene visualizzato solo Scala di grigi (Grayscale) se la Modalità colore è Scala di grigi (Grayscale).

# **Luminosità (Brightness)**

Regolare la luminosità dell'immagine. Spostare il dispositivo di scorrimento (dispositivo di scorrimento) sotto Luminosità (Brightness) verso sinistra per scurire l'immagine e verso destra per schiarirla. È anche possibile immettere un valore compreso tra -127 e 127.

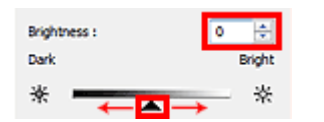

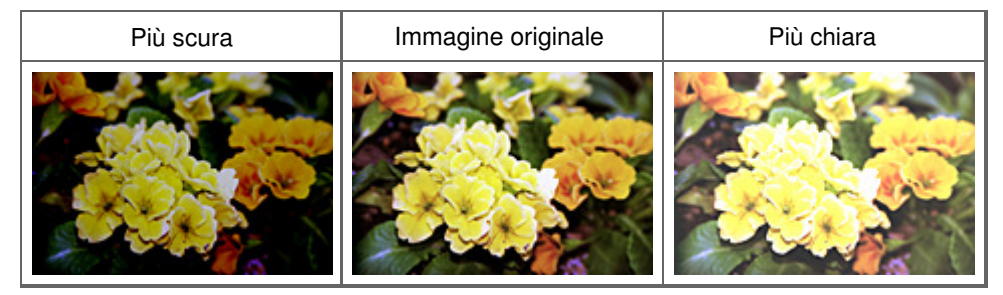

# **Nota**

Le luci potrebbero andare perse se si schiarisce eccessivamente l'immagine, mentre le ombre potrebbe andare perse se si scurisce eccessivamente l'immagine.

#### **Contrasto (Contrast)**

Il "contrasto" è il livello di differenza tra le parti più chiare e più scure di un'immagine. Aumentando il contrasto si aumenta la differenza, migliorando così il livello di dettaglio dell'immagine. Diminuendo il contrasto si diminuisce la differenza, attenuando così l'immagine.

Spostare il dispositivo di scorrimento (dispositivo di scorrimento) sotto Contrasto (Contrast) verso sinistra per diminuire il contrasto dell'immagine e verso destra per aumentarlo. È anche possibile immettere un valore compreso tra -127 e 127.

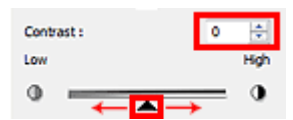

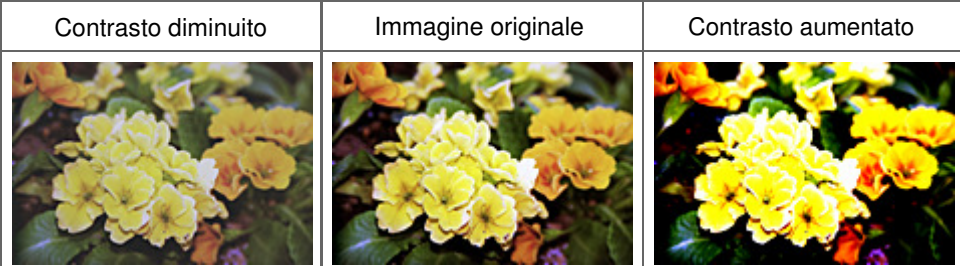

# **Nota**

L'aumento del contrasto è efficace per conferire un aspetto tridimensionale alle immagini tenui. Tuttavia, le ombre e le luci potrebbero andare perse se si aumenta eccessivamente il contrasto. Regolazione dell'istogramma entre la provincia controllata e la provincia e Pagina 667 di 1040 pagine

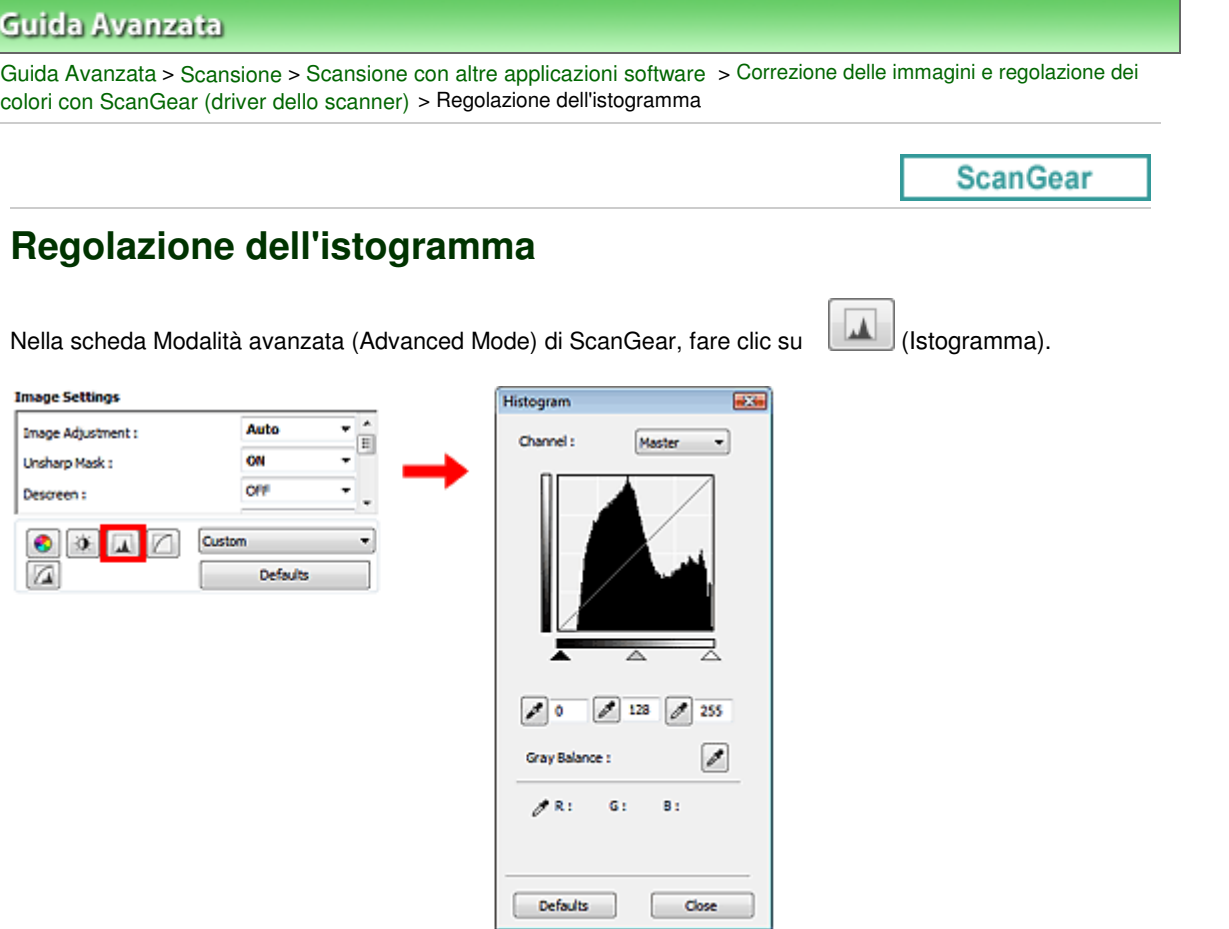

# **Nota**

Fare clic su Predefinite (Defaults) per reimpostare tutte le regolazioni nella finestra corrente.

#### **Canale (Channel)**

Ogni punto dell'immagine è una miscela di rosso, verde e blu in varie proporzioni (gradazione). Tali colori possono essere regolati singolarmente come un "canale".

**Principale (Master)**

Consente di regolare in modo combinato i valori di Rosso (Red), Verde (Green) e Blu (Blue).

**Rosso (Red)**

Consente di regolare il canale Rosso (Red).

**Verde (Green)**

Consente di regolare il canale Verde (Green).

**Blu (Blue)**

Consente di regolare il canale Blu (Blue).

# **EE** Nota

In Canale (Channel) viene visualizzato solo Scala di grigi (Grayscale) se la Modalità colore è Scala di grigi (Grayscale).

#### **Lettura degli istogrammi**

È possibile aprire l'Istogramma (Histogram) di un'area specificata per ogni Canale (Channel). Più alto è il picco dell'Istogramma (Histogram), maggiore è la quantità di dati distribuiti al livello corrispondente.

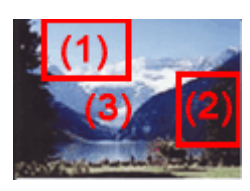

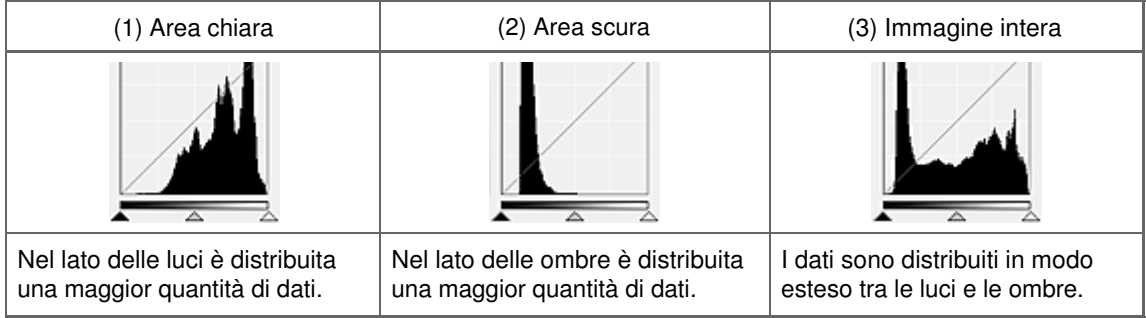

# **Regolazione degli istogrammi (con il dispositivo di scorrimento)**

Selezionare un Canale (Channel), quindi spostare il dispositivo di scorrimento punto nero (dispositivo di scorrimento punto nero) o il dispositivo di scorrimento punto bianco (dispositivo di scorrimento punto bianco) per specificare il livello da impostare come ombra o luce.

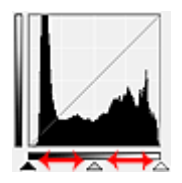

- Tutte le parti a sinistra di  $\triangle$  (dispositivo di scorrimento punto nero) diventano nere (livello 0).

- Le parti in  $\triangle$  (dispositivo di scorrimento punto medio) diventano del colore esattamente compreso tra il punto nero e il punto bianco.

- Tutte le parti a destra di  $\triangle$  (dispositivo di scorrimento punto bianco) diventano bianche (livello 255).

Per impostazione predefinita, Regolazione immagine (Image Adjustment) è impostato su Automatica (Auto). Le regolazioni mostrate sotto vengono eseguite automaticamente.

#### **Spostamento dei dispositivi di scorrimento punto nero e punto bianco**

Spostare il dispositivo di scorrimento punto nero o punto bianco per regolare la luminosità.

#### **Le immagini con una maggior quantità di dati vengono distribuite verso il lato delle luci**

Spostare il dispositivo di scorrimento punto nero verso il lato delle luci.

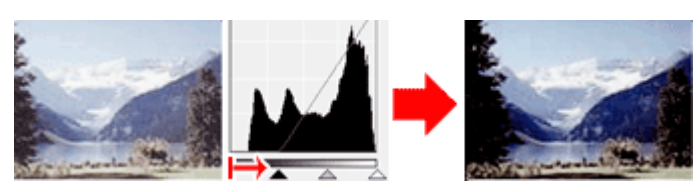

#### **Le immagini con una maggior quantità di dati vengono distribuite verso il lato delle ombre**

Spostare il dispositivo di scorrimento punto bianco verso il lato delle ombre.

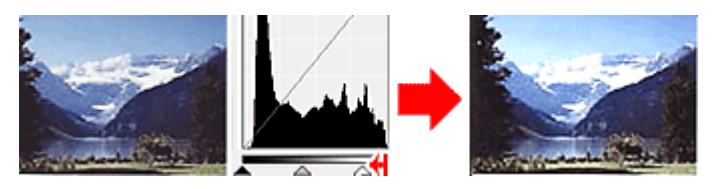

**Immagini con dati distribuiti in modo esteso**

# Regolazione dell'istogramma Pagina 669 di 1040 pagine

Spostare il dispositivo di scorrimento punto nero verso il lato delle luci e il dispositivo di scorrimento punto bianco verso il lato delle ombre.

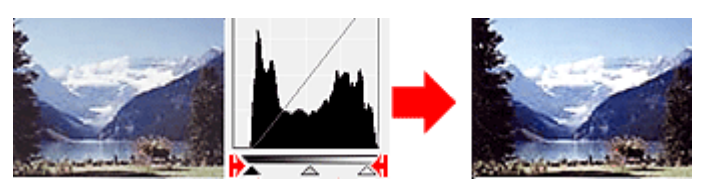

#### **Spostamento del dispositivo di scorrimento punto medio**

Spostare il dispositivo di scorrimento punto medio per specificare il livello da impostare al centro della gamma di tonalità.

#### **Le immagini con una maggior quantità di dati vengono distribuite verso il lato delle luci**

Spostare il dispositivo di scorrimento punto medio verso il lato delle luci.

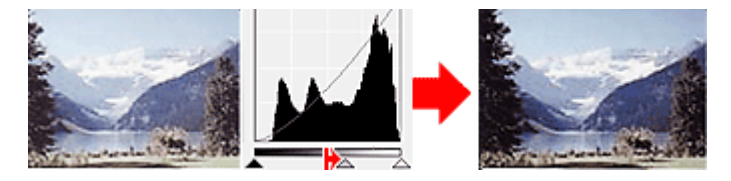

#### **Le immagini con una maggior quantità di dati vengono distribuite verso il lato delle ombre**

Spostare il dispositivo di scorrimento punto medio verso il lato delle ombre.

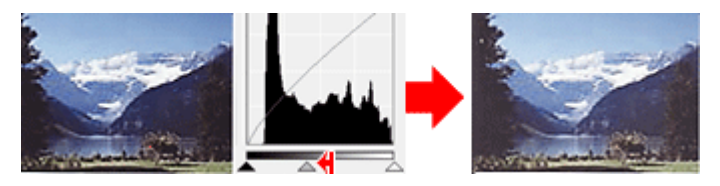

#### **Regolazione degli istogrammi (con i contagocce)**

Quando si seleziona un Canale (Channel) e si fa clic sul contagocce punto nero, contagocce punto medio o contagocce punto bianco, il puntatore del mouse nell'anteprima immagine assume la forma di un contagocce. Fare clic su uno dei contagocce visualizzati sotto l'istogramma per cambiare l'impostazione.

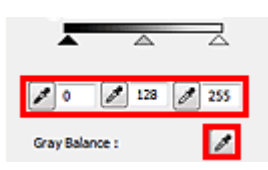

- Il punto selezionato con  $\lll$  (contagocce punto nero) sarà il punto più scuro. È anche possibile immettere un valore compreso tra 0 e 245.

- Il punto selezionato con (contagocce punto medio) sarà il punto medio della gamma di tonalità. È anche possibile immettere un valore compreso tra 5 e 250.

- Il punto selezionato con  $\mathbb Z$  (contagocce punto bianco) sarà il punto più chiaro. È anche possibile immettere un valore compreso tra 10 e 255.

- Fare clic su **P** per Bilanciamento dei grigi (Gray Balance) e fare clic sull'area per la quale si desidera regolare il colore nell'immagine di anteprima.

Il punto selezionato verrà impostato come riferimento colore acromatico e il resto dell'immagine verrà regolato di conseguenza. Ad esempio, se in una foto la neve appare azzurrognola, fare clic sulla parte azzurrognola per regolare l'intera immagine e riprodurre i colori naturali.

Regolazione della curva tonalità e controlle della curva tonalità

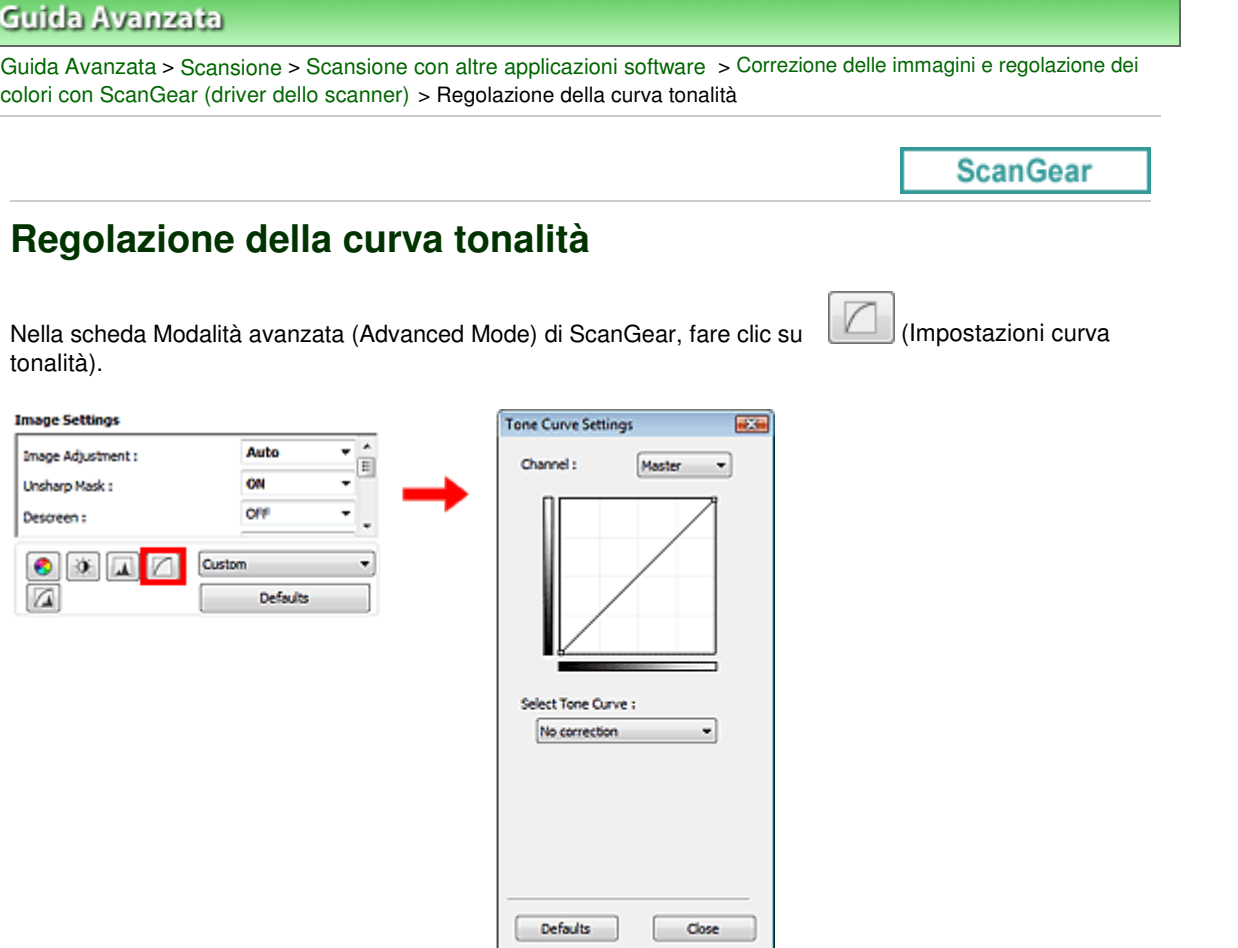

# **E**Nota

Fare clic su Predefinite (Defaults) per reimpostare tutte le regolazioni nella finestra corrente.

#### **Canale (Channel)**

Ogni punto dell'immagine è una miscela di rosso, verde e blu in varie proporzioni (gradazione). Tali colori possono essere regolati singolarmente come un "canale".

**Principale (Master)**

Consente di regolare in modo combinato i valori di Rosso (Red), Verde (Green) e Blu (Blue).

**Rosso (Red)**

Consente di regolare il canale Rosso (Red).

**Verde (Green)**

Consente di regolare il canale Verde (Green).

**Blu (Blue)**

Consente di regolare il canale Blu (Blue).

# **EE** Nota

In Canale (Channel) viene visualizzato solo Scala di grigi (Grayscale) se la Modalità colore è Scala di grigi (Grayscale).

#### **Lettura delle curve di tonalità**

Con ScanGear (driver dello scanner), la scansione delle immagini con lo scanner costituisce l'input e la visualizzazione sul monitor costituisce l'output. In "Curva tonalità" viene mostrato il bilanciamento tra l'input e l'output della tonalità per ogni Canale (Channel).

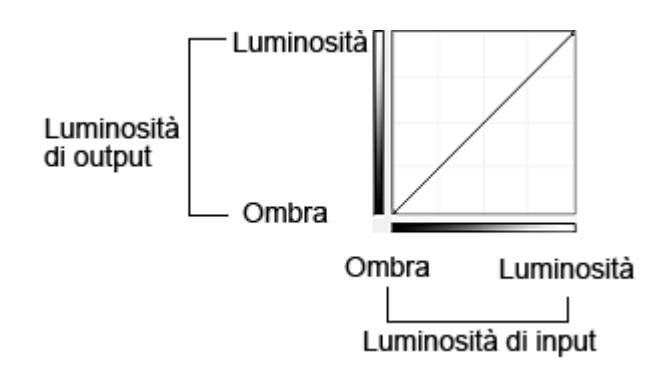

### **Regolazione della curva tonalità**

In Seleziona curva tonalità (Select Tone Curve), selezionare una curva tonalità tra Nessuna correzione (No correction), Sovraesposizione (Overexposure), Sottoesposizione (Underexposure), Contrasto alto (High contrast), Inverti immagine negativa/positiva (Reverse the negative/positive image) e Modifica curva personalizzata (Edit custom curve).

### **Nessuna correzione (No correction) (non viene effettuata alcuna regolazione)**

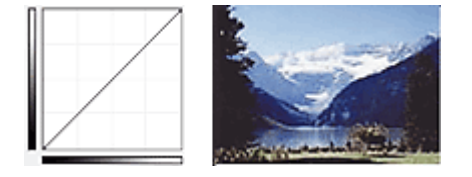

### **Sovraesposizione (Overexposure) (curva convessa)**

I dati dei mezzitoni del lato input vengono allungati verso le luci del lato output, generando un'immagine dalle tonalità luminose se visualizzata su un monitor.

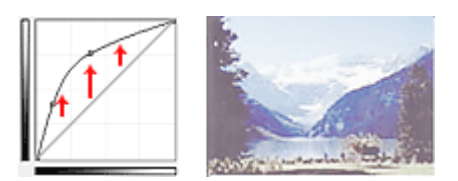

# **Sottoesposizione (Underexposure) (curva concava)**

I dati dei mezzitoni del lato input vengono allungati verso le ombre del lato output, generando un'immagine dalle tonalità scure se visualizzata su un monitor.

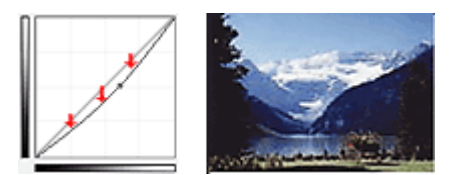

# **Contrasto alto (High contrast) (curva a S)**

La luci e le ombre del lato input vengono migliorate, generando un'immagine ad alto contrasto.

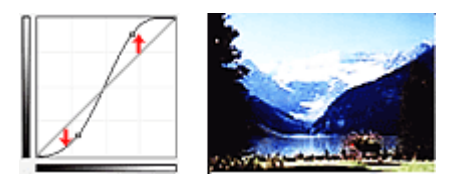

### **Inverti immagine negativa/positiva (Reverse the negative/positive image) (linea con pendenza verso il basso)**

I lati input e output vengono invertiti, generando un'immagine negativa-positiva invertita.

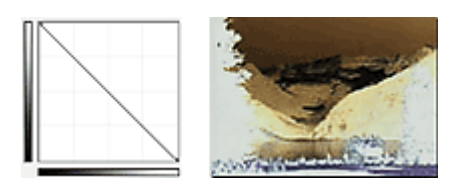

### **Modifica curva personalizzata (Edit custom curve)**

È possibile trascinare punti specifici nella Curva tonalità (Tone Curve) per regolare liberamente la luminosità delle aree corrispondenti.

# Guida Avanzata

Guida Avanzata > Scansione > Scansione con altre applicazioni software > Correzione delle immagini e regolazione dei colori con ScanGear (driver dello scanner) > Impostazione della soglia

**ScanGear** 

# **Impostazione della soglia**

La luminosità delle immagini a colori e in scala di grigi è espressa sotto forma di un valore compreso tra 0 e 255. Tuttavia, nella creazione di immagini in bianco e nero, tutti i colori sono associati al nero (0) o al bianco (255). La "soglia" è il valore limite che determina un colore come bianco o nero. Regolando il livello di soglia è possibile rendere più nitido il testo di un documento e ridurre l'effetto di trasparenza tipico dei giornali.

Questa funzione è disponibile quando Modalità colore (Color Mode) è Bianco e nero (Black and White).

Nella scheda Modalità avanzata (Advanced Mode) di ScanGear, fare clic su (Soglia).

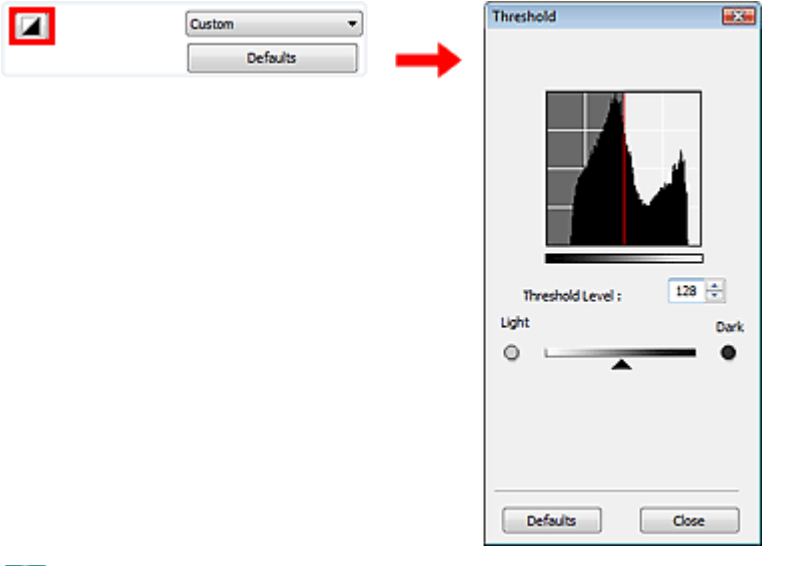

# **EE** Nota

Fare clic su Predefinite (Defaults) per reimpostare tutte le regolazioni nella finestra corrente.

#### **Regolazione della soglia**

Trascinare il dispositivo di scorrimento (dispositivo di scorrimento) verso destra per aumentare il valore di soglia e quindi aumentare le aree nere. Trascinare il dispositivo di scorrimento verso sinistra per ridurre il valore e quindi aumentare le aree bianche. È anche possibile immettere un valore compreso tra 0 e 255.

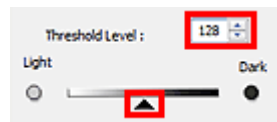

#### Guida Avanzata

Guida Avanzata > Scansione > Scansione con altre applicazioni software > Schermate di ScanGear (driver dello scanner)

**ScanGear** 

# **Schermate di ScanGear (driver dello scanner)**

Le seguenti sezioni descrivono le schermate, le funzioni e le modalità di utilizzo di ScanGear (driver dello scanner).

#### Scheda Modalità di base (Basic Mode)

#### Scheda Modalità avanzata (Advanced Mode)

- Impostazioni input (Input Settings)
- Impostazioni di stampa (Output Settings)
- $\bullet$ Impostazioni immagine (Image Settings)
- Pulsanti di Regolazione colore (Color Adjustment)
- Scheda Modalità di scansione automatica (Auto Scan Mode)
- Finestra di dialogo Preferenze (Preferences)
	- Scheda Scanner
	- Scheda Anteprima (Preview)
	- Scheda Scansione (Scan)
	- Scheda Impostazioni colore (Color Settings)

Scheda Modalità di base (Basic Mode) establisheda pagina 675 di 1040 pagine

#### Guida Avanzata

Guida Avanzata > Scansione > Scansione con altre applicazioni software > Schermate di ScanGear (driver dello scanner) > Scheda Modalità di base (Basic Mode)

#### **ScanGear**

# **Scheda Modalità di base (Basic Mode)**

Questa modalità consente di eseguire la scansione facilmente, seguendo le istruzioni a video. In questa sezione vengono descritte le impostazioni e le funzioni disponibili in Modalità di base (Basic Mode).

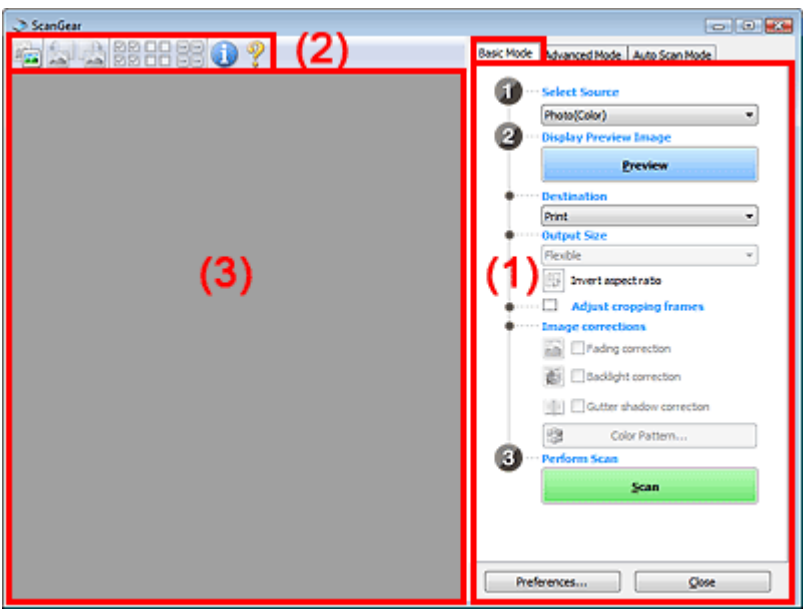

- (1) Pulsanti delle impostazioni e delle operazioni
- (2) Barra degli strumenti
- (3) Area di anteprima

# **EE** Nota

Gli elementi visualizzati variano in base al tipo di documento e alla modalità di apertura della schermata.

#### **Pulsanti delle impostazioni e delle operazioni**

- **Seleziona origine (Select Source)**
	- **Fotografia (A Colori) (Photo(Color))** Consente di eseguire la scansione di foto a colori.
	- **Rivista (a colori) (Magazine(Color))**
		- Consente di eseguire la scansione di riviste a colori.
	- **Giornale (Scala di grigi) (Newspaper(Grayscale))** Consente di eseguire la scansione di testo e disegni a tratto in bianco e nero.
	- **Documento (Scala di grigi) (Document(Grayscale))**

Consente di eseguire la scansione di documenti e foto in bianco e nero. Selezionare questa modalità per creare immagini in bianco e nero ad alta risoluzione.

# **EE** Nota

- Quando si seleziona un tipo di documenti, i colori vengono regolati in base alla funzione Accentua contrasto o al tipo di documento.
- Se si seleziona Rivista (a colori) (Magazine(Color)), si attiverà la funzione Descreening.

**Visualizza immagine di anteprima (Display Preview Image)**

#### **Anteprima (Preview)**

Consente di eseguire una scansione di prova.

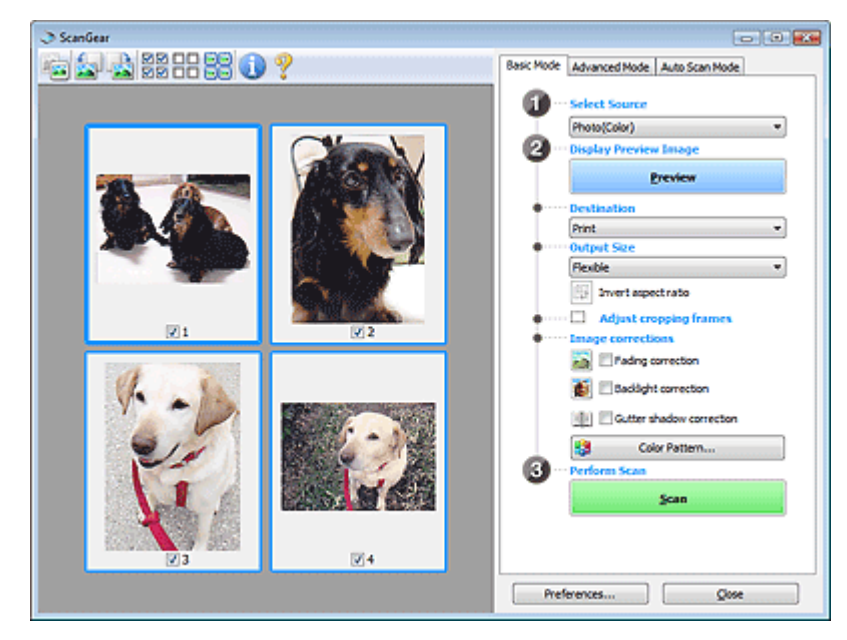

# **Nota**

Al primo utilizzo dell'apparecchiatura, viene avviata automaticamente la calibrazione dello scanner. Attendere finché non viene visualizzata l'anteprima immagine.

#### **Destinazione (Destination)**

Selezionare l'operazione da eseguire con l'immagine acquisita.

**Stampa (Print)**

Selezionare l'opzione per stampare l'immagine acquisita su una stampante.

**Visualizzazione immagine (Image display)**

Selezionare l'opzione per visualizzare l'immagine acquisita su un monitor.

**OCR**

Selezionare questa opzione per utilizzare l'immagine acquisita con il software OCR. Il software OCR è un software che converte il testo acquisito come immagine in dati di testo che è possibile modificare in elaboratori di testi e in altri programmi.

#### **Formato stampa (Output Size)**

Consente di selezionare un formato di stampa. Le opzioni di formato stampa variano in base alla voce selezionata in Destinazione (Destination).

**Regolabile (Flexible)**

Consente di regolare a piacimento i fotogrammi di ritaglio.

#### **In vista miniatura**

Trascinare il mouse su una miniatura per visualizzare un fotogramma di ritaglio. Quando è visualizzato un fotogramma di ritaglio, verrà acquisita la porzione al suo interno. Quando non viene visualizzato alcun fotogramma di ritaglio, ciascun fotogramma viene sottoposto singolarmente a scansione.

#### **In vista immagine intera**

Quando non viene visualizzato alcun fotogramma di ritaglio, verrà acquisita tutta l'area di anteprima. Quando è visualizzato un fotogramma di ritaglio, verrà acquisita la porzione al suo interno.

#### **Formato carta (Paper Size) (L, A4 e così via)**

Consente di selezionare un formato carta per la stampa. La porzione all'interno del fotogramma di ritaglio verrà acquisita in base alle dimensioni del formato carta selezionato. È possibile

# Scheda Modalità di base (Basic Mode) establisheda pagina 677 di 1040 pagine

trascinare il fotogramma di ritaglio per ingrandirlo o ridurlo mantenendone le proporzioni.

#### **Dimensioni monitor (Monitor Size) (1024 x 768 pixel e così via)**

#### Selezionare un formato stampa in pixel.

Verrà visualizzato un fotogramma di ritaglio delle dimensioni del monitor selezionate e verrà acquisita la porzione racchiusa al suo interno. È possibile trascinare il fotogramma di ritaglio per ingrandirlo o ridurlo mantenendone le proporzioni.

#### **Aggiungi/Elimina... (Add/Delete...)**

Consente di aprire la finestra di dialogo Aggiungi/elimina formato stampa (Add/Delete the Output Size), nella quale specificare i formati stampa personalizzati. È possibile selezionare questa opzione se Destinazione (Destination) è Stampa (Print) o Visualizzazione immagine (Image display).

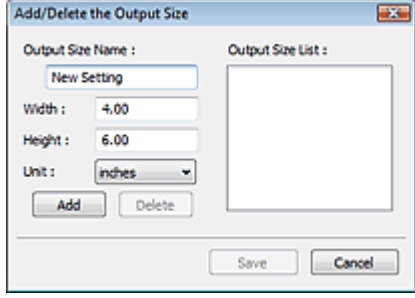

Nella finestra di dialogo Aggiungi/elimina formato stampa (Add/Delete the Output Size), è possibile specificare più formati di stampa e salvarli contemporaneamente. Gli elementi salvati verranno registrati nell'elenco Formato stampa (Output Size) e possono essere selezionati insieme a quelli predefiniti.

#### **Aggiungi (Add)**

Per aggiungere un formato, immettere il Nome formato stampa (Output Size Name), la Larghezza (Width) e l'Altezza (Height), quindi fare clic su Aggiungi (Add). In Unità (Unit), è possibile selezionare mm o pollici (inches) se Destinazione (Destination) è Stampa (Print), mentre è possibile selezionare solo pixel (pixels) se Destinazione (Destination) è Visualizzazione immagine (Image display). Il nome del formato aggiunto figura nell'Elenco formati stampa (Output Size List). Fare clic su Salva (Save) per salvare i formati di stampa che figurano in Elenco formati stampa (Output Size List).

#### **Elimina (Delete)**

Per eliminare una voce, selezionarla nell'Elenco formati stampa (Output Size List) e fare clic su Elimina (Delete). Fare clic su Salva (Save) per salvare i formati di stampa che figurano in Elenco formati stampa (Output Size List).

# **Importante**

Non è possibile eliminare i formati di stampa predefiniti quali A4 e 1024 x 768 pixel (1024 x 768 pixels).

# **Nota**

- $\blacksquare$  È possibile salvare fino a 10 voci.
- Se si immette un valore che non rientra nell'intervallo di impostazione consentito, viene visualizzato un messaggio di errore. Immettere un valore che rientri nell'intervallo di impostazione.

**EE** Nota

■ Nella scheda Anteprima (Preview) della finestra di dialogo Preferenze (Preferences), è possibile specificare se e come il fotogramma di ritaglio viene inizialmente visualizzato su un'anteprima immagine. Vedere Fotogramma di ritaglio nelle immagini di anteprima (Cropping Frame on Previewed Images) nella " Scheda Anteprima (Preview)".

# **Inverti formato (Invert aspect ratio)**

Questo pulsante è disponibile quando Formato stampa (Output Size) non è impostato su Regolabile (Flexible).

Fare clic sul pulsante per ruotare il fotogramma di ritaglio. Fare nuovamente clic per riportare il

# Scheda Modalità di base (Basic Mode) este superiori con un province con este superiori di 1040 pagine

fotogramma nell'orientamento iniziale.

#### **Regola fotogrammi di ritaglio (Adjust cropping frames)**

È possibile regolare l'area di scansione all'interno dell'area di anteprima. Se non è specificata alcuna area, il documento viene acquisito in base alle dimensioni del documento (ritaglio automatico). Se viene specificata un'area, verrà acquisita soltanto la porzione all'interno del fotogramma di ritaglio.

Regolazione dei fotogrammi di ritaglio

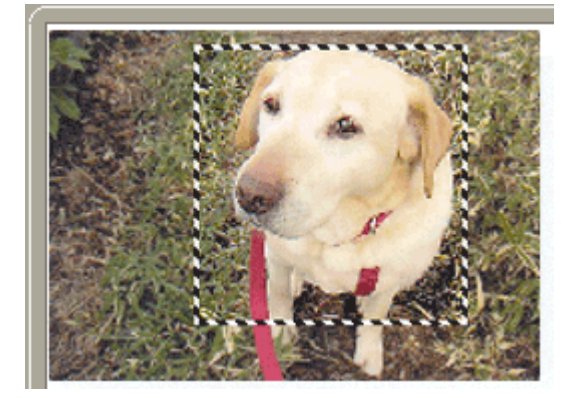

#### **Correzioni immagine (Image corrections)**

#### **Correzione dissolvenza (Fading correction)**

Consente di correggere e acquisire foto sbiadite dal tempo o che presentano la predominanza di un colore.

#### **Correzione retroilluminazione (Backlight correction)**

Corregge le foto scattate in controluce.

**Correzione ombra rilegatura (Gutter shadow correction)**

Consente di correggere le ombre che compaiono tra le pagine quando si esegue la scansione di opuscoli aperti.

# **Importante**

Per le precauzioni d'uso relative a questa funzione, vedere Correzione ombra rilegatura (Gutter Shadow Correction) in "Impostazioni immagine (Image Settings) " (scheda Modalità avanzata (Advanced Mode)).

#### **Motivo colore... (Color Pattern...)**

Consente di regolare il colore dell'immagine nel suo complesso. È possibile correggere i colori sbiaditi a causa di un colore predominante e così via, riprodurre colori naturali e visualizzare in anteprima le modifiche cromatiche apportate.

Regolazione dei colori con un motivo colore

#### **Esegui scansione (Perform Scan)**

**• Scansione (Scan)** 

Viene avviata la scansione.

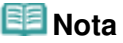

All'avvio della scansione, viene visualizzato un indicatore di avanzamento. Fare clic su Annulla (Cancel) per annullare la scansione.

**Preferenze... (Preferences...)**

Viene visualizzata la finestra di dialogo Preferenze (Preferences), nella quale si possono definire le impostazioni di scansione/anteprima.

Finestra di dialogo Preferenze (Preferences)

**Chiudi (Close)**

Consente di chiudere ScanGear (driver dello scanner).

# Scheda Modalità di base (Basic Mode) este superiori con un conseguente di 1040 pagine Pagina 679 di 1040 pagine

#### **Barra degli strumenti**

È possibile modificare o ruotare le immagini in anteprima. I pulsanti visualizzati sulla barra degli strumenti cambiano in base alla visualizzazione.

#### **In vista miniatura**

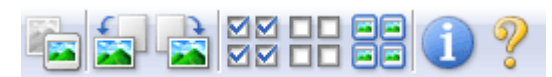

#### **In vista immagine intera**

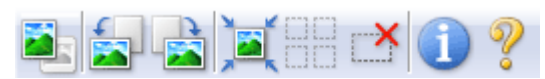

 **(Miniatura)/ (Immagine intera)**

Consente di alternare la vista nell'area di anteprima. Area di anteprima

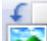

### **(Ruota a sinistra)**

Fa ruotare l'anteprima immagine di 90 gradi in senso antiorario.

- Il risultato verrà riprodotto nell'immagine acquisita.
- L'immagine torna all'orientamento originale alla successiva anteprima.

# **(Ruota a destra)**

Fa ruotare l'anteprima immagine di 90 gradi in senso orario.

- Il risultato verrà riprodotto nell'immagine acquisita.
- L'immagine torna all'orientamento originale alla successiva anteprima.

# **(Ritaglio automatico)**

Visualizza e regola automaticamente il fotogramma di ritaglio in base alle dimensioni del documento visualizzato nell'area di anteprima. L'area di scansione viene ridotta ogni volta che si fa clic su questo pulsante se è presente un'area di ritaglio all'interno del fotogramma di ritaglio.

⊠⊠

### ● **ØØ** (Seleziona tutti i fotogrammi)

Questo pulsante è disponibile quando sono visualizzati due o più fotogrammi. Consente di selezionare la casella di controllo dell'immagine nella vista miniature.

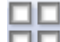

#### **(Deseleziona tutti i fotogrammi)**  $\bullet$

Questo pulsante è disponibile quando sono visualizzati due o più fotogrammi. Consente di deselezionare la casella di controllo dell'immagine nella vista miniature.

# 固固

# **(Seleziona tutti i fotogrammi)**

Questo pulsante è disponibile quando sono visualizzati due o più fotogrammi. Consente di selezionare l'immagine nella vista miniature evidenziandola con un contorno blu.

# **(Seleziona tutti i fotogrammi di ritaglio)**

Questo pulsante è disponibile quando vi sono due o più fotogrammi di ritaglio. Tutti i fotogrammi di ritaglio vengono visualizzati con linee tratteggiate spesse. Le impostazioni vengono applicate a tutti i fotogrammi di ritaglio.

# **(Rimuovi fotogramma di ritaglio)**

Rimuove il fotogramma di ritaglio selezionato.

# **(Informazioni)**

Consente di visualizzare la versione di ScanGear (driver dello scanner) e le impostazioni di scansione correnti (tipo di documento e così via).

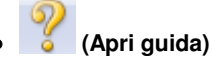

Viene visualizzata questa pagina.

### **Area di anteprima**

#### **Area di anteprima**

Area in cui viene visualizzata l'immagine di prova dopo aver fatto clic su Anteprima (Preview). È anche possibile controllare i risultati delle impostazioni (correzioni immagine, regolazione del colore e così via) selezionate in "Pulsanti delle impostazioni e delle operazioni ".

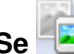

# **Se (Miniatura) è visualizzato nella barra degli strumenti**

Vengono visualizzate le miniature delle immagini ritagliate in base al formato del documento. Verrà eseguita la scansione solo delle immagini di cui è stata selezionata la casella di controllo.

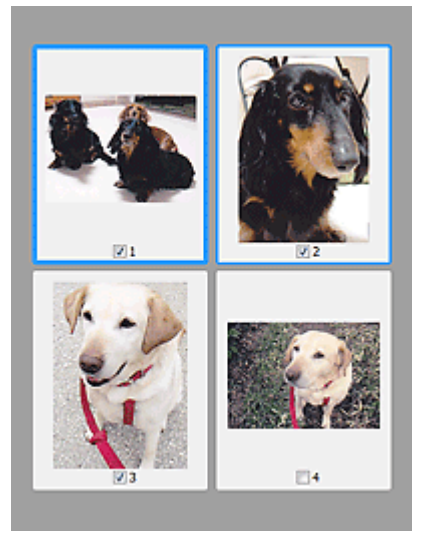

# **EE** Nota

- Se sono visualizzate in anteprima più immagini, i vari contorni indicano i diversi stati di selezione.
	- Fotogramma per messa a fuoco (contorno blu spesso): verranno applicate le impostazioni visualizzate.

- Fotogramma selezionato (contorno blu sottile: le impostazioni verranno applicate contemporaneamente al fotogramma per messa a fuoco e ai fotogrammi selezionati. È possibile selezionare più immagini facendo clic su di esse e tenendo premuto il tasto Ctrl. - Non selezionato (nessun contorno): le impostazioni non verranno applicate.

× ■ Per ingrandire l'immagine, fare doppio clic su un fotogramma. Fare clic su (Avanzamento fotogrammi) nella parte inferiore della schermata per visualizzare il fotogramma precedente o quello successivo. Fare nuovamente doppio clic sul fotogramma per ripristinare la visualizzazione allo stato normale.

# **Se (Immagine intera) è visualizzato nella barra degli strumenti**

Gli elementi sul piano di lettura vengono visualizzati come una singola immagine. Verrà eseguita la scansione di tutte le parti nei fotogrammi di ritaglio.

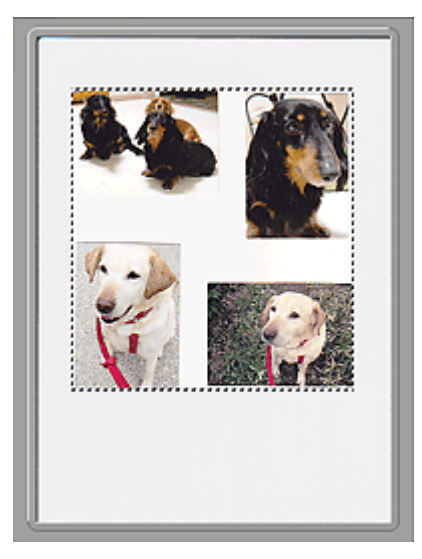

# **EE** Nota

Sull'immagine visualizzata, è possibile specificare l'area di scansione (fotogramma di ritaglio). Nella vista miniatura è possibile creare unicamente un fotogramma di ritaglio per immagine. Nella vista a immagine intera è possibile creare più fotogrammi di ritaglio. Regolazione dei fotogrammi di ritaglio

### **Argomento correlato**

Scansione in Modalità di base (Basic Mode)

Scheda Modalità avanzata (Advanced Mode) et al. expression est est est electronic Pagina 682 di 1040 pagine

#### Guida Avanzata

Guida Avanzata > Scansione > Scansione con altre applicazioni software > Schermate di ScanGear (driver dello scanner) > Scheda Modalità avanzata (Advanced Mode)

#### **ScanGear**

# **Scheda Modalità avanzata (Advanced Mode)**

Questa modalità consente di definire delle impostazioni di scansione avanzate, quali la modalità colore, la risoluzione di output, la luminosità dell'immagine e il tono colore.

In questa sezione vengono descritte le impostazioni e le funzioni disponibili in Modalità avanzata (Advanced Mode).

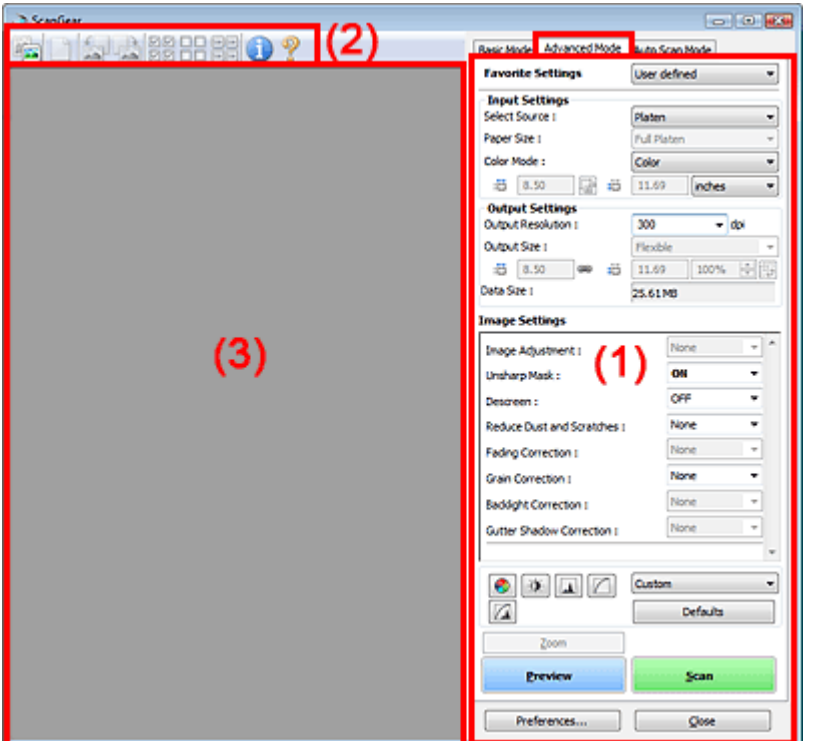

- (1) Pulsanti delle impostazioni e delle operazioni
- (2) Barra degli strumenti
- (3) Area di anteprima

# **EE** Nota

 $\mathbb{R}^2$ Gli elementi visualizzati variano in base al tipo di documento e alla modalità di apertura della schermata.

#### **Pulsanti delle impostazioni e delle operazioni**

#### **Impostazioni preferite (Favorite Settings)**

È possibile denominare e salvare un gruppo di impostazioni, Impostazioni input, Impostazioni di stampa, Impostazioni immagine e i pulsanti di Regolazione colore nella scheda Modalità avanzata (Advanced Mode) e caricarlo in base alle esigenze. Se si intende utilizzare ripetutamente un determinato gruppo di impostazioni, può essere pratico salvarlo. È inoltre possibile ricaricare le impostazioni predefinite.

Selezionare Aggiungi/Elimina... (Add/Delete...) dal menu a discesa e viene visualizzata la finestra di dialogo Aggiungi/elimina impostazioni preferite (Add/Delete Favorite Settings).

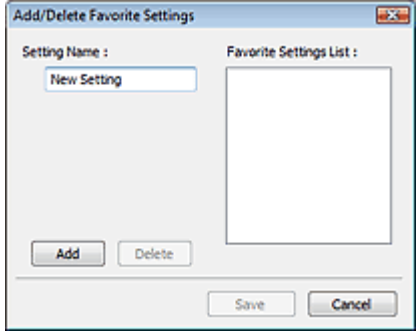

Immettere il Nome impostazione (Setting Name) e fare clic su Aggiungi (Add). Il nome viene inserito nell'Elenco impostazioni preferite (Favorite Settings List).

Se si fa clic su Salva (Save), l'elemento viene elencato in Impostazioni preferite (Favorite Settings) e può essere selezionato insieme alle impostazioni predefinite.

Per eliminare un elemento, selezionarlo nell'Elenco impostazioni preferite (Favorite Settings List) e fare clic su Elimina (Delete). Fare clic su Salva (Save) per salvare le impostazioni visualizzate nell'Elenco impostazioni preferite (Favorite Settings List).

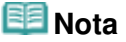

- È possibile impostare Aggiungi/Elimina... (Add/Delete...) in Impostazioni preferite (Favorite Settings) dopo l'anteprima.
- È possibile salvare fino a 10 voci.

#### **Impostazioni input (Input Settings)**

Consente di specificare le impostazioni di input, quali il tipo e le dimensioni del documento. **Impostazioni input (Input Settings)** 

#### **Impostazioni di stampa (Output Settings)**

Consente di specificare le impostazioni di stampa, quali la risoluzione e il formato di stampa. Impostazioni di stampa (Output Settings)

#### **Impostazioni immagine (Image Settings)**

Consente di attivare/disattivare le diverse funzioni di correzione dell'immagine. **Impostazioni immagine (Image Settings)** 

#### **Pulsanti di Regolazione colore (Color Adjustment)**

Tali pulsanti possono essere utilizzati per correggere in modo accurato la luminosità e i toni colore dell'immagine. È possibile regolare la luminosità o il contrasto generali dell'immagine e regolarne i valori di luci e ombre (istogramma) o il bilanciamento (curva tonalità). Pulsanti di Regolazione colore (Color Adjustment)

#### **Zoom**

Consente di ingrandire un'immagine o la parte compresa nel fotogramma di ritaglio. Quando l'immagine è ingrandita, Zoom cambia in Annulla (Undo). Fare clic su Annulla (Undo) per ripristinare la visualizzazione allo stato normale.

#### **In vista miniatura**

Consente di ingrandire l'immagine selezionata. Fare clic su (Avanzamento fotogrammi) nella parte inferiore della schermata per visualizzare il fotogramma precedente o quello successivo.

# **EE** Nota

È inoltre possibile ingrandire l'immagine facendo doppio clic sul riquadro. Fare nuovamente doppio clic sul fotogramma per ripristinare la visualizzazione allo stato normale.

#### **In vista immagine intera**

Consente di ripetere la scansione della porzione racchiusa dal fotogramma di ritaglio con un maggiore ingrandimento.

#### **Nota**

Zoom ripete la scansione dell'immagine e la visualizza ad alta risoluzione in Anteprima.

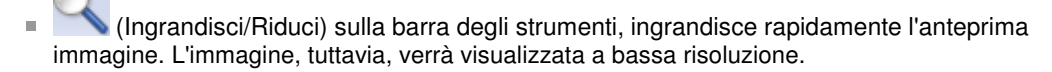

#### **Anteprima (Preview)**

Consente di eseguire una scansione di prova.

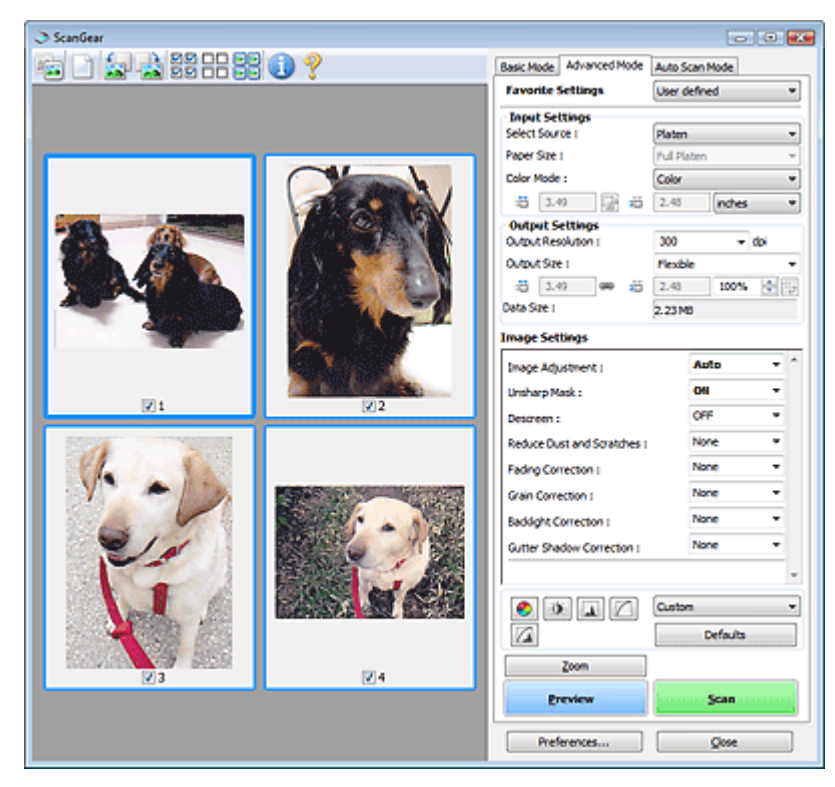

#### **Scansione (Scan)**

Consente di avviare la scansione.

# **EE** Nota

- All'avvio della scansione, viene visualizzato un indicatore di avanzamento. Fare clic su Annulla (Cancel) per annullare la scansione.
- Al termine della scansione, è possibile che venga visualizzata una finestra di dialogo nella quale selezionare l'operazione successiva da eseguire. Seguire le indicazioni per ultimare la scansione. Per ulteriori informazioni, vedere Stato della finestra di dialogo di ScanGear dopo la scansione (Status of ScanGear dialog after scanning) nella " Scheda Scansione (Scan) " (finestra di dialogo Preferenze (Preferences)).
- Se le dimensioni totali delle immagini acquisite superano una determinata soglia, l'elaborazione delle immagini richiederà del tempo. In questo caso, viene visualizzato un messaggio di avviso. Si consiglia di ridurre le dimensioni totali. Per continuare, eseguire la scansione nella vista dell'immagine intera.

#### **Preferenze... (Preferences...)**

Viene visualizzata la finestra di dialogo Preferenze (Preferences), nella quale si possono definire le impostazioni di scansione/anteprima.

Finestra di dialogo Preferenze (Preferences)

**Chiudi (Close)**

Consente di chiudere ScanGear (driver dello scanner).

#### **Barra degli strumenti**

#### **Barra degli strumenti**

È possibile modificare o ruotare le immagini in anteprima. I pulsanti visualizzati sulla barra degli strumenti cambiano in base alla visualizzazione.
# Scheda Modalità avanzata (Advanced Mode) et al. expression est est anno 1040 pagine Pagina 685 di 1040 pagine

# **In vista miniatura**

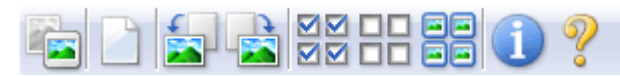

# **In vista immagine intera**

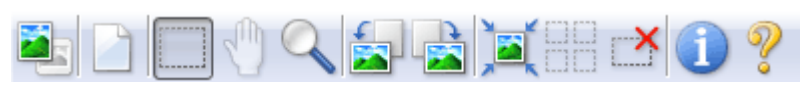

# **(Miniatura)/ (Immagine intera)**

Consente di alternare la vista nell'area di anteprima. Area di anteprima

# **(Cancella)**

Fare clic sul pulsante per eliminare l'anteprima immagine. Tale pulsante ripristina anche le impostazioni della barra degli strumenti e di regolazione del colore.

### **(Ritaglia)**

Consente di specificare l'area di scansione trascinando il mouse.

### **(Sposta immagine)**

Se un'immagine ingrandita si estende oltre l'area di anteprima, è possibile fare clic su questo pulsante e trascinare l'immagine all'interno della schermata fino a quando viene visualizzata la parte desiderata. È possibile spostare l'immagine anche tramite le barre di scorrimento.

### **(Ingrandisci/Riduci)**

Per ingrandire l'immagine, fare clic su questo pulsante e poi sull'immagine stessa. Fare clic con il pulsante destro del mouse per ridurre l'immagine.

# **(Ruota a sinistra)**

Fa ruotare l'anteprima immagine di 90 gradi in senso antiorario.

- Il risultato verrà riprodotto nell'immagine acquisita.
- L'immagine torna all'orientamento originale alla successiva anteprima.

## **(Ruota a destra)**

Fa ruotare l'anteprima immagine di 90 gradi in senso orario.

- Il risultato verrà riprodotto nell'immagine acquisita.
- L'immagine torna all'orientamento originale alla successiva anteprima.

## **(Ritaglio automatico)**

Visualizza e regola automaticamente il fotogramma di ritaglio in base alle dimensioni del documento visualizzato nell'area di anteprima. L'area di scansione viene ridotta ogni volta che si fa clic su questo pulsante se è presente un'area di ritaglio all'interno del fotogramma di ritaglio.

## जञ

### **(Seleziona tutti i fotogrammi)**

Questo pulsante è disponibile quando sono visualizzati due o più fotogrammi. Consente di selezionare la casella di controllo dell'immagine nella vista miniature.

# oп

### **(Deseleziona tutti i fotogrammi)**

Questo pulsante è disponibile quando sono visualizzati due o più fotogrammi. Consente di deselezionare la casella di controllo dell'immagine nella vista miniature.

# **(Seleziona tutti i fotogrammi)**

Questo pulsante è disponibile quando sono visualizzati due o più fotogrammi.

Consente di selezionare l'immagine nella vista miniature evidenziandola con un contorno blu.

### **(Seleziona tutti i fotogrammi di ritaglio)**

Questo pulsante è disponibile quando vi sono due o più fotogrammi di ritaglio. Tutti i fotogrammi di ritaglio vengono visualizzati con linee tratteggiate spesse. Le impostazioni vengono applicate a tutti i fotogrammi di ritaglio.

 **(Rimuovi fotogramma di ritaglio)**

Rimuove il fotogramma di ritaglio selezionato.

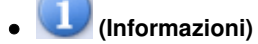

Consente di visualizzare la versione di ScanGear (driver dello scanner) e le impostazioni di scansione correnti (tipo di documento e così via).

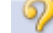

### **(Apri guida)**

Viene visualizzata questa pagina.

### **Area di anteprima**

### **Area di anteprima**

Area in cui viene visualizzata l'immagine di prova dopo aver fatto clic su Anteprima (Preview). È anche possibile controllare i risultati delle impostazioni (correzioni immagine, regolazione del colore e così via) selezionate in "Pulsanti delle impostazioni e delle operazioni ".

# **Se (Miniatura) è visualizzato nella barra degli strumenti**

Vengono visualizzate le miniature delle immagini ritagliate in base al formato del documento. Verrà eseguita la scansione solo delle immagini di cui è stata selezionata la casella di controllo.

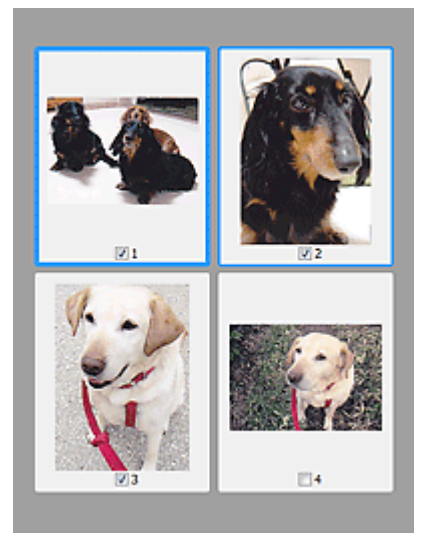

# **EE** Nota

- Se sono visualizzate in anteprima più immagini, i vari contorni indicano i diversi stati di selezione.
	- Fotogramma per messa a fuoco (contorno blu spesso): verranno applicate le impostazioni visualizzate.

- Fotogramma selezionato (contorno blu sottile: le impostazioni verranno applicate contemporaneamente al fotogramma per messa a fuoco e ai fotogrammi selezionati. È possibile selezionare più immagini facendo clic su di esse e tenendo premuto il tasto Ctrl. - Non selezionato (nessun contorno): le impostazioni non verranno applicate.

# Scheda Modalità avanzata (Advanced Mode) entra entra entra en el pagina 687 di 1040 pagine

Gli elementi sul piano di lettura vengono visualizzati come una singola immagine. Verrà eseguita la scansione di tutte le parti nei fotogrammi di ritaglio.

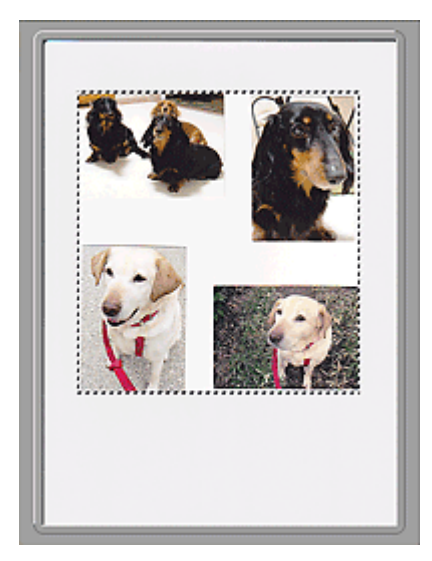

# **EE** Nota

Sull'immagine visualizzata, è possibile specificare l'area di scansione (fotogramma di ritaglio). Nella vista miniatura è possibile creare unicamente un fotogramma di ritaglio per immagine. Nella vista a immagine intera è possibile creare più fotogrammi di ritaglio. Regolazione dei fotogrammi di ritaglio

### **Argomento correlato**

Scansione in Modalità avanzata (Advanced Mode)

Guida Avanzata > Scansione > Scansione con altre applicazioni software > Schermate di ScanGear (driver dello scanner) > Impostazioni input (Input Settings)

**ScanGear** 

# **Impostazioni input (Input Settings)**

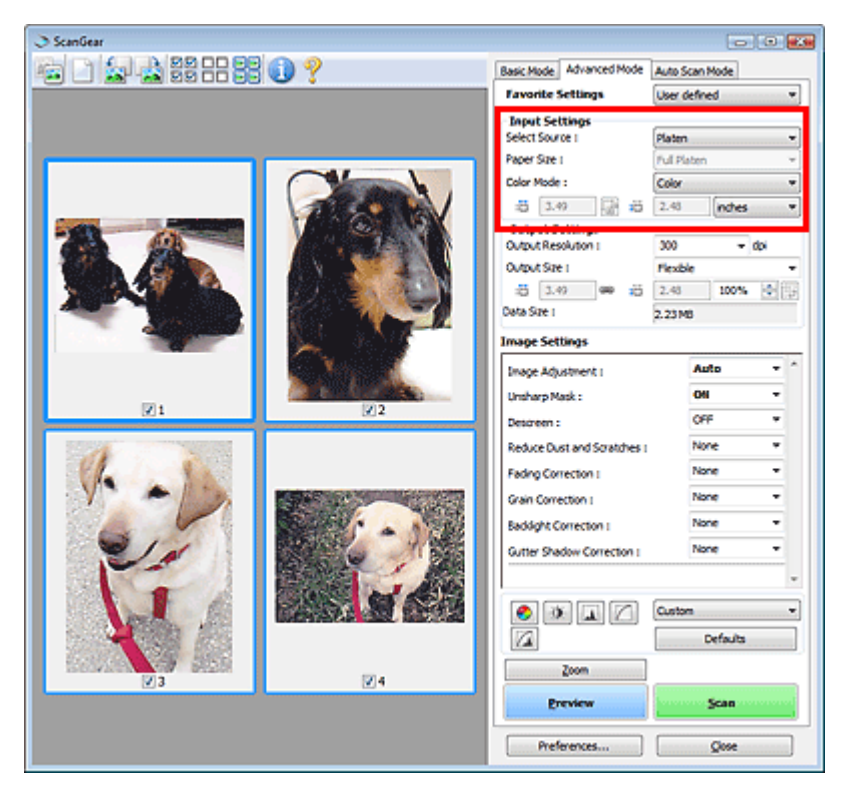

Impostazioni input (Input Settings) consente di impostare le voci seguenti:

### **Seleziona origine (Select Source)**

Viene visualizzato il tipo di documento da acquisire.

**Dimensioni (Paper Size)**

Selezionare le dimensioni del documento da acquisire. Questa impostazione è disponibile solo in vista immagine dell'intera pellicola.

Quando si seleziona un formato, le dimensioni dell'area di anteprima cambiano di conseguenza.

# **Importante**

- Alcune applicazioni pongono dei limiti alla quantità di dati di scansione che possono ricevere. ScanGear (driver dello scanner) può acquisire dati che siano di:
	- 21000 x 30000 pixel massimo
- Se si modifica Formato carta (Paper Size) dopo l'anteprima, l'immagine in anteprima verrà eliminata.

# **EE** Nota

■ Se non si è sicuri del formato da selezionare in Formato carta (Paper Size), impostare Formato carta (Paper Size) su Area max scansione (Full Platen), rilevare le dimensioni del documento e quindi inserire i valori raccolti in **in (Larghezza)** e **in** (Altezza).

### **Modalità colore (Color Mode)**

Selezionare la modalità di scansione del documento.

**Colore (Color)**

Selezionare questa modalità per acquisire documenti a colori o creare immagini a colori. Con questa modalità, l'immagine viene espressa in 256 livelli (8 bit) di rosso, verde e blu (RGB).

# Impostazioni input (Input Settings) and a pagina 689 di 1040 pagine

## **Scala di grigi (Grayscale)**

Selezionare questa modalità per eseguire la scansione di foto in bianco e nero o per creare immagini in bianco e nero. Con questa modalità, l'immagine viene espressa in 256 livelli (8 bit) di bianco e nero.

## **Bianco e nero (Black and White)**

Selezionare questa modalità per eseguire la scansione in bianco e nero di foto e documenti. Con questa modalità, l'immagine viene espressa in bianco e nero. Il contrasto nell'immagine viene diviso a determinati livelli (livello di soglia) in bianco e nero e il risultato viene espresso in due

colori. Il livello di soglia può essere impostato con  $\Box$  (Soglia).

## **Formato di input**

Nella vista miniatura, dopo l'anteprima viene visualizzato il formato del documento ritagliato. Nella vista a immagine intera, il Formato carta (Paper Size) viene visualizzato prima dell'anteprima e le dimensioni del fotogramma di ritaglio (area di scansione) vengono visualizzate dopo l'anteprima.

È possibile regolare le dimensioni del fotogramma di ritaglio inserendone i valori in (Larghezza) e <sup>1</sup> (Altezza).

Per conservare il formato quando si specificano le dimensioni del fotogramma di ritaglio, fare clic su

(Mantieni formato) e convertirlo in  $\left|\frac{1}{n}\right|$  (Bloccato).

# **Importante**

Le impostazioni del formato di input sono disponibili solo se Formato stampa (Output Size) in Impostazioni di stampa (Output Settings) è Regolabile (Flexible). Se si seleziona un formato diverso da Regolabile (Flexible), viene visualizzato un fotogramma di ritaglio calcolato in base al Formato stampa (Output Size) e alla Risoluzione di output (Output Resolution), il cui formato è fisso.

# **EE** Nota

- I valori che è possibile immettere rientreranno nell'intervallo del formato di documento selezionato. Il formato minimo è di 96 pixel x 96 pixel se Risoluzione di output (Output Resolution) è impostato su 600 dpi, con il 100% di scala.
- Quando si esegue il Ritaglio automatico nella vista a immagine intera, il formato non verrà mantenuto poiché si darà la priorità alle dimensioni.
- Per ulteriori informazioni sui fotogrammi di ritaglio, vedere " Regolazione dei fotogrammi di ritaglio ".

Impostazioni di stampa (Output Settings) eta erreferentzia erreferentzia erreferentzia erreferentzia erreferentzi

### Guida Avanzata

Guida Avanzata > Scansione > Scansione con altre applicazioni software > Schermate di ScanGear (driver dello scanner) > Impostazioni di stampa (Output Settings)

### **ScanGear**

# **Impostazioni di stampa (Output Settings)**

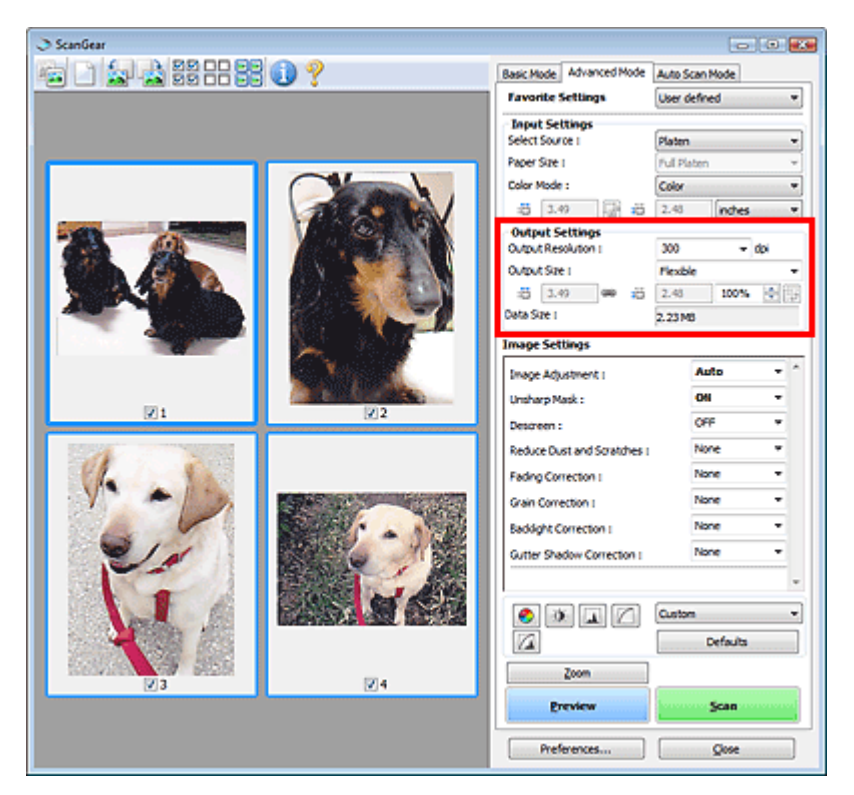

Impostazioni di stampa (Output Settings) consente di impostare le voci seguenti:

### **Risoluzione di output (Output Resolution)**

Consente di selezionare la risoluzione di scansione. Tanto più alta è la risoluzione (valore), tanto maggiore è il dettaglio nell'immagine. Selezionare una risoluzione dalle opzioni visualizzate facendo clic sul pulsante o immettere un valore compreso tra 25 dpi e 19200 dpi (in incrementi di 1 dpi). Risoluzione (Resolution)

### **Formato stampa (Output Size)**

Consente di selezionare un formato di stampa.

Selezionare Regolabile (Flexible) per impostare formati predefiniti o scegliere uno dei formati proposti per la stampa o la visualizzazione. Selezionare Aggiungi/Elimina... (Add/Delete...) per impostare il formato personalizzato e salvarlo come una nuova opzione di formato stampa.

**Regolabile (Flexible)**

È possibile specificare la risoluzione di output e la scala, nonché regolare il fotogramma di ritaglio.

### **In vista miniatura**

Trascinare il mouse su una miniatura per visualizzare un fotogramma di ritaglio. Quando è visualizzato un fotogramma di ritaglio, verrà acquisita la porzione al suo interno. Quando non viene visualizzato alcun fotogramma di ritaglio, ciascun fotogramma viene sottoposto singolarmente a scansione.

### **In vista immagine intera**

Quando non viene visualizzato alcun fotogramma di ritaglio, verrà acquisita tutta l'area di anteprima. Quando è visualizzato un fotogramma di ritaglio, verrà acquisita la porzione al suo interno.

# **Nota**

Per ingrandire/ridurre l'immagine acquisita, immettere i valori desiderati in  $\Box$  (Larghezza) e

 (Altezza) in Impostazioni di stampa (Output Settings) oppure specificare un valore (per incrementi di 1%) in %. Il massimo valore disponibile per % dipende dalla Risoluzione di output (Output Resolution). È possibile specificare % fino a un massimo di 19200 dpi (risoluzione di output massima consentita).

### **Formato carta (Paper Size) (L, e così via) e Dimensioni monitor (Monitor Size) (1024 x 768 pixel e così via)**

Non è possibile specificare i valori di larghezza, altezza e scala. L'anteprima immagine verrà ritagliata in base al formato stampa e alla risoluzione selezionati. La porzione all'interno del fotogramma di ritaglio verrà acquisita in base alle dimensioni del monitor/formato carta selezionato. È possibile trascinare il fotogramma di ritaglio per ingrandirlo o ridurlo mantenendone le proporzioni.

### **Aggiungi/Elimina... (Add/Delete...)**

Consente di aprire la finestra di dialogo Aggiungi/elimina formato stampa (Add/Delete the Output Size), nella quale specificare i formati stampa personalizzati.

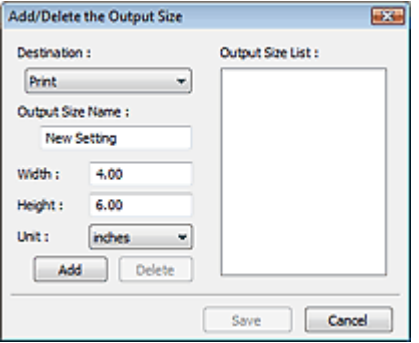

Nella finestra di dialogo Aggiungi/elimina formato stampa (Add/Delete the Output Size), è possibile specificare più formati di stampa e salvarli contemporaneamente. Gli elementi salvati verranno registrati nell'elenco Formato stampa (Output Size) e possono essere selezionati insieme a quelli predefiniti.

### **Aggiungi (Add)**

Per aggiungere un formato, selezionare Stampa (Print) o Visualizzazione immagine (Image display) in Destinazione (Destination), quindi inserire il Nome formato stampa (Output Size Name), la Larghezza (Width) e l'Altezza (Height) e fare clic su Aggiungi (Add). Il nome del formato aggiunto figura nell'Elenco formati stampa (Output Size List).

Fare clic su Salva (Save) per salvare i formati di stampa che figurano in Elenco formati stampa (Output Size List).

### **Elimina (Delete)**

Per eliminare una voce, selezionarla nell'Elenco formati stampa (Output Size List) e fare clic su Elimina (Delete). Fare clic su Salva (Save) per salvare i formati di stampa che figurano in Elenco formati stampa (Output Size List).

# **Importante**

Non è possibile eliminare i formati di stampa predefiniti quali A4 e 1024 x 768 pixel (1024 x 768 pixels).

# 图 Nota

- Salvare fino a 10 elementi per ciascuna destinazione.
- Se si immette un valore che non rientra nell'intervallo di impostazione consentito, viene visualizzato un messaggio di errore. Immettere un valore compreso nell'intervallo indicato dal messaggio.
- Il tipo di Unità (Unit) varia in base alla Destinazione (Destination). Per Stampa (Print), selezionare mm o pollici (inches). Per Visualizzazione immagine (Image display), l'unità è pixel (pixels).

# **Nota**

- Per ulteriori informazioni sui fotogrammi di ritaglio, vedere " Regolazione dei fotogrammi di ritaglio
- Nella scheda Anteprima (Preview) della finestra di dialogo Preferenze (Preferences), è possibile specificare se e come il fotogramma di ritaglio viene inizialmente visualizzato su un'anteprima immagine. Vedere Fotogramma di ritaglio nelle immagini di anteprima (Cropping Frame on Previewed Images) nella " Scheda Anteprima (Preview)".

### **(Cambia formato)**  $\bullet$

".

Questo pulsante è disponibile quando Formato stampa (Output Size) non è impostato su Regolabile (Flexible).

Fare clic sul pulsante per ruotare il fotogramma di ritaglio. Fare nuovamente clic per riportare il fotogramma nell'orientamento iniziale.

### **Dimensione dati (Data Size)**

Quando l'anteprima immagine viene acquisita, viene creato un file di immagine. Le dimensioni vengono visualizzate dopo il salvataggio in formato BMP.

# **Nota**

Quando le dimensioni del file superano una determinata soglia, il valore viene visualizzato in rosso. In tal caso, quando si fa clic su Scansione (Scan) viene visualizzato un messaggio di avvertenza. Si consiglia di modificare le impostazione per ridurre le Dimensioni dati (Data Size). Per continuare, eseguire la scansione nella vista dell'immagine intera.

Impostazioni immagine (Image Settings) et al. et al. et al. et al. et al. et al. et al. et al. et al. et al. e

### Guida Avanzata

Guida Avanzata > Scansione > Scansione con altre applicazioni software > Schermate di ScanGear (driver dello scanner) > Impostazioni immagine (Image Settings)

### **ScanGear**

# **Impostazioni immagine (Image Settings)**

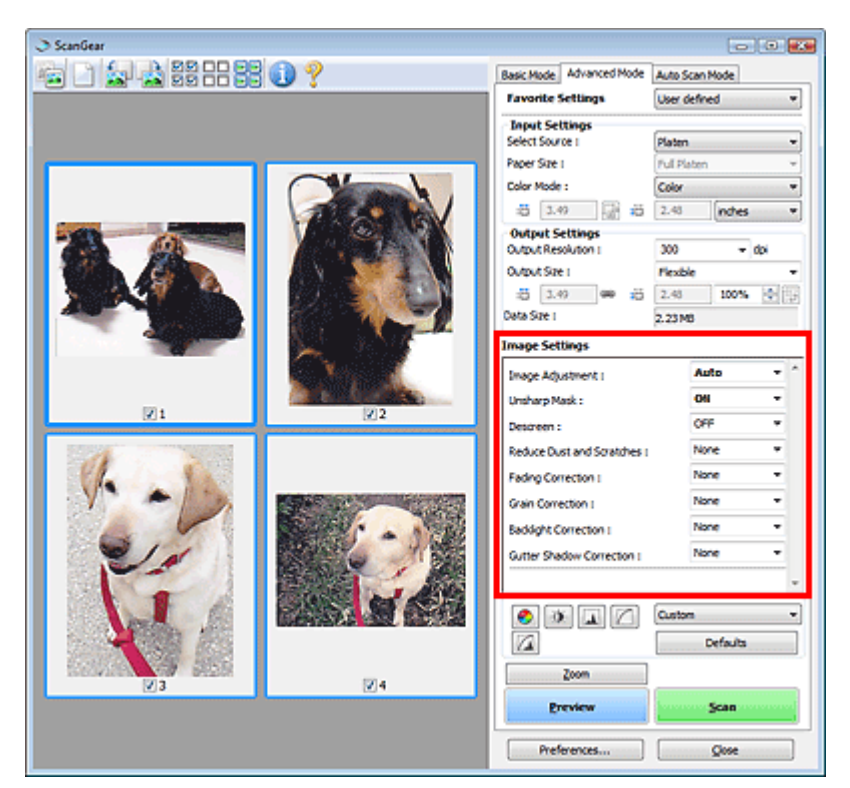

### **Importante**

- Non applicare queste funzioni alle immagini senza moiré, polvere/graffi o colori sbiaditi. L'uso di queste funzioni potrebbe peggiorare il tono colore.
- È possibile che i risultati della correzione dell'immagine non si riflettano nell'anteprima immagine.  $\equiv$

### **Nota**

- Le impostazioni selezionabili dipendono dalle impostazioni della modalità colore.
- Se si utilizzano le Impostazioni immagine (Image Settings) la scansione può richiedere più tempo.  $\mathbb{R}^2$

Impostazioni immagine (Image Settings) consente di impostare le voci seguenti:

### **Regolazione immagine (Image Adjustment)**

Quando si seleziona Regolazione immagine, la luminosità della parte specificata dell'immagine viene ottimizzata. È possibile modificare le immagini in base al tipo di documento rilevato automaticamente o a quello specificato. Il risultato della regolazione si rifletterà sull'intera immagine. L'impostazione predefinita è Automatica (Auto).

**Nessuno (None)**

La regolazione immagine non verrà applicata.

**Auto**

Applica la regolazione immagine rilevando automaticamente il tipo di documento. Normalmente è consigliabile selezionare questa impostazione.

**Foto (Photo)**

Selezionare questa opzione per applicare la regolazione immagine alle foto.

**Rivista (Magazine)**

# Impostazioni immagine (Image Settings) eta erreferentzia eta arrantza eta Pagina 694 di 1040 pagine

Selezionare questa opzione per applicare la regolazione immagine alle riviste.

**Giornale (Newspaper)**

Selezionare questa opzione per applicare la regolazione immagine ai giornali.

**Documento (Document)**

Selezionare questa opzione per applicare la regolazione immagine ai documenti.

# **Importante**

- Dopo l'anteprima è possibile impostare la Regolazione immagine (Image Adjustment).
- È possibile definire questa impostazione se è stata selezionata Scelta consigliata (Recommended) nella scheda Impostazioni colore (Color Settings) della finestra di dialogo Preferenze (Preferences).

# **Nota**

- Se l'immagine non risulta regolata correttamente con Automatica (Auto), specificare il tipo di documento.
- Il tono del colore può cambiare rispetto all'immagine originale a causa della regolazione immagine. In questo caso, impostare Regolazione immagine (Image Adjustment) su Nessuno (None).

### **Accentua contrasto (Unsharp Mask)**

Quando questa opzione è impostata su Attivato (ON), si enfatizzano i contorni dei soggetti rendendo l'immagine più nitida. L'impostazione predefinita è Attivato (ON).

### **Descreening (Descreen)**

Le foto e le immagini stampate vengono visualizzate come un insieme di piccoli punti. Il moiré è un fenomeno in base al quale si evidenzia una gradazione irregolare o a strisce nelle parti di un'immagine acquisita in cui i punti interferiscono gli uni con gli altri. La funzione Descreening (Descreen) consente di ridurre questo effetto. L'impostazione predefinita è Disattivato (OFF).

## **EE** Nota

- Anche se l'opzione Descreening (Descreen) è impostata su Attivato (ON), potrebbe rimanere un certo effetto moiré se l'opzione Accentua contrasto (Unsharp Mask) è impostata su Attivato (ON). In tal caso, impostare Accentua contrasto (Unsharp Mask) su Disattivato (OFF).
- La selezione di Rivista (a colori) (Magazine(Color)) in Seleziona origine (Select Source) nella scheda Modalità di base (Basic Mode) ha lo stesso effetto dell'impostazione di Descreening (Descreen) su Attivato (ON) nella scheda Modalità avanzata (Advanced Mode).

### **Riduzione polvere e graffi (Reduce Dust and Scratches)**

Le foto acquisite possono contenere punti bianchi causati da polvere o graffi. Utilizzare questa funzione per ridurre la distorsione. L'impostazione predefinita è Nessuno (None).

**Nessuno (None)**

La distorsione provocata da polvere e graffi non viene ridotta.

**Bassa (Low)**

Consente di ridurre la distorsione provocata da piccoli graffi e grani di polvere. Potrebbero restare elementi più grandi.

**Medio (Medium)**

Normalmente è consigliabile selezionare questa impostazione.

**Alta (High)**

Consente di ridurre la distorsione provocata da piccoli/grandi graffi e grani di polvere. Potrebbero rimanere tracce del processo di riduzione ed essere rimosse anche parti delicate dell'immagine.

# **Importante**

Per alcuni tipi di foto questa funzione potrebbe non essere efficace.

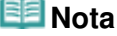

Si consiglia di selezionare Nessuno (None) quando si esegue la scansione di materiali

stampati.

#### **Correzione dissolvenza (Fading Correction)**  $\bullet$

Utilizzare questa funzione per correggere le foto sbiadite dal tempo o con una predominanza di colore. La predominanza di un colore ha luogo quando un colore specifico intacca l'intera immagine a causa di agenti ambientali. L'impostazione predefinita è Nessuno (None).

**Nessuno (None)**

La correzione della dissolvenza non viene applicata.

**Bassa (Low)**

Consente di correggere uno sbiadimento o una predominanza di colore lievi.

**Medio (Medium)**

Normalmente è consigliabile selezionare questa impostazione.

**Alta (High)**

Consente di correggere uno sbiadimento o una predominanza di colore accentuati. Può incidere sulla tonalità dell'immagine.

## **Importante**

- Dopo l'anteprima è possibile impostare la Correzione dissolvenza (Fading Correction).
- È possibile definire questa impostazione se è stata selezionata Scelta consigliata (Recommended) nella scheda Impostazioni colore (Color Settings) della finestra di dialogo Preferenze (Preferences).
- In un'area di scansione troppo ridotta, Correzione dissolvenza (Fading Correction) potrebbe non essere efficace.

### **Correzione grana (Grain Correction)**

Questa funzione consente di ridurre la granulosità (irregolarità) nelle foto scattate con pellicola ad alta velocità o sensibilizzata. L'impostazione predefinita è Nessuno (None).

**Nessuno (None)**

La granulosità non viene ridotta.

**Bassa (Low)**

Selezionare questa impostazione se la fotografia è leggermente granulosa.

**Medio (Medium)**

Normalmente è consigliabile selezionare questa impostazione.

**Alta (High)**

Selezionare questa impostazione se la foto è molto granulosa. Questa impostazione può incidere sulla sfumatura e sulla nitidezza dell'immagine.

# **Importante**

In un'area di scansione troppo ridotta, Correzione grana (Grain Correction) potrebbe non essere efficace.

#### **Correzione retroilluminazione (Backlight Correction)**  $\bullet$

Questa funzione consente di correggere le foto scattate in controluce. Quando si modifica l'impostazione Correzione retroilluminazione (Backlight Correction), il risultato viene riportato nell'immagine di anteprima. L'impostazione predefinita è Nessuno (None).

**Nessuno (None)**

La correzione di retroilluminazione non viene applicata.

**Bassa (Low)**

Consente di correggere foto con una scarsa retroilluminazione. Questa impostazione non influisce sul contrasto dell'immagine.

**Medio (Medium)**

Normalmente è consigliabile selezionare questa impostazione.

# Impostazioni immagine (Image Settings) eta alian eta alian eta Pagina 696 di 1040 pagine

### **Alta (High)**

Consente di correggere foto con una forte retroilluminazione. Questa impostazione può influire sul contrasto dell'immagine.

## **Importante**

- Dopo l'anteprima è possibile impostare la Correzione retroilluminazione (Backlight Correction).
- È possibile definire questa impostazione se è stata selezionata Scelta consigliata (Recommended) nella scheda Impostazioni colore (Color Settings) della finestra di dialogo Preferenze (Preferences).
- In un'area di scansione troppo ridotta, Correzione retroilluminazione (Backlight Correction) potrebbe non essere efficace.

# **EE** Nota

Quando si applica la Correzione retroilluminazione (Backlight Correction) possono comparire dei motivi di distorsione. Applicando la Correzione grana (Grain Correction) e impostando Accentua contrasto (Unsharp Mask) su Disattivato (OFF), è possibile attenuare le distorsioni.

### **Correzione ombra rilegatura (Gutter Shadow Correction)**

Questa funzione consente di correggere le ombre che compaiono tra le pagine quando si esegue la scansione di opuscoli aperti.

Quando si definisce l'impostazione Correzione ombra rilegatura (Gutter Shadow Correction), il risultato viene riprodotto nell'anteprima immagine. Visualizzare l'anteprima degli effetti prima della scansione poiché i risultati possono variare in base al tipo di documento e al modo in cui si esercita pressione su di esso.

Il testo o le righe che si presentano in modo non chiaro o indistinto a causa di pagine incurvate, non vengono corretti. L'impostazione predefinita è Nessuno (None).

**Nessuno (None)**

L'ombra della rilegatura non viene corretta.

**Bassa (Low)**

Selezionare questa impostazione se con il valore medio l'effetto applicato è troppo forte.

**Medio (Medium)**

Normalmente è consigliabile selezionare questa impostazione.

**Alta (High)**

Selezionare questa impostazione se con il valore medio l'effetto applicato è troppo debole.

# **Importante**

- Non collocare sul piano di lettura oggetti di peso pari o superiore a 2 kg. Inoltre, non esercitare una pressione sul documento con una forza pari o superiore a 2 kg. Se si preme con troppa forza, lo scanner potrebbe non funzionare correttamente o il vetro potrebbe rompersi.
- Allineare il documento con il bordo del piano di lettura. In caso contrario, è possibile che l'ombra non venga corretta in modo adeguato.

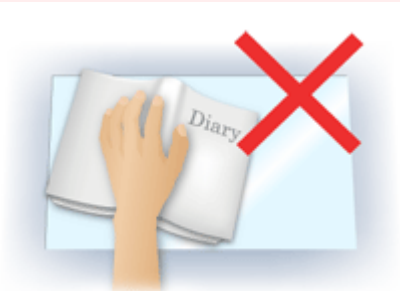

- È possibile che le ombre non vengano corrette in modo adeguato a seconda del documento. Se lo sfondo della pagina non è bianco, è possibile che le ombre non vengano rilevate in modo corretto o che non vengano rilevate affatto.
- Durante la scansione, premere sul dorso con la stessa pressione usata per l'anteprima della scansione. Se la parte della rilegatura non è uniforme, è possibile che l'ombra non venga corretta in modo adeguato.

# Impostazioni immagine (Image Settings) et al. et al. et al. et al. et al. et al. et al. et al. et al. et al. e

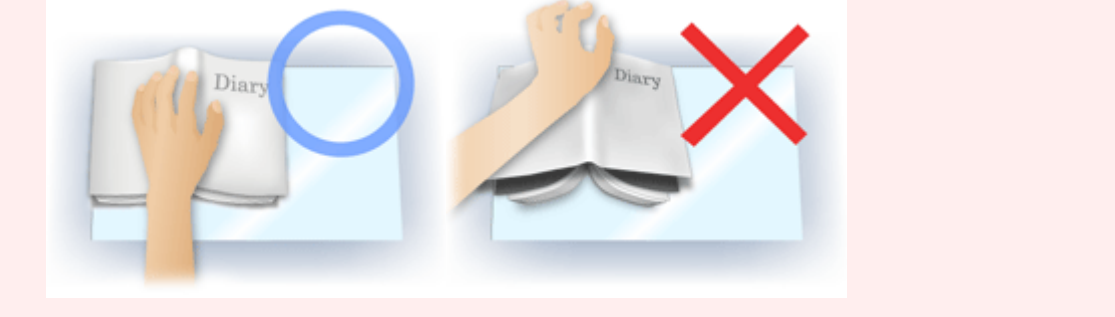

Il posizionamento del documento dipende dal modello di apparecchiatura in uso e dal documento da acquisire.

# **E**Nota

- Coprire il documento con un panno nero se nei risultati di scansione sono presenti macchie bianche, strisce o motivi colorati a causa della luce ambiente che filtra tra il documento e il piano di lettura.
- Se l'ombra non viene corretta in modo adeguato, regolare il fotogramma di ritaglio sull'anteprima immagine.
	- Regolazione dei fotogrammi di ritaglio

Pulsanti di Regolazione colore (Color Adjustment) Pulsanti di Regolazione colore (Color Adjustment)

### Guida Avanzata

Guida Avanzata > Scansione > Scansione con altre applicazioni software > Schermate di ScanGear (driver dello scanner) > Pulsanti di Regolazione colore (Color Adjustment)

**ScanGear** 

# **Pulsanti di Regolazione colore (Color Adjustment)**

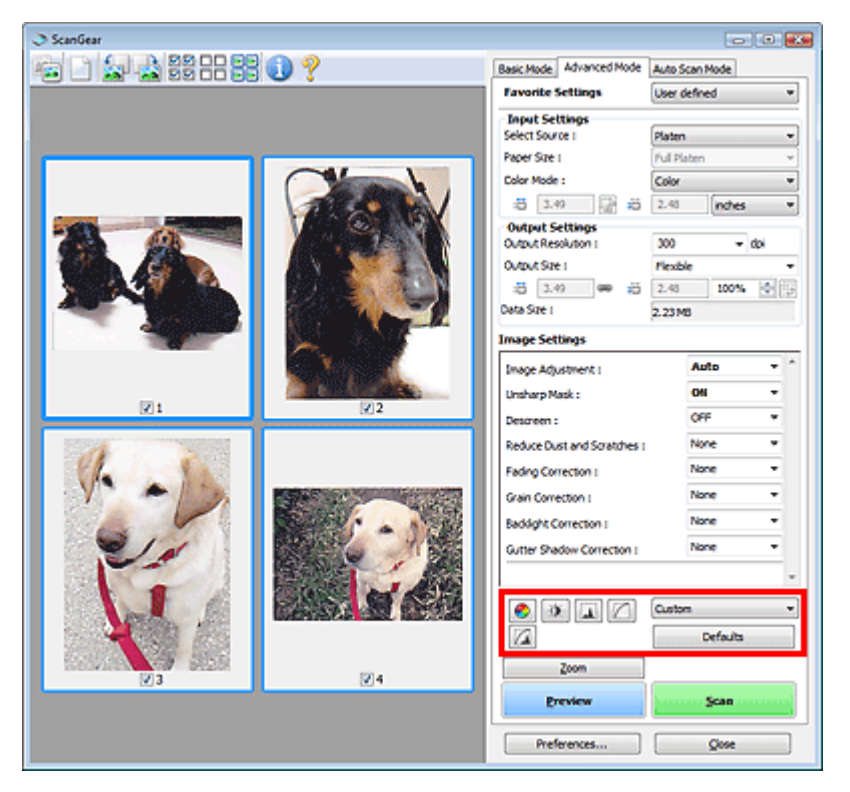

I pulsanti di Regolazione colore (Color Adjustment) possono essere utilizzati per correggere in modo accurato la luminosità e i toni colore dell'immagine. È possibile regolare la luminosità o il contrasto generali dell'immagine e regolarne i valori di luci e ombre (istogramma) o il bilanciamento (curva tonalità).

### **Importante**

**I pulsanti di regolazione colore non sono disponibili quando si seleziona Corrispondenza colore** (Color Matching) nella scheda Impostazioni colore (Color Settings) della finestra di dialogo Preferenze (Preferences).

# **EE** Nota

- Le impostazioni selezionabili dipendono dalle impostazioni della modalità colore.
- $\blacksquare$ Quando si regola l'immagine tramite i pulsanti di Regolazione colore (Color Adjustment), i risultati si riflettono nell'anteprima immagine.

Fare clic su un pulsante di Regolazione colore (Color Adjustment) per impostare le voci seguenti:

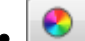

### **(Saturazione/Bilanciamento colore)**

Consente di regolare la brillantezza e il tono colore dell'immagine. Utilizzare questa funzione per rendere più luminosi i colori sbiaditi dal tempo o per correggere la predominanza di un colore. La predominanza di un colore ha luogo quando un colore specifico intacca l'intera immagine a causa di agenti ambientali.

Regolazione della saturazione e del bilanciamento colore

# O

### **(Luminosità/Contrasto)**

Consente di regolare la luminosità e il contrasto dell'immagine. Se l'immagine è troppo scura o troppo luminosa o se la qualità è piatta a causa della carenza di contrasto, è possibile regolare i livelli

# Pulsanti di Regolazione colore (Color Adjustment) Pagina 699 di 1040 pagine

di luminosità e contrasto.

Regolazione della luminosità e del contrasto

## **(Istogramma)**

Un istogramma consente di vedere la concentrazione di dati a ciascun livello di luminosità di un'immagine. È possibile specificare i livelli più scuri (ombre) e più luminosi (luci) di un'immagine, tagliare i livelli ed espandere il punto medio della gamma tonale dell'immagine. Regolazione dell'istogramma

### **(Impostazioni curva tonalità)**

Consente di regolare la luminosità di un'immagine selezionando il tipo di diagramma (curva tonalità) che mostra il bilanciamento della tonalità in input e in output. È possibile apportare regolazioni fini alla luminosità di un'area specifica.

Regolazione della curva tonalità

## **(Verifica finale)**

Consente di eseguire una verifica finale delle regolazioni del colore. Verranno visualizzati la curva tonalità sintetizzata e l'istogramma provenienti dall'elaborazione dell'immagine seguente. In questa schermata non è disponibile alcuna impostazione.

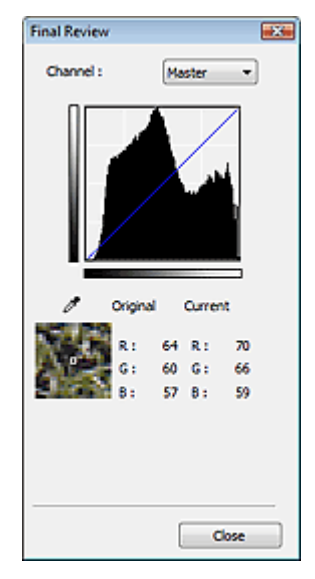

- Per un'immagine a colori, selezionare un colore in Canale (Channel) per controllare il Rosso (Red), il Verde (Green) o il Blu (Blue) oppure selezionare Principale (Master) per controllare tutti e tre i colori assieme.
- Se si posiziona il cursore su un'anteprima immagine, la parte interessata verrà ingrandita e verranno visualizzati i relativi valori RGB (solo L se Modalità colore (Color Mode) è impostata su Scala di grigi (Grayscale)) precedenti e successivi alla regolazione.

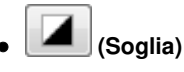

Consente di impostare il confine di divisione (soglia) tra bianco e nero. Regolando il livello di soglia è possibile rendere più nitido il testo di un documento e ridurre l'effetto di trasparenza tipico dei giornali. Impostazione della soglia

### **Personalizzato (Custom)**

È possibile denominare e salvare un insieme di impostazioni di curva tonalità e di soglia dei pulsanti di regolazione colore.

Selezionare Aggiungi/Elimina... (Add/Delete...) dal menu a discesa. Quando Modalità colore (Color Mode) è impostata su qualsiasi opzione ad eccezione di Bianco e Nero (Black and White), viene visualizzata la finestra di dialogo Aggiungi/Elimina Impostazioni curva di tonalità (Add/Delete Tone Curve Settings). Quando Modalità colore (Color Mode) è impostata su Bianco e Nero (Black and White), viene visualizzata la finestra di dialogo Aggiungi/Elimina Impostazioni soglia (Add/Delete Threshold Settings).

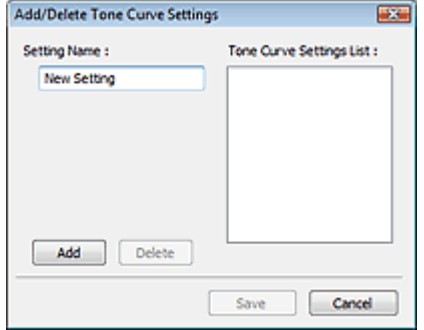

Immettere il Nome impostazione (Setting Name) e fare clic su Aggiungi (Add). Il nome viene visualizzato nell'Elenco impostazioni curva di tonalità (Tone Curve Settings List) o nell'Elenco impostazioni soglia (Threshold Settings List).

Fare clic su Salva (Save) per salvare.

È possibile caricare le impostazioni di curva tonalità e di soglia salvate e applicarle a un'anteprima immagine. Per caricare le impostazioni, selezionare la voce salvata dal menu a discesa.

Per eliminare una voce, selezionarla nell'Elenco impostazioni curva di tonalità (Tone Curve Settings List) o nell'Elenco impostazioni soglia (Threshold Settings List) e fare clic su Elimina (Delete). Fare clic su Salva (Save) nell'Elenco impostazioni curva di tonalità (Tone Curve Settings List) o nell'Elenco impostazioni soglia (Threshold Settings List).

# **EE** Nota

■ È possibile salvare fino a 20 voci.

### **Predefinite (Defaults)**

Consente di ripristinare tutte le regolazioni, quali saturazione/bilanciamento colore, luminosità/ contrasto, istogramma e curva tonalità.

Scheda Modalità di scansione automatica (Auto Scan Mode) Pagina 701 di 1040 pagine

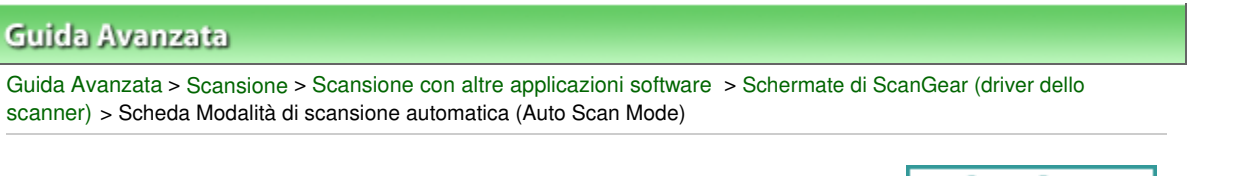

### **ScanGear**

# **Scheda Modalità di scansione automatica (Auto Scan Mode)**

Questa modalità consente di eseguire l'acquisizione in modo estremamente facile, ossia posizionando semplicemente i documenti sul piano di lettura e facendo clic su un pulsante.

Nella Modalità di scansione automatica (Auto Scan Mode), i documenti vengono rilevati automaticamente. Non è necessario specificare fotogrammi di ritaglio o eseguire correzioni dell'immagine.

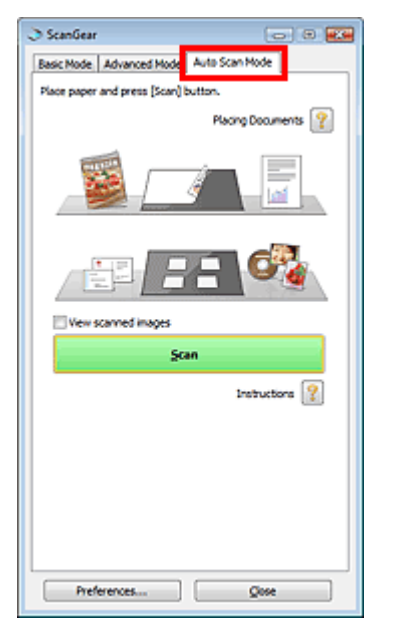

### **Documenti supportati**

Foto, cartoline, biglietti da visita, riviste, giornali, documenti di testo e CD/DVD.

# **Importante**

La scansione dei seguenti tipi di documenti potrebbe non riuscire correttamente. In tal caso, specificare il tipo o il formato del documento nella scheda Modalità di base (Basic Mode) o nella scheda Modalità avanzata (Advanced Mode) e rieseguire la scansione.

- Documenti diversi da foto, cartoline, biglietti da visita, riviste, giornali, documenti di testo e CD/ DVD

- Documenti di testo di dimensioni inferiori a 2L (5" x 7") (127 mm x 178 mm), ad esempio pagine di libri tascabili con il dorso tagliato

- Documenti stampati su carta bianca sottile
- Documenti lunghi e stretti quali foto panoramiche
- Scansione in Modalità di base (Basic Mode)
- Scansione in Modalità avanzata (Advanced Mode)
- È possibile che le etichette riflettenti per CD/DVD non vengano digitalizzate correttamente.
- Posizionare i documenti correttamente in base al tipo di documento da acquisire. In caso contrario, i documenti potrebbero non essere acquisiti correttamente. Per ulteriori informazioni sul posizionamento dei documenti, vedere " Posizionamento dei documenti".

## **EE** Nota

Per ridurre l'effetto moiré, eseguire la scansione dalla " Scheda Modalità di base (Basic Mode) " o "Scheda Modalità avanzata (Advanced Mode) ".

**Posizionamento dei documenti (Placing Documents)** 

Viene visualizzata la sezione " Posizionamento dei documenti".

### **Visualizza immagini acquisite (View scanned images)**

Selezionare questa casella di controllo per visualizzare le miniature delle immagini acquisite in un'altra finestra.

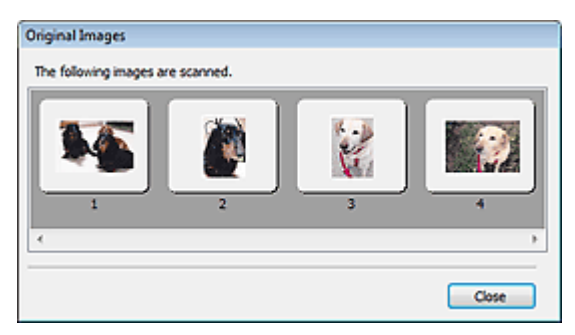

#### **Scansione (Scan)**  $\bullet$

Viene avviata la scansione.

# **EE** Nota

- All'avvio della scansione, viene visualizzato un indicatore di avanzamento. Fare clic su Annulla (Cancel) per annullare la scansione.
- Al termine della scansione, è possibile che venga visualizzata una finestra di dialogo nella quale selezionare l'operazione successiva da eseguire. Seguire le indicazioni per ultimare la scansione. Per ulteriori informazioni, vedere Stato della finestra di dialogo di ScanGear dopo la scansione (Status of ScanGear dialog after scanning) nella " Scheda Scansione (Scan) " (finestra di dialogo Preferenze (Preferences)).

**Istruzioni (Instructions)** 

Viene visualizzata questa pagina.

**Preferenze... (Preferences...)**

Viene visualizzata la finestra di dialogo Preferenze (Preferences), nella quale si possono definire le impostazioni di scansione/anteprima.

Finestra di dialogo Preferenze (Preferences)

**Chiudi (Close)**

Consente di chiudere ScanGear (driver dello scanner).

### **Argomento correlato**

Scansione in Modalità di scansione automatica (Auto Scan Mode)

Finestra di dialogo Preferenze (Preferences) entra e controllato e pagina 703 di 1040 pagine

### Guida Avanzata

Guida Avanzata > Scansione > Scansione con altre applicazioni software > Schermate di ScanGear (driver dello scanner) > Finestra di dialogo Preferenze (Preferences)

### **ScanGear**

# **Finestra di dialogo Preferenze (Preferences)**

Fare clic su Preferenze... (Preferences...) nella schermata di ScanGear (driver dello scanner) per aprire la finestra di dialogo Preferenze (Preferences).

Nella finestra di dialogo Preferenze (Preferences), è possibile selezionare le impostazioni avanzate per le funzioni di ScanGear (driver dello scanner) tramite le schede Scanner, Anteprima (Preview), Scansione (Scan) e Impostazioni colore (Color Settings).

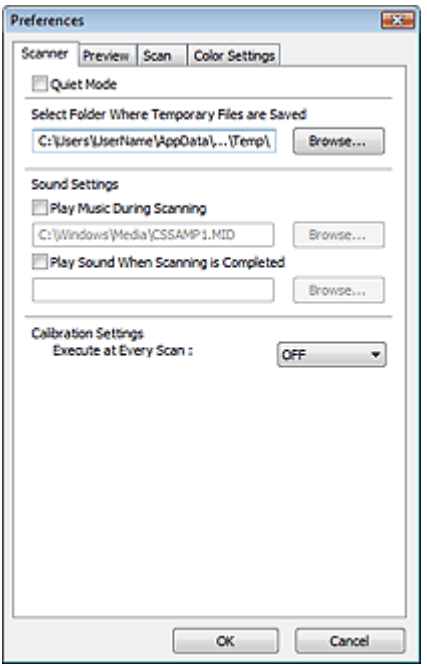

### **Scheda Scanner**

Consente di specificare la cartella in cui salvare temporaneamente le immagini e il file audio da riprodurre durante o al termine di una scansione.

### Scheda Scanner

### **Scheda Anteprima (Preview)**

Consente di selezionare l'operazione da eseguire in Anteprima (Preview) all'avvio di ScanGear (driver dello scanner) e la modalità di visualizzazione dei fotogrammi di ritaglio dopo l'anteprima immagini. È inoltre possibile selezionare la dimensione di ritaglio per le miniature dei documenti acquisiti. Scheda Anteprima (Preview)

### **Scheda Scansione (Scan)**

Consente di selezionare l'operazione da eseguire con ScanGear (driver dello scanner) dopo la scansione delle immagini.

Scheda Scansione (Scan)

### **Scheda Impostazioni colore (Color Settings)**

Consente di selezionare la modalità di regolazione dei colori e di specificare il valore gamma del monitor.

Scheda Impostazioni colore (Color Settings)

Guida Avanzata > Scansione > Scansione con altre applicazioni software > Schermate di ScanGear (driver dello scanner) > Scheda Scanner

**ScanGear** 

# **Scheda Scanner**

La scheda Scanner consente di specificare le seguenti impostazioni.

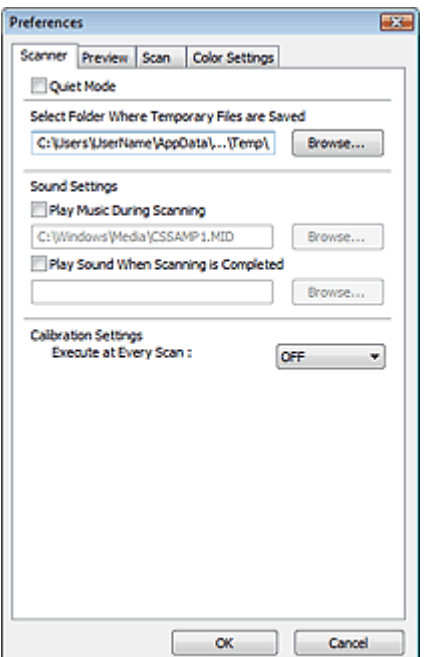

### **Modalità silenziosa (Quiet Mode)**

Selezionare questa casella di controllo per ridurre la rumorosità dello scanner rallentando la testina dello scanner durante l'anteprima o la scansione dei documenti. Per impostazione predefinita questa casella di controllo non è selezionata.

## **Nota**

Quando questa funzione è attivata, la scansione dura più a lungo del solito.

### **Seleziona cartella in cui salvare i file temporanei (Select Folder Where Temporary Files are Saved)**

Visualizza la cartella in cui salvare temporaneamente le immagini. Per cambiare la cartella, fare clic su Sfoglia... (Browse...) per selezionarne un'altra.

### **Impostazioni audio (Sound Settings)**

Consente di impostare lo scanner per la riproduzione di un file audio durante o al termine di una scansione.

Selezionare la casella di controllo Riproduci musica durante la scansione (Play Music During Scanning) o Riproduci suono al termine della scansione (Play Sound When Scanning is Completed), fare clic su Sfoglia... (Browse...) e specificare un file audio.

È possibile specificare i file indicati di seguito.

- File MIDI (\*.mid, \*.rmi, \*.midi)
- File audio (\*.wav, \*.aif, \*.aiff)

- File MP3 (\*.mp3)

### **Impostazioni calibrazione (Calibration Settings)**

Se si imposta Esegui a ogni scansione (Execute at Every Scan) su Attivato (ON), lo scanner viene calibrato prima di ogni operazione di anteprima e scansione per riprodurre i toni colore corretti nelle immagini acquisite.

# **Nota**

Anche se Esegui a ogni scansione (Execute at Every Scan) è impostato su Disattivato (OFF), è

possibile che lo scanner venga calibrato automaticamente in determinati casi (ad esempio, subito dopo l'accensione dell'apparecchiatura).

La calibrazione può richiedere del tempo a seconda del computer in uso.

Scheda Anteprima (Preview) and a series and a series of the Pagina 706 di 1040 pagine

### Guida Avanzata

Guida Avanzata > Scansione > Scansione con altre applicazioni software > Schermate di ScanGear (driver dello scanner) > Scheda Anteprima (Preview)

### **ScanGear**

# **Scheda Anteprima (Preview)**

La scheda Anteprima (Preview) consente di specificare le seguenti impostazioni.

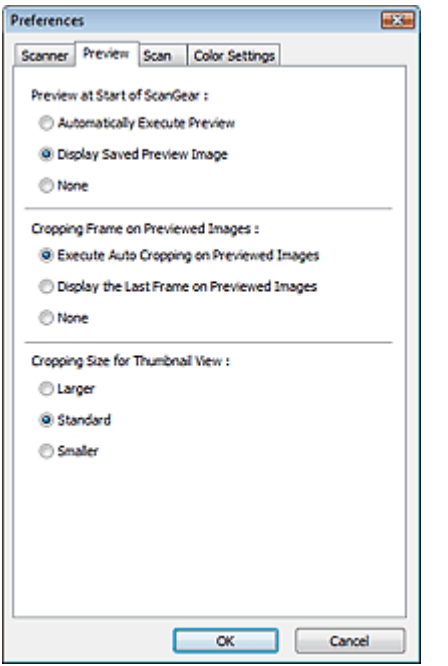

### **Anteprima all'avvio di ScanGear (Preview at Start of ScanGear)**

Consente di selezionare l'operazione da eseguire in Anteprima all'avvio di ScanGear (driver dello scanner). Per impostazione predefinita, è selezionata l'impostazione Visualizza immagine di anteprima salvata (Display Saved Preview Image).

### **Esegui automaticamente un'anteprima (Automatically Execute Preview)**

Al suo avvio, ScanGear (driver dello scanner) avvierà automaticamente l'anteprima.

**Visualizza immagine di anteprima salvata (Display Saved Preview Image)**

Verrà visualizzata l'immagine di cui si è eseguita l'anteprima precedentemente. Vengono inoltre salvate le impostazioni dei pulsanti di regolazione del colore, le impostazioni della barra degli strumenti e le impostazioni della scheda Modalità avanzata (Advanced Mode).

**Nessuno (None)**

All'avvio non viene visualizzata alcuna immagine di anteprima.

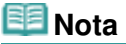

Selezionare Nessuno (None) se non si desidera salvare l'anteprima immagine.

### **Fotogramma di ritaglio nelle immagini di anteprima (Cropping Frame on Previewed Images)**

Consente di selezionare la modalità di visualizzazione dei fotogrammi di ritaglio dopo l'anteprima immagini. Per impostazione predefinita, è selezionata l'impostazione Esegue il ritaglio automatico nelle immagini di anteprima (Execute Auto Cropping on Previewed Images).

**Esegue il ritaglio automatico nelle immagini di anteprima (Execute Auto Cropping on Previewed Images)**

Dopo l'anteprima il fotogramma di ritaglio viene visualizzato automaticamente nelle dimensioni del documento.

**Visualizza l'ultimo fotogramma nelle immagini di anteprima (Display the Last Frame on**

# **Previewed Images)**

Dopo l'anteprima, viene visualizzato un fotogramma di ritaglio di dimensioni identiche a quelle dell'ultimo fotogramma utilizzato.

**Nessuno (None)**

Dopo l'anteprima non viene visualizzato alcun fotogramma di ritaglio.

## **Dimensione di ritaglio per visualizzazione in miniatura (Cropping Size for Thumbnail View)**

Selezionare la dimensione di ritaglio per le miniature dei documenti acquisiti. Per impostazione predefinita, è selezionata l'impostazione Standard.

**Più grande (Larger)**

Visualizza il 105% (in larghezza e altezza) dell'area visualizzata per le dimensioni normali.

**Standard**

Le dimensioni normali.

**Più piccola (Smaller)**

Visualizza il 95% (in larghezza e altezza) dell'area visualizzata per le dimensioni normali.

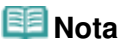

Quando si modifica l'impostazione Dimensione di ritaglio per visualizzazione in miniatura (Cropping Size for Thumbnail View), le immagini di anteprima verranno aggiornate e ritagliate alle nuove dimensioni. Con l'aggiornamento delle immagini di anteprima, vengono reimpostate le regolazioni dei colori e altre impostazioni applicate a tali immagini.

Guida Avanzata > Scansione > Scansione con altre applicazioni software > Schermate di ScanGear (driver dello scanner) > Scheda Scansione (Scan)

**ScanGear** 

# **Scheda Scansione (Scan)**

La scheda Scansione (Scan) consente di specificare le seguenti impostazioni.

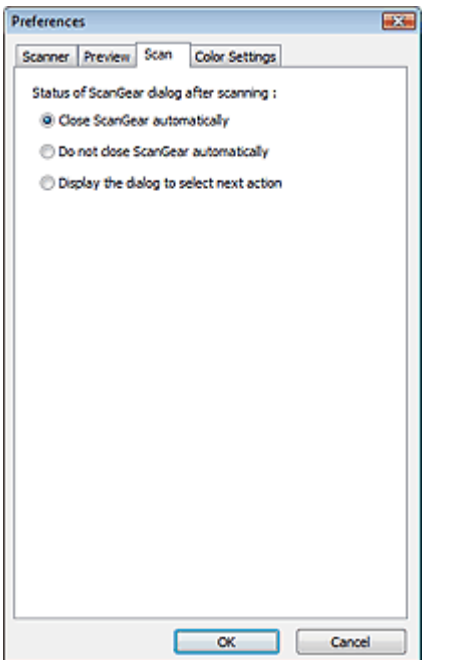

#### **Stato della finestra di dialogo di ScanGear dopo la scansione (Status of ScanGear dialog after**  $\bullet$ **scanning)**

Selezionare l'operazione da eseguire con ScanGear (driver dello scanner) dopo la scansione delle immagini. L'impostazione predefinita è Chiudi ScanGear automaticamente (Close ScanGear automatically).

### **Chiudi ScanGear automaticamente (Close ScanGear automatically)**

Selezionare questa opzione per ritornare all'applicazione originale al termine della scansione.

**Non chiudere ScanGear automaticamente (Do not close ScanGear automatically)**

Selezionare questa opzione per ritornare alla schermata di ScanGear (driver dello scanner) per un'altra scansione al termine della prima scansione.

### **Visualizza la finestra di dialogo per selezionare l'azione successiva (Display the dialog to select next action)**

Selezionare questa opzione per aprire una schermata in cui selezionare le operazioni da eseguire al termine della scansione.

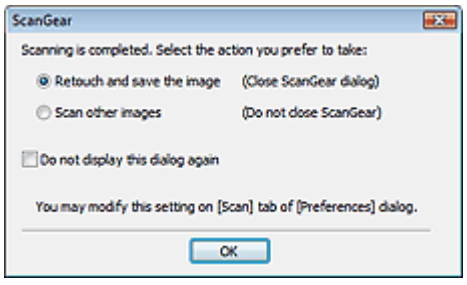

# **Nota**

Anche se si imposta Non chiudere ScanGear automaticamente (Do not close ScanGear

automatically) o Visualizza la finestra di dialogo per selezionare l'azione successiva (Display the dialog to select next action), alcune applicazioni potrebbero non supportare tali opzioni.

Scheda Impostazioni colore (Color Settings) entrante entrante regionale Pagina 710 di 1040 pagine

## Guida Avanzata Guida Avanzata > Scansione > Scansione con altre applicazioni software > Schermate di ScanGear (driver dello scanner) > Scheda Impostazioni colore (Color Settings)

### **ScanGear**

# **Scheda Impostazioni colore (Color Settings)**

La scheda Impostazioni colore (Color Settings) consente di specificare le seguenti impostazioni.

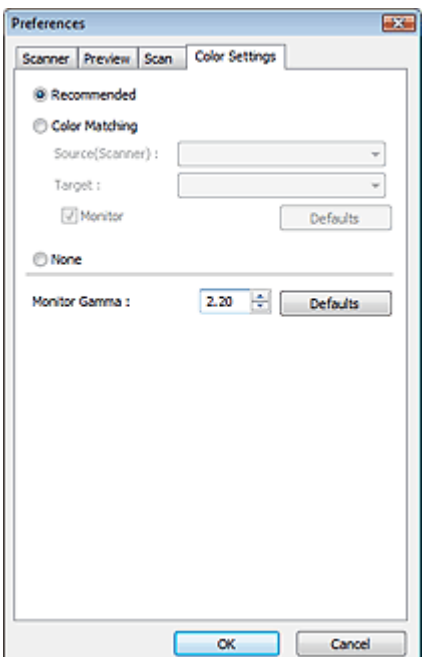

### **Regolazione colore (Color Adjustment)**

Selezionare una delle voci seguenti. Per impostazione predefinita, è selezionata l'impostazione Scelta consigliata (Recommended).

Questa funzione è disponibile quando in Modalità colore (Color Mode) è selezionato Colore (Color) o Scala di grigi (Grayscale).

### **Scelta consigliata (Recommended)**

Selezionare questa opzione per riprodurre con toni vividi un documento sullo schermo. Normalmente è consigliabile selezionare questa impostazione.

### **Corrispondenza colore (Color Matching)**

Selezionare questa impostazione per far corrispondere automaticamente i colori dello scanner, del monitor e della stampante a colori, riducendo così il tempo e le difficoltà per far corrispondere manualmente i colori del monitor e della stampante.

I pulsanti di Regolazione colore (Color Adjustment) vengono disattivati.

Questa funzione è disponibile quando in Modalità colore (Color Mode) è selezionato Colore (Color).

- Origine (Scanner) (Source(Scanner)): selezionare il profilo dello scanner.
- Destinazione (Target): selezionare il profilo della destinazione.

- Monitor: selezionare questa opzione per visualizzare l'immagine di anteprima con una correzione ottimale per il monitor.

- Predefinite (Defaults): ripristina le impostazioni predefinite di Corrispondenza colore (Color Matching).

### **Nessuno (None)**

Selezionare questa opzione per disattivare la correzione del colore fornita da ScanGear (driver dello scanner).

# **Nota**

L'opzione Corrispondenza colore è disponibile se ScanGear (driver dello scanner), il monitor,

l'applicazione di gestione colore compatibile (come Adobe Photoshop) e la stampante sono configurati correttamente.

Per le impostazioni del monitor, della stampante e dell'applicazione, consultare i rispettivi manuali.

### **Gamma monitor (Monitor Gamma)**

Impostando il valore gamma di un monitor è possibile adeguare i dati input alle caratteristiche di luminosità del monitor. Regolare il valore se il valore gamma del proprio monitor non corrisponde al valore predefinito in ScanGear (driver dello scanner) e i colori dell'immagine originale non si riflettono accuratamente nel monitor.

Fare clic su Predefinite (Defaults) per ripristinare il valore Gamma monitor predefinito (2.20).

# **EE** Nota

Per informazioni sul valore gamma del monitor, consultare il relativo manuale. Se il valore non è riportato sul manuale, rivolgersi al produttore

Guida Avanzata > Scansione > Scansione con altre applicazioni software > Appendice: Informazioni utili sulla scansione

# **Appendice: Informazioni utili sulla scansione**

- **Regolazione del fotogramma di ritaglio (area di scansione)**
	- Regolazione dei fotogrammi di ritaglio
- **Selezione della risoluzione ottimale**
	- Risoluzione (Resolution)
- **Informazioni sui tipi di file**
	- Tipi di file
- **Informazioni sulla corrispondenza colore**
	- Corrispondenza colore (Color Matching)
- **Corrispondenza dei colori tra il documento e il monitor**
	- Vedere Gamma monitor (Monitor Gamma) nella sezione seguente.
	- Scheda Impostazioni colore (Color Settings)

Guida Avanzata > Scansione > Scansione con altre applicazioni software > Appendice: Informazioni utili sulla scansione > Regolazione dei fotogrammi di ritaglio

# **Regolazione dei fotogrammi di ritaglio**

È possibile specificare l'area di scansione creando un fotogramma di ritaglio nell'immagine visualizzata nell'area di anteprima della schermata ScanGear (driver dello scanner). Quando si fa clic sul pulsante Scansione (Scan), solo la porzione racchiusa dal fotogramma di ritaglio verrà acquisita e inviata all'applicazione.

# **Tipi di fotogrammi di ritaglio**

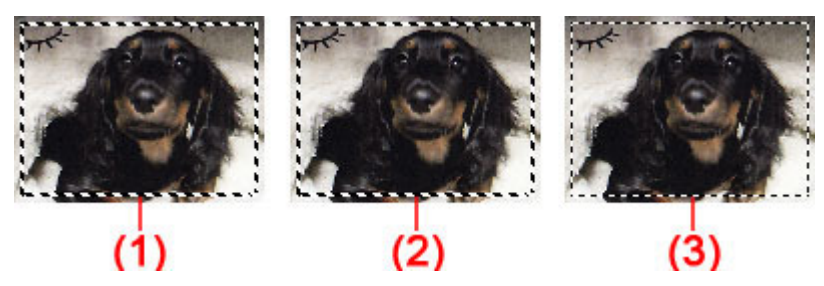

(1) Fotogramma di ritaglio per messa a fuoco (linee tratteggiate spesse roteanti)

Verranno applicate le impostazioni specificate in Modalità di base (Basic Mode) o Modalità avanzata (Advanced Mode).

(2) Fotogramma di ritaglio selezionato (linee tratteggiate spesse immobili)

Le impostazioni verranno applicate contemporaneamente al Fotogramma di ritaglio per messa a fuoco e al Fotogramma di ritaglio selezionato. È possibile selezionare più fotogrammi di ritaglio facendo clic su di essi e tenendo premuto il tasto Ctrl.

(3) Fotogramma di ritaglio non selezionato (linee tratteggiate sottili immobili)

Le impostazioni non verranno applicate.

#### BE **Nota**

Nella vista a immagine intera sono visualizzati i fotogrammi di ritaglio per messa a fuoco e quelli selezionati.

# **Fotogramma di ritaglio iniziale**

# **In vista miniatura**

Inizialmente, il fotogramma di ritaglio non è visualizzato. Trascinare il riquadro su un fotogramma per crearne uno di ritaglio.

# **In vista immagine intera**

Un fotogramma di ritaglio (fotogramma di ritaglio per messa a fuoco) viene visualizzato automaticamente intorno all'anteprima immagine, in base alle dimensioni del documento. È inoltre possibile creare un fotogramma di ritaglio trascinando il mouse nell'area di anteprima.

#### ᄐ **Nota**

Per impostazione predefinita, i fotogrammi di ritaglio sono definiti in base alle dimensioni del documento (Ritaglio automatico). Per ulteriori informazioni, vedere Fotogramma di ritaglio nelle immagini di anteprima (Cropping Frame on Previewed Images) nella " Scheda Anteprima (Preview) " (finestra di dialogo Preferenze (Preferences)).

# **Regolazione di un fotogramma di ritaglio**

Il cursore si trasforma in  $\overbrace{\mathbb{R}}^{\mathbb{N}}$  execcia) quando viene posizionato sul fotogramma di ritaglio.

# Regolazione dei fotogrammi di ritaglio established pagina 714 di 1040 pagine

Se si fa clic e si trascina il mouse nella direzione della freccia, il fotogramma di ritaglio si estende o si contrae di conseguenza.

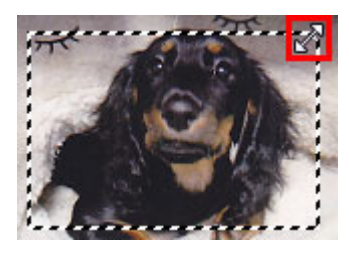

Il cursore si trasforma in  $\overline{\mathbb{CP}}$  (Mirino) quando viene posizionato nel fotogramma di ritaglio. Fare clic e trascinare il mouse per spostare l'intero fotogramma di ritaglio.

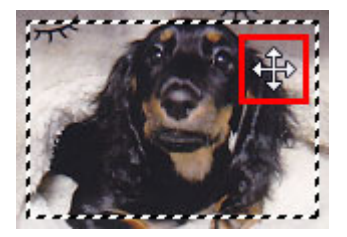

## **EE** Nota

- Nella Modalità avanzata (Advanced Mode), è possibile specificare le dimensioni del fotogramma di ritaglio immettendone i valori in  $\Box$  (Larghezza) e  $\Box$  (Altezza) in Impostazioni input (Input Settings). **Impostazioni input (Input Settings)** ■ È possibile ruotare il fotogramma di ritaglio di 90 gradi facendo clic su (Cambia formato).
- Tuttavia, (Cambia formato) non è disponibile se Formato stampa (Output Size) è Regolabile (Flexible).

## **Creazione di più fotogrammi di ritaglio**

### **In vista miniatura**

È possibile creare solo un fotogramma di ritaglio per immagine.

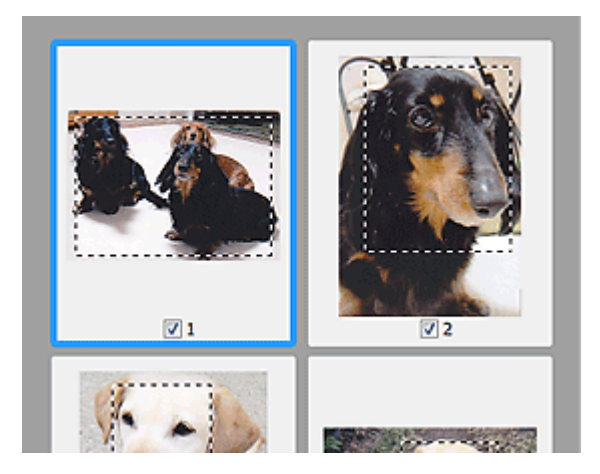

### **In vista immagine intera**

Fare clic e trascinare il mouse in uno spazio all'esterno del fotogramma di ritaglio esistente per creare un nuovo fotogramma di ritaglio nell'area di anteprima. Il nuovo fotogramma sarà il Fotogramma di ritaglio per messa a fuoco, mentre quello precedente sarà il Fotogramma di ritaglio non selezionato.

# Regolazione dei fotogrammi di ritaglio established pagina 715 di 1040 pagine

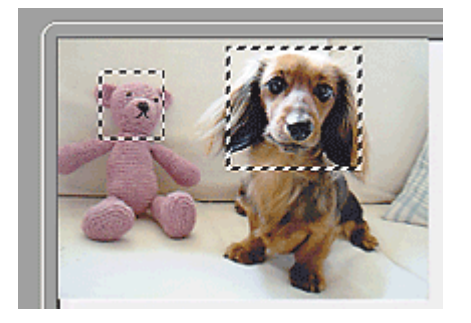

È possibile creare più fotogrammi di ritaglio e applicare impostazioni di scansione diverse a ciascuno di essi.

È anche possibile selezionare più fotogrammi di ritaglio facendo clic su di essi e tenendo premuto il tasto Ctrl.

Se si selezionano più fotogrammi di ritaglio e si modificano le impostazioni nella scheda situata a destra di ScanGear (driver dello scanner), le impostazioni verranno applicate a tutti i fotogrammi di ritaglio selezionati.

Quando si crea un fotogramma di ritaglio nuovo, questo mantiene le impostazioni del fotogramma di ritaglio precedente.

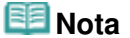

■ Si possono creare un massimo di 12 fotogrammi di ritaglio.

Quando si selezionano più fotogrammi di ritaglio, la scansione dura più a lungo del solito.

## **Eliminazione dei fotogrammi di ritaglio**

### **In vista miniatura**

Per eliminare un fotogramma di ritaglio, fare clic su un'area al di fuori del fotogramma di ritaglio su un'immagine.

### **In vista immagine intera**

Per eliminare un fotogramma di ritaglio, selezionarlo e fare clic su (Rimuovi fotogramma di ritaglio) nella barra degli strumenti. In alternativa, premere il tasto Canc.

Se sono presenti più fotogrammi di ritaglio, tutti i fotogrammi di ritaglio selezionati (Fotogramma di ritaglio per messa a fuoco e Fotogrammi di ritaglio selezionati) vengono eliminati contemporaneamente.

Guida Avanzata > Scansione > Scansione con altre applicazioni software > Appendice: Informazioni utili sulla scansione > Risoluzione (Resolution)

# **Risoluzione (Resolution)**

### **Definizione di risoluzione**

I dati nell'immagine acquisita sono costituiti da un insieme di punti che contengono informazioni sulla luminosità e sul colore. La densità di questi punti è detta "risoluzione" e la risoluzione determina il livello di dettaglio presente nell'immagine. L'unità della risoluzione sono i punti per pollice (dots per inch, dpi). Si tratta del numero di punti per pollice quadrato (2,54 cm quadrati).

Tanto più alta è la risoluzione (valore), tanto maggiore è il dettaglio nell'immagine e viceversa.

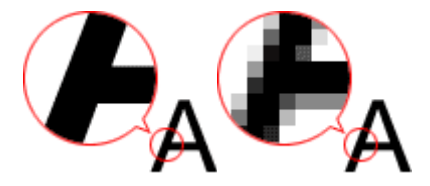

### **Impostazione della risoluzione in MP Navigator EX**

In MP Navigator EX, è possibile specificare la risoluzione con l'opzione Risoluzione di scansione (Scanning Resolution) nella finestra di dialogo Impostazioni scansione (Scan Settings).

### **Immagini da stampare**

Le immagini da stampare devono essere acquisite con una risoluzione che corrisponde a quella della stampante.

Ad esempio, se si desidera stampare con una stampante in bianco e nero a 600 dpi, la risoluzione deve essere impostata a 600 dpi.

Con una stampante a colori, sarà sufficiente specificare la risoluzione a un valore corrispondente alla metà della risoluzione della stampante. Ad esempio, se si desidera stampare documenti/foto acquisiti con una stampante a colori a 600 dpi, la risoluzione deve essere impostata a 300 dpi. Tuttavia, con una stampante ad alta risoluzione, la stampa richiede più tempo del normale se si imposta la risoluzione alla metà della risoluzione della stampante.

### **Esempio di risoluzione appropriata per la stampa in scala**

Se si stampa un documento di dimensioni doppie sia verticalmente sia orizzontalmente, la relativa risoluzione verrà dimezzata. Se la risoluzione del documento originale è 300 dpi, quella del documento ingrandito sarà 150 dpi. Se il documento viene stampato con una stampante a colori da 600 dpi, la mancanza di dettaglio nel risultato è ovvia. In un caso del genere, se la scansione viene eseguita con una Risoluzione di scansione (Scanning Resolution) di 600 dpi, la risoluzione sarà 300 dpi anche se vengono raddoppiate le dimensioni del documento ed è possibile stampare con una qualità sufficiente. Al contrario, se si stampa un documento in metà scala, è sufficiente eseguire la scansione a metà della risoluzione.

Risoluzione documento: 300 dpi Risoluzione di scansione: 600 dpi Scala: 200% Stampa con dimensioni raddoppiate Risoluzione di scansione/risoluzione di scansione effettiva: 600 dpi Risoluzione di stampa: 300 dpi

In caso di stampa di foto a colori con dimensioni raddoppiate

### **Impostazione della risoluzione in ScanGear (driver dello scanner).**

In ScanGear (driver dello scanner), è possibile specificare la risoluzione con Risoluzione di output (Output Resolution) in Impostazioni di stampa (Output Settings) nella scheda Modalità avanzata (Advanced Mode).

### **Esempio di risoluzione appropriata per la stampa in scala**

La risoluzione di scansione viene impostata automaticamente in modo che il valore impostato in Risoluzione di output (Output Resolution) sia la risoluzione dell'immagine acquisita. Se si imposta la Risoluzione di output (Output Resolution) a 300 dpi e si esegue la scansione con dimensioni raddoppiate, il documento verrà acquisito automaticamente a 600 dpi e la risoluzione dell'immagine acquisita sarà 300 dpi. È possibile stampare il documento con una qualità sufficiente utilizzando una stampante a colori a 600 dpi.

In caso di stampa di foto Formato L (L Size) (8,9 cm x 12,7 cm) con dimensioni raddoppiate

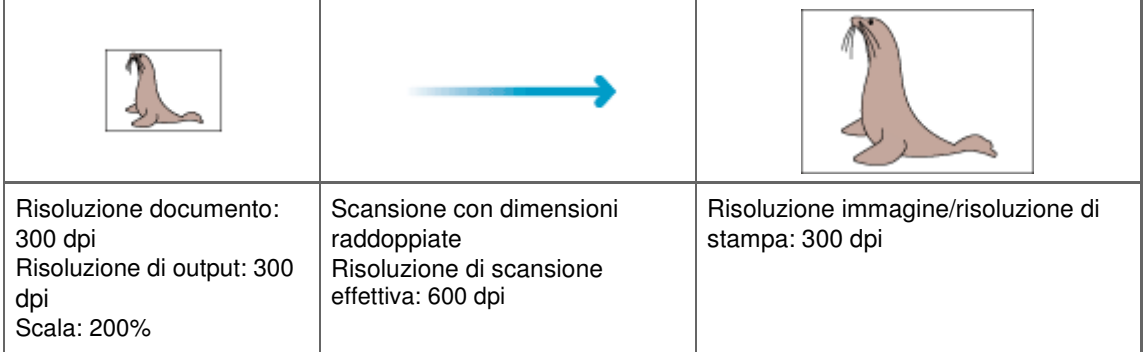

### **Impostazioni di risoluzione appropriate**

Impostare la risoluzione in base all'utilizzo dell'immagine acquisita.

Per la visualizzazione su un monitor: 150 dpi

Per la stampa: 300 dpi

Quando il Formato stampa (Output Size) è impostato su Regolabile (Flexible) nella scheda Modalità avanzata (Advanced Mode) di ScanGear (Seleziona origine (Select Source) è Piano di lettura (Platen) e la scala è 100%):

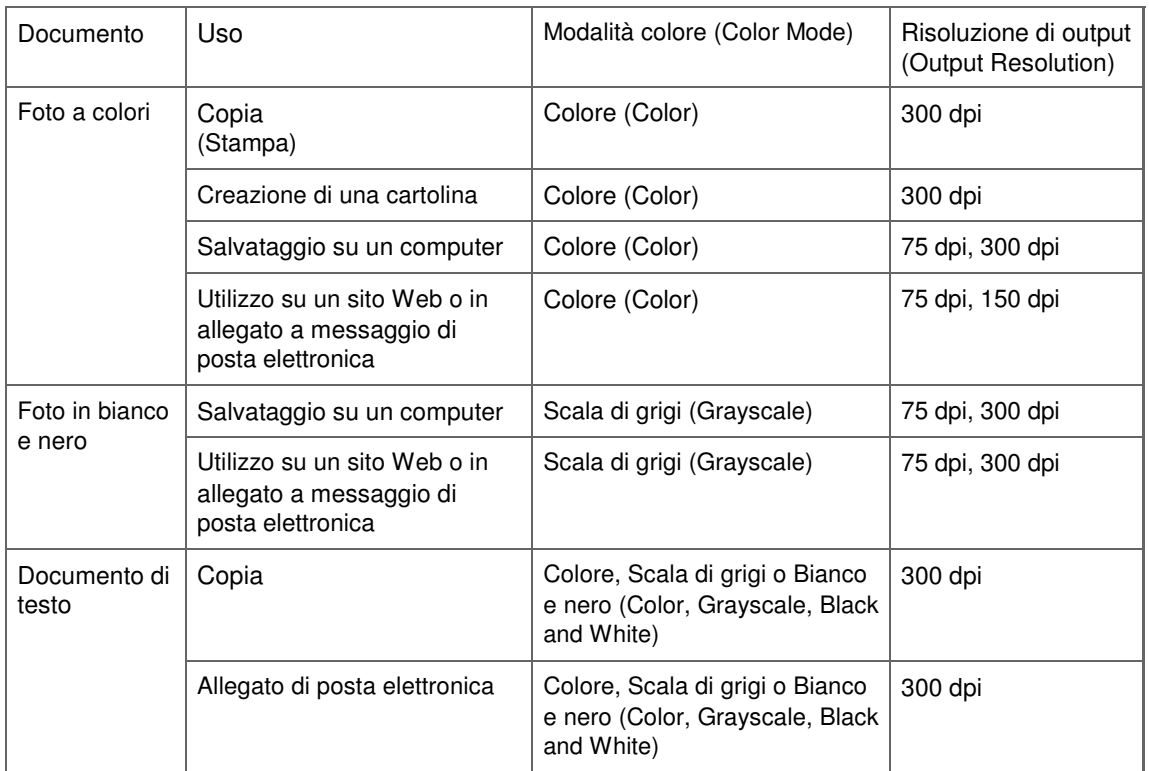

# **Importante**

Raddoppiando la risoluzione, la dimensione file quadruplica. Se il file è troppo grande, la velocità di elaborazione verrà rallentata significativamente e si potrebbero verificare problemi di memoria insufficiente. Impostare la risoluzione minima richiesta in base all'utilizzo dell'immagine.

# **EE** Nota

Sebbene sia possibile modificare la Risoluzione di output (Output Resolution) in ScanGear (driver dello scanner), si consiglia di eseguire la scansione al valore predefinito.

Guida Avanzata > Scansione > Scansione con altre applicazioni software > Appendice: Informazioni utili sulla scansione > Tipi di file

# **Tipi di file**

Quando si salvano le immagini acquisite, è possibile selezionare un tipo di file. È necessario specificare il tipo più adatto in base alle modalità di utilizzo dell'immagine nella particolare applicazione. I tipi di file disponibili variano in base all'applicazione e al computer (Windows o Macintosh).

Per le caratteristiche di ogni tipo di file, vedere di seguito.

# **BMP (estensione file standard: .bmp)**

Un tipo di file standard per Windows.

Il formato BMP in genere è selezionato per le immagini utilizzate unicamente in ambiente Windows.

# **JPEG (estensione file standard: .jpg)**

Questo tipo di file viene spesso utilizzato sui siti Web e per le immagini delle fotocamere digitali.

Il formato JPEG offre elevati tassi di compressione. Le immagini JPEG subiscono un leggero deterioramento ad ogni salvataggio ed è impossibile riportarle allo stato originale.

JPEG non è disponibile per le immagini in bianco e nero.

# **Exif (estensione file standard: .jpg)**

Tipo di file supportato da molte fotocamere digitali.

Questo formato aggiunge informazioni quali data di acquisizione dell'immagine, modello della fotocamera, tempo di esposizione, modalità di ripresa e commenti ai file JPEG.

La versione del tipo di file deve essere Exif 2.2 o successiva affinché possa essere stampato su una stampante compatibile in stampa diretta.

# **TIFF (estensione file standard: .tif)**

Questo tipo di file offre una compatibilità relativamente elevata tra vari computer e applicazioni. (Alcuni file TIFF sono incompatibili.) Il formato TIFF è adatto per la modifica delle immagini salvate.

# **Nota**

- MP Navigator EX supporta i seguenti tipi di file TIFF.
	- Binari in bianco e nero non compressi
	- Non compressi, RGB (8 bit per canale)
	- Non compressi, YCC (8 bit per componente)
	- Non compressi, RGB (16 bit per canale)
	- Non compressi, YCC (16 bit per componente)
	- Non compressi, Scala di grigi

# **PDF (estensione file standard: .pdf)**

Tipo di file sviluppato da Adobe Systems. Può essere utilizzato su vari computer e sistemi operativi. Pertanto, i file PDF possono essere scambiati tra persone che utilizzano sistemi operativi e font diversi, indipendentemente dalle differenze.

# **Importante**

Sono supportati unicamente i file PDF creati con MP Navigator EX. Non sono supportati i file PDF creati o modificati con altre applicazioni.

Guida Avanzata > Scansione > Scansione con altre applicazioni software > Appendice: Informazioni utili sulla scansione > Corrispondenza colore (Color Matching)

# **Corrispondenza colore (Color Matching)**

La funzione Corrispondenza colore (Color Matching) consente di regolare le periferiche come illustrato di seguito, in modo da far coincidere i colori di un'immagine visualizzata su un monitor o stampata con i colori del documento originale.

## **Esempio: Quando sRGB viene selezionato come profilo output (destinazione)**

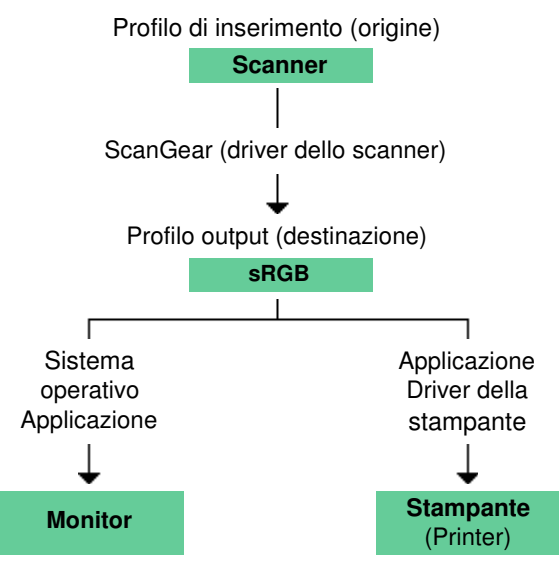

ScanGear (driver dello scanner) converte lo spazio colore dell'immagine dallo spazio colore dello scanner in sRGB.

Per la visualizzazione, lo spazio colore dell'immagine viene convertito da sRGB nello spazio colore del monitor, in base alle impostazioni del monitor del sistema operativo e alle impostazioni dello spazio di lavoro dell'applicazione.

Per la stampa, lo spazio colore dell'immagine viene convertito da sRGB nello spazio colore della stampante, in base alle impostazioni di stampa dell'applicazione e alle impostazioni del driver della stampante.
Guida Avanzata > Scansione > Schermate di Canon IJ Network Scan Utility

# **Schermate di Canon IJ Network Scan Utility**

Menu e schermata delle impostazioni di Canon IJ Network Scan Utility

Guida Avanzata > Scansione > Schermate di Canon IJ Network Scan Utility > Menu e schermata delle impostazioni di Canon IJ Network Scan Utility

# **Menu e schermata delle impostazioni di Canon IJ Network Scan Utility**

Impostare Canon IJ Network Scan Utility per eseguire la scansione di immagini su un computer in rete utilizzando il pannello dei comandi dell'apparecchiatura.

Dopo l'installazione, Canon IJ Network Scan Utility viene visualizzata nell'area di notifica della barra delle applicazioni.

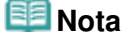

Se (Attivata) non viene visualizzata nell'area di notifica della barra delle applicazioni, dal menu Start selezionare (Tutti i) Programmi ((All) Programs) > Canon IJ Network Utilities > Canon IJ Network Scan Utility > Canon IJ Network Scan Utility per avviarla.

#### **Menu**

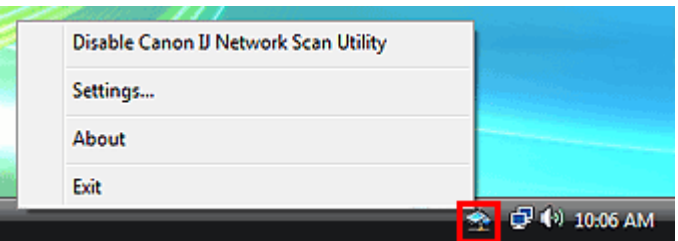

**Disattiva Canon IJ Network Scan Utility (Disable Canon IJ Network Scan Utility) o Attiva Canon IJ Network Scan Utility (Enable Canon IJ Network Scan Utility).**

Attiva o disattiva Canon IJ Network Scan Utility.

Quando si seleziona Disattiva Canon IJ Network Scan Utility (Disable Canon IJ Network Scan Utility), non è possibile eseguire la scansione in rete utilizzando il pannello dei comandi.

Attivata: Disattivata:

#### **Impostazioni... (Settings...)**

Viene aperta la finestra di dialogo Canon IJ Network Scan Utility. È possibile selezionare il prodotto da usare.

**Informazioni su (About)**

Visualizza le informazioni sulla versione.

**Esci (Exit)**

Consente di chiudere Canon IJ Network Scan Utility. (Attivata) scompare dall'area di notifica della barra delle applicazioni.

### **Finestra di dialogo Canon IJ Network Scan Utility**

Prima di eseguire la scansione in rete, è necessario selezionare l'apparecchiatura tramite Canon IJ Network Scan Utility.

Nell'area di notifica della barra delle applicazioni, fare clic con il pulsante destro del mouse sull'icona e selezionare Impostazioni... (Settings...) per aprire la finestra di dialogo Canon IJ Network Scan Utility.

In genere, l'apparecchiatura è già selezionata. In tal caso, non è necessario selezionarla nuovamente.

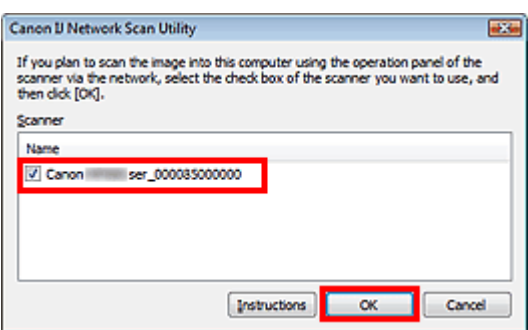

Selezionare il prodotto da usare.

Vengono visualizzati gli scanner registrati nel sistema. Selezionare la casella di controllo del prodotto da usare.

È possibile selezionare un massimo di tre scanner.

Fare clic su Istruzioni (Instructions) per aprire questa pagina.

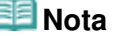

- Se lo scanner che si desidera utilizzare non è visualizzato, verificare le seguenti condizioni e fare clic su OK per chiudere la finestra di dialogo, quindi riaprirla e selezionare lo scanner.
	- Gli MP Drivers sono installati
	- La configurazione di rete è completata dopo l'installazione degli MP Drivers
	- La comunicazione in rete tra il prodotto e il computer è attivata
	- Se lo scanner continua a non essere visualizzato, vedere la" Risoluzione dei problemi ".
- Non è necessario utilizzare questo software quando si esegue la scansione tramite connessione USB o da un computer. Per eliminarlo, vedere " Disinstallazione di Canon IJ Network Tool/Canon IJ Network Scan Utility ". È possibile eseguire scansioni tramite USB o da un computer anche se il programma non è stato eliminato.

Guida Avanzata > Scansione > Altri metodi di scansione

# **Altri metodi di scansione**

- Scansione tramite driver WIA
- Scansione tramite l'uso del Pannello di controllo (Control Panel) (solo Windows XP)

Inizio pagina  $\uparrow$ 

Guida Avanzata > Scansione > Altri metodi di scansione > Scansione tramite driver WIA

# **Scansione tramite driver WIA**

È possibile eseguire la scansione di un'immagine da un'applicazione compatibile WIA e poi utilizzarla al suo interno.

La procedura da seguire varia a seconda dell'applicazione utilizzata. Le procedure seguenti sono solo esempi.

Per ulteriori informazioni, consultare la guida dell'applicazione.

### **Importante**

- In Windows 2000, non è possibile eseguire la scansione utilizzando il driver WIA.
- In Windows XP non è possibile eseguire la scansione tramite driver WIA utilizzando una connessione di rete.
- Per abilitare la scansione in rete, completare le seguenti impostazioni.
	- 1. Dal menu Start, selezionare Rete (Network).
	- 2. Fare clic con il pulsante destro del mouse su (nome modello) \_indirizzo MAC ((model name)
	- \_MAC address) nella schermata visualizzata, quindi selezionare Installa (Install).

### **Scansione tramite driver WIA 2.0**

Di seguito viene illustrato un esempio di scansione tramite Raccolta foto (Photo Gallery) di Windows.

- **1.** Posizionare il documento sul piano di lettura.
	- Posizionamento dei documenti
- **2.** In File, fare clic su Importa da fotocamera o scanner... (Import from Camera or Scanner...), quindi fare doppio clic su WIA Canon (nome del modello) (WIA Canon (model name)).

Per la connessione di rete, fare doppio clic su (nome modello) indirizzo MAC ((model name) MAC address) nell'elenco.

Viene visualizzata la schermata delle impostazioni di scansione.

**3.** Specificare le impostazioni.

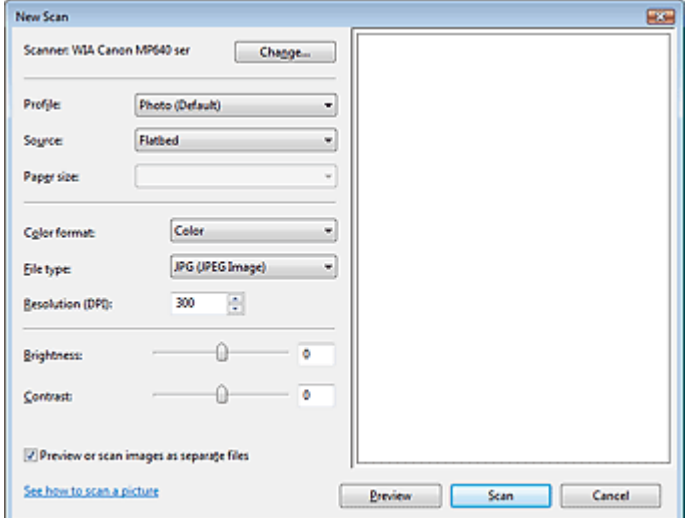

#### **Scanner**

Viene visualizzato il nome del prodotto in uso. Per cambiare scanner, fare clic su Cambia... (Change...) e selezionare il prodotto che si desidera utilizzare.

### **Profilo (Profile)**

Selezionare Foto (predefinito) (Photo (Default)) o Documenti (Documents) in base al documento da acquisire. Per salvare un nuovo Profilo (Profile), selezionare Aggiungi profilo... (Add profile...). La finestra di dialogo Aggiungi nuovo profilo (Add New Profile) consente di specificare gli attributi.

**Origine (Source)**

Selezionare un tipo di scanner.

**Formato carta (Paper size)**

Questa impostazione non è disponibile per questa apparecchiatura.

**Formato colore (Color format)**

Selezionare la modalità di scansione del documento.

**Tipo di file (File type)**

Consente di selezionare il formato file, tra JPEG, BMP, PNG e TIFF.

**Risoluzione (DPI) (Resolution (DPI))**

Inserire la risoluzione. Specificare un valore compreso tra 50 dpi e 600 dpi. L'impostazione predefinita è su 300 dpi.

Risoluzione (Resolution)

**Luminosità (Brightness)**

Spostare il dispositivo di scorrimento per regolare la luminosità. Spostarlo verso sinistra per rendere l'immagine più scura e verso destra per renderla più luminosa. È anche possibile immettere un valore compreso tra -100 e 100.

**Contrasto (Contrast)**

Spostare il dispositivo di scorrimento per regolare il contrasto. Spostandolo verso sinistra si diminuisce il contrasto dell'immagine, che risulterà attenuata. Spostandolo verso destra si aumenta il contrasto dell'immagine, che risulterà più nitida. È anche possibile immettere un valore compreso tra -100 e 100.

**Anteprima o digitalizzazione delle immagini come file separati (Preview or scan images as separate files)**

Selezionare questa casella di controllo per visualizzare in anteprima o acquisire più immagini come file separati.

**Come eseguire la digitalizzazione di un'immagine (See how to scan a picture)**

Fare clic per aprire la schermata Guida in linea e supporto tecnico di Windows.

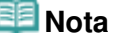

- Con la connessione di rete non è possibile specificare Luminosità (Brightness) e Contrasto (Contrast).
- **4.** Fare clic su Anteprima (Preview) per visualizzare in anteprima l'immagine.

L'anteprima immagine appare sulla destra.

**5.** Fare clic su Scansione (Scan).

Al termine della scansione, l'immagine acquisita viene visualizzata nell'applicazione.

### **Scansione tramite driver WIA 1.0**

Di seguito viene illustrato un esempio di scansione tramite Paint.

- **1.** Posizionare il documento sul piano di lettura. Posizionamento dei documenti
- **2.** In File, fare clic su Da scanner o fotocamera... (From Scanner or Camera...). (Selezionare il comando per acquisire un documento nell'applicazione).
- **3.** Selezionare un tipo di immagine in base al documento da acquisire.

### Scansione tramite driver WIA **Pagina 727 di 1040 pagine**

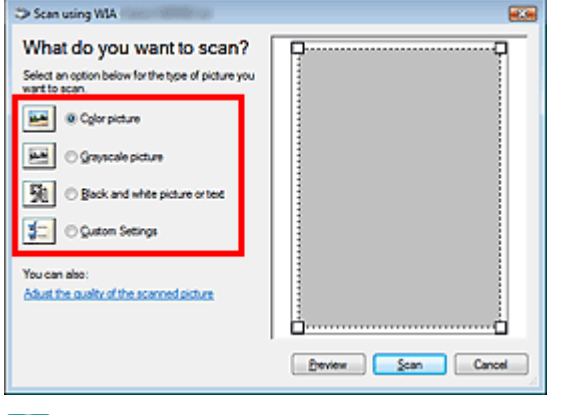

### **EE** Nota

- Per eseguire la scansione con i valori precedentemente impostati in Regola la qualità dell'immagine digitalizzata (Adjust the quality of the scanned picture), selezionare Impostazioni personalizzate (Custom Settings).
- **4.** Fare clic su Regola la qualità dell'immagine digitalizzata (Adjust the quality of the scanned picture) e impostare le preferenze in base alle esigenze.

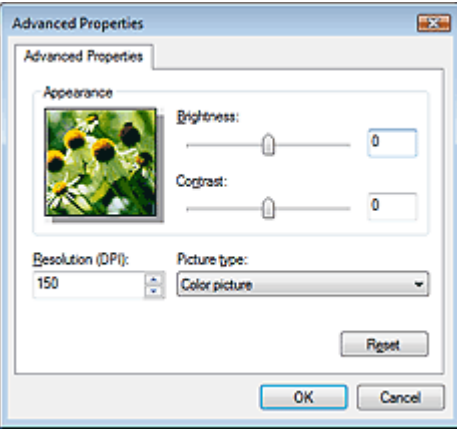

### **Luminosità (Brightness)**

Spostare il dispositivo di scorrimento per regolare la luminosità. Spostarlo verso sinistra per rendere l'immagine più scura e verso destra per renderla più luminosa. È anche possibile immettere un valore compreso tra -127 e 127.

**Contrasto (Contrast)**

Spostare il dispositivo di scorrimento per regolare il contrasto. Spostandolo verso sinistra si diminuisce il contrasto dell'immagine, che risulterà attenuata. Spostandolo verso destra si aumenta il contrasto dell'immagine, che risulterà più nitida. È anche possibile immettere un valore compreso tra -127 e 127.

**Risoluzione (DPI) (Resolution (DPI))**

Inserire la risoluzione. Specificare un valore compreso tra 50 dpi e 600 dpi. Risoluzione (Resolution)

**Tipo immagine (Picture type)**

Selezionare il tipo di scansione desiderata per il documento.

**Ripristina (Reset)**

Fare clic per ripristinare le impostazioni originali.

## **Nota**

- Con la connessione di rete non è possibile specificare Luminosità (Brightness) e Contrasto (Contrast).
- **5.** Fare clic su Anteprima (Preview) per visualizzare in anteprima l'immagine.

L'anteprima immagine appare sulla destra. Trascinare  $\Box$  per specificare l'area di scansione.

## **6.** Fare clic su Scansione (Scan).

Al termine della scansione, l'immagine acquisita viene visualizzata nell'applicazione.

Scansione tramite l'uso del Pannello di controllo (Control Panel) (solo Win... Pagina 729 di 1040 pagine

### Guida Avanzata

Guida Avanzata > Scansione > Altri metodi di scansione > Scansione tramite l'uso del Pannello di controllo (Control Panel) (solo Windows XP)

# **Scansione tramite l'uso del Pannello di controllo (Control Panel) (solo Windows XP)**

È possibile eseguire la scansione di immagini tramite il Pannello di controllo (Control Panel) di Windows XP utilizzando il driver WIA.

Windows Image Acquisition (WIA) è un modello di driver implementato in Windows XP. Questo consente di eseguire la scansione di documenti senza utilizzare un'applicazione. Eseguire la scansione di documenti da un'applicazione compatibile TWAIN per specificare le impostazioni avanzate per la scansione.

## **Importante**

Con la connessione di rete non è possibile eseguire la scansione tramite driver WIA.

- **1.** Dal menu Start selezionare Pannello di controllo (Control Panel).
- **2.** Fare clic su Stampanti e altro hardware (Printers and Other Hardware), Scanner e fotocamere digitali (Scanners and Cameras), quindi fare doppio clic su WIA Canon (nome del modello) (WIA Canon (model name)).

Viene visualizzata la finestra di dialogo Acquisizione guidata immagini (Scanner and Camera Wizard).

- **3.** Fare clic su Avanti (Next).
- **4.** Selezionare il Tipo immagine (Picture type) in base al documento da acquisire.

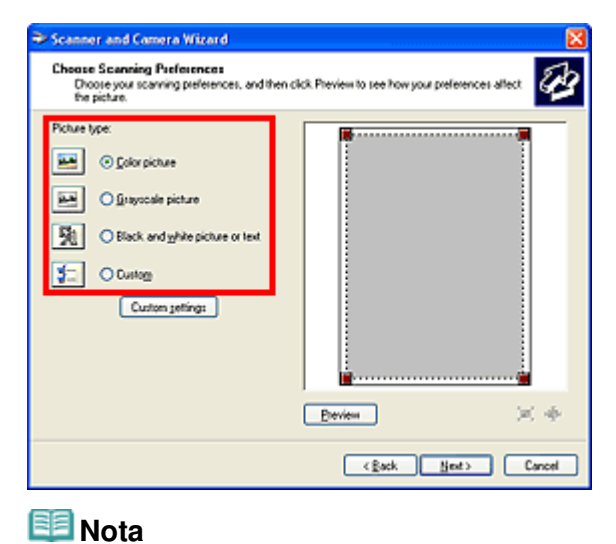

- Per eseguire la scansione con i valori precedentemente impostati in Impostazioni personalizzate (Custom Settings), selezionare Personalizzato (Custom).
- **5.** Fare clic su Impostazioni personalizzate (Custom Settings) per impostare le preferenze in base alle esigenze.

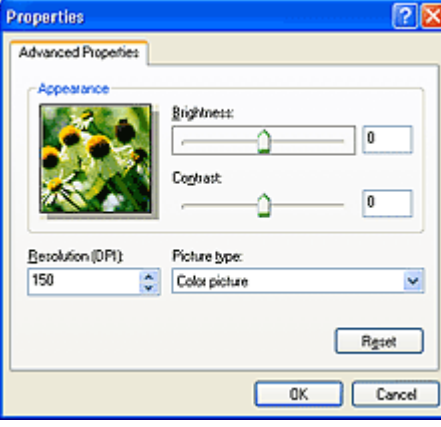

### **Luminosità (Brightness)**

Spostare il dispositivo di scorrimento per regolare la luminosità. Spostarlo verso sinistra per rendere l'immagine più scura e verso destra per renderla più luminosa. È anche possibile immettere un valore compreso tra -127 e 127.

### **Contrasto (Contrast)**

Spostare il dispositivo di scorrimento per regolare il contrasto. Spostandolo verso sinistra si diminuisce il contrasto dell'immagine, che risulterà attenuata. Spostandolo verso destra si aumenta il contrasto dell'immagine, che risulterà più nitida. È anche possibile immettere un valore compreso tra -127 e 127.

### **Risoluzione (DPI) (Resolution (DPI))**

Inserire la risoluzione. Specificare un valore compreso tra 50 dpi e 600 dpi. Risoluzione (Resolution)

#### **Tipo immagine (Picture type)**

Selezionare il tipo di scansione desiderata per il documento.

**Ripristina (Reset)**

Fare clic per ripristinare le impostazioni originali.

**6.** Fare clic su Anteprima (Preview) per visualizzare in anteprima l'immagine.

L'anteprima immagine appare sulla destra. Trascinare **per specificare l'area di scansione.** 

**7.** Fare clic su Avanti (Next) e seguire le istruzioni.

Guida Avanzata > Stampa su DVD e CD

# **Stampa su DVD e CD**

- Stampa sul lato etichettabile dei DVD e CD
- Risoluzione dei problemi

Inizio pagina  $\uparrow$ 

Guida Avanzata > Stampa su DVD e CD > Stampa sul lato etichettabile dei DVD e CD

# **Stampa sul lato etichettabile dei DVD e CD**

- Materiale necessario
- Precauzioni per la stampa su DVD e CD
- Inserimento e rimozione del vassoio CD-R
- Stampa sul lato etichettabile dei DVD e CD
- Stampa da un'etichetta DVD/CD
- Stampa da una scheda di memoria
- Stampa da un'unità flash USB
- Stampa da foto stampate
- Stampa da pellicola (MP990 series)
- Stampa con CD-LabelPrint dal computer
- Stampa da una periferica compatibile con PictBridge
- Area di stampa

Guida Avanzata > Stampa su DVD e CD > Stampa sul lato etichettabile dei DVD e CD > Materiale necessario

# **Materiale necessario**

Per la stampa su DVD/CD, è richiesto il seguente materiale:

# **Vassoio CD-R**

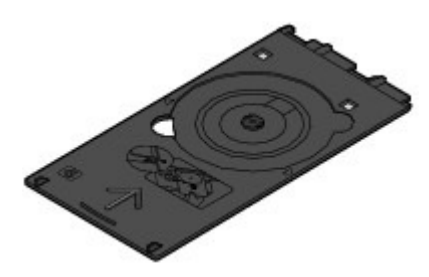

Sul lato superiore è riportata la lettera "G".

# **Adattatore per CD-R da 8 cm**

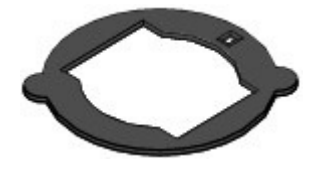

Necessario solo per la stampa su DVD/CD da 8 cm. Inserito nel vassoio CD-R, se fornito.

# **Importante**

■ Non è possibile stampare su DVD/CD stampabili da 8 cm in modalità di stampa DVD/CD.

## **DVD/CD stampabili**

Procurarsi un DVD/CD da 12 cm o 8 cm con superficie etichettabile compatibile con la stampa a getto d'inchiostro.

I "dischi stampabili" differiscono dai DVD/CD comuni per il fatto che la superficie dell'etichetta viene trattata in modo specifico per supportare la stampa mediante una stampante a getto d'inchiostro.

Guida Avanzata > Stampa su DVD e CD > Stampa sul lato etichettabile dei DVD e CD > Precauzioni per la stampa su DVD e CD

# **Precauzioni per la stampa su DVD e CD**

- Utilizzare il vassoio CD-R fornito con questa stampante. Sul lato superiore del vassoio è riportata la lettera "G".
- Stampare solo su DVD e CD compatibili con la stampa a getto d'inchiostro. In caso contrario, infatti, l'inchiostro non si asciuga e potrebbe causare problemi al disco stesso o ai dispositivi nei quali viene caricato.
- Non stampare sulla superficie di registrazione del DVD/CD. Se si esegue questa operazione, i dati registrati sui dischi non saranno più leggibili.
- Tenere il DVD/CD dal bordo. Non toccare la superficie etichettabile (superficie di stampa) o quella di  $\bullet$ registrazione.
- $\bullet$ Eliminare eventuali tracce di sporco dal vassoio CD-R prima di inserire al suo interno i DVD/CD. L'inserimento di dischi in un vassoio CD-R sporco potrebbe provocare la comparsa di graffi sulla superficie di registrazione dei DVD/CD.
- $\bullet$ Al termine della stampa, lasciare asciugare all'aria la superficie di stampa del disco. Non utilizzare asciugacapelli né esporre i dischi alla luce solare diretta per far asciugare l'inchiostro. Non toccare la superficie di stampa fino a quando l'inchiostro non si è asciugato.
- $\bullet$ Non montare il vassoio CD-R mentre il dispositivo è in funzione.
- $\bullet$ Non rimuovere il vassoio CD-R durante la stampa su DVD/CD. In caso contrario, la stampante, il vassoio CD-R o il disco potrebbe danneggiarsi.
- $\bullet$ Non sporcare né graffiare i riflettori del vassoio CD-R. La stampante potrebbe non essere più in grado di riconoscere l'inserimento del DVD/CD o la stampa potrebbe risultare disallineata. Se i riflettori del vassoio CD-R si sporcano, pulirli con un panno morbido e asciutto, facendo attenzione a non graffiare la lastra.
- Il vassoio CD-R potrebbe sporcarsi se viene utilizzato un software diverso da CD-LabelPrint o Easy- $\bullet$ PhotoPrint EX.
- Utilizzare sempre l'adattatore per CD-R da 8 cm in dotazione per effettuare la stampa sui DVD/CD  $\bullet$ da 8 cm.
- Chiudere sempre il coperchio interno dopo la stampa su DVD/CD.
- Per mantenere la qualità di stampa ad un livello ottimale, si consiglia di interrompere la stampa di  $\bullet$ dischi ogni dieci dischi quando occorre stamparne in numero maggiore. Per interrompere l'operazione di stampa, rimuovere il vassoio CD-R dalla stampante, quindi chiudere il coperchio interno. Dopo circa tre minuti, aprire il vassoio interno, montare il vassoio CD-R sulla stampante, quindi riprendere la stampa.

Guida Avanzata > Stampa su DVD e CD > Stampa sul lato etichettabile dei DVD e CD > Inserimento e rimozione del vassoio CD-R

# **Inserimento e rimozione del vassoio CD-R**

L'aspetto esteriore può variare in base al dispositivo in uso.

### **Inserimento del vassoio CD-R**

## **Importante**

■ Non montare il vassoio CD-R finché non viene visualizzato il messaggio che chiede di caricare il DVD/CD. La stampante potrebbe danneggiarsi.

- **1. Aprire il vassoio di uscita della carta (A).**
- **2. Verificare che venga visualizzato il messaggio che chiede di caricare il DVD/CD, quindi aprire il coperchio interno (B).**

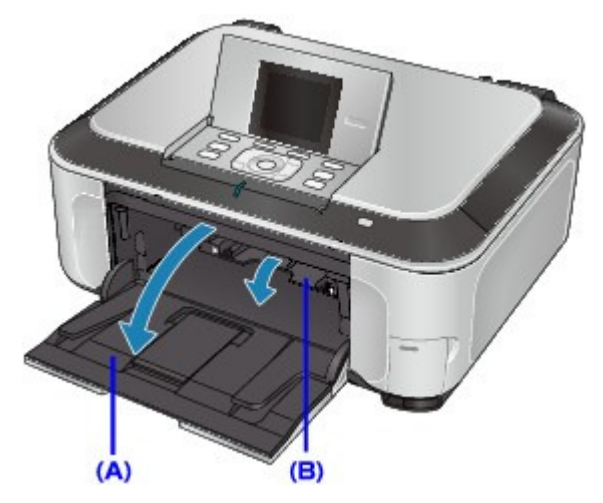

**3. Posizionare il DVD/CD nel vassoio CD-R.**

### **Importante**

- Prima di inserire un DVD/CD, verificare che il vassoio CD-R sia pulito.
- Quando si inserisce un DVD/CD nel vassoio CD-R, non toccare la superficie di stampa del disco o i riflettori (C) posti sul vassoio.

### **DVD/CD da 12 cm:**

1. Inserire il disco sul vassoio CD-R con la superficie stampabile rivolta verso l'alto.

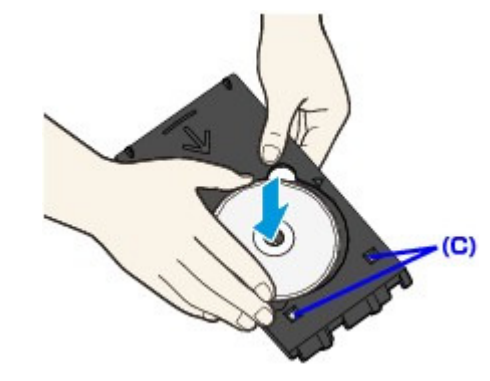

**DVD/CD da 8 cm:**

## Inserimento e rimozione del vassoio CD-R Pagina 736 di 1040 pagine

1. Allineare le parti sporgenti poste ai lati dell'adattatore CD-R da 8 cm con gli incavi del vassoio CD-R.

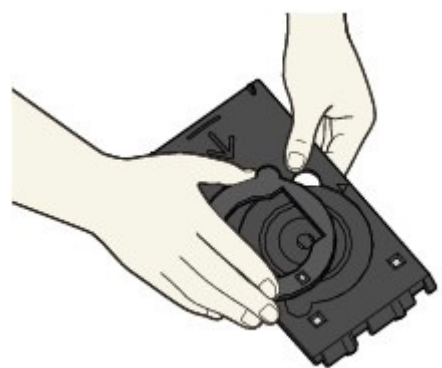

2. Inserire il disco da 8 cm sul vassoio CD-R con la superficie di stampa rivolta verso l'alto.

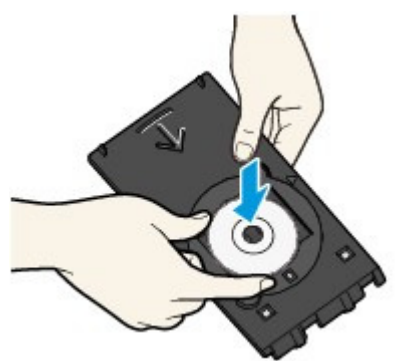

**4. Montare il vassoio CD-R alla stampante.**

### **EE** Nota

- È possibile espellere il vassoio CD-R una volta trascorso il periodo di tempo specificato. In questo caso, seguire le istruzioni visualizzate per montare il vassoio CD-R.
- **5.** Inserire il vassoio CD-R in linea retta finché la freccia ( $\triangleright$ ) sul coperchio interno non è **quasi allineata a quella ( ) sul vassoio CD-R.**

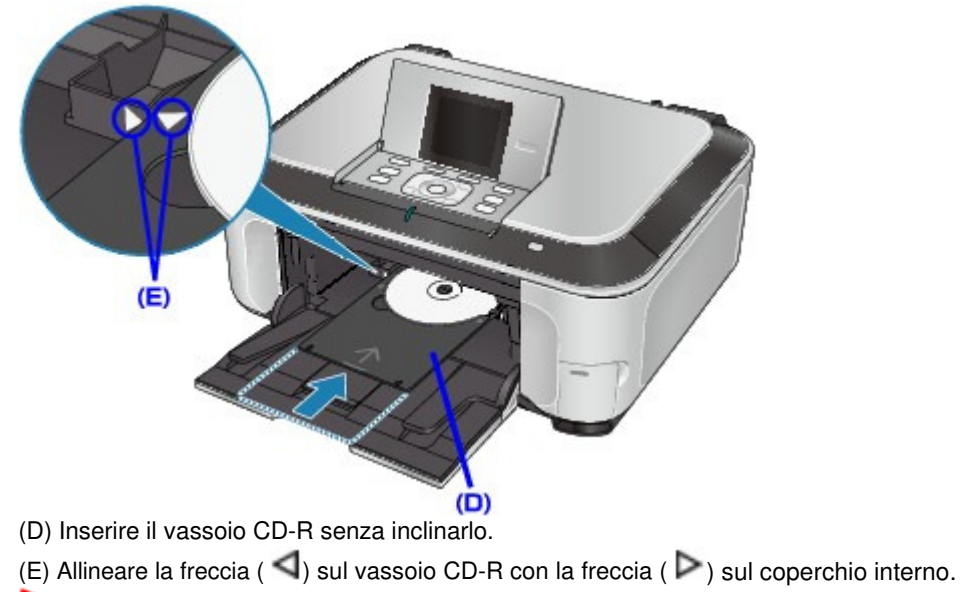

## **Importante**

Non inserire il vassoio CD-R oltre la freccia ( $\blacktriangleright$ ) sul coperchio interno.

### **Rimozione del vassoio CD-R**

**1. Rimuovere il vassoio CD-R.**

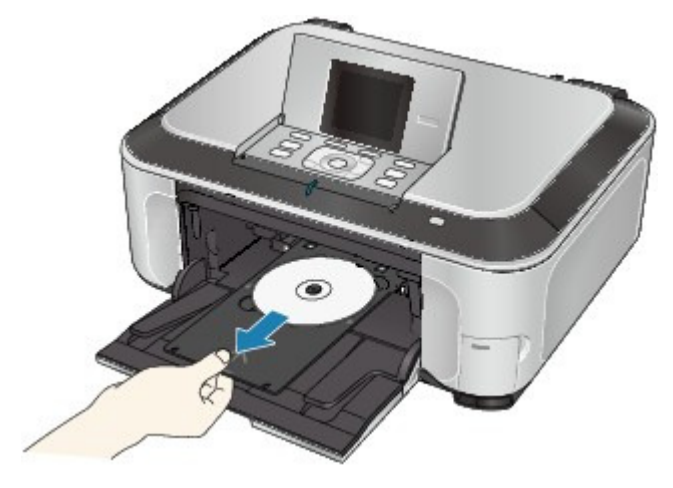

**2. Chiudere il coperchio interno.**

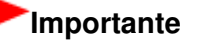

Se il coperchio interno è aperto, non è possibile eseguire la stampa su carta poiché non viene alimentata correttamente. Assicurarsi che il coperchio interno sia chiuso.

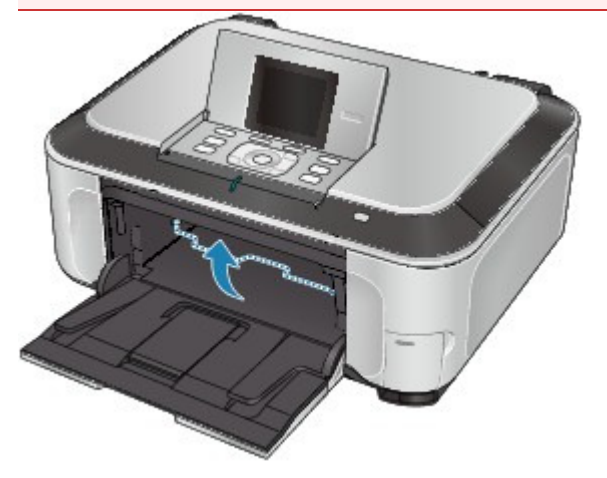

**3. Estrarre il DVD/CD dal vassoio CD-R.**

### **Importante**

Quando si estrae il disco dal vassoio CD-R, non toccarne la superficie di stampa.

# **EE** Nota

Lasciare asciugare la superficie di stampa prima di estrarre il disco. Se parti stampate sono presenti sul vassoio CD-R o sulle sezioni trasparenti del diametro interno o esterno del DVD/CD, eliminarle dopo aver lasciato asciugare la superficie di stampa.

### **DVD/CD da 12 cm:**

1. Estrarre il disco dal vassoio CD-R.

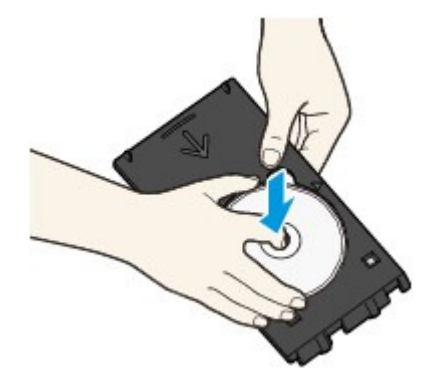

- **DVD/CD da 8 cm:**
	- 1. Rimuovere l'adattatore CD-R da 8 cm dal vassoio CD-R.

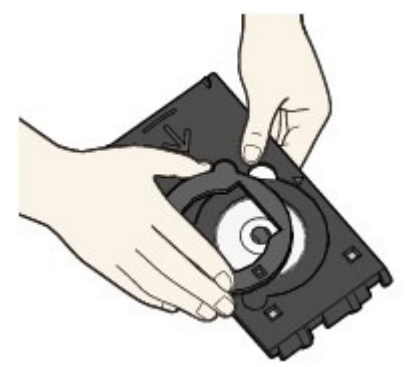

2. Estrarre il disco da 8 cm dal vassoio CD-R.

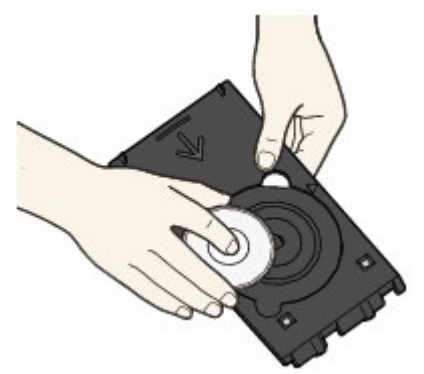

# **Importante**

Se deformato, il vassoio CD-R non può essere utilizzato. Accertarsi di mantenere il vassoio CD-R su una superficie piana.

Guida Avanzata > Stampa su DVD e CD > Stampa sul lato etichettabile dei DVD e CD > Stampa sul lato etichettabile dei DVD e CD

# **Stampa sul lato etichettabile dei DVD e CD**

Il vassoio CD-R (in dotazione) consente di stampare le immagini sui DVD e CD stampabili.

In questa sezione viene descritta la procedura per la stampa di immagini o foto acquisite tramite scansione su DVD/CD stampabili.

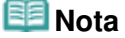

Si consiglia di effettuare prima una prova di stampa su un vecchio DVD o CD stampabile.

#### **Stampa su DVD e CD**

Selezionare uno dei metodi indicati di seguito, in base allo scopo.

#### **Per stampare da un'etichetta DVD/CD**

È possibile stampare su un DVD/CD stampabile il lato etichettabile di un DVD/CD, caricandolo sul piano in vetro.

Stampa da un'etichetta DVD/CD

#### **Per stampare un'etichetta di DVD/CD da dati fotografici salvati su una scheda di memoria**

È possibile stampare dati fotografici salvati in una scheda di memoria su un DVD/CD stampabile caricando la scheda di memoria nell'apposito slot.

Stampa da una scheda di memoria

**Per stampare un'etichetta di DVD/CD da dati fotografici salvati su un'unità flash USB**

È possibile stampare dati fotografici salvati in un'unità flash USB su un DVD/CD stampabile caricando l'unità flash USB nella porta di stampa diretta.

Stampa da un'unità flash USB

#### **Per stampare un'etichetta di DVD/CD da una foto stampata**

È possibile stampare su un DVD/CD stampabile una foto stampata, caricandola sul piano in vetro.

Stampa da foto stampate

#### **Per stampare un'etichetta di DVD/CD da pellicola (MP990 series)**

È possibile stampare su un DVD/CD stampabile un'immagine su pellicola (diapositiva o striscia di negativi/positivi da 35 mm), caricandola sul piano in vetro.

Stampa da pellicola (MP990 series)

#### **Per stampare un'etichetta di DVD/CD tramite l'applicazione fornita**

CD-LabelPrint è un'applicazione fornita con il dispositivo che consente di modificare i dati prima della stampa. Per utilizzare l'applicazione, installarla sul computer.

Stampa con CD-LabelPrint dal computer

#### **Regolazione dell'area di stampa**

Se l'immagine non viene stampata nell'apposita area, attenersi alla procedura seguente per regolare l'area di stampa.

**1. Verificare che la stampante sia accesa.**

- 
- **2. Selezionare Impostazioni (Settings) nella schermata HOME, quindi premere il pulsante OK.**
- **3. Selezionare Impostaz. periferica (Device settings), quindi premere il pulsante OK.**
- **4. Selezionare Impostazioni di stampa (Print settings), quindi premere il pulsante OK.**
- **5. Selezionare Reg. area stam. DVD/CD (DVD/CD print area adjust), quindi premere il pulsante OK.**
- **6.** Premere il pulsante ▲ ▼ per selezionare Des./sin. (Right/left) o Alto/basso (Top/bottom) e **il pulsante per modificare l'area di stampa.**

È possibile regolare l'area di stampa con incrementi di 0,1 mm, in un intervallo compreso tra -0,9 mm e +0,9 mm.

**7. Premere il pulsante OK.**

Guida Avanzata > Stampa su DVD e CD > Stampa sul lato etichettabile dei DVD e CD > Stampa da un'etichetta DVD/CD

# **Stampa da un'etichetta DVD/CD**

Copiare l'etichetta di un DVD/CD esistente e stamparla su un DVD/CD stampabile.

# **Importante**

- Non è possibile stampare su DVD/CD da 8 cm.
- Non montare il vassoio CD-R finché non viene visualizzato il messaggio che chiede di caricare il DVD/CD. La stampante potrebbe danneggiarsi.

# **Nota**

- Se la stampa non è allineata, regolare la posizione di stampa. Per informazioni sulle modalità di regolazione, vedere Regolazione dell'area di stampa.
- **1.** Verificare che la stampante sia accesa.
- **2.** Selezionare Stam. etich. DVD/CD (DVD/CD label print) nella schermata HOME, quindi premere il pulsante **OK**.
- **3.** Selezionare Da etichetta DVD/CD (From DVD/CD label), quindi premere il pulsante **OK**.

Viene visualizzata la schermata di impostazione dell'area di stampa.

- **4.** Premere i pulsanti ▲ ▼ per selezionare Cerchio est. (Outer circle) o Cerchio int. (Inner circle) e premere il pulsante  $\blacktriangleleft\blacktriangleright$  per modificare l'area di stampa.
- **5.** Premere il pulsante **OK**.

## **Nota**

- Misurare il diametro esterno e interno della superficie di stampa del DVD/CD stampabile e impostare un valore inferiore al diametro esterno e superiore al diametro interno.
- Per informazioni sui dischi stampabili, contattare i rispettivi produttori.
- **6.** Premere il pulsante ▲ ▼ per selezionare DVD/CD consigliato (Recommended DVD /CD) o Altro DVD/CD (Other DVD/CD), quindi premere il pulsante **OK**.

## **EE** Nota

- Se il supporto utilizzato è il DVD o CD consigliato, specificare DVD/CD consigliato (Recommended DVD/CD) per la stampa con densità appropriata. In caso contrario, specificare Altro DVD/CD (Other DVD/CD).
- **7.** Caricare il DVD/CD di origine della copia sul piano in vetro, quindi premere il pulsante **OK**.

## **Importante**

Posizionare il DVD/CD da cui eseguire la copia con il lato dell'etichetta rivolto verso il basso al centro del piano in vetro. Se il disco viene posizionato in prossimità del bordo del piano in vetro, parte dell'immagine potrebbe essere tagliata.

**8.** Verificare le impostazioni di stampa, quindi premere il pulsante **OK**.

Viene visualizzato il messaggio di preparazione della copia.

# **Nota**

- Premere il pulsante **Nero (Black)** per la copia in bianco e nero.
- Per modificare le impostazioni di stampa, premere ripetutamente il pulsante **Indietro (Back)**, fino a visualizzare la schermata di modifica, quindi variare le impostazioni.

## **Importante**

Durante la copia, evitare di guardare direttamente verso la fonte luminosa.

### **9.** Inserire il DVD/CD stampabile.

Per vedere come inserire il DVD/CD stampabile, premere il pulsante Funzione (Function) di sinistra.

### **10.** Premere il pulsante **Colore (Color)**.

# **EE** Nota

- Se al punto 8 si preme il pulsante **Nero (Black)**, verrà avviata la copia in bianco e nero, anche se successivamente si preme il pulsante **Colore (Color)**.
- Per annullare la copia, premere il pulsante **Stop**.
- Al termine della stampa, lasciare asciugare all'aria la superficie di stampa del disco. Non utilizzare asciugacapelli né esporre i dischi alla luce solare diretta per far asciugare l'inchiostro. Non toccare la superficie di stampa fino a quando l'inchiostro non si è asciugato.
- Per mantenere la qualità di stampa ad un livello ottimale, si consiglia di interrompere la stampa di dischi ogni dieci dischi quando occorre stamparne in numero maggiore. Per interrompere l'operazione di stampa, rimuovere il vassoio CD-R dalla stampante, quindi chiudere il coperchio interno. Dopo circa tre minuti, aprire il vassoio interno, montare il vassoio CD-R sulla stampante, quindi riprendere la stampa.

```
Guida Avanzata > Stampa su DVD e CD > Stampa sul lato etichettabile dei DVD e CD > Stampa da una scheda di
memoria
```
# **Stampa da una scheda di memoria**

Stampare un'immagine salvata in una scheda di memoria su un DVD/CD stampabile.

### **Importante**

- Non è possibile stampare su DVD/CD da 8 cm.
- m. Non montare il vassoio CD-R finché non viene visualizzato il messaggio che chiede di caricare il DVD/CD. La stampante potrebbe danneggiarsi.

### **Nota**

- Se la stampa non è allineata, regolare la posizione di stampa. Per informazioni sulle modalità di regolazione, vedere Regolazione dell'area di stampa.
- **1.** Verificare che la stampante sia accesa.
- **2.** Selezionare Stam. etich. DVD/CD (DVD/CD label print) nella schermata HOME, quindi premere il pulsante **OK**.
- **3.** Selezionare  $\Box$   $\Box$   $\Box$  Da dati fotografici (From photo data), quindi premere il pulsante **OK**.
- **4.** Confermare la scelta, quindi inserire la scheda di memoria nello slot della scheda. Viene visualizzata la schermata di impostazione dell'area di stampa.

## **Importante**

- Se l'unità flash USB è inserita nella porta di stampa diretta, rimuoverla e inserire la scheda di memoria nel relativo slot.
- **5.** Premere i pulsanti ▲ ▼ per selezionare Cerchio est. (Outer circle) o Cerchio int. (Inner circle) e premere il pulsante  $\blacktriangleleft\blacktriangleright$  per modificare l'area di stampa.
- **6.** Premere il pulsante **OK**.

### **EE** Nota

- Misurare il diametro esterno e interno della superficie di stampa del DVD/CD stampabile e impostare un valore inferiore al diametro esterno e superiore al diametro interno.
- Per informazioni sui dischi stampabili, contattare i rispettivi produttori.
- **7.** Premere il pulsante ▲ ▼ per selezionare DVD/CD consigliato (Recommended DVD /CD) o Altro DVD/CD (Other DVD/CD), quindi premere il pulsante **OK**.

### **EE** Nota

- Se il supporto utilizzato è il DVD o CD consigliato, specificare DVD/CD consigliato (Recommended DVD/CD) per la stampa con densità appropriata. In caso contrario, specificare Altro DVD/CD (Other DVD/CD).
- **8.** Premere il pulsante  $\blacktriangleleft\blacktriangleright$  per selezionare la fotografia da stampare, quindi premere

il pulsante **OK**.

**9.** Verificare l'immagine da stampare sul DVD/CD, quindi premere il pulsante **OK**.

## **EE** Nota ■ Altre opzioni Stampa di un'area specifica (Taglio)

- Ricerca di foto in base alla data di ripresa (Ricerca)
- **10.** Verificare le impostazioni di stampa, quindi premere il pulsante **OK**.

Viene visualizzato il messaggio di preparazione della copia.

### **EE** Nota

Per modificare le impostazioni di stampa, premere ripetutamente il pulsante **Indietro (Back)**, fino a visualizzare la schermata di modifica, quindi variare le impostazioni.

### **11.** Inserire il DVD/CD stampabile.

Per vedere come inserire il DVD/CD stampabile, premere il pulsante Funzione (Function) di sinistra.

### **12.** Premere il pulsante **Colore (Color)**.

### **EE** Nota

- Se si preme il pulsante per il **Nero**, la stampa non verrà avviata.
- Per annullare la copia, premere il pulsante **Stop**.
- Al termine della stampa, lasciare asciugare all'aria la superficie di stampa del disco. Non utilizzare asciugacapelli né esporre i dischi alla luce solare diretta per far asciugare l'inchiostro. Non toccare la superficie di stampa fino a quando l'inchiostro non si è asciugato.
- Per mantenere la qualità di stampa ad un livello ottimale, si consiglia di interrompere la stampa di dischi ogni dieci dischi quando occorre stamparne in numero maggiore. Per interrompere l'operazione di stampa, rimuovere il vassoio CD-R dalla stampante, quindi chiudere il coperchio interno. Dopo circa tre minuti, aprire il vassoio interno, montare il vassoio CD-R sulla stampante, quindi riprendere la stampa.

Guida Avanzata > Stampa su DVD e CD > Stampa sul lato etichettabile dei DVD e CD > Stampa da un'unità flash USB

# **Stampa da un'unità flash USB**

Stampare un'immagine salvata in un'unità flash USB su un DVD/CD stampabile.

### **Importante**

- Non è possibile stampare su DVD/CD da 8 cm.
- Non montare il vassoio CD-R finché non viene visualizzato il messaggio che chiede di caricare il DVD/CD. La stampante potrebbe danneggiarsi.

### **Nota**

- Se la stampa non è allineata, regolare la posizione di stampa. Per informazioni sulle modalità di regolazione, vedere Regolazione dell'area di stampa.
- **1.** Verificare che la stampante sia accesa.
- **2.** Selezionare Stam. etich. DVD/CD (DVD/CD label print) nella schermata HOME, quindi premere il pulsante **OK**.
- **3.** Selezionare  $\Box$   $\Box$   $\Box$  Da dati fotografici (From photo data), quindi premere il pulsante **OK**.
- **4.** Confermare il messaggio ed inserire l'unità flash USB nella porta di stampa diretta. Viene visualizzata la schermata di impostazione dell'area di stampa.

### **Importante**

- Se la scheda di memoria è inserita nel relativo slot, rimuoverla e inserire l'unità flash USB nella porta di stampa diretta.
- **5.** Premere i pulsanti ▲ ▼ per selezionare Cerchio est. (Outer circle) o Cerchio int. (Inner circle) e premere il pulsante  $\blacktriangleleft\blacktriangleright$  per modificare l'area di stampa.
- **6.** Premere il pulsante **OK**.

### **EE** Nota

- Misurare il diametro esterno e interno della superficie di stampa del DVD/CD stampabile e impostare un valore inferiore al diametro esterno e superiore al diametro interno.
- Per informazioni sui dischi stampabili, contattare i rispettivi produttori.
- **7.** Premere il pulsante ▲ ▼ per selezionare DVD/CD consigliato (Recommended DVD /CD) o Altro DVD/CD (Other DVD/CD), quindi premere il pulsante **OK**.

### **EE** Nota

- Se il supporto utilizzato è il DVD o CD consigliato, specificare DVD/CD consigliato (Recommended DVD/CD) per la stampa con densità appropriata. In caso contrario, specificare Altro DVD/CD (Other DVD/CD).
- **8.** Premere il pulsante  $\blacktriangleleft\blacktriangleright$  per selezionare la fotografia da stampare, quindi premere il pulsante **OK**.

**9.** Verificare l'immagine da stampare sul DVD/CD, quindi premere il pulsante **OK**.

# **Nota**

- Altre opzioni
	- Stampa di un'area specifica (Taglio)
	- Ricerca di foto in base alla data di ripresa (Ricerca)
- **10.** Verificare le impostazioni di stampa, quindi premere il pulsante **OK**.

Viene visualizzato il messaggio di preparazione della copia.

#### 133 **Nota**

- Per modificare le impostazioni di stampa, premere ripetutamente il pulsante **Indietro (Back)**, fino a visualizzare la schermata di modifica, quindi variare le impostazioni.
- **11.** Inserire il DVD/CD stampabile.

Per vedere come inserire il DVD/CD stampabile, premere il pulsante Funzione (Function) di sinistra.

### **12.** Premere il pulsante **Colore (Color)**.

# **EE** Nota

- Se si preme il pulsante per il **Nero**, la stampa non verrà avviata.
- Per annullare la copia, premere il pulsante **Stop**.
- Al termine della stampa, lasciare asciugare all'aria la superficie di stampa del disco. Non utilizzare asciugacapelli né esporre i dischi alla luce solare diretta per far asciugare l'inchiostro. Non toccare la superficie di stampa fino a quando l'inchiostro non si è asciugato.
- Per mantenere la qualità di stampa ad un livello ottimale, si consiglia di interrompere la stampa di dischi ogni dieci dischi quando occorre stamparne in numero maggiore. Per interrompere l'operazione di stampa, rimuovere il vassoio CD-R dalla stampante, quindi chiudere il coperchio interno. Dopo circa tre minuti, aprire il vassoio interno, montare il vassoio CD-R sulla stampante, quindi riprendere la stampa.

Guida Avanzata > Stampa su DVD e CD > Stampa sul lato etichettabile dei DVD e CD > Stampa da foto stampate

# **Stampa da foto stampate**

Stampare l'immagine di una foto stampata su un DVD/CD stampabile.

### **Importante**

- Non è possibile stampare su DVD/CD da 8 cm.
- Non montare il vassoio CD-R finché non viene visualizzato il messaggio che chiede di caricare il DVD/CD. La stampante potrebbe danneggiarsi.

### **Nota**

- Se la stampa non è allineata, regolare la posizione di stampa. Per informazioni sulle modalità di regolazione, vedere Regolazione dell'area di stampa.
- **1.** Verificare che la stampante sia accesa.
- **2.** Selezionare Stam. etich. DVD/CD (DVD/CD label print) nella schermata HOME, quindi premere il pulsante **OK**.
- **3.** Selezionare **D**<sup>+</sup> Da foto stampata (From printed photo), quindi premere il pulsante **OK**.

Viene visualizzata la schermata di impostazione dell'area di stampa.

- **4.** Premere i pulsanti ▲ ▼ per selezionare Cerchio est. (Outer circle) o Cerchio int. (Inner circle) e premere il pulsante  $\blacktriangleleft\blacktriangleright$  per modificare l'area di stampa.
- **5.** Premere il pulsante **OK**.

### **Nota**

- Misurare il diametro esterno e interno della superficie di stampa del DVD/CD stampabile e impostare un valore inferiore al diametro esterno e superiore al diametro interno.
- Per informazioni sui dischi stampabili, contattare i rispettivi produttori.
- **6.** Premere il pulsante ▲ ▼ per selezionare DVD/CD consigliato (Recommended DVD /CD) o Altro DVD/CD (Other DVD/CD), quindi premere il pulsante **OK**.

## **EE** Nota

- Se il supporto utilizzato è il DVD o CD consigliato, specificare DVD/CD consigliato (Recommended DVD/CD) per la stampa con densità appropriata. In caso contrario, specificare Altro DVD/CD (Other DVD/CD).
- **7.** Caricare le fotografie sul piano in vetro.

Premere il pulsante **OK** per avviare la scansione delle foto.

### **Importante**

Durante la scansione, evitare di guardare direttamente verso la fonte luminosa.

**8.** Premere il pulsante  $\blacktriangleleft\blacktriangleright$  per selezionare la fotografia da stampare, quindi premere il pulsante **OK**.

## **EE** Nota

- Se viene visualizzato a fianco della foto sullo schermo, la foto potrebbe non essere stata acquisita correttamente. Premere il pulsante **Indietro (Back)**, quindi ripetere la procedura dal punto 7.
- **9.** Verificare l'immagine da stampare sul DVD/CD, quindi premere il pulsante **OK**.

### **Nota**

- Altre opzioni
	- "Stampa di un'area specifica (Taglio)" in Funzioni di visualizzazione utili

**10.** Verificare le impostazioni di stampa, quindi premere il pulsante **OK**.

Viene visualizzato il messaggio di preparazione della copia.

### **EE** Nota

- Premere il pulsante **Nero (Black)** per la copia in bianco e nero.
- Per modificare le impostazioni di stampa, premere ripetutamente il pulsante **Indietro (Back)**, fino a visualizzare la schermata di modifica, quindi variare le impostazioni.

### **11.** Inserire il DVD/CD stampabile.

Per vedere come inserire il DVD/CD stampabile, premere il pulsante Funzione (Function) di sinistra.

### **12.** Premere il pulsante **Colore (Color)**.

# **Nota**

- Se al punto 10 si preme il pulsante **Nero (Black)**, verrà avviata la copia in bianco e nero, anche se successivamente si preme il pulsante **Colore (Color)**.
- Per annullare la copia, premere il pulsante **Stop**.
- Al termine della stampa, lasciare asciugare all'aria la superficie di stampa del disco. Non utilizzare asciugacapelli né esporre i dischi alla luce solare diretta per far asciugare l'inchiostro. Non toccare la superficie di stampa fino a quando l'inchiostro non si è asciugato.
- Per mantenere la qualità di stampa ad un livello ottimale, si consiglia di interrompere la stampa di dischi ogni dieci dischi quando occorre stamparne in numero maggiore. Per interrompere l'operazione di stampa, rimuovere il vassoio CD-R dalla stampante, quindi chiudere il coperchio interno. Dopo circa tre minuti, aprire il vassoio interno, montare il vassoio CD-R sulla stampante, quindi riprendere la stampa.

Guida Avanzata > Stampa su DVD e CD > Stampa sul lato etichettabile dei DVD e CD > Stampa da pellicola (MP990 series)

# **Stampa da pellicola (MP990 series)**

Stampare su un DVD/CD stampabile un'immagine su pellicola (diapositiva o striscia di negativi/positivi da 35 mm).

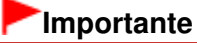

- $\mathbb{R}^+$ Non è possibile stampare su DVD/CD da 8 cm.
- Non montare il vassoio CD-R finché non viene visualizzato il messaggio che chiede di caricare il DVD/CD. La stampante potrebbe danneggiarsi.

### **Nota**

- Se la stampa non è allineata, regolare la posizione di stampa. Per informazioni sulle modalità di regolazione, vedere Regolazione dell'area di stampa.
- **1.** Verificare che la stampante sia accesa.
- **2.** Selezionare Stam. etich. DVD/CD (DVD/CD label print) nella schermata HOME, quindi premere il pulsante **OK**.
- **3.** Selezionare Da pellicola (From film), quindi premere il pulsante **OK**. Viene visualizzata la schermata di impostazione dell'area di stampa.
- **4.** Premere i pulsanti ▲ ▼ per selezionare Cerchio est. (Outer circle) o Cerchio int. (Inner circle) e premere il pulsante  $\blacktriangleleft\blacktriangleright$  per modificare l'area di stampa.
- **5.** Premere il pulsante **OK**.

### **EE** Nota

- Misurare il diametro esterno e interno della superficie di stampa del DVD/CD stampabile e impostare un valore inferiore al diametro esterno e superiore al diametro interno.
- Per informazioni sui dischi stampabili, contattare i rispettivi produttori.
- **6.** Premere il pulsante ▲ ▼ per selezionare DVD/CD consigliato (Recommended DVD /CD) o Altro DVD/CD (Other DVD/CD), quindi premere il pulsante **OK**.

### **Nota**

- Se il supporto utilizzato è il DVD o CD consigliato, specificare DVD/CD consigliato (Recommended DVD/CD) per la stampa con densità appropriata. In caso contrario, specificare Altro DVD/CD (Other DVD/CD).
- **7.** Selezionare il tipo di pellicola.

### **EE** Nota

- È possibile selezionare Pell negativa a colori (Color negative film), Pell neg bianco/nero (B&W negative film), Pell positiva a colori (Color positive film) o Montat. (diaposit.) (Mount (for slides)).
- **8.** Caricare la pellicola sul piano in vetro.

Premere il pulsante Funzione (Function) di sinistra per vedere come caricare la pellicola. Premere il pulsante **Colore (Color)** per eseguire la scansione della pellicola.

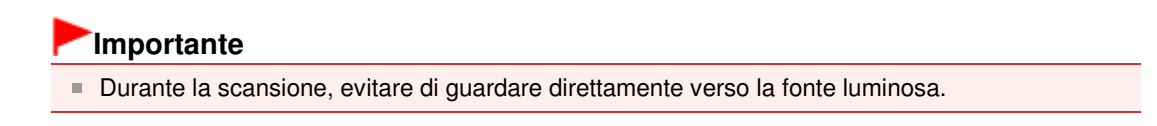

**9.** Premere il pulsante  $\blacktriangleleft$  per selezionare la fotografia da stampare, quindi premere il pulsante **OK**.

## **EE** Nota

- $\blacksquare$  Se  $\blacksquare$  viene visualizzato a fianco della foto sullo schermo, la foto potrebbe non essere stata acquisita correttamente. Premere il pulsante **Indietro (Back)**, quindi ripetere la procedura dal punto 8.
- **10.** Verificare l'immagine da stampare sul DVD/CD, quindi premere il pulsante **OK**.

### **EE** Nota

- Altre opzioni
	- "Stampa di un'area specifica (Taglio)" in Funzioni di visualizzazione utili
- **11.** Verificare le impostazioni di stampa, quindi premere il pulsante **OK**.

Viene visualizzato il messaggio di preparazione della copia.

# **Nota**

- Premere il pulsante **Nero (Black)** per la copia in bianco e nero.
- Per modificare le impostazioni di stampa, premere ripetutamente il pulsante **Indietro (Back)**, fino a visualizzare la schermata di modifica, quindi variare le impostazioni.

### **12.** Inserire il DVD/CD stampabile.

Per vedere come inserire il DVD/CD stampabile, premere il pulsante Funzione (Function) di sinistra.

## **13.** Premere il pulsante **Colore (Color)**.

## **EE** Nota

- Se al punto 11 si preme il pulsante **Nero (Black)**, verrà avviata la copia in bianco e nero, anche se successivamente si preme il pulsante **Colore (Color)**.
- Per annullare la copia, premere il pulsante **Stop**.
- Al termine della stampa, lasciare asciugare all'aria la superficie di stampa del disco. Non utilizzare asciugacapelli né esporre i dischi alla luce solare diretta per far asciugare l'inchiostro. Non toccare la superficie di stampa fino a quando l'inchiostro non si è asciugato.
- Per mantenere la qualità di stampa ad un livello ottimale, si consiglia di interrompere la stampa di dischi ogni dieci dischi quando occorre stamparne in numero maggiore. Per interrompere l'operazione di stampa, rimuovere il vassoio CD-R dalla stampante, quindi chiudere il coperchio interno. Dopo circa tre minuti, aprire il vassoio interno, montare il vassoio CD-R sulla stampante, quindi riprendere la stampa.

Guida Avanzata > Stampa su DVD e CD > Stampa sul lato etichettabile dei DVD e CD > Stampa con CD-LabelPrint dal computer

# **Stampa con CD-LabelPrint dal computer**

CD-LabelPrint è un'applicazione fornita con il dispositivo che consente di modificare i dati prima della stampa. Per utilizzare l'applicazione, installarla sul computer. Per installare il software, inserire il CD-ROM di installazione (Setup CD-ROM) nella relativa unità del computer, eseguire Installaz. personalizzata (Custom Install) e selezionare CD-LabelPrint.

Per informazioni sulla stampa tramite CD-LabelPrint, consultare il relativo manuale.

Se si utilizza un computer con Windows, fare clic su Start > Tutti i programmi (All Programs) (Programmi (Programs) in Windows 2000) > CD-LabelPrint > Manuale (Manual).

Se si utilizza Macintosh, aprire la cartella Applicazioni (Applications) nella posizione in cui MP Drivers è stato installato > cartella CD-LabelPrint > cartella Manuale (Manual) > fare doppio clic su Manual.htm.

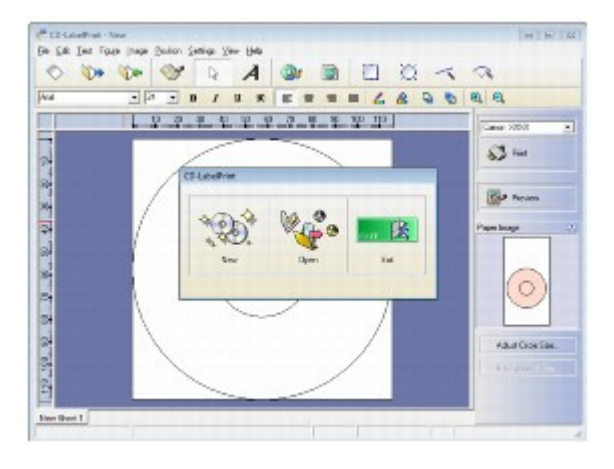

Guida Avanzata > Stampa su DVD e CD > Stampa sul lato etichettabile dei DVD e CD > Stampa da una periferica compatibile con PictBridge

# **Stampa da una periferica compatibile con PictBridge**

In questa sezione viene descritta la procedura per la stampa di immagini o foto su DVD/CD (dischi stampabili) da una periferica compatibile con PictBridge.

# **Importante**

- A seconda della periferica compatibile con PictBridge, è possibile che non si riesca a stampare sul lato etichettabile dei DVD/CD.
- Per ulteriori informazioni consultare il manuale di istruzioni della periferica compatibile con PictBridge.
- Non è possibile stampare su DVD/CD da 8 cm.
- **1.** Verificare che la stampante sia accesa.
- **2.** Collegare la periferica compatibile con PictBridge al computer tramite un cavo USB consigliato dal produttore della periferica.

Per informazioni dettagliate, vedere Stampa di fotografie direttamente da una periferica compatibile.

- **3.** Specificare le impostazioni di stampa nel modo seguente.
	- Formato carta (Paper size): 12cmDVD/CD (12cmDVD/CD)
	- Tipo di carta (Paper type): Predefinito (Default)
	- Layout: Con bordi o Predefinito (Bordered o Default)

È possibile selezionare le impostazioni di ottimizzazione delle immagini dal menu sull'LCD della periferica compatibile con PictBridge. Per ulteriori informazioni, vedere Informazioni sulle impostazioni di stampa PictBridge .

### **Nota**

- Se la periferica compatibile con PictBridge non dispone di un menu di impostazione, modificare le impostazioni dalla stampante. ■Indicazione delle impostazioni di stampa PictBridge nel dispositivo
- **4.** Inserire il DVD/CD stampabile.
	- Inserimento e rimozione del vassoio CD-R
- **5.** Avviare la stampa dalla periferica compatibile con PictBridge.

## **Indicazione delle impostazioni di stampa PictBridge nel dispositivo**

E` possibile stampare le impostazioni di stampa PictBridge sul dispositivo.

# 图 Nota

- Quando una periferica compatibile con PictBridge è collegata alla stampante, è possibile visualizzare la schermata Impostazioni PictBridge (PictBridge print settings) anche premendo il pulsante Funzione (Function) di sinistra.
- **1. Verificare che la stampante sia accesa.**

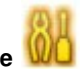

**2. Selezionare Impostazioni (Settings) nella schermata HOME, quindi premere il pulsante OK.**

Viene visualizzata la schermata Impostazioni (Settings).

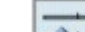

- **3. Selezionare Impostaz. periferica (Device settings), quindi premere il pulsante OK.** Viene visualizzata la schermata Impostaz. periferica (Device settings).
- **4. Selezionare Impostazioni PictBridge (PictBridge print settings), quindi premere il pulsante OK.**

Viene visualizzata la schermata Impostazioni PictBridge (PictBridge print settings).

- **5. Selezionare Imp. stampa DVD/CD (DVD/CD print setting), quindi premere il pulsante OK.** Viene visualizzata la schermata di modifica dell'area di stampa.
- **6.** Premere i pulsanti **▲ ▼** per selezionare Cerchio est. (Outer circle) o Cerchio int. (Inner circle) e premere il pulsante **de** per modificare l'area di stampa.
	- **PictBridge print settings**

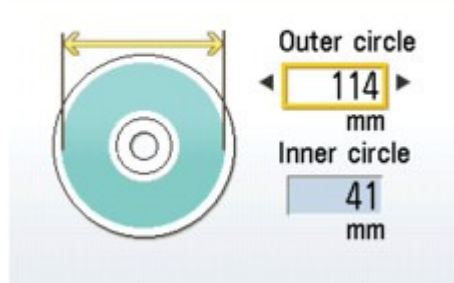

**7. Premere il pulsante OK.**

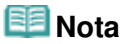

- Misurare il diametro esterno e interno della superficie di stampa del DVD/CD stampabile e impostare un valore inferiore al diametro esterno e superiore al diametro interno.
- Per informazioni sui dischi stampabili, contattare i rispettivi produttori.
- **8.** Premere il pulsante ▲ ▼ per selezionare DVD/CD consigliato (Recommended DVD/CD) o **Altro DVD/CD (Other DVD/CD), quindi premere il pulsante OK.**

#### 旧目 **Nota**

■ Se il supporto utilizzato è il DVD o CD consigliato, specificare DVD/CD consigliato (Recommended DVD/CD) per la stampa con densità appropriata. In caso contrario, specificare Altro DVD/CD (Other DVD/CD).

Guida Avanzata > Stampa su DVD e CD > Stampa sul lato etichettabile dei DVD e CD > Area di stampa

# **Area di stampa**

### **DVD/CD stampabili**

L'area di stampa dei DVD e CD stampabili è rappresentata dall'area complessiva compresa tra il diametro interno ed esterno dell'etichetta meno 1 mm.

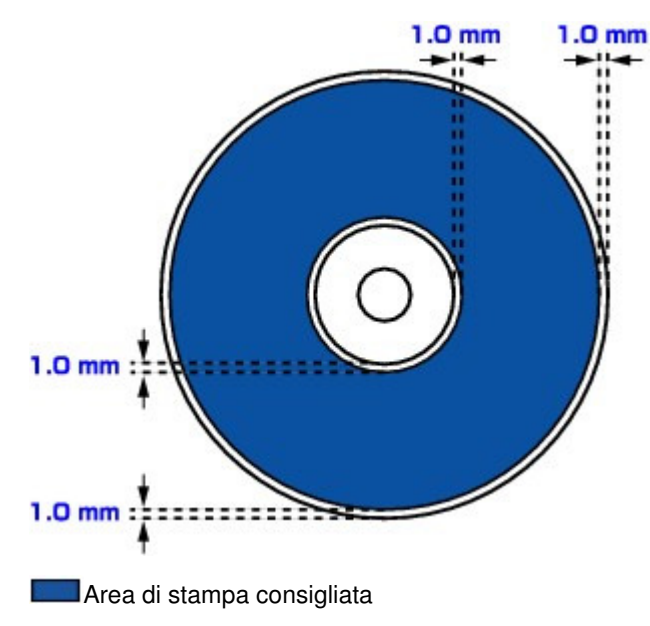

Guida Avanzata > Stampa su DVD e CD > Risoluzione dei problemi

# **Risoluzione dei problemi**

- Sul display LCD viene visualizzato un messaggio di errore
- Sullo schermo viene visualizzato un messaggio
- Impossibile stampare su DVD/CD
- Messaggi di errore visualizzati su una periferica compatibile con PictBridge

Guida Avanzata > Stampa su DVD e CD > Risoluzione dei problemi > Sul display LCD viene visualizzato un messaggio di errore

# **Sul display LCD viene visualizzato un messaggio di errore**

Se sul display LCD viene visualizzato un messaggio di errore, adottare la soluzione corrispondente descritta di seguito.

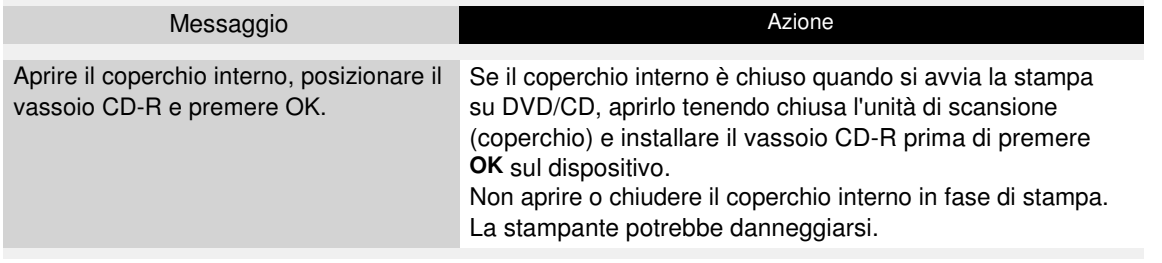
Guida Avanzata > Stampa su DVD e CD > Risoluzione dei problemi > Sullo schermo viene visualizzato un messaggio

## **Sullo schermo viene visualizzato un messaggio**

- **Windows Vengono visualizzati errori relativi alla stampa su DVD e CD**
- **acintosh** Viene visualizzato Messaggio: 1001
- acintosh Viene visualizzato Messaggio: 1002
- lacintosh Viene visualizzato Messaggio: 1850

## **Windows** Vengono visualizzati errori relativi alla stampa su DVD e CD

#### **Controllo 1: verificare che il vassoio CD-R sia inserito correttamente.**

Aprire il coperchio interno, reinserire correttamente il vassoio CD-R e premere il pulsante **OK**.

Verificare di utilizzare il vassoio CD-R fornito con la stampante, contrassegnato dalla lettera "G" sul lato superiore.

Per ulteriori informazioni sull'inserimento del vassoio CD-R, vedere Inserimento e rimozione del vassoio CD-R.

**Controllo 2: verificare che il DVD/CD sia inserito correttamente nel vassoio CD-R.**

Posizionare correttamente il DVD/CD nel vassoio CD-R, inserire di nuovo il vassoio, quindi premere il pulsante **OK** sulla stampante.

Verificare di utilizzare il vassoio CD-R fornito con la stampante, contrassegnato dalla lettera "G" sul lato superiore.

Per ulteriori informazioni sull'inserimento del vassoio CD-R, vedere Inserimento e rimozione del vassoio CD-R.

#### **Controllo 3: può essere stato inserito un DVD/CD non riconosciuto.**

Canon consiglia di utilizzare DVD e CD studiati appositamente per le stampanti a getto d'inchiostro.

**Controllo 4: verificare se il DVD/CD inserito nel vassoio CD-R è già stampato.**

Se sul vassoio CD-R viene posizionato un DVD o CD su cui è già stata eseguita la stampa, il vassoio CD-R può venire espulso.

In questo caso, modificare le impostazioni del driver della stampante e riprovare a stampare.

Deselezionare la casella di controllo Rileva un disco stampabile nel vassoio CD-R (Detects a printable disc in the CD-R tray) in Impostazioni personalizzate (Custom Settings) nella scheda Manutenzione (Maintenance), quindi fare clic su Invia (Send). Al termine della stampa, selezionare la casella di controllo Rileva un disco stampabile nel vassoio CD-R (Detects a printable disc in the CD-R tray) e fare clic su Invia (Send).

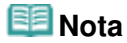

- Se la casella di controllo Rileva un disco stampabile nel vassoio CD-R (Detects a printable disc in the CD-R tray) è deselezionata, la stampa potrebbe iniziare anche se non è stato caricato alcun DVD/CD. Selezionare la casella di controllo per impedire che il vassoio CD-R si sporchi.
- **Controllo 5: verificare se il coperchio interno è aperto all'avvio della stampa su carta o in fase di stampa.**

Chiudere il coperchio interno, quindi premere il pulsante **OK** sul dispositivo.

Non aprire o chiudere il coperchio interno in fase di stampa. Questo può provocare il malfunzionamento del dispositivo.

## **Viene visualizzato Messaggio: 1001**

#### **Controllo: posizionare correttamente il vassoio CD-R.**

Posizionare correttamente il vassoio CD-R, quindi premere il pulsante **OK**.

Verificare di utilizzare il vassoio CD-R fornito con la stampante, contrassegnato dalla lettera "G" sul lato superiore.

Per ulteriori informazioni sull'inserimento del vassoio CD-R, vedere Inserimento e rimozione del vassoio CD-R.

## **Viene visualizzato Messaggio: 1002**

#### **Controllo 1: posizionare correttamente il DVD/CD sul vassoio CD-R.**

Posizionare correttamente il DVD/CD nel vassoio CD-R, quindi premere il pulsante **OK** sul dispositivo.

Verificare di utilizzare il vassoio CD-R fornito con la stampante, contrassegnato dalla lettera "G" sul lato superiore.

Per ulteriori informazioni sull'inserimento del vassoio CD-R, vedere Inserimento e rimozione del vassoio CD-R.

#### **Controllo 2: può essere stato inserito un DVD/CD non riconosciuto.**

Canon consiglia di utilizzare DVD e CD studiati appositamente per le stampanti a getto d'inchiostro.

#### **Controllo 3: verificare se il DVD/CD inserito nel vassoio CD-R è già stampato.**

Se sul vassoio CD-R viene posizionato un DVD o CD su cui è già stata eseguita la stampa, il vassoio CD-R può venire espulso.

In questo caso, modificare le impostazioni del driver della stampante e riprovare a stampare.

Deselezionare la casella di controllo Rileva un disco stampabile nel vassoio CD-R (Detects a printable disc in the CD-R tray) in Impostazioni personalizzate (Custom Settings) nella finestra di dialogo Canon IJ Printer Utility, quindi fare clic su Invia (Send).

Al termine della stampa, selezionare la casella di controllo Rileva un disco stampabile nel vassoio CD-R (Detects a printable disc in the CD-R tray) e fare clic su Invia (Send).

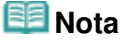

■ Se la casella di controllo Rileva un disco stampabile nel vassoio CD-R (Detects a printable disc in the CD-R tray) è deselezionata, la stampa potrebbe iniziare anche se non è stato caricato alcun DVD/CD. Selezionare la casella di controllo per impedire che il vassoio CD-R si sporchi.

## **Viene visualizzato Messaggio: 1850**

**Controllo: aprire il coperchio interno e inserire correttamente il vassoio CD-R.**

Aprire il coperchio interno, posizionare correttamente il vassoio CD-R e premere il pulsante **OK**.

Per ulteriori informazioni sull'inserimento del vassoio CD-R, vedere Inserimento e rimozione del vassoio CD-R.

Guida Avanzata > Stampa su DVD e CD > Risoluzione dei problemi > Impossibile stampare su DVD/CD

## **Impossibile stampare su DVD/CD**

- **La stampa su DVD/CD non si avvia**
- **Il vassoio CD-R non viene alimentato correttamente**
- Il vassoio CD-R è inceppato

### **La stampa su DVD/CD non si avvia**

**Controllo 1: verificare che il vassoio CD-R sia inserito correttamente.**

Aprire il coperchio interno, reinserire correttamente il vassoio CD-R e premere il pulsante **OK**.

Utilizzare il vassoio CD-R fornito con questa stampante, contrassegnato dalla lettera "G" sul lato superiore.

Per ulteriori informazioni sull'inserimento del vassoio CD-R, vedere Inserimento e rimozione del vassoio CD-R.

#### **Controllo 2: verificare che il DVD/CD sia inserito correttamente nel vassoio CD-R.**

Posizionare correttamente il DVD/CD nel vassoio CD-R, quindi premere il pulsante **OK** sul dispositivo.

Verificare di utilizzare il vassoio CD-R fornito con la stampante, contrassegnato dalla lettera "G" sul lato superiore.

Per ulteriori informazioni sull'inserimento del vassoio CD-R, vedere Inserimento e rimozione del vassoio CD-R.

#### **Controllo 3: se la stampa su DVD/CD si arresta prima del completamento, provare a eseguire nuovamente l'operazione.**

Se passa un determinato intervallo di tempo durante la fase di stampa su DVD/CD, la stampante interrompe l'inizializzazione.

Premendo il pulsante **OK** la stampante riprende l'inizializzazione.

Provare a eseguire nuovamente l'operazione seguendo le istruzioni a video.

### **Il vassoio CD-R non viene alimentato correttamente**

#### **Controllo 1: verificare che il vassoio CD-R sia inserito correttamente.**

Riposizionare correttamente il vassoio CD-R, quindi premere il pulsante **OK**.

Verificare di utilizzare il vassoio CD-R fornito con la stampante, contrassegnato dalla lettera "G" sul lato superiore.

Per ulteriori informazioni sull'inserimento del vassoio CD-R, vedere Inserimento e rimozione del vassoio CD-R.

#### **Controllo 2: può essere stato inserito un DVD/CD non riconosciuto.**

Canon consiglia di utilizzare DVD e CD studiati appositamente per le stampanti a getto d'inchiostro.

### **Controllo 3: verificare se il DVD/CD inserito nel vassoio CD-R è già stampato.**

Se sul vassoio CD-R viene posizionato un DVD o CD su cui è già stata eseguita la stampa, il vassoio CD-R può venire espulso.

In questo caso, modificare le impostazioni del driver della stampante e riprovare a stampare.

**Windows** 

Deselezionare la casella di controllo Rileva un disco stampabile nel vassoio CD-R (Detects a printable disc in the CD-R tray) in Impostazioni personalizzate (Custom Settings) nella scheda Manutenzione (Maintenance), quindi fare clic su Invia (Send). Al termine della stampa, selezionare la casella di controllo Rileva un disco stampabile nel vassoio CD-R (Detects a printable disc in the CD-R tray) e fare clic su Invia (Send).

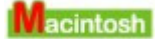

Deselezionare la casella di controllo Rileva un disco stampabile nel vassoio CD-R (Detects a printable disc in the CD-R tray) in Impostazioni personalizzate (Custom Settings) nella finestra di dialogo Canon IJ Printer Utility, quindi fare clic su Invia (Send).

Al termine della stampa, selezionare la casella di controllo Rileva un disco stampabile nel vassoio CD-R (Detects a printable disc in the CD-R tray) e fare clic su Invia (Send).

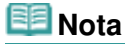

Se si lascia deselezionata la casella di controllo Rileva un disco stampabile nel vassoio CD-R (Detects a printable disc in the CD-R tray) e si avvia la stampa di un altro DVD/CD, la stampa potrebbe iniziare anche se non è stato caricato alcun DVD/CD. Selezionare la casella di controllo per impedire che il vassoio CD-R si sporchi.

#### **Il vassoio CD-R è inceppato**

Estrarre con delicatezza il vassoio CD-R.

Se non si riesce ad estrarre il vassoio CD-R, spegnere e riaccendere la stampante. Il vassoio CD -R viene espulso automaticamente.

Una volta estratto, inserire di nuovo il vassoio CD-R, contrassegnato dalla lettera "G" sul lato superiore, e riprovare a stampare. Posizionare correttamente il DVD/CD. Inserimento e rimozione del vassoio CD-R

Se il vassoio CD-R è ancora inceppato, controllare se il problema è dovuto al DVD/CD.

Il vassoio CD-R non viene alimentato correttamente

Messaggi di errore visualizzati su una periferica compatibile con PictBridge Pagina 761 di 1040 pagine

### **Guida Avanzata**

Guida Avanzata > Stampa su DVD e CD > Risoluzione dei problemi > Messaggi di errore visualizzati su una periferica compatibile con PictBridge

## **Messaggi di errore visualizzati su una periferica compatibile con PictBridge**

Di seguito sono indicati gli errori che possono verificarsi durante la stampa diretta da una periferica compatibile con PictBridge e le contromisure per risolverli.

### **EE** Nota

Per gli errori indicati sulla periferica compatibile con PictBridge e le relative soluzioni, consultare anche il manuale della periferica. Per eventuali altri problemi della periferica contattare il produttore.

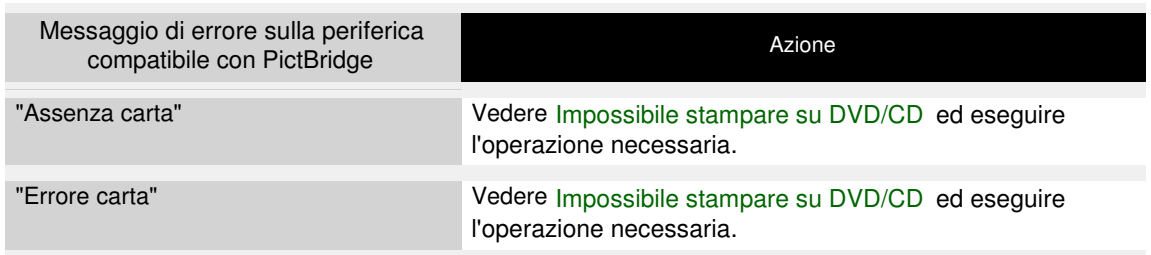

Stampa di fotografie direttamente da una periferica compatibile o da una ... Pagina 762 di 1040 pagine

### **Guida Avanzata**

Guida Avanzata > Stampa di fotografie direttamente da una periferica compatibile o da una periferica di comunicazione wireless

## **Stampa di fotografie direttamente da una periferica compatibile o da una periferica di comunicazione wireless**

Stampa di fotografie direttamente da una periferica compatibile

Stampa di fotografie da una periferica di comunicazione wireless

Stampa di fotografie direttamente da una periferica compatibile Pagina 763 di 1040 pagine

### **Guida Avanzata**

Guida Avanzata > Stampa di fotografie direttamente da una periferica compatibile o da una periferica di comunicazione wireless > Stampa di fotografie direttamente da una periferica compatibile

## **Stampa di fotografie direttamente da una periferica compatibile**

- Stampa di fotografie direttamente da una periferica compatibile
- Informazioni sulle impostazioni di stampa PictBridge

Guida Avanzata > Stampa di fotografie direttamente da una periferica compatibile o da una periferica di comunicazione wireless > Stampa di fotografie direttamente da una periferica compatibile > Stampa di fotografie direttamente da una periferica compatibile

## **Stampa di fotografie direttamente da una periferica compatibile**

È possibile collegare una periferica compatibile con PictBridge, sia essa una fotocamera digitale, una videocamera digitale o un telefono cellulare, utilizzando un cavo USB consigliato dal produttore della fotocamera e stampare le immagini registrate direttamente, senza utilizzare un computer.

## **Importante**

■ Non utilizzare un cavo USB di lunghezza superiore a 3 metri (9 piedi) per connettere qualsiasi periferica compatibile con PictBridge alla stampante poiché potrebbe interferire con il funzionamento di altre periferiche.

### **Nota**

- Per la stampa di foto con la periferica compatibile con PictBridge collegata al computer, è consigliabile utilizzare l'adattatore CA fornito con la periferica. Se si utilizza la batteria della periferica, verificare che sia completamente carica.
- A seconda del modello o della marca della periferica, potrebbe essere necessario selezionare una modalità di stampa compatibile con PictBridge prima di collegare la periferica. Potrebbe inoltre essere necessario accendere la periferica o selezionare manualmente la modalità di riproduzione dopo il collegamento alla stampante.

Eseguire le operazioni necessarie sulla periferica compatibile con PictBridge prima di connetterla a questo computer, attenendosi alle istruzioni riportate nel manuale di istruzioni della periferica.

- **1.** Verificare che la stampante sia accesa.
- **2.** Caricare la carta.
- **3.** Assicurarsi di avere selezionato il tipo di alimentazione carta corretto.
- **4.** Assicurarsi che la periferica compatibile con PictBridge sia accesa.
- **5.** Collegare la periferica compatibile con PictBridge alla stampante tramite un cavo USB (A) consigliato dal produttore della periferica.

La periferica compatibile con PictBridge si accende automaticamente. In caso contrario, accenderla manualmente.

Se la macchina è collegata in modo corretto alla periferica, sul display LCD della periferica verrà visualizzato un messaggio che conferma l'avvenuta connessione. Vedere il manuale di istruzioni della periferica.

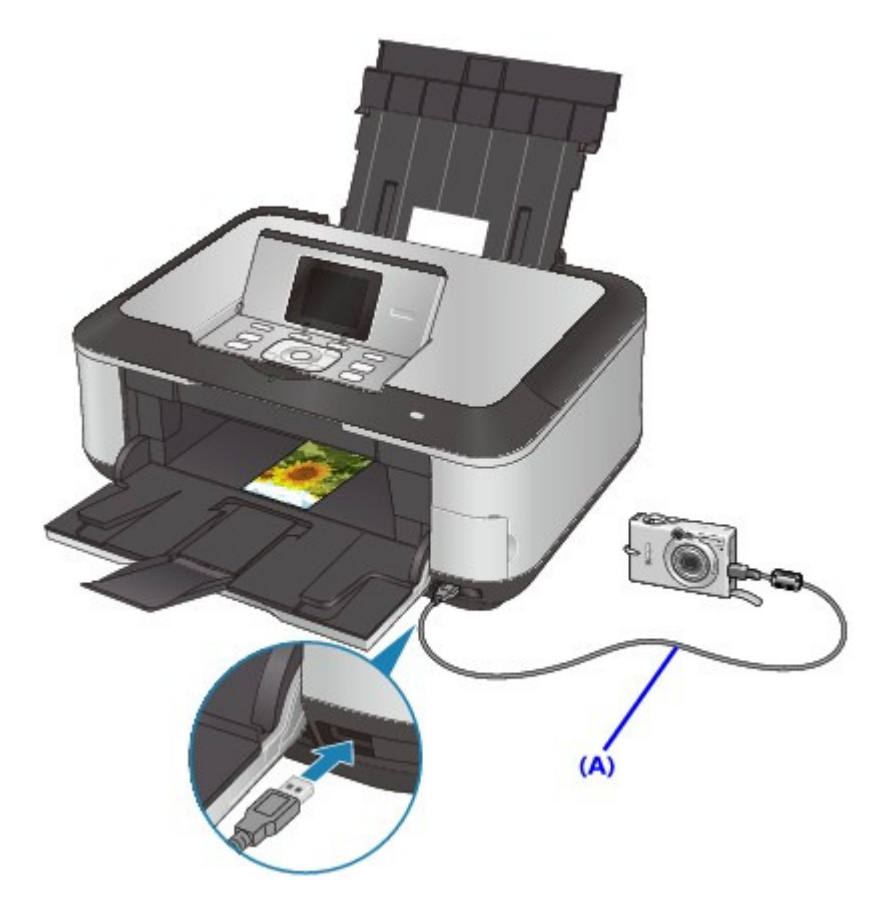

**6.** Specificare le impostazioni di stampa, ad esempio il tipo di carta e il layout.

È possibile selezionare le impostazioni dal menu sull'LCD della periferica compatibile con PictBridge. Selezionare il formato e il tipo di carta caricata nella stampante. Impostazioni da una periferica compatibile con PictBridge Se la periferica compatibile con PictBridge non dispone di un menu di impostazione, modificare le impostazioni dalla stampante. Impostazioni sulla stampante

**7.** Avviare la stampa dalla periferica compatibile con PictBridge.

### **Importante**

Non scollegare il cavo USB durante la stampa, a meno che non sia esplicitamente consentito dalla periferica compatibile con PictBridge. Quando si scollega il cavo USB tra la periferica compatibile con PictBridge e la stampante, attenersi alle istruzioni riportate nel manuale di istruzioni della periferica.

Guida Avanzata > Stampa di fotografie direttamente da una periferica compatibile o da una periferica di comunicazione wireless > Stampa di fotografie direttamente da una periferica compatibile > Informazioni sulle impostazioni di stampa **PictBridge** 

## **Informazioni sulle impostazioni di stampa PictBridge**

Impostazioni da una periferica compatibile con PictBridge

Impostazioni sulla stampante

#### **Impostazioni da una periferica compatibile con PictBridge**

In questa sezione viene descritta la funzione PictBridge della stampante. Per istruzioni sulle impostazioni di stampa relative a una periferica compatibile con PictBridge, consultare il manuale di istruzioni fornito con la periferica.

#### 旧目 **Nota**

- In questa descrizione, i nomi delle voci di impostazione vengono forniti in base a quelli utilizzati nelle periferiche Canon compatibili con PictBridge. I nomi delle voci di impostazione possono essere diversi a seconda del produttore o del modello della periferica in uso.
- Alcune voci di impostazione illustrate di seguito potrebbero non essere disponibili su determinate periferiche. In tal caso, vengono applicate le impostazioni definite sulla stampante. Inoltre, quando si impostano alcune voci su Predefinita (Default) in una periferica compatibile con PictBridge, per queste voci vengono applicate le impostazioni della stampante.

Impostazioni sulla stampante

Quando si stampa da una periferica compatibile con PictBridge, è possibile utilizzare le impostazioni riportate di seguito.

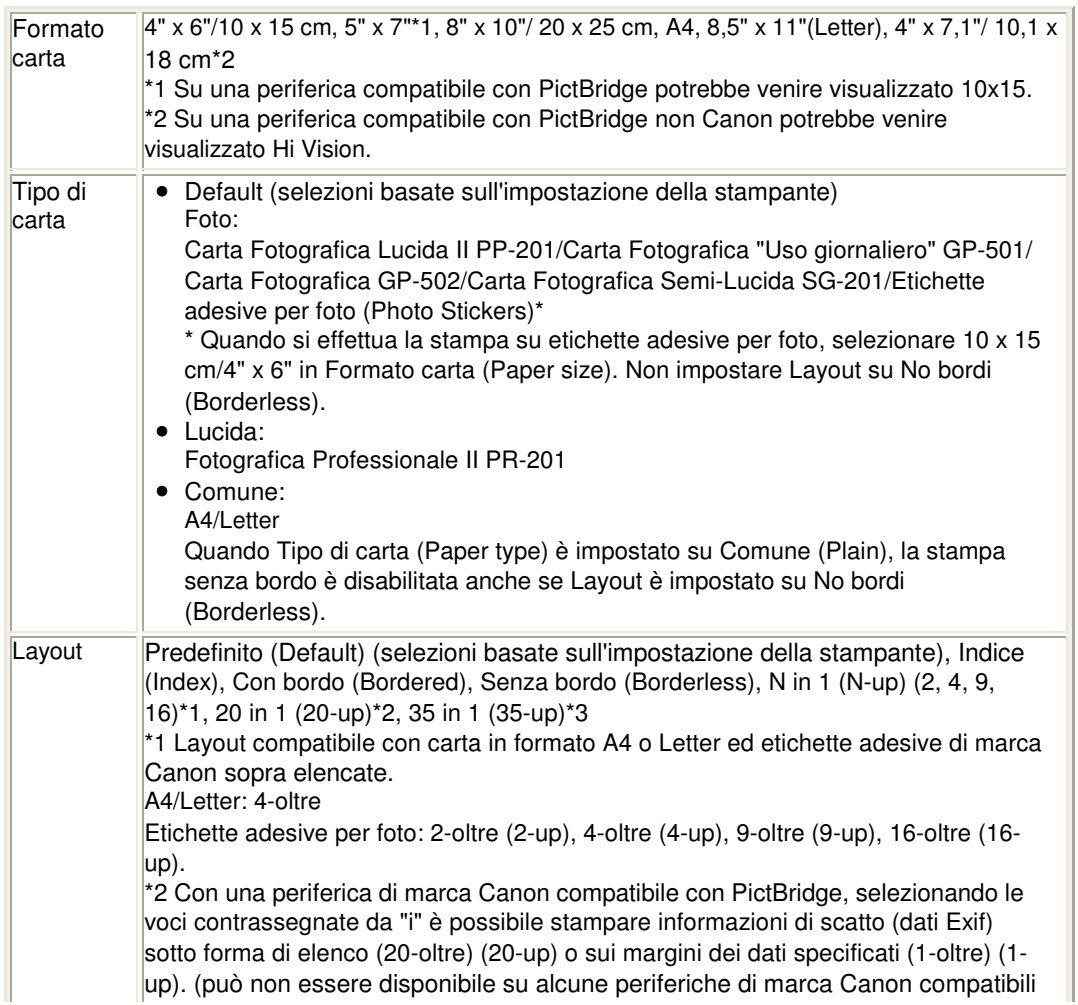

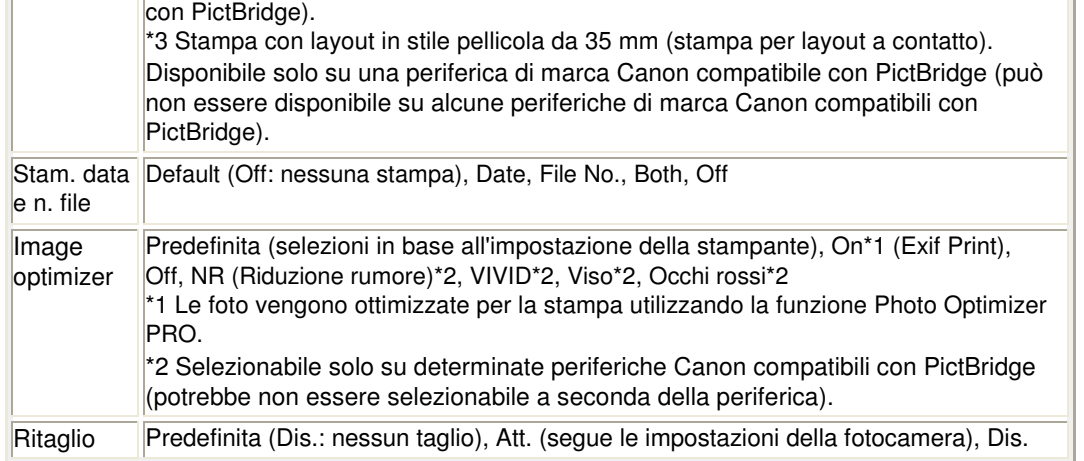

#### **Impostazioni sulla stampante**

È possibile modificare le impostazioni di stampa PictBridge dalla schermata Impostazioni PictBridge (PictBridge print settings). Configurare le impostazioni di stampa su Predefinita (Default) nella periferica compatibile con PictBridge quando si desidera stampare in base alle impostazioni della stampante.

In questa sezione vengono descritte le operazioni da effettuare per visualizzare la schermata Impostazioni PictBridge (PictBridge print settings). Per definire le impostazioni, vedere Impostazioni PictBridge .

**1. Verificare che la stampante sia accesa.**

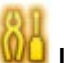

**2. Selezionare Impostazioni (Settings) nella schermata HOME, quindi premere il pulsante OK.**

- **3. Selezionare Impostaz. periferica (Device settings), quindi premere il pulsante OK.**
- **4. Selezionare Impostazioni PictBridge (PictBridge print settings), quindi premere il pulsante OK.**

Viene visualizzata la schermata Impostazioni PictBridge (PictBridge print settings).

Guida Avanzata > Stampa di fotografie direttamente da una periferica compatibile o da una periferica di comunicazione wireless > Stampa di fotografie da una periferica di comunicazione wireless

## **Stampa di fotografie da una periferica di comunicazione wireless**

- Stampa di fotografie da una periferica di comunicazione wireless
- Stampa tramite la comunicazione a infrarossi
- Stampa tramite la comunicazione Bluetooth

Impostazione del formato della pagina, del tipo di supporto e del layout quando si stampa da un telefono cellulare

Guida Avanzata > Stampa di fotografie direttamente da una periferica compatibile o da una periferica di comunicazione wireless > Stampa di fotografie da una periferica di comunicazione wireless > Stampa di fotografie da una periferica di comunicazione wireless

## **Stampa di fotografie da una periferica di comunicazione wireless**

È possibile stampare le foto salvate sul telefono cellulare tramite la comunicazione a infrarossi. Inoltre, se l'unità Bluetooth BU-30 opzionale è connessa alla stampante, è possibile effettuare la stampa wireless da telefoni cellulari o computer compatibili con la tecnologia Bluetooth.

### **Importante**

Per eseguire correttamente la stampa da un telefono cellulare mediante comunicazione a infrarossi, devono essere soddisfatte le condizioni che seguono. Dispositivi compatibili: telefono cellulare con porta IrDA che supporti la trasmissione di dati di immagine mediante comunicazione a infrarossi. Dati di immagine stampabili: fotografie scattate con la fotocamera del telefono cellulare.

**Durante la stampa di foto mediante comunicazione a infrarossi:**

Impostazione del formato della pagina, del tipo di supporto e del layout quando si stampa da un telefono cellulare

Stampa tramite la comunicazione a infrarossi

#### **Durante la stampa di foto mediante comunicazione Bluetooth:**

Impostazione del formato della pagina, del tipo di supporto e del layout quando si stampa da un telefono cellulare

Stampa tramite la comunicazione Bluetooth

Guida Avanzata > Stampa di fotografie direttamente da una periferica compatibile o da una periferica di comunicazione wireless > Stampa di fotografie da una periferica di comunicazione wireless > Stampa tramite la comunicazione a infrarossi

## **Stampa tramite la comunicazione a infrarossi**

È possibile stampare le foto salvate sul telefono cellulare tramite la comunicazione a infrarossi. Se si stampa tramite la comunicazione a infrarossi, consultare anche il manuale di istruzioni del telefono cellulare.

- **1.** Verificare che la stampante sia accesa.
- **2.** Caricare la carta.
- **3.** Selezionare le impostazioni di stampa e il layout Impostazione del formato della pagina, del tipo di supporto e del layout quando si stampa da un telefono cellulare
- **4.** Posizionare il telefono cellulare in modo che la porta a infrarossi si trovi di fronte a quella della stampante, a una distanza di meno di circa 20 cm (8").

#### **EE** Nota

L'angolo effettivo della porta IrDA (B) della stampante è di circa 10 gradi in alto, a sinistra o a destra rispetto all'asse centrale (A). La portata effettiva della comunicazione con la stampante dipende dal telefono cellulare utilizzato. Per ulteriori dettagli consultare il manuale di istruzioni del telefono cellulare.

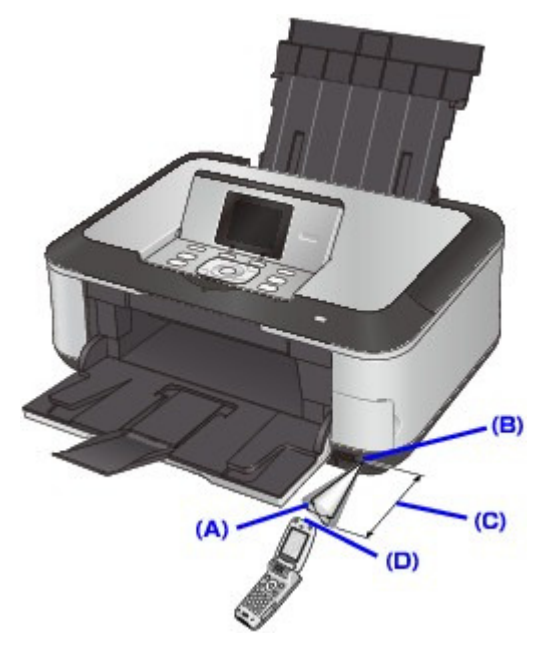

- (A) Angolo effettivo: 10 gradi in alto, a sinistra o a destra rispetto all'asse centrale
- (B) Porta IrDA della stampante
- (C) Circa 20 cm (8") (non frapporre alcun oggetto).
- (D) Porta IrDA del telefono cellulare
- **5.** Selezionare la foto da stampare e inviare i dati alla stampante utilizzando la funzione di comunicazione a infrarossi del telefono cellulare.

La stampa inizierà una volta ricevuti tutti i dati.

### Stampa tramite la comunicazione a infrarossi entre establece del pagina 771 di 1040 pagine

## **Nota**

- Non frapporre alcun ostacolo tra le porte a infrarossi della stampante e del telefono cellulare, poiché verrebbe bloccata la trasmissione dei dati.
- Durante la ricezione di dati, fare attenzione a non interrompere la comunicazione a infrarossi con la stampante. In tal caso, inviare nuovamente i dati dal telefono cellulare.
- In base al dispositivo utilizzato, la qualità di stampa potrebbe risultare deteriorata a causa della diminuzione della capacità di trasferimento mediante infrarossi.
- Si consiglia di stampare su adesivi quando la stampa su altri tipi di carta non è di buona qualità.
- Non è possibile stampare file video.
- A seconda delle dimensioni di una foto, l'avvio della stampa tramite la comunicazione a infrarossi potrebbe richiedere qualche secondo.
- **Informazioni sui dati che possono essere inviati**
	- A causa delle impostazioni di protezione del telefono cellulare, non è possibile stampare il contenuto o le foto scaricati da un URL e allegati a un messaggio di posta elettronica.
	- A seconda delle dimensioni di una foto, l'avvio della stampa tramite la comunicazione a infrarossi potrebbe richiedere qualche secondo.
	- La qualità di stampa e l'orientamento (verticale o orizzontale) sono determinati automaticamente in funzione delle dimensioni della foto scattata.
	- A seconda delle dimensioni della foto scattata sul telefono cellulare, i bordi dell'immagine potrebbero essere tagliati quando si esegue la stampa senza bordo; la grandezza del margine può variare quando si esegue la stampa con bordi.
	- Se la grandezza del file fotografico supera 1,8 MB, potrebbe non essere possibile inviare il file.

Guida Avanzata > Stampa di fotografie direttamente da una periferica compatibile o da una periferica di comunicazione wireless > Stampa di fotografie da una periferica di comunicazione wireless > Stampa tramite la comunicazione Bluetooth

## **Stampa tramite la comunicazione Bluetooth**

In questa sezione viene descritta la procedura per stampare fotografie tramite la comunicazione Bluetooth da un telefono cellulare con l'unità Bluetooth BU-30 opzionale.

Se si stampa da un telefono cellulare tramite la comunicazione Bluetooth, consultare anche il manuale di istruzioni corrispondente.

Per la procedura di stampa dal computer tramite la comunicazione Bluetooth, vedere Comunicazione Bluetooth.

## **Nota**

È possibile stampare foto con telefoni cellulari che supportano i profili OPP (Object Push Profile) o BIP (Basic Image Profile).

A seconda del telefono cellulare, potrebbe non essere possibile eseguire la stampa anche se il telefono cellulare supporta i profili di cui sopra. Per informazioni sui profili supportati dal telefono cellulare, consultare il manuale di istruzioni del prodotto in uso.

#### **Stampa tramite la comunicazione Bluetooth**

- **1. Verificare che la stampante sia accesa.**
- **2. Caricare la carta.**
- **3. Collegare l'unità Bluetooth BU-30 opzionale.**

Inserire l'unità Bluetooth BU-30 alla porta di stampa diretta.

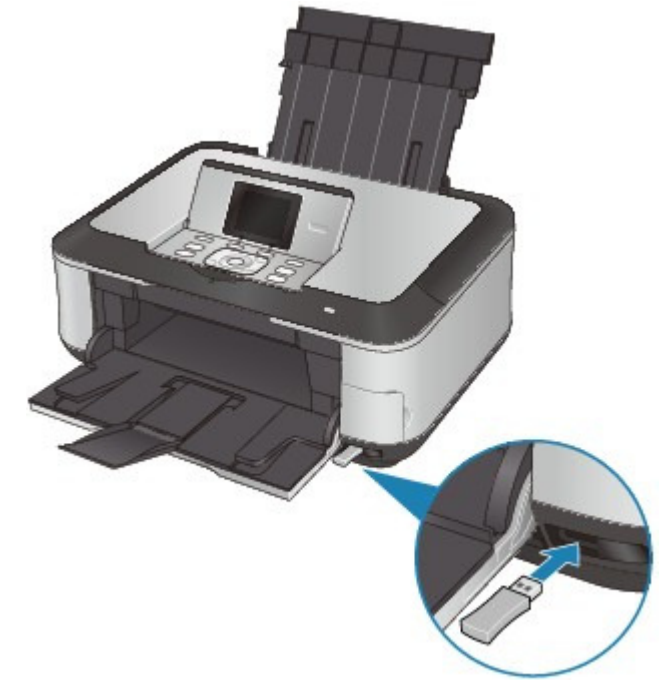

**4. Impostare il formato pagina e il layout.**

Impostazione del formato della pagina, del tipo di supporto e del layout quando si stampa da un telefono cellulare

**5. Avviare la stampa dal telefono cellulare.**

#### Stampa tramite la comunicazione Bluetooth entranno regionale regionale Pagina 773 di 1040 pagine

- **Per il nome del dispositivo, selezionare l'impostazione predefinita Canon XXX-1 (dove "XXX" è il nome della stampante).**
- **Se viene richiesto di immettere una passkey, immettere l'impostazione predefinita "0000".**

Nella schermata Impostaz. Bluetooth (Bluetooth settings) è possibile modificare il nome della stampante, la passkey e così via.

Modifica delle impostazioni Bluetooth

## **Nota**

A seconda delle condizioni di seguito riportate, la comunicazione è possibile fino a circa 33 piedi/10 m. La velocità di stampa può variare a seconda delle seguenti situazioni:

Presenza di ostacoli tra il dispositivo di comunicazione e le condizioni radio. Presenza di campi magnetici, elettricità statica o interferenze elettromagnetiche. Sensibilità del ricevitore e prestazioni dell'antenna del dispositivo di comunicazione.

- Non è possibile stampare file video.
- A seconda della periferica, non è possibile stampare i dati salvati su una scheda di memoria.
- Per i dati trasmissibili, vedere Informazioni sui dati che possono essere inviati ·

Guida Avanzata > Stampa di fotografie direttamente da una periferica compatibile o da una periferica di comunicazione wireless > Stampa di fotografie da una periferica di comunicazione wireless > Stampa tramite la comunicazione Bluetooth > Modifica delle impostazioni Bluetooth

## **Modifica delle impostazioni Bluetooth**

Per preparare la stampa tramite la comunicazione Bluetooth, nella schermata Impostaz. Bluetooth (Bluetooth settings) è possibile modificare le impostazioni quali il nome della stampante e la passkey. In questa sezione viene descritto come visualizzare la schermata Impostaz. Bluetooth (Bluetooth settings). Per ogni voce di impostazione, vedere Impostazioni Bluetooth .

- **1.** Verificare che la stampante sia accesa.
- **2.** Collegare l'unità Bluetooth BU-30 opzionale.

Inserire l'unità Bluetooth BU-30 alla porta di stampa diretta.

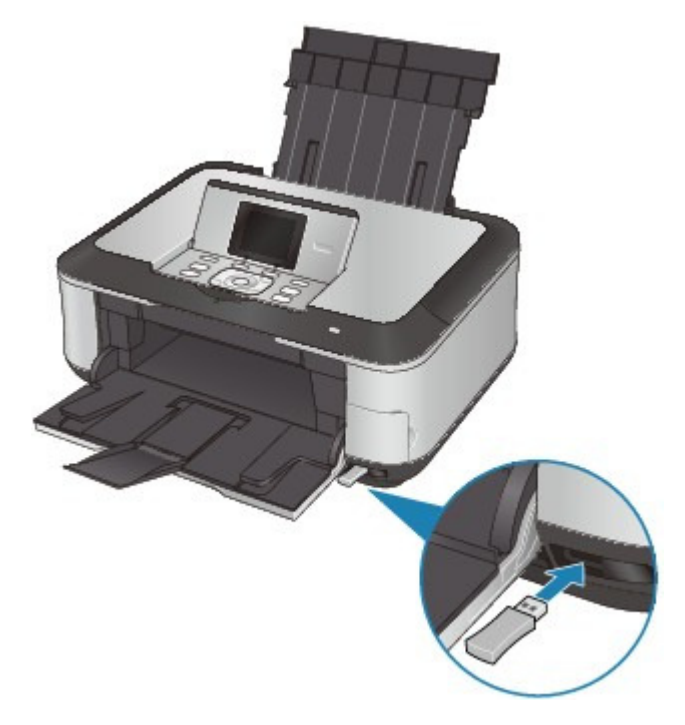

- **3.** Selezionare WU Impostazioni (Settings) nella schermata HOME, quindi premere il pulsante **OK**.
- 4. Selezionare Impostaz. periferica (Device settings), quindi premere il pulsante **OK**.
- **5.** Selezionare Impostaz. Bluetooth (Bluetooth settings), quindi premere il pulsante **OK**. Viene visualizzata la schermata Impostaz. Bluetooth (Bluetooth settings). Schermata Impostaz. Bluetooth (Bluetooth Settings)

Impostazione del formato della pagina, del tipo di supporto e del layout q... Pagina 775 di 1040 pagine

#### Guida Avanzata

Guida Avanzata > Stampa di fotografie direttamente da una periferica compatibile o da una periferica di comunicazione wireless > Stampa di fotografie da una periferica di comunicazione wireless > Impostazione del formato della pagina, del tipo di supporto e del layout quando si stampa da un telefono cellulare

## **Impostazione del formato della pagina, del tipo di supporto e del layout quando si stampa da un telefono cellulare**

Quando si stampa da un telefono cellulare tramite comunicazione a infrarossi o Bluetooth, selezionare il formato della pagina, il tipo di supporto, il layout e l'impostazione della stampa senza bordo dalla schermata Impost. stampa cellulare (Mobile phone print setting). Per ulteriori informazioni sulla stampa da un computer tramite comunicazione Bluetooth, vedere Comunicazione Bluetooth .

\* L'impostazione predefinita è la stampa senza bordo su Carta fotografica Lucida II 4" x 6".

#### **Visualizzazione della schermata Impost. stampa cellulare (Mobile phone print setting)**

In questa sezione viene descritto come visualizzare la schermata Impost. stampa cellulare (Mobile phone print setting). Per le voci di impostazione, vedere Impost. stampa cellulare .

**1. Verificare che la stampante sia accesa.**

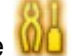

- **2.** Selezionare **WO** Impostazioni (Settings) nella schermata HOME, quindi premere il pulsante **OK**.
	-

pulsante **OK**.

**3.** Selezionare Impostaz. periferica (Device settings), quindi premere il

**4.** Selezionare Impost. stampa cellulare (Mobile phone print setting), quindi premere il pulsante **OK**.

Viene visualizzata la schermata Impost. stampa cellulare (Mobile phone print setting). Per le voci di impostazione, vedere Impost. stampa cellulare .

Guida Avanzata > Manutenzione

## **Manutenzione**

- Pulizia della stampante
- Allineamento manuale della testina di stampa
- Esecuzione della manutenzione da un computer

Guida Avanzata > Manutenzione > Pulizia della stampante

## **Pulizia della stampante**

- **→** Pulizia
- Pulizia della parte esterna della stampante
- Pulizia del piano in vetro e del coperchio dei documenti
- Pulizia delle parti interne della stampante (Pulizia lastra inferiore)
- Pulizia delle parti sporgenti all'interno della stampante

Guida Avanzata > Manutenzione > Pulizia della stampante > Pulizia

# **Pulizia**

In questa sezione viene descritta la procedura di pulizia necessaria per la manutenzione della stampante.

## **Importante**

- Per la pulizia non utilizzare fazzoletti o panni di carta, panni ruvidi o materiali simili, in quanto si potrebbe graffiare la superficie. Alcuni residui o fibre dei fazzoletti di carta potrebbero rimanere all'interno della stampante causando problemi quali il blocco della testina di stampa e risultati di stampa scadenti. Assicurarsi di utilizzare un panno morbido.
- Per la pulizia non utilizzare liquidi volatili quali diluenti, benzene, acetone o altri solventi chimici, poiché potrebbero provocare il malfunzionamento della stampante o danneggiarne la superficie.
- Pulizia della parte esterna della stampante
- Pulizia del piano in vetro e del coperchio dei documenti
- Pulizia delle parti interne della stampante (Pulizia lastra inferiore)
- Pulizia delle parti sporgenti all'interno della stampante

Guida Avanzata > Manutenzione > Pulizia della stampante > Pulizia della parte esterna della stampante

## **Pulizia della parte esterna della stampante**

Utilizzare un panno morbido, ad esempio quello utilizzato per la pulizia degli occhiali, e rimuovere delicatamente lo sporco dalla superficie della stampante. Se necessario, prima di procedere alla pulizia, distendere le eventuali pieghe del panno.

### **Importante**

Prima di pulire la stampante, assicurarsi di spegnerla e di scollegare la spina di alimentazione. Non utilizzare fazzoletti o panni di carta, panni ruvidi o materiali simili, in quanto si potrebbe graffiare la superficie.

Guida Avanzata > Manutenzione > Pulizia della stampante > Pulizia del piano in vetro e del coperchio dei documenti

## **Pulizia del piano in vetro e del coperchio dei documenti**

## **Importante**

Prima di pulire la stampante, assicurarsi di spegnerla e di scollegare la spina di alimentazione.

Passare delicatamente un panno pulito, morbido e privo di lanuggine sul piano in vetro (A) e sulla parte interna del coperchio dei documenti (parte bianca) (B). Fare attenzione a non lasciare residui, in particolare sul piano in vetro.

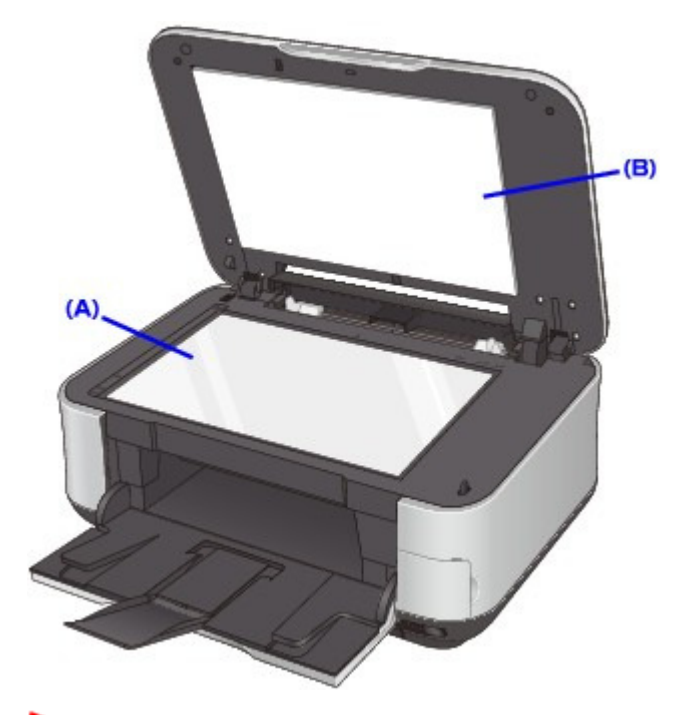

#### **Importante**

Il lato interno del coperchio dei documenti (foglio bianco) (B) può essere danneggiato con facilità, pertanto occorre pulirlo delicatamente.

Guida Avanzata > Manutenzione > Pulizia della stampante > Pulizia delle parti interne della stampante (Pulizia lastra inferiore)

## **Pulizia delle parti interne della stampante (Pulizia lastra inferiore)**

In questa sezione viene descritto come pulire l'interno della stampante. Se l'interno della stampante è sporco, la carta stampata potrebbe sporcarsi, pertanto è consigliabile eseguire la pulizia regolarmente.

- **1.** Verificare che la stampante sia accesa.
- **2.** Aprire il vassoio di uscita della carta.

Aprire delicatamente il vassoio di uscita della carta.

- **3.** Aprire l'estensione del vassoio di uscita della carta.
- 4. Selezionare **WO** Impostazioni (Settings) nella schermata HOME, quindi premere il pulsante **OK**.

Viene visualizzata la schermata Impostazioni (Settings).

**5.** Selezionare  $\begin{bmatrix} 0 & 0 \\ 0 & 0 \end{bmatrix}$  Manutenzione (Maintenance), quindi premere il pulsante **OK**. Viene visualizzata la schermata Manutenzione (Maintenance).

**6.** Selezionare Pulizia lastra inferiore (Bottom plate cleaning), quindi premere il pulsante **OK**.

Viene visualizzata la schermata di conferma.

- **7.** Selezionare Sì (Yes), quindi premere il pulsante **OK**.
- **8.** Rimuovere l'eventuale carta presente nel vassoio posteriore e seguire le istruzioni visualizzate.
- **9.** Piegare in due un foglio di carta comune in formato A4 o Letter nel senso della larghezza, quindi riaprirlo e seguire le istruzioni visualizzate.
- **10.** Caricare solo questo foglio nel vassoio posteriore con il lato aperto rivolto verso la parte anteriore e seguire le istruzioni visualizzate.

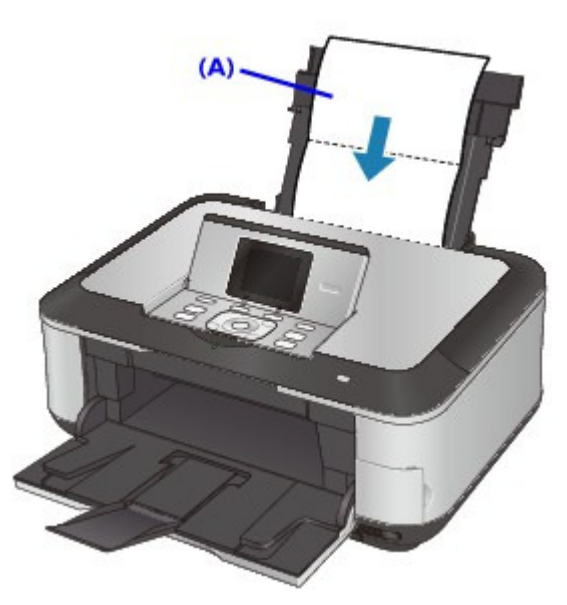

(A) Caricare il foglio di carta dopo averlo riaperto.

La carta, passando attraverso la stampante, la pulisce internamente.

Esaminare la parte piegata del foglio espulso. Se presenta macchie di inchiostro, eseguire di nuovo la pulizia della lastra inferiore.

Se il problema persiste dopo avere eseguito la pulizia della lastra inferiore, è possibile che le parti sporgenti all'interno della stampante siano macchiate. Pulirle attenendosi alle istruzioni fornite. Pulizia delle parti sporgenti all'interno della stampante

### **EE** Nota

Per la seconda esecuzione della pulizia della lastra inferiore, utilizzare un altro foglio di carta.

Guida Avanzata > Manutenzione > Pulizia della stampante > Pulizia delle parti sporgenti all'interno della stampante

## **Pulizia delle parti sporgenti all'interno della stampante**

Se le parti sporgenti all'interno della stampante sono macchiate, utilizzare un bastoncino di cotone o uno strumento simile per eliminare l'inchiostro.

### **Importante**

Prima di pulire la stampante, assicurarsi di spegnerla e di scollegare la spina di alimentazione.

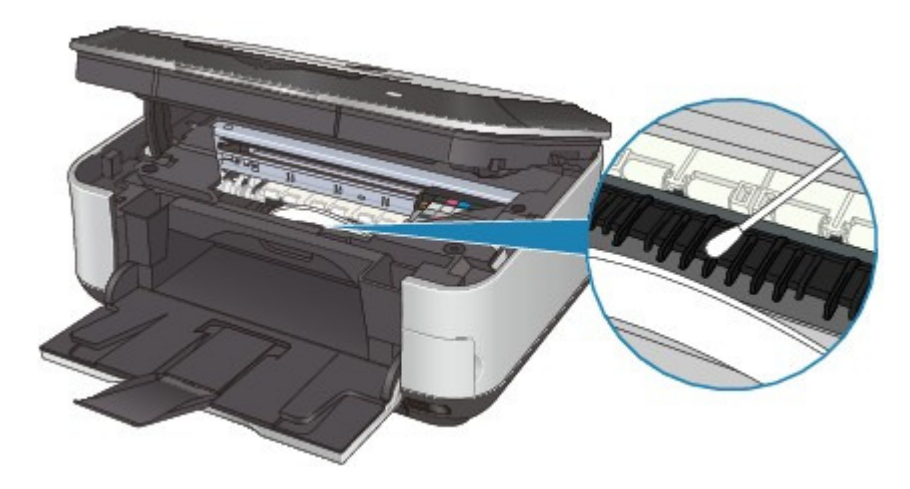

Guida Avanzata > Manutenzione > Allineamento manuale della testina di stampa

## **Allineamento manuale della testina di stampa**

Allineamento manuale della testina di stampa

Guida Avanzata > Manutenzione > Allineamento manuale della testina di stampa > Allineamento manuale della testina di stampa

## **Allineamento manuale della testina di stampa**

In questa sezione viene descritto come allineare manualmente la testina di stampa.

Se il risultato dell'allineamento automatico della testina di stampa non è soddisfacente, attenersi alla procedura riportata di seguito per eseguire l'allineamento manuale e allineare con precisione la testina di stampa.

Per ulteriori informazioni sull'esecuzione dell'allineamento automatico della testina di stampa vedere Manutenzione periodica .

### **EE** Nota

- Chiudere il coperchio interno se è aperto.
- Il motivo dell'allineamento della testina di stampa viene stampato solo in nero e blu.
- **1.** Verificare che la stampante sia accesa.
- **2.** Inserire tre fogli di carta comune in formato A4 o Letter nel cassetto.
- **3.** Aprire delicatamente il vassoio di uscita della carta e quindi la relativa estensione.

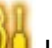

4. Selezionare WU Impostazioni (Settings) nella schermata HOME, quindi premere il pulsante **OK**.

Viene visualizzata la schermata Impostazioni (Settings).

- **5.** Selezionare Manutenzione (Maintenance), quindi premere il pulsante **OK**. Viene visualizzata la schermata Manutenzione (Maintenance).
- **6.** Selezionare Allin. test. manuale (Manual head align), quindi premere il pulsante **OK**. Viene visualizzata la schermata di conferma.

#### **Nota**

- Per verificare l'impostazione corrente, selezionare Stampa allineam. testina (Head alignment print) e stampare il test.
- **7.** Selezionare Sì (Yes), quindi premere il pulsante **OK**.

Il motivo di allineamento della testina di stampa viene stampato.

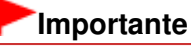

- Non aprire l'unità di scansione (coperchio) durante la fase di stampa.
- **8.** Quando viene visualizzato il messaggio I motivi sono stati stampati correttamente? (Did the patterns print correctly?), una volta verificata la correttezza della stampa di motivi, confermare selezionando Sì (Yes), quindi premere il pulsante **OK**.

Viene visualizzata la schermata di immissione dei valori di regolazione della posizione della testina.

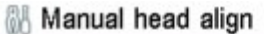

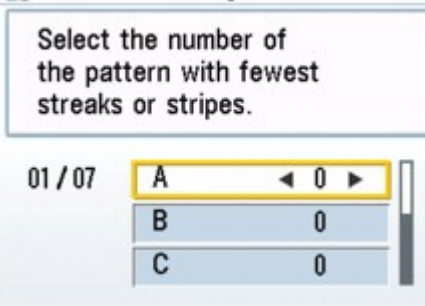

**9.** Controllare i motivi stampati e premere il pulsante  $\blacktriangleleft \blacktriangleright$  per specificare il numero del motivo nella colonna A con le striature verticali meno evidenti.

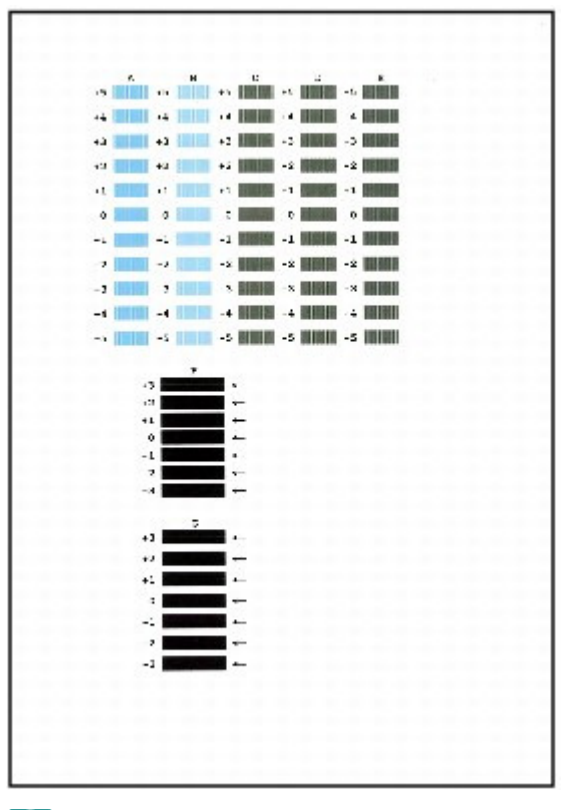

### **Nota**

Se risulta difficile individuare il motivo migliore, scegliere l'impostazione che produce le striature bianche verticali meno evidenti.

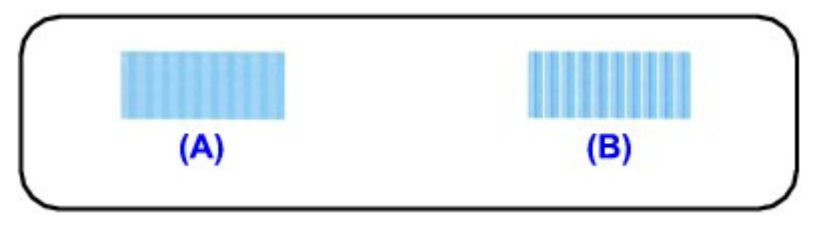

- (A) Striature bianche verticali meno evidenti
- (B) Striature bianche verticali più evidenti
- **10.** Ripetere la procedura finché non saranno stati specificati i numeri di motivo per le colonne dalla B alla G, quindi premere il pulsante **OK**.

Per le colonne F e G, selezionare l'impostazione, indicata da una freccia, che produce le striature orizzontali meno evidenti.

**EE** Nota

### Allineamento manuale della testina di stampa estate della pagina 787 di 1040 pagine

Se risulta difficile scegliere il motivo migliore, selezionare l'impostazione che produce le striature bianche orizzontali meno evidenti.

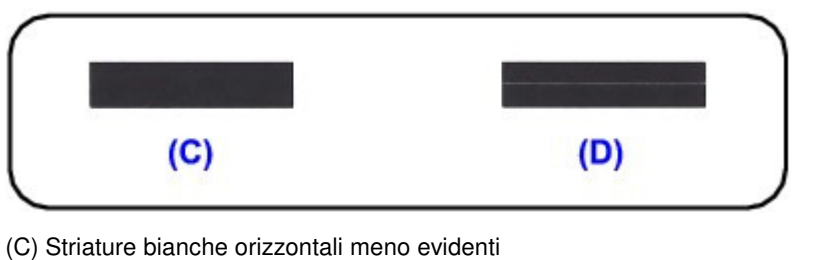

- (D) Striature bianche orizzontali più evidenti
- **11.** Confermare il messaggio visualizzato e premere il pulsante **OK**.

Viene stampato il secondo motivo.

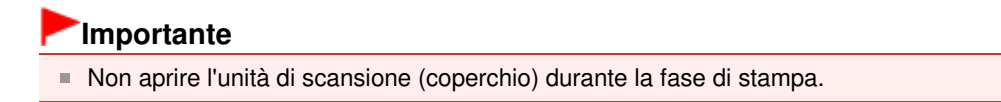

**12.** Controllare i motivi stampati e utilizzare il pulsante **+** per immettere il numero del motivo della colonna H che ha le striature meno evidenti.

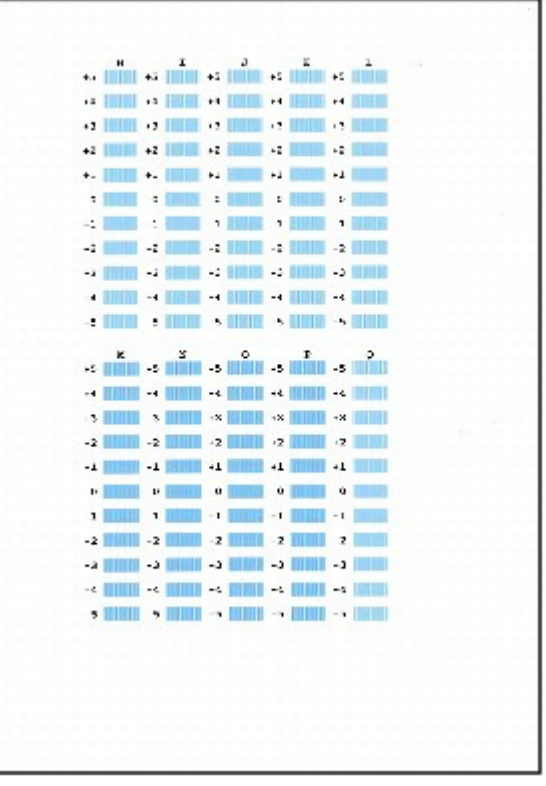

#### **Nota**

Se risulta difficile individuare il motivo migliore, scegliere l'impostazione che produce le striature bianche verticali meno evidenti.

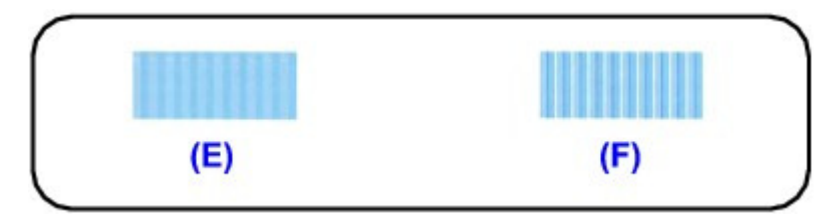

- (E) Striature bianche verticali meno evidenti
- (F) Striature bianche verticali più evidenti
- **13.** Ripetere la procedura finché non saranno stati specificati i numeri di motivo per le colonne dalla I alla Q, quindi premere il pulsante **OK**.
- **14.** Confermare il messaggio visualizzato e premere il pulsante **OK**. Viene stampato il terzo motivo.

## **Importante**

Non aprire l'unità di scansione (coperchio) durante la fase di stampa.

**15.** Controllare i motivi stampati e utilizzare il pulsante  $\blacktriangleleft \blacktriangleright$  per inserire il numero del motivo nella colonna a con le striature orizzontali meno evidenti.

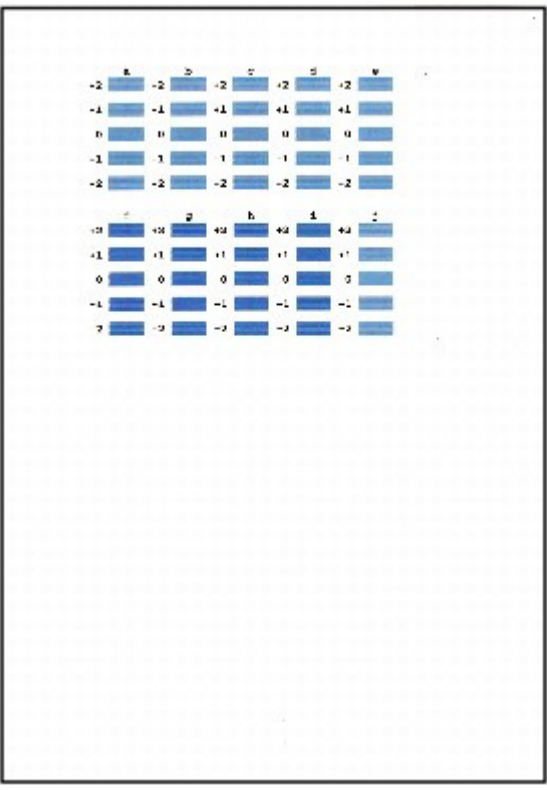

## **EE** Nota

Se risulta difficile scegliere il motivo migliore, selezionare l'impostazione che produce le striature bianche orizzontali meno evidenti.

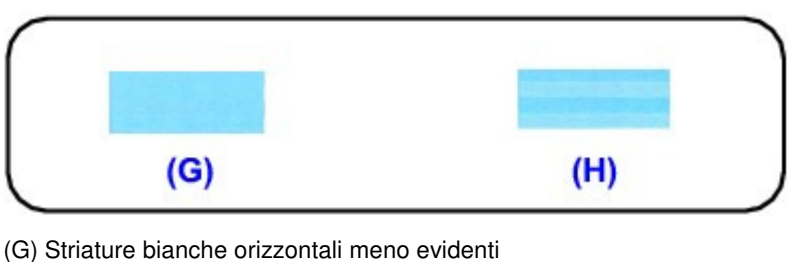

- (H) Striature bianche orizzontali più evidenti
- **16.** Ripetere la procedura finché non saranno stati specificati i numeri di motivo per le colonne dalla b alla j, quindi premere il pulsante **OK**.

Guida Avanzata > Manutenzione > Esecuzione della manutenzione da un computer

## **Esecuzione della manutenzione da un computer**

- Pulizia delle testine di stampa
- Pulizia dei rulli di alimentazione carta
- Allineamento della posizione della testina di stampa
- Controllo degli ugelli della testina di stampa
- Pulizia dell'interno della stampante

Guida Avanzata > Manutenzione > Esecuzione della manutenzione da un computer > Pulizia delle testine di stampa

## **Pulizia delle testine di stampa**

La funzione di pulizia delle testine di stampa consente di rimuovere eventuali ostruzioni dagli ugelli delle testine. Eseguire la pulizia delle testine di stampa se la stampa risulta sbiadita o se non è stato stampato un colore specifico, anche se vi è abbastanza inchiostro.

Di seguito viene descritta la procedura di pulizia delle testine di stampa.

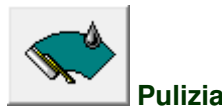

#### **1.** Aprire la finestra delle impostazioni del driver della stampante

**2.** Fare clic su Pulizia (Cleaning) nella scheda Manutenzione (Maintenance)

Viene visualizzata la finestra di dialogo Pulizia testina di stampa (Print Head Cleaning). Seguire le istruzioni visualizzate nella finestra di dialogo.

Fare clic su Elementi della verifica iniziale (Initial Check Items) per visualizzare gli elementi da controllare prima di eseguire la Pulizia (Cleaning).

#### **3.** Esecuzione della pulizia

Assicurarsi che la stampante sia accesa e fare clic su Esegui (Execute). Viene avviata la pulizia della testina di stampa.

#### **4.** Completare la pulizia

Dopo il messaggio di conferma, viene visualizzata la finestra di dialogo Controllo ugelli (Nozzle Check).

#### **5.** Controllare i risultati

Per verificare se la qualità di stampa è migliorata, fare clic su Stampa motivo di controllo (Print Check Pattern). Per annullare il processo di controllo, fare clic su Annulla (Cancel).

Se una sola operazione di pulizia non risolve il problema di stampa, pulire la testina ancora una volta.

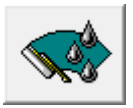

#### **Pulizia accurata**

L'opzione Pulizia accurata (Deep Cleaning) agisce più in profondità della semplice pulizia. Eseguire la pulizia accurata se il problema persiste dopo aver eseguito la Pulizia (Cleaning) per due volte.

#### **1.** Aprire la finestra delle impostazioni del driver della stampante

**2.** Fare clic su Pulizia accurata (Deep Cleaning) nella scheda Manutenzione (Maintenance)

Viene visualizzata la finestra di dialogo Pulizia accurata (Deep Cleaning). Seguire le istruzioni visualizzate nella finestra di dialogo.

Fare clic su Elementi della verifica iniziale (Initial Check Items) per visualizzare gli elementi da controllare prima di eseguire la Pulizia accurata (Deep Cleaning).

### **3.** Eseguire la pulizia accurata

Assicurarsi che la stampante sia accesa e fare clic su Esegui (Execute). Fare clic su OK quando viene visualizzato il messaggio di conferma.

Viene avviata la pulizia accurata della testina di stampa.

### **4.** Completare la pulizia accurata

Dopo il messaggio di conferma, viene visualizzata la finestra di dialogo Controllo ugelli (Nozzle Check).

### **5.** Controllare i risultati

Per verificare se la qualità di stampa è migliorata, fare clic su Stampa motivo di controllo (Print Check Pattern). Per annullare il processo di controllo, fare clic su Annulla (Cancel).

### **Importante**

L'operazione di Pulizia (Cleaning) consuma una piccola quantità di inchiostro. L'operazione di Pulizia accurata (Deep Cleaning) consuma invece una maggior quantità di inchiostro rispetto a quella di Pulizia (Cleaning).

Tenere presente che se si esegue di frequente la pulizia delle testine di stampa, l'inchiostro della stampante si esaurisce rapidamente. Pertanto eseguire la pulizia solo quando necessario.

### **EE** Nota

Se l'operazione di Pulizia accurata (Deep Cleaning) non migliora la stampa, spegnere la stampante, attendere 24 ore ed eseguire nuovamente la Pulizia accurata (Deep Cleaning). Se la stampa continua a non migliorare, è possibile che l'inchiostro sia esaurito o che la testina di stampa sia usurata. Per informazioni dettagliate sull'azione correttiva da adottare, vedere " La stampante si attiva ma l'inchiostro non fuoriesce ."

#### **Argomento correlato**

Controllo degli ugelli della testina di stampa

Guida Avanzata > Manutenzione > Esecuzione della manutenzione da un computer > Pulizia dei rulli di alimentazione carta

## **Pulizia dei rulli di alimentazione carta**

Questa operazione consente di pulire il rullo di alimentazione carta. Eseguire la pulizia del rullo di alimentazione se vi restano incollati dei piccoli pezzi di carta e se la carta non viene alimentata in modo corretto.

Di seguito viene descritta la procedura di pulizia dei rulli di alimentazione.

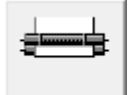

 **Pulizia del rullo** 

**1.** Preparare la stampante

Rimuovere tutti i fogli dall'alimentazione carta da cui non è stato possibile prelevarli correttamente.

- **2.** Aprire la finestra delle impostazioni del driver della stampante
- **3.** Fare clic su Pulizia del rullo (Roller Cleaning) nella scheda Manutenzione (Maintenance).

Viene visualizzata la finestra di dialogo Pulizia del rullo (Roller Cleaning).

**4.** Selezionare Vassoio posteriore (Rear Tray) o Cassetto (Cassette), quindi fare clic su OK

Viene visualizzato il messaggio di conferma.

**5.** Eseguire la pulizia del rullo di alimentazione carta Verificare che la stampante sia accesa e fare clic su OK.

La pulizia del rullo di alimentazione carta viene avviata.

**6.** Completare la pulizia del rullo di alimentazione carta

Dopo l'arresto dei rulli, seguire le istruzioni riportate nel messaggio, caricare tre fogli di carta comune nell'alimentatore della stampante selezionato e fare clic su OK. La carta viene espulsa e la pulizia dei rulli di alimentazione è completata.
Guida Avanzata > Manutenzione > Esecuzione della manutenzione da un computer > Allineamento della posizione della testina di stampa

# **Allineamento della posizione della testina di stampa**

L'allineamento della testina di stampa consente di correggere le posizioni di installazione della testina di stampa e di migliorare i colori non chiaramente definiti e le linee irregolari.

La stampante supporta due metodi di allineamento della testina: automatico e manuale. In genere, la stampante è impostata sull'allineamento automatico della testina.

Se i risultati di stampa dopo l'allineamento automatico della testina non sono soddisfacenti, consultare " Allineamento manuale della testina di stampa " ed eseguire l'allineamento manuale. Per modificare la modalità di allineamento della testina, fare clic su Impostazioni personalizzate (Custom Settings) nella scheda Manutenzione (Maintenance), quindi selezionare la casella di controllo Allinea testine di stampa manualmente (Align heads manually).

Di seguito viene descritta la procedura per l'esecuzione dell'allineamento della testina di stampa.

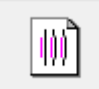

#### **Allineamento testina di stampa**

- **1.** Aprire la finestra delle impostazioni del driver della stampante
- **2.** Fare clic su Allineamento testina di stampa (Print Head Alignment) nella scheda Manutenzione (Maintenance)

Viene visualizzata la finestra di dialogo Avvia Allineamento testina di stampa (Start Print Head Alignment).

**3.** Inserire la carta nella stampante.

Inserire un foglio di Carta Fotografica Opaca (MP-101) in formato A4 o Letter nel vassoio posteriore.

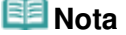

Il tipo di supporto e il numero di fogli da utilizzare cambiano se si seleziona l'allineamento manuale della testina.

#### **4.** Eseguire l'allineamento della testina

Assicurarsi che il dispositivo sia acceso e fare clic su Allinea testina di stampa (Align Print Head). Seguire le istruzioni indicate nel messaggio.

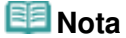

Per stampare e verificare l'impostazione corrente, aprire la finestra di dialogo Avvia Allineamento testina di stampa (Start Print Head Alignment) e fare clic su Stampa valore allineamento (Print Alignment Value).

Guida Avanzata > Manutenzione > Esecuzione della manutenzione da un computer > Controllo degli ugelli della testina di stampa

# **Controllo degli ugelli della testina di stampa**

La funzione di controllo degli ugelli consente di controllare se le testine di stampa funzionano correttamente stampando un test di controllo ugelli. Se la stampa risulta sbiadita o se non è stato stampato un colore specifico, stampare il test.

Di seguito viene descritta la procedura per stampare il test di controllo degli ugelli.

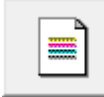

 **Controllo ugelli** 

- **1.** Aprire la finestra delle impostazioni del driver della stampante
- **2.** Fare clic su Controllo ugelli (Nozzle Check) nella scheda Manutenzione (Maintenance)

Si apre la finestra di dialogo Controllo ugelli (Nozzle Check). Per visualizzare un elenco degli elementi da verificare prima di stampare il test di controllo, fare clic su Elementi della verifica iniziale (Initial Check Items).

#### **3.** Inserire la carta nella stampante.

Inserire un foglio di carta comune in formato A4 o Letter nel cassetto.

#### **4.** Stampare un test di controllo degli ugelli

Verificare che la stampante sia accesa, quindi fare clic su Stampa motivo di controllo (Print Check Pattern).

Verrà stampato il test di controllo degli ugelli.

Fare clic su OK quando viene visualizzato il messaggio di conferma. Verrà visualizzata la finestra di dialogo Verifica del motivo (Pattern Check).

#### **5.** Controllare il risultato di stampa

Verificare il risultato di stampa. Se il risultato di stampa è normale, fare clic su Esci (Exit). Se il risultato della stampa presenta sbavature o se vi sono sezioni non stampate, fare clic su Pulizia (Cleaning) per pulire la testina di stampa.

#### **Argomento correlato**

Pulizia delle testine di stampa

Guida Avanzata > Manutenzione > Esecuzione della manutenzione da un computer > Pulizia dell'interno della stampante

# **Pulizia dell'interno della stampante**

Eseguire la pulizia della lastra inferiore prima di procedere a una stampa fronte/retro per evitare la formazione di macchie sul retro del foglio.

Eseguire inoltre la pulizia della lastra inferiore se sulla pagina stampata appaiono sbavature di inchiostro non provocate dai dati di stampa.

Per dettagli sul caricamento della carta nella stampante, consultare la sezione " Pulizia delle parti interne della stampante (Pulizia lastra inferiore)".

Di seguito viene descritta la procedura di pulizia della lastra inferiore.

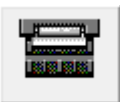

#### **Pulizia lastra inferiore**

- **1.** Aprire la finestra delle impostazioni del driver della stampante
- **2.** Fare clic su Pulizia lastra inferiore (Bottom Plate Cleaning) nella scheda Manutenzione (Maintenance)

Viene visualizzata la finestra di dialogo Pulizia lastra inferiore (Bottom Plate Cleaning).

**3.** Inserire la carta nella stampante.

Come indicato nella finestra di dialogo, piegare a metà in senso orizzontale il foglio di carta comune in formato A4 o Letter, quindi aprire il foglio. Caricare la carta nel vassoio posteriore in senso verticale con la cima della piegatura rivolta verso il basso.

**4.** Eseguire la pulizia della lastra inferiore

Verificare che la stampante sia accesa e fare clic su Esegui (Execute). La pulizia della lastra inferiore viene avviata.

Guida Avanzata > Comunicazione Bluetooth

# **Comunicazione Bluetooth**

- Precauzioni per l'uso
- Preparazione all'uso dell'unità Bluetooth
- Stampa tramite la comunicazione Bluetooth
- Procedura di base per la stampa tramite la comunicazione Bluetooth
- Impostazioni Bluetooth (Bluetooth Settings)
- Risoluzione dei problemi
- Caratteristiche

Guida Avanzata > Comunicazione Bluetooth > Precauzioni per l'uso

# **Precauzioni per l'uso**

Spedizione del prodotto

Guida Avanzata > Comunicazione Bluetooth > Precauzioni per l'uso > Spedizione del prodotto

# **Spedizione del prodotto**

In base alle norme e ai regolamenti locali vigenti, il prodotto può essere utilizzato solo nel paese in cui è stato acquistato. L'uso del prodotto in altri paesi può comportare sanzioni e Canon declina ogni responsabilità in tal senso.

Guida Avanzata > Comunicazione Bluetooth > Preparazione all'uso dell'unità Bluetooth

# **Preparazione all'uso dell'unità Bluetooth**

- Unità Bluetooth
- Collegamento e scollegamento dalla stampante

Guida Avanzata > Comunicazione Bluetooth > Preparazione all'uso dell'unità Bluetooth > Unità Bluetooth

# **Unità Bluetooth**

L'unità Bluetooth BU-30 (di seguito unità Bluetooth) è un adattatore che può essere utilizzato con le stampanti Canon IJ tramite un'interfaccia Bluetooth.

Collegando l'unità Bluetooth ad una stampante Canon IJ con interfaccia Bluetooth, è possibile stampare senza fili da una periferica abilitata Bluetooth, ad esempio un computer o un telefono cellulare.

## **EE** Nota

A seconda delle condizioni di seguito riportate, la comunicazione è possibile fino a circa 33 piedi/ 10 m. La velocità di stampa può variare a seconda delle seguenti situazioni: -Presenza di ostacoli tra il dispositivo di comunicazione e le condizioni delle onde radio. -Presenza di campi magnetici, elettricità statica o interferenze elettromagnetiche. -Software e sistema operativo utilizzati.

-Sensibilità del ricevitore e prestazioni dell'antenna del dispositivo di comunicazione.

Guida Avanzata > Comunicazione Bluetooth > Preparazione all'uso dell'unità Bluetooth > Collegamento e scollegamento dalla stampante

# **Collegamento e scollegamento dalla stampante**

- Collegamento dell'unità Bluetooth alla stampante
- Scollegamento dell'unità Bluetooth dalla stampante

#### **Collegamento dell'unità Bluetooth alla stampante**

Collegare l'unità Bluetooth alla porta di stampa diretta della stampante (A) procedendo come indicato di seguito.

L'aspetto esteriore può essere diverso a seconda della stampante in uso.

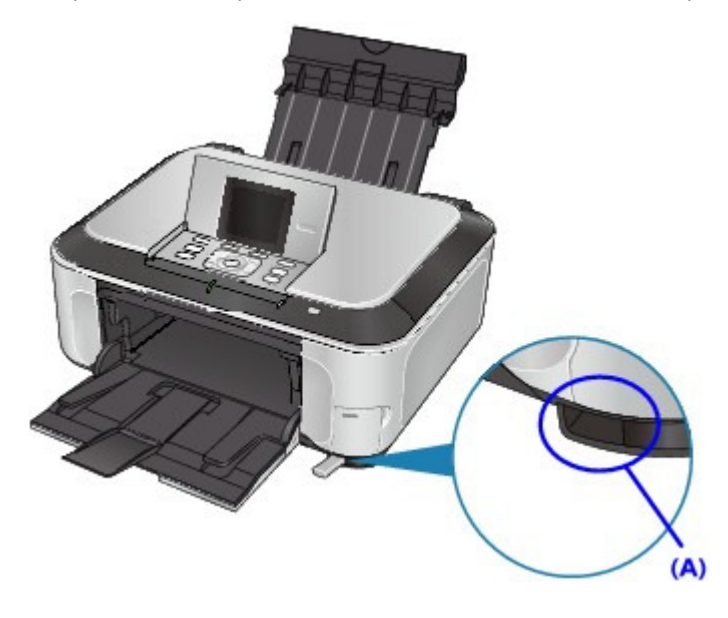

**1. Verificare che la stampante sia accesa.**

Verificare che la spia di **accensione** sia accesa.

**2. Collegare l'unità Bluetooth alla porta di stampa diretta della stampante.**

Togliere il coperchietto dell'unità Bluetooth e riporlo in un luogo sicuro.

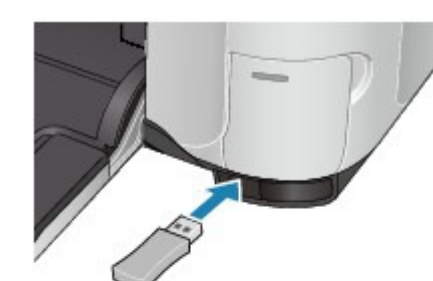

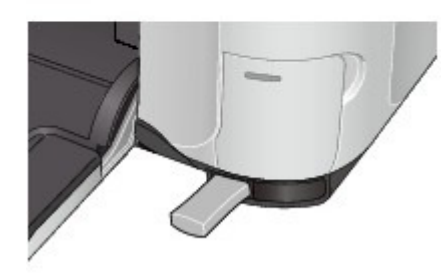

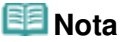

Se l'unità Bluetooth è collegata correttamente alla stampante, la spia di **accensione** sulla stampante lampeggia due volte.

#### **Scollegamento dell'unità Bluetooth dalla stampante**

Scollegare l'unità Bluetooth dalla porta di stampa diretta della stampante, procedendo come indicato di seguito.

#### **1. Scollegare l'unità Bluetooth dalla porta di stampa diretta della stampante.**

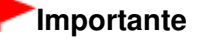

Verificare che la spia sull'unità Bluetooth non sia accesa né lampeggiante prima di scollegare l'unità Bluetooth.

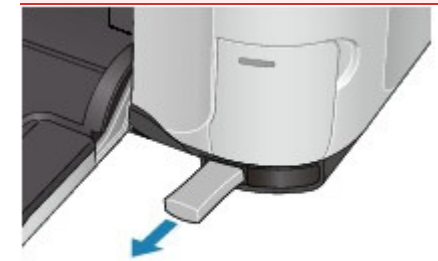

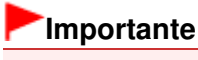

Conservare l'unità Bluetooth con il coperchietto inserito.

Guida Avanzata > Comunicazione Bluetooth > Stampa tramite la comunicazione Bluetooth

# **Stampa tramite la comunicazione Bluetooth**

- **Preparazione**
- Installazione degli MP Drivers
- Impostazione della stampante
- Registrazione della stampante
- Eliminazione della stampante

Guida Avanzata > Comunicazione Bluetooth > Stampa tramite la comunicazione Bluetooth > Preparazione

# **Preparazione**

Per poter stampare tramite comunicazione Bluetooth con Windows, devono essere soddisfatti i seguenti requisiti di sistema.

### **Computer**

Computer nei quali sia installato un modulo Bluetooth interno o ai quali sia collegato un adattatore Bluetooth opzionale (disponibile presso numerose case produttrici).

**Sistema operativo**

Microsoft Windows Vista (è necessario che siano soddisfatte tutte le condizioni seguenti)

- **L'opzione Dispositivi Bluetooth (Bluetooth Devices) viene visualizzata in Hardware e suoni (Hardware and Sound) nel Pannello di controllo (Control Panel)**
- **Deve essere installato Bluetooth Stack per Windows Toshiba versione 5.10.04 o successive**

Microsoft Windows XP (è necessario che siano soddisfatte tutte le condizioni seguenti)

- **Deve essere installato Windows XP SP2 o versioni successive e l'opzione Periferiche Bluetooth (Bluetooth Devices) viene visualizzata in Stampanti e altro hardware (Printers and Other Hardware) nel Pannello di controllo (Control Panel)**
- **Deve essere installato Bluetooth Stack per Windows Toshiba versione 3.00.10 o successive**

Per ulteriori informazioni sulla modalità di conferma della versione Bluetooth Stack per Windows Toshiba, vedere Controllo 2: viene utilizzato un driver Bluetooth non supportato? .

Per poter collegare l'unità Bluetooth e stampare tramite comunicazione Bluetooth sono necessarie le seguenti operazioni.

**1.** Verificare che l'unità Bluetooth sia correttamente collegata alla stampante.

Vedere Collegamento e scollegamento dalla stampante .

**2.** Installare MP Drivers.

Vedere Installazione degli MP Drivers .

- **3.** Verificare il nome della stampante sul display LCD. Vedere Impostazione della stampante .
- **4.** Registrare la stampante come periferica Bluetooth in Periferiche/Dispositivi Bluetooth (Bluetooth Devices).
	- Se si usa Windows Vista e se l'opzione Dispositivi Bluetooth (Bluetooth Devices) è visualizzata in Hardware e suoni (Hardware and Sound) nel Panello di controllo (Control Panel)

Autenticare la stampante come dispositivo Bluetooth in Dispositivi Bluetooth (Bluetooth Devices) in Hardware e suoni (Hardware and Sound) nel Pannello di controllo (Control Panel).

Vedere Registrazione della stampante .

Se si usa Windows XP SP2 o versione successiva e se l'opzione Periferiche Bluetooth (Bluetooth Devices) è visualizzata in Stampanti e altro hardware (Printers and Other Hardware) nel Pannello di controllo (Control Panel)

Autenticare la stampante come periferica Bluetooth in Periferiche Bluetooth (Bluetooth

Devices) in Stampanti e altro hardware (Printers and Other Hardware) nel Pannello di controllo (Control Panel).

Vedere Registrazione della stampante .

Se si usa un computer Toshiba con Windows Vista o Windows XP

Autenticare la stampante come periferica Bluetooth in Impostazioni Bluetooth (Bluetooth Settings)\*.

\* Se si utilizza un computer con Bluetooth Stack per Windows Toshiba o il programma in dotazione all'adattatore Bluetooth di produzione Toshiba, la stampante viene registrata più facilmente.

Per aprire Impostazioni Bluetooth (Bluetooth Settings), fare clic su Start e selezionare Tutti i programmi (All Programs), TOSHIBA, Bluetooth e Impostazioni Bluetooth (Bluetooth Settings).

Per i dettagli su Impostazioni Bluetooth (Bluetooth Settings), consultare il manuale di istruzioni dell'applicazione software.

Le operazioni potrebbero variare in base al programma operativo utilizzato. In tal caso, consultare il manuale di istruzioni del computer.

Guida Avanzata > Comunicazione Bluetooth > Stampa tramite la comunicazione Bluetooth > Installazione degli MP Drivers

# **Installazione degli MP Drivers**

#### **EE** Nota

Se la stampante viene utilizzata con connessione ad un computer, MP Drivers è già installato. In questo caso, passare al punto successivo. Impostazione della stampante

Prima di collegare l'unità Bluetooth alla stampante per la stampa wireless, collegare il cavo USB tra la stampante e il computer e installare gli MP Drivers.

In caso di reinstallazione degli MP Drivers, eseguire Installaz. personalizzata (Custom Install) nel CD-ROM di installazione (Setup CD-ROM) , quindi selezionare MP Drivers.

Guida Avanzata > Comunicazione Bluetooth > Stampa tramite la comunicazione Bluetooth > Impostazione della stampante

# **Impostazione della stampante**

In questa sezione vengono descritte le procedure per il controllo delle impostazioni dell'unità Bluetooth sul display LCD della stampante in preparazione della stampa Bluetooth.

Le schermate possono essere diverse a seconda della stampante in uso.

Per ulteriori informazioni sulle impostazioni Bluetooth, vedere Impostazione della stampa Bluetooth .

**1.** Verificare che l'unità Bluetooth sia collegata e la stampante accesa.

Per informazioni su come collegare l'unità Bluetooth, vedere Collegamento e scollegamento dalla stampante.

**2.** Visualizzare la schermata Impostaz. Bluetooth (Bluetooth settings) sul display LCD.

Per informazioni sulla visualizzazione della schermata Impostaz. Bluetooth (Bluetooth Settings), vedere Modifica delle impostazioni della stampante sul display LCD .

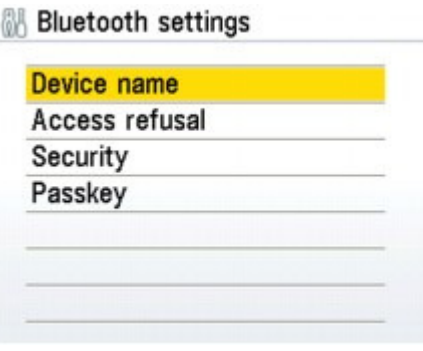

#### **Nota**

- Se la schermata Impostaz. Bluetooth (Bluetooth settings) non è visualizzata sul display LCD, l'unità Bluetooth potrebbe non essere collegata correttamente. Scollegare l'unità Bluetooth dalla stampante e ricollegarla.
- Per i dettagli vedere Collegamento e scollegamento dalla stampante ·
- Se la schermata Impostaz. Bluetooth (Bluetooth settings) non viene ancora visualizzata, l'unità Bluetooth potrebbe essere difettosa. In tal caso, contattare il servizio assistenza Canon.

#### **3.** Selezionare Nome periferica (Device name).

Viene visualizzata la schermata Nome periferica (Device name).

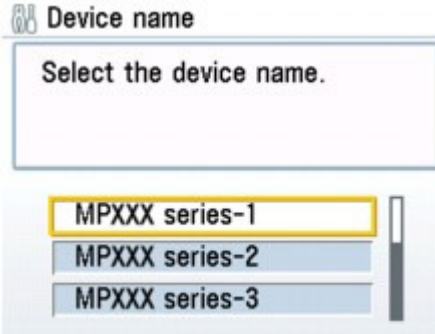

**4.** Verificare il nome della periferica.

Il nome della periferica è necessario per registrare la stampante come periferica Bluetooth. Annotare il nome della periferica.

# **Nota**

Se al sistema sono collegate più stampanti con lo stesso nome di modello, si consiglia di assegnare un nome di periferica diverso ad ogni stampante per una più facile identificazione della stampante. Vedere Schermata Impostaz. Bluetooth (Bluetooth Settings) .

Dopo aver verificato il nome della periferica premere il pulsante **OK** sulla stampante. Dopo aver verificato le impostazioni Bluetooth utilizzando il display LCD, registrare la stampante sul computer.

Registrazione della stampante

Guida Avanzata > Comunicazione Bluetooth > Stampa tramite la comunicazione Bluetooth > Registrazione della stampante

# **Registrazione della stampante**

Registrare la stampante come dispositivo Bluetooth in Dispositivi Bluetooth (Bluetooth Devices) nel Pannello di controllo (Control Panel).

#### 旧目 **Nota**

- Nella descrizione della procedura seguente si suppone che sul computer sia installato Windows  $\bar{\phantom{a}}$ Vista.
- Prima di registrare la stampante in Dispositivi Bluetooth (Bluetooth Devices) nel Pannello di controllo (Control Panel), attivare la funzione Bluetooth del computer. Per ulteriori informazioni, consultare il manuale di istruzioni del computer.
- Se si vuole registrare di nuovo la stampante come dispositivo Bluetooth, eliminare prima la stampante registrata, quindi registrarla una seconda volta. Vedere Eliminazione della stampante .
- **1.** Accedere ad un account utente con i privilegi di amministratore.
- **2.** Fare clic su Pannello di controllo (Control Panel), quindi su Dispositivi Bluetooth (Bluetooth Devices) in Hardware e suoni (Hardware and Sound).

Se non si usa Windows Vista, fare clic su Pannello di controllo (Control Panel), Stampanti e altro hardware (Printers and Other Hardware), quindi su Periferiche Bluetooth (Bluetooth Devices).

**3.** Fare clic su Aggiungi (Add) nella scheda Dispositivi (Devices).

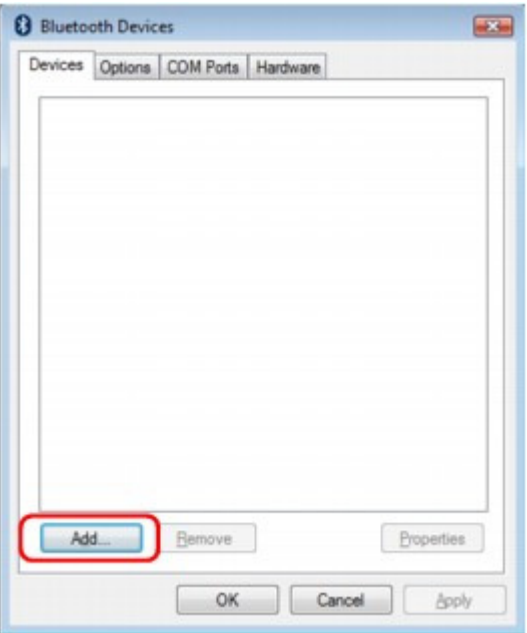

Viene avviata l'Aggiunta guidata dispositivo Bluetooth (Add Bluetooth Device Wizard).

**4.** Verificare che la stampante sia accesa, selezionare la casella di controllo Il dispositivo è configurato e pronto per il rilevamento (My device is set up and ready to be found) e fare clic su Avanti (Next).

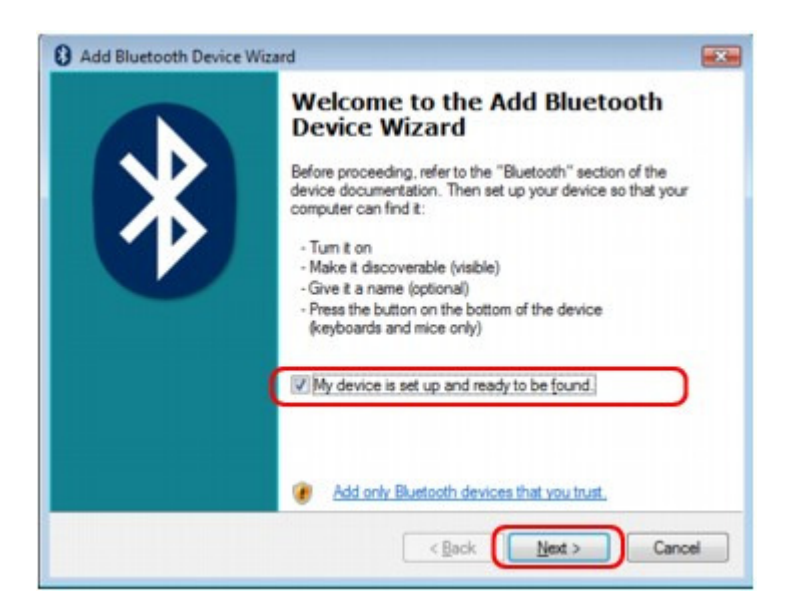

**5.** Selezionare il nome del dispositivo dall'elenco e fare clic su Avanti (Next).

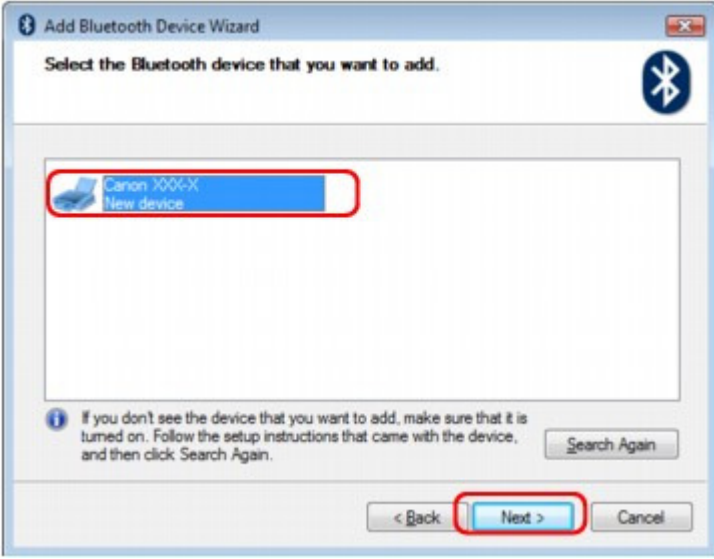

Selezionare il nome del dispositivo corrispondente a quello selezionato in Impostazione della stampante.

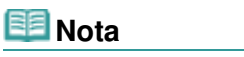

- Se il nome del dispositivo non viene visualizzato, vedere Controllo 3: il nome della stampante da registrare è indicato nell' Elenco stampanti (Printer List) ?
- **6.** Selezionare Non utilizzare passkey (Don't use a passkey), quindi fare clic su Avanti (Next).

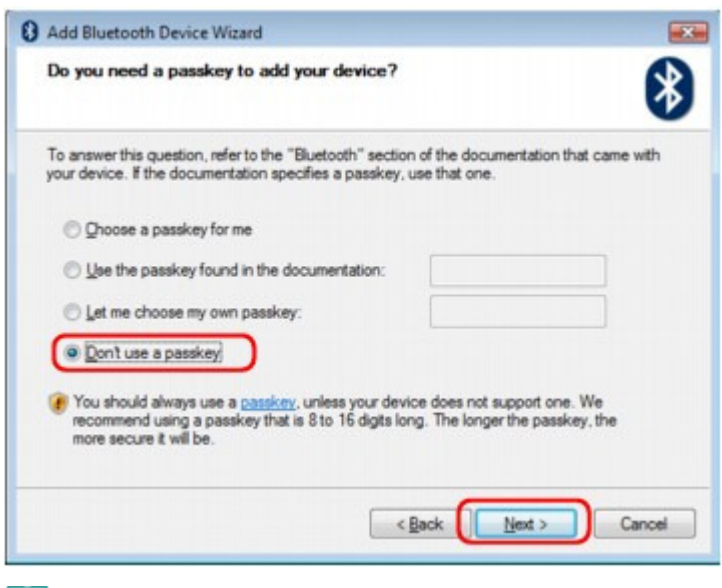

## **EE** Nota

Se si è impostata una passkey nella stampante, selezionare Usare la passkey trovata nella documentazione (Use the passkey found in the documentation), immettere la passkey e fare clic su Avanti (Next).

Per ulteriori informazioni sulle passkey, vedere Schermata Impostazioni Bluetooth (Bluetooth Settings).

**7.** Fare clic su Fine (Finish).

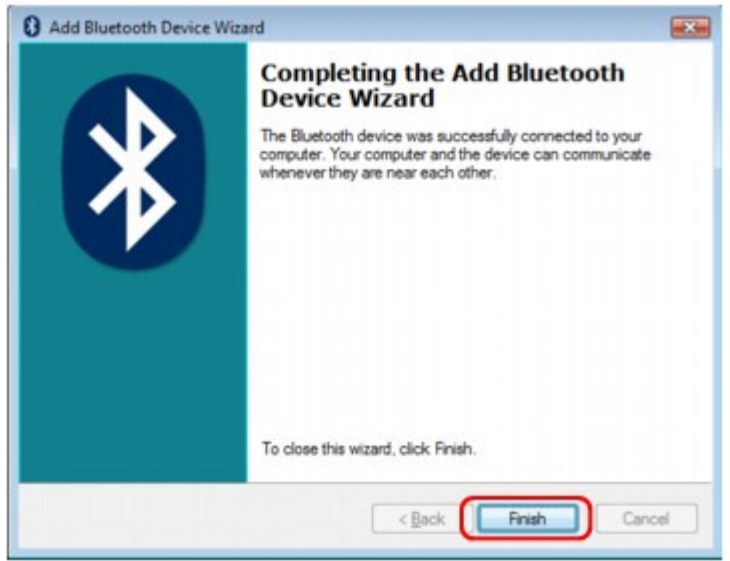

**8.** Verificare che il nome del dispositivo selezionato al punto 5 sia registrato nella scheda Dispositivi (Devices) e fare clic su OK.

### Registrazione della stampante e controllo della stampante e controllo della stampante e controllo della stampante

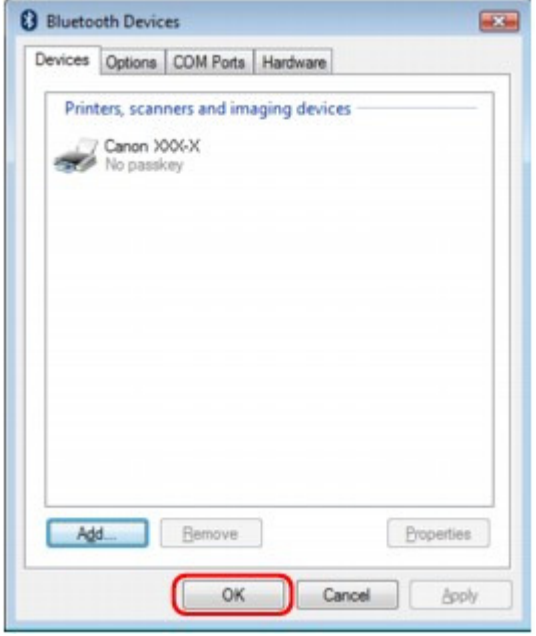

Le impostazioni per la stampa tramite comunicazione Bluetooth sono pronte.

### **EE** Nota

In Windows Vista potrebbe apparire automaticamente la schermata Windows deve installare il driver per la periferica Bluetooth (Windows needs to install driver software for your Bluetooth Peripheral Device). In tal caso fare clic su Non visualizzare questo messaggio per la periferica (Don't show this message again for this device).

Inizio pagina  $\uparrow$ 

Guida Avanzata > Comunicazione Bluetooth > Stampa tramite la comunicazione Bluetooth > Eliminazione della stampante

# **Eliminazione della stampante**

In questa sezione viene descritta la procedura di eliminazione della stampante registrata.

Se si desidera registrare di nuovo la stampante come periferica Bluetooth, eliminare prima la stampante registrata procedendo come di seguito indicato, quindi registrarla una seconda volta.

Per la procedura necessaria per registrare nuovamente la stampante, vedere Registrazione della stampante.

- **1.** Accedere ad un account utente con i privilegi di amministratore.
- **2.** Fare clic su Pannello di controllo (Control Panel), quindi scegliere Stampanti (Printers) in Hardware e suoni (Hardware and Sound).

Se non si usa Windows Vista, fare clic su Pannello di controllo (Control Panel), quindi su Stampanti e fax (Printers and Faxes) in Stampanti e altro hardware (Printers and Other Hardware).

- **3.** Fare clic sull'icona della stampante usata per la stampa tramite comunicazione Bluetooth.
- **4.** Selezionare Elimina (Delete) dal menu Organizza (Organize). Se non si usa Windows Vista selezionare Elimina (Delete) dal menu File.

Guida Avanzata > Comunicazione Bluetooth > Procedura di base per la stampa tramite la comunicazione Bluetooth

# **Procedura di base per la stampa tramite la comunicazione Bluetooth**

Stampa con computer

Stampa con dispositivi compatibili Bluetooth diversi da un computer

Guida Avanzata > Comunicazione Bluetooth > Procedura di base per la stampa tramite la comunicazione Bluetooth > Stampa con computer

# **Stampa con computer**

Per la comunicazione Bluetooth consultare anche il manuale di istruzioni del computer.

Quando si stampa con periferiche compatibili Bluetooth diverse da un computer, vedere Stampa con dispositivi compatibili Bluetooth diversi da un computer.

#### 尾尾 **Nota**

Le operazioni possono variare a seconda dell'applicazione in uso. Per ulteriori dettagli, consultare il manuale d'istruzioni dell'applicazione software.

Le fasi descritte in questa sezione si riferiscono alla stampa con Windows Vista.

Distanza di comunicazione Bluetooth: Circa 10 metri (33 piedi) in un ambiente normale.

La distanza può variare a seconda delle condizioni radio o dell'apparecchiatura di comunicazione.

- **1.** Accendere la stampante e caricare la carta.
- **2.** Creare un documento o aprire un file da stampare dall'applicazione software in uso.
- **3.** Aprire la finestra di dialogo delle proprietà della stampante.
	- 1. Selezionare Stampa (Print) dal menu File dell'applicazione.

Viene visualizzata la finestra di dialogo Stampa (Print).

- 2. Selezionare la stampante alla quale è stata collegata l'unità Bluetooth, ad esempio Stampante Canon XXX (Copy X) (Canon XXX Printer (Copy X)) da Seleziona stampante (Select Printer).
- 3. Fare clic su Preferenze (Preferences) o Proprietà (Properties).

Viene visualizzata la scheda Impostazione rapida (Quick Setup) della finestra di dialogo Preferenze Stampa (Printing Preferences).

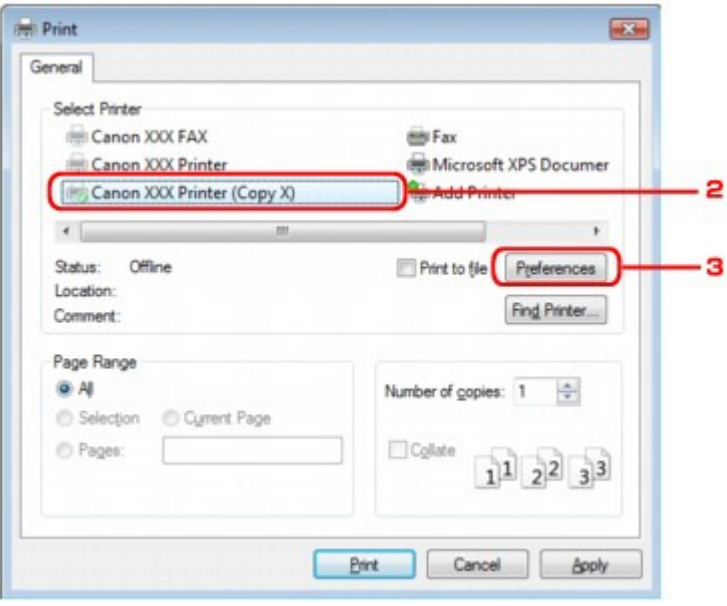

### **EE** Nota

- La stampante registrata in Dispositivi Bluetooth (Bluetooth Devices) viene visualizzata come Stampante Canon XXX (Copy X) (Canon XXX Printer (Copy X)).
- "X" è il nome del dispositivo o un numero. Il numero di cifre può essere diverso a seconda della stampante.
- **4.** Specificare le impostazioni richieste.

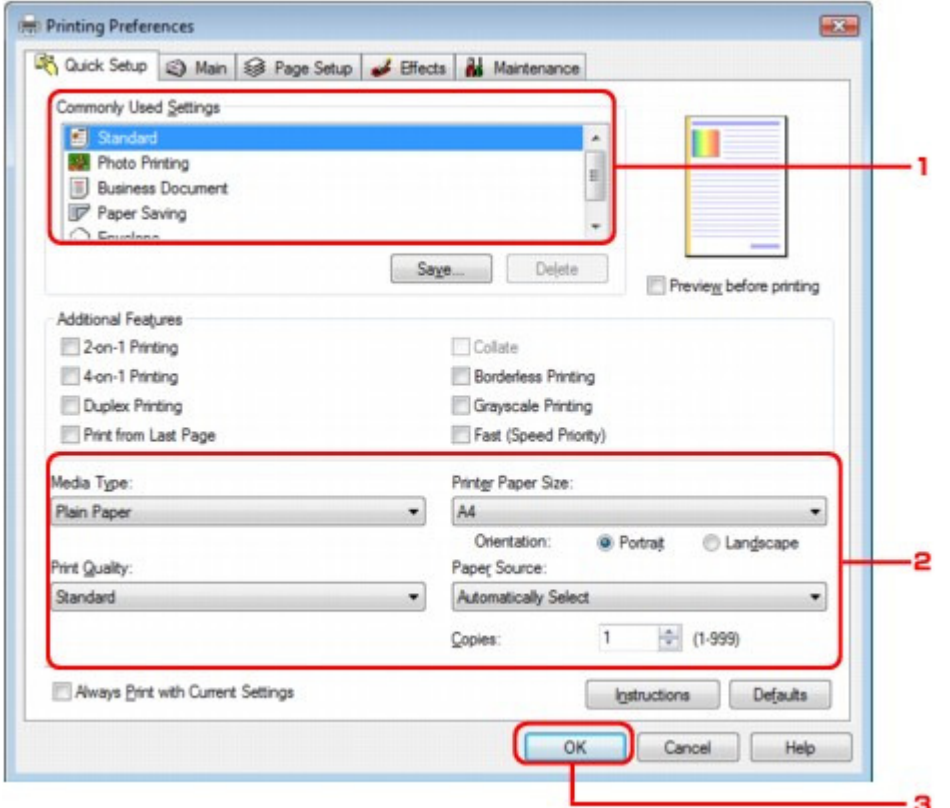

- 1. Selezionare l'impostazione di stampa in Impostazioni comuni (Commonly Used Settings).
- 2. Confermare le impostazioni di stampa richieste in Tipo di supporto (Media Type), Formato carta della stampante (Printer Paper Size), e così via.

# **Nota**

- È possibile specificare le impostazioni di stampa avanzate nelle schede Principale (Main) e Imposta pagina (Page Setup). Per informazioni dettagliate sulle impostazioni di stampa, consultare Vari metodi di stampa .
- 3. Fare clic su OK.

Viene visualizzata la finestra di dialogo Stampa (Print).

**5.** Fare clic su Stampa (Print) (o su OK) per stampare il documento.

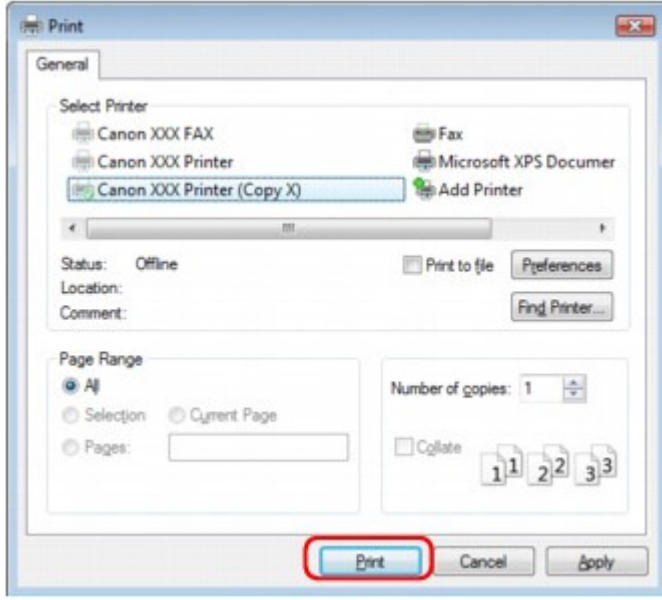

La stampa viene avviata.

# **Nota**

- Se per stampare si usa un cavo USB, selezionare Stampante Canon XXX (Canon XXX Printer) da Seleziona stampante (Select Printer).
- Per annullare un lavoro di stampa in corso, premere il pulsante **Stop** sulla stampante oppure fare clic su Annulla stampa (Cancel Printing) sul monitor di stato della stampante. Dopo l'annullamento della stampa, potrebbe essere espulsa una pagina vuota. Per visualizzare il monitor di stato della stampante, fare clic su Stampante Canon XXX (Copy X) (Canon XXX Printer (Copy X)) sulla barra delle applicazioni.
- "X" è il nome del dispositivo o un numero. Il numero di cifre può essere diverso a seconda della stampante.

Guida Avanzata > Comunicazione Bluetooth > Procedura di base per la stampa tramite la comunicazione Bluetooth > Stampa con dispositivi compatibili Bluetooth diversi da un computer

# **Stampa con dispositivi compatibili Bluetooth diversi da un computer**

Il display LCD della stampante consente di configurare le impostazioni di stampa tramite dispositivi compatibili Bluetooth diversi da un computer.

Se si stampa da uno di questi dispositivi consultare anche il manuale di istruzioni corrispondente.

Quando si stampa da un computer, vedere Stampa con computer.

#### 旧目 **Nota**

È possibile stampare foto con telefoni cellulari, PDA e fotocamere digitali che supportano i profili OPP (Object Push Profile) o BIP (Basic Imaging Profile). A seconda del prodotto, potrebbe non essere possibile eseguire la stampa anche se il prodotto

supporta i profili di cui sopra. Per ulteriori dettagli sui profili, consultare il manuale di istruzioni del prodotto in uso.

- **1.** Accendere la stampante e caricare la carta.
- **2.** Visualizzare la schermata Impost. stampa cellulare (Mobile phone print setting) sul display LCD e impostare il tipo di supporto e il formato della carta.

Per informazioni sulla visualizzazione della schermata Impost. stampa cellulare (Mobile phone print setting), consultare Modifica delle impostazioni della stampante sul display LCD .

**3.** Avviare la stampa dal dispositivo compatibile con Bluetooth.

Quando si seleziona il nome del dispositivo, selezionare il valore iniziale della stampante "Canon XXX-1" (dove "XXX" è il nome della stampante).

Se viene richiesto di immettere la passkey immettere il valore iniziale "0000".

È possibile modificare il nome della stampante o la passkey nella schermata Impostaz. Bluetooth (Bluetooth settings) del display LCD.

Impostazione della stampa Bluetooth

Guida Avanzata > Comunicazione Bluetooth > Impostazioni Bluetooth (Bluetooth Settings)

# **Impostazioni Bluetooth (Bluetooth Settings)**

Impostazione della stampa Bluetooth

Schermata Impostazioni Bluetooth (Bluetooth Settings)

Guida Avanzata > Comunicazione Bluetooth > Impostazioni Bluetooth > Impostazione della stampa Bluetooth

# **Impostazione della stampa Bluetooth**

**1.** Verificare che la stampante sia accesa e collegare l'unità Bluetooth.

# **Nota**

- Se l'unità Bluetooth è collegata correttamente alla stampante, la spia di **accensione** sulla stampante lampeggia due volte.
- **2.** Visualizzare la schermata Impostaz. Bluetooth (Bluetooth settings) sul display LCD.

Per informazioni sulla visualizzazione della schermata Impostaz. Bluetooth (Bluetooth settings), consultare Modifica delle impostazioni della stampante sul display LCD .

**3.** Selezionare il contenuto da impostare sul display LCD.

Schermata Impostaz. Bluetooth (Bluetooth Settings)

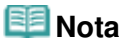

Per informazioni sull'impostazione del tipo di supporto e del formato della carta quando si stampa da un telefono cellulare, consultare Modifica delle impostazioni della stampante sul display LCD.

Schermata Impostaz. Bluetooth (Bluetooth Settings) Pagina 821 di 1040 pagine

#### Guida Avanzata

Guida Avanzata > Comunicazione Bluetooth > Impostazioni Bluetooth > Schermata Impostaz. Bluetooth (Bluetooth Settings)

# **Schermata Impostaz. Bluetooth (Bluetooth Settings)**

Le schermate possono essere diverse a seconda della stampante in uso.

**Bluetooth settings** 

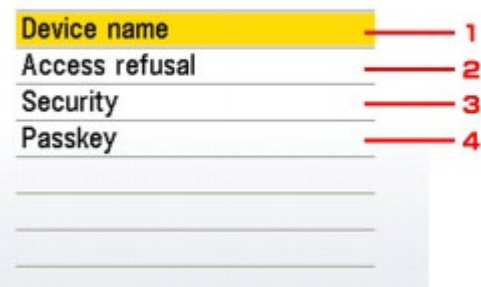

**1.** Nome periferica (Device name)

Visualizza il nome della stampante alla quale è collegata l'unità Bluetooth. Schermata Nome periferica (Device Name)

**2.** Rifiuto accesso (Access refusal)

La selezione di ATT. (ON) comporta la disattivazione della ricerca della stampante da parte di una periferica compatibile Bluetooth. Schermata Rifiuto accesso (Access refusal)

**3.** Protezione (Security)

Selezionare Attiva (Enable) e specificare la modalità di protezione per attivare l'impostazione della passkey nella schermata Passkey.

Schermata Protezione

**4.** Passkey

È possibile modificare la passkey. La passkey fa riferimento a un numero di identificazione da determinare. Viene utilizzata per impedire l'accesso indesiderato da parte di altre periferiche Bluetooth. Il valore iniziale è impostato su 0000. Schermata Passkey

#### **Schermata Nome periferica (Device name)**

Consente di impostare il nome della stampante su una periferica Bluetooth.

Es.:

Se si seleziona MP990 series-2, il nome della stampante visualizzato sulla periferica Bluetooth è Canon MP990 series-2.

Il valore iniziale è impostato su MP990 series-1.

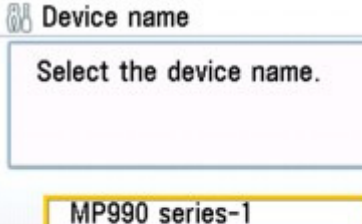

MP990 series-2 MP990 series-3

#### **Schermata Rifiuto accesso (Access refusal)**

Se si effettua una ricerca da una periferica Bluetooth, è possibile attivare o disattivare la visualizzazione del nome della stampante.

**ATT. (ON)**

Disattiva la ricerca da una periferica Bluetooth.

**DISATTIVATO (OFF) (impostazione predefinita)**

Attiva la ricerca e la stampa da una periferica Bluetooth.

#### **Schermata Protezione (Security)**

**Attiva (Enable)**

Selezionando Attiva (Enable), è possibile scegliere una delle seguenti modalità di protezione.

- Modalità 3 (consigl.) (Mode 3(recommended)) Questa modalità viene attivata con sicurezza abilitata a livello di link. Quando una periferica Bluetooth comunica con la stampante, viene richiesta la passkey. In genere è necessario selezionare questa modalità.
- Modalità 2 (Mode 2) Questa modalità viene attivata con protezione abilitata a livello di servizio. La passkey viene richiesta quando si stampa tramite la comunicazione Bluetooth.

Dopo aver impostato la modalità di protezione, si consiglia di effettuare una stampa di prova tramite la comunicazione Bluetooth. Se la stampa non si avvia, cambiare la modalità di protezione e riprovare.

L'impostazione di una passkey consente di impedire l'accesso indesiderato da parte di altre periferiche Bluetooth. È possibile cambiare la passkey nella schermata Passkey.

#### **Disattiva (Disable) (impostazione predefinita)**

Quando si registra la stampante, non viene richiesto di immettere la passkey.

#### **Schermata Passkey**

Quando si seleziona Attiva (Enable) nella schermata Protezione (Security), è necessario impostare una passkey per registrare la stampante su altre periferiche Bluetooth.

Dopo aver modificato la passkey, potrebbe essere necessario immetterla sulla periferica Bluetooth da cui si stampava prima di cambiarla. In tal caso, immettere la nuova passkey.

Schermata Impostaz. Bluetooth (Bluetooth Settings) Pagina 823 di 1040 pagine

**B** Passkey

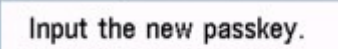

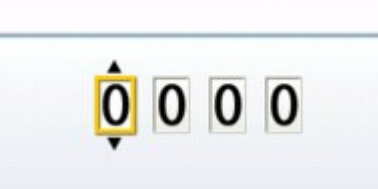

Guida Avanzata > Comunicazione Bluetooth > Risoluzione dei problemi

# **Risoluzione dei problemi**

- Risoluzione dei problemi
- Registrazione stampante impossibile
- La stampa non si avvia

Inizio pagina  $\uparrow$ 

Guida Avanzata > Comunicazione Bluetooth > Risoluzione dei problemi > Risoluzione dei problemi

# **Risoluzione dei problemi**

Questa sezione spiega come risolvere i problemi che potrebbero verificarsi durante l'uso dell'unità Bluetooth.

I problemi relativi all'hardware della stampante, all'installazione di MP Drivers, ecc. sono trattati anche nella sezione Risoluzione dei problemi .

Guida Avanzata > Comunicazione Bluetooth > Risoluzione dei problemi > Registrazione stampante impossibile

# **Registrazione stampante impossibile**

### **Controllo 1: MP Drivers è stato installato?**

Se non è stata ancora eseguita l'installazione degli MP Drivers, inserire il CD-ROM di installazione (Setup CD-ROM) nel lettore del computer, selezionare Installaz. personalizzata (Custom Install), quindi MP Drivers.

### **Controllo 2: viene utilizzato un driver Bluetooth non supportato?**

Verificare che il driver Bluetooth installato sul computer sia supportato.

- Computer Toshiba Windows Vista o Windows XP In Windows Vista, fare clic su Start e selezionare Tutti i programmi (All Programs), TOSHIBA, Bluetooth e Impostaz. Bluetooth (Bluetooth Settings). Nella finestra di dialogo Impostaz. Bluetooth (Bluetooth Settings), fare clic sul pulsante ? (help) e verificare che il numero della versione sia 5.10.04 o successiva. In Windows XP, fare clic su Start e selezionare Tutti i programmi (All Programs), TOSHIBA (TOSHIBA), Bluetooth (Bluetooth) e Impostaz. Bluetooth (Bluetooth Settings). Nella finestra di dialogo Impostaz. Bluetooth (Bluetooth Settings), fare clic sul pulsante ? (help) e verificare che il numero della versione sia 3.00.10 o successiva. Windows Vista (eccetto computer Toshiba Windows Vista)
- Accedere ad un account utente con privilegi di amministratore e fare clic su Pannello di controllo (Control Panel) e Hardware e suoni (Hardware and Sound).

Verificare che nella finestra di dialogo sia visualizzata l'icona Dispositivi Bluetooth (Bluetooth Devices).

Windows XP SP2 o versione successiva (eccetto computer Toshiba Windows XP) Accedere ad un account utente con privilegi di amministratore, fare clic su Pannello di controllo (Control Panel), quindi su Stampanti e altro hardware (Printers and Other Hardware).

Verificare che nella finestra di dialogo sia visualizzata l'icona **Petriferiche Bluetooth (Bluetooth** Devices).

Le operazioni potrebbero variare in base al programma operativo utilizzato. In tal caso, consultare il manuale di istruzioni del computer.

### **Controllo 3: il nome della stampante da registrare è indicato nell'Elenco**

### **stampanti (Printer List)?**

- Verificare che la stampante sia accesa. Verificare che la spia di **accensione** sia accesa.
- Verificare che la stampante non sia in funzione.
- Verificare che l'unità Bluetooth sia utilizzabile. Verificare che sul display LCD della stampante sia visualizzata la schermata Impostaz. Bluetooth (Bluetooth settings). Se la schermata non è visualizzata, la comunicazione Bluetooth è disattivata. Scollegare l'unità Bluetooth dalla stampante e ricollegarla. Collegamento e scollegamento dalla stampante Verificare che la schermata Impostaz. Bluetooth (Bluetooth settings) sia visualizzata sul display

LCD della stampante e riprovare a effettuare la registrazione. Verificare che l'accesso da una periferica compatibile Bluetooth non venga rifiutato. Verificare che l'impostazione d'accesso della stampante visualizzi la schermata Impostaz.

- Bluetooth (Bluetooth settings) sul display LCD della stampante.
- **1.** Visualizzare la schermata Impostaz. Bluetooth (Bluetooth settings) sul display LCD della stampante.

Per informazioni sulla visualizzazione della schermata Impostaz. Bluetooth (Bluetooth settings), consultare Modifica delle impostazioni della stampante sul display LCD .

**2.** Selezionare Rifiuto accesso (Access refusal).

Registrazione stampante impossibile e controlle e controlle e controlle Pagina 827 di 1040 pagine

**3.** Selezionare DISATTIVATO (OFF) e premere il pulsante **OK** sulla stampante.

Guida Avanzata > Comunicazione Bluetooth > Risoluzione dei problemi > La stampa non si avvia

# **La stampa non si avvia**

# **Controllo 1: l'unità Bluetooth è pronta per l'uso?**

Verificare che sul display LCD della stampante sia visualizzata la schermata Impostaz. Bluetooth (Bluetooth settings). Se la schermata non è visualizzata, la comunicazione Bluetooth è disattivata. Scollegare l'unità Bluetooth dalla stampante e ricollegarla.

Collegamento e scollegamento dalla stampante

Verificare che la schermata Impostaz. Bluetooth (Bluetooth settings) sia visualizzata sul display LCD della stampante e riprovare a stampare.

Se la schermata Impostaz. Bluetooth (Bluetooth settings) non viene ancora visualizzata dopo aver scollegato e ricollegato l'unità Bluetooth alla stampante, l'unità Bluetooth potrebbe essere difettosa. In tal caso, contattare il servizio assistenza Canon.

### **Controllo 2: c'è un problema con la posizione della stampante oppure la**

### **distanza tra la stampante e il computer è eccessiva?**

La distanza massima di comunicazione tra la stampante e il computer è di circa 10 metri (33 piedi), ma può variare a seconda delle seguenti condizioni:

- Presenza di ostacoli tra il dispositivo di comunicazione e le condizioni delle onde radio
- Luogo in cui possono sussistere campi magnetici, elettricità statica o interferenze radio
- Tipo di software e sistema operativo utilizzati

Sensibilità del ricevitore e prestazioni dell'antenna del dispositivo di comunicazione Cambiare posto alla stampante o spostarla più vicino al computer.

### **Controllo 3: la stampante da usare è stata selezionata correttamente?**

Per selezionare il nome della stampante alla quale è collegata l'unità Bluetooth, procedere come indicato di seguito.

- **1.** Accedere ad un account utente con i privilegi di amministratore.
- **2.** Fare clic su Pannello di controllo (Control Panel), quindi scegliere Stampanti (Printers) in Hardware e suoni (Hardware and Sound).

Se non si usa Windows Vista, fare clic su Pannello di controllo (Control Panel), quindi su Stampanti e fax (Printers and Faxes) in Stampanti e altro hardware (Printers and Other Hardware).

**3.** Fare clic sull'icona della stampante per la stampa tramite la comunicazione Bluetooth.

Per impostazione predefinita, il nome dell'icona è Stampante Canon XXX (Copy X) (Canon XXX Printer (Copy X)).

**EE** Nota

- "X" è il nome del dispositivo o un numero. Il numero di cifre può essere diverso a seconda della stampante.
- **4.** Selezionare Proprietà (Properties) dal menu Organizza (Organize) (File se non si usa Windows Vista).
- **5.** Fare clic sulla scheda Porte (Ports) e selezionare una stampante idonea da Porta (Port).
La stampante può variare a seconda di come è stata autenticata.

Se si autentica la stampante come Periferica Bluetooth (Bluetooth device) nel Pannello di controllo (Control Panel)

BTHnnn (Stampante Canon XXX (Copy X)) (BTHnnn (Canon XXX Printer (Copy X))) ("n" è una cifra).

Se si autentica la stampante come periferica Bluetooth tramite Impostaz. Bluetooth (Bluetooth Settings) integrata nel computer

TBPnnn (Stampante Canon XXX (Copy X)) (TBPnnn (Canon XXX Printer (Copy X))) ("n" è una cifra)

Per ulteriori informazioni sulla registrazione della stampante, vedere "Registrare la stampante come periferica Bluetooth in Periferiche/Dispositivi Bluetooth (Bluetooth Devices) in Preparazione.

**6.** Fare clic su OK.

## **Controllo 4: viene visualizzato il messaggio "Impossibile stampare il**

### **documento"?**

- Non provare a stampare di nuovo. Verificare il messaggio di errore sul display LCD. Annullare l'errore in base alle indicazioni fornite dalla sezione Sul display LCD viene visualizzato un messaggio di errore .
- Se si utilizza un driver Microsoft Bluetooth, verificare che sul computer sia attivo il servizio Stampa (HCRP) (Printing (HCRP)). Fare clic su Pannello di controllo (Control Panel), Dispositivi Bluetooth (Bluetooth Devices) in

Hardware e suoni (Hardware and Sound) (Stampanti e altro hardware (Printers and Other Hardware) se non si usa Windows Vista)), quindi selezionare la stampante da usare per la comunicazione Bluetooth e fare clic su Proprietà (Properties).

Verificare che l'opzione Stampa (HCRP) (Printing (HCRP)) nella scheda Servizi (Services) sia selezionata.

Se l'opzione Stampa (HCRP) (Printing (HCRP)) non è selezionata o se il servizio Stampa (HCRP) (Printing (HCRP)) non viene rilevato, procedere come indicato di seguito e registrare la stampante.

**1.** Fare clic su Pannello di controllo (Control Panel), quindi scegliere Stampanti (Printers) in Hardware e suoni (Hardware and Sound).

Se non si usa Windows Vista, fare clic su Pannello di controllo (Control Panel), quindi su Stampanti e fax (Printers and Faxes) in Stampanti e altro hardware (Printers and Other Hardware).

- **2.** Fare clic sull'icona della stampante per la stampa tramite la comunicazione Bluetooth.
- **3.** Selezionare Elimina (Delete) dal menu Organizza (Organize) (File se non si usa Windows Vista).
- **4.** Autenticare la stampante come periferica Bluetooth in Dispositivi Bluetooth (Bluetooth Devices) in Pannello di controllo (Control Panel).

Per ulteriori informazioni sulla procedura, vedere Registrazione della stampante .

- Questo messaggio viene visualizzato quando il lavoro di stampa viene inviato dalla periferica Bluetooth mentre un altro lavoro di stampa è in fase di stampa attraverso la porta USB. La stampa si avvia automaticamente al termine della coda di stampa.
- La stampa non può essere effettuata con la comunicazione Bluetooth da più di un computer alla volta. In tal caso, il messaggio viene visualizzato sul computer in fase di stand-by. La stampa si avvia automaticamente al termine della coda di stampa.
- **Controllo 5: è stato installato MP Drivers dopo aver registrato la**

### **stampante in Dispositivi Bluetooth (Bluetooth Devices)?**

Se MP Drivers è stato installato dopo aver registrato la stampante come periferica Bluetooth in

Dispositivi Bluetooth (Bluetooth Devices), eliminare la stampante e registrarla di nuovo. Per ulteriori informazioni sulla procedura, vedere Preparazione.

Guida Avanzata > Comunicazione Bluetooth > Caratteristiche

# **Caratteristiche**

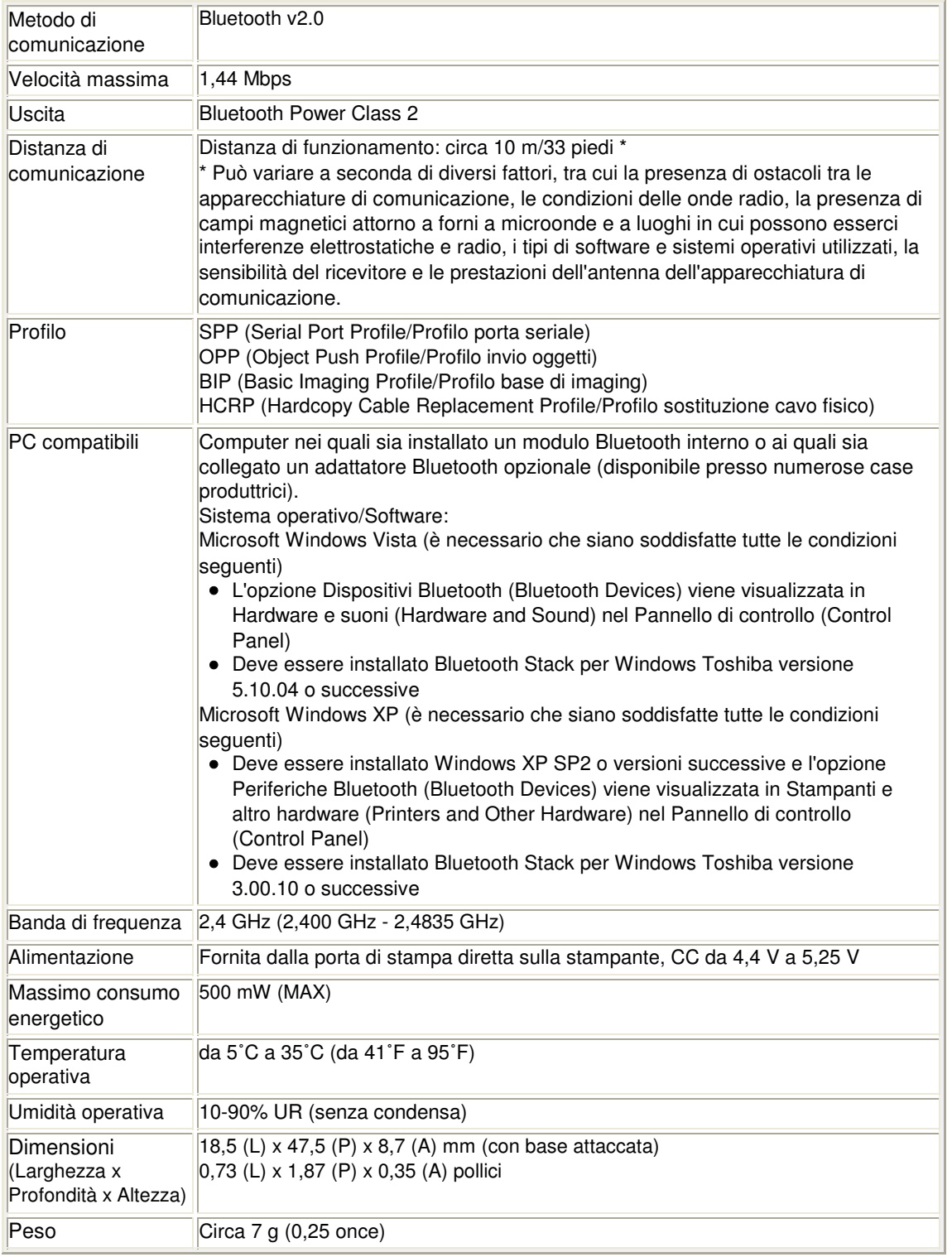

Guida Avanzata > Modifica delle impostazioni della stampante

# **Modifica delle impostazioni della stampante**

- Modifica delle impostazioni della stampante sul display LCD
- Modifica delle impostazioni della stampante dal computer

Modifica delle impostazioni della stampante sul display LCD Pagina 833 di 1040 pagine

### **Guida Avanzata**

Guida Avanzata > Modifica delle impostazioni della stampante > Modifica delle impostazioni della stampante sul display LCD

# **Modifica delle impostazioni della stampante sul display LCD**

- Modifica delle impostazioni della stampante sul display LCD
- Imp. aliment. carta com.
- Impostaz. di stampa
- Impostazioni LAN (LAN settings)
- **Impost.** avanzate
- Impost. stampa cellulare
- Impostazioni Bluetooth
- Impostazioni PictBridge
- Selezione lingue (Language selection)
- Ripristina impost. (Reset setting)

Modifica delle impostazioni della stampante sul display LCD Pagina 834 di 1040 pagine

### Guida Avanzata

Guida Avanzata > Modifica delle impostazioni della stampante > Modifica delle impostazioni della stampante sul display LCD > Modifica delle impostazioni della stampante sul display LCD

# **Modifica delle impostazioni della stampante sul display LCD**

In questa sezione viene descritta la procedura per modificare le impostazioni nella schermata Impostaz. periferica (Device settings) utilizzando come esempio la procedura per specificare il valore di Quantità estensione copia (Extended copy amount).

- **1.** Verificare che la stampante sia accesa.
- 2. Selezionare **WO** Impostazioni (Settings) nella schermata HOME, quindi premere il pulsante **OK**.

Viene visualizzata la schermata Impostazioni (Settings).

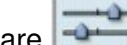

**3.** Selezionare Impostaz. periferica (Device settings), quindi premere il

pulsante **OK**.

Viene visualizzata la schermata Impostaz. periferica (Device settings).

- **4.** Selezionare la voce desiderata, quindi premere il pulsante **OK**.
	- Device settings

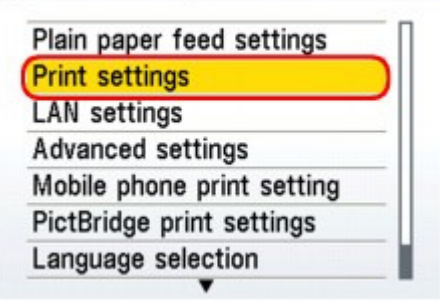

Viene visualizzata la schermata delle impostazioni relative alla voce selezionata.

**5.** Selezionare il menu, quindi premere il pulsante **OK**.

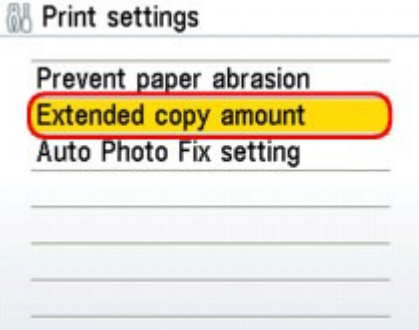

**6.** Selezionare la voce desiderata, quindi premere il pulsante **OK**.

## Extended copy amount

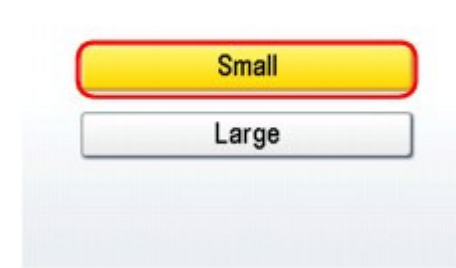

- Imp. aliment. carta com.
- Impostaz. di stampa
- Impostazioni LAN (LAN settings)
- Impost. avanzate
- Impost. stampa cellulare
- Impostazioni Bluetooth
- Impostazioni PictBridge
- Selezione lingue (Language selection)
- Ripristina impost. (Reset setting)

Guida Avanzata > Modifica delle impostazioni della stampante > Modifica delle impostazioni della stampante sul display LCD > Imp. aliment. carta com.

# **Imp. aliment. carta com.**

Specifica l'alimentazione carta per i formati A4, Letter, A5 e B5 (carta comune).

# **EE** Nota

La carta in formato A4, Letter, A5 e B5 può essere caricata nel cassetto. Caricare la carta di altri formati nel vassoio posteriore.

Guida Avanzata > Modifica delle impostazioni della stampante > Modifica delle impostazioni della stampante sul display LCD > Impostaz. di stampa

# **Impostaz. di stampa**

## **Previeni abrasione carta (Prevent paper abrasion)**

Selezionare questa impostazione solo se la superficie di stampa presenta delle macchie.

## **Importante**

Dopo la stampa, assicurarsi di ripristinare l'impostazione DISATTIVATO (OFF) poiché la velocità o la qualità di stampa potrebbero risultare ridotte.

### **Quantità estensione copia (Extended copy amount)**  $\bullet$

Consente di selezionare l'area dell'immagine che si estende fuori dalla carta quando si esegue la stampa senza bordo (completa).

## **Importante**

È possibile applicare questa impostazione solo in modalità di copia o Ristampa facile foto.

## **EE** Nota

Se la stampa include dei margini anche se è stata selezionata l'impostazione Senza bordo, è possibile ovviare a tale problema specificando Grande (Large).

## **Imp. correz. autom. foto (Auto Photo Fix setting)**

Quando si seleziona ATT. (ON), è possibile scegliere di stampare le foto con le informazioni Exif registrate nei file immagine nei seguenti casi.

- Corr. aut. foto ATT. (Auto photo fix ON) è stato selezionato per la stampa da una scheda di memoria
- Quando per la stampa viene utilizzato un foglio indice foto nel quale non è stato compilato "Correz. autom. foto DIS."
- Quando si stampa con una periferica compatibile con PictBridge che soddisfa le seguenti condizioni:

-L'opzione di stampa nella periferica compatibile con PictBridge è impostata su Predefinita (Default)

-È stato selezionato Corr. aut. foto ATT. (Auto photo fix ON) per Impostazioni PictBridge (PictBridge print settings)

Guida Avanzata > Modifica delle impostazioni della stampante > Modifica delle impostazioni della stampante sul display LCD > Impostazioni LAN (LAN settings)

# **Impostazioni LAN (LAN settings)**

### **Modifica wireless/wired (Change wireless/wired)**

Consente di attivare/disattivare la rete LAN wireless.

## **Nota**

■ Se si modifica il metodo di connessione (cablato o wireless), è necessario configurare la stampante in base al metodo utilizzato. Per ulteriori informazioni, consultare il manuale di installazione.

### **Impost. LAN wireless (Wireless LAN setup)**

Consente di selezionare il metodo di impostazione della connessione LAN wireless.

### **Nota**

- È possibile accedere a questo menu di impostazioni attenendosi alla procedura seguente:
	- 1. Selezionare Impostazioni (Settings) nella schermata HOME, quindi premere il pulsante **OK**.
	- 2. Selezionare Impost. LAN wireless (Wireless LAN setup).
	- In questo caso, attivare la rete LAN wireless.
- Impostazioni facili (Easy settings) Selezionare questa opzione per la selezione delle impostazioni della rete LAN wireless in modo manuale.
- Impostazioni WPS (WPS settings) Selezionare questa opzione per la selezione delle impostazioni della rete LAN wireless con WPS (Wi-Fi Protected Setup). Selezionare Metodo pulsante (Push button method) o Metodo PIN (PIN method) in base al metodo supportato dal punto di accesso, quindi seguire le istruzioni visualizzate.
- Impostazioni WCN (WCN settings) Selezionare questa opzione per la selezione delle impostazioni della rete LAN wireless con la funzione WCN (Windows Connect Now). È necessario disporre di un'unità flash USB in cui salvare le impostazioni della rete LAN wireless.

### **Conferma impostaz. LAN (Confirm LAN settings)**

Consente di visualizzare l'elenco delle impostazioni della rete LAN wireless/cablata della stampante sul display LCD.

È possibile stampare l'elenco da questo menu di impostazioni.

Elenco imp. LAN wireless (Wireless LAN setting list)

Consente di visualizzare l'elenco delle impostazioni della rete LAN wireless della stampante sul display LCD.

Vengono visualizzate le seguenti voci.

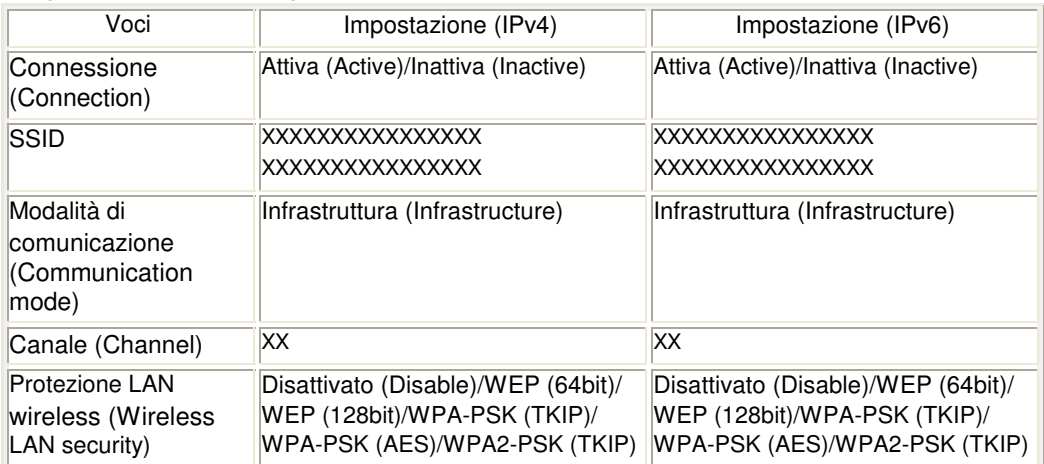

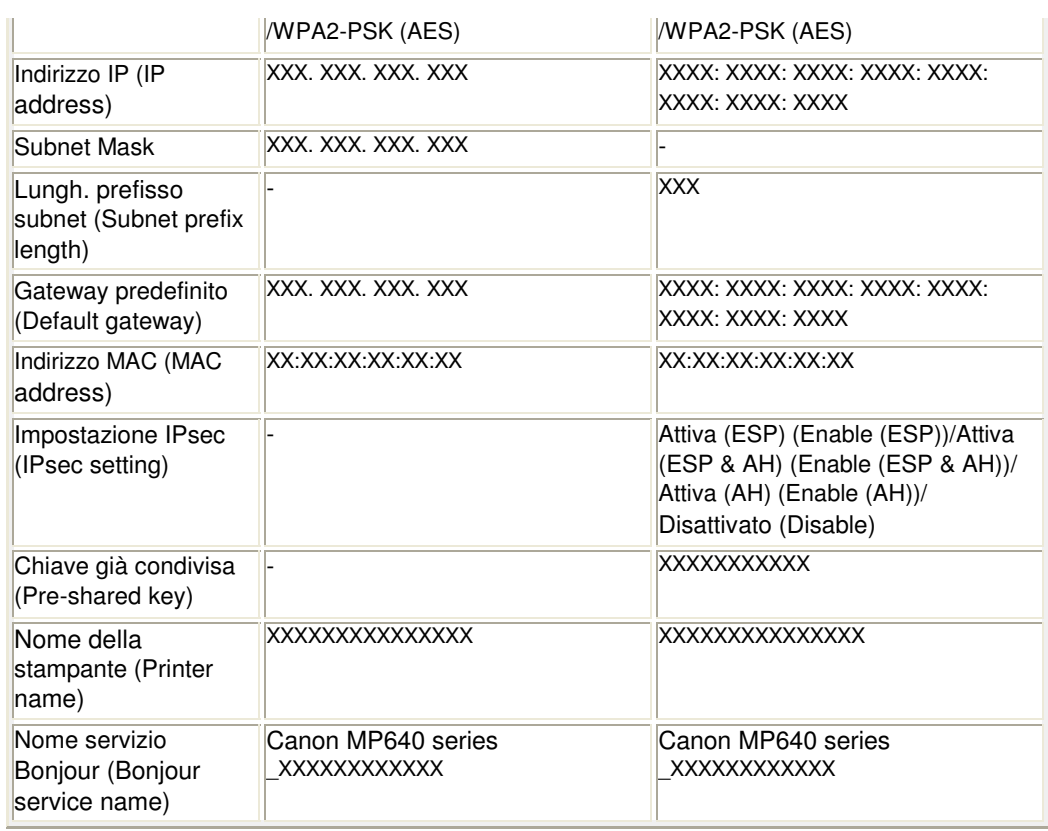

("X" rappresenta un carattere alfanumerico compreso fra 0 - 9 e A - F.)

Elenco imp. LAN wired (Wired LAN settings list)

Consente di visualizzare l'elenco delle impostazioni della rete LAN cablata della stampante sul display LCD.

Vengono visualizzate le seguenti voci.

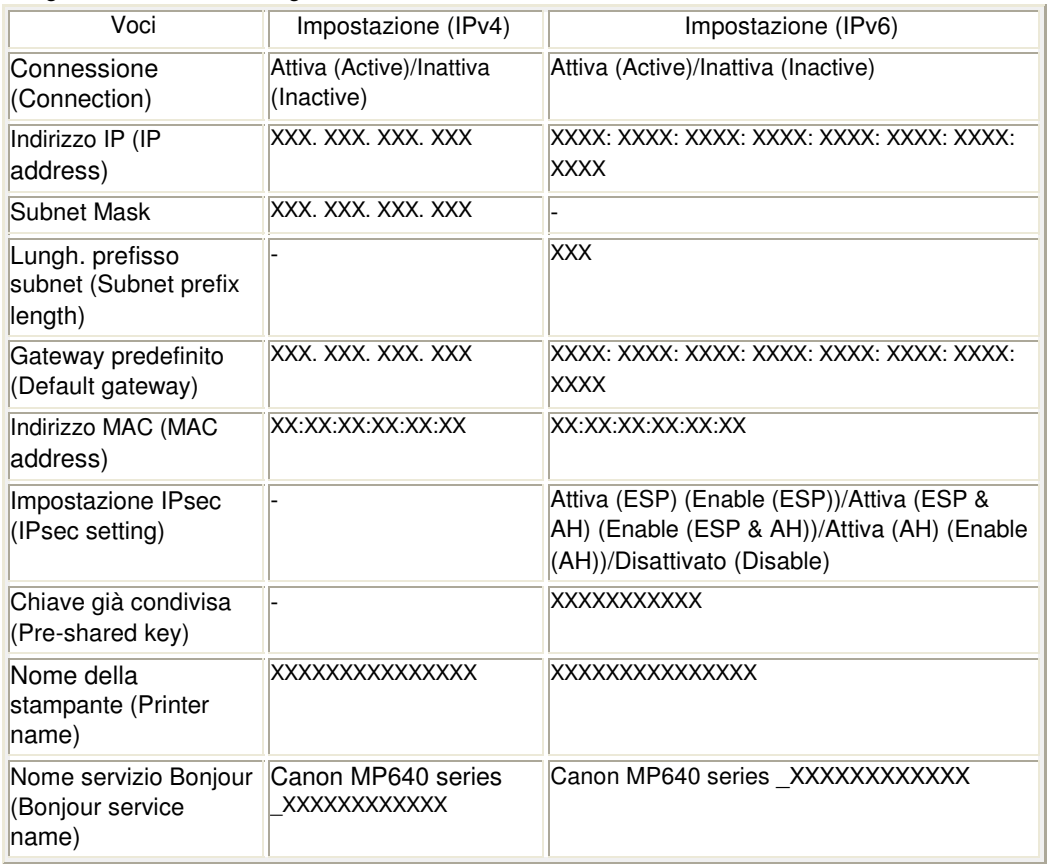

("X" rappresenta un carattere alfanumerico compreso fra 0 - 9 e A - F.)

Stampa dettagli LAN (Print LAN details) È possibile stampare le informazioni relative alle impostazioni di rete della stampante, ad

### Impostazioni LAN (LAN settings) Pagina 840 di 1040 pagine

esempio l'indirizzo IP e SSID.

Per ulteriori informazioni sulla stampa delle informazioni relative alle impostazioni di rete della stampante, consultare Stampa delle informazioni relative alle impostazioni di rete .

## **Importante**

La stampa contiene importanti informazioni relative al computer. Maneggiarla con cura.

## **Altre impostazioni (Other settings)**

• Impostare nome stampan. (Set printer name) Specifica il nome della stampante. È possibile utilizzare fino a 15 caratteri per il nome.

# **Nota**

- Non è possibile modificare questa impostazione con la scheda di memoria inserita nello slot della scheda.
- Non è possibile utilizzare lo stesso nome di stampante già utilizzato per altri dispositivi LAN connessi.
- Non è possibile utilizzare il trattino come primo o ultimo carattere del nome stampante.
- Impostaz. IPv4/IPv6 (IPv4/IPv6 settings) Consente di selezionare la versione IP (IPv4 o IPv6). Si consiglia di utilizzare la stampante con IPv4.
- Imp. cond. scheda mem. (Set memory card sharing) Seleziona la condivisione dello slot della scheda con un computer connesso tramite LAN.

## **EE** Nota

- Non è possibile modificare questa impostazione con la scheda di memoria inserita nello slot della scheda.
- Impostaz. WSD (WSD settings) Consente di attivare/disattivare l'impostazione di WSD, uno dei protocolli di rete supportati in Windows Vista.

## **EE** Nota

- Quando si imposta Impostaz. WSD (WSD settings) su Attivo (Active), l'icona della stampante viene visualizzata in Esplora rete di Windows Vista.
- Impostazione LLTD (LLTD setting) Consente di attivare/disattivare l'impostazione LLTD (Link Layer Topology Discovery).
- **•** Impostazioni Bonjour (Bonjour settings)

### **Attiva/disattiva Bonjour (Enable/disable Bonjour)**

Selezionando Attiva (Enable), è possibile utilizzare Bonjour per effettuare le impostazioni di rete.

### **Nome servizio (Service name)**

Specifica il nome del servizio Bonjour. È possibile utilizzare fino a 48 caratteri per il nome.

## **Nota**

Non è possibile utilizzare lo stesso nome di servizio già utilizzato per altri dispositivi LAN connessi.

### **Avviso connessione LPR (LPR service advertising)**

Seleziona l'attivazione o la disattivazione dell'avviso di connessione del protocollo LPR utilizzando Bonjour.

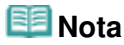

- Selezionare Attiva (Enable) per Impostaz. protocollo LPR (LPR protocol setting) per attivare questa impostazione.
- Impostaz. protocollo LPR (LPR protocol setting) Consente di attivare/disattivare l'impostazione LPR.

## **Ripristina imp. LAN (Reset LAN settings)**

Consente di inizializzare le impostazioni di rete della stampante.

# **Importante**

L'inizializzazione cancella tutte le impostazioni di connessione ai computer. Pertanto, potrebbe non essere possibile utilizzare le funzioni di stampa o scansione. Per utilizzare la stampante in rete, consultare il relativo manuale di installazione. Prestare attenzione durante l'inizializzazione delle impostazioni di rete sulla stampante.

## **Nota**

Quando si inizializzano le impostazioni di rete con Canon IJ Network Tool, vedere Inizializzazione delle impostazioni di rete della stampante .

Guida Avanzata > Modifica delle impostazioni della stampante > Modifica delle impostazioni della stampante sul display LCD > Impost. avanzate

# **Impost. avanzate**

## **Visualizz. data (Date display)**

Consente di modificare il formato di visualizzazione delle date di scatto stampate.

## **Nota**

- Se è selezionata l'opzione Data ATT. (Date ON) nella schermata delle impostazioni avanzate di stampa in modalità scheda di memoria, la data di scatto viene stampata nel formato di visualizzazione selezionato. Per informazioni sulle impostazioni di stampa, vedere Voci delle impostazioni.
- Il formato della data di scatto è specificato nell'impostazione DPOF dalla stampa DPOF.

## **Attrib. lettura/scrittura (Read/write attribute)**

Determina se è possibile scrivere i dati da un computer sulle schede di memoria.

## **Importante**

- Prima di modificare questa impostazione, rimuovere la scheda di memoria. Per ulteriori informazioni, vedere Impostazione dello slot della scheda come unità scheda di memoria del computer.
- Se per questa impostazione si seleziona Lett/scritt. da PC USB (Writable from USB PC) o Lett/ scritt. da PC LAN (Writable from LAN PC) non sarà possibile stampare le foto di una scheda di memoria utilizzando il pannello dei comandi della stampante. Dopo avere utilizzato l'unità dedicata della scheda di memoria, ripristinare l'impostazione Sola lettura da PC (Not writable from PC). Quando si spegne la stampante, la selezione dell'opzione Lett/scritt. da PC USB (Writable from USB PC) o Lett/scritt. da PC LAN (Writable from LAN PC) viene annullata e alla successiva accensione l'opzione attiva sarà nuovamente Sola lettura da PC (Not writable from PC).

## **Modalità silenziosa (Quiet mode)**

Abilita questa funzione sulla stampante per ridurre il rumore legato al funzionamento, ad esempio per operazioni di stampa notturne.

Se si abilita questa funzione si riduce il rumore generato durante le operazioni seguenti:

- Copia
- Stampa da una scheda di memoria/unità flash USB
- Stampa da una periferica compatibile con PictBridge
- Stampa da una periferica di comunicazione wireless
- Stampa di un modulo modello.

## **Importante**

- È possibile che la velocità di funzionamento risulti ridotta rispetto a quando la funzione è impostata su DISATTIVATO (OFF).
- In base all'impostazione della stampante, questa funzione potrebbe non essere efficace. Inoltre, alcuni rumori, ad esempio quelli di preparazione alla stampa, non vengono ridotti.

## **Nota**

- È inoltre possibile ridurre il rumore prodotto durante la stampa o la scansione. Per ridurre il rumore, è necessario configurare le relative impostazioni sul computer. Per informazioni sul rumore durante la scansione, vedere Scheda Scanner. Per le informazioni sul rumore durante la stampa, vedere Riduzione del rumore della stampante.
- **Impost. visualizzaz. guida (Guide display settings)**

Consente di modificare l'ora prima della visualizzazione della guida sul display LCD oppure di scegliere di non visualizzarla.

## **Ripetizione tasti (Key repeat)**

Consente di attivare/disattivare l'immissione continua quando si tiene premuto il pulsante  $\blacktriangle$ ,  $\blacktriangledown$ , , , **+**, or **-** durante l'impostazione del numero di copie, della modifica delle foto visualizzate sul display LCD, della percentuale di ingrandimento e così via.

Inizio pagina  $\uparrow$ 

Guida Avanzata > Modifica delle impostazioni della stampante > Modifica delle impostazioni della stampante sul display LCD > Impost. stampa cellulare

# **Impost. stampa cellulare**

Quando si stampa da un telefono cellulare tramite la comunicazione a infrarossi o Bluetooth, questa opzione consente di selezionare le impostazioni di stampa quali il formato pagina, il tipo di supporto, il layout e così via. Per ulteriori informazioni sulla stampa da un telefono cellulare mediante la comunicazione Bluetooth, vedere Stampa di fotografie da una periferica di comunicazione wireless .

### Mobile phone print setting

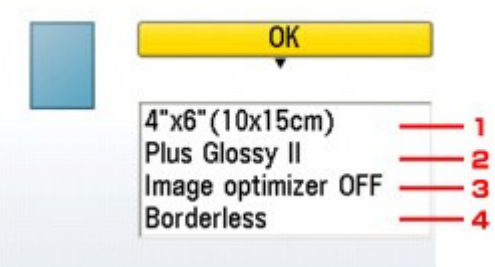

- **1.** Selezionare il formato pagina per stampare le foto salvate su un telefono cellulare.
- **2.** Selezionare il tipo di supporto per stampare le foto salvate su un telefono cellulare.
- **3.** Selezionare Image optimizer ATT. (Image optimizer ON) per correggere e rifinire i contorni irregolari quando si esegue la stampa.
- **4.** Selezionare il layout delle foto in base alla carta per stampare.

### **Stampa adesivo (Sticker print):**

Etichette adesive x16, Etichette adesive x9, Etichette adesive x4, Etichette adesive x2, Adesivi taglio libero 1, Adesivi taglio libero 2, Adesivi taglio libero 3, Adesivi taglio libero 4

### **Stampa su carta non adesiva:**

Con bordo (Bordered) x 1, x 2, x 4, x 8 Senza bordo (Borderless) x 1, x 2, x 4, x 8 Misto (Mixed) 1, 2, 3

### **EE** Nota

È possibile selezionare Misto 1 (Mixed 1), Misto 2 (Mixed 2) o Misto 3 (Mixed 3) solo quando il formato pagina è impostato su A4 o su LTR(8,5"x11") (8.5"x11"(LTR)).

Guida Avanzata > Modifica delle impostazioni della stampante > Modifica delle impostazioni della stampante sul display LCD > Impostazioni Bluetooth

# **Impostazioni Bluetooth**

È possibile modificare il nome della stampante, la passkey, ecc. nella schermata Impostaz. Bluetooth (Bluetooth settings).

Per ulteriori informazioni sulla stampa da un telefono cellulare mediante la comunicazione Bluetooth, vedere Stampa di fotografie da una periferica di comunicazione wireless .

Per ulteriori informazioni sulla stampa da un computer tramite comunicazione Bluetooth, vedere Comunicazione Bluetooth .

## **Nota**

Questo menu viene visualizzato solo se è collegata l'unità Bluetooth opzionale.

### **Nome periferica (Device name)**

Consente di specificare il nome della stampante che viene visualizzato su una periferica compatibile Bluetooth.

Ad esempio, se si imposta questa opzione su XXX-2, la stampante sarà visualizzata come "Canon XXX-2" sulla periferica Bluetooth. L'impostazione predefinita è XXX-1 (dove "XXX" è il nome della stampante).

### **Rifiuto accesso (Access refusal)**

La selezione di ATT. (ON) comporta la disattivazione della ricerca della stampante da parte di una periferica compatibile Bluetooth.

### **Protezione (Security)**

Se si seleziona Attiva (Enable), diventa effettiva la passkey impostata nella schermata Passkey. L'impostazione di una passkey consente di impedire l'accesso indesiderato da parte di altre periferiche Bluetooth. È possibile scegliere una delle modalità di protezione seguenti.

Modalità 2 (Mode 2)

Questa modalità viene attivata con protezione abilitata a livello di servizio. La passkey viene richiesta quando si stampa tramite la comunicazione Bluetooth. Dopo aver impostato la modalità di protezione, si consiglia di effettuare una stampa di prova tramite la comunicazione Bluetooth.

Se la stampa non si avvia, cambiare la modalità di protezione e riprovare.

Modalità 3 (consigl.) (Mode 3(recommended)) Questa modalità viene attivata con sicurezza abilitata a livello di link. Quando una periferica Bluetooth comunica con la stampante viene richiesta la passkey. In genere è necessario selezionare questa modalità.

### **Passkey**

Consente di modificare la passkey. La passkey è un numero a quattro cifre utilizzato per impedire l'accesso indesiderato da parte di altre periferiche Bluetooth.

Il valore iniziale è "0000".

Dopo avere modificato la passkey, potrebbe venire richiesto di inserire quella nuova su una periferica Bluetooth, anche se questa in precedenza poteva accedere alla stampante. In tal caso, inserire la nuova passkey della periferica.

Guida Avanzata > Modifica delle impostazioni della stampante > Modifica delle impostazioni della stampante sul display LCD > Impostazioni PictBridge

# **Impostazioni PictBridge**

È possibile modificare le impostazioni di stampa quando si stampa da una periferica compatibile con PictBridge.

Configurare le impostazioni di stampa su Predefinita (Default) nella periferica compatibile con PictBridge quando si desidera stampare in base alle impostazioni della stampante. Per modificare le impostazioni di stampa dalla periferica compatibile con PictBridge, vedere Impostazioni da una periferica compatibile con PictBridge .

### **Impos. stampa foto**

Consente di selezionare la qualità di stampa quando si stampa direttamente da una periferica compatibile con PictBridge.

**A PictBridge print settings** 

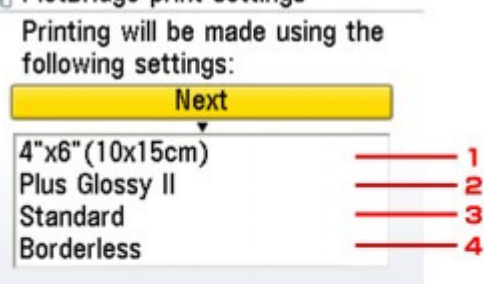

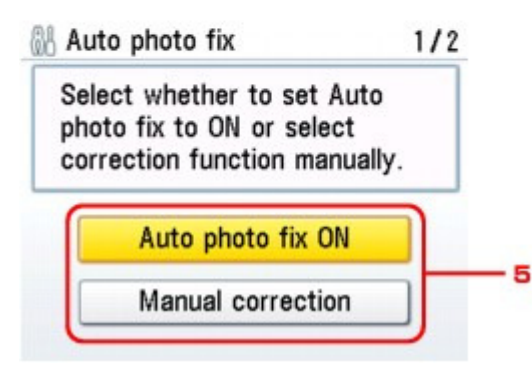

**1. Consente di selezionare il formato carta quando si stampa direttamente da una periferica compatibile con PictBridge.**

Quando si selezionano le impostazioni PictBridge dalla stampante, impostare Formato carta (Paper size) su Predefinita (Default) nella periferica compatibile con PictBridge.

**2. Consente di selezionare il tipo di supporto quando si stampa direttamente da una periferica compatibile con PictBridge.**

Quando si selezionano le impostazioni PictBridge dalla stampante, impostare Tipo di carta (Paper type) su Predefinita (Default) nella periferica compatibile con PictBridge.

- **3. Consente di selezionare la qualità di stampa quando si stampa direttamente da una periferica compatibile con PictBridge.**
- **4. Consente di selezionare la stampa con o senza bordo.**

Quando si selezionano le impostazioni PictBridge dalla stampante, impostare Layout su Predefinita (Default) nella periferica compatibile con PictBridge.

### **5. Consente di selezionare la correzione automatica o manuale dell'immagine.**

Se si seleziona Corr. aut. foto ATT. (Auto photo fix ON), la scena o il viso di una persona di una foto scattata viene riconosciuto e viene applicata automaticamente la correzione più adatta per ogni foto. È possibile oscurare un volto per la stampa grazie all'aumento della retroilluminazione. Questa funzione consente inoltre l'analisi di una scena, ad esempio un paesaggio, una scena notturna, un ritratto e così via, e corregge automaticamente ciascuna scena con il colore, la luminosità o il contrasto più adatto per la stampa.

### **EE** Nota

Dopo avere selezionato Corr. aut. foto ATT. (Auto photo fix ON), selezionare Cor. occhi rossi ATT (Red-Eye correc. ON) o Cor. occhi rossi DIS. (Red-Eye correc. OFF).

Selezionando Correzione manuale (Manual correction), è possibile specificare le impostazioni da 6 a 15 riportate di seguito.

Impostare Ottimiz. Imm. (Image optimize) su Predefinita (Default) nella periferica compatibile con PictBridge.

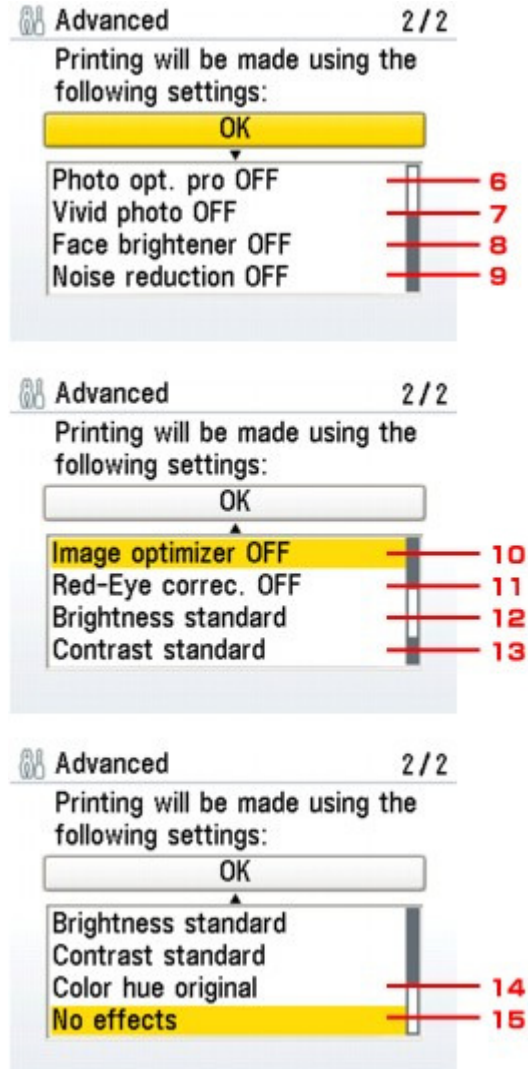

### **6. Photo Optimizer PRO**

Consente di ottimizzare automaticamente la luminosità e la tonalità di una foto.

### **7. Vivid Photo**

Rende più vivaci i colori verde e blu.

### **8. Schiarisci viso (Face brightener)**

Consente di schiarire un volto oscurato in una foto in controluce.

### **9. Riduzione rumore (Noise reduction)**

Consente di ridurre il rumore nelle aree blu, ad esempio il cielo, e nelle aree nere.

### **10. Image optimizer**

Consente di correggere e smussare i contorni frastagliati prima della stampa.

### **11. Correzione occhi rossi (Red-Eye correction)**

Corregge l'effetto occhi rossi dei ritratti causato dal flash. In base al tipo di foto, l'effetto occhi rossi potrebbe non venire corretto oppure potrebbero venire corrette parti diverse dagli occhi.

### **12. Luminosità (Brightness)**

Consente di regolare la luminosità.

### **13. Contrasto (Contrast)**

Consente di regolare il contrasto.

### **14. Tonalità colore (Color hue)**

Consente di regolare la tonalità del colore. Ad esempio, è possibile aumentare il rosso o il giallo per la regolazione del colore della pelle.

### **15. Effetti (Effects)**

Consente di applicare effetti speciali alla foto, come la stampa in tonalità seppia o con illustrazioni.

Guida Avanzata > Modifica delle impostazioni della stampante > Modifica delle impostazioni della stampante sul display LCD > Selezione lingue (Language selection)

# **Selezione lingue (Language selection)**

Consente di modificare la lingua in cui vengono visualizzati i messaggi e i menu sul display LCD.

Guida Avanzata > Modifica delle impostazioni della stampante > Modifica delle impostazioni della stampante sul display LCD > Ripristina impost. (Reset setting)

# **Ripristina impost. (Reset setting)**

È possibile ripristinare le impostazioni predefinite.

## **EE** Nota

- Non è possibile ripristinare le impostazioni predefinite dei seguenti elementi:
	- La lingua visualizzata sul display LCD
	- La posizione corrente della testina di stampa
	- L'impostazione Attrib. lettura/scrittura (Read/write attribute)
	- Impostazioni LAN (Lan settings)\*

\* È possibile modificare le impostazioni LAN da Ripristina imp. LAN (Reset LAN settings) in Impostazioni LAN (LAN settings).

Guida Avanzata > Modifica delle impostazioni della stampante > Modifica delle impostazioni della stampante dal computer

# **Modifica delle impostazioni della stampante dal computer**

- Modifica delle opzioni di stampa
- Registrazione di un profilo di stampa utilizzato frequentemente
- Impostazione dell'alimentazione carta per la carta comune
- Gestione di accensione e spegnimento della stampante
- Riduzione del rumore della stampante
- Modifica della modalità di funzionamento della stampante

Guida Avanzata > Modifica delle impostazioni della stampante > Modifica delle impostazioni della stampante dal computer > Modifica delle opzioni di stampa

# **Modifica delle opzioni di stampa**

È possibile modificare le impostazioni dettagliate del driver di stampa per i dati di stampa inviati da un'applicazione software.

Selezionare questa casella di controllo se parte dei dati immagine risulta tagliata, se l'alimentazione carta scelta durante la stampa risulta diversa dalle impostazioni del driver oppure se si verificano errori di stampa.

Di seguito viene descritta la procedura per modificare le opzioni di stampa.

- **1.** Aprire la finestra delle impostazioni del driver della stampante
- **2.** Fare clic su Opzioni di stampa... (Print Options...) nella scheda Imposta pagina (Page Setup)

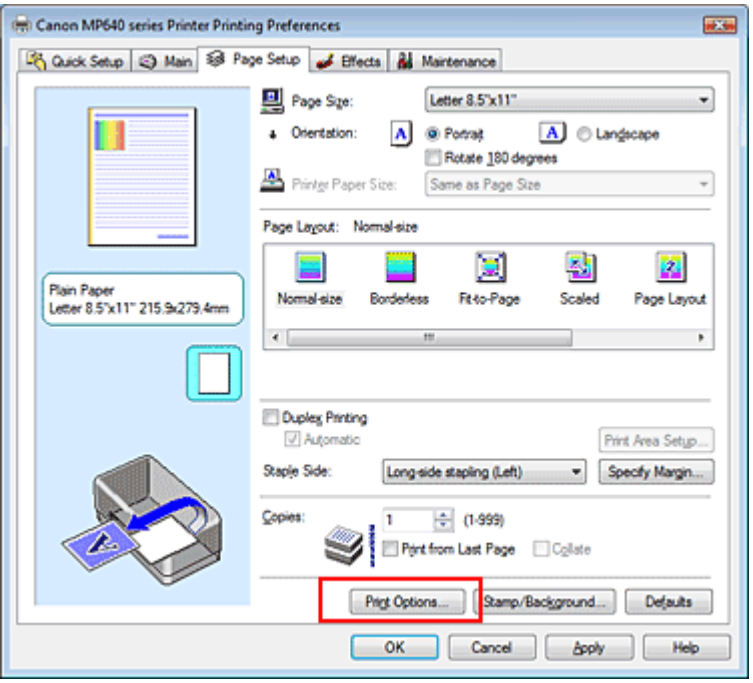

Viene visualizzata la finestra di dialogo Opzioni di stampa (Print Options).

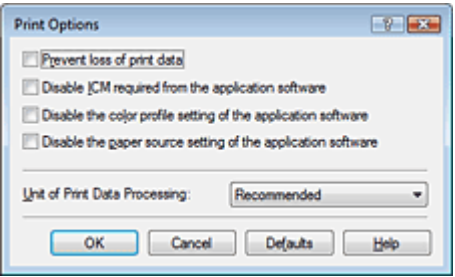

### **3.** Modificare le singole impostazioni

Se necessario, modificare l'impostazione di ciascun elemento, quindi fare clic su OK. Viene visualizzata nuovamente la scheda Imposta pagina (Page Setup).

Registrazione di un profilo di stampa utilizzato frequentemente Fagina 853 di 1040 pagine

### Guida Avanzata

Guida Avanzata > Modifica delle impostazioni della stampante > Modifica delle impostazioni della stampante dal computer > Registrazione di un profilo di stampa utilizzato frequentemente

# **Registrazione di un profilo di stampa utilizzato frequentemente**

È possibile registrare un profilo di stampa utilizzato frequentemente in Impostazioni comuni (Commonly Used Settings) nella scheda Impostazione rapida (Quick Setup). I profili di stampa non necessari possono essere eliminati in qualsiasi momento.

Di seguito viene descritta la procedura per registrare un profilo di stampa.

### **Registrazione di un profilo di stampa**

- **1.** Aprire la finestra delle impostazioni del driver della stampante
- **2.** Impostare gli elementi necessari

Da Impostazioni comuni (Commonly Used Settings) nella scheda Impostazione rapida (Quick Setup), selezionare il profilo di stampa da utilizzare e, se necessario, modificare le impostazioni in Funzioni aggiuntive (Additional Features).

È anche possibile impostare gli elementi necessari nelle schede Principale (Main), Imposta pagina (Page Setup) ed Effetti (Effects).

### **3.** Fare clic su Salva... (Save...)

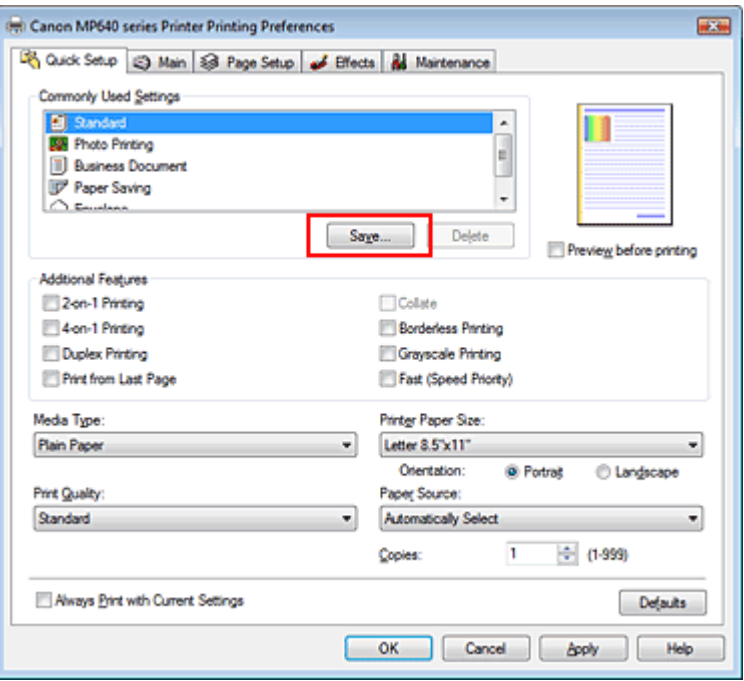

Viene visualizzata la finestra di dialogo Salva impostazioni comuni (Save Commonly Used Settings).

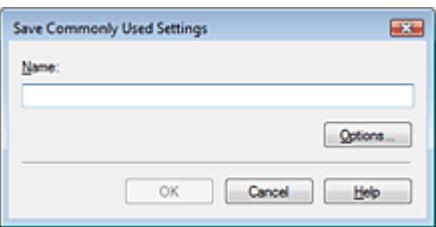

Impostare Nome (Name), quindi fare clic su OK. Se necessario, impostare gli elementi in Opzioni... (Options...). Il profilo di stampa viene salvato e la scheda Impostazione rapida (Quick Setup) viene visualizzata nuovamente.

Il nome e l'icona vengono aggiunti all'elenco Impostazioni comuni (Commonly Used Settings).

# **Importante**

Per salvare il formato della pagina, l'orientamento e il numero di copie impostato per ciascun foglio, fare clic su Opzioni... (Options...) e selezionare ciascuna voce.

## **EE** Nota

Se si reinstalla il driver della stampante o se ne aggiorna la versione, le impostazioni di stampa registrate verranno eliminate da Impostazioni comuni (Commonly Used Settings). Le impostazioni di stampa registrate non possono essere salvate e mantenute. Se un profilo è stato eliminato, registrare nuovamente le impostazioni di stampa.

## **Eliminazione di un profilo di stampa non necessario**

**1.** Selezionare il profilo di stampa da eliminare

Selezionare il profilo di stampa che si desidera eliminare dall'elenco Impostazioni comuni (Commonly Used Settings) della scheda Impostazione rapida (Quick Setup).

## **2.** Eliminare il profilo di stampa

Fare clic su Elimina (Delete). Quando viene visualizzato il messaggio di conferma, fare clic su OK. Il profilo di stampa selezionato viene eliminato dall'elenco Impostazioni comuni (Commonly Used Settings).

### **EE** Nota

I profili di stampa che vengono registrati con le impostazioni iniziali non possono essere eliminati.

Inizio pagina  $\uparrow$ 

Guida Avanzata > Modifica delle impostazioni della stampante > Modifica delle impostazioni della stampante dal computer > Impostazione dell'alimentazione carta per la carta comune

# **Impostazione dell'alimentazione carta per la carta comune**

Quando si seleziona Selezione automatica (Automatically Select) da Alimentazione carta (Paper Source), è possibile utilizzare il driver della stampante per selezionare l'alimentazione carta per la carta comune.

Di seguito viene descritta la procedura per impostare l'alimentazione carta.

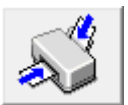

 **Impostazione alimentazione carta per carta comune** 

- **1.** Aprire la finestra delle impostazioni del driver della stampante
- **2.** Fare clic su Impostazione alimentazione carta per carta comune (Paper Source Setting for Plain Paper) nella scheda Manutenzione (Maintenance)

Viene visualizzata la finestra di dialogo Impostazione alimentazione carta per carta comune (Paper Source Setting for Plain Paper).

### **3.** Trasmettere le impostazioni

Selezionare l'alimentazione per la carta comune, quindi fare clic sul pulsante Invia (Send).

Da questo momento in poi vengono attivate le impostazioni selezionate.

### **Importante**

Le descrizioni riportate nel manuale della stampante presumono che la carta comune venga prelevata dal cassetto. Se si modifica l'impostazione dell'alimentazione carta, sostituire tutte le istanze di "cassetto" con la nuova alimentazione carta.

Guida Avanzata > Modifica delle impostazioni della stampante > Modifica delle impostazioni della stampante dal computer > Gestione di accensione e spegnimento della stampante

# **Gestione di accensione e spegnimento della stampante**

Questa funzione consente di gestire l'alimentazione dal driver della stampante.

Di seguito viene descritta la procedura per gestire l'alimentazione della stampante.

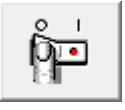

### **Funzione Spegni**

La funzione Spegni (Power Off) provoca lo spegnimento della stampante. Se si utilizza questa funzione, non sarà possibile accendere la stampante dal driver della stampante.

**1.** Aprire la finestra delle impostazioni del driver della stampante

### **2.** Eseguire l'operazione di spegnimento

Fare clic su Spegni (Power Off) nella scheda Manutenzione (Maintenance). Quando viene visualizzato il messaggio di conferma, fare clic su OK.

L'alimentazione della stampante si disattiva e viene visualizzata nuovamente la scheda Manutenzione (Maintenance).

Guida Avanzata > Modifica delle impostazioni della stampante > Modifica delle impostazioni della stampante dal computer > Riduzione del rumore della stampante

# **Riduzione del rumore della stampante**

Questa funzione consente di ridurre i rumori di funzionamento della stampante. Selezionarla se si desidera ridurre il rumore prodotto dalla stampante, ad esempio di notte e in altri casi analoghi. L'utilizzo di questa funzione può rallentare la velocità di stampa.

Di seguito viene descritta la procedura per utilizzare la modalità silenziosa.

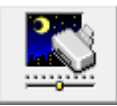

 **Modalità silenziosa** 

- **1.** Aprire la finestra delle impostazioni del driver della stampante
- **2.** Fare clic su Modalità silenziosa (Quiet Mode) nella scheda Manutenzione (Maintenance)

Viene visualizzata la finestra di dialogo Modalità silenziosa (Quiet Mode).

### **3.** Impostare la modalità silenziosa

Se necessario, specificare uno dei seguenti elementi:

**Non usare la modalità silenziosa (Do not use quiet mode)**  I rumori di funzionamento della stampante sono ai livelli normali.

**Usa sempre la modalità silenziosa (Always use quiet mode)** 

Selezionare questa opzione quando si desidera ridurre i rumori di funzionamento della stampante.

### **Usa la modalità silenziosa nell'intervallo di tempo specificato (Use quiet mode within specified time)**

È possibile attivare il funzionamento silenzioso della stampante durante un intervallo di tempo specifico.

Impostare l'Ora inizio (Start time) e l'Ora fine (End time) di attivazione della modalità silenziosa.

## **Importante**

Gli orari specificati in Ora inizio (Start time) e Ora fine (End time) devono essere diversi.

### **4.** Trasmettere le impostazioni

Verificare che la stampante sia accesa e fare clic su Invia (Send). Fare clic su OK quando viene visualizzato il messaggio di conferma.

Da questo momento in poi vengono attivate le impostazioni.

### **Nota**

In base all'alimentazione carta e alle impostazioni della qualità di stampa, gli effetti della modalità silenziosa potrebbero risultare ridotti.

Guida Avanzata > Modifica delle impostazioni della stampante > Modifica delle impostazioni della stampante dal computer > Modifica della modalità di funzionamento della stampante

# **Modifica della modalità di funzionamento della stampante**

Se necessario, alternare le varie modalità di funzionamento della stampante.

Di seguito viene descritta la procedura per configurare le impostazioni:

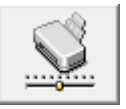

 **Impostazioni personalizzate** 

- **1.** Aprire la finestra delle impostazioni del driver della stampante
- **2.** Assicurarsi che la stampante sia accesa, quindi fare clic su Impostazioni personalizzate (Custom Settings) nella scheda Manutenzione (Maintenance).

Viene aperta la finestra di dialogo Impostazioni personalizzate (Custom Settings).

### **EE** Nota

Se la stampante è spenta o la comunicazione bidirezionale è disattivata, è possibile che venga visualizzato un messaggio perché il computer non riesce a rilevare lo stato della stampante. In tal caso, fare clic su OK per visualizzare le impostazioni più recenti specificate nel computer in uso.

### **3.** Se necessario, specificare le seguenti impostazioni:

### **Previeni abrasione carta (Prevent paper abrasion)**

Per prevenire l'abrasione della carta nelle stampe ad alta densità, è possibile aumentare lo spazio fra la testina di stampa e la carta.

Selezionare la casella di controllo per utilizzare questa funzione.

### **Allinea testine di stampa manualmente (Align heads manually)**

In genere, la funzione Allineamento testina di stampa (Print Head Alignment) nella scheda Manutenzione (Maintenance) è impostata sull'allineamento automatico, tuttavia è possibile modificarla per utilizzare l'allineamento manuale.

Se i risultati di stampa dopo l'allineamento automatico della testina non sono soddisfacenti, consultare "Allineamento manuale della testina di stampa " ed eseguire l'allineamento manuale. Selezionare questa casella di controllo per eseguire l'allineamento manuale della testina.

### **Tempo di attesa asciugatura (Ink Drying Wait Time)**

È possibile impostare la durata del periodo di attesa della stampante prima dell'avvio della stampa della pagina successiva. Trascinare l'indicatore scorrevole verso destra per aumentare il tempo di attesa e verso sinistra per diminuirlo.

Se il foglio è macchiato perché la pagina successiva viene espulsa prima che si sia asciugato l'inchiostro sulla pagina stampata, aumentare il tempo di attesa dell'asciugatura. La riduzione del tempo di asciugatura consente di aumentare la velocità di stampa.

### **4.** Trasmettere le impostazioni

Fare clic su Invia (Send) e quindi su OK quando viene visualizzato il messaggio di conferma. La stampante utilizzerà quindi le impostazioni modificate.

Guida Avanzata > Risoluzione dei problemi

# **Risoluzione dei problemi**

- Risoluzione dei problemi
- Se si verificano errori
- Non è possibile accendere la stampante
- Sul display LCD viene visualizzato un messaggio di errore
- Contenuto del display LCD non visibile
- Sul display LCD viene visualizzata una lingua diversa da quella desiderata
- Impossibile installare gli MP Drivers
- Impossibile collegare correttamente la stampante al computer con un cavo USB
- Risultati di stampa non soddisfacenti
- La stampa non si avvia
- La copia o la stampa si arresta prima del completamento
- La stampante si attiva ma l'inchiostro non fuoriesce
- Velocità di stampa inferiore al previsto
- Il supporto della testina di stampa non si sposta nella posizione per consentire la sostituzione
- La carta non viene prelevata correttamente
- La carta non viene alimentata dall'alimentazione carta specificata nel driver della stampante
- **Inceppamento carta**
- Sullo schermo viene visualizzato un messaggio
- Non è possibile stampare correttamente con la stampa fronte/retro automatica
- Per gli utenti di Windows
- Messaggi di errore visualizzati su una periferica compatibile con PictBridge
- Non è possibile stampare correttamente da una periferica di comunicazione wireless
- Non è possibile stampare correttamente dal foglio indice foto
- Non è possibile rimuovere la scheda di memoria
- **Problemi di scansione**
- **Problemi software**
- Problemi con MP Navigator EX
- Se non è possibile risolvere il problema
- Domande frequenti
- Istruzioni per l'uso (Driver della stampante)
- Note generali (driver dello scanner)

Guida Avanzata > Risoluzione dei problemi > Risoluzione dei problemi

# **Risoluzione dei problemi**

In questa sezione vengono descritti alcuni suggerimenti per la risoluzione dei problemi che si possono verificare durante l'utilizzo della stampante. Per suggerimenti sulla risoluzione dei problemi relativi alla configurazione, vedere Guida alla risoluzione dei problemi di rete .

Guida Avanzata > Risoluzione dei problemi > Se si verificano errori

# **Se si verificano errori**

Se si verificano errori nel corso della stampa, quali l'esaurimento o l'inceppamento della carta, viene visualizzato automaticamente un messaggio di risoluzione dei problemi. Eseguire l'azione appropriata descritta nel messaggio. Il contenuto del messaggio può variare in base alla versione del sistema operativo in uso.

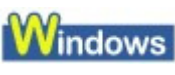

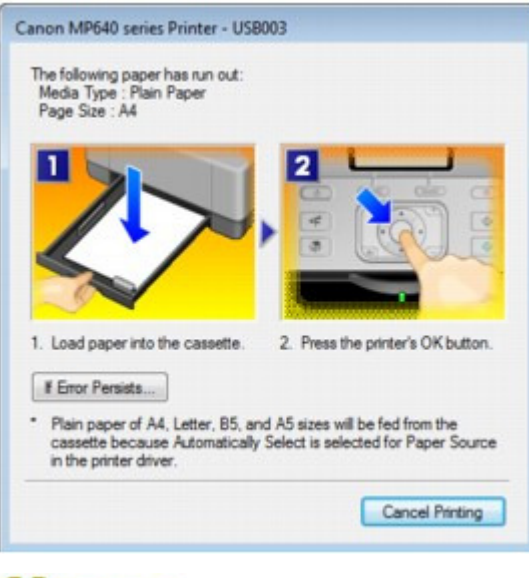

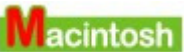

**In Mac OS X v.10.5.x:**

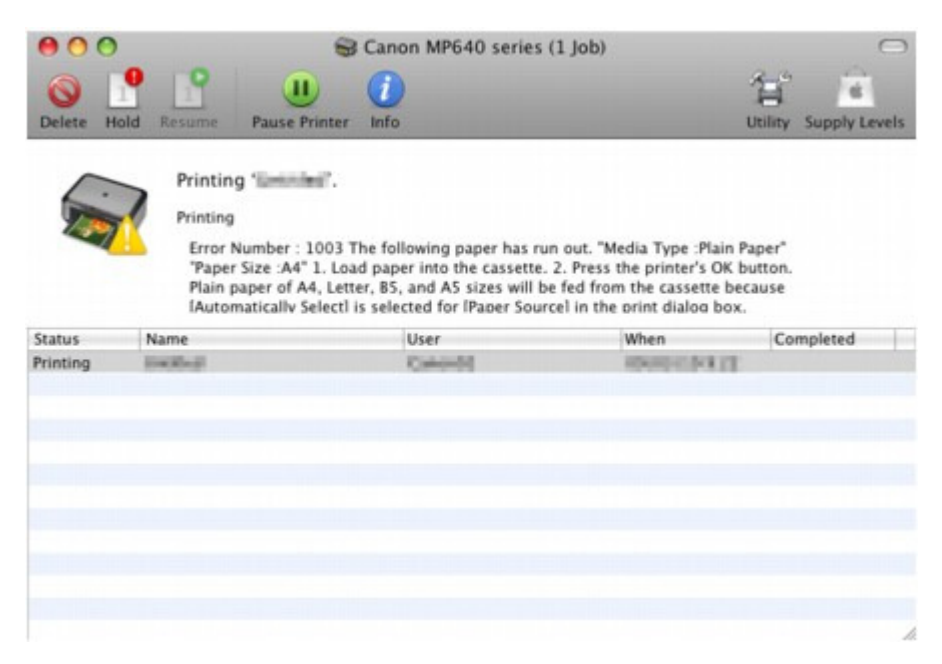

**In Mac OS X v.10.4.x o Mac OS X v.10.3.9:**

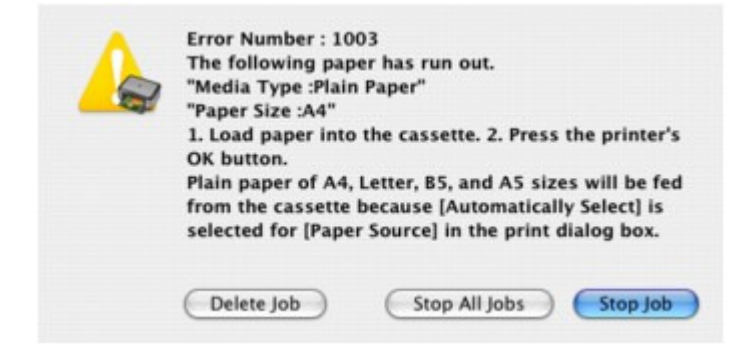

Guida Avanzata > Risoluzione dei problemi > Non è possibile accendere la stampante

# **Non è possibile accendere la stampante**

- **Controllo 1: premere il pulsante ON.**
- **Controllo 2: assicurarsi che la spina di alimentazione sia inserita saldamente nel connettore del cavo di alimentazione della stampante, quindi accendere nuovamente la stampante.**
- **Controllo 3: scollegare la stampante dall'alimentazione, quindi ricollegarla e accenderla di nuovo dopo averla lasciata spenta per almeno 3 minuti.**

Se il problema persiste, rivolgersi al centro assistenza.

Guida Avanzata > Risoluzione dei problemi > Sul display LCD viene visualizzato un messaggio di errore

# **Sul display LCD viene visualizzato un messaggio di errore**

Se sul display LCD viene visualizzato un messaggio di errore, adottare la soluzione corrispondente descritta di seguito.

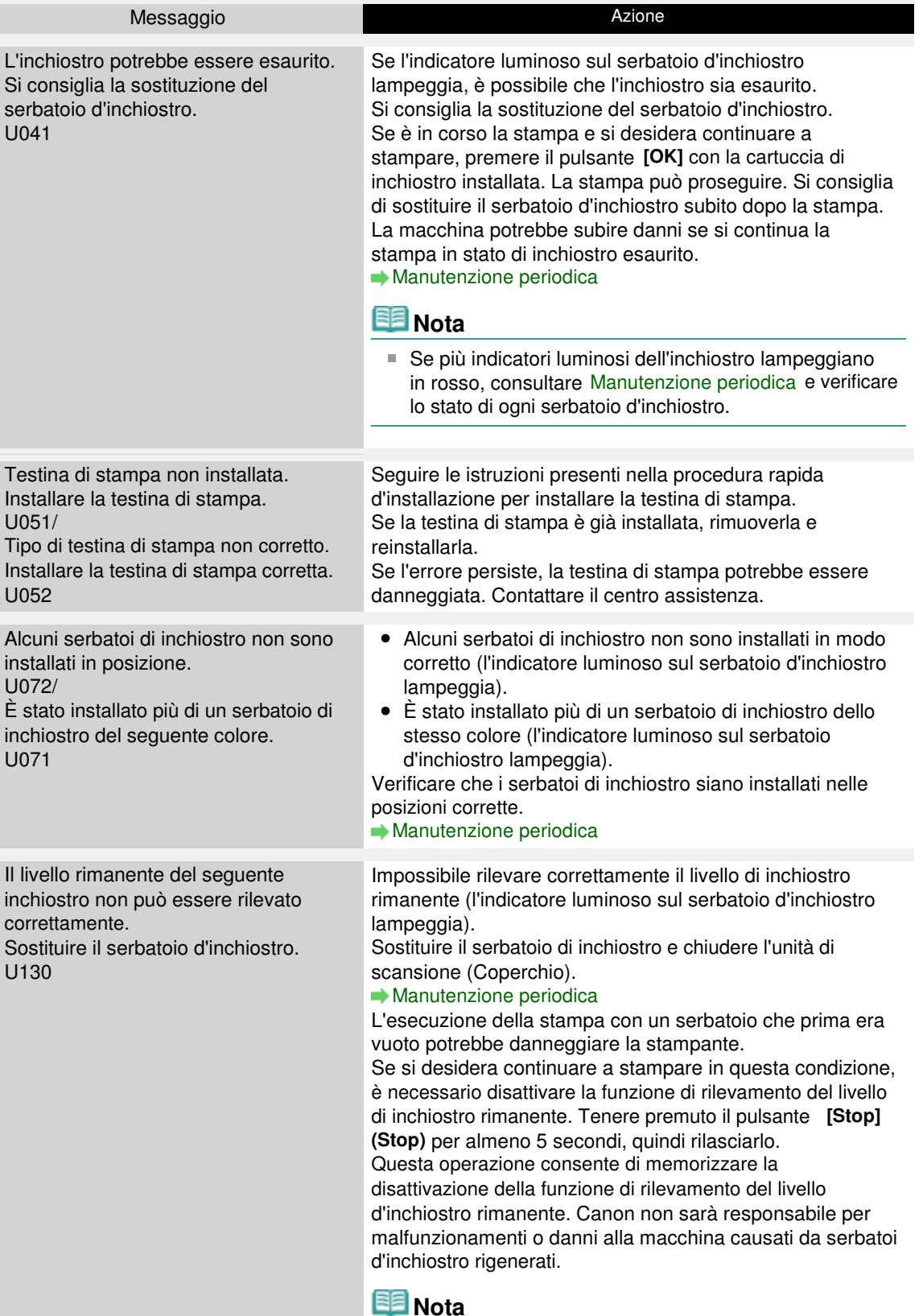
## Sul display LCD viene visualizzato un messaggio di errore Pagina 865 di 1040 pagine

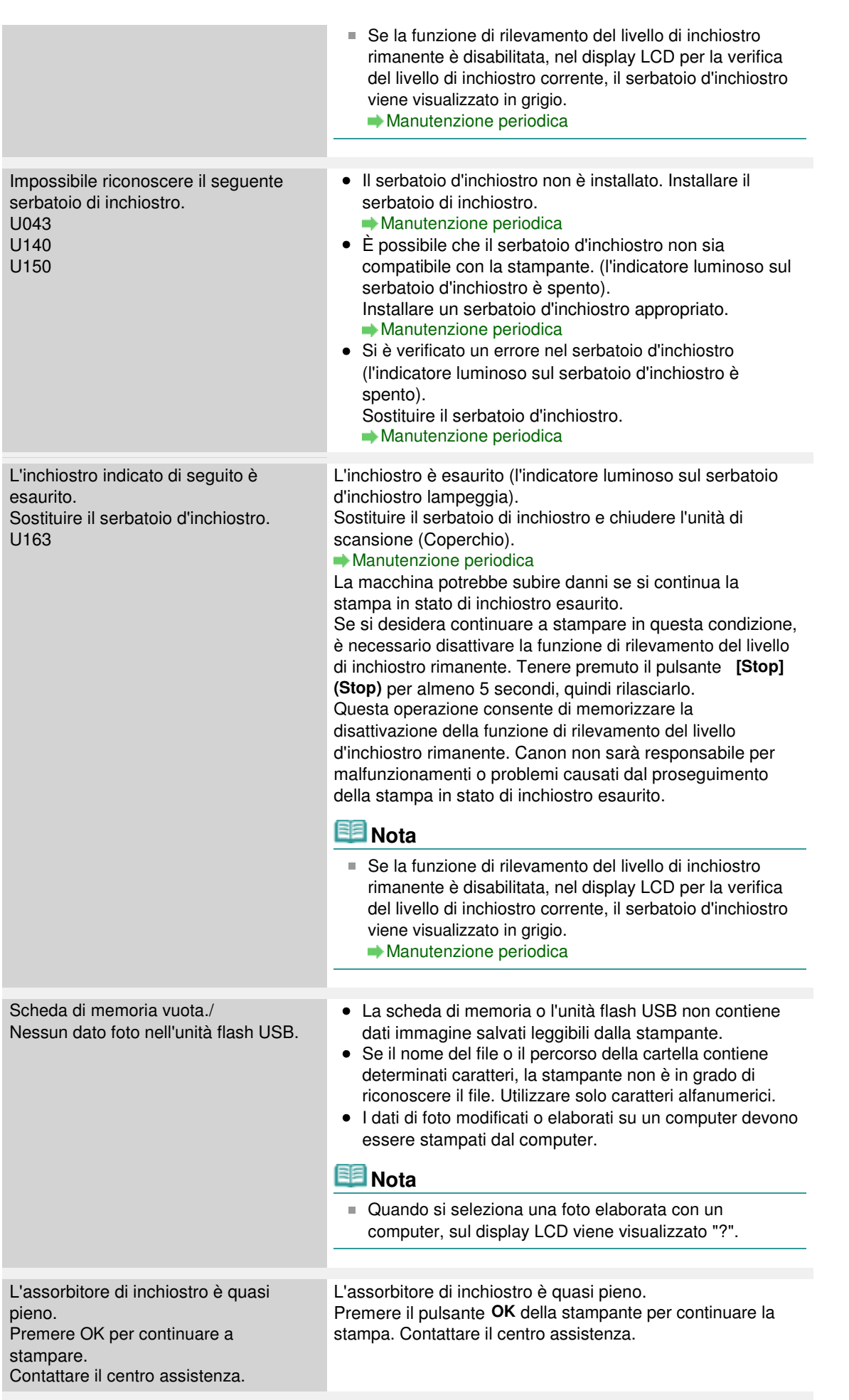

## Sul display LCD viene visualizzato un messaggio di errore Pagina 866 di 1040 pagine

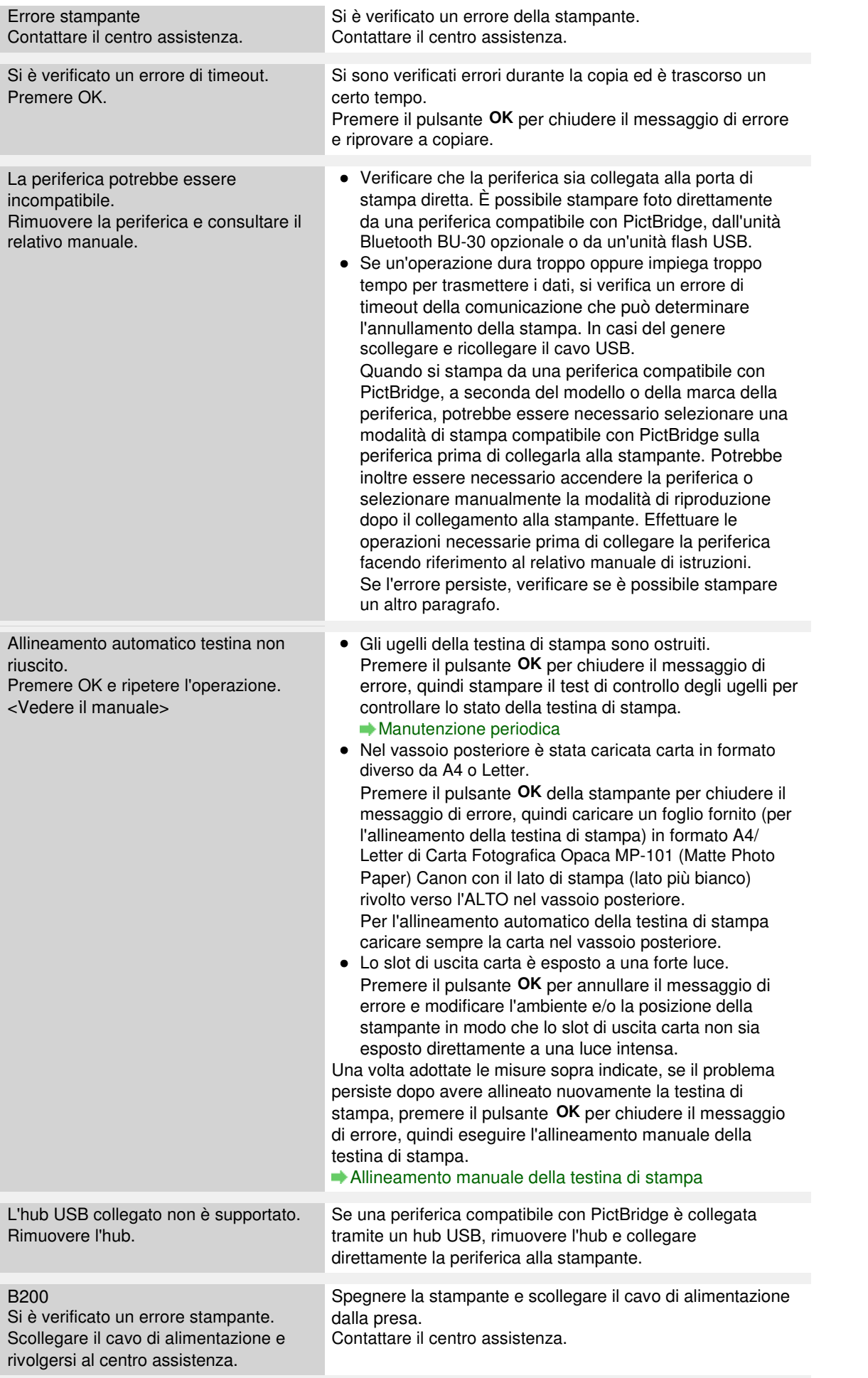

## Sul display LCD viene visualizzato un messaggio di errore Pagina 867 di 1040 pagine

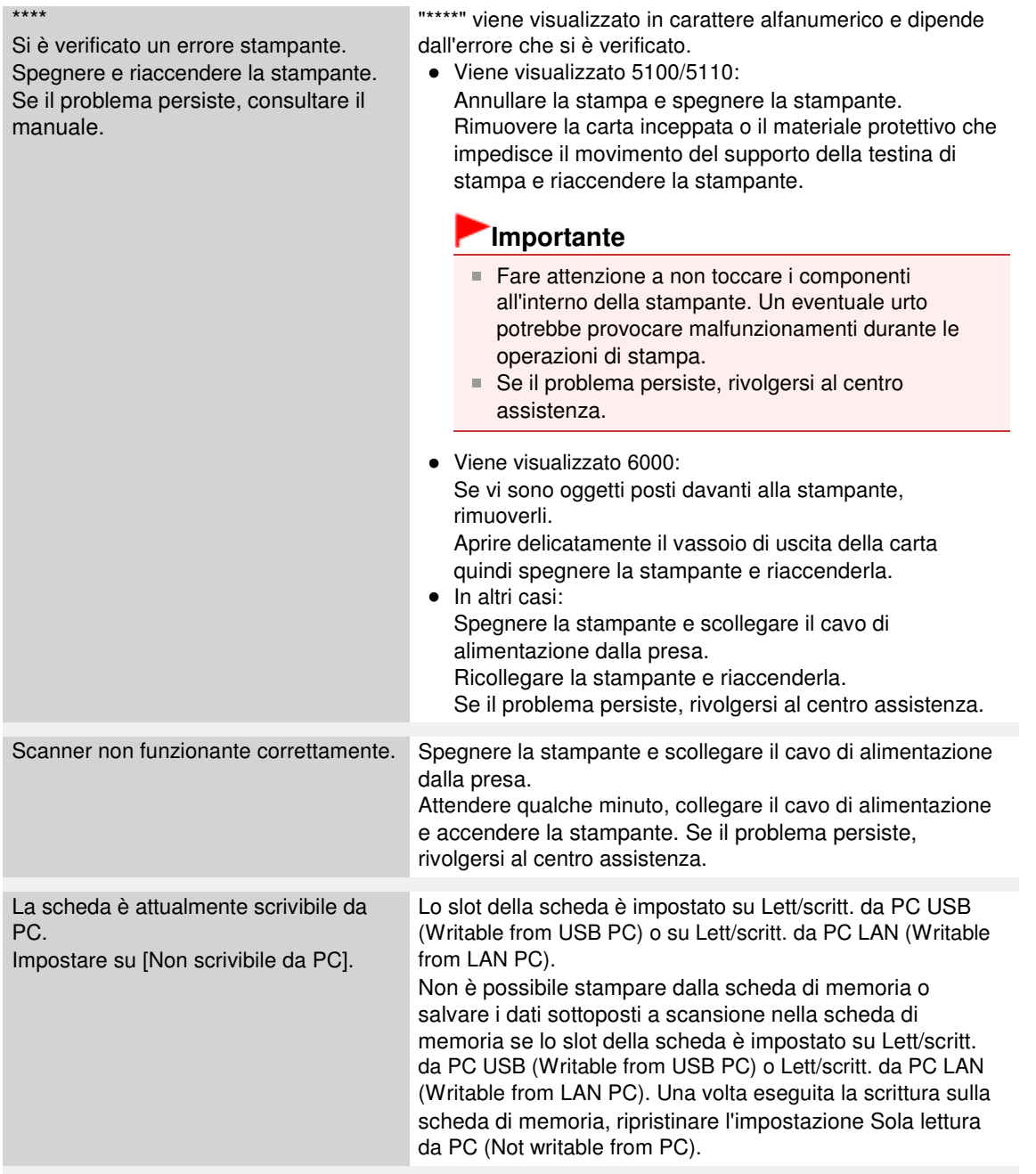

Inizio pagina

Guida Avanzata > Risoluzione dei problemi > Contenuto del display LCD non visibile

## **Contenuto del display LCD non visibile**

**Se la spia Accensione (Power) è spenta:**

La stampante è spenta. Collegare il cavo di alimentazione e premere il pulsante **ON**.

### **Se la spia Accensione (Power) è accesa:**

È possibile che il display LCD sia in modalità screen saver. Dal pannello dei comandi, premere un pulsante diverso da **ON**.

Guida Avanzata > Risoluzione dei problemi > Sul display LCD viene visualizzata una lingua diversa da quella desiderata

## **Sul display LCD viene visualizzata una lingua diversa da quella desiderata**

Selezionare la lingua da visualizzare attenendosi alla procedura riportata di seguito.

- **1.** Premere il pulsante **HOME** e attendere circa 5 secondi.
- 2. Selezionare **WO**, quindi premere il pulsante OK.
- **3.** Premere il pulsante > per selezionare , quindi premere il pulsante OK.
- **4.** Premere quattro volte il pulsante ▼, quindi premere il pulsante OK.

Se l'unità Bluetooth è collegata alla stampante, premere 7 volte il pulsante  $\blacktriangledown$ , quindi premere il pulsante **OK**.

**5.** Premere il pulsante  $\blacktriangle \blacktriangledown$  per selezionare la lingua del display LCD, quindi premere il pulsante **OK**.

Inizio pagina

Guida Avanzata > Risoluzione dei problemi > Impossibile installare gli MP Drivers

# **Impossibile installare gli MP Drivers**

### **Importante**

Se non è possibile installare gli MP Drivers quando la stampante è connessa a una rete LAN, consultare il manuale di installazione.

**L'installazione non viene avviata neanche dopo aver inserito il CD-ROM di installazione (Setup CD-ROM) nell'unità disco del computer.**

## **Windows**

Avviare l'installazione attenendosi alla procedura seguente.

**1.** Fare clic su Start, quindi su Computer.

In Windows XP fare clic su Start, quindi su Risorse del computer (My Computer).

```
In Windows 2000, fare doppio clic sull'icona Risorse del computer (My Computer) sul
desktop).
```
**2.** Fare doppio clic sull'icona del CD-ROM **della finestra visualizzata.** 

Se viene visualizzato il contenuto del CD-ROM, fare doppio clic su MSETUP4.EXE.

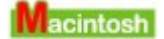

Per avviare l'installazione, fare doppio clic sull'icona del CD-ROM sul desktop.

### **EE** Nota

- Se l'icona del CD-ROM non viene visualizzata, eseguire le seguenti operazioni:
	- Rimuovere il CD-ROM dal computer, quindi reinserirlo.
	- Riavviare il computer.
- Se l'icona non viene visualizzata neanche dopo il riavvio, provare a inserire dischi diversi per verificare se vengono visualizzati. Se sono visualizzati altri dischi, il problema riguarda il CD-ROM di installazione (Setup CD-ROM) . In tal caso, contattare il servizio assistenza Canon.

### **Se non è possibile procedere oltre la schermata Connessione**

**stampante (Printer Connection):**

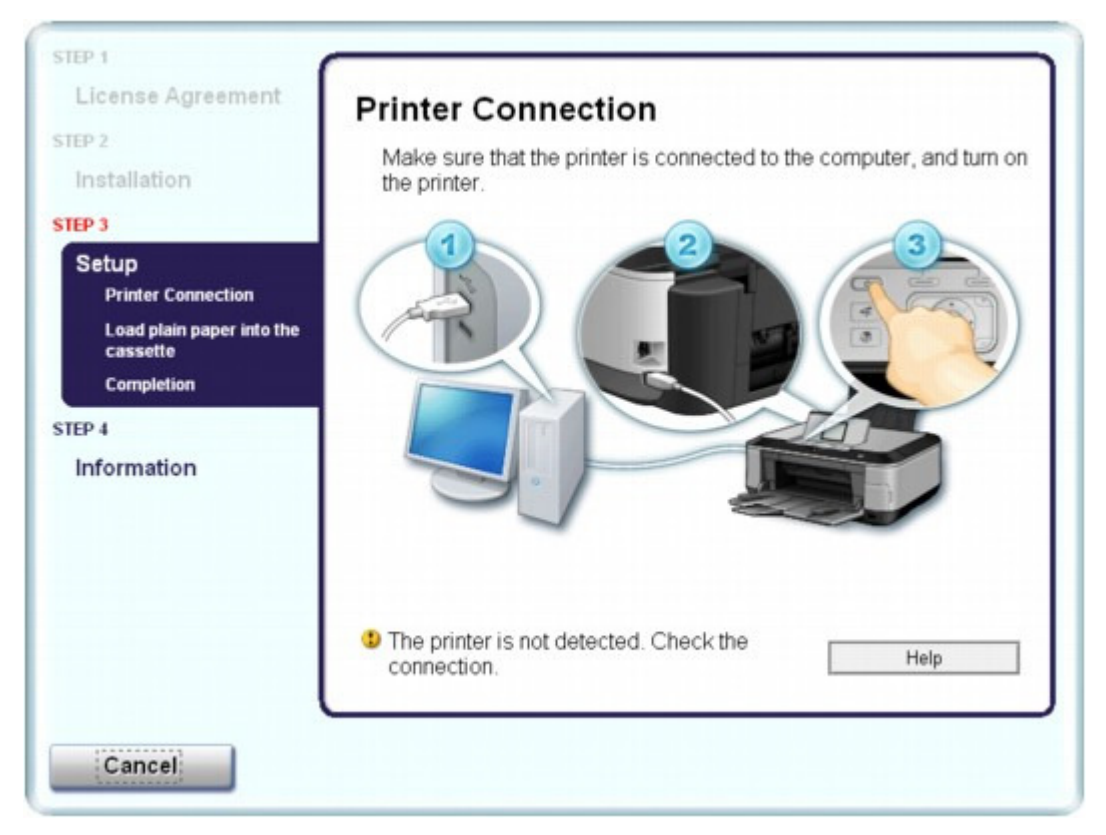

Se non è possibile procedere oltre la schermata Connessione stampante (Printer Connection), verificare che il cavo USB sia inserito correttamente nella porta USB della stampante e sia collegato al computer, quindi attenersi alla procedura riportata di seguito per reinstallare MP Drivers.

### **EE** Nota

- In Windows Vista potrebbe venire visualizzato il messaggio Stampante non rilevata. Controllare il collegamento. (The printer is not detected. Check the connection.), a seconda del computer in uso. In tal caso, attendere qualche istante. Se non si riesce ad andare al passaggio successivo, attenersi alla procedura riportata di seguito per reinstallare MP Drivers.
- **1.** Fare clic su Annulla (Cancel) nella schermata Connessione stampante (Printer Connection).
- **2.** Fare clic su Riavvia (Start Over) nella schermata Installazione non riuscita (Installation Failure).
- **3.** Fare clic su Indietro (Back) nella schermata che viene visualizzata successivamente.
- **4.** Fare clic su Esci (Exit) nella schermata PIXMA XXX, quindi rimuovere il CD-ROM.
- **5.** Spegnere la stampante.
- **6.** Riavviare il computer.
- **7.** Verificare che non vi siano applicazioni software in esecuzione.
- **8.** Inserire nuovamente il CD-ROM ed eseguire Installazione standard (Easy Install)per installare gli MP Drivers.

### Impossibile installare gli MP Drivers **Pagina 872 di 1040 pagine**

#### **In altri casi:**

Attenersi alla procedura descritta nel manuale di installazione per reinstallare MP Drivers.

Se MP Drivers non è stato installato correttamente, disinstallarlo, riavviare il computer, quindi reinstallare MP Drivers.

#### Eliminazione degli MP Drivers non necessari

In caso di reinstallazione degli MP Drivers, eseguire Installazione personalizzata (Custom Install) nel CD-ROM di installazione (Setup CD-ROM) , quindi selezionare MP Drivers.

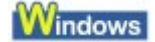

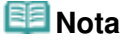

Se l'esecuzione del programma di installazione viene interrotta a causa di un errore di Windows, è possibile che il sistema si trovi in una condizione di instabilità e che non sia quindi possibile installare i driver. Riavviare il computer prima di procedere alla reinstallazione.

Impossibile collegare correttamente la stampante al computer con un cav... Pagina 873 di 1040 pagine

#### Guida Avanzata

Guida Avanzata > Risoluzione dei problemi > Impossibile collegare correttamente la stampante al computer con un cavo USB

## **Impossibile collegare correttamente la stampante al computer con un cavo USB**

#### **La velocità di stampa o di scansione è ridotta/La connessione USB Hi-Speed non**

**funziona/ Viene visualizzato il messaggio "Il dispositivo può funzionare più velocemente" (This device can perform faster)**

Se l'ambiente di sistema non è completamente compatibile con la connessione USB Hi-Speed, la stampante funzionerà a una velocità inferiore, pari a quella fornita da una connessione USB 1.1. In questo caso la stampante funzionerà correttamente, ma la velocità di stampa potrebbe essere inferiore a causa della ridotta velocità di comunicazione.

- **Verificare quanto segue per assicurarsi che l'ambiente di sistema utilizzato supporti la connessione USB Hi-Speed.**
	- Verificare che la porta USB del computer supporti la connessione USB Hi-Speed.
	- Verificare che il cavo USB e l'hub USB in uso supportino la connessione USB Hi-Speed.

Assicurarsi di utilizzare un cavo USB Hi-Speed certificato. Si consiglia di utilizzare un cavo di lunghezza non superiore a 3 metri / 10 piedi.

Verificare che il sistema operativo del computer supporti la connessione USB Hi-Speed.

Procurarsi e installare l'aggiornamento più recente per il computer.

- Verificare che il driver USB Hi-Speed funzioni correttamente.
- Procurarsi e installare nel computer la versione più recente del driver USB Hi-Speed compatibile con l'hardware utilizzato.

#### **Importante**

Per informazioni sulla connessione USB Hi-Speed dell'ambiente del sistema, rivolgersi al produttore del computer, del cavo USB o dell'hub USB.

Inizio pagina

Guida Avanzata > Risoluzione dei problemi > Risultati di stampa non soddisfacenti

## **Risultati di stampa non soddisfacenti**

Se i risultati di stampa non sono soddisfacenti a causa di striature bianche, linee non allineate o colori non uniformi, verificare in primo luogo le impostazioni della carta e della qualità di stampa.

### **Controllo 1: verificare che le impostazioni del formato pagina e del tipo**

#### **di supporto corrispondano al formato e al tipo della carta caricata.**

Se queste impostazioni non sono corrette, non è possibile ottenere risultati di stampa soddisfacenti.

Se si stampa una fotografia o un'illustrazione, eventuali impostazioni non corrette del tipo di carta possono ridurre la qualità dei colori stampati.

Inoltre, se si stampa con un'impostazione non corretta del tipo di carta, la superficie stampata può risultare graffiata.

Con la funzione Stampa senza bordo, a seconda della combinazione dell'impostazione del tipo di carta e della carta caricata, la distribuzione del colore può risultare non uniforme.

Il metodo di verifica delle impostazioni della carta e della qualità di stampa varia a seconda dell'operazione effettuata con la stampante.

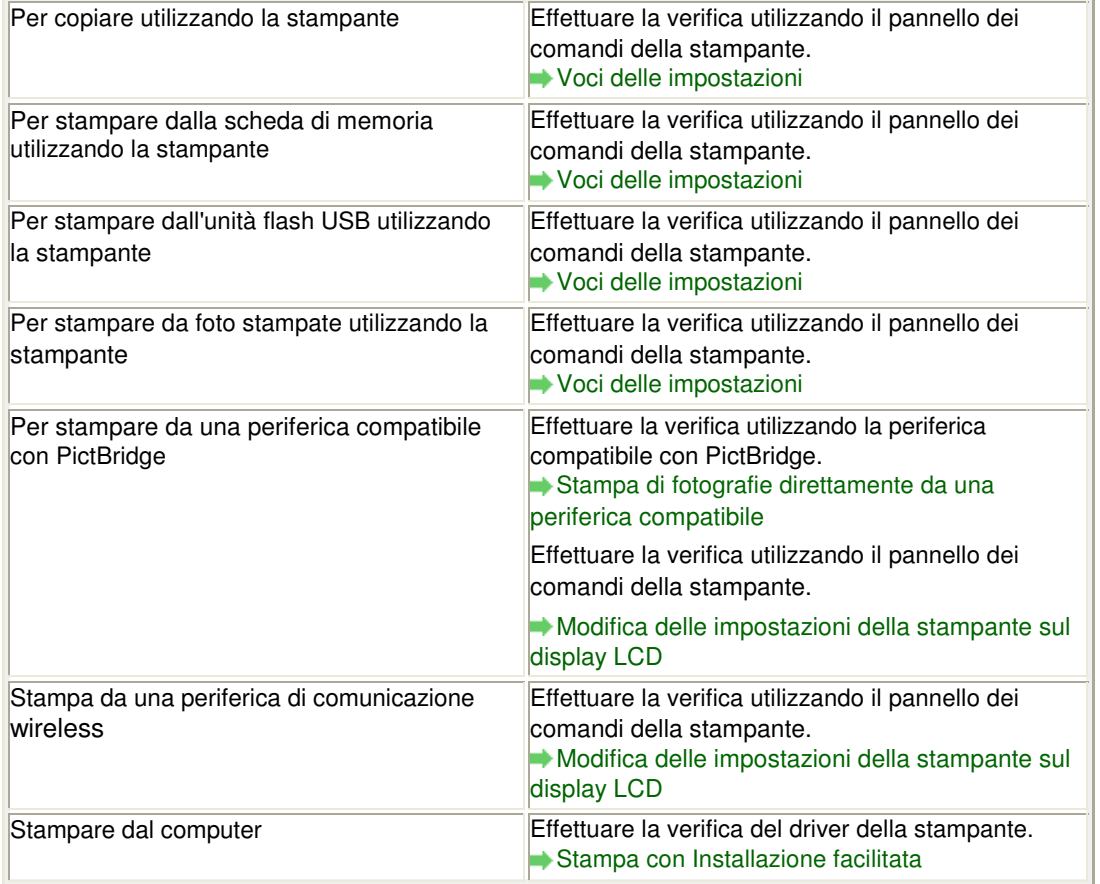

#### **Controllo 2: assicurarsi di selezionare la qualità di stampa appropriata**

#### **in base al tipo di supporto e ai dati di stampa consultando la tabella**

#### **riportata al Controllo 1.**

Selezionare un'opzione della qualità di stampa adatta alla carta caricata e all'immagine da stampare. Se si notano sfocature o colori non uniformi, scegliere un'impostazione della qualità di stampa migliore e provare di nuovo a stampare.

## **EE** Nota

- Quando si stampa da una periferica compatibile con PictBridge, impostare la qualità di stampa dal pannello dei comandi della stampante.
	- L'impostazione non può essere effettuata dalla periferica compatibile con PictBridge.
- Non è possibile modificare l'impostazione della qualità di stampa quando si stampa da una periferica di comunicazione wireless.

#### **Controllo 3: se il problema persiste, ricercare altrove le cause.**

Consultare anche le sezioni riportate di seguito:

- Impossibile stampare completamente il lavoro
- Parte della pagina non viene stampata
- Stampa non eseguita/Stampa sfocata/Colori non appropriati/Striature bianche
- Linee non allineate
- I fogli stampati si arricciano o presentano macchie di inchiostro
- Carta macchiata/Superficie stampata graffiata
- Retro della carta macchiato
- Sui lati del foglio vengono stampate delle linee verticali
- I colori non sono uniformi o presentano striature

Guida Avanzata > Risoluzione dei problemi > Risultati di stampa non soddisfacenti > Impossibile stampare completamente il lavoro

## **Impossibile stampare completamente il lavoro**

#### **Controllo 1: verificare se la dimensione dei dati di stampa è eccessiva.**

## **Windows**

Fare clic su Opzioni di stampa (Print Options) nella scheda Imposta pagina (Page Setup). Nella finestra di dialogo visualizzata, selezionare la casella di controllo Impedisci perdita di dati di stampa (Prevent loss of print data).

### **Controllo 2: verificare se lo spazio libero sull'hard disk del computer è**

#### **sufficiente.**

Eliminare i file non necessari per liberare spazio sul disco.

Inizio pagina

Guida Avanzata > Risoluzione dei problemi > Risultati di stampa non soddisfacenti > Parte della pagina non viene stampata

## **Parte della pagina non viene stampata**

**Controllo: quando si esegue la stampa fronte/retro automatica, può**

### **verificarsi il seguente problema.**

Quando viene eseguita la stampa fronte/retro automatica, l'area di stampa nella parte superiore della pagina risulta 0,08"/2,0 mm più stretta del normale.

Per questo motivo, la parte inferiore della pagina potrebbe non venire stampata. Per ovviare a questo problema, selezionare Usa stampa ridotta (Use reduced printing) dal driver della stampante.

## **Importante**

A seconda del documento, la stampa ridotta potrebbe influire sul layout.

## **Windows**

**1.** Aprire la finestra di dialogo delle proprietà della stampante.

Apertura della finestra di dialogo delle proprietà della stampante (Windows)

Fare clic qui: Driver della stampante

\* Prima di fare clic qui per aprire la finestra di dialogo delle proprietà della stampante, chiudere l'applicazione software in esecuzione.

**2.** Fare clic su Impostazione area di stampa... (Print Area Setup...) nella scheda Imposta pagina (Page Setup) e selezionare Usa stampa ridotta (Use reduced printing).

### **Nacintosh**

**1.** Aprire la finestra di dialogo Stampa.

Apertura delle finestre di dialogo Imposta pagina e Stampa (Macintosh)

- **2.** Selezionare Stampa fronte/retro e margine (Duplex Printing & Margin) dal menu di scelta rapida.
- **3.** Selezionare Stampa fronte/retro automatica (Automatic Duplex Printing).
- **4.** Fare clic su Usa stampa ridotta (Use reduced printing) in Area di stampa (Print Area).

Stampa non eseguita/Stampa sfocata/Colori non appropriati/Striature bian... Pagina 878 di 1040 pagine

### Guida Avanzata

Guida Avanzata > Risoluzione dei problemi > Risultati di stampa non soddisfacenti > Stampa non eseguita/Stampa sfocata/Colori non appropriati/Striature bianche

## **Stampa non eseguita/Stampa sfocata/Colori non appropriati/ Striature bianche**

### No Printing Results

## **Printing Is Blurred**

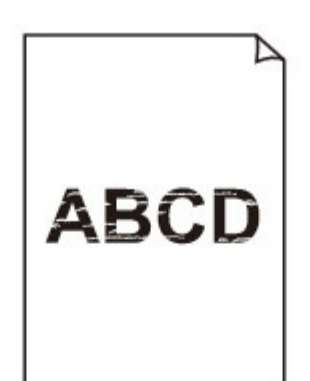

## **Colors Are Wrong**

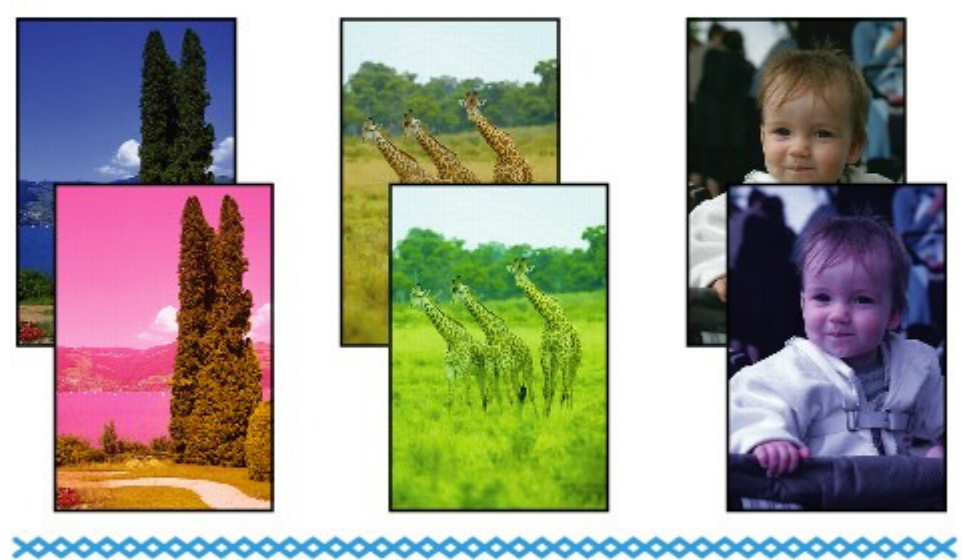

### **White Streaks**

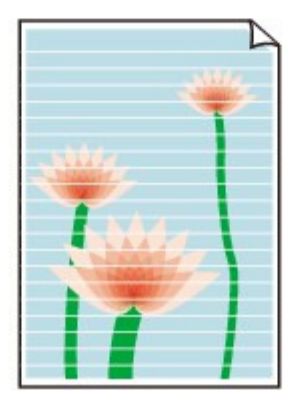

**Controllo 1: verificare le impostazioni della carta e della qualità di**

#### **stampa.**

Risultati di stampa non soddisfacenti

**Controllo 2: verificare lo stato dei serbatoi d'inchiostro. Sostituire il**

### **serbatoio se l'inchiostro è esaurito.**

Manutenzione periodica

**Controllo 3: verificare se è presente nastro arancione o pellicola**

### **protettiva residua.**

Accertarsi che tutta la pellicola protettiva sia stata rimossa e che il foro d'areazione sia esposto, come mostrato nell'illustrazione (A).

Se è presente del nastro arancione residuo, come mostrato nell'illustrazione (B), estrarlo e rimuoverlo.

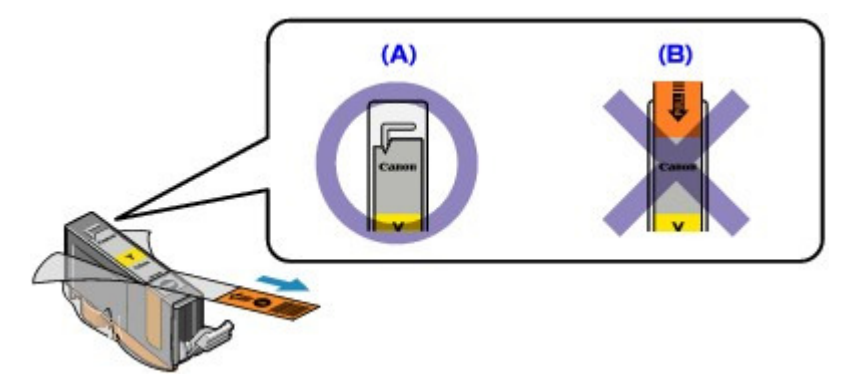

**Controllo 4: stampare il test controllo ugelli ed eseguire tutte le**

### **operazioni di manutenzione necessarie, ad esempio la pulizia della**

#### **testina di stampa.**

Stampare il test controllo ugelli per verificare che l'inchiostro fuoriesca correttamente dagli ugelli della testina di stampa.

Fare riferimento a Manutenzione periodica per la stampa del test controllo ugelli, la pulizia testina di stampa e la pulizia accurata della testina di stampa.

- Se il test controllo ugelli non viene stampato correttamente: Controllare che il serbatoio d'inchiostro di un particolare colore non sia vuoto. Se il test controllo ugelli non viene stampato correttamente nonostante vi sia inchiostro sufficiente, eseguire la pulizia della testina di stampa e provare a stampare nuovamente il test controllo ugelli.
- Se il problema persiste anche dopo aver eseguito per due volte la pulizia testina di stampa: Eseguire la pulizia accurata della testina di stampa. Se il problema persiste dopo l'esecuzione della pulizia accurata della testina di stampa, spegnere la stampante ed eseguire un'altra pulizia accurata della testina di stampa dopo 24 ore.
- Se il problema persiste anche dopo aver eseguito per due volte la pulizia accurata della testina di stampa:

Se il problema non si risolve dopo l'esecuzione della pulizia accurata, la testina di stampa potrebbe essere danneggiata. Contattare il centro assistenza.

**Controllo 5: se si utilizza carta con una sola superficie di stampa,**

### **verificare che venga caricata con il lato di stampa rivolto verso l'alto.**

Se si stampa sul lato non corretto, le stampe possono risultare non chiare o di scarsa qualità. Per informazioni dettagliate sul lato di stampa, consultare il manuale di istruzioni fornito con la carta. Stampa non eseguita/Stampa sfocata/Colori non appropriati/Striature bian... Pagina 880 di 1040 pagine

**Controllo 6: verificare se il piano in vetro è sporco.**

Pulire il piano in vetro. Pulizia del piano in vetro e del coperchio dei documenti

- **Per l'esecuzione di copie, vedere anche le sezioni seguenti:**
- **Controllo 7: assicurarsi che l'originale sia caricato correttamente sul**

### **piano in vetro.**

Caricamento della carta/degli originali

- **Controllo 8: verificare che l'originale sia caricato sul piano in vetro con il lato da copiare rivolto verso il basso.**
- **Controllo 9: verificare se si tratta della copia di una stampa effettuata**

#### **con questa stampante.**

Stampare dalla scheda di memoria, dall'unità flash USB o direttamente dalla fotocamera digitale, oppure ristampare dal computer.

Se si copia una stampa effettuata con questa stampante, la qualità di stampa può risultare ridotta.

Inizio pagina

Guida Avanzata > Risoluzione dei problemi > Risultati di stampa non soddisfacenti > Linee non allineate

## **Linee non allineate**

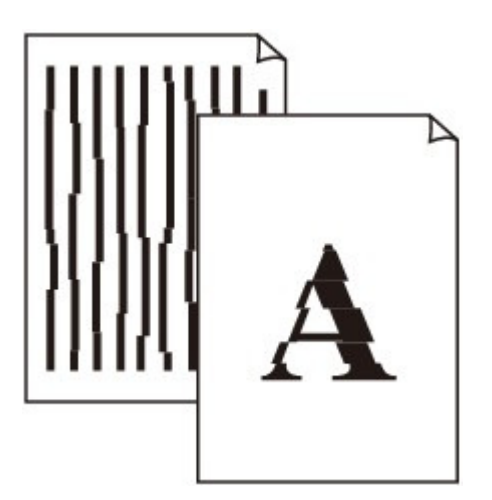

**Controllo 1: verificare le impostazioni della carta e della qualità di**

### **stampa.**

Risultati di stampa non soddisfacenti

### **Controllo 2: eseguire l'allineamento testina di stampa.**

Se dopo l'installazione la testina di stampa non è stata allineata, è possibile che le linee rette vengano stampate non allineate. Accertarsi di allineare la testina di stampa dopo l'installazione.

Manutenzione periodica

## **EE** Nota

■ Se il problema non si risolve dopo l'allineamento della testina di stampa, eseguire manualmente l'allineamento consultando Allineamento manuale della testina di stampa .

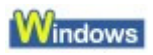

### **Controllo 3: verificare se la dimensione dei dati di stampa è eccessiva.**

Fare clic su Opzioni di stampa (Print Options) nella scheda Imposta pagina (Page Setup). Nella finestra di dialogo visualizzata, selezionare la casella di controllo Impedisci perdita di dati di stampa (Prevent loss of print data).

### **Controllo 4: verificare se viene eseguita la funzione Stampa layout di**

### **pagina o la funzione relativa al margine di rilegatura.**

Se si utilizza la funzione Stampa layout di pagina o quella relativa al margine di rilegatura, è possibile che le linee sottili non vengano stampate. Provare ad aumentare lo spessore delle linee del documento.

Guida Avanzata > Risoluzione dei problemi > Risultati di stampa non soddisfacenti > I fogli stampati si arricciano o presentano macchie di inchiostro

## **I fogli stampati si arricciano o presentano macchie di inchiostro**

## **Printed Paper Curls**

>0000000000000000000000000

## Printed Paper Has Ink Blots

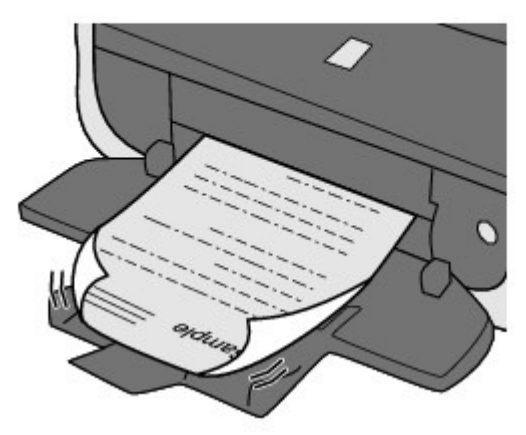

**Controllo 1: verificare le impostazioni della carta e della qualità di**

### **stampa.** Risultati di stampa non soddisfacenti

**Controllo 2: se l'intensità è impostata su un livello elevato, ridurre**

### **l'impostazione Intensità (Intensity) nel driver della stampante e riprovare**

#### **a stampare.**

Se si utilizza della carta comune per stampare immagini ad alta intensità, la carta potrebbe assorbire troppo inchiostro, piegarsi e di conseguenza rovinarsi.

Quando si stampa dal computer

Verificare il livello di intensità utilizzando il driver della stampante.

- Regolazione dell'intensità
- Quando si effettuano copie
	- Voci delle impostazioni

### **Controllo 3: verificare se per stampare fotografie viene utilizzata la carta**

### **fotografica.**

Quando si stampano dati con elevata saturazione dei colori, ad esempio fotografie o immagini molto colorate, si consiglia di utilizzare la Carta Fotografica Lucida II o un altro tipo di carta speciale Canon.

Caricamento della carta/degli originali

Guida Avanzata > Risoluzione dei problemi > Risultati di stampa non soddisfacenti > Carta macchiata/Superficie stampata graffiata

## **Carta macchiata/Superficie stampata graffiata**

### **Paper Is Smudged**

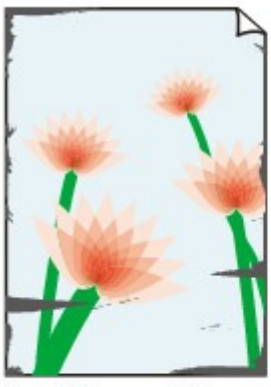

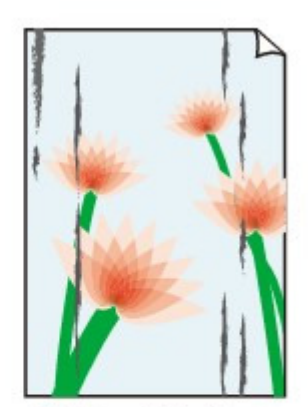

**The Edges of Paper Are Smudged** 

**Printed Surface Is Smudged** 

### **Printed Surface Is Scratched**

**Controllo 1: verificare le impostazioni della carta e della qualità di**

#### **stampa.**

Risultati di stampa non soddisfacenti

#### **Controllo 2: verificare se viene utilizzato il tipo di carta appropriato.**

#### **Verificare quanto segue:**

- Verificare se la carta su cui si sta stampando è adatta per l'attività di stampa in corso. Caricamento della carta/degli originali
- Se si utilizza la funzione Stampa senza bordi, assicurarsi che la carta utilizzata sia adatta. Se la carta utilizzata non è adatta per la funzione Stampa senza bordi, la qualità di stampa potrebbe risultare scadente in corrispondenza dei bordi superiore e inferiore del foglio. Area di stampa

### **Controllo 3: caricare la carta dopo aver eliminato le pieghe.**

#### **In caso di carta comune**

Girare il foglio e ricaricarlo per stampare sull'altro lato.

Se la carta viene lasciata caricata nel vassoio posteriore per molto tempo, potrebbe piegarsi. In questo caso, caricare la carta con l'altro lato rivolto verso l'alto. Questa operazione potrebbe risolvere il problema.

Si consiglia di rimettere la carta inutilizzata nella confezione e di conservarla su una superficie piana.

#### **In caso di altra carta**

Se i quattro angoli del foglio presentano arricciature che superano i 3 mm (A) di altezza, la carta potrebbe macchiarsi di inchiostro oppure potrebbe non essere prelevata in modo corretto. In questi casi, effettuare la procedura descritta di seguito per eliminare gli arricciamenti.

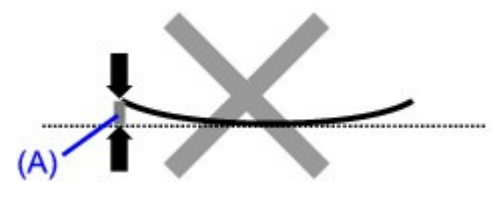

1. Arrotolare la carta nel senso opposto rispetto a quello della piega, come mostrato nella figura seguente.

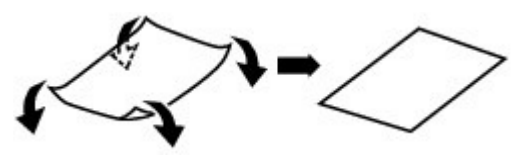

2. Controllare che il foglio sia ben piatto.

Si consiglia di stampare un foglio alla volta utilizzando carta priva di pieghe.

### **EE** Nota

A seconda del tipo di supporto, la carta potrebbe essere macchiata o non venire alimentata correttamente, anche se non è piegata verso l'interno. In questi casi, effettuare la procedura descritta di seguito per arrotolare la carta verso l'esterno di 3 mm (B) di altezza prima di eseguire la stampa. Questa operazione potrebbe migliorare il risultato di stampa.

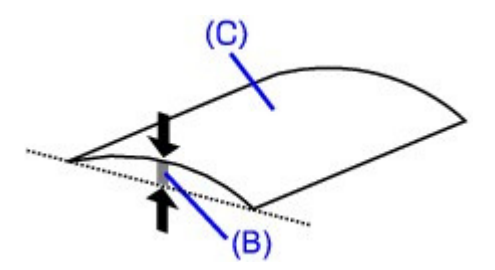

(C) Lato di stampa Quando si utilizzano fogli arrotolati verso l'esterno prima di eseguire la stampa, si consiglia di stampare su un foglio alla volta.

### **Controllo 4: se si stampa su carta pesante, selezionare l'impostazione**

### **Previeni abrasione carta (Prevent paper abrasion).**

Per aumentare la distanza tra la testina di stampa e la carta caricata, selezionare l'impostazione Previeni abrasione carta (Prevent paper abrasion). Se la superficie di stampa appare graffiata nonostante il tipo di supporto impostato corrisponda alla carta caricata, impostare la stampante per impedire l'abrasione della carta utilizzando il pannello dei comandi o il driver della stampante.

Selezionando l'impostazione Previeni abrasione carta (Prevent paper abrasion) si riduce la velocità di stampa.

\* Disattivare l'impostazione Previeni abrasione carta (Prevent paper abrasion) al termine della stampa. In caso contrario, questa impostazione rimane attiva per i lavori di stampa successivi.

#### **Impostazione mediante il pannello dei comandi**

Premere il pulsante **HOME**, selezionare Impostazioni (Settings), Impostaz. periferica (Device settings), quindi Impostazioni di stampa (Print settings), quindi impostare Previeni abrasione carta (Prevent paper abrasion) su ATT. (ON). Modifica delle impostazioni della stampante sul display LCD

#### **Impostazione mediante il driver della stampante**

### **Windows**

Aprire la finestra di dialogo delle proprietà della stampante e nella scheda Manutenzione (Maintenance) di Impostazioni personalizzate (Custom Settings) selezionare la casella di controllo Previeni abrasione carta (Prevent paper abrasion), quindi fare clic su Invia (Send). Per aprire la finestra di dialogo delle proprietà della stampante, vedere Apertura della finestra di dialogo delle proprietà della stampante (Windows) .

#### Macintosh

In Canon IJ Printer Utility selezionare Impostazioni personalizzate (Custom Settings) dal menu di scelta rapida, selezionare la casella di controllo Previeni abrasione carta (Prevent paper abrasion), quindi fare clic su Invia (Send). Per aprire Canon IJ Printer Utility, vedere Apertura di Canon IJ Printer Utility (Macintosh).

**Controllo 5: se l'intensità è impostata su un livello elevato, ridurre**

### **l'impostazione Intensità (Intensity) nel driver della stampante e riprovare**

#### **a stampare.**

Se si utilizza della carta comune per stampare immagini ad alta intensità, la carta potrebbe assorbire troppo inchiostro, piegarsi e di conseguenza rovinarsi.

Quando si stampa dal computer Ridurre l'impostazione Intensità (Intensity) nel driver della stampante e riprovare a stampare.

### **Windows**

- **1.** Aprire la finestra di dialogo delle proprietà della stampante.
	- Apertura della finestra di dialogo delle proprietà della stampante (Windows)

## Fare clic qui: Driver della stampante

\* Prima di fare clic qui per aprire la finestra di dialogo delle proprietà della stampante, chiudere l'applicazione software in esecuzione.

- **2.** Nella scheda Principale (Main), selezionare Manuale (Manual)per Colore/ Intensità (Color/Intensity), quindi fare clic su Imposta (Set).
- **3.** Trascinare la barra di scorrimento Intensità (Intensity) nella scheda Regolazione colore (Color Adjustment) per regolare l'intensità.

#### **Macintosh**

- **1.** Aprire la finestra di dialogo Stampa.
	- Apertura delle finestre di dialogo Imposta pagina e Stampa (Macintosh)
- **2.** Selezionare Opzioni colore (Color Options) nel menu di scelta rapida.
- **3.** Trascinare la barra di scorrimento Intensità (Intensity) per impostare l'intensità.
- Quando si effettuano copie Voci delle impostazioni

#### **Controllo 6: verificare se la stampa viene eseguita oltre l'area di stampa**

#### **consigliata.**

Se si stampa oltre l'area di stampa consigliata per la carta utilizzata, il bordo inferiore del foglio potrebbe macchiarsi di inchiostro.

Ridimensionare il documento originale nell'applicazione software.

**Area di stampa** 

**Controllo 7: verificare se il piano in vetro è sporco.**

Pulire il piano in vetro.

Pulizia del piano in vetro e del coperchio dei documenti

**Controllo 8: verificare se il rullo di alimentazione carta è sporco.**

Pulire il rullo di alimentazione carta.

Manutenzione periodica

### **Nota**

La pulizia del rullo di alimentazione carta ne determina l'usura, pertanto eseguire tale procedura solo in caso di necessità.

### **Controllo 9: verificare se l'interno della stampante è sporco.**

Quando si esegue la stampa fronte/retro, la parte interna della stampante potrebbe macchiarsi di inchiostro e di conseguenza sporcare le stampe.

Eseguire la pulizia lastra inferiore per pulire la parte interna della stampante.

Pulizia delle parti interne della stampante (Pulizia lastra inferiore)

### **EE** Nota

Per evitare che la parte interna della stampante si macchi, impostare correttamente il formato carta.

### **Controllo 10: aumentare il valore di Tempo di attesa asciugatura (Ink**

### **Drying Wait Time).**

In questo modo, alla superficie stampata viene concesso un tempo sufficiente per l'asciugatura evitando quindi che la carta si macchi o si graffi.

### **Windows**

- **1.** Verificare che la stampante sia accesa.
- **2.** Aprire la finestra di dialogo delle proprietà della stampante. Apertura della finestra di dialogo delle proprietà della stampante (Windows)
- **3.** Fare clic sulla scheda Manutenzione (Maintenance), quindi su Impostazioni personalizzate (Custom Settings).
- **4.** Trascinare la barra di scorrimento di Tempo di attesa asciugatura (Ink Drying Wait Time) per impostare il tempo di attesa, quindi fare clic su Invia (Send).
- **5.** Confermare il messaggio e fare clic su OK.

### **Macintosh**

- **1.** Verificare che la stampante sia accesa.
- **2.** Aprire Canon IJ Printer Utility. Apertura di Canon IJ Printer Utility (Macintosh)
- **3.** Selezionare Impostazioni personalizzate (Custom Settings) nel menu di scelta rapida.
- **4.** Trascinare la barra di scorrimento di Tempo di attesa asciugatura (Ink Drying Wait Time) per impostare il tempo di attesa, quindi fare clic su Invia (Send).
- **5.** Confermare il messaggio e fare clic su OK.
- **Controllo 11: verificare se i fogli vengono graffiati da altra carta caricata.**

A seconda del tipo di supporto, i fogli potrebbero venire graffiati da altra carta caricata durante l'alimentazione dal vassoio posteriore. In tal caso, caricare i fogli uno alla volta.

Guida Avanzata > Risoluzione dei problemi > Risultati di stampa non soddisfacenti > Retro della carta macchiato

## **Retro della carta macchiato**

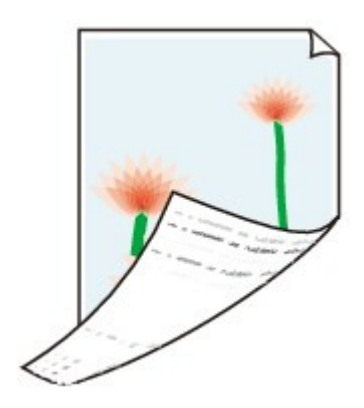

### **Controllo 1: verificare le impostazioni della carta e della qualità di**

#### **stampa.**

Risultati di stampa non soddisfacenti

**Controllo 2: eseguire la pulizia lastra inferiore per pulire la parte interna**

#### **della stampante.**

Pulizia delle parti interne della stampante (Pulizia lastra inferiore)

## **EE** Nota

Quando si esegue la stampa senza bordo o un numero elevato di stampe, la parte interna della stampante potrebbe macchiarsi di inchiostro.

Guida Avanzata > Risoluzione dei problemi > Risultati di stampa non soddisfacenti > Sui lati del foglio vengono stampate delle linee verticali

## **Sui lati del foglio vengono stampate delle linee verticali**

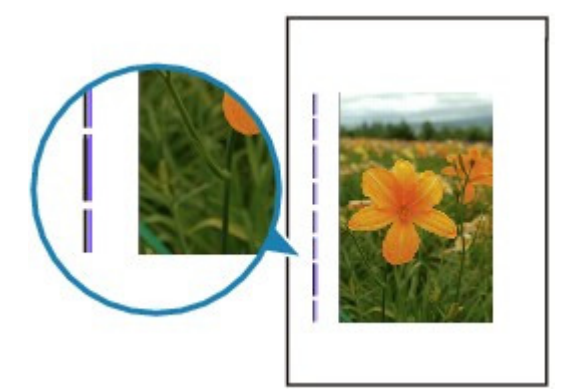

**Controllo 1: verificare le impostazioni del tipo di carta e della qualità di**

#### **stampa.**

Risultati di stampa non soddisfacenti

#### $\bullet$ **Controllo 2: verificare se il formato della carta caricata è corretto**

Se il formato della carta caricata è maggiore di quello specificato nel driver della stampante, le linee verticali possono essere stampate sul margine.

Impostare correttamente il formato carta in base alla carta caricata.

#### Risultati di stampa non soddisfacenti

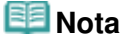

- La direzione del motivo a righe verticale può variare in base ai dati dell'immagine o all'impostazione di stampa.
- Questa stampante esegue cicli di pulizia automatica quando necessario per mantenere le stampe pulite. Per la pulizia fuoriesce una piccola quantità di inchiostro. Sebbene l'inchiostro fuoriesce in genere sull'assorbitore di inchiostro, può fuoriuscire sulla carta se si carica carta più grande del formato specificato con il driver della stampante.

Inizio pagina

Guida Avanzata > Risoluzione dei problemi > Risultati di stampa non soddisfacenti > I colori non sono uniformi o presentano striature

## **I colori non sono uniformi o presentano striature**

## **Colors Are Uneven**

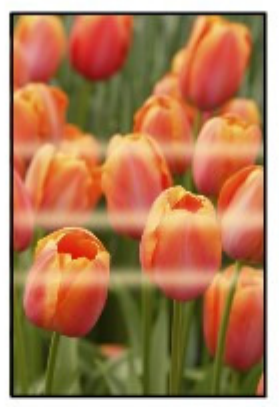

#### 0000000000 >000000000000000

### **Colors Are Streaked**

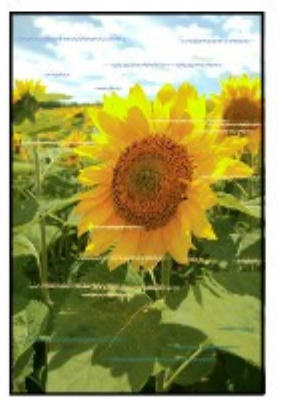

**Controllo 1: verificare le impostazioni della carta e della qualità di**

#### **stampa.**

Risultati di stampa non soddisfacenti

### **Controllo 2: stampare il test controllo ugelli ed eseguire tutte le**

### **operazioni di manutenzione necessarie, ad esempio la pulizia testina di**

#### **stampa.**

Stampare il test controllo ugelli per verificare che l'inchiostro fuoriesca correttamente dagli ugelli della testina di stampa.

Fare riferimento a Manutenzione periodica per la stampa del test controllo ugelli, la pulizia testina di stampa e la pulizia accurata della testina di stampa.

- Se il test controllo ugelli non viene stampato correttamente: Controllare che il serbatoio d'inchiostro di un particolare colore non sia vuoto. Se il test controllo ugelli non viene stampato correttamente nonostante vi sia inchiostro sufficiente, eseguire la pulizia della testina di stampa e provare a stampare nuovamente il test controllo ugelli.
- Se il problema persiste anche dopo aver eseguito per due volte la pulizia testina di stampa: Eseguire la pulizia accurata della testina di stampa. Se il problema persiste dopo l'esecuzione della pulizia accurata della testina di stampa, spegnere la stampante ed eseguire un'altra pulizia accurata della testina di stampa dopo 24 ore.

Se il problema persiste anche dopo aver eseguito per due volte la pulizia accurata della testina di stampa:

Se il problema non si risolve dopo l'esecuzione della pulizia accurata, la testina di stampa potrebbe essere danneggiata. Contattare il centro assistenza.

### **Controllo 3: eseguire l'allineamento testina di stampa.**

Manutenzione periodica

## **EE** Nota

Se il problema non si risolve dopo l'allineamento della testina di stampa, eseguire manualmente l'allineamento consultando Allineamento manuale della testina di stampa .

Guida Avanzata > Risoluzione dei problemi > La stampa non si avvia

## **La stampa non si avvia**

**Controllo 1: assicurarsi che la spina di alimentazione sia correttamente**

#### **inserita, quindi accendere la stampante.**

Quando la spia di **Accensione (Power)** lampeggia in verde, la stampante è in fase di inizializzazione. Attendere che la spia di **Accensione (Power)** smetta di lampeggiare e la luce verde rimanga fissa.

#### **EE** Nota

- Nel caso di stampe con grandi quantità di dati, ad esempio foto o immagini, l'avvio della stampa potrebbe richiedere più tempo. Quando la spia **Accensione (Power)** lampeggia in verde, il computer sta elaborando e inviando i dati alla stampante. Attendere l'avvio della stampa.
- **Controllo 2: verificare lo stato dei serbatoi d'inchiostro. Sostituire il**

#### **serbatoio se l'inchiostro si sta esaurendo.**

**Controllo 3: aprire l'unità di scansione (coperchio) e controllare se gli**

#### **indicatori luminosi dell'inchiostro lampeggiano in rosso.**

Se vi è ancora abbastanza inchiostro ma l'indicatore lampeggia in rosso, è possibile che un serbatoio di inchiostro non sia stato installato in posizione corretta.

Manutenzione periodica

**Controllo 4: aprire l'unità di scansione (coperchio) e accertarsi che gli**

#### **indicatori luminosi dell'inchiostro siano accesi e di colore rosso.**

Se l'indicatore luminoso dell'inchiostro è spento, fare pressione sul segno sul serbatoio d'inchiostro finché non scatta in posizione.

#### **Controllo 5: accertarsi che la stampante sia collegata correttamente al**

#### **computer.**

Se la stampante è collegata al computer con un cavo USB, accertarsi che il cavo USB sia collegato correttamente alla stampante e al computer, quindi verificare quanto segue:

- Se si utilizza un dispositivo di trasmissione, ad esempio un hub USB, scollegarlo, collegare la stampante direttamente al computer e provare di nuovo a stampare. Se la stampa viene avviata correttamente, il problema riguarda il dispositivo di trasmissione. Rivolgersi al rivenditore della periferica di relay per ulteriori informazioni.
- Potrebbe anche trattarsi di un problema relativo al cavo USB. Sostituire il cavo USB e riprovare a stampare.

Quando si usa la stampante in una rete LAN cablata, accertarsi che sia impostata correttamente per l'uso in rete. Per ulteriori informazioni, consultare il manuale di installazione.

#### **Controllo 6: se si stampa dal computer, riavviare il computer.**

Se sono presenti lavori di stampa non necessari, eliminarli. Eliminazione di un lavoro di stampa indesiderato

### **Controllo 7: Assicurarsi che il coperchio interno sia chiuso.**

Se il coperchio interno è aperto, chiuderlo e premere il pulsante **OK** sulla stampante.

### **Controllo 8: verificare che nella finestra di dialogo Stampa sia**

### **selezionato il nome della stampante in uso.**

La stampante non stampa correttamente se si utilizza il driver di un'altra stampante.

In Windows, verificare che nella finestra di dialogo Stampa sia selezionato il nome della stampante in uso.

In Macintosh verificare che il nome della stampante in uso sia selezionato in Stampante (Printer) nella finestra di dialogo Stampa.

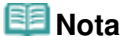

Per fare in modo che la stampante venga selezionata per impostazione predefinita, scegliere Imposta come stampante predefinita (Set as Default Printer) (Windows), Stampante predefinita (Default Printer) o Imposta come predefinita (Make Default) (Macintosh).

### **Windows**

**Controllo 9: configurare correttamente la porta della stampante.**

assicurarsi che la porta della stampante sia configurata correttamente nel driver della stampante.

- **1.** Accedere a un account utente con privilegi di amministratore.
- **2.** Fare clic su Pannello di controllo (Control Panel), quindi scegliere Stampante (Printer) in Hardware e suoni (Hardware and Sound).

In Windows XP fare clic su Pannello di controllo (Control Panel), Stampanti e altro hardware (Printers and Other Hardware), quindi su Stampanti e fax (Printers and Faxes). In Windows 2000 fare clic su Pannello di controllo (Control Panel), quindi su Stampanti (Printers).

- **3.** Fare clic con il pulsante destro del mouse sull'icona Canon XXX Printer, quindi selezionare Proprietà (Properties).
- **4.** Selezionare la scheda Porte (Ports) per verificare le impostazioni della porta.

Accertarsi che la porta USBnnn (dove "n" rappresenta un numero) per la quale viene visualizzato Canon XXX Printer nella colonna Stampante (Printer) sia selezionata per Stampa su (Print to the following port(s)).

Se l'impostazione non è corretta, reinstallare gli MP Drivers oppure scegliere la porta della stampante corretta.

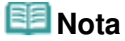

Quando la stampante viene usata in una rete LAN, il nome della porta viene visualizzato nel formato "CNBJNP\_xxxxxxxxxx".

\* "xxxxxxxxxx" è la stringa di caratteri generata dall'indirizzo MAC o la stringa di caratteri specificata dall'utente durante la configurazione della stampante.

### **Controllo 10: verificare se la dimensione dei dati di stampa è eccessiva.**

Fare clic su Opzioni di stampa (Print Options) nella scheda Imposta pagina (Page Setup). Nella finestra di dialogo visualizzata, selezionare la casella di controllo Impedisci perdita di dati di stampa (Prevent loss of print data).

Guida Avanzata > Risoluzione dei problemi > La copia o la stampa si arresta prima del completamento

## **La copia o la stampa si arresta prima del completamento**

### **Controllo 1: verificare se il coperchio interno è aperto durante la stampa**

### **su carta.**

Chiudere il coperchio interno, quindi premere il pulsante **OK** sul dispositivo.

La pagina dei dati di stampa inviata al momento dell'errore verrà cancellata, quindi è necessario stamparla nuovamente.

### **Controllo 2: verificare se la stampante stampa ininterrottamente da**

### **molto tempo.**

Se la stampante stampa senza interruzione per un lungo periodo, è possibile che la testina di stampa si surriscaldi. Per proteggere la testina di stampa, la stampante potrebbe arrestare la stampa per un po' in corrispondenza di un'interruzione di riga per poi riprenderla.

In questo caso, interrompere la sessione di stampa in un momento opportuno e spegnere la stampante per almeno 15 minuti.

Inoltre, se la stampante sta stampando senza sosta da molto tempo immagini o foto con colori intensi, potrebbe arrestare la stampa per proteggere la testina di stampa. In questo caso, la stampa non riprenderà automaticamente. Spegnere la stampante per almeno 15 minuti.

### **Attenzione**

La testina di stampa e l'area circostante all'interno della stampante potrebbero diventare estremamente calde. Pertanto non toccare mai la testina di stampa o i componenti vicini.

### **Controllo 3: verificare se la carta è caricata.**

Assicurarsi di aver caricato la carta nel vassoio posteriore o nel cassetto. Confermare l'alimentazione carta, quindi caricare nuovamente la carta.

### **Controllo 4: verificare se i documenti da stampare contengono molte**

### **fotografie o illustrazioni.**

L'elaborazione di grandi quantità di dati di stampa, come in caso di foto o immagini, richiede molto tempo e nell'intervallo potrebbe sembrare che la stampante abbia smesso di funzionare.

Inoltre, quando vengono stampati senza sosta dati che utilizzano una grande quantità di inchiostro su carta comune, la stampante potrebbe fermarsi temporaneamente. In entrambi i casi, attendere il completamento del processo.

### **EE** Nota

Se si stampa un documento con una vasta area di stampa o se si stampano più copie di un documento, la stampa potrebbe arrestarsi temporaneamente per consentire all'inchiostro di asciugarsi.

Guida Avanzata > Risoluzione dei problemi > La stampante si attiva ma l'inchiostro non fuoriesce

## **La stampante si attiva ma l'inchiostro non fuoriesce**

#### **Controllo 1: verificare se gli ugelli della testina di stampa sono ostruiti.**

Stampare il test controllo ugelli per verificare che l'inchiostro fuoriesca correttamente dagli ugelli della testina di stampa.

Fare riferimento a Manutenzione periodica per la stampa del test controllo ugelli, la pulizia testina di stampa e la pulizia accurata della testina di stampa.

- Se il test controllo ugelli non viene stampato correttamente: Controllare che il serbatoio d'inchiostro di un particolare colore non sia vuoto. Se il test controllo ugelli non viene stampato correttamente nonostante vi sia inchiostro sufficiente, eseguire la pulizia della testina di stampa e provare a stampare nuovamente il test controllo ugelli.
- Se il problema persiste anche dopo aver eseguito per due volte la pulizia testina di stampa: Eseguire la pulizia accurata della testina di stampa. Se il problema persiste dopo l'esecuzione della pulizia accurata della testina di stampa, spegnere la stampante ed eseguire un'altra pulizia accurata della testina di stampa dopo 24 ore.
- Se il problema persiste anche dopo aver eseguito per due volte la pulizia accurata della testina di stampa:

Se il problema non si risolve dopo l'esecuzione della pulizia accurata, la testina di stampa potrebbe essere danneggiata. Contattare il centro assistenza.

#### **Controllo 2: verificare se l'inchiostro è esaurito.**

Vedere Sul display LCD viene visualizzato un messaggio di errore per identificare l'errore, quindi effettuare le operazioni opportune a seconda delle condizioni descritte.

#### **Controllo 3: verificare se è presente nastro arancione o pellicola**

#### **protettiva residua.**

Accertarsi che tutta la pellicola protettiva sia stata rimossa e che il foro d'areazione sia esposto, come mostrato nell'illustrazione (A).

Se è presente del nastro arancione residuo, come mostrato nell'illustrazione (B), estrarlo e rimuoverlo.

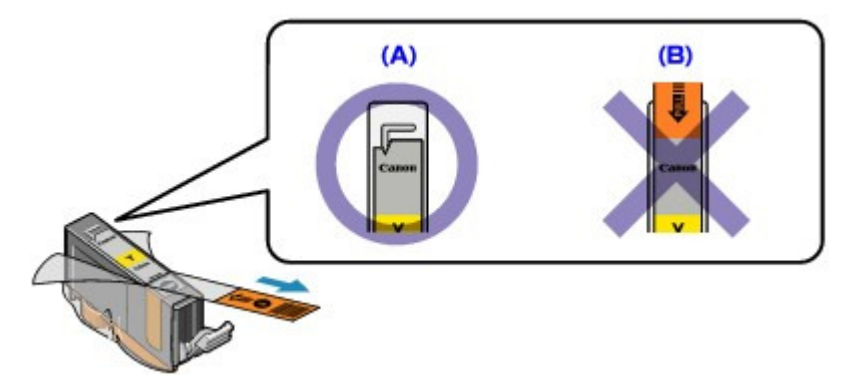

Guida Avanzata > Risoluzione dei problemi > Velocità di stampa inferiore al previsto

## **Velocità di stampa inferiore al previsto**

**Controllo 1: verificare se la stampa viene eseguita in Modalità silenziosa**

#### **(Quiet Mode).**

Se si specifica l'opzione Modalità silenziosa (Quiet Mode) nel driver della stampante o mediante il pannello dei comandi, la velocità di stampa viene ridotta. Per ottenere una velocità di stampa adeguata, non selezionare Modalità silenziosa (Quiet Mode).

Per ulteriori informazioni sulle impostazioni dei driver della stampante, vedere Riduzione del rumore della stampante .

Per informazioni sull'impostazione delle opzioni dal pannello dei comandi, vedere Modifica delle impostazioni della stampante sul display LCD .

#### **Controllo 2: verificare se la qualità di stampa è impostata su un valore**

#### **troppo elevato.**

Aumentare l'impostazione della velocità di stampa nel driver della stampante. Se la velocità viene impostata come fattore prioritario, la stampa avviene in modo più rapido.

### **Windows**

**1.** Aprire la finestra di dialogo delle proprietà della stampante.

Apertura della finestra di dialogo delle proprietà della stampante (Windows)

Fare clic qui: Driver della stampante

\* Prima di fare clic qui per aprire la finestra di dialogo delle proprietà della stampante, chiudere l'applicazione software in esecuzione.

**2.** Nella scheda Principale (Main) selezionare Veloce (Fast) per l'impostazione Qualità di stampa (Print Quality).

A seconda del tipo di supporto, l'opzione Veloce (Fast) potrebbe non essere disponibile.

Macintosh

- **1.** Aprire la finestra di dialogo Stampa.
	- Apertura delle finestre di dialogo Imposta pagina e Stampa (Macintosh)
- **2.** Selezionare Qualità/Tipo di carta (Quality & Media) nel menu di scelta rapida, quindi scegliere Veloce (Fast) per l'impostazione Qualità di stampa (Print Quality).

A seconda del tipo di supporto, l'opzione Veloce (Fast) potrebbe non essere disponibile.

### **E**Nota

Nonostante l'applicazione delle istruzioni riportate in precedenza, la velocità di stampa potrebbe non aumentare notevolmente poiché dipende dall'ambiente di sistema.

Il supporto della testina di stampa non si sposta nella posizione per conse... Pagina 897 di 1040 pagine

#### Guida Avanzata

Guida Avanzata > Risoluzione dei problemi > Il supporto della testina di stampa non si sposta nella posizione per consentire la sostituzione

## **Il supporto della testina di stampa non si sposta nella posizione per consentire la sostituzione**

#### **Controllo 1: verificare se la spia Accensione (Power) è spenta.**

Verificare se la spia **Accensione (Power)** è accesa e di colore verde.

Il supporto della testina di stampa non si muove se la stampante non è alimentata. Se la spia **Accensione (Power)** è spenta, chiudere l'unità di scansione (coperchio) e accendere la stampante.

Quando la spia di **Accensione (Power)** lampeggia in verde, la stampante è in fase di inizializzazione. Attendere che la spia **Accensione (Power)** smetta di lampeggiare e la luce verde rimanga fissa, quindi riaprire l'unità di scansione (coperchio).

### **Controllo 2: Sul display LCD viene visualizzato un messaggio di errore**

Chiudere l'unità di scansione (coperchio), seguire le indicazioni visualizzate nel messaggio di errore per risolvere il problema, quindi riaprire l'unità di scansione (coperchio). Per ulteriori informazioni sulla risoluzione del problema, vedere Sul display LCD viene visualizzato un messaggio di errore .

#### **Controllo 3: verificare se l'unità di scansione (coperchio) è rimasta**

#### **aperta per 10 minuti o oltre.**

Se l'unità di scansione (coperchio) viene lasciata aperta per oltre 10 minuti, il supporto della testina di stampa si sposta verso destra per impedire che la testina di stampa si secchi. Chiudere e riaprire l'unità di scansione (coperchio) per riportare il supporto della testina di stampa al centro.

#### **Controllo 4: verificare se la stampante stampa ininterrottamente da**

#### **molto tempo.**

Chiudere l'unità di scansione (coperchio) e riaprirla dopo alcuni minuti.

Se la stampante stampa continuamente da molto tempo, è possibile che il supporto non si sposti al centro perché la testina di stampa si è surriscaldata.

#### **Nota**

Se l'unità di scansione (coperchio) viene aperta durante la stampa, il supporto della testina di stampa si sposta a destra. Chiudere l'unità di scansione (coperchio) e riaprirlo al termine della stampa.

Inizio pagina

Guida Avanzata > Risoluzione dei problemi > La carta non viene prelevata correttamente

## **La carta non viene prelevata correttamente**

**Controllo 1: quando si carica la carta nella stampante, eseguire le**

### **seguenti verifiche.**

Quando si caricano due o più fogli di carta, smazzarli prima del caricamento.

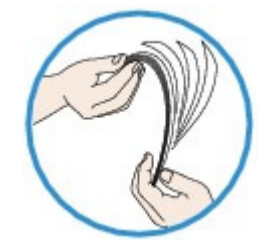

- Quando si caricano due o più fogli di carta, allinearne i bordi prima di caricarli.
- Quando si caricano due o più fogli, verificare che la risma non superi il limite di caricamento della carta.

Tuttavia, a seconda del tipo di carta o delle condizioni ambientali (temperatura e umidità molto elevate o molto basse), potrebbe non essere possibile alimentare correttamente la carta alla massima capacità. In questi casi, ridurre la quantità di fogli di carta caricati alla metà del limite di caricamento della carta.

- Caricare sempre la carta con orientamento verticale, nel vassoio posteriore o nel cassetto, indipendentemente dall'orientamento di stampa.
- Quando si carica la carta nel vassoio posteriore, collocarla con il lato di stampa rivolto verso l'ALTO e fare scorrere le guide della carta per allinearle a entrambi i lati dei fogli.
- Quando si carica la carta nel cassetto, collocarla con il lato di stampa rivolto verso il BASSO. Allineare il bordo destro della risma di carta al lato destro del cassetto e far scorrere le guide della carta fino a toccare i bordi sinistro e inferiore della risma.

Caricamento della carta/degli originali

### **Controllo 2: verificare che la carta utilizzata per la stampa non sia**

### **troppo spessa o arrotolata.**

Caricamento della carta/degli originali

### **Controllo 3: quando si caricano le buste, eseguire le seguenti verifiche.**

In caso di stampa su buste, fare riferimento a Caricamento della carta/degli originali e preparare le buste prima di stampare.

Dopo aver preparato le buste, caricarle con orientamento verticale. Le buste collocate con orientamento orizzontale non vengono prelevate correttamente.

### **Controllo 4: confermare l'impostazione dell'alimentazione carta.**

\* Se l'impostazione dell'alimentazione carta non è stata modificata dopo avere acquistato la stampante, l'alimentazione per la carta comune è il cassetto.

- Impostazione mediante il pannello dei comandi della stampante:
	- Modifica delle impostazioni della stampante sul display LCD
- $\bullet$  Impostazione mediante il driver della stampante:
	- Modifica di Alimentazione carta (Paper Source) in base alle esigenze
- Per informazioni sull'alimentazione per la carta comune quando l'opzione Alimentazione carta (Paper Source) nel driver della stampante è impostata su Selezione automatica (Automatically Select):
	- Impostazione dell'alimentazione carta per la carta comune

La carta non viene prelevata correttamente entranno a pagina 899 di 1040 pagine

- **Controllo 5: rimuovere eventuali oggetti estranei dal cassetto.**
- **Controllo 6: verificare che nel vassoio posteriore non siano presenti oggetti estranei.**

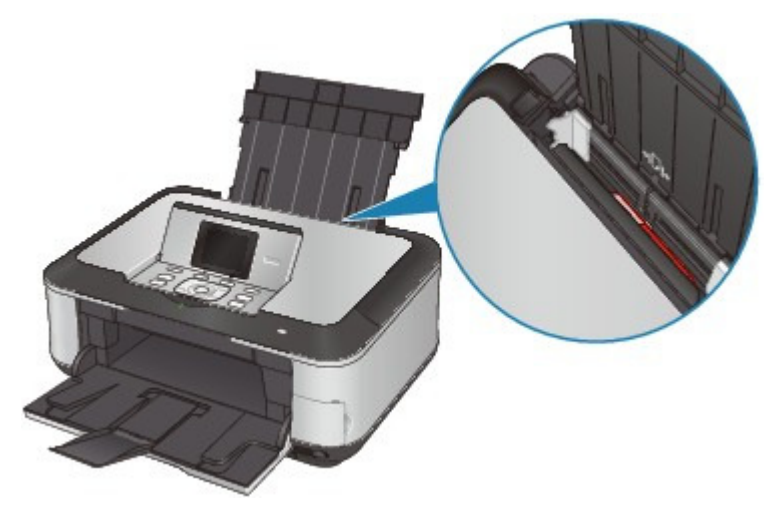

Se la carta si inceppa nel vassoio posteriore, vedere Inceppamento carta per rimuovere l'inceppamento.

Se nel vassoio posteriore sono presenti oggetti estranei, spegnere la stampante, scollegarla dalla presa di alimentazione, quindi rimuovere gli oggetti estranei.

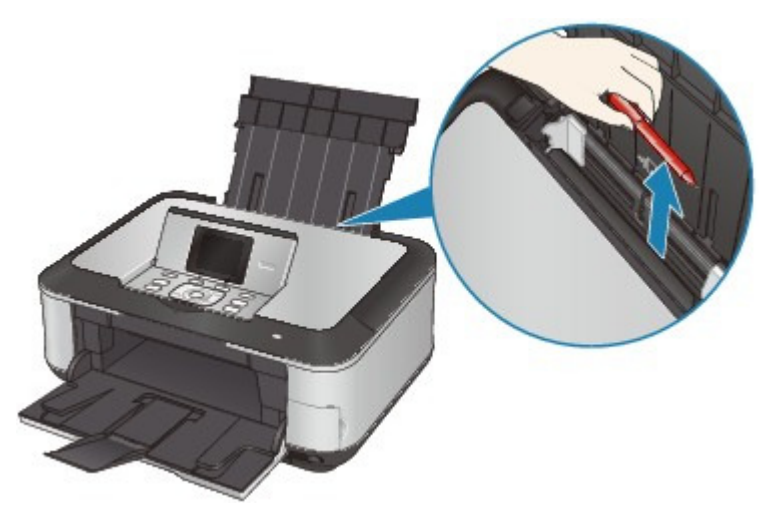

**Controllo 7: assicurarsi che il coperchio interno sia completamente**

### **chiuso.**

Se il coperchio interno è anche solo leggermente aperto, la carta non viene alimentata correttamente.

Descrizione della stampante

**Controllo 8: pulire il rullo di alimentazione carta.**

Manutenzione periodica

### **EE** Nota

- La pulizia del rullo di alimentazione carta ne determina l'usura, pertanto eseguire tale procedura solo in caso di necessità.
- **Controllo 9: se dal cassetto escono due o più fogli**

**contemporaneamente, pulire la parte interna del cassetto.**

Per informazioni sulla pulizia della parte interna del cassetto, vedere Manutenzione periodica .

## **Controllo 10: verificare che il coperchio posteriore sia completamente**

### **chiuso.**

Se il coperchio posteriore non è completamente chiuso, la carta può incepparsi. Spingere il coperchio interno finché non è completamente chiuso.

Vedere Descrizione della stampante per controllare la posizione del coperchio posteriore.
La carta non viene alimentata dall'alimentazione carta specificata nel drive... Pagina 901 di 1040 pagine

### **Guida Avanzata**

Guida Avanzata > Risoluzione dei problemi > La carta non viene alimentata dall'alimentazione carta specificata nel driver della stampante

# **La carta non viene alimentata dall'alimentazione carta specificata nel driver della stampante**

## **Windows**

**Controllo: verificare se l'alimentazione carta impostata nell'applicazione**

#### **è diversa da quella impostata nel driver della stampante.**

Specificare nell'applicazione la stessa impostazione del driver della stampante, oppure fare clic su Opzioni di stampa (Print Options) nella scheda Imposta pagina (Page Setup) del driver della stampante e selezionare Disattivare l'impostazione alimentazione carta dell'applicazione software (Disable the paper source setting of the application software) nella schermata Opzioni di stampa (Print Options).

Quando l'alimentazione carta impostata in un'applicazione è diversa da quella impostata nel driver della stampante, l'impostazione dell'applicazione software ha la precedenza.

Guida Avanzata > Risoluzione dei problemi > Inceppamento carta

# **Inceppamento carta**

# **EE** Nota

Se è necessario spegnere la stampante per rimuovere la carta inceppata durante la stampa, premere **Stop** per annullare i lavori di stampa prima dello spegnimento.

Si è verificato un inceppamento della carta nella fessura di uscita dei fogli o nel vassoio posteriore:

La carta si è inceppata nella stampante in corrispondenza dell'unità di trasporto

La carta inceppata non viene rimossa durante la stampa fronte/retro automatica

In altri casi

Inizio pagina <sup>\*</sup>

Si è verificato un inceppamento della carta nella fessura di uscita dei fogli ... Pagina 903 di 1040 pagine

#### Guida Avanzata

Guida Avanzata > Risoluzione dei problemi > Inceppamento carta > Si è verificato un inceppamento della carta nella fessura di uscita dei fogli o nel vassoio posteriore:

# **Si è verificato un inceppamento della carta nella fessura di uscita dei fogli o nel vassoio posteriore:**

Rimuovere la carta attenendosi alla procedura seguente.

**1.** Estrarre lentamente il foglio dal vassoio posteriore o dalla fessura di uscita dei fogli, a seconda del punto più agevole per l'operazione).

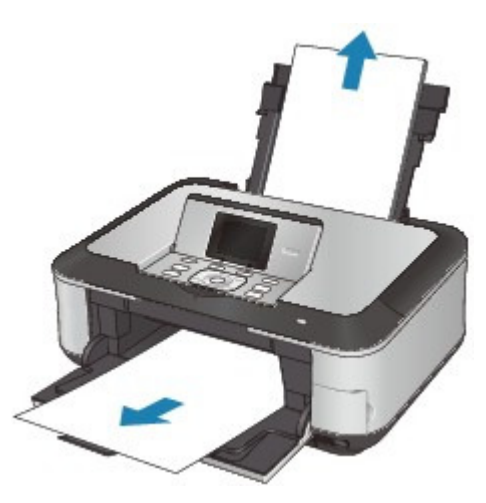

#### **Nota**

- Se la carta si strappa e un pezzo rimane all'interno della stampante, rimuoverlo aprendo l'unità di scansione (coperchio) dopo avere spento la stampante. Fare attenzione a non toccare i componenti all'interno della stampante. Dopo aver rimosso tutti i fogli, chiudere l'unità di scansione (coperchio) e riaccendere la stampante.
- Se non si riesce a estrarre la carta, spegnere e riaccendere la stampante. La carta potrebbe  $\mathcal{L}_{\mathcal{A}}$ essere espulsa automaticamente.

#### **2.** Ricaricare la carta e premere il pulsante **OK** sulla stampante.

Se al punto 1 la stampante è stata spenta, tutti i lavori di stampa in coda sono stati annullati. Se necessario, ripetere la stampa.

#### **EE** Nota

- Quando la carta viene ricaricata nella stampante, verificare che il tipo di carta utilizzato sia appropriato e che il caricamento nella stampante venga eseguito correttamente. Caricamento della carta/degli originali
- I fogli A5 sono adatti per la stampa di documenti costituiti principalmente da testo. L'utilizzo di tale formato non è consigliato per la stampa di documenti contenenti fotografie o immagini, poiché il foglio in uscita potrebbe arricciarsi e incepparsi.

Se non si riesce a estrarre la carta inceppata nella stampante oppure se l'errore persiste dopo averla rimossa, rivolgersi al centro assistenza.

La carta si è inceppata nella stampante in corrispondenza dell'unità di tras... Pagina 904 di 1040 pagine

### Guida Avanzata

Guida Avanzata > Risoluzione dei problemi > Inceppamento carta > La carta si è inceppata nella stampante in corrispondenza dell'unità di trasporto

# **La carta si è inceppata nella stampante in corrispondenza dell'unità di trasporto**

Rimuovere la carta attenendosi alla procedura seguente.

**1.** Togliere il coperchio posteriore.

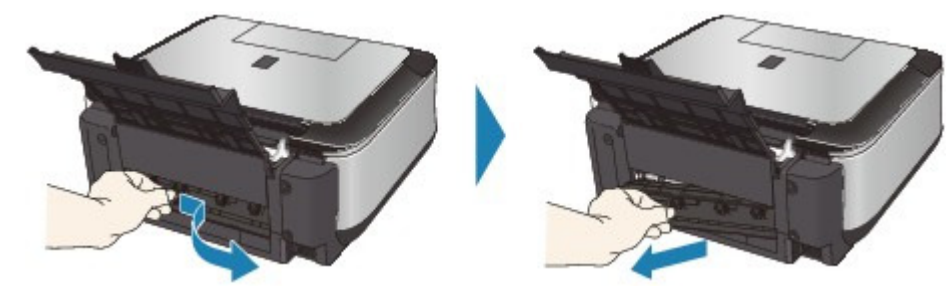

**2.** Estrarre lentamente la carta.

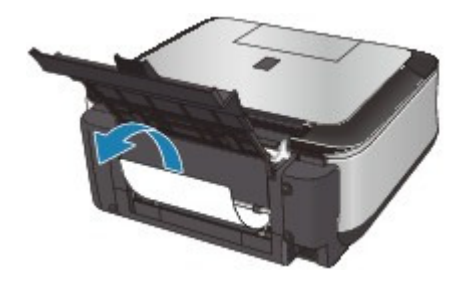

#### **EE** Nota

- Fare attenzione a non toccare i componenti all'interno della stampante.
- Se non si riesce a estrarre la carta, spegnere e riaccendere la stampante. La carta potrebbe essere espulsa automaticamente.
- **3.** Reinserire il coperchio posteriore.

Spingere il lato sinistro del coperchio posteriore finché non è completamente chiuso.

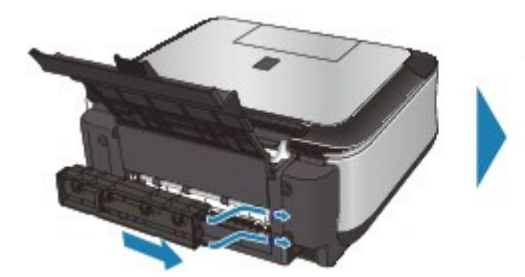

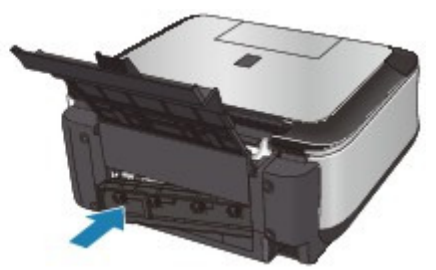

**Se non è stato possibile rimuovere la carta nel passaggio 2:**

- **4.** Rimuovere il cassetto.
- **5.** Estrarre lentamente la carta.

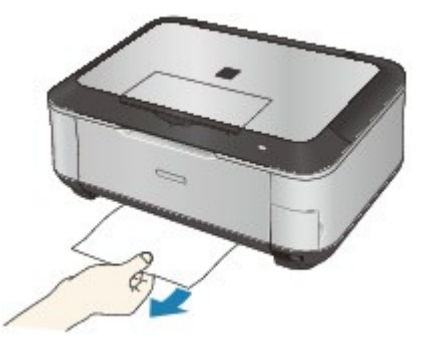

**6.** Se dal cassetto sono fuoriusciti dei fogli, rimuoverli e ricaricarli nel cassetto dopo averne allineato i bordi.

Se la carta inceppata non è stata rimossa nei punti da 1 a 5 durante la stampa fronte/retro automatica, controllare la sezione di trasporto fronte/retro. La carta inceppata non viene rimossa durante la stampa fronte/retro automatica

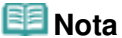

- Quando la carta viene ricaricata nella stampante, verificare che il tipo di carta utilizzato sia appropriato e che il caricamento nella stampante venga eseguito correttamente. Caricamento della carta/degli originali
- **7.** Inserire nuovamente il cassetto nella stampante e premere il pulsante **OK** sulla stampante.

Se al punto 2 la stampante è stata spenta, tutti i lavori di stampa in coda sono stati annullati. Se necessario, ripetere la stampa.

Se non si riesce a estrarre la carta inceppata nella stampante, se la carta si strappa all'interno della stampante oppure se il problema persiste dopo la rimozione della carta inceppata, rivolgersi al centro assistenza.

Inizio pagina <sup>\*</sup>

La carta inceppata non viene rimossa durante la stampa fronte/retro auto... Pagina 906 di 1040 pagine

#### Guida Avanzata

Guida Avanzata > Risoluzione dei problemi > Inceppamento carta > La carta inceppata non viene rimossa durante la stampa fronte/retro automatica

# **La carta inceppata non viene rimossa durante la stampa fronte/ retro automatica**

Prima di rimuovere la carta inceppata, vedere La carta si è inceppata nella stampante in corrispondenza dell'unità di trasporto per rimuoverla dall'unità di trasporto. Se l'errore di inceppamento carta persiste, rimuovere la carta inceppata attenendosi alla seguente procedura.

- **1.** Spegnere la stampante e scollegare il cavo di alimentazione dalla presa.
- **2.** Rimuovere il cassetto.

Se è stata caricata carta nel vassoio posteriore, rimuoverla dal vassoio posteriore e ritirare il supporto per la carta.

**3.** Collocare la stampante in posizione verticale con il lato sinistro rivolto verso il basso.

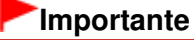

- Prima di effettuare questa operazione, verificare che l'unità di scansione (coperchio) sia perfettamente chiusa.
- **4.** Estrarre lentamente la carta inceppata per evitare di strapparla.

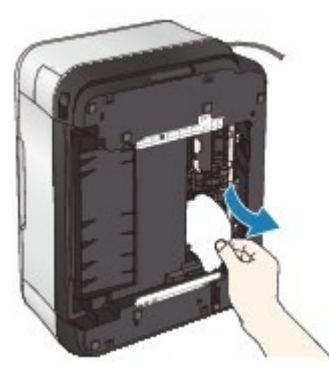

### **EE** Nota

- Ricollocare immediatamente la stampante nella posizione originale dopo aver rimosso la carta inceppata.
- **5.** Allineare i fogli prima di ricaricarli nel cassetto.

Se necessario, caricare nuovamente la carta nel vassoio posteriore.

#### **EE** Nota

- Quando la carta viene ricaricata nella stampante, verificare che il tipo di carta utilizzato sia appropriato e che il caricamento nella stampante venga eseguito correttamente. Caricamento della carta/degli originali
- **6.** Inserire nuovamente il cassetto nella stampante.
- **7.** Ricollegare la stampante e riaccenderla.

Tutti i lavori di stampa in coda vengono annullati. Se necessario, ripetere la stampa.

Se non si riesce a estrarre la carta inceppata nella stampante oppure se l'errore persiste dopo averla rimossa, rivolgersi al centro assistenza.

La carta inceppata non viene rimossa durante la stampa fronte/retro auto... Pagina 907 di 1040 pagine

Guida Avanzata > Risoluzione dei problemi > Inceppamento carta > In altri casi

# **In altri casi**

Eseguire le verifiche seguenti:

- **Controllo 1: verificare che intorno allo slot di uscita carta non siano presenti oggetti estranei.**
- **Controllo 2: verificare che nel vassoio posteriore non siano presenti oggetti estranei.**

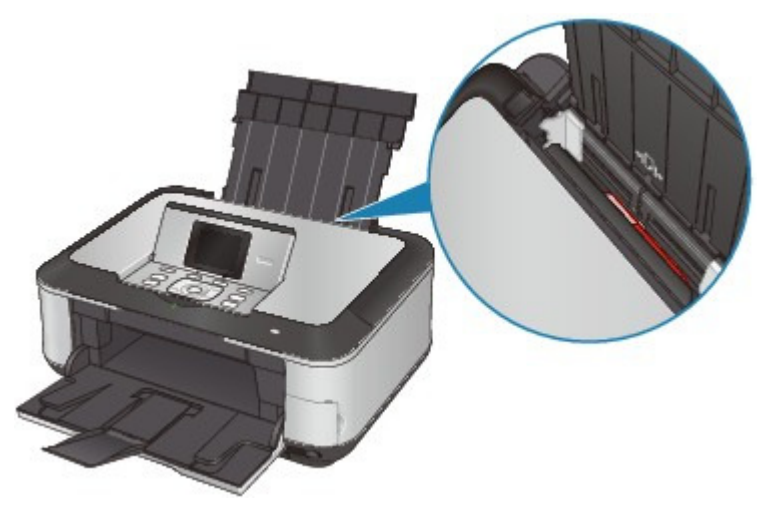

Se nel vassoio posteriore sono presenti oggetti estranei, spegnere la stampante, scollegarla dalla presa di alimentazione, quindi rimuovere gli oggetti estranei.

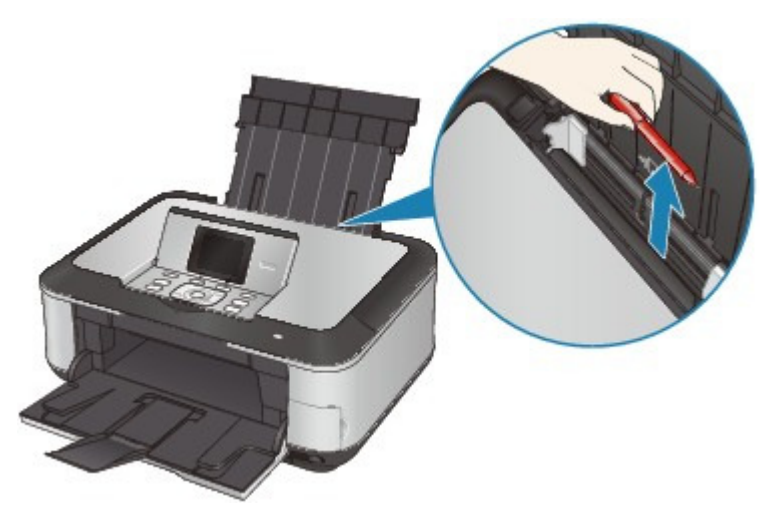

- **Controllo 3: verificare che il coperchio posteriore sia completamente chiuso.**
- **Controllo 4: verificare se la carta è arrotolata.**

Controllo 3: caricare la carta dopo aver eliminato le pieghe.

Guida Avanzata > Risoluzione dei problemi > Sullo schermo viene visualizzato un messaggio

# **Sullo schermo viene visualizzato un messaggio**

Viene visualizzato il messaggio Error Number: B200 Si è verificato un errore relativo alla stampante. Spegnere la stampante e staccare la spina del cavo di alimentazione. Rivolgersi quindi al centro assistenza.

Viene visualizzato il messaggio Error Number: \*\*\*\* Si è verificato un errore relativo alla stampante. Spegnere e riaccendere la stampante. Se tale operazione non risolve il problema, consultare la guida dell'utente per maggiori dettagli.

- Viene visualizzato un errore relativo alla stampa fronte/retro automatica
- Viene visualizzato un errore relativo all'allineamento automatico della testina di stampa
- **Windows Errore di scrittura/Errore di output/Errore di comunicazione**
- acintosh Viene visualizzato il messaggio Error Number: 300
- acintosh Viene visualizzato il messaggio Error Number: 1700
- icintosh Viene visualizzata l'info inchiostro numero 1600
- cintosh Viene visualizzata l'info inchiostro numero 1683
- cintosh Viene visualizzata l'info inchiostro numero 1688
- acintosh Viene visualizzato il messaggio Error Number: 1851
- cintosh Viene visualizzato il messaggio Error Number: 1856
- eintesh Viene visualizzato il messaggio Error Number: 2001
- cintosh Viene visualizzato il messaggio Error Number: 2002
- cintosh Viene visualizzato il messaggio Error Number: 2500
- indows Altri messaggi di errore
- Vindows Viene visualizzata la schermata Inkjet Printer/Scanner/Fax Extended Survey Program
- acintosh Viene visualizzata l'icona Inkiet Printer/Scanner/Fax Extended Survey Program

#### **Viene visualizzato il messaggio Error Number: B200 Si è verificato un errore relativo alla stampante. Spegnere la stampante e staccare la spina del cavo di alimentazione. Rivolgersi quindi al centro assistenza.**

Spegnere la stampante e scollegare il cavo di alimentazione dalla presa.

Contattare il centro assistenza.

#### **Viene visualizzato il messaggio Error Number: \*\*\*\* Si è verificato un errore relativo alla stampante. Spegnere e riaccendere la stampante. Se tale operazione non risolve il problema, consultare la guida dell'utente per maggiori dettagli.**

"\*\*\*\*" viene visualizzato in carattere alfanumerico e dipende dall'errore che si è verificato.

#### **Viene visualizzato 5100 o 5110**

Verificare se il movimento della testina di stampa è bloccato.

Annullare la stampa dal computer e spegnere la stampante. Rimuovere la carta inceppata o il materiale protettivo che impedisce il movimento del supporto della testina di stampa e riaccendere la stampante.

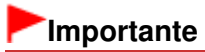

Fare attenzione a non toccare i componenti all'interno della stampante. Un eventuale

- urto potrebbe provocare malfunzionamenti durante le operazioni di stampa.
- Se il problema persiste, rivolgersi al centro assistenza.

### **Viene visualizzato 6000**

Se vi sono oggetti posti davanti alla stampante, rimuoverli.

Aprire delicatamente il vassoio di uscita della carta quindi spegnere la stampante e riaccenderla.

**Viene visualizzata una sequenza alfanumerica di quattro caratteri e il messaggio "Si è verificato un errore stampante".**

Spegnere la stampante e scollegare il cavo di alimentazione dalla presa.

Ricollegare la stampante e riaccenderla.

Se il problema persiste, rivolgersi al centro assistenza.

### **Viene visualizzato un errore relativo alla stampa fronte/retro automatica**

**Controllo: vedere Non è possibile stampare correttamente con la stampa fronte/ retro automatica ed eseguire l'azione appropriata.**

**Viene visualizzato un errore relativo all'allineamento automatico della testina di stampa**

**Controllo: consultare Allineamento automatico testina non riuscito. in Sul display LCD viene visualizzato un messaggio di errore ed effettuare quindi le opportune operazioni.**

# **Windows** Errore di scrittura/Errore di output/Errore di comunicazione

**Controllo 1: se la spia Accensione (Power) è spenta, assicurarsi che la spina di alimentazione sia inserita, quindi accendere la stampante.**

Quando la spia di **Accensione (Power)** lampeggia in verde, la stampante è in fase di inizializzazione. Attendere che la spia di **Accensione (Power)** smetta di lampeggiare e la luce verde rimanga fissa.

**Controllo 2: assicurarsi che la porta della stampante sia configurata correttamente nel driver della stampante.**

\* Nelle istruzioni riportate di seguito " **[XXX]**" rappresenta il nome della stampante in uso.

- **1. Accedere a un account utente con privilegi di amministratore.**
- **2. Fare clic su Pannello di controllo (Control Panel), quindi scegliere Stampante (Printer) in Hardware e suoni (Hardware and Sound).**

In Windows XP fare clic su Pannello di controllo (Control Panel), Stampanti e altro hardware (Printers and Other Hardware), quindi su Stampanti e fax (Printers and Faxes). In Windows 2000 fare clic su Pannello di controllo (Control Panel), quindi su Stampanti (Printers).

**3. Fare clic con il pulsante destro del mouse sull'icona Canon XXX Printer, quindi selezionare Proprietà (Properties).**

#### **4. Selezionare la scheda Porte (Ports) per verificare le impostazioni della porta.**

Accertarsi che la porta USBnnn (dove "n" rappresenta un numero) per la quale viene visualizzato Canon XXX Printer nella colonna Stampante (Printer) sia selezionata per Stampa su (Print to the following port(s)).

Se l'impostazione della porta non è corretta, reinstallare MP Drivers o modificare l'impostazione della porta conformemente all'interfaccia che si sta utilizzando.

# **Nota**

Quando la stampante viene usata in una rete LAN, il nome della porta viene visualizzato nel formato "CNBJNP\_xxxxxxxxxx".

\* "xxxxxxxxxx" è la stringa di caratteri generata dall'indirizzo MAC o la stringa di caratteri specificata dall'utente durante la configurazione della stampante.

**Controllo 3: accertarsi che la stampante sia collegata correttamente al computer.**

Se la stampante è collegata al computer con un cavo USB, accertarsi che il cavo USB sia collegato correttamente alla stampante e al computer, quindi verificare quanto segue:

- Se si utilizza un dispositivo di trasmissione, ad esempio un hub USB, scollegarlo, collegare la stampante direttamente al computer e provare di nuovo a stampare. Se la stampa viene avviata correttamente, il problema riguarda il dispositivo di trasmissione. Rivolgersi al rivenditore della periferica di relay per ulteriori informazioni.
- Potrebbe anche trattarsi di un problema relativo al cavo USB. Sostituire il cavo USB e riprovare a stampare.

Quando si usa la stampante in una rete LAN cablata, accertarsi che sia impostata correttamente per l'uso in rete. Per ulteriori informazioni, consultare il manuale di installazione.

**Controllo 4: assicurarsi che MP Drivers siano installati correttamente.**

Disinstallare gli MP Drivers attenendosi alla procedura descritta in Eliminazione degli MP Drivers non necessari, inserire il CD-ROM di installazione (Setup CD-ROM) nella relativa unità del computer, eseguire Installazione personalizzata (Custom Install) e selezionare MP Drivers per reinstallarli.

**Controllo 5: se la stampante è collegata a un computer con un cavo USB, controllare lo stato della stampante nel computer.**

Attenersi alla procedura riportata di seguito per controllare lo stato della periferica.

**1. Fare clic su Pannello di controllo (Control Panel), Hardware e suoni (Hardware and Sound), Gestione periferiche (Device Manager).**

Se viene visualizzata la schermata Controllo account utente (User Account Control), attenersi alle istruzioni visualizzate sullo schermo. In Windows XP fare clic su Pannello di controllo (Control Panel), Prestazioni e manutenzione (Performance and Maintenance), Sistema (System), quindi selezionare Gestione periferiche (Device Manager) nella scheda Hardware. In Windows 2000 fare clic su Pannello di controllo (Control Panel), Sistema (System), quindi selezionare Gestione periferiche (Device Manager) nella scheda Hardware.

**2. Fare doppio clic su Controller USB (Universal Serial Bus) (Universal Serial Bus controllers), quindi su Supporto stampa USB (USB Printing Support).**

Se l'opzione Supporto stampa USB (USB Printing Support) non compare, verificare che la stampante sia collegata correttamente al computer.

- Controllo 3: accertarsi che la stampante sia collegata correttamente al computer.
- **3. Fare clic sulla scheda Generale (General) e verificare che non vi siano segnalazioni di problemi relativi alla periferica.**

Se viene visualizzato un errore, consultare la Guida di Windows per risolverlo.

# **Viene visualizzato il messaggio Error Number: 300**

**Controllo 1: se la spia Accensione (Power) è spenta, assicurarsi che la spina di alimentazione sia inserita, quindi accendere la stampante.**

Quando la spia di **Accensione (Power)** lampeggia in verde, la stampante è in fase di inizializzazione. Attendere che la spia di **Accensione (Power)** smetta di lampeggiare e la luce verde rimanga fissa.

#### **Controllo 2: accertarsi che la stampante sia collegata correttamente al computer.**

Se la stampante è collegata al computer con un cavo USB, accertarsi che il cavo USB sia collegato correttamente alla stampante e al computer, quindi verificare quanto segue:

- Se si utilizza un dispositivo di trasmissione, ad esempio un hub USB, scollegarlo, collegare la stampante direttamente al computer e provare di nuovo a stampare. Se la stampa viene avviata correttamente, il problema riguarda il dispositivo di trasmissione. Rivolgersi al rivenditore della periferica di relay per ulteriori informazioni.
- Potrebbe anche trattarsi di un problema relativo al cavo USB. Sostituire il cavo USB e riprovare a stampare.

Quando si usa la stampante in una rete LAN cablata, accertarsi che sia impostata correttamente per l'uso in rete. Per ulteriori informazioni, consultare il manuale di installazione.

**Controllo 3: verificare che nella finestra di dialogo Stampa sia selezionato il nome della stampante in uso.**

Apertura delle finestre di dialogo Imposta pagina e Stampa (Macintosh)

**Macintosh Viene visualizzato il messaggio Error Number: 1700** 

**Controllo: vedere L'assorbitore di inchiostro è quasi pieno. in Sul display LCD viene visualizzato un messaggio di errore ed effettuare l'operazione appropriata.**

**Viene visualizzata l'info inchiostro numero 1600**

**Controllo: vedere L'inchiostro potrebbe essere esaurito. in Sul display LCD viene visualizzato un messaggio di errore ed effettuare quindi le opportune operazioni.**

**Viene visualizzata l'info inchiostro numero 1683**

**Controllo: vedere Il livello rimanente del seguente inchiostro non può essere rilevato correttamente. in Sul display LCD viene visualizzato un messaggio di errore ed effettuare l'operazione appropriata.**

**Viene visualizzata l'info inchiostro numero 1688**

**Controllo: vedere L'inchiostro indicato di seguito è esaurito. in Sul display LCD viene visualizzato un messaggio di errore ed effettuare quindi le opportune operazioni.**

**Viene visualizzato il messaggio Error Number: 1851**

**Controllo: Chiudere il coperchio interno, quindi premere il pulsante OK sul dispositivo.**

**Macintosh Viene visualizzato il messaggio Error Number: 1856** 

**Controllo: Chiudere il coperchio interno, quindi premere il pulsante OK sul dispositivo.**

La pagina dei dati di stampa inviata al momento dell'errore verrà cancellata, quindi è necessario stamparla nuovamente.

# **Macintosh Viene visualizzato il messaggio Error Number: 2001**

**Controllo: vedere La periferica potrebbe essere incompatibile. in Sul display LCD viene visualizzato un messaggio di errore ed effettuare quindi le opportune operazioni.**

**Viene visualizzato il messaggio Error Number: 2002**

**Controllo: vedere L'hub USB collegato non è supportato. in Sul display LCD viene visualizzato un messaggio di errore ed effettuare l'operazione appropriata.**

**Viene visualizzato il messaggio Error Number: 2500**

**Controllo: consultare Allineamento automatico testina non riuscito. in Sul display LCD viene visualizzato un messaggio di errore ed effettuare quindi le opportune operazioni.**

# **Windows Altri messaggi di errore**

- **Controllo: se un messaggio di errore viene visualizzato al di fuori del monitor di stato della stampante, effettuare le verifiche indicate di seguito.**
	- "Spazio su disco insufficiente. Impossibile avviare lo spooler" ("Could not spool successfully due to insufficient disk space") Eliminare tutti i file non necessari per aumentare la quantità di spazio disponibile sul disco.
	- "Memoria insufficiente. Impossibile avviare lo spooler" ("Could not spool successfully due to insufficient memory") Uscire dalle altre applicazioni in esecuzione per aumentare la quantità di memoria disponibile.

Se la stampa risulta ancora impossibile, riavviare il computer e riprovare a stampare.

- "Impossibile trovare il driver della stampante" ("Printer driver could not be found") Disinstallare il driver attenendosi alla procedura descritta in Eliminazione degli MP Drivers non necessari, quindi installarli nuovamente.
- "Impossibile stampare Nome applicazione Nome file" ("Could not print Application name - File name")

Provare a ristampare al termine del processo in corso.

# **Windows Viene visualizzata la schermata Inkjet Printer/Scanner/Fax Extended Survey Program**

Se Inkjet Printer/Scanner/Fax Extended Survey Program è installato, dopo tre mesi e dopo sei mesi dall'installazione viene visualizzata una schermata di conferma in cui si richiede l'autorizzazione all'invio delle informazioni sull'utilizzo della stampante. Trascorso tale periodo, questa schermata viene visualizzata ogni sei mesi per circa quattro anni.

Leggere le istruzioni visualizzate e procedere come descritto di seguito.

### Sullo schermo viene visualizzato un messaggio entre entre entre 1944 di 1040 pagine

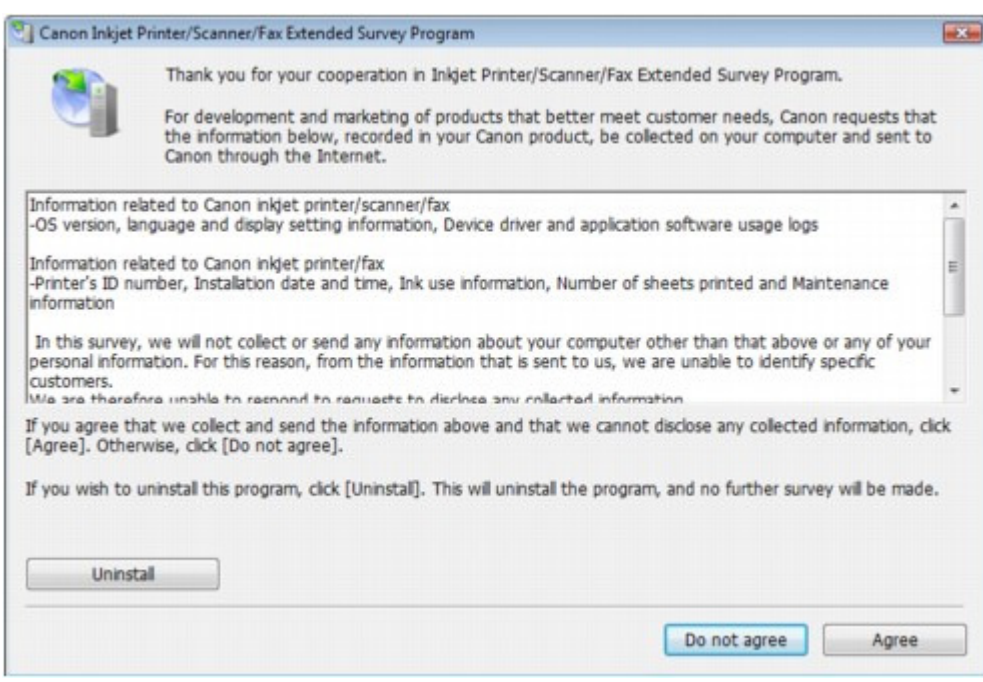

#### **Se si accetta di partecipare al programma sondaggio:**

Fare clic su Accetto (Agree), quindi seguire le istruzioni visualizzate sullo schermo. Le informazioni sull'utilizzo della stampante vengono inviate a Canon tramite Internet. Se sono state effettuate le operazioni descritte nelle istruzioni visualizzate sullo schermo, le informazioni vengono inviate automaticamente dalla seconda volta in poi e la schermata di conferma non viene più visualizzata.

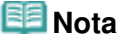

- Durante l'invio delle informazioni, è possibile che venga visualizzata una schermata di avviso, ad esempio una schermata di protezione Internet. In tal caso, verificare che il nome del programma sia "IJPLMUI.exe" e consentire l'operazione.
- Se si deseleziona la casella di controllo Invio automatico a partire dalla prossima volta (Send automatically from the next time), le informazioni non verranno inviate automaticamente dalla seconda volta in poi e la schermata di conferma verrà visualizzata al momento del sondaggio successivo. Per inviare le informazioni automaticamente, vedere Modifica dell'impostazione della schermata di conferma: .

#### **Se non si accetta di partecipare al programma sondaggio:**

Fare clic su Non accetto (Do not agree). La schermata di conferma viene chiusa e il sondaggio per il momento non viene effettuato. La schermata di conferma verrà visualizzata nuovamente dopo tre mesi.

#### **Per disinstallare Inkjet Printer/Scanner/Fax Extended Survey Program:**

Per disinstallare Inkjet Printer/Scanner/Fax Extended Survey Program, fare clic su Uninstall, quindi seguire le istruzioni visualizzate sullo schermo.

#### **Modifica dell'impostazione della schermata di conferma:**

- 1. Selezionare le voci del menu Start come illustrato di seguito.
	- In Windows Vista selezionare il menu Start > Pannello di controllo (Control Panel) > Disinstalla un programma (Uninstall a program).
	- In Windows XP selezionare il menu Start > Pannello di controllo (Control Panel) > Installazione applicazioni (Add or Remove Programs).
	- In Windows 2000 selezionare il menu Start > Impostazioni (Settings) > Pannello di controllo (Control Panel) > Installazione applicazioni (Add/Remove Programs).

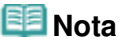

In Windows Vista è possibile che venga visualizzata una finestra di dialogo di conferma/avviso durante l'installazione, la disinstallazione o l'avvio del software. Questa finestra di dialogo viene visualizzata quando sono necessari i diritti di

amministratore per eseguire un'attività. Se è stato eseguito l'accesso con un account amministratore, fare clic su Continua (Continue) o su Consenti (Allow) per continuare.

- 2. Selezionare Canon Inkjet Printer/Scanner/Fax Extended Survey Program.
- 3. Selezionare Change.

Se si seleziona Sì (Yes) dopo avere eseguito le operazioni descritte nelle istruzioni visualizzate sullo schermo, la schermata di conferma verrà visualizzata al momento del sondaggio successivo.

Se si seleziona No, le informazioni verranno inviate automaticamente.

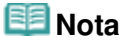

m. Se si seleziona Uninstall o Remove, Inkjet Printer/Scanner/Fax Extended Survey Program viene disinstallato. Seguire le istruzioni visualizzate sullo schermo.

# **Macintosh Viene visualizzata l'icona Inkjet Printer/Scanner/Fax Extended Survey**

#### **Program**

Se Inkjet Printer/Scanner/Fax Extended Survey Program è installato, l'invio delle informazioni sull'utilizzo della stampante è pianificato dopo tre mesi e dopo sei mesi dall'installazione. Trascorso tale periodo, l'invio è pianificato ogni sei mesi per circa quattro anni. Quando è il momento di inviare le informazioni sull'utilizzo della stampante, sul Dock viene visualizzata l'icona Inkjet Printer/Scanner/Fax Extended Survey Program.

In Mac OS X v.10.3.9 Inkjet Printer/Scanner/Fax Extended Survey Program non è installato.

Dopo aver fatto clic sull'icona, leggere le istruzioni visualizzate sullo schermo e procedere come descritto di seguito.

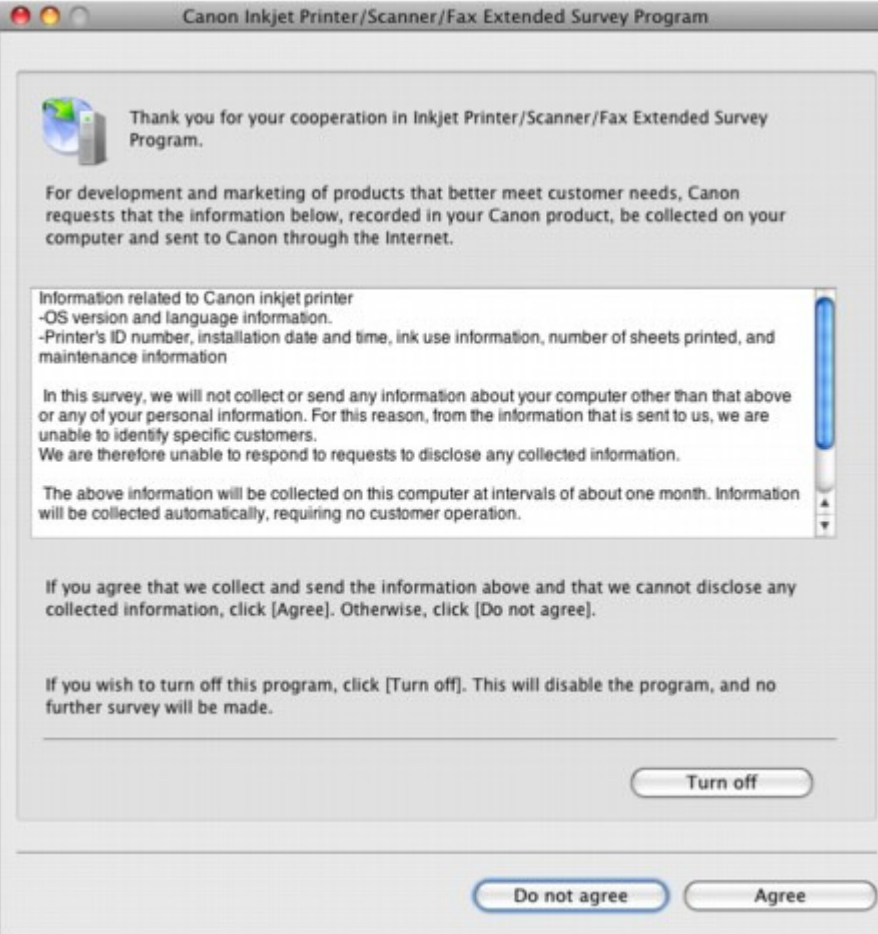

#### **Se si accetta di partecipare al programma sondaggio:**

Fare clic su Accetto (Agree), quindi seguire le istruzioni visualizzate sullo schermo. Le

informazioni sull'utilizzo della stampante vengono inviate a Canon tramite Internet. Se sono state effettuate le operazioni descritte nelle istruzioni visualizzate sullo schermo, le informazioni vengono inviate automaticamente dalla seconda volta in poi e la schermata di conferma non viene più visualizzata.

# **EE** Nota

Se si deseleziona la casella di controllo Send automatically from the next time, le informazioni non verranno inviate automaticamente dalla seconda volta in poi e l'icona Inkjet Printer/Scanner/Fax Extended Survey Program verrà visualizzata sul Dock al momento del sondaggio successivo.

#### **Se non si accetta di partecipare al programma sondaggio:**

Fare clic su Non accetto (Do not agree). La schermata di conferma viene chiusa e il sondaggio per il momento non viene effettuato. La schermata di conferma verrà visualizzata nuovamente dopo tre mesi.

#### **Per interrompere l'invio delle informazioni:**

Fare clic su Disattivare (Turn off). Inkjet Printer/Scanner/Fax Extended Survey Program viene interrotto e le informazioni non verranno inviate. Per riprendere il sondaggio, vedere Modifica dell'impostazione:.

- **Per disinstallare Inkjet Printer/Scanner/Fax Extended Survey Program:**
	- 1. Interrompere Inkjet Printer/Scanner/Fax Extended Survey Program.
		- Modifica dell'impostazione:
	- 2. Selezionare Applicazioni (Applications) dal menu Vai (Go), fare doppio clic sulla cartella Canon Utilities, quindi sulla cartella Inkjet Extended Survey Program.
	- 3. Spostare il file Canon Inkjet Printer/Scanner/Fax Extended Survey Program.app nel Cestino.
	- 4. Riavviare il computer.

Svuotare il Cestino (Trash) e riavviare il computer.

#### **Modifica dell'impostazione:**

Per visualizzare la schermata di conferma ogni volta che le informazioni sull'utilizzo della stampante vengono inviate o per riprendere il sondaggio, attenersi alla procedura riportata di seguito.

- 1. Selezionare Applicazioni (Applications) dal menu Vai (Go), fare doppio clic sulla cartella Canon Utilities, quindi sulla cartella Inkjet Extended Survey Program.
- 2. Fare doppio clic sull'icona Canon Inkjet Printer/Scanner/Fax Extended Survey Program.

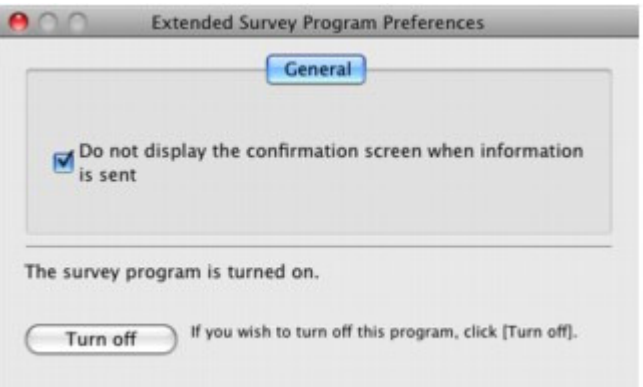

Non mostrare la schermata di conferma all'invio delle informazioni (Do not display the confirmation screen when information is sent):

Se la casella di controllo è selezionata, le informazioni verranno inviate automaticamente.

Se la casella di controllo non è selezionata, l'icona Inkjet Printer/Scanner/Fax Extended Survey Program viene visualizzata sul Doc al momento del sondaggio successivo. Fare clic sull'icona, quindi seguire le istruzioni visualizzate sullo schermo.

# Sullo schermo viene visualizzato un messaggio entra e pagina 917 di 1040 pagine

Pulsante Disattivare (Turn off) / Attivare (Turn on): Fare clic sul pulsante Disattivare (Turn off) per interrompere Inkjet Printer/Scanner /Fax Extended Survey Program. Fare clic sul pulsante Attivare (Turn on) per riavviare Inkjet Printer/Scanner/Fax Extended Survey Program.

Inizio pagina <sup>\*</sup>

Non è possibile stampare correttamente con la stampa fronte/retro autom... Pagina 918 di 1040 pagine

#### Guida Avanzata

Guida Avanzata > Risoluzione dei problemi > Non è possibile stampare correttamente con la stampa fronte/retro automatica

# **Non è possibile stampare correttamente con la stampa fronte/ retro automatica**

- **Controllo: verificare che il formato carta o il tipo di supporto sia adatto.**
	- Assicurarsi che il formato effettivo della carta utilizzata sia adatto alla stampa fronte/retro automatica.

I formati dei supporti adatti alla stampa fronte/retro automatica sono A4, Letter, A5 e 5" x 7". Caricare la carta del formato adatto e premere il pulsante **OK** sulla stampante.

Accertarsi che l'impostazione Formato pagina (Page Size) o Formato carta (Paper size) corrisponda al formato effettivo della carta adatta alla stampa fronte/retro automatica. Controllare in primo luogo l'impostazione Formato pagina (Page Size) nell'applicazione software da cui si stampa.

Controllare quindi l'impostazione Formato pagina (Page Size) nella scheda Imposta pagina (Page Setup) nella finestra di dialogo delle proprietà della stampante (Windows) o l'impostazione Formato carta (Paper Size) nella finestra di dialogo Imposta pagina (Macintosh).

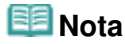

- La stampa fronte/retro potrebbe non essere disponibile, a seconda della versione dell'applicazione software in uso.
- Accertarsi che il tipo di carta caricata sia adatto alla stampa fronte/retro automatica nella scheda Principale (Main) (Windows) o nella scheda Qualità/Tipo di carta (Quality & Media) della finestra di dialogo Stampa (Macintosh).

Attenersi alla procedura riportata di seguito per passare alla stampa fronte/retro manuale.

### Windows

Aprire la finestra di dialogo delle proprietà della stampante, cancellare la casella di controllo Automatico (Automatic) nella scheda Imposta pagina (Page Setup) e ristampare.

Tenere presente quanto riportato di seguito per eseguire la stampa fronte/retro manuale.

- Se si stampano tre o più pagine di un documento con la stampa fronte/retro manuale, un lato di tutti i fogli verrà stampato per primo. Girare i fogli e ricaricare la carta nella stampante per effettuare la stampa del lato opposto. Fare attenzione a non cambiare l'ordine dei fogli nella risma.
- La procedura di inversione dei fogli varia in base al margine di pinzatura e all'orientamento di stampa. Seguire le istruzioni visualizzate sullo schermo.

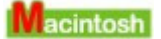

La stampa fronte/retro manuale non è disponibile.

Inizio pagina <sup>\*</sup>

Guida Avanzata > Risoluzione dei problemi > Per gli utenti di Windows

# **Per gli utenti di Windows**

**Il monitor di stato della stampante non viene visualizzato**

**Verificare che il monitor di stato della stampante sia attivato.** Verificare che Attiva Monitor di stato (Enable Status Monitor) sia selezionato nel menu Opzioni

(Option) del monitor dello stato della stampante.

**1. Aprire la finestra di dialogo delle proprietà della stampante.**

Apertura della finestra di dialogo delle proprietà della stampante (Windows)

- **2. Nella scheda Manutenzione (Maintenance), fare clic su Visualizza stato stampante (View Printer Status).**
- **3. Selezionare Attiva Monitor di stato (Enable Status Monitor) nel menu Opzioni (Option), se non è già selezionato.**
- **Se si utilizza Windows Vista:**

**Avvio di MP Navigator EX ogni volta che si preme il pulsante Colore (Color) o Nero (Black) della stampante**

**Controllo: specificare l'effetto risultante dalla pressione del pulsante Colore (Color) o Nero (Black) della stampante.**

Per specificare l'effetto nel computer, svolgere la procedura descritta di seguito.

- **1. Accedere a un account utente con privilegi di amministratore.**
- **2. Fare clic su Pannello di controllo (Control Panel), Hardware e suoni (Hardware and Sound), Scanner e fotocamere digitali (Scanners and Cameras).**
- **3. Selezionare WIA Canon XXX ser, quindi fare clic su Proprietà (Properties).**

Se viene visualizzata la schermata Controllo account utente (User Account Control), fare clic su Continua (Continue).

- **4. Fare clic sulla scheda Eventi (Events) della schermata WIA Canon XXX ser Properties.**
- **5. In Azioni (Actions) selezionare Avvia il programma (Start this program), quindi selezionare MP Navigator EX Ver3.0 dal menu a discesa.**

Scegliere un evento dal menu a discesa Selezionare un evento (Select an event) e quindi selezionare MP Navigator EX Ver3.0. Il programma verrà avviato per ogni evento. Se MP Navigator EX Ver3.0 risulta già selezionato per ciascun evento, fare clic su Annulla (Cancel).

**6. Fare clic su OK.**

Guida Avanzata > Risoluzione dei problemi > Messaggi di errore visualizzati su una periferica compatibile con PictBridge

# **Messaggi di errore visualizzati su una periferica compatibile con PictBridge**

Di seguito sono indicati gli errori che possono verificarsi durante la stampa diretta da una periferica compatibile con PictBridge e le contromisure per risolverli.

# **E**Nota

In questa sezione vengono descritti gli errori indicati su periferiche compatibili con PictBridge di marca Canon. I messaggi di errore e il funzionamento potrebbero variare in base alla periferica utilizzata. Per gli errori visualizzati su periferiche compatibili con PictBridge di altra marca, verificare il messaggio di errore visualizzato sul display LCD ed effettuare le operazioni opportune per correggere l'errore. Per informazioni dettagliate, vedere Sul display LCD viene visualizzato un messaggio di errore .

Per gli errori indicati sulla periferica compatibile con PictBridge e le relative soluzioni, consultare U. anche il manuale della periferica. Per eventuali altri problemi della periferica contattare il produttore.

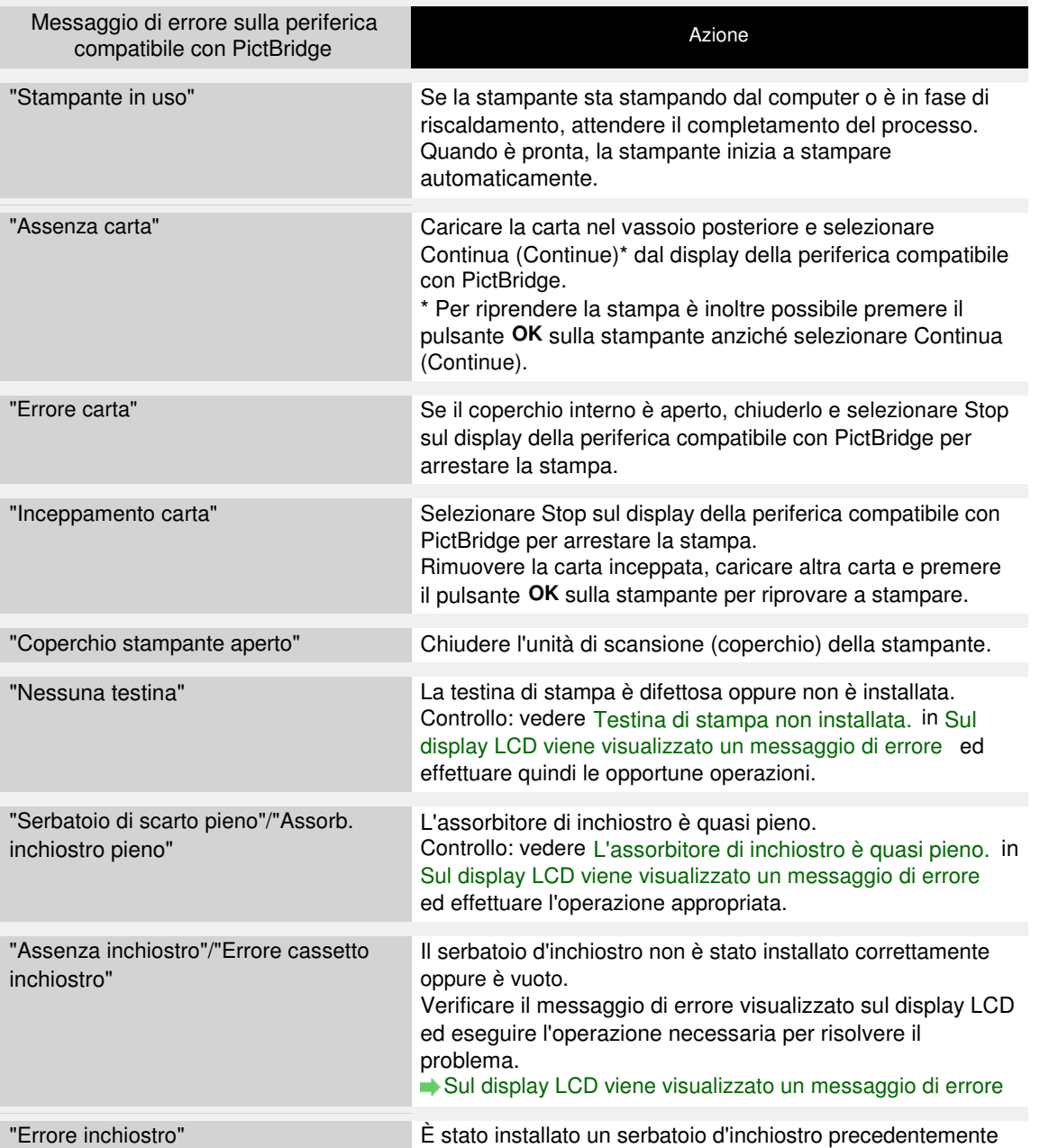

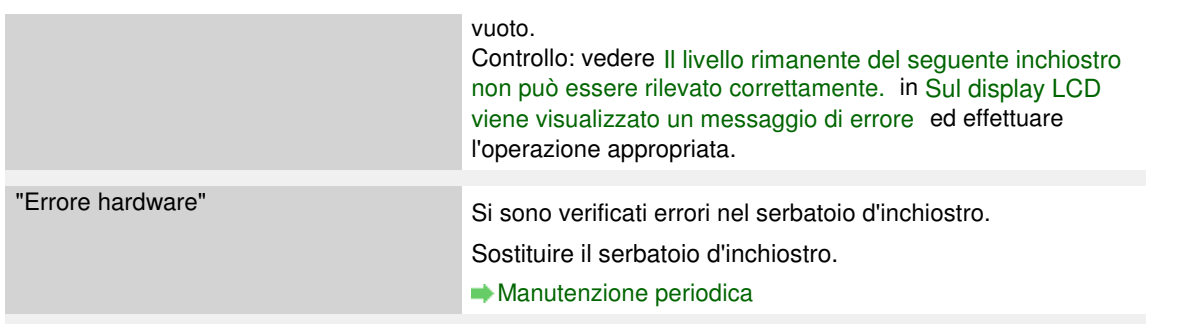

Non è possibile stampare correttamente da una periferica di comunicazion... Pagina 922 di 1040 pagine

#### Guida Avanzata

Guida Avanzata > Risoluzione dei problemi > Non è possibile stampare correttamente da una periferica di comunicazione wireless

# **Non è possibile stampare correttamente da una periferica di comunicazione wireless**

**Il telefono cellulare è dotato di porte di comunicazione a infrarossi**

#### **compatibili IrDA?**

La stampa da un telefono cellulare mediante comunicazione a infrarossi non è possibile se il telefono non è dotato di porte di comunicazione a infrarossi compatibili IrDA.

Stampa di fotografie da una periferica di comunicazione wireless

**Posizionare la stampante a circa 20 cm (8 pollici) dal telefono cellulare,**

#### **in modo che sia possibile una corretta comunicazione.**

Durante la stampa tramite comunicazione a infrarossi, verificare che le porte a infrarossi sulla stampante e sul telefono cellulare siano di fronte l'una all'altra, ad angolazione e distanza adeguate e che non vi siano ostacoli frapposti. Provare quindi a stampare di nuovo. La distanza di esercizio e l'angolazione possono variare in base alle specifiche relative al telefono cellulare e alle condizioni dell'ambiente.

Stampa di fotografie da una periferica di comunicazione wireless

**La comunicazione a infrarossi con la stampante è stata interrotta**

#### **durante la ricezione di dati?**

In tal caso, inviare nuovamente i dati dal telefono cellulare.

#### **Controllo 4: è possibile la stampa tramite la comunicazione Bluetooth?**

Stampa tramite la comunicazione Bluetooth

Guida Avanzata > Risoluzione dei problemi > Non è possibile stampare correttamente dal foglio indice foto

# **Non è possibile stampare correttamente dal foglio indice foto**

**Viene visualizzato il messaggio Scansione indice foto non riuscita. (Failed to scan Photo Index Sheet.)**

- **Controllo: verificare quanto segue, premere il pulsante OK, quindi selezionare nuovamente il menu Scansione foglio e stampa (Scan sheet and print).**
	- Verificare che il foglio indice foto sia collocato nella posizione e nell'orientamento corretti sul piano in vetro.
	- Verificare se il piano in vetro e il foglio indice foto sono sporchi.
	- Verificare se tutti i cerchietti richiesti sul foglio indice foto sono anneriti.

## **Nota**

Se i cerchietti del foglio indice foto non sono stati adeguatamente anneriti o non sono sufficientemente ampi, la stampante potrebbe non essere in grado di eseguirne correttamente la scansione.

**Viene visualizzato il messaggio Impossibile stampare la foto selezionata. (Cannot print the selected photo.)/Viene stampata una foto diversa o vuota/L'alimentazione della carta avviene prima del completamento della stampa**

**Controllo 1: assicurarsi che la foto da stampare sia visualizzata sul display LCD.**

Premere il pulsante **HOME**, selezionare Scheda di memoria (Memory card) e Seleziona e stampa (Select and print), quindi selezionare la foto da stampare per assicurarsi che sia salvata sulla scheda di memoria o nell'unità flash USB.

**Controllo 2: ristampare il foglio indice foto.**

### **EE** Nota

- Il foglio indice foto potrebbe non essere stato acquisito correttamente dalla stampante anche se è stato selezionato Stampa foglio indice foto vuoto (Print a blank Photo Index Sheet). Premere il pulsante **HOME**, selezionare Foglio indice foto (Photo index sheet) e seguire le istruzioni visualizzate per ristampare il foglio indice foto.
- **Controllo 3: assicurarsi che la foto salvata sulla scheda di memoria o sull'unità flash USB possa essere letta dalla stampante.**

Stampa da una scheda di memoria

**Controllo 4: la foto salvata sulla scheda di memoria o sull'unità flash USB è stata elaborata con un computer?**

È probabile che una foto elaborata su un computer non possa essere stampata.

#### **Nota**

- Quando si seleziona una foto elaborata con un computer, sul display LCD viene visualizzato "?".
- **Controllo 5: sono state apportate modifiche alla scheda di memoria o all'unità flash USB dopo la stampa del foglio indice foto?**

Se sono state aggiunte o eliminate foto dalla scheda di memoria o dall'unità flash USB, ristampare il foglio indice foto.

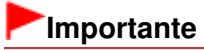

Non sovrascrivere il contenuto della scheda di memoria o dell'unità flash USB fino al

completamento delle operazioni di stampa e scansione del foglio indice foto.

#### **Controllo 6: la scheda di memoria o l'unità flash USB è stata rimossa durante la stampa?**

Non rimuovere la scheda di memoria o l'unità flash USB prima del completamento della stampa.

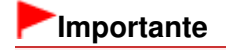

Se la scheda di memoria o l'unità flash USB viene rimossa durante la stampa, i dati memorizzati potrebbero danneggiarsi o la foto selezionata potrebbe non venire stampata poiché le operazioni di lettura sulla scheda di memoria o sull'unità flash USB e di stampa della foto avvengono contemporaneamente.

Inizio pagina <sup>\*</sup>

Guida Avanzata > Risoluzione dei problemi > Non è possibile rimuovere la scheda di memoria

# **Non è possibile rimuovere la scheda di memoria**

Contattare il centro assistenza.

## **Importante**

Non tentare di rimuovere la scheda di memoria utilizzando uno strumento sottile o delle pinzette. La stampante potrebbe danneggiarsi.

# **EE** Nota

Per le seguenti schede di memoria sono richiesti adattatori appositi. Inserire queste schede nella stampante con gli adattatori collegati.

miniSD Card /miniSDHC Card /microSD Card /microSDHC Card /xD-Picture Card /xD-Picture Card Tipo M /xD-Picture Card Tipo H /Memory Stick Micro /RS-MMC

Inizio pagina <sup>\*</sup>

Guida Avanzata > Risoluzione dei problemi > Problemi di scansione

# **Problemi di scansione**

- Lo scanner non funziona
- ScanGear (driver dello scanner) non si avvia
- Messaggio di errore alla mancata visualizzazione della schermata di ScanGear (driver dello scanner)
- Qualità di scansione scadente (immagine visualizzata sul monitor)
- L'immagine acquisita è circondata da aree bianche in eccesso
- Impossibile effettuare la scansione contemporanea di più documenti
- Impossibile eseguire la scansione correttamente in Modalità di scansione automatica (Auto Scan Mode)
- Velocità di scansione insufficiente
- Visualizzazione del messaggio "Memoria insufficiente" (There is not enough memory)
- $\blacksquare$ Il computer si blocca durante la scansione
- Lo scanner non funziona dopo l'aggiornamento di Windows

Guida Avanzata > Risoluzione dei problemi > Problemi di scansione > Lo scanner non funziona

# **Lo scanner non funziona**

**Controllo 1: Assicurarsi che la stampante sia accesa.**

**Controllo 2: Collegare il cavo USB a un'altra porta USB del computer.**

**Controllo 3: Se il cavo USB è collegato a un hub, scollegarlo dall'hub e collegarlo a una porta USB del computer.**

**Controllo 4: Riavviare il computer.**

Guida Avanzata > Risoluzione dei problemi > Problemi di scansione > ScanGear (driver dello scanner) non si avvia

# **ScanGear (driver dello scanner) non si avvia**

### **Controllo 1: accertarsi che gli MP Drivers siano installati.**

Se l'installazione non è stata ancora eseguita, inserire il CD-ROM di installazione nel lettore del computer, selezionare Installazione personalizzata (Custom Install) e installare gli MP Drivers.

### **Controllo 2: Dal menu File dell'applicazione, selezionare Seleziona origine (Select Source) e scegliere la stampante.**

# **Importante**

Non selezionare il nome modello comprendente WIA.

# **EE** Nota

Questa operazione può variare a seconda dell'applicazione.

**Controllo 3: Avviare le operazioni da un'applicazione compatibile TWAIN.**

Messaggio di errore alla mancata visualizzazione della schermata di ScanG... Pagina 929 di 1040 pagine

#### Guida Avanzata

Guida Avanzata > Risoluzione dei problemi > Problemi di scansione > Messaggio di errore alla mancata visualizzazione della schermata di ScanGear (driver dello scanner)

# **Messaggio di errore alla mancata visualizzazione della schermata di ScanGear (driver dello scanner)**

**Controllo 1: Assicurarsi che la stampante sia accesa.**

**Controllo 2: Collegare il cavo USB a un'altra porta USB del computer.**

**Controllo 3: Se il cavo USB è collegato a un hub, scollegarlo dall'hub e collegarlo a una porta USB del computer.**

#### **Controllo 4: Accertarsi che gli MP Drivers siano installati.**

Se l'installazione non è stata ancora eseguita, inserire il CD-ROM di installazione nel lettore del computer, selezionare Installazione personalizzata (Custom Install) e installare gli MP Drivers.

### **Controllo 5: Dal menu File dell'applicazione, selezionare Seleziona origine (Select Source) e scegliere la stampante.**

# **EE** Nota

Questa operazione può variare a seconda dell'applicazione.

### **Controllo 6: Accertarsi che l'applicazione sia compatibile TWAIN.**

Non è possibile aprire ScanGear (driver dello scanner) con applicazioni che non supportano TWAIN.

### **Controllo 7: Se eseguito su un'altra applicazione, uscire da ScanGear (driver dello scanner).**

Guida Avanzata > Risoluzione dei problemi > Problemi di scansione > Qualità di scansione scadente (immagine visualizzata sul monitor)

# **Qualità di scansione scadente (immagine visualizzata sul monitor)**

#### **Controllo 1: Aumentare la risoluzione di scansione.**

Risoluzione (Resolution)

#### **Controllo 2: Impostare la scala su 100%.**

Alcune applicazioni non offrono una visualizzazione chiara delle immagini troppo piccole.

### **Controllo 3: Se si produce un effetto moiré (strisce), procedere come indicato di seguito e rieseguire la scansione.**

- Nella scheda Modalità di base (Basic Mode) di ScanGear (driver dello scanner), selezionare Rivista (a colori) (Magazine(Color)) in Seleziona origine (Select Source). Scheda Modalità di base (Basic Mode)
- Nella scheda Modalità avanzata (Advanced Mode) di ScanGear (driver dello scanner), impostare Descreening (Descreen) in Impostazioni immagine (Image Settings) su Attivato (ON). Impostazioni immagine (Image Settings)

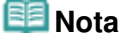

- Se si produce un effetto moiré nella scansione di una foto digitale, procedere come indicato sopra e rieseguire la scansione.
- Se si utilizza MP Navigator EX, impostare Tipo di documento (Document Type) su Rivista (a colori) (Magazine(Color)) oppure attivare Descreening (Descreen) nella finestra di dialogo Impostazioni scansione (Scan Settings) e rieseguire la scansione. Finestra di dialogo Impostazioni scansione (Scan Settings) (Foto/Documenti)

#### **Controllo 4: Verificare la profondità colore del monitor.**

Nel menu Start, selezionare Pannello di controllo (Control Panel) > Aspetto e personalizzazione (Appearance and Personalization) > Regola risoluzione dello schermo (Adjust screen resolution) per aprire la finestra di dialogo Impostazioni schermo (Display Settings). Impostare la profondità colore su Media (16 bit) (Medium (16 bit)) o Massima (32 bit) (Highest (32 bit)).

#### **Windows XP:**

Nel menu Start, selezionare Pannello di controllo (Control Panel) > Schermo (Display) per aprire la finestra di dialogo Proprietà - Schermo (Display Properties). Nella scheda Impostazioni (Settings), impostare Colori (Colors) su Media (16 bit) (Medium (16 bit)) o Massima (32 bit) (Highest (32 bit)).

**Windows 2000:**

Nel menu Start, selezionare Impostazioni (Settings) > Pannello di controllo (Control Panel) > Schermo (Display) per aprire la finestra di dialogo Proprietà - Schermo (Display Properties). Nella scheda Impostazioni (Settings), impostare Colori (Colors) su 65.536 colori (16 bit) (High Color (16 bit)) o 16,8 milioni di colori (32 bit) (True Color (32 bit)).

#### **Controllo 5: Pulire il piano di lettura o il coperchio dei documenti.**

Pulizia del piano in vetro e del coperchio dei documenti

**Controllo 6: Se il documento non è in buone condizioni (sporco, sbiadito e così via), utilizzare le funzioni Riduzione polvere e graffi (Reduce Dust and Scratches), Correzione dissolvenza (Fading Correction), Correzione grana (Grain Correction) e così via in Impostazioni immagine (Image Settings) della scheda Modalità avanzata (Advanced Mode) di ScanGear (driver dello**

### **scanner).**

**Impostazioni immagine (Image Settings)** 

## **Controllo 7: Se il tono del colore è diverso da quello del documento originale, procedere come indicato di seguito e rieseguire la scansione.**

- Nella scheda Modalità avanzata (Advanced Mode) di ScanGear (driver dello scanner), impostare Regolazione immagine (Image Adjustment) in Impostazioni immagine (Image Settings) su Nessuno (None).
	- Impostazioni immagine (Image Settings)
- Aprire la finestra di dialogo Preferenze (Preferences) dalla scheda Modalità avanzata (Advanced Mode) di ScanGear (driver dello scanner) e impostare Corrispondenza colore (Color Matching) nella scheda Impostazioni colore (Color Settings).
	- Scheda Impostazioni colore (Color Settings)

Guida Avanzata > Risoluzione dei problemi > Problemi di scansione > L'immagine acquisita è circondata da aree bianche in eccesso

# **L'immagine acquisita è circondata da aree bianche in eccesso**

## **Controllo: Specificare l'area di scansione.**

Fare clic su (Ritaglio automatico) in ScanGear (driver dello scanner) per visualizzare automaticamente il fotogramma di ritaglio (area di scansione) in base al formato del documento. L'area di scansione può essere specificata anche manualmente, ad esempio se lungo il documento sono presenti margini bianchi o se si desidera creare fotogrammi di ritaglio personalizzati.

Regolazione dei fotogrammi di ritaglio

Guida Avanzata > Risoluzione dei problemi > Problemi di scansione > Impossibile effettuare la scansione contemporanea di più documenti

# **Impossibile effettuare la scansione contemporanea di più documenti**

### **Controllo 1: Accertarsi che i documenti siano correttamente posizionati sul piano di lettura.**

Posizionamento dei documenti

### **Controllo 2: Eseguire la scansione di ciascun documento singolarmente.**

Alcune applicazioni non supportano la scansione multipla di immagini.

Impossibile eseguire la scansione correttamente in Modalità di scansione ... Pagina 934 di 1040 pagine

# Guida Avanzata

Guida Avanzata > Risoluzione dei problemi > Problemi di scansione > Impossibile eseguire la scansione correttamente in Modalità di scansione automatica (Auto Scan Mode)

# **Impossibile eseguire la scansione correttamente in Modalità di scansione automatica (Auto Scan Mode)**

## **Controllo 1: Accertarsi che i documenti siano correttamente posizionati sul piano di lettura.**

Posizionamento dei documenti

### **Controllo 2: È possibile che la scansione di più immagini non sia supportata.**

Alcune applicazioni non supportano la scansione multipla di immagini. In tal caso, eseguire la scansione di ciascun elemento singolarmente.

Guida Avanzata > Risoluzione dei problemi > Problemi di scansione > Velocità di scansione insufficiente

# **Velocità di scansione insufficiente**

**Controllo 1: Per visualizzare l'immagine su un monitor, impostare la risoluzione di output su circa 150 dpi. Per la stampa, impostarla su circa 300 dpi.**

Risoluzione (Resolution)

**Controllo 2: Impostare Correzione dissolvenza (Fading Correction), Correzione grana (Grain Correction) e così via su Nessuno (None).**

**Impostazioni immagine (Image Settings)** 

**Controllo 3: In MP Navigator EX, deselezionare la casella di controllo Correggi l'inclinazione dei documenti (Correct slanted document) e rieseguire la scansione.**

Finestra di dialogo Impostazioni scansione (Scan Settings)

**Controllo 4: In MP Navigator EX, deselezionare la casella di controllo Rileva l'orientamento dei documenti di testo e ruota le immagini (Detect the orientation of text documents and rotate images) e rieseguire la scansione.**

Finestra di dialogo Impostazioni scansione (Scan Settings)

Visualizzazione del messaggio "Memoria insufficiente" (There is not enoug... Pagina 936 di 1040 pagine

### **Guida Avanzata**

Guida Avanzata > Risoluzione dei problemi > Problemi di scansione > Visualizzazione del messaggio "Memoria insufficiente" (There is not enough memory)

# **Visualizzazione del messaggio "Memoria insufficiente" (There is not enough memory)**

**Controllo 1: Chiudere le altre applicazioni e riprovare.**

## **Controllo 2: Ridurre la risoluzione o il formato stampa e rieseguire la scansione.**

Risoluzione (Resolution)
Guida Avanzata > Risoluzione dei problemi > Problemi di scansione > Il computer si blocca durante la scansione

# **Il computer si blocca durante la scansione**

**Controllo 1: Riavviare il computer, ridurre la risoluzione di output in ScanGear (driver dello scanner) e rieseguire la scansione.**

## **Controllo 2: Eliminare i file non necessari per liberare sufficiente spazio su disco e rieseguire la scansione.**

Se lo spazio sul disco rigido è insufficiente per la scansione e il salvataggio e le dimensioni dell'immagine sono eccessive (ad esempio, durante la scansione di un documento di grandi dimensioni con un'elevata risoluzione), potrebbe venire visualizzato un messaggio di errore.

## **Controllo 3: Per la Posizione dei file temporanei (Location of Temporary Files) di MP Navigator EX, specificare una cartella su un'unità con sufficiente spazio libero.**

Scheda Generale (General)

## **Controllo 4: È possibile che siano collegate più periferiche alle porte USB.**

Scollegare le altre periferiche.

Guida Avanzata > Risoluzione dei problemi > Problemi di scansione > Lo scanner non funziona dopo l'aggiornamento di Windows

# **Lo scanner non funziona dopo l'aggiornamento di Windows**

## **Controllo: Scollegare la stampante dal computer, quindi disinstallare e reinstallare gli MP Drivers e MP Navigator EX.**

**Fase 1: Disinstallare gli MP Drivers.**

Per ulteriori informazioni, vedere "Eliminazione degli MP Drivers non necessari ".

- **Fase 2: Disinstallare MP Navigator EX.**
	- **1.** Dal menu Start, selezionare (Tutti i) Programmi ((All) Programs) > Canon Utilities > MP Navigator EX 3.0 > MP Navigator EX Disinstallare (MP Navigator EX Uninstall).
	- **2.** Alla richiesta di conferma, fare clic su Sì (Yes).
	- **3.** Al termine della disinstallazione, fare clic su OK.

MP Navigator EX è disinstallato.

**Fase 3: Reinstallare gli MP Drivers e MP Navigator EX.**

Inserire il CD-ROM di installazione nel lettore del computer, selezionare Installazione personalizzata (Custom Install) e reinstallare gli MP Drivers ed MP Navigator EX.

Guida Avanzata > Risoluzione dei problemi > Problemi software

# **Problemi software**

Il programma di posta elettronica che si desidera utilizzare non appare nella relativa schermata di selezione

- L'immagine acquisita viene stampata ingrandita (ridotta)
- L'immagine acquisita è ingrandita (ridotta) sul monitor del computer
- Impossibile aprire l'immagine acquisita

Il programma di posta elettronica che si desidera utilizzare non appare nel... Pagina 940 di 1040 pagine

### Guida Avanzata

Guida Avanzata > Risoluzione dei problemi > Problemi software > Il programma di posta elettronica che si desidera utilizzare non appare nella relativa schermata di selezione

# **Il programma di posta elettronica che si desidera utilizzare non appare nella relativa schermata di selezione**

## **Controllo 1: MP Navigator EX potrebbe non supportare il programma di posta elettronica.**

Sono supportati i programmi di posta elettronica elencati di seguito. (L'immagine viene allegata automaticamente ai messaggi di posta elettronica.)

- Windows Mail (Windows Vista)
- Outlook Express (Windows XP/Windows 2000)
- Microsoft Outlook

## **Controllo 2: Se il programma di posta elettronica non funziona correttamente, verificare che le relativa interfaccia MAPI sia attivata.**

Per l'attivazione MAPI, consultare il manuale del programma di posta elettronica.

**Controllo 3: Se si utilizza un programma di posta elettronica diverso da quelli sopra elencati, selezionare Nessuno (allega manualmente) (None (Attach Manually)) quando viene richiesto di selezionare un programma, quindi allegare l'immagine acquisita manualmente.**

L'immagine acquisita viene stampata ingrandita (ridotta) Pagina 941 di 1040 pagine

## **Guida Avanzata**

Guida Avanzata > Risoluzione dei problemi > Problemi software > L'immagine acquisita viene stampata ingrandita (ridotta)

# **L'immagine acquisita viene stampata ingrandita (ridotta)**

**Controllo: Impostare il formato di stampa nell'applicazione.**

Guida Avanzata > Risoluzione dei problemi > Problemi software > L'immagine acquisita è ingrandita (ridotta) sul monitor del computer

# **L'immagine acquisita è ingrandita (ridotta) sul monitor del computer**

### **Controllo 1: Modificare le impostazioni di visualizzazione nell'applicazione.**

Non è possibile ridurre il formato di visualizzazione in "Paint". Per ridurre il formato di visualizzazione, aprire le immagini in un'applicazione.

Per ulteriori informazioni, consultare la guida dell'applicazione. In caso di dubbi, contattare il produttore dell'applicazione.

## **Controllo 2: Modificare l'impostazione della risoluzione in ScanGear (driver dello scanner) e rieseguire la scansione.**

Maggiore è la risoluzione, maggiori saranno le dimensioni dell'immagine ottenuta.

Risoluzione (Resolution)

Guida Avanzata > Risoluzione dei problemi > Problemi software > Impossibile aprire l'immagine acquisita

# **Impossibile aprire l'immagine acquisita**

## **Controllo: Se il tipo file non è supportato dall'applicazione, rieseguire la scansione dell'immagine e salvarla in un tipo file più comune, come JPEG.**

Per ulteriori informazioni, consultare la guida dell'applicazione. In caso di dubbi, contattare il produttore dell'applicazione.

Guida Avanzata > Risoluzione dei problemi > Problemi con MP Navigator EX

# **Problemi con MP Navigator EX**

- Impossibile eseguire la scansione con il formato corretto
- Impossibile rilevare correttamente la posizione o il formato dell'immagine quando si esegue la scansione utilizzando il pannello dei comandi
- Il documento è posizionato correttamente, ma l'immagine acquisita è inclinata
- Il documento è posizionato correttamente, ma l'orientamento cambia nell'immagine acquisita

Guida Avanzata > Risoluzione dei problemi > Problemi con MP Navigator EX > Impossibile eseguire la scansione con il formato corretto

# **Impossibile eseguire la scansione con il formato corretto**

### **Controllo 1: Accertarsi che i documenti siano correttamente posizionati sul piano di lettura.**

Posizionamento dei documenti

## **Controllo 2: Impostare Dimensioni documento (Document Size) sulle effettive dimensioni del documento e rieseguire la scansione.**

Se non si trova un formato corrispondente, eseguire la scansione con un formato più grande e ritagliare l'immagine.

Per ulteriori informazioni, vedere lo strumento (Taglio) della barra degli strumenti nella " Finestra Correggi/Migliora immagini (Correct/Enhance Images)".

Impossibile rilevare correttamente la posizione o il formato dell'immagine ... Pagina 946 di 1040 pagine

### Guida Avanzata

Guida Avanzata > Risoluzione dei problemi > Problemi con MP Navigator EX > Impossibile rilevare correttamente la posizione o il formato dell'immagine quando si esegue la scansione utilizzando il pannello dei comandi

# **Impossibile rilevare correttamente la posizione o il formato dell'immagine quando si esegue la scansione utilizzando il pannello dei comandi**

## **Controllo 1: Accertarsi che i documenti siano correttamente posizionati sul piano di lettura.**

Posizionamento dei documenti

## **Controllo 2: Accertarsi che le impostazioni di MP Navigator EX siano correttamente definite in base al documento.**

Se non è possibile eseguire correttamente la scansione con Scansione automat. (Auto Scan) utilizzando il pannello dei comandi, specificare il tipo di documento nella scheda Impostazioni pulsanti scanner (Scanner Button Settings) della finestra di dialogo Preferenze (Preferences).

Scheda Impostazioni pulsanti scanner (Scanner Button Settings) (Salva)

Il documento è posizionato correttamente, ma l'immagine acquisita è incli... Pagina 947 di 1040 pagine

## **Guida Avanzata**

Guida Avanzata > Risoluzione dei problemi > Problemi con MP Navigator EX > Il documento è posizionato correttamente, ma l'immagine acquisita è inclinata

# **Il documento è posizionato correttamente, ma l'immagine acquisita è inclinata**

**Controllo: In MP Navigator EX, deselezionare la casella di controllo Correggi l'inclinazione dei documenti (Correct slanted document) e rieseguire la scansione.**

Finestra di dialogo Impostazioni scansione (Scan Settings) (Foto/Documenti)

Il documento è posizionato correttamente, ma l'orientamento cambia nell'i... Pagina 948 di 1040 pagine

### Guida Avanzata

Guida Avanzata > Risoluzione dei problemi > Problemi con MP Navigator EX > Il documento è posizionato correttamente, ma l'orientamento cambia nell'immagine acquisita

# **Il documento è posizionato correttamente, ma l'orientamento cambia nell'immagine acquisita**

**Controllo: In MP Navigator EX, deselezionare la casella di controllo Rileva l'orientamento dei documenti di testo e ruota le immagini (Detect the orientation of text documents and rotate images) e rieseguire la scansione.**

Finestra di dialogo Impostazioni scansione (Scan Settings) (Foto/Documenti)

Guida Avanzata > Risoluzione dei problemi > Se non è possibile risolvere il problema

# **Se non è possibile risolvere il problema**

Se le soluzioni fornite nel presente capitolo non consentono di risolvere il problema, rivolgersi al rivenditore della stampante o al centro assistenza.

Il personale dell'assistenza Canon è preparato a fornire l'assistenza tecnica adeguata a soddisfare i clienti.

## **Attenzione**

- Se dalla stampante dovessero provenire rumori insoliti, fumo o odori, spegnerla immediatamente. Scollegare il cavo di alimentazione dalla presa e rivolgersi al rivenditore o al centro assistenza. Non tentare in alcun caso di riparare o smontare la stampante.
- Eventuali tentativi da parte del cliente di riparare o smontare la stampante determineranno  $\overline{\phantom{a}}$ l'annullamento della garanzia, a prescindere dall'effettiva data di scadenza.

Prima di rivolgersi al centro assistenza, verificare quanto segue:

- Nome del prodotto:
- \* Il nome della stampante è riportato sulla copertina del manuale di installazione.
- Numero di serie: fare riferimento al manuale di installazione
- Informazioni dettagliate sul problema
- Soluzioni adottate per la risoluzione del problema e conseguenze delle operazioni effettuate

Inizio pagina <sup>\*</sup>

Guida Avanzata > Risoluzione dei problemi > Domande frequenti

# **Domande frequenti**

- Stampa non eseguita/Stampa sfocata/Colori non appropriati/Striature bianche
- La stampante si attiva ma l'inchiostro non fuoriesce
- Impossibile installare gli MP Drivers
- La stampa non si avvia
- La copia o la stampa si arresta prima del completamento
- **Windows** Errore di scrittura/Errore di output/Errore di comunicazione
- Risultati di stampa non soddisfacenti
- $\rightarrow$  Inceppamento carta
- La carta non viene prelevata correttamente

Inizio pagina <sup>\*</sup>

Guida Avanzata > Risoluzione dei problemi > Istruzioni per l'uso (Driver della stampante)

# **Istruzioni per l'uso (Driver della stampante)**

Il driver della stampante è soggetto alle seguenti limitazioni. Quando si utilizza il driver della stampante, tenere presente quanto segue.

### **Limitazioni relative al driver della stampante**

- A seconda del tipo di documento da stampare, il metodo di alimentazione carta impostato nel driver della stampante potrebbe non funzionare correttamente. In tal caso, aprire la finestra delle impostazioni del driver della stampante dalla finestra di dialogo Stampa (Print) dell'applicazione software e selezionare l'impostazione nel campo Alimentazione carta (Paper Source) della scheda Principale (Main).
- Con alcune applicazioni, l'impostazione Copie (Copies) nella scheda Imposta pagina (Page Setup) del driver della stampante potrebbe non essere attivata. In tal caso, utilizzare l'impostazione per le copie presente nella finestra di dialogo Stampa (Print) dell'applicazione software.
- Se la Lingua (Language) selezionata nella finestra di dialogo Informazioni (About) non corrisponde a quella dell'interfaccia del sistema operativo, è possibile che la schermata del driver non venga visualizzata correttamente.
- Non modificare le voci della scheda Avanzate (Advanced) nelle proprietà della stampante. Se si modificano le voci non sarà possibile utilizzare correttamente le seguenti funzioni. Inoltre, se viene selezionata l'opzione Stampa su file (Print to file) nella finestra di dialogo Stampa (Print) dell'applicazione software e con applicazioni che non consentono lo spooling EMF, ad esempio Adobe Photoshop LE e MS Photo Editor, le seguenti funzioni non saranno operative.
	- Anteprima prima della stampa (Preview before printing) nella scheda Principale (Main)
	- Impedisci perdita di dati di stampa (Prevent loss of print data) nella finestra di dialogo Opzioni di stampa (Print Options)
	- Layout di pagina (Page Layout), Poster, Opuscolo (Booklet), Stampa fronte/retro (Duplex Printing) (manuale), Specifica margine... (Specify Margin...), Stampa dall'ultima pagina (Print from Last Page), Fascicola (Collate) e Timbro/Sfondo... (Stamp/Background...) nella scheda Imposta pagina (Page Setup)
- Poiché la risoluzione dell'anteprima è diversa dalla risoluzione della stampa, il testo e le linee nell'anteprima potrebbero apparire diversi da quelli stampati.
- In alcune applicazioni, la stampa viene suddivisa in più lavori di stampa. Per annullare la stampa, eliminare tutti i lavori di stampa divisi.
- Se i dati immagine non vengono stampati correttamente, visualizzare la finestra di dialogo Opzioni di stampa (Print Options) dalla scheda Imposta pagina (Page Setup) e modificare l'impostazione Disattiva ICM richiesto dall'applicazione software (Disable ICM required from the application software). Questo potrebbe risolvere il problema.
- $\bullet$ Se si utilizza l'opzione Bluetooth e si esegue una delle azioni elencate di seguito, è possibile che il lavoro di stampa non si interrompa e che il messaggio "Stampa" resti visualizzato sul monitor di stato anche al termine dell'operazione di stampa e dopo la fuoriuscita del documento stampato. In questo caso, fare clic sul pulsante Annulla stampa (Cancel Printing) sul monitor di stato o annullare il lavoro nella coda di stampa della stampante.
	- Se durante la stampa si sposta la periferica in un luogo dove non vengono captate le onde radio o se lo stato di ricezione delle onde radio è debole
	- Se si spegne la stampante
- Se si utilizza una stampante Bluetooth e si annulla un lavoro di stampa in seguito a un errore, è possibile che le operazioni di stampa successive non risultino eseguibili. In tal caso, spegnere e

riaccendere la stampante.

- Se si utilizza l'opzione Bluetooth, non è possibile utilizzare il pannello dei comandi della stampante quando il monitor di stato viene visualizzato da Visualizza stato stampante... (View Printer Status...) nella scheda Manutenzione (Maintenance).
- È possibile che le finestre software non vengano visualizzate correttamente in Windows Vista se i caratteri sono impostati su Dimensione ingrandita (Larger scale). Per visualizzare le finestre con caratteri di Dimensione ingrandita (Larger scale), impostare il tema del desktop su Windows classico (Windows Classic) procedendo come segue:
	- 1. Selezionare Pannello di controllo (Control Panel) dal menu Start.
	- 2. Selezionare Aspetto e personalizzazione (Appearance and Personalization) -> Personalizzazione (Personalization) -> Tema (Theme). Viene visualizzata la finestra di dialogo Impostazioni del tema (Theme Settings).
	- 3. Nella finestra di dialogo Impostazioni del tema (Theme Settings), fare clic sulla scheda Temi (Themes), quindi selezionare Windows classico (Windows Classic) in Tema (Theme).
	- 4. Fare clic su OK. Al desktop viene applicata la combinazione colori Windows classico.
- Non avviare Canon IJ Network Tool durante la stampa.
- Non stampare mentre Canon IJ Network Tool è in esecuzione.
- Lo slot della scheda di memoria della stampante può risultare inaccessibile. In tal caso, riavviare la stampante oppure spegnerla e ricollegare il cavo USB.

## **Note relative alle applicazioni**

- Le seguenti limitazioni sono relative a Microsoft Word (Microsoft Corporation).
	- Se Microsoft Word ha le stesse funzioni di stampa del driver della stampante, utilizzare Word per specificarle.
	- Se si seleziona In scala (Scaled), Adattata alla pagina (Fit-to-Page) o Layout di pagina (Page Layout) dall'elenco Layout di pagina (Page Layout) della scheda Imposta pagina (Page Setup), è possibile che la funzione di stampa selezionata non sia effettiva a seconda della versione di Word.

In tal caso, attenersi alla seguente procedura.

- 1. Aprire la finestra di dialogo Stampa (Print) di Word.
- 2. Aprire la finestra delle impostazioni del driver della stampante, specificare Layout di pagina (Page Layout) nella scheda Imposta pagina (Page Setup) e fare clic su OK.
- 3. Senza avviare la stampa, chiudere la finestra di dialogo Stampa (Print).
- 4. Aprire nuovamente la finestra di dialogo Stampa (Print) di Word.
- 5. Aprire la finestra delle impostazioni del driver della stampante e fare nuovamente clic su OK.
- 6. Avviare la stampa.
- Illustrator/Adobe Systems Inc.

Se viene eseguita la stampa bitmap, l'operazione può richiedere del tempo o alcuni dati potrebbero non venire stampati. Stampare dopo avere deselezionato la casella di controllo Stampa Bitmap (Bitmap Printing) nella finestra di dialogo Stampa (Print).

Guida Avanzata > Risoluzione dei problemi > Note generali (driver dello scanner)

# **Note generali (driver dello scanner)**

ScanGear (driver dello scanner) è soggetto alle seguenti limitazioni. Durante l'utilizzo di ScanGear, tenere presente quanto segue.

### **Limitazioni del driver dello scanner**

- Se si usa il file system NTFS, è possibile che l'origine dati TWAIN non venga attivata. Ciò è dovuto al fatto che il modulo TWAIN non può essere scritto nella cartella winnt per motivi di sicurezza. Chiedere assistenza all'amministratore del computer.
- Alcuni computer (compresi i portatili) collegati allo scanner potrebbero non riavviarsi correttamente dalla modalità standby. In tal caso, riavviare il computer.
- Non collegare contemporaneamente due o più apparecchiature o stampanti multifunzione con funzione di scanner allo stesso computer. Se vengono collegate più unità di scansione, non è possibile eseguire la scansione dal pannello dei comandi dell'apparecchiatura e potrebbero verificarsi errori durante l'accesso ai dispositivi.
- È possibile che le schermate software non vengano visualizzate correttamente in Windows Vista se la dimensione del carattere è impostata su Dimensione ingrandita (Larger scale). Per visualizzare le schermate con caratteri di Dimensione ingrandita (Larger scale), cambiare il tema di Aspetto e personalizzazione (Appearance and Personalization) su Windows classico (Windows Classic) procedendo come segue:

1. Dal menu Start, selezionare Pannello di controllo (Control Panel).

2. Selezionare Aspetto e personalizzazione (Appearance and Personalization) > Personalizzazione (Personalization) > Tema (Theme).

Viene visualizzata la finestra di dialogo Impostazioni del tema (Theme Settings).

3. Nella scheda Temi (Themes) della finestra di dialogo Impostazioni del tema (Theme Settings), selezionare Windows classico (Windows Classic) in Tema (Theme).

4. Fare clic su OK.

Il desktop cambia assumendo l'aspetto Windows classico.

- Utilizzare la dimensione di visualizzazione font predefinita del sistema operativo. In caso contrario, le schermate del software potrebbero non essere visualizzate correttamente.
- Se il computer è stato riattivato da una modalità di inattività o standby, la scansione potrebbe non riuscire. In tal caso, attenersi alla seguente procedura ed eseguire nuovamente la scansione. 1. Spegnere l'apparecchiatura.

2. Chiudere ScanGear (driver dello scanner), quindi scollegare il cavo USB dal computer e

ricollegarlo.

3. Accendere l'apparecchiatura.

- ScanGear (driver dello scanner) non può essere aperto contemporaneamente in più applicazioni. All'interno di un'applicazione, ScanGear (driver dello scanner) non può essere aperto una seconda volta se è già aperto.
- Accertarsi di chiudere la finestra di ScanGear (driver dello scanner) prima di chiudere l'applicazione.
- Con la connessione di rete non è possibile accedere all'apparecchiatura da più computer contemporaneamente.
- Se eseguita in rete, la scansione dura più a lungo del solito.
- Verificare di disporre di spazio libero su disco sufficiente quando si esegue la scansione di immagini di grandi dimensioni a risoluzioni elevate. Ad esempio, si richiedono 300 MB minimo di spazio libero per acquisire un documento A4 a 600 dpi interamente a colori.
- Non è possibile utilizzare contemporaneamente ScanGear (driver dello scanner) e il driver WIA.
- Non mettere il computer in modalità di inattività o sospensione durante la scansione.
- La calibrazione può richiedere del tempo se l'apparecchiatura è collegata tramite USB 1.1.

### **Applicazioni con limitazioni sull'uso**

- Se si avvia Media Center, in dotazione con Windows XP Media Center Edition 2005, potrebbe non essere possibile eseguire la scansione tramite il pannello dei comandi dell'apparecchiatura. In tal caso, riavviare il computer.
- Non è possibile eseguire la scansione di immagini con Media Center, in dotazione con Windows Vista e Windows XP Media Center Edition 2005. Eseguire la scansione con altre applicazioni quali MP Navigator EX.
- In alcune applicazioni, potrebbero verificarsi problemi quando si passa alla vista miniatura nella scheda Modalità avanzata (Advanced Mode) di ScanGear (driver dello scanner). In tal caso, acquisire ogni documento separatamente, modificando il Formato carta (Paper Size) in base al documento.
- In alcune applicazioni, se si seleziona la casella di controllo Visualizza immagini acquisite (View scanned images) nella scheda Modalità di scansione automatica (Auto Scan Mode) di ScanGear (driver dello scanner), la finestra che visualizza le miniature delle immagini acquisite potrebbe chiudersi automaticamente.
- Alcune applicazioni potrebbero non visualizzare l'interfaccia utente TWAIN. In tal caso, consultare la guida dell'applicazione e modificare le impostazioni di conseguenza.
- Alcune applicazioni non supportano la scansione continua di più documenti. In alcuni casi, viene accettata solo la prima immagine acquisita oppure più immagini vengono acquisite come un'unica immagine.
- Quando si acquisiscono immagini di formato pari al piano di lettura in un'applicazione Microsoft Office (come Word, Excel o PowerPoint), fare clic su Personalizza inserimento (Custom Insert) nella finestra di dialogo Inserisci immagine da scanner o fotocamera digitale (Insert Picture from Scanner or Camera). In caso contrario, l'immagine potrebbe non essere acquisita correttamente.
- È possibile che in alcune applicazioni le immagini non vengano acquisite correttamente. In tal caso, aumentare la memoria virtuale del sistema operativo e riprovare.
- Se l'immagine è di dimensioni eccessive (quali immagini di grande formato acquisite ad alta  $\bullet$ risoluzione), il computer potrebbe non rispondere o la barra di avanzamento fermarsi a 0%, a seconda dell'applicazione. In tal caso, annullare l'operazione (ad esempio facendo clic su Annulla (Cancel) nella finestra della barra di avanzamento), quindi aumentare la memoria virtuale del sistema operativo o ridurre dimensioni/risoluzione dell'immagine e riprovare. In alternativa, eseguire la scansione tramite MP Navigator EX, salvare l'immagine e importarla nell'applicazione.

Guida Avanzata > Appendice

# **Appendice**

- Area di stampa
- Eliminazione di un lavoro di stampa indesiderato
- Aggiornamento degli MP Drivers
- Disinstallazione dei manuali a video
- Trasporto della stampante
- Apertura della finestra di dialogo delle proprietà della stampante (Windows)
- Apertura delle finestre di dialogo Imposta pagina e Stampa (Macintosh)
- Apertura di Canon IJ Printer Utility (Macintosh)

Inizio pagina <sup>\*</sup>

Guida Avanzata > Appendice > Area di stampa

# **Area di stampa**

Per garantire la migliore qualità di stampa la stampante lascia un margine lungo i bordi del supporto. L'area di stampa effettiva è l'area definita da tali margini.

Area di stampa consigliata  $\Box$ : Canon consiglia di stampare all'interno di questa area.

Area di stampa  $\Box$ : l'area in cui è possibile eseguire la stampa.

La stampa in tale area potrebbe incidere negativamente sulla qualità di stampa o sulla corretta alimentazione della carta.

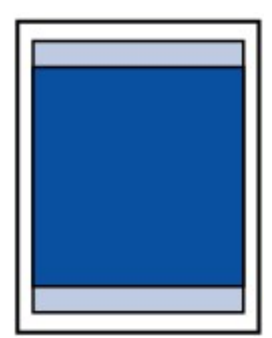

## **Nota**

- Stampa senza bordo
	- Selezionando l'opzione Stampa senza bordo, è possibile stampare senza margini.
	- Quando si stampa in modalità Stampa senza bordo i bordi potrebbero risultare leggermente tagliati, in quanto l'immagine stampata viene ingrandita fino a riempire l'intero foglio.
	- Se si seleziona l'opzione Stampa senza bordo, utilizzare i tipi di carta indicati di seguito.
		- Carta Fotografica "Uso giornaliero" GP-501
		- Carta Fotografica GP-502
		- Carta Fotografica Semi-Lucida SG-201
		- Professionale Platinum PT-101
		- Carta Fotografica Lucida II PP-201
		- Fotografica Professionale II PR-201
		- Carta Fotografica Opaca MP-101

La selezione dell'opzione Stampa senza bordo su qualsiasi altro tipo di carta può comportare una riduzione sensibile della qualità di stampa e/o l'alterazione della tonalità dei colori nelle stampe.

L'utilizzo dell'opzione Stampa senza bordo su carta comune può produrre stampe di qualità insoddisfacente. Utilizzare questo tipo di carta solo per le stampe di prova. È possibile eseguire la stampa senza bordo su carta comune solo quando si stampa dal computer.

- La stampa senza bordo non è disponibile per i formati Legal, A5 e B5 né per le buste.
- A seconda del tipo di carta utilizzato, la selezione dell'opzione Stampa senza bordo può ridurre la qualità di stampa nelle parti superiore e inferiore del foglio oppure macchiare queste aree.
- Quando si esegue la stampa fronte/retro automatica e la copia fronte/retro (su due facciate), l'area stampabile sarà 0,08" / 2 mm più piccola nel margine superiore.
- $\overline{\phantom{a}}$ Se si utilizza la funzione Stampa senza bordo durante la copia o in modalità Ristampa facile foto, è possibile specificare la quantità di immagini che si estendono oltre il foglio scegliendo Quantità estensione copia (Extended copy amount) da Impostazioni di stampa (Print settings) in Impostaz. periferica (Device settings).

Modifica delle impostazioni della stampante sul display LCD

- **Buste**
- Formati diversi da Letter, Legal e dalle buste

**Letter**, Legal

Guida Avanzata > Appendice > Area di stampa > Formati diversi da Letter, Legal e dalle buste

# **Formati diversi da Letter, Legal e dalle buste**

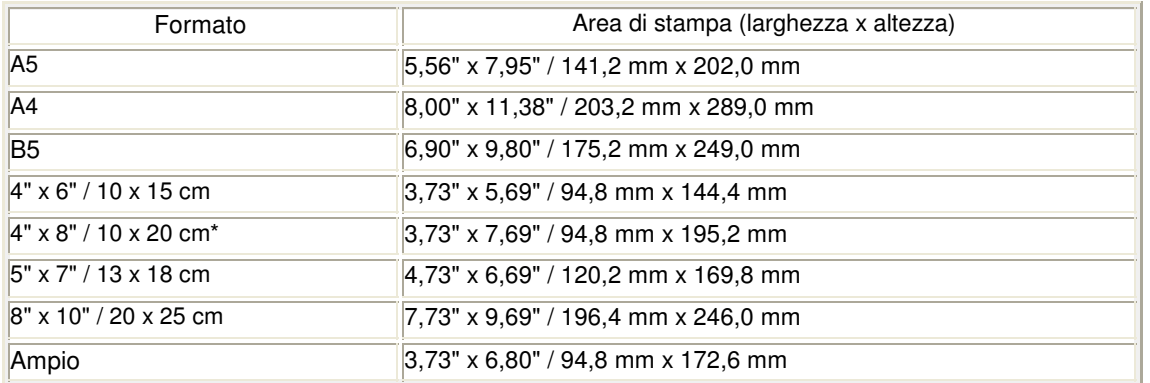

\* Questo formato pagina può essere utilizzato solo quando si stampa dal computer.

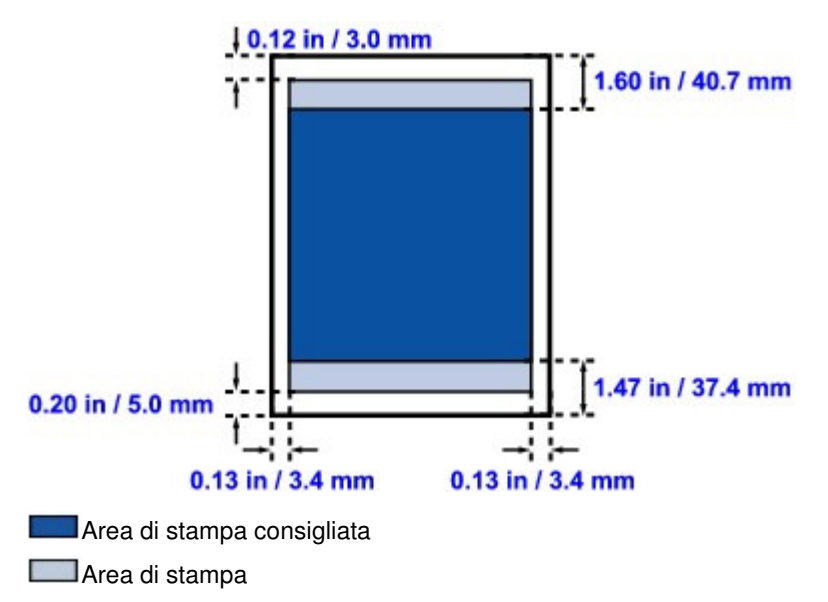

Guida Avanzata > Appendice > Area di stampa > Letter, Legal

# **Letter, Legal**

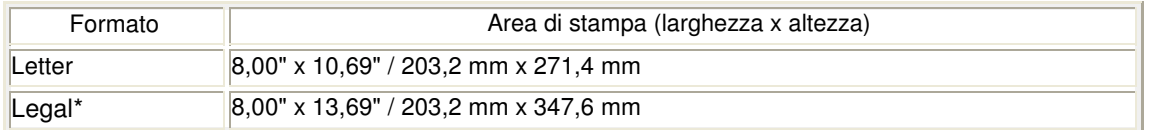

\* Questo formato pagina può essere utilizzato solo quando si stampa dal computer.

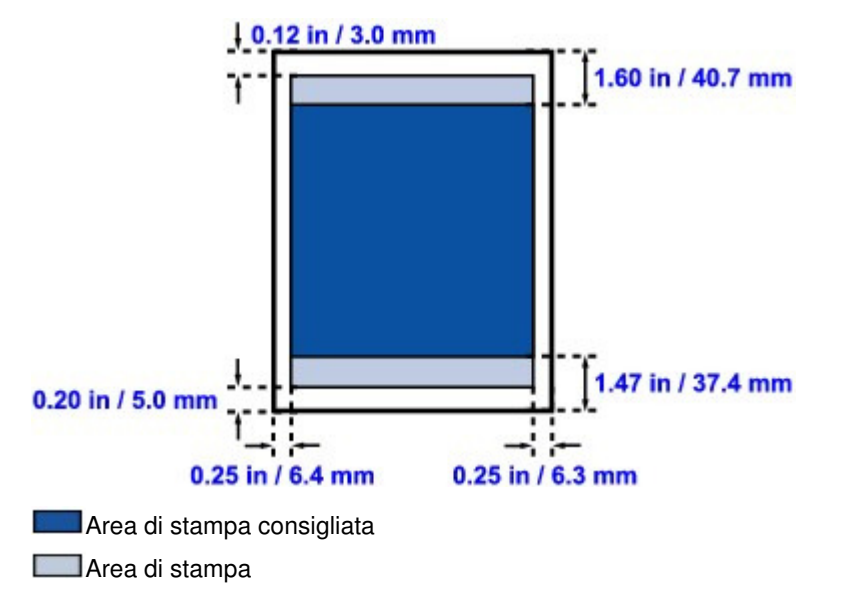

Inizio pagina  $\uparrow$ 

Guida Avanzata > Appendice > Area di stampa > Buste

# **Buste**

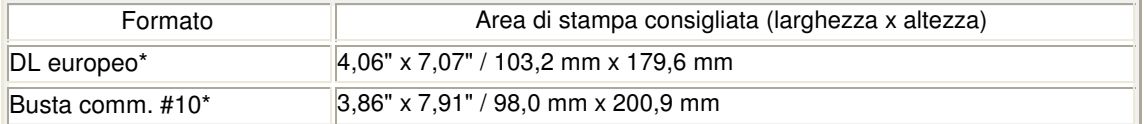

\* Questo formato pagina può essere utilizzato solo quando si stampa dal computer.

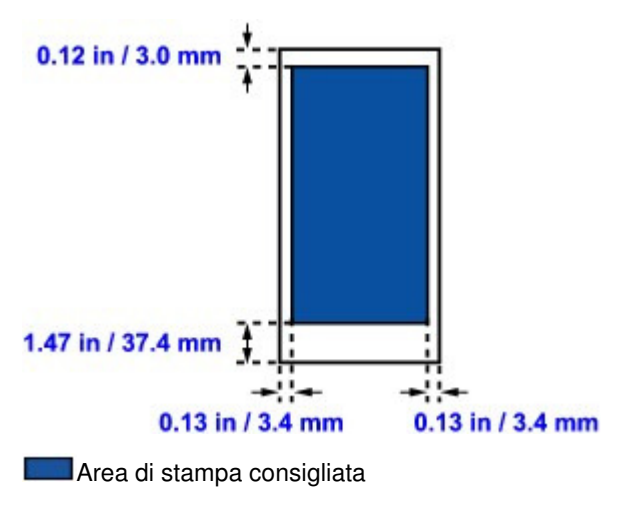

Guida Avanzata > Appendice > Eliminazione di un lavoro di stampa indesiderato

# **Eliminazione di un lavoro di stampa indesiderato**

Se la stampante non avvia la stampa, i dati del lavoro di stampa annullato o non riuscito potrebbero restare in memoria.

Eliminare il lavoro di stampa indesiderato utilizzando Monitor di stato Canon IJ.

### **1.** Visualizzare Monitor di stato Canon IJ

Fare clic sul pulsante Monitor di stato visualizzato sulla barra delle applicazioni. Viene visualizzato il Monitor di stato Canon IJ.

**2.** Visualizzare i lavori di stampa

Fare clic su Visualizza coda di stampa... (Display Print Queue...). Viene visualizzata la finestra della coda di stampa.

**3.** Eliminare i lavori di stampa

Selezionare Elimina tutti i documenti (Cancel All Documents) dal menu Stampante (Printer). Quando viene visualizzato il messaggio di conferma, fare clic su Sì (Yes).

L'eliminazione del lavoro di stampa è completata.

## **Importante**

Agli utenti sprovvisti dell'autorizzazione di accesso per la gestione della stampante non è consentito eliminare i lavori di stampa di un altro utente.

## **EE** Nota

Quando si esegue questa operazione, vengono eliminati tutti i lavori di stampa. Se nell'elenco della coda di stampa è indicato un lavoro di stampa necessario, riavviare il processo dall'inizio.

Guida Avanzata > Appendice > Aggiornamento degli MP Drivers

# **Aggiornamento degli MP Drivers**

- Come ottenere la versione più aggiornata degli MP Drivers
- Eliminazione degli MP Drivers non necessari
- Prima di installare gli MP Drivers
- Installazione degli MP Drivers

Guida Avanzata > Appendice > Aggiornamento degli MP Drivers > Come ottenere la versione più aggiornata degli MP Drivers

# **Come ottenere la versione più aggiornata degli MP Drivers**

Gli MP Drivers comprendono un driver della stampante e un driver dello scanner (ScanGear).

Con l'aggiornamento degli MP Drivers alla versione più recente è possibile correggere i problemi irrisolti.

Accedere al nostro sito Web tramite Internet e scaricare gli MP Drivers più aggiornati per il proprio modello.

# **Importante**

- Il download degli MP Drivers è gratuito, ma gli eventuali costi di accesso a Internet sono a carico dell'utente.
- Prima di installare la versione più aggiornata degli MP Drivers, eliminare la versione precedentemente installata. Per informazioni sulle modalità di eliminazione degli MP Drivers, vedere " Eliminazione degli MP

Drivers non necessari".

### **Argomenti correlati**

- Prima di installare gli MP Drivers
- **Installazione degli MP Drivers**

Inizio pagina <sup>\*</sup>

Guida Avanzata > Appendice > Aggiornamento degli MP Drivers > Eliminazione degli MP Drivers non necessari

# **Eliminazione degli MP Drivers non necessari**

È possibile disinstallare gli MP Drivers non più utilizzati. Prima di eliminare gli MP Drivers, chiudere tutti i programmi in esecuzione.

Di seguito viene descritta la procedura di eliminazione degli MP Drivers non più necessari.

### **Se è presente un programma di disinstallazione**

- **1.** Avviare il programma di disinstallazione
	- In Windows Vista, selezionare il menu Start -> Tutti i programmi (All Programs) -> "Nome modello" ("Your model name") -> Programma di disinstallazione degli MP Drivers (MP Drivers Uninstaller).
	- In Windows XP, selezionare il menu Start -> Tutti i programmi (All Programs) -> "Nome modello" ("Your model name") -> Programma di disinstallazione degli MP Drivers (MP Drivers Uninstaller).
	- In Windows 2000, selezionare il menu Start -> Programmi (Programs) -> "Nome modello" ("Your model name") -> Programma di disinstallazione degli MP Drivers (MP Drivers Uninstaller).

Viene visualizzata la finestra di dialogo Programma di disinstallazione degli MP Drivers (MP Drivers Uninstaller).

## **Importante**

■ In Windows Vista, è possibile che venga visualizzato un messaggio di conferma/avviso durante l'installazione, la disinstallazione o l'avvio del software.

Questa finestra di dialogo viene visualizzata quando sono necessari i diritti di amministratore per eseguire un'attività.

Se è stato eseguito l'accesso con un account amministratore, fare clic su Continua (Continue) o su Consenti (Allow) per continuare.

Alcune applicazioni richiedono che si esegua l'accesso da un account amministratore per continuare. Se si è collegati a un account standard, accedere a un account amministratore e riavviare l'operazione dall'inizio.

### **2.** Eseguire il programma di disinstallazione

Fare clic su Esegui (Execute). Quando viene visualizzato il messaggio di conferma, fare clic su Sì (Yes).

Quando sono stati eliminati tutti i file, fare clic su Completo (Complete).

L'eliminazione degli MP Drivers è completata.

### **Importante**

Se si disinstallano gli MP Drivers, verranno eliminati il driver della stampante e il driver dello scanner (ScanGear).

### **Se non è presente un programma di disinstallazione**

Se non è presente un programma di disinstallazione nel menu Start di Windows Vista, attenersi alla seguente procedura:

### **1.** Selezionare la stampante da eliminare

Selezionare il menu Start -> Pannello di controllo (Control Panel) -> Hardware e suoni (Hardware and Sound) -> Stampanti (Printers). Fare clic sul modello da eliminare, quindi premere il tasto Alt sulla tastiera. Nel menu File, fare clic su Elimina (Delete).

### **2.** Eliminare la stampante

Se viene visualizzata la finestra di dialogo Controllo account utente (User Account Control), fare clic su Continua (Continue). Quando viene visualizzato il messaggio di conferma, fare clic su Sì (Yes). L'icona viene eliminata.

### **3.** Selezionare il driver della stampante da eliminare

Premere il pulsante Alt. Nel menu File, selezionare Esegui come amministratore (Run as administrator), quindi fare clic su Proprietà server... (Server Properties...). Se viene visualizzata la finestra di dialogo Controllo account utente (User Account Control), fare clic su Continua (Continue).

Fare clic sulla scheda Driver (Drivers). Nell'elenco Driver della stampante installati (Installed printer drivers), fare clic sulla stampante da eliminare.

### **4.** Eliminare il driver della stampante

Quando si fa clic su Rimuovi... (Remove...), viene visualizzata la finestra di dialogo Rimuovi driver e pacchetto (Remove Driver And Package).

Selezionare Rimuovi driver e pacchetto driver (Remove driver and driver package), quindi fare clic su OK.

Quando viene visualizzato il messaggio di conferma, fare clic su Sì (Yes).

Al termine della raccolta dei dati nella finestra di dialogo Rimuovi pacchetto driver (Remove Driver Package), fare clic su Elimina (Delete).

### **5.** Fare clic su OK

L'eliminazione del driver della stampante è completata.

# **Importante**

È possibile che il driver della stampante non venga eliminato correttamente dall'elenco Driver della stampante installati (Installed printer drivers). In tal caso, riavviare il computer e riprovare.

Inizio pagina <sup>\*</sup>

Guida Avanzata > Appendice > Aggiornamento degli MP Drivers > Prima di installare gli MP Drivers

# **Prima di installare gli MP Drivers**

In questa sezione vengono descritte le verifiche da effettuare prima di installare gli MP Drivers. Si consiglia inoltre di consultare questa sezione se risulta impossibile installare gli MP Drivers.

### **Verifica dello stato della stampante**

- Collegare correttamente il personal computer e la stampante. Per istruzioni dettagliate sul collegamento, consultare la sezione "Configurazione della stampante e del computer" nella Guida Rapida.
- Spegnere l'apparecchiatura.

### **Verifica delle impostazioni del computer**

- Chiudere tutte le applicazioni in esecuzione.
- In Windows Vista, eseguire l'accesso in qualità di utente con diritti di amministratore. In Windows XP, eseguire l'accesso in qualità di amministratore del computer. In Windows 2000, eseguire l'accesso come membro del gruppo Administrators.

## **Nota**

Se è già installata una versione precedente degli MP Drivers, è necessario prima eliminarla (disinstallarla). Per istruzioni sull'eliminazione degli MP Drivers, consultare la sezione " Eliminazione degli MP Drivers non necessari ".

### **Argomenti correlati**

- Come ottenere la versione più aggiornata degli MP Drivers
- **Installazione degli MP Drivers**

Guida Avanzata > Appendice > Aggiornamento degli MP Drivers > Installazione degli MP Drivers

# **Installazione degli MP Drivers**

È possibile accedere al nostro sito Web tramite Internet e scaricare gli MP Drivers più aggiornati per il proprio modello.

Di seguito viene descritta la procedura per l'installazione degli MP Drivers scaricati dal sito Web.

### **1.** Spegnere la stampante

### **Importante**

Se si accende il computer quando la stampante è accesa, viene eseguita automaticamente la funzione Plug and Play di Windows e viene visualizzata la finestra Trovato nuovo hardware (Found New Hardware) in Windows Vista o Installazione guidata nuovo hardware (Found New Hardware Wizard) in Windows XP e Windows 2000. In tal caso, fare clic su Annulla (Cancel).

### **2.** Avviare il programma di installazione

Fare doppio clic sull'icona del file scaricato. Viene avviato il programma di installazione.

# **Importante**

■ In Windows Vista, è possibile che venga visualizzato un messaggio di conferma/avviso durante l'installazione, la disinstallazione o l'avvio del software.

Questa finestra di dialogo viene visualizzata quando sono necessari i diritti di amministratore per eseguire un'attività.

Se è stato eseguito l'accesso con un account amministratore, fare clic su Continua (Continue) o su Consenti (Allow) per continuare.

Alcune applicazioni richiedono che si esegua l'accesso da un account amministratore per continuare. Se si è collegati a un account standard, accedere a un account amministratore e riavviare l'operazione dall'inizio.

### **3.** Installare il driver

Nella finestra Benvenuti (Welcome), fare clic su Avanti (Next).

Leggere il contenuto della finestra Contratto di licenza (License Agreement). Dopo aver preso visione del contenuto, fare clic su Sì (Yes).

Viene avviata l'installazione degli MP Drivers.

Dopo la visualizzazione della finestra Installazione completa (Installation Complete), verificare che la stampante e il computer siano collegati tramite un cavo.

Se la stampante è collegata direttamente alla rete, attenersi alla procedura seguente per selezionare la destinazione di connessione della stampante.

- 1. Selezionare la casella di controllo Seleziona porta stampante (Select printer port) e fare clic su Selezione manuale (Manual Selection).
- 2. Nella finestra Seleziona porta (Select Port), selezionare la porta di output della stampante (FILE) come destinazione della connessione e fare clic su OK.

### **4.** Completare l'installazione

Fare clic su Completa (Complete). Accendere la stampante e attendere qualche istante finché non viene rilevato il collegamento.

Se si utilizza una connessione USB, l'installazione degli MP Drivers è completata.

A seconda dell'ambiente in uso, è possibile che venga visualizzato un messaggio in cui si richiede di riavviare il computer. Riavviare il computer per completare correttamente l'installazione.

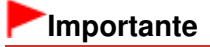

Installazione degli MP Drivers **Pagina 967 di 1040 pagine** 

Il download degli MP Drivers è gratuito, ma gli eventuali costi di accesso a Internet sono a carico dell'utente.

### **Argomenti correlati**

- Come ottenere la versione più aggiornata degli MP Drivers
- Prima di installare gli MP Drivers

Guida Avanzata > Appendice > Disinstallazione dei manuali a video

# **Disinstallazione dei manuali a video**

Per disinstallare dal computer tutti i manuali a video installati attenersi alla procedura descritta di seguito.

Prima di disinstallare i manuali a video, chiudere tutti i manuali a video aperti.

## **Windows**

Tutti i manuali a video installati verranno eliminati contemporaneamente.

- **1.** Fare clic su Start > Tutti i programmi (All Programs) (Programmi (Programs) in Windows 2000) > Manuale Canon XXX (Canon XXX Manual) (dove " **XXX**" è il nome della stampante) > Disinstalla (Uninstall).
- **2.** Fare clic su OK quando viene visualizzato il messaggio di conferma.

## **EE** Nota

Se viene visualizzato il messaggio con la richiesta di riavviare il computer, fare clic su OK per riavviare il computer.

### **Nacintosh**

Tutti i manuali a video, ad eccezione della guida del driver della stampante e della guida del driver dello scanner, vengono disinstallati contemporaneamente.

- **1.** Selezionare Applicazioni (Applications) dal menu Vai (Go).
- **2.** Fare doppio clic sulla cartella Canon Utilities, quindi sulla cartella Manuale IJ (IJ Manual).
- **3.** Trascinare nel cestino la cartella con il nome della stampante.

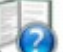

**4.** Trascinare l'icona Canon XXX On-screen Manual (dove "XXX" è il nome della stampante) dal desktop nel Cestino.

Inizio pagina <sup>\*</sup>

Guida Avanzata > Appendice > Trasporto della stampante

# **Trasporto della stampante**

Quando la stampante viene spostata, è necessario imballarla utilizzando i materiali originali.

Se non si dispone più dei materiali originali, imballare accuratamente la stampante utilizzando imbottiture protettive e una scatola resistente.

## **Importante**

 $\blacksquare$ 

Non trasportare né conservare la stampante in pendenza, in verticale o capovolta per evitare che l'inchiostro fuoriesca e provochi danni.

- **1.** Spegnere la stampante.
- **2.** Verificare che la spia **Accensione (Power)** sia spenta e scollegare la stampante.

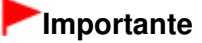

Non scollegare la stampante quando la spia **Accensione (Power)** è accesa o lampeggia in verde, poiché questa operazione potrebbe danneggiare la stampante o provocarne il malfunzionamento, rendendo impossibile la stampa.

- **3.** Ritirare l'estensione del supporto carta e del vassoio di uscita, chiudere il vassoio di uscita della carta, quindi il pannello dei comandi.
- **4.** Scollegare il cavo della stampante dal computer e dalla stampante, quindi staccare la spina di alimentazione dalla stampante.
- **5.** Utilizzare nastro adesivo per fissare tutti i coperchi della stampante in modo che non possano aprirsi durante il trasporto, quindi imballare la stampante nella busta di plastica.
- **6.** Durante l'imballaggio, applicare del materiale protettivo sulla stampante.

### **Importante**

**Imballare la stampante lasciando installati la testina di stampa e i serbatoi di inchiostro.** 

## **EE** Nota

Apporre l'etichetta "FRAGILE" o "MANEGGIARE CON CURA" sulla confezione.

Guida Avanzata > Appendice > Apertura della finestra di dialogo delle proprietà della stampante (Windows)

# **Apertura della finestra di dialogo delle proprietà della stampante (Windows)**

La finestra delle impostazioni del driver della stampante può essere visualizzata dall'applicazione software in uso o dal menu Start di Windows.

### **Apertura della finestra delle proprietà della stampante dall'applicazione software**

Per configurare le impostazioni di stampa quando si stampa, attenersi alla procedura descritta di seguito.

**1. Selezionare il comando per l'esecuzione della stampa dall'applicazione software in uso.**

In generale, scegliere Stampa (Print) dal menu File per aprire la finestra di dialogo Stampa (Print).

**2. Selezionare il nome del modello della stampante in uso e fare clic su Preferenze (Preferences) o Proprietà (Properties).**

Viene visualizzata la finestra di dialogo delle proprietà della stampante.

## **EE** Nota

A seconda dell'applicazione software in uso, i nomi dei comandi e dei menu possono essere diversi e possono essere necessarie più operazioni. Per ulteriori dettagli, consultare il manuale dell'utente dell'applicazione software.

### **Apertura della finestra di dialogo delle proprietà della stampante dal menu Start**

Per eseguire le operazioni di manutenzione quali la pulizia della testina di stampa, oppure per configurare le impostazioni di stampa comuni a tutti i software delle applicazioni, eseguire le seguenti operazioni.

### **1. Selezionare le voci del menu Start come illustrato di seguito.**

- In Windows Vista, selezionare il menu Start > Pannello di controllo (Control Panel) > Hardware e suoni (Hardware and Sound) > Stampanti (Printers).
- In Windows XP, selezionare il menu Start > Pannello di controllo (Control Panel) > Stampanti e altro hardware (Printers and Other Hardware) > Stampanti e fax (Printers and Faxes).
- In Windows 2000, selezionare il menu Start > Impostazioni (Settings) > Stampanti (Printers).
- **2. Fare clic con il pulsante destro del mouse sull'icona del nome del modello, quindi selezionare Preferenze stampa (Printing Preferences) dal menu visualizzato.**

Viene visualizzata la finestra di dialogo delle proprietà della stampante.

### **Importante**

Aprendo la finestra di dialogo delle proprietà della stampante da Proprietà (Properties), vengono visualizzate le schede relative alle funzioni di Windows, quali la scheda Porte (Ports) o Avanzate (Advanced). Queste schede non vengono visualizzate quando la finestra di dialogo delle proprietà della stampante viene aperta da Preferenze stampa (Printing Preferences) o dall'applicazione software. Per informazioni sulle schede relative alle funzioni di Windows, consultare il manuale dell'utente di Windows.

Guida Avanzata > Appendice > Apertura delle finestre di dialogo Imposta pagina e Stampa (Macintosh)

# **Apertura delle finestre di dialogo Imposta pagina e Stampa (Macintosh)**

È possibile aprire le finestre di dialogo Imposta pagina e Stampa dall'applicazione in uso.

### **Apertura della finestra di dialogo Imposta pagina**

Aprire la finestra di dialogo Imposta pagina per specificare le impostazioni della pagina (carta) prima di eseguire le stampa.

#### **1. Selezionare Imposta pagina... (Page Setup...) dal menu File dell'applicazione.**

Viene visualizzata la finestra di dialogo Imposta pagina.

### **Apertura della finestra di dialogo Stampa**

Aprire la finestra di dialogo Stampa per specificare le impostazioni prima di eseguire la stampa.

#### **1. Selezionare Stampa... (Print...) dal menu File dell'applicazione.**

Viene visualizzata la finestra di dialogo Stampa.

Guida Avanzata > Appendice > Apertura di Canon IJ Printer Utility (Macintosh)

# **Apertura di Canon IJ Printer Utility (Macintosh)**

Per aprire Canon IJ Printer Utility, attenersi alla procedura riportata di seguito.

### **In Mac OS X v.10.5.x**

- **1. Selezionare Preferenze di sistema (System Preferences) dal menu Apple.**
- **2. Fare clic su Print & Fax.**
- **3. Selezionare il nome della stampante in Stampanti (Printers), quindi fare clic su Apri coda di stampa… (Open Print Queue...).**

Viene visualizzato l'elenco dei processi della stampante.

**4. Fare clic su Utility.**

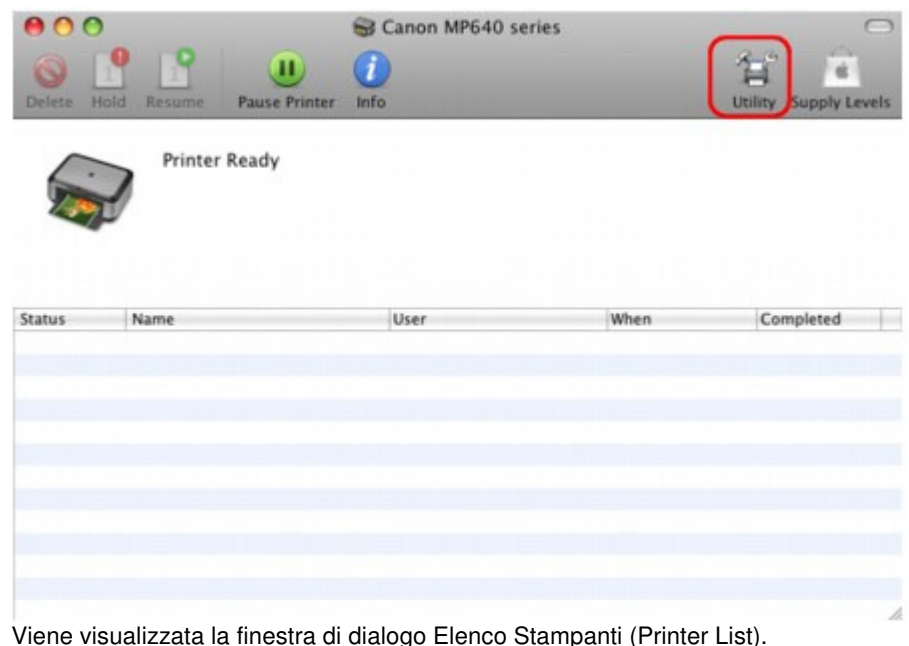

**5. Selezionare il nome della stampante nell'elenco Prodotto (Product), quindi fare clic su Manutenzione (Maintenance).**
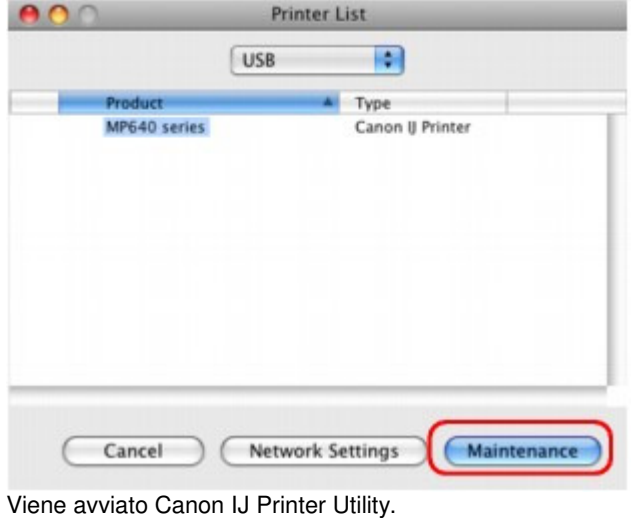

### **In Mac OS X v.10.4.x o Mac OS X v 10.3.9**

- **1. Selezionare Applicazioni (Applications) dal menu Vai (Go).**
- **2. Fare doppio clic sulla cartella Utilità (Utilities), quindi sull'icona Utility Configurazione Stampante (Printer Setup Utility).**

Viene visualizzata la finestra di dialogo Elenco Stampanti (Printer List).

**3. Selezionare il nome della stampante nell'elenco Nome (Name), quindi fare clic su Utility.**

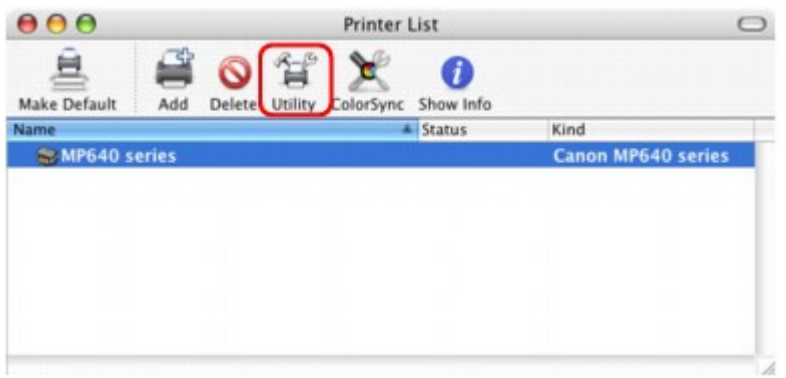

**4. Selezionare il nome della stampante nell'elenco Prodotto (Product), quindi fare clic su Manutenzione (Maintenance).**

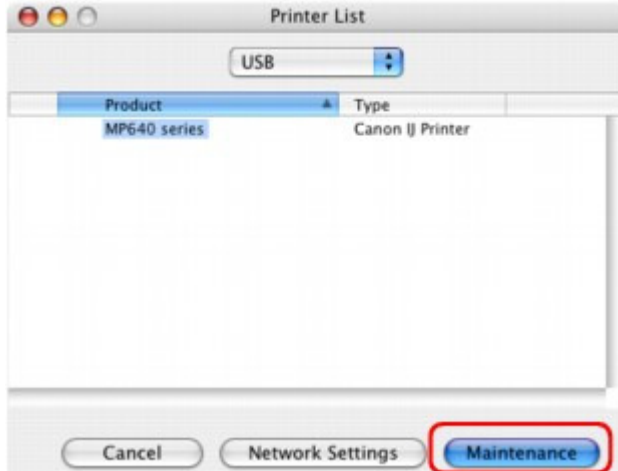

Viene avviato Canon IJ Printer Utility.

Utilizzo di Easy-PhotoPrint EX etternationale subsettivity and pagina 975 di 1040 pagine

### Guida Avanzata

Guida Avanzata > Utilizzo di Easy-PhotoPrint EX

**Easy-PhotoPrint EX** 

# **Utilizzo di Easy-PhotoPrint EX**

### **--- Trasformazione delle foto in creazioni artistiche ---**

Easy-PhotoPrint EX consente di creare facilmente album, calendari ed etichette adesive utilizzando le immagini acquisite con fotocamere digitali.

È inoltre possibile stampare facilmente foto senza bordo.

### **Avviare Easy-PhotoPrint EX**

Fare clic qui: Easy-PhotoPrint EX

#### BE **Nota**

Per informazioni dettagliate sull'utilizzo di Easy-PhotoPrint EX, consultare la sezione seguente. Stampa con le applicazioni software in dotazione

### **Creare un album fotografico personalizzato**

Creare un album fotografico personalizzato è molto facile se si utilizza Easy-PhotoPrint EX!

È sufficiente selezionare le foto desiderate, scegliere un layout, quindi caricare la carta nella stampante e stampare. Una volta rilegati i fogli stampati, sarà disponibile un album di ricordi veramente unico!

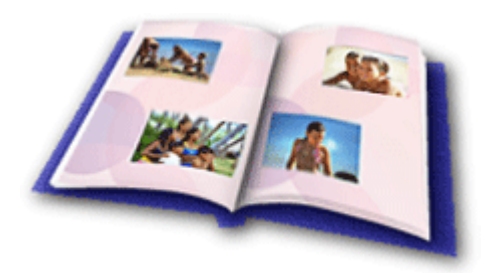

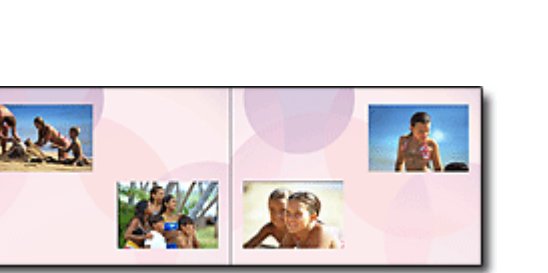

È inoltre possibile selezionare la dimensione e l'orientamento.

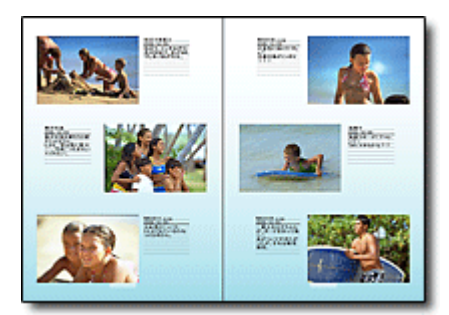

È possibile cambiare il layout e lo sfondo e allegare commenti alle foto.

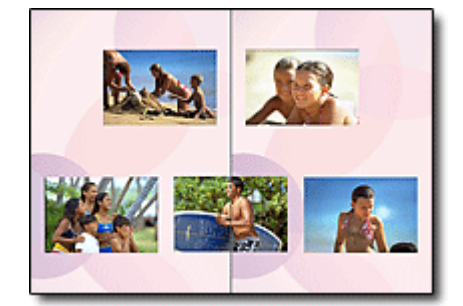

Una foto può essere disposta attraverso le pagine sinistra e destra.

CONTROLLO! ...............

Selezionare un tema (design di sfondo) per creare un album monotematico.

## **Decorare elementi con testo e riquadri**

È possibile aggiungere testo e riquadri alle foto. Allegare una descrizione della foto a un album e aggiungere un riquadro per migliorare l'atmosfera della foto.

## Utilizzo di Easy-PhotoPrint EX established all'estable pagina 976 di 1040 pagine

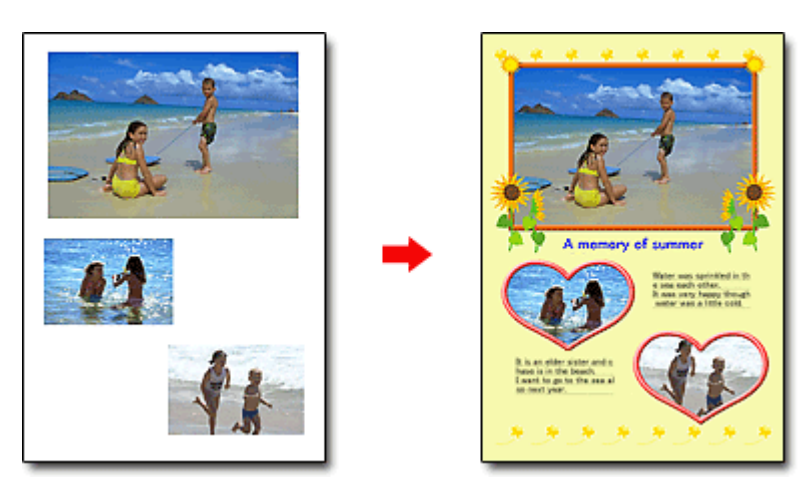

### CONTROLLO! ................

Selezionare Album per aggiungere testo e riquadri. Non è possibile decorare foto con Stampa foto (Photo Print).

### **Creare un calendario utilizzando le foto preferite**

Easy-PhotoPrint EX consente di creare calendari. È possibile creare un calendario utilizzando le foto preferite! Sarà bello sfogliare le pagine del calendario.

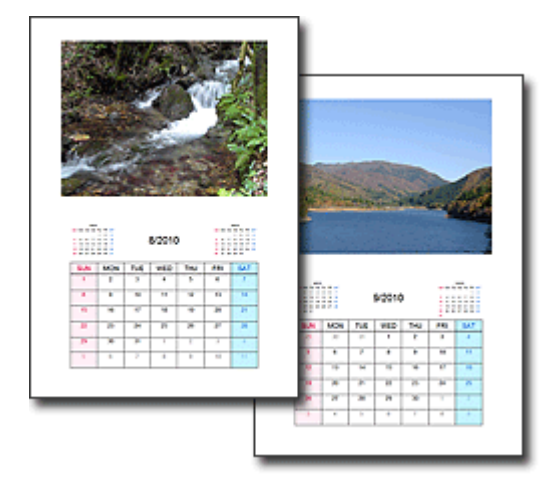

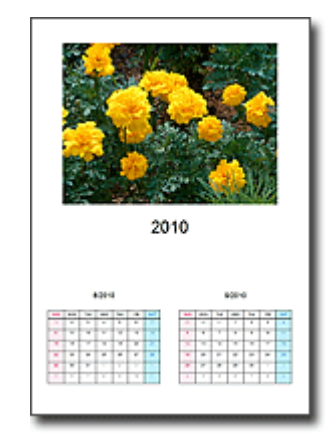

Si possono utilizzare tutti i tipi di foto. È inoltre possibile creare calendari di 2 mesi, 6 mesi e 12 mesi.

### **Creare etichette adesive**

Easy-PhotoPrint EX consente di creare etichette adesive con facilità! Utilizzando le foto preferite, è possibile creare etichette adesive e condividerle con gli amici!

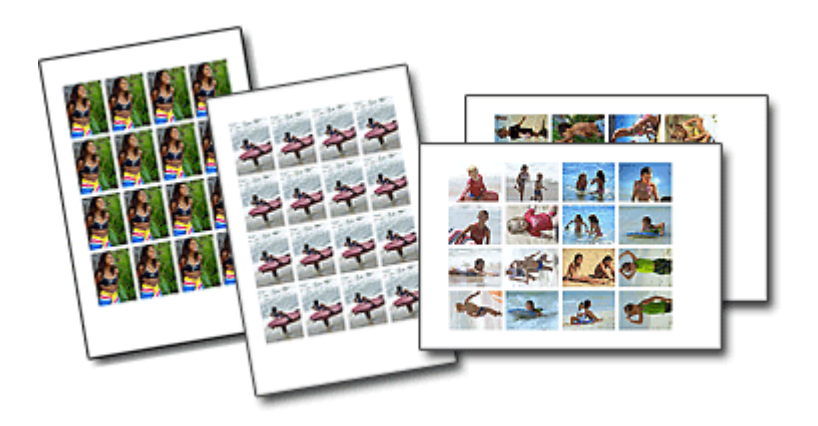

CONTROLLO! ................ È possibile aggiungere del testo alle foto.

Guida Avanzata > Utilizzo di MP Navigator EX

**MP Navigator EX** 

# **Utilizzo di MP Navigator EX**

MP Navigator EX è un'applicazione che consente di eseguire facilmente la scansione di foto e documenti. È adatta anche per gli utenti non esperti.

### **Avvio di MP Navigator EX**

Fare clic qui: MP Navigator EX

## **Nota**

Per ulteriori informazioni sulla scansione delle immagini tramite MP Navigator EX, vedere Esecuzione della scansione .

### **Scansione di foto e documenti**

È possibile effettuare facilmente la scansione navigando attraverso le schermate di MP Navigator EX. È inoltre possibile salvare o stampare le immagini acquisite con MP Navigator EX.

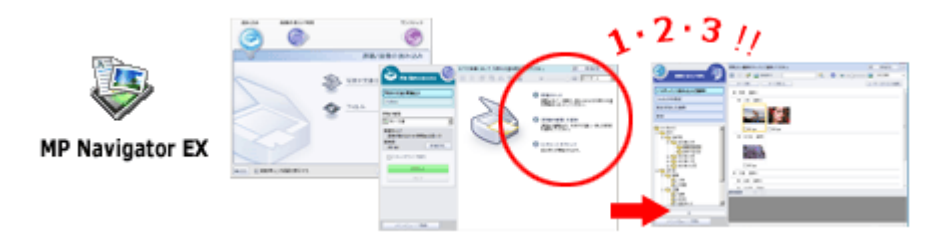

### **Scansione contemporanea di documenti piccoli**

È possibile eseguire la scansione contemporanea di più documenti piccoli (foto, schede, ecc.). Questa funzione è utile perché evita di dover eseguire più scansioni.

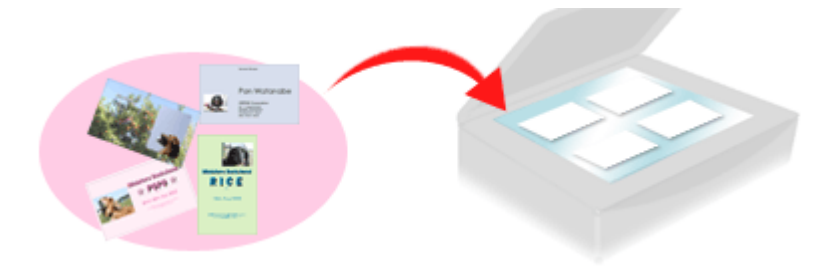

### **Scansione di documenti grandi**

Con MP Navigator EX è possibile eseguire facilmente la scansione di documenti più grandi del piano di lettura. È infatti possibile eseguire separatamente la scansione delle metà sinistra e destra di un documento e combinarle in un'unica immagine.

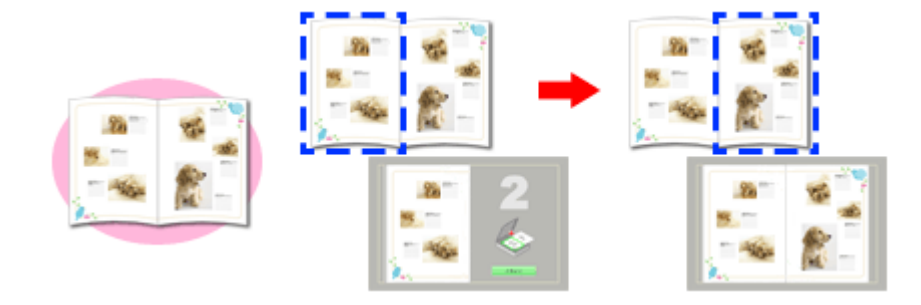

### **Scansione con un clic**

Nella modalità di selezione con un clic, MP Navigator EX completa tutte le operazioni, dalla scansione al salvataggio, tramite un semplice clic su un'icona. La modalità di selezione con un clic consente inoltre di acquisire e salvare le immagini in formato PDF oppure di allegarle automaticamente a messaggi di posta elettronica.

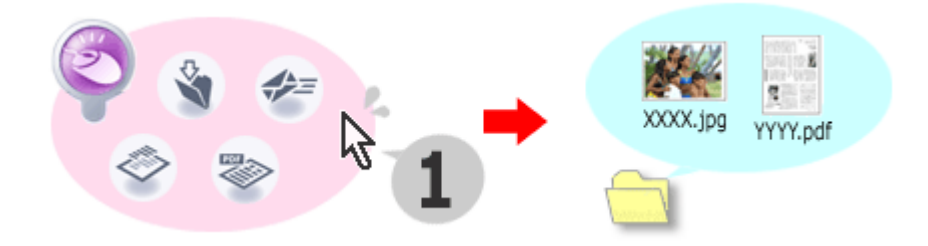

### **Scansione e correzione/miglioramento di foto**

È possibile correggere/migliorare facilmente le foto acquisite con MP Navigator EX. Non è necessario utilizzare altre applicazioni.

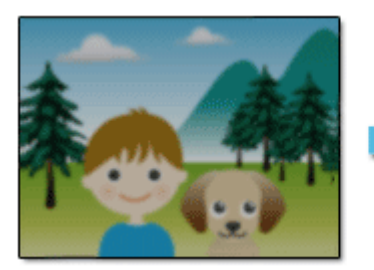

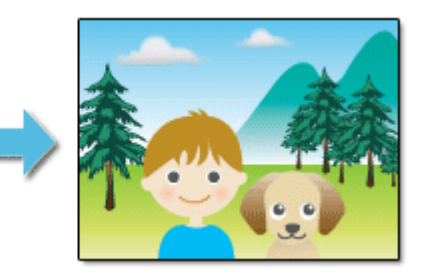

Per ulteriori informazioni sulle modalità di utilizzo di MP Navigator EX, vedere " Scansione con le applicazioni software in dotazione ".

Guida Avanzata > Informazioni su Solution Menu

# **Informazioni su Solution Menu**

## **Collegamento veloce!! Solution Menu**

Solution Menu è un menu che consente di accedere dal desktop in modo rapido ad applicazioni, manuali e informazioni sui prodotti Canon.

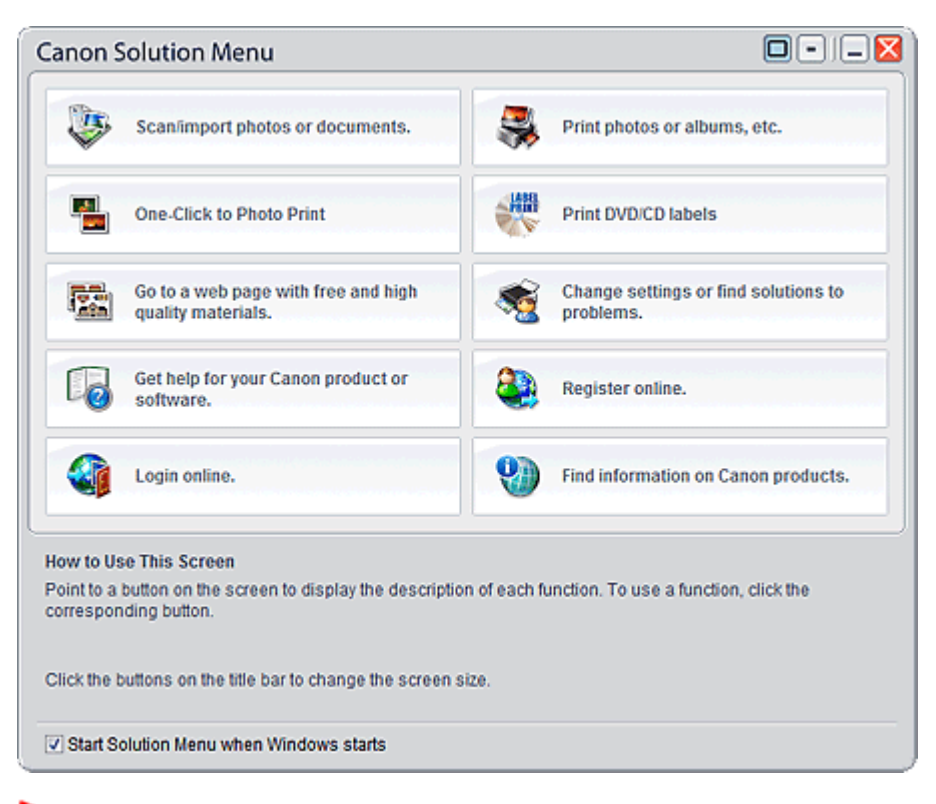

# **Importante**

Il numero e i tipi di pulsanti visualizzati nella finestra possono variare in base al tipo di stampante e all'area geografica.

## **Avvio di Solution Menu**

いっ Fare clic qui: Solution Menu

Per avviare da desktop, vedere di seguito.

Sul desktop, fare doppio clic sull'icona Canon Solution Menu. In alternativa, nel menu Start, selezionare Tutti i programmi ((All) Programs) > Canon Utilities > Solution Menu > Solution Menu.

Da questo momento in poi Solution Menu verrà avviato all'avvio di Windows.

Se la casella di controllo Avvia Solution Menu all'avvio di Windows (Start Solution Menu when Windows starts) nell'angolo inferiore sinistro della finestra non è selezionata, Solution Menu non verrà avviato all'avvio di Windows.

#### BE **Nota**

Solution Menu viene avviato in modo automatico se installato dal CD-ROM di installazione fornito con la stampante.

## **Modifica delle dimensioni della finestra**

## Informazioni su Solution Menu **Pagina 981 di 1040 pagine**

Fare clic su  $\Box$  (dimensioni finestra: grande) o  $\Box$  (dimensioni finestra: piccola) sulla barra del titolo per modificare le dimensioni della finestra (grande o piccola).

Solution Menu viene aperto con le dimensioni finestra utilizzate durante nella sessione precedente.

Se lo schermo è di piccole dimensioni

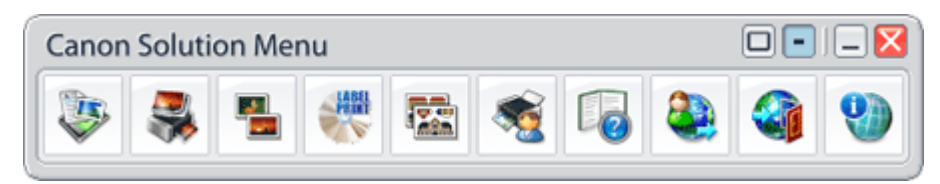

### **Avvio di un'applicazione**

- **1.** Posizionare il cursore del mouse su un pulsante nella finestra per visualizzare la descrizione dell'applicazione corrispondente.
- **2.** Facendo clic sul pulsante, l'applicazione corrispondente si avvia.

Eseguire le medesime operazioni per visualizzare i manuali o informazioni sui prodotti in linea.

## **Importante**

Per accedere alle informazioni online è necessaria una connessione Internet. La connessione Internet comporta il pagamento di una tariffa.

### **Chiusura di Solution Menu**

Fare clic su  $\mathsf{X}$  (Chiudi) nella barra del titolo.

### **Limitazione nell'uso di Solution Menu**

Questo software è soggetto alla seguente limitazione. Da considerare durante l'utilizzo.

Nella finestra vengono visualizzate le icone di tutte le applicazioni installate che supportano Solution Menu. Dopo l'installazione, non sarà possibile modificare le posizioni delle icone o eliminarle.

Guida Avanzata > Comunicazione di rete

# **Comunicazione di rete**

- Modifica e conferma delle impostazioni di rete
- Risoluzione dei problemi
- **Appendice**
- Glossario

Guida Avanzata > Comunicazione di rete > Modifica e conferma delle impostazioni di rete

# **Modifica e conferma delle impostazioni di rete**

- Canon IJ Network Tool
- Finestra di dialogo Canon IJ Network Tool
- Menu di Canon IJ Network Tool
- Modifica delle impostazioni nella scheda Rete wireless (Wireless LAN)
- Modifica delle impostazioni dettagliate WPA o WPA2
- Modifica delle impostazioni nella scheda Rete cablata (Wired LAN)
- Modifica delle impostazioni nella scheda Password amministratore (Admin Password)
- Monitoraggio dello stato della rete wireless
- Inizializzazione delle impostazioni di rete della stampante
- Visualizzazione delle impostazioni modificate
- Stampa delle informazioni relative alle impostazioni di rete

Guida Avanzata > Comunicazione di rete > Modifica e conferma delle impostazioni di rete > Canon IJ Network Tool

# **Canon IJ Network Tool**

Canon IJ Network Tool è una utility che consente di visualizzare e modificare le impostazioni di rete della stampante. Viene installato al momento della configurazione della stampante.

### **Importante**

- $\equiv$ Non avviare Canon IJ Network Tool durante la stampa.
- Non stampare mentre Canon IJ Network Tool è in esecuzione.
- Se la funzione firewall del software di protezione è attivata, potrebbe venire visualizzato un messaggio in cui si informa che il software Canon sta tentando di accedere alla rete. In questo caso, impostare il software di protezione in modo da consentire sempre l'accesso.
- Canon IJ Network Tool è risultato compatibile con Windows XP, tuttavia non supporta Fast User Switching. Quando si passa da un utente all'altro, è consigliabile chiudere Canon IJ Network Tool.

### **Avvio di Canon IJ Network Tool**

**1. Fare doppio clic sull'icona del collegamento Canon IJ Network Tool sul desktop.**

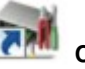

Fare clic su Start e selezionare Tutti i programmi (All programs) (o Programmi (Programs)), Canon IJ Network Utilities, Canon IJ Network Tool, quindi Canon IJ Network Tool.

Guida Avanzata > Comunicazione di rete > Modifica e conferma delle impostazioni di rete > Finestra di dialogo Canon IJ Network Tool

# **Finestra di dialogo Canon IJ Network Tool**

In questa sezione vengono descritte le voci visualizzate nella finestra di dialogo Canon IJ Network Tool.

### **Importante**

Per utilizzare la stampante in una rete LAN, assicurarsi di disporre delle apparecchiature necessarie per il tipo di connessione, ad esempio un punto di accesso o un cavo LAN.

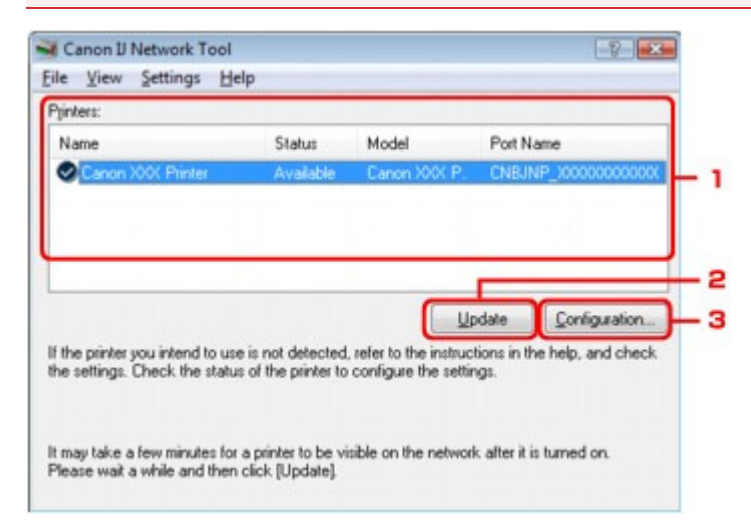

### **1.** Stampanti (Printers)

Vengono visualizzati il nome, lo stato, il nome del modello e il nome della porta della stampante. Un segno di spunta accanto a una stampante nell'elenco Nome (Name) indica che tale stampante è impostata come predefinita.

Le modifiche alla configurazione vengono applicate alla stampante selezionata.

### **2.** Aggiornamento (Update)

Consente di eseguire nuovamente il rilevamento della stampante. Se la stampante di destinazione non è visualizzata, fare clic su questo pulsante.

# **Importante**

- Per modificare le impostazioni di rete della stampante con Canon IJ Network Tool, è necessario connetterla tramite una rete LAN.
- Se per il nome viene visualizzata la voce Nessun driver (No Driver), associare la porta alla stampante.
- Se per lo stato viene visualizzata la voce Non trovato (Not Found), controllare quanto segue:
	- Assicurarsi che il punto di accesso sia acceso.
	- Quando si utilizza la rete LAN cablata, assicurarsi che il cavo LAN sia correttamente collegato.
- Se non viene rilevata in rete, accertarsi che la stampante sia accesa, quindi fare clic su Aggiornamento (Update). Il rilevamento delle stampanti potrebbe richiedere alcuni minuti. Se il problema persiste, collegare la stampante e il computer con un cavo USB, quindi fare clic su Aggiornamento (Update).
- Se la stampante è in uso da un altro computer, viene visualizzata una finestra di dialogo che  $\mathbb{R}^+$ informa l'utente di tale situazione.

### **Nota**

Questa voce ha la stessa funzione di Aggiornamento (Refresh) del menu Visualizza (View).

Finestra di dialogo Canon IJ Network Tool **Pagina 986 di 1040 pagine** 

## **3.** Configurazione (Configuration)

Fare clic su questa opzione per configurare le impostazioni della stampante selezionata.

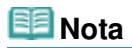

- Non è possibile configurare le stampanti con lo stato Non trovato (Not Found).
- Questa voce ha la stessa funzione di Configurazione (Configuration) del menu Impostazioni (Settings).

Guida Avanzata > Comunicazione di rete > Modifica e conferma delle impostazioni di rete > Menu di Canon IJ Network Tool

# **Menu di Canon IJ Network Tool**

In questa sezione vengono descritti i menu della finestra di dialogo Canon IJ Network Tool.

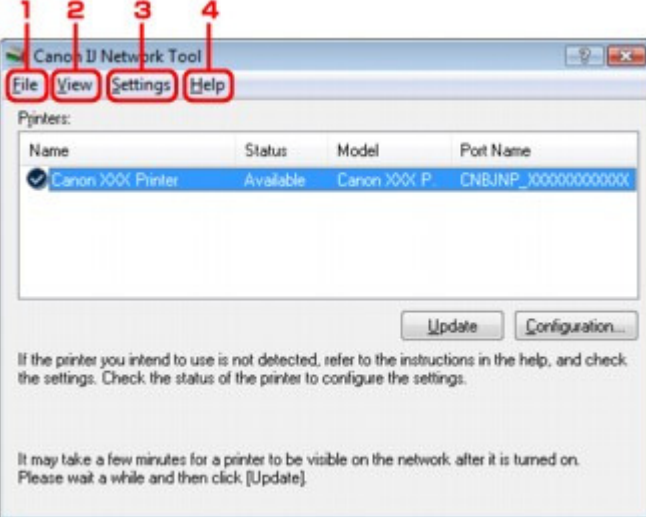

**1.** Menu File

#### **Esci (Exit)**

Consente di uscire da Canon IJ Network Tool.

### **2.** Menu Visualizza (View)

#### **Stato (Status)**

Consente di visualizzare la finestra di dialogo Stato (Status) per verificare lo stato della connessione della stampante e della comunicazione wireless.

#### **Aggiorna (Refresh)**

Consente di aggiornare e visualizzare il contenuto più recente di Stampanti (Printers).

# **Importante**

- Per modificare le impostazioni di rete della stampante con Canon IJ Network Tool, è necessario connetterla tramite una rete LAN.
- Se per il nome viene visualizzata la voce Nessun driver (No Driver), associare la porta alla stampante.
- Se per lo stato viene visualizzata la voce Non trovato (Not Found), controllare quanto segue:
	- Assicurarsi che il punto di accesso sia acceso.
	- Quando si utilizza la rete LAN cablata, assicurarsi che il cavo LAN sia correttamente collegato.
- Se non viene rilevata in rete, accertarsi che la stampante sia accesa, quindi fare clic su Aggiornamento (Update). Il rilevamento delle stampanti potrebbe richiedere alcuni minuti. Se il problema persiste, collegare la stampante e il computer con un cavo USB, quindi fare clic su Aggiornamento (Update).
- Se la stampante è in uso da un altro computer, viene visualizzata una finestra di dialogo che informa l'utente di tale situazione.

### **EE** Nota

Questa voce ha la stessa funzione di Aggiornamento (Update) della finestra di dialogo Canon IJ Network Tool.

#### **Informazioni rete (Network Information)**

Consente di visualizzare la finestra di dialogo Informazioni rete (Network Information) per verificare

le impostazioni di rete della stampante e del computer.

### **Visualizza avviso automaticamente (Display Warning Automatically)**

Consente di attivare o disattivare la visualizzazione automatica degli avvisi. Quando si seleziona questo menu, viene visualizzato un avviso se una o più porte non risultano disponibili per la stampa.

**3.** Menu Impostazioni (Settings)

#### **Configurazione (Configuration)**

Consente di visualizzare la finestra di dialogo Configurazione (Configuration) per configurare le impostazioni della stampante selezionata.

## **EE** Nota

Questa voce ha la stessa funzione di Configurazione (Configuration) della finestra di dialogo Canon IJ Network Tool.

#### **Associa porta (Associate Port)**

Consente di visualizzare la finestra di dialogo Associa porta (Associate Port), in cui è possibile associare una porta alla stampante.

Questo menu è disponibile se per la stampante selezionata viene visualizzata la voce Nessun driver (No Driver). L'associazione di una porta alla stampante ne consente l'utilizzo.

#### **Manutenzione (Maintenance)**

Consente di visualizzare la finestra di dialogo Manutenzione (Maintenance), per ripristinare le impostazioni predefinite della stampante e per montare lo slot della scheda come unità di rete.

**4.** Menu ? (Help)

#### **Guida in linea (Help Topics)**

Consente di visualizzare la Guida in linea dell'applicazione.

#### **Informazioni su (About)**

Consente di visualizzare la versione di Canon IJ Network Tool.

Modifica delle impostazioni nella scheda Rete wireless (Wireless LAN) Pagina 989 di 1040 pagine

### Guida Avanzata

Guida Avanzata > Comunicazione di rete > Modifica e conferma delle impostazioni di rete > Modifica delle impostazioni nella scheda Rete wireless (Wireless LAN)

# **Modifica delle impostazioni nella scheda Rete wireless (Wireless LAN)**

Per modificare le impostazioni di rete della stampante, collegare temporaneamente la stampante e il computer con un cavo USB. Se si modificano le impostazioni di rete wireless del computer tramite una connessione wireless senza la connessione USB, il computer potrebbe non essere in grado di comunicare con la stampante dopo la modifica delle impostazioni.

## **Nota**

■ Selezionare LAN wireless attiva (Wireless LAN active) in Modifica wireless/wired (Change wireless/ wired) nel pannello dei comandi per modificare le impostazioni nella scheda Rete wireless (Wireless LAN). Modifica delle impostazioni della stampante sul display LCD

**1.** Avviare Canon IJ Network Tool.

Avvio di Canon IJ Network Tool

- **2.** Selezionare la stampante in Stampanti (Printers).
- **3.** Selezionare Configurazione (Configuration) dal menu Impostazioni (Settings).
- **4.** Fare clic sulla scheda Rete wireless (Wireless LAN).

Dopo avere modificato la configurazione, fare clic su OK. Prima che le impostazioni vengano inviate alla stampante, viene visualizzata una finestra di dialogo di conferma. Se si fa clic su Sì (Yes), le impostazioni vengono inviate alla stampante e viene visualizzata la finestra di dialogo Impostazioni trasmesse (Transmitted Settings).

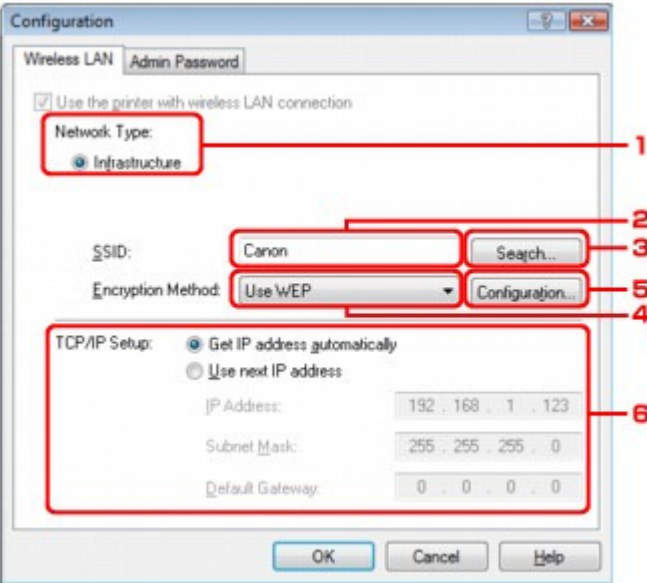

1. Tipo di rete (Network Type)

#### **Infrastruttura (Infrastructure)**

Consente di connettere la stampante alla rete LAN wireless con un punto di accesso.

2. SSID

Viene visualizzato l'SSID della rete LAN wireless.

# **EE** Nota

- Immettere lo stesso SSID configurato per essere utilizzato dal punto di accesso. L'SSID opera una distinzione tra lettere maiuscole e minuscole.
- 3. Ricerca (Search)

Viene visualizzata la finestra di dialogo Ricerca (Search) per la selezione del punto di accesso a cui connettersi.

Finestra di dialogo Ricerca (Search)

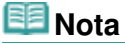

- Se Canon IJ Network Tool viene eseguito in una rete LAN, il pulsante non risulta selezionabile. Per modificare le impostazioni, collegare temporaneamente la stampante e il computer con un cavo USB.
- 4. Metodo di crittografia (Encryption Method)

Selezionare il metodo di crittografia utilizzato sulla rete LAN wireless.

# **Importante**

- Se i tipi di crittografia del punto di accesso, della stampante o del computer non corrispondono, la stampante non sarà in grado di comunicare con il computer. Se la stampante non è in grado di comunicare con il computer dopo aver modificato il tipo di crittografia della stampante, assicurarsi che il tipo di crittografia del computer e del punto di accesso corrispondano a quello impostato per la stampante. Impostazione di una chiave WEP/WPA/WPA2
- Se si effettua una connessione a una rete non protetta con misure di sicurezza, vi è il rischio di divulgare a terzi i dati riservati, ad esempio le informazioni personali.

#### **Non usare (Do not use)**

Selezionare questa opzione per disattivare la crittografia.

#### **Usa WEP (Use WEP)**

La trasmissione viene crittografata tramite la chiave WEP specificata. Se non è stata impostata alcuna chiave WEP, viene automaticamente visualizzata la finestra di dialogo Dettagli WEP (WEP Details). Per modificare le impostazioni WEP, fare clic su Configurazione (Configuration) per visualizzare la finestra di dialogo. Finestra di dialogo Dettagli WEP (WEP Details)

### **Usa WPA (Use WPA)/Usa WPA2 (Use WPA2)**

La trasmissione viene crittografata tramite la chiave WPA o WPA2 specificata.

La protezione risulta più efficace rispetto alla chiave WEP.

Se non è stata impostata alcuna chiave WPA o WPA2, viene automaticamente visualizzata la finestra di dialogo Conferma del tipo di autenticazione (Authentication Type Confirmation). Per modificare le impostazioni WPA o WPA2, fare clic su Configurazione (Configuration) per visualizzare la finestra di dialogo Dettagli WPA (WPA Details) o Dettagli WPA2 (WPA2 Details). Modifica delle impostazioni dettagliate WPA o WPA2

5. Configurazione (Configuration)

Viene visualizzata la finestra di dialogo delle impostazioni dettagliate. La chiave WEP, WPA o WPA2 selezionata in Metodo di crittografia (Encryption Method) può essere verificata e modificata.

**Per ulteriori informazioni sull'impostazione WEP:**  Finestra di dialogo Dettagli WEP (WEP Details)

**Per ulteriori informazioni sull'impostazione WPA o WPA2:**  Modifica delle impostazioni dettagliate WPA o WPA2

6. Configurazione TCP/IP (TCP/IP Setup)

Consente di impostare l'indirizzo IP della stampante da utilizzare nella rete LAN. Impostare un valore appropriato in base all'ambiente di rete.

### **Ottieni indirizzo IP automaticamente (Get IP address automatically)**

Selezionare questa opzione per utilizzare un indirizzo IP assegnato automaticamente da un server DHCP. È necessario che le funzioni del server DHCP siano attivate nel router della rete LAN wireless o nel punto di accesso.

### **Usa il prossimo indirizzo IP (Use next IP address)**

Se non è disponibile alcuna funzione del server DHCP nell'ambiente di uso della stampante o se si desidera utilizzare un indirizzo IP particolare, selezionare questa opzione per utilizzare un indirizzo IP fisso.

# **Finestra di dialogo Ricerca (Search)**

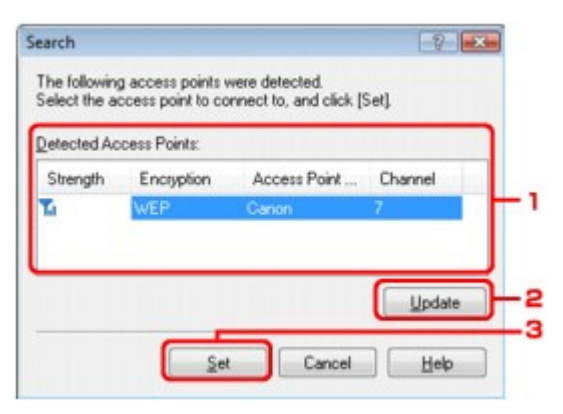

**1.** Punti di accesso rilevati (Detected Access Points)

È possibile verificare la potenza del segnale dal punto di accesso, il tipo di crittografia, il nome del punto di accesso e il canale radio.

# **Importante**

Se si effettua una connessione a una rete non protetta con misure di sicurezza, vi è il rischio di divulgare a terzi i dati riservati, ad esempio le informazioni personali.

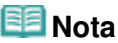

■ La potenza del segnale viene visualizzata come segue.

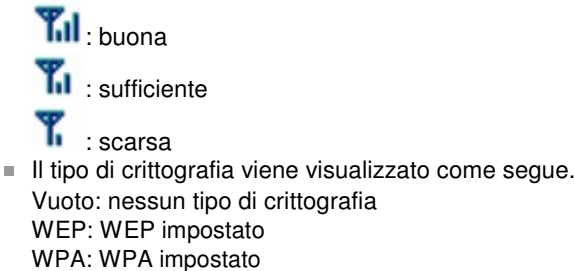

**2.** Aggiornamento (Update)

WPA2: WPA2 impostato

Fare clic per aggiornare l'elenco dei punti di accesso nel caso in cui non venga rilevato quello in uso.

Se il punto di accesso di destinazione è impostato sulla modalità di mascheramento, fare clic su Annulla (Cancel) per tornare alla schermata precedente e immettere l'identificativo del punto di accesso in SSID.

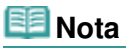

Assicurarsi che il punto di accesso sia acceso.

## **3.** Imposta (Set)

Fare clic per impostare l'SSID del punto d'accesso in SSID nella scheda Rete wireless (Wireless LAN).

## **E**Nota

A seconda delle impostazioni, viene visualizzata la finestra di dialogo Dettagli WEP (WEP Details), Dettagli WPA (WPA Details) o Dettagli WPA2 (WPA2 Details) quando si fa clic sul pulsante Imposta (Set). Nella finestra di dialogo, configurare i dettagli per utilizzare le

stesse impostazioni di crittografia del punto di accesso.

- I punti di accesso non utilizzabili dalla stampante, inclusi quelli configurati per utilizzare metodi di crittografia diversi, vengono visualizzati in grigio e non possono essere configurati.
- **Finestra di dialogo Dettagli WEP (WEP Details)**

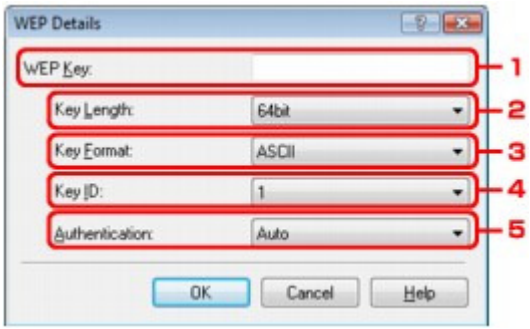

Specificare le impostazioni WEP della stampante. Quando si modifica la password (chiave WEP), è necessario apportare la stessa modifica alla password (chiave WEP) del punto di accesso.

## **1.** Chiave WEP (WEP Key)

Immettere la stessa chiave del punto di accesso.

Il numero e il tipo di caratteri che possono essere immessi variano in base alla lunghezza e al formato della chiave.

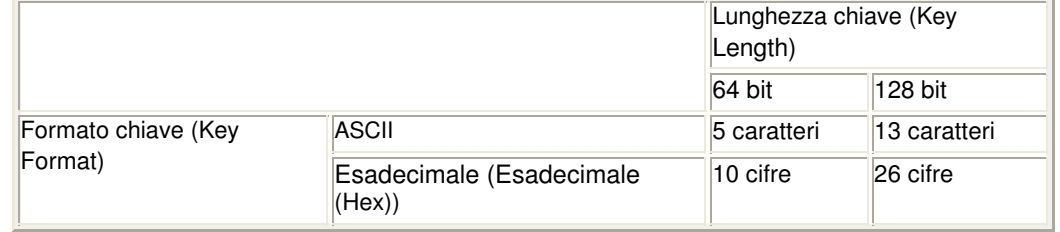

- **2.** Lunghezza chiave (Key Length) Selezionare 64 bit o 128 bit.
- **3.** Formato chiave (Key Format)

Selezionare ASCII o Esadecimale (Hex).

**4.** ID chiave (Key ID)

Selezionare l'identificativo della chiave (indice) del punto di accesso.

**5.** Autenticazione (Authentication)

Selezionare il metodo di autenticazione per l'accesso della stampante al punto di accesso. Di norma, selezionare Auto. Per specificare manualmente il metodo, selezionare Sistema aperto (Open System) oppure Chiave condivisa (Shared Key), in base all'impostazione del punto di accesso.

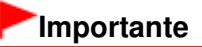

Se la stampante non è in grado di comunicare con il computer dopo aver modificato il tipo di crittografia della stampante, assicurarsi che il tipo di crittografia del computer e del punto di accesso corrispondano a quello impostato per la stampante. Impostazione di una chiave WEP/WPA/WPA2

Guida Avanzata > Comunicazione di rete > Modifica e conferma delle impostazioni di rete > Modifica delle impostazioni dettagliate WPA o WPA2

# **Modifica delle impostazioni dettagliate WPA o WPA2**

Per modificare le impostazioni di rete della stampante, collegare temporaneamente la stampante e il computer con un cavo USB. Se si modificano le impostazioni di rete wireless del computer tramite una connessione wireless senza la connessione USB, il computer potrebbe non essere in grado di comunicare con la stampante dopo la modifica delle impostazioni.

Le schermate di esempio riportate in questa sezione si riferiscono alle impostazioni dettagliate WPA.

- **1.** Avviare Canon IJ Network Tool.
	- Avvio di Canon IJ Network Tool
- **2.** Selezionare la stampante in Stampanti (Printers).
- **3.** Selezionare Configurazione (Configuration) dal menu Impostazioni (Settings).
- **4.** Fare clic sulla scheda Rete wireless (Wireless LAN).
- **5.** Selezionare Usa WPA (Use WPA) o Usa WPA2 (Use WPA2) in Metodo di crittografia (Encryption Method), quindi fare clic su Configurazione (Configuration). Se nella stampante non è stata impostata la crittografia, andare al punto 7.
- **6.** Fare clic su Modifica impostazioni (Change Settings).

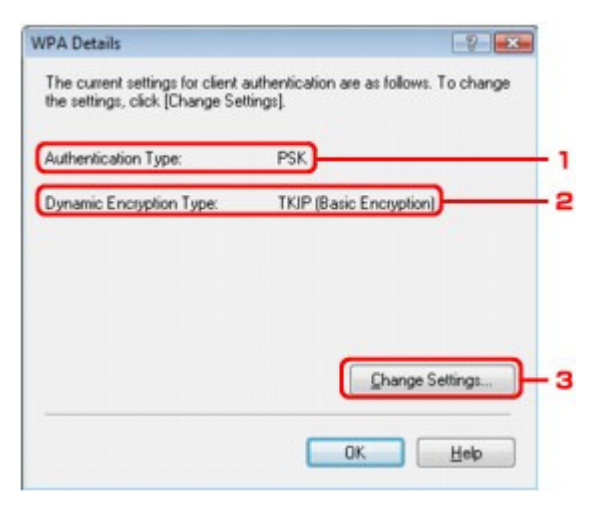

1. Tipo di autenticazione (Authentication Type)

Consente di visualizzare il tipo di autenticazione utilizzato per il client. Questa stampante supporta il metodo di autenticazione PSK.

2. Tipo di crittografia dinamica (Dynamic Encryption Type)

Consente di visualizzare il metodo di crittografia dinamica come TKIP (crittografia di base) (TKIP (Basic Encryption)) o AES (crittografia sicura) (AES (Secure Encryption)).

- 3. Modifica impostazioni (Change Settings) Consente di visualizzare una finestra di dialogo in cui modificare le impostazioni WPA o WPA2.
- **7.** Controllare il tipo di autenticazione client, quindi fare clic su Avanti (Next).

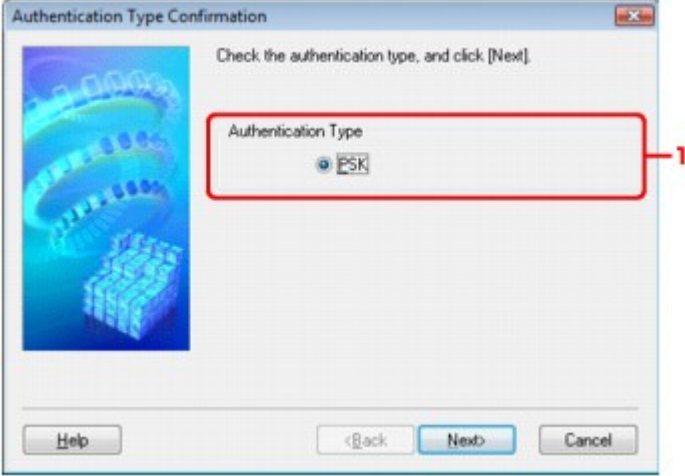

1. Tipo di autenticazione (Authentication Type)

Viene visualizzato il tipo di autenticazione utilizzato per il client. Questa stampante supporta il metodo di autenticazione PSK.

#### **PSK**

Questo metodo di autenticazione utilizza una passphrase che viene immessa nella schermata successiva.

**8.** Immettere la passphrase, verificare il tipo di crittografia dinamica, quindi fare clic su Avanti (Next).

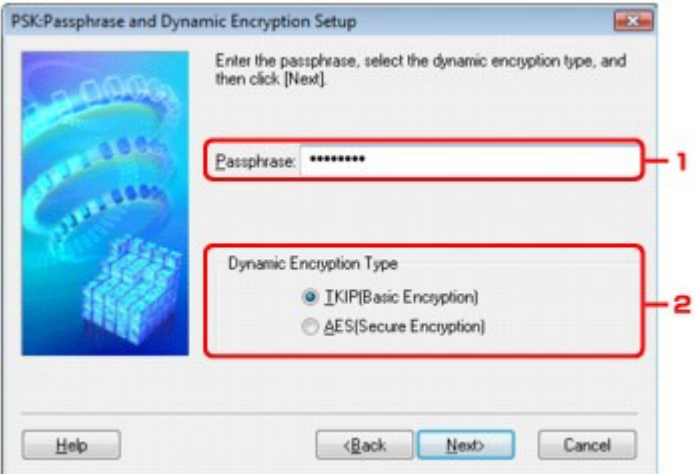

1. Passphrase

Immettere la passphrase impostata per il punto di accesso. La passphrase deve essere una stringa composta da 8 a 63 caratteri alfanumerici oppure un valore esadecimale a 64 cifre. Se non si conosce la passphrase del punto di accesso, consultare il manuale fornito con il punto di accesso oppure contattare il relativo produttore.

2. Tipo di crittografia dinamica (Dynamic Encryption Type)

Selezionare il metodo di crittografia dinamica da TKIP (crittografia di base) (TKIP (Basic Encryption)) o AES (crittografia sicura) (AES (Secure Encryption)).

**9.** Fare clic su Fine (Finish).

# Modifica delle impostazioni dettagliate WPA o WPA2 Pagina 995 di 1040 pagine

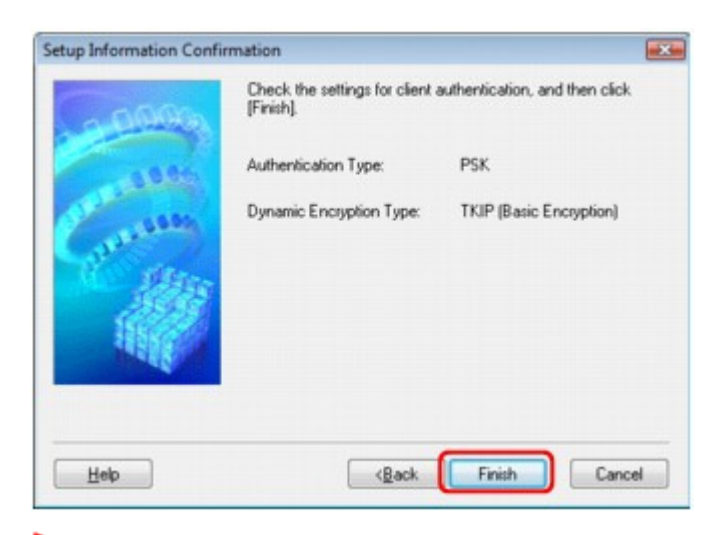

# **Importante**

Se la stampante non è in grado di comunicare con il computer dopo aver modificato il tipo di crittografia della stampante, assicurarsi che il tipo di crittografia del computer e del punto di accesso corrispondano a quello impostato per la stampante. Impostazione di una chiave WEP/WPA/WPA2

Guida Avanzata > Comunicazione di rete > Modifica e conferma delle impostazioni di rete > Modifica delle impostazioni nella scheda Rete cablata (Wired LAN)

# **Modifica delle impostazioni nella scheda Rete cablata (Wired LAN)**

### **EE** Nota

■ Selezionare LAN wired attiva (Wired LAN active) in Modifica wireless/wired (Change wireless/wired) del pannello dei comandi per modificare le impostazioni nella scheda Rete cablata (Wired LAN). Modifica delle impostazioni della stampante sul display LCD

- **1.** Avviare Canon IJ Network Tool. Avvio di Canon IJ Network Tool
- **2.** Selezionare la stampante in Stampanti (Printers).
- **3.** Selezionare Configurazione (Configuration) dal menu Impostazioni (Settings).
- **4.** Fare clic sulla scheda Rete cablata (Wired LAN).

Dopo avere modificato la configurazione, fare clic su OK. Prima che le impostazioni vengano inviate alla stampante, viene visualizzata una finestra di dialogo di conferma. Se si fa clic su Sì (Yes), le impostazioni vengono inviate alla stampante e viene visualizzata la finestra di dialogo Impostazioni trasmesse (Transmitted Settings).

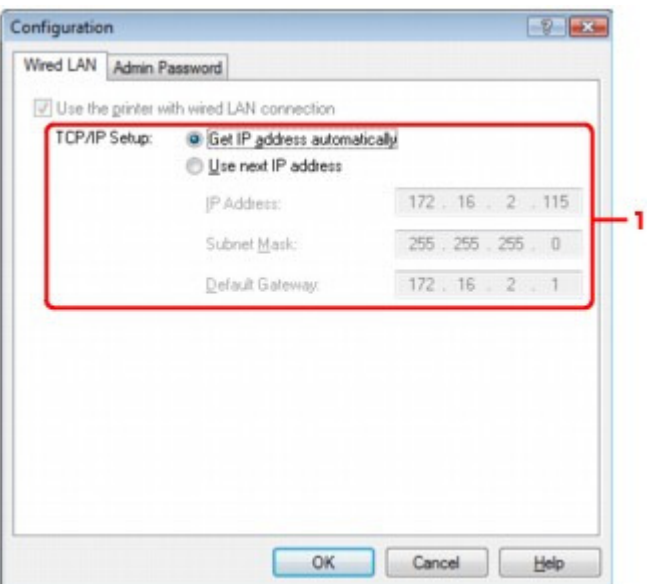

1. Configurazione TCP/IP (TCP/IP Setup)

Consente di impostare l'indirizzo IP della stampante da utilizzare nella rete LAN. Impostare un valore appropriato in base all'ambiente di rete.

#### **Ottieni indirizzo IP automaticamente (Get IP address automatically)**

Selezionare questa opzione per utilizzare un indirizzo IP assegnato automaticamente da un server DHCP. È necessario che le funzioni del server DHCP siano attivate nel router della rete LAN wireless o nel punto di accesso.

#### **Usa il prossimo indirizzo IP (Use next IP address)**

Se non è disponibile alcuna funzione del server DHCP nell'ambiente di uso della stampante o se si desidera utilizzare un indirizzo IP particolare, selezionare questa opzione per utilizzare un indirizzo IP fisso.

Guida Avanzata > Comunicazione di rete > Modifica e conferma delle impostazioni di rete > Modifica delle impostazioni nella scheda Password amministratore

# **Modifica delle impostazioni nella scheda Password amministratore**

- **1.** Avviare Canon IJ Network Tool. Avvio di Canon IJ Network Tool
- **2.** Selezionare la stampante in Stampanti (Printers).
- **3.** Selezionare Configurazione (Configuration) dal menu Impostazioni (Settings).
- **4.** Fare clic sulla scheda Password amministratore (Admin Password).

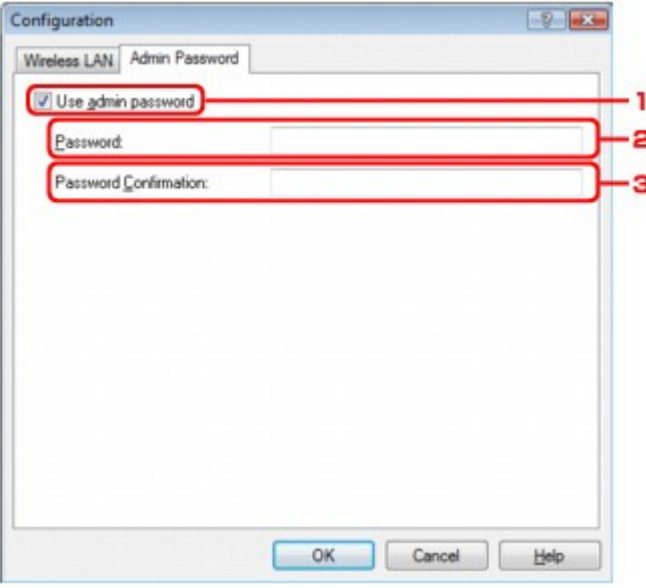

1. Usa password amministratore (Use admin password)

Impostare la password dell'amministratore con privilegi di configurazione e modifica delle opzioni dettagliate. Per utilizzare questa funzione, selezionare questa casella di controllo e immettere una password.

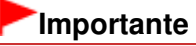

- La password deve essere costituita da caratteri alfanumerici e non deve superare la lunghezza di 32 caratteri. La password opera una distinzione fra lettere maiuscole e minuscole. Non dimenticare la password impostata.
- 2. Password

Immettere la password da impostare.

3. Conferma password (Password Confirmation)

Immettere nuovamente la password per la conferma.

**5.** Fare clic su OK.

Prima che le impostazioni vengano inviate alla stampante, viene visualizzata una finestra di dialogo di conferma. Se si fa clic su Sì (Yes), le impostazioni vengono inviate alla stampante e viene visualizzata la finestra di dialogo Impostazioni trasmesse (Transmitted Settings).

Guida Avanzata > Comunicazione di rete > Modifica e conferma delle impostazioni di rete > Monitoraggio dello stato della rete wireless

# **Monitoraggio dello stato della rete wireless**

## **EE** Nota

Quando si utilizza la stampante su una rete LAN wired, le opzioni Livello segnale (Signal Strength), Qualità del collegamento (Link Quality) o Valutazione avanzata (Advanced Measurement) non sono disponibili.

### **1.** Avviare Canon IJ Network Tool.

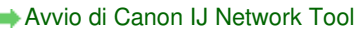

- **2.** Selezionare la stampante in Stampanti (Printers).
- **3.** Selezionare Stato (Status) dal menu Visualizza (View).

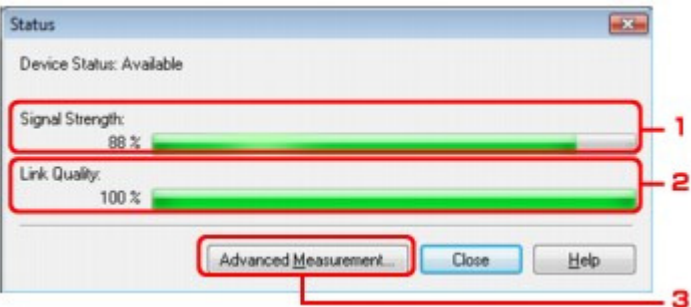

1. Livello segnale (Signal Strength)

Indica la potenza del segnale ricevuto dalla stampante, con un valore compreso tra 0% e 100 %.

2. Qualità del collegamento (Link Quality)

Indica la qualità del segnale, con esclusione delle interferenze di comunicazione, con un valore compreso fra 0% e 100%.

# **Importante**

Se il valore indicato è basso, avvicinare la stampante alla periferica di rete wireless.

3. Valutazione avanzata (Advanced Measurement)

Fare clic su questa opzione per esaminare le prestazioni di connessione fra la stampante e il punto di accesso. Seguire le istruzioni visualizzate per iniziare la misurazione e visualizzare lo stato. Il completamento della misurazione richiede alcuni minuti.

Quando l'icona viene visualizzata in Prestazioni di connessione fra la stampante e il punto di accesso (Connection Performance between the Printer and the Access Point), la stampante è in grado di comunicare con il punto di accesso. In caso contrario, vedere i commenti visualizzati e consultare la Guida per migliorare lo stato del collegamento di comunicazione.

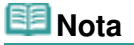

■ Se vengono visualizzati messaggi in Prestazioni di rete generali (Overall Network Performance), spostare la stampante e il punto di accesso come indicato per migliorare le prestazioni.

Guida Avanzata > Comunicazione di rete > Modifica e conferma delle impostazioni di rete > Inizializzazione delle impostazioni di rete della stampante

# **Inizializzazione delle impostazioni di rete della stampante**

## **Importante**

Il processo di inizializzazione elimina tutte le impostazioni di rete sulla stampante. È pertanto possibile che non si sia in grado di eseguire operazione di stampa o scansione da un computer della rete. Per informazioni sull'uso della stampante in rete, consultare il manuale di installazione della stampante per riconfigurarla.

**1.** Avviare Canon IJ Network Tool.

Avvio di Canon IJ Network Tool

- **2.** Selezionare la stampante in Stampanti (Printers).
- **3.** Selezionare Manutenzione (Maintenance) dal menu Impostazioni (Settings).

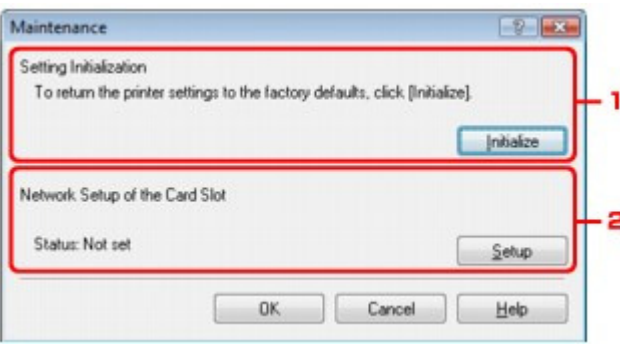

1. Inizializza impostazioni (Setting Initialization)

#### **Inizializza (Initialize)**

Ripristina i valori predefiniti delle impostazioni di rete della stampante. Fare clic su Inizializza (Initialize) per visualizzare la finestra di dialogo Inizializza impostazioni (Initialize Settings), quindi fare clic su Sì (Yes) per inizializzare le impostazioni di rete della stampante. Non spegnere la stampante durante l'inizializzazione. Al termine dell'inizializzazione, fare clic su OK. L'esecuzione dell'inizializzazione durante la connessione alla rete LAN wireless determinerà l'interruzione della connessione. In tal caso, per impostare di nuovo la stampante, consultare il manuale di installazione della stampante.

2. Installazione in rete dello slot della scheda (Network Setup of the Card Slot)

Consente di visualizzare lo stato dello slot della scheda. Per ulteriori informazioni sul montaggio dello slot della scheda come unità di rete, vedere Uso dello slot della scheda in rete.

# **Nota**

■ È possibile modificare le impostazioni di rete della stampante utilizzando Canon IJ Network Tool tramite una connessione USB dopo l'inizializzazione delle impostazioni LAN. Per modificare le impostazioni di rete utilizzando Canon IJ Network Tool, impostare Modifica wireless/wired (Change wireless/wired) in Impostaz. periferica (Device settings) su LAN wireless attiva (Wireless LAN active) o su LAN wired attiva (Wired LAN active).

Guida Avanzata > Comunicazione di rete > Modifica e conferma delle impostazioni di rete > Visualizzazione delle impostazioni modificate

# **Visualizzazione delle impostazioni modificate**

La finestra di dialogo Conferma (Confirmation) viene visualizzata quando si modificano le impostazioni della stampante nella finestra di dialogo Configurazione (Configuration). Quando si fa clic su Sì (Yes) nella finestra di dialogo Conferma (Confirmation), viene visualizzata la seguente schermata per verificare le impostazioni modificate.

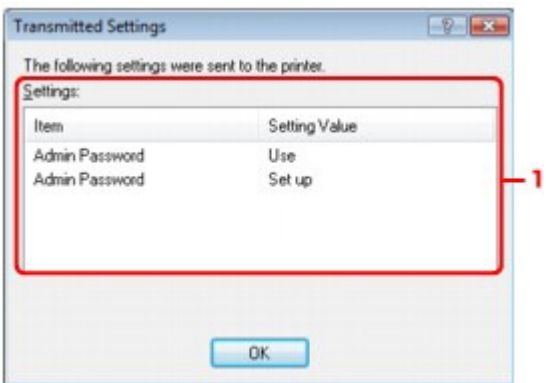

## **1.** Impostazioni (Settings)

Viene visualizzato un elenco delle modifiche apportate nella finestra di dialogo Configurazione (Configuration).

Guida Avanzata > Comunicazione di rete > Modifica e conferma delle impostazioni di rete > Stampa delle informazioni relative alle impostazioni di rete

# **Stampa delle informazioni relative alle impostazioni di rete**

È possibile stampare le informazioni relative alle impostazioni di rete della stampante, ad esempio l'indirizzo IP e SSID.

# **Importante**

- La stampa contiene importanti informazioni relative al computer. Maneggiarla con cura.
- **1.** Verificare che la stampante sia accesa.
- **2.** Inserire un foglio di carta comune in formato A4 o Letter nel cassetto.
- **3.** Selezionare **WG** Impostazioni (Settings) nella schermata HOME, quindi premere il pulsante **OK**.
- **4.** Selezionare Impostaz. periferica (Device settings), quindi premere il pulsante **OK**.
- **5.** Selezionare Impostazioni LAN (LAN settings), quindi premere il pulsante **OK**.
- **6.** Selezionare Conferma impostaz. LAN (Confirm LAN settings), quindi premere il pulsante **OK**.
- **7.** Selezionare Stampa dettagli LAN (Print LAN details), quindi premere il pulsante **OK**.

## **8.** Selezionare Sì (Yes), quindi premere il pulsante **OK**.

Vengono stampate le informazioni seguenti relative alle impostazioni di rete della stampante.

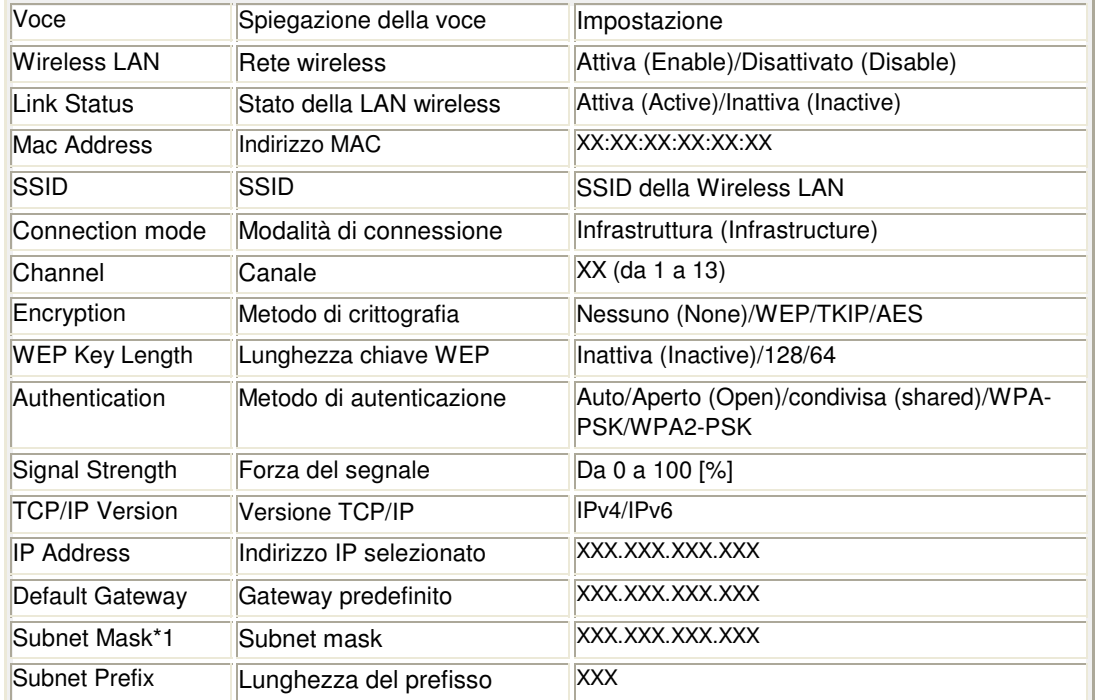

# Stampa delle informazioni relative alle impostazioni di rete Pagina 1003 di 1040 pagine

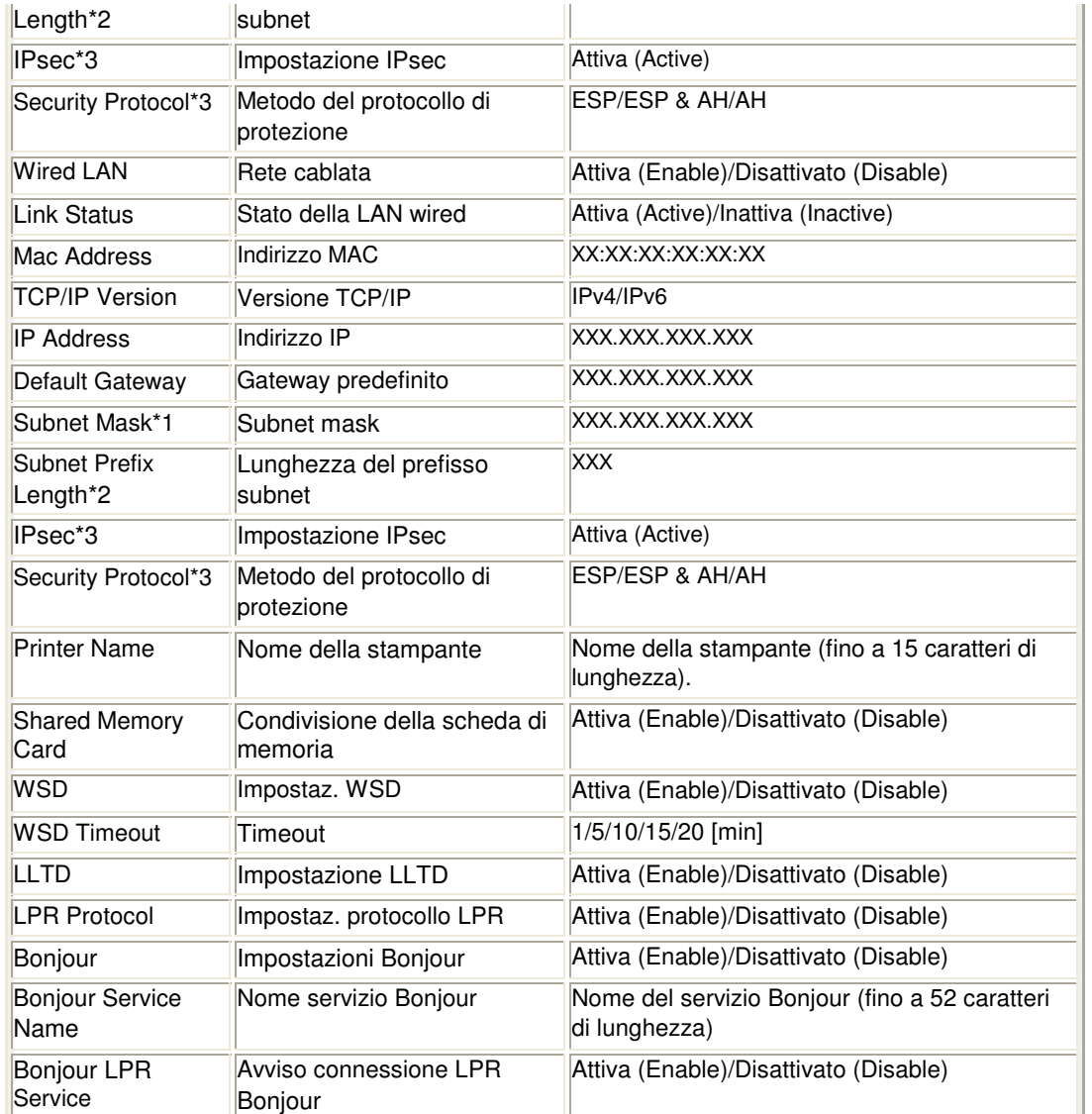

("X" rappresenta un carattere alfanumerico compreso fra 0 - 9 e A - F.)

\*1 Solo quando è selezionata l'opzione IPv4 in Impostaz. IPv4/IPv6 (IPv4/IPv6 settings).

\*2 Solo quando è selezionata l'opzione IPv6 in Impostaz. IPv4/IPv6 (IPv4/IPv6 settings).

\*3 Solo quando è selezionata l'opzione IPv6 in Impostaz. IPv4/IPv6 (IPv4/IPv6 settings) ed è

selezionata l'opzione Attivo (Active) in Impostazioni IPsec (IPsec Settings).

Guida Avanzata > Comunicazione di rete > Risoluzione dei problemi

# **Risoluzione dei problemi**

- Risoluzione dei problemi
- Impostazione di una chiave/password di rete
- Impossibile comunicare con la stampante/Impossibile stampare
- Durante l'installazione viene visualizzata la seguente schermata
- Il monitor di stato della stampante non funziona
- Impossibile stampare, eseguire scansioni o accedere allo slot della scheda da un computer collegato in rete
- L'avvio della stampa richiede molto tempo
- È stata dimenticata la password dell'amministratore impostata nella stampante
- Controllo delle informazioni sulla rete
- Ripristino delle impostazioni di rete predefinite della stampante
- Aggiornamento degli MP Drivers
- Disinstallazione di Canon IJ Network Tool/Canon IJ Network Scan Utility
- Impossibile montare lo slot della scheda
- Impossibile utilizzare lo slot della scheda
- Impossibile accedere alla scheda di memoria nello slot con MP Navigator EX
- Impossibile accedere allo slot della scheda a causa di alcune impostazioni di protezione del computer
- La data di modifica dei file cambia quando vengono salvati sulla scheda di memoria in rete

Guida Avanzata > Comunicazione di rete > Risoluzione dei problemi di rete > Risoluzione dei problemi

# **Risoluzione dei problemi**

In questa sezione vengono descritti alcuni suggerimenti per la risoluzione dei problemi che si possono verificare durante l'utilizzo della stampante. Per suggerimenti sulla risoluzione dei problemi relativi alla configurazione, vedere Guida alla risoluzione dei problemi di rete .

Guida Avanzata > Comunicazione di rete > Risoluzione dei problemi di rete > Impostazione di una chiave/password di rete

# **Impostazione di una chiave/password di rete**

Impossibile effettuare la connessione a un punto di accesso in cui è stata impostata una chiave WEP/ WPA/WPA2 (chiave WEP/WPA/WPA2 dimenticata)

■Impostazione di una chiave WEP/WPA/WPA2

#### **Impossibile effettuare la connessione a un punto di accesso in cui è stata impostata una chiave WEP/WPA/WPA2 (chiave WEP/WPA/WPA2 dimenticata)**

Per informazioni sulla configurazione del punto di accesso, consultare il manuale fornito con il dispositivo oppure contattare il relativo produttore. Assicurarsi che il computer e il punto di accesso da utilizzare siano in grado di comunicare, quindi configurare la stampante in modo da corrispondere alle impostazioni del punto di accesso.

#### **Impostazione di una chiave WEP/WPA/WPA2**

Per verificare le impostazioni del punto di accesso, consultare il manuale fornito con il dispositivo oppure contattare il relativo produttore. Assicurarsi che il computer e il punto di accesso da utilizzare siano in grado di comunicare, quindi configurare la stampante in modo da corrispondere alle impostazioni del punto di accesso.

#### **Durante l'utilizzo di WEP**

La lunghezza e il formato della chiave, la chiave da utilizzare (1 - 4) e il metodo di autenticazione devono corrispondere a quelli della stampante, del punto di accesso e del computer.

Per i punti di accesso che utilizzano chiavi WEP generate automaticamente, utilizzare il formato esadecimale per la stampante.

Esempio:

Utilizzando una chiave di lunghezza a 64 bit, quando si immette la stringa "canon", un punto di accesso genera i seguenti codici.

Chiave 1: C9 42 28 B8 AE

Chiave 2: 87 C0 FB 05 6B

Chiave 3: 9A 15 FB F6 F3

Chiave 4: 62 56 67 58 44

Per comunicare con tale punto di accesso, è necessario configurare la stampante in modo da utilizzare la chiave generata dal punto di accesso immettendola in formato esadecimale.

In genere, è possibile selezionare Auto come metodo di autenticazione. In caso contrario, selezionare Sistema aperto (Open System) o Chiave condivisa (Shared Key) a seconda dell'impostazione del punto di accesso.

Quando viene visualizzata la finestra di dialogo Dettagli WEP (WEP Details) dopo aver fatto clic su Imposta (Set) nella finestra di dialogo Ricerca (Search), seguire le istruzioni visualizzate e impostare l'autenticazione, la lunghezza della chiave, il formato della chiave e il numero della chiave per immettere una chiave WEP.

Per ulteriori informazioni, vedere Finestra di dialogo Dettagli WEP (WEP Details) .

#### **Durante l'utilizzo di WPA o WPA2**

Il metodo di autenticazione, la passphrase e il tipo di crittografia dinamica devono corrispondere a quelli del punto di accesso, della stampante e del computer.

Immettere la passphrase configurata nel punto di accesso (una sequenza di 8 - 63 caratteri alfanumerici o un numero esadecimale di 64 caratteri).

Selezionare TKIP (crittografia di base) (TKIP (Basic Encryption)) o AES (crittografia sicura) (AES (Secure Encryption)) come metodo di crittografia dinamica.

# Impostazione di una chiave/password di rete enteri e Pagina 1007 di 1040 pagine

Per ulteriori informazioni, vedere Modifica delle impostazioni dettagliate WPA o WPA2.

# **Nota**

Questa stampante supporta WPA-PSK (WPA-Personal) e WPA2-PSK (WPA2-Personal). WPA-Enterprise e WPA2-Enterprise non sono supportati.

Guida Avanzata > Comunicazione di rete > Risoluzione dei problemi > Impossibile comunicare con la stampante/ Impossibile stampare

# **Impossibile comunicare con la stampante/Impossibile stampare**

Impossibile comunicare con la stampante dopo avere applicato il filtro degli indirizzi MAC/IP o dopo avere immesso una chiave WEP/WPA/WPA2 per il punto di accesso

- Impossibile comunicare con la stampante dopo la modifica delle impostazioni di rete
- Impossibile connettersi al punto di accesso di destinazione

Quando è attivata la crittografia, non è possibile comunicare con la stampante dopo che il tipo di crittografia è stato modificato nel punto di accesso

- Impossibile comunicare con la stampante tramite una connessione USB
- Impossibile comunicare con la stampante in rete
- Impossibile rilevare la stampante nella rete

### **Impossibile comunicare con la stampante dopo avere applicato il filtro degli indirizzi MAC/IP o dopo avere immesso una chiave WEP/WPA/WPA2 per il punto di accesso**

**Controllo 1: verificare l'impostazione del punto di accesso.**

Per verificare l'impostazione del punto di accesso, consultare il manuale fornito con il dispositivo oppure contattare il relativo produttore. Assicurarsi che il computer e il punto di accesso siano in grado di comunicare con questa impostazione.

- **Controllo 2: se si sta applicando un filtro agli indirizzi MAC nel punto di accesso, verificare che gli indirizzi MAC del computer o della periferica di rete e della stampante siano stati registrati.**
- **Controllo 3: se si utilizza una chiave WEP/WPA/WPA2, assicurarsi che la chiave del computer o della periferica di rete e della stampante corrisponda a quella impostata nel punto di accesso.**

Oltre alla chiave WEP, la relativa lunghezza, il formato, l'ID da utilizzare e il metodo di autenticazione della stampante, del punto di accesso e del computer devono corrispondere.

In genere, è possibile selezionare Auto come metodo di autenticazione. Per specificare manualmente il metodo, selezionare Sistema aperto (Open System) oppure Chiave condivisa (Shared Key), in base all'impostazione del punto di accesso.

■Impostazione di una chiave WEP/WPA/WPA2

#### **Impossibile comunicare con la stampante dopo la modifica delle impostazioni di rete**

Attendere che al computer venga assegnato un indirizzo IP. Potrebbe essere necessario riavviare il computer.

Effettuare nuovamente la ricerca della stampante dopo avere verificato che al computer sia stato assegnato un indirizzo IP valido.

#### **Impossibile connettersi al punto di accesso di destinazione**

**Controllo 1: assicurarsi che l'SSID e il nome di rete del punto di accesso di destinazione e della stampante siano identici.**

Per informazioni sulle procedure di connessione e configurazione di un punto di accesso, consultare il manuale del dispositivo o contattare il relativo produttore.

Per informazioni sulle procedure di configurazione della stampante, vedere Modifica delle impostazioni nella scheda Rete wireless (Wireless LAN) .
**Controllo 2: assicurarsi che sia selezionata l'opzione LAN wireless attiva (Wireless LAN active) in Modifica wireless/wired (Change wireless/wired) nel pannello dei comandi.**

Modifica delle impostazioni della stampante sul display LCD

**Controllo 3: se nel punto di accesso è stata impostata una chiave di rete, impostare la stampante in modo che corrisponda a tale chiave.**

Impostazione di una chiave WEP/WPA/WPA2

**Controllo 4: assicurarsi di utilizzare un canale wireless valido.**

La scelta del canale wireless da utilizzare potrebbe risultare limitata, in base alle periferiche di rete wireless installate nel computer. Per informazioni sulla specifica del canale wireless valido, consultare il manuale fornito con il computer o con la periferica di rete wireless.

**Controllo 5: assicurarsi che il canale impostato nel punto di accesso sia valido per la comunicazione con il computer. Vedere il Controllo 4.**

In caso contrario, modificare il canale impostato nel punto di accesso.

**Posizionamento:**

Assicurarsi che fra il punto di accesso e la stampante non vi sia alcun ostacolo.

**Quando si utilizza la stampante in una configurazione con più punti di accesso, assicurarsi che il punto di accesso da utilizzare sia in grado di comunicare con la stampante e il computer.**

Assicurarsi che il canale wireless del punto di accesso sia sufficientemente lontano da quelli degli altri punti di accesso.

Windows XP potrebbe connettersi in modo automatico a un punto di accesso non desiderato. Attenersi alla seguente procedura per attribuire la massima priorità al punto di accesso.

- **1. Selezionare Start e Connetti a (Connect To).**
- **2. Fare clic con il pulsante destro del mouse su Connessione rete senza fili (Wireless Network Connection), quindi selezionare Proprietà (Properties).**
- **3. Fare clic sulla scheda Reti senza fili (Wireless Networks), quindi verificare di avere selezionato Usa Windows per configurare le impostazioni della rete senza fili (Use Windows to configure my wireless network settings).**
- **4. Verificare che il punto di accesso di destinazione sia visualizzato nell'elenco Reti preferite (Preferred networks).**

#### **Quando è attivata la crittografia, non è possibile comunicare con la stampante dopo che il tipo di crittografia è stato modificato nel punto di accesso**

Se la stampante non è in grado di comunicare con il computer dopo aver modificato il tipo di crittografia della stampante, assicurarsi che il tipo di crittografia del computer e del punto di accesso corrispondano a quello impostato per la stampante.

Impossibile comunicare con la stampante dopo avere applicato il filtro degli indirizzi MAC/IP o dopo avere immesso una chiave WEP/WPA/WPA2 per il punto di accesso

#### **Impossibile comunicare con la stampante tramite una connessione USB**

- **Controllo 1: Assicurarsi che la stampante sia accesa.**
- **Controllo 2: assicurarsi che il cavo USB sia correttamente collegato.**

Per informazioni sul corretto collegamento del cavo USB, consultare il manuale di installazione della stampante.

- **Controllo 3: non avviare Canon IJ Network Tool durante la stampa.**
- **Controllo 4: non stampare mentre Canon IJ Network Tool è in esecuzione.**
- **Controllo 5: assicurarsi di avere selezionato Attiva supporto bidirezionale (Enable bidirectional support) nella scheda Porte (Ports) della finestra di dialogo delle proprietà del driver della stampante.**
	- Apertura della finestra di dialogo delle proprietà della stampante (Windows)

#### **Impossibile comunicare con la stampante in rete**

- **Controllo 1: Assicurarsi che la stampante sia accesa.**
- **Controllo 2: verificare che l'opzione Modifica wireless/wired (Change wireless/ wired) in Impostaz. periferica (Device settings) sia impostata su LAN wireless attiva (Wireless LAN active) o su LAN wired attiva (Wired LAN active).**

Modifica delle impostazioni della stampante sul display LCD

- **Controllo 3: quando si utilizza la rete LAN cablata, assicurarsi che il cavo LAN sia correttamente collegato.**
- **Controllo 4: quando si utilizza una rete LAN wireless, assicurarsi che le impostazioni di rete della stampante siano identiche a quelle del punto di accesso.**

Per controllare le impostazioni del punto di accesso ed modificare eventualmente quelle della stampante, consultare il manuale fornito con il punto di accesso oppure contattare il relativo produttore.

Impostazione di una chiave WEP/WPA/WPA2

**Controllo 5: quando si utilizza una rete LAN wireless, assicurarsi che la stampante non sia troppo distante dal punto di accesso.**

Il punto di accesso si trova al chiuso e rientra nella portata effettiva per la comunicazione wireless. Posizionare la stampante entro 50 m dal punto di accesso.

**Controllo 6: quando si utilizza la rete LAN wireless, assicurarsi che non vi siano ostacoli.**

La qualità della comunicazione wireless fra stanze o piani diversi è in genere scarsa. Modificare la posizione delle periferiche.

**Controllo 7: quando si utilizza la rete LAN wireless, assicurarsi che non vi siano fonti di interferenza di onde radio nelle vicinanze.**

Potrebbe esservi un dispositivo come un forno a microonde che utilizza la stessa larghezza di banda di frequenza della stazione wireless. Collocare le periferiche wireless quanto più lontano possibile dalla fonte di interferenza.

**Controllo 8: assicurarsi che le impostazioni di rete del computer siano corrette.**

Per informazioni sulle procedure di connessione di una periferica di rete al computer e della relativa configurazione, consultare il manuale del dispositivo di rete o contattare il relativo produttore.

**Controllo 9: assicurarsi che lo stato della radio sia buono e modificare la posizione di installazione monitorando lo stato con Canon IJ Network Tool.**

Monitoraggio dello stato della rete wireless

**Controllo 10: assicurarsi di utilizzare un canale wireless valido.**

La scelta del canale wireless da utilizzare potrebbe risultare limitata, in base alle periferiche di rete wireless installate nel computer. Per informazioni sulla specifica del canale wireless valido, consultare il manuale fornito con il computer o con la periferica di rete wireless.

**Controllo 11: assicurarsi che il canale impostato nel punto di accesso sia valido per la comunicazione con il computer. Vedere il Controllo 10.**

In caso contrario, modificare il canale impostato nel punto di accesso.

**Controllo 12: assicurarsi di avere disattivato il firewall del software di protezione.**

Se la funzione firewall del software di protezione è attivata, potrebbe venire visualizzato un messaggio in cui si informa che il software Canon sta tentando di accedere alla rete. In questo caso, impostare il software di protezione in modo da consentire sempre l'accesso.

Se si utilizzano programmi che modificano l'ambiente di rete, verificarne le impostazioni. Alcuni programmi attivano un firewall per impostazione predefinita.

**Controllo 13: se si utilizza un router, collegare la stampante e il computer al lato LAN (stesso segmento di rete).**

**Posizionamento:**

Quando si utilizza una rete LAN wireless, assicurarsi che fra il punto di accesso e la stampante non vi sia alcun ostacolo.

#### **Impossibile rilevare la stampante nella rete**

- **Controllo 1: Assicurarsi che la stampante sia accesa.**
- **Controllo 2: assicurarsi che il cavo USB sia correttamente collegato.**

Per informazioni sul corretto collegamento del cavo USB, consultare il manuale di installazione della stampante.

**Controllo 3: assicurarsi di avere completato la configurazione della stampante.**

In caso contrario, consultare il manuale di installazione della stampante per completarne la configurazione.

- **Controllo 4: quando si utilizza la rete LAN cablata, assicurarsi che il cavo LAN sia correttamente collegato.**
- **Controllo 5: se si utilizza Canon IJ Network Tool, fare clic su Aggiornamento (Update) per effettuare nuovamente la ricerca della stampante.**

Finestra di dialogo Canon IJ Network Tool

**Controllo 6: se si effettua la ricerca di una stampante in rete, assicurarsi che la stampante sia associata al driver della porta.**

Se viene visualizzato Nessun driver (No Driver) in Nome (Name) in Canon IJ Network Tool, non è stata effettuata nessuna associazione. Selezionare Associa porta (Associate Port) nel menu Impostazioni (Settings), quindi associare la porta alla stampante.

Menu di Canon IJ Network Tool

**Controllo 7: quando si utilizza una rete LAN wireless, assicurarsi che le impostazioni di rete della stampante siano identiche a quelle del punto di accesso.**

Per controllare le impostazioni del punto di accesso ed modificare eventualmente quelle della stampante, consultare il manuale fornito con il punto di accesso oppure contattare il relativo produttore.

Impostazione di una chiave WEP/WPA/WPA2

**Controllo 8: quando si utilizza la rete LAN wireless, assicurarsi che non vi siano ostacoli.**

La qualità della comunicazione wireless fra stanze o piani diversi è in genere scarsa. Modificare la posizione delle periferiche.

**Controllo 9: quando si utilizza una rete LAN wireless, assicurarsi che la stampante non sia troppo distante dal punto di accesso.**

Il punto di accesso si trova al chiuso e rientra nella portata effettiva per la comunicazione wireless. Posizionare la stampante entro 50 m dal punto di accesso.

**Controllo 10: quando si utilizza la rete LAN wireless, assicurarsi che non vi siano fonti di interferenza di onde radio nelle vicinanze.**

Potrebbe esservi un dispositivo come un forno a microonde che utilizza la stessa larghezza di banda di frequenza della stazione wireless. Collocare le periferiche wireless quanto più lontano possibile dalla fonte di interferenza.

**Controllo 11: assicurarsi che le impostazioni di rete del computer siano corrette.**

Assicurarsi che il computer sia in grado di comunicare con la stampante e con il punto di accesso sulla rete LAN wireless.

**Controllo 12: assicurarsi di avere selezionato Attiva supporto bidirezionale (Enable bidirectional support) nella scheda Porte (Ports) della finestra di dialogo delle proprietà del driver della stampante.**

Apertura della finestra di dialogo delle proprietà della stampante (Windows)

**Controllo 13: assicurarsi di avere disattivato il firewall del software di protezione.**

Se la funzione firewall del software di protezione è attivata, potrebbe venire visualizzato un messaggio in cui si informa che il software Canon sta tentando di accedere alla rete. In questo caso, impostare il software di protezione in modo da consentire sempre l'accesso.

Se si utilizzano programmi che modificano l'ambiente di rete, verificarne le impostazioni. Alcuni programmi attivano un firewall per impostazione predefinita.

**Controllo 14: se si utilizza un router, collegare la stampante e il computer al lato LAN (stesso segmento di rete).**

Guida Avanzata > Comunicazione di rete > Risoluzione dei problemi > Durante l'installazione viene visualizzata la seguente schermata

# **Durante l'installazione viene visualizzata la seguente schermata**

Durante l'installazione viene visualizzata la finestra di dialogo Inserisci password (Enter Password)

Dopo aver selezionato il punto di accesso nella finestra di dialogo Ricerca (Search), viene visualizzata la finestra di dialogo di impostazione della crittografia

Viene visualizzato il messaggio Si sta connettendo la stampante alla rete wireless non crittografata (You are connecting the machine to the non encrypted wireless network)

### **Durante l'installazione viene visualizzata la finestra di dialogo Inserisci password (Enter Password)**

La seguente finestra di dialogo viene visualizzata se si imposta una password dell'amministratore in una stampante in cui è già stata impostata.

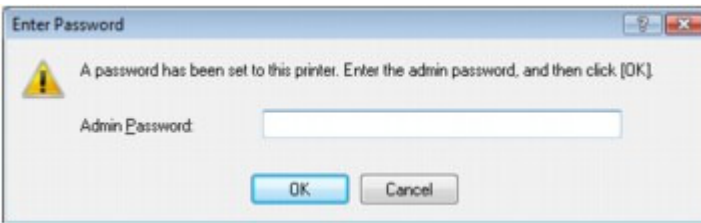

Immettere la password dell'amministratore impostata.

Modifica delle impostazioni nella scheda Password amministratore

### **Dopo aver selezionato il punto di accesso nella finestra di dialogo Ricerca (Search), viene visualizzata la finestra di dialogo di impostazione della crittografia**

Questa finestra di dialogo viene visualizzata automaticamente se si modificano le impostazioni di crittografia nel punto di accesso. È necessario modificare le impostazioni di crittografia della stampante per fare in modo che corrispondano a quelle del punto di accesso.

Per informazioni sulle impostazioni di crittografia, vedere Modifica delle impostazioni nella scheda Rete wireless (Wireless LAN) .

### **Viene visualizzato il messaggio Si sta connettendo la stampante alla rete wireless non crittografata (You are connecting the machine to the non encrypted wireless network)**

La protezione non è stata configurata nel punto di accesso. È comunque possibile utilizzare la stampante e completare la procedura di installazione.

# **Importante**

Se si effettua una connessione a una rete non protetta con misure di sicurezza, vi è il rischio di divulgare a terzi i dati riservati, ad esempio le informazioni personali.

Guida Avanzata > Comunicazione di rete > Risoluzione dei problemi > Il monitor di stato della stampante non funziona

# **Il monitor di stato della stampante non funziona**

Utilizzare il driver della stampante con la comunicazione bidirezionale.

Selezionare Attiva supporto bidirezionale (Enable bidirectional support) nella scheda Porte (Ports) della finestra di dialogo delle proprietà del driver della stampante.

Apertura della finestra di dialogo delle proprietà della stampante (Windows)

Impossibile stampare, eseguire scansioni o accedere allo slot della sched... Pagina 1015 di 1040 pagine

### Guida Avanzata

Guida Avanzata > Comunicazione di rete > Risoluzione dei problemi > Impossibile stampare, eseguire scansioni o accedere allo slot della scheda da un computer collegato in rete

# **Impossibile stampare, eseguire scansioni o accedere allo slot della scheda da un computer collegato in rete**

**Controllo 1: assicurarsi che le impostazioni di rete del computer siano**

### **corrette.**

Per informazioni sulle procedure di configurazione del computer, consultare il manuale fornito con il computer oppure contattare il relativo produttore.

**Controllo 2: se gli MP Drivers non sono installati, installarli.**

Inserire il CD-ROM di installazione (Setup CD-ROM) nella relativa unità del computer, eseguire Installaz. personalizzata (Custom Install) e selezionare MP Drivers per eseguire di nuovo l'installazione.

**Controllo 3: quando si utilizza una rete LAN wireless, assicurarsi che il**

### **controllo dell'accesso non sia impostato nel punto di accesso.**

Per informazioni sulle procedure di connessione e configurazione di un punto di accesso, consultare il manuale del dispositivo o contattare il relativo produttore.

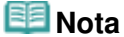

Stampare le informazioni relative alle impostazioni di rete del computer per controllare se l'indirizzo MAC o l'indirizzo IP è stato registrato o meno. Per ulteriori informazioni, vedere Controllo dell'indirizzo IP o dell'indirizzo MAC del computer.

Guida Avanzata > Comunicazione di rete > Risoluzione dei problemi > L'avvio della stampa richiede molto tempo

# **L'avvio della stampa richiede molto tempo**

- **Controllo 1: potrebbe essere in corso la stampa o la scansione di un processo di grandi dimensioni inviato da un altro computer.**
- **Controllo 2: assicurarsi che lo stato della radio sia buono e modificare**

**la posizione di installazione monitorando lo stato con Canon IJ Network**

### **Tool.**

### Monitoraggio dello stato della rete wireless

Assicurarsi che fra il punto di accesso e la stampante non vi sia alcun ostacolo. La qualità della comunicazione wireless fra stanze o piani diversi è in genere scarsa. Materiali in metallo, cemento o legno con inserti in metallo, fango o materiali isolanti potrebbero interrompere una comunicazione wireless. Se la stampante non è in grado di comunicare con il computer su una rete LAN wireless a causa del materiale presente nelle pareti della stanza, posizionare la stampante e il computer nella stessa stanza o sullo stesso piano.

**Controllo 3: quando si utilizza la rete LAN wireless, assicurarsi che non**

### **vi siano fonti di interferenza di onde radio nelle vicinanze.**

Poiché un dispositivo come un forno a microonde utilizza la stessa larghezza di banda di frequenza, potrebbe causare interferenze. Collocare le periferiche wireless quanto più lontano possibile dalla fonte di interferenza.

È stata dimenticata la password dell'amministratore impostata nella stam... Pagina 1017 di 1040 pagine

### Guida Avanzata

Guida Avanzata > Comunicazione di rete > Risoluzione dei problemi > È stata dimenticata la password dell'amministratore impostata nella stampante

# **È stata dimenticata la password dell'amministratore impostata nella stampante**

Inizializzare le impostazioni LAN.

Ripristino delle impostazioni di rete predefinite della stampante

Dopo aver inizializzato le impostazioni LAN, consultare il manuale di installazione della stampante per riconfigurarla.

Guida Avanzata > Comunicazione di rete > Risoluzione dei problemi > Controllo delle informazioni sulla rete

# **Controllo delle informazioni sulla rete**

- Controllo dell'indirizzo IP o dell'indirizzo MAC della stampante
- Controllo dell'indirizzo IP o dell'indirizzo MAC del computer
- Controllo della possibilità di comunicazione tra il computer e la stampante o tra il computer e il punto di accesso
- Controllo delle informazioni sulle impostazioni di rete

#### **Controllo dell'indirizzo IP o dell'indirizzo MAC della stampante**

Per verificare l'indirizzo IP o l'indirizzo MAC della stampante, visualizzare le informazioni relative alle impostazioni di rete utilizzando il pannello dei comandi della stampante oppure stamparle.

- Modifica delle impostazioni della stampante sul display LCD
- Stampa delle informazioni relative alle impostazioni di rete

Per visualizzare le informazioni sulle impostazioni di rete utilizzando Canon IJ Network Tool, selezionare Informazioni rete (Network Information) dal menu Visualizza (View).

Menu di Canon IJ Network Tool

#### **Controllo dell'indirizzo IP o dell'indirizzo MAC del computer**

Per verificare l'indirizzo IP o l'indirizzo MAC assegnato al computer attenersi alla procedura riportata di seguito.

- **1. Fare clic su Start > Tutti i programmi (All Programs) o Programmi (Programs) > Accessori (Accessories) > Prompt dei comandi (Command Prompt).**
- **2. Immettere "ipconfig/all" e premere il tasto Invio (Enter).**

Vengono visualizzati gli indirizzi IP e gli indirizzi MAC delle periferiche di rete installate nel computer. Quando una periferica di rete non è collegata in rete, l'indirizzo IP non viene visualizzato.

#### **Controllo della possibilità di comunicazione tra il computer e la stampante o tra il computer e il punto di accesso**

Per verificare la disponibilità della comunicazione, eseguire il test del ping.

#### **1. Visualizzare il prompt dei comandi.**

#### **Windows Vista o Windows XP**

Dal menu Start, selezionare Tutti i programmi (All Programs), Accessori (Accessories) e Prompt dei comandi (Command Prompt).

#### **Windows 2000**

Dal menu Start, selezionare Programmi (Programs), Accessori (Accessories) e Prompt dei comandi (Command Prompt).

#### **2. Digitare il comando ping e l'indirizzo IP della stampante o del punto di accesso di destinazione, quindi premere il tasto Invio (Enter).**

#### ping XXX.XXX.XXX.XXX

"XXX.XXX.XXX.XXX" è l'indirizzo IP della periferica di destinazione.

Se la comunicazione è disponibile, viene visualizzato un messaggio simile a quello riportato di seguito.

Risposta da XXX.XXX.XXX.XXX: byte=32 durata=10ms TTL=255 (Reply from XXX.XXX.XXX.XXX. bytes=32 time=10ms TTL=255)

### Controllo delle informazioni sulla rete e e e e e e e e e e e e e e e e Pagina 1019 di 1040 pagine

Se viene visualizzato il messaggio Richiesta scaduta (Request timed out), la comunicazione non è disponibile.

### **Controllo delle informazioni sulle impostazioni di rete**

Per verificare l'indirizzo IP o l'indirizzo MAC della stampante, visualizzare le informazioni relative alle impostazioni di rete utilizzando il pannello dei comandi della stampante oppure stamparle.

- Modifica delle impostazioni della stampante sul display LCD
- Stampa delle informazioni relative alle impostazioni di rete

Guida Avanzata > Comunicazione di rete > Risoluzione dei problemi > Ripristino delle impostazioni di rete predefinite della stampante

# **Ripristino delle impostazioni di rete predefinite della stampante**

### **Importante**

Il processo di inizializzazione elimina tutte le impostazioni di rete sulla stampante. È pertanto possibile che non si sia in grado di eseguire operazione di stampa o scansione da un computer della rete. Per informazioni sull'uso della stampante in rete, consultare il manuale di installazione della stampante per riconfigurarla.

Selezionare Ripristina imp. LAN (Reset LAN settings) nel pannello dei comandi della stampante per inizializzare le impostazioni di rete.

Modifica delle impostazioni della stampante sul display LCD

Guida Avanzata > Comunicazione di rete > Risoluzione dei problemi > Aggiornamento degli MP Drivers

# **Aggiornamento degli MP Drivers**

Scaricare preventivamente la versione più aggiornata degli MP Drivers.

Dopo aver disinstallato gli MP Drivers, installarne la versione più recente in base alla normale procedura. Quando viene visualizzata la schermata per la selezione del metodo di connessione, selezionare Usa la stampante in rete (Use the printer on network). La stampante verrà rilevata automaticamente nella rete.

Dopo aver verificato che la stampante è stata rilevata, installare gli MP Drivers attendendosi alle istruzioni visualizzate sullo schermo.

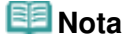

È possibile utilizzare la stampante connessa a una rete LAN senza eseguire nuovamente la configurazione.

Guida Avanzata > Comunicazione di rete > Risoluzione dei problemi > Disinstallazione di Canon IJ Network Tool/Canon IJ Network Scan Utility

# **Disinstallazione di Canon IJ Network Tool/Canon IJ Network Scan Utility**

### **Disinstallazione di Canon IJ Network Tool**

Attenersi alla procedura riportata di seguito per disinstallare Canon IJ Network Tool dal computer.

### **Importante**

- Anche dopo aver disinstallato Canon IJ Network Tool, è possibile stampare in rete ed eseguire scansioni dal computer. Tuttavia, non è possibile modificare le impostazioni di rete e utilizzare lo slot della scheda della stampante in rete.
- Accedere a un account utente con privilegi di amministratore.
- **1.** Fare clic su Start > Tutti i programmi (All Programs) o Programmi (Programs) > Canon IJ Network Utilities > Canon IJ Network Tool > Disinstallare (Uninstaller).
- **2.** Fare clic su Sì (Yes) quando viene visualizzato il messaggio di conferma.

Se viene visualizzato il messaggio con la richiesta di riavviare il computer, fare clic su OK per riavviare il computer.

#### 旧目 **Nota**

Per disinstallare Canon IJ Network Tool è anche possibile utilizzare Disinstalla un programma (Uninstall a program) (o Installazione applicazioni (Add or Remove Programs) o Installazione applicazioni (Add/Remove Applications)) nel Pannello di controllo (Control Panel).

### **Disinstallazione di Canon IJ Network Scan Utility**

Attenersi alla procedura riportata di seguito per disinstallare Canon IJ Network Scan Utility dal computer.

## **Importante**

- Anche dopo aver disinstallato Canon IJ Network Scan Utility, è possibile stampare ed eseguire scansioni da un computer in rete. Tuttavia, non è possibile eseguire la scansione in rete utilizzando il pannello dei comandi della stampante.
- Accedere a un account utente con privilegi di amministratore.
- **1.** Fare clic su Start > Tutti i programmi (All Programs) (o Programmi (Programs)) > Canon IJ Network Utilities > Canon IJ Network Scan Utility > Disinstallare (Uninstaller).

**2.** Fare clic su Sì (Yes) quando viene visualizzato il messaggio di conferma.

Se viene visualizzato il messaggio con la richiesta di riavviare il computer, fare clic su OK per riavviare il computer.

### **Nota**

Per disinstallare Canon IJ Network Scan Utility è anche possibile utilizzare Disinstalla un programma (Uninstall a program) (o Installazione applicazioni (Add or Remove Programs) o Installazione applicazioni (Add/Remove Applications)) nel Pannello di controllo (Control Panel).

Guida Avanzata > Comunicazione di rete > Risoluzione dei problemi > Impossibile montare lo slot della scheda

# **Impossibile montare lo slot della scheda**

Impossibile selezionare la lettera di unità disponibile nella finestra di dialogo Installazione in rete dello slot della scheda (Network Setup of the Card Slot).

Impossibile montare lo slot della scheda con Canon IJ Network Tool

#### **Impossibile selezionare la lettera di unità disponibile nella finestra di dialogo Installazione in rete dello slot della scheda (Network Setup of the Card Slot).**

 In questa finestra di dialogo è possibile selezionare come unità di rete per lo slot della scheda solo le lettere da D a Z.

Se lo slot della scheda è stato già configurato per l'utilizzo in rete, non è possibile selezionare la lettera di unità. Se si desidera assegnare una lettera diversa all'unità di rete per lo slot della scheda, scollegare lo slot dalla rete, quindi configurarlo nuovamente utilizzando Canon IJ Network Tool.

Uso dello slot della scheda in rete

#### **Impossibile montare lo slot della scheda con Canon IJ Network Tool**

Se risulta impossibile montare lo slot della scheda per utilizzarlo in rete mediante Canon IJ Network Tool, attenersi alla procedura riportata di seguito per montarlo manualmente.

- **1. Controllare il nome predefinito della stampante selezionando Informazioni rete (Network Information) dal menu Visualizza (View) di Canon IJ Network Tool.**
- **2. Fare clic su Start > Tutti i programmi (All Programs) > Accessori (Accessories) > Esegui (Run).**

In Windows XP e Windows 2000, fare clic su Start > Esegui (Run).

#### **3. Immettere "\\xxxxxxxxxxxx\", quindi fare clic su OK.**

Se ad esempio il nome predefinito è "0000000847B6\canon\_memory", immettere soltanto "\\ 0000000847B6\".

### **EE** Nota

- Se non è possibile montare lo slot della scheda con il metodo descritto, immettere l'indirizzo IP della stampante anziché i 12 caratteri alfanumerici del nome predefinito e riprovare. Utilizzare, ad esempio, "\\192.168.1.1\". Se lo slot della scheda viene montato con l'indirizzo IP, l'operazione dovrà essere ripetuta ogni volta che l'indirizzo IP della stampante cambierà.
- **4. Quando viene visualizzata l'icona canon\_memory, fare clic con il pulsante destro del mouse sull'icona e selezionare Connetti unità di rete (Map Network Drive).**
- **5. Selezionare la lettera dell'unità, quindi fare clic su Fine (Finish).**

Guida Avanzata > Comunicazione di rete > Risoluzione dei problemi > Impossibile utilizzare lo slot della scheda

# **Impossibile utilizzare lo slot della scheda**

### **Controllo 1: verificare che sia visualizzata l'icona dello slot.**

Per utilizzare lo slot della scheda in rete, è necessario montarlo come unità di rete del computer. L'icona canon\_memory (\\xxxxxxxxxxxxxx) o canon\_memory on `xxxxxxxxxxxx' con la lettera di unità associata viene visualizzata in Computer o in Risorse del computer (My Computer).

- "xxxxxxxxxxxx" è una stringa di 12 caratteri alfanumerici.
- Il nome dell'icona può variare a seconda della versione della lingua di Windows utilizzata.

Se l'icona non viene visualizzata, montare lo slot della scheda. Montaggio dello slot della scheda come unità di rete

### **Controllo 2: verificare che la scheda di memoria sia inserita nel relativo**

### **slot.**

Accertarsi che nello slot sia inserita una scheda di memoria. In caso contrario, inserirla. Per informazioni su come inserire la scheda di memoria, vedere Stampa da una scheda di memoria.

**Controllo 3: verificare che Attrib. lettura/scrittura (Read/write attribute)**

### **sia impostato su Lett/scritt. da PC USB (Writable from USB PC).**

Quando l'opzione Attrib. lettura/scrittura (Read/write attribute) in Impostaz. periferica (Device settings) è impostata su Lett/scritt. da PC USB (Writable from USB PC), non è possibile accedere allo slot della scheda. Per scrivere i dati sulla scheda di memoria in rete, impostare Attrib. lettura/ scrittura (Read/write attribute) su Lett/scritt. da PC LAN (Writable from LAN PC).

Modifica delle impostazioni della stampante sul display LCD

**Controllo 4: verificare che l'opzione Attrib. lettura/scrittura (Read/write**

### **attribute) sia impostata su Sola lettura da PC (Not writable from PC).**

Quando l'opzione Attrib. lettura/scrittura (Read/write attribute) in Impostaz. periferica (Device settings) è impostata su Sola lettura da PC (Not writable from PC), i dati della scheda di memoria possono essere letti, ma non scritti. Per scrivere dati sulla scheda di memoria nello slot in rete, impostare Attrib. lettura/scrittura (Read/write attribute) su Lett/scritt. da PC LAN (Writable from LAN PC).

Modifica delle impostazioni della stampante sul display LCD

**Controllo 5: per condividere lo slot della scheda della stampante con**

**più computer in una rete, impostare Imp. cond. scheda mem. (Set**

**memory card sharing) in Impostaz. periferica (Device settings) su Attiva**

### **(Enable).**

Modifica delle impostazioni della stampante sul display LCD

### **Controllo 6: verificare se è in corso la scrittura di dati sulla scheda di**

### **memoria da parte di un altro computer.**

Quando un computer effettua la scrittura di un file nella scheda di memoria, gli altri computer non possono accedere al file interessato. Attendere qualche minuto e riprovare.

Impossibile accedere alla scheda di memoria nello slot con MP Navigator... Pagina 1025 di 1040 pagine

### Guida Avanzata

Guida Avanzata > Comunicazione di rete > Risoluzione dei problemi > Impossibile accedere alla scheda di memoria nello slot con MP Navigator EX

# **Impossibile accedere alla scheda di memoria nello slot con MP Navigator EX**

Se viene visualizzato il messaggio "Impossibile accedere alla scheda di memoria" quando si fa clic su Scheda di memoria (Memory Card) in Scansione/importazione di documenti o immagini (Scan/Import Documents or Images) di MP Navigator EX, fare clic su Riprova (Retry). Se il messaggio viene visualizzato di nuovo, montare lo slot della scheda come unità di rete. Per ulteriori informazioni sul montaggio dello slot della scheda, vedere Montaggio dello slot della scheda come unità di rete . Verificare che l'icona dello slot della scheda venga visualizzata in Computer o in Risorse del computer (My Computer), quindi tentare di nuovo l'accesso mediante MP Navigator EX.

Impossibile accedere allo slot della scheda a causa di alcune impostazion... Pagina 1026 di 1040 pagine

### Guida Avanzata

Guida Avanzata > Comunicazione di rete > Risoluzione dei problemi > Impossibile accedere allo slot della scheda a causa di alcune impostazioni di protezione del computer

# **Impossibile accedere allo slot della scheda a causa di alcune impostazioni di protezione del computer**

**Controllo 1: assicurarsi che l'opzione Attrib. lettura/scrittura (Read/write**

**attribute) in Impostaz. periferica (Device settings) sia impostata su Lett/**

**scritt. da PC LAN (Writable from LAN PC).** Modifica delle impostazioni della stampante sul display LCD

- **Controllo 2: accertarsi che nello slot sia inserita la scheda di memoria.**
- **Controllo 3: per condividere lo slot della scheda della stampante con**

**più computer in una rete, impostare Imp. cond. scheda mem. (Set**

**memory card sharing) in Impostaz. periferica (Device settings) su Attiva**

### **(Enable).**

Modifica delle impostazioni della stampante sul display LCD

**Controllo 4: disattivare la funzione Windows Firewall oppure aprire la**

### **porta 137:139 per consentire la comunicazione con la stampante**

### **attenendosi alla procedura descritta di seguito.**

Per informazioni su altri programmi di protezione, consultare i relativi manuali di istruzioni o rivolgersi al produttore.

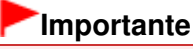

- Se si disattiva la funzione Firewall, è preferibile disconnettere la rete da Internet, configurando il punto di accesso o il router in modo da non stabilire la connessione a Internet o a una rete WAN.
- **Per disattivare la funzione Windows Firewall:**
	- **1.** Fare clic su Start > Pannello di controllo (Control Panel) > Protezione (Security) > Windows Firewall > Modifica impostazioni (Change settings).

In Windows XP, fare clic su Start > Pannello di controllo (Control Panel) > Centro sicurezza PC (Security Center) > Windows Firewall.

- **2.** Selezionare Disattivato (Off), quindi fare clic su OK.
- **Per aprire la porta 137:139:**
	- **1.** Fare clic su Start > Pannello di controllo (Control Panel) > Protezione (Security) > Windows Firewall > Modifica impostazioni (Change settings). In Windows XP, fare clic su Start > Pannello di controllo (Control Panel) > Centro sicurezza PC (Security Center) > Windows Firewall.
	- **2.** Fare clic sulla scheda Eccezioni (Exceptions), quindi su Aggiungi porta (Add port).

Impossibile accedere allo slot della scheda a causa di alcune impostazion... Pagina 1027 di 1040 pagine

**3.** Nella finestra di dialogo Aggiungi porta (Add a Port), immettere le seguenti informazioni, quindi fare clic su OK.

Nome (Name): immettere il nome della porta. Numero porta (Port number): immettere "137". Protocollo (Protocol): selezionare TCP.

**4.** Ripetere i punti 2 e 3.

Nella finestra di dialogo Aggiungi porta (Add a Port), immettere le stesse informazioni del punto 3, ma selezionare UDP in Protocollo (Protocol).

- **5.** Utilizzare la stessa procedura per aprire le altre porte (138UDP, 139TCP, 139TCP e 139UDP).
- **6.** Verificare che i nomi delle porte vengano aggiunti nella scheda Eccezioni (Exceptions), quindi fare clic su OK.

### **Controllo 5: impostare il nome del gruppo di lavoro su "WORKGROUP"**

### **attenendosi alla procedura descritta di seguito.**

**1.** Fare clic con il pulsante destro del mouse su Computer o su Risorse del computer (My Computer), selezionare Proprietà (Properties), quindi fare clic su Modifica impostazioni (Change settings).

In Windows XP, fare clic con il pulsante destro del mouse su Risorse del computer (My Computer) e selezionare Proprietà (Properties).

- **2.** Fare clic sulla scheda Nome computer (Computer Name), quindi su Cambia (Change).
- **3.** Impostare il nome del gruppo di lavoro su "WORKGROUP", quindi fare clic su OK.
- **Controllo 6: disconnettere l'unità di rete per lo slot della scheda e**

### **montarla nuovamente attenendosi alla procedura descritta di seguito.**

- **1.** Fare clic con il pulsante destro del mouse su Computer o su Risorse del computer (My Computer), quindi selezionare Disconnetti unità di rete (Disconnect Network Drive).
- **2.** Selezionare l'unità di rete da disconnettere e fare clic su OK.
- **3.** Montare nuovamente lo slot della scheda utilizzando Canon IJ Network Tool. Uso dello slot della scheda in rete

La data di modifica dei file cambia quando vengono salvati sulla scheda ... Pagina 1028 di 1040 pagine

### **Guida Avanzata**

Guida Avanzata > Comunicazione di rete > Risoluzione dei problemi > La data di modifica dei file cambia quando vengono salvati sulla scheda di memoria in rete

# **La data di modifica dei file cambia quando vengono salvati sulla scheda di memoria in rete**

### **Verificare che Canon IJ Network Scan Utility sia in esecuzione.**

Se si scrivono file su una scheda di memoria tramite la rete quando Canon IJ Network Scan Utility non è in esecuzione, la data di modifica dei file cambia. Assicurarsi di avere avviato Canon IJ Network Scan Utility prima di scrivere i file su una scheda di memoria in rete.

Guida Avanzata > Comunicazione di rete > Appendice

# **Appendice**

- **Limitazioni**
- Valori iniziali predefiniti (rete)
- Uso dello slot della scheda in rete

Guida Avanzata > Comunicazione di rete > Appendice > Limitazioni

# **Limitazioni**

Se una stampante viene utilizzata nella rete LAN wireless, potrebbe riconoscere i sistemi wireless presenti. Per crittografare la trasmissione wireless, si consiglia di impostare una chiave di rete (WEP, WPA o WPA2) nel punto di accesso.

Non è possibile garantire la comunicazione wireless con un prodotto non conforme allo standard Wi-Fi.

La connessione a un numero eccessivo di computer potrebbe incidere sulle prestazioni della stampante, ad esempio sulla velocità.

Inizio pagina  $\uparrow$ 

Guida Avanzata > Comunicazione di rete > Appendice > Valori iniziali predefiniti (rete)

# **Valori iniziali predefiniti (rete)**

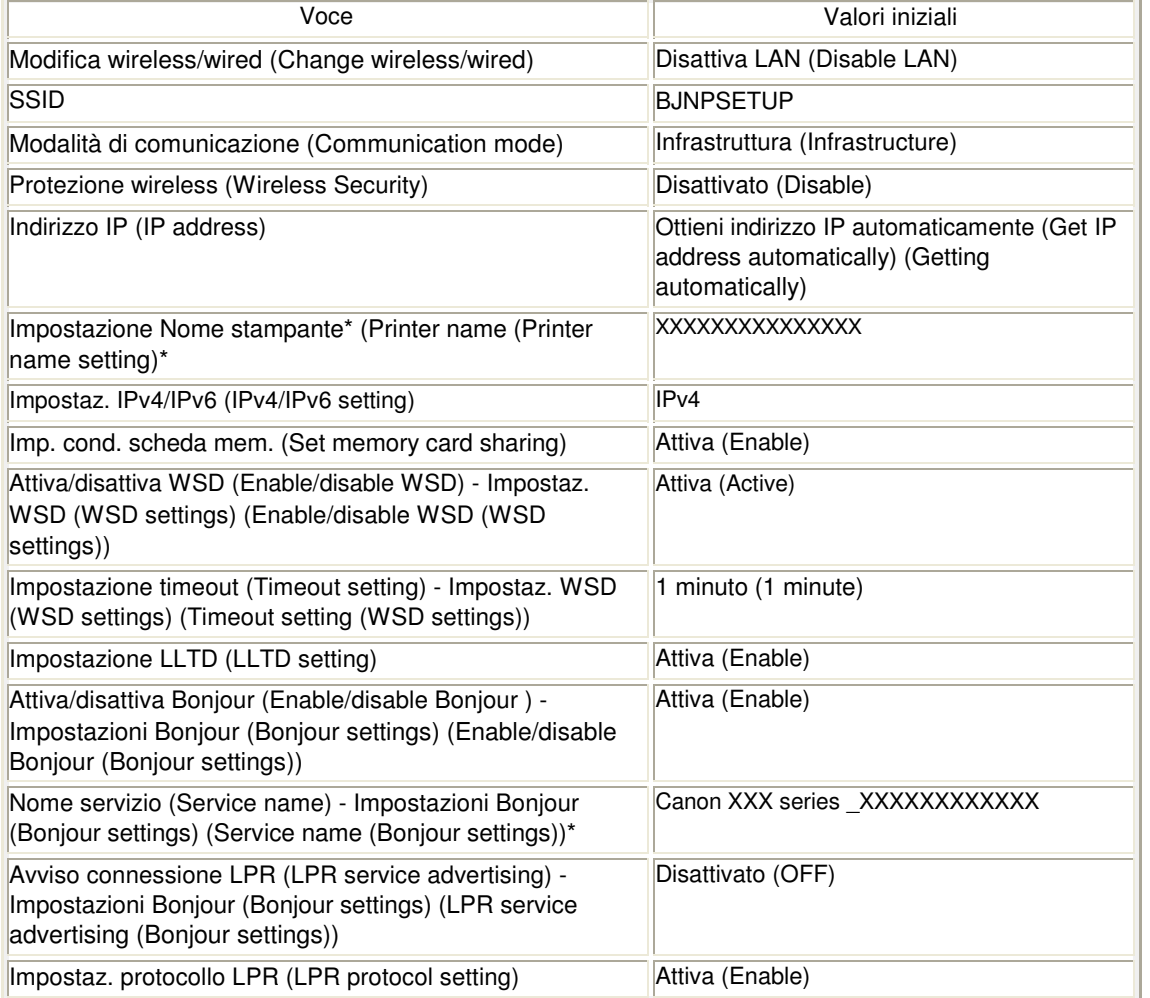

\* Il valore iniziale di questa voce varia a seconda della stampante. È possibile verificare il valore di questa voce utilizzando il pannello dei comandi della stampante.

Guida Avanzata > Comunicazione di rete > Appendice > Uso dello slot della scheda in rete

# **Uso dello slot della scheda in rete**

- Verifica dell'avvenuto montaggio dello slot della scheda
- Montaggio dello slot della scheda come unità di rete
- Limitazioni per l'uso dello slot della scheda in rete

#### **Verifica dell'avvenuto montaggio dello slot della scheda**

Per utilizzare lo slot della scheda in una rete è necessario montarlo.

Una volta montato lo slot della scheda, in Computer o Risorse del computer (My Computer) viene visualizzata la seguente icona. In caso contrario, vedere Impossibile utilizzare lo slot della scheda .

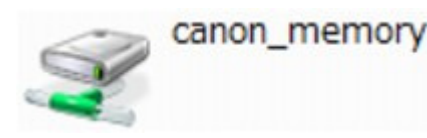

Se queste icone non vengono visualizzate, l'unità di rete per lo slot della scheda non è stata ancora montata. Per ulteriori informazioni sul montaggio dello slot della scheda, vedere Montaggio dello slot della scheda come unità di rete .

#### **Montaggio dello slot della scheda come unità di rete**

#### **1. Avviare Canon IJ Network Tool.**

Fare doppio clic sull'icona **CAL** Canon IJ Network Tool sul desktop. Per avviare lo strumento, è inoltre possibile fare clic su Start > Tutti i programmi (All Programs) (o Programmi (Programs)) > Canon IJ Network Utilities > Canon IJ Network Tool > Canon IJ Network Tool.

- **2. Selezionare la stampante.**
- **3. Selezionare Manutenzione (Maintenance) dal menu Impostazioni (Settings).**

#### **4. Fare clic su Installazione (Setup).**

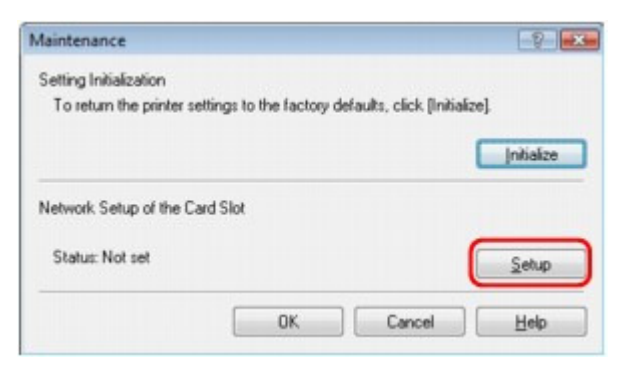

**5. Specificare la lettera dell'unità, quindi fare clic su OK.**

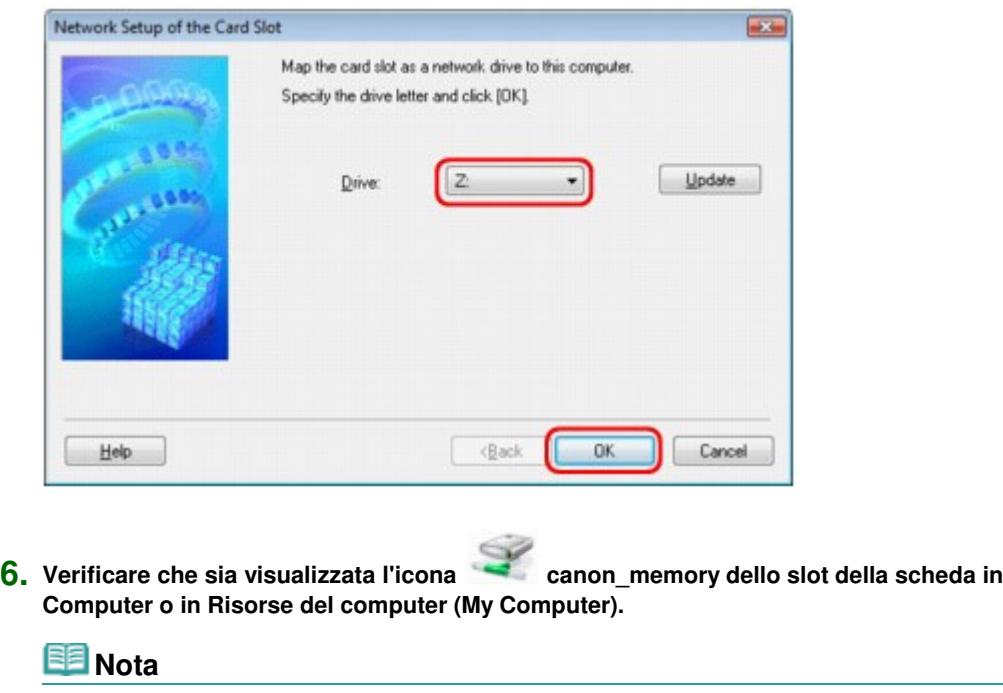

■ Se risulta impossibile montare correttamente lo slot della scheda vedere Impossibile montare lo slot della scheda .

### **Limitazioni per l'uso dello slot della scheda in rete**

- **Se la stampante è collegata a una rete, lo slot della scheda può essere condiviso da più computer. Ciò significa che più computer possono leggere simultaneamente i file della scheda di memoria inserita nello slot. Quando tuttavia un computer effettua la scrittura di un file nella scheda di memoria, gli altri computer non potranno accedere a tale file.**
- **Se il computer in uso appartiene a un dominio, potrebbe non essere possibile montare lo slot della scheda come unità di rete.**
- **Se si utilizza una scheda di memoria in cui sono stati salvati file di grandi dimensioni o un ingente numero di file, si potrebbero generare molti accessi alla scheda stessa. In questo caso, potrebbe non essere possibile utilizzare la scheda di memoria oppure il funzionamento della stessa potrebbe risultare rallentato. Utilizzare la scheda dopo l'accensione della spia di accesso della stampante.**
- **Quando si accede all'unità di rete dello slot della scheda in rete, i nomi dei file composti da un massimo di otto lettere minuscole (esclusa l'estensione) potrebbero venire visualizzati in lettere maiuscole. Ad esempio, il nome del file "abcdefg.doc" verrà visualizzato come "ABCDEFG.DOC", mentre "AbcdeFG.doc" non verrà modificato. Il file non viene in realtà ridenominato, ma la visualizzazione del nome risulta diversa.**
- **Quando la voce Attrib. lettura/scrittura (Read/write attribute) della stampante è impostata su Lett/scritt. da PC USB (Writable from USB PC), non è possibile accedere all'unità di rete dello slot della scheda. Quando la voce è impostata su Lett/scritt. da PC LAN (Writable from LAN PC), lo slot della scheda non viene rilevato tramite USB. Accertarsi che la voce Attrib. lettura/scrittura (Read/write attribute) sia impostata in modo corretto per il tipo di connessione utilizzato. Selezionare Sola lettura da PC (Not writable from PC) per leggere i file di una scheda di memoria in rete tramite USB. Con questa impostazione, tuttavia, non sarà possibile scrivere i file su una scheda di memoria.**

**Per ulteriori informazioni sulla modifica delle impostazioni della stampante,**

#### **vedere Modifica delle impostazioni della stampante sul display LCD .**

- **Quando la voce Attrib. lettura/scrittura (Read/write attribute) della stampante è impostata su Lett/scritt. da PC LAN (Writable from LAN PC), è possibile scrivere i file su una scheda di memoria da un computer collegato alla rete. Tuttavia, con questa impostazione si rischia che i dati della scheda di memoria vengano attaccati da virus oppure siano consultati senza autorizzazione. Si consiglia di utilizzare la funzione di controllo dell'accesso della stampante oppure di collegarsi a Internet tramite un router. Per informazioni sull'uso di un router, rivolgersi al proprio fornitore di servizi Internet oppure a un produttore di periferiche di rete.**
- **Se si scrivono file su una scheda di memoria in rete quando Canon IJ Network Scan Utility non è in esecuzione, la data di modifica dei file potrebbe non essere corretta. Assicurarsi di avere avviato Canon IJ Network Scan Utility prima di scrivere i file su una scheda di memoria in rete. Per informazioni dettagliate sull'uso di Canon IJ Network Scan Utility, consultare la Guida in linea di Canon IJ Network Scan Utility.**

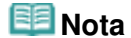

Se si verifica quanto descritto di seguito durante l'utilizzo dell'unità di rete per lo slot della scheda in rete, vedere Impossibile utilizzare lo slot della scheda .

- Impossibile accedere allo slot della scheda al termine della configurazione di rete dello slot
- È possibile leggere, ma non modificare, il contenuto della scheda di memoria presente nello slot
- Lo slot della scheda è disconnesso
- La data di modifica dei file cambia quando si salvano i file nell'unità di rete per lo slot della scheda

Guida Avanzata > Comunicazione di rete > Glossario

# **Glossario**

**Termini tecnici** 

Guida Avanzata > Comunicazione di rete > Glossario > Termini tecnici

# **Termini tecnici**

In questa sezione vengono spiegati i termini tecnici utilizzati nel manuale.

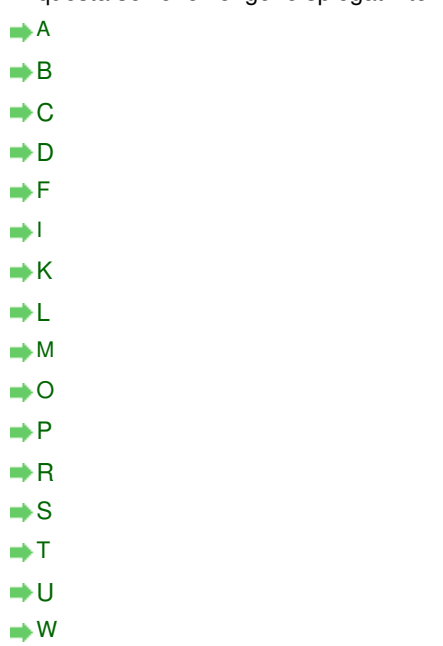

### **A**

### **Punto di accesso (Access Point)**

Un ricetrasmettitore wireless o una stazione base che riceve informazioni dai client wireless/ dalla stampante e li ritrasmette. Necessario in una rete di infrastrutture.

### **Ad hoc**

Impostazione della stampante e del computer client in base alla quale la comunicazione wireless viene effettuata su base peer-to-peer. Ad esempio, tutti i client con lo stesso SSID/ nome di rete comunicano direttamente gli uni con gli altri. Non è necessario un punto di accesso. Questa stampante non supporta la comunicazione ad hoc.

### **Password amministratore (Admin Password)**

La password dell'amministratore utilizzata in Canon IJ Network Tool per limitare l'accesso agli utenti della rete. È necessario immetterla per accedere alla stampante e modificarne le impostazioni.

Se le impostazioni di rete della stampante sono quelle predefinite, non è necessario immettere la password dell'amministratore.

### **AES**

Metodo di crittografia. Facoltativo per WPA. Un algoritmo crittografico sicuro adottato dagli enti governativi degli Stati Uniti per l'elaborazione delle informazioni.

### **Metodo di autenticazione (Authentication Method)**

Metodo utilizzato da un punto di accesso per autenticare una stampante tramite una rete LAN wireless. Questi metodi sono reciprocamente compatibili.

Quando si utilizza WEP come metodo di crittografia, il metodo di autenticazione è in grado di gestire l'impostazione Sistema aperto (Open System) o Chiave condivisa (Shared Key). Il metodo di autenticazione predefinito è Auto.

Per WPA/WPA2, il metodo di autenticazione è PSK.

• Auto

La stampante modifica automaticamente il proprio metodo di autenticazione per corrispondere al punto di accesso.

- Sistema aperto (Open System) Con questo metodo di autenticazione, il partner di comunicazione viene autenticato senza l'utilizzo della chiave WEP, anche se è stata selezionata l'opzione " Usa WEP (Use WEP)".
- Chiave condivisa (Shared Key) Con questo metodo di autenticazione, il partner di comunicazione viene autenticato con la chiave WEP impostata per la crittografia.

#### **B**

#### **Bonjour**

Servizio incorporato nel sistema operativo Mac OS X che consente di rilevare automaticamente le periferiche collegabili in una rete.

#### **C**

#### **Canale**

Il canale di frequenza per la comunicazione wireless. Nella modalità infrastruttura, il canale viene automaticamente modificato per corrispondere a quello impostato per il punto di accesso. Questa stampante supporta i canali da 1 a 13. Il numero di canali utilizzabili per la rete LAN wireless varia in base alla regione o al paese.

#### **D**

#### **Gateway predefinito (Default Gateway)**

Un dispositivo di trasmissione che consente di effettuare la connessione a un'altra rete, come un router o un computer.

### **Funzionalità server DHCP (DHCP server functionality)**

Il router o il punto di accesso assegna automaticamente un indirizzo IP a ogni avvio della stampante o del PC in rete.

#### **F**

### **Firewall**

Sistema che impedisce l'accesso non autorizzato alla rete da parte di un computer. Per impedire l'accesso è possibile utilizzare la funzione firewall di un router a banda larga, il software di protezione installato nel computer oppure il sistema operativo del computer.

**I**

#### **IEEE 802.11b**

Standard internazionale per le reti LAN wireless che utilizzano l'intervallo di frequenza a 2,4 GHz con una produttività di un massimo di 11 Mbps.

#### **IEEE 802.11g**

Standard internazionale per le reti LAN wireless che utilizzano l'intervallo di frequenza a 2,4 GHz con una produttività di un massimo di 54 Mbps. Compatibile con 802.11b.

#### **Infrastruttura**

Configurazione della stampante e del computer client in cui tutte le comunicazioni wireless passano attraverso un punto di accesso.

### **Indirizzo IP**

Un numero univoco formato da quattro parti separate da punti. Tutte le periferiche di rete collegate a Internet dispongono di un indirizzo IP. Esempio: 192.168.0.1

L'indirizzo IP viene in genere assegnato automaticamente da un punto di accesso o un server DHCP del router.

Per informazioni sulla verifica dell'indirizzo IP della stampante, vedere Controllo dell'indirizzo IP o dell'indirizzo MAC della stampante.

#### **IPv4/IPv6**

Protocolli di rete utilizzati su Internet. IPv4 utilizza indirizzi a 32 bit, mentre IPv6 utilizza quelli a 128 bit.

#### **K**

#### **Formato chiave (Key Format)**

Selezionare ASCII o Esadecimale (Hex) come formato della chiave WEP. Il carattere utilizzabile per la chiave WEP varia in base ai formati di chiave selezionati.

- ASCII
- Stringa di 5-13 caratteri che può includere caratteri alfanumerici e trattini bassi "\_". Opera una distinzione fra lettere maiuscole e minuscole.
- Esadecimale Stringa di 10 o 26 cifre che può contenere valori esadecimali (0 - 9, A - F e a - f).

#### **Lunghezza chiave (Key Length)**

La lunghezza della chiave WEP. È possibile selezionare 64 bit o 128 bit. Le chiavi di lunghezza superiore consentono di impostare una chiave WEP più complessa.

#### **L**

#### **Qualità del collegamento (Link Quality)**

Lo stato della connessione tra il punto di accesso e la stampante con esclusione delle interferenze viene indicato con un valore compreso tra 0 e 100%.

#### **LLTD**

Protocollo Link Layer incorporato in Windows Vista per il rilevamento della topologia di rete e la diagnosi della qualità del servizio.

LLTD viene utilizzato dalla funzionalità Mappa di rete (Network Map) per visualizzare una rappresentazione grafica della rete locale.

#### **LPR**

Un protocollo di stampa indipendente dalla piattaforma utilizzato nelle reti TCP/IP. Non è supportato dalla comunicazione bidirezionale.

#### **M**

#### **Indirizzo MAC (Mac Address)**

Noto anche come indirizzo fisico. Un identificativo hardware univoco e permanente assegnato dal produttore alle periferiche di rete. Gli indirizzi MAC hanno una lunghezza di 48 bit e sono scritti come numeri esadecimali separati da due punti, ad esempio 11:22:33:44:55:66. Per verificare l'indirizzo MAC della stampante, vedere Controllo dell'indirizzo IP o dell'indirizzo MAC della stampante .

#### **Stato funzionamento (Operation Status)**

Indica se la stampante può essere utilizzata o meno.

### **P**

### **PSK**

Un metodo di crittografia utilizzato da WPA/WPA2.

### **R**

### **Router**

Un dispositivo di trasmissione per effettuare la connessione a un'altra rete.

### **S**

### **Forza del segnale (Signal Strength)**

La potenza del segnale ricevuto dalla stampante dal punto di accesso viene indicata con un valore compreso tra 0 e 100%.

#### **SSID**

Etichetta univoca per rete LAN wireless. Viene spesso rappresentata come nome di rete o nome del punto di accesso.

L'SSID consente di distinguere una rete LAN wireless da un'altra per evitare interferenze.

La stampante e tutti i client di una rete LAN wireless devono utilizzare lo stesso SSID per poter comunicare gli uni con gli altri. Il SSID può avere una lunghezza massima di 32 caratteri ed è composto da caratteri alfanumerici. È anche possibile fare riferimento al SSID con il relativo nome di rete.

#### **Mascheramento (Stealth)**

In modalità di mascheramento, i punti di accesso risultano nascosti poiché non vengono trasmessi i relativi SSID. Per accedere al punto di accesso e rilevarlo, il client deve specificare l'SSID.

#### **Subnet mask**

L'indirizzo IP include due componenti: l'indirizzo di rete e l'indirizzo host. Subnet mask utilizzata per calcolare l'indirizzo della subnet mask dall'indirizzo IP. La subnet mask viene in genere assegnata automaticamente da un punto di accesso o un server DHCP del router.

Esempio: Indirizzo IP: 192.168.127.123 Subnet mask: 255.255.255.0 Indirizzo subnet mask: 192.168.127.0

#### **T**

### **TCP/IP**

Suite di protocolli di comunicazione utilizzata per la connessione degli host su Internet o su una rete LAN. Questo protocollo consente a vari terminali di comunicare gli uni con gli altri.

#### **TKIP**

Protocollo di crittografia utilizzato da WPA/WPA2.

#### **U**

#### **USB**

Interfaccia seriale progettata per consentire di eseguire la connessione a caldo delle periferiche, ad esempio collegandole e scollegandole senza spegnerle.

### **WCN (Windows Connect Now)**

Gli utenti di Windows Vista possono creare con facilità impostazioni di configurazione di rete e trasmetterle al punto di accesso mediante la memoria flash USB.

### **WEP/Chiave WEP**

Metodo di crittografia utilizzato da IEEE 802.11. Chiave di protezione condivisa utilizzata per crittografare e decrittografare i dati inviati su reti wireless. Questa stampante supporta lunghezze delle chiavi di 64 bit o 128 bit, formati di chiavi di codice ASCII o esadecimali e numeri di chiavi compresi fra 1 e 4.

### **Wi-Fi**

Associazione internazionale che certifica l'interoperabilità dei prodotti LAN wireless in base alla specifica IEEE 802.11.

Questa stampante è un prodotto autorizzato Wi-Fi.

### **Rete wireless (Wireless LAN)**

Una rete che, anziché essere collegata con cavi fisici, è connessa mediante una tecnologia wireless, ad esempio Wi-Fi.

### **WPA**

Struttura di sicurezza presentata da Wi-Fi Alliance nell'ottobre 2002. La protezione risulta più efficace rispetto alla chiave WEP.

- Autenticazione (Authentication) WPA definisce i seguenti metodi di autenticazione: PSK, utilizzabile senza un server di autenticazione, e WPA-802.1x, che richiede un server di autenticazione. Questa stampante supporta WPA-PSK.
- Passphrase

Una chiave crittografata utilizzata per eseguire l'autenticazione WPA-PSK. La passphrase deve essere una stringa composta da 8 a 63 caratteri alfanumerici oppure un valore esadecimale a 64 cifre.

### **WPA2**

Struttura di protezione presentata da Wi-Fi Alliance nel settembre 2004 come versione successiva di WPA. Offre un meccanismo di crittografia più sicuro tramite lo standard AES (Advanced Encryption Standard).

- Autenticazione (Authentication) WPA definisce i seguenti metodi di autenticazione: PSK, utilizzabile senza un server di autenticazione, e WPA2-802.1x, che richiede un server di autenticazione. Questa stampante supporta WPA2-PSK.
- Passphrase Una chiave crittografata utilizzata per eseguire l'autenticazione WPA2-PSK. La passphrase deve essere una stringa composta da 8 a 63 caratteri alfanumerici oppure un valore esadecimale a 64 cifre.

### **WPS (Wi-Fi Protected Setup)**

WPS è uno standard per la creazione semplice e sicura di una rete wireless. In WPS vengono utilizzati due metodi principali:

immissione PIN: un metodo obbligatorio per la configurazione di tutte le periferiche certificate WPS

PBC (Push Button Configuration): un pulsante fisico presente nell'hardware o un pulsante simulato nel software.